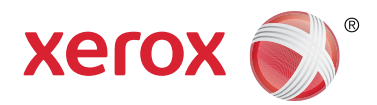

Version 1.0 יולי 2014גרסה 1.0

# Xerox® WorkCentre® 5945/5955 Xerox® WorkCentre® 5945/5955 מדפסת רב-תכליתית מדריך למשתמש

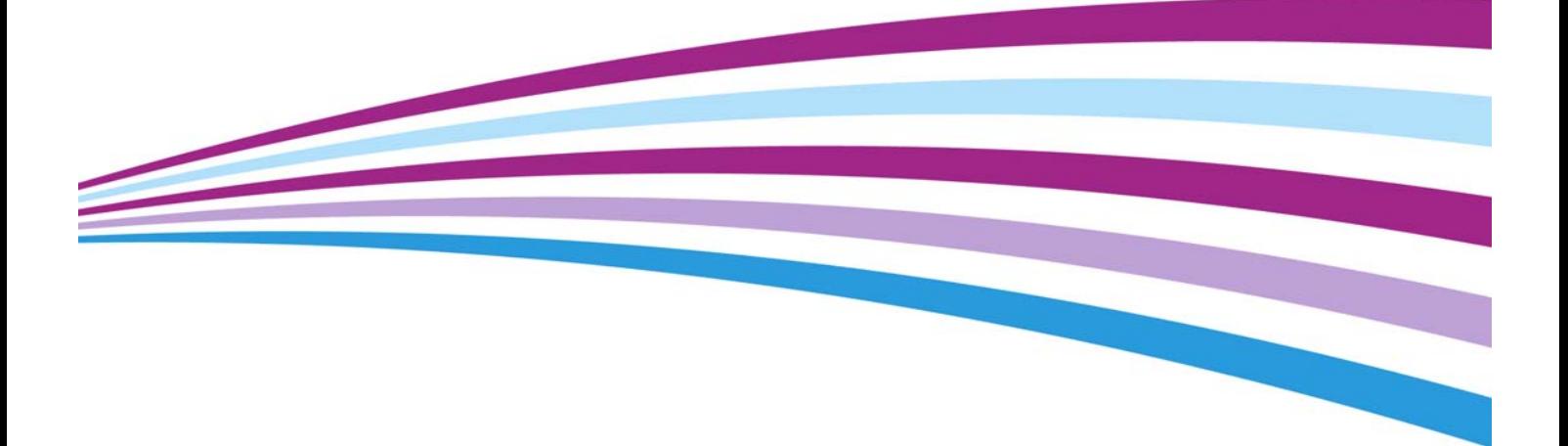

Corporation Xerox 2014©. כל הזכויות שמורות. RXerox ו-RDesign and Xerox הם סימנים מסחריים של Corporation Xerox בארה"ב ו/או במדינות אחרות.

סימנים מסחריים של חברות אחרות מקבלים הכרה גם כן.

גרסה 1.0

יולי 2014

# תוכן עניינים

### 1 [בטיחות ותקנות](#page-10-0)

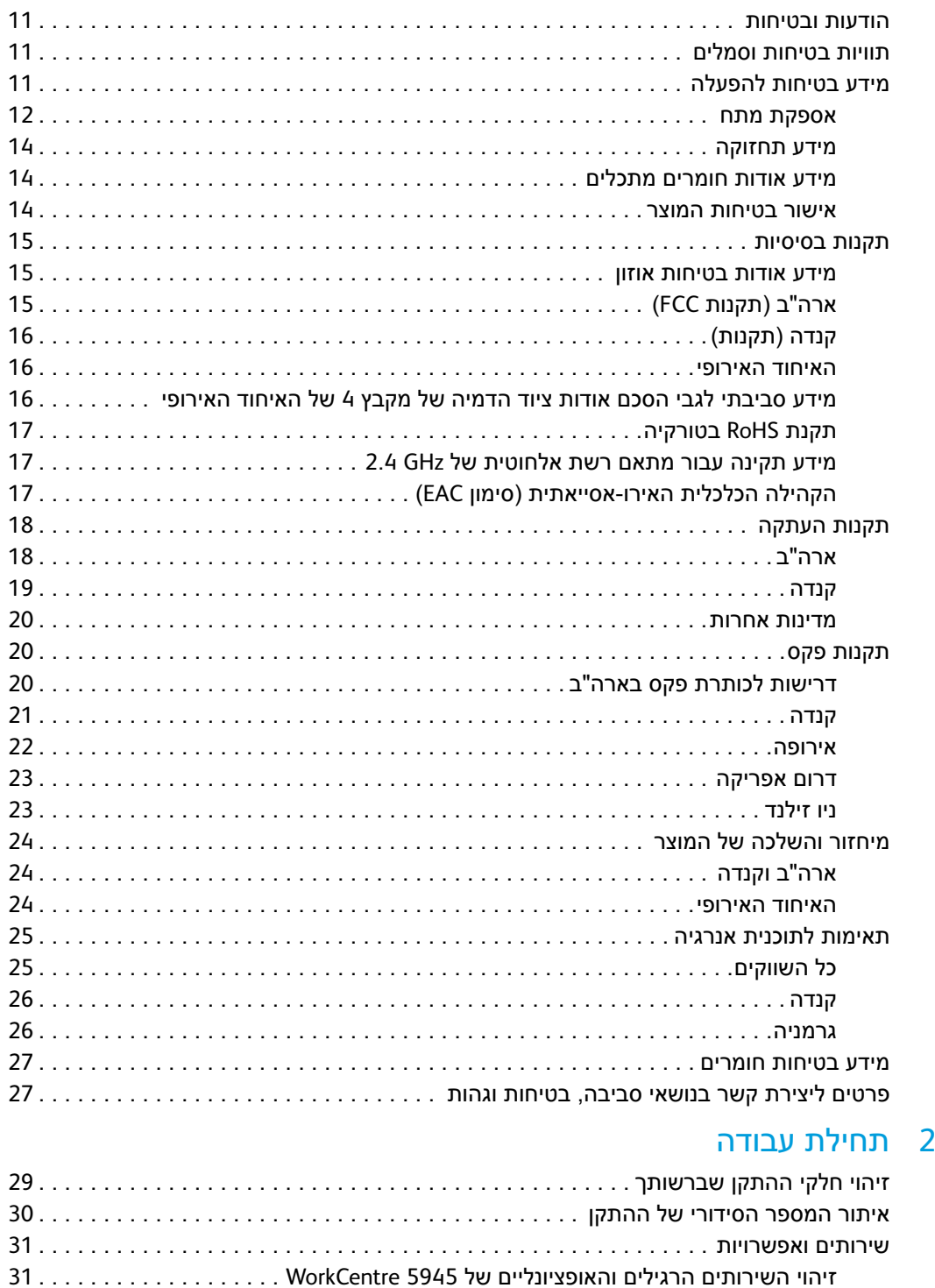

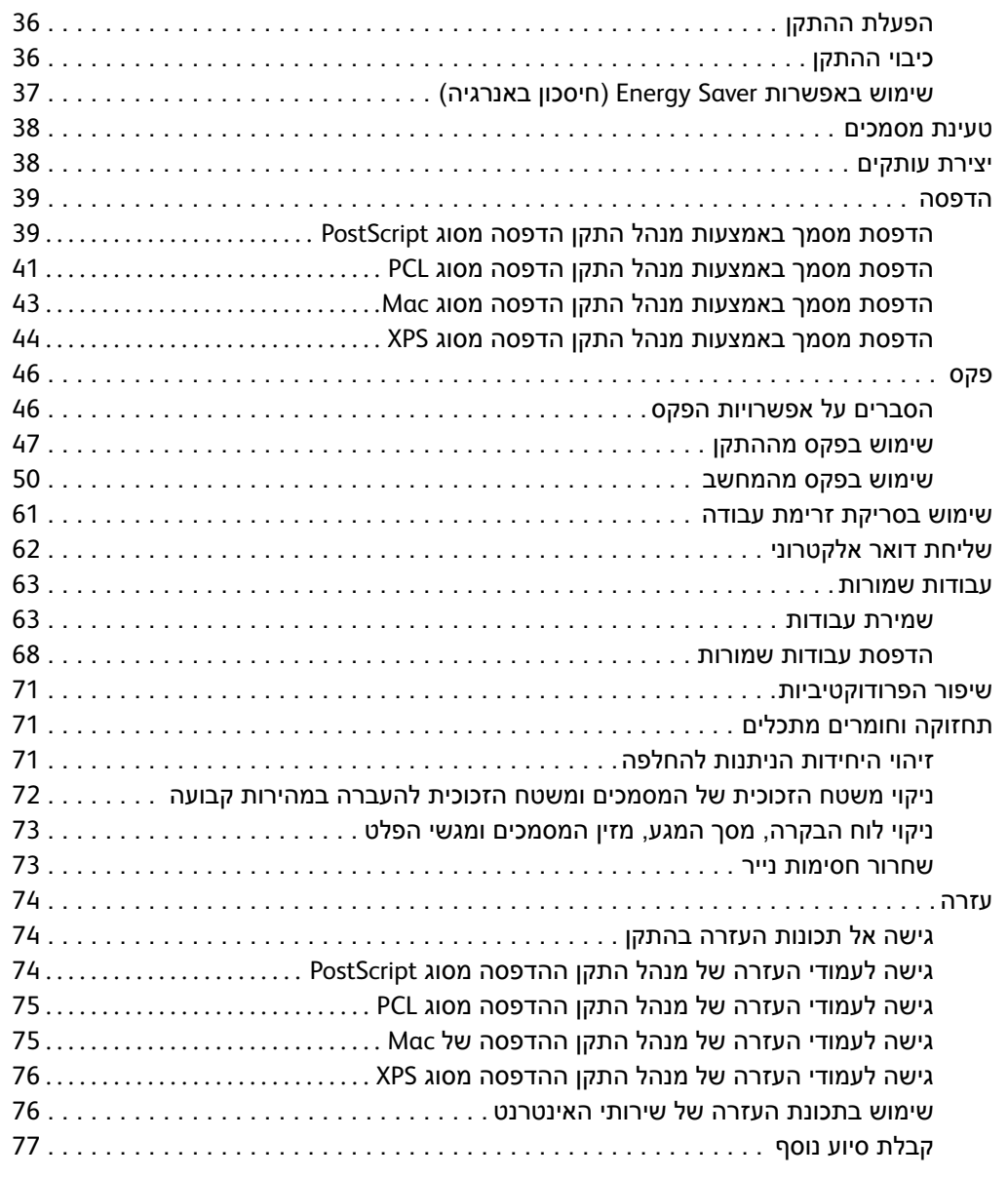

## 3 [העתקה](#page-78-0)

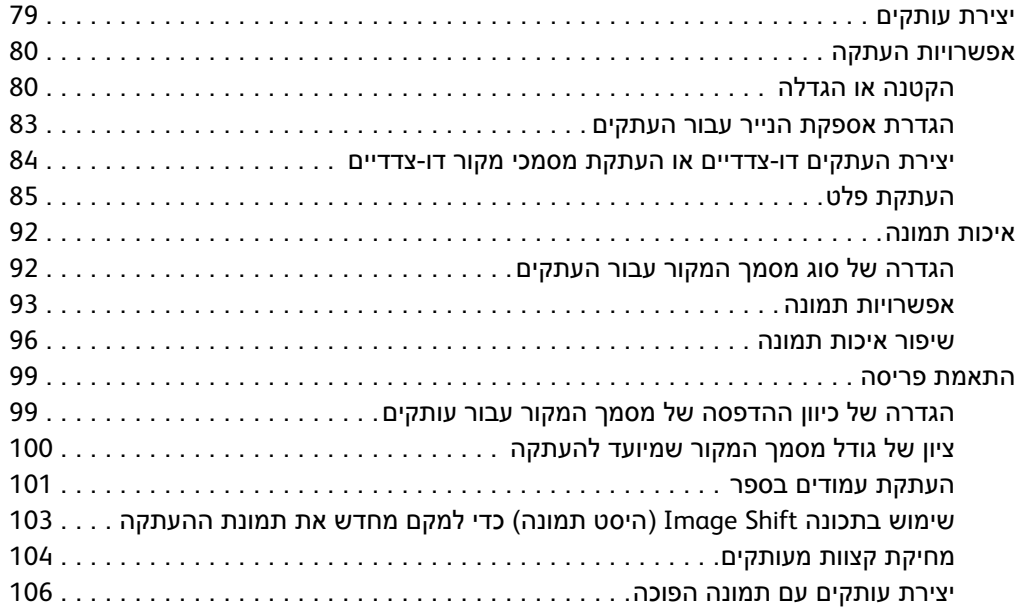

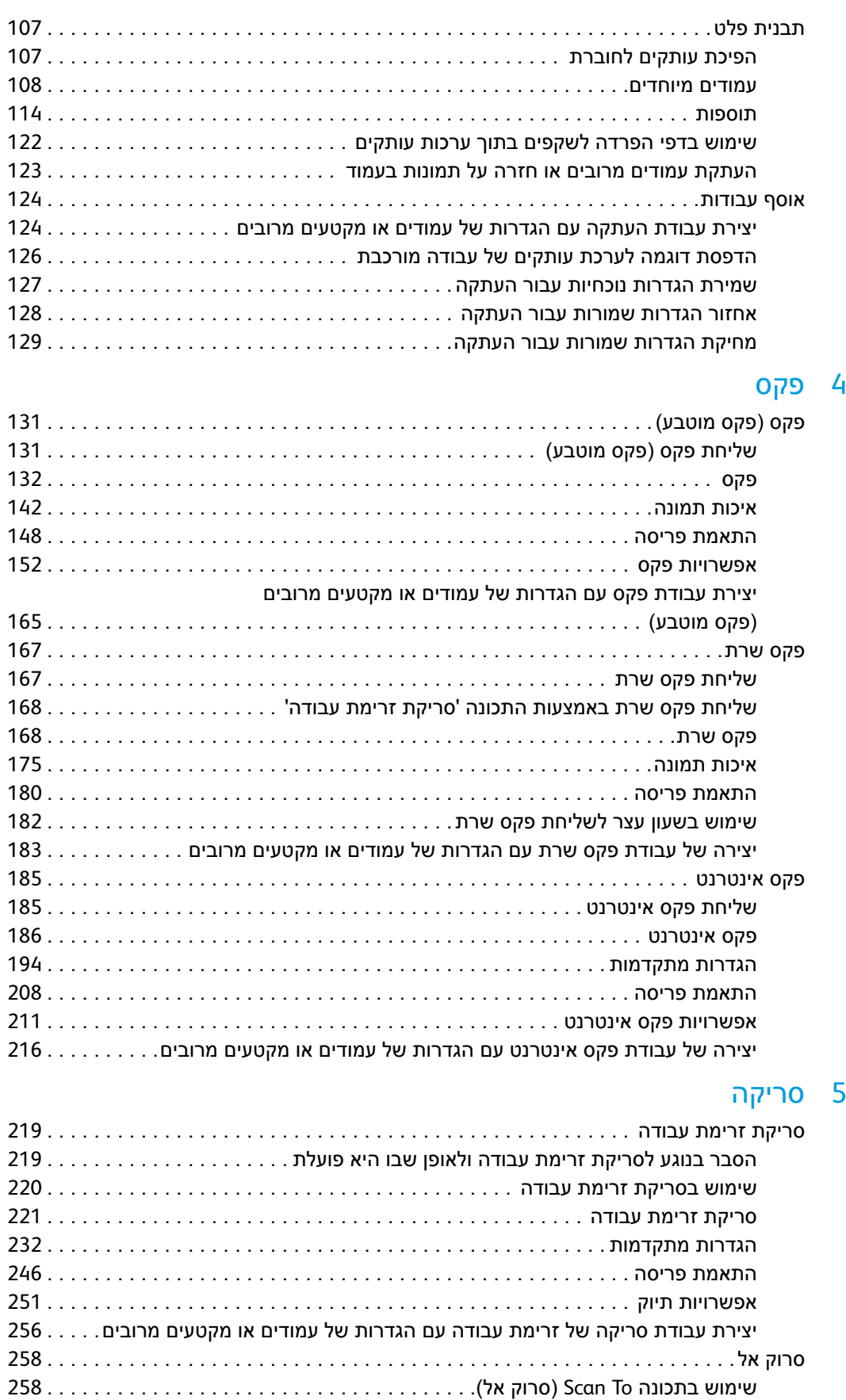

[סריקה לכתובת מועדפת באמצעות התכונה 'סרוק אל'. .](#page-260-0) . [סרוק אל .](#page-265-0) . [הגדרות מתקדמות .](#page-276-0) . [התאמת פריסה .](#page-281-0) .

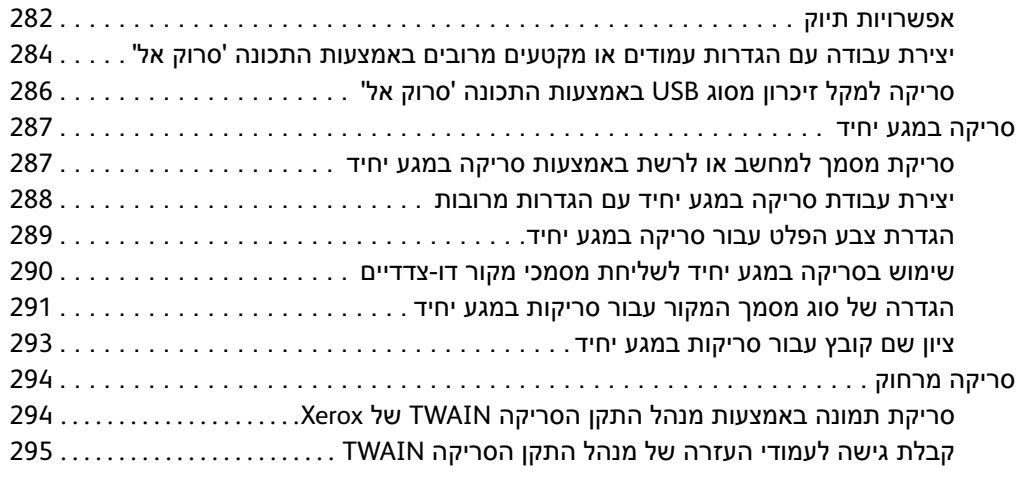

### 6 [הדפסה](#page-296-0)

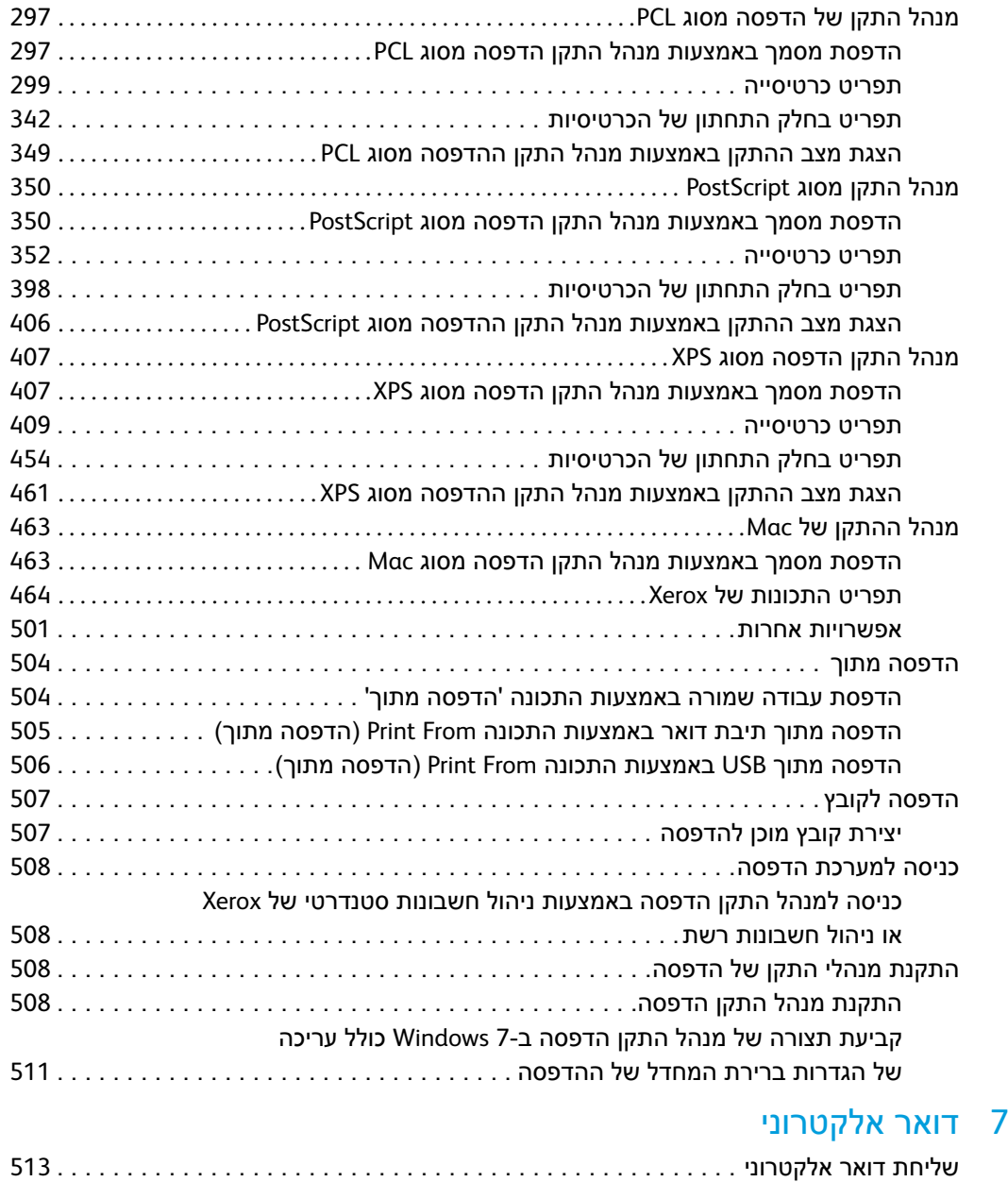

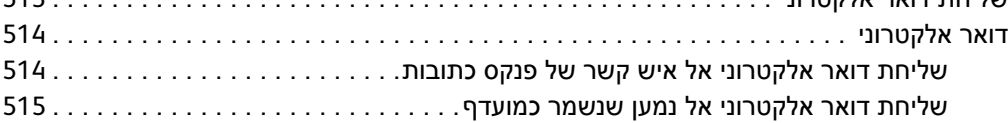

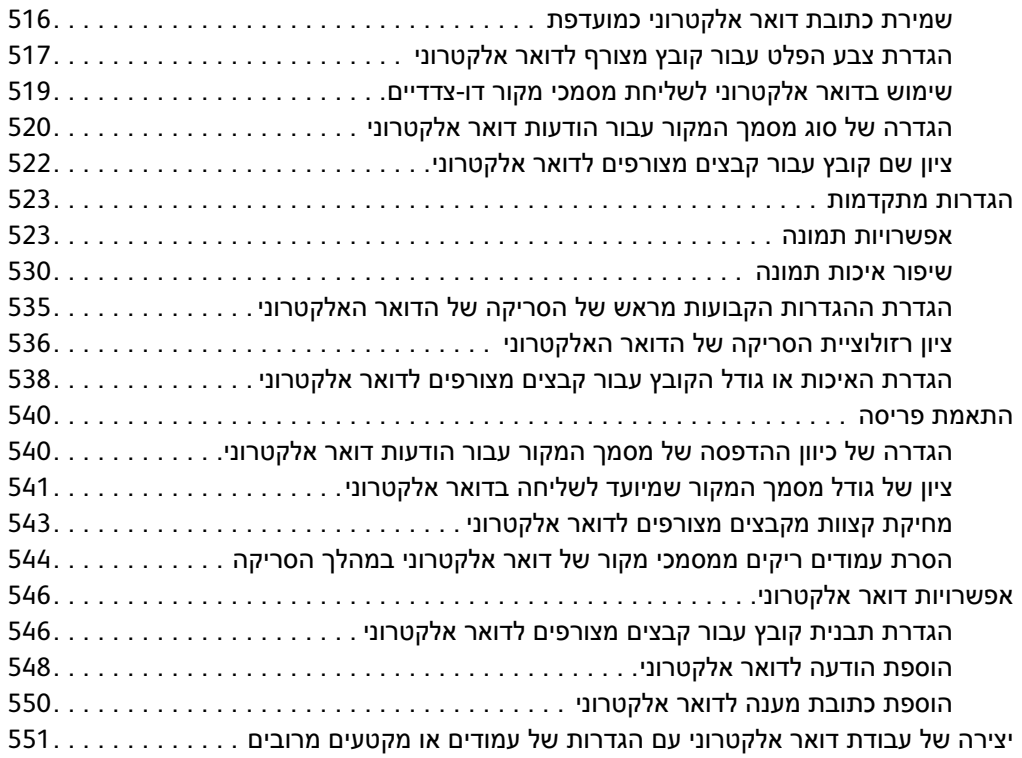

## 8 [העתקת תעודת זהות](#page-554-0)

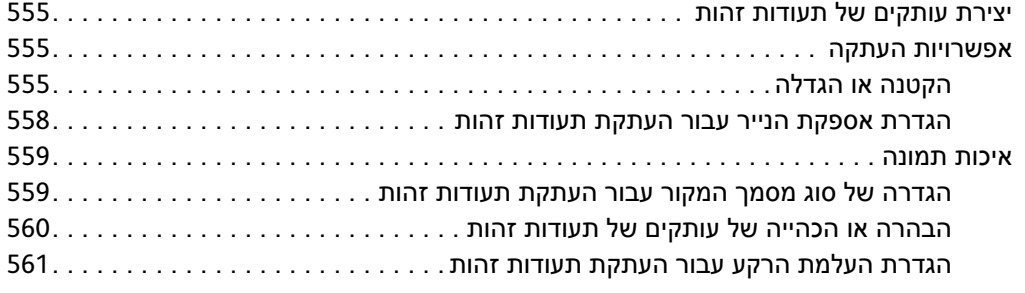

### 9 [שירותי אינטרנט](#page-562-0)

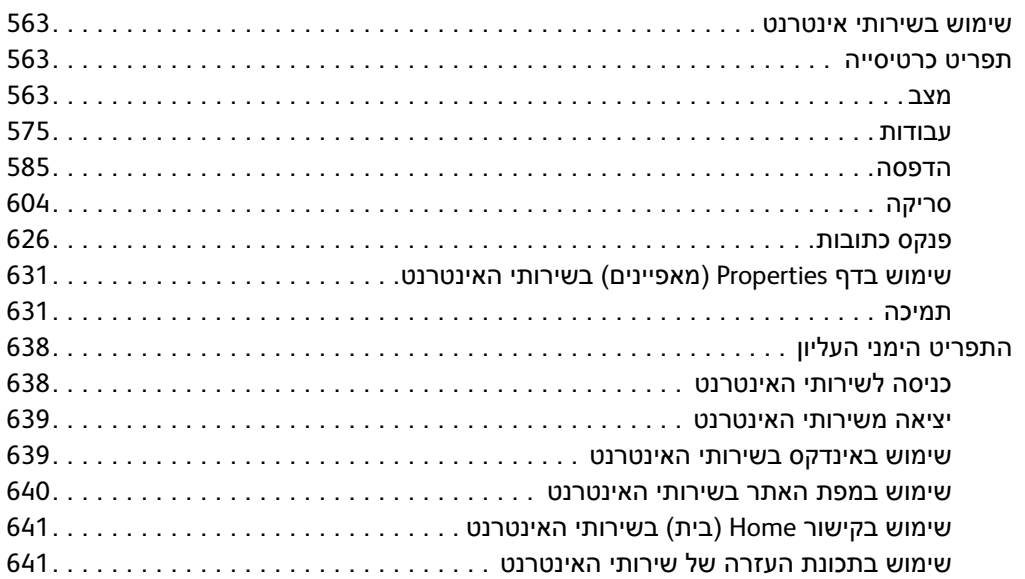

### 10 [נייר וחומרי הדפסה](#page-642-0)

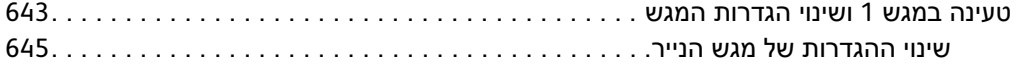

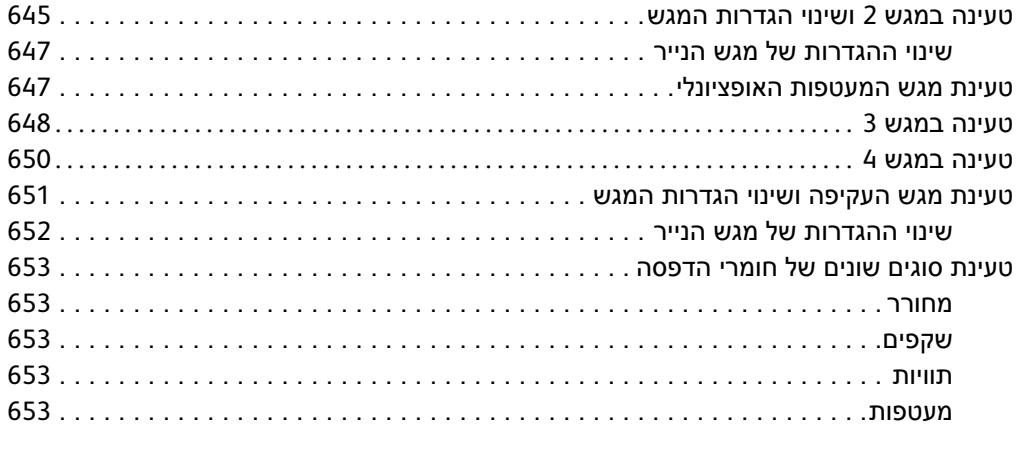

### 11 [מצב מכשיר ועבודה](#page-654-0)

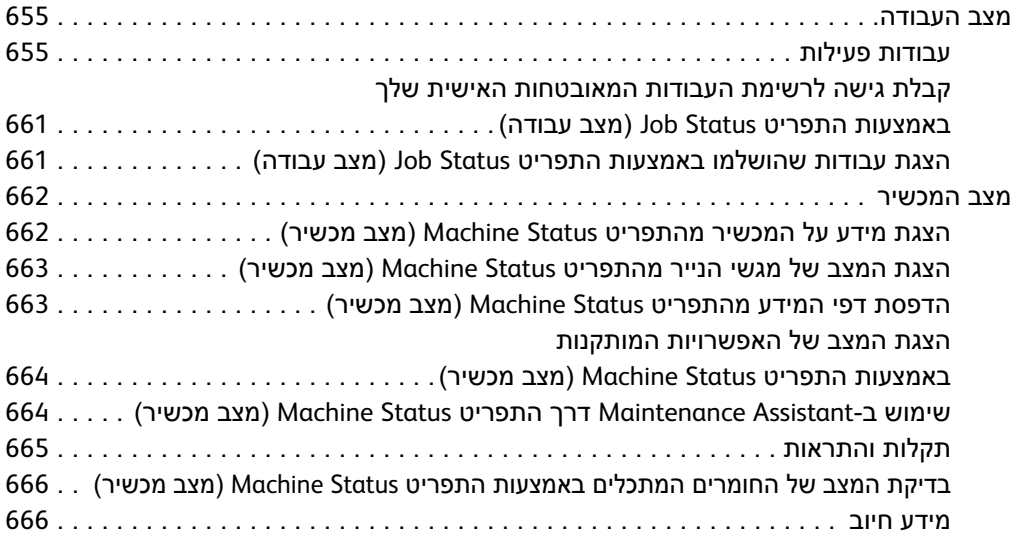

## 12 [ניהול וחשבונאות](#page-668-0)

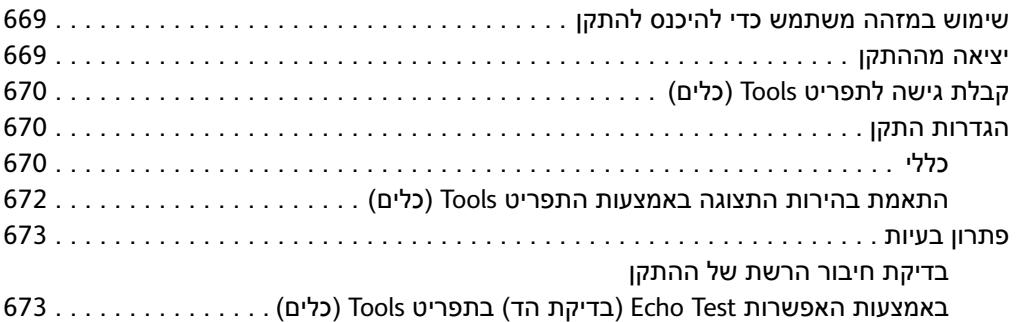

## 13 [התקנת תכונה](#page-674-0)

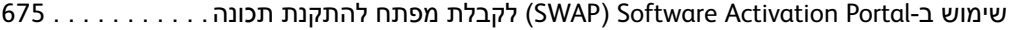

## 14 [טיפול כללי ופתרון בעיות](#page-676-0)

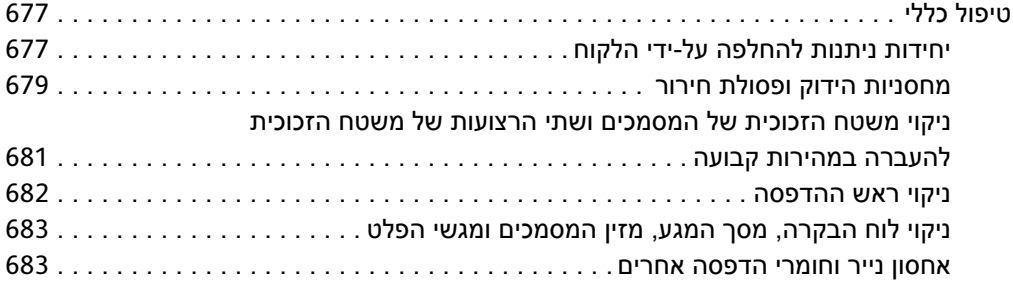

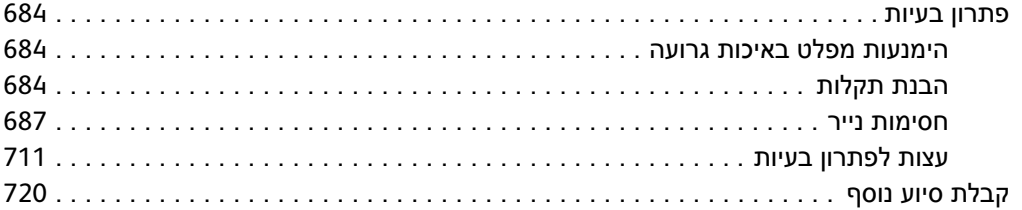

WorkCentre® 5945/5955

## בטיחות ותקנות 1  $\overline{\phantom{a}}$ Notices and Safety

#### הודעות ובטיחות  $n$ needed to ensure the continued safe operation of your device. Your Xerox device and supplies have been designed and tested to meet strict safety requirements.

<span id="page-10-1"></span><span id="page-10-0"></span>קרא את ההוראות הבאות בקפידה לפני הפעלת ההתקן. עיין בהן במידת הצורך כדי לוודא את ההפעלה הבטוחה המתמשכת של ההתקן. הרא $\Gamma$ קרא<br>ה  $\tau$ הרא  $\overline{\phantom{a}}$ ה במ  $\mathsf{max}$ 

ההתקן והחומרים המתכלים של Xerox שנמצאים ברשותך, תוכננו ונבדקו בהתאם לדרישות בטיחות ..<br>מחמירות. דרישות אלה כוללות הערכה ואישור של סוכנות הבטיחות (Safety Agency) ותאימות לתקנות אלקטרומגנטיות ולתקנים סביבתיים מבוססים.  $\Gamma$ regulations and established environmental standards.  $\mathbf{r}$  safety and performance of this device have been verified using  $\mathbf{r}$  $\Gamma$ ה המ **בזו**<br>אל

בדיקות הבטיחות והסביבה והביצועים של ההתקן אומתו באמצעות חומרים של Xerox בלבד. .<br>רדיל  $\mathcal{L}$  device certification. Please contact  $\mathcal{L}$ 

#### **אזהרה ! WARNING** Please read the following instructions carefully before operating the device. Refer to them as nal devices, may impact the device certification. Please contact your Xerox representative for more

<span id="page-10-2"></span> $U_{\text{L}}$ nal devices, may impact the device certification. Please contact your Xerox representative for more שינויים לא מאושרים שעשויים לכלול את התוספת של פונקציות חדשות או חיבור של התקנים חיצוניים,<br>שינויים לא מאושרים שעשויים לכלול את התוספת של פונקציות חדשות או חיבור של התקנים חיצוניים, עשויים להשפיע על אישור ההתקן. לקבלת מידע נוסף, פנה לנציג Xerox. needed to ensure the continued safe operation of  $\mathcal{L}$  $\mathcal{L}_{\mathcal{A}}$  $\frac{1}{2}$ לאי ביי בייני באיי באיי באיי באר $\mu$ 

#### תוויות בטיחות וסמלים regulations and established environmental standards.  $\mathbf{S}$  $\blacksquare$

Safety Labels and Symbols יש לפעול לפי האזהרות וההוראות המופיעות על ההתקן או מצורפות אליו. materials only.

#### $\overline{A}$ **אזהרה ! WARNING ! WARNING** This WARNING alerts users to areas of the device where there is the possibility of personal injury.

**! WARNING**  $\mathbf{u}$ אזהרה זו מתריעה מפני אזורים בהתקן שבהם יש אפשרות לפגיעה בגוף.

#### This WARNING alerts users users users users to areas of the device where the possibility of personal injury. nal devices, may impact the device certification. Please contact your Xerox representative for more information. **אזהרה**  $T_{\rm eff}$  where the device where the device where the device where the device where  $\alpha$

 $T_{\rm N}$  Warning alerts users to are heated surfaces, where  $\alpha$ אזהרה זו מתריעה מפני אזורים בהתקן שבהם יש שטחים חמים שאין לגעת בהם.<br>אזהרה זו מתריעה מפני אזורים בהתקן שבהם יש שטחים חמים שאין לגעת בהם.

#### not be touched. **זהירות ! Caution**

ת שמ $\,$  סמל not be touched. **! Caution**  בגוף או לנזק לציוד. סמל המעיד על פעולות שיש לבצע. הקפד לפעול בהתאם להנחיות כדי לבצע משימות  $\overline{\mathbf{S}}$ סמל  $A$ ll warnings and instructions matrix  $\alpha$  $\Gamma$ היוני This symbol alerts users to areas of the equipment which require special attention to avoid the possibility of personal injury or damage to the equipment. A symbol for items that must be performed. Follow instructions carefully to carry out these essential tasks. סמל זה מזהיר משתמשים לגבי אזורים בציוד שדורשים תשומת לב מיוחדת כדי למנוע סיכון לפגיעה חיוניות אלה.

#### This symbol alerts users users users to areas of the equipment which require special attention to avoid the pos-**! WARNING** מידע בטיחות להפעלה

<span id="page-10-3"></span>דוואר של נוספי $\alpha$ בהתאם להנחיות הבטיחות המפורטות באתר זה. ההתקן והחומרים המתכלים של Xerox שנמצאים ברשותך, תוכננו ונבדקו בהתאם לדרישות בטיחות מחמירות. דרישות אלה כוללות אישור ובדיקה של סוכנות הבטיחות (Safety Agency) ותאימות לתקנים סביבתיים מבוססים. כדי להבטיח שההתקן של Xerox שברשותך ימשיך לפעול כהלכה, פעל תמיד

### אספקת מתח

<span id="page-11-0"></span>מסמך זה מספק מידע בטיחות חשוב לגבי אספקת מתח אשר עליך לקרוא לפני התקנת ההתקן או שימוש בו.

קרא את המידע בסעיפים הבאים:

- בטיחות חשמלית של שקע המתח
- בטיחות חשמלית של כבל המתח
	- בטיחות ההתקן
	- כיבוי במצב חירום
		- ניתוק ההתקן

#### **בטיחות מתח שקע חשמל**

יש להפעיל התקן זה באמצעות ספק המתח המצוין על לוחית הנתונים הממוקמת על הכיסוי האחורי של ההתקן. אם אינך בטוח שספק המתח שברשותך עומד בדרישות, היוועץ בחברת החשמל המקומית או בחשמלאי מורשה.

שקע ספק המתח צריך להיות מותקן לצד ההתקן ועליו להיות נגיש.

### **אזהרה**

יש לחבר התקן זה למעגל חשמלי מוארק מגן. להתקן זה מצורף תקע עם פין הארקה מגן. תקע זה יתאים רק לשקע חשמל מוארק. זהו מאפיין בטיחות. אם אינך יכול להכניס את התקע לשקע, פנה לחשמלאי מורשה להחלפת השקע. חבר תמיד את ההתקן לשקע חשמל מוארק כהלכה. אם אינך בטוח ששקע החשמל מוארק כהלכה, הזמן חשמלאי מוסמך לבדיקת השקע. חיבור שלא כהלכה של מוליך הארקת התקן עלול לגרום להתחשמלות.

#### **בטיחות מתח כבל מתח**

- השתמש רק בכבל המתח שצורף להתקן זה.
- חבר את כבל החשמל ישירות לשקע חשמל מוארק. אין להשתמש בכבל מאריך. אם אינך יודע אם שקע החשמל מוארק, היוועץ בחשמלאי מוסמך.
	- אין להניח את ההתקן במקום שבו אנשים עלולים לדרוך או למעוד על כבל המתח.
		- אין להניח חפצים על כבל המתח.
	- כדי להפחית את הסכנה לשריפה, השתמש רק בכבל מסוג Gauge Wire American( AWG ) מספר 26 או בכבל עבה יותר שמיועד לקו טלקומוניקציה.

#### **בטיחות ההתקן**

התקן זה תוכנן לספק גישת מפעיל לאזורים בטוחים בלבד. גישת המפעיל לאזורים מסוכנים מוגבלת באמצעות מכסים או מגנים, שיש צורך בכלים לצורך הסרתם. אין להסיר את המכסים או המגנים המגנים על אזורים מסוכנים.

#### **בטיחות התקן** - **עשה**

- פעל תמיד לפי כל האזהרות וההוראות המופיעות על ההתקן או שצורפו אליו.
- לפני ניקוי ההתקן, נתק את ההתקן משקע החשמל. יש להשתמש רק בחומרים המיועדים במיוחד עבור התקן זה; שימוש בחומרים אחרים עשוי לגרום לביצועים ירודים וליצור מצב מסוכן.  $\mathbf{A}$
- תמיד נקוט זהירות בעת הזזת ההתקן או מיקומו מחדש. פנה למשווק המקומי של Xerox כדי להעביר את ההתקן למיקום חדש מחוץ לבניין.
	- סקם תמיד את ההתקן על משטח יציב (ולא על שטיח קטיפתי) ובעל תמיכה שיכול לתמוך במשקל  $\bullet$ המכשיר.
		- מקם תמיד את ההתקן באזור מאוורר כהלכה ועם מקום לטיפול בתקלות.  $T$  include safety agency evaluation and certification, and certification, and compliance with electromagnetic with electromagnetic with electromagnetic with electromagnetic with electromagnetic with electromagnetic with

הערה: התקן Xerox שברשותך כולל פונקציה לחיסכון באנרגיה לצורך שימור מתח כאשר ההתקן לא נמצא בשימוש. ניתן להשאיר את ההתקן פעיל באופן רציף. regulations and established environmental standards.  $\frac{1}{\sqrt{2}}$ 

#### **בטיחות התקן** - **אל תעשה**

### **אזהרה ! WARNING**

ער שונים הש nal devices, may impact the device certification. Please contact your Xerox representative for more אין להשתמש בחומרי ניקוי בתרסיס. חומרי ניקוי בתרסיס עשויים להיות נפיצים או דליקים כאשר נעשה בהם שימוש עם ציוד אלקטרו-מכני.

- אין להשתמש בתקע מתאם מוארק לחיבור ההתקן לשקע חשמל ללא מסוף של חיבור הארקה.
	- אין לנסות לבצע פעולת תחזוקה שאינה מצוינת בתיעוד זה.
		- $\mathbf{S}$ • אין לחסום פתחי אוורור. הם נועדו למנוע התחממות יתר.
- אין להסיר את המכסים והמגנים המהודקים באמצעות ברגים. אזורים לטיפול על-ידי המפעיל לא נמצאים מאחורי מכסים אלה.
	- אין להניח את המכשיר בקרבת רדיאטור או מקור חום אחר.
		- **! WARNING** • אין להכניס עצמים מכל סוג שהוא לתוך פתחי האוורור.
	- This WARNING alerts users to areas of the device where there is the possibility of personal injury. • אין לעקוף או "לרמות" התקנים חשמליים או מכניים משולבים.
	- אין להניח את ההתקן במקום שבו אנשים עלולים לדרוך או למעוד על כבל המתח.
		- אין להניח את ההתקן בחדר שאינו מאוורר כהלכה.

 $\tau$ לה של נוסף של לה not be touched. לקבלת מידע נוסף, פנה למשווק המורשה.

#### **! Caution כיבוי במצב חירום**

דאם נ $\mathbf{r}$ sibility of personal injury or damage to the equipment. A symbol for items that must be performed. אם מתקיים אחד התנאים המפורטים להלן, נתק את ההתקן באופן מיידי ונתק את כבלי המתח משקעי החשמל. פנה לנציג שירות מורשה של Xerox לצורך תיקון הבעיה:

- ההתקן מפיק ריחות משונים או רעשים חריגים.
	- כבל המתח פגום או בלוי.
- נחשול מתח בשקע בקיר, קצר בנתיך או כשל בהתקן בטיחות אחר.
	- נשפך נוזל לתוך המכשיר.
		- המכשיר נחשף למים.
	- אחד החלקים בהתקן פגום.

#### **התקן ניתוק** needed to ensure the continued safe operation of your device.

כבל המתח הינו התקן הניתוק עבור התקן זה. הוא מחובר לגב המכשיר כהתקן חיבור. כדי לנתק לחלוטין את המתח החשמלי מההתקן, יש לנתק את כבל המתח משקע החשמל.  $\mathsf{C}$ erox device and tested to meet strict safety requirements.  $T$ את ו

#### מידע תחזוקה  $T(\mathcal{S})$  and performance of this device have been verified using  $\mathcal{S}$ materials only.

### **אזהרה ! WARNING**

<span id="page-13-0"></span>ער שונים הש nal devices, may impact the device certification. Please contact your Xerox representative for more אין להשתמש בחומרי ניקוי בתרסיס. חומרי ניקוי בתרסיס עשויים להיות נפיצים או דליקים כאשר נעשה בהם שימוש עם ציוד אלקטרו-מכני.

- כל הליכי התחזוקה המבוצעים על-ידי המפעיל מתוארים בתיעוד ללקוח המצורף להתקן.
	- אין לבצע הליכי תחזוקה שאינם מתוארים בתיעוד ללקוח.
	- $\mathbf{S}$ • יש להשתמש בחומרים מתכלים ובחומרי ניקוי רק באופן המפורט בתיעוד למשתמש.
- אין להסיר את המכסים והמגנים המהודקים באמצעות ברגים. אין באפשרותך לתחזק או לטפל בחלקים שנמצאים מאחורי מכסים אלה.

### **! WARNING** מידע אודות חומרים מתכלים

- אחסן את כל החומרים המתכלים בהתאם להוראות המצוינות על האריזה או המכל.
	- שמור את כל החומרים המתכלים הרחק מהישג ידם של ילדים.
	- $T$  , which was of the device where the device where the device where the device  $\alpha$ • לעולם אין להשליך טונר, מחסניות טונר או מכלי טונר לאש בוערת.
- <span id="page-13-1"></span>not be touched. • בעת עבודה עם מחסניות, כגון דיו, Fuser וכדומה, מנע מגע עם העור או העיניים. מגע בעיניים עלול לגרום לגירוד ולזיהום. אין לנסות לפרק את המחסנית. דבר זה עלול להגביר את הסיכון למגע עם העור או העיניים.
- השתמש במטאטא או במטלית רטובה כדי לנגב טונר שנשפך. נגב באיטיות כדי לצמצם את פיזור החלקיקים באוויר במהלך הניקוי. הימנע משימוש בשואב אבק. אם יש הכרח להשתמש בשואב אבק, יש להשתמש ביחידה המיועדת לאבק דליק )לדוגמה, עם מנוע וצינור מוליך המוגנים מפני פיצוץ(.

### אישור בטיחות המוצר

<span id="page-13-2"></span>מוצר זה מאושר על-ידי הסוכנות שמצוינת להלן, לפי תקני הבטיחות המפורטים להלן.

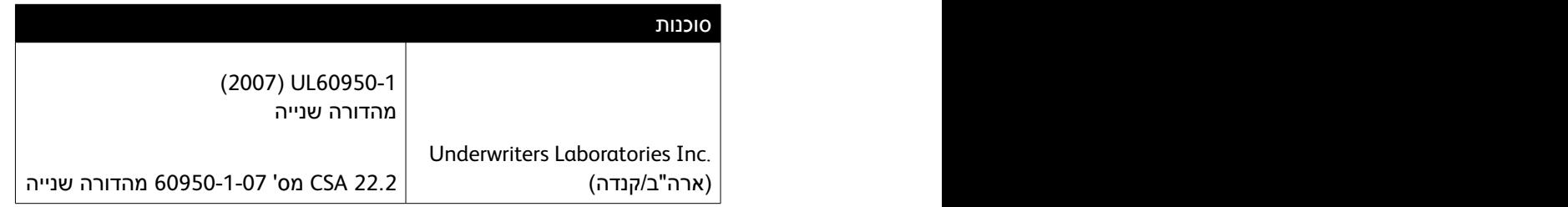

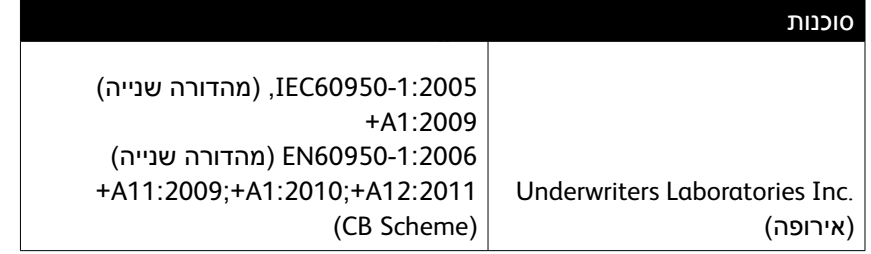

התקן זה יוצר במערכת איכות הרשומה בתקן 9001ISO.

## תקנות בסיסיות

<span id="page-14-0"></span>Xerox בדקה כי התקן זה עומד בתקני פליטה אלקטרומגנטית וחסינות. תקנים אלה מיועדים לצמצום הפרעות הנגרמות על-ידי ההתקן או מתקבלות על-ידיו בסביבה משרדית טיפוסית.

### מידע אודות בטיחות אוזון

<span id="page-14-1"></span>התקן זה פולט אוזון במהלך תפעול רגיל. האוזון המופק כבד יותר מהאוויר ותלוי בכמות ההעתקות שמתבצעת. התקן את המערכת בחדר מאוורר היטב. אם נחוץ לך מידע נוסף אודות אוזון, חייג XEROX-ASK1-800-( ארה"ב וקנדה( לקבלת הפרסום Ozone About Facts( עובדות על אוזון, מספר חלק 64653P610 )מטעם Xerox. בשווקים אחרים, פנה לנציג השירות המקומי של Xerox.

## ארה"ב )תקנות FCC)

<span id="page-14-2"></span>התקן זה נבדק ונמצא תואם להגבלות עבור התקן דיגיטלי מסוג A Class, בהתאם לחלק 15 של תקנות ה-FCC. הגבלות אלה נועדו לספק הגנה סבירה נגד הפרעות מזיקות בסביבה מסחרית. התקן זה מפיק אנרגיית תדרי רדיו, עושה בה שימוש ויכול להקרין אותה. אם ההתקנה וההפעלה של ההתקן לא מתבצעים בהתאם להוראות אלה, ההתקן עלול לגרום להפרעות מזיקות בתקשורת רדיו. הפעלת ההתקן באזור מגורים עשויה לגרום להפרעה מזיקה; במקרה כזה, יהיה על המשתמש לתקן את ההפרעה על חשבונו.

אם ההתקן אכן מחולל הפרעות מזיקות לקליטת שידורי רדיו או טלוויזיה, דבר שאותו ניתן לקבוע על-ידי כיבוי ההתקן והפעלתו, מומלץ לנסות לפתור את ההפרעות באמצעות אחד או יותר מהאמצעים הבאים:

- כיוון מחדש של המקלט או שינוי מיקומו.
	- הגדלת המרחק בין ההתקן והמקלט.
- חיבור ההתקן לשקע במעגל שונה מזה שאליו מחובר המקלט.
- התייעצות עם ספק הציוד או עם טכנאי רדיו/טלוויזיה מנוסה לקבלת עזרה.

כל שינוי שאינו מאושר במפורש על-ידי Xerox יכול לבטל את סמכות המשתמש להפעיל את ההתקן.

#### **אזהרה ! WARNING**

<span id="page-15-0"></span> $U_{\rm c}$ nal devices, may impact the device certification. Please contact your Xerox representative for more יש להשתמש בכבלים ממוגנים עם ציוד זה כדי לשמור על תאימות לתקנות של רשות התקשורת הפדרלית האמריקאית )FCC). יש ל $\Gamma$ האמ

#### קנדה )תקנות( needed to ensure the continued safe operation of your device.

ה הת $S$ התקן דיגיטלי A Class זה תואם לתקנה -003ICES בקנדה.  $\mathbf{z}$  $T_{\rm eff}$  include safety agency evaluation, and compliance with electromagnetic with electromagnetic with electromagnetic with electromagnetic with electromagnetic with electromagnetic with electromagnetic with electromagn

<span id="page-15-1"></span> $\mathbf{A}$ Cet appareil numérique de la classe A est conforme à la norme NMB-003 du Canada. regulations and established environmental standards.

#### **! WARNING** האיחוד האירופי

### **אזהרה ! WARNING**

 $T$ This WARNING alerts users to are heated surfaces, where  $\alpha$  $U$ הו $U$  השלו nal device certification. Please contact  $\alpha$ זהו מוצר A Class. בסביבה ביתית, התקן זה עשוי לגרום להפרעות רדיו ובמקרה זה, ייתכן שהמשתמש יידרש לנקוט באמצעים מתאימים.

- סימון CE המוחל על התקן זה מסמל את הצהרת התאימות של Xerox עם ההנחיות החלות הבאות של האיחוד האירופי, החל מהתאריכים שמצוינים:
- $T$  symbol alerts users users to areas of the equipment which require special attention to avoid the pos- $\mathcal{L}$ • 12 בדצמבר, :2006 הנחיית מתח נמוך EC.2006/95/ תיאום החוקים של המדינות החברות בנוגע לציוד בעל מתח נמוך.
- Follow instructions carefully to carry out these essential tasks. • 15 בדצמבר, :2004 הנחיית תאימות אלקטרומגנטית EC.2004/108/ תיאום החוקים של המדינות החברות בנוגע לתאימות אלקטרומגנטית.
	- **! WARNING** • 9 במרץ, :1999 הנחיית ציוד רדיו וציוד מסופי טלקומוניקציה EC.1999/5/
	- This WARNING alerts users to areas of the device where there is the possibility of personal injury. • 8 ביוני, :2011 הגבלת השימוש בחומרים מסוכנים מסויימים בציוד חשמלי ואלקטרוני. הנחיה .2011/65/EU

אם התקן זה נמצא בשימוש כהלכה ובהתאם להוראות למשתמש, הוא אינו מסוכן לצרכן או לסביבה.

כדי להבטיח תאימות לתקנות האיחוד האירופי, עליך להשתמש בכבלי ממשק מסוככים.

**! Caution**  ניתן לקבל עותק חתום של הצהרת התאימות עבור התקן זה מ-Xerox.

#### <span id="page-15-2"></span> $\mathbf{r}$  in the equipment. A symbol for items that must be performed. A symbol for items that must be performed. מידע סביבתי לגבי הסכם אודות ציוד הדמיה של מקבץ 4 של האיחוד האירופי

#### **מידע סביבתי המציע פתרונות סביבתיים וצמצום בעלויות**

#### **מבוא**

המידע הבא פותח במטרה לסייע למשתמשים והופץ ביחס להנחיה של האיחוד האירופי )EU )בדבר מוצרים הקשורים באנרגיה, ובפרט מחקר מקבץ 4 אודות ציוד הדמיה. מידע זה דורש מהיצרנים לשפר את הביצועים הסביבתיים של המוצרים הנכללים והוא תומך בתוכנית הפעולה של האיחוד האירופי לחיסכון באנרגיה. המוצרים הנכללים מהווים ציוד משרדי וביתי התואם לקריטריונים הבאים.

- מוצרים בתבנית שחור-לבן סטנדרטית עם מהירות מקסימלית הנמוכה מ64- תמונות בגודל 4A לדקה.
	- מוצרים בתבנית צבע סטנדרטית עם מהירות מקסימלית הנמוכה מ51- תמונות בגודל 4A לדקה.

#### **יתרונות סביבתיים שמספקת הדפסת דופלקס**

מרבית המוצרים של Xerox בעלי יכולת להדפסת דופלקס, הנקראת גם הדפסה דו-צדדית. יכולת זו מאפשרת לך להדפיס משני צדי הנייר באופן אוטומטי, ולכן היא מסייעת להפחית את השימוש במשאבים יקרי ערך תוך צמצום צריכת הנייר. ההסכם בנוגע לציוד הדמיה תחת מקבץ 4 דורש כי בדגמים עם מהירות הגדולה או שווה ל40- עמודים בצבע לדקה או שווה ל45- עמודים בשחור-לבן לדקה, פונקציית ההדפסה הדו-צדדית תופעל באופן אוטומטי במהלך התקנת מנהל ההתקן והגדרתו. חלק מהדגמים של Xerox מתחת לסף טווחי המהירות עשויים גם להיות מופעלים עם הגדרות להדפסה דו-צדדית כברירת מחדל בעת ההתקנה. המשך השימוש בפונקציית ההדפסה הדו-צדדית יפחית את ההשפעה הסביבתית של עבודתך. עם זאת, אם נדרשת הדפסה חד-צדדית, ניתן לשנות את ההגדרות במנהל התקן ההדפסה.

#### **סוגי נייר**

<span id="page-16-0"></span>ניתן להשתמש במוצר זה להדפסה על-גבי נייר ממוחזר ונייר שלא נעשה בו שימוש קודם, המאושר לתוכנית ניהול סביבתית, העומדת בדרישות תקן 12281EN או תקן איכות דומה. התקנים מסוימים מאפשרים להשתמש בנייר קל יותר (60 ג'/מ"ר), המכיל כמות חומר גלם קטנה יותר שמביאה לחיסכון במשאבים בכל הדפסה. מומלץ לבדוק אם אפשרות זו מתאימה לצורכי ההדפסה שלך.

### תקנת RoHS בטורקיה

בהתאם לסעיף 7 )ד(. אנחנו מאשרים להלן

"התקן זה תואם לתקנת EEE".

"EEE yönetmeliðine uygundur"

### מידע תקינה עבור מתאם רשת אלחוטית של GHz 2.4

<span id="page-16-1"></span>מוצר זה מכיל מודול משדר רדיו ברשת LAN אלחוטית של GHz 2.4 התואם לדרישות של רשות התקשורת הפדרלית בארה"ב (FCC) חלק 15, תקן התעשייה הקנדי RSS-210 וצו המועצה האירופית .99/5/EC

הפעלת ההתקן כפופה לשני התנאים הבאים: (1) אין להשתמש בהתקן לגרימת הפרעה מזיקה ו-(2) על ההתקן לקבל כל הפרעה נכנסת, כולל הפרעה העלולה לגרום לפעולה באופן לא רצוי.

ביצוע שינויים והתאמות בהתקן שלא אושרו באופן ספציפי על-ידי Corporation Xerox עלול לבטל את ההרשאה של המשתמש להפעיל את הציוד.

## הקהילה הכלכלית האירו-אסייאתית )סימון EAC)

<span id="page-16-2"></span>רוסיה, בלרוס וקזחסטן מתכננות להקים רשות מכס משותפת אשר תיקרא "הקהילה הכלכלית האירו-אסייאתית" או EurAsEC. רשות משותפת זו הכריזה על סכימת תקינה משותפת ועל סימון אישור של EurAsEC( סימון EAC).

## תקנות העתקה

### ארה"ר

<span id="page-17-1"></span><span id="page-17-0"></span>הקונגרס בארה"ב, לפי החוק, אסר על שעתוק של הפריטים שלהלן, בנסיבות מסוימות. עונשי קנסות ומאסר עשויים לחול על מבצעי שעתוקים אלה.

- .1 התחייבויות או ניירות ערך של ממשלת ארצות הברית, כגון:
	- אישורי חבות
	- כסף של הבנק הלאומי
		- ספחים מאגרות חוב
- שטרות כסף של הבנק המרכזי בארה"ב (Federal Reserve)
	- אישורי כסף
	- אישורי זהב
	- אגרות חוב של ארצות הברית
		- שטרות של משרד האוצר
	- שטרות של הבנק המרכזי בארה"ב (Federal Reserve)
		- שטרות סכומים קטנים
			- תעודות פיקדון
				- שטרות כסף
- איגרות חוב והתחייבויות של סוכנויות ממשל מסוימות, כגון FHA
- איגרות חוב )מותר לצלם איגרות חוב של חסכונות בארה"ב רק למטרות פרסומיות הקשורות למכירה של איגרות חוב מסוג זה).
- בולי הכנסה פנימיים. אם יש צורך להעתיק מסמך רשמי הכולל בול הכנסה מבוטל, ניתן לבצע זאת כל עוד שעתוק המסמך נעשה למטרות חוקיות.
- בולי דואר, מבוטלים או תקפים. למטרות תיעוד בולים, ניתן לצלם בולי דואר, כל עוד השעתוק מתבצע בשחור-לבן ובגודל שאינו קטן מ75%- או גדול מ150%- מממדי מסמך המקור.
	- המחאות כסף של הדואר
	- חשבונות, המחאות או משיכות כספים שבוצעו על-ידי בעלי הרשאה ממונים בארה"ב.
- בולים ומייצגים אחרים של ערכים, בכל גובה, שפורסמו, או שייתכן שפורסמו, בהתאם לכל חוק של הקונגרס בארה"ב.
	- .2 תעודות פיצוי מותאמות של יוצאי צבא שלחמו במלחמות העולם.
		- .3 התחייבויות או ניירות ערך של כל ממשל, בנק או חברה זרים.
- .4 חומרים המוגנים בזכויות יוצרים )אלא אם הושג אישור מבעל זכויות היוצרים או שההעתקה נכללת בהגדרה "שימוש הוגן", או תואמת לתנאי שעתוק לצורכי ספריה בהתאם לחוק זכויות היוצרים(. מידע נוסף אודות תנאים אלה ניתן להשיג בכתובת .Copyright Office, Library of Congress, Washington, D.C. 20559 יש לבקש את החוזר 21.5R.
	- .5 תעודת אזרחות או התאזרחות. ניתן לצלם תעודות התאזרחות זרות.
		- .6 דרכונים. ניתן לצלם דרכונים זרים.
			- .7 מסמכי הגירה
			- .8 תעודות גיוס
	- .9 מסמכי הצגת שירותים נבחרים החושפים את הפרטים הבאים על הנרשם:

- רווחים או הכנסה
	- תיק פלילי
- מצב גופני או נפשי
	- מצב תלות
- שירות צבאי קודם

יוצא דופן: ניתן לצלם תעודות שחרור מצבא ארה"ב.

.10 תגים, תעודות זהות, אישורי מעבר או דרגות של אנשי צבא או אנשי צוות במחלקות ובמשרדים הפדרליים השונים, כגון ה-FBI, משרד האוצר וכדומה )פרט למקרים שבהם התמונה מוזמנת על-ידי ראש המחלקה או המשרד(.

שעתוק של הפריטים הבאים אסור אף הוא במדינות מסוימות:

- רישיונות רכב
- רישיונות נהיגה
- מסמכי העברת בעלות של רכבים

<span id="page-18-0"></span>הרשימה לעיל אינה מלאה ואין אחריות לגבי שלמותה או דיוקה. במקרה של ספק, צור קשר עם עורך דין.

### קנדה

הפרלמנט בארה"ב, לפי החוק, אסר על שעתוק של הפריטים שלהלן, בנסיבות מסוימות. עונשי קנסות ומאסר עשויים לחול על מבצעי שעתוקים אלה.

- .1 שטרות כסף עדכניים.
- .2 התחייבויות או ניירות ערך של ממשלה או בנק.
- .3 נייר חשבוניות או תלוש משכורת של אוצר המדינה.
- .4 החותם הציבורי של קנדה, או החותם של גוף ציבורי או סמכות בקנדה, או של בית המשפט.
- .5 הכרזות, הזמנות, תקנות או מינויים, או הודעות לגביהם )בכוונה להעמיד פנים שהודפסו על-ידי המדפיס המלכותי של קנדה, או מדפיס שווה ערך במדינה).
- .6 סימנים, מותגים, חותמות, אריזות או עיצובים שנמצאים בשימוש או מטעם ממשלת קנדה או המדינה, ממשלה אחרת שאינה של קנדה או מחלקה, מועצה, ועדה או סוכנות שנוסדו על-ידי ממשלת קנדה או המדינה או על-ידי ממשלה של מדינה שאינה קנדה.
- .7 חותמות שהוטבעו או בולים דביקים המשמשים למטרת רווח על-ידי ממשלת קנדה או המדינה או על- ידי ממשלה של מדינה אחרת שאינה קנדה.
	- .8 מסמכים, רשימות או רשומות הנשמרים על-ידי בעלי משרות ציבוריות שתפקידם ליצור או להנפיק עותקים מאושרים שלהם, כאשר העותק מתיימר להיות עותק מאושר שלהם.
- .9 חומר המוגן בזכויות יוצרים או סימנים מסחריים מכל סוג שהוא, ללא הסכמת בעלי זכויות היוצרים או הסימן המסחרי.

הרשימה לעיל מסופקת לנוחיותך וכדי לסייע לך, אבל אינה שלמה ואין אחריות לגבי שלמותה או דיוקה. במקרה של ספק, צור קשר עם עורך דין.

### מדינות אחרות

<span id="page-19-0"></span>העתקת מסמכים מסוימים עשויה להיות בלתי חוקית במדינה שלך. עונשי קנסות ומאסר עשויים לחול על מבצעי שעתוקים אלה:

- שטרות כסף
- שטרות והמחאות בנקאיים
- איגרות חוב וניירות ערך של בנק וממשלה
	- דרכונים ותעודות זהות
- חומר המוגן בזכויות יוצרים וסימנים מסחריים, ללא הסכמת בעלי הזכויות
	- בולי דואר או מסמכים סחירים אחרים

<span id="page-19-1"></span>רשימה זו אינה שלמה ואין אחריות לגבי שלמותה או דיוקה. במקרה של ספק, צור קשר עם יועץ משפטי.

## תקנות פקס

### דרישות לכותרת פקס בארה"ב

#### **דרישות לכותרת פקס שנשלח**

<span id="page-19-2"></span>חוק Act Protection Consumer Telephone משנת 1991 אוסר על שימוש במחשב או התקן אלקטרוני אחר, לרבות מכשירי פקס, לצורך שליחת הודעות מבלי שההודעה תכיל באופן ברור את התאריך והשעה של השידור ומזהה של העסק או היישות, או כל אדם אחר השולח את ההודעה, כמו גם את מספר הטלפון של המכשיר, העסק, היישות או האדם השולח, על-גבי השוליים בחלק העליון או התחתון של כל דף משודר או על-גבי הדף המשודר הראשון. )מספר הטלפון המסופק אינו יכול להיות מספר כגון 1-700 או כל מספר שתעריפיו עולים על תעריפי השידור של שיחות מקומיות או שיחות חוץ. כדי לתכנת מידע זה במכשיר שברשותך, עיין בתיעוד ללקוח ובצע את הפעולות שמצוינות.

#### **מידע אודות שילוב נתונים**

התקן זה תואם לחלק 68 של חוקי ה-FCC ולדרישות שאומצו על-ידי ACTA( Council Administrative for Terminal Attachments). על כיסוי ההתקן נמצאת תווית שמכילה, בין היתר, מזהה התקן בתבנית TXXXX##AAAEQ:US. אם נדרש, יש לספק מספר זה לחברת הטלפונים. על התקע והשקע המשמשים לחיבור ההתקן לחיווט באתר ולרשת הטלפונים להיות תואמים לחוקים הישימים בחלק 68 של חוקי ה-FCC ולדרישות שאומצו על-ידי ACTA. להתקן מצורפים כבל טלפון תואם ותקע מודולרי. המוצר מיועד לחיבור לשקע מודולרי תואם. לקבלת פרטים, עיין בהוראות ההתקנה.

ניתן לחבר את ההתקן בבטחה לשקע המודולרי התקני C-11RJ USOC באמצעות כבל קו הטלפון התואם (עם תקעים מודולריים) המצורף לערכת ההתקנה. לקבלת פרטים, עיין בהוראות ההתקנה.

נעשה שימוש ב-REN( Number Equivalence Ringer )לצורך קביעת מספר ההתקנים שניתן לחבר לקו טלפון. עודף REN על קו טלפון עלול לגרום לכך שההתקנים לא יצלצלו כתגובה לשיחה נכנסת. במרבית האזורים, אך לא בכולם, אין לחרוג מסכום REN המרבי )5.0(. כדי לברר את מספר ההתקנים שניתן לחבר לקו, כפי שנקבע על-ידי סכום ה-REN, פנה לחברת הטלפונים המקומית. עבור מוצרים שאושרו לאחר 23 ביולי, ,2001 ה-REN עבור ההתקן הוא חלק ממזהה ההתקן שמצוין בתבנית TXXXX##AAAEQ :US. הספרות שמיוצגות ב##- הן ה-REN ללא הנקודה העשרונית )כלומר, 03 הוא REN של 0.3(. עבור מוצרים

ישנים יותר, ה-REN מצוין בנפרד על-גבי התווית. needed to ensure the continued safe operation of your device.

כדי להזמין את השירות המתאים מחברת הטלפונים המקומית, ייתכן שיהיה עליך לספק את הקודים המפורטים להלן: Your Xerox device and supplies have been designed and tested to meet strict safety requirements.  $T$ include safety agency evaluation and certification, and compliance with electromagnetic with electromagnetic with electromagnetic  $T$  $r_{\rm max}$ המפ

- $\bullet$  קוד ממשק כלי (FIC) = 02LS2  $T$  safety and performance of this device have been verified using  $\mathcal{L}$
- 9.0Y = (SOC) קוד הזמנת שירות materials only.

#### **אזהרה ! WARNING**

ער שונה  $\mathbb{R}^n$  include the addition of  $\mathbb{R}^n$ איז ווי שונים כאש זיך של סי information. חיבור המכשיר לשקע לא מאושר, חלות עליך ולא על Xerox. פנה לחברת הטלפונים המקומית לקבלת פרטים אודות סוג השקע המודולרי המותקן על הקו. חיבור המכשיר לשקע לא מאושר עלול לגרום נזק לציוד של חברת הטלפונים. האחריות והחבות על כל נזק שנגרם עקב

להפ<br>הלק אם התקן זה של Xerox גורם נזק לרשת הטלפון, חברת הטלפונים תיידע אותך מראש שייתכן שיהיה עליה להפסיק באופן זמני את מתן השירות. אולם אם הודעה מראש אינה מעשית, חברת הטלפונים תיידע את הלקוח בהקדם האפשרי. כמו כן, תיודע לגבי זכותך להגיש תלונה ל-FCC במקרה הצורך.

All warnings and instructions marked on or supplied for the device should be followed. חברת הטלפונים עשויה לערוך שינויים במתקנים, בציוד, בפעולות או בהליכים שלה, שעשויים להשפיע על תפעול ההתקן. במקרה זה, חברת הטלפונים תספק הודעה מראש על מנת שתוכל לבצע את ההתאמות הנחוצות כדי להמשיך לקבל שירות ללא הפרעה.

**! WARNING**  $\blacksquare$ או ר אם מתעוררות בעיות עם התקן זה של Xerox, פנה למרכז השירות המתאים שפרטיו מוצגים על המכשיר או כלולים במדריך למשתמש, לצורך תיקון או לקבלת מידע אודות האחריות. אם ההתקן גורם נזק לרשת הטלפון, ייתכן שחברת הטלפונים תבקש ממך לנתק את ההתקן עד לפתרון הבעיה.

ת של ה $\blacksquare$ תקופת האחריות. תיקון המכשיר יתבצע על-ידי נציג שירות של Xerox או ספק שירות שאושר על-ידי Xerox בלבד. תקנה זו חלה בכל עת במהלך תקופת האחריות על השירות ולאחריה. תיקון בלתי מאושר יגרור ביטול של המשך

**! Caution**  במדינה. לקבלת מידע, פנה לוועדה לשירות ציבורי במדינה, לוועדה לשירות הקהל או לוועדה האחראית  $\sigma$  are as of the equipment which require special attention to avoid the pos-אין להשתמש בהתקן זה בקווים משותפים. חיבור לשירות קווים משותפים נתון לתעריפים הנהוגים על תאגידים.

sibility of personal injury or damage to the equipment. A symbol for items that must be performed. Follow instructions carefully to carry out these essential tasks. אם במשרד קו הטלפון מחובר לציוד אזעקה מחווט מיוחד, ודא שהתקנת התקן Xerox זה אינה משביתה את ציוד האזעקה.

אם יש לך שאלות בנוגע לפעולות שישביתו את ציוד האזעקה, היוועץ בחברת הטלפונים או במתקין מוסמך.

### קנדה

<span id="page-20-0"></span>הערה: תווית Canada Industry נועדה לזיהוי ציוד מאושר. משמעות האישור היא שההתקן עומד בדרישות הגנה, תפעול ובטיחות מסויימות בנוגע לרשתות טלקומוניקציה, המתוארות במסמכים המתאימים העוסקים בדרישות הטכניות לציוד מסוף. המחלקה אינה מבטיחה שהציוד יפעל באופן שישביע את רצונו של הצרכן. לפני התקנת התקן זה, על המשתמשים לוודא שמותר לחבר אותו למתקנים של חברת הטלקומוניקציה המקומית. כמו כן, יש להשתמש בשיטת חיבור מקובלת להתקנת ההתקן. על הלקוח להיות מודע לכך שייתכן שתאימות לתנאים שצויינו לעיל לא תמנע ירידה באיכות השירות במקרים מסויימים. לפני<br>המק  $\Delta$ במק

תיקון בציוד מורשה יתבצע על-ידי נציג שיועד לכך על-ידי הספק. תיקונים או שינויים בהתקן שנעשו על-ידי המשתמש, כמו גם תקלות בהתקן, עשויים לספק לחברת הטלקומוניקציה סיבה לבקש מן המשתמש לנתק את ההתקן. **וני**י<br>ר  $T$ את ו

על המשתמשים לוודא, למען ביטחונם האישי, שחיבורי החשמל המוארקים של ספק המתח, קווי הטלפון ומערכות צינורות המים המתכתיים הפנימיים, אם קיימות, מחוברים זה לזה. אמצעי בטיחות זה עשוי להיות חשוב במיוחד באזורים כפריים.  $T$ להיו להו

### **זהירות ! Caution**

ת שו $\Gamma$  $\mathsf{S}$ ان مورد الم משתמשים מנועים מיצירת חיבורים כאלו בעצמם, ועליהם לפנות לרשות הפיקוח המתאימה או לחשמלאי, בהתאם לצורך.

ה-REN( Number Equivalence Ringer )המוקצה לכל התקן מסוף מורה על מספר המסופים המרבי שניתן לחבר לממשק טלפון. החלוקה למסופים בממשק עשויה להיות מורכבת משילוב של התקנים בכפוף רק לדרישה שסכום ה-REN של כל ההתקנים לא יעלה על .5

#### **קנדה, -03CS מהדורה :9**

המוצר נבדק על-פי תקן -03CS מהדורה 9 והוא תואם לתקן.

### אירופה

#### $\mathbf{G}$ Cuide  $\mathbf{G}$ **הנחייה בנוגע לציוד רדיו וציוד מסופי טלקומוניקציה**

<span id="page-21-0"></span>מוצר זה של Xerox קיבל אישור עצמי של Xerox עבור חיבור מסוף יחיד כלל-אירופי לרשת הטלפונים הציבורית האנלוגית הממותגת )PSTN )בהתאם להחלטת המועצה /5/1999EC.

המוצר מיועד לעבודה עם רשתות PSTN הלאומיות ומרכזיות PBX התואמות של המדינות הבאות: **אוסטריה**, **איטליה**, **אירלנד**, **איסלנד**, **אסטוניה**, **בולגריה**, **בלגיה**, **בריטניה**, **גרמניה**, **דנמרק**, **הולנד**, **הונגריה**, **יוון**, **לוקסמבורג**, **לטביה**, **ליטא**, **ליכטנשטיין**, **מלטה**, **נורבגיה**, **סלובניה**, **סלובקיה**, **ספרד**, **פולין**, **פורטוגל**, **פינלנד**, **צ**'**כיה**, **צרפת**, **קפריסין**, **רומניה**, **שוודיה**.

במקרה של תקלות, יש לפנות לנציג Xerox המקומי ראשית כל. מוצר זה נבדק ונמצא תואם למפרטים הטכניים 021-1/2/3 103 ES OR 21TBR או 021-1/2/3 203 ES לציוד מסוף לשימוש ברשתות טלפוניות בעלות מיתוג אנלוגי באזור הכלכלי האירופי. ניתן לקבוע את תצורת המוצר כך שיהיה תואם לרשתות של מדינות אחרות. פנה לנציג Xerox אם יש צורך לחבר מחדש את המוצר לרשת של מדינה אחרת.

#### **הערה:**

על אף שהמוצר יכול לעשות שימוש באיתות בניתוק לולאה (מתקפי) או איתות DTMF (צלילי), מומלץ להגדירו לשימוש באיתות DTMF. איתות DTMF מספק הגדרת שיחה מהימנה ומהירה יותר. שינוי של ההתקן או חיבורו לתוכנת בקרה חיצונית או להתקן בקרה חיצוני שאינם מאושרים על-ידי Xerox, ישללו את אישור המוצר.

### דרום אפריקה

יש להשתמש במודם זה בשילוב עם התקן מאושר להגנה מפני קפיצת מתח.

### ניו זילנד

<span id="page-22-1"></span><span id="page-22-0"></span>הענקת רשיון Telepermit עבור פריט כלשהו של ציוד מסוף מציינת רק כי Telecom מקבלת את הטענה שהפריט עומד בתנאים המינימליים לחיבור לרשת של Telecom. הדבר אינו מעיד כי Telecom ממליצה על המוצר או מספקת לו אחריות כלשהי ולא משתמע מכך שמוצר כלשהו שזכה לרשיון Telepermit תואם לכל שירותי הרשת של Telecom. יודגש במיוחד כי הרשיון איננו התחייבות שפריט כלשהו יפעל כשורה בכל ההיבטים עם פריט ציוד אחר בעל רשיון Telepermit של יצרן אחר או מדגם אחר. איסי<br>המוז<br>שירו

ייתכן שלא תהיה אפשרות לפעולה נכונה של הציוד במהירויות הנתונים הגבוהות יותר שצוינו. סביר שחיבורי kbps 33.8 ו-kbps 56 יוגבלו למהירויות נמוכות יותר בעת חיבור ליישומי PSTN מסוימים. Telecom לא תישא באחריות על קשיים שיעלו בנסיבות כאלה.  $\mathcal{L}$  and  $\mathcal{L}$  and  $\mathcal{L}$ 

- במקרה שהציוד ניזוק פיזית, נתק אותו מיד ובצע את ההכנות הדרושות להשלכתו או לתיקונו.
	- אין להשתמש במודם זה בכל צורה שעלולה להוות מטרד ללקוחות אחרים של Telecom.  $\bullet$  read the following instructions carefully before operating the device. Refer to the device.
- התקן זה מצויד בחיוג מתקפי, בעוד שהחיוג הרגיל ב-Telecom הוא DTMF צלילי. אין התחייבות שקווי Telecom ימשיכו לתמוך בחיוג מתקפי תמיד. needed to ensure the continued safe operation of your device.
- שימוש בחיוג מתקפי כאשר הציוד מחובר לקו שמחובר אליו גם ציוד אחר עלול לגרום ל"צלצול פעמון" או רעש המביא למצב של מענה מזויף. במקרה של בעיות מסוג זה, אל תפנה לשירות התקלות של .Telecom  $T_{\rm eff}$  include safety agency evaluation and certification, and certification, and compliance with electromagnetic with electromagnetic with electromagnetic with electromagnetic with electromagnetic with electromagnetic
	- חיוג באמצעות צלילי DTMF הוא השיטה המועדפת מכיוון שהוא מהיר יותר מחיוג מתקפי )דקאדי( וזמין מאוד כמעט בכל מרכזיות הטלפון בניו זילנד.  $T$  safety and performance of this device have been verified using  $\mathcal{L}$

#### **אזהרה ! WARNING**

ער שונים הש לא ניתן לבצע שיחות למוקד 111 או שיחות אחרות מהתקן זה בעת הפסקת חשמל.

- information. • ייתכן שציוד זה לא יספק אפשרות להעברה אפקטיבית של שיחה להתקן אחר המחובר לאותו הקו.
	- חלק מהפרמטרים הדרושים לעמידה בדרישות של Telepermit Telecom תלויים בציוד )מחשב( המשויך להתקן זה. הציוד המשויך יוגדר לפעולה בגבולות הבאים לצורך תאימות עם מפרטי :Telecom
		- לשיחות חוזרות לאותו המספר:
- לא יתבצעו יותר מ10- ניסיונות שיחה לאותו מספר בטווח של 30 דקות לכל התחלת שיחה ידנית יחידה, וכן
	- השיחה תהיה מנותקת לפרק זמן של 30 שניות לפחות בין סופו של ניסיון אחד להתחלה של הניסיון הבא.
		- This WARNING alerts users to areas of the device where there is the possibility of personal injury. • לשיחות אוטומטיות למספרים שונים:
- הציוד יוגדר בצורה המבטיחה ששיחות אוטומטיות למספרים שונים יהיו מרווחות כך שיעברו לא פחות מחמש שניות בין סופו של ניסיון שיחה אחד להתחלה של הניסיון הבא.
- כדי שההתקן יפעל כשורה, יש להקפיד שסך ערכי ה-RN של כל ההתקנים המחוברים לקו אחד בכל עת לא יעלה על .5

## מיחזור והשלכה של המוצר

### ארה"ב וקנדה

<span id="page-23-1"></span><span id="page-23-0"></span>Xerox מפעילה תוכנית עולמית להחזרה ושימוש חוזר/מיחזור של ציוד. פנה לנציג המכירות של Xerox )XEROX-ASK1-800- )כדי לקבוע אם התקן זה של Xerox נכלל בתוכנית. לקבלת מידע נוסף אודות התוכניות הסביבתיות של Xerox, בקר בכתובת <www.xerox.com/environment.html>

אם אתה אחראי על השלכת התקן Xerox שברשותך, עליך לדעת שההתקן עשוי להכיל עופרת, חומצה פרקולית וחומרים אחרים שייתכן שקיימות תקנות בנוגע להשלכתם בשל שיקולים סביבתיים. הימצאות חומרים אלה במוצר תואמת לתקנות העולמיות שחלו בעת שיווק ההתקן. לקבלת מידע אודות מיחזור והשלכה, פנה לרשויות המקומיות. בארצות הברית, באפשרותך לבקר גם באתר האינטרנט של Electronic <http://www.eiae.org/> :Industries Alliance

### האיחוד האירופי

#### **WEEE של Directive 2002/96/EC הנחיית**

<span id="page-23-2"></span>מוצרים מסוימים עשויים להיות בשימוש הן בסביבה ביתית/של משק בית פרטי והן בסביבה מקצועית/ עסקית.

#### **סביבה מקצועית**/**עסקית**

החלת סמל זה על ההתקן מהווה אישור לכך שיש להשליך התקן זה בהתאם להליכים המוסכמים במדינה. בהתאם לחקיקה האירופית, יש לנהל את ההשלכה של ציוד חשמלי ואלקטרוני המיועד להשלכה בתום חייו, בהתאם להליכים המוסכמים.

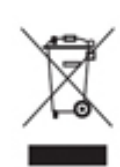

#### **סביבה ביתית**/**של משק בית פרטי**

החלת סמל זה על ההתקן מהווה אישור לכך שאין להשליך התקן זה לפח האשפה הרגיל. בהתאם לחקיקה האירופית, יש להפריד משאר האשפה הביתית ציוד חשמלי ואלקטרוני המיועד להשלכה בתום חייו. משקי בית פרטיים באיחוד האירופי יכולים להשיב ציוד חשמלי ואלקטרוני משומש למתקני איסוף ייעודיים ללא תשלום. לקבלת מידע, צור קשר עם הרשויות

<span id="page-23-4"></span><span id="page-23-3"></span>המקומיות האחראיות על השלכה. בחלק מהמדינות החברות באיחוד, בעת רכישת התקן חדש, ייתכן שהמשווק יהיה מחויב לקחת בחזרה את ההתקן הישן ללא תשלום. לקבלת מידע, פנה למשווק. לפני ההשלכה, יש ליצור קשר עם המשווק המקומי או נציג Xerox לקבלת מידע אודות החזרה בתום חיי המוצר.

## תאימות לתוכנית אנרגיה

### כל השווקים

#### **ENERGY STAR**

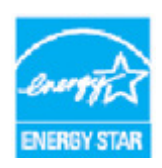

על עמידה Xerox WorkCentre® 5945 / 5955 קיבלו אישור ENERGY STAR® על עמידה בדרישות של תוכנית STAR ENERGY לציוד הדמיה.

STAR ENERGY והסימן של STAR ENERGY הם סימנים מסחריים רשומים בארה"ב. תוכנית STAR ENERGY לציוד משרדי היא מאמץ משותף של הממשל בארה"ב, באיחוד האירופי וביפן ושל תעשיית הציוד המשרדי שנועד לקדם מוצרים כגון התקני

העתקה, מדפסות, פקסים, התקנים רב-תכליתיים, מחשבים אישיים וצגים חסכוניים באנרגיה. צמצום צריכת האנרגיה של התקנים תורמת למאבק בערפיח, בגשם החומצי ובשינויים האקלימיים לטווח רחוק, באמצעות צמצום הפליטות הנוצרות מהפקת חשמל. ציוד Xerox המיוצר בהתאם ל-STAR ENERGY מוגדר מראש במפעל.

תוכנית STAR ENERGY היא יוזמה מרצון לקדם את הפיתוח והרכישה של דגמים חסכוניים בחשמל העוזרים לצמצם את ההשפעה על הסביבה. לקבלת פרטים על תוכנית STAR ENERGY ודגמים בעלי אישור STAR ENERGY ניתן לעיין באתר שלהלן-

[http://www.energystar.gov/index.cfm?fuseaction=find\\_a\\_product. showProductGroup&pgw\\_code=IEQ](http://www.energystar.gov/index.cfm?fuseaction=find_a_product.showProductGroup&pgw_code=IEQ)

#### **צריכת חשמל וזמן הפעלה**

<span id="page-24-0"></span>כמות החשמל שמוצר מסוים צורך תלויה באופן השימוש בהתקן. מוצר זה מתוכנן ומוגדר בצורה המאפשרת לך לצמצם את תשלומי חשבון החשמל. לאחר ההדפסה האחרונה הוא עובר למצב Ready (מוכן). במצב זה המוצר מוכן להדפסה נוספת באופן מיידי במקרה הצורך. אם לא נעשה שימוש במוצר במשך זמן מה, הוא עובר למצב Power Saver (חיסכון בחשמל). במצבים אלה, רק הפונקציות החיוניות ממשיכות לפעול, כדי לאפשר צריכת חשמל נמוכה יותר של המוצר. לאחר יציאה ממצב Saver Power )חיסכון בחשמל(, ההדפסה הראשונה תימשך זמן ארוך מעט יותר מאשר במצב Ready( מוכן(. העכבה היא תוצאה של ה"התעוררות" של המערכת ממצב Power Saver (חיסכון בחשמל) והיא אופיינית לרוב מוצרי עיבוד התמונה הקיימים. אם ברצונך להגדיר זמן הפעלה ארוך יותר או להשבית לגמרי את מצב Power Saver (חיסכון בחשמל), זכור כי בעקבות זאת ההתקן עלול לעבור לרמת צריכת אנרגיה נמוכה יותר לאחר זמן ארוך יותר או לעולם לא. לקבלת מידע נוסף על ההשתתפות של Xerox ביוזמות של קיימות, בקר באתר שלנו בכתובת:

h[ttp://www.xerox.com/about-xerox/environment/enus.html](http://www.xerox.com/about-xerox/environment/enus.html)

### קנדה

#### **Environmental Choice**

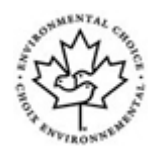

#### **מאושר למכונות משרדיות - -035CCD**

<span id="page-25-0"></span>מוצר זה מאושר כעומד בתקן RChoice Environmental למכונות משרדיות ועומד בכל הדרישות להשפעה סביבתית מצומצמת. כחלק מתהליך קבלת האישור, Corporation Xerox הוכיחה כי המוצר עומד בקריטריונים של התקן לצריכת חשמל יעילה. כדי לקבל את האישור, על מכונות צילום, מדפסות, התקנים משולבים ומכונות פקס לעמוד בקריטריונים נוספים כגון פליטות כימיקלים מצומצמות ותאימות מוכחת לציוד ממוחזר. Choice Environmental הוקם ב1988- כדי לעזור לצרכנים למצוא מוצרים ושירותים בעלי השפעה סביבתית מצומצמת. Choice Environmental הוא אישור סביבתי התנדבותי ומרובה מאפיינים המבוסס על מחזור החיים ומעיד כי המוצר עבר בדיקות מדעיות קפדניות, ביקורת מקיפה או את שני התהליכים כאחד כדי להוכיח את ההתאמה של המוצר לתקני ביצועים סביבתיים קפדניים של צד שלישי.

#### גרמניה

#### **אישור Angel Blue בגרמניה**

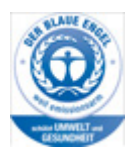

<span id="page-25-1"></span>RAL, המכון הגרמני לאבטחת איכות ולתקנים, העניק למוצר זה את התו הסביבתי Angel Blue המציין כי המכונה עומדת בקריטריונים של Angel Blue לקבילות סביבתית מבחינת עיצוב המכונה, ייצורה והפעלתה.

#### **Blendschultz**

Das Gerät ist nicht für Benutzung im unmittelbaren Gesichtsfeld am Bildschirmarbeitsplatz vorgesehen. Um störende Reflexionen am Bildschirmarbeitsplatz zu vermeiden, darf dieses Produkt nicht im unmittelbaren Gesichtsfeld platziert werden.

#### <span id="page-25-2"></span>**Lärmemission**

Maschinenlärminformations- Verordnung 3. GPSGV: Der höchste Schalldruckpegel beträgt 70 dB9A) oder weniger gemäß EN ISO 7779.

#### **Importeur**

Xerox GmbHHellersbergstraße 2-441460 Neuss Deutschland

## מידע בטיחות חומרים

לקבלת מידע על נתוני בטיחות של חומרים עבור המכשיר שברשותך, עיין במידע התמיכה של האזור שבו אתה נמצא.

את נתוני הבטיחות של חומרים עבור אמריקה הצפונית ניתן למצוא כאן: .[msds/com.xerox.www](www.xerox.com/msds)

את נתוני הבטיחות של חומרים עבור האיחוד האירופי ניתן למצוא כאן: [www.xerox.com/environment\\_europe](www.xerox.com/environment_europe).

לקבלת מספרי הטלפון של מרכז שירות הלקוחות, עבור לכתובת .www.xerox.com/office/[worldcontact](www.xerox.com/office/worldcontacts)s

## פרטים ליצירת קשר בנושאי סביבה, בטיחות וגהות

לקבלת מידע נוסף אודות סביבה, בטיחות וגהות בנוגע להתקן ולחומרים המתכלים של Xerox, פנה לשירות הלקוחות באזור שבו אתה נמצא.

> מידע על בטיחות ההתקן זמין גם באתר האינטרנט של Xerox בכתובת .www.xerox.com/about-xerox/[environment](www.xerox.com/about-xerox/environment)

ארה"ב: לקבלת מידע בנושאי סביבה, בטיחות וגהות, התקשר למספר XEROX-ASK 1-800

קנדה: לקבלת מידע בנושאי סביבה, בטיחות וגהות, התקשר למספר XEROX-ASK 1-800

אירופה: לקבלת מידע בנושאי סביבה, בטיחות וגהות, התקשר למספר 434 353 1707 +44

# תחילת עבודה 2

# זיהוי חלקי ההתקן שברשותך

<span id="page-28-1"></span><span id="page-28-0"></span>ההתקן החדש שרכשת אינו מכונת צילום רגילה, זהו התקן דיגיטלי בעל יכולות העתקה, שליחה וקבלה של פקסים, הדפסה וסריקה, בהתאם לדגם ולתצורה.

כל התכונות והפונקציות המתוארות במדריך למשתמש מתייחסות לדגם WorkCentre בתצורה מלאה וייתכן שלא יהיו זמינות בהתקן שברשותך. אם אתה זקוק למידע נוסף אודות כל אחד מהרכיבים האופציונלים או למידע אודות התצורות האחרות של ההתקן, פנה לנציג של Xerox.

קיימות מספר תצורות זמינות שמספקות 45 או 55 עותקים או הדפסות בדקה. כל התצורות ניתנות לשדרוג באופן מלא כדי לענות על כל הדרישות שעשויות להיות לך בעתיד. לקבלת מידע נוסף, פנה לנציג Xerox באזורך.

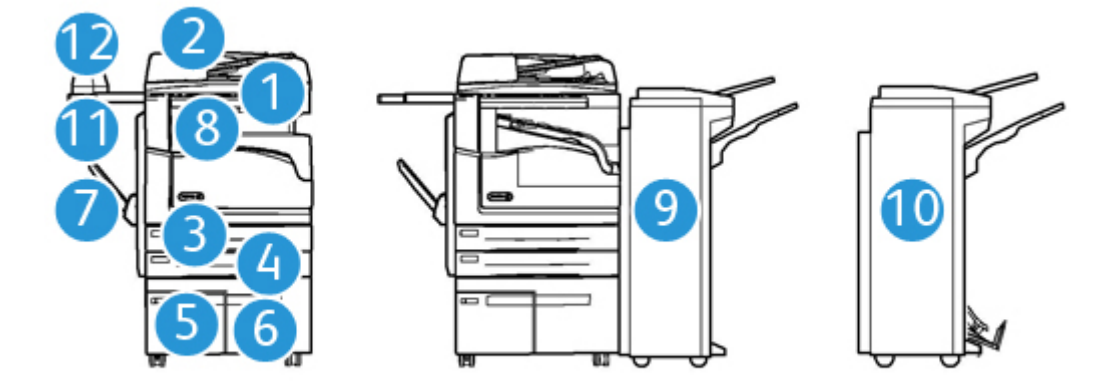

- .1 **מזין המסמכים ומשטח הזכוכית של המסמכים:** משמש לסריקת מסמך אחד או מסמכים מרובים. ניתן להשתמש במשטח הזכוכית של המסמכים לסריקת מסמכים בודדים, כרוכים או פגומים, או מסמכים בגודל מותאם אישית.
	- .2 **לוח הבקרה:** מסך מגע ולוח מקשים מספרי.
	- .3 **מגש נייר :1** מגש זה מגיע כסטנדרט בכל הדגמים. המגש ניתן לכוונון באופן מלא ומתאים לחומרי הדפסה מגודל LEF 5A( 8.5 x 5.5 אינץ' LEF )ועד גודל 3A( 17 x 11 אינץ'(.
	- .4 **מגש נייר :2** מגש זה מגיע כסטנדרט בכל הדגמים. המגש ניתן לכוונון באופן מלא ומתאים לחומרי הדפסה מגודל LEF 5A( 8.5 x 5.5 אינץ' LEF )ועד גודל 3A( 17 x 11 אינץ'(.
- .5 **מגש נייר :3** מגש זה מגיע כסטנדרט בכל הדגמים. ניתן להשתמש במגש עם חומרי הדפסה .)LEF 'אינץ 8.5 x 11( A4 LEF בגודל
- .6 **מגש נייר :4** מגש זה אופציונלי בכל הדגמים. ניתן להשתמש במגש עם חומרי הדפסה בגודל .)LEF 'אינץ 8.5 x 11( A4 LEF
- .7 **מגש עקיפה:** משמש עבור חומרי הדפסה לא סטנדרטיים, מגודל SEF 6A( 4.3 x 2.8 אינץ' SEF ) עד 3A( 17 x 11 אינץ'(.
- .8 **מגש לכידת היסט**: מגש לכידת ההיסט האופציונלי מספק את הפלט כשהוא אסוף או לא אסוף. כל אחת מהערכות או הערימות תוסט מהקודמת כדי לאפשר הפרדה קלה.
- .9 **יחידת גימור משרדית**: התקן אופציונלי זה עורם, אוסף, מהדק בסיכות ומסיט את הפלט. ניתן להתקין ערכות ניקוב חורים ביחידת גימור זו.
- .10 **יחידת גימור משרדית חדשה עם יוצר חוברות:** יחידת גימור אופציונלית זו אוספת, מסיטה, עורמת ומהדקת את הפלט, וכן יוצרת ממנו חוברות. ניתן להתקין ערכות ניקוב חורים ביחידת גימור זו.
	- .11 **מדף שימושי**: מדף אופציונלי המשמש להחזקת מסמכים או המהדק השימושי.
- .12 **מהדק שימושי:** מהדק אופציונלי המשמש להידוק גיליונות כאשר אין יחידת גימור, או להידוק מחדש של המסמכים המקוריים לאחר ההעתקה.

<span id="page-29-0"></span>הערה: SEF פירושו הזנת קצה קצר (בעת הזנת הנייר להתקן, הקצה הקצה של הנייר הוא הקצה המוביל). LEF פירושו הזנת קצה ארוך (הנייר מכוון כך שהקצה הארוך הוא הקצה שמוזן ראשון להתקן).

## איתור המספר הסידורי של ההתקן

אם נחוץ לך סיוע במהלך התקנת המוצר או אחריה, בקר באתר www.xerox.com לקבלת פתרונות ותמיכה מקוונים.

אם נחוץ לך סיוע נוסף, צור קשר עם המומחים במרכז התמיכה של Xerox או פנה לנציג המקומי. בעת הפניה הטלפונית, יש לציין את המספר הסידורי של המכשיר.

מספר הטלפון של מרכז התמיכה של Xerox או של הנציג המקומי מסופק בעת התקנת ההתקן.

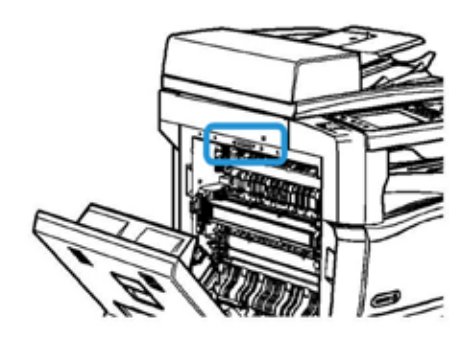

- .1 הרם את הידית כדי לפתוח את הדלת בצד השמאלי של ההתקן. דחף את הדלת כלפי מטה בעדינות עד שהיא תעצור בזווית של 45 מעלות להתקן.
	- .2 המספר הסידורי מצוי בראש האיזור שנחשף עם פתיחת הדלת.

## שירותים ואפשרויות

### <span id="page-30-1"></span><span id="page-30-0"></span>זיהוי השירותים הרגילים והאופציונליים של 5945 WorkCentre

אפשרויות ושירותים שונים זמינים לשימוש עם ההתקן שברשותך. אפשרויות ושירותים רבים מגיעים כסטנדרט ודורשים הפעלה בלבד או הגדרה עם חומרה נוספת של צד שלישי.

ישנן פונקציות וערכות אופציונליות נוספות שזמינות לרכישה ולהתקנה.

האפשרויות הזמינות תלויות בדגם ההתקן שברשותך.

#### **רגיל**

- **מגש נייר 1** מגש נייר הניתן לכוונון מלא.
- **מגש נייר 2** מגש נייר הניתן לכוונון מלא.
- **מגש נייר 3** מגש נייר עם קיבולת גבוהה.
- **מגש נייר 4** מגש נייר עם קיבולת גבוהה.
- **מגש עקיפה** משמש עבור חומרי הדפסה לא סטנדרטיים.
	- **סורק בצבע** משמש לסריקה בצבע.
- **סריקה** מאפשרת שירותי סריקה של זרימת עבודה ודואר אלקטרוני.

#### **אופציונלי**

- **מגש מעטפות** מגש זה מותקן במקום מגש נייר 2 כדי לאפשר הדפסה על מעטפות. ניתן לטעון במגש עד 55 מעטפות 410 (4.1 x 9.5 אינץ').
- **ערכה לנעילת מגש הנייר** נועלת את המגשים כך שלא תתאפשר הוצאת נייר. תכונה זו שימושית בספריות.
	- **מגש לכידת היסט** מספק את הפלט כשהוא אסוף או לא אסוף.
	- **יחידת גימור משרדית** עורמת, אוספת, מהדקת בסיכות ומסיטה את הפלט. ערכת ניקוב חורים זמינה אף היא עבור יחידת גימור זו.
	- **ערכת ניקוב 2 חורים עבור יחידת גימור משרדית** מאפשרת ליחידת הניקוב המשרדית לנקב 2 חורים. ישנן ערכות ניקוב אחרות הזמינות עבור יחידת גימור זו. ניתן להתקין רק ערכת ניקוב אחת בו-זמנית.
	- **ערכת ניקוב 3 חורים עבור יחידת גימור משרדית** מאפשרת ליחידת הניקוב המשרדית לנקב 3 חורים. ישנן ערכות ניקוב אחרות הזמינות עבור יחידת גימור זו. ניתן להתקין רק ערכת ניקוב אחת בו-זמנית.
	- **ערכת ניקוב 4 חורים עבור יחידת גימור משרדית** מאפשרת ליחידת הניקוב המשרדית לנקב 4 חורים. ישנן ערכות ניקוב אחרות הזמינות עבור יחידת גימור זו. ניתן להתקין רק ערכת ניקוב אחת בו-זמנית.
- **ערכת ניקוב 4 חורים שוודית עבור יחידת גימור משרדית** מאפשרת ליחידת הניקוב המשרדית לנקב 4 חורים. ישנן ערכות ניקוב אחרות הזמינות עבור יחידת גימור זו. ניתן להתקין רק ערכת ניקוב אחת בו-זמנית.
- **יחידת גימור משרדית חדשה עם יוצר חוברות:** אוספת, מסיטה, עורמת ומהדקת את הפלט, וכן יוצרת ממנו חוברות. ניתן להתקין ערכות ניקוב חורים ביחידת גימור זו.
	- **ערכת ניקוב 2 חורים עבור יחידת גימור משרדית חדשה עם יוצר חוברות** מאפשרת ליחידת הגימור המשרדית החדשה עם יוצר החוברות לנקב 2 חורים. ישנן ערכות ניקוב אחרות הזמינות עבור יחידת גימור זו. ניתן להתקין רק ערכת ניקוב אחת בו-זמנית.
	- **ערכת ניקוב 3 חורים עבור יחידת גימור משרדית חדשה עם יוצר חוברות** מאפשרת ליחידת הגימור המשרדית החדשה עם יוצר החוברות לנקב 3 חורים. ישנן ערכות ניקוב אחרות הזמינות עבור יחידת גימור זו. ניתן להתקין רק ערכת ניקוב אחת בו-זמנית.
- **ערכת ניקוב 4 חורים עבור יחידת גימור משרדית חדשה עם יוצר חוברות** מאפשרת ליחידת הגימור המשרדית החדשה עם יוצר החוברות לנקב 4 חורים. ישנן ערכות ניקוב אחרות הזמינות עבור יחידת גימור זו. ניתן להתקין רק ערכת ניקוב אחת בו-זמנית.
- **ערכת ניקוב שוודית של 4 חורים עבור יחידת גימור משרדית חדשה עם יוצר חוברות** מאפשרת ליחידת הגימור המשרדית החדשה עם יוצר החוברות לנקב 4 חורים. ישנן ערכות ניקוב אחרות הזמינות עבור יחידת גימור זו. ניתן להתקין רק ערכת ניקוב אחת בו-זמנית.
	- **מהדק שימושי** להידוק ידני. המדף השימושי חייב להיות מותקן.
		- **מדף שימושי** מדף שניתן להתקינו בצדו השמאלי של ההתקן.
	- **ערכת פקס בסיסית )מוטבעת(** ערכה זו מאפשרת חיבור לקו פקס יחיד.
	- **ערכת פקס מורחבת )מוטבעת(** ערכה זו מאפשרת חיבור שני קווי פקס.
	- **פקס LAN** מאפשר למשתמשים לשלוח פקסים ישירות מהמחשב באמצעות מנהל ההתקן של המדפסת.

מחייב הגדרה והתקנה של ערכת הפקס הבסיסית או המורחבת.

- **פקס שרת** מאפשר למשתמשים לשלוח ולקבל פקסים מודפסים דרך שרת פקס. מחייב הגדרה והתקנה של שרת פקס של צד שלישי.
- **פקס אינטרנט** מאפשר למשתמשים לשלוח או לקבל פקסים דרך האינטרנט או האינטרא-נט.
- **ערכת סריקה לשולחן העבודה** מאפשרת לך לסרוק למחשב. גרסאות Standard ו-Pro זמינות.
	- **ערכת הפעלת XPS** מאפשרת לך ליצור מסמכים בתבנית XPS( Specification Paper XML).
		- **ערכת אבטחה** מספקת תכונות אבטחה נוספות, כגון אפשרויות למחיקת תמונות.
	- **ערכת בקרת תקינות של McAfee** משתמשת בתוכנה של McAfee כדי לזהות ולמנוע שינוי והפעלה של קבצים בהתקן.
		- **ערכת הדפסה בינלאומית של Unicode** מאפשרת הדפסה של תווי Unicode.
			- **ערכת הדפסה אלחוטית** מאפשרת חיבור לרשת אלחוטית.
		- **גישה בטוחה של Xerox** מספקת התקן קריאת כרטיסים להגבלת הגישה להתקן.
	- **ניהול חשבונות ברשת** מאפשר מעקב אחר השימוש בהתקן לצורך ביצוע עבודות הדפסה, העתקה וסריקה מהתקנים שונים ברשת. נדרש שרת של צד שלישי.
	- **ניהול חשבונות סטנדרטי של Xerox** הוא כלי ניהול חשבונות אשר עוקב אחר מספר עבודות ההעתקה, ההדפסה, סריקת זרימת העבודה, הפקס ופקס השרת שמבצע כל משתמש.
		- **ערכת הדפסה בינלאומית של Unicode** מאפשרת הדפסה של תווי Unicode.
- **ערכת מסייע ההעתקה של Xerox** מספק גישה נוחה יותר ליכולות ההעתקה. טכנולוגיה מסייעת זו היא חלופה למסך המגע הסטנדרטי ומסייעת לכולם, במיוחד לנכים המשתמשים בכסאות גלגלים, עיוורים וכבדי ראייה, לתכנת משימות העתקה וליצור עותקים בקלות.
	- **התקן ממשק זר** מאפשר לצרף התקן של גישה וניהול חשבונות של צד שלישי, כגון יחידה המופעלת באמצעות העברת כרטיס או מטבע.

#### **לא זמין**

• כל האפשרויות הפוטנציאליות של התקן זה זמינות עבור דגם זה כתכונות סטנדרטיות או אופציונליות.

### זיהוי השירותים הרגילים והאופציונליים של 5955 WorkCentre

<span id="page-32-0"></span>אפשרויות ושירותים שונים זמינים לשימוש עם ההתקן שברשותך. אפשרויות ושירותים רבים מגיעים כסטנדרט ודורשים הפעלה בלבד או הגדרה עם חומרה נוספת של צד שלישי.

ישנן פונקציות וערכות אופציונליות נוספות שזמינות לרכישה ולהתקנה.

האפשרויות הזמינות תלויות בדגם ההתקן שברשותך.

**רגיל**

- **מגש נייר 1** מגש נייר הניתן לכוונון מלא.
- **מגש נייר 2** מגש נייר הניתן לכוונון מלא.
- **מגש נייר 3** מגש נייר עם קיבולת גבוהה.
- **מגש נייר 4** מגש נייר עם קיבולת גבוהה.
- **מגש עקיפה** משמש עבור חומרי הדפסה לא סטנדרטיים.
	- **סורק בצבע** משמש לסריקה בצבע.
- **סריקה** מאפשרת שירותי סריקה של זרימת עבודה ודואר אלקטרוני.

**אופציונלי**

- **מגש מעטפות** מגש זה מותקן במקום מגש נייר 2 כדי לאפשר הדפסה על מעטפות. ניתן לטעון במגש עד 55 מעטפות 4.0 (4.1 x 9.5 אינץ').
- **ערכה לנעילת מגש הנייר** נועלת את המגשים כך שלא תתאפשר הוצאת נייר. תכונה זו שימושית בספריות.
	- **מגש לכידת היסט** מספק את הפלט כשהוא אסוף או לא אסוף.
	- **יחידת גימור משרדית** עורמת, אוספת, מהדקת בסיכות ומסיטה את הפלט. ערכת ניקוב חורים זמינה אף היא עבור יחידת גימור זו.
	- **ערכת ניקוב 2 חורים עבור יחידת גימור משרדית** מאפשרת ליחידת הניקוב המשרדית לנקב 2 חורים. ישנן ערכות ניקוב אחרות הזמינות עבור יחידת גימור זו. ניתן להתקין רק ערכת ניקוב אחת בו-זמנית.
	- **ערכת ניקוב 3 חורים עבור יחידת גימור משרדית** מאפשרת ליחידת הניקוב המשרדית לנקב 3 חורים. ישנן ערכות ניקוב אחרות הזמינות עבור יחידת גימור זו. ניתן להתקין רק ערכת ניקוב אחת בו-זמנית.
	- **ערכת ניקוב 4 חורים עבור יחידת גימור משרדית** מאפשרת ליחידת הניקוב המשרדית לנקב 4 חורים. ישנן ערכות ניקוב אחרות הזמינות עבור יחידת גימור זו. ניתן להתקין רק ערכת ניקוב אחת בו-זמנית.
- **ערכת ניקוב 4 חורים שוודית עבור יחידת גימור משרדית** מאפשרת ליחידת הניקוב המשרדית לנקב 4 חורים. ישנן ערכות ניקוב אחרות הזמינות עבור יחידת גימור זו. ניתן להתקין רק ערכת ניקוב אחת בו-זמנית.
- **יחידת גימור משרדית חדשה עם יוצר חוברות:** אוספת, מסיטה, עורמת ומהדקת את הפלט, וכן יוצרת ממנו חוברות. ניתן להתקין ערכות ניקוב חורים ביחידת גימור זו.
- **ערכת ניקוב 2 חורים עבור יחידת גימור משרדית חדשה עם יוצר חוברות** מאפשרת ליחידת הגימור המשרדית החדשה עם יוצר החוברות לנקב 2 חורים. ישנן ערכות ניקוב אחרות הזמינות עבור יחידת גימור זו. ניתן להתקין רק ערכת ניקוב אחת בו-זמנית.
- **ערכת ניקוב 3 חורים עבור יחידת גימור משרדית חדשה עם יוצר חוברות** מאפשרת ליחידת הגימור המשרדית החדשה עם יוצר החוברות לנקב 3 חורים. ישנן ערכות ניקוב אחרות הזמינות עבור יחידת גימור זו. ניתן להתקין רק ערכת ניקוב אחת בו-זמנית.
- **ערכת ניקוב 4 חורים עבור יחידת גימור משרדית חדשה עם יוצר חוברות** מאפשרת ליחידת הגימור המשרדית החדשה עם יוצר החוברות לנקב 4 חורים. ישנן ערכות ניקוב אחרות הזמינות עבור יחידת גימור זו. ניתן להתקין רק ערכת ניקוב אחת בו-זמנית.
- **ערכת ניקוב שוודית של 4 חורים עבור יחידת גימור משרדית חדשה עם יוצר חוברות** מאפשרת ליחידת הגימור המשרדית החדשה עם יוצר החוברות לנקב 4 חורים. ישנן ערכות ניקוב אחרות הזמינות עבור יחידת גימור זו. ניתן להתקין רק ערכת ניקוב אחת בו-זמנית.
	- **מהדק שימושי** להידוק ידני. המדף השימושי חייב להיות מותקן.
		- **מדף שימושי** מדף שניתן להתקינו בצדו השמאלי של ההתקן.
	- **ערכת פקס בסיסית )מוטבעת(** ערכה זו מאפשרת חיבור לקו פקס יחיד.
	- **ערכת פקס מורחבת )מוטבעת(** ערכה זו מאפשרת חיבור שני קווי פקס.
	- **פקס LAN** מאפשר למשתמשים לשלוח פקסים ישירות מהמחשב באמצעות מנהל ההתקן של המדפסת.

מחייב הגדרה והתקנה של ערכת הפקס הבסיסית או המורחבת.

- **פקס שרת** מאפשר למשתמשים לשלוח ולקבל פקסים מודפסים דרך שרת פקס. מחייב הגדרה והתקנה של שרת פקס של צד שלישי.
- **פקס אינטרנט** מאפשר למשתמשים לשלוח או לקבל פקסים דרך האינטרנט או האינטרא-נט.
- **ערכת סריקה לשולחן העבודה** מאפשרת לך לסרוק למחשב. גרסאות Standard ו-Pro זמינות.
	- **ערכת הפעלת XPS** מאפשרת לך ליצור מסמכים בתבנית XPS( Specification Paper XML).
		- **ערכת אבטחה** מספקת תכונות אבטחה נוספות, כגון אפשרויות למחיקת תמונות.
	- **ערכת בקרת תקינות של McAfee** משתמשת בתוכנה של McAfee כדי לזהות ולמנוע שינוי והפעלה של קבצים בהתקן.
		- **ערכת הדפסה בינלאומית של Unicode** מאפשרת הדפסה של תווי Unicode.
			- **ערכת הדפסה אלחוטית** מאפשרת חיבור לרשת אלחוטית.
		- **גישה בטוחה של Xerox** מספקת התקן קריאת כרטיסים להגבלת הגישה להתקן.
	- **ניהול חשבונות ברשת** מאפשר מעקב אחר השימוש בהתקן לצורך ביצוע עבודות הדפסה, העתקה וסריקה מהתקנים שונים ברשת. נדרש שרת של צד שלישי.
	- **ניהול חשבונות סטנדרטי של Xerox** הוא כלי ניהול חשבונות אשר עוקב אחר מספר עבודות ההעתקה, ההדפסה, סריקת זרימת העבודה, הפקס ופקס השרת שמבצע כל משתמש.
		- **ערכת הדפסה בינלאומית של Unicode** מאפשרת הדפסה של תווי Unicode.
- **ערכת מסייע ההעתקה של Xerox** מספק גישה נוחה יותר ליכולות ההעתקה. טכנולוגיה מסייעת זו היא חלופה למסך המגע הסטנדרטי ומסייעת לכולם, במיוחד לנכים המשתמשים בכסאות גלגלים, עיוורים וכבדי ראייה, לתכנת משימות העתקה וליצור עותקים בקלות.
	- **התקן ממשק זר** מאפשר לצרף התקן של גישה וניהול חשבונות של צד שלישי, כגון יחידה המופעלת באמצעות העברת כרטיס או מטבע.

#### **לא זמין**

• כל האפשרויות הפוטנציאליות של התקן זה זמינות עבור דגם זה כתכונות סטנדרטיות או אופציונליות.

### תיאור התקני הגימור

#### **יחידת גימור משרדית**

- <span id="page-34-0"></span>• מאחסנת עד 250 גיליונות נייר במגש העליון ועד 2,000 גיליונות נייר במגש המערים.
	- משקל הנייר 60 עד 216 ג'/מ"ר.
- יחידת הגימור המשרדית מסוגלת לאסוף, לערום ולהדק בסיכות את הפלט, וכן לנקב בו חורים (אם האפשרות זמינה), וזאת בהתאם לתכונות שנבחרו. הוא מהדק 2 עד 50 גיליונות במשקל 80 ג'/מ"ר, ופחות מכך אם משתמשים בנייר כבד יותר או בתוויות.
	- מהדק של יחידת הגימור מכיל מחסנית סיכות אחת המכילה 5,000 סיכות הידוק.
		- ניתן לחבר ליחידת הגימור את הערכה האופציונלית לניקוב ,2 3 או 4 חורים.

#### **יחידת גימור משרדית חדשה עם יוצר חוברות**

- מאחסנת עד 250 גיליונות נייר במגש העליון ועד 2,000 גיליונות נייר במגש המערים.
	- משקל הנייר 60 עד 216 ג'/מ"ר.
- יוצר החוברות מסוגל לאסוף, לערום ולהדק בסיכות את הפלט, וכן לנקב בו חורים )אם האפשרות זמינה), וזאת בהתאם לתכונות שנבחרו. הוא מהדק 2 עד 50 גיליונות במשקל 80 ג'/מ"ר, ופחות מכך אם משתמשים בנייר כבד יותר או בתוויות.
	- מהדק של יחידת הגימור מכיל מחסנית סיכות אחת המכילה 5,000 סיכות הידוק.
		- ניתן לחבר ליחידת הגימור את הערכה האופציונלית לניקוב ,2 3 או 4 חורים.
			- יוצר החוברות יכול להדק ולקפל עד 15 גיליונות של נייר 80 ג'/מ"ר.

## זיהוי לחצני לוח הבקרה

<span id="page-34-1"></span>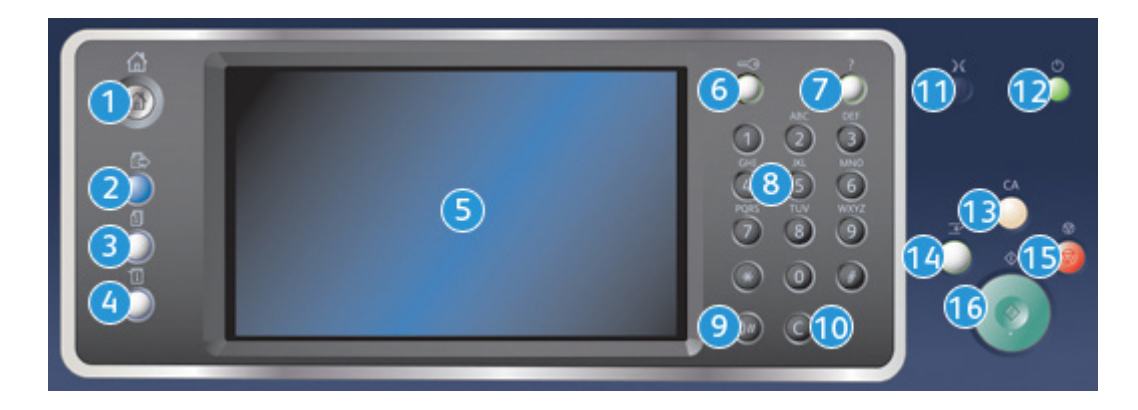

- .1 **מסך הבית של שירותים**: מספק גישה לשירותים הזמינים בהתקן.
- .2 **שירותים**: מחזיר את התצוגה למסך הקודם של תכונת ההעתקה, הפקס או הסריקה, כאשר המסך 'מצב עבודה' או המסך 'מצב המכשיר' מוצג.
- .3 **מצב העבודה**: השתמש כדי לבדוק את ההתקדמות של עבודות פעילות או הצג מידע מפורט על עבודות שהושלמו.
- .4 **מצב המכשיר**: השתמש לבדיקת מצב ההתקן, מוני החיוב ומצב החומרים המתכלים, או להדפסת המסמכים והדוחות של המשתמש. השתמש בלחצן זה גם בעת גישה למצב 'כלים'.
	- .5 **מסך מגע**: השתמש לבחירת מאפייני התיכנות ולהצגת הליכים לניקוי שגיאות ומידע כללי אודות ההתקן.
- .6 **כניסה/יציאה**: השתמש להזנת פרטי הכניסה וליציאה.
- .7 **עזרה**: מציג את הודעות העזרה המתייחסות לתכונות ההתקן.
	- .8 **לוח מקשים מספרי**: להזנת תווים אלפנומריים.
- .9 **השהייה בחיוג**: השתמש להוספת השהייה בעת חיוג למספר פקס.
- .10 **'C 'בטל ערך**: לביטול הערך הקודם שהוזן באמצעות לוח המקשים המספרי.
	- .11 **שפה**: השתמש לבחירת שפה אחרת לאפשרויות מסך המגע.
- .12 **הפעלה/כיבוי**: השתמש לבחירת מצב חיסכון באנרגיה, להפעלה מחודשת מהירה או להפעלה או כיבוי של ההתקן.
	- .13 **נקה הכל**: יש ללחוץ פעם אחת למחיקת הערך הנוכחי. יש ללחוץ פעמיים לחזרה להגדרות ברירת המחדל.
	- .14 **הפסק הדפסה**: השתמש להשהייה של העבודה המודפסת כעת כדי להפעיל עבודת העתקה דחופה יותר.
		- .15 **עצור**: לעצירת העבודה שמתבצעת.
		- .16 **התחל**: השתמש כדי להתחיל עבודה.

## הפעלה וכיבוי

### הפעלת ההתקן

<span id="page-35-1"></span><span id="page-35-0"></span>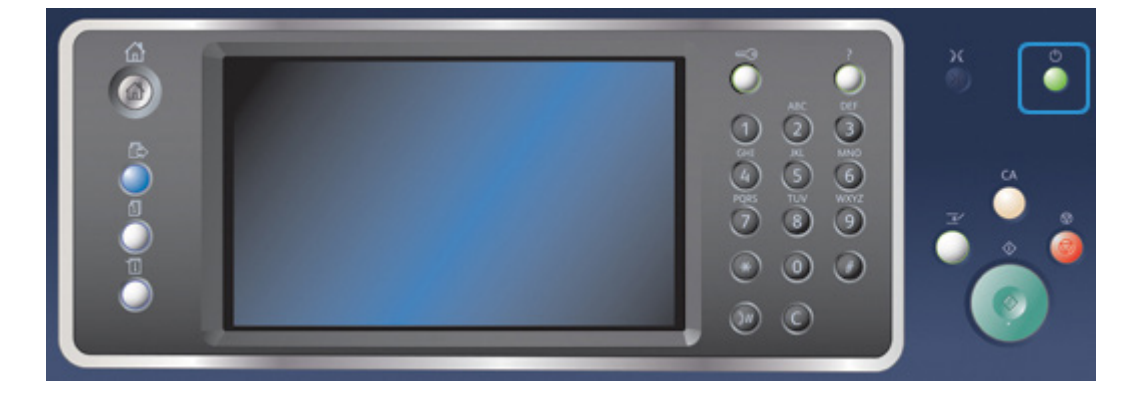

- .1 ודא שההתקן מחובר לאספקת מתח מתאימה ושכבל המתח מחובר היטב לשקע החשמל של ההתקן.
- .<br>2. לחץ על הלחצן **הפעלה/כיבוי**. תהליך ההפעלה כולו (הפעלת כל האפשרויות המותקנות) נמשך עד 3 דקות ו50- שניות.

<span id="page-35-2"></span>הערה: אם יש דפים במגש הקלט של מזין המסמכים כאשר ההתקן מופעל או יוצא ממצב Power Save (חיסכון בחשמל), תתבקש להזין מחדש את המסמכים.

### כיבוי ההתקן

כיבוי מסיים את ההפעלה הנוכחית ומכבה את ההתקן.
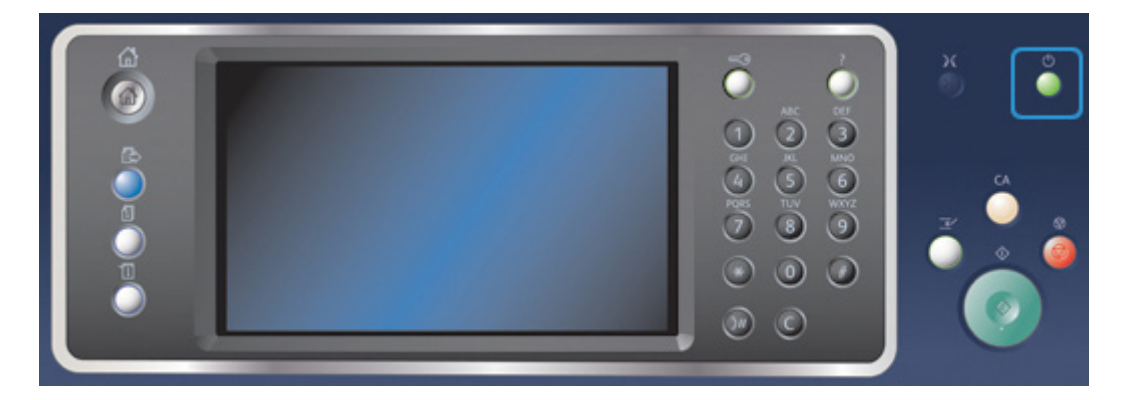

- .1 לחץ על הלחצן **הפעלה/כיבוי** בלוח הבקרה.
- .2 בחר בלחצן **Off Power**( כיבוי( במסך המגע.
- .3 בחר שוב בלחצן **Off Power**( כיבוי( כדי לאשר שיש לכבות את ההתקן.

הערה: אישור הכיבוי יוביל למחיקת העבודות הקיימות כעת בתור. אם תבחר באפשרות **Cancel** (ביטול), אפשרות הכיבוי תבוטל, ההתקן יהיה זמין לשימוש וכל העבודות שיש כעת בתור יישמרו.

ההתקן יתחיל רצף של כיבוי מבוקר. הוא יישאר פועל כ36- שניות לפני שיכבה.

מידע נוסף [שימוש באפשרות](#page-36-0) Saver Energy( חיסכון באנרגיה(

#### שימוש באפשרות Energy Saver (חיסכון באנרגיה)

<span id="page-36-0"></span>האפשרות Energy Saver (חיסכון באנרגיה) עוצרת את ההפעלה הנוכחית ומאפשרת להתקן לפעול תוך צריכת חשמל נמוכה. כאשר מצב Saver Energy( חיסכון באנרגיה( פעיל, לחץ על הלחצן 'הפעלה/כיבוי' כדי להעיר את ההתקן.

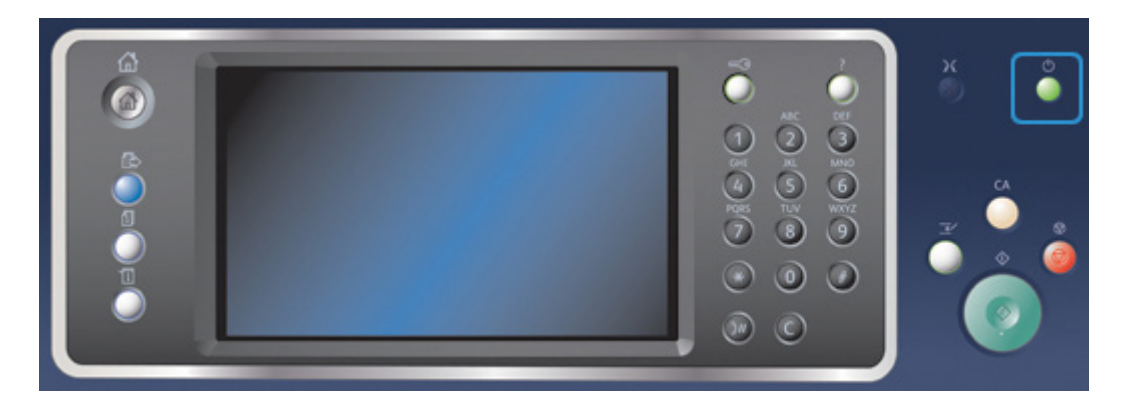

- .1 לחץ על הלחצן **הפעלה/כיבוי** בלוח הבקרה.
- .2 בחר בלחצן **Saver Energy**( חיסכון באנרגיה( במסך המגע.
- .3 בחר בלחצן **חיסכון באנרגיה** פעם נוספת כדי לאשר שעל ההתקן לעבור למצב Saver Energy )חיסכון באנרגיה(.

הערה: לאחר שמצב Saver Energy( חיסכון באנרגיה( יאושר, ההתקן יעבור מיידית למצב Power Low (צריכת חשמל נמוכה). אם הוגדר מצב Sleep (שינה), ההתקן ייכנס למצב Sleep (שינה) אחרי פרק זמן מסוים שצוין. הערה: כאשר ההתקן נמצא במצב Saver Energy( חיסכון באנרגיה(, הלחצן 'הפעלה/כיבוי' מאיר. אור יציב מציין שההתקן במצב Power Low( צריכת חשמל נמוכה(. אור מהבהב מציין שההתקן במצב Sleep( שינה(.

.4 כדי להפעיל מחדש את ההתקן ממצב Power Low( צריכת חשמל נמוכה( או ממצב Sleep )שינה(, לחץ על הלחצן **הפעלה/כיבוי**. שחזור פעולת ההתקן יימשך זמן רב יותר לאחר מצב Sleep( שינה(.

הערה: אם יש דפים במגש הקלט של מזין המסמכים כאשר ההתקן מופעל או יוצא ממצב Save Power )חיסכון בחשמל(, תתבקש להזין מחדש את המסמכים.

> מידע נוסף [כיבוי ההתקן](#page-35-0)

 $\bf{C}$ עי $\bf{C}$ ן  $\bf{C}$ מס $\bf{C}$ ים $\bf{C}$ ים $\bf{C}$ ם  $\bf{C}$ מזין המסמכים או על משטח הזכוכית של המסמכים.

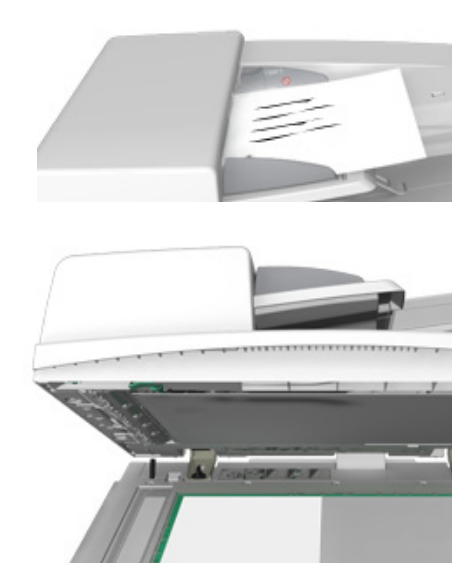

.1 טען את המסמך במגש הקלט של מזין המסמכים כשהוא פונה כלפי מעלה. כוונן את מכוון הנייר כך שרק ייגע במסמכים.

לחלופין,

הרם את מזין המסמכים. הנח את המסמך על משטח הזכוכית של המסמכים ויישר אותו בהתאם לחץ המופיע בפינה השמאלית העליונה. סגור את מזין המסמכים.

הערה: המסמכים המקוריים נסרקים פעם אחת בלבד, גם כשנבחרים מספר עותקים או כשאר מוזנים מסמכים מקוריים דו-צדדיים למזין המסמכים.

## יצירת עותקים

בעת לחיצה על הלחצן 'התחל' לצורך העתקה, ההתקן סורק את המסמכים המקוריים ושומר באופן זמני את התמונות. לאחר מכן הוא מדפיס את התמונות, בהתאם לבחירה. אם אפשרויות האימות או ניהול החשבונות הוגדרו כזמינות בהתקן, ייתכן שיהיה עליך להזין את פרטי הכניסה כדי לגשת אל תכונות ההעתקה.

.1 טען את המסמך במגש הקלט של מזין המסמכים כשהוא פונה כלפי מעלה. כוונן את מכוון הנייר כך שרק ייגע במסמכים.

לחלופין,

הרם את מזין המסמכים. הנח את המסמך על משטח הזכוכית של המסמכים ויישר אותו בהתאם לחץ המופיע בפינה השמאלית העליונה. סגור את מזין המסמכים.

- .2 לחץ פעם אחת על הלחצן **נקה הכל** בלוח הבקרה כדי לבטל בחירות תיכנות קודמות.
	- .3 לחץ על הלחצן **מסך הבית של שירותים**.
	- .4 בחר את הלחצן **Copy**( העתק( במסך המגע.
- .5 במידת הצורך, בחר בכרטיסייה **Copy**( העתקה(. לרוב, זו הכרטיסייה הפעילה כשהשירות Copy (העתקה) נפתח.
	- .6 בחר כל אפשרות נדרשת.
	- .7 הזן את מספר העותקים הרצוי באמצעות לוח המקשים המספרי בלוח הבקרה.
		- .8 לחץ על הלחצן **התחל** בלוח הבקרה כדי לסרוק את המקור.
	- .9 לאחר השלמת הסריקה, הוצא את המסמך המקורי ממזין המסמכים או ממשטח הזכויות של המסמכים. העבודה נכנסת לרשימת העבודות המוכנות לעיבוד.
- .10 לחץ על הלחצן **מצב העבודה** בלוח הבקרה של ההתקן כדי לראות את רשימת העבודות ולבדוק את מצב העבודה.
- .11 אם העבודה נשארת מושהית ברשימת העבודות הפעילות, עליך לספק להתקן משאבים נוספים, כגון נייר או סיכות הידוק, לפני שתוכל להשלים את העבודה. כדי לבדוק מהם המשאבים הנדרשים, בחר את העבודה ולאחר מכן לחץ על הלחצן **Details**( פרטים(. כשהמשאבים יהיו זמינים, עבודת ההדפסה תתחיל.

מידע נוסף

[שימוש במזהה משתמש כדי להיכנס להתק](#page-668-0)ן [הצגת ההתקדמות ופרטי העבודה באמצעות התפריט](#page-655-0) Status Job( מצב עבודה(

## הדפסה

### הדפסת מסמך באמצעות מנהל התקן הדפסה מסוג PostScript

באפשרותך להדפיס מהמחשב באמצעות ההתקן בעזרת מנהל התקן הדפסה. התקן זה מכיל מגוון מנהלי התקני הדפסה של Xerox לתמיכה בכל מערכות ההפעלה הפופולריות. מנהלי התקני ההדפסה של Xerox מאפשרים לך להשתמש בתכונות הספציפיות הזמינות בהתקן שברשותך.

הערה: ההתקן זמין עבור AirPrint .AirPrint הוא טכנולוגיית הדפסה ללא צורך במנהל התקן של Apple אשר מאפשרת להתקני Apple, לרבות מחשבי Mac, טלפונים ומחשבי לוח להדפיס בהתקן מבלי להתקין מנהלי התקנים או להוריד תוכנות. ייתכן שמנהל המערכת טען במחשב שלך מנהל התקן הדפסה ספציפי. עם זאת, אם בחירת מנהל ההתקן נתונה בידך, המידע הבא עשוי לסייע לך להחליט איזה מנהל התקן להתקין.

- •**)PostScript (PS** מציע לך את רוב האפשרויות להתאים קנה מידה של תמונות ולשנות אותן; הדיוק שלו רב יותר בעבודה עם גרפיקה מתקדמת. PostScript אף מעניק לך אפשרויות מסוגים שונים לטיפול בשגיאות ולהחלפת גופנים.
	- •**)Language Control Printer (PCL** מציע בדרך כלל פחות תכונות מתקדמות בהשוואה ל-PostScript. מנהלי התקנים מסוג PCL מעבדים את מרבית העבודות מהר יותר ממנהלי התקנים אחרים. מנהל התקן זה מתאים למרבית משימות ההדפסה היומיומיות.
	- •**)Specification Paper XML (XPS** הוא מפרט פתוח לשפת תיאור דף ותבנית מסמך קבוע שבמקור פותחו על-ידי Microsoft. השתמש במנהל התקן זה לשיפור המהירות והאיכות של קובצי ה-XPS שאתה מדפיס.
		- **Mac** הוא מנהל התקן מסוג PostScript אשר תוכנן במיוחד לעבודה עם מחשבי Mac.

הערה: כדי להדפיס מסמך XPS, דרושה התקנה של תכונת ה-XPS האופציונלית בהתקן.

בנוסף למנהלי ההתקנים שתוכננו במיוחד להתקן שלך, תוכל להשתמש גם במנהל התקן ההדפסה הגלובלי של Xerox או במנהל ההתקן Express Mobile של Xerox. בעזרת מנהלי התקנים אלה, לא תהיה לך גישה לכל התכונות הזמינות עם מנהלי ההתקנים המותאמים להתקנים ספציפיים.

- **Driver Print Global**( מנהל התקן ההדפסה הגלובלי( זמין עבור שפות תיאור המדפסת PS או PCL, בדומה למנהלי ההתקנים הספציפיים-להתקן שתוארו לעיל. מנהל התקן זה עובד הן עם מדפסות מתוצרת Xerox והן עם מדפסות שאינן מתוצרת Xerox. השימוש במנהל התקן זה יאפשר לך להוסיף ולעדכן מדפסות בקלות, כאשר אין צורך להחליף את מנהל התקן ההדפסה.
- **Driver Express Mobile**( מנהל התקן להדפסה ניידת מהירה( מאפשר לך לאתר ולהדפס בכל מדפסת הפועלת עם PostScript, מכל מיקום, ללא הורדות והתקנות של מנהלי התקנים.

מנהל המערכת שלך יכול להגדיר הרשאות לבקרה על הגישה לתכונת ההדפסה.

- ציון השעה והיום בשבוע שבהם באפשרותך להדפיס בהתקן.
	- חסימת סוגי עבודות מסוימים, כגון הדפסה מאובטחת.
		- הגבלת הגישה למגשי נייר ספציפיים.
			- מניעת הדפסה חד-צדדית.
- קביעת הגדרות הדפסה ספציפיות ליישומים, לדוגמה, כל מסמכי Word Microsoft יוגדרו להדפסה חד-צדדית.
	- הגבלת עבודות הדפסה לשם אבטחתן.

מנהל המערכת אף יוכל להגדיר את מנהל התקן ההדפסה שלך כך שינחה אותך להזין פרטי כניסה בעת הדפסת מסמך.

לקבלת מידע נוסף, עיין במדריך System Administration Guide (מדריך לניהול המערכת).

- .1 פתח את המסמך שברצונך להדפיס. מתוך מרבית היישומים בחר בלחצן **Office** או **קובץ** ולאחר מכן בחר **הדפסה** בתפריט 'קובץ'.
- .2 הזן את מספר העותקים שברצונך להפיק. בהתאם ליישום שבו אתה משתמש, ייתכן שתוכל גם לבחור את טווח העמודים ואפשרויות הדפסה אחרות.
- .3 בחר את מנהל ההתקנים מסוג PS של Xerox מתוך רשימת מנהלי ההתקנים הזמינים להדפסה.
- .4 פתח את החלון 'מאפיינים' של מנהל ההתקן השיטה תשתנה בהתאם ליישום שממנו אתה מדפיס. מתוך מרבית היישומים של Microsoft, בחר בלחצן **מאפיינים** או **העדפות** כדי לפתוח את החלון.
	- .5 בחר את האפשרויות הדרושות.
- .6 לחץ על הלחצן **אישור** כדי לשמור את ההגדרות שלך.
- .7 בחר בלחצן האישור, שם הלחצן ישתנה בהתאם ליישום שממנו אתה מדפיס. במרבית היישומים, בחר בלחצן **אישור** או **הדפסה**.
	- .8 אסוף קח את העבודה מההתקן.
	- .9 לחץ על הלחצן **מצב העבודה** בלוח הבקרה של ההתקן כדי לראות את רשימת העבודות ולבדוק את מצב העבודה.
	- .10 עבודות ההדפסה מוצגות בדרך כלל ברשימה 'עבודות פעילות', אולם אם מנהל המערכת שלך הפעיל את התכונה 'הפסקת כל העבודות', העבודה שלך תופיע ברשימת 'עבודות הדפסה מושהות' או ברשימת 'עבודות הדפסה לא מזוהות'. כדי לשחרר עבודה מושהית, בחר את העבודה ברשימה הנדרשת ולאחר מכן לחץ על הלחצן **שחרר**.
- .11 אם העבודה נשארת מושהית ברשימת העבודות הפעילות, עליך לספק להתקן משאבים נוספים, כגון נייר או סיכות הידוק, לפני שתוכל להשלים את העבודה. כדי לבדוק מהם המשאבים הנדרשים, בחר את העבודה ולאחר מכן לחץ על הלחצן **Details**( פרטים(. כשהמשאבים יהיו זמינים, עבודת ההדפסה תתחיל.

שימוש בתכונה Type Job[\( סוג עבודה\( עם מנהל התקן ההדפסה מסוג](#page-351-0) PostScript [הצגת עבודות פעילות באמצעות התפריט](#page-654-0) Status Job( מצב עבודה( [שחרור עבודה מופסקת באמצעות התפריט](#page-656-0) Status Job( מצב עבודה( [שחרור עבודת הדפסה מאובטחת באמצעות התפריט](#page-657-0) Status Job( מצב עבודה( [קבלת גישה לרשימת העבודות המאובטחות האישית שלך באמצעות התפריט](#page-660-0) Status Job( מצב עבודה( [שחרור עבודות מופסקות בתור ציבורי באמצעות התפריט](#page-658-0) Status Job( מצב עבודה( [שחרור עבודות מופסקות בתור פרטי באמצעות התפריט](#page-658-1) Status Job( מצב עבודה( [הצגת תור עבודות ההדפסה הלא מזוהות באמצעות התפריט](#page-659-0) Status Job( מצב עבודה( .www.xerox.com/[support](www.xerox.com/support) )המערכת למנהל מדריך )System Administrator Guide [שימוש בשירותי האינטרנט לחיפוש פרטי קשר של מנהל מערכת](#page-633-0) [הצגת ההתקדמות ופרטי העבודה באמצעות התפריט](#page-655-0) Status Job( מצב עבודה(

#### הדפסת מסמך באמצעות מנהל התקן הדפסה מסוג PCL

באפשרותך להדפיס מהמחשב באמצעות ההתקן בעזרת מנהל התקן הדפסה. התקן זה מכיל מגוון מנהלי התקני הדפסה של Xerox לתמיכה בכל מערכות ההפעלה הפופולריות. מנהלי התקני ההדפסה של Xerox מאפשרים לך להשתמש בתכונות הספציפיות הזמינות בהתקן שברשותך.

הערה: ההתקן זמין עבור AirPrint .AirPrint הוא טכנולוגיית הדפסה ללא צורך במנהל התקן של Apple אשר מאפשרת להתקני Apple, לרבות מחשבי Mac, טלפונים ומחשבי לוח להדפיס בהתקן מבלי להתקין מנהלי התקנים או להוריד תוכנות.

ייתכן שמנהל המערכת טען במחשב שלך מנהל התקן הדפסה ספציפי. עם זאת, אם בחירת מנהל ההתקן נתונה בידך, המידע הבא עשוי לסייע לך להחליט איזה מנהל התקן להתקין.

- •**)PostScript (PS** מציע לך את רוב האפשרויות להתאים קנה מידה של תמונות ולשנות אותן; הדיוק שלו רב יותר בעבודה עם גרפיקה מתקדמת. PostScript אף מעניק לך אפשרויות מסוגים שונים לטיפול בשגיאות ולהחלפת גופנים.
	- •**)Language Control Printer (PCL** מציע בדרך כלל פחות תכונות מתקדמות בהשוואה ל-PostScript. מנהלי התקנים מסוג PCL מעבדים את מרבית העבודות מהר יותר ממנהלי התקנים אחרים. מנהל התקן זה מתאים למרבית משימות ההדפסה היומיומיות.
	- •**)Specification Paper XML (XPS** הוא מפרט פתוח לשפת תיאור דף ותבנית מסמך קבוע שבמקור פותחו על-ידי Microsoft. השתמש במנהל התקן זה לשיפור המהירות והאיכות של קובצי ה-XPS שאתה מדפיס.
		- **Mac** הוא מנהל התקן מסוג PostScript אשר תוכנן במיוחד לעבודה עם מחשבי Mac.

הערה: כדי להדפיס מסמך XPS, דרושה התקנה של תכונת ה-XPS האופציונלית בהתקן.

בנוסף למנהלי ההתקנים שתוכננו במיוחד להתקן שלך, תוכל להשתמש גם במנהל התקן ההדפסה הגלובלי של Xerox או במנהל ההתקן Express Mobile של Xerox. בעזרת מנהלי התקנים אלה, לא תהיה לך גישה לכל התכונות הזמינות עם מנהלי ההתקנים המותאמים להתקנים ספציפיים.

- **Driver Print Global**( מנהל התקן ההדפסה הגלובלי( זמין עבור שפות תיאור המדפסת PS או PCL, בדומה למנהלי ההתקנים הספציפיים-להתקן שתוארו לעיל. מנהל התקן זה עובד הן עם מדפסות מתוצרת Xerox והן עם מדפסות שאינן מתוצרת Xerox. השימוש במנהל התקן זה יאפשר לך להוסיף ולעדכן מדפסות בקלות, כאשר אין צורך להחליף את מנהל התקן ההדפסה.
	- **Driver Express Mobile**( מנהל התקן להדפסה ניידת מהירה( מאפשר לך לאתר ולהדפס בכל מדפסת הפועלת עם PostScript, מכל מיקום, ללא הורדות והתקנות של מנהלי התקנים.

מנהל המערכת שלך יכול להגדיר הרשאות לבקרה על הגישה לתכונת ההדפסה.

- ציון השעה והיום בשבוע שבהם באפשרותך להדפיס בהתקן.
	- חסימת סוגי עבודות מסוימים, כגון הדפסה מאובטחת.
		- הגבלת הגישה למגשי נייר ספציפיים.
			- מניעת הדפסה חד-צדדית.
- קביעת הגדרות הדפסה ספציפיות ליישומים, לדוגמה, כל מסמכי Word Microsoft יוגדרו להדפסה חד-צדדית.
	- הגבלת עבודות הדפסה לשם אבטחתן.

מנהל המערכת אף יוכל להגדיר את מנהל התקן ההדפסה שלך כך שינחה אותך להזין פרטי כניסה בעת הדפסת מסמך.

לקבלת מידע נוסף, עיין במדריך System Administration Guide (מדריך לניהול המערכת).

- .1 פתח את המסמך שברצונך להדפיס. מתוך מרבית היישומים בחר בלחצן **Office** או **קובץ** ולאחר מכן בחר **הדפסה** בתפריט 'קובץ'.
- .2 הזן את מספר העותקים שברצונך להפיק. בהתאם ליישום שבו אתה משתמש, ייתכן שתוכל גם לבחור את טווח העמודים ואפשרויות הדפסה אחרות.
	- .3 בחר את מנהל ההתקנים מסוג PCL של Xerox מתוך רשימת מנהלי ההתקנים הזמינים להדפסה.
	- .4 פתח את החלון 'מאפיינים' של מנהל ההתקן השיטה תשתנה בהתאם ליישום שממנו אתה מדפיס. מתוך מרבית היישומים של Microsoft, בחר בלחצן **מאפיינים** או **העדפות** כדי לפתוח את החלון.
		- .5 בחר את האפשרויות הדרושות.
		- .6 לחץ על הלחצן **אישור** כדי לשמור את ההגדרות שלך.
- .7 בחר בלחצן האישור, שם הלחצן ישתנה בהתאם ליישום שממנו אתה מדפיס. במרבית היישומים, בחר בלחצן **אישור** או **הדפסה**.
	- .8 עבודות ההדפסה מוצגות בדרך כלל ברשימה 'עבודות פעילות', אולם אם מנהל המערכת שלך הפעיל את התכונה 'הפסקת כל העבודות', העבודה שלך תופיע ברשימת 'עבודות הדפסה מושהות' או ברשימת 'עבודות הדפסה לא מזוהות'. כדי לשחרר עבודה מושהית, בחר את העבודה ברשימה הנדרשת ולאחר מכן לחץ על הלחצן **שחרר**.
	- .9 לחץ על הלחצן **מצב העבודה** בלוח הבקרה של ההתקן כדי לראות את רשימת העבודות ולבדוק את מצב העבודה.
		- .10 אסוף קח את העבודה מההתקן.
		- .11 אם העבודה נשארת מושהית ברשימת העבודות הפעילות, עליך לספק להתקן משאבים נוספים, כגון נייר או סיכות הידוק, לפני שתוכל להשלים את העבודה. כדי לבדוק מהם המשאבים הנדרשים, בחר את העבודה ולאחר מכן לחץ על הלחצן **Details**( פרטים(. כשהמשאבים יהיו זמינים, עבודת ההדפסה תתחיל.

שימוש בתכונה Type Job[\( סוג עבודה\( עם מנהל התקן ההדפסה מסוג](#page-298-0) PCL [הצגת עבודות פעילות באמצעות התפריט](#page-654-0) Status Job( מצב עבודה( [שחרור עבודה מופסקת באמצעות התפריט](#page-656-0) Status Job( מצב עבודה( [שחרור עבודת הדפסה מאובטחת באמצעות התפריט](#page-657-0) Status Job( מצב עבודה( [קבלת גישה לרשימת העבודות המאובטחות האישית שלך באמצעות התפריט](#page-660-0) Status Job( מצב עבודה( [שחרור עבודות מופסקות בתור ציבורי באמצעות התפריט](#page-658-0) Status Job( מצב עבודה( [שחרור עבודות מופסקות בתור פרטי באמצעות התפריט](#page-658-1) Status Job( מצב עבודה( [הצגת תור עבודות ההדפסה הלא מזוהות באמצעות התפריט](#page-659-0) Status Job( מצב עבודה( .<www.xerox.com/support> )המערכת למנהל מדריך )System Administrator Guide [שימוש בשירותי האינטרנט לחיפוש פרטי קשר של מנהל מערכת](#page-633-0) [הצגת ההתקדמות ופרטי העבודה באמצעות התפריט](#page-655-0) Status Job( מצב עבודה(

#### הדפסת מסמך באמצעות מנהל התקן הדפסה מסוג Mac

באפשרותך להדפיס מהמחשב באמצעות ההתקן בעזרת מנהל התקן הדפסה. מנהל התקני ההדפסה של Xerox ל-Mac מאפשר לך להשתמש בתכונות הספציפיות הזמינות בהתקן שברשותך.

הערה: ההתקן זמין עבור AirPrint. AirPrint הוא טכנולוגיית הדפסה ללא צורך במנהל התקן של Apple אשר מאפשרת להתקני Apple, לרבות מחשבי Mac, טלפונים ומחשבי לוח להדפיס בהתקן מבלי להתקין מנהלי התקנים או להוריד תוכנות.

מנהל המערכת שלך יכול להגדיר הרשאות לבקרה על הגישה לתכונת ההדפסה.

- ציון השעה והיום בשבוע שבהם באפשרותך להדפיס בהתקן.
	- חסימת סוגי עבודות מסוימים, כגון הדפסה מאובטחת.
		- הגבלת הגישה למגשי נייר ספציפיים.
			- מניעת הדפסה חד-צדדית.
- קביעת הגדרות הדפסה ספציפיות ליישומים, לדוגמה, כל מסמכי Word Microsoft יוגדרו להדפסה חד-צדדית.
	- הגבלת עבודות הדפסה לשם אבטחתן.

מנהל המערכת אף יוכל להגדיר את מנהל התקן ההדפסה שלך כך שינחה אותך להזין פרטי כניסה בעת הדפסת מסמך.

לקבלת מידע נוסף, עיין במדריך System Administration Guide (מדריך לניהול המערכת).

- .1 פתח את המסמך שברצונך להדפיס. מתוך מרבית היישומים בחר **קובץ**, לאחר מכן בחר **הדפסה** בתפריט 'קובץ'.
	- .2 הזן את מספר העותקים שברצונך להפיק. בהתאם ליישום שבו אתה משתמש, ייתכן שתוכל גם לבחור את טווח העמודים ואפשרויות הדפסה אחרות.
		- .3 בחר את מנהל ההתקנים של Xerox מתוך רשימת מנהלי ההתקנים הזמינים להדפסה.
- .4 בחר **מאפייני Xerox** בתפריט המאפיינים של מנהל ההתקן שם התפריט ישתנה בהתאם ליישום שממנו אתה מדפיס. ממרבית היישומים, בחר בתפריט הנפתח המציין העתקים ודפים, או בזה המציין את שם היישום.
	- .5 בחר את האפשרויות הדרושות.
- .6 בחר בלחצן האישור, שם הלחצן ישתנה בהתאם ליישום שממנו אתה מדפיס. במרבית היישומים, בחר בלחצן **אישור** או **הדפסה**.
	- .7 אסוף קח את העבודה מההתקן.
- .8 לחץ על הלחצן **מצב העבודה** בלוח הבקרה של ההתקן כדי לראות את רשימת העבודות ולבדוק את מצב העבודה.
- .9 עבודות ההדפסה מוצגות בדרך כלל ברשימה 'עבודות פעילות', אולם אם מנהל המערכת שלך הפעיל את התכונה 'הפסקת כל העבודות', העבודה שלך תופיע ברשימת 'עבודות הדפסה מושהות' או ברשימת 'עבודות הדפסה לא מזוהות'. כדי לשחרר עבודה מושהית, בחר את העבודה ברשימה הנדרשת ולאחר מכן לחץ על הלחצן **שחרר**.
- .10 אם העבודה נשארת מושהית ברשימת העבודות הפעילות, עליך לספק להתקן משאבים נוספים, כגון נייר או סיכות הידוק, לפני שתוכל להשלים את העבודה. כדי לבדוק מהם המשאבים הנדרשים, בחר את העבודה ולאחר מכן לחץ על הלחצן **Details**( פרטים(. כשהמשאבים יהיו זמינים, עבודת ההדפסה תתחיל.

שימוש בתכונה Type Job[\( סוג עבודה\( עם מנהל התקן ההדפסה של](#page-463-0) Mac [הצגת עבודות פעילות באמצעות התפריט](#page-654-0) Status Job( מצב עבודה( [שחרור עבודה מופסקת באמצעות התפריט](#page-656-0) Status Job( מצב עבודה( [הדפסת עבודת הדפסה מאובטחת באמצעות מנהל התקן ההדפסה של](#page-466-0) Mac [קבלת גישה לרשימת העבודות המאובטחות האישית שלך באמצעות התפריט](#page-660-0) Status Job( מצב עבודה( [שחרור עבודות מופסקות בתור ציבורי באמצעות התפריט](#page-658-0) Status Job( מצב עבודה( [שחרור עבודות מופסקות בתור פרטי באמצעות התפריט](#page-658-1) Status Job( מצב עבודה( [הצגת תור עבודות ההדפסה הלא מזוהות באמצעות התפריט](#page-659-0) Status Job( מצב עבודה( .www.xerox.com/support )המערכת [למ](www.xerox.com/support)נהל [מדריך \)](www.xerox.com/support)System Administrator Guide [שימוש בשירותי האינטרנט לחיפוש פרטי קשר של מנהל מערכת](#page-633-0) [הצגת ההתקדמות ופרטי העבודה באמצעות התפריט](#page-655-0) Status Job( מצב עבודה(

#### הדפסת מסמך באמצעות מנהל התקן הדפסה מסוג XPS

באפשרותך להדפיס מהמחשב באמצעות ההתקן בעזרת מנהל התקן הדפסה. התקן זה מכיל מגוון מנהלי התקני הדפסה של Xerox לתמיכה בכל מערכות ההפעלה הפופולריות. מנהלי התקני ההדפסה של Xerox מאפשרים לך להשתמש בתכונות הספציפיות הזמינות בהתקן שברשותך.

ייתכן שמנהל המערכת טען במחשב שלך מנהל התקן הדפסה ספציפי. עם זאת, אם בחירת מנהל ההתקן נתונה בידך, המידע הבא עשוי לסייע לך להחליט איזה מנהל התקן להתקין.

- •**)PostScript (PS** מציע לך את רוב האפשרויות להתאים קנה מידה של תמונות ולשנות אותן; הדיוק שלו רב יותר בעבודה עם גרפיקה מתקדמת. PostScript אף מעניק לך אפשרויות מסוגים שונים לטיפול בשגיאות ולהחלפת גופנים.
	- •**)Language Control Printer (PCL** מציע בדרך כלל פחות תכונות מתקדמות בהשוואה ל-PostScript. מנהלי התקנים מסוג PCL מעבדים את מרבית העבודות מהר יותר ממנהלי התקנים אחרים. מנהל התקן זה מתאים למרבית משימות ההדפסה היומיומיות.
	- •**)Specification Paper XML (XPS** הוא מפרט פתוח לשפת תיאור דף ותבנית מסמך קבוע שבמקור פותחו על-ידי Microsoft. השתמש במנהל התקן זה לשיפור המהירות והאיכות של קובצי ה-XPS שאתה מדפיס.
		- **Mac** הוא מנהל התקן מסוג PostScript אשר תוכנן במיוחד לעבודה עם מחשבי Mac.

הערה: כדי להדפיס מסמך XPS, דרושה התקנה של תכונת ה-XPS האופציונלית בהתקן.

לקבלת מידע נוסף, עיין במדריך Guide Administration System( מדריך לניהול המערכת(.

בנוסף למנהלי ההתקנים שתוכננו במיוחד להתקן שלך, תוכל להשתמש גם במנהל התקן ההדפסה הגלובלי של Xerox או במנהל ההתקן Express Mobile של Xerox. בעזרת מנהלי התקנים אלה, לא תהיה לך גישה לכל התכונות הזמינות עם מנהלי ההתקנים המותאמים להתקנים ספציפיים.

- **Driver Print Global**( מנהל התקן ההדפסה הגלובלי( זמין עבור שפות תיאור המדפסת PS או PCL, בדומה למנהלי ההתקנים הספציפיים-להתקן שתוארו לעיל. מנהל התקן זה עובד הן עם מדפסות מתוצרת Xerox והן עם מדפסות שאינן מתוצרת Xerox. השימוש במנהל התקן זה יאפשר לך להוסיף ולעדכן מדפסות בקלות, כאשר אין צורך להחליף את מנהל התקן ההדפסה.
- **Driver Express Mobile**( מנהל התקן להדפסה ניידת מהירה( מאפשר לך לאתר ולהדפס בכל מדפסת הפועלת עם PostScript, מכל מיקום, ללא הורדות והתקנות של מנהלי התקנים.

מנהל המערכת שלך יכול להגדיר הרשאות לבקרה על הגישה לתכונת ההדפסה.

- ציון השעה והיום בשבוע שבהם באפשרותך להדפיס בהתקן.
	- חסימת סוגי עבודות מסוימים, כגון הדפסה מאובטחת.
		- הגבלת הגישה למגשי נייר ספציפיים.
			- מניעת הדפסה חד-צדדית.
- קביעת הגדרות הדפסה ספציפיות ליישומים, לדוגמה, כל מסמכי Word Microsoft יוגדרו להדפסה חד-צדדית.
	- הגבלת עבודות הדפסה לשם אבטחתן.

מנהל המערכת אף יוכל להגדיר את מנהל התקן ההדפסה שלך כך שינחה אותך להזין פרטי כניסה בעת הדפסת מסמך.

לקבלת מידע נוסף, עיין במדריך Guide Administration System( מדריך לניהול המערכת(.

- .1 פתח את המסמך שברצונך להדפיס. מתוך מרבית היישומים בחר בלחצן **Office** או **קובץ** ולאחר מכן בחר **הדפסה** בתפריט 'קובץ'.
- .2 הזן את מספר העותקים שברצונך להפיק. בהתאם ליישום שבו אתה משתמש, ייתכן שתוכל גם לבחור את טווח העמודים ואפשרויות הדפסה אחרות.
	- .3 בחר את מנהל ההתקנים מסוג XPS של Xerox מתוך רשימת מנהלי ההתקנים הזמינים להדפסה.
	- .4 פתח את החלון 'מאפיינים' של מנהל ההתקן השיטה תשתנה בהתאם ליישום שממנו אתה מדפיס. מתוך מרבית היישומים של Microsoft, בחר בלחצן **מאפיינים** או **העדפות** כדי לפתוח את החלון.
		- .5 בחר את האפשרויות הדרושות.
		- .6 לחץ על הלחצן **אישור** כדי לשמור את ההגדרות שלך.
- .7 בחר בלחצן האישור, שם הלחצן ישתנה בהתאם ליישום שממנו אתה מדפיס. במרבית היישומים, בחר בלחצן **אישור** או **הדפסה**.
	- .8 אסוף קח את העבודה מההתקן.
	- .9 לחץ על הלחצן **מצב העבודה** בלוח הבקרה של ההתקן כדי לראות את רשימת העבודות ולבדוק את מצב העבודה.
	- .10 עבודות ההדפסה מוצגות בדרך כלל ברשימה 'עבודות פעילות', אולם אם מנהל המערכת שלך הפעיל את התכונה 'הפסקת כל העבודות', העבודה שלך תופיע ברשימת 'עבודות הדפסה מושהות' או ברשימת 'עבודות הדפסה לא מזוהות'. כדי לשחרר עבודה מושהית, בחר את העבודה ברשימה הנדרשת ולאחר מכן לחץ על הלחצן **שחרר**.
- .11 אם העבודה נשארת מושהית ברשימת העבודות הפעילות, עליך לספק להתקן משאבים נוספים, כגון נייר או סיכות הידוק, לפני שתוכל להשלים את העבודה. כדי לבדוק מהם המשאבים הנדרשים, בחר את העבודה ולאחר מכן לחץ על הלחצן **Details**( פרטים(. כשהמשאבים יהיו זמינים, עבודת ההדפסה תתחיל.

שימוש בתכונה Type Job[\( סוג עבודה\( עם מנהל התקן ההדפסה מסוג](#page-408-0) XPS [הצגת עבודות פעילות באמצעות התפריט](#page-654-0) Status Job( מצב עבודה( [שחרור עבודה מופסקת באמצעות התפריט](#page-656-0) Status Job( מצב עבודה( [שחרור עבודת הדפסה מאובטחת באמצעות התפריט](#page-657-0) Status Job( מצב עבודה( [קבלת גישה לרשימת העבודות המאובטחות האישית שלך באמצעות התפריט](#page-660-0) Status Job( מצב עבודה( [שחרור עבודות מופסקות בתור ציבורי באמצעות התפריט](#page-658-0) Status Job( מצב עבודה( [שחרור עבודות מופסקות בתור פרטי באמצעות התפריט](#page-658-1) Status Job( מצב עבודה( [הצגת תור עבודות ההדפסה הלא מזוהות באמצעות התפריט](#page-659-0) Status Job( מצב עבודה( .www.xerox.com/[support](www.xerox.com/support) )המערכת למנהל מדריך )System Administrator Guide [שימוש בשירותי האינטרנט לחיפוש פרטי קשר של מנהל מערכת](#page-633-0) [התקנת שירותים אופציונליים באמצעות התפריט](#page-670-0) Tools( כלים( [הצגת ההתקדמות ופרטי העבודה באמצעות התפריט](#page-655-0) Status Job( מצב עבודה(

## פקס

#### הסברים על אפשרויות הפקס

<span id="page-45-0"></span>קיימים שלושה שירותי פקס שאותם ניתן להתקין או להפעיל בהתקן שלך: פקס )פקס מוטבע(, פקס אינטרנט ופקס שרת.

אם השירות 'פקס (פקס מוטבע)' מותקן, ההתקן שלך מחובר ישירות לקו טלפון, ובכך מאפשר לך שליטה ישירה על שידורי הפקסים שלך. פקס מסוג זה עובר דרך קווי הטלפון הרגילים, ולכן יחויב לפי תעריף שיחת טלפון.

השימוש בפקס מאפשר לך לסרוק את המסמכים שלך ולשלוח אותם לרוב סוגי מכשירי הפקס שמחוברים לרשת הטלפון.

את הפקסים שהתקבלו ניתן להגדיר כך שיודפסו בהתקן באופן אוטומטי, יאוחסנו ברשימת העבודות עד שיוזן קוד הפעלה מאובטח, או יישלחו לכתובת דואר אלקטרוני באמצעות התכונה 'העברת פקס'.

ניתן להתחבר לקו טלפון אחד באמצעות אפשרות הפקס הסטנדרטית. קיימת גם אפשרות 'ערכת פקס מורחבת', אשר משתמשת בשני קווי טלפון. השימוש בשני קווי טלפון מאפשר לך לשלוח לשני יעדים, לקבל משני יעדים, או לשלוח ולקבל, בו-זמנית.

'פקס אינטרנט' מאפשר יצירה של קובץ תמונה אלקטרוני על-ידי סריקת מסמך מקור מודפס. התמונה הסרוקה מומרת לתבנית דואר אלקטרוני, לשם שידור באינטרנט או באינטרא-נט.

הנמענים נבחרים מפנקס כתובות או מוזנים ידנית בעזרת המקלדת. הפקסים שהתקבלו באינטרנט נשלחים אוטומטית מהשרת אל ההתקן כעבודות הדפסה.

'פקס שרת' סורק את המסמכים ושולח אותם לכל סוג של מכשיר פקס שמחובר לרשת טלפונים. התמונות יישלחו מההתקן לשרת פקס של צד שלישי, אשר יעביר אותם דרך רשת הטלפון אל מספר הפקס שתבחר.

פירוש הדבר ששידורי הפקס שלך מבוקרים על-ידי השרת, דבר שעשוי להגביל את אפשרויות הפקס שלך. לדוגמה, ניתן להגדיר את השרת לאיסוף ולשליחת כל הפקסים בשעות שאינן שעות השיא.

בקרת השרת אף עשויה להפחית את העלויות, מאחר שהשרת יכול לבחור את המועד ורשת הטלפונים המתאימים ביותר לשידור הפקס.

#### שימוש בפקס מההתקן

#### **שליחת פקס )פקס מוטבע(**

קיימים שלושה שירותי פקס שאותם ניתן להתקין או להפעיל בהתקן שלך: פקס )פקס מוטבע(, פקס אינטרנט ופקס שרת.

השתמש בשירות 'פקס )פקס מוטבע(' כדי לסרוק את המסמכים שלך ולשלוח אותם לרוב סוגים מכשירי הפקס שמחוברים לרשת הטלפונים.

הערה: מנהל המערכת חייב להפוך אפשרות זו לזמינה.

אם אפשרויות האימות או ניהול החשבונות הוגדרו כזמינות בהתקן, ייתכן שיהיה עליך להזין את פרטי הכניסה כדי לגשת אל תכונות הפקס.

.1 טען את המסמך במגש הקלט של מזין המסמכים כשהוא פונה כלפי מעלה. כוונן את מכוון הנייר כך שרק ייגע במסמכים.

לחלופין,

הרם את מזין המסמכים. הנח את המסמך על משטח הזכוכית של המסמכים ויישר אותו בהתאם לחץ המופיע בפינה השמאלית העליונה. סגור את מזין המסמכים.

- .2 לחץ פעם אחת על הלחצן **נקה הכל** בלוח הבקרה כדי לבטל בחירות תיכנות קודמות.
	- .3 לחץ על הלחצן **מסך הבית של שירותים**.
	- .4 בחר את הלחצן **Fax**( פקס( במסך המגע.
- .5 במידת הצורך, בחר בכרטיסייה **Fax**( פקס(. לרוב, זו הכרטיסייה הפעילה כשהשירות Fax( פקס( נפתח.
- .6 בחר את תיבת ההזנה **Number Fax Enter**( הזן מספר פקס( והשתמש בלוח המקשים המספרי או בלוח המקשים במסך המגע כדי להזין את מספר הפקס של הנמען.
	- .7 בחר בלחצן **Add**( הוספה(.
- אם ברצונך לשלוח את המסמך ליותר מנמען אחד, הזן את הפרטים הנוספים, תוך הזנת פרטי כל נמען בנפרד ובחירה בלחצן **Add**( הוספה( שוב עד להוספת כל הנמענים.
	- .8 בחר בלחצן **Close**( סגירה( כדי לשמור את המידע שהזנת.
		- .9 בחר כל אפשרות נדרשת.
	- .10 לחץ על הלחצן **התחל** בלוח הבקרה כדי לסרוק את המקור.
	- .11 לאחר השלמת הסריקה, הוצא את המסמך המקורי ממזין המסמכים או ממשטח הזכויות של המסמכים.
	- .12 לחץ על הלחצן **מצב העבודה** בלוח הבקרה של ההתקן כדי לראות את רשימת העבודות ולבדוק את מצב העבודה.

מידע נוסף [שימוש במזהה משתמש כדי להיכנס להתק](#page-668-0)ן [הסברים על אפשרויות הפקס](#page-45-0) שי[מוש בשירותי האינטרנט לחיפוש פרטי קשר של מנהל מערכת](#page-633-0) .www.xerox.com/[support](www.xerox.com/support) )המערכת למנהל מדריך )System Administrator Guide [שימוש בתווי חיוג במספר פקס \)פקס מוטבע](#page-131-0)(

#### **שליחת פקס אינטרנט**

פקס אינטרנט דומה לתכונת הדואר האלקטרוני בכך שהוא שולח מסמכים דרך האינטרנט או האינטרא-נט באמצעות כתובות דואר אלקטרוני. ישנם מספר הבדלים בין פקס אינטרנט ותכונת הדואר האלקטרוני.

- השתמש בפקס אינטרנט אם דרושה לך הוכחת מעקב לאישור שהמסמך שלך נשלח. הדבר שימושי למטרות ביקורת.
	- השתמש בפקס אינטרנט אם עליך לשלוח ולקבל מהתקנים אחרים, שגם בהם פועל פקס אינטרנט.

הערה: מנהל המערכת חייב להפוך אפשרות זו לזמינה.

אם אפשרויות האימות או ניהול החשבונות הוגדרו כזמינות בהתקן, ייתכן שיהיה עליך להזין את פרטי הכניסה כדי לגשת אל תכונות פקס האינטרנט.

.1 טען את המסמך במגש הקלט של מזין המסמכים כשהוא פונה כלפי מעלה. כוונן את מכוון הנייר כך שרק ייגע במסמכים.

לחלופין,

הרם את מזין המסמכים. הנח את המסמך על משטח הזכוכית של המסמכים ויישר אותו בהתאם לחץ המופיע בפינה השמאלית העליונה. סגור את מזין המסמכים.

- .2 לחץ פעם אחת על הלחצן **נקה הכל** בלוח הבקרה כדי לבטל בחירות תיכנות קודמות.
	- .3 לחץ על הלחצן **מסך הבית של שירותים**.
	- .4 בחר בלחצן **Fax Internet**( פקס אינטרנט(.
- .5 במידת הצורך, בחר בכרטיסייה **Fax Internet**( פקס אינטרנט(. לרוב, זו הכרטיסייה הפעילה כשהשירות Fax Internet( פקס אינטרנט( נפתח.
	- .6 בחר בלחצן **...Recipient New**( נמען חדש(.
	- .7 השתמש במקלדת במסך המגע כדי להזין את כתובת הדואר האלקטרוני של הנמען.
- מספר התווים האלפאנומריים שניתן להזין תלוי בגודל התווים הנבחרים. כשתגיע לקצה תיבת ההזנה, לא תוכל להוסיף עוד תווים.
	- למחיקת תו, לחץ על החזרה לאחור **X**.
	- השתמש בלחצן התווים המיוחדים כדי לגשת לתווים מיוחדים, כגון \$ ו.%-
- לחצנים עם סמל בפינה הימנית התחתונה כוללים תווים נוספים או תווים עם דגשים. לחץ לחיצה ארוכה על הלחצן כדי להציג את התווים הקשורים בתפריט מוקפץ. בחר את התו הרצוי בתפריט המוקפץ.
	- השתמש בלחצן **ENG** כדי לגשת למקלדות בשפות נוספות.
		- 8. בחר בלחצן **Add** (הוספה).
- אם ברצונך לשלוח את המסמך ליותר מנמען אחד, הזן את הפרטים הנוספים, תוך הזנת פרטי כל נמען בנפרד ובחירה בלחצן Add (הוספה) שוב עד להוספת כל הנמענים.
	- .9 אם יש צורך, בחר **Cc**( עותק לידיעה( בתפריט הנפתח **:To**( אל( כדי לשלוח לנמען כלשהו עותק של הדואר האלקטרוני. השתמש במקלדת במסך המגע כדי להזין את פרטי הנמען ולאחר מכן בחר בלחצן **Add**( הוספה(.

הערה: יש לבחור שדה To( אל( אחד לפחות. לא ניתן לשלוח מסמכים לכתובת Cc( עותק לידיעה( בלבד.

- .10 בחר בלחצן **Close**( סגירה( כדי לשמור את המידע שהזנת.
	- .11 בחר כל אפשרות נדרשת.
- .12 לחץ על הלחצן **התחל** בלוח הבקרה כדי לסרוק את המקור.
- .13 לאחר השלמת הסריקה, הוצא את המסמך המקורי ממזין המסמכים או ממשטח הזכויות של המסמכים.
- .14 לחץ על הלחצן **מצב העבודה** בלוח הבקרה של ההתקן כדי לראות את רשימת העבודות ולבדוק את מצב העבודה.

מידע נוסף [שימוש בפנקס הכתובות של פקס האינט](#page-185-0)רנט [שימוש במזהה משתמש כדי להיכנס להתקן](#page-668-0) ש[ליחת דואר אלקטרונ](#page-512-0)י [הסברים על אפשרויות הפקס](#page-45-0) [שימוש בשירותי האינטרנט לחיפוש פרטי קשר של מנהל מערכת](#page-633-0) .www.xerox.com/[support](www.xerox.com/support) )המערכת למנהל מדריך )System Administrator Guide

#### **שליחת פקס שרת**

קיימים שלושה שירותי פקס שאותם ניתן להתקין או להפעיל בהתקן שלך: פקס )פקס מוטבע(, פקס אינטרנט ופקס שרת.

'פקס שרת' סורק את המסמכים ושולח אותם לכל סוג של מכשיר פקס שמחובר לרשת טלפונים. התמונות יישלחו מההתקן לשרת פקס של צד שלישי, אשר יעביר אותם דרך רשת הטלפון אל מספר הפקס שתבחר.

הערה: מנהל המערכת חייב להפוך אפשרות זו לזמינה.

אם אפשרויות האימות או ניהול החשבונות הוגדרו כזמינות בהתקן, ייתכן שיהיה עליך להזין את פרטי הכניסה כדי לגשת אל תכונות פקס השרת.

.1 טען את המסמך במגש הקלט של מזין המסמכים כשהוא פונה כלפי מעלה. כוונן את מכוון הנייר כך שרק ייגע במסמכים.

לחלופין,

הרם את מזין המסמכים. הנח את המסמך על משטח הזכוכית של המסמכים ויישר אותו בהתאם לחץ המופיע בפינה השמאלית העליונה. סגור את מזין המסמכים.

- .2 לחץ פעם אחת על הלחצן **נקה הכל** בלוח הבקרה כדי לבטל בחירות תיכנות קודמות.
	- .3 לחץ על הלחצן **מסך הבית של שירותים**.
		- .4 בחר בלחצן **Fax Server**( פקס שרת(.
- .5 במידת הצורך, בחר בכרטיסייה **Fax Server**( פקס שרת(. לרוב, זו הכרטיסייה הפעילה כשהשירות Fax Server( פקס שרת( נפתח.
- .6 בחר את תיבת ההזנה **Number Fax Enter**( הזן מספר פקס( והשתמש בלוח המקשים המספרי או בלוח המקשים במסך המגע כדי להזין את מספר הפקס של הנמען.
	- .7 בחר בלחצן **Add**( הוספה(.
- אם ברצונך לשלוח את המסמך ליותר מנמען אחד, הזן את הפרטים הנוספים, תוך הזנת פרטי כל נמען בנפרד ובחירה בלחצן **Add**( הוספה( שוב עד להוספת כל הנמענים.
	- .8 בחר בלחצן **Close**( סגירה( כדי לשמור את המידע שהזנת.
		- .9 בחר כל אפשרות נדרשת.
	- .10 לחץ על הלחצן **התחל** בלוח הבקרה כדי לסרוק את המקור.
	- .11 לאחר השלמת הסריקה, הוצא את המסמך המקורי ממזין המסמכים או ממשטח הזכויות של המסמכים.

.12 לחץ על הלחצן **מצב העבודה** בלוח הבקרה של ההתקן כדי לראות את רשימת העבודות ולבדוק את מצב העבודה.

> מידע נוסף [שימוש בתווי חיוג במספר פקס \)פקס שרת](#page-167-0)( [שימוש במזהה משתמש כדי להיכנס להתקן](#page-668-0) [הסברים על אפשרויות הפקס](#page-45-0) [שימוש בשירותי האינטרנט לחיפוש פרטי קשר של מנהל מערכת](#page-633-0) .www.xerox.com/[support](www.xerox.com/support) )המערכת למנהל מדריך )System Administrator Guide

#### שימוש בפקס מהמחשב

#### **שליחת פקס באמצעות מנהל התקן הדפסה מסוג PostScript**

באפשרותך להדפיס מהמחשב באמצעות ההתקן בעזרת מנהל התקן הדפסה. התקן זה מכיל מגוון מנהלי התקני הדפסה של Xerox לתמיכה בכל מערכות ההפעלה הפופולריות. מנהלי התקני ההדפסה של Xerox מאפשרים לך להשתמש בתכונות הספציפיות הזמינות בהתקן שברשותך.

אם האפשרות Authentication( אימות( הוגדרה כזמינה בהתקן, ייתכן שיהיה עליך להיכנס למערכת בהתקן כדי לראות או לשחרר את העבודות שלך.

אם האפשרות Accounting( חשבונאות( הוגדרה כזמינה, ייתכן שיהיה עליך להזין את פרטי הכניסה במנהל התקן ההדפסה לפני שתוכל לשלוח את העבודה.

השתמש באפשרות 'פקס' במנהל התקן ההדפסה כדי לשלוח מסמך לכתובת פקס. המשימה נשלחת מהמחשב להתקן ממש כמו עבודת הדפסה, אולם במקום שתודפס היא נשלחת בפקס דרך קו טלפון אל יעד הפקס שצוין.

הערה: כדי להשתמש בתכונה זו, מנהל המערכת שלך חייב להתקין ולהפעיל את אפשרות הפקס בהתקן שלך.

- .1 פתח את המסמך שברצונך להדפיס. מתוך מרבית היישומים בחר בלחצן **Office** או **קובץ** ולאחר מכן בחר **הדפסה** בתפריט 'קובץ'.
	- .2 הזן את מספר העותקים שברצונך לשלוח.

הערה: גם אם אתה שולח את הפקס ליותר מכתובת אחת, עליך לבחור עותק אחד. בחירת כמה עותקים תדפיס את המסמך שלך יותר מפעם אחת בהתקן הנמען, אולם עמוד השער יודפס פעם אחת בלבד (אם תכלול עמוד שער שהופק על-ידי מנהל התקן המדפסת).

- .3 בחר את מנהל ההתקנים מסוג PS של Xerox מתוך רשימת מנהלי ההתקנים הזמינים להדפסה.
- .4 פתח את החלון 'מאפיינים' של מנהל ההתקן השיטה תשתנה בהתאם ליישום שממנו אתה מדפיס. מתוך מרבית היישומים של Microsoft, בחר בלחצן **מאפיינים** או **העדפות** כדי לפתוח את החלון.
- .5 במידת הצורך, לחץ על הכרטיסייה **אפשרויות הדפסה**. לרוב, זו הכרטיסייה הפעילה כשמנהל התקן ההדפסה נפתח.
	- .6 בחר באפשרות **פקס** מתוך התפריט הנפתח **סוג עבודה.**

#### **אפשרות אחת היא**

- לחץ על הלחצן **הוספת נמען** כדי להוסיף נמען חדש באופן ידני.
- בחר באפשרות **תיבת הזנת שם** והשתמש במקלדת כדי להזין את שם הנמען.
- בחר בתיבת ההזנה **מספר פקס** והשתמש בלוח המקשים כדי להזין את מספר הפקס של הנמען.
- במידת הצורך, בחר בתיבת ההזנה **ארגון** והשתמש במקלדת כדי להזין את שם החברה של הנמען.
- במידת הצורך, בחר בתיבת ההזנה **מספר טלפון** והשתמש במקלדת כדי להזין את מספר הטלפון של הנמען.
- במידת הצורך, בחר בתיבת ההזנה **כתובת דואר אלקטרוני** והשתמש במקלדת כדי להזין את כתובת הדואר האלקטרוני של הנמען.
- במידת הצורך, בחר בתיבת ההזנה **תיבת דואר** והשתמש במקלדת כדי להזין את תיבת הדואר של הנמען.
	- במידת הצורך, בחר את נמען הפקס ברשימה ולאחר מכן לחץ על הלחצן **שמור**.

הערה: פרטי הנמען נשמרים בכונן הקשיח במחשב, בפנקס הכתובות האישי שלך.

- לחץ על הלחצן **אישור**.

- **לחלופין,**
- לחץ על הלחצן **הוספה מספר טלפונים** כדי להוסיף נמען מפנקס הכתובות.
	- בחר את האפשרות הדרושה.
- **ספר טלפונים אישי** מציג את אנשי הקשר שהוספת לספר הטלפונים באמצעות מנהל התקן ההדפסה.
- **ספר טלפונים משותף** מפרט את אנשי הקשר שהוספת, אולם גם אנשי קשר שהוסיפו אנשים אחרים. פנקס כתובות זה נשמר בדרך כלל בשרת רשת, ומנהל המערכת שלך חייב להפוך אותו לזמין.
- **ספר טלפונים של LDAP** מכיל אנשי קשר המופיעים בפנקס הכתובות של ה-LDAP )Protocol Access Directory Lightweight )שלך. פנקסי הכתובות של LDAP מתוחזקים בדרך כלל על-ידי צוותי ה-IT, מאחר שלעתים קרובות הם משמשים כפנקסי הכתובות של החברה ולמטרות אימות ואישור.
	- בחר את איש הקשר המבוקש מהרשימה.
	- אם רשימת אנשי הקשר ארוכה, לחץ בתיבת ההזנה **חיפוש...** והשתמש במקלדת כדי להזין את פרטי איש הקשר.
		- לחץ על הלחצן **אישור** כדי לראות את תוצאות החיפוש.
			- בחר בלחצן **הוספה**.
			- לחץ על הלחצן **אישור**.
	- .7 אם יש צורך, בחר יותר מנמען אחד מרשימת הנמענים על-ידי לחיצה על הנמען הראשון, לחיצה ארוכה על המקש **Ctrl** במחשב PC או על המקש **Command** במחשב Mac, ולאחר מכן לחיצה על כל אחד מהנמענים הנוספים. לאחר בחירת כל הנמענים, שחרר את הלחיצה על מקשי ה-Ctrl או ה-Command.
		- .8 אם ברצונך להוסיף לעבודת הפקס תמונת שער, לחץ על הכרטיסייה **תמונת שער**.
			- .9 בחר **הדפסת עמוד שער** מהתפריט 'אפשרויות עמוד שער'.
		- בחר בכרטיסייה **מידע**. לרוב, זו הכרטיסייה הפעילה כשתיבת האפשרויות של תמונת השער נפתחת.
		- במידת הצורך, בחר בתיבת ההזנה **שם השולח** והשתמש במקלדת כדי להזין את שמך.
		- במידת הצורך, בחר בתיבת ההזנה **ארגון השולח** והשתמש במקלדת כדי להזין את שם החברה שלך.
- במידת הצורך, בחר בתיבת ההזנה **מספר הטלפון של השולח** והשתמש במקלדת כדי להזין את מספר הטלפון שלך.
- במידת הצורך, בחר בתיבת ההזנה **כתובת דואר אלקטרוני של השולח** והשתמש במקלדת כדי להזין את כתובת הדואר האלקטרוני שלך.
- במידת הצורך, בחר בתיבת ההזנה **מספר הפקס של השולח** והשתמש במקלדת כדי להזין את מספר הפקס שאליו תרצה שיישלחו התשובות.
- במידת הצורך בחר באפשרות 'נמענים'.
- האפשרות **הצג שמות נמענים** מדפיסה את שמות כל הנמענים על עמוד השער. השמות שישמשו לכך הם השמות שהזנת כשהוספת את פרטי הנמענים.
	- האפשרות **הסתר שמות נמענים** לא מדפיסה את שמו של אף נמען על עמוד השער.
	- האפשרות **הצגת טקסט מותאם אישית** מוסיפה טקסט ספציפי שאתה מזין כפרטי הנמען. אפשרות זו שימושית כשאתה שולח ליותר מנמען אחד באותו מספר, אולם המספר שמור אצלך תחת שם אחד בלבד.
- בחר בתיבת ההזנה מתחת לתפריט **נמענים** והשתמש במקלדת כדי להזין את הטקסט המותאם אישית.
	- אם ברצונך להוסיף סימן מים לתמונת שער, לחץ על הכרטיסייה **תמונה**.
		- בחר באפשרות סימן המים הדרושה.
			- בחר את האפשרות הדרושה.
	- האפשרות **טקסט** מפעילה **תיבת הזנה** שבה תוכל להקליד טקסט. ישנן אפשרויות לבחירת הגופן, הצבע, הכיוון והמיקום של הטקסט.
	- האפשרות **תמונה** מפעילה את הגדרות הגרפיקה. לחץ על סמל התיקייה כדי לעבור לתמונה שלך. יוצגו אפשרויות לבחירת קנה המידה, המיקום והבהירות של הגרפיקה.
		- במידת הצורך, בחר באפשרות 'סידור בשכבות'.
- **הדפסה ברקע** מדפיסה את טקסט תמונת השער על סימן המים שלך, כך שחלק מסימן המים עשוי להיות מכוסה.
	- **ערבוב** מבליט את טקסט תמונת השער ואת סימן המים באותה מידה.
- **הדפסה בקדמה** מדפיסה את טקסט תמונת השער מתחת סימן המים שלך, כך שחלק מטקסט תמונת השער עשוי להיות מכוסה.
	- לחץ על הלחצן **אישור**.

.10 אם תרצה שההתקן ידפיס דף אישור ,ישתמש במהירות שליחה או רזולוציה ספציפיות, ישלח בשעה מסוימת, ישתמש בקידומת חיוג או יכלול פרטי כרטיס אשראי, לחץ על הכרטיסייה **אפשרויות**.

- במידת הצורך, בחר באפשרות **הדפסת דף אישור** בתפריט 'דף אישור' כדי שההתקן ידפיס דף המציין שהעבודה נשלחה בפקס בהצלחה. אם העבודה תיכשל, ייתכן שיודפס דף שגיאה. הדבר תלוי בהגדרה שקבע מנהל המערכת.
	- במידת הצורך, בחר את מהירות השידור ההתחלתית הרצויה בתפריט 'מהירות שליחה'.
- במידת הצורך, בחר את הרזולוציה הרצויה בתפריט 'רזולוציית פקס'. שידור מסמכים ברזולוציות גבוהות יותר נמשך זמן רב יותר.
	- במידת הצורך, בחר את השעה שבה אמור ההתקן לשלוח את עבודתך באמצעות האפשרות 'שעת שליחה'.
	- במידת הצורך, בחר בתיבת ההזנה **קידומת חיוג** והשתמש במקלדת כדי להזין תו שיש לחייג לפני מספר הפקס הראשי.
	- במידת הצורך, בחר בתיבת ההזנה **כרטיס אשראי** והשתמש במקלדת כדי להזין מספר כרטיס אשראי.
		- לחץ על הלחצן **אישור**.
		- .11 לחץ על הלחצן **אישור** כדי לשמור את ההגדרות שלך.
		- .12 בחר בלחצן האישור, שם הלחצן ישתנה בהתאם ליישום שממנו אתה מדפיס. במרבית היישומים, בחר בלחצן **אישור** או **הדפסה**.
			- .13 בהתאם להגדרת ההתקן, ייתכן שיוצג המסך 'אישור פקס' ובו הנמענים שיקבלו את עבודת הפקס. במידת הצורך, לחץ על הלחצן **אישור** כדי לאשר.

מידע נוסף

[הדפסת מסמך באמצעות מנהל התקן הדפסה מסוג](#page-349-0) PostScript שימוש בתכונה Type Job[\( סוג עבודה\( עם מנהל התקן ההדפסה מסוג](#page-351-0) PostScript .www.xerox.com/[support](www.xerox.com/support) )המערכת למנהל מדריך )System Administrator Guide [שימוש בשירותי האינטרנט לחיפוש פרטי קשר של מנהל מערכת](#page-633-0)

#### **שליחת פקס באמצעות מנהל התקן הדפסה מסוג PCL**

באפשרותך להדפיס מהמחשב באמצעות ההתקן בעזרת מנהל התקן הדפסה. התקן זה מכיל מגוון מנהלי התקני הדפסה של Xerox לתמיכה בכל מערכות ההפעלה הפופולריות. מנהלי התקני ההדפסה של Xerox מאפשרים לך להשתמש בתכונות הספציפיות הזמינות בהתקן שברשותך.

אם האפשרות Authentication( אימות( הוגדרה כזמינה בהתקן, ייתכן שיהיה עליך להיכנס למערכת בהתקן כדי לראות או לשחרר את העבודות שלך.

אם האפשרות Accounting( חשבונאות( הוגדרה כזמינה, ייתכן שיהיה עליך להזין את פרטי הכניסה במנהל התקן ההדפסה לפני שתוכל לשלוח את העבודה.

השתמש באפשרות 'פקס' במנהל התקן ההדפסה כדי לשלוח מסמך לכתובת פקס. המשימה נשלחת מהמחשב להתקן ממש כמו עבודת הדפסה, אולם במקום שתודפס היא נשלחת בפקס דרך קו טלפון אל יעד הפקס שצוין.

הערה: כדי להשתמש בתכונה זו, מנהל המערכת שלך חייב להתקין ולהפעיל את אפשרות הפקס בהתקן שלך.

- .1 פתח את המסמך שברצונך להדפיס. מתוך מרבית היישומים בחר בלחצן **Office** או **קובץ** ולאחר מכן בחר **הדפסה** בתפריט 'קובץ'.
	- .2 הזן את מספר העותקים שברצונך לשלוח.

הערה: גם אם אתה שולח את הפקס ליותר מכתובת אחת, עליך לבחור עותק אחד. בחירת כמה עותקים תדפיס את המסמך שלך יותר מפעם אחת בהתקן הנמען, אולם עמוד השער יודפס פעם אחת בלבד (אם תכלול עמוד שער שהופק על-ידי מנהל התקו המדפסת).

- .3 בחר את מנהל ההתקנים מסוג PCL של Xerox מתוך רשימת מנהלי ההתקנים הזמינים להדפסה.
	- .4 פתח את החלון 'מאפיינים' של מנהל ההתקן השיטה תשתנה בהתאם ליישום שממנו אתה מדפיס. מתוך מרבית היישומים של Microsoft, בחר בלחצן **מאפיינים** או **העדפות** כדי לפתוח את החלון.
	- .5 במידת הצורך, לחץ על הכרטיסייה **אפשרויות הדפסה**. לרוב, זו הכרטיסייה הפעילה כשמנהל התקן ההדפסה נפתח.
		- .6 בחר באפשרות **פקס** מתוך התפריט הנפתח **סוג עבודה.**

#### **אפשרות אחת היא**

- לחץ על הלחצן **הוספת נמען** כדי להוסיף נמען חדש באופן ידני.
- בחר באפשרות **תיבת הזנת שם** והשתמש במקלדת כדי להזין את שם הנמען.
- בחר בתיבת ההזנה **מספר פקס** והשתמש בלוח המקשים כדי להזין את מספר הפקס של הנמען.
- במידת הצורך, בחר בתיבת ההזנה **ארגון** והשתמש במקלדת כדי להזין את שם החברה של הנמען.
	- במידת הצורך, בחר בתיבת ההזנה **מספר טלפון** והשתמש במקלדת כדי להזין את מספר הטלפון של הנמען.
	- במידת הצורך, בחר בתיבת ההזנה **כתובת דואר אלקטרוני** והשתמש במקלדת כדי להזין את כתובת הדואר האלקטרוני של הנמען.
		- במידת הצורך, בחר בתיבת ההזנה **תיבת דואר** והשתמש במקלדת כדי להזין את תיבת הדואר של הנמען.
			- במידת הצורך, בחר את נמען הפקס ברשימה ולאחר מכן לחץ על הלחצן **שמור**.

הערה: פרטי הנמען נשמרים בכונן הקשיח במחשב, בפנקס הכתובות האישי שלך.

- לחץ על הלחצן **אישור**.

#### **לחלופין,**

- לחץ על הלחצן **הוספה מספר טלפונים** כדי להוסיף נמען מפנקס הכתובות.
	- בחר את האפשרות הדרושה.
- **ספר טלפונים אישי** מציג את אנשי הקשר שהוספת לספר הטלפונים באמצעות מנהל התקן ההדפסה.
- **ספר טלפונים משותף** מפרט את אנשי הקשר שהוספת, אולם גם אנשי קשר שהוסיפו אנשים אחרים. פנקס כתובות זה נשמר בדרך כלל בשרת רשת, ומנהל המערכת שלך חייב להפוך אותו לזמין.
- **ספר טלפונים של LDAP** מכיל אנשי קשר המופיעים בפנקס הכתובות של ה-LDAP LDAP שלך. פנקסי הכתובות של LDAP) וואלך. שלך מתוחזקים בדרך כלל על-ידי צוותי ה-IT, מאחר שלעתים קרובות הם משמשים כפנקסי הכתובות של החברה ולמטרות אימות ואישור.
	- בחר את איש הקשר המבוקש מהרשימה.
- אם רשימת אנשי הקשר ארוכה, לחץ בתיבת ההזנה **חיפוש...** והשתמש במקלדת כדי להזין את פרטי איש הקשר.
	- לחץ על הלחצן **אישור** כדי לראות את תוצאות החיפוש.
		- בחר בלחצן **הוספה**.
		- לחץ על הלחצן **אישור**.
	- .7 אם יש צורך, בחר יותר מנמען אחד מרשימת הנמענים על-ידי לחיצה על הנמען הראשון, לחיצה ארוכה על המקש **Ctrl** במחשב PC או על המקש **Command** במחשב Mac, ולאחר מכן לחיצה על כל אחד מהנמענים הנוספים. לאחר בחירת כל הנמענים, שחרר את הלחיצה על מקשי ה-Ctrl או ה-Command.
		- .8 אם ברצונך להוסיף לעבודת הפקס תמונת שער, לחץ על הכרטיסייה **תמונת שער**.
			- .9 בחר **הדפסת עמוד שער** מהתפריט 'אפשרויות עמוד שער'.
	- בחר בכרטיסייה **מידע**. לרוב, זו הכרטיסייה הפעילה כשתיבת האפשרויות של תמונת השער נפתחת.
	- במידת הצורך, בחר בתיבת ההזנה **שם השולח** והשתמש במקלדת כדי להזין את שמך.
	- במידת הצורך, בחר בתיבת ההזנה **ארגון השולח** והשתמש במקלדת כדי להזין את שם החברה שלך.
- במידת הצורך, בחר בתיבת ההזנה **מספר הטלפון של השולח** והשתמש במקלדת כדי להזין את מספר הטלפון שלך.
- במידת הצורך, בחר בתיבת ההזנה **כתובת דואר אלקטרוני של השולח** והשתמש במקלדת כדי להזין את כתובת הדואר האלקטרוני שלך.
- במידת הצורך, בחר בתיבת ההזנה **מספר הפקס של השולח** והשתמש במקלדת כדי להזין את מספר הפקס שאליו תרצה שיישלחו התשובות.
	- במידת הצורך בחר באפשרות 'נמענים'.
- האפשרות **הצג שמות נמענים** מדפיסה את שמות כל הנמענים על עמוד השער. השמות שישמשו לכך הם השמות שהזנת כשהוספת את פרטי הנמענים.
	- האפשרות **הסתר שמות נמענים** לא מדפיסה את שמו של אף נמען על עמוד השער.
	- האפשרות **הצגת טקסט מותאם אישית** מוסיפה טקסט ספציפי שאתה מזין כפרטי הנמען. אפשרות זו שימושית כשאתה שולח ליותר מנמען אחד באותו מספר, אולם המספר שמור אצלך תחת שם אחד בלבד.
- בחר בתיבת ההזנה מתחת לתפריט **נמענים** והשתמש במקלדת כדי להזין את הטקסט המותאם אישית.
- אם ברצונך להוסיף סימן מים לתמונת שער, לחץ על הכרטיסייה **תמונה**.
	- בחר באפשרות סימן המים הדרושה.
		- בחר את האפשרות הדרושה.
- האפשרות **טקסט** מפעילה **תיבת הזנה** שבה תוכל להקליד טקסט. ישנן אפשרויות לבחירת הגופן, הצבע, הכיוון והמיקום של הטקסט.
- האפשרות **תמונה** מפעילה את הגדרות הגרפיקה. לחץ על סמל התיקייה כדי לעבור לתמונה שלך. יוצגו אפשרויות לבחירת קנה המידה, המיקום והבהירות של הגרפיקה.
	- במידת הצורך, בחר באפשרות 'סידור בשכבות'.
- **הדפסה ברקע** מדפיסה את טקסט תמונת השער על סימן המים שלך, כך שחלק מסימן המים עשוי להיות מכוסה.
	- **ערבוב** מבליט את טקסט תמונת השער ואת סימן המים באותה מידה.
- **הדפסה בקדמה** מדפיסה את טקסט תמונת השער מתחת סימן המים שלך, כך שחלק מטקסט תמונת השער עשוי להיות מכוסה.
	- לחץ על הלחצן **אישור**.
	- .10 אם תרצה שההתקן ידפיס דף אישור ,ישתמש במהירות שליחה או רזולוציה ספציפיות, ישלח בשעה מסוימת, ישתמש בקידומת חיוג או יכלול פרטי כרטיס אשראי, לחץ על הכרטיסייה **אפשרויות**.
- במידת הצורך, בחר באפשרות **הדפסת דף אישור** בתפריט 'דף אישור' כדי שההתקן ידפיס דף המציין שהעבודה נשלחה בפקס בהצלחה. אם העבודה תיכשל, ייתכן שיודפס דף שגיאה. הדבר תלוי בהגדרה שקבע מנהל המערכת.
	- במידת הצורך, בחר את מהירות השידור ההתחלתית הרצויה בתפריט 'מהירות שליחה'.
- במידת הצורך, בחר את הרזולוציה הרצויה בתפריט 'רזולוציית פקס'. שידור מסמכים ברזולוציות גבוהות יותר נמשך זמן רב יותר.
	- במידת הצורך, בחר את השעה שבה אמור ההתקן לשלוח את עבודתך באמצעות האפשרות 'שעת שליחה'.
	- במידת הצורך, בחר בתיבת ההזנה **קידומת חיוג** והשתמש במקלדת כדי להזין תו שיש לחייג לפני מספר הפקס הראשי.
- במידת הצורך, בחר בתיבת ההזנה **כרטיס אשראי** והשתמש במקלדת כדי להזין מספר כרטיס אשראי.
	- לחץ על הלחצן **אישור**.
	- .11 לחץ על הלחצן **אישור** כדי לשמור את ההגדרות שלך.
	- .12 בחר בלחצן האישור, שם הלחצן ישתנה בהתאם ליישום שממנו אתה מדפיס. במרבית היישומים, בחר בלחצן **אישור** או **הדפסה**.
		- .13 בהתאם להגדרת ההתקן, ייתכן שיוצג המסך 'אישור פקס' ובו הנמענים שיקבלו את עבודת הפקס. במידת הצורך, לחץ על הלחצן **אישור** כדי לאשר.

[הדפסת מסמך באמצעות מנהל התקן הדפסה מסוג](#page-296-0) PCL שימוש בתכונה Type Job[\( סוג עבודה\( עם מנהל התקן ההדפסה מסוג](#page-298-0) PCL .www.xerox.com/[support](www.xerox.com/support) )המערכת למנהל מדריך )System Administrator Guide [שימוש בשירותי האינטרנט לחיפוש פרטי קשר של מנהל מערכת](#page-633-0)

#### **שליחת פקס באמצעות מנהל התקן הדפסה של Mac**

באפשרותך להדפיס מהמחשב באמצעות ההתקן בעזרת מנהל התקן הדפסה. התקן זה מכיל מגוון מנהלי התקני הדפסה של Xerox לתמיכה בכל מערכות ההפעלה הפופולריות. מנהלי התקני ההדפסה של Xerox מאפשרים לך להשתמש בתכונות הספציפיות הזמינות בהתקן שברשותך. אם האפשרות Authentication( אימות( הוגדרה כזמינה בהתקן, ייתכן שיהיה עליך להיכנס למערכת בהתקן כדי לראות או לשחרר את העבודות שלך.

אם האפשרות Accounting( חשבונאות( הוגדרה כזמינה, ייתכן שיהיה עליך להזין את פרטי הכניסה במנהל התקן ההדפסה לפני שתוכל לשלוח את העבודה.

השתמש באפשרות 'פקס' במנהל התקן ההדפסה כדי לשלוח מסמך לכתובת פקס. המשימה נשלחת מהמחשב להתקן ממש כמו עבודת הדפסה, אולם במקום שתודפס היא נשלחת בפקס דרך קו טלפון אל יעד הפקס שצוין.

הערה: כדי להשתמש בתכונה זו, מנהל המערכת שלך חייב להתקין ולהפעיל את אפשרות הפקס בהתקן שלך.

- .1 פתח את המסמך שברצונך להדפיס. מתוך מרבית היישומים בחר **קובץ**, לאחר מכן בחר **הדפסה** בתפריט 'קובץ'.
	- .2 הזן את מספר העותקים שברצונך לשלוח.

הערה: גם אם אתה שולח את הפקס ליותר מכתובת אחת, עליך לבחור עותק אחד. בחירת כמה עותקים תדפיס את המסמך שלך יותר מפעם אחת בהתקן הנמען, אולם עמוד השער יודפס פעם אחת בלבד (אם תכלול עמוד שער שהופק על-ידי מנהל התקן המדפסת).

- .3 בחר את מנהל ההתקנים של Xerox מתוך רשימת מנהלי ההתקנים הזמינים להדפסה.
- .4 בחר **מאפייני Xerox** בתפריט המאפיינים של מנהל ההתקן שם התפריט ישתנה בהתאם ליישום שממנו אתה מדפיס. ממרבית היישומים, בחר בתפריט הנפתח המציין העתקים ודפים, או בזה המציין את שם היישום.
- .5 בחר **נייר / פלט** בתפריט הבחירה הקבוצתית 'מאפייני Xerox'. לרוב, זהו האזור הפעיל כשמנהל ההתקן להדפסה נפתח.
	- .6 בחר באפשרות **פקס** מתוך התפריט הנפתח **סוג עבודה.**

#### **אפשרות אחת היא**

- לחץ על הלחצן **הוספת נמען** כדי להוסיף נמען חדש באופן ידני.
- בחר באפשרות **תיבת הזנת שם** והשתמש במקלדת כדי להזין את שם הנמען.
- בחר בתיבת ההזנה **מספר פקס** והשתמש בלוח המקשים כדי להזין את מספר הפקס של הנמען.
- במידת הצורך, בחר בתיבת ההזנה **ארגון** והשתמש במקלדת כדי להזין את שם החברה של הנמען.
	- במידת הצורך, בחר בתיבת ההזנה **מספר טלפון** והשתמש במקלדת כדי להזין את מספר הטלפון של הנמען.
	- במידת הצורך, בחר בתיבת ההזנה **כתובת דואר אלקטרוני** והשתמש במקלדת כדי להזין את כתובת הדואר האלקטרוני של הנמען.
		- במידת הצורך, בחר בתיבת ההזנה **תיבת דואר** והשתמש במקלדת כדי להזין את תיבת הדואר של הנמען.
			- במידת הצורך, לחץ בתיבת הסימון **שמור בפנקס הכתובות**.

הערה: פרטי הנמען נשמרים בכונן הקשיח במחשב, בפנקס הכתובות האישי שלך.

- לחץ על הלחצן **אישור**.

#### **לחלופין,**

- לחץ על הלחצן **הוספה מפנקס כתובות** כדי להוסיף נמען מפנקס הכתובות.
	- בחר את איש הקשר המבוקש מהרשימה.
- אם רשימת אנשי הקשר ארוכה, לחץ בתיבת ההזנה **חיפוש...** והשתמש במקלדת כדי להזין את פרטי איש הקשר.
	- לחץ על הלחצן **אישור** כדי לראות את תוצאות החיפוש.
		- בחר בלחצן **הוספה**.
- אם יש צורך, בחר יותר מנמען אחד מרשימת הנמענים על-ידי לחיצה על הנמען הראשון, לחיצה ארוכה על המקש **Ctrl** במחשב PC או על המקש **Command** במחשב Mac, ולאחר מכן לחיצה על כל אחד מהנמענים הנוספים. לאחר בחירת כל הנמענים, שחרר את הלחיצה על מקשי ה-Ctrl או ה-Command.
	- לחץ על הלחצן **אישור**.
	- .7 אם ברצונך להוסיף לעבודת הפקס תמונת שער, לחץ על הכרטיסייה **תמונת שער**.
		- .8 בחר **הדפסת עמוד שער** מהתפריט 'אפשרויות עמוד שער'.
			- לחץ על הלחצן **הערות עמוד שער**.
	- לחץ על תיבת ההזנה **הערות עמוד שער** והשתמש במקלדת כדי להזין את ההערה.
		- לחץ על הלחצן **אישור**.
		- לחץ על הלחצן **פרטי השולח**.
	- במידת הצורך, בחר בתיבת ההזנה **שם השולח** והשתמש במקלדת כדי להזין את שמך.
	- במידת הצורך, בחר בתיבת ההזנה **ארגון השולח** והשתמש במקלדת כדי להזין את שם החברה שלך.
- במידת הצורך, בחר בתיבת ההזנה **כתובת דואר אלקטרוני של השולח** והשתמש במקלדת כדי להזין את כתובת הדואר האלקטרוני שלך.
- במידת הצורך, בחר בתיבת ההזנה **מספר הטלפון של השולח** והשתמש במקלדת כדי להזין את מספר הטלפון שלך.
- במידת הצורך, בחר בתיבת ההזנה **מספר הפקס של השולח** והשתמש במקלדת כדי להזין את מספר הפקס שאליו תרצה שיישלחו התשובות.
	- לחץ על הלחצן **אישור**.
	- לחץ על הלחצן **פרטי הנמען**.
	- במידת הצורך בחר באפשרות 'נמענים'.
- האפשרות **הצג שמות נמענים** מדפיסה את שמות כל הנמענים על עמוד השער. השמות שישמשו לכך הם השמות שהזנת כשהוספת את פרטי הנמענים.
	- האפשרות **הצגת טקסט מותאם אישית** מוסיפה טקסט ספציפי שאתה מזין כפרטי הנמען. אפשרות זו שימושית כשאתה שולח ליותר מנמען אחד באותו מספר, אולם המספר שמור אצלך תחת שם אחד בלבד.
- בחר בתיבת ההזנה מתחת לתפריט **נמענים** והשתמש במקלדת כדי להזין את הטקסט המותאם אישית.
	- לחץ על הלחצן **אישור**.
		- לחץ על הלחצן **אישור**.
	- .9 במידת הצורך, בחר באפשרות 'תמונת עמוד השער' הרצויה.
		- האפשרות **חדש** מוסיפה תמונה חדשה.
		- האפשרות **טקסט** מוסיפה עמוד שער עם טקסט.
		- האפשרות **תמונה** מוסיפה תמונה לעמוד השער.
			- לחץ על הלחצן **אישור**.
		- .10 בחר בגודל הנייר הרצוי מהתפריט **גודל נייר עמוד שער**.
	- .11 אם תרצה שההתקן ידפיס דף אישור ,ישתמש במהירות שליחה או רזולוציה ספציפיות, ישלח בשעה מסוימת, ישתמש בקידומת חיוג או יכלול פרטי כרטיס אשראי, לחץ על הכרטיסייה **אפשרויות**.
- במידת הצורך, בחר באפשרות **הדפסת דף אישור** בתפריט 'דף אישור' כדי שההתקן ידפיס דף המציין שהעבודה נשלחה בפקס בהצלחה. אם העבודה תיכשל, ייתכן שיודפס דף שגיאה. הדבר תלוי בהגדרה שקבע מנהל המערכת.
	- במידת הצורך, בחר את מהירות השידור ההתחלתית הרצויה בתפריט 'מהירות שליחה'.
- במידת הצורך, בחר את הרזולוציה הרצויה בתפריט 'רזולוציית פקס'. שידור מסמכים ברזולוציות גבוהות יותר נמשך זמן רב יותר.
- במידת הצורך, בחר את השעה שבה אמור ההתקן לשלוח את עבודתך באמצעות האפשרות 'שעת שליחה'.
- במידת הצורך, בחר בתיבת ההזנה **אפשרויות חיוג** והשתמש במקלדת כדי להזין תו שיש לחייג לפני מספר הפקס הראשי.
- במידת הצורך, בחר בתיבת ההזנה **כרטיס אשראי** והשתמש במקלדת כדי להזין מספר כרטיס אשראי.
	- לחץ על הלחצן **אישור**.
	- .12 בחר בלחצן האישור, שם הלחצן ישתנה בהתאם ליישום שממנו אתה מדפיס. במרבית היישומים, בחר בלחצן **אישור** או **הדפסה**.
		- .13 בהתאם להגדרת ההתקן, ייתכן שיוצג המסך 'אישור פקס' ובו הנמענים שיקבלו את עבודת הפקס. במידת הצורך, לחץ על הלחצן **אישור** כדי לאשר.

[הדפסת מסמך באמצעות מנהל התקן הדפסה מסוג](#page-462-0) Mac שימוש בתכונה Type Job[\( סוג עבודה\( עם מנהל התקן ההדפסה מסוג](#page-351-0) PostScript .www.xerox.com/[support](www.xerox.com/support) )המערכת למנהל מדריך )System Administrator Guide [שימוש בשירותי האינטרנט לחיפוש פרטי קשר של מנהל מערכת](#page-633-0)

#### **שליחת פקס באמצעות מנהל התקן הדפסה מסוג XPS**

באפשרותך להדפיס מהמחשב באמצעות ההתקן בעזרת מנהל התקן הדפסה. התקן זה מכיל מגוון מנהלי התקני הדפסה של Xerox לתמיכה בכל מערכות ההפעלה הפופולריות. מנהלי התקני ההדפסה של Xerox מאפשרים לך להשתמש בתכונות הספציפיות הזמינות בהתקן שברשותך.

אם האפשרות Authentication( אימות( הוגדרה כזמינה בהתקן, ייתכן שיהיה עליך להיכנס למערכת בהתקן כדי לראות או לשחרר את העבודות שלך.

אם האפשרות Accounting( חשבונאות( הוגדרה כזמינה, ייתכן שיהיה עליך להזין את פרטי הכניסה במנהל התקן ההדפסה לפני שתוכל לשלוח את העבודה.

הערה: כדי להדפיס מסמך XPS, דרושה התקנה של תכונת ה-XPS האופציונלית בהתקן.

השתמש באפשרות 'פקס' במנהל התקן ההדפסה כדי לשלוח מסמך לכתובת פקס. המשימה נשלחת מהמחשב להתקן ממש כמו עבודת הדפסה, אולם במקום שתודפס היא נשלחת בפקס דרך קו טלפון אל יעד הפקס שצוין.

הערה: כדי להשתמש בתכונה זו, מנהל המערכת שלך חייב להתקין ולהפעיל את אפשרות הפקס בהתקן שלך.

- .1 פתח את המסמך שברצונך להדפיס. מתוך מרבית היישומים בחר בלחצן **Office** או **קובץ** ולאחר מכן בחר **הדפסה** בתפריט 'קובץ'.
	- .2 הזן את מספר העותקים שברצונך לשלוח.

הערה: גם אם אתה שולח את הפקס ליותר מכתובת אחת, עליך לבחור עותק אחד. בחירת כמה עותקים תדפיס את המסמך שלך יותר מפעם אחת בהתקן הנמען, אולם עמוד השער יודפס פעם אחת בלבד (אם תכלול עמוד שער שהופק על-ידי מנהל התקן המדפסת).

- .3 בחר את מנהל ההתקנים מסוג XPS של Xerox מתוך רשימת מנהלי ההתקנים הזמינים להדפסה.
	- .4 פתח את החלון 'מאפיינים' של מנהל ההתקן השיטה תשתנה בהתאם ליישום שממנו אתה מדפיס. מתוך מרבית היישומים של Microsoft, בחר בלחצן **מאפיינים** או **העדפות** כדי לפתוח את החלון.
	- .5 במידת הצורך, לחץ על הכרטיסייה **אפשרויות הדפסה**. לרוב, זו הכרטיסייה הפעילה כשמנהל התקן ההדפסה נפתח.
		- .6 בחר באפשרות **פקס** מתוך התפריט הנפתח **סוג עבודה.**

#### **אפשרות אחת היא**

- לחץ על הלחצן **הוספת נמען** כדי להוסיף נמען חדש באופן ידני.
- בחר באפשרות **תיבת הזנת שם** והשתמש במקלדת כדי להזין את שם הנמען.
- בחר בתיבת ההזנה **מספר פקס** והשתמש בלוח המקשים כדי להזין את מספר הפקס של הנמען.
- במידת הצורך, בחר בתיבת ההזנה **ארגון** והשתמש במקלדת כדי להזין את שם החברה של הנמען.
	- במידת הצורך, בחר בתיבת ההזנה **מספר טלפון** והשתמש במקלדת כדי להזין את מספר הטלפון של הנמען.
	- במידת הצורך, בחר בתיבת ההזנה **כתובת דואר אלקטרוני** והשתמש במקלדת כדי להזין את כתובת הדואר האלקטרוני של הנמען.
		- במידת הצורך, בחר בתיבת ההזנה **תיבת דואר** והשתמש במקלדת כדי להזין את תיבת הדואר של הנמען.
			- במידת הצורך, בחר את נמען הפקס ברשימה ולאחר מכן לחץ על הלחצן **שמור**.
				- הערה: פרטי הנמען נשמרים בכונן הקשיח במחשב, בפנקס הכתובות האישי שלך.
					- לחץ על הלחצן **אישור**.

#### **לחלופין,**

- לחץ על הלחצן **הוספה מספר טלפונים** כדי להוסיף נמען מפנקס הכתובות.
	- בחר את האפשרות הדרושה.
- **ספר טלפונים אישי** מציג את אנשי הקשר שהוספת לספר הטלפונים באמצעות מנהל התקן ההדפסה.
- **ספר טלפונים משותף** מפרט את אנשי הקשר שהוספת, אולם גם אנשי קשר שהוסיפו אנשים אחרים. פנקס כתובות זה נשמר בדרך כלל בשרת רשת, ומנהל המערכת שלך חייב להפוך אותו לזמין.
- **ספר טלפונים של LDAP** מכיל אנשי קשר המופיעים בפנקס הכתובות של ה-LDAP LDAP שלך. פנקסי הכתובות של (Lightweight Directory Access Protocol) מתוחזקים בדרך כלל על-ידי צוותי ה-IT, מאחר שלעתים קרובות הם משמשים כפנקסי הכתובות של החברה ולמטרות אימות ואישור.
	- בחר את איש הקשר המבוקש מהרשימה.
- אם רשימת אנשי הקשר ארוכה, לחץ בתיבת ההזנה **חיפוש...** והשתמש במקלדת כדי להזין את פרטי איש הקשר.
	- לחץ על הלחצן **אישור** כדי לראות את תוצאות החיפוש.
		- בחר בלחצן **הוספה**.
		- לחץ על הלחצן **אישור**.
	- .7 אם יש צורך, בחר יותר מנמען אחד מרשימת הנמענים על-ידי לחיצה על הנמען הראשון, לחיצה ארוכה על המקש **Ctrl** במחשב PC או על המקש **Command** במחשב Mac, ולאחר מכן לחיצה על כל אחד מהנמענים הנוספים. לאחר בחירת כל הנמענים, שחרר את הלחיצה על מקשי ה-Ctrl או ה-Command.
		- .8 אם ברצונך להוסיף לעבודת הפקס תמונת שער, לחץ על הכרטיסייה **תמונת שער**.
			- .9 בחר **הדפסת עמוד שער** מהתפריט 'אפשרויות עמוד שער'.
		- בחר בכרטיסייה **מידע**. לרוב, זו הכרטיסייה הפעילה כשתיבת האפשרויות של תמונת השער נפתחת.
		- במידת הצורך, בחר בתיבת ההזנה **שם השולח** והשתמש במקלדת כדי להזין את שמך.
		- במידת הצורך, בחר בתיבת ההזנה **ארגון השולח** והשתמש במקלדת כדי להזין את שם החברה שלך.
- במידת הצורך, בחר בתיבת ההזנה **מספר הטלפון של השולח** והשתמש במקלדת כדי להזין את מספר הטלפון שלך.
- במידת הצורך, בחר בתיבת ההזנה **כתובת דואר אלקטרוני של השולח** והשתמש במקלדת כדי להזין את כתובת הדואר האלקטרוני שלך.
- במידת הצורך, בחר בתיבת ההזנה **מספר הפקס של השולח** והשתמש במקלדת כדי להזין את מספר הפקס שאליו תרצה שיישלחו התשובות.
	- במידת הצורך בחר באפשרות 'נמענים'.
- האפשרות **הצג שמות נמענים** מדפיסה את שמות כל הנמענים על עמוד השער. השמות שישמשו לכך הם השמות שהזנת כשהוספת את פרטי הנמענים.
	- האפשרות **הסתר שמות נמענים** לא מדפיסה את שמו של אף נמען על עמוד השער.
	- האפשרות **הצגת טקסט מותאם אישית** מוסיפה טקסט ספציפי שאתה מזין כפרטי הנמען. אפשרות זו שימושית כשאתה שולח ליותר מנמען אחד באותו מספר, אולם המספר שמור אצלך תחת שם אחד בלבד.
- בחר בתיבת ההזנה מתחת לתפריט **נמענים** והשתמש במקלדת כדי להזין את הטקסט המותאם אישית.
	- אם ברצונך להוסיף סימן מים לתמונת שער, לחץ על הכרטיסייה **תמונה**.
		- בחר באפשרות סימן המים הדרושה.
			- בחר את האפשרות הדרושה.
	- האפשרות **טקסט** מפעילה **תיבת הזנה** שבה תוכל להקליד טקסט. ישנן אפשרויות לבחירת הגופן, הצבע, הכיוון והמיקום של הטקסט.
	- האפשרות **תמונה** מפעילה את הגדרות הגרפיקה. לחץ על סמל התיקייה כדי לעבור לתמונה שלך. יוצגו אפשרויות לבחירת קנה המידה, המיקום והבהירות של הגרפיקה.
		- במידת הצורך, בחר באפשרות 'סידור בשכבות'.
- **הדפסה ברקע** מדפיסה את טקסט תמונת השער על סימן המים שלך, כך שחלק מסימן המים עשוי להיות מכוסה.
	- **ערבוב** מבליט את טקסט תמונת השער ואת סימן המים באותה מידה.
- **הדפסה בקדמה** מדפיסה את טקסט תמונת השער מתחת סימן המים שלך, כך שחלק מטקסט תמונת השער עשוי להיות מכוסה.
	- לחץ על הלחצן **אישור**.
	- .10 אם תרצה שההתקן ידפיס דף אישור ,ישתמש במהירות שליחה או רזולוציה ספציפיות, ישלח בשעה מסוימת, ישתמש בקידומת חיוג או יכלול פרטי כרטיס אשראי, לחץ על הכרטיסייה **אפשרויות**.
- במידת הצורך, בחר באפשרות **הדפסת דף אישור** בתפריט 'דף אישור' כדי שההתקן ידפיס דף המציין שהעבודה נשלחה בפקס בהצלחה. אם העבודה תיכשל, ייתכן שיודפס דף שגיאה. הדבר תלוי בהגדרה שקבע מנהל המערכת.
	- במידת הצורך, בחר את מהירות השידור ההתחלתית הרצויה בתפריט 'מהירות שליחה'.
- במידת הצורך, בחר את הרזולוציה הרצויה בתפריט 'רזולוציית פקס'. שידור מסמכים ברזולוציות גבוהות יותר נמשך זמן רב יותר.
	- במידת הצורך, בחר את השעה שבה אמור ההתקן לשלוח את עבודתך באמצעות האפשרות 'שעת שליחה'.
	- במידת הצורך, בחר בתיבת ההזנה **קידומת חיוג** והשתמש במקלדת כדי להזין תו שיש לחייג לפני מספר הפקס הראשי.
	- במידת הצורך, בחר בתיבת ההזנה **כרטיס אשראי** והשתמש במקלדת כדי להזין מספר כרטיס אשראי.
		- לחץ על הלחצן **אישור**.
		- .11 לחץ על הלחצן **אישור** כדי לשמור את ההגדרות שלך.
- .12 בחר בלחצן האישור, שם הלחצן ישתנה בהתאם ליישום שממנו אתה מדפיס. במרבית היישומים, בחר בלחצן **אישור** או **הדפסה**.
	- .13 בהתאם להגדרת ההתקן, ייתכן שיוצג המסך 'אישור פקס' ובו הנמענים שיקבלו את עבודת הפקס. במידת הצורך, לחץ על הלחצן **אישור** כדי לאשר.

[הדפסת מסמך באמצעות מנהל התקן הדפסה מסוג](#page-406-0) XPS שימוש בתכונה Type Job[\( סוג עבודה\( עם מנהל התקן ההדפסה מסוג](#page-408-0) XPS .www.xerox.com/[support](www.xerox.com/support) )המערכת למנהל מדריך )System Administrator Guide [שימוש בשירותי האינטרנט לחיפוש פרטי קשר של מנהל מערכת](#page-633-0)

## שימוש בסריקת זרימת עבודה

סריקת זרימת עבודה הופכת מסמכים מודפסים לתמונות אלקטרוניות ושומרת אותם ביעדי תיוק ברשת (מאגרים).

בעת הסריקה יש להשתמש בתבנית המכילה את כתובת יעד התיוק והגדרות סריקה אחרות, כגון איכות התמונה. בעת הסריקה, באפשרותך לערוך את הגדרות הסריקה, אך לא את יעד התיוק.

הערה: מנהל המערכת חייב להפוך אפשרות זו לזמינה.

אם אפשרויות האימות או ניהול החשבונות הוגדרו כזמינות בהתקן, ייתכן שיהיה עליך להזין את פרטי הכניסה כדי לגשת אל התכונות של סריקת זרימת העבודה.

.1 טען את המסמך במגש הקלט של מזין המסמכים כשהוא פונה כלפי מעלה. כוונן את מכוון הנייר כך שרק ייגע במסמכים.

לחלופין,

הרם את מזין המסמכים. הנח את המסמך על משטח הזכוכית של המסמכים ויישר אותו בהתאם לחץ המופיע בפינה השמאלית העליונה. סגור את מזין המסמכים.

- .2 לחץ פעם אחת על הלחצן **נקה הכל** בלוח הבקרה כדי לבטל בחירות תיכנות קודמות.
	- .3 לחץ על הלחצן **מסך הבית של שירותים**.
	- .4 בחר בלחצן **Scanning Workflow**( סריקת זרימת עבודה( במסך המגע.

הערה: אם מנהל המערכת הוסיף שדות חובה לתבנית ברירת המחדל, תתבקש להשלים את פרטי המסמך הדרושים מייד לאחר שתלחץ על הלחצן 'סריקת זרימת עבודה'.

- .5 במידת הצורך, בחר בכרטיסייה **Scanning Workflow**( סריקת זרימת עבודה(. לרוב, זו הכרטיסייה הפעילה כשהשירות Workflow Scanning (סריקת זרימת עבודה) נפתח.
	- .6 בחר סוג תבנית מתוך התפריט הנפתח **Templates All**( כל התבניות(.
	- .7 במידת הצורך, ודא שהתבניות העדכניות ביותר זמינות על-ידי בחירה באפשרות **Update Templates**( עדכון תבניות( בכרטיסייה **Settings Advanced**( הגדרות מתקדמות(.
		- .8 בחר את התבנית הדרושה.
		- .9 בחר כל אפשרות נדרשת.
		- .10 לחץ על הלחצן **התחל** בלוח הבקרה כדי לסרוק את המקור.
	- .11 לאחר השלמת הסריקה, הוצא את המסמך המקורי ממזין המסמכים או ממשטח הזכויות של המסמכים.
- .12 לחץ על הלחצן **מצב העבודה** בלוח הבקרה של ההתקן כדי לראות את רשימת העבודות ולבדוק את מצב העבודה.

מידע נוסף

[הסבר בנוגע לסריקת זרימת עבודה ולאופן שבו היא פועלת](#page-218-0) [שימוש במזהה משתמש כדי להיכנס להתקן](#page-668-0) [סריקת מסמך למחשב או לרשת באמצעות סריקה במגע יחיד](#page-286-0) י[צירת תבנית חדשה בשירותי האינטרנט](#page-603-0) [שימוש בשירותי האינטרנט לחיפוש פרטי קשר של מנהל מערכת](#page-633-0) .www.xerox.com/[support](www.xerox.com/support) (מדריך למנהל המערכת) System Administrator Guide הקצאת נתונים תיאוריים לעבודה של סריקת זרימת עבודה

# שליחת דואר אלקטרוני<br>השתמש בתכונה 'דואר אלקטרוני' כדי לסרוק תמונות ולשלוח אותן בדואר אלקטרוני לנמען כקובץ מצורף.

הערה: מנהל המערכת חייב להפוך אפשרות זו לזמינה.

אם אפשרויות האימות או ניהול החשבונות הוגדרו כזמינות בהתקן, ייתכן שיהיה עליך להזין את פרטי הכניסה כדי לגשת אל תכונות הדואר האלקטרוני.

.1 טען את המסמך במגש הקלט של מזין המסמכים כשהוא פונה כלפי מעלה. כוונן את מכוון הנייר כך שרק ייגע במסמכים.

לחלופין,

הרם את מזין המסמכים. הנח את המסמך על משטח הזכוכית של המסמכים ויישר אותו בהתאם לחץ המופיע בפינה השמאלית העליונה. סגור את מזין המסמכים.

- .2 לחץ פעם אחת על הלחצן **נקה הכל** בלוח הבקרה כדי לבטל בחירות תיכנות קודמות.
	- .3 לחץ על הלחצן **מסך הבית של שירותים**.
	- .4 בחר בלחצן **mail-E**( דואר אלקטרוני( במסך המגע.
- .5 במידת הצורך, בחר בכרטיסייה **mail-E**( דואר אלקטרוני(. לרוב, זו הכרטיסייה הפעילה כשהשירות E-mail (דואר אלקטרוני) נפתח.
	- .6 בחר בלחצן **...Recipient New**( נמען חדש(.
	- .7 השתמש במקלדת במסך המגע כדי להזין את כתובת הדואר האלקטרוני של הנמען.
- מספר התווים האלפאנומריים שניתן להזין תלוי בגודל התווים הנבחרים. כשתגיע לקצה תיבת ההזנה, לא תוכל להוסיף עוד תווים.
	- למחיקת תו, לחץ על החזרה לאחור **X**.
	- השתמש בלחצן התווים המיוחדים כדי לגשת לתווים מיוחדים, כגון \$ ו.%-
- לחצנים עם סמל בפינה הימנית התחתונה כוללים תווים נוספים או תווים עם דגשים. לחץ לחיצה ארוכה על הלחצן כדי להציג את התווים הקשורים בתפריט מוקפץ. בחר את התו הרצוי בתפריט המוקפץ.
	- 8. בחר בלחצן **Add** (הוספה).
- אם ברצונך לשלוח את המסמך ליותר מנמען אחד, הזן את הפרטים הנוספים, תוך הזנת פרטי כל נמען בנפרד ובחירה בלחצן Add (הוספה) שוב עד להוספת כל הנמענים.
- .9 אם יש צורך, בחר **Cc**( עותק לידיעה( בתפריט הנפתח **:To**( אל( כדי לשלוח לנמען כלשהו עותק של הדואר האלקטרוני. השתמש במקלדת במסך המגע כדי להזין את פרטי הנמען ולאחר מכן בחר בלחצן **Add**( הוספה(.

הערה: יש לבחור שדה To( אל( אחד לפחות. לא ניתן לשלוח מסמכים לכתובת Cc( עותק לידיעה( בלבד.

- .10 בחר בלחצן **Close**( סגירה( כדי לשמור את המידע שהזנת.
- .11 במידת הצורך, בחר בלחצן **...From**( מאת( והשתמש במקלדת במסך המגע כדי להזין או לערוך את הכתובת From( מאת( של הדואר האלקטרוני.

הערה: מנהל המערכת יוכל לבחור לנעול את הלחצן From( מאת(, כדי למנוע שינוי של הכתובת שהוגדרה מראש.

- לחץ על הלחצן **אישור**.
- .12 במידת הצורך, בחר בלחצן **...Subject**( נושא( והשתמש במקלדת במסך המגע כדי להזין או לערוך את הכתובת Subject( נושא( של הדואר האלקטרוני.
- לחץ על הלחצן **אישור**.
- .13 במידת הצורך, בחר בלחצן **Name File**( שם קובץ( והשתמש במקלדת במסך המגע כדי להזין שם לקובץ שנוצר מהמסמך שסרקת. אם תבחר שלא להזין שם קובץ, ייעשה שימוש בשם ברירת המחדל שהזין מנהל המערכת.
	- לחץ על הלחצן **אישור**.
		- .14 בחר כל אפשרות נדרשת.
	- .15 לחץ על הלחצן **התחל** בלוח הבקרה כדי לסרוק את המקור.
	- .16 לאחר השלמת הסריקה, הוצא את המסמך המקורי ממזין המסמכים או ממשטח הזכויות של המסמכים. העבודה נכנסת לרשימת העבודות המוכנות לעיבוד.
- .17 לחץ על הלחצן **מצב העבודה** בלוח הבקרה של ההתקן כדי לראות את רשימת העבודות ולבדוק את מצב העבודה.

מידע נוסף [שימוש במזהה משתמש כדי להיכנס להתקן](#page-668-0) [שימוש בשירותי האינטרנט לחיפוש פרטי קשר של מנהל מערכת](#page-633-0) .www.xerox.com/[support](www.xerox.com/support) )המערכת למנהל מדריך )System Administrator Guide

## עבודות שמורות

#### שמירת עבודות

#### **שמירת עבודות בעזרת מנהל התקן הדפסה מסוג PostScript**

באפשרותך להדפיס מהמחשב באמצעות ההתקן בעזרת מנהל התקן הדפסה. התקן זה מכיל מגוון מנהלי התקני הדפסה של Xerox לתמיכה בכל מערכות ההפעלה הפופולריות. מנהלי התקני ההדפסה של Xerox מאפשרים לך להשתמש בתכונות הספציפיות הזמינות בהתקן שברשותך.

אם האפשרות Authentication( אימות( הוגדרה כזמינה בהתקן, ייתכן שיהיה עליך להיכנס למערכת בהתקן כדי לראות או לשחרר את העבודות שלך.

אם האפשרות Accounting( חשבונאות( הוגדרה כזמינה, ייתכן שיהיה עליך להזין את פרטי הכניסה במנהל התקן ההדפסה לפני שתוכל לשלוח את העבודה.

השתמש באפשרות 'עבודה שמורה' כדי לאחסן את העבודה בכונן הקשיח של ההתקן, כך שלאחר מכן ניתן יהיה להדפיסו בעת הצורך או להדפיסו משירותי האינטרנט.

הערה: על מנהל המערכת שלך להפעיל את התכונה 'אחסון עבודות' במנהל התקן ההדפסה לפני שתוכל להשתמש באפשרות 'עבודה שמורה'. אם באפשרותך לעדכן את הגדרות מנהל ההתקן שלך, תוכל למצוא תכונה זו על-ידי פתיחת חלון מנהלי ההתקנים, לחיצה ימנית על מנהל ההתקן, בחירה באפשרות 'מאפייני מדפסת' ולאחר מכן בחירה בכרטיסייה 'תצורה'. השתמש בתפריט הנפתח כדי להגדיר את המצב של 'מודול אחסון עבודות' בסעיף 'אפשרויות ניתנות להתקנה' לערך 'מותקן'.

לקבלת מידע נוסף, עיין במדריך Guide Administration System( מדריך לניהול המערכת(.

- .1 פתח את המסמך שברצונך להדפיס. מתוך מרבית היישומים בחר בלחצן **Office** או **קובץ** ולאחר מכן בחר **הדפסה** בתפריט 'קובץ'.
- .2 הזן את מספר העותקים שברצונך להפיק. בהתאם ליישום שבו אתה משתמש, ייתכן שתוכל גם לבחור את טווח העמודים ואפשרויות הדפסה אחרות.
- .3 בחר את מנהל ההתקנים מסוג PS של Xerox מתוך רשימת מנהלי ההתקנים הזמינים להדפסה.
- .4 פתח את החלון 'מאפיינים' של מנהל ההתקן השיטה תשתנה בהתאם ליישום שממנו אתה מדפיס. מתוך מרבית היישומים של Microsoft, בחר בלחצן **מאפיינים** או **העדפות** כדי לפתוח את החלון.
- .5 במידת הצורך, לחץ על הכרטיסייה **אפשרויות הדפסה**. לרוב, זו הכרטיסייה הפעילה כשמנהל התקן ההדפסה נפתח.
	- .6 בחר באפשרות **עבודות שמורות** מתוך התפריט הנפתח **סוג עבודה**.
	- .7 בחר באפשרות **תיבת הזנת שם עבודה** והשתמש במקלדת כדי להזין שם לעבודתך.
- בחר באפשרות **שימוש בשם מסמך** מתוך התפריט הנפתח **שם עבודה** כדי לשמור את עבודתך באותו שם כמו של המסמך המקורי.
	- .8 בחר את התיקייה שבה יש לשמור את העבודה מתוך התפריט **יעד לשמירה**.
- אם התיקייה הרצויה אינה מוצגת, תוכל להשתמש במקלדת כדי להזין את שם התיקייה שבה יש לשמור את עבודתך. התיקייה הציבורית המהווה ברירת מחדל זמינה לכל המשתמשים כדי שיוכלו לשמור בה את עבודותיהם.
	- .9 במידת הצורך, סמן את תיבת הסימון **הדפסה ושמירה** כדי להדפיס את המסמך. אם לא תסמן את תיבת הסימון, העבודה תישמר אך לא תודפס.
	- .10 במידת הצורך, סמן את לחצן האפשרויות **פרטי** כדי להגן על המסמך שלך באמצעות קוד הפעלה.
	- לחץ בתוך תיבת ההזנה **קוד הפעלה** והשתמש במקלדת כדי להזין קוד הפעלה בן 4 עד 10 ספרות.

הערה: כדי לשחרר את העבודה, עליך להזין קוד הפעלה זה באמצעות לוח המקשים המספרי בלוח הבקרה של ההתקן. השתמש רק במספרים ובחר קוד הפעלה שתזכור, אך שאנשים אחרים לא יוכלו לנחש בקלות.

- לחץ בתוך תיבת ההזנה **אישור קוד הפעלה** והשתמש במקלדת כדי להזין מחדש את קוד ההפעלה בן 4 עד 10 הספרות שלך.
	- .11 לחץ על הלחצן **אישור**.
	- .12 בחר את האפשרויות הדרושות.
	- .13 לחץ על הלחצן **אישור** כדי לשמור את ההגדרות שלך.
- .14 בחר בלחצן האישור, שם הלחצן ישתנה בהתאם ליישום שממנו אתה מדפיס. במרבית היישומים, בחר בלחצן **אישור** או **הדפסה**.

מידע נוסף

[הדפסת מסמך באמצעות מנהל התקן הדפסה מסוג](#page-349-0) PostScript [הדפסת עבודה שמורה באמצעות התכונה 'הדפסה מת](#page-503-0)וך' [הדפסת עבודות שמורות משירותי האינטרנט](#page-577-0) [יצירת תיקייה חדשה עבור עבודות שמורות בשירותי האינטרנ](#page-580-0)ט .www.xerox.com/[support](www.xerox.com/support) )המערכת למנהל מדריך )System Administrator Guide [שימוש בשירותי האינטרנט לחיפוש פרטי קשר של מנהל מערכת](#page-633-0)

#### **שמירת עבודות בעזרת מנהל התקן הדפסה מסוג PCL**

באפשרותך להדפיס מהמחשב באמצעות ההתקן בעזרת מנהל התקן הדפסה. התקן זה מכיל מגוון מנהלי התקני הדפסה של Xerox לתמיכה בכל מערכות ההפעלה הפופולריות. מנהלי התקני ההדפסה של Xerox מאפשרים לך להשתמש בתכונות הספציפיות הזמינות בהתקן שברשותך.

אם האפשרות Authentication( אימות( הוגדרה כזמינה בהתקן, ייתכן שיהיה עליך להיכנס למערכת בהתקן כדי לראות או לשחרר את העבודות שלך. אם האפשרות Accounting( חשבונאות( הוגדרה כזמינה, ייתכן שיהיה עליך להזין את פרטי הכניסה במנהל התקן ההדפסה לפני שתוכל לשלוח את העבודה.

השתמש באפשרות 'עבודה שמורה' כדי לאחסן את העבודה בכונן הקשיח של ההתקן, כך שלאחר מכן ניתן יהיה להדפיסו בעת הצורך או להדפיסו משירותי האינטרנט.

הערה: על מנהל המערכת שלך להפעיל את התכונה 'אחסון עבודות' במנהל התקן ההדפסה לפני שתוכל להשתמש באפשרות 'עבודה שמורה'. אם באפשרותך לעדכן את הגדרות מנהל ההתקן שלך, תוכל למצוא תכונה זו על-ידי פתיחת חלון מנהלי ההתקנים, לחיצה ימנית על מנהל ההתקן, בחירה באפשרות 'מאפייני מדפסת' ולאחר מכן בחירה בכרטיסייה 'תצורה'. השתמש בתפריט הנפתח כדי להגדיר את המצב של 'מודול אחסון עבודות' בסעיף 'אפשרויות ניתנות להתקנה' לערך 'מותקן'.

לקבלת מידע נוסף, עיין במדריך Guide Administration System( מדריך לניהול המערכת(.

- .1 פתח את המסמך שברצונך להדפיס. מתוך מרבית היישומים בחר בלחצן **Office** או **קובץ** ולאחר מכן בחר **הדפסה** בתפריט 'קובץ'.
- .2 הזן את מספר העותקים שברצונך להפיק. בהתאם ליישום שבו אתה משתמש, ייתכן שתוכל גם לבחור את טווח העמודים ואפשרויות הדפסה אחרות.
	- .3 בחר את מנהל ההתקנים מסוג PS של Xerox מתוך רשימת מנהלי ההתקנים הזמינים להדפסה.
	- .4 פתח את החלון 'מאפיינים' של מנהל ההתקן השיטה תשתנה בהתאם ליישום שממנו אתה מדפיס. מתוך מרבית היישומים של Microsoft, בחר בלחצן **מאפיינים** או **העדפות** כדי לפתוח את החלון.
	- .5 במידת הצורך, לחץ על הכרטיסייה **אפשרויות הדפסה**. לרוב, זו הכרטיסייה הפעילה כשמנהל התקן ההדפסה נפתח.
		- .6 בחר באפשרות **עבודות שמורות** מתוך התפריט הנפתח **סוג עבודה**.
		- .7 בחר באפשרות **תיבת הזנת שם עבודה** והשתמש במקלדת כדי להזין שם לעבודתך.
	- בחר באפשרות **שימוש בשם מסמך** מתוך התפריט הנפתח **שם עבודה** כדי לשמור את עבודתך באותו שם כמו של המסמך המקורי.
		- .8 בחר את התיקייה שבה יש לשמור את העבודה מתוך התפריט **יעד לשמירה**.
- אם התיקייה הרצויה אינה מוצגת, תוכל להשתמש במקלדת כדי להזין את שם התיקייה שבה יש לשמור את עבודתך. התיקייה הציבורית המהווה ברירת מחדל זמינה לכל המשתמשים כדי שיוכלו לשמור בה את עבודותיהם.
	- .9 במידת הצורך, סמן את תיבת הסימון **הדפסה ושמירה** כדי להדפיס את המסמך. אם לא תסמן את תיבת הסימון, העבודה תישמר אך לא תודפס.

.10 במידת הצורך, סמן את לחצן האפשרויות **פרטי** כדי להגן על המסמך שלך באמצעות קוד הפעלה.

• לחץ בתוך תיבת ההזנה **קוד הפעלה** והשתמש במקלדת כדי להזין קוד הפעלה בן 4 עד 10 ספרות.

הערה: כדי לשחרר את העבודה, עליך להזין קוד הפעלה זה באמצעות לוח המקשים המספרי בלוח הבקרה של ההתקן. השתמש רק במספרים ובחר קוד הפעלה שתזכור, אך שאנשים אחרים לא יוכלו לנחש בקלות.

- לחץ בתוך תיבת ההזנה **אישור קוד הפעלה** והשתמש במקלדת כדי להזין מחדש את קוד ההפעלה בן 4 עד 10 הספרות שלך.
	- .11 לחץ על הלחצן **אישור**.
	- .12 בחר את האפשרויות הדרושות.
	- .13 לחץ על הלחצן **אישור** כדי לשמור את ההגדרות שלך.
- .14 בחר בלחצן האישור, שם הלחצן ישתנה בהתאם ליישום שממנו אתה מדפיס. במרבית היישומים, בחר בלחצן **אישור** או **הדפסה**.

מידע נוסף

[הדפסת מסמך באמצעות מנהל התקן הדפסה מסוג](#page-296-0) PCL [הדפסת עבודה שמורה באמצעות התכונה 'הדפסה מת](#page-503-0)וך' [הדפסת עבודות שמורות משירותי האינטרנט](#page-577-0) [יצירת תיקייה חדשה עבור עבודות שמורות בשירותי האינטרנט](#page-580-0) .www.xerox.com/[support](www.xerox.com/support) )המערכת למנהל מדריך )System Administrator Guide

#### [שימוש בשירותי האינטרנט לחיפוש פרטי קשר של מנהל מערכת](#page-633-0)

#### **שמירת עבודות בעזרת מנהל התקן הדפסה של Mac**

באפשרותך להדפיס מהמחשב באמצעות ההתקן בעזרת מנהל התקן הדפסה. התקן זה מכיל מגוון מנהלי התקני הדפסה של Xerox לתמיכה בכל מערכות ההפעלה הפופולריות. מנהלי התקני ההדפסה של Xerox מאפשרים לך להשתמש בתכונות הספציפיות הזמינות בהתקן שברשותך.

אם האפשרות Authentication( אימות( הוגדרה כזמינה בהתקן, ייתכן שיהיה עליך להיכנס למערכת בהתקן כדי לראות או לשחרר את העבודות שלך.

אם האפשרות Accounting( חשבונאות( הוגדרה כזמינה, ייתכן שיהיה עליך להזין את פרטי הכניסה במנהל התקן ההדפסה לפני שתוכל לשלוח את העבודה.

השתמש באפשרות 'עבודה שמורה' כדי לאחסן את העבודה בכונן הקשיח של ההתקן, כך שלאחר מכן ניתן יהיה להדפיסו בעת הצורך או להדפיסו משירותי האינטרנט.

הערה: על מנהל המערכת שלך להפעיל את התכונה 'אחסון עבודות' במנהל התקן ההדפסה לפני שתוכל להשתמש באפשרות 'עבודה שמורה'. אם באפשרותך לעדכן את הגדרות מנהל ההתקן שלך, תוכל למצוא תכונה זו על-ידי פתיחת חלון מנהלי ההתקנים, לחיצה ימנית על מנהל ההתקן, בחירה באפשרות 'מאפייני מדפסת' ולאחר מכן בחירה בכרטיסייה 'תצורה'. השתמש בתפריט הנפתח כדי להגדיר את המצב של 'מודול אחסון עבודות' בסעיף 'אפשרויות ניתנות להתקנה' לערך 'מותקן'.

- .1 פתח את המסמך שברצונך להדפיס. מתוך מרבית היישומים בחר **קובץ**, לאחר מכן בחר **הדפסה** בתפריט 'קובץ'.
- .2 הזן את מספר העותקים שברצונך להפיק. בהתאם ליישום שבו אתה משתמש, ייתכן שתוכל גם לבחור את טווח העמודים ואפשרויות הדפסה אחרות.
	- .3 בחר את מנהל ההתקנים של Xerox מתוך רשימת מנהלי ההתקנים הזמינים להדפסה.
- .4 בחר **מאפייני Xerox** בתפריט המאפיינים של מנהל ההתקן שם התפריט ישתנה בהתאם ליישום שממנו אתה מדפיס. ממרבית היישומים, בחר בתפריט הנפתח המציין העתקים ודפים, או בזה המציין את שם היישום.
	- .5 בחר **נייר / פלט** בתפריט הבחירה הקבוצתית 'מאפייני Xerox'. לרוב, זהו האזור הפעיל כשמנהל ההתקן להדפסה נפתח.
		- .6 בחר באפשרות **עבודות שמורות** מתוך התפריט הנפתח **סוג עבודה**.
		- .7 בחר באפשרות **תיבת הזנת שם עבודה** והשתמש במקלדת כדי להזין שם לעבודתך.
	- בחר באפשרות **שימוש בשם מסמך** מתוך התפריט הנפתח **שם עבודה** כדי לשמור את עבודתך באותו שם כמו של המסמך המקורי.
		- .8 השתמש בתפריט הנפתח **Folder**( תיקייה( כדי לבחור את התיקייה שבה יש לשמור את העבודה.
- אם התיקייה הרצויה אינה מוצגת, תוכל להשתמש במקלדת כדי להזין את שם התיקייה שבה יש לשמור את עבודתך. התיקייה הציבורית המהווה ברירת מחדל זמינה לכל המשתמשים כדי שיוכלו לשמור בה את עבודותיהם.
	- .9 במידת הצורך, לחץ על הלחצן **הדפסה ושמירה**. אם הלחצן **שמור** נבחר, העבודה תישמר אך לא תודפס.

.10 במידת הצורך, סמן את הלחצן **פרטי** כדי להגן על המסמך שלך באמצעות קוד הפעלה.

• לחץ בתוך תיבת ההזנה **קוד הפעלה** והשתמש במקלדת כדי להזין קוד הפעלה בן 4 עד 10 ספרות.

הערה: כדי לשחרר את העבודה, עליך להזין קוד הפעלה זה באמצעות לוח המקשים המספרי בלוח הבקרה של ההתקן. השתמש רק במספרים ובחר קוד הפעלה שתזכור, אך שאנשים אחרים לא יוכלו לנחש בקלות.

- לחץ בתוך תיבת ההזנה **אישור קוד הפעלה** והשתמש במקלדת כדי להזין מחדש את קוד ההפעלה בן 4 עד 10 הספרות שלך.
	- .11 לחץ על הלחצן **אישור**.
	- .12 בחר את האפשרויות הדרושות.
- .13 בחר בלחצן האישור, שם הלחצן ישתנה בהתאם ליישום שממנו אתה מדפיס. במרבית היישומים, בחר בלחצן **אישור** או **הדפסה**.

מידע נוסף ה[דפסת מסמך באמצעות מנהל התקן הדפסה מסוג](#page-462-0) Mac ה[דפסת עבודה שמורה באמצעות התכונה 'הדפסה מתו](#page-503-0)ך' [הדפסת עבודות שמורות משירותי האינטרנט](#page-577-0) [יצירת תיקייה חדשה עבור עבודות שמורות בשירותי האינטרנט](#page-580-0) .www.xerox.com/[support](www.xerox.com/support) )המערכת למנהל מדריך )System Administrator Guide [שימוש בשירותי האינטרנט לחיפוש פרטי קשר של מנהל מערכת](#page-633-0)

#### **שמירת עבודות בעזרת מנהל התקן הדפסה מסוג XPS**

באפשרותך להדפיס מהמחשב באמצעות ההתקן בעזרת מנהל התקן הדפסה. התקן זה מכיל מגוון מנהלי התקני הדפסה של Xerox לתמיכה בכל מערכות ההפעלה הפופולריות. מנהלי התקני ההדפסה של Xerox מאפשרים לך להשתמש בתכונות הספציפיות הזמינות בהתקן שברשותך.

אם האפשרות Authentication( אימות( הוגדרה כזמינה בהתקן, ייתכן שיהיה עליך להיכנס למערכת בהתקן כדי לראות או לשחרר את העבודות שלך.

אם האפשרות Accounting( חשבונאות( הוגדרה כזמינה, ייתכן שיהיה עליך להזין את פרטי הכניסה במנהל התקן ההדפסה לפני שתוכל לשלוח את העבודה.

הערה: כדי להדפיס מסמך XPS, דרושה התקנה של תכונת ה-XPS האופציונלית בהתקן.

השתמש באפשרות 'עבודה שמורה' כדי לאחסן את העבודה בכונן הקשיח של ההתקן, כך שלאחר מכן ניתן יהיה להדפיסו בעת הצורך או להדפיסו משירותי האינטרנט.

הערה: על מנהל המערכת שלך להפעיל את התכונה 'אחסון עבודות' במנהל התקן ההדפסה לפני שתוכל להשתמש באפשרות 'עבודה שמורה'. אם באפשרותך לעדכן את הגדרות מנהל ההתקן שלך, תוכל למצוא תכונה זו על-ידי פתיחת חלון מנהלי ההתקנים, לחיצה ימנית על מנהל ההתקן, בחירה באפשרות 'מאפייני מדפסת' ולאחר מכן בחירה בכרטיסייה 'תצורה'. השתמש בתפריט הנפתח כדי להגדיר את המצב של 'מודול אחסון עבודות' בסעיף 'אפשרויות ניתנות להתקנה' לערך 'מותקן'.

לקבלת מידע נוסף, עיין במדריך Guide Administration System( מדריך לניהול המערכת(.

- .1 פתח את המסמך שברצונך להדפיס. מתוך מרבית היישומים בחר בלחצן **Office** או **קובץ** ולאחר מכן בחר **הדפסה** בתפריט 'קובץ'.
- .2 הזן את מספר העותקים שברצונך להפיק. בהתאם ליישום שבו אתה משתמש, ייתכן שתוכל גם לבחור את טווח העמודים ואפשרויות הדפסה אחרות.
	- .3 בחר את מנהל ההתקנים מסוג XPS של Xerox מתוך רשימת מנהלי ההתקנים הזמינים להדפסה.
	- .4 פתח את החלון 'מאפיינים' של מנהל ההתקן השיטה תשתנה בהתאם ליישום שממנו אתה מדפיס. מתוך מרבית היישומים של Microsoft, בחר בלחצן **מאפיינים** או **העדפות** כדי לפתוח את החלון.
	- .5 במידת הצורך, לחץ על הכרטיסייה **אפשרויות הדפסה**. לרוב, זו הכרטיסייה הפעילה כשמנהל התקן ההדפסה נפתח.
		- .6 בחר באפשרות **עבודות שמורות** מתוך התפריט הנפתח **סוג עבודה**.
		- .7 בחר באפשרות **תיבת הזנת שם עבודה** והשתמש במקלדת כדי להזין שם לעבודתך.
- בחר באפשרות **שימוש בשם מסמך** מתוך התפריט הנפתח **שם עבודה** כדי לשמור את עבודתך באותו שם כמו של המסמך המקורי.
	- .8 בחר את התיקייה שבה יש לשמור את העבודה מתוך התפריט **יעד לשמירה**.
- אם התיקייה הרצויה אינה מוצגת, תוכל להשתמש במקלדת כדי להזין את שם התיקייה שבה יש לשמור את עבודתך. התיקייה הציבורית המהווה ברירת מחדל זמינה לכל המשתמשים כדי שיוכלו לשמור בה את עבודותיהם.
	- .9 במידת הצורך, סמן את תיבת הסימון **הדפסה ושמירה** כדי להדפיס את המסמך. אם לא תסמן את תיבת הסימון, העבודה תישמר אך לא תודפס.
	- .10 במידת הצורך, סמן את לחצן האפשרויות **פרטי** כדי להגן על המסמך שלך באמצעות קוד הפעלה.
	- לחץ בתוך תיבת ההזנה **קוד הפעלה** והשתמש במקלדת כדי להזין קוד הפעלה בן 4 עד 10 ספרות.

הערה: כדי לשחרר את העבודה, עליך להזין קוד הפעלה זה באמצעות לוח המקשים המספרי בלוח הבקרה של ההתקן. השתמש רק במספרים ובחר קוד הפעלה שתזכור, אך שאנשים אחרים לא יוכלו לנחש בקלות.

- לחץ בתוך תיבת ההזנה **אישור קוד הפעלה** והשתמש במקלדת כדי להזין מחדש את קוד ההפעלה בן 4 עד 10 הספרות שלך.
	- .11 לחץ על הלחצן **אישור**.
	- .12 בחר את האפשרויות הדרושות.
	- .13 לחץ על הלחצן **אישור** כדי לשמור את ההגדרות שלך.
- .14 בחר בלחצן האישור, שם הלחצן ישתנה בהתאם ליישום שממנו אתה מדפיס. במרבית היישומים, בחר בלחצן **אישור** או **הדפסה**.

מידע נוסף

ה[דפסת מסמך באמצעות מנהל התקן הדפסה מסוג](#page-406-0) XPS [הדפסת עבודה שמורה באמצעות התכונה 'הדפסה מת](#page-503-0)וך' [הדפסת עבודות שמורות משירותי האינטרנט](#page-577-0) [יצירת תיקייה חדשה עבור עבודות שמורות בשירותי האינטרנט](#page-580-0) .www.xerox.com/[support](www.xerox.com/support) )המערכת למנהל מדריך )System Administrator Guide [שימוש בשירותי האינטרנט לחיפוש פרטי קשר של מנהל מערכת](#page-633-0)

#### הדפסת עבודות שמורות

#### **הדפסת עבודה שמורה באמצעות התכונה 'הדפסה מתוך'**

התכונה 'הדפסה מתוך' מדפיסה עבודות שנשמרו בהתקן או בזיכרון USB. תכונה זו שימושית כאשר ישנם מסמכים שעליך להדפיס באופן קבוע.

הערה: מנהל המערכת חייב להפוך אפשרות זו לזמינה.

אם אפשרויות האימות או ניהול החשבונות הוגדרו כזמינות בהתקן, ייתכן שיהיה עליך להזין את פרטי הכניסה כדי לגשת אל התכונה 'הדפסה מתוך'.

השתמש באפשרות 'הדפסה מתוך עבודות שנשמרו' כדי להדפיס עבודות שנשמרו בתיקייה בהתקן באמצעות התכונה 'עבודות שנשמרו'.

עבודות שנשמרו הן מסמכים שנשלחים להתקן ומאוחסנים בו לשימוש מאוחר יותר. ניתן לגשת אל העבודות שנשמרו ולהדפיס אותן בהתקן ומשירותי האינטרנט.

- .1 לחץ פעם אחת על הלחצן **נקה הכל** בלוח הבקרה כדי לבטל בחירות תיכנות קודמות.
	- .2 לחץ על הלחצן **מסך הבית של שירותים**.
	- .3 בחר בלחצן **...From Print**( הדפסה מתוך( במסך המגע.
		- .4 לחץ על הלחצן **...Jobs Saved**( עבודות שמורות(.
- .5 בחר את התיקייה הדרושה.
- .6 בחר את העבודה השמורה הדרושה.
	- .7 בחר כל אפשרות נדרשת.
- .8 לחץ על הלחצן **Supply Paper**( אספקת נייר(.
	- .9 בחר באפשרות אספקת הנייר הרצויה.
- **בחירה אוטומטית** מאפשרת להתקן לבחור את גודל הנייר המתאים לכל מסמך מקור, בהתאם לגודל המקור והתיכנות להקטנה או הגדלה.
- בחר מגש נייר שמכיל את הנייר בגודל ומהסוג הרצויים. נתוני הגודל וחומרי ההדפסה שטעונים בכל מגש מוצגים.
	- .10 לחץ על הלחצן **אישור**.
	- .11 לחץ על הלחצן **הדפסה דו-צדדית**.
	- .12 בחר את אפשרות ההדפסה הדו-צדדית הדרושה.
	- **חד-צדדית** השתמש באפשרות זו אם מסמכי המקור שלך מודפסים בצד אחד.
- **דו-צדדית** השתמש באפשרות זו אם מסמכי המקור שלך מודפסים בשני הצדדים. כדי לסרוק את מסמכי המקור עם אפשרות זו, יש להשתמש במזין המסמכים.
- **דו-צדדי, סובב צד 2** השתמש באפשרות זו כאשר מסמכי המקור שלך דו-צדדיים ונפתחים כמו לוח שנה. כדי לסרוק את מסמכי המקור עם אפשרות זו, יש להשתמש במזין המסמכים.
- .13 לחץ על הלחצן **גימור** כדי לבחור אפשרות גימור ספציפית לפלט, או בחר **אוטומטי** כדי שההתקן יבחר אפשרות מתאימה.
	- .14 לחץ על הלחצן **התחל** בלוח הבקרה כדי להדפיס את העבודה.
	- .15 אם העבודה היא עבודה מאובטחת, הזן את קוד הפעלה הדרוש ולחץ על **אישור**.
	- .16 לחץ על הלחצן **מצב העבודה** בלוח הבקרה של ההתקן כדי לראות את רשימת העבודות ולבדוק את מצב העבודה.

[הדפסת עבודות שמורות משירותי האינטרנט](#page-577-0) שימוש בתכונה Type Job[\( סוג עבודה\( עם מנהל התקן ההדפסה מסוג](#page-351-0) PostScript [שימוש במזהה משתמש כדי להיכנס להתקן](#page-668-0) .www.xerox.com/[support](www.xerox.com/support) )המערכת למנהל מדריך )System Administrator Guide [שימוש בשירותי האינטרנט לחיפוש פרטי קשר של מנהל מערכת](#page-633-0)

#### **הדפסת עבודות שמורות משירותי האינטרנט**

שירותי האינטרנט משתמשים בשרת האינטרנט המוטבע בהתקן. הודות לכך, באפשרותך לקיים תקשורת עם ההתקן באמצעות דפדפן אינטרנט, דרך האינטרנט או האינטרא-נט.

אם אפשרויות האימות או ניהול החשבונות הוגדרו כזמינות בהתקן, ייתכן שיהיה עליך להזין את פרטי הכניסה כדי לגשת אל תכונה זו.

עבודות שנשמרו הן מסמכים שנשלחים להתקן ומאוחסנים בו לשימוש מאוחר יותר. ניתן לגשת אל העבודות שנשמרו ולהדפיס אותן בהתקן ומשירותי האינטרנט.

הערה: מנהל המערכת חייב להפוך אפשרות זו לזמינה.

השתמש באפשרות 'עבודות שמורות' כדרך נוחה לאחסן מסמכים שאתה מרבה להשתמש בהם ושעליך להדפיס, כגון טפסים. את העבודות השמורות ניתן לאחסן באמצעות מנהל התקן ההדפסה ושירותי האינטרנט. באפשרותך להדפיס את העבודות השמורות מתוך שירותי האינטרנט ולוח הבקרה של ההתקן.

- .1 פתח את דפדפן האינטרנט במחשב שלך.
- .2 בשדה כתובת ה-URL, השתמש במקלדת כדי להזין ://http ואת כתובת ה-IP של ההתקן. לדוגמה: אם כתובת ה-IP היא 100.100.100.168.100.100 הזן http://192.168.100.100.

הערה: כדי לאתר את כתובת ה-IP של ההתקן, הדפס דוח תצורה או פנה למנהל המערכת.

- .3 הקש על המקש **Enter** במקלדת כדי לטעון את הדף.
	- .4 לחץ על הכרטיסייה **עבודות**.
- .5 לחץ על הכרטיסייה **עבודות שמורות**. הדף 'הדפסה מחדש של עבודות שמורות' מוצג, וכל העבודות השמורות בתיקיית הציבורית המהווה ברירת מחדל מופיעות ברשימה.
	- .6 סמן את **תיבת הסימון** שמשמאל לעבודות הדרושות. כדי לבחור את כל העבודות, סמן את **תיבת הסימון** שבראש שורת הכותרת.
		- .7 בחר באפשרות **עבודת הדפסה** מתוך התפריט הנפתח **עבודת הדפסה**.
- .8 במידת הצורך, לחץ על תיבת ההזנה **העתקים** והשתמש במקלדת כדי לעדכן את מספר העותקים. מספר ברירת המחדל הוא 1, גם אם התבקשו מספר עותקים כשהעבודה נשמרה בפעם הראשונה.
	- .9 לחץ על הלחצן **בצע**.
	- .10 אסוף קח את העבודה מההתקן.
- .11 לחץ על הלחצן **מצב העבודה** בלוח הבקרה של ההתקן כדי לראות את רשימת העבודות ולבדוק את מצב העבודה.
- .12 עבודות ההדפסה מוצגות בדרך כלל ברשימה 'עבודות פעילות', אולם אם מנהל המערכת שלך הפעיל את התכונה 'הפסקת כל העבודות', העבודה שלך תופיע ברשימת 'עבודות הדפסה מושהות' או ברשימת 'עבודות הדפסה לא מזוהות'. כדי לשחרר עבודה מושהית, בחר את העבודה ברשימה הנדרשת ולאחר מכן לחץ על הלחצן **שחרר**.
- .13 אם העבודה נשארת מושהית ברשימת העבודות הפעילות, עליך לספק להתקן משאבים נוספים, כגון נייר או סיכות הידוק, לפני שתוכל להשלים את העבודה. כדי לבדוק מהם המשאבים הנדרשים, בחר את העבודה ולאחר מכן לחץ על הלחצן **Details**( פרטים(. כשהמשאבים יהיו זמינים, עבודת ההדפסה תתחיל.

מידע נוסף

[שמירת עבודות בעזרת מנהל התקן הדפסה מסוג](#page-357-0) PostScript ה[דפסת עבודה שמורה באמצעות התכונה 'הדפסה מתו](#page-503-0)ך' [שימוש בשירותי האינטרנט לחיפוש פרטי קשר של מנהל מערכת](#page-633-0) .www.xerox.com/[support](www.xerox.com/support) )המערכת למנהל מדריך )System Administrator Guide [הצגת עבודות פעילות באמצעות התפריט](#page-654-0) Status Job( מצב עבודה( [כניסה לשירותי האינטרנט](#page-637-0) [הצגת ההתקדמות ופרטי העבודה באמצעות התפריט](#page-655-0) Status Job( מצב עבודה( [הדפסת דפי המידע מהתפריט](#page-662-0) Status Machine( מצב מכשיר(

## שיפור הפרודוקטיביות

ההתקן שברשותך הוא התקן רב-תכליתי רב-עוצמה בעל פונקציות דיגיטליות רבות המשולבות במערכת משוכללת אחת. הוא מיועד לתמוך בקבוצות עבודה רבות בסביבות משרדיות שונות. באפשרותך לבצע עבודה רבה יותר עם פחות כלים ולפשט את זרימת העבודה שלך בעזרת מאפיינים אלה המשפרים את היעילות, לדוגמה:

- פנקסי כתובות מקוונים
- התאמה אישית לעמידה בדרישות תהליכי העבודה שלך
- תכונות תיעוד רבות-עוצמה, כגון יצירת חוברת, עמודים מיוחדים, עבודות מורכבות ותוספות

כדי להשיג את פרודוקטיביות העבודה המרבית, לחץ על הלחצן **מצב העבודה** כדי לגשת לרשימה 'עבודות פעילות' ולנהל את עבודותיך. אם עבודה מסוימת היא דחופה, השתמש באפשרות הקידום כדי לתת לה עדיפות.

אם עבודה מסוימת מושהית ברשימה, ייתכן שכדי להדפיס אותה יידרשו משאבים נוספים או קוד אבטחה. הסיבה להשהייה מוצגת במסך 'התקדמות העבודה'. אם הדרישה מתקיימת או שקוד האבטחה הנכון הוזן, המשימה משוחררת להדפסה.

כדי לשפר את הפרודוקטיביות, מנהל המערכת יכול לשנות את הגדרות ברירת המחדל עבור רבות מהתכונות להגדרות הנפוצות ביותר בקבוצת העבודה שלך. לדוגמה, מנהל המערכת שלך יכול להגביר את ערך ברירת המחדל של כהות העותקים אם אתם מעתיקים לעתים קרובות מסמכים עם סימנים בהירים, כגון שרטוטים בעפרון.

לקבלת מידע נוסף, עיין במדריך Guide Administration System( מדריך לניהול המערכת(.

מידע נוסף [הצגת ההתקדמות ופרטי העבודה באמצעות התפריט](#page-655-0) Status Job( מצב עבודה( [שימוש בשירותי האינטרנט לחיפוש פרטי קשר של מנהל מערכת](#page-633-0) .www.xerox.com/[support](www.xerox.com/support) )המערכת למנהל מדריך )System Administrator Guide

## תחזוקה וחומרים מתכלים

#### זיהוי היחידות הניתנות להחלפה

קיימים מספר חומרים מתכלים בהתקן שיש לחדש את המלאי שלהם או להחליפם, כגון נייר, סיכות הידוק ויחידות להחלפה על-ידי הלקוח.

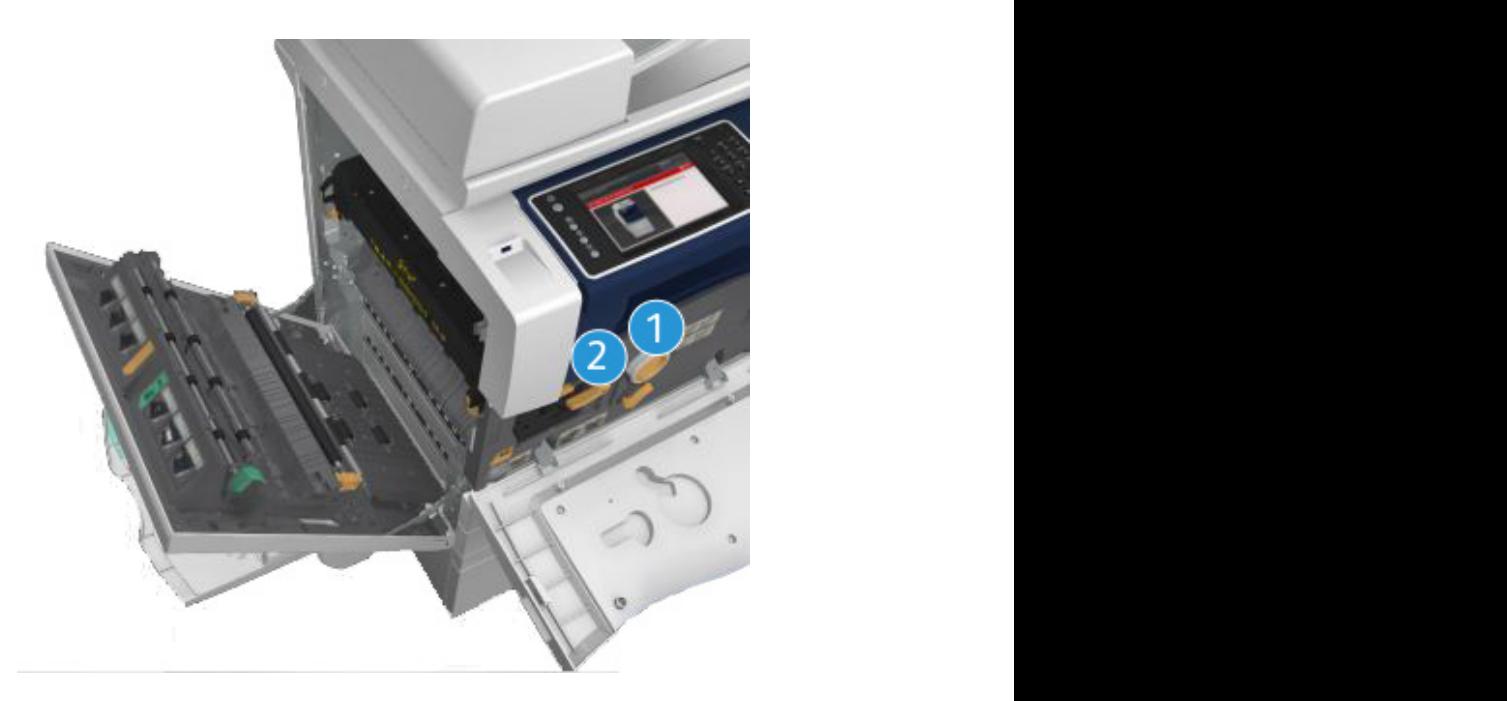

- .1 מחסנית טונר  $T$  include safety agency evaluation and certification, and certification, and compliance with electromagnetic with electromagnetic  $T$
- .2 מחסנית הדפסה regulations and established environmental standards.

אם יש להזמין מחדש אחת מהיחידות, ההתקן יציג הודעה במסך המגע. ההודעה מזהירה שהיחידה .<br>מתקרבת לסוף חייה. יש להחליף את היחידה רק כאשר מופיעה הודעה המנחה לעשות זאת.  $\sim$ דאס וואס ש

## **אזהרה ! WARNING**

בעת  $\blacksquare$  $\blacksquare$  and  $\blacksquare$ תחזוקה שאינו מתואר במפורש בתיעוד המצורף להתקן. בעת החלפת חומרים מתכלים, אין להסיר את המכסים והמגנים המהודקים באמצעות ברגים. אין באפשרותך לתחזק או לטפל בחלקים שנמצאים מאחורי המכסים והמגנים. אין לנסות לבצע אף הליך

> החל<br>החל מידע נוסף [החלפת מחסנית הטונר](#page-677-0) [החלפת מחסנית ההדפסה](#page-677-1)

#### **! WARNING** ניקוי משטח הזכוכית של המסמכים ומשטח הזכוכית להעברה  $\blacksquare$ ح במהירות קבועה

די שמאפי $\Gamma$ כדי להבטיח איכות הדפסה מיטבית בכל עת, נקה באופן קבוע את אזורי הזכוכית של ההתקן שברשותך. פעולה זו תסייע להימנע מפלט עם כתמים, מריחות וסימנים אחרים שעשויים לעבור מאזור הזכוכית בעת סריקת מסמכים.
כאשר אתה משתמש במזין המסמכים, המסמכים שלך יעברו דרך הסורק הנייח באמצעות משטח הזכוכית להעברה במהירות קבועה. כל לכלוך או סימנים על-גבי זכוכית זו יגרמו להופעת קווים או פסים בעותקים, בפקסים או בתמונות הסרוקות שלך. כמו כן, כל סימן או לכלוך על הגליל להעברה במהירות קבועה עשויים להיראות דרך המסמך ולהופיע על-גבי התמונות הסרוקות שלך. בפק $\nu$ להיו שראט<br>להע<br>בפק

- .1 השתמש במטלית נטולת סיבים שהרטבת במעט נוזל ניקוי למניעת חשמל סטטי או נוזל ניקוי כללי של Xerox או בחומר ניקוי אחר המתאים לזכוכית ואינו שורט כדי לנקות את משטח הזכוכית של המסמכים ואת משטח הזכוכית להעברה במהירות קבועה (רצועת הזכוכית הצרה משמאל למשטח הזכוכית הראשי של המסמכים).  $P$ lease read the following instructions carefully before operating the device. Refer to the device.
	- .2 נקה את כל המשקעים באמצעות מטלית נקייה או מגבת נייר. These includes safety agency evaluation and certification, and certification, and compliance with electromagnetic regulations and established environmental standards.
- .3 השתמש במטלית נטולת סיבים שהרטבת במעט מים, נוזל ניקוי של Xerox או בחומר להסרת סרטים של Xerox כדי לנקות את החלק התחתון של מכסה המסמכים או מזין המסמכים ואת כל ההיקף של הגליל להעברה במהירות קבועה.  $\overline{\phantom{a}}$ needed to ensure the continued safe operation of your device.

#### **אזהרה ! WARNING**  $T$ regulations and established environmental standards.

בעת  $\Box$ ישיר  $\blacksquare$ להרחיק את כל חומרי הניקוי הרחק מהישג ידם של ילדים. בעת ניקוי ההתקן, אין להשתמש בחומרי ממיסים אורגניים או כימיים או בתרסיסי ניקוי. אין לשפוך נוזלים ישירות על כל אזור שהוא. יש להשתמש בחומרים מתכלים ובחומרי ניקוי רק באופן המפורט בתיעוד. יש  $\frac{1}{2}$ יושיר

## **אזהרה ! WARNING**

 $\frac{1}{\sqrt{2\pi}}$ אין ל All warnings and instructions marked on or supplied for the device should be followed. ער שונים הש nal device certification.  $\mathcal{V}$ ur  $\mathcal{V}$ information. כאלה עלול לגרום לפיצוץ או שריפה. אין להשתמש בעזרי ניקוי בתרסיסים עם אוויר דחוס על ההתקן או בתוכו. מכלים מסוימים של תרסיסים עם אוויר דחוס מכילים תערובות נפיצות ואינם מתאימים לשימוש במכשירי חשמל. שימוש בחומרי ניקוי

#### **! WARNING** ניקוי לוח הבקרה, מסך המגע, מזין המסמכים ומגשי הפלט  $\mathbf{S}$ afety Labels and Symbols and Symbols and Symbols and Symbols and Symbols and Symbols and Symbols and Symbols and Symbols and Symbols and Symbols and Symbols and Symbols and Symbols and Symbols and Symbols and Symb

ניקוי שגרתי שומר על מסך המגע, לוח הבקרה ואזורים אחרים בהתקן כך שיהיו נקיים מאבק ומלכלוך.

- .1 השתמש במטלית רכה ונטולת מוך, שהרטבת במעט מים.
- $\overline{a}$ **! WARNING** .2 נקה את האזור כולו של לוח הבקרה, לרבות את מסך המגע.
- $\overline{a}$  $T_{\rm c}$   $T_{\rm c}$  the device where the possibility of personal injury. .3 נקה את מזין המסמכים, מגשי הפלט, מגשי הנייר ואזורים חיצוניים אחרים של ההתקן שברשותך.
	- **! Caution**  .4 הסר את כל המשקעים באמצעות מטלית נקייה או מגבת נייר.

#### sibility or damage to the equipment. A symbol  $\mathbf{v}$  $T_{\rm min}$  where the device where the device where  $\alpha$ not be touched. שחרור חסימות נייר

**! Caution**  התקלה. כאשר מתרחשת חסימת נייר, מופיע מסך תקלה המציג הוראות תיקון. פעל לפי הוראות אלה לתיקון

> $\mathsf{C}$ ה מל כל הגיליונות המודפסים שהוסרו יודפסו שוב באופן אוטומטי עם שחרור חסימת הנייר.

- $\mathbf{F}$  instructions carry out these essential tasks. .1 מסך התקלה יציין את מיקום החסימה. השתמש בידיות ובזיזים הירוקים המפורטים בהוראות שבמסך המגע לצורך שחרור הנייר שנתקע.
- .2 ודא שהחזרת את ידיות שחרור החסימות למיקומן הנכון. ההבהובים האדומים שמאחורי ידיות שחרור החסימות לא אמורים להיראות.

## עזרה

## גישה אל תכונות העזרה בהתקן

בעת השימוש בהתקן, ניתן לקבל בקלות עזרה מפורטת ומתאימה. ניתן לגשת אל מידע העזרה ואל העצות ממגוון של מקורות.

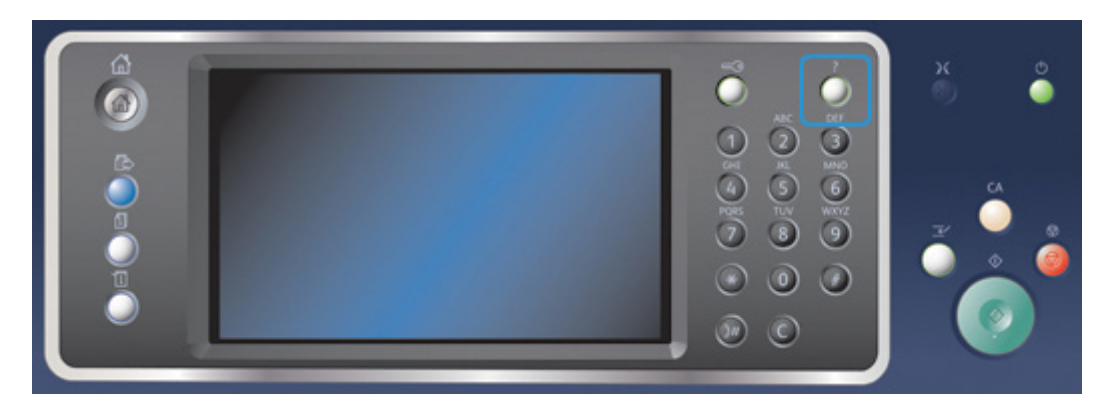

- .1 לחץ על הלחצן **(?)Help**( עזרה( בלוח הבקרה בכל עת כדי לגשת אל מסכי העזרה.
- .2 השתמש בפס הגרירה כדי לאתר את הפריט הדרוש ולאחר מכן בחר את הפריט. הודעות, הוראות במסכים ופריטים גרפיים מספקים מידע נוסף.
	- .3 לחץ על הלחצן **(?)Help**( עזרה( פעם נוספת כדי לסגור את מסכי העזרה.

## גישה לעמודי העזרה של מנהל התקן ההדפסה מסוג PostScript

באפשרותך להדפיס מהמחשב באמצעות ההתקן בעזרת מנהל התקן הדפסה. התקן זה מכיל מגוון מנהלי התקני הדפסה של Xerox לתמיכה בכל מערכות ההפעלה הפופולריות. מנהלי התקני ההדפסה של Xerox מאפשרים לך להשתמש בתכונות הספציפיות הזמינות בהתקן שברשותך.

אם האפשרות Authentication( אימות( הוגדרה כזמינה בהתקן, ייתכן שיהיה עליך להיכנס למערכת בהתקן כדי לראות או לשחרר את העבודות שלך.

אם האפשרות Accounting( חשבונאות( הוגדרה כזמינה, ייתכן שיהיה עליך להזין את פרטי הכניסה במנהל התקן ההדפסה לפני שתוכל לשלוח את העבודה.

השתמש בלחצן העזרה כדי לפתוח את העזרה המקוונת של Xerox. כדי להשתמש בתכונת עזרה זו יהיה עליך להתחבר לאינטרנט.

- .1 פתח את המסמך שברצונך להדפיס. מתוך מרבית היישומים בחר בלחצן **Office** או **קובץ** ולאחר מכן בחר **הדפסה** בתפריט 'קובץ'.
	- .2 בחר את מנהל ההתקנים מסוג PS של Xerox מתוך רשימת מנהלי ההתקנים הזמינים להדפסה.
- .3 פתח את החלון 'מאפיינים' של מנהל ההתקן השיטה תשתנה בהתאם ליישום שממנו אתה מדפיס. מתוך מרבית היישומים של Microsoft, בחר בלחצן **מאפיינים** או **העדפות** כדי לפתוח את החלון.
- .4 לחץ על הלחצן **?**. תועבר אל העזרה המקוונת של Xerox מתוך דפדפן האינטרנט המוגדר כברירת מחדל.

מידע נוסף

ה[דפסת מסמך באמצעות מנהל התקן הדפסה מסוג](#page-349-0) PostScript .www.xerox.com/[support](www.xerox.com/support) )המערכת למנהל מדריך )System Administrator Guide שימוש בשירותי האינטרנט לחיפוש פרטי קשר של מנהל מערכת

## גישה לעמודי העזרה של מנהל התקן ההדפסה מסוג PCL

באפשרותך להדפיס מהמחשב באמצעות ההתקן בעזרת מנהל התקן הדפסה. התקן זה מכיל מגוון מנהלי התקני הדפסה של Xerox לתמיכה בכל מערכות ההפעלה הפופולריות. מנהלי התקני ההדפסה של Xerox מאפשרים לך להשתמש בתכונות הספציפיות הזמינות בהתקן שברשותך.

אם האפשרות Authentication( אימות( הוגדרה כזמינה בהתקן, ייתכן שיהיה עליך להיכנס למערכת בהתקן כדי לראות או לשחרר את העבודות שלך.

אם האפשרות Accounting( חשבונאות( הוגדרה כזמינה, ייתכן שיהיה עליך להזין את פרטי הכניסה במנהל התקן ההדפסה לפני שתוכל לשלוח את העבודה.

השתמש בלחצן העזרה כדי לפתוח את העזרה המקוונת של Xerox. כדי להשתמש בתכונת עזרה זו יהיה עליך להתחבר לאינטרנט.

- .1 פתח את המסמך שברצונך להדפיס. מתוך מרבית היישומים בחר בלחצן **Office** או **קובץ** ולאחר מכן בחר **הדפסה** בתפריט 'קובץ'.
	- .2 בחר את מנהל ההתקנים מסוג PCL של Xerox מתוך רשימת מנהלי ההתקנים הזמינים להדפסה.
- .3 פתח את החלון 'מאפיינים' של מנהל ההתקן השיטה תשתנה בהתאם ליישום שממנו אתה מדפיס. מתוך מרבית היישומים של Microsoft, בחר בלחצן **מאפיינים** או **העדפות** כדי לפתוח את החלון.
- .4 לחץ על הלחצן **?**. תועבר אל העזרה המקוונת של Xerox מתוך דפדפן האינטרנט המוגדר כברירת מחדל.

#### מידע נוסף

[הדפסת מסמך באמצעות מנהל התקן הדפסה מסוג](#page-296-0) PCL .www.xerox.com/[support](www.xerox.com/support) )המערכת למנהל מדריך )System Administrator Guide [שימוש בשירותי האינטרנט לחיפוש פרטי קשר של מנהל מערכת](#page-633-0)

## גישה לעמודי העזרה של מנהל התקן ההדפסה של Mac

באפשרותך להדפיס מהמחשב באמצעות ההתקן בעזרת מנהל התקן הדפסה. התקן זה מכיל מגוון מנהלי התקני הדפסה של Xerox לתמיכה בכל מערכות ההפעלה הפופולריות. מנהלי התקני ההדפסה של Xerox מאפשרים לך להשתמש בתכונות הספציפיות הזמינות בהתקן שברשותך.

אם האפשרות Authentication( אימות( הוגדרה כזמינה בהתקן, ייתכן שיהיה עליך להיכנס למערכת בהתקן כדי לראות או לשחרר את העבודות שלך.

אם האפשרות Accounting( חשבונאות( הוגדרה כזמינה, ייתכן שיהיה עליך להזין את פרטי הכניסה במנהל התקן ההדפסה לפני שתוכל לשלוח את העבודה.

השתמש בלחצן העזרה כדי לפתוח את העזרה המקוונת של Xerox. כדי להשתמש בתכונת עזרה זו יהיה עליך להתחבר לאינטרנט.

- .1 פתח את המסמך שברצונך להדפיס. מתוך מרבית היישומים בחר **קובץ**, לאחר מכן בחר **הדפסה** בתפריט 'קובץ'.
	- .2 בחר את מנהל ההתקנים של Xerox מתוך רשימת מנהלי ההתקנים הזמינים להדפסה.
- .3 בחר **מאפייני Xerox** בתפריט המאפיינים של מנהל ההתקן שם התפריט ישתנה בהתאם ליישום שממנו אתה מדפיס. ממרבית היישומים, בחר בתפריט הנפתח המציין העתקים ודפים, או בזה המציין את שם היישום.

.4 לחץ על הלחצן **?**. תועבר אל העזרה המקוונת של Xerox מתוך דפדפן האינטרנט המוגדר כברירת מחדל.

מידע נוסף

[הדפסת מסמך באמצעות מנהל התקן הדפסה מסוג](#page-462-0) Mac .www.xerox.com/[support](www.xerox.com/support) )המערכת למנהל מדריך )System Administrator Guide [שימוש בשירותי האינטרנט לחיפוש פרטי קשר של מנהל מערכת](#page-633-0)

## גישה לעמודי העזרה של מנהל התקן ההדפסה מסוג XPS

באפשרותך להדפיס מהמחשב באמצעות ההתקן בעזרת מנהל התקן הדפסה. התקן זה מכיל מגוון מנהלי התקני הדפסה של Xerox לתמיכה בכל מערכות ההפעלה הפופולריות. מנהלי התקני ההדפסה של Xerox מאפשרים לך להשתמש בתכונות הספציפיות הזמינות בהתקן שברשותך.

אם האפשרות Authentication( אימות( הוגדרה כזמינה בהתקן, ייתכן שיהיה עליך להיכנס למערכת בהתקן כדי לראות או לשחרר את העבודות שלך.

אם האפשרות Accounting( חשבונאות( הוגדרה כזמינה, ייתכן שיהיה עליך להזין את פרטי הכניסה במנהל התקן ההדפסה לפני שתוכל לשלוח את העבודה.

הערה: כדי להדפיס מסמך XPS, דרושה התקנה של תכונת ה-XPS האופציונלית בהתקן.

השתמש בלחצן העזרה כדי לפתוח את העזרה המקוונת של Xerox. כדי להשתמש בתכונת עזרה זו יהיה עליך להתחבר לאינטרנט.

- .1 פתח את המסמך שברצונך להדפיס. מתוך מרבית היישומים בחר בלחצן **Office** או **קובץ** ולאחר מכן בחר **הדפסה** בתפריט 'קובץ'.
	- .2 בחר את מנהל ההתקנים מסוג XPS של Xerox מתוך רשימת מנהלי ההתקנים הזמינים להדפסה.
- .3 פתח את החלון 'מאפיינים' של מנהל ההתקן השיטה תשתנה בהתאם ליישום שממנו אתה מדפיס. מתוך מרבית היישומים של Microsoft, בחר בלחצן **מאפיינים** או **העדפות** כדי לפתוח את החלון.
- .4 לחץ על הלחצן **?**. תועבר אל העזרה המקוונת של Xerox מתוך דפדפן האינטרנט המוגדר כברירת מחדל.

מידע נוסף

ה[דפסת מסמך באמצעות מנהל התקן הדפסה מסוג](#page-406-0) XPS .www.xerox.com/[support](www.xerox.com/support) )המערכת למנהל מדריך )System Administrator Guide [שימוש בשירותי האינטרנט לחיפוש פרטי קשר של מנהל מערכת](#page-633-0)

## שימוש בתכונת העזרה של שירותי האינטרנט

שירותי האינטרנט משתמשים בשרת האינטרנט המוטבע בהתקן. הודות לכך, באפשרותך לקיים תקשורת עם ההתקן באמצעות דפדפן אינטרנט, דרך האינטרנט או האינטרא-נט.

אם אפשרויות האימות או ניהול החשבונות הוגדרו כזמינות בהתקן, ייתכן שיהיה עליך להזין את פרטי הכניסה כדי לגשת אל תכונה זו.

השתמש בקישור 'עזרה של שירותי האינטרנט' כדי לראות הוראות ומידע על אופן השימוש בתכונות בשירותי האינטרנט. העזרה של שירותי האינטרנט נפתחת בחלון חדש.

הערה: הכלי 'שירותי אינטרנט' מיועד בעיקר למנהלי מערכת. תכונת העזרה כתובה בניסוח המתאים למנהלי מערכת, ולא למשתמשים כלליים. לקבלת מידע נוסף, עיין במדריך Guide Administration System( מדריך לניהול המערכת(.

- .1 פתח את דפדפן האינטרנט במחשב שלך.
- .2 בשדה כתובת ה-URL, השתמש במקלדת כדי להזין ://http ואת כתובת ה-IP של ההתקן. לדוגמה: אם כתובת ה-IP היא 100.100.100.168.100.100 הזן http://192.168.100.100.

הערה: כדי לאתר את כתובת ה-IP של ההתקן, הדפס דוח תצורה או פנה למנהל המערכת.

- .3 הקש על המקש **Enter** במקלדת כדי לטעון את הדף.
- .4 בחר בקישור **Help**( עזרה( בפינה הימנית העליונה של המסך.
	- .5 בחר את האפשרויות הדרושות.

#### מידע נוסף

[שימוש בשירותי האינטרנט לחיפוש פרטי קשר של מנהל מערכת](#page-633-0) .www.xerox.com/[support](www.xerox.com/support) )המערכת למנהל מדריך )System Administrator Guide [הדפסת דפי המידע מהתפריט](#page-662-0) Status Machine( מצב מכשיר(

## קבלת סיוע נוסף

לקבלת סיוע נוסף, בקר באתר האינטרנט שלנו המיועד ללקוחות בכתובת www.xerox.com או פנה אל מוקד התמיכה של Xerox וספק את המספר הסידורי של המכשיר.

מוקד התמיכה של Xerox יבקש לדעת את אופי הבעיה, את המספר הסידורי של המכשיר, את קוד השגיאה (אם בכלל) וכן את השם ואת המיקום של החברה שלך.

> מידע נוסף [זיהוי חלקי ההתקן שברשותך](#page-28-0)

# העתקה

## יצירת עותקים

בעת לחיצה על הלחצן 'התחל' לצורך העתקה, ההתקן סורק את המסמכים המקוריים ושומר באופן זמני את התמונות. לאחר מכן הוא מדפיס את התמונות, בהתאם לבחירה.

אם אפשרויות האימות או ניהול החשבונות הוגדרו כזמינות בהתקן, ייתכן שיהיה עליך להזין את פרטי הכניסה כדי לגשת אל תכונות ההעתקה.

.1 טען את המסמך במגש הקלט של מזין המסמכים כשהוא פונה כלפי מעלה. כוונן את מכוון הנייר כך שרק ייגע במסמכים.

לחלופין,

הרם את מזין המסמכים. הנח את המסמך על משטח הזכוכית של המסמכים ויישר אותו בהתאם לחץ המופיע בפינה השמאלית העליונה. סגור את מזין המסמכים.

- .2 לחץ פעם אחת על הלחצן **נקה הכל** בלוח הבקרה כדי לבטל בחירות תיכנות קודמות.
	- .3 לחץ על הלחצן **מסך הבית של שירותים**.
	- 4. בחר את הלחצן **Copy** (העתק) במסך המגע.
- .5 במידת הצורך, בחר בכרטיסייה **Copy**( העתקה(. לרוב, זו הכרטיסייה הפעילה כשהשירות Copy (העתקה) נפתח.
	- .6 בחר כל אפשרות נדרשת.
	- .7 הזן את מספר העותקים הרצוי באמצעות לוח המקשים המספרי בלוח הבקרה.
		- .8 לחץ על הלחצן **התחל** בלוח הבקרה כדי לסרוק את המקור.
	- .9 לאחר השלמת הסריקה, הוצא את המסמך המקורי ממזין המסמכים או ממשטח הזכויות של המסמכים. העבודה נכנסת לרשימת העבודות המוכנות לעיבוד.
- .10 לחץ על הלחצן **מצב העבודה** בלוח הבקרה של ההתקן כדי לראות את רשימת העבודות ולבדוק את מצב העבודה.
- .11 אם העבודה נשארת מושהית ברשימת העבודות הפעילות, עליך לספק להתקן משאבים נוספים, כגון נייר או סיכות הידוק, לפני שתוכל להשלים את העבודה. כדי לבדוק מהם המשאבים הנדרשים, בחר את העבודה ולאחר מכן לחץ על הלחצן **Details**( פרטים(. כשהמשאבים יהיו זמינים, עבודת ההדפסה תתחיל.

מידע נוסף

[שימוש במזהה משתמש כדי להיכנס להתק](#page-668-0)ן [הצגת ההתקדמות ופרטי העבודה באמצעות התפריט](#page-655-0) Status Job( מצב עבודה(

## אפשרויות העתקה

## הקטנה או הגדלה

#### **הקטנה או הגדלה של העתקים**

בעת לחיצה על הלחצן 'התחל' לצורך העתקה, ההתקן סורק את המסמכים המקוריים ושומר באופן זמני את התמונות. לאחר מכן הוא מדפיס את התמונות, בהתאם לבחירה.

אם אפשרויות האימות או ניהול החשבונות הוגדרו כזמינות בהתקן, ייתכן שיהיה עליך להזין את פרטי הכניסה כדי לגשת אל תכונות ההעתקה.

מגוון אפשרויות זמינות בהתקן שלך שיאפשרו לך להקטין או להגדיל את הפלט מהמקור. באפשרותך להזין יחס הקטנה או הגדלה ספציפי, או לבחור מבין מבחר אפשרויות מוגדרות מראש.

.1 טען את המסמך במגש הקלט של מזין המסמכים כשהוא פונה כלפי מעלה. כוונן את מכוון הנייר כך שרק ייגע במסמכים.

לחלופין,

הרם את מזין המסמכים. הנח את המסמך על משטח הזכוכית של המסמכים ויישר אותו בהתאם לחץ המופיע בפינה השמאלית העליונה. סגור את מזין המסמכים.

- .2 לחץ פעם אחת על הלחצן **נקה הכל** בלוח הבקרה כדי לבטל בחירות תיכנות קודמות.
	- .3 לחץ על הלחצן **מסך הבית של שירותים**.
	- .4 בחר את הלחצן **Copy**( העתק( במסך המגע.
- .5 במידת הצורך, בחר בכרטיסייה **Copy**( העתקה(. לרוב, זו הכרטיסייה הפעילה כשהשירות Copy (העתקה) נפתח.
	- .6 בחר את אפשרות ההקטנה /ההגדלה הדרושה.
- השתמש בלחצנים **+ -** כדי להגדיר את אחוז ההקטנה / ההגדלה המדויק )או להשתמש בלוח המקשים המספרי כדי להקליד את היחס הדרוש(.
- האפשרות **% 100** תשמור את תמונת הפלט שלך באותו גודל כשל המקור. אפשרות זו שימושית אם אתה מתכנת עבודה מורכבת וברצונך לבטל את כל הגדרות ההקטנה או ההגדלה, מבלי לבטל הגדרות אחרות שביצעת.
- האפשרות **Auto %**( % אוטומטי( מאפשרת להתקן לבחור באופן אוטומטי את היחס הטוב ביותר כדי להקטין או להגדיל את המקור לפיו בגודל הנייר שנבחר.

הערה: עליך לציין מגש נייר לפני שתשתמש באפשרות זו.

- האפשרות **...More**( עוד...( מספקת גישה לאפשרויות שאינן מופיעות בדף הראשי.
	- .7 הזן את מספר העותקים הרצוי באמצעות לוח המקשים המספרי בלוח הבקרה.
		- .8 לחץ על הלחצן **התחל** בלוח הבקרה כדי לסרוק את המקור.
- .9 לאחר השלמת הסריקה, הוצא את המסמך המקורי ממזין המסמכים או ממשטח הזכויות של המסמכים. העבודה נכנסת לרשימת העבודות המוכנות לעיבוד.
- .10 לחץ על הלחצן **מצב העבודה** בלוח הבקרה של ההתקן כדי לראות את רשימת העבודות ולבדוק את מצב העבודה.
- .11 אם העבודה נשארת מושהית ברשימת העבודות הפעילות, עליך לספק להתקן משאבים נוספים, כגון נייר או סיכות הידוק, לפני שתוכל להשלים את העבודה. כדי לבדוק מהם המשאבים הנדרשים, בחר את העבודה ולאחר מכן לחץ על הלחצן **Details**( פרטים(. כשהמשאבים יהיו זמינים, עבודת ההדפסה תתחיל.

#### מידע נוסף

[הקטנה או הגדלה של העתקים לפי אחוז יחסי](#page-80-0) [הקטנה או הגדלה של העתקים לפי](#page-81-0) % Y-X עצמאי [שימוש במזהה משתמש כדי להיכנס להתקן](#page-668-0) [הצגת ההתקדמות ופרטי העבודה באמצעות התפריט](#page-655-0) Status Job( מצב עבודה( [הגדרת אספקת הנייר עבור העתקים](#page-82-0)

#### **הקטנה או הגדלה של העתקים לפי אחוז יחסי**

<span id="page-80-0"></span>בעת לחיצה על הלחצן 'התחל' לצורך העתקה, ההתקן סורק את המסמכים המקוריים ושומר באופן זמני את התמונות. לאחר מכן הוא מדפיס את התמונות, בהתאם לבחירה.

אם אפשרויות האימות או ניהול החשבונות הוגדרו כזמינות בהתקן, ייתכן שיהיה עליך להזין את פרטי הכניסה כדי לגשת אל תכונות ההעתקה.

מגוון אפשרויות זמינות בהתקן שלך שיאפשרו לך להקטין או להגדיל את הפלט מהמקור. באפשרותך להזין יחס הקטנה או הגדלה ספציפי, או לבחור מבין מבחר אפשרויות מוגדרות מראש.

השתמש באפשרויות % Proportional( אחוז יחסי( כדי להקטין או להגדיל את התמונה לפי אותו יחס בשני הכיוונים, כך שהתמונה תגדל או תקטן, אבל היחס יישאר ללא שינוי.

.1 טען את המסמך במגש הקלט של מזין המסמכים כשהוא פונה כלפי מעלה. כוונן את מכוון הנייר כך שרק ייגע במסמכים.

לחלופין,

הרם את מזין המסמכים. הנח את המסמך על משטח הזכוכית של המסמכים ויישר אותו בהתאם לחץ המופיע בפינה השמאלית העליונה. סגור את מזין המסמכים.

- .2 לחץ פעם אחת על הלחצן **נקה הכל** בלוח הבקרה כדי לבטל בחירות תיכנות קודמות.
	- .3 לחץ על הלחצן **מסך הבית של שירותים**.
	- 4. בחר את הלחצן **Copy** (העתק) במסך המגע.
- .5 במידת הצורך, בחר בכרטיסייה **Copy**( העתקה(. לרוב, זו הכרטיסייה הפעילה כשהשירות Copy (העתקה) נפתח.
- .6 בחר את הלחצן **...More**( עוד...( בחלק התחתון של המקטע Enlarge / Reduce( הקטנה / הגדלה( כדי לגשת לאפשרויות ההקטנה / ההגדלה שאינן מופיעות בדף הראשי.
	- .7 בחר את הלחצן **% Proportional**( % יחסי(.
	- .8 בחר את האפשרות הדרושה. באפשרותך לבחור יותר מאפשרות אחת.
- כדי להגדיר יחס ספציפי, בחר את **תיבת ההזנה % 25-400** והשתמש בלוח המקשים המספרי או בלחצנים **+** ו**-**- כדי להזין את היחס הדרוש.
- כדי למרכז את הפלט בדף, סמן את תיבת הסימון **Center Auto**( מירכוז אוטומטי(. כדי לעבוד ביעילות, הפלט צריך להיות קטן ממדיית הפלט שנבחרה.
- כדי להשתמש ביחס הקטנה או הגדלה מוגדר מראש, השתמש בלחצני )%Y-X (Presets( הגדרות קבועות מראש )%Y-X )כדי לבחור את האפשרויות ,100% % Auto( % אוטומטי( או יחסים המשמשים לעתים קרובות. מנהל המערכת שלך יכול לשנות את האפשרויות המוגדרות מראש.

הערה: כאשר האפשרות % Auto( % אוטומטי( נבחרת, ההתקן בוחר את היחס הטוב ביותר להקטנה או להגדלה של המקור בגודל הנייר שנבחר.

הערה: עליך לציין מגש נייר לפני שתשתמש באפשרות זו.

- .9 לחץ על הלחצן **אישור**.
- .10 הזן את מספר העותקים הרצוי באמצעות לוח המקשים המספרי בלוח הבקרה.
	- .11 לחץ על הלחצן **התחל** בלוח הבקרה כדי לסרוק את המקור.
- .12 לאחר השלמת הסריקה, הוצא את המסמך המקורי ממזין המסמכים או ממשטח הזכויות של המסמכים. העבודה נכנסת לרשימת העבודות המוכנות לעיבוד.
- .13 לחץ על הלחצן **מצב העבודה** בלוח הבקרה של ההתקן כדי לראות את רשימת העבודות ולבדוק את מצב העבודה.
- .14 אם העבודה נשארת מושהית ברשימת העבודות הפעילות, עליך לספק להתקן משאבים נוספים, כגון נייר או סיכות הידוק, לפני שתוכל להשלים את העבודה. כדי לבדוק מהם המשאבים הנדרשים, בחר את העבודה ולאחר מכן לחץ על הלחצן **Details**( פרטים(. כשהמשאבים יהיו זמינים, עבודת ההדפסה תתחיל.

#### מידע נוסף

[הקטנה או הגדלה של העתקים לפי](#page-81-0) % Y-X עצמאי [שימוש במזהה משתמש כדי להיכנס להתק](#page-668-0)ן [שימוש בשירותי האינטרנט לחיפוש פרטי קשר של מנהל מערכת](#page-633-0) [הצגת ההתקדמות ופרטי העבודה באמצעות התפריט](#page-655-0) Status Job( מצב עבודה( [הגדרת אספקת הנייר עבור העתקים](#page-82-0)

#### **הקטנה או הגדלה של העתקים לפי % Y-X עצמאי**

<span id="page-81-0"></span>בעת לחיצה על הלחצן 'התחל' לצורך העתקה, ההתקן סורק את המסמכים המקוריים ושומר באופן זמני את התמונות. לאחר מכן הוא מדפיס את התמונות, בהתאם לבחירה.

אם אפשרויות האימות או ניהול החשבונות הוגדרו כזמינות בהתקן, ייתכן שיהיה עליך להזין את פרטי הכניסה כדי לגשת אל תכונות ההעתקה.

מגוון אפשרויות זמינות בהתקן שלך שיאפשרו לך להקטין או להגדיל את הפלט מהמקור. באפשרותך להזין יחס הקטנה או הגדלה ספציפי, או לבחור מבין מבחר אפשרויות מוגדרות מראש.

הבחירה %Y-X Independent( Y-X% עצמאי( מאפשרת לך להגדיר יחסי הקטנה או הגדלה שונים עבור ה- X (רוחב) וה-Y (אורך) של התמונה. בחירה בה תפיק העתק מעוות של המקור.

.1 טען את המסמך במגש הקלט של מזין המסמכים כשהוא פונה כלפי מעלה. כוונן את מכוון הנייר כך שרק ייגע במסמכים.

לחלופין,

- .2 לחץ פעם אחת על הלחצן **נקה הכל** בלוח הבקרה כדי לבטל בחירות תיכנות קודמות.
	- .3 לחץ על הלחצן **מסך הבית של שירותים**.
	- 4. בחר את הלחצן **Copy** (העתק) במסך המגע.
- .5 במידת הצורך, בחר בכרטיסייה **Copy**( העתקה(. לרוב, זו הכרטיסייה הפעילה כשהשירות Copy (העתקה) נפתח.
- .6 בחר את הלחצן **...More**( עוד...( בחלק התחתון של המקטע Enlarge / Reduce( הקטנה / הגדלה( כדי לגשת לאפשרויות ההקטנה / ההגדלה שאינן מופיעות בדף הראשי.
	- .7 בחר את הלחצן **% Independent**( % עצמאי(.
	- .8 בחר את האפשרות הדרושה. באפשרותך לבחור יותר מאפשרות אחת.
	- כדי להגדיר יחס ספציפי, בחר את תיבות ההזנה **%X Width**( X% רוחב( ו**%**-**Y Length** )Y% אורך( והשתמש בלוח המקשים המספרי או בלחצנים **+** או **-** כדי להזין את יחסי הרוחב והאורך הדרושים.
- כדי להשתמש ביחס הקטנה או הגדלה מוגדר מראש, השתמש בלחצני )%Y-X (Presets( הגדרות קבועות מראש )%Y / X )כדי לבחור את האפשרויות 100% / ,100 %Y-X Independent Auto )%Y-X עצמאי אוטומטי( או יחסים המשמשים לעתים קרובות. יחסי ה-X וה-Y שנבחרו באחוזים מוצגים לצד הלחצן. מנהל המערכת שלך יכול לשנות את האפשרויות המוגדרות מראש.
- האפשרות **100% / 100%** תשמור את תמונת הפלט שלך באותו גודל כשל המקור. אפשרות זו שימושית אם אתה מתכנת עבודה מורכבת וברצונך לבטל את כל הגדרות ההקטנה או ההגדלה, מבלי לבטל הגדרות אחרות שביצעת.
- האפשרות **%Y-X Independent Auto**( Y-X% עצמאית אוטומטית( מתאימה את תמונת המקור בדף שבחרת. ייתכן שההקטנה או ההגדלה לא יהיו יחסיות, וההתקן יעוות את התמונה כך שלא תתאים לנייר.
	- כדי למרכז את הפלט בדף, סמן את תיבת הסימון **Center Auto**( מירכוז אוטומטי(. כדי לעבוד ביעילות, הפלט צריך להיות קטן ממדיית הפלט שנבחרה.

הערה: אם עדיין לא בחרת גודל נייר, תתבקש לבחור גודל כאשר תבחר באפשרות Auto .(אי-X-Y%) Independent X-Y% עצמאי אוטומטי)

- .9 לחץ על הלחצן **אישור**.
- .10 הזן את מספר העותקים הרצוי באמצעות לוח המקשים המספרי בלוח הבקרה.
	- .11 לחץ על הלחצן **התחל** בלוח הבקרה כדי לסרוק את המקור.
- .12 לאחר השלמת הסריקה, הוצא את המסמך המקורי ממזין המסמכים או ממשטח הזכויות של המסמכים. העבודה נכנסת לרשימת העבודות המוכנות לעיבוד.
- .13 לחץ על הלחצן **מצב העבודה** בלוח הבקרה של ההתקן כדי לראות את רשימת העבודות ולבדוק את מצב העבודה.
- .14 אם העבודה נשארת מושהית ברשימת העבודות הפעילות, עליך לספק להתקן משאבים נוספים, כגון נייר או סיכות הידוק, לפני שתוכל להשלים את העבודה. כדי לבדוק מהם המשאבים הנדרשים, בחר את העבודה ולאחר מכן לחץ על הלחצן **Details**( פרטים(. כשהמשאבים יהיו זמינים, עבודת ההדפסה תתחיל.

מידע נוסף

[הקטנה או הגדלה של העתקים לפי אחוז יחסי](#page-80-0) [שימוש במזהה משתמש כדי להיכנס להתקן](#page-668-0) [שימוש בשירותי האינטרנט לחיפוש פרטי קשר של מנהל מערכת](#page-633-0) [הצגת ההתקדמות ופרטי העבודה באמצעות התפריט](#page-655-0) Status Job( מצב עבודה( [הגדרת אספקת הנייר עבור העתקים](#page-82-0)

#### הגדרת אספקת הנייר עבור העתקים

<span id="page-82-0"></span>בעת לחיצה על הלחצן 'התחל' לצורך העתקה, ההתקן סורק את המסמכים המקוריים ושומר באופן זמני את התמונות. לאחר מכן הוא מדפיס את התמונות, בהתאם לבחירה.

אם אפשרויות האימות או ניהול החשבונות הוגדרו כזמינות בהתקן, ייתכן שיהיה עליך להזין את פרטי הכניסה כדי לגשת אל תכונות ההעתקה.

השתמש באפשרויות Paper Supply (אספקת נייר) כדי לבחור מגש נייר ספציפי עבור העבודה שלך, או כדי לאפשר להתקן לבחור מגש באופן אוטומטי.

Auto Select (בחירה אוטומטית) בוחרת את גודל הנייר המתאים עבור כל מקור, בהתבסס על גודל המקור וכל תיכנות הקטנה או הגדלה שבחרת. לחלופין, באפשרותך לבחור מגש נייר שמכיל את הנייר בגודל ומהסוג הרצויים.

אם התכונה Selection Auto( בחירה אוטומטית( הוגדרה כזמינה על-ידי מנהל המערכת שלך, ואותם גודל, צבע וסוג של חומרי הדפסה נטענו ביותר ממגש אחד, ההתקן יעבור באופן אוטומטי מהמגש הפעיל אל מגש אחר, אם חומרי ההדפסה במגש הפעיל אוזלים. אם יש לך פרטי כניסה של מנהל מערכת, תוכל להפעיל את התכונה Auto Selection (בחירה אוטומטית).

.1 טען את המסמך במגש הקלט של מזין המסמכים כשהוא פונה כלפי מעלה. כוונן את מכוון הנייר כך שרק ייגע במסמכים.

לחלופין,

הרם את מזין המסמכים. הנח את המסמך על משטח הזכוכית של המסמכים ויישר אותו בהתאם לחץ המופיע בפינה השמאלית העליונה. סגור את מזין המסמכים.

- .2 לחץ פעם אחת על הלחצן **נקה הכל** בלוח הבקרה כדי לבטל בחירות תיכנות קודמות.
	- .3 לחץ על הלחצן **מסך הבית של שירותים**.
	- .4 בחר את הלחצן **Copy**( העתק( במסך המגע.
- .5 במידת הצורך, בחר בכרטיסייה **Copy**( העתקה(. לרוב, זו הכרטיסייה הפעילה כשהשירות Copy (העתקה) נפתח.
	- .6 בחר באפשרות אספקת הנייר הרצויה.
- **בחירה אוטומטית** מאפשרת להתקן לבחור את גודל הנייר המתאים לכל מסמך מקור, בהתאם לגודל המקור והתיכנות להקטנה או הגדלה.
- בחר מגש נייר שמכיל את הנייר בגודל ומהסוג הרצויים. נתוני הגודל וחומרי ההדפסה שטעונים בכל מגש מוצגים.
- .7 אם מקור הנייר שבחרת אינו מופיע במסך הראשי, בחר **...More**( עוד...( כדי לראות את האפשרויות הנוספות.
	- בחר את המגש הדרוש מתוך הרשימה. המגש שנבחר מסומן בכחול.
		- לחץ על הלחצן **אישור**.
	- .8 הזן את מספר העותקים הרצוי באמצעות לוח המקשים המספרי בלוח הבקרה.
		- .9 לחץ על הלחצן **התחל** בלוח הבקרה כדי לסרוק את המקור.
	- .10 לאחר השלמת הסריקה, הוצא את המסמך המקורי ממזין המסמכים או ממשטח הזכויות של המסמכים. העבודה נכנסת לרשימת העבודות המוכנות לעיבוד.
- .11 לחץ על הלחצן **מצב העבודה** בלוח הבקרה של ההתקן כדי לראות את רשימת העבודות ולבדוק את מצב העבודה.
- .12 אם העבודה נשארת מושהית ברשימת העבודות הפעילות, עליך לספק להתקן משאבים נוספים, כגון נייר או סיכות הידוק, לפני שתוכל להשלים את העבודה. כדי לבדוק מהם המשאבים הנדרשים, בחר את העבודה ולאחר מכן לחץ על הלחצן **Details**( פרטים(. כשהמשאבים יהיו זמינים, עבודת ההדפסה תתחיל.

מידע נוסף

[שימוש במזהה משתמש כדי להיכנס להתק](#page-668-0)ן [הצגת ההתקדמות ופרטי העבודה באמצעות התפריט](#page-655-0) Status Job( מצב עבודה(

### יצירת העתקים דו-צדדיים או העתקת מסמכי מקור דו-צדדיים

בעת לחיצה על הלחצן 'התחל' לצורך העתקה, ההתקן סורק את המסמכים המקוריים ושומר באופן זמני את התמונות. לאחר מכן הוא מדפיס את התמונות, בהתאם לבחירה.

אם אפשרויות האימות או ניהול החשבונות הוגדרו כזמינות בהתקן, ייתכן שיהיה עליך להזין את פרטי הכניסה כדי לגשת אל תכונות ההעתקה.

ההתקן מספק אפשרויות ליצירת העתקים חד-צדדיים או דו-צדדיים ממסמכי מקור חד-צדדיים או דו-צדדיים באמצעות מזין המסמכים או משטח הזכוכית של המסמכים. הערה: אם אתה משתמש במשטח הזכוכית של המסמכים לסקירת מסמכי מקור דו-צדדיים, ההתקן מציג הודעה כשהוא מוכן לסרוק את הצד השני.

.1 טען את המסמך במגש הקלט של מזין המסמכים כשהוא פונה כלפי מעלה. כוונן את מכוון הנייר כך שרק ייגע במסמכים.

לחלופין,

הרם את מזין המסמכים. הנח את המסמך על משטח הזכוכית של המסמכים ויישר אותו בהתאם לחץ המופיע בפינה השמאלית העליונה. סגור את מזין המסמכים.

- .2 לחץ פעם אחת על הלחצן **נקה הכל** בלוח הבקרה כדי לבטל בחירות תיכנות קודמות.
	- .3 לחץ על הלחצן **מסך הבית של שירותים**.
	- 4. בחר את הלחצן **Copy** (העתק) במסך המגע.
- .5 במידת הצורך, בחר בכרטיסייה **Copy**( העתקה(. לרוב, זו הכרטיסייה הפעילה כשהשירות Copy (העתקה) נפתח.
	- .6 בחר את אפשרות ההעתקה הדו-צדדית הדרושה.
- **sided1- > 1**( 1 > חד-צדדי( השתמש באפשרות זו אם מסמכי המקור מודפסים על צד אחד וברצונך לקבל העתקים בעלי צד אחד.
- **sided2- > 1**( 1 > דו-צדדי( השתמש באפשרות זו אם מסמכי המקור מודפסים על צד אחד וברצונך לקבל העתקים דו-צדדיים. באפשרותך גם לבחור את הלחצן **2 Side Rotate**( סובב צד 2( כדי לסובב את העמוד השני ב.180°-
- **sided2- > 2**( 2 > דו-צדדי( השתמש באפשרות זו אם ברצונך ליצור העתקים דו-צדדיים ממסמכי מקור דו-צדדיים. באפשרותך גם לבחור את הלחצן **2 Side Rotate**( סובב צד 2( כדי לסובב את הצד השני ב.180°-
	- **sided1- > 2**( 2 > חד-צדדי( אפשרות זו תיצור העתקים חד-צדדיים ממסמכי מקור דו-צדדיים.
		- .7 הזן את מספר העותקים הרצוי באמצעות לוח המקשים המספרי בלוח הבקרה.
			- .8 לחץ על הלחצן **התחל** בלוח הבקרה כדי לסרוק את המקור.
		- .9 לאחר השלמת הסריקה, הוצא את המסמך המקורי ממזין המסמכים או ממשטח הזכויות של המסמכים. העבודה נכנסת לרשימת העבודות המוכנות לעיבוד.
	- .10 לחץ על הלחצן **מצב העבודה** בלוח הבקרה של ההתקן כדי לראות את רשימת העבודות ולבדוק את מצב העבודה.
- .11 אם העבודה נשארת מושהית ברשימת העבודות הפעילות, עליך לספק להתקן משאבים נוספים, כגון נייר או סיכות הידוק, לפני שתוכל להשלים את העבודה. כדי לבדוק מהם המשאבים הנדרשים, בחר את העבודה ולאחר מכן לחץ על הלחצן **Details**( פרטים(. כשהמשאבים יהיו זמינים, עבודת ההדפסה תתחיל.

מידע נוסף

[שימוש במזהה משתמש כדי להיכנס להתק](#page-668-0)ן [הצגת ההתקדמות ופרטי העבודה באמצעות התפריט](#page-655-0) Status Job( מצב עבודה(

### העתקת פלט

#### **בחירת אפשרות פלט עבור העתקים**

בעת לחיצה על הלחצן 'התחל' לצורך העתקה, ההתקן סורק את המסמכים המקוריים ושומר באופן זמני את התמונות. לאחר מכן הוא מדפיס את התמונות, בהתאם לבחירה.

אם אפשרויות האימות או ניהול החשבונות הוגדרו כזמינות בהתקן, ייתכן שיהיה עליך להזין את פרטי הכניסה כדי לגשת אל תכונות ההעתקה.

בהתאם להתקן הגימור האופציונלי ולערכות המותקנות, תוכל לבחור מבין אפשרויות פלט שונות כגון הידוק, קיפול ואיסוף. השתמש באפשרות Uncollated( לא אסופים( אם לא נדרש גימור עבור הפלט.

השתמש באפשרויות האיסוף למיון ההעתקים לערכות )1,2,3 1,2,3 1,2,3( או ערימות )1,1,1 2,2,2  $(3,3,3)$ 

השתמש באפשרויות ההידוק כדי להדק את המסמך. האפשרויות הזמינות תלויות בהתקן הגימור המותקן. אפשרויות ההידוק הבסיסיות הן Off (מכובה), 1 Staple ( הידוק 1), Multi-ו (2 הידוקים) ו--Multi Staple (הידוק מרובה).

השתמש באפשרות Stapled / Punched Hole( חורים מנוקבים / מהודקים( אם ברצונך שהפלט יהיה מחורר או מחורר ומהודק. כל גיליון ינוקב בנפרד ולכן אין הגבלה למספר הדפים שערכה יכולה לכלול. ניתן לבחור חורים מנוקבים רק עבור נייר LEF 4A( LEF" 11 x 8.5 )ו3-A"( 17 x 11).

הערה: יש להגדיר את אפשרויות האיסוף לפי בחירת אפשרויות חורים מנוקבים / מהודקים.

הערה: SEF פירושו הזנת קצה קצר )בעת הזנת הנייר להתקן, הקצה הקצר של הנייר הוא הקצה המוביל(. LEF פירושו הזנת קצה ארוך )הנייר מכוון כך שהקצה הארוך הוא הקצה שמוזן ראשון להתקן(.

השתמש באפשרויות חוברת כדי להפיק באופן אוטומטי חוברות מקופלות ומהודקות. ניתן להוסיף לחוברת עמוד שער באופן אוטומטי.

השתמש באפשרות Creation Booklet( יצירת חוברת( כדי להפיק ולסדר את התמונות באופן אוטומטי ברצף הנכון בחומרי ההדפסה שנבחרו, כך שתיווצר חוברת כאשר ערכת העותקים תקופל לשתיים.

.1 טען את המסמך במגש הקלט של מזין המסמכים כשהוא פונה כלפי מעלה. כוונן את מכוון הנייר כך שרק ייגע במסמכים.

לחלופין,

- .2 לחץ פעם אחת על הלחצן **נקה הכל** בלוח הבקרה כדי לבטל בחירות תיכנות קודמות.
	- .3 לחץ על הלחצן **מסך הבית של שירותים**.
	- .4 בחר את הלחצן **Copy**( העתק( במסך המגע.
- .5 במידת הצורך, בחר בכרטיסייה **Copy**( העתקה(. לרוב, זו הכרטיסייה הפעילה כשהשירות Copy (העתקה) נפתח.
- .6 במידת הצורך, בחר את הלחצן **...More**( עוד...( בתחתית המקטע Output Copy( העתקת פלט( כדי לגשת לכל אפשרויות הגימור. מספר האפשרויות המוצגות הוא בהתאם להתקן הגימור ולערכות המותקנות )ייתכן שמספר האפשרויות לא יהיה כזה שדורש לחצן ...More( עוד...((.
	- .7 בחר את אפשרות העתקת הפלט הדרושה.
	- האפשרות **Uncollated**( לא אסופים( ממיינת את ההעתקים שלך לערימות של 1,1,1 2,2,2 .3,3,3
	- האפשרות **Collated**( אסופים( ממיינת את העתקים שלך לערכות של 1,2,3 1,2,3 .1,2,3
		- Stapled( מהודק(
		- Stapled / Punched Hole( חורים מנוקבים / מהודקים(
			- Booklet( חוברת(
			- .8 לחץ על הלחצן **אישור**.
		- .9 הזן את מספר העותקים הרצוי באמצעות לוח המקשים המספרי בלוח הבקרה.
			- .10 לחץ על הלחצן **התחל** בלוח הבקרה כדי לסרוק את המקור.
		- .11 לאחר השלמת הסריקה, הוצא את המסמך המקורי ממזין המסמכים או ממשטח הזכויות של המסמכים. העבודה נכנסת לרשימת העבודות המוכנות לעיבוד.
- .12 לחץ על הלחצן **מצב העבודה** בלוח הבקרה של ההתקן כדי לראות את רשימת העבודות ולבדוק את מצב העבודה.

.13 אם העבודה נשארת מושהית ברשימת העבודות הפעילות, עליך לספק להתקן משאבים נוספים, כגון נייר או סיכות הידוק, לפני שתוכל להשלים את העבודה. כדי לבדוק מהם המשאבים הנדרשים, בחר את העבודה ולאחר מכן לחץ על הלחצן **Details**( פרטים(. כשהמשאבים יהיו זמינים, עבודת ההדפסה תתחיל.

> מידע נוסף [איסוף העתקים](#page-86-0) [הידוק העתקים](#page-87-0) [ניקוב חורים בהעתקים](#page-88-0) [הכנת העתקים ליצירת חוברת](#page-89-0) [שימוש במזהה משתמש כדי להיכנס להתק](#page-668-0)ן [הצגת ההתקדמות ופרטי העבודה באמצעות התפריט](#page-655-0) Status Job( מצב עבודה( [תיאור התקני הגימור](#page-34-0) [זיהוי השירותים הרגילים והאופציונליים של](#page-30-0) 5945 WorkCentre [זיהוי השירותים הרגילים והאופציונליים של](#page-32-0) 5955 WorkCentre

#### **איסוף העתקים**

<span id="page-86-0"></span>בעת לחיצה על הלחצן 'התחל' לצורך העתקה, ההתקן סורק את המסמכים המקוריים ושומר באופן זמני את התמונות. לאחר מכן הוא מדפיס את התמונות, בהתאם לבחירה.

אם אפשרויות האימות או ניהול החשבונות הוגדרו כזמינות בהתקן, ייתכן שיהיה עליך להזין את פרטי הכניסה כדי לגשת אל תכונות ההעתקה.

בהתאם להתקן הגימור האופציונלי ולערכות המותקנות, תוכל לבחור מבין אפשרויות פלט שונות כגון הידוק, קיפול ואיסוף.

השתמש באפשרויות האיסוף למיון ההעתקים לערכות )1,2,3 1,2,3 1,2,3( או ערימות )1,1,1 2,2,2  $(3,3,3)$ 

.1 טען את המסמך במגש הקלט של מזין המסמכים כשהוא פונה כלפי מעלה. כוונן את מכוון הנייר כך שרק ייגע במסמכים.

לחלופין,

- .2 לחץ פעם אחת על הלחצן **נקה הכל** בלוח הבקרה כדי לבטל בחירות תיכנות קודמות.
	- .3 לחץ על הלחצן **מסך הבית של שירותים**.
	- 4. בחר את הלחצן **Copy** (העתק) במסך המגע.
- .5 במידת הצורך, בחר בכרטיסייה **Copy**( העתקה(. לרוב, זו הכרטיסייה הפעילה כשהשירות Copy (העתקה) נפתח.
- .6 במידת הצורך, בחר את הלחצן **...More**( עוד...( בתחתית המקטע Output Copy( העתקת פלט( כדי לגשת לכל אפשרויות הגימור. מספר האפשרויות המוצגות הוא בהתאם להתקן הגימור ולערכות המותקנות )ייתכן שמספר האפשרויות לא יהיה כזה שדורש לחצן ...More( עוד...((.
	- .7 בחר את אפשרות האיסוף הדרושה.
	- האפשרות **Collated**( אסופים( ממיינת את העתקים שלך לערכות של 1,2,3 1,2,3 .1,2,3
	- האפשרות **Uncollated**( לא אסופים( ממיינת את ההעתקים שלך לערימות של 1,1,1 2,2,2 .3,3,3
		- .8 לחץ על הלחצן **אישור**.
		- .9 הזן את מספר העותקים הרצוי באמצעות לוח המקשים המספרי בלוח הבקרה.
			- .10 לחץ על הלחצן **התחל** בלוח הבקרה כדי לסרוק את המקור.
		- .11 לאחר השלמת הסריקה, הוצא את המסמך המקורי ממזין המסמכים או ממשטח הזכויות של המסמכים. העבודה נכנסת לרשימת העבודות המוכנות לעיבוד.
- .12 לחץ על הלחצן **מצב העבודה** בלוח הבקרה של ההתקן כדי לראות את רשימת העבודות ולבדוק את מצב העבודה.
- .13 אם העבודה נשארת מושהית ברשימת העבודות הפעילות, עליך לספק להתקן משאבים נוספים, כגון נייר או סיכות הידוק, לפני שתוכל להשלים את העבודה. כדי לבדוק מהם המשאבים הנדרשים, בחר את העבודה ולאחר מכן לחץ על הלחצן **Details**( פרטים(. כשהמשאבים יהיו זמינים, עבודת ההדפסה תתחיל.

מידע נוסף [הידוק העתקים](#page-87-0) [ניקוב חורים בהעתקים](#page-88-0) [הכנת העתקים ליצירת חוברת](#page-89-0) [שימוש במזהה משתמש כדי להיכנס להתק](#page-668-0)ן [הצגת ההתקדמות ופרטי העבודה באמצעות התפריט](#page-655-0) Status Job( מצב עבודה(

#### **הידוק העתקים**

<span id="page-87-0"></span>בעת לחיצה על הלחצן 'התחל' לצורך העתקה, ההתקן סורק את המסמכים המקוריים ושומר באופן זמני את התמונות. לאחר מכן הוא מדפיס את התמונות, בהתאם לבחירה.

אם אפשרויות האימות או ניהול החשבונות הוגדרו כזמינות בהתקן, ייתכן שיהיה עליך להזין את פרטי הכניסה כדי לגשת אל תכונות ההעתקה.

בהתאם להתקן הגימור האופציונלי ולערכות המותקנות, תוכל לבחור מבין אפשרויות פלט שונות כגון הידוק, קיפול ואיסוף.

השתמש באפשרויות ההידוק כדי להדק את המסמך. האפשרויות הזמינות תלויות בהתקן הגימור המותקן. אפשרויות ההידוק הבסיסיות הן Off( מכובה(, Staple 1( הידוק 1(, Staples 2( 2 הידוקים( ו--Multi Staple( הידוק מרובה(.

.1 טען את המסמך במגש הקלט של מזין המסמכים כשהוא פונה כלפי מעלה. כוונן את מכוון הנייר כך שרק ייגע במסמכים.

לחלופין,

- .2 לחץ פעם אחת על הלחצן **נקה הכל** בלוח הבקרה כדי לבטל בחירות תיכנות קודמות.
	- .3 לחץ על הלחצן **מסך הבית של שירותים**.
	- 4. בחר את הלחצן **Copy** (העתק) במסך המגע.
- .5 במידת הצורך, בחר בכרטיסייה **Copy**( העתקה(. לרוב, זו הכרטיסייה הפעילה כשהשירות Copy (העתקה) נפתח.
- .6 במידת הצורך, בחר את הלחצן **...More**( עוד...( בתחתית המקטע Output Copy( העתקת פלט( כדי לגשת לכל אפשרויות הגימור. מספר האפשרויות המוצגות הוא בהתאם להתקן הגימור ולערכות המותקנות )ייתכן שמספר האפשרויות לא יהיה כזה שדורש לחצן ...More( עוד...((.
	- .7 בחר את אפשרות ההידוק הדרושה.
	- במידת הצורך, בחר את הלחצן **Off**( כבוי( לביטול כל תיכנות שהזנת.
- האפשרות **Staple 1**( הידוק 1( ממקמת הידוק יחיד בפינה השמאלית העליונה של המסמך שלך.
	- האפשרות **Staples 2**( 2 הידוקים( ממקמת 2 הידוקים לאורך הקצה הארוך של המסמך.
	- האפשרות **Staples Multiple**( הידוקים מרובים( ממקמת שלושה או ארבעה הידוקים בקצה שנבחר. מספר ההידוקים תלוי בגודל חומר ההדפסה שנבחר. לדוגמה: 4 הידוקים = LEF 4A A4 SEF (8.5 x ,8 x 10" SEF = הידוקים 8 x 10" LEF. 3-ו A3 (11 x 17") ,(8.5 x 11" LEF) .B5 SEF (8.5 x 14" SEF)-ו A5 LEF (8.5 x 5.5" LEF) ,11" SEF)

הערה: עבור בחירות מסוימות של הידוק, ההתקן יסובב את התמונה. אם אינך מצליח להדק, ודא שאפשרות Rotation Image( סיבוב תמונה( מוגדרת ל-Rotate Auto( סיבוב אוטומטי( תחת Tools (כלים). מנהל המערכת שלך מגדיר את אפשרויות סיבוב התמונה בעת התקנת ההתקן.

- .8 לחץ על הלחצן **אישור**.
- .9 הזן את מספר העותקים הרצוי באמצעות לוח המקשים המספרי בלוח הבקרה.
	- .10 לחץ על הלחצן **התחל** בלוח הבקרה כדי לסרוק את המקור.
- .11 לאחר השלמת הסריקה, הוצא את המסמך המקורי ממזין המסמכים או ממשטח הזכויות של המסמכים. העבודה נכנסת לרשימת העבודות המוכנות לעיבוד.
- .12 לחץ על הלחצן **מצב העבודה** בלוח הבקרה של ההתקן כדי לראות את רשימת העבודות ולבדוק את מצב העבודה.
- .13 אם העבודה נשארת מושהית ברשימת העבודות הפעילות, עליך לספק להתקן משאבים נוספים, כגון נייר או סיכות הידוק, לפני שתוכל להשלים את העבודה. כדי לבדוק מהם המשאבים הנדרשים, בחר את העבודה ולאחר מכן לחץ על הלחצן **Details**( פרטים(. כשהמשאבים יהיו זמינים, עבודת ההדפסה תתחיל.

מידע נוסף [איסוף העתקים](#page-86-0) [ניקוב חורים בהעתקים](#page-88-0) [הכנת העתקים ליצירת חוברת](#page-89-0) [שימוש במזהה משתמש כדי להיכנס להתקן](#page-668-0) [שימוש בשירותי האינטרנט לחיפוש פרטי קשר של מנהל מערכת](#page-633-0) [הצגת ההתקדמות ופרטי העבודה באמצעות התפריט](#page-655-0) Status Job( מצב עבודה(

#### **ניקוב חורים בהעתקים**

<span id="page-88-0"></span>בעת לחיצה על הלחצן 'התחל' לצורך העתקה, ההתקן סורק את המסמכים המקוריים ושומר באופן זמני את התמונות. לאחר מכן הוא מדפיס את התמונות, בהתאם לבחירה.

אם אפשרויות האימות או ניהול החשבונות הוגדרו כזמינות בהתקן, ייתכן שיהיה עליך להזין את פרטי הכניסה כדי לגשת אל תכונות ההעתקה.

בהתאם להתקן הגימור האופציונלי ולערכות המותקנות, תוכל לבחור מבין אפשרויות פלט שונות כגון הידוק, קיפול ואיסוף.

השתמש באפשרות Stapled / Punched Hole( חורים מנוקבים / מהודקים( אם ברצונך שהפלט יהיה מחורר או מחורר ומהודק. כל גיליון ינוקב בנפרד ולכן אין הגבלה למספר הדפים שערכה יכולה לכלול. ניתן לבחור חורים מנוקבים רק עבור נייר LEF 4A( LEF" 11 x 8.5 )ו3-A"( 17 x 11).

הערה: יש להגדיר את אפשרויות האיסוף לפי בחירת אפשרויות חורים מנוקבים / מהודקים.

הערה: SEF פירושו הזנת קצה קצר )בעת הזנת הנייר להתקן, הקצה הקצר של הנייר הוא הקצה המוביל(. LEF פירושו הזנת קצה ארוך )הנייר מכוון כך שהקצה הארוך הוא הקצה שמוזן ראשון להתקן(.

.1 טען את המסמך במגש הקלט של מזין המסמכים כשהוא פונה כלפי מעלה. כוונן את מכוון הנייר כך שרק ייגע במסמכים.

לחלופין,

- .2 לחץ פעם אחת על הלחצן **נקה הכל** בלוח הבקרה כדי לבטל בחירות תיכנות קודמות.
	- .3 לחץ על הלחצן **מסך הבית של שירותים**.
- .4 בחר את הלחצן **Copy**( העתק( במסך המגע.
- .5 במידת הצורך, בחר בכרטיסייה **Copy**( העתקה(. לרוב, זו הכרטיסייה הפעילה כשהשירות Copy (העתקה) נפתח.
- .6 במידת הצורך, בחר את הלחצן **...More**( עוד...( בתחתית המקטע Output Copy( העתקת פלט( כדי לגשת לכל אפשרויות הגימור. מספר האפשרויות המוצגות הוא בהתאם להתקן הגימור ולערכות המותקנות )ייתכן שמספר האפשרויות לא יהיה כזה שדורש לחצן ...More( עוד...((.
	- .7 בחר את אפשרות האיסוף הדרושה.
	- האפשרות **Collated**( אסופים( ממיינת את העתקים שלך לערכות של 1,2,3 1,2,3 .1,2,3
	- האפשרות **Uncollated**( לא אסופים( ממיינת את ההעתקים שלך לערימות של 1,1,1 2,2,2 .3,3,3
		- .8 לחץ על הלחצן **אישור**.
		- .9 בחר את אפשרות החירור/הידוק הדרושה.
- **Only Punched Hole( ניקוב חורים בלבד(** בחר אפשרות זו כדי לחורר את הערכות והערימות שלך בקצה השמאלי של הדף.
- **Staple 1( סיכה אחת(** בחר באפשרות זו כדי לחורר את הערכות שלך ולהוסיף סיכה אחת. בחר את המיקום הדרוש לסיכה.
	- **Staples 2( שתי סיכות(** בחר באפשרות זו כדי לחורר את הערכות או הערימות שלך ולהוסיף שתי סיכות. בחר את הקצה של הדף שבו ברצונך למקם את הסיכות.
		- .10 לחץ על הלחצן **אישור**.
		- .11 הזן את מספר העותקים הרצוי באמצעות לוח המקשים המספרי בלוח הבקרה.
			- .12 לחץ על הלחצן **התחל** בלוח הבקרה כדי לסרוק את המקור.
		- .13 לאחר השלמת הסריקה, הוצא את המסמך המקורי ממזין המסמכים או ממשטח הזכויות של המסמכים. העבודה נכנסת לרשימת העבודות המוכנות לעיבוד.
	- .14 לחץ על הלחצן **מצב העבודה** בלוח הבקרה של ההתקן כדי לראות את רשימת העבודות ולבדוק את מצב העבודה.
- .15 אם העבודה נשארת מושהית ברשימת העבודות הפעילות, עליך לספק להתקן משאבים נוספים, כגון נייר או סיכות הידוק, לפני שתוכל להשלים את העבודה. כדי לבדוק מהם המשאבים הנדרשים, בחר את העבודה ולאחר מכן לחץ על הלחצן **Details**( פרטים(. כשהמשאבים יהיו זמינים, עבודת ההדפסה תתחיל.

#### מידע נוסף

[איסוף העתקים](#page-86-0) [הידוק העתקים](#page-87-0) [הכנת העתקים ליצירת חוברת](#page-89-0) [שימוש במזהה משתמש כדי להיכנס להתק](#page-668-0)ן [הצגת ההתקדמות ופרטי העבודה באמצעות התפריט](#page-655-0) Status Job( מצב עבודה(

#### **הכנת העתקים ליצירת חוברת**

<span id="page-89-0"></span>בעת לחיצה על הלחצן 'התחל' לצורך העתקה, ההתקן סורק את המסמכים המקוריים ושומר באופן זמני את התמונות. לאחר מכן הוא מדפיס את התמונות, בהתאם לבחירה.

אם אפשרויות האימות או ניהול החשבונות הוגדרו כזמינות בהתקן, ייתכן שיהיה עליך להזין את פרטי הכניסה כדי לגשת אל תכונות ההעתקה.

בהתאם להתקן הגימור האופציונלי ולערכות המותקנות, תוכל לבחור מבין אפשרויות פלט שונות כגון הידוק, קיפול ואיסוף.

השתמש באפשרויות חוברת כדי להפיק באופן אוטומטי חוברות מקופלות ומהודקות. ניתן להוסיף לחוברת עמוד שער באופן אוטומטי. השתמש באפשרות Creation Booklet( יצירת חוברת( כדי להפיק ולסדר את התמונות באופן אוטומטי ברצף הנכון בחומרי ההדפסה שנבחרו, כך שתיווצר חוברת כאשר ערכת העותקים תקופל לשתיים.

.1 טען את המסמך במגש הקלט של מזין המסמכים כשהוא פונה כלפי מעלה. כוונן את מכוון הנייר כך שרק ייגע במסמכים.

לחלופין,

הרם את מזין המסמכים. הנח את המסמך על משטח הזכוכית של המסמכים ויישר אותו בהתאם לחץ המופיע בפינה השמאלית העליונה. סגור את מזין המסמכים.

- .2 לחץ פעם אחת על הלחצן **נקה הכל** בלוח הבקרה כדי לבטל בחירות תיכנות קודמות.
	- .3 לחץ על הלחצן **מסך הבית של שירותים**.
	- 4. בחר את הלחצן **Copy** (העתק) במסך המגע.
- .5 במידת הצורך, בחר בכרטיסייה **Copy**( העתקה(. לרוב, זו הכרטיסייה הפעילה כשהשירות Copy (העתקה) נפתח.
- .6 במידת הצורך, בחר את הלחצן **...More**( עוד...( בתחתית המקטע Output Copy( העתקת פלט( כדי לגשת לכל אפשרויות הגימור. מספר האפשרויות המוצגות הוא בהתאם להתקן הגימור ולערכות המותקנות )ייתכן שמספר האפשרויות לא יהיה כזה שדורש לחצן ...More( עוד...((.
	- .7 בחר את הכרטיסייה **Format Output**( תבנית פלט(.
		- .8 בחר את אפשרות יצירת החוברת הדרושה.
- **Off**( כבוי( בחר אפשרות זו אם ברצונך שפריסת הפלט תתאים למסמכי המקור שלך. לדוגמה, אם מסמכי המקור שלך הם כבר בפריסת חוברת.
- **On**( מופעל( בחר אפשרות זו אם ברצונך שההתקן יקטין ויסדר את התמונות באופן אוטומטי כדי ליצור פריסת חוברת.
	- .9 בחר את אפשרות Finishing( גימור( הדרושה.
- האפשרות **Stapled & Folded**( מקופל ומהודק( תהדק ותקפל את הפלט שלך לאורך השוליים המרכזיים כדי להפיק חוברות מהודקות.
	- האפשרות **Only Fold**( קיפול בלבד( תקפל את הפלט לאורך השוליים המרכזיים כדי להפיק חוברות עם דפים משוחררים.
		- **None**( ללא( בחר באפשרות זו אם אינך רוצה שההתקן יקפל ויהדק את הפלט שלך.
			- .10 לחץ על הלחצן **אישור**.
			- .11 הזן את מספר העותקים הרצוי באמצעות לוח המקשים המספרי בלוח הבקרה.
				- .12 לחץ על הלחצן **התחל** בלוח הבקרה כדי לסרוק את המקור.
		- .13 לאחר השלמת הסריקה, הוצא את המסמך המקורי ממזין המסמכים או ממשטח הזכויות של המסמכים. העבודה נכנסת לרשימת העבודות המוכנות לעיבוד.
- .14 לחץ על הלחצן **מצב העבודה** בלוח הבקרה של ההתקן כדי לראות את רשימת העבודות ולבדוק את מצב העבודה.
- .15 אם העבודה נשארת מושהית ברשימת העבודות הפעילות, עליך לספק להתקן משאבים נוספים, כגון נייר או סיכות הידוק, לפני שתוכל להשלים את העבודה. כדי לבדוק מהם המשאבים הנדרשים, בחר את העבודה ולאחר מכן לחץ על הלחצן **Details**( פרטים(. כשהמשאבים יהיו זמינים, עבודת ההדפסה תתחיל.

מפרטי יוצר החוברות הבאים חלים.

- .8.5x14"-ו 8.5x13" ,A4 (8.5x11") ,A3 (11x17") נייר גדלי•
	- משקל הנייר 60 עד 216 ג'/מ"ר.
	- כל חומרי ההדפסה חייבים להיות הזנת קצה קצר )SEF).

מפרטי עובי חוברות.

- עבור חוברות מקופלות ומהודקות, לכל היותר 15 גיליונות של 80 ג'/מ"ר או עובי שווה ערך. לדוגמה, ניתן להשתמש ב13- גיליונות של 80 ג'/מ"ר ובעמוד שער של 160 ג'/מ"ר.
- עבור חוברות מקופלות בלבד, לכל היותר 5 גיליונות של 80 ג'/מ"ר או עובי שווה ערך. לדוגמה, ניתן להשתמש ב3- גיליונות של 80 ג'/מ"ר ובעמוד שער של 200 ג'/מ"ר.

הערה: SEF פירושו הזנת קצה קצר )בעת הזנת הנייר להתקן, הקצה הקצר של הנייר הוא הקצה המוביל(. LEF פירושו הזנת קצה ארוך )הנייר מכוון כך שהקצה הארוך הוא הקצה שמוזן ראשון להתקן(.

> מידע נוסף [הפיכת עותקים לחוברת](#page-106-0) [איסוף העתקים](#page-86-0) [הידוק העתקים](#page-87-0) [ניקוב חורים בהעתקים](#page-88-0) [שימוש במזהה משתמש כדי להיכנס להתקן](#page-668-0) [הצגת ההתקדמות ופרטי העבודה באמצעות התפריט](#page-655-0) Status Job( מצב עבודה(

## איכות תמונה

## הגדרה של סוג מסמך המקור עבור העתקים

בעת לחיצה על הלחצן 'התחל' לצורך העתקה, ההתקן סורק את המסמכים המקוריים ושומר באופן זמני את התמונות. לאחר מכן הוא מדפיס את התמונות, בהתאם לבחירה.

אם אפשרויות האימות או ניהול החשבונות הוגדרו כזמינות בהתקן, ייתכן שיהיה עליך להזין את פרטי הכניסה כדי לגשת אל תכונות ההעתקה.

השתמש באפשרויות של סוג מסמך המקור כדי לשפר את איכות הפלט שלך, בהתבסס על סוג תמונות המקור והאופן שבו הן הופקו. לדוגמה, אם אתה משתמש בהגדרת טקסט עבור סוג מסמך המקור, ההתקן שלך יפיק פלט עם קצוות חדים יותר מאשר היה מפיק לו היית בוחר הגדרת תמונה - זה יהפוך מסמכי טקסט לקלים יותר לקריאה, אבל יקטין את איכות התמונות כאשר יש שינויים הדרגתיים של בהירות וכהות שאינם נמצאים בטקסט.

.1 טען את המסמך במגש הקלט של מזין המסמכים כשהוא פונה כלפי מעלה. כוונן את מכוון הנייר כך שרק ייגע במסמכים.

לחלופין,

- .2 לחץ פעם אחת על הלחצן **נקה הכל** בלוח הבקרה כדי לבטל בחירות תיכנות קודמות.
	- .3 לחץ על הלחצן **מסך הבית של שירותים**.
	- 4. בחר את הלחצן **Copy** (העתק) במסך המגע.
	- .5 בחר את הכרטיסייה **Quality Image**( איכות תמונה(.
		- .6 בחר את הלחצן **Type Original**( סוג מסמך מקור(.
- .7 בחר את סוג התוכן הדרוש.
- האפשרות **Text and Photo**( תמונה וטקסט( מפיקה תמונות באיכות גבוהה, אבל מפחיתה מעט את חדות הטקסט ואת השחור-לבן. הגדרה זו מומלצת עבור מסמכי מקור המכילים צילומים באיכות גבוהה או שחור-לבן וטקסט.
	- האפשרות **Text**( טקסט( מפיקה קצוות חדים יותר ומומלצת עבור טקסט ושחור-לבן.
	- האפשרות **Photo**( תמונה( מספקת את האיכות הטובה ביותר לתמונות, אבל מפחיתה את האיכות עבור טקסט ושחור-לבן. זוהי האפשרות הטובה ביותר עבור מסמכי מקור המכילים תמונות וגוונים רציפים ללא כל טקסט או שחור-לבן.
		- האפשרות **Map**( מפה( משמשת אם מסמך המקור שלך הוא מפה.
- האפשרות **Magazine / Newspaper**( עיתון/מגזין( משמשת אם מסמך המקור שלך הוא ממגזין או עיתון שמכיל צילומים או טקסט.
	- 8. בחירה באפשרות How Original was Produced (כיצד מסמך המקור הופק) דרושה.
- האפשרות **Printed**( מודפס( מפיקה את התוצאות הטובות ביותר עבור עיתון, מגזין, מפה ומסמכי מקור אחרים המודפסים באופן מקצועי.
	- האפשרות **Photocopied**( מכונת צילום( משמשת עבור רוב מסמכי המקור שצולמו במכונת צילום והודפסו במדפסת לייזר.
- האפשרות **Photograph**( צילום( מומלצת עבור מסמכי מקור המכילים צילומים באיכות גבוהה על נייר צילום.
	- האפשרות **Inkjet**( הזרקת דיו( משמשת במיוחד עבור מסמכי מקור שהופקו במדפסות הזרקת דיו.
		- האפשרות **Ink Solid**( דיו מלא( מומלצת עבור מסמכי מקור שהופקו בהתקני דיו מלא.
			- .9 לחץ על הלחצן **אישור**.
			- .10 הזן את מספר העותקים הרצוי באמצעות לוח המקשים המספרי בלוח הבקרה.
				- .11 לחץ על הלחצן **התחל** בלוח הבקרה כדי לסרוק את המקור.
		- .12 לאחר השלמת הסריקה, הוצא את המסמך המקורי ממזין המסמכים או ממשטח הזכויות של המסמכים. העבודה נכנסת לרשימת העבודות המוכנות לעיבוד.
	- .13 לחץ על הלחצן **מצב העבודה** בלוח הבקרה של ההתקן כדי לראות את רשימת העבודות ולבדוק את מצב העבודה.
- .14 אם העבודה נשארת מושהית ברשימת העבודות הפעילות, עליך לספק להתקן משאבים נוספים, כגון נייר או סיכות הידוק, לפני שתוכל להשלים את העבודה. כדי לבדוק מהם המשאבים הנדרשים, בחר את העבודה ולאחר מכן לחץ על הלחצן **Details**( פרטים(. כשהמשאבים יהיו זמינים, עבודת ההדפסה תתחיל.

#### מידע נוסף

[שימוש במזהה משתמש כדי להיכנס להתק](#page-668-0)ן [הצגת ההתקדמות ופרטי העבודה באמצעות התפריט](#page-655-0) Status Job( מצב עבודה(

#### אפשרויות תמונה

#### **בחירת אפשרויות התמונה עבור עותקים**

בעת לחיצה על הלחצן 'התחל' לצורך העתקה, ההתקן סורק את המסמכים המקוריים ושומר באופן זמני את התמונות. לאחר מכן הוא מדפיס את התמונות, בהתאם לבחירה.

אם אפשרויות האימות או ניהול החשבונות הוגדרו כזמינות בהתקן, ייתכן שיהיה עליך להזין את פרטי הכניסה כדי לגשת אל תכונות ההעתקה.

תכונות אפשרויות התמונה מספקות לך אפשרויות לשינוי מראה הפלט.

השתמש באפשרויות Darken / Lighten( הבהר/הכהה( כדי להתאים באופן ידני את הבהירות או הכהות של התמונה. מסמכי מקור בהירים המכילים תמונות בעיפרון עשויים להפיק פלט טוב יותר בעת הגדלת הכהות. ייתכן שיהיה עליך להבהיר מסמכי מקור כהים, כגון גווני אפור או מסמכים בעלי רקעים צבעוניים. השתמש באפשרות Sharpness( חדות( כדי לשלוט באופן ידני בחדות התמונות הסרוקות.

.1 טען את המסמך במגש הקלט של מזין המסמכים כשהוא פונה כלפי מעלה. כוונן את מכוון הנייר כך שרק ייגע במסמכים.

לחלופין,

הרם את מזין המסמכים. הנח את המסמך על משטח הזכוכית של המסמכים ויישר אותו בהתאם לחץ המופיע בפינה השמאלית העליונה. סגור את מזין המסמכים.

- .2 לחץ פעם אחת על הלחצן **נקה הכל** בלוח הבקרה כדי לבטל בחירות תיכנות קודמות.
	- .3 לחץ על הלחצן **מסך הבית של שירותים**.
	- .4 בחר את הלחצן **Copy**( העתק( במסך המגע.
	- .5 בחר את הכרטיסייה **Quality Image**( איכות תמונה(.
	- .6 בחר את הלחצן **Options Image**( אפשרויות תמונה(.
		- .7 בחר את האפשרויות הדרושות.
			- .8 לחץ על הלחצן **אישור**.
	- .9 הזן את מספר העותקים הרצוי באמצעות לוח המקשים המספרי בלוח הבקרה.
		- .10 לחץ על הלחצן **התחל** בלוח הבקרה כדי לסרוק את המקור.
- .11 לאחר השלמת הסריקה, הוצא את המסמך המקורי ממזין המסמכים או ממשטח הזכויות של המסמכים. העבודה נכנסת לרשימת העבודות המוכנות לעיבוד.
- .12 לחץ על הלחצן **מצב העבודה** בלוח הבקרה של ההתקן כדי לראות את רשימת העבודות ולבדוק את מצב העבודה.
- .13 אם העבודה נשארת מושהית ברשימת העבודות הפעילות, עליך לספק להתקן משאבים נוספים, כגון נייר או סיכות הידוק, לפני שתוכל להשלים את העבודה. כדי לבדוק מהם המשאבים הנדרשים, בחר את העבודה ולאחר מכן לחץ על הלחצן **Details**( פרטים(. כשהמשאבים יהיו זמינים, עבודת ההדפסה תתחיל.

מידע נוסף [שינוי חדות העותקים](#page-94-0) [שימוש במזהה משתמש כדי להיכנס להתק](#page-668-0)ן [הצגת ההתקדמות ופרטי העבודה באמצעות התפריט](#page-655-0) Status Job( מצב עבודה( [הבהרה או הכהייה של עותקים](#page-93-0)

#### **הבהרה או הכהייה של עותקים**

<span id="page-93-0"></span>בעת לחיצה על הלחצן 'התחל' לצורך העתקה, ההתקן סורק את המסמכים המקוריים ושומר באופן זמני את התמונות. לאחר מכן הוא מדפיס את התמונות, בהתאם לבחירה.

השתמש באפשרויות Darken / Lighten( הבהר/הכהה( כדי להתאים באופן ידני את הבהירות או הכהות של התמונה. מסמכי מקור בהירים המכילים תמונות בעיפרון עשויים להפיק פלט טוב יותר בעת הגדלת הכהות. ייתכן שיהיה עליך להבהיר מסמכי מקור כהים, כגון גווני אפור או מסמכים בעלי רקעים צבעוניים.

.1 טען את המסמך במגש הקלט של מזין המסמכים כשהוא פונה כלפי מעלה. כוונן את מכוון הנייר כך שרק ייגע במסמכים.

לחלופין,

הרם את מזין המסמכים. הנח את המסמך על משטח הזכוכית של המסמכים ויישר אותו בהתאם לחץ המופיע בפינה השמאלית העליונה. סגור את מזין המסמכים.

- .2 לחץ פעם אחת על הלחצן **נקה הכל** בלוח הבקרה כדי לבטל בחירות תיכנות קודמות.
	- .3 לחץ על הלחצן **מסך הבית של שירותים**.
	- 4. בחר את הלחצן **Copy** (העתק) במסך המגע.
	- .5 בחר את הכרטיסייה **Quality Image**( איכות תמונה(.
	- .6 בחר את הלחצן **Options Image**( אפשרויות תמונה(.
		- .7 בחר את אפשרות ההבהרה / ההכהייה הדרושה.
- העבר את המחוון כלפי מטה כדי להכהות את התמונה הסרוקה. אם פעולה זו יוצרת פלט עם רקע כהה מדי, השתמש בתכונה Suppression Background( העלמת רקע( כדי להסיר את הרקע.
	- העבר את המחוון כלפי מעלה כדי להבהיר את התמונה הסרוקה.
		- .8 לחץ על הלחצן **אישור**.
	- .9 הזן את מספר העותקים הרצוי באמצעות לוח המקשים המספרי בלוח הבקרה.
		- .10 לחץ על הלחצן **התחל** בלוח הבקרה כדי לסרוק את המקור.
	- .11 לאחר השלמת הסריקה, הוצא את המסמך המקורי ממזין המסמכים או ממשטח הזכויות של המסמכים. העבודה נכנסת לרשימת העבודות המוכנות לעיבוד.
- .12 לחץ על הלחצן **מצב העבודה** בלוח הבקרה של ההתקן כדי לראות את רשימת העבודות ולבדוק את מצב העבודה.
- .13 אם העבודה נשארת מושהית ברשימת העבודות הפעילות, עליך לספק להתקן משאבים נוספים, כגון נייר או סיכות הידוק, לפני שתוכל להשלים את העבודה. כדי לבדוק מהם המשאבים הנדרשים, בחר את העבודה ולאחר מכן לחץ על הלחצן **Details**( פרטים(. כשהמשאבים יהיו זמינים, עבודת ההדפסה תתחיל.

מידע נוסף

[שינוי חדות העותקים](#page-94-0) [שימוש במזהה משתמש כדי להיכנס להתק](#page-668-0)ן [הגדרת העלמת הרקע עבור עותקים](#page-96-0) [הצגת ההתקדמות ופרטי העבודה באמצעות התפריט](#page-655-0) Status Job( מצב עבודה( [הימנעות מפלט באיכות גרועה](#page-683-0)

#### **שינוי חדות העותקים**

<span id="page-94-0"></span>בעת לחיצה על הלחצן 'התחל' לצורך העתקה, ההתקן סורק את המסמכים המקוריים ושומר באופן זמני את התמונות. לאחר מכן הוא מדפיס את התמונות, בהתאם לבחירה.

השתמש באפשרות Sharpness( חדות( כדי לשלוט באופן ידני בחדות התמונות הסרוקות.

.1 טען את המסמך במגש הקלט של מזין המסמכים כשהוא פונה כלפי מעלה. כוונן את מכוון הנייר כך שרק ייגע במסמכים.

לחלופין,

הרם את מזין המסמכים. הנח את המסמך על משטח הזכוכית של המסמכים ויישר אותו בהתאם לחץ המופיע בפינה השמאלית העליונה. סגור את מזין המסמכים.

- .2 לחץ פעם אחת על הלחצן **נקה הכל** בלוח הבקרה כדי לבטל בחירות תיכנות קודמות.
	- .3 לחץ על הלחצן **מסך הבית של שירותים**.
	- .4 בחר את הלחצן **Copy**( העתק( במסך המגע.
	- .5 בחר את הכרטיסייה **Quality Image**( איכות תמונה(.
	- .6 בחר את הלחצן **Options Image**( אפשרויות תמונה(.
		- .7 בחר את אפשרות החדות הדרושה.
- העבר את המחוון כלפי מעלה כדי לחדד את התמונה הסרוקה. קיימת סבירות גדולה יותר לכך שתמונות טקסט ישתפרו על-ידי חידוד מאשר תצלומים.
- העבר את המחוון כלפי מטה כדי לרכך את התמונה הסרוקה. אפשרות זו שימושית במיוחד בעת סריקת תמונות.
	- .8 לחץ על הלחצן **אישור**.
	- .9 הזן את מספר העותקים הרצוי באמצעות לוח המקשים המספרי בלוח הבקרה.
		- .10 לחץ על הלחצן **התחל** בלוח הבקרה כדי לסרוק את המקור.
	- .11 לאחר השלמת הסריקה, הוצא את המסמך המקורי ממזין המסמכים או ממשטח הזכויות של המסמכים. העבודה נכנסת לרשימת העבודות המוכנות לעיבוד.
- .12 לחץ על הלחצן **מצב העבודה** בלוח הבקרה של ההתקן כדי לראות את רשימת העבודות ולבדוק את מצב העבודה.
- .13 אם העבודה נשארת מושהית ברשימת העבודות הפעילות, עליך לספק להתקן משאבים נוספים, כגון נייר או סיכות הידוק, לפני שתוכל להשלים את העבודה. כדי לבדוק מהם המשאבים הנדרשים, בחר את העבודה ולאחר מכן לחץ על הלחצן **Details**( פרטים(. כשהמשאבים יהיו זמינים, עבודת ההדפסה תתחיל.

#### מידע נוסף

[שימוש במזהה משתמש כדי להיכנס להתק](#page-668-0)ן [הצגת ההתקדמות ופרטי העבודה באמצעות התפריט](#page-655-0) Status Job( מצב עבודה( [הבהרה או הכהייה של עותקים](#page-93-0)

### שיפור איכות תמונה

#### **בחירת אפשרות שיפור תמונה עבור עותקים**

בעת לחיצה על הלחצן 'התחל' לצורך העתקה, ההתקן סורק את המסמכים המקוריים ושומר באופן זמני את התמונות. לאחר מכן הוא מדפיס את התמונות, בהתאם לבחירה.

אם אפשרויות האימות או ניהול החשבונות הוגדרו כזמינות בהתקן, ייתכן שיהיה עליך להזין את פרטי הכניסה כדי לגשת אל תכונות ההעתקה.

אפשרויות שיפור איכות התמונה משפרות את איכות הפלט על-ידי צמצום הרקע או התאמת הניגודיות.

השתמש באפשרות Suppression Background( העלמת רקע( כדי לשפר את מסמכי המקור הכוללים רקעים צבעוניים, על-ידי צמצום הרקע בפלט או ביטולו. אפשרות זו שימושית כאשר מסמך המקור שלך הוא על נייר צבעוני.

השתמש באפשרות Contrast( ניגודיות( כדי לשלוט בצפיפות התמונה בפלט ולפצות עבור מסמך מקור שכולל ניגודיות רבה או מעטה מדי בתמונה.

.1 טען את המסמך במגש הקלט של מזין המסמכים כשהוא פונה כלפי מעלה. כוונן את מכוון הנייר כך שרק ייגע במסמכים.

לחלופין,

הרם את מזין המסמכים. הנח את המסמך על משטח הזכוכית של המסמכים ויישר אותו בהתאם לחץ המופיע בפינה השמאלית העליונה. סגור את מזין המסמכים.

- .2 לחץ פעם אחת על הלחצן **נקה הכל** בלוח הבקרה כדי לבטל בחירות תיכנות קודמות.
	- .3 לחץ על הלחצן **מסך הבית של שירותים**.
	- 4. בחר את הלחצן **Copy** (העתק) במסך המגע.
	- .5 בחר את הכרטיסייה **Quality Image**( איכות תמונה(.
	- .6 בחר את הלחצן **Enhancement Image**( שיפור איכות תמונה(.
		- .7 בחר את האפשרויות הדרושות.
			- .8 לחץ על הלחצן **אישור**.
	- .9 הזן את מספר העותקים הרצוי באמצעות לוח המקשים המספרי בלוח הבקרה.
		- .10 לחץ על הלחצן **התחל** בלוח הבקרה כדי לסרוק את המקור.
- .11 לאחר השלמת הסריקה, הוצא את המסמך המקורי ממזין המסמכים או ממשטח הזכויות של המסמכים. העבודה נכנסת לרשימת העבודות המוכנות לעיבוד.
- .12 לחץ על הלחצן **מצב העבודה** בלוח הבקרה של ההתקן כדי לראות את רשימת העבודות ולבדוק את מצב העבודה.
- .13 אם העבודה נשארת מושהית ברשימת העבודות הפעילות, עליך לספק להתקן משאבים נוספים, כגון נייר או סיכות הידוק, לפני שתוכל להשלים את העבודה. כדי לבדוק מהם המשאבים הנדרשים, בחר את העבודה ולאחר מכן לחץ על הלחצן **Details**( פרטים(. כשהמשאבים יהיו זמינים, עבודת ההדפסה תתחיל.

#### מידע נוסף

[הגדרת העלמת הרקע עבור עותקים](#page-96-0) [הגדרת ניגודיות העותק](#page-97-0) [שימוש במזהה משתמש כדי להיכנס להת](#page-668-0)קן [הצגת ההתקדמות ופרטי העבודה באמצעות התפריט](#page-655-0) Status Job( מצב עבודה(

#### **הגדרת העלמת הרקע עבור עותקים**

<span id="page-96-0"></span>בעת לחיצה על הלחצן 'התחל' לצורך העתקה, ההתקן סורק את המסמכים המקוריים ושומר באופן זמני את התמונות. לאחר מכן הוא מדפיס את התמונות, בהתאם לבחירה.

השתמש באפשרות Suppression Background( העלמת רקע( כדי לשפר את מסמכי המקור הכוללים רקעים צבעוניים, על-ידי צמצום הרקע בפלט או ביטולו. אפשרות זו שימושית כאשר מסמך המקור שלך הוא על נייר צבעוני.

.1 טען את המסמך במגש הקלט של מזין המסמכים כשהוא פונה כלפי מעלה. כוונן את מכוון הנייר כך שרק ייגע במסמכים.

לחלופין,

הרם את מזין המסמכים. הנח את המסמך על משטח הזכוכית של המסמכים ויישר אותו בהתאם לחץ המופיע בפינה השמאלית העליונה. סגור את מזין המסמכים.

- .2 לחץ פעם אחת על הלחצן **נקה הכל** בלוח הבקרה כדי לבטל בחירות תיכנות קודמות.
	- .3 לחץ על הלחצן **מסך הבית של שירותים**.
	- 4. בחר את הלחצן **Copy** (העתק) במסך המגע.
	- .5 בחר את הכרטיסייה **Quality Image**( איכות תמונה(.
	- .6 בחר את הלחצן **Enhancement Image**( שיפור איכות תמונה(.
- .7 בחר **Suppression Auto**( העלמה אוטומטית( מהתפריט **Suppression Background**( העלמת רקע( כדי להעלים באופן אוטומטי רקע לא רצוי.
- במידת הצורך, בחר **Off**( כבוי( כדי לבטל את התכונה Suppression Background( העלמת רקע). האפשרות Off (כבוי) שימושית בפרט כאשר ההתאמה Darken (הכהה) אינה מפיקה פלט משביע רצון ממסמכי מקור בהירים, כאשר למסמך המקור יש גבול אפור או צבעוני, כגון תעודה, או אם ברצונך להבליט פרטים חדים שאבדו בשל קצה כהה כאשר השתמשת במסמכי מקור כרוכים.
	- .8 לחץ על הלחצן **אישור**.
	- .9 הזן את מספר העותקים הרצוי באמצעות לוח המקשים המספרי בלוח הבקרה.
		- .10 לחץ על הלחצן **התחל** בלוח הבקרה כדי לסרוק את המקור.
	- .11 לאחר השלמת הסריקה, הוצא את המסמך המקורי ממזין המסמכים או ממשטח הזכויות של המסמכים. העבודה נכנסת לרשימת העבודות המוכנות לעיבוד.
	- .12 לחץ על הלחצן **מצב העבודה** בלוח הבקרה של ההתקן כדי לראות את רשימת העבודות ולבדוק את מצב העבודה.
- .13 אם העבודה נשארת מושהית ברשימת העבודות הפעילות, עליך לספק להתקן משאבים נוספים, כגון נייר או סיכות הידוק, לפני שתוכל להשלים את העבודה. כדי לבדוק מהם המשאבים הנדרשים, בחר את העבודה ולאחר מכן לחץ על הלחצן **Details**( פרטים(. כשהמשאבים יהיו זמינים, עבודת ההדפסה תתחיל.

מידע נוסף [הגדרת ניגודיות העותק](#page-97-0) [שימוש במזהה משתמש כדי להיכנס להת](#page-668-0)קן [הצגת ההתקדמות ופרטי העבודה באמצעות התפריט](#page-655-0) Status Job( מצב עבודה(

#### **הגדרת ניגודיות העותק**

<span id="page-97-0"></span>בעת לחיצה על הלחצן 'התחל' לצורך העתקה, ההתקן סורק את המסמכים המקוריים ושומר באופן זמני את התמונות. לאחר מכן הוא מדפיס את התמונות, בהתאם לבחירה.

השתמש באפשרות Contrast( ניגודיות( כדי לשלוט בצפיפות התמונה בפלט ולפצות עבור מסמך מקור שכולל ניגודיות רבה או מעטה מדי בתמונה.

.1 טען את המסמך במגש הקלט של מזין המסמכים כשהוא פונה כלפי מעלה. כוונן את מכוון הנייר כך שרק ייגע במסמכים.

לחלופין,

הרם את מזין המסמכים. הנח את המסמך על משטח הזכוכית של המסמכים ויישר אותו בהתאם לחץ המופיע בפינה השמאלית העליונה. סגור את מזין המסמכים.

- .2 לחץ פעם אחת על הלחצן **נקה הכל** בלוח הבקרה כדי לבטל בחירות תיכנות קודמות.
	- .3 לחץ על הלחצן **מסך הבית של שירותים**.
	- 4. בחר את הלחצן **Copy** (העתק) במסך המגע.
	- .5 בחר את הכרטיסייה **Quality Image**( איכות תמונה(.
	- .6 בחר את הלחצן **Enhancement Image**( שיפור איכות תמונה(.
- .7 בחר את הלחצן **Contrast Auto**( ניגודיות אוטומטית( מהתפריט **Contrast**( ניגודיות( כדי לאפשר להתקן לקבוע את הגדרות הניגודיות באופן אוטומטי, או בחר את הלחצן **Contrast Manual**( ניגודיות ידנית) כדי לשלוט בהגדרות בעצמר.
	- העבר את המחוון Manual Contrast (ניגודיות ידנית) אל עבר More (יותר) כדי להפיק קטעים חיים יותר בשחור-לבן לקבלת טקסט וקווים חדים יותר, אבל פחות פרטים בתמונות.
	- העבר את המחוון Contrast Manual( ניגודיות ידנית( אל עבר Less( פחות( כדי להפיק פרטים רבים יותר באזורים בשחור-לבן של מסמך המקור.
		- .8 לחץ על הלחצן **אישור**.
		- .9 הזן את מספר העותקים הרצוי באמצעות לוח המקשים המספרי בלוח הבקרה.
			- .10 לחץ על הלחצן **התחל** בלוח הבקרה כדי לסרוק את המקור.
		- .11 לאחר השלמת הסריקה, הוצא את המסמך המקורי ממזין המסמכים או ממשטח הזכויות של המסמכים. העבודה נכנסת לרשימת העבודות המוכנות לעיבוד.
	- .12 לחץ על הלחצן **מצב העבודה** בלוח הבקרה של ההתקן כדי לראות את רשימת העבודות ולבדוק את מצב העבודה.
- .13 אם העבודה נשארת מושהית ברשימת העבודות הפעילות, עליך לספק להתקן משאבים נוספים, כגון נייר או סיכות הידוק, לפני שתוכל להשלים את העבודה. כדי לבדוק מהם המשאבים הנדרשים, בחר את העבודה ולאחר מכן לחץ על הלחצן **Details**( פרטים(. כשהמשאבים יהיו זמינים, עבודת ההדפסה תתחיל.

מידע נוסף [הגדרת העלמת הרקע עבור עותקים](#page-96-0) [שימוש במזהה משתמש כדי להיכנס להת](#page-668-0)קן [הצגת ההתקדמות ופרטי העבודה באמצעות התפריט](#page-655-0) Status Job( מצב עבודה(

## התאמת פריסה

## הגדרה של כיוון ההדפסה של מסמך המקור עבור עותקים

בעת לחיצה על הלחצן 'התחל' לצורך העתקה, ההתקן סורק את המסמכים המקוריים ושומר באופן זמני את התמונות. לאחר מכן הוא מדפיס את התמונות, בהתאם לבחירה.

השתמש באפשרות Orientation Original( כיוון הדפסה של מסמך המקור( כדי לציין את פריסת מסמכי המקור שמתבצעת סריקה שלהם, בין אם התמונה בעמוד היא בכיוון הדפסה לרוחב, לאורך, ישר או מסובב ביחס לעמוד עצמו. כיוון ההדפסה של התמונות במסמכי המקור חייב להתאים לכיוון ההדפסה שנבחר. ההתקן משתמש במידע זה כדי לזהות אם התמונות זקוקות לסיבוב כדי להפיק את הפלט הדרוש.

.1 טען את המסמך במגש הקלט של מזין המסמכים כשהוא פונה כלפי מעלה. כוונן את מכוון הנייר כך שרק ייגע במסמכים.

לחלופין,

הרם את מזין המסמכים. הנח את המסמך על משטח הזכוכית של המסמכים ויישר אותו בהתאם לחץ המופיע בפינה השמאלית העליונה. סגור את מזין המסמכים.

- .2 לחץ פעם אחת על הלחצן **נקה הכל** בלוח הבקרה כדי לבטל בחירות תיכנות קודמות.
	- .3 לחץ על הלחצן **מסך הבית של שירותים**.
	- 4. בחר את הלחצן **Copy** (העתק) במסך המגע.
	- .5 בחר את הכרטיסייה **Adjustment Layout**( התאמת פריסה(.
	- .6 בחר את הלחצן **Orientation Original**( כיוון הדפסה של מסמך מקור(.
- 7. בחר את אפשרות Original Orientation (כיוון הדפסה של מסמר המקור) הדרושה.
- **Originals Portrait**( מסמכי מקור לאורך( התמונות במסמכי המקור הן בכיוון הדפסה LEF.
- **Originals Landscape**( מסמכי מקור לרוחב( התמונות במסמכי המקור הן בכיוון הדפסה SEF.
- **Images Upright**( תמונות ישרות( התמונות במסמכי המקור נטענות בכיוון הדפסה ישר במזין המסמכים.
- **Images Sideways**( תמונות באלכסון( התמונות במסמכי המקור נטענות בכיוון הדפסה אלכסוני במזין המסמכים.

הערה: אם אתה משתמש במשטח הזכוכית של המסמכים, כיוון ההדפסה הוא כפי שמוצג לפני הפיכת מסמך המקור.

- .8 לחץ על הלחצן **אישור**.
- .9 הזן את מספר העותקים הרצוי באמצעות לוח המקשים המספרי בלוח הבקרה.
	- .10 לחץ על הלחצן **התחל** בלוח הבקרה כדי לסרוק את המקור.
- .11 לאחר השלמת הסריקה, הוצא את המסמך המקורי ממזין המסמכים או ממשטח הזכויות של המסמכים. העבודה נכנסת לרשימת העבודות המוכנות לעיבוד.
- .12 לחץ על הלחצן **מצב העבודה** בלוח הבקרה של ההתקן כדי לראות את רשימת העבודות ולבדוק את מצב העבודה.
- .13 אם העבודה נשארת מושהית ברשימת העבודות הפעילות, עליך לספק להתקן משאבים נוספים, כגון נייר או סיכות הידוק, לפני שתוכל להשלים את העבודה. כדי לבדוק מהם המשאבים הנדרשים, בחר את העבודה ולאחר מכן לחץ על הלחצן **Details**( פרטים(. כשהמשאבים יהיו זמינים, עבודת ההדפסה תתחיל.

מידע נוסף [שימוש במזהה משתמש כדי להיכנס להתק](#page-668-0)ן [הצגת ההתקדמות ופרטי העבודה באמצעות התפריט](#page-655-0) Status Job( מצב עבודה(

## ציון של גודל מסמך המקור שמיועד להעתקה

<span id="page-99-0"></span>בעת לחיצה על הלחצן 'התחל' לצורך העתקה, ההתקן סורק את המסמכים המקוריים ושומר באופן זמני את התמונות. לאחר מכן הוא מדפיס את התמונות, בהתאם לבחירה.

השתמש באפשרויות גודל מסמך המקור כדי לבחור זיהוי גודל אוטומטי של מסמכי המקור, לציין את הגדלים של מסמכי מקור בעלי גדלים שונים או לציין את הגודל המדויק של תמונה שמיועדת לסריקה.

.1 טען את המסמך במגש הקלט של מזין המסמכים כשהוא פונה כלפי מעלה. כוונן את מכוון הנייר כך שרק ייגע במסמכים.

לחלופין,

הרם את מזין המסמכים. הנח את המסמך על משטח הזכוכית של המסמכים ויישר אותו בהתאם לחץ המופיע בפינה השמאלית העליונה. סגור את מזין המסמכים.

- .2 לחץ פעם אחת על הלחצן **נקה הכל** בלוח הבקרה כדי לבטל בחירות תיכנות קודמות.
	- .3 לחץ על הלחצן **מסך הבית של שירותים**.
	- 4. בחר את הלחצן **Copy** (העתק) במסך המגע.
	- .5 בחר את הכרטיסייה **Adjustment Layout**( התאמת פריסה(.
		- .6 בחר את הלחצן **Size Original**( גודל מסמך מקור(.
	- .7 בחר את אפשרות Size Original( גודל מסמך מקור( הדרושה.
- **Detect Auto**( זיהוי אוטומטי( מאפשר חישת גודל אוטומטית, זוהי הגדרת ברירת המחדל. הגודל המזוהה מתאים לגודל נייר רגיל.
- האפשרות **Area Scan Preset**( אזור סריקה קבוע מראש( מגדיר את גודל מסמך המקור שלך מתוך רשימה של גדלי מסמכי מקור רגילים וקבועים מראש. באפשרותך להציג את הרשימה באמצעות פס הגרירה.
- האפשרות **Area Scan Custom**( אזור סריקה מותאם אישית( מגדירה אזור ספציפי לסריקה ושימושית לסריקת קבלות. מדוד את הרוחב (X) ואת הגובה (Y) של מסמך המקור המיועד לסריקה והזן את מידות ה-X וה-Y בשדות שסופקו.
- האפשרות **Originals Size Mixed**( מסמכי מקור בגדלים מעורבים( סורקת מסמכים המכילים דפים בגדלים שונים. הדפים חייבים להיות בעלי רוחב זהה, כגון LEF") 11 x 8.5 (4A ו3-A SEF") 17 x 11(, שילובים אחרים מוצגים במסך המגע של ההתקן. ההתקן מזהה את גודל המסמכים ויפיק פלט שונה, בהתאם לשילובים שנבחרו.
	- .8 לחץ על הלחצן **אישור**.
	- .9 הזן את מספר העותקים הרצוי באמצעות לוח המקשים המספרי בלוח הבקרה.
		- .10 לחץ על הלחצן **התחל** בלוח הבקרה כדי לסרוק את המקור.
	- .11 לאחר השלמת הסריקה, הוצא את המסמך המקורי ממזין המסמכים או ממשטח הזכויות של המסמכים. העבודה נכנסת לרשימת העבודות המוכנות לעיבוד.
- .12 לחץ על הלחצן **מצב העבודה** בלוח הבקרה של ההתקן כדי לראות את רשימת העבודות ולבדוק את מצב העבודה.
- .13 אם העבודה נשארת מושהית ברשימת העבודות הפעילות, עליך לספק להתקן משאבים נוספים, כגון נייר או סיכות הידוק, לפני שתוכל להשלים את העבודה. כדי לבדוק מהם המשאבים הנדרשים, בחר את העבודה ולאחר מכן לחץ על הלחצן **Details**( פרטים(. כשהמשאבים יהיו זמינים, עבודת ההדפסה תתחיל.

מידע נוסף [שימוש במזהה משתמש כדי להיכנס להת](#page-668-0)קן

[הצגת ההתקדמות ופרטי העבודה באמצעות התפריט](#page-655-0) Status Job( מצב עבודה(

### העתקת עמודים בספר

בעת לחיצה על הלחצן 'התחל' לצורך העתקה, ההתקן סורק את המסמכים המקוריים ושומר באופן זמני את התמונות. לאחר מכן הוא מדפיס את התמונות, בהתאם לבחירה.

השתמש באפשרויות ספר כדי לציין אילו עמוד או עמודים בספר, או במסמך מקור כרוך אחר, מיועדים לסריקה.

ההתקן יזהה את גודל מסמך המקור במהלך הסריקה. אם העמודים כוללים גבול שחור או צבעוני כהה, ההתקן יניח שהעמודים קטנים מגודלם בפועל. כדי למנוע זאת, יש להשתמש בתכונה Scan Custom Areas( אזורי סריקה מותאמים אישית( בהגדרות Size Original( גודל מסמך מקור( כדי להזין את גודל העמוד המדויק.

השתמש בתכונה Job Build - Assembly Job( אוסף עבודות - עבודה מורכבת( כדי ליצור ערכות מוגמרות ממספר עמודים של המסמך הכרוך שלך.

הערה: אל תסגור את מזין המסמכים בעת סריקת מסמכי מקור כרוכים (סגירת המזין עלולה לגרום נזק לספר, למזין המסמכים או לשניהם).

- .1 הנח את הספר בפינה השמאלית העליונה של משטח הזכוכית של המסמכים.
- .2 לחץ פעם אחת על הלחצן **נקה הכל** בלוח הבקרה כדי לבטל בחירות תיכנות קודמות.
	- .3 לחץ על הלחצן **מסך הבית של שירותים**.
	- 4. בחר את הלחצן **Copy** (העתק) במסך המגע.
	- .5 בחר את הכרטיסייה **Adjustment Layout**( התאמת פריסה(.
- .6 אם כשהספר פתוח, הוא אינו בעל גודל נייר רגיל, הזן באופן ידני את הגודל המתאים באמצעות התכונה Size Original( גודל מסמך מקור(.
	- בחר את הלחצן **Size Original**( גודל מסמך מקור(.
	- בחר את אפשרות Size Original( גודל מסמך מקור( הדרושה.
- **Detect Auto**( זיהוי אוטומטי( מאפשר חישת גודל אוטומטית, זוהי הגדרת ברירת המחדל. הגודל המזוהה מתאים לגודל נייר רגיל.
	- האפשרות **Area Scan Preset**( אזור סריקה קבוע מראש( מגדיר את גודל מסמך המקור שלך מתוך רשימה של גדלי מסמכי מקור רגילים וקבועים מראש. באפשרותך להציג את הרשימה באמצעות פס הגרירה.
- האפשרות **Area Scan Custom**( אזור סריקה מותאם אישית( מגדירה אזור ספציפי לסריקה ושימושית לסריקת קבלות. מדוד את הרוחב )X )ואת הגובה )Y )של מסמך המקור המיועד לסריקה והזן את מידות ה-X וה-Y בשדות שסופקו.
- האפשרות **Originals Size Mixed**( מסמכי מקור בגדלים מעורבים( סורקת מסמכים המכילים דפים בגדלים שונים. הדפים חייבים להיות בעלי רוחב זהה, כגון ("11 x 8.5 (4A LEF ו-SEF") 17 x 11 (3A, שילובים אחרים מוצגים במסך המגע של ההתקן. ההתקן מזהה את גודל המסמכים ויפיק פלט שונה, בהתאם לשילובים שנבחרו.
	- לחץ על הלחצן **אישור**.
	- .7 בחר את הלחצן **Copying Book**( העתקת ספר(.
	- 8. בחר את אפשרות Book Copying (העתקת ספר) הדרושה כדי למחוק אזור ממרכז תמונת הספר, כדי למנוע שעתוק סימנים לא רצויים מהשוליים לכריכה של הספר.
		- האפשרות **Off**( כבוי( אינה מחילה מחיקת קצה כריכה על הפלט.
	- האפשרות **Pages Both**( שני העמודים( סורקת את שני העמודים, העמוד השמאלי של הספר ייסרק ראשון. השתמש בלחצני החצים כדי לציין מספר מ-0 עד 50 מ"מ שיש למחוק ממרכז תמונת הספר.
- האפשרות **Only Page Left**( עמוד שמאלי בלבד( סורקת את העמוד השמאלי בלבד. השתמש בלחצני החצים כדי לציין מספר מ-0 עד 25 מ"מ שיש למחוק מהצד הימני של תמונת הספר.
- האפשרות **Only Page Right**( עמוד ימני בלבד( סורקת את העמוד הימני בלבד. השתמש בלחצני החצים כדי לציין מספר מ0- עד 25 מ"מ שיש למחוק מהצד השמאלי של תמונת הספר.
	- .9 לחץ על הלחצן **אישור**.
	- .10 הזן את מספר העותקים הרצוי באמצעות לוח המקשים המספרי בלוח הבקרה.
		- .11 לחץ על הלחצן **התחל** בלוח הבקרה כדי לסרוק את המקור.
- .12 לאחר השלמת הסריקה, הוצא את המסמך המקורי ממזין המסמכים או ממשטח הזכויות של המסמכים. העבודה נכנסת לרשימת העבודות המוכנות לעיבוד.
- .13 לחץ על הלחצן **מצב העבודה** בלוח הבקרה של ההתקן כדי לראות את רשימת העבודות ולבדוק את מצב העבודה.
- .14 אם העבודה נשארת מושהית ברשימת העבודות הפעילות, עליך לספק להתקן משאבים נוספים, כגון נייר או סיכות הידוק, לפני שתוכל להשלים את העבודה. כדי לבדוק מהם המשאבים הנדרשים, בחר את העבודה ולאחר מכן לחץ על הלחצן **Details**( פרטים(. כשהמשאבים יהיו זמינים, עבודת ההדפסה תתחיל.

מידע נוסף [יצירת עבודת העתקה עם הגדרות של עמודים או מקטעים מרובים](#page-123-0) [שימוש במזהה משתמש כדי להיכנס להתק](#page-668-0)ן [הצגת ההתקדמות ופרטי העבודה באמצעות התפריט](#page-655-0) Status Job( מצב עבודה( [ציון של גודל מסמך המקור שמיועד להעתקה](#page-99-0)

## שימוש בתכונה Shift Image( היסט תמונה( כדי למקם מחדש את תמונת ההעתקה

בעת לחיצה על הלחצן 'התחל' לצורך העתקה, ההתקן סורק את המסמכים המקוריים ושומר באופן זמני את התמונות. לאחר מכן הוא מדפיס את התמונות, בהתאם לבחירה.

אם אפשרויות האימות או ניהול החשבונות הוגדרו כזמינות בהתקן, ייתכן שיהיה עליך להזין את פרטי הכניסה כדי לגשת אל תכונות ההעתקה.

השתמש באפשרות Shift Image( היסט תמונה( כדי להעביר את מיקום התמונה בעמוד הפלט. אפשרות זו שימושית כאשר יש לכרוך את הפלט, משום שהיא מאפשרת לך להזיז את התמונה ימינה או שמאלה כדי להשאיר מספיק מקום לכריכה.

.1 טען את המסמך במגש הקלט של מזין המסמכים כשהוא פונה כלפי מעלה. כוונן את מכוון הנייר כך שרק ייגע במסמכים.

לחלופין,

- .2 לחץ פעם אחת על הלחצן **נקה הכל** בלוח הבקרה כדי לבטל בחירות תיכנות קודמות.
	- .3 לחץ על הלחצן **מסך הבית של שירותים**.
	- 4. בחר את הלחצן **Copy** (העתק) במסך המגע.
	- .5 בחר את הכרטיסייה **Adjustment Layout**( התאמת פריסה(.
		- .6 בחר את הלחצן **Shift Image**( היסט תמונה(.
		- .7 בחר את אפשרות Shift Image( היסט תמונה( הדרושה.
- האפשרות **Off**( כבוי( מסירה את כל הגדרות Shift Image( היסט תמונה( הקודמות. אפשרות זו שימושית אם אתה מתכנת עבודה מורכבת וברצונך לבטל את כל הגדרות היסט התמונה, מבלי לבטל הגדרות אחרות שביצעת.
- האפשרות **Center Auto**( מירכוז אוטומטי( ממרכזת באופן אוטומטי את התמונה הסרוקה בעמוד הפלט. כדי לפעול ביעילות, מסמך המקור צריך להיות קטן יותר מחומרי ההדפסה של הפלט שנבחרו או לחלופין, יש להקטין את התמונה.
- האפשרות **Shift Margin**( היסט שוליים( מזיזה את התמונה למעלה / למטה או ימינה / שמאלה בעמוד כדי ליצור שוליים גדולים או קטנים יותר. השתמש בלחצני החצים כדי להזין את ההיסט הדרוש. סכום ההיסט מופיע ברווחים של מ"מ עד 50 מ"מ. בעת העתקה דו-צדדית, קיימות שתי אפשרויות.
- התאם את השוליים של הצד השני ללא תלות בצד הראשון.
- סמן את תיבת הסימון **1 Side Mirror**( מראה צד 1( אם ברצונך שההיסט של צד 2 ישקף את ההיסט המוגדר עבור צד .1
- השתמש בתפריט Presets( הגדרות קבועות מראש( כדי לבחור היסט תמונה שנמצא בשימוש לעתים קרובות. מנהל המערכת שלך יכול לשנות את האפשרויות המוגדרות מראש. לאחר שבחרת אפשרות קבועה מראש, תוכל לערוך אותה באמצעות לחצני החצים. סכום ההיסט מופיע ברווחים של מ"מ עד 50 מ"מ. בעת העתקה דו-צדדית, קיימות שתי אפשרויות.
	- התאם את השוליים של הצד השני ללא תלות בצד הראשון.
	- סמן את תיבת הסימון **1 Side Mirror**( מראה צד 1( אם ברצונך שההיסט של צד 2 ישקף את ההיסט המוגדר עבור צד .1
		- .8 לחץ על הלחצן **אישור**.
		- .9 הזן את מספר העותקים הרצוי באמצעות לוח המקשים המספרי בלוח הבקרה.
			- .10 לחץ על הלחצן **התחל** בלוח הבקרה כדי לסרוק את המקור.
		- .11 לאחר השלמת הסריקה, הוצא את המסמך המקורי ממזין המסמכים או ממשטח הזכויות של המסמכים. העבודה נכנסת לרשימת העבודות המוכנות לעיבוד.
- .12 לחץ על הלחצן **מצב העבודה** בלוח הבקרה של ההתקן כדי לראות את רשימת העבודות ולבדוק את מצב העבודה.
- .13 אם העבודה נשארת מושהית ברשימת העבודות הפעילות, עליך לספק להתקן משאבים נוספים, כגון נייר או סיכות הידוק, לפני שתוכל להשלים את העבודה. כדי לבדוק מהם המשאבים הנדרשים, בחר את העבודה ולאחר מכן לחץ על הלחצן **Details**( פרטים(. כשהמשאבים יהיו זמינים, עבודת ההדפסה תתחיל.

מידע נוסף [שימוש במזהה משתמש כדי להיכנס להתק](#page-668-0)ן [שימוש בשירותי האינטרנט לחיפוש פרטי קשר של מנהל מערכת](#page-633-0) [הצגת ההתקדמות ופרטי העבודה באמצעות התפריט](#page-655-0) Status Job( מצב עבודה(

#### מחיקת קצוות מעותקים

בעת לחיצה על הלחצן 'התחל' לצורך העתקה, ההתקן סורק את המסמכים המקוריים ושומר באופן זמני את התמונות. לאחר מכן הוא מדפיס את התמונות, בהתאם לבחירה.

אם אפשרויות האימות או ניהול החשבונות הוגדרו כזמינות בהתקן, ייתכן שיהיה עליך להזין את פרטי הכניסה כדי לגשת אל תכונות ההעתקה.

השתמש באפשרויות Erase Edge( מחיקת קצה( כדי לציין את אזור הסריקה כך שרק מקטע ספציפי מהמסמך ייסרק. אפשרות זו שימושית אם ברצונך להסיר את הסימונים שנגרמו על-ידי חירורים או הידוקים במסמך המקור.

.1 טען את המסמך במגש הקלט של מזין המסמכים כשהוא פונה כלפי מעלה. כוונן את מכוון הנייר כך שרק ייגע במסמכים.

לחלופין,

- .2 לחץ פעם אחת על הלחצן **נקה הכל** בלוח הבקרה כדי לבטל בחירות תיכנות קודמות.
	- .3 לחץ על הלחצן **מסך הבית של שירותים**.
	- 4. בחר את הלחצן **Copy** (העתק) במסך המגע.
	- .5 בחר את הכרטיסייה **Adjustment Layout**( התאמת פריסה(.
		- .6 בחר את הלחצן **Erase Edge**( מחיקת קצה(.
- .7 בחר את אפשרות Erase Edge( מחיקת קצה( הדרושה.
- האפשרות **Edges All**( כל הקצוות( מוחקת כמות זהה מכל הקצוות. השתמש בלחצני החצים כדי להתאים את הכמות למחיקה מ3- מ"מ ועד 50 מ"מ, או בחר את שדה ההזנה והשתמש בלוח המקשים המספרי כדי להזין את הכמות הדרושה.
	- האפשרות **Edges Individual**( קצוות בודדים( מאפשרת מחיקה של כמות שונה מכל אחד מהקצוות, הן בצד הראשון והן בצד השני. השתמש בלחצני החצים כדי להתאים את הכמות למחיקה מ-3 מ"מ ועד 50 מ"מ, או בחר את שדה ההזנה המתאים והשתמש בלוח המקשים המספרי כדי להזין את הכמות הדרושה.
		- בחר את הלחצן **1 Side**( צד 1(.
- בחר את תיבות ההזנה **Left and Bottom ,Right ,Top**( עליונה, ימנית, תחתונה ושמאלית( כפי שנדרש והשתמש בלחצני החצים כדי להתאים את הכמות שיש למחוק מ3- מ"מ עד 50 מ"מ, או השתמש בלוח המקשים המספרי כדי להזין את הכמות הדרושה.

#### **אפשרות אחת היא**

- בחר את הלחצן **2 Side**( צד 2(.
- בחר את תיבות ההזנה **Left and Bottom ,Right ,Top**( עליונה, ימנית, תחתונה ושמאלית) כפי שנדרש והשתמש בלחצני החצים כדי להתאים את הכמות שיש למחוק מ3- מ"מ עד 50 מ"מ, או השתמש בלוח המקשים המספרי כדי להזין את הכמות הדרושה.

#### **לחלופין,**

- סמן את תיבת הסימון להזנה **1 Side Mirror**( מראה צד 1( כדי להפוך את הגדרות צד 1 בצד 2. בהתאם לכיוון העמוד, יתבצע היפוך של ההגדרות הימניות והשמאליות, או ההגדרות העליונות והתחתונות.
- בחר אפשרות מהרשימה Presets( הגדרות קבועות מראש( כדי להחיל הגדרות שנמצאות בשימוש לעתים קרובות של Erase Edge( מחיקת קצה(, כגון Erase Punch Hole( מחיקת חור( ו-Erase Footer / Header( מחיקת כותרת עליונה / כותרת תחתונה(. מנהל המערכת שלך יכול לשנות את האפשרויות המוגדרות מראש. לאחר שנבחרה הגדרת מחיקת קצה קבועה מראש, ניתן לערוך אותה.
	- בחר את הלחצן **1 Side**( צד 1(.
- בחר את תיבות ההזנה **Left and Bottom ,Right ,Top**( עליונה, ימנית, תחתונה ושמאלית( כפי שנדרש והשתמש בלחצני החצים כדי להתאים את הכמות שיש למחוק מ3- מ"מ עד 50 מ"מ, או השתמש בלוח המקשים המספרי כדי להזין את הכמות הדרושה.

#### **אפשרות אחת היא**

- בחר את הלחצן **2 Side**( צד 2(.
- בחר את תיבות ההזנה **Left and Bottom ,Right ,Top**( עליונה, ימנית, תחתונה ושמאלית) כפי שנדרש והשתמש בלחצני החצים כדי להתאים את הכמות שיש למחוק מ3- מ"מ עד 50 מ"מ, או השתמש בלוח המקשים המספרי כדי להזין את הכמות הדרושה.

#### **לחלופין,**

- סמן את תיבת הסימון להזנה **1 Side Mirror**( מראה צד 1( כדי להפוך את הגדרות צד 1 בצד 2. בהתאם לכיווו העמוד. יתבצע היפור של ההגדרות הימניות והשמאליות. או ההגדרות העליונות והתחתונות.
	- .8 לחץ על הלחצן **אישור**.
	- .9 הזן את מספר העותקים הרצוי באמצעות לוח המקשים המספרי בלוח הבקרה.
		- .10 לחץ על הלחצן **התחל** בלוח הבקרה כדי לסרוק את המקור.
	- .11 לאחר השלמת הסריקה, הוצא את המסמך המקורי ממזין המסמכים או ממשטח הזכויות של המסמכים. העבודה נכנסת לרשימת העבודות המוכנות לעיבוד.
- .12 לחץ על הלחצן **מצב העבודה** בלוח הבקרה של ההתקן כדי לראות את רשימת העבודות ולבדוק את מצב העבודה.
- .13 אם העבודה נשארת מושהית ברשימת העבודות הפעילות, עליך לספק להתקן משאבים נוספים, כגון נייר או סיכות הידוק, לפני שתוכל להשלים את העבודה. כדי לבדוק מהם המשאבים הנדרשים, בחר את העבודה ולאחר מכן לחץ על הלחצן **Details**( פרטים(. כשהמשאבים יהיו זמינים, עבודת ההדפסה תתחיל.

#### מידע נוסף

[שימוש במזהה משתמש כדי להיכנס להתק](#page-668-0)ן [שימוש בשירותי האינטרנט לחיפוש פרטי קשר של מנהל מערכת](#page-633-0) [הצגת ההתקדמות ופרטי העבודה באמצעות התפריט](#page-655-0) Status Job( מצב עבודה(

### יצירת עותקים עם תמונה הפוכה

בעת לחיצה על הלחצן 'התחל' לצורך העתקה, ההתקן סורק את המסמכים המקוריים ושומר באופן זמני את התמונות. לאחר מכן הוא מדפיס את התמונות, בהתאם לבחירה.

אם אפשרויות האימות או ניהול החשבונות הוגדרו כזמינות בהתקן, ייתכן שיהיה עליך להזין את פרטי הכניסה כדי לגשת אל תכונות ההעתקה.

השתמש באפשרויות הפיכת תמונה כדי ליצור תמונת מראה או תמונת תשליל. תכונה זו שימושית עבור מסמכי מקור שבהם יש כמות ניכרת של רקע כהה או טקסט ותמונות בהירים.

.1 טען את המסמך במגש הקלט של מזין המסמכים כשהוא פונה כלפי מעלה. כוונן את מכוון הנייר כך שרק ייגע במסמכים.

לחלופין,

הרם את מזין המסמכים. הנח את המסמך על משטח הזכוכית של המסמכים ויישר אותו בהתאם לחץ המופיע בפינה השמאלית העליונה. סגור את מזין המסמכים.

- .2 לחץ פעם אחת על הלחצן **נקה הכל** בלוח הבקרה כדי לבטל בחירות תיכנות קודמות.
	- .3 לחץ על הלחצן **מסך הבית של שירותים**.
	- 4. בחר את הלחצן **Copy** (העתק) במסך המגע.
	- .5 בחר את הכרטיסייה **Adjustment Layout**( התאמת פריסה(.
		- .6 בחר את הלחצן **Image Invert**( הפוך תמונה(.
			- .7 בחר את אפשרות תמונת המראה הדרושה.
- האפשרות **Image Normal**( תמונה רגילה( מפיקה פלט שמתאים למסמך המקור.
- האפשרות **Image Mirror**( תמונת מראה( הופכת את התמונה המקורית ויוצרת מראה שלה.
	- .8 בחר את אפשרות תמונת התשליל הדרושה.
	- האפשרות **Image Positive**( תמונה חיובית( מפיקה פלט שמתאים למסמך המקור.
- האפשרות **Image Negative**( תמונת תשליל( ממירה את האזורים הכהים בתמונה במסמך המקור לאזורים בהירים, ואת האזורים הבהירים לאזורים כהים.
	- .9 לחץ על הלחצן **אישור**.
	- .10 הזן את מספר העותקים הרצוי באמצעות לוח המקשים המספרי בלוח הבקרה.
		- .11 לחץ על הלחצן **התחל** בלוח הבקרה כדי לסרוק את המקור.
	- .12 לאחר השלמת הסריקה, הוצא את המסמך המקורי ממזין המסמכים או ממשטח הזכויות של המסמכים. העבודה נכנסת לרשימת העבודות המוכנות לעיבוד.
- .13 לחץ על הלחצן **מצב העבודה** בלוח הבקרה של ההתקן כדי לראות את רשימת העבודות ולבדוק את מצב העבודה.
- .14 אם העבודה נשארת מושהית ברשימת העבודות הפעילות, עליך לספק להתקן משאבים נוספים, כגון נייר או סיכות הידוק, לפני שתוכל להשלים את העבודה. כדי לבדוק מהם המשאבים הנדרשים, בחר את העבודה ולאחר מכן לחץ על הלחצן **Details**( פרטים(. כשהמשאבים יהיו זמינים, עבודת ההדפסה תתחיל.

מידע נוסף

[שימוש במזהה משתמש כדי להיכנס להתק](#page-668-0)ן [הצגת ההתקדמות ופרטי העבודה באמצעות התפריט](#page-655-0) Status Job( מצב עבודה(

## תבנית פלט

## הפיכת עותקים לחוברת

<span id="page-106-0"></span>בעת לחיצה על הלחצן 'התחל' לצורך העתקה, ההתקן סורק את המסמכים המקוריים ושומר באופן זמני את התמונות. לאחר מכן הוא מדפיס את התמונות, בהתאם לבחירה.

אם אפשרויות האימות או ניהול החשבונות הוגדרו כזמינות בהתקן, ייתכן שיהיה עליך להזין את פרטי הכניסה כדי לגשת אל תכונות ההעתקה.

השתמש באפשרויות יצירת חוברת כדי להפיק חוברות ממסמכי מקור בעלי צד אחד או שני צדדים. ההתקן יסרוק את מסמכי המקור שלך ויקטין ויסדר את התמונות באופן אוטומטי ברצף הנכון בנייר ההעתקה שנבחר, כך שתיווצר חוברת כאשר ערכת העותקים תקופל לשתיים. ניתן להוסיף לחוברת עמוד שער באופן אוטומטי.

אם ההתקן שלך כולל יוצר חוברות, באפשרותך להשתמש בתכונה Creation Booklet( יצירת חוברות( כדי להפיק באופן אוטומטי חוברות מקופלות ומהודקות.

.1 טען את המסמך במגש הקלט של מזין המסמכים כשהוא פונה כלפי מעלה. כוונן את מכוון הנייר כך שרק ייגע במסמכים.

לחלופין,

הרם את מזין המסמכים. הנח את המסמך על משטח הזכוכית של המסמכים ויישר אותו בהתאם לחץ המופיע בפינה השמאלית העליונה. סגור את מזין המסמכים.

- .2 לחץ פעם אחת על הלחצן **נקה הכל** בלוח הבקרה כדי לבטל בחירות תיכנות קודמות.
	- .3 לחץ על הלחצן **מסך הבית של שירותים**.
	- 4. בחר את הלחצן **Copy** (העתק) במסך המגע.
	- .5 בחר את הכרטיסייה **Format Output**( תבנית פלט(.
	- .6 בחר את הלחצן **Creation Booklet**( יצירת חוברות(.
		- .7 בחר את הלחצן **On**( מופעל(.
		- .8 בחר את אפשרות קלט מסמך המקור הדרושה.
			- מסמכי מקור חד-צדדיים
			- מסמכי מקור דו-צדדיים
- .9 הגדר את אספקת הנייר הדרושה עבור העבודה. אם דרושים הידוק ו/או קיפול, יש לבחור באספקת נייר של Feed Edge Short( SEF( )הזנת קצה קצר(.

הערה: SEF פירושו הזנת קצה קצר )בעת הזנת הנייר להתקן, הקצה הקצר של הנייר הוא הקצה המוביל). LEF פירושו הזנת קצה ארור (הנייר מכווו כר שהקצה הארור הוא הקצה שמוזו ראשוו להתקן).

.10 בחר את סדר הקריאה הדרוש עבור הפלט המוגמר, **Right to Left**( שמאל לימין( או **Left to Right** )ימין לשמאל(.

הערה: מנהל המערכת חייב להפוך אפשרות זו לזמינה.

- .11 אם יוצר חוברות מותקן, בחר את אפשרות הגימור הדרושה.
- האפשרות **Staple and Fold**( קיפול והידוק( תהדק ותקפל את הפלט שלך לאורך השוליים המרכזיים כדי להפיק חוברות.
- האפשרות **Only Fold**( קיפול בלבד( תקפל את הפלט לאורך השוליים המרכזיים כדי להפיק חוברות.
	- .12 לחץ על הלחצן **אישור**.
	- .13 הזן את מספר העותקים הרצוי באמצעות לוח המקשים המספרי בלוח הבקרה.
		- .14 לחץ על הלחצן **התחל** בלוח הבקרה כדי לסרוק את המקור.
- .15 לאחר השלמת הסריקה, הוצא את המסמך המקורי ממזין המסמכים או ממשטח הזכויות של המסמכים. העבודה נכנסת לרשימת העבודות המוכנות לעיבוד.
- .16 לחץ על הלחצן **מצב העבודה** בלוח הבקרה של ההתקן כדי לראות את רשימת העבודות ולבדוק את מצב העבודה.
- .17 אם העבודה נשארת מושהית ברשימת העבודות הפעילות, עליך לספק להתקן משאבים נוספים, כגון נייר או סיכות הידוק, לפני שתוכל להשלים את העבודה. כדי לבדוק מהם המשאבים הנדרשים, בחר את העבודה ולאחר מכן לחץ על הלחצן **Details**( פרטים(. כשהמשאבים יהיו זמינים, עבודת ההדפסה תתחיל.

#### מידע נוסף

[הגדרת אספקת הנייר עבור העתקים](#page-82-0) [שימוש במזהה משתמש כדי להיכנס להתקן](#page-668-0) [הצגת ההתקדמות ופרטי העבודה באמצעות התפריט](#page-655-0) Status Job( מצב עבודה( [הוספת עמודי שער לעותק](#page-108-0)ים

#### עמודים מיוחדים

#### **בחירת אפשרות של עמודים מיוחדים עבור עותקים**

אפשרויות עמודים מיוחדים משמשות כדי להעניק מראה מקצועי יותר למסמך שלך, לדוגמה, על-ידי הוספת עמודי שער או עמודים שהודפסו על נייר אחר.

השתמש באפשרות Covers( עמודי שער( כדי להוסיף עמודים ריקים או מודפסים לחלק הקדמי, האחורי, או הקדמי והאחורי של הערכה שלך. אפשרות זו משמשת גם כדי להוסיף עמוד שער לחוברת. עמודי השער יכולים להיות חומרי הדפסה שונים משאר העבודה שלך.

השתמש באפשרות Starts Chapter( פרק מתחיל( כדי לוודא שפרק מתחיל בצדו הימני או השמאלי של העמוד, עם עמוד ריק שמוזן באופן אוטומטי במידת הצורך.

השתמש באפשרות Inserts( תוספות( כדי להוסיף עמודים ריקים בחומרי הדפסה שונים למסמך שלך, או כדי לציין עמודים שמיועדים להדפסה על חומרי הדפסה שונים. ניתן להשתמש בעד שני מקורות של חומרי הדפסה עבור התוספות. בעת הוספת עמודים ריקים, יש להוסיף גיליון ריק במקום המתאים במסמך המקורי שלך.

.1 טען את המסמך במגש הקלט של מזין המסמכים כשהוא פונה כלפי מעלה. כוונן את מכוון הנייר כך שרק ייגע במסמכים.

לחלופין,

הרם את מזין המסמכים. הנח את המסמך על משטח הזכוכית של המסמכים ויישר אותו בהתאם לחץ המופיע בפינה השמאלית העליונה. סגור את מזין המסמכים.

- .2 לחץ פעם אחת על הלחצן **נקה הכל** בלוח הבקרה כדי לבטל בחירות תיכנות קודמות.
	- .3 לחץ על הלחצן **מסך הבית של שירותים**.
	- .4 בחר את הלחצן **Copy**( העתק( במסך המגע.
- .5 במידת הצורך, בחר בכרטיסייה **Copy**( העתקה(. לרוב, זו הכרטיסייה הפעילה כשהשירות Copy (העתקה) נפתח.

הערה: תכונה זו אינה זמינה לפני שתבחר מגש נייר ספציפי. היא אינה זמינה אם האפשרות Auto Select( בחירה אוטומטית( של נייר פעילה.

- .6 הגדר את אספקת הנייר הדרושה עבור גוף העבודה הראשי.
	- .7 בחר את הכרטיסייה **Format Output**( תבנית פלט(.
	- .8 בחר את הלחצן **Pages Special**( עמודים מיוחדים(.
		- .9 בחר את אפשרות העמודים המיוחדים הדרושה.
- האפשרות **Covers**( עמודי שער( מוסיפה עמודים ריקים או מודפסים לפלט שלך.
- האפשרות **Starts Chapter**( פרק מתחיל( מוודאת שפרק מתחיל בצדו הימני או השמאלי של העמוד.
	- האפשרות **Inserts**( תוספות( מוסיפה עמודים ריקים על חומר הדפסה אחר למסמך שלך.
		- האפשרות **Exceptions**( חריגים( מגדירה מקור נייר אחר עבור טווח עמודים.
			- .10 לחץ על הלחצן **אישור**.
			- .11 הזן את מספר העותקים הרצוי באמצעות לוח המקשים המספרי בלוח הבקרה.
				- .12 לחץ על הלחצן **התחל** בלוח הבקרה כדי לסרוק את המקור.
	- .13 לאחר השלמת הסריקה, הוצא את המסמך המקורי ממזין המסמכים או ממשטח הזכויות של המסמכים. העבודה נכנסת לרשימת העבודות המוכנות לעיבוד.
- .14 לחץ על הלחצן **מצב העבודה** בלוח הבקרה של ההתקן כדי לראות את רשימת העבודות ולבדוק את מצב העבודה.
- .15 אם העבודה נשארת מושהית ברשימת העבודות הפעילות, עליך לספק להתקן משאבים נוספים, כגון נייר או סיכות הידוק, לפני שתוכל להשלים את העבודה. כדי לבדוק מהם המשאבים הנדרשים, בחר את העבודה ולאחר מכן לחץ על הלחצן **Details**( פרטים(. כשהמשאבים יהיו זמינים, עבודת ההדפסה תתחיל.

[הוספת עמודי שער לעותקי](#page-108-0)ם [הוספת מקטעי התחלת פרק לעותקים](#page-110-0) [הוספת תוספות לערכות עותקים](#page-111-0) [בחירת חריגים בתוך ערכות עותקים](#page-112-0) [שימוש במזהה משתמש כדי להיכנס להתק](#page-668-0)ן [הצגת ההתקדמות ופרטי העבודה באמצעות התפריט](#page-655-0) Status Job( מצב עבודה(

## **הוספת עמודי שער לעותקים**

<span id="page-108-0"></span>בעת לחיצה על הלחצן 'התחל' לצורך העתקה, ההתקן סורק את המסמכים המקוריים ושומר באופן זמני את התמונות. לאחר מכן הוא מדפיס את התמונות, בהתאם לבחירה.

אם אפשרויות האימות או ניהול החשבונות הוגדרו כזמינות בהתקן, ייתכן שיהיה עליך להזין את פרטי הכניסה כדי לגשת אל תכונות ההעתקה.

השתמש באפשרות Covers( עמודי שער( כדי להוסיף עמודים ריקים או מודפסים לחלק הקדמי, האחורי, או הקדמי והאחורי של הערכה שלך. אפשרות זו משמשת גם כדי להוסיף עמוד שער לחוברת. עמודי השער יכולים להיות חומרי הדפסה שונים משאר העבודה שלך.

.1 טען את המסמך במגש הקלט של מזין המסמכים כשהוא פונה כלפי מעלה. כוונן את מכוון הנייר כך שרק ייגע במסמכים.

לחלופין,

הרם את מזין המסמכים. הנח את המסמך על משטח הזכוכית של המסמכים ויישר אותו בהתאם לחץ המופיע בפינה השמאלית העליונה. סגור את מזין המסמכים.

- .2 לחץ פעם אחת על הלחצן **נקה הכל** בלוח הבקרה כדי לבטל בחירות תיכנות קודמות.
	- .3 לחץ על הלחצן **מסך הבית של שירותים**.
	- .4 בחר את הלחצן **Copy**( העתק( במסך המגע.
- .5 במידת הצורך, בחר בכרטיסייה **Copy**( העתקה(. לרוב, זו הכרטיסייה הפעילה כשהשירות Copy (העתקה) נפתח.

הערה: תכונה זו אינה זמינה לפני שתבחר מגש נייר ספציפי. היא אינה זמינה אם האפשרות Auto Select( בחירה אוטומטית( של נייר פעילה.

.6 הגדר את אספקת הנייר הדרושה עבור גוף העבודה הראשי.

- .7 טען את חומר ההדפסה המיועד לשימוש עבור עמודי השער במגש נייר אחר, וודא שהגודל וכיוון ההדפסה שלו זהים לאלה של הנייר שבו אתה משתמש עבור גוף העבודה הראשי.
- .8 במידת הצורך, עדכן את המסך Settings Paper( הגדרות נייר( ובחר את הלחצן **Confirm**( אשר( כדי לאשר את הבחירות שלך.
	- .9 בחר את הכרטיסייה **Format Output**( תבנית פלט(.
	- .10 בחר את הלחצן **Pages Special**( עמודים מיוחדים(.
		- .11 בחר את הלחצן **...Covers**( עמודי שער(.
	- .12 בחר את אפשרות עמודי השער הדרושה. עמודים שער יכולים להיות ריקים או לכלול תמונות.
		- האפשרות **Off**( כבוי( מבטלת כל תיכנות שהזנת.
	- האפשרות **Same Back & Front**( קדמי ואחורי זהה( מוסיפה עמוד שער ריק או מודפס לצד הקדמי ולצד האחורי של המסמך. אפשרויות ההדפסה ואספקת הנייר זהות עבור שני עמודי השער.
- האפשרות **Different Back & Front**( קדמי ואחורי שונה( מוסיפה עמוד שער ריק או מודפס לצד הקדמי ולצד האחורי של המסמך. ניתן לתכנת את אפשרויות ההדפסה ואספקת הנייר בנפרד עבור כל עמוד שער.
- האפשרות **Only Front**( קדמי בלבד( מוסיפה עמוד שער ריק או מודפס לצדו הקדמי של המסמך.
	- האפשרות **Only Back**( אחורי בלבד( מוסיפה עמוד שער ריק או מודפס לצדו האחורי של המסמך.

.13 בחר את אפשרות ההדפסה הדרושה עבור עמודי השער.

- האפשרות **Cover Blank**( עמוד שער ריק( מספקת גיליון ריק כעמוד השער.
- האפשרות **1 Side on Print**( הדפס על צד 1( מדפיסה תמונה על צד אחד של עמוד השער.
- האפשרות **2 Side on Print**( הדפס על צד 2( מדפיסה תמונה על צד שני של עמוד השער. בחר **2 Side Rotate**( סובב צד 2( כדי לסובב את התמונה לצד השני.
- האפשרות **Sides Both on Print**( הדפס על שני צידי הנייר( מדפיסה תמונה על שני צידי עמוד השער. בחר **2 Side Rotate**( סובב צד 2( כדי לסובב את התמונה לצד השני.
	- .14 בחר את אספקת הנייר הדרושה עבור עמודי השער הנבחרים. במידת הצורך, בחר את הלחצן **...More**( עוד...( כדי לגשת לאפשרויות שאינן מופיעות בדף הראשי.
		- .15 לחץ על הלחצן **אישור**.
		- .16 לחץ על הלחצן **אישור**.
		- .17 הזן את מספר העותקים הרצוי באמצעות לוח המקשים המספרי בלוח הבקרה.
			- .18 לחץ על הלחצן **התחל** בלוח הבקרה כדי לסרוק את המקור.
		- .19 לאחר השלמת הסריקה, הוצא את המסמך המקורי ממזין המסמכים או ממשטח הזכויות של המסמכים. העבודה נכנסת לרשימת העבודות המוכנות לעיבוד.
- .20 לחץ על הלחצן **מצב העבודה** בלוח הבקרה של ההתקן כדי לראות את רשימת העבודות ולבדוק את מצב העבודה.
- .21 אם העבודה נשארת מושהית ברשימת העבודות הפעילות, עליך לספק להתקן משאבים נוספים, כגון נייר או סיכות הידוק, לפני שתוכל להשלים את העבודה. כדי לבדוק מהם המשאבים הנדרשים, בחר את העבודה ולאחר מכן לחץ על הלחצן **Details**( פרטים(. כשהמשאבים יהיו זמינים, עבודת ההדפסה תתחיל.

#### מידע נוסף

[שימוש במזהה משתמש כדי להיכנס להתק](#page-668-0)ן [יצירת עבודת העתקה עם הגדרות של עמודים או מקטעים מרובים](#page-123-0) [הצגת ההתקדמות ופרטי העבודה באמצעות התפריט](#page-655-0) Status Job( מצב עבודה( [טעינת סוגים שונים של חומרי הדפסה](#page-652-0) טעינה במגש 1 [ושינוי הגדרות המגש](#page-642-0) טעינה במגש 2 [ושינוי הגדרות המגש](#page-644-0) [טעינה במגש](#page-647-0) 3 [טעינה במגש](#page-649-0) 4 [טעינת מגש העקיפה ושינוי הגדרות המגש](#page-650-0)

## **הוספת מקטעי התחלת פרק לעותקים**

<span id="page-110-0"></span>בעת לחיצה על הלחצן 'התחל' לצורך העתקה, ההתקן סורק את המסמכים המקוריים ושומר באופן זמני את התמונות. לאחר מכן הוא מדפיס את התמונות, בהתאם לבחירה.

אם אפשרויות האימות או ניהול החשבונות הוגדרו כזמינות בהתקן, ייתכן שיהיה עליך להזין את פרטי הכניסה כדי לגשת אל תכונות ההעתקה.

השתמש באפשרות Starts Chapter( פרק מתחיל( כדי לוודא שפרק מתחיל בצדו הימני או השמאלי של העמוד, עם עמוד ריק שמוזן באופן אוטומטי במידת הצורך.

.1 טען את המסמך במגש הקלט של מזין המסמכים כשהוא פונה כלפי מעלה. כוונן את מכוון הנייר כך שרק ייגע במסמכים.

לחלופין,

הרם את מזין המסמכים. הנח את המסמך על משטח הזכוכית של המסמכים ויישר אותו בהתאם לחץ המופיע בפינה השמאלית העליונה. סגור את מזין המסמכים.

- .2 לחץ פעם אחת על הלחצן **נקה הכל** בלוח הבקרה כדי לבטל בחירות תיכנות קודמות.
	- .3 לחץ על הלחצן **מסך הבית של שירותים**.
	- .4 בחר את הלחצן **Copy**( העתק( במסך המגע.
- .5 במידת הצורך, בחר בכרטיסייה **Copy**( העתקה(. לרוב, זו הכרטיסייה הפעילה כשהשירות Copy (העתקה) נפתח.

הערה: תכונה זו אינה זמינה לפני שתבחר מגש נייר ספציפי. היא אינה זמינה אם האפשרות Auto Select( בחירה אוטומטית( של נייר פעילה.

- .6 הגדר את אספקת הנייר הדרושה עבור גוף העבודה הראשי.
	- .7 בחר את הכרטיסייה **Format Output**( תבנית פלט(.
	- .8 בחר את הלחצן **Pages Special**( עמודים מיוחדים(.
	- .9 בחר את הלחצן **...Starts Chapter**( פרק מתחיל(.
- .10 בחר את תיבת ההזנה **Number Page**( מספר עמוד( והשתמש בלוח המקשים המספרי כדי להזין את מספר העמוד של מסמך המקור שבו ברצונך שהפרק יתחיל.
	- 11. בחר את האפשרות הדרושה מהמקטע Start Chapter (התחל פרק).
	- האפשרות **Page Right On**( בעמוד ימני( מתחילה את הפרק החדש בעמוד ימין.
	- האפשרות **Page Left On**( בעמוד שמאלי( מתחילה את הפרק החדש בעמוד שמאל.
		- .12 בחר בלחצן **הוספה**.
		- .13 חזור על שלושת השלבים הקודמים כפי שנדרש, עד שכל הפרקים יתוכנתו.
			- .14 בחר בלחצן **Close**( סגירה( כדי לשמור את המידע שהזנת.
				- .15 לחץ על הלחצן **אישור**.
		- .16 הזן את מספר העותקים הרצוי באמצעות לוח המקשים המספרי בלוח הבקרה.
			- .17 לחץ על הלחצן **התחל** בלוח הבקרה כדי לסרוק את המקור.
	- .18 לאחר השלמת הסריקה, הוצא את המסמך המקורי ממזין המסמכים או ממשטח הזכויות של המסמכים. העבודה נכנסת לרשימת העבודות המוכנות לעיבוד.
	- .19 לחץ על הלחצן **מצב העבודה** בלוח הבקרה של ההתקן כדי לראות את רשימת העבודות ולבדוק את מצב העבודה.
- .20 אם העבודה נשארת מושהית ברשימת העבודות הפעילות, עליך לספק להתקן משאבים נוספים, כגון נייר או סיכות הידוק, לפני שתוכל להשלים את העבודה. כדי לבדוק מהם המשאבים הנדרשים, בחר את העבודה ולאחר מכן לחץ על הלחצן **Details**( פרטים(. כשהמשאבים יהיו זמינים, עבודת ההדפסה תתחיל.

## מידע נוסף [שימוש במזהה משתמש כדי להיכנס להתק](#page-668-0)ן [הצגת ההתקדמות ופרטי העבודה באמצעות התפריט](#page-655-0) Status Job( מצב עבודה(

## **הוספת תוספות לערכות עותקים**

<span id="page-111-0"></span>בעת לחיצה על הלחצן 'התחל' לצורך העתקה, ההתקן סורק את המסמכים המקוריים ושומר באופן זמני את התמונות. לאחר מכן הוא מדפיס את התמונות, בהתאם לבחירה.

אם אפשרויות האימות או ניהול החשבונות הוגדרו כזמינות בהתקן, ייתכן שיהיה עליך להזין את פרטי הכניסה כדי לגשת אל תכונות ההעתקה.

השתמש באפשרות Inserts( תוספות( כדי להוסיף עמודים ריקים בחומרי הדפסה שונים למסמך שלך, או כדי לציין עמודים שמיועדים להדפסה על חומרי הדפסה שונים. ניתן להשתמש בעד שני מקורות של חומרי הדפסה עבור התוספות. בעת הוספת עמודים ריקים, יש להוסיף גיליון ריק במקום המתאים במסמך המקורי שלך.

.1 טען את המסמך במגש הקלט של מזין המסמכים כשהוא פונה כלפי מעלה. כוונן את מכוון הנייר כך שרק ייגע במסמכים.

לחלופין,

הרם את מזין המסמכים. הנח את המסמך על משטח הזכוכית של המסמכים ויישר אותו בהתאם לחץ המופיע בפינה השמאלית העליונה. סגור את מזין המסמכים.

- .2 לחץ פעם אחת על הלחצן **נקה הכל** בלוח הבקרה כדי לבטל בחירות תיכנות קודמות.
	- .3 לחץ על הלחצן **מסך הבית של שירותים**.
	- .4 בחר את הלחצן **Copy**( העתק( במסך המגע.
- .5 במידת הצורך, בחר בכרטיסייה **Copy**( העתקה(. לרוב, זו הכרטיסייה הפעילה כשהשירות Copy (העתקה) נפתח.

הערה: תכונה זו אינה זמינה לפני שתבחר מגש נייר ספציפי. היא אינה זמינה אם האפשרות Auto Select( בחירה אוטומטית( של נייר פעילה.

- .6 הגדר את אספקת הנייר הדרושה עבור גוף העבודה הראשי.
- .7 טען את חומר ההדפסה המיועד לשימוש עבור התוספות במגש נייר אחר, וודא שהגודל וכיוון ההדפסה שלו זהים לאלה של הנייר שבו אתה משתמש עבור גוף העבודה הראשי.
- 8. במידת הצורך, עדכן את המסך Paper Settings (הגדרות נייר) ובחר את הלחצן **Confirm** (אשר) כדי לאשר את הבחירות שלך.
	- .9 בחר את הכרטיסייה **Format Output**( תבנית פלט(.
	- .10 בחר את הלחצן **Pages Special**( עמודים מיוחדים(.
		- .11 בחר את הלחצן **...Inserts**( תוספות(.
- .12 בחר את תיבת ההזנה **Number Page After**( אחרי מספר עמוד( והשתמש בלוח המקשים המספרי כדי להזין את מספר העמוד של התוספת.

הערה: מספרי העמודים הם מספרי העמודים הפיזיים ולא מספרי העמודים שעשויים להיות מודפסים במסמך.

עבור מסמכים דו-צדדיים, כל עמוד מהמסמך שלך כולל שני מספרי עמודים, ולכן עליך לספור כל צד מהמסמך.

.13 השתמש בלחצני החצים או בחר את תיבת ההזנה **Quantity Insert**( כמות תוספות( והשתמש בלוח המקשים המספרי כדי להזין את מספר העמודים שיש להוסיף.

.14 בחר את אספקת הנייר הדרושה עבור התוספת.

• אם דרושה הוספת כרטיסייה, ודא שרצף הכרטיסיות ומספר הכרטיסיות הנכונים נטענו עבור העבודה. אם אתה מדפיס על הכרטיסיות, השתמש באפשרות Shift Tab( היסט כרטיסייה( כדי להזין את כמות ההיסט הדרושה כדי לוודא שתמונת הכרטיסייה מודפסת כהלכה על הכרטיסייה.

- .15 בחר בלחצן **הוספה**.
- .16 חזור על ארבעת השלבים הקודמים עד שכל התוספות הדרושות יתוכנתו.
	- .17 בחר בלחצן **Close**( סגירה( כדי לשמור את המידע שהזנת.
		- .18 לחץ על הלחצן **אישור**.
- .19 הזן את מספר העותקים הרצוי באמצעות לוח המקשים המספרי בלוח הבקרה.
	- .20 לחץ על הלחצן **התחל** בלוח הבקרה כדי לסרוק את המקור.
- .21 לאחר השלמת הסריקה, הוצא את המסמך המקורי ממזין המסמכים או ממשטח הזכויות של המסמכים. העבודה נכנסת לרשימת העבודות המוכנות לעיבוד.
- .22 לחץ על הלחצן **מצב העבודה** בלוח הבקרה של ההתקן כדי לראות את רשימת העבודות ולבדוק את מצב העבודה.
- .23 אם העבודה נשארת מושהית ברשימת העבודות הפעילות, עליך לספק להתקן משאבים נוספים, כגון נייר או סיכות הידוק, לפני שתוכל להשלים את העבודה. כדי לבדוק מהם המשאבים הנדרשים, בחר את העבודה ולאחר מכן לחץ על הלחצן **Details**( פרטים(. כשהמשאבים יהיו זמינים, עבודת ההדפסה תתחיל.

[שימוש במזהה משתמש כדי להיכנס להתק](#page-668-0)ן שימוש בתכונה Shift Image[\( היסט תמונה\( כדי למקם מחדש את תמונת ההעתקה](#page-102-0) י[צירת עבודת העתקה עם הגדרות של עמודים או מקטעים מרובים](#page-123-0) [הצגת ההתקדמות ופרטי העבודה באמצעות התפריט](#page-655-0) Status Job( מצב עבודה( טעינה במגש 1 [ושינוי הגדרות המגש](#page-642-0) טעינה במגש 2 [ושינוי הגדרות המגש](#page-644-0) [טעינה במגש](#page-647-0) 3 [טעינה במגש](#page-649-0) 4 [טעינת מגש העקיפה ושינוי הגדרות המגש](#page-650-0) [טעינת סוגים שונים של חומרי הדפסה](#page-652-0)

## **בחירת חריגים בתוך ערכות עותקים**

<span id="page-112-0"></span>בעת לחיצה על הלחצן 'התחל' לצורך העתקה, ההתקן סורק את המסמכים המקוריים ושומר באופן זמני את התמונות. לאחר מכן הוא מדפיס את התמונות, בהתאם לבחירה.

אם אפשרויות האימות או ניהול החשבונות הוגדרו כזמינות בהתקן, ייתכן שיהיה עליך להזין את פרטי הכניסה כדי לגשת אל תכונות ההעתקה.

השתמש בתכונה Exceptions( חריגים( כדי להשתמש במקור נייר אחר עבור טווח עמודים. לדוגמה, באפשרותך להדפיס את עמודי הבחינה העצמית במדריך הכשרה על נייר צבעוני אחר.

.1 טען את המסמך במגש הקלט של מזין המסמכים כשהוא פונה כלפי מעלה. כוונן את מכוון הנייר כך שרק ייגע במסמכים.

לחלופין,

הרם את מזין המסמכים. הנח את המסמך על משטח הזכוכית של המסמכים ויישר אותו בהתאם לחץ המופיע בפינה השמאלית העליונה. סגור את מזין המסמכים.

- .2 לחץ פעם אחת על הלחצן **נקה הכל** בלוח הבקרה כדי לבטל בחירות תיכנות קודמות.
	- .3 לחץ על הלחצן **מסך הבית של שירותים**.
	- 4. בחר את הלחצן **Copy** (העתק) במסך המגע.
- .5 במידת הצורך, בחר בכרטיסייה **Copy**( העתקה(. לרוב, זו הכרטיסייה הפעילה כשהשירות Copy (העתקה) נפתח.

הערה: תכונה זו אינה זמינה לפני שתבחר מגש נייר ספציפי. היא אינה זמינה אם האפשרות Auto Select( בחירה אוטומטית( של נייר פעילה.

- .6 הגדר את אספקת הנייר הדרושה עבור גוף העבודה הראשי.
	- .7 בחר את הכרטיסייה **Format Output**( תבנית פלט(.
		- .8 בחר את הלחצן **Pages Special**( עמודים מיוחדים(.
			- .9 בחר את הלחצן **...Exceptions**( חריגים(.
- 10. בחר כל תיבה של Page Number (מספר עמוד) בתורה והשתמש בלוח המקשים המספרי כדי להזין את מספרי העמודים הראשונים והאחרונים בטווח החריגים.
- .11 במידת הצורך, בחר את מגש הנייר הדרוש עבור העמוד החריג. ניתן לבחור במגשי נייר שונים עבור כל טווח חריגים.
	- .12 בחר בלחצן **הוספה**.
	- .13 חזור על שלושת השלבים הקודמים עד שכל העמודים החריגים יתוכנתו.
		- .14 בחר בלחצן **Close**( סגירה( כדי לשמור את המידע שהזנת.
			- .15 לחץ על הלחצן **אישור**.
	- .16 הזן את מספר העותקים הרצוי באמצעות לוח המקשים המספרי בלוח הבקרה.
		- .17 לחץ על הלחצן **התחל** בלוח הבקרה כדי לסרוק את המקור.
- .18 לחץ על הלחצן **מצב העבודה** בלוח הבקרה של ההתקן כדי לראות את רשימת העבודות ולבדוק את מצב העבודה.
- .19 אם העבודה נשארת מושהית ברשימת העבודות הפעילות, עליך לספק להתקן משאבים נוספים, כגון נייר או סיכות הידוק, לפני שתוכל להשלים את העבודה. כדי לבדוק מהם המשאבים הנדרשים, בחר את העבודה ולאחר מכן לחץ על הלחצן **Details**( פרטים(. כשהמשאבים יהיו זמינים, עבודת ההדפסה תתחיל.
	- .20 לאחר השלמת הסריקה, הוצא את המסמך המקורי ממזין המסמכים או ממשטח הזכויות של המסמכים. העבודה נכנסת לרשימת העבודות המוכנות לעיבוד.

[שימוש במזהה משתמש כדי להיכנס להתק](#page-668-0)ן [הצגת ההתקדמות ופרטי העבודה באמצעות התפריט](#page-655-0) Status Job( מצב עבודה(

## תוספות

## **בחירת אפשרויות של תוספות עותק**

בעת לחיצה על הלחצן 'התחל' לצורך העתקה, ההתקן סורק את המסמכים המקוריים ושומר באופן זמני את התמונות. לאחר מכן הוא מדפיס את התמונות, בהתאם לבחירה.

אם אפשרויות האימות או ניהול החשבונות הוגדרו כזמינות בהתקן, ייתכן שיהיה עליך להזין את פרטי הכניסה כדי לגשת אל תכונות ההעתקה.

התכונה Annotations( תוספות( מאפשרת לך להוסיף באופן אוטומטי הערה, מספר עמוד, את התאריך של היום או חותמת בייטס לפלט העותק שלך. באפשרותך לבחור בכל אחת מאפשרויות תוספת אלה או בכולן, ולציין היכן עליהן להופיע בפלט העותק. באפשרותך גם לבחור את מראה התוספות, כגון גודל הגופן.

האפשרות Annotations (תוספות) לא תחול על (Covers (Front or Back (עמודי שער (קדמי או אחורי), Tabs( כרטיסיות(, Inserts( תוספות( ו-Pages Start Chapter Blank( עמודי התחלת פרק ריקים(.

השתמש באפשרות Numbers Page( מספרי עמודים( כדי להדפיס באופן אוטומטי מספר עמוד במיקום מיוחד בעמוד. מספרי עמודים גדלים באופן אוטומטי באחד. עבור פלט עותק דו-צדדי, מספר העמוד מודפס בשני הצדדים ונחשב לשני עמודים. השתמש בתכונה Comment( הערה( כדי להוסיף עד 50 תווים אלפנומריים במיקום שצוין בעמוד. ניתן לשנות הערה קיימת, או ליצור הערה חדשה.

השתמש בתוספת Date (תאריר) כדי להוסיף את התאריר הנוכחי למיקום הנבחר שלר בעמוד. התאריר המודפס הוא התאריך המוגדר בהתקן שלך, מנהל המערכת מגדיר את לוח השנה בעת התקנת ההתקן.

השתמש באפשרות Stamp Bates( חותמת בייטס( כדי להוסיף חותמת בייטס נבחרת במיקום שצוין בעמוד. הוספת חתימות בייטס משמשת בעיקר בתחומי המשפט והעסקים, ומורכבת מקידומת מוגדרת )כגון מספר תיק או אזכור לקוח( ביחד עם מספר עמוד החלים על מסמך בעת העיבוד שלו. הקידומת יכולה לכלול עד 8 תווים אלפנומריים. באפשרותך להוסיף קידומת חדשה או לבחור קידומת קיימת מהרשימה שסופקה.

השתמש באפשרויות תבנית וסגנון כדי לציין את דרישות כיוון ההדפסה, הסגנון וההדפסה עבור התוספות שנבחרו.

הערה: אפשרויות התבנית והסגנון אינן זמינות עד שלפחות תוספת אחת תוכנתה.

- .1 טען את המסמך במגש הקלט של מזין המסמכים כשהוא פונה כלפי מעלה. כוונן את מכוון הנייר כך שרק ייגע במסמכים.
	- לחלופין,

- .2 לחץ פעם אחת על הלחצן **נקה הכל** בלוח הבקרה כדי לבטל בחירות תיכנות קודמות.
	- .3 לחץ על הלחצן **מסך הבית של שירותים**.
	- 4. בחר את הלחצן **Copy** (העתק) במסך המגע.
	- .5 בחר את הכרטיסייה **Format Output**( תבנית פלט(.
		- .6 בחר את הלחצן **Annotations**( תוספות(.
- .7 בחר את אפשרויות התוספות הדרושות. ניתן לבחור יותר מאפשרות אחת, אבל יש לבחור מיקום שונה עבור כל אפשרות.
	- האפשרות **Numbers Page**( מספרי עמודים( מדפיסה מספר עמוד על העמוד.
		- האפשרות **Comment**( הערה( מוסיפה עד 50 תווים אלפנומריים לעמוד.
			- האפשרות **Date**( תאריך( מוסיפה את התאריך הנוכחי לעמוד.
	- האפשרות **Stamp Bates**( חותמת בייטס( מוסיפה חותמת בייטס נבחרת לעמוד.
		- .8 לחץ על הלחצן **אישור**.
		- .9 הזן את מספר העותקים הרצוי באמצעות לוח המקשים המספרי בלוח הבקרה.
			- .10 לחץ על הלחצן **התחל** בלוח הבקרה כדי לסרוק את המקור.
	- .11 לאחר השלמת הסריקה, הוצא את המסמך המקורי ממזין המסמכים או ממשטח הזכויות של המסמכים. העבודה נכנסת לרשימת העבודות המוכנות לעיבוד.
- .12 לחץ על הלחצן **מצב העבודה** בלוח הבקרה של ההתקן כדי לראות את רשימת העבודות ולבדוק את מצב העבודה.
- .13 אם העבודה נשארת מושהית ברשימת העבודות הפעילות, עליך לספק להתקן משאבים נוספים, כגון נייר או סיכות הידוק, לפני שתוכל להשלים את העבודה. כדי לבדוק מהם המשאבים הנדרשים, בחר את העבודה ולאחר מכן לחץ על הלחצן **Details**( פרטים(. כשהמשאבים יהיו זמינים, עבודת ההדפסה תתחיל.

מידע נוסף הוספת מספרי עמודים לעותקים הוספת הערות לעותקים [הדפסת תאריך על עותקים](#page-118-0) [הדפסת חותמת בייטס על עותקים](#page-119-0) [שימוש במזהה משתמש כדי להיכנס להתק](#page-668-0)ן [הצגת ההתקדמות ופרטי העבודה באמצעות התפריט](#page-655-0) Status Job( מצב עבודה(

## **הוספת מספרי עמודים לעותקים**

בעת לחיצה על הלחצן 'התחל' לצורך העתקה, ההתקן סורק את המסמכים המקוריים ושומר באופן זמני את התמונות. לאחר מכן הוא מדפיס את התמונות, בהתאם לבחירה.

אם אפשרויות האימות או ניהול החשבונות הוגדרו כזמינות בהתקן, ייתכן שיהיה עליך להזין את פרטי הכניסה כדי לגשת אל תכונות ההעתקה.

השתמש באפשרות Numbers Page( מספרי עמודים( כדי להדפיס באופן אוטומטי מספר עמוד במיקום מיוחד בעמוד. מספרי עמודים גדלים באופן אוטומטי באחד. עבור פלט עותק דו-צדדי, מספר העמוד מודפס בשני הצדדים ונחשב לשני עמודים.

- .1 טען את המסמך במגש הקלט של מזין המסמכים כשהוא פונה כלפי מעלה. כוונן את מכוון הנייר כך שרק ייגע במסמכים.
	- לחלופין,

הרם את מזין המסמכים. הנח את המסמך על משטח הזכוכית של המסמכים ויישר אותו בהתאם לחץ המופיע בפינה השמאלית העליונה. סגור את מזין המסמכים.

- .2 לחץ פעם אחת על הלחצן **נקה הכל** בלוח הבקרה כדי לבטל בחירות תיכנות קודמות.
	- .3 לחץ על הלחצן **מסך הבית של שירותים**.
	- 4. בחר את הלחצן **Copy** (העתק) במסך המגע.
	- .5 בחר את הכרטיסייה **Format Output**( תבנית פלט(.
		- .6 בחר את הלחצן **Annotations**( תוספות(.
	- .7 בחר את הלחצן **Numbers Page**( מספרי עמודים(.
	- 8. בחר את הלחצן **On** (מופעל) כדי להחיל מספרי עמודים על הפלט שלך.
- במידת הצורך, בחר את הלחצן **Off**( כבוי( כדי להפיק פלט ללא מספרי עמודים.
- .9 בחר את תיבת ההזנה **Number Page Starting**( מספר עמוד פותח( והשתמש בלוח המקשים המספרי כדי להזין את מספר העמוד הראשון שברצונך שיודפס בגיליון פלט העותק הראשון.
	- .10 בחר לחצן חץ כדי לקבוע את מיקום מספרי העמודים בגיליונות הפלט.
		- 11. בחר את אפשרות Apply To (החל על) הדרושה.
	- האפשרות **Pages All**( כל העמודים( מוסיפה את התוספת לכל העמודים.
- האפשרות **First Except Pages All**( כל העמודים למעט הראשון( מוסיפה את התוספת לכל העמודים, למעט העמוד הראשון.
	- .12 לחץ על הלחצן **אישור**.

לאחר שתוספת תוכנתה, הלחצן Style and Format( תבנית וסגנון( הופכת לגלויה.

- .13 בחר את הלחצן **Style and Format**( תבנית וסגנון(.
- 14. בחר את אפשרות Text Background (רקע טקסט) הדרושה.
- האפשרות **Opaque**( אטום( יוצרת תוספות מלאות המוצבות מעל פלט העותק, ללא תמונה גלויה מתחת לטקסט הנוסף.
- האפשרות Transparent (שקוף) יוצרת תוספות שקופות למחצה כשתמונת העותק גלויה מתחת לטקסט הנוסף.
	- .15 בחר את תיבת ההזנה **Size Point Font**( גודל נקודת גופן( והשתמש בלוח המקשים המספרי או בלחצנים **+** או **-** כדי להזין גודל נקודת גופן.

.16 בחר את אפשרות צד 2 הדרושה.

- האפשרות **1 Side as Same**( זהה לצד 1( מחילה את אותן הגדרות הן על צד 1 והן על צד 2 של הפלט שלך.
- פלט **Horizontal on Flip 1 Side Mirror**( היפוך מראה צד 1 באופקי( ייפתח מימין לשמאל כמו ספר, כשהקצה הכרוך משמאל. המיקום של התוספת בצד 2 ישתקף בצד 1 לאורך הקצה הכרוך. לדוגמה, אם מספר עמוד ממוקם בפינה השמאלית התחתונה של צד 1, הוא יופיע בפינה הימנית התחתונה של צד .2
- פלט **Vertical on Flip 1 Side Mirror**( היפוך מראה צד 1 באנכי( ייפתח מלמטה למעלה כמו לוח שנה, כשהקצה הכרוך למעלה. המיקום של התוספת בצד 2 ישתקף בצד 1 לאורך הקצה הכרוך. לדוגמה, אם מספר עמוד ממוקם בפינה השמאלית התחתונה של צד 1, הוא יופיע בפינה השמאלית העליונה של צד .2
	- .17 לחץ על הלחצן **אישור**.
	- .18 לחץ על הלחצן **אישור**.
	- .19 הזן את מספר העותקים הרצוי באמצעות לוח המקשים המספרי בלוח הבקרה.
		- .20 לחץ על הלחצן **התחל** בלוח הבקרה כדי לסרוק את המקור.
	- .21 לאחר השלמת הסריקה, הוצא את המסמך המקורי ממזין המסמכים או ממשטח הזכויות של המסמכים. העבודה נכנסת לרשימת העבודות המוכנות לעיבוד.
- .22 לחץ על הלחצן **מצב העבודה** בלוח הבקרה של ההתקן כדי לראות את רשימת העבודות ולבדוק את מצב העבודה.
- .23 אם העבודה נשארת מושהית ברשימת העבודות הפעילות, עליך לספק להתקן משאבים נוספים, כגון נייר או סיכות הידוק, לפני שתוכל להשלים את העבודה. כדי לבדוק מהם המשאבים הנדרשים, בחר את העבודה ולאחר מכן לחץ על הלחצן **Details**( פרטים(. כשהמשאבים יהיו זמינים, עבודת ההדפסה תתחיל.

מידע נוסף [שימוש במזהה משתמש כדי להיכנס להתקן](#page-668-0) [הצגת ההתקדמות ופרטי העבודה באמצעות התפריט](#page-655-0) Status Job( מצב עבודה(

## **הוספת הערות לעותקים**

בעת לחיצה על הלחצן 'התחל' לצורך העתקה, ההתקן סורק את המסמכים המקוריים ושומר באופן זמני את התמונות. לאחר מכן הוא מדפיס את התמונות, בהתאם לבחירה.

אם אפשרויות האימות או ניהול החשבונות הוגדרו כזמינות בהתקן, ייתכן שיהיה עליך להזין את פרטי הכניסה כדי לגשת אל תכונות ההעתקה.

השתמש בתכונה Comment( הערה( כדי להוסיף עד 50 תווים אלפנומריים במיקום שצוין בעמוד. ניתן לשנות הערה קיימת, או ליצור הערה חדשה.

.1 טען את המסמך במגש הקלט של מזין המסמכים כשהוא פונה כלפי מעלה. כוונן את מכוון הנייר כך שרק ייגע במסמכים.

לחלופין,

- .2 לחץ פעם אחת על הלחצן **נקה הכל** בלוח הבקרה כדי לבטל בחירות תיכנות קודמות.
	- .3 לחץ על הלחצן **מסך הבית של שירותים**.
	- .4 בחר את הלחצן **Copy**( העתק( במסך המגע.
	- .5 בחר את הכרטיסייה **Format Output**( תבנית פלט(.
		- .6 בחר את הלחצן **Annotations**( תוספות(.
- .7 בחר את הלחצן **Comment**( הערה(.
- 8. בחר את הלחצן **On** (מופעל) כדי להחיל הערה על הפלט שלך.
- במידת הצורך, בחר את הלחצן **Off**( כבוי( כדי להפיק פלט ללא הערה.
- .9 בחר את ההערה הדרושה מהרשימה Comments Stored( הערות מאוחסנות(. כדי לערוך הערה קיימת, סמן את ההערה ברשימה ובחר את הלחצן **Edit**( ערוך(. השתמש במקלדת כדי לערוך את הערך ובחר **OK**( אישור( כדי לסגור את המקלדת.
	- .10 בחר לחצן חץ כדי לקבוע את מיקום ההערה בגיליונות הפלט.
	- 11. בחר את האפשרות הדרושה מהתפריט הנפתח Apply To (החל על).
	- האפשרות **Pages All**( כל העמודים( מוסיפה את התוספת לכל העמודים.
- האפשרות **First Except Pages All**( כל העמודים למעט הראשון( מוסיפה את התוספת לכל העמודים, למעט העמוד הראשון.
- האפשרות **Only Page First**( עמוד ראשון בלבד( מוסיפה את ההערה לעמוד הראשון, אבל לא לכל העמודים הבאים אחריו.
	- .12 לחץ על הלחצן **אישור**.

לאחר שתוספת תוכנתה, הלחצן Format and Style (תבנית וסגנון) הופכת לגלויה.

- .13 בחר את הלחצן **Style and Format**( תבנית וסגנון(.
- 14. בחר את אפשרות Text Background (רקע טקסט) הדרושה.
- האפשרות **Opaque**( אטום( יוצרת תוספות מלאות המוצבות מעל פלט העותק, ללא תמונה גלויה מתחת לטקסט הנוסף.
- האפשרות **Transparent**( שקוף( יוצרת תוספות שקופות למחצה כשתמונת העותק גלויה מתחת לטקסט הנוסף.
	- .15 בחר את תיבת ההזנה **Size Point Font**( גודל נקודת גופן( והשתמש בלוח המקשים המספרי או בלחצנים **+** או **-** כדי להזין גודל נקודת גופן.
		- .16 בחר את אפשרות צד 2 הדרושה.
- האפשרות **1 Side as Same**( זהה לצד 1( מחילה את אותן הגדרות הן על צד 1 והן על צד 2 של הפלט שלך.
- פלט **Horizontal on Flip 1 Side Mirror**( היפוך מראה צד 1 באופקי( ייפתח מימין לשמאל כמו ספר, כשהקצה הכרוך משמאל. המיקום של התוספת בצד 2 ישתקף בצד 1 לאורך הקצה הכרוך. לדוגמה, אם מספר עמוד ממוקם בפינה השמאלית התחתונה של צד 1, הוא יופיע בפינה הימנית התחתונה של צד .2
- פלט **Vertical on Flip 1 Side Mirror**( היפוך מראה צד 1 באנכי( ייפתח מלמטה למעלה כמו לוח שנה, כשהקצה הכרוך למעלה. המיקום של התוספת בצד 2 ישתקף בצד 1 לאורך הקצה הכרוך. לדוגמה, אם מספר עמוד ממוקם בפינה השמאלית התחתונה של צד 1, הוא יופיע בפינה השמאלית העליונה של צד .2
	- .17 לחץ על הלחצן **אישור**.
	- .18 לחץ על הלחצן **אישור**.
	- .19 הזן את מספר העותקים הרצוי באמצעות לוח המקשים המספרי בלוח הבקרה.
		- .20 לחץ על הלחצן **התחל** בלוח הבקרה כדי לסרוק את המקור.
	- .21 לאחר השלמת הסריקה, הוצא את המסמך המקורי ממזין המסמכים או ממשטח הזכויות של המסמכים. העבודה נכנסת לרשימת העבודות המוכנות לעיבוד.
- .22 לחץ על הלחצן **מצב העבודה** בלוח הבקרה של ההתקן כדי לראות את רשימת העבודות ולבדוק את מצב העבודה.
- .23 אם העבודה נשארת מושהית ברשימת העבודות הפעילות, עליך לספק להתקן משאבים נוספים, כגון נייר או סיכות הידוק, לפני שתוכל להשלים את העבודה. כדי לבדוק מהם המשאבים הנדרשים, בחר את העבודה ולאחר מכן לחץ על הלחצן **Details**( פרטים(. כשהמשאבים יהיו זמינים, עבודת ההדפסה תתחיל.

מידע נוסף

[שימוש במזהה משתמש כדי להיכנס להתק](#page-668-0)ן [הצגת ההתקדמות ופרטי העבודה באמצעות התפריט](#page-655-0) Status Job( מצב עבודה(

## **הדפסת תאריך על עותקים**

<span id="page-118-0"></span>בעת לחיצה על הלחצן 'התחל' לצורך העתקה, ההתקן סורק את המסמכים המקוריים ושומר באופן זמני את התמונות. לאחר מכן הוא מדפיס את התמונות, בהתאם לבחירה.

אם אפשרויות האימות או ניהול החשבונות הוגדרו כזמינות בהתקן, ייתכן שיהיה עליך להזין את פרטי הכניסה כדי לגשת אל תכונות ההעתקה.

השתמש בתוספת Date( תאריך( כדי להוסיף את התאריך הנוכחי למיקום הנבחר שלך בעמוד. התאריך המודפס הוא התאריך המוגדר בהתקן שלך, מנהל המערכת מגדיר את לוח השנה בעת התקנת ההתקן.

לקבלת מידע נוסף, עיין במדריך Guide Administration System( מדריך לניהול המערכת(.

.1 טען את המסמך במגש הקלט של מזין המסמכים כשהוא פונה כלפי מעלה. כוונן את מכוון הנייר כך שרק ייגע במסמכים.

לחלופין,

הרם את מזין המסמכים. הנח את המסמך על משטח הזכוכית של המסמכים ויישר אותו בהתאם לחץ המופיע בפינה השמאלית העליונה. סגור את מזין המסמכים.

- .2 לחץ פעם אחת על הלחצן **נקה הכל** בלוח הבקרה כדי לבטל בחירות תיכנות קודמות.
	- .3 לחץ על הלחצן **מסך הבית של שירותים**.
	- 4. בחר את הלחצן **Copy** (העתק) במסך המגע.
	- .5 בחר את הכרטיסייה **Format Output**( תבנית פלט(.
		- .6 בחר את הלחצן **Annotations**( תוספות(.
			- .7 בחר את הלחצן **Date**( תאריך(.
	- 8. בחר את הלחצן **On** (מופעל) כדי להחיל תאריכים על הפלט שלך.
	- במידת הצורך, בחר את הלחצן **Off**( כבוי( כדי להפיק פלט ללא תאריך.
		- .9 בחר את התבנית הדרושה.
			- DD/MM/YYYY •
			- MM/DD/YYYY •
			- YYYY/MM/DD .
		- .10 בחר לחצן חץ כדי לקבוע את מיקום התאריך בגיליונות הפלט.
		- 11. בחר את האפשרות הדרושה מהתפריט הנפתח Apply To (החל על).
	- האפשרות **Pages All**( כל העמודים( מוסיפה את התוספת לכל העמודים.
- האפשרות **First Except Pages All**( כל העמודים למעט הראשון( מוסיפה את התוספת לכל העמודים, למעט העמוד הראשון.
- האפשרות **Only Page First**( עמוד ראשון בלבד( מוסיפה את ההערה לעמוד הראשון, אבל לא לכל העמודים הבאים אחריו.
	- .12 לחץ על הלחצן **אישור**.

לאחר שתוספת תוכנתה, הלחצן Format and Style (תבנית וסגנון) הופכת לגלויה.

- .13 בחר את הלחצן **Style and Format**( תבנית וסגנון(.
- 14. בחר את אפשרות Text Background (רקע טקסט) הדרושה.
- האפשרות **Opaque**( אטום( יוצרת תוספות מלאות המוצבות מעל פלט העותק, ללא תמונה גלויה מתחת לטקסט הנוסף.
- האפשרות **Transparent**( שקוף( יוצרת תוספות שקופות למחצה כשתמונת העותק גלויה מתחת לטקסט הנוסף.
	- .15 בחר את תיבת ההזנה **Size Point Font**( גודל נקודת גופן( והשתמש בלוח המקשים המספרי או בלחצנים **+** או **-** כדי להזין גודל נקודת גופן.

.16 בחר את אפשרות צד 2 הדרושה.

- האפשרות **1 Side as Same**( זהה לצד 1( מחילה את אותן הגדרות הן על צד 1 והן על צד 2 של הפלט שלך.
- פלט **Horizontal on Flip 1 Side Mirror**( היפוך מראה צד 1 באופקי( ייפתח מימין לשמאל כמו ספר, כשהקצה הכרוך משמאל. המיקום של התוספת בצד 2 ישתקף בצד 1 לאורך הקצה הכרוך. לדוגמה, אם מספר עמוד ממוקם בפינה השמאלית התחתונה של צד 1, הוא יופיע בפינה הימנית התחתונה של צד .2
- פלט **Vertical on Flip 1 Side Mirror**( היפוך מראה צד 1 באנכי( ייפתח מלמטה למעלה כמו לוח שנה, כשהקצה הכרוך למעלה. המיקום של התוספת בצד 2 ישתקף בצד 1 לאורך הקצה הכרוך. לדוגמה, אם מספר עמוד ממוקם בפינה השמאלית התחתונה של צד 1, הוא יופיע בפינה השמאלית העליונה של צד .2
	- .17 לחץ על הלחצן **אישור**.
	- .18 לחץ על הלחצן **אישור**.
	- .19 הזן את מספר העותקים הרצוי באמצעות לוח המקשים המספרי בלוח הבקרה.
		- .20 לחץ על הלחצן **התחל** בלוח הבקרה כדי לסרוק את המקור.
	- .21 לאחר השלמת הסריקה, הוצא את המסמך המקורי ממזין המסמכים או ממשטח הזכויות של המסמכים. העבודה נכנסת לרשימת העבודות המוכנות לעיבוד.
- .22 לחץ על הלחצן **מצב העבודה** בלוח הבקרה של ההתקן כדי לראות את רשימת העבודות ולבדוק את מצב העבודה.
- .23 אם העבודה נשארת מושהית ברשימת העבודות הפעילות, עליך לספק להתקן משאבים נוספים, כגון נייר או סיכות הידוק, לפני שתוכל להשלים את העבודה. כדי לבדוק מהם המשאבים הנדרשים, בחר את העבודה ולאחר מכן לחץ על הלחצן **Details**( פרטים(. כשהמשאבים יהיו זמינים, עבודת ההדפסה תתחיל.

מידע נוסף [שימוש במזהה משתמש כדי להיכנס להתקן](#page-668-0) [שימוש בשירותי האינטרנט לחיפוש פרטי קשר של מנהל מערכת](#page-633-0) .www.xerox.com/[support](www.xerox.com/support) )המערכת למנהל מדריך )System Administrator Guide [הצגת ההתקדמות ופרטי העבודה באמצעות התפריט](#page-655-0) Status Job( מצב עבודה(

## **הדפסת חותמת בייטס על עותקים**

<span id="page-119-0"></span>בעת לחיצה על הלחצן 'התחל' לצורך העתקה, ההתקן סורק את המסמכים המקוריים ושומר באופן זמני את התמונות. לאחר מכן הוא מדפיס את התמונות, בהתאם לבחירה.

אם אפשרויות האימות או ניהול החשבונות הוגדרו כזמינות בהתקן, ייתכן שיהיה עליך להזין את פרטי הכניסה כדי לגשת אל תכונות ההעתקה.

השתמש באפשרות Stamp Bates( חותמת בייטס( כדי להוסיף חותמת בייטס נבחרת במיקום שצוין בעמוד. הוספת חתימות בייטס משמשת בעיקר בתחומי המשפט והעסקים, ומורכבת מקידומת מוגדרת )כגון מספר תיק או אזכור לקוח( ביחד עם מספר עמוד החלים על מסמך בעת העיבוד שלו. הקידומת יכולה לכלול עד 8 תווים אלפנומריים. באפשרותך להוסיף קידומת חדשה או לבחור קידומת קיימת מהרשימה שסופקה.

.1 טען את המסמך במגש הקלט של מזין המסמכים כשהוא פונה כלפי מעלה. כוונן את מכוון הנייר כך שרק ייגע במסמכים.

לחלופין,

- .2 לחץ פעם אחת על הלחצן **נקה הכל** בלוח הבקרה כדי לבטל בחירות תיכנות קודמות.
	- .3 לחץ על הלחצן **מסך הבית של שירותים**.
- .4 בחר את הלחצן **Copy**( העתק( במסך המגע.
- .5 בחר את הכרטיסייה **Format Output**( תבנית פלט(.
	- .6 בחר את הלחצן **Annotations**( תוספות(.
	- .7 בחר את הלחצן **Stamp Bates**( חותמת בייטס(.
- 8. בחר את הלחצן **On** (מופעל) כדי להחיל חותמת בייטס על הפלט שלך. • במידת הצורך, בחר את הלחצן **Off**( כבוי( כדי להפיק פלט ללא חותמת בייטס.
- .9 בחר את חותמת בייטס הדרושה מהרשימה Prefixes Stored( קידומות מאוחסנות(, אם קידומת עדיין לא תוכנתה, היא תצוין כ-Available (זמין). כדי לערוך קידומת קיימת, סמן את הקידומת ברשימה ובחר את הלחצן **Edit**( ערוך(. השתמש במקלדת כדי לערוך את הערך ובחר **OK**( אישור( כדי לסגור את המקלדת.
	- .10 בחר לחצן חץ כדי לקבוע את מיקום חותמת בייטס בגיליונות הפלט.
	- .11 בחר את תיבת ההזנה **Number Page Starting** מספר עמוד פותח והשתמש בלוח המקשים המספרי כדי להזין מספר עמוד פותח. ניתן להזין אפסים מובילים כדי להגדיר את אורך המספר של העמוד הפותח, לדוגמה, .000000001
		- 12. בחר את אפשרות Apply To (החל על) הדרושה.
		- האפשרות **Pages All**( כל העמודים( מוסיפה את התוספת לכל העמודים.
		- האפשרות **First Except Pages All**( כל העמודים למעט הראשון( מוסיפה את התוספת לכל העמודים, למעט העמוד הראשון.
			- .13 לחץ על הלחצן **אישור**.

לאחר שתוספת תוכנתה, הלחצן Style and Format( תבנית וסגנון( הופכת לגלויה.

- .14 בחר את הלחצן **Style and Format**( תבנית וסגנון(.
- .15 בחר את אפשרות Background Text( רקע טקסט( הדרושה.
- האפשרות **Opaque**( אטום( יוצרת תוספות מלאות המוצבות מעל פלט העותק, ללא תמונה גלויה מתחת לטקסט הנוסף.
- האפשרות **Transparent**( שקוף( יוצרת תוספות שקופות למחצה כשתמונת העותק גלויה מתחת לטקסט הנוסף.
	- .16 בחר את תיבת ההזנה **Size Point Font**( גודל נקודת גופן( והשתמש בלוח המקשים המספרי או בלחצנים **+** או **-** כדי להזין גודל נקודת גופן.
		- .17 בחר את אפשרות צד 2 הדרושה.
- האפשרות **1 Side as Same**( זהה לצד 1( מחילה את אותן הגדרות הן על צד 1 והן על צד 2 של הפלט שלך.
- פלט **Horizontal on Flip 1 Side Mirror**( היפוך מראה צד 1 באופקי( ייפתח מימין לשמאל כמו ספר, כשהקצה הכרוך משמאל. המיקום של התוספת בצד 2 ישתקף בצד 1 לאורך הקצה הכרוך. לדוגמה, אם מספר עמוד ממוקם בפינה השמאלית התחתונה של צד 1, הוא יופיע בפינה הימנית התחתונה של צד .2
- פלט **Vertical on Flip 1 Side Mirror**( היפוך מראה צד 1 באנכי( ייפתח מלמטה למעלה כמו לוח שנה, כשהקצה הכרוך למעלה. המיקום של התוספת בצד 2 ישתקף בצד 1 לאורך הקצה הכרוך. לדוגמה, אם מספר עמוד ממוקם בפינה השמאלית התחתונה של צד 1, הוא יופיע בפינה השמאלית העליונה של צד .2
	- .18 לחץ על הלחצן **אישור**.
	- .19 לחץ על הלחצן **אישור**.
	- .20 הזן את מספר העותקים הרצוי באמצעות לוח המקשים המספרי בלוח הבקרה.
		- .21 לחץ על הלחצן **התחל** בלוח הבקרה כדי לסרוק את המקור.
	- .22 לאחר השלמת הסריקה, הוצא את המסמך המקורי ממזין המסמכים או ממשטח הזכויות של המסמכים. העבודה נכנסת לרשימת העבודות המוכנות לעיבוד.
- .23 לחץ על הלחצן **מצב העבודה** בלוח הבקרה של ההתקן כדי לראות את רשימת העבודות ולבדוק את מצב העבודה.

.24 אם העבודה נשארת מושהית ברשימת העבודות הפעילות, עליך לספק להתקן משאבים נוספים, כגון נייר או סיכות הידוק, לפני שתוכל להשלים את העבודה. כדי לבדוק מהם המשאבים הנדרשים, בחר את העבודה ולאחר מכן לחץ על הלחצן **Details**( פרטים(. כשהמשאבים יהיו זמינים, עבודת ההדפסה תתחיל.

מידע נוסף

[שימוש במזהה משתמש כדי להיכנס להתק](#page-668-0)ן [הצגת ההתקדמות ופרטי העבודה באמצעות התפריט](#page-655-0) Status Job( מצב עבודה(

## שימוש בדפי הפרדה לשקפים בתוך ערכות עותקים

בעת לחיצה על הלחצן 'התחל' לצורך העתקה, ההתקן סורק את המסמכים המקוריים ושומר באופן זמני את התמונות. לאחר מכן הוא מדפיס את התמונות, בהתאם לבחירה.

אם אפשרויות האימות או ניהול החשבונות הוגדרו כזמינות בהתקן, ייתכן שיהיה עליך להזין את פרטי הכניסה כדי לגשת אל תכונות ההעתקה.

השתמש בדפי הפרדה לשקפים כדי לשלב כל שקף מודפס עם גיליון נייר ריק או מודפס ממגש נייר שצוין.

הערה: הגודל וכיוון ההדפסה של דפי ההפרדה חייבים להיות זהים לאלה של השקפים.

.1 טען את המסמך במגש הקלט של מזין המסמכים כשהוא פונה כלפי מעלה. כוונן את מכוון הנייר כך שרק ייגע במסמכים.

לחלופין,

הרם את מזין המסמכים. הנח את המסמך על משטח הזכוכית של המסמכים ויישר אותו בהתאם לחץ המופיע בפינה השמאלית העליונה. סגור את מזין המסמכים.

- .2 לחץ פעם אחת על הלחצן **נקה הכל** בלוח הבקרה כדי לבטל בחירות תיכנות קודמות.
	- .3 לחץ על הלחצן **מסך הבית של שירותים**.
	- 4. בחר את הלחצן **Copy** (העתק) במסך המגע.
- .5 במידת הצורך, בחר בכרטיסייה **Copy**( העתקה(. לרוב, זו הכרטיסייה הפעילה כשהשירות Copy (העתקה) נפתח.

הערה: תכונה זו אינה זמינה לפני שתבחר מגש נייר ספציפי. היא אינה זמינה אם האפשרות Auto Select( בחירה אוטומטית( של נייר פעילה.

- .6 הגדר את אספקת הנייר הדרושה עבור גוף העבודה הראשי.
	- .7 בחר את הכרטיסייה **Format Output**( תבנית פלט(.
- .8 בחר את הלחצן **Separators Transparency**( דפי הפרדה לשקפים(.
- .9 בחר את הלחצן **On**( מופעל( כדי להוסיף דפי הפרדה לשקפים לעבודה שלך.
- במידת הצורך, בחר את הלחצן **Off**( כבוי( כדי להסיר דפי הפרדה לשקפים מהעבודה שלך.
- .10 בחר את מגש הנייר המכיל את הנייר עבור דפי ההפרדה מהרשימה Supply Separator( אספקת דפי הפרדה(. במידת הצורך, בחר **...More**( עוד...( כדי לגשת לכל אפשרויות מגש הנייר.
- .11 במידת הצורך, בחר את מגש הנייר המכיל את השקפים מהרשימה Supply Transparency( אספקת שקפים(. במידת הצורך, בחר **...More**( עוד...( כדי לגשת לכל אפשרויות מגש הנייר.
	- .12 לחץ על הלחצן **אישור**.
	- .13 הזן את מספר העותקים הרצוי באמצעות לוח המקשים המספרי בלוח הבקרה.
		- .14 לחץ על הלחצן **התחל** בלוח הבקרה כדי לסרוק את המקור.
	- .15 לאחר השלמת הסריקה, הוצא את המסמך המקורי ממזין המסמכים או ממשטח הזכויות של המסמכים. העבודה נכנסת לרשימת העבודות המוכנות לעיבוד.
- .16 לחץ על הלחצן **מצב העבודה** בלוח הבקרה של ההתקן כדי לראות את רשימת העבודות ולבדוק את מצב העבודה.
- .17 אם העבודה נשארת מושהית ברשימת העבודות הפעילות, עליך לספק להתקן משאבים נוספים, כגון נייר או סיכות הידוק, לפני שתוכל להשלים את העבודה. כדי לבדוק מהם המשאבים הנדרשים, בחר את העבודה ולאחר מכן לחץ על הלחצן **Details**( פרטים(. כשהמשאבים יהיו זמינים, עבודת ההדפסה תתחיל.

מידע נוסף [שימוש במזהה משתמש כדי להיכנס להתק](#page-668-0)ן [הצגת ההתקדמות ופרטי העבודה באמצעות התפריט](#page-655-0) Status Job( מצב עבודה( [טעינת סוגים שונים של חומרי הדפסה](#page-652-0) [טעינת מגש העקיפה ושינוי הגדרות המגש](#page-650-0)

## העתקת עמודים מרובים או חזרה על תמונות בעמוד

השתמש בתכונה Layout Page( פריסת עמוד( בעת יצירת דפי מידע, לוחות סיפור או מסמכי ארכיון. ההתקן יקטין או יגדיל את התמונות בהתאם לצורך, כדי להציג אותן בכיוון לרוחב או לאורך על עמוד אחד, בהתבסס על אספקת הנייר שנבחרה.

ניתן להכניס עד 36 תמונות לגיליון נייר אחד. תכונת פריסת העמוד יכולה להפיק מספר תבניות פלט.

- 4 מסמכי מקור המשתמשים בשתי שורות ובשתי עמודות.
- 6 מסמכי מקור המשתמשים בשלוש שורות ובשתי עמודות.
- 2 מסמכי מקור המשתמשים בשתי שורות ובעמודה אחת.

הערה: התכונה Layout Page( פריסת עמוד( לא מאפשרת שימוש בחלק מהתכונות, והיא תעומעם במסך המגע.

.1 טען את המסמך במגש הקלט של מזין המסמכים כשהוא פונה כלפי מעלה. כוונן את מכוון הנייר כך שרק ייגע במסמכים.

לחלופין,

- .2 לחץ פעם אחת על הלחצן **נקה הכל** בלוח הבקרה כדי לבטל בחירות תיכנות קודמות.
	- .3 לחץ על הלחצן **מסך הבית של שירותים**.
	- 4. בחר את הלחצן **Copy** (העתק) במסך המגע.
	- .5 בחר את הכרטיסייה **Format Output**( תבנית פלט(.
		- .6 בחר את הלחצן **Layout Page**( פריסת עמוד(.
	- .7 בחר את אפשרות Layout Page( פריסת עמוד( הדרושה.
	- האפשרות **Off**( כבוי( להפקת תמונה יחידה לכל עמוד.
- האפשרות **Side per Pages**( עמודים לכל צד( מציבה מספר עמודים מוגדר באחד מצדי הנייר או בשניהם.
- האפשרות **Image Repeat**( חזרה על תמונה( מציבה מספר מוגדר של אותה תמונה באחד מצדי הנייר או בשניהם.
	- .8 בחר את מספר העמודים או את מספר החזרות מהרשימה הקבועה מראש, או בחר **Rows Specify Columns and**( ציון שורות ועמודות( והשתמש בלחצני החצים כדי להגדיר מספר עמודות ושורות ספציפי כדי ליצור פריסה מותאמת אישית.
- .9 בחר את אפשרות Orientation Original( כיוון הדפסה של מסמך המקור( הדרושה.
- **Originals Portrait**( מסמכי מקור לאורך( אם התמונות במסמכי המקור הן בכיוון הדפסה לאורך.
- **Originals Landscape**( מסמכי מקור לרוחב( אם התמונות במסמכי המקור הן בכיוון הדפסה לרוחב.
	- .10 לחץ על הלחצן **אישור**.
	- .11 הזן את מספר העותקים הרצוי באמצעות לוח המקשים המספרי בלוח הבקרה.
		- .12 לחץ על הלחצן **התחל** בלוח הבקרה כדי לסרוק את המקור.
	- .13 לאחר השלמת הסריקה, הוצא את המסמך המקורי ממזין המסמכים או ממשטח הזכויות של המסמכים. העבודה נכנסת לרשימת העבודות המוכנות לעיבוד.
- .14 לחץ על הלחצן **מצב העבודה** בלוח הבקרה של ההתקן כדי לראות את רשימת העבודות ולבדוק את מצב העבודה.
- .15 אם העבודה נשארת מושהית ברשימת העבודות הפעילות, עליך לספק להתקן משאבים נוספים, כגון נייר או סיכות הידוק, לפני שתוכל להשלים את העבודה. כדי לבדוק מהם המשאבים הנדרשים, בחר את העבודה ולאחר מכן לחץ על הלחצן **Details**( פרטים(. כשהמשאבים יהיו זמינים, עבודת ההדפסה תתחיל.

[שימוש במזהה משתמש כדי להיכנס להתקן](#page-668-0) [הצגת ההתקדמות ופרטי העבודה באמצעות התפריט](#page-655-0) Status Job( מצב עבודה(

## אוסף עבודות

## יצירת עבודת העתקה עם הגדרות של עמודים או מקטעים מרובים

<span id="page-123-0"></span>בעת לחיצה על הלחצן 'התחל' לצורך העתקה, ההתקן סורק את המסמכים המקוריים ושומר באופן זמני את התמונות. לאחר מכן הוא מדפיס את התמונות, בהתאם לבחירה.

אם אפשרויות האימות או ניהול החשבונות הוגדרו כזמינות בהתקן, ייתכן שיהיה עליך להזין את פרטי הכניסה כדי לגשת אל תכונות ההעתקה.

השתמש באפשרות Job Build( עבודה מורכבת( כדי ליצור עבודה שדורשת הגדרות שונות עבור כל עמוד, או עבור קבוצות עמודים )מקטעים( של המסמך שלך.

ניתן להשתמש בעבודה מורכבת גם כדי לאסוף עמודים בודדים שנסרקו באמצעות משטח הזכוכית של המסמכים לעבודה יחידה.

- .1 פצל את מסמכי המקור למקטעים לצורך תיכנות נפרד.
- .2 טען את המסמך במגש הקלט של מזין המסמכים כשהוא פונה כלפי מעלה. כוונן את מכוון הנייר כך שרק ייגע במסמכים.

לחלופין,

- .3 לחץ פעם אחת על הלחצן **נקה הכל** בלוח הבקרה כדי לבטל בחירות תיכנות קודמות.
	- .4 לחץ על הלחצן **מסך הבית של שירותים**.
	- 5. בחר את הלחצן **Copy** (העתק) במסך המגע.
	- .6 בחר את הכרטיסייה **Assembly Job**( אוסף עבודות(.
- .7 בחר את הלחצן **Job Build**( עבודה מורכבת(.
- 8. בחר את הלחצן **On** (מופעל) כדי להפעיל את התכונה Build Job (עבודה מורכבת) ולהפעיל את אפשרויות Job Build( עבודה מורכבת(.
	- במידת הצורך, בחר את הלחצן **Off**( כבוי( לביטול כל תיכנות שהזנת.
	- .9 בחר את הלחצן **...Options**( אפשרויות( ובחר את האפשרויות הדרושות.
- האפשרות **segments between window summary Display**( הצג חלון סיכום בין מקטעים( מציגה את מצב העבודה שלך לאחר שכל מקטע נסרק.
- לאחר המורכבת העבודה את כבה )**Turn Build Job Off after job is submitted** האפשרות• שהעבודה נשלחה) מכבה את התכונה באופן אוטומטי לאחר שהמקטע האחרון נסרק.
	- .10 לחץ על הלחצן **אישור**.
	- .11 לחץ על הלחצן **אישור**.
	- .12 בחר את התכונות הדרושות עבור המקטע הראשון של העבודה.
- אם אתה משתמש בעבודה מורכבת עבור עבודה עם כרטיסיות, ודא שהכרטיסיות נטענות כהלכה ובחר את המגש המכיל את הכרטיסיות.

הערה: אם נבחרו חומרי ההדפסה של הכרטיסייה, התמונה תוסט ימינה ב13- מ"מ באופן אוטומטי, אם מסמך המקור של הכרטיסייה הוא בגודל 4A או "11x.8.5

.13 טען את מסמכי המקור של המקטע הראשון במגש הקלט של מזין המסמכים כשהם פונים כלפי מעלה. כוונן את מכוון הנייר כך שרק ייגע במסמכים.

לחלופין,

הרם את מזין המסמכים. הנח את המקטע הראשון כשהוא פונה כלפי מטה על משטח הזכוכית של המסמכים ויישר אותו בהתאם לחץ המופיע בפינה השמאלית העליונה. סגור את מזין המסמכים.

- .14 לחץ על הלחצן **התחל** בלוח הבקרה כדי לסרוק את המקור.
- .15 הסר את מסמכי המקור של המקטע הראשון לאחר שנסרקו. המסך Job Build( עבודה מורכבת( מציג את המקטע הראשון ברשימה.
	- .16 במידת הצורך, בחר את האפשרויות עבור המקטע.
- האפשרות **Segment Last Sample**( מקטע אחרון לדוגמה( מפיקה הדפסת הגהה של המקטע האחרון שנסרק. אם אתה מרוצה מההגהה, באפשרותך להמשיך בתיכנות העבודה המורכבת.
- האפשרות **Segment Last Delete**( מחיקת מקטע אחרון( מוחקת את המקטע האחרון שנסרק. באפשרותך להמשיך בתיכנות העבודה המורכבת.
	- האפשרות **Segments All Delete**( מחיקת כל המקטעים( מוחקת את העבודה המורכבת הנוכחית ומחזירה אותך אל המסך Job Build( עבודה מורכבת( הראשי.
		- .17 בחר את התכונות הדרושות עבור המקטע השני.
			- .18 טען את מסמכי המקור של המקטע השני.
		- .19 לחץ על הלחצן **התחל** בלוח הבקרה כדי לסרוק את המקור.
		- .20 חזור על שלבים אלה עד שכל מקטעי העבודה יתוכנתו וייסרקו.
		- .21 לאחר שהמקטע האחרון נסרק, בחר את הלחצן **Job Submit**( שליחת עבודה(.
			- .22 לחץ על הלחצן **אישור**.
		- .23 הזן את מספר העותקים הרצוי באמצעות לוח המקשים המספרי בלוח הבקרה.
			- .24 לחץ על הלחצן **התחל** בלוח הבקרה כדי לסרוק את המקור.
		- .25 לאחר השלמת הסריקה, הוצא את המסמך המקורי ממזין המסמכים או ממשטח הזכויות של המסמכים. העבודה נכנסת לרשימת העבודות המוכנות לעיבוד.
- .26 לחץ על הלחצן **מצב העבודה** בלוח הבקרה של ההתקן כדי לראות את רשימת העבודות ולבדוק את מצב העבודה.

.27 אם העבודה נשארת מושהית ברשימת העבודות הפעילות, עליך לספק להתקן משאבים נוספים, כגון נייר או סיכות הידוק, לפני שתוכל להשלים את העבודה. כדי לבדוק מהם המשאבים הנדרשים, בחר את העבודה ולאחר מכן לחץ על הלחצן **Details**( פרטים(. כשהמשאבים יהיו זמינים, עבודת ההדפסה תתחיל.

> מידע נוסף [הדפסת דוגמה לערכת עותקים של עבודה מורכבת](#page-125-0) [שימוש במזהה משתמש כדי להיכנס להתק](#page-668-0)ן [הצגת ההתקדמות ופרטי העבודה באמצעות התפריט](#page-655-0) Status Job( מצב עבודה(

## הדפסת דוגמה לערכת עותקים של עבודה מורכבת

<span id="page-125-0"></span>בעת לחיצה על הלחצן 'התחל' לצורך העתקה, ההתקן סורק את המסמכים המקוריים ושומר באופן זמני את התמונות. לאחר מכן הוא מדפיס את התמונות, בהתאם לבחירה.

אם אפשרויות האימות או ניהול החשבונות הוגדרו כזמינות בהתקן, ייתכן שיהיה עליך להזין את פרטי הכניסה כדי לגשת אל תכונות ההעתקה.

בעת העתקת מספר גדול של ערכות, השתמש בתכונה Job Sample( עבודה לדוגמה( כדי לסקור עותק הגהה ולוודא שכל הגדרות ההדפסה נכונות לפני הדפסת הערכות הנותרות.

.1 טען את המסמך במגש הקלט של מזין המסמכים כשהוא פונה כלפי מעלה. כוונן את מכוון הנייר כך שרק ייגע במסמכים.

לחלופין,

הרם את מזין המסמכים. הנח את המסמך על משטח הזכוכית של המסמכים ויישר אותו בהתאם לחץ המופיע בפינה השמאלית העליונה. סגור את מזין המסמכים.

- .2 לחץ פעם אחת על הלחצן **נקה הכל** בלוח הבקרה כדי לבטל בחירות תיכנות קודמות.
	- .3 לחץ על הלחצן **מסך הבית של שירותים**.
	- 4. בחר את הלחצן **Copy** (העתק) במסך המגע.
	- .5 בחר את הכרטיסייה **Assembly Job**( אוסף עבודות(.
		- .6 בחר את הלחצן **Job Sample**( עבודה לדוגמה(.
- .7 בחר את הלחצן **On**( מופעל( כדי להפעיל את התכונה Job Build( עבודה מורכבת( ולהפעיל את אפשרויות Job Build( עבודה מורכבת(.
	- במידת הצורך, בחר את הלחצן **Off**( כבוי( לביטול כל תיכנות שהזנת.
		- .8 לחץ על הלחצן **אישור**.
	- .9 הזן את מספר העותקים הרצוי באמצעות לוח המקשים המספרי בלוח הבקרה.

.10 לחץ על הלחצן **התחל** בלוח הבקרה כדי לסרוק את המקור.

ערכת עותקים אחת של העבודה, העבודה לדוגמה, מודפסת. שאר העבודה נשמרת ב-List Job( רשימת העבודות(.

- .11 בחר את הלחצן **Status Job**( מצב עבודה( כדי לקבל גישה לעבודה שלך. מצב העבודה הוא :Held Made Sample( מופסקת: נוצרת דוגמה(.
	- .12 בחר את העבודה ברשימה.
	- אם העבודה לדוגמה קבילה, בחר **Release**( שחרר(. מספר הערכות המתוכנתות יופק.
	- אם העבודה לדוגמה אינה קבילה, בחר **Delete**( מחק( ולאחר מכן בחר **Job Delete**( מחק עבודה) כדי לאשר את המחיקה. העבודה שלך תימחק מהרשימה. חזור על תהליך העבודה לדוגמה עד שתהיה שבע רצון מהדוגמה שלך.

.13 בחר את העבודה ברשימה.

.14 אם העבודה לדוגמה קבילה, בחר **שחרר**. מספר הערכות המתוכנתות יופק.

- .15 אם העבודה לדוגמה אינה קבילה, בחר **Delete**( מחק( ולאחר מכן בחר **Delete**( מחק( כדי לאשר את המחיקה. העבודה שלך תימחק מהרשימה.
	- .16 חזור על תהליך העבודה לדוגמה עד שתהיה שבע רצון מהדוגמה שלך.
	- .17 לחץ על הלחצן **מצב העבודה** בלוח הבקרה של ההתקן כדי לראות את רשימת העבודות ולבדוק את מצב העבודה.
- .18 אם העבודה נשארת מושהית ברשימת העבודות הפעילות, עליך לספק להתקן משאבים נוספים, כגון נייר או סיכות הידוק, לפני שתוכל להשלים את העבודה. כדי לבדוק מהם המשאבים הנדרשים, בחר את העבודה ולאחר מכן לחץ על הלחצן **Details**( פרטים(. כשהמשאבים יהיו זמינים, עבודת ההדפסה תתחיל.
	- .19 לאחר השלמת הסריקה, הוצא את המסמך המקורי ממזין המסמכים או ממשטח הזכויות של המסמכים. העבודה נכנסת לרשימת העבודות המוכנות לעיבוד.

[אחזור הגדרות שמורות עבור העתקה](#page-127-0) [שימוש במזהה משתמש כדי להיכנס להתק](#page-668-0)ן [הצגת ההתקדמות ופרטי העבודה באמצעות התפריט](#page-655-0) Status Job( מצב עבודה( [שמירת הגדרות נוכחיות עבור העתקה](#page-126-0)

## שמירת הגדרות נוכחיות עבור העתקה

<span id="page-126-0"></span>בעת לחיצה על הלחצן 'התחל' לצורך העתקה, ההתקן סורק את המסמכים המקוריים ושומר באופן זמני את התמונות. לאחר מכן הוא מדפיס את התמונות, בהתאם לבחירה.

אם אפשרויות האימות או ניהול החשבונות הוגדרו כזמינות בהתקן, ייתכן שיהיה עליך להזין את פרטי הכניסה כדי לגשת אל תכונות ההעתקה.

השתמש באפשרות Settings Current Save( שמירת הגדרות נוכחיות( כדי לשמור עד 50 צירופים של בחירות תכונות המשמשות לעתים קרובות בזיכרון ההתקן. ההתקן מאחסן רק את תיכנות העבודה ולא את התמונה. בכל פעם שההגדרות השמורות מאוחזרות ונמצאות בשימוש, יש לסרוק את התמונה.

תכונה זו שימושית אם אתה משתמש לעתים קרובות באותן הגדרות כדי להפיק מסמכים.

.1 טען את המסמך במגש הקלט של מזין המסמכים כשהוא פונה כלפי מעלה. כוונן את מכוון הנייר כך שרק ייגע במסמכים.

לחלופין,

- .2 לחץ פעם אחת על הלחצן **נקה הכל** בלוח הבקרה כדי לבטל בחירות תיכנות קודמות.
	- .3 לחץ על הלחצן **מסך הבית של שירותים**.
	- 4. בחר את הלחצן **Copy** (העתק) במסך המגע.
		- .5 תכנת את תכונות העבודה הדרושות.
	- .6 הזן את מספר העותקים הרצוי באמצעות לוח המקשים המספרי בלוח הבקרה.
		- .7 בחר את הכרטיסייה **Assembly Job**( אוסף עבודות(.
		- .8 בחר את הלחצן **Settings Current Save**( שמור הגדרות נוכחיות(.
			- .9 בחר הגדרה זמינה מהתפריט הנפתח של שמות ההגדרות.
				- .10 השתמש במקלדת כדי להזין שם עבור ההגדרות שלך.
					- .11 לחץ על הלחצן **אישור**.

ההגדרות מאוחסנות וניתן לגשת אליהן באמצעות התכונה Settings Saved Retrieve( אחזור הגדרות שמורות(.

במידת הצורך, תוכל להמשיך בהדפסת העבודה הנוכחית שלך.

- .12 לחץ על הלחצן **התחל** בלוח הבקרה כדי לסרוק את המקור.
- .13 לאחר השלמת הסריקה, הוצא את המסמך המקורי ממזין המסמכים או ממשטח הזכויות של המסמכים. העבודה נכנסת לרשימת העבודות המוכנות לעיבוד.
- .14 לחץ על הלחצן **מצב העבודה** בלוח הבקרה של ההתקן כדי לראות את רשימת העבודות ולבדוק את מצב העבודה.
- .15 אם העבודה נשארת מושהית ברשימת העבודות הפעילות, עליך לספק להתקן משאבים נוספים, כגון נייר או סיכות הידוק, לפני שתוכל להשלים את העבודה. כדי לבדוק מהם המשאבים הנדרשים, בחר את העבודה ולאחר מכן לחץ על הלחצן **Details**( פרטים(. כשהמשאבים יהיו זמינים, עבודת ההדפסה תתחיל.

מידע נוסף

[אחזור הגדרות שמורות עבור העתקה](#page-127-0) [שימוש במזהה משתמש כדי להיכנס להתק](#page-668-0)ן [הצגת ההתקדמות ופרטי העבודה באמצעות התפריט](#page-655-0) Status Job( מצב עבודה(

## אחזור הגדרות שמורות עבור העתקה

<span id="page-127-0"></span>בעת לחיצה על הלחצן 'התחל' לצורך העתקה, ההתקן סורק את המסמכים המקוריים ושומר באופן זמני את התמונות. לאחר מכן הוא מדפיס את התמונות, בהתאם לבחירה.

אם אפשרויות האימות או ניהול החשבונות הוגדרו כזמינות בהתקן, ייתכן שיהיה עליך להזין את פרטי הכניסה כדי לגשת אל תכונות ההעתקה.

השתמש באפשרות Settings Saved Retrieve( אחזור הגדרות שמורות( כדי להשתמש מחדש בהגדרות של עבודה קודמת. האפשרות Settings Current Save( שמירת הגדרות נוכחיות( משמשת לשמירת ההגדרות בזיכרון ההתקן ולאחר מכן תוכל להחיל אותן על כל עבודה.

לאחר שחלק מההגדרות אוחזרו, ניתן לשנות אותן, אבל השינויים לא יאוחסנו עם ההגדרות שנשמרו.

.1 טען את המסמך במגש הקלט של מזין המסמכים כשהוא פונה כלפי מעלה. כוונן את מכוון הנייר כך שרק ייגע במסמכים.

לחלופין,

- .2 לחץ פעם אחת על הלחצן **נקה הכל** בלוח הבקרה כדי לבטל בחירות תיכנות קודמות.
	- .3 לחץ על הלחצן **מסך הבית של שירותים**.
	- 4. בחר את הלחצן **Copy** (העתק) במסך המגע.
	- .5 בחר את הכרטיסייה **Assembly Job**( אוסף עבודות(.
	- .6 בחר את הלחצן **Settings Saved Retrieve**( אחזר הגדרות שמורות(.
		- 7. בחר את ההגדרה הרצויה מהרשימה Setting Name (שם הגדרה).
- .8 בחר את הלחצן **Settings Load**( טען הגדרות(. תכונות התיכנות שאוחזרו הופכות לפעילות.
	- .9 במידת הצורך, ניתן לשנות את ההגדרות. שינויים אלה אינם נשמרים בהגדרות השמורות.
		- .10 לחץ על הלחצן **התחל** בלוח הבקרה כדי לסרוק את המקור.
- .11 לאחר השלמת הסריקה, הוצא את המסמך המקורי ממזין המסמכים או ממשטח הזכויות של המסמכים. העבודה נכנסת לרשימת העבודות המוכנות לעיבוד.
- .12 לחץ על הלחצן **מצב העבודה** בלוח הבקרה של ההתקן כדי לראות את רשימת העבודות ולבדוק את מצב העבודה.
- .13 אם העבודה נשארת מושהית ברשימת העבודות הפעילות, עליך לספק להתקן משאבים נוספים, כגון נייר או סיכות הידוק, לפני שתוכל להשלים את העבודה. כדי לבדוק מהם המשאבים הנדרשים, בחר את העבודה ולאחר מכן לחץ על הלחצן **Details**( פרטים(. כשהמשאבים יהיו זמינים, עבודת ההדפסה תתחיל.

[שמירת הגדרות נוכחיות עבור העתקה](#page-126-0) [שימוש במזהה משתמש כדי להיכנס להתק](#page-668-0)ן [הצגת ההתקדמות ופרטי העבודה באמצעות התפריט](#page-655-0) Status Job( מצב עבודה(

## מחיקת הגדרות שמורות עבור העתקה

בעת לחיצה על הלחצן 'התחל' לצורך העתקה, ההתקן סורק את המסמכים המקוריים ושומר באופן זמני את התמונות. לאחר מכן הוא מדפיס את התמונות, בהתאם לבחירה.

אם אפשרויות האימות או ניהול החשבונות הוגדרו כזמינות בהתקן, ייתכן שיהיה עליך להזין את פרטי הכניסה כדי לגשת אל תכונות ההעתקה.

השתמש באפשרות Settings Delete( מחיקת הגדרות( כדי למחוק הגדרות שמורות מזיכרון ההתקן. ניתן לשמור רק 10 ערכות של הגדרות, ולכן ייתכן שתצטרך למחוק מעת לעת ערכות ישנות.

- .1 לחץ על הלחצן **מסך הבית של שירותים**.
- 2. בחר את הלחצן **Copy** (העתק) במסך המגע.
- .3 בחר את הכרטיסייה **Assembly Job**( אוסף עבודות(.
- .4 בחר את הלחצן **Settings Saved Retrieve**( אחזר הגדרות שמורות(.
- 5. בחר את ההגדרה הרצויה מהרשימה Setting Name (שם הגדרה).
	- .6 בחר את הלחצן **Settings Delete**( מחק הגדרות(.
	- .7 בחר את הלחצן **Delete**( מחק( כדי לאשר את המחיקה.

מידע נוסף

[שמירת הגדרות נוכחיות עבור העתקה](#page-126-0) [שימוש במזהה משתמש כדי להיכנס להתק](#page-668-0)ן

# פקס

# 4

## פקס (פקס מוטבע)

## שליחת פקס (פקס מוטבע)

קיימים שלושה שירותי פקס שאותם ניתן להתקין או להפעיל בהתקן שלך: פקס )פקס מוטבע(, פקס אינטרנט ופקס שרת.

השתמש בשירות 'פקס (פקס מוטבע)' כדי לסרוק את המסמכים שלך ולשלוח אותם לרוב סוגים מכשירי הפקס שמחוברים לרשת הטלפונים.

הערה: מנהל המערכת חייב להפוך אפשרות זו לזמינה.

אם אפשרויות האימות או ניהול החשבונות הוגדרו כזמינות בהתקן, ייתכן שיהיה עליך להזין את פרטי הכניסה כדי לגשת אל תכונות הפקס.

.1 טען את המסמך במגש הקלט של מזין המסמכים כשהוא פונה כלפי מעלה. כוונן את מכוון הנייר כך שרק ייגע במסמכים.

לחלופין,

הרם את מזין המסמכים. הנח את המסמך על משטח הזכוכית של המסמכים ויישר אותו בהתאם לחץ המופיע בפינה השמאלית העליונה. סגור את מזין המסמכים.

- .2 לחץ פעם אחת על הלחצן **נקה הכל** בלוח הבקרה כדי לבטל בחירות תיכנות קודמות.
	- .3 לחץ על הלחצן **מסך הבית של שירותים**.
	- .4 בחר את הלחצן **Fax**( פקס( במסך המגע.
- .5 במידת הצורך, בחר בכרטיסייה **Fax**( פקס(. לרוב, זו הכרטיסייה הפעילה כשהשירות Fax( פקס( נפתח.
- .6 בחר את תיבת ההזנה **Number Fax Enter**( הזן מספר פקס( והשתמש בלוח המקשים המספרי או בלוח המקשים במסך המגע כדי להזין את מספר הפקס של הנמען.
	- .7 בחר בלחצן **Add**( הוספה(.
- אם ברצונך לשלוח את המסמך ליותר מנמען אחד, הזן את הפרטים הנוספים, תוך הזנת פרטי כל נמען בנפרד ובחירה בלחצן Add (הוספה) שוב עד להוספת כל הנמענים.
	- .8 בחר בלחצן **Close**( סגירה( כדי לשמור את המידע שהזנת.
		- .9 בחר כל אפשרות נדרשת.
	- .10 לחץ על הלחצן **התחל** בלוח הבקרה כדי לסרוק את המקור.
	- .11 לאחר השלמת הסריקה, הוצא את המסמך המקורי ממזין המסמכים או ממשטח הזכויות של המסמכים.
	- .12 לחץ על הלחצן **מצב העבודה** בלוח הבקרה של ההתקן כדי לראות את רשימת העבודות ולבדוק את מצב העבודה.

מידע נוסף [שימוש במזהה משתמש כדי להיכנס להתק](#page-668-0)ן [הסברים על אפשרויות הפקס](#page-45-0) [שימוש בשירותי האינטרנט לחיפוש פרטי קשר של מנהל מערכת](#page-633-0)

## [שימוש בתווי חיוג במספר פקס \)פקס מוטבע](#page-131-0)(

## פקס

## **שימוש בתווי חיוג במספר פקס )פקס מוטבע(**

<span id="page-131-0"></span>השתמש בשירות 'פקס (פקס מוטבע)' כדי לסרוק את המסמכים שלך ולשלוח אותם לרוב סוגים מכשירי הפקס שמחוברים לרשת הטלפונים.

הערה: מנהל המערכת חייב להפוך אפשרות זו לזמינה.

אם אפשרויות האימות או ניהול החשבונות הוגדרו כזמינות בהתקן, ייתכן שיהיה עליך להזין את פרטי הכניסה כדי לגשת אל תכונות הפקס.

השתמש באפשרויות Characters Dialing( תווי חיוג( כדי להוסיף תווים מיוחדים כגון תווי Pause Dial (הסתרת נתונים), Pulse to Tone (מתקפי לצלילי). Mask Data (הסתרת נתונים), או Wait for Dial Tone (המתנה לצליל חיוג) למספרי פקס. ניתו להוסיף יותר מתו חיוג אחד למספר פקס.

.1 טען את המסמך במגש הקלט של מזין המסמכים כשהוא פונה כלפי מעלה. כוונן את מכוון הנייר כך שרק ייגע במסמכים.

לחלופין,

- .2 לחץ פעם אחת על הלחצן **נקה הכל** בלוח הבקרה כדי לבטל בחירות תיכנות קודמות.
	- .3 לחץ על הלחצן **מסך הבית של שירותים**.
	- .4 בחר את הלחצן **Fax**( פקס( במסך המגע.
- .5 במידת הצורך, בחר בכרטיסייה **Fax**( פקס(. לרוב, זו הכרטיסייה הפעילה כשהשירות Fax( פקס( נפתח.
	- .6 בחר את הלחצן **...Characters Dialing**( תווי חיוג(.
- .7 השתמש בלוח המספרים של מסך המגע כדי להזין את מספר הפקס של הנמען, ביחד עם תווי החיוג הנוספים.
- האפשרות **[,] Pause Dial**( השהייה בחיוג( מוסיפה השהייה בין מספרים. ההשהייה מספקת זמן כדי לעבור מקו פנימי לקו חיצוני במהלך חיוג אוטומטי. עבור זמן השהייה נוסף, הוסף השהיות מרובות. אם אתה משתמש במספרי קוד חיוב, הזן השהייה אחר מספר הפקס, אבל לפני מספר קוד החיוב.
	- האפשרות **[:] Tone to Pulse**( מתקפי לצלילי( מחליפה בין חיוג מתקפי לחיוג צלילי.
- האפשרות **[/] Data Mask**( הסתרת נתונים( מגנה על מידע חסוי על-ידי הפיכת כל תו מוצג ל-\*. אפשרות זו שימושית אם קוד חיוב מיוחד או מספר כרטיס אשראי דרושים עבור שיחה. בחר את הלחצן **[/] Data Mask**( הסתר נתונים( לפני הזנת מספרים חסויים ושוב לאחר שביטלת את ההסתרה.
- תווי **רווח ) ( -** משמשים להפיכת המספרים המוזנים לקלים לקריאה, אבל ההתקן מתעלם מהם במהלך החיוג.
- האפשרות **Tone Dial for Wait**( **]=[** המתנה לצליל חיוג( משעה את החיוג עד שמזוהה צליל רשת צפוי. האפשרות יכולה לשמש גם כדי לזהות צליל ספציפי בעת קבלת גישה לקו חיצוני או לשירות אחר.
	- 8. בחר בלחצן **Add** (הוספה).
- אם ברצונך לשלוח את המסמך ליותר מנמען אחד, הזן את הפרטים הנוספים, תוך הזנת פרטי כל נמען בנפרד ובחירה בלחצן **Add**( הוספה( שוב עד להוספת כל הנמענים.
	- .9 בחר בלחצן **Close**( סגירה( כדי לשמור את המידע שהזנת.
- .10 בחר כל אפשרות נדרשת.
- .11 לחץ על הלחצן **התחל** בלוח הבקרה כדי לסרוק את המקור.
- .12 לאחר השלמת הסריקה, הוצא את המסמך המקורי ממזין המסמכים או ממשטח הזכויות של המסמכים.
- .13 לחץ על הלחצן **מצב העבודה** בלוח הבקרה של ההתקן כדי לראות את רשימת העבודות ולבדוק את מצב העבודה.

מידע נוסף [שליחת פקס אל מספר שנשמר כמועדף \)פקס מוטבע](#page-132-0)( [שליחת פקס באמצעות פנקס הכתובות \)פקס מוטבע](#page-134-0)( [שימוש במזהה משתמש כדי להיכנס להתק](#page-668-0)ן [הסברים על אפשרויות הפקס](#page-45-0) [שימוש בשירותי האינטרנט לחיפוש פרטי קשר של מנהל מערכת](#page-633-0) .www.xerox.com/[support](www.xerox.com/support) )המערכת למנהל מדריך )System Administrator Guide

## **שליחת פקס אל מספר שנשמר כמועדף )פקס מוטבע(**

<span id="page-132-0"></span>השתמש בשירות 'פקס (פקס מוטבע)' כדי לסרוק את המסמכים שלך ולשלוח אותם לרוב סוגים מכשירי הפקס שמחוברים לרשת הטלפונים.

הערה: מנהל המערכת חייב להפוך אפשרות זו לזמינה.

אם אפשרויות האימות או ניהול החשבונות הוגדרו כזמינות בהתקן, ייתכן שיהיה עליך להזין את פרטי הכניסה כדי לגשת אל תכונות הפקס.

השתמש באפשרות Favorites( מועדפים( כדי לגשת במהירות אל מספרי פקס הנמצאים בשימוש באופן קבוע. המועדפים נשמרים בפנקס הכתובות.

.1 טען את המסמך במגש הקלט של מזין המסמכים כשהוא פונה כלפי מעלה. כוונן את מכוון הנייר כך שרק ייגע במסמכים.

לחלופין,

הרם את מזין המסמכים. הנח את המסמך על משטח הזכוכית של המסמכים ויישר אותו בהתאם לחץ המופיע בפינה השמאלית העליונה. סגור את מזין המסמכים.

- .2 לחץ פעם אחת על הלחצן **נקה הכל** בלוח הבקרה כדי לבטל בחירות תיכנות קודמות.
	- .3 לחץ על הלחצן **מסך הבית של שירותים**.
	- .4 בחר את הלחצן **Fax**( פקס( במסך המגע.
- .5 במידת הצורך, בחר בכרטיסייה **Fax**( פקס(. לרוב, זו הכרטיסייה הפעילה כשהשירות Fax( פקס( נפתח.
	- .6 בחר את הלחצן **...Favorites**( מועדפים(.
		- .7 בחר את הנמענים.
		- .8 לחץ על הלחצן **אישור**.
		- .9 בחר כל אפשרות נדרשת.
	- .10 לחץ על הלחצן **התחל** בלוח הבקרה כדי לסרוק את המקור.
	- .11 לאחר השלמת הסריקה, הוצא את המסמך המקורי ממזין המסמכים או ממשטח הזכויות של המסמכים.
- .12 לחץ על הלחצן **מצב העבודה** בלוח הבקרה של ההתקן כדי לראות את רשימת העבודות ולבדוק את מצב העבודה.

מידע נוסף [שימוש בתווי חיוג במספר פקס \)פקס מוטבע](#page-131-0)(

מדריך למשתמש

[שליחת פקס באמצעות פנקס הכתובות \)פקס מוטבע](#page-134-0)( [שימוש במזהה משתמש כדי להיכנס להתק](#page-668-0)ן [שמירת מספר של פנקס כתובות כמועדף \)פקס מוטבע](#page-133-0)( [הסברים על אפשרויות הפקס](#page-45-0) [שימוש בשירותי האינטרנט לחיפוש פרטי קשר של מנהל מערכת](#page-633-0) .www.xerox.com/[support](www.xerox.com/support) )המערכת למנהל מדריך )System Administrator Guide

## **שמירת מספר של פנקס כתובות כמועדף )פקס מוטבע(**

<span id="page-133-0"></span>השתמש בשירות 'פקס (פקס מוטבע)' כדי לסרוק את המסמכים שלך ולשלוח אותם לרוב סוגים מכשירי הפקס שמחוברים לרשת הטלפונים.

הערה: מנהל המערכת חייב להפוך אפשרות זו לזמינה.

אם אפשרויות האימות או ניהול החשבונות הוגדרו כזמינות בהתקן, ייתכן שיהיה עליך להזין את פרטי הכניסה כדי לגשת אל תכונות הפקס.

השתמש באפשרות Favorites( מועדפים( כדי לגשת במהירות אל מספרי פקס הנמצאים בשימוש באופן קבוע. המועדפים נשמרים בפנקס הכתובות.

הערה: מנהל המערכת יכול לבחור להסתיר אפשרות זו. אם ברצונך להוסיף מועדף ואינך רואה את סמל הכוכב המאפשר לך להוסיף כתובת למועדפים, בקש ממנהל המערכת להפעיל אפשרות זו או השתמש בשירותי אינטרנט כדי להוסיף את הכתובת המועדפת.

- .1 לחץ פעם אחת על הלחצן **נקה הכל** בלוח הבקרה כדי לבטל בחירות תיכנות קודמות.
	- .2 לחץ על הלחצן **מסך הבית של שירותים**.
	- .3 בחר את הלחצן **Fax**( פקס( במסך המגע.
- .4 במידת הצורך, בחר בכרטיסייה **Fax**( פקס(. לרוב, זו הכרטיסייה הפעילה כשהשירות Fax( פקס( נפתח.
- .5 בחר את הלחצן **Book Address**( פנקס כתובות(. שם הלחצן עשוי להשתנות בהתאם לסוג פנקס הכתובות שמנהל המערכת שלך התקין או הגדיר כפנקס הכתובות המהווה ברירת מחדל, לדוגמה, ייתכן שהלחצן יכונה **Book Address Device**( פנקס כתובות של התקן( או **Book Address Network** )פנקס כתובות של רשת(.
	- .6 בחר את אפשרות Contacts Fax( אנשי קשר של פקס( הדרושה.
	- האפשרות **Contacts Fax**( אנשי קשר של פקס( מפרטת אנשי קשר נפרדים של פקס.
		- האפשרות **Groups Fax**( קבוצות פקס( מפרטת קבוצות של מספרי פקס.
	- האפשרות **Favorites Fax**( מועדפים של פקס( מפרטת רק את אנשי הקשר של הפקס או את קבוצות הפקס המסומנים כמועדפים.
		- האפשרות **Contacts All**( כל אנשי הקשר( מפרטת את כל אנשי הקשר של הפקס, והיא האפשרות הטובה ביותר אם אינך בטוח לאיזו קבוצה משתייך איש הקשר שלך.
	- .7 במידת הצורך, בחר את הלחצן **...Search**( חיפוש( והשתמש במקלדת כדי להזין את שם הנמען או את שם הקבוצה. אם השם המלא אינו ידוע לך, הזן את השם החלקי ובחר את הלחצן **Search** (חיפוש).
		- .8 בחר את הנמען הדרוש.
		- .9 בחר את הלחצן **Details**( פרטים(.
		- .10 בחר את סמל הכוכב בצדו הימני של השדה כדי להוסיף פרט איש קשר זה למועדפים.
			- .11 לחץ על הלחצן **אישור**.
			- .12 בחר את הלחצן **Close**( סגירה(.

## מידע נוסף

[שימוש בשירותי האינטרנט לחיפוש פרטי קשר של מנהל מערכת](#page-633-0) [יצירת כתובת פקס באמצעות שירותי האינטרנט](#page-626-0) [שליחת פקס באמצעות פנקס הכתובות \)פקס מוטבע](#page-134-0)( [שימוש במזהה משתמש כדי להיכנס להתק](#page-668-0)ן

שליחת פקס אל מספר שנשמר כמועדף )פקס מוטבע( [הסברים על אפשרויות הפקס](#page-45-0) יצירת איש קשר חדש של פנקס כתובות של פקס (פקס מוטבע) .www.xerox.com/[support](www.xerox.com/support) )המערכת למנהל מדריך )System Administrator Guide

## **פנקס כתובות**

## **שליחת פקס באמצעות פנקס הכתובות )פקס מוטבע(**

<span id="page-134-0"></span>השתמש בשירות 'פקס )פקס מוטבע(' כדי לסרוק את המסמכים שלך ולשלוח אותם לרוב סוגים מכשירי הפקס שמחוברים לרשת הטלפונים.

הערה: מנהל המערכת חייב להפוך אפשרות זו לזמינה.

אם אפשרויות האימות או ניהול החשבונות הוגדרו כזמינות בהתקן, ייתכן שיהיה עליך להזין את פרטי הכניסה כדי לגשת אל תכונות הפקס.

השתמש באפשרות Book Address( פנקס כתובות( כדי לגשת למספרים הנמצאים בשימוש לעתים קרובות או לקבוצות של מספרי פקס שנשמרו בפנקס הכתובות.

ניתן לאחסן עד 200 ערכים בודדים ו40- ערכים קבוצתיים. עבור כל מספר מאוחסן, ניתן להגדיר גם הגדרות שידור.

.1 טען את המסמך במגש הקלט של מזין המסמכים כשהוא פונה כלפי מעלה. כוונן את מכוון הנייר כך שרק ייגע במסמכים.

לחלופין,

- .2 לחץ פעם אחת על הלחצן **נקה הכל** בלוח הבקרה כדי לבטל בחירות תיכנות קודמות.
	- .3 לחץ על הלחצן **מסך הבית של שירותים**.
	- .4 בחר את הלחצן **Fax**( פקס( במסך המגע.
- .5 במידת הצורך, בחר בכרטיסייה **Fax**( פקס(. לרוב, זו הכרטיסייה הפעילה כשהשירות Fax( פקס( נפתח.
- .6 בחר את הלחצן **Book Address**( פנקס כתובות(. שם הלחצן עשוי להשתנות בהתאם לסוג פנקס הכתובות שמנהל המערכת שלך התקין או הגדיר כפנקס הכתובות המהווה ברירת מחדל, לדוגמה, ייתכן שהלחצן יכונה **Book Address Device**( פנקס כתובות של התקן( או **Book Address Network** )פנקס כתובות של רשת(.
	- .7 בחר את אפשרות Contacts Fax( אנשי קשר של פקס( הדרושה.
	- האפשרות **Contacts Fax**( אנשי קשר של פקס( מפרטת אנשי קשר נפרדים של פקס.
		- האפשרות **Groups Fax**( קבוצות פקס( מפרטת קבוצות של מספרי פקס.
	- האפשרות **Favorites Fax**( מועדפים של פקס( מפרטת רק את אנשי הקשר של הפקס או את קבוצות הפקס המסומנים כמועדפים.
		- האפשרות **Contacts All**( כל אנשי הקשר( מפרטת את כל אנשי הקשר של הפקס, והיא האפשרות הטובה ביותר אם אינך בטוח לאיזו קבוצה משתייך איש הקשר שלך.
	- .8 במידת הצורך, בחר את הלחצן **...Search**( חיפוש( והשתמש במקלדת כדי להזין את שם הנמען או את שם הקבוצה. אם השם המלא אינו ידוע לך, הזן את השם החלקי ובחר את הלחצן **Search** )חיפוש(.
		- .9 בחר את הנמען הדרוש ובחר **Recipients to Add**( הוספה לנמענים( מהתפריט. המשך להוסיף נמענים בהתאם לצורך.
	- .10 כדי לנקות ערך מהרשימה, בחר את הערך ובחר **Recipient Remove**( הסרת נמען( מהתפריט. במסך האישור, בחר את הלחצן **Remove**( הסרה( כדי לאשר את המחיקה.
		- .11 בחר את הלחצן **Close**( סגירה(.
			- .12 בחר כל אפשרות נדרשת.
- .13 לחץ על הלחצן **התחל** בלוח הבקרה כדי לסרוק את המקור.
- .14 לאחר השלמת הסריקה, הוצא את המסמך המקורי ממזין המסמכים או ממשטח הזכויות של המסמכים.
- .15 לחץ על הלחצן **מצב העבודה** בלוח הבקרה של ההתקן כדי לראות את רשימת העבודות ולבדוק את מצב העבודה.

יצירת איש קשר חדש של פנקס כתובות של פקס (פקס מוטבע) [שימוש בתווי חיוג במספר פקס \)פקס מוטבע](#page-131-0)( [שליחת פקס אל מספר שנשמר כמועדף \)פקס מוטבע](#page-132-0)( [שימוש במזהה משתמש כדי להיכנס להתקן](#page-668-0) [הסברים על אפשרויות הפקס](#page-45-0) [יצירת כתובת פקס באמצעות שירותי האינטרנט](#page-626-0) [שימוש בשירותי האינטרנט לחיפוש פרטי קשר של מנהל מערכת](#page-633-0) .www.xerox.com/[support](www.xerox.com/support) )המערכת למנהל מדריך )System Administrator Guide

## **פנקס כתובות**

## **יצירת איש קשר חדש של פנקס כתובות של פקס )פקס מוטבע(**

<span id="page-135-0"></span>השתמש בשירות 'פקס (פקס מוטבע)' כדי לסרוק את המסמכים שלך ולשלוח אותם לרוב סוגים מכשירי הפקס שמחוברים לרשת הטלפונים.

הערה: מנהל המערכת חייב להפוך אפשרות זו לזמינה.

אם אפשרויות האימות או ניהול החשבונות הוגדרו כזמינות בהתקן, ייתכן שיהיה עליך להזין את פרטי הכניסה כדי לגשת אל תכונות הפקס.

האפשרות Contact New Create( יצירת איש קשר חדש( תאפשר לך להוסיף איש קשר לפנקס הכתובות, איש הקשר יאוחסן בפנקס הכתובות ויהפוך לנגיש דרכו.

הערה: מנהל המערכת חייב להפוך אפשרות זו לזמינה.

- .1 לחץ פעם אחת על הלחצן **נקה הכל** בלוח הבקרה כדי לבטל בחירות תיכנות קודמות.
	- .2 לחץ על הלחצן **מסך הבית של שירותים**.
	- .3 בחר את הלחצן **Fax**( פקס( במסך המגע.
- .4 במידת הצורך, בחר בכרטיסייה **Fax**( פקס(. לרוב, זו הכרטיסייה הפעילה כשהשירות Fax( פקס( נפתח.
- .5 בחר את תיבת ההזנה **Number Fax Enter**( הזן מספר פקס( והשתמש בלוח המקשים המספרי או בלוח המקשים במסך המגע כדי להזין את מספר הפקס של הנמען.
	- .6 בחר את הלחצן **Book Address**( פנקס כתובות( עם סימן פלוס.
	- .7 בחר את הלחצן **Contact New Create**( יצירת איש קשר חדש(.
		- .8 בחר את הלחצן **Information**( מידע(.
		- .9 בחר את השדה הריק שברצונך לערוך.
		- .10 השתמש במקלדת מסך המגע כדי להזין את הפרטים.
			- .11 לחץ על הלחצן **אישור**.
	- .12 בחר את השדות שברצונך לערוך והשתמש במקלדת מסך המגע כדי להזין את הפרטים.
	- השדה לצד סמל Email( דואר אלקטרוני( יאפשר לך להזין כתובת דואר אלקטרוני.
		- השדה לצד סמל Phone( טלפון( עם הרקע הירוק יאפשר לך להזין מספר פקס.
	- השדה לצד סמל Phone( טלפון( עם רקע כדור הארץ יאפשר לך להזין כתובת פקס אינטרנט.

.13 לחץ על הלחצן **אישור**.

- .14 בחר את סמל הכוכב בצדו הימני של השדה כדי להוסיף פרט איש קשר זה למועדפים.
	- .15 לחץ על הלחצן **אישור**.

מידע נוסף [הוספה לאיש קשר קיים של פנקס כתובות של פקס \)פקס מוטבע](#page-136-0)( [שליחת פקס באמצעות פנקס הכתובות \)פקס מוטבע](#page-134-0)( [שימוש בתווי חיוג במספר פקס \)פקס מוטבע](#page-131-0)( [שליחת פקס אל מספר שנשמר כמועדף \)פקס מוטבע](#page-132-0)( [שימוש במזהה משתמש כדי להיכנס להתק](#page-668-0)ן [הסברים על אפשרויות הפקס](#page-45-0) [יצירת כתובת פקס באמצעות שירותי האינטרנט](#page-626-0) [שימוש בשירותי האינטרנט לחיפוש פרטי קשר של מנהל מערכת](#page-633-0) .www.xerox.com/[support](www.xerox.com/support) )המערכת למנהל מדריך )System Administrator Guide

## **הוספה לאיש קשר קיים של פנקס כתובות של פקס )פקס מוטבע(**

<span id="page-136-0"></span>השתמש בשירות 'פקס (פקס מוטבע)' כדי לסרוק את המסמכים שלך ולשלוח אותם לרוב סוגים מכשירי הפקס שמחוברים לרשת הטלפונים.

הערה: מנהל המערכת חייב להפוך אפשרות זו לזמינה.

אם אפשרויות האימות או ניהול החשבונות הוגדרו כזמינות בהתקן, ייתכן שיהיה עליך להזין את פרטי הכניסה כדי לגשת אל תכונות הפקס.

האפשרות Add To Existing Contact (הוספה לאיש קשר קיים) תאפשר לך להוסיף את פרטי איש הקשר לאיש קשר קיים, פרט איש הקשר החדש יאוחסן בפנקס הכתובות ויהיה נגיש דרכו.

הערה: מנהל המערכת חייב להפוך אפשרות זו לזמינה.

- .1 לחץ פעם אחת על הלחצן **נקה הכל** בלוח הבקרה כדי לבטל בחירות תיכנות קודמות.
	- .2 לחץ על הלחצן **מסך הבית של שירותים**.
	- .3 בחר את הלחצן **Fax**( פקס( במסך המגע.
- .4 במידת הצורך, בחר בכרטיסייה **Fax**( פקס(. לרוב, זו הכרטיסייה הפעילה כשהשירות Fax( פקס( נפתח.
- .5 בחר את תיבת ההזנה **Number Fax Enter**( הזן מספר פקס( והשתמש בלוח המקשים המספרי או בלוח המקשים במסך המגע כדי להזין את מספר הפקס של הנמען.
	- .6 השתמש בלוח המספרים או בלוח המקשים המספרי כדי להזין את מספר הפקס של הנמען,.
		- .7 בחר את הלחצן **Book Address**( פנקס כתובות( עם סימן פלוס.
		- .8 בחר את הלחצן **Contact Existing To Add**( הוספה לאיש קשר קיים(.
			- .9 בחר את הנמען שברצונך להוסיף אליו את פרטי איש הקשר החדש.
				- .10 לחץ על הלחצן **אישור**.

מידע נוסף יצירת איש קשר חדש של פנקס כתובות של פקס (פקס מוטבע) [שליחת פקס באמצעות פנקס הכתובות \)פקס מוטבע](#page-134-0)( [שימוש בתווי חיוג במספר פקס \)פקס מוטבע](#page-131-0)( [שליחת פקס אל מספר שנשמר כמועדף \)פקס מוטבע](#page-132-0)( [שימוש במזהה משתמש כדי להיכנס להתקן](#page-668-0) [הסברים על אפשרויות הפקס](#page-45-0) [יצירת כתובת פקס באמצעות שירותי האינטרנט](#page-626-0) [שימוש בשירותי האינטרנט לחיפוש פרטי קשר של מנהל מערכת](#page-633-0) .www.xerox.com/[support](www.xerox.com/support) )המערכת למנהל מדריך )System Administrator Guide <span id="page-137-0"></span>השתמש בשירות 'פקס )פקס מוטבע(' כדי לסרוק את המסמכים שלך ולשלוח אותם לרוב סוגים מכשירי הפקס שמחוברים לרשת הטלפונים.

הערה: מנהל המערכת חייב להפוך אפשרות זו לזמינה.

אם אפשרויות האימות או ניהול החשבונות הוגדרו כזמינות בהתקן, ייתכן שיהיה עליך להזין את פרטי הכניסה כדי לגשת אל תכונות הפקס.

השתמש באפשרויות Scanning Sided2-( סריקה דו-צדדית( כדי לסרוק את שני צדי המסמך שלך. ניתן לסובב את הצד השני.

.1 טען את המסמך במגש הקלט של מזין המסמכים כשהוא פונה כלפי מעלה. כוונן את מכוון הנייר כך שרק ייגע במסמכים.

לחלופין,

הרם את מזין המסמכים. הנח את המסמך על משטח הזכוכית של המסמכים ויישר אותו בהתאם לחץ המופיע בפינה השמאלית העליונה. סגור את מזין המסמכים.

הערה: אם ברצונך להשתמש במשטח הזכוכית של המסמכים במקום במזין המסמכים, עליך להשתמש באפשרות Job Build( בנה עבודה( כדי לשמור את כל הצדדים כחלקים של אותה עבודה, אחרת כל צד יטופל כמסמך נפרד.

- .2 לחץ פעם אחת על הלחצן **נקה הכל** בלוח הבקרה כדי לבטל בחירות תיכנות קודמות.
	- .3 לחץ על הלחצן **מסך הבית של שירותים**.
	- .4 בחר את הלחצן **Fax**( פקס( במסך המגע.
- .5 במידת הצורך, בחר בכרטיסייה **Fax**( פקס(. לרוב, זו הכרטיסייה הפעילה כשהשירות Fax( פקס( נפתח.
- .6 בחר את תיבת ההזנה **Number Fax Enter**( הזן מספר פקס( והשתמש בלוח המקשים המספרי או בלוח המקשים במסך המגע כדי להזין את מספר הפקס של הנמען.
	- .7 בחר בלחצן **Add**( הוספה(.
- אם ברצונך לשלוח את המסמך ליותר מנמען אחד, הזן את הפרטים הנוספים, תוך הזנת פרטי כל נמען בנפרד ובחירה בלחצן Add (הוספה) שוב עד להוספת כל הנמענים.
	- .8 בחר בלחצן **Close**( סגירה( כדי לשמור את המידע שהזנת.
		- .9 בחר את אפשרות ההדפסה הדו-צדדית הדרושה.
	- **חד-צדדית** השתמש באפשרות זו אם מסמכי המקור שלך מודפסים בצד אחד.
- **דו-צדדית** השתמש באפשרות זו אם מסמכי המקור שלך מודפסים בשני הצדדים. כדי לסרוק את מסמכי המקור עם אפשרות זו, יש להשתמש במזין המסמכים.
	- **דו-צדדי, סובב צד 2** השתמש באפשרות זו כאשר מסמכי המקור שלך דו-צדדיים ונפתחים כמו לוח שנה. כדי לסרוק את מסמכי המקור עם אפשרות זו, יש להשתמש במזין המסמכים.
		- .10 לחץ על הלחצן **התחל** בלוח הבקרה כדי לסרוק את המקור.
		- .11 לאחר השלמת הסריקה, הוצא את המסמך המקורי ממזין המסמכים או ממשטח הזכויות של המסמכים.
	- .12 לחץ על הלחצן **מצב העבודה** בלוח הבקרה של ההתקן כדי לראות את רשימת העבודות ולבדוק את מצב העבודה.

מידע נוסף

[יצירת עבודת פקס עם הגדרות של עמודים או מקטעים מרובים \)פקס מוטבע](#page-164-0)( [שימוש במזהה משתמש כדי להיכנס להתק](#page-668-0)ן [הסברים על אפשרויות הפק](#page-45-0)ס [שימוש בשירותי האינטרנט לחיפוש פרטי קשר של מנהל מערכת](#page-633-0) .www.xerox.com/[support](www.xerox.com/support) )המערכת למנהל מדריך )System Administrator Guide

## **הגדרת סוג מסמך המקור עבור פקסים )פקס מוטבע(**

<span id="page-138-0"></span>השתמש בשירות 'פקס (פקס מוטבע)' כדי לסרוק את המסמכים שלך ולשלוח אותם לרוב סוגים מכשירי הפקס שמחוברים לרשת הטלפונים.

הערה: מנהל המערכת חייב להפוך אפשרות זו לזמינה.

אם אפשרויות האימות או ניהול החשבונות הוגדרו כזמינות בהתקן, ייתכן שיהיה עליך להזין את פרטי הכניסה כדי לגשת אל תכונות הפקס.

השתמש באפשרויות של סוג מסמך המקור כדי להגדיר את סוג מסמך המקור שנסרק. בחירה נכונה משפרת את איכות תמונת הפלט שלך.

.1 טען את המסמך במגש הקלט של מזין המסמכים כשהוא פונה כלפי מעלה. כוונן את מכוון הנייר כך שרק ייגע במסמכים.

לחלופין,

הרם את מזין המסמכים. הנח את המסמך על משטח הזכוכית של המסמכים ויישר אותו בהתאם לחץ המופיע בפינה השמאלית העליונה. סגור את מזין המסמכים.

- .2 לחץ פעם אחת על הלחצן **נקה הכל** בלוח הבקרה כדי לבטל בחירות תיכנות קודמות.
	- .3 לחץ על הלחצן **מסך הבית של שירותים**.
	- .4 בחר את הלחצן **Fax**( פקס( במסך המגע.
- .5 במידת הצורך, בחר בכרטיסייה **Fax**( פקס(. לרוב, זו הכרטיסייה הפעילה כשהשירות Fax( פקס( נפתח.
- .6 בחר את תיבת ההזנה **Number Fax Enter**( הזן מספר פקס( והשתמש בלוח המקשים המספרי או בלוח המקשים במסך המגע כדי להזין את מספר הפקס של הנמען.
	- .7 בחר בלחצן **Add**( הוספה(.
- אם ברצונך לשלוח את המסמך ליותר מנמען אחד, הזן את הפרטים הנוספים, תוך הזנת פרטי כל נמען בנפרד ובחירה בלחצן **Add**( הוספה( שוב עד להוספת כל הנמענים.
	- .8 בחר בלחצן **Close**( סגירה( כדי לשמור את המידע שהזנת.
		- .9 בחר את האפשרות של סוג מסמך המקור הדרושה.
- האפשרות **Text and Photo**( תמונה וטקסט( מפיקה תמונות באיכות גבוהה, אבל מפחיתה מעט את חדות הטקסט ואת השחור-לבן. הגדרה זו מומלצת עבור מסמכי מקור המכילים צילומים באיכות גבוהה או שחור-לבן וטקסט.
	- האפשרות **Photo**( תמונה( מספקת את האיכות הטובה ביותר לתמונות, אבל מפחיתה את האיכות עבור טקסט ושחור-לבן. זוהי האפשרות הטובה ביותר עבור מסמכי מקור המכילים תמונות וגוונים רציפים ללא כל טקסט או שחור-לבן.
		- האפשרות **Text**( טקסט( מפיקה קצוות חדים יותר ומומלצת עבור טקסט ושחור-לבן.

הערה: האפשרות Text (טקסט) דורשת זמן שידור קצר יותר.

- .10 לחץ על הלחצן **התחל** בלוח הבקרה כדי לסרוק את המקור.
- .11 לאחר השלמת הסריקה, הוצא את המסמך המקורי ממזין המסמכים או ממשטח הזכויות של המסמכים.
- .12 לחץ על הלחצן **מצב העבודה** בלוח הבקרה של ההתקן כדי לראות את רשימת העבודות ולבדוק את מצב העבודה.

מידע נוסף

[שליחת מסמכי מקור דו](#page-137-0)-צדדיים בפקס )פקס מוטבע( [שימוש במזהה משתמש כדי להיכנס להתקן](#page-668-0) [הסברים על אפשרויות הפקס](#page-45-0) שימוש בשירותי האינטרנט לחיפוש פרטי קשר של מנהל מערכת .www.xerox.com/[support](www.xerox.com/support) )המערכת למנהל מדריך )System Administrator Guide

מדריך למשתמש

## **ציון רזולוציית הפקס )פקס מוטבע(**

<span id="page-139-0"></span>השתמש בשירות 'פקס )פקס מוטבע(' כדי לסרוק את המסמכים שלך ולשלוח אותם לרוב סוגים מכשירי הפקס שמחוברים לרשת הטלפונים.

הערה: מנהל המערכת חייב להפוך אפשרות זו לזמינה.

אם אפשרויות האימות או ניהול החשבונות הוגדרו כזמינות בהתקן, ייתכן שיהיה עליך להזין את פרטי הכניסה כדי לגשת אל תכונות הפקס.

השתמש באפשרויות Resolution( רזולוציה( כדי לאזן את איכות התמונה לעומת זמן השידור, אם התמונה מיודעת להישלח ברשת. רזולוציה גבוהה יותר מפיקה תמונה באיכות טובה יותר, אבל זמן שידור איטי. רזולוציה נמוכה יותר מקטינה את איכות התמונה, אבל מפחיתה את זמן השידור.

.1 טען את המסמך במגש הקלט של מזין המסמכים כשהוא פונה כלפי מעלה. כוונן את מכוון הנייר כך שרק ייגע במסמכים.

לחלופין,

- .2 לחץ פעם אחת על הלחצן **נקה הכל** בלוח הבקרה כדי לבטל בחירות תיכנות קודמות.
	- .3 לחץ על הלחצן **מסך הבית של שירותים**.
	- .4 בחר את הלחצן **Fax**( פקס( במסך המגע.
- .5 במידת הצורך, בחר בכרטיסייה **Fax**( פקס(. לרוב, זו הכרטיסייה הפעילה כשהשירות Fax( פקס( נפתח.
- .6 בחר את תיבת ההזנה **Number Fax Enter**( הזן מספר פקס( והשתמש בלוח המקשים המספרי או בלוח המקשים במסך המגע כדי להזין את מספר הפקס של הנמען.
	- .7 בחר בלחצן **Add**( הוספה(.
- אם ברצונך לשלוח את המסמך ליותר מנמען אחד, הזן את הפרטים הנוספים, תוך הזנת פרטי כל נמען בנפרד ובחירה בלחצן **Add**( הוספה( שוב עד להוספת כל הנמענים.
	- .8 בחר בלחצן **Close**( סגירה( כדי לשמור את המידע שהזנת.
		- .9 בחר את אפשרות Resolution( רזולוציה( הדרושה.
	- האפשרות **(dpi 100x200 (Standard**( רגיל )dpi 100x200 ))דורשת את זמן התקשורת המזערי, אבל אינה מפיקה את איכות התמונה הטובה ביותר עבור גרפיקה ותמונות. זוהי הרזולוציה המומלצת עבור מסמכי טקסט.
	- האפשרות **(dpi 200 (Fine**( חדה )200 dpi ))מפיקה טקסט באיכות ממוצעת ותמונות וגרפיקה באיכות נמוכה. רזולוציה זו מומלצת עבור מסמכי טקסט באיכות ממוצעת ושחור-לבן.
- האפשרות **(dpi 600 (Fine Super**( חדה במיוחד )600 dpi ))מפיקה את איכות התמונה הטובה ביותר ומומלצת עבור תמונות וגווני אפור, או תמונות בעלות גווני אפור.
	- .10 לחץ על הלחצן **התחל** בלוח הבקרה כדי לסרוק את המקור.
	- .11 לאחר השלמת הסריקה, הוצא את המסמך המקורי ממזין המסמכים או ממשטח הזכויות של המסמכים.
- .12 לחץ על הלחצן **מצב העבודה** בלוח הבקרה של ההתקן כדי לראות את רשימת העבודות ולבדוק את מצב העבודה.

מידע נוסף [הגדרת סוג מסמך המקור עבור פקסים \)פקס מוטבע](#page-138-0)( [שימוש במזהה משתמש כדי להיכנס להתק](#page-668-0)ן [הסברים על אפשרויות הפקס](#page-45-0) [שימוש בשירותי האינטרנט לחיפוש פרטי קשר של מנהל מערכת](#page-633-0) .www.xerox.com/[support](www.xerox.com/support) )המערכת למנהל מדריך )System Administrator Guide

## **הוספת עמוד שער של פקס )פקס מוטבע(**

השתמש בשירות 'פקס (פקס מוטבע)' כדי לסרוק את המסמכים שלך ולשלוח אותם לרוב סוגים מכשירי הפקס שמחוברים לרשת הטלפונים.

הערה: מנהל המערכת חייב להפוך אפשרות זו לזמינה.

אם אפשרויות האימות או ניהול החשבונות הוגדרו כזמינות בהתקן, ייתכן שיהיה עליך להזין את פרטי הכניסה כדי לגשת אל תכונות הפקס.

השתמש באפשרות Sover Sheet (עמוד שער) כדי להוסיף עמוד מבוא לתחילת הפקס. באפשרותך להוסיף הערה קצרה לעמוד השער, וכן פרטי To( אל( ו-From( מאת(.

.1 טען את המסמך במגש הקלט של מזין המסמכים כשהוא פונה כלפי מעלה. כוונן את מכוון הנייר כך שרק ייגע במסמכים.

לחלופין,

- .2 לחץ פעם אחת על הלחצן **נקה הכל** בלוח הבקרה כדי לבטל בחירות תיכנות קודמות.
	- .3 לחץ על הלחצן **מסך הבית של שירותים**.
	- .4 בחר את הלחצן **Fax**( פקס( במסך המגע.
- .5 במידת הצורך, בחר בכרטיסייה **Fax**( פקס(. לרוב, זו הכרטיסייה הפעילה כשהשירות Fax( פקס( נפתח.
- .6 בחר את תיבת ההזנה **Number Fax Enter**( הזן מספר פקס( והשתמש בלוח המקשים המספרי או בלוח המקשים במסך המגע כדי להזין את מספר הפקס של הנמען.
	- .7 בחר בלחצן **Add**( הוספה(.
- אם ברצונך לשלוח את המסמך ליותר מנמען אחד, הזן את הפרטים הנוספים, תוך הזנת פרטי כל נמען בנפרד ובחירה בלחצן **Add**( הוספה( שוב עד להוספת כל הנמענים.
	- .8 בחר בלחצן **Close**( סגירה( כדי לשמור את המידע שהזנת.
	- .9 בחר את הלחצן **Sheet Cover**( עמוד שער( במסך המגע.
	- .10 בחר את הלחצן **On**( מופעל( כדי להוסיף עמוד שער לשידור שלך.
	- במידת הצורך, בחר את הלחצן **Off**( כבוי( כדי לבטל כל תיכנות שהזנת ולשלוח את הפקס שלך ללא עמוד שער.
		- .11 בחר את תיבת ההזנה **To**( אל( והשתמש במקלדת כדי להזין את שם הנמען.
		- .12 בחר את תיבת ההזנה **From**( מאת( והשתמש במקלדת כדי להזין את שם השולח.
			- .13 בחר את ההערה הדרושה מהרשימה **Comment**( הערה(.
		- במידת הצורך, בחר את הלחצן **Edit**( עריכה( והשתמש במקלדת כדי לערוך את ההערה.
			- במידת הצורך, בחר את הלחצן **Off**( כבוי( לביטול כל תיכנות שהזנת.
				- .14 לחץ על הלחצן **אישור**.
				- .15 לחץ על הלחצן **התחל** בלוח הבקרה כדי לסרוק את המקור.

.17 לחץ על הלחצן **מצב העבודה** בלוח הבקרה של ההתקן כדי לראות את רשימת העבודות ולבדוק את מצב העבודה.

> מידע נוסף [שימוש במזהה משתמש כדי להיכנס להתק](#page-668-0)ן [הסברים על אפשרויות הפקס](#page-45-0) [שימוש בשירותי האינטרנט לחיפוש פרטי קשר של מנהל מערכת](#page-633-0) .www.xerox.com/[support](www.xerox.com/support) )המערכת למנהל מדריך )System Administrator Guide

## איכות תמונה

## **אפשרויות תמונה**

## **בחירת אפשרויות תמונה עבור פקסים )פקס מוטבע(**

<span id="page-141-0"></span>השתמש בשירות 'פקס (פקס מוטבע)' כדי לסרוק את המסמכים שלך ולשלוח אותם לרוב סוגים מכשירי הפקס שמחוברים לרשת הטלפונים.

הערה: מנהל המערכת חייב להפוך אפשרות זו לזמינה.

אם אפשרויות האימות או ניהול החשבונות הוגדרו כזמינות בהתקן, ייתכן שיהיה עליך להזין את פרטי הכניסה כדי לגשת אל תכונות הפקס.

תכונות אפשרויות התמונה מספקות לך אפשרויות לשינוי מראה הפלט.

השתמש באפשרויות Darken / Lighten( הבהר/הכהה( כדי להתאים באופן ידני את הבהירות או הכהות של התמונה. מסמכי מקור בהירים המכילים תמונות בעיפרון עשויים להפיק פלט טוב יותר בעת הגדלת הכהות. ייתכן שיהיה עליך להבהיר מסמכי מקור כהים, כגון גווני אפור או מסמכים בעלי רקעים צבעוניים.

השתמש באפשרות Sharpness( חדות( כדי לשלוט באופן ידני בחדות התמונות הסרוקות.

.1 טען את המסמך במגש הקלט של מזין המסמכים כשהוא פונה כלפי מעלה. כוונן את מכוון הנייר כך שרק ייגע במסמכים.

לחלופין,

- .2 לחץ פעם אחת על הלחצן **נקה הכל** בלוח הבקרה כדי לבטל בחירות תיכנות קודמות.
	- .3 לחץ על הלחצן **מסך הבית של שירותים**.
	- .4 בחר את הלחצן **Fax**( פקס( במסך המגע.
- .5 במידת הצורך, בחר בכרטיסייה **Fax**( פקס(. לרוב, זו הכרטיסייה הפעילה כשהשירות Fax( פקס( נפתח.
- .6 בחר את תיבת ההזנה **Number Fax Enter**( הזן מספר פקס( והשתמש בלוח המקשים המספרי או בלוח המקשים במסך המגע כדי להזין את מספר הפקס של הנמען.
	- .7 בחר בלחצן **Add**( הוספה(.
- אם ברצונך לשלוח את המסמך ליותר מנמען אחד, הזן את הפרטים הנוספים, תוך הזנת פרטי כל נמען בנפרד ובחירה בלחצן **Add**( הוספה( שוב עד להוספת כל הנמענים.
	- .8 בחר בלחצן **Close**( סגירה( כדי לשמור את המידע שהזנת.
		- .9 בחר את הכרטיסייה **Quality Image**( איכות תמונה(.
- .10 בחר את הלחצן **Options Image**( אפשרויות תמונה(.
	- .11 בחר את האפשרויות הדרושות.
		- .12 לחץ על הלחצן **אישור**.
- .13 לחץ על הלחצן **התחל** בלוח הבקרה כדי לסרוק את המקור.
- .14 לאחר השלמת הסריקה, הוצא את המסמך המקורי ממזין המסמכים או ממשטח הזכויות של המסמכים.
- .15 לחץ על הלחצן **מצב העבודה** בלוח הבקרה של ההתקן כדי לראות את רשימת העבודות ולבדוק את מצב העבודה.

[הבהרה או הכהייה של פקסים \)פקס מוטבע](#page-142-0)( [שינוי חדות הפקסים \)פקס מוטבע](#page-143-0)( [שימוש במזהה משתמש כדי להיכנס להתקן](#page-668-0) [הסברים על אפשרויות הפקס](#page-45-0) ציון רזולוציית הפקס (פקס מוטבע) [שימוש בשירותי האינטרנט לחיפוש פרטי קשר של מנהל מערכת](#page-633-0) .www.xerox.com/[support](www.xerox.com/support) )המערכת למנהל מדריך )System Administrator Guide

## **הבהרה או הכהייה של פקסים )פקס מוטבע(**

<span id="page-142-0"></span>השתמש בשירות 'פקס )פקס מוטבע(' כדי לסרוק את המסמכים שלך ולשלוח אותם לרוב סוגים מכשירי הפקס שמחוברים לרשת הטלפונים.

הערה: מנהל המערכת חייב להפוך אפשרות זו לזמינה.

אם אפשרויות האימות או ניהול החשבונות הוגדרו כזמינות בהתקן, ייתכן שיהיה עליך להזין את פרטי הכניסה כדי לגשת אל תכונות הפקס.

השתמש באפשרויות Darken / Lighten( הבהר/הכהה( כדי להתאים באופן ידני את הבהירות או הכהות של התמונה. מסמכי מקור בהירים המכילים תמונות בעיפרון עשויים להפיק פלט טוב יותר בעת הגדלת הכהות. ייתכן שיהיה עליך להבהיר מסמכי מקור כהים, כגון גווני אפור או מסמכים בעלי רקעים צבעוניים.

.1 טען את המסמך במגש הקלט של מזין המסמכים כשהוא פונה כלפי מעלה. כוונן את מכוון הנייר כך שרק ייגע במסמכים.

לחלופין,

- .2 לחץ פעם אחת על הלחצן **נקה הכל** בלוח הבקרה כדי לבטל בחירות תיכנות קודמות.
	- .3 לחץ על הלחצן **מסך הבית של שירותים**.
	- .4 בחר את הלחצן **Fax**( פקס( במסך המגע.
- .5 במידת הצורך, בחר בכרטיסייה **Fax**( פקס(. לרוב, זו הכרטיסייה הפעילה כשהשירות Fax( פקס( נפתח.
- .6 בחר את תיבת ההזנה **Number Fax Enter**( הזן מספר פקס( והשתמש בלוח המקשים המספרי או בלוח המקשים במסך המגע כדי להזין את מספר הפקס של הנמען.
	- .7 בחר בלחצן **Add**( הוספה(.
- אם ברצונך לשלוח את המסמך ליותר מנמען אחד, הזן את הפרטים הנוספים, תוך הזנת פרטי כל נמען בנפרד ובחירה בלחצן Add (הוספה) שוב עד להוספת כל הנמענים.
	- .8 בחר בלחצן **Close**( סגירה( כדי לשמור את המידע שהזנת.
		- .9 בחר את הכרטיסייה **Quality Image**( איכות תמונה(.
- .11 בחר את אפשרות ההבהרה / ההכהייה הדרושה.
- העבר את המחוון כלפי מטה כדי להכהות את התמונה הסרוקה. אם פעולה זו יוצרת פלט עם רקע כהה מדי, השתמש בתכונה Suppression Background( העלמת רקע( כדי להסיר את הרקע.
	- העבר את המחוון כלפי מעלה כדי להבהיר את התמונה הסרוקה.
		- .12 לחץ על הלחצן **אישור**.
		- .13 לחץ על הלחצן **התחל** בלוח הבקרה כדי לסרוק את המקור.
	- .14 לאחר השלמת הסריקה, הוצא את המסמך המקורי ממזין המסמכים או ממשטח הזכויות של המסמכים.
- .15 לחץ על הלחצן **מצב העבודה** בלוח הבקרה של ההתקן כדי לראות את רשימת העבודות ולבדוק את מצב העבודה.

שינוי חדות הפקסים (פקס מוטבע) [בחירת אפשרויות תמונה עבור פקסים \)פקס מוטבע](#page-141-0)( [שימוש במזהה משתמש כדי להיכנס להת](#page-668-0)קן [הסברים על אפשרויות הפקס](#page-45-0) [שימוש בשירותי האינטרנט לחיפוש פרטי קשר של מנהל מערכת](#page-633-0) .www.xerox.com/[support](www.xerox.com/support) )המערכת למנהל מדריך )System Administrator Guide

## **שינוי חדות הפקסים )פקס מוטבע(**

<span id="page-143-0"></span>השתמש בשירות 'פקס (פקס מוטבע)' כדי לסרוק את המסמכים שלך ולשלוח אותם לרוב סוגים מכשירי הפקס שמחוברים לרשת הטלפונים.

הערה: מנהל המערכת חייב להפוך אפשרות זו לזמינה.

אם אפשרויות האימות או ניהול החשבונות הוגדרו כזמינות בהתקן, ייתכן שיהיה עליך להזין את פרטי הכניסה כדי לגשת אל תכונות הפקס.

השתמש באפשרות Sharpness( חדות( כדי לשלוט באופן ידני בחדות התמונות הסרוקות.

.1 טען את המסמך במגש הקלט של מזין המסמכים כשהוא פונה כלפי מעלה. כוונן את מכוון הנייר כך שרק ייגע במסמכים.

לחלופין,

- .2 לחץ פעם אחת על הלחצן **נקה הכל** בלוח הבקרה כדי לבטל בחירות תיכנות קודמות.
	- .3 לחץ על הלחצן **מסך הבית של שירותים**.
	- .4 בחר את הלחצן **Fax**( פקס( במסך המגע.
- .5 במידת הצורך, בחר בכרטיסייה **Fax**( פקס(. לרוב, זו הכרטיסייה הפעילה כשהשירות Fax( פקס( נפתח.
- .6 בחר את תיבת ההזנה **Number Fax Enter**( הזן מספר פקס( והשתמש בלוח המקשים המספרי או בלוח המקשים במסך המגע כדי להזין את מספר הפקס של הנמען.
	- .7 בחר בלחצן **Add**( הוספה(.
- אם ברצונך לשלוח את המסמך ליותר מנמען אחד, הזן את הפרטים הנוספים, תוך הזנת פרטי כל נמען בנפרד ובחירה בלחצן **Add**( הוספה( שוב עד להוספת כל הנמענים.
	- .8 בחר בלחצן **Close**( סגירה( כדי לשמור את המידע שהזנת.
		- .9 בחר את הכרטיסייה **Quality Image**( איכות תמונה(.
- .10 בחר את הלחצן **Options Image**( אפשרויות תמונה(.
	- .11 בחר את אפשרות החדות הדרושה.
- העבר את המחוון כלפי מעלה כדי לחדד את התמונה הסרוקה. קיימת סבירות גדולה יותר לכך שתמונות טקסט ישתפרו על-ידי חידוד מאשר תצלומים.
- העבר את המחוון כלפי מטה כדי לרכך את התמונה הסרוקה. אפשרות זו שימושית במיוחד בעת סריקת תמונות.
	- .12 לחץ על הלחצן **אישור**.
	- .13 לחץ על הלחצן **התחל** בלוח הבקרה כדי לסרוק את המקור.
	- .14 לאחר השלמת הסריקה, הוצא את המסמך המקורי ממזין המסמכים או ממשטח הזכויות של המסמכים.
- .15 לחץ על הלחצן **מצב העבודה** בלוח הבקרה של ההתקן כדי לראות את רשימת העבודות ולבדוק את מצב העבודה.

[הבהרה או הכהייה של פקסים \)פקס מוטבע](#page-142-0)( [בחירת אפשרויות תמונה עבור פקסים \)פקס מוטבע](#page-141-0)( [שימוש במזהה משתמש כדי להיכנס להתק](#page-668-0)ן [הסברים על אפשרויות הפקס](#page-45-0) [שימוש בשירותי האינטרנט לחיפוש פרטי קשר של מנהל מערכת](#page-633-0) .www.xerox.com/[support](www.xerox.com/support) )המערכת למנהל מדריך )System Administrator Guide

#### **שיפור איכות תמונה**

#### **בחירה של אפשרות שיפור תמונה עבור פקסים )פקס מוטבע(**

<span id="page-144-0"></span>השתמש בשירות 'פקס (פקס מוטבע)' כדי לסרוק את המסמכים שלך ולשלוח אותם לרוב סוגים מכשירי הפקס שמחוברים לרשת הטלפונים.

הערה: מנהל המערכת חייב להפוך אפשרות זו לזמינה.

אם אפשרויות האימות או ניהול החשבונות הוגדרו כזמינות בהתקן, ייתכן שיהיה עליך להזין את פרטי הכניסה כדי לגשת אל תכונות הפקס.

אפשרויות שיפור איכות התמונה משפרות את איכות הפלט על-ידי צמצום הרקע או התאמת הניגודיות.

השתמש באפשרות Suppression Background( העלמת רקע( כדי לשפר את מסמכי המקור הכוללים רקעים צבעוניים, על-ידי צמצום הרקע בפלט או ביטולו. אפשרות זו שימושית כאשר מסמך המקור שלך הוא על נייר צבעוני.

השתמש באפשרות Contrast( ניגודיות( כדי לשלוט בצפיפות התמונה בפלט ולפצות עבור מסמך מקור שכולל ניגודיות רבה או מעטה מדי בתמונה.

.1 טען את המסמך במגש הקלט של מזין המסמכים כשהוא פונה כלפי מעלה. כוונן את מכוון הנייר כך שרק ייגע במסמכים.

לחלופין,

- .2 לחץ פעם אחת על הלחצן **נקה הכל** בלוח הבקרה כדי לבטל בחירות תיכנות קודמות.
	- .3 לחץ על הלחצן **מסך הבית של שירותים**.
	- .4 בחר את הלחצן **Fax**( פקס( במסך המגע.
- .6 בחר את תיבת ההזנה **Number Fax Enter**( הזן מספר פקס( והשתמש בלוח המקשים המספרי או בלוח המקשים במסך המגע כדי להזין את מספר הפקס של הנמען.
	- .7 בחר בלחצן **Add**( הוספה(.
- אם ברצונך לשלוח את המסמך ליותר מנמען אחד, הזן את הפרטים הנוספים, תוך הזנת פרטי כל נמען בנפרד ובחירה בלחצן **Add**( הוספה( שוב עד להוספת כל הנמענים.
	- .8 בחר בלחצן **Close**( סגירה( כדי לשמור את המידע שהזנת.
		- .9 בחר את הכרטיסייה **Quality Image**( איכות תמונה(.
	- .10 בחר את הלחצן **Enhancement Image**( שיפור איכות תמונה(.
		- .11 בחר את האפשרויות הדרושות.
			- .12 לחץ על הלחצן **אישור**.
		- .13 לחץ על הלחצן **התחל** בלוח הבקרה כדי לסרוק את המקור.
	- .14 לאחר השלמת הסריקה, הוצא את המסמך המקורי ממזין המסמכים או ממשטח הזכויות של המסמכים.
	- .15 לחץ על הלחצן **מצב העבודה** בלוח הבקרה של ההתקן כדי לראות את רשימת העבודות ולבדוק את מצב העבודה.

[הוספה או הסרה של העלמת הרקע עבור פקסים \)פקס מוטבע](#page-145-0)( [הגדרת ניגודיות הפקס \)פקס מוטבע](#page-146-0)( [שימוש במזהה משתמש כדי להיכנס להתק](#page-668-0)ן [הסברים על אפשרויות הפקס](#page-45-0) [שימוש בשירותי האינטרנט לחיפוש פרטי קשר של מנהל מערכת](#page-633-0) .www.xerox.com/[support](www.xerox.com/support) )המערכת למנהל מדריך )System Administrator Guide

#### **הוספה או הסרה של העלמת הרקע עבור פקסים )פקס מוטבע(**

<span id="page-145-0"></span>השתמש בשירות 'פקס (פקס מוטבע)' כדי לסרוק את המסמכים שלך ולשלוח אותם לרוב סוגים מכשירי הפקס שמחוברים לרשת הטלפונים.

הערה: מנהל המערכת חייב להפוך אפשרות זו לזמינה.

אם אפשרויות האימות או ניהול החשבונות הוגדרו כזמינות בהתקן, ייתכן שיהיה עליך להזין את פרטי הכניסה כדי לגשת אל תכונות הפקס.

השתמש באפשרות Suppression Background( העלמת רקע( כדי לשפר את מסמכי המקור הכוללים רקעים צבעוניים, על-ידי צמצום הרקע בפלט או ביטולו. אפשרות זו שימושית כאשר מסמך המקור שלך הוא על נייר צבעוני.

.1 טען את המסמך במגש הקלט של מזין המסמכים כשהוא פונה כלפי מעלה. כוונן את מכוון הנייר כך שרק ייגע במסמכים.

לחלופין,

- .2 לחץ פעם אחת על הלחצן **נקה הכל** בלוח הבקרה כדי לבטל בחירות תיכנות קודמות.
	- .3 לחץ על הלחצן **מסך הבית של שירותים**.
	- .4 בחר את הלחצן **Fax**( פקס( במסך המגע.
- .5 במידת הצורך, בחר בכרטיסייה **Fax**( פקס(. לרוב, זו הכרטיסייה הפעילה כשהשירות Fax( פקס( נפתח.
- .7 בחר בלחצן **Add**( הוספה(.
- אם ברצונך לשלוח את המסמך ליותר מנמען אחד, הזן את הפרטים הנוספים, תוך הזנת פרטי כל נמען בנפרד ובחירה בלחצן **Add**( הוספה( שוב עד להוספת כל הנמענים.
	- .8 בחר בלחצן **Close**( סגירה( כדי לשמור את המידע שהזנת.
		- .9 בחר את הכרטיסייה **Quality Image**( איכות תמונה(.
	- .10 בחר את הלחצן **Enhancement Image**( שיפור איכות תמונה(.
- .11 בחר **Suppression Auto**( העלמה אוטומטית( מהתפריט **Suppression Background**( העלמת רקע( כדי להעלים באופן אוטומטי רקע לא רצוי.
- במידת הצורך, בחר **Off**( כבוי( כדי לבטל את התכונה Suppression Background( העלמת רקע(. האפשרות Off( כבוי( שימושית בפרט כאשר ההתאמה Darken( הכהה( אינה מפיקה פלט משביע רצון ממסמכי מקור בהירים, כאשר למסמך המקור יש גבול אפור או צבעוני, כגון תעודה, או אם ברצונך להבליט פרטים חדים שאבדו בשל קצה כהה כאשר השתמשת במסמכי מקור כרוכים.
	- .12 לחץ על הלחצן **אישור**.
	- .13 לחץ על הלחצן **התחל** בלוח הבקרה כדי לסרוק את המקור.
	- .14 לאחר השלמת הסריקה, הוצא את המסמך המקורי ממזין המסמכים או ממשטח הזכויות של המסמכים.
	- .15 לחץ על הלחצן **מצב העבודה** בלוח הבקרה של ההתקן כדי לראות את רשימת העבודות ולבדוק את מצב העבודה.

[בחירה של אפשרות שיפור תמונה עבור פקסים \)פקס מוטבע](#page-144-0)( [הגדרת ניגודיות הפקס \)פקס מוטבע](#page-146-0)( [שימוש במזהה משתמש כדי להיכנס להתק](#page-668-0)ן [הבהרה או הכהייה של פקסים \)פקס מוטבע](#page-142-0)( [הסברים על אפשרויות הפקס](#page-45-0) [שימוש בשירותי האינטרנט לחיפוש פרטי קשר של מנהל מערכת](#page-633-0) .www.xerox.com/[support](www.xerox.com/support) )המערכת למנהל מדריך )System Administrator Guide

#### **הגדרת ניגודיות הפקס )פקס מוטבע(**

<span id="page-146-0"></span>השתמש בשירות 'פקס (פקס מוטבע)' כדי לסרוק את המסמכים שלך ולשלוח אותם לרוב סוגים מכשירי הפקס שמחוברים לרשת הטלפונים.

הערה: מנהל המערכת חייב להפוך אפשרות זו לזמינה.

אם אפשרויות האימות או ניהול החשבונות הוגדרו כזמינות בהתקן, ייתכן שיהיה עליך להזין את פרטי הכניסה כדי לגשת אל תכונות הפקס.

השתמש באפשרות Contrast( ניגודיות( כדי לשלוט בצפיפות התמונה בפלט ולפצות עבור מסמך מקור שכולל ניגודיות רבה או מעטה מדי בתמונה.

.1 טען את המסמך במגש הקלט של מזין המסמכים כשהוא פונה כלפי מעלה. כוונן את מכוון הנייר כך שרק ייגע במסמכים.

לחלופין,

הרם את מזין המסמכים. הנח את המסמך על משטח הזכוכית של המסמכים ויישר אותו בהתאם לחץ המופיע בפינה השמאלית העליונה. סגור את מזין המסמכים.

.2 לחץ פעם אחת על הלחצן **נקה הכל** בלוח הבקרה כדי לבטל בחירות תיכנות קודמות.

- .3 לחץ על הלחצן **מסך הבית של שירותים**.
- .4 בחר את הלחצן **Fax**( פקס( במסך המגע.
- .5 במידת הצורך, בחר בכרטיסייה **Fax**( פקס(. לרוב, זו הכרטיסייה הפעילה כשהשירות Fax( פקס( נפתח.
- .6 בחר את תיבת ההזנה **Number Fax Enter**( הזן מספר פקס( והשתמש בלוח המקשים המספרי או בלוח המקשים במסך המגע כדי להזין את מספר הפקס של הנמען.
	- .7 בחר בלחצן **Add**( הוספה(.
- אם ברצונך לשלוח את המסמך ליותר מנמען אחד, הזן את הפרטים הנוספים, תוך הזנת פרטי כל נמען בנפרד ובחירה בלחצן Add (הוספה) שוב עד להוספת כל הנמענים.
	- .8 בחר בלחצן **Close**( סגירה( כדי לשמור את המידע שהזנת.
		- .9 בחר את הכרטיסייה **Quality Image**( איכות תמונה(.
	- .10 בחר את הלחצן **Enhancement Image**( שיפור איכות תמונה(.
- .11 בחר את הלחצן **Contrast Auto**( ניגודיות אוטומטית( מהתפריט **Contrast**( ניגודיות( כדי לאפשר להתקן לקבוע את הגדרות הניגודיות באופן אוטומטי, או בחר את הלחצן **Contrast Manual**( ניגודיות ידנית) כדי לשלוט בהגדרות בעצמך.
	- העבר את המחוון Contrast Manual( ניגודיות ידנית( אל עבר More( יותר( כדי להפיק קטעים חיים יותר בשחור-לבן לקבלת טקסט וקווים חדים יותר, אבל פחות פרטים בתמונות.
	- העבר את המחוון Contrast Manual( ניגודיות ידנית( אל עבר Less( פחות( כדי להפיק פרטים רבים יותר באזורים בשחור-לבן של מסמך המקור.
		- .12 לחץ על הלחצן **אישור**.
		- .13 לחץ על הלחצן **התחל** בלוח הבקרה כדי לסרוק את המקור.
		- .14 לאחר השלמת הסריקה, הוצא את המסמך המקורי ממזין המסמכים או ממשטח הזכויות של המסמכים.
	- .15 לחץ על הלחצן **מצב העבודה** בלוח הבקרה של ההתקן כדי לראות את רשימת העבודות ולבדוק את מצב העבודה.

[הוספה או הסרה של העלמת הרקע עבור פקסים \)פקס מוטבע](#page-145-0)( [בחירה של אפשרות שיפור תמונה עבור פקסים \)פקס מוטבע](#page-144-0)( [שימוש במזהה משתמש כדי להיכנס להתק](#page-668-0)ן [הסברים על אפשרויות הפקס](#page-45-0) [שימוש בשירותי האינטרנט לחיפוש פרטי קשר של מנהל מערכת](#page-633-0) .www.xerox.com/[support](www.xerox.com/support) )המערכת למנהל מדריך )System Administrator Guide

# התאמת פריסה

## **ציון של גודל מסמך המקור שמיועד לשליחה בפקס )פקס מוטבע(**

<span id="page-147-0"></span>השתמש בשירות 'פקס (פקס מוטבע)' כדי לסרוק את המסמכים שלר ולשלוח אותם לרוב סוגים מכשירי הפקס שמחוברים לרשת הטלפונים.

הערה: מנהל המערכת חייב להפוך אפשרות זו לזמינה.

אם אפשרויות האימות או ניהול החשבונות הוגדרו כזמינות בהתקן, ייתכן שיהיה עליך להזין את פרטי הכניסה כדי לגשת אל תכונות הפקס. .1 טען את המסמך במגש הקלט של מזין המסמכים כשהוא פונה כלפי מעלה. כוונן את מכוון הנייר כך שרק ייגע במסמכים.

לחלופין,

הרם את מזין המסמכים. הנח את המסמך על משטח הזכוכית של המסמכים ויישר אותו בהתאם לחץ המופיע בפינה השמאלית העליונה. סגור את מזין המסמכים.

- .2 לחץ פעם אחת על הלחצן **נקה הכל** בלוח הבקרה כדי לבטל בחירות תיכנות קודמות.
	- .3 לחץ על הלחצן **מסך הבית של שירותים**.
	- .4 בחר את הלחצן **Fax**( פקס( במסך המגע.
- .5 במידת הצורך, בחר בכרטיסייה **Fax**( פקס(. לרוב, זו הכרטיסייה הפעילה כשהשירות Fax( פקס( נפתח.
- .6 בחר את תיבת ההזנה **Number Fax Enter**( הזן מספר פקס( והשתמש בלוח המקשים המספרי או בלוח המקשים במסך המגע כדי להזין את מספר הפקס של הנמען.
	- .7 בחר בלחצן **Add**( הוספה(.
- אם ברצונך לשלוח את המסמך ליותר מנמען אחד, הזן את הפרטים הנוספים, תוך הזנת פרטי כל נמען בנפרד ובחירה בלחצן **Add**( הוספה( שוב עד להוספת כל הנמענים.
	- .8 בחר בלחצן **Close**( סגירה( כדי לשמור את המידע שהזנת.
	- .9 בחר את הכרטיסייה **Adjustment Layout**( התאמת פריסה(.
		- .10 בחר את הלחצן **Size Original**( גודל מסמך מקור(.
	- 11. בחר את אפשרות Original Size (גודל מסמך מקור) הדרושה.
	- **Detect Auto**( זיהוי אוטומטי( מאפשר חישת גודל אוטומטית, זוהי הגדרת ברירת המחדל. הגודל המזוהה מתאים לגודל נייר רגיל.
	- האפשרות **Area Scan Preset**( אזור סריקה קבוע מראש( מגדיר את גודל מסמך המקור שלך מתוך רשימה של גדלי מסמכי מקור רגילים וקבועים מראש. באפשרותך להציג את הרשימה באמצעות פס הגרירה.
		- האפשרות **Area Scan Custom**( אזור סריקה מותאם אישית( מגדירה אזור ספציפי לסריקה ושימושית לסריקת קבלות. מדוד את הרוחב )X )ואת הגובה )Y )של מסמך המקור המיועד לסריקה והזן את מידות ה-X וה-Y בשדות שסופקו.
- האפשרות **Originals Size Mixed**( מסמכי מקור בגדלים מעורבים( סורקת מסמכים המכילים דפים בגדלים שונים. הדפים חייבים להיות בעלי רוחב זהה, כגון LEF") 11 x 8.5 (4A ו11-) 3A SEF") 17 x, שילובים אחרים מוצגים במסך המגע של ההתקן. ההתקן מזהה את גודל המסמכים ויפיק פלט שונה, בהתאם לשילובים שנבחרו.
	- .12 לחץ על הלחצן **אישור**.
	- .13 לחץ על הלחצן **התחל** בלוח הבקרה כדי לסרוק את המקור.
	- .14 לאחר השלמת הסריקה, הוצא את המסמך המקורי ממזין המסמכים או ממשטח הזכויות של המסמכים.
- .15 לחץ על הלחצן **מצב העבודה** בלוח הבקרה של ההתקן כדי לראות את רשימת העבודות ולבדוק את מצב העבודה.

#### מידע נוסף

שליחת עמודים בספר בפקס (פקס מוטבע) [הגדרת פקס להקטנה או פיצול כאשר הוא מתקבל \)פקס מוטבע](#page-149-0)( [שימוש במזהה משתמש כדי להיכנס להתק](#page-668-0)ן [הסברים על אפשרויות הפקס](#page-45-0) [שימוש בשירותי האינטרנט לחיפוש פרטי קשר של מנהל מערכת](#page-633-0) .www.xerox.com/[support](www.xerox.com/support) )המערכת למנהל מדריך )System Administrator Guide <span id="page-149-0"></span>השתמש בשירות 'פקס )פקס מוטבע(' כדי לסרוק את המסמכים שלך ולשלוח אותם לרוב סוגים מכשירי הפקס שמחוברים לרשת הטלפונים.

הערה: מנהל המערכת חייב להפוך אפשרות זו לזמינה.

אם אפשרויות האימות או ניהול החשבונות הוגדרו כזמינות בהתקן, ייתכן שיהיה עליך להזין את פרטי הכניסה כדי לגשת אל תכונות הפקס.

השתמש באפשרות Split / Reduce( הקטנה / פיצול( כדי לציין את האופן שבו המסמך ששלחת בפקס מודפס במכשיר הפקס המקבל.

.1 טען את המסמך במגש הקלט של מזין המסמכים כשהוא פונה כלפי מעלה. כוונן את מכוון הנייר כך שרק ייגע במסמכים.

לחלופין,

הרם את מזין המסמכים. הנח את המסמך על משטח הזכוכית של המסמכים ויישר אותו בהתאם לחץ המופיע בפינה השמאלית העליונה. סגור את מזין המסמכים.

- .2 לחץ פעם אחת על הלחצן **נקה הכל** בלוח הבקרה כדי לבטל בחירות תיכנות קודמות.
	- .3 לחץ על הלחצן **מסך הבית של שירותים**.
	- .4 בחר את הלחצן **Fax**( פקס( במסך המגע.
- .5 במידת הצורך, בחר בכרטיסייה **Fax**( פקס(. לרוב, זו הכרטיסייה הפעילה כשהשירות Fax( פקס( נפתח.
- .6 בחר את תיבת ההזנה **Number Fax Enter**( הזן מספר פקס( והשתמש בלוח המקשים המספרי או בלוח המקשים במסך המגע כדי להזין את מספר הפקס של הנמען.
	- .7 בחר בלחצן **Add**( הוספה(.
- אם ברצונך לשלוח את המסמך ליותר מנמען אחד, הזן את הפרטים הנוספים, תוך הזנת פרטי כל נמען בנפרד ובחירה בלחצן **Add**( הוספה( שוב עד להוספת כל הנמענים.
	- .8 בחר בלחצן **Close**( סגירה( כדי לשמור את המידע שהזנת.
	- .9 בחר את הכרטיסייה **Adjustment Layout**( התאמת פריסה(.
		- .10 בחר את הלחצן **Split / Reduce**( הקטנה / פיצול(.
			- .11 בחר את האפשרות הדרושה.
- האפשרות **Fit to Reduce**( הקטנה כדי להתאים( מכווצת את התמונה כך שתתאים לגודל הנייר של מכשיר הפקס המקבל.
- האפשרות **Pages Across Split**( פיצול בין עמודים( מחלקת עמודים גדולים במסמך המקור בין מספר עמודים בפלט.
	- .12 לחץ על הלחצן **התחל** בלוח הבקרה כדי לסרוק את המקור.
	- .13 לאחר השלמת הסריקה, הוצא את המסמך המקורי ממזין המסמכים או ממשטח הזכויות של המסמכים.
- .14 לחץ על הלחצן **מצב העבודה** בלוח הבקרה של ההתקן כדי לראות את רשימת העבודות ולבדוק את מצב העבודה.

#### מידע נוסף

[ציון של גודל מסמך המקור שמיועד לשליחה בפקס \)פקס מוטבע](#page-147-0)( שליחת עמודים בספר בפקס (פקס מוטבע) [שימוש במזהה משתמש כדי להיכנס להתק](#page-668-0)ן [הסברים על אפשרויות הפקס](#page-45-0) [שימוש בשירותי האינטרנט לחיפוש פרטי קשר של מנהל מערכת](#page-633-0) .www.xerox.com/[support](www.xerox.com/support) (מדריך למנהל המערכת) System Administrator Guide

# **שליחת עמודים בספר בפקס )פקס מוטבע(**

<span id="page-150-0"></span>השתמש בשירות 'פקס (פקס מוטבע)' כדי לסרוק את המסמכים שלך ולשלוח אותם לרוב סוגים מכשירי הפקס שמחוברים לרשת הטלפונים.

הערה: מנהל המערכת חייב להפוך אפשרות זו לזמינה.

אם אפשרויות האימות או ניהול החשבונות הוגדרו כזמינות בהתקן, ייתכן שיהיה עליך להזין את פרטי הכניסה כדי לגשת אל תכונות הפקס.

השתמש באפשרויות ספר כדי לציין אילו עמוד או עמודים בספר, או במסמך מקור כרוך אחר, מיועדים לסריקה.

ההתקן יזהה את גודל מסמך המקור במהלך הסריקה. אם העמודים כוללים גבול שחור או צבעוני כהה, ההתקן יניח שהעמודים קטנים מגודלם בפועל. כדי למנוע זאת, יש להשתמש בתכונה Scan Custom Areas( אזורי סריקה מותאמים אישית( בהגדרות Size Original( גודל מסמך מקור( כדי להזין את גודל העמוד המדויק.

השתמש בתכונה Job Assembly - Build Job (אוסף עבודות - עבודה מורכבת) כדי ליצור ערכות מוגמרות ממספר עמודים של המסמך הכרוך שלך.

- .1 הנח את הספר בפינה השמאלית העליונה של משטח הזכוכית של המסמכים.
- .2 לחץ פעם אחת על הלחצן **נקה הכל** בלוח הבקרה כדי לבטל בחירות תיכנות קודמות.
	- .3 לחץ על הלחצן **מסך הבית של שירותים**.
	- .4 בחר את הלחצן **Fax**( פקס( במסך המגע.
- .5 במידת הצורך, בחר בכרטיסייה **Fax**( פקס(. לרוב, זו הכרטיסייה הפעילה כשהשירות Fax( פקס( נפתח.
- .6 בחר את תיבת ההזנה **Number Fax Enter**( הזן מספר פקס( והשתמש בלוח המקשים המספרי או בלוח המקשים במסך המגע כדי להזין את מספר הפקס של הנמען.
	- .7 בחר בלחצן **Add**( הוספה(.
- אם ברצונך לשלוח את המסמך ליותר מנמען אחד, הזן את הפרטים הנוספים, תוך הזנת פרטי כל נמען בנפרד ובחירה בלחצן **Add**( הוספה( שוב עד להוספת כל הנמענים.
	- .8 בחר בלחצן **Close**( סגירה( כדי לשמור את המידע שהזנת.
	- .9 בחר את הכרטיסייה **Adjustment Layout**( התאמת פריסה(.
		- .10 בחר את הלחצן **Faxing Book**( שליחת ספר בפקס(.
	- 11. בחר את אפשרות Book Copying (העתקת ספר) הדרושה כדי למחוק אזור ממרכז תמונת הספר, כדי למנוע שעתוק סימנים לא רצויים מהשוליים לכריכה של הספר.
		- האפשרות **Off**( כבוי( אינה מחילה מחיקת קצה כריכה על הפלט.
	- האפשרות **Pages Both**( שני העמודים( סורקת את שני העמודים, העמוד השמאלי של הספר ייסרק ראשון. השתמש בלחצני החצים כדי לציין מספר מ-0 עד 50 מ"מ שיש למחוק ממרכז תמונת הספר.
	- האפשרות **Only Page Left**( עמוד שמאלי בלבד( סורקת את העמוד השמאלי בלבד. השתמש בלחצני החצים כדי לציין מספר מ0- עד 25 מ"מ שיש למחוק מהצד הימני של תמונת הספר.
	- האפשרות **Only Page Right**( עמוד ימני בלבד( סורקת את העמוד הימני בלבד. השתמש בלחצני החצים כדי לציין מספר מ-0 עד 25 מ"מ שיש למחוק מהצד השמאלי של תמונת הספר.
		- .12 לחץ על הלחצן **התחל** בלוח הבקרה כדי לסרוק את המקור.
		- .13 לאחר השלמת הסריקה, הוצא את המסמך המקורי ממזין המסמכים או ממשטח הזכויות של המסמכים.
	- .14 לחץ על הלחצן **מצב העבודה** בלוח הבקרה של ההתקן כדי לראות את רשימת העבודות ולבדוק את מצב העבודה.

מידע נוסף [ציון של גודל מסמך המקור שמיועד לשליחה בפקס \)פקס מוטבע](#page-147-0)( [הגדרת פקס להקטנה או פיצול כאשר הוא מתקבל \)פקס מוטבע](#page-149-0)( [שימוש במזהה משתמש כדי להיכנס להתק](#page-668-0)ן

[הסברים על אפשרויות הפקס](#page-45-0) [הגדרת סוג מסמך המקור עבור פקסים \)פקס מוטבע](#page-138-0)( [שימוש בשירותי האינטרנט לחיפוש פרטי קשר של מנהל מערכת](#page-633-0) .www.xerox.com/[support](www.xerox.com/support) )המערכת למנהל מדריך )System Administrator Guide

[יצירת עבודת פקס עם הגדרות של עמודים או מקטעים מרובים \)פקס מוטבע](#page-164-0)(

# אפשרויות פקס

# **הדפסה של דוח אישור פקס )פקס מוטבע(**

השתמש בשירות 'פקס (פקס מוטבע)' כדי לסרוק את המסמכים שלך ולשלוח אותם לרוב סוגים מכשירי הפקס שמחוברים לרשת הטלפונים.

הערה: מנהל המערכת חייב להפוך אפשרות זו לזמינה.

אם אפשרויות האימות או ניהול החשבונות הוגדרו כזמינות בהתקן, ייתכן שיהיה עליך להזין את פרטי הכניסה כדי לגשת אל תכונות הפקס.

השתמש באפשרות Report Confirmation( דוח אישור( כדי להדפיס דוח מצב המציג אם עבודת פקס הצליחה או נכשלה.

.1 טען את המסמך במגש הקלט של מזין המסמכים כשהוא פונה כלפי מעלה. כוונן את מכוון הנייר כך שרק ייגע במסמכים.

לחלופין,

- .2 לחץ פעם אחת על הלחצן **נקה הכל** בלוח הבקרה כדי לבטל בחירות תיכנות קודמות.
	- .3 לחץ על הלחצן **מסך הבית של שירותים**.
	- .4 בחר את הלחצן **Fax**( פקס( במסך המגע.
- .5 במידת הצורך, בחר בכרטיסייה **Fax**( פקס(. לרוב, זו הכרטיסייה הפעילה כשהשירות Fax( פקס( נפתח.
- .6 בחר את תיבת ההזנה **Number Fax Enter**( הזן מספר פקס( והשתמש בלוח המקשים המספרי או בלוח המקשים במסך המגע כדי להזין את מספר הפקס של הנמען.
	- 7. בחר בלחצן **Add** (הוספה).
- אם ברצונך לשלוח את המסמך ליותר מנמען אחד, הזן את הפרטים הנוספים, תוך הזנת פרטי כל נמען בנפרד ובחירה בלחצן **Add**( הוספה( שוב עד להוספת כל הנמענים.
	- .8 בחר בלחצן **Close**( סגירה( כדי לשמור את המידע שהזנת.
		- .9 בחר את הכרטיסייה **Options Fax**( אפשרויות פקס(.
		- .10 בחר את הלחצן **Report Confirmation**( דוח אישור(.
			- .11 בחר את האפשרות הדרושה.
	- האפשרות **Confirmation Print**( אישור הדפסה( מדפיסה דוח שידור הכולל פרטים אודות הפקס, ביחד עם עותק מוקטן של העמוד הראשון שנשלח בפקס. דוח אישור מודפס לאחר כל שידור. בעת שליחת פקס אל נמענים מרובים, דוח אחד מודפס ומפרט את כל הנמענים.
	- האפשרות **Only Error On Print**( הדפסה בעת שגיאה בלבד( מדפיסה דוח רק אם מתרחשת שגיאה.
- .12 לחץ על הלחצן **אישור**.
- .13 בחר כל אפשרות נדרשת.
- .14 לחץ על הלחצן **התחל** בלוח הבקרה כדי לסרוק את המקור.
- .15 לאחר השלמת הסריקה, הוצא את המסמך המקורי ממזין המסמכים או ממשטח הזכויות של המסמכים.
- .16 לחץ על הלחצן **מצב העבודה** בלוח הבקרה של ההתקן כדי לראות את רשימת העבודות ולבדוק את מצב העבודה.

מידע נוסף [שימוש במזהה משתמש כדי להיכנס להתק](#page-668-0)ן [הסברים על אפשרויות הפקס](#page-45-0) [שימוש בשירותי האינטרנט לחיפוש פרטי קשר של מנהל מערכת](#page-633-0) .www.xerox.com/[support](www.xerox.com/support) )המערכת למנהל מדריך )System Administrator Guide

# **הגדרה של קצב התחלת הפקס )פקס מוטבע(**

השתמש בשירות 'פקס )פקס מוטבע(' כדי לסרוק את המסמכים שלך ולשלוח אותם לרוב סוגים מכשירי הפקס שמחוברים לרשת הטלפונים.

הערה: מנהל המערכת חייב להפוך אפשרות זו לזמינה.

אם אפשרויות האימות או ניהול החשבונות הוגדרו כזמינות בהתקן, ייתכן שיהיה עליך להזין את פרטי הכניסה כדי לגשת אל תכונות הפקס.

השתמש באפשרות Starting Rate (קצב התחלה) כדי לבחור את מהירות השידור המירבית של עבודת הפקס שלך. מהירות השידור בפועל תלויה במכשיר הפקס המקבל.

.1 טען את המסמך במגש הקלט של מזין המסמכים כשהוא פונה כלפי מעלה. כוונן את מכוון הנייר כך שרק ייגע במסמכים.

לחלופין,

- .2 לחץ פעם אחת על הלחצן **נקה הכל** בלוח הבקרה כדי לבטל בחירות תיכנות קודמות.
	- .3 לחץ על הלחצן **מסך הבית של שירותים**.
	- .4 בחר את הלחצן **Fax**( פקס( במסך המגע.
- .5 במידת הצורך, בחר בכרטיסייה **Fax**( פקס(. לרוב, זו הכרטיסייה הפעילה כשהשירות Fax( פקס( נפתח.
- .6 בחר את תיבת ההזנה **Number Fax Enter**( הזן מספר פקס( והשתמש בלוח המקשים המספרי או בלוח המקשים במסך המגע כדי להזין את מספר הפקס של הנמען.
	- .7 בחר בלחצן **Add**( הוספה(.
- אם ברצונך לשלוח את המסמך ליותר מנמען אחד, הזן את הפרטים הנוספים, תוך הזנת פרטי כל נמען בנפרד ובחירה בלחצן Add (הוספה) שוב עד להוספת כל הנמענים.
	- .8 בחר בלחצן **Close**( סגירה( כדי לשמור את המידע שהזנת.
		- .9 בחר את הכרטיסייה **Options Fax**( אפשרויות פקס(.
			- .10 בחר את הלחצן **Rate Starting**( קצב התחלה(.
- האפשרות **(Kbps 33.6 (3G Super** משדרת בתחילה במהירות של 33,600 סיביות לשניה )bps ) ומשתמשת במצב תיקון שגיאות )ECM )כדי למזער שגיאות שידור. זהו קצב שידור הפקס המהיר ביותר ואפשרות ברירת המחדל.
- האפשרות **(Kbps 14.4 (3G** משדרת בתחילה במהירות של 14,400 סיביות לשניה )bps), שזהו קצב השידור הרגיל של פקס דיגיטלי מסוג 3 Group. אפשרות זו משמשת בסביבות פקס שבהן קיימים רעש או עומס ברשת הטלפון שמונעים שידורי פקס במהירות גבוהה יותר. מצב תיקון שגיאה )ECM )משמש למזעור שגיאות השידור.
	- האפשרות **(bps 4800 (Forced**( מאולץ )bps 4800 ))משדרת בקצב המתאים לאזורים בעלי תקשורת באיכות נמוכה. אזורים אלה כוללים אזורים שבהם יש רעש בטלפון, או כאשר חיבורי הפקס רגישים לשגיאות.
		- .12 לחץ על הלחצן **אישור**.
		- .13 בחר כל אפשרות נדרשת.
		- .14 לחץ על הלחצן **התחל** בלוח הבקרה כדי לסרוק את המקור.
		- .15 לאחר השלמת הסריקה, הוצא את המסמך המקורי ממזין המסמכים או ממשטח הזכויות של המסמכים.
	- .16 לחץ על הלחצן **מצב העבודה** בלוח הבקרה של ההתקן כדי לראות את רשימת העבודות ולבדוק את מצב העבודה.

מידע נוסף [שימוש במזהה משתמש כדי להיכנס להתק](#page-668-0)ן [הסברים על אפשרויות הפקס](#page-45-0) [שימוש בשירותי האינטרנט לחיפוש פרטי קשר של מנהל מערכת](#page-633-0) .www.xerox.com/[support](www.xerox.com/support) )המערכת למנהל מדריך )System Administrator Guide

# **שימוש בשעון עצר לשליחת פקס )פקס מוטבע(**

השתמש בשירות 'פקס )פקס מוטבע(' כדי לסרוק את המסמכים שלך ולשלוח אותם לרוב סוגים מכשירי הפקס שמחוברים לרשת הטלפונים.

הערה: מנהל המערכת חייב להפוך אפשרות זו לזמינה.

אם אפשרויות האימות או ניהול החשבונות הוגדרו כזמינות בהתקן, ייתכן שיהיה עליך להזין את פרטי הכניסה כדי לגשת אל תכונות הפקס.

השתמש באפשרות Delay Send (השהיית שליחה) כדי לאחסן פקס בזיכרון ההתקן ולהגדיר את ההתקן לשלוח אותו בשעה שאתה מציין. ניתן לשלוח עבודות 15 דקות עד 24 שעות לאחר שהן תוכנתו. תכונה זו שימושית אם ברצונך לשלוח את הפקס כדי לנצל תעריפי טלפון בשעות שאינן שעות השיא, או אם אתה שולח אל אזור זמן אחר.

.1 טען את המסמך במגש הקלט של מזין המסמכים כשהוא פונה כלפי מעלה. כוונן את מכוון הנייר כך שרק ייגע במסמכים.

לחלופין,

- .2 לחץ פעם אחת על הלחצן **נקה הכל** בלוח הבקרה כדי לבטל בחירות תיכנות קודמות.
	- .3 לחץ על הלחצן **מסך הבית של שירותים**.
	- .4 בחר את הלחצן **Fax**( פקס( במסך המגע.
- .5 במידת הצורך, בחר בכרטיסייה **Fax**( פקס(. לרוב, זו הכרטיסייה הפעילה כשהשירות Fax( פקס( נפתח.
- .7 בחר בלחצן **Add**( הוספה(.
- אם ברצונך לשלוח את המסמך ליותר מנמען אחד, הזן את הפרטים הנוספים, תוך הזנת פרטי כל נמען בנפרד ובחירה בלחצן **Add**( הוספה( שוב עד להוספת כל הנמענים.
	- .8 בחר בלחצן **Close**( סגירה( כדי לשמור את המידע שהזנת.
		- .9 בחר את הכרטיסייה **Options Fax**( אפשרויות פקס(.
			- .10 בחר את הלחצן **Send Delay**( השהיית שליחה(.
			- .11 בחר את הלחצן **Send Delay**( השהיית שליחה(.
	- במידת הצורך, בחר את הלחצן **Off**( כבוי( לביטול כל תיכנות שהזנת.
		- .12 השתמש בלחצני החצים כדי לציין שעה לשליחת הפקס.
	- אם ההתקן שלך משתמש בשעון של 12 שעות, בחר את הלחצן **AM** או **PM**.
		- .13 לחץ על הלחצן **אישור**.
		- .14 בחר כל אפשרות נדרשת.
		- .15 לחץ על הלחצן **התחל** בלוח הבקרה כדי לסרוק את המקור.
	- .16 לאחר השלמת הסריקה, הוצא את המסמך המקורי ממזין המסמכים או ממשטח הזכויות של המסמכים.
	- .17 לחץ על הלחצן **מצב העבודה** בלוח הבקרה של ההתקן כדי לראות את רשימת העבודות ולבדוק את מצב העבודה.

[שימוש במזהה משתמש כדי להיכנס להתק](#page-668-0)ן [הסברים על אפשרויות הפקס](#page-45-0) [שימוש בשירותי האינטרנט לחיפוש פרטי קשר של מנהל מערכת](#page-633-0) .www.xerox.com/[support](www.xerox.com/support) )המערכת למנהל מדריך )System Administrator Guide

## **תיבות דואר**

#### **שליחת פקס אל תיבת דואר מרוחקת )פקס מוטבע(**

<span id="page-154-0"></span>השתמש בשירות 'פקס (פקס מוטבע)' כדי לסרוק את המסמכים שלך ולשלוח אותם לרוב סוגים מכשירי הפקס שמחוברים לרשת הטלפונים.

הערה: מנהל המערכת חייב להפוך אפשרות זו לזמינה.

אם אפשרויות האימות או ניהול החשבונות הוגדרו כזמינות בהתקן, ייתכן שיהיה עליך להזין את פרטי הכניסה כדי לגשת אל תכונות הפקס.

תיבות דואר הן אזורים בזיכרון ההתקן שבהם מאוחסנים פקסים נכנסים או שמהם ניתן למשוך )לאחזר( פקסים יוצאים. תיבות דואר מאפשרות לך לאחסן את כל מסמכי הפקס שהתקבלו, עד למועד שבו נוח לך לאחזר אותם, או לאחסן מסמכי פקס בתיבת דואר לצורך משיכה.

תיבות דואר מוגדרות על-ידי מנהל המערכת שלך, ויש להגדיר לפחות תיבת דואר אחת לפני שניתן להשתמש בתכונה זו. ניתן להגדיר עד 200 תיבות דואר. כדי לקבל פקסים לתיבת הדואר שלך, עליך לתת לשולח את מספר תיבת הדואר. כדי לאחזר פקס מתיבת הדואר שלך, עליך לדעת את מספר תיבת הדואר - באפשרותך גם להגדיר קוד הפעלה עבור תיבת הדואר.

השתמש בקוד הפעלה של תיבת דואר כדי לוודא שמסמכי פקס מאובטחים ושרק משתמשים מורשים יכולים לגשת אליהם. קוד ההפעלה הוא מספר בן 4 ספרות. הערה: אם תיבת הדואר הוגדרה עם קוד הפעלה של ,0000 ניתן להזין כל צירוף של מספרים, לרבות אף מספר, כקוד ההפעלה כדי לקבל גישה לתיבת הדואר.

הערה: משיכה היא מצב שבו פקס אינו נשלח אל נמען, אלא נשמר בהתקן המקור. כאשר הנמען מוכן לקבל את הפקס, הוא יוצר קשר (מושך) עם ההתקן ומבקש את הפקס.

השתמש באפשרות Mailbox Remote to Send( שליחה אל תיבת דואר מרוחקת( כדי לשלוח פקס ישירות אל תיבת דואר פרטית של אדם במכשיר מרוחק. המכשיר המרוחק חייב להיות בעל יכולות של תיבת דואר.

.1 טען את המסמך במגש הקלט של מזין המסמכים כשהוא פונה כלפי מעלה. כוונן את מכוון הנייר כך שרק ייגע במסמכים.

לחלופין,

הרם את מזין המסמכים. הנח את המסמך על משטח הזכוכית של המסמכים ויישר אותו בהתאם לחץ המופיע בפינה השמאלית העליונה. סגור את מזין המסמכים.

- .2 לחץ פעם אחת על הלחצן **נקה הכל** בלוח הבקרה כדי לבטל בחירות תיכנות קודמות.
	- .3 לחץ על הלחצן **מסך הבית של שירותים**.
	- .4 בחר את הלחצן **Fax**( פקס( במסך המגע.
	- .5 בחר את הכרטיסייה **Options Fax**( אפשרויות פקס(.
		- .6 בחר את הלחצן **Mailboxes**( תיבות דואר(.
	- .7 בחר את הלחצן **Mailbox Remote to Send**( שליחה אל תיבת דואר מרוחקת(.
		- .8 בחר את הלחצן **...Characters Dialing**( תווי חיוג(.
- .9 השתמש בלוח המספרים של מסך המגע כדי להזין את מספר הפקס של הנמען, ביחד עם תווי החיוג הנוספים.
	- .10 לחץ על הלחצן **אישור**.
- .11 בחר את שדה ההזנה **Number Mailbox**( מספר תיבת דואר( והזן את מספר תיבת הדואר, בין 001 ו.200-
	- .12 לחץ על הלחצן **התחל** בלוח הבקרה כדי לסרוק את המקור.
	- .13 לאחר השלמת הסריקה, הוצא את המסמך המקורי ממזין המסמכים או ממשטח הזכויות של המסמכים.
- .14 לחץ על הלחצן **מצב העבודה** בלוח הבקרה של ההתקן כדי לראות את רשימת העבודות ולבדוק את מצב העבודה.

מידע נוסף

[אחסון פקס בתיבת דואר מקומית \)פקס מוטבע](#page-155-0)( [הדפסת פקסים המאוחסנים בתיבת הדואר המקומית \)פקס מוטב](#page-157-0)ע( [מחיקת פקסים המאוחסנים בתיבת הדואר המקומית \)פקס מוטבע](#page-158-0)( [שימוש במזהה משתמש כדי להיכנס להתק](#page-668-0)ן [הסברים על אפשרויות הפקס](#page-45-0) [שימוש בשירותי האינטרנט לחיפוש פרטי קשר של מנהל מערכת](#page-633-0) .www.xerox.com/[support](www.xerox.com/support) )המערכת למנהל מדריך )System Administrator Guide

#### **אחסון פקס בתיבת דואר מקומית )פקס מוטבע(**

<span id="page-155-0"></span>השתמש בשירות 'פקס (פקס מוטבע)' כדי לסרוק את המסמכים שלר ולשלוח אותם לרוב סוגים מכשירי הפקס שמחוברים לרשת הטלפונים.

הערה: מנהל המערכת חייב להפוך אפשרות זו לזמינה.

אם אפשרויות האימות או ניהול החשבונות הוגדרו כזמינות בהתקן, ייתכן שיהיה עליך להזין את פרטי הכניסה כדי לגשת אל תכונות הפקס.

תיבות דואר הן אזורים בזיכרון ההתקן שבהם מאוחסנים פקסים נכנסים או שמהם ניתן למשוך )לאחזר( פקסים יוצאים. תיבות דואר מאפשרות לך לאחסן את כל מסמכי הפקס שהתקבלו, עד למועד שבו נוח לך לאחזר אותם, או לאחסן מסמכי פקס בתיבת דואר לצורך משיכה.

תיבות דואר מוגדרות על-ידי מנהל המערכת שלך, ויש להגדיר לפחות תיבת דואר אחת לפני שניתן להשתמש בתכונה זו. ניתן להגדיר עד 200 תיבות דואר. כדי לקבל פקסים לתיבת הדואר שלך, עליך לתת לשולח את מספר תיבת הדואר. כדי לאחזר פקס מתיבת הדואר שלך, עליך לדעת את מספר תיבת הדואר - באפשרותך גם להגדיר קוד הפעלה עבור תיבת הדואר.

השתמש בקוד הפעלה של תיבת דואר כדי לוודא שמסמכי פקס מאובטחים ושרק משתמשים מורשים יכולים לגשת אליהם. קוד ההפעלה הוא מספר בן 4 ספרות.

הערה: אם תיבת הדואר הוגדרה עם קוד הפעלה של ,0000 ניתן להזין כל צירוף של מספרים, לרבות אף מספר, כקוד ההפעלה כדי לקבל גישה לתיבת הדואר.

הערה: משיכה היא מצב שבו פקס אינו נשלח אל נמען, אלא נשמר בהתקן המקור. כאשר הנמען מוכן לקבל את הפקס, הוא יוצר קשר (מושך) עם ההתקן ומבקש את הפקס.

השתמש באפשרות Mailbox Local a to Store( אחסון בתיבת דואר מקומית( כדי לשמור מסמך בהתקן שלך, מוכן למשיכה. המסמך מאוחסן בתיבת הדואר שלך ונשלח באופן אוטומטי אל מכשיר פקס מרוחק כאשר נדרש.

.1 טען את המסמך במגש הקלט של מזין המסמכים כשהוא פונה כלפי מעלה. כוונן את מכוון הנייר כך שרק ייגע במסמכים.

לחלופין,

הרם את מזין המסמכים. הנח את המסמך על משטח הזכוכית של המסמכים ויישר אותו בהתאם לחץ המופיע בפינה השמאלית העליונה. סגור את מזין המסמכים.

- .2 לחץ פעם אחת על הלחצן **נקה הכל** בלוח הבקרה כדי לבטל בחירות תיכנות קודמות.
	- .3 לחץ על הלחצן **מסך הבית של שירותים**.
	- .4 בחר את הלחצן **Fax**( פקס( במסך המגע.
	- .5 בחר את הכרטיסייה **Options Fax**( אפשרויות פקס(.
		- .6 בחר את הלחצן **Mailboxes**( תיבות דואר(.
	- .7 בחר את הלחצן **Mailbox Local to Store**( אחסון בתיבת דואר מקומית(.
- .8 בחר את שדה ההזנה **Number Mailbox**( מספר תיבת דואר( והזן את מספר תיבת הדואר, בין 001 ו.200-
- .9 במידת הצורך, בחר את שדה ההזנה **Passcode Mailbox**( קוד הפעלה של תיבת דואר( והזן את קוד ההפעלה של תיבת הדואר בן 4 הספרות.
	- .10 לחץ על הלחצן **אישור**.
	- .11 לחץ על הלחצן **התחל** בלוח הבקרה כדי לסרוק את המקור.
	- .12 לאחר השלמת הסריקה, הוצא את המסמך המקורי ממזין המסמכים או ממשטח הזכויות של המסמכים.
	- .13 לחץ על הלחצן **מצב העבודה** בלוח הבקרה של ההתקן כדי לראות את רשימת העבודות ולבדוק את מצב העבודה.

מידע נוסף

[שליחת פקס אל תיבת דואר מרוחקת \)פקס מוטבע](#page-154-0)( [הדפסת פקסים המאוחסנים בתיבת הדואר המקומית \)פקס מוט](#page-157-0)בע( [מחיקת פקסים המאוחסנים בתיבת הדואר המקומית \)פקס מוטב](#page-158-0)ע( [שימוש במזהה משתמש כדי להיכנס להתק](#page-668-0)ן [הסברים על אפשרויות הפקס](#page-45-0) [שימוש בשירותי האינטרנט לחיפוש פרטי קשר של מנהל מערכת](#page-633-0) .www.xerox.com/[support](www.xerox.com/support) )המערכת למנהל מדריך )System Administrator Guide <span id="page-157-0"></span>השתמש בשירות 'פקס (פקס מוטבע)' כדי לסרוק את המסמכים שלך ולשלוח אותם לרוב סוגים מכשירי הפקס שמחוברים לרשת הטלפונים.

הערה: מנהל המערכת חייב להפוך אפשרות זו לזמינה.

אם אפשרויות האימות או ניהול החשבונות הוגדרו כזמינות בהתקן, ייתכן שיהיה עליך להזין את פרטי הכניסה כדי לגשת אל תכונות הפקס.

תיבות דואר הן אזורים בזיכרון ההתקן שבהם מאוחסנים פקסים נכנסים או שמהם ניתן למשוך )לאחזר( פקסים יוצאים. תיבות דואר מאפשרות לך לאחסן את כל מסמכי הפקס שהתקבלו, עד למועד שבו נוח לך לאחזר אותם, או לאחסן מסמכי פקס בתיבת דואר לצורך משיכה.

תיבות דואר מוגדרות על-ידי מנהל המערכת שלך, ויש להגדיר לפחות תיבת דואר אחת לפני שניתן להשתמש בתכונה זו. ניתן להגדיר עד 200 תיבות דואר. כדי לקבל פקסים לתיבת הדואר שלך, עליך לתת לשולח את מספר תיבת הדואר. כדי לאחזר פקס מתיבת הדואר שלך, עליך לדעת את מספר תיבת הדואר - באפשרותך גם להגדיר קוד הפעלה עבור תיבת הדואר.

השתמש בקוד הפעלה של תיבת דואר כדי לוודא שמסמכי פקס מאובטחים ושרק משתמשים מורשים יכולים לגשת אליהם. קוד ההפעלה הוא מספר בן 4 ספרות.

הערה: אם תיבת הדואר הוגדרה עם קוד הפעלה של ,0000 ניתן להזין כל צירוף של מספרים, לרבות אף מספר, כקוד ההפעלה כדי לקבל גישה לתיבת הדואר.

הערה: משיכה היא מצב שבו פקס אינו נשלח אל נמען, אלא נשמר בהתקן המקור. כאשר הנמען מוכן לקבל את הפקס, הוא יוצר קשר (מושך) עם ההתקן ומבקש את הפקס.

השתמש באפשרות Documents Mailbox Local Print( הדפסת מסמכים של תיבת דואר מקומית( כדי להדפיס את הפקסים המאוחסנים בתיבת הדואר שלך.

- .1 לחץ פעם אחת על הלחצן **נקה הכל** בלוח הבקרה כדי לבטל בחירות תיכנות קודמות.
	- .2 לחץ על הלחצן **מסך הבית של שירותים**.
	- .3 בחר את הלחצן **Fax**( פקס( במסך המגע.
	- .4 בחר את הכרטיסייה **Options Fax**( אפשרויות פקס(.
		- .5 בחר את הלחצן **Mailboxes**( תיבות דואר(.
- .6 בחר את הלחצן **Documents Mailbox Local Print**( הדפסת מסמכים של תיבת דואר מקומית(.
- .7 בחר את שדה ההזנה **Number Mailbox**( מספר תיבת דואר( והזן את מספר תיבת הדואר, בין 001 ו.200-
- .8 במידת הצורך, בחר את שדה ההזנה **Passcode Mailbox**( קוד הפעלה של תיבת דואר( והזן את קוד ההפעלה של תיבת הדואר בן 4 הספרות.
	- .9 כדי להדפיס את כל המסמכים בתיבת הדואר הנבחרת, בחר **Documents All Print**( הדפסת כל המסמכים( מהתפריט. כאשר מוצג מסך אישור, בחר **All Print**( הדפסת הכל(.
		- .10 לחץ על הלחצן **אישור**.

מידע נוסף [שליחת פקס אל תיבת דואר מרוחקת \)פקס מוטבע](#page-154-0)( [אחסון פקס בתיבת דואר מקומית \)פקס מוטבע](#page-155-0)( [מחיקת פקסים המאוחסנים בתיבת הדואר המקומית \)פקס מוטבע](#page-158-0)( [שימוש במזהה משתמש כדי להיכנס להתקן](#page-668-0) [הסברים על אפשרויות הפקס](#page-45-0) [שימוש בשירותי האינטרנט לחיפוש פרטי קשר של מנהל מערכת](#page-633-0) .www.xerox.com/[support](www.xerox.com/support) )המערכת למנהל מדריך )System Administrator Guide <span id="page-158-0"></span>השתמש בשירות 'פקס (פקס מוטבע)' כדי לסרוק את המסמכים שלך ולשלוח אותם לרוב סוגים מכשירי הפקס שמחוברים לרשת הטלפונים.

הערה: מנהל המערכת חייב להפוך אפשרות זו לזמינה.

אם אפשרויות האימות או ניהול החשבונות הוגדרו כזמינות בהתקן, ייתכן שיהיה עליך להזין את פרטי הכניסה כדי לגשת אל תכונות הפקס.

תיבות דואר הן אזורים בזיכרון ההתקן שבהם מאוחסנים פקסים נכנסים או שמהם ניתן למשוך )לאחזר( פקסים יוצאים. תיבות דואר מאפשרות לך לאחסן את כל מסמכי הפקס שהתקבלו, עד למועד שבו נוח לך לאחזר אותם, או לאחסן מסמכי פקס בתיבת דואר לצורך משיכה.

תיבות דואר מוגדרות על-ידי מנהל המערכת שלך, ויש להגדיר לפחות תיבת דואר אחת לפני שניתן להשתמש בתכונה זו. ניתן להגדיר עד 200 תיבות דואר. כדי לקבל פקסים לתיבת הדואר שלך, עליך לתת לשולח את מספר תיבת הדואר. כדי לאחזר פקס מתיבת הדואר שלך, עליך לדעת את מספר תיבת הדואר - באפשרותך גם להגדיר קוד הפעלה עבור תיבת הדואר.

השתמש בקוד הפעלה של תיבת דואר כדי לוודא שמסמכי פקס מאובטחים ושרק משתמשים מורשים יכולים לגשת אליהם. קוד ההפעלה הוא מספר בן 4 ספרות.

הערה: אם תיבת הדואר הוגדרה עם קוד הפעלה של ,0000 ניתן להזין כל צירוף של מספרים, לרבות אף מספר, כקוד ההפעלה כדי לקבל גישה לתיבת הדואר.

הערה: משיכה היא מצב שבו פקס אינו נשלח אל נמען, אלא נשמר בהתקן המקור. כאשר הנמען מוכן לקבל את הפקס, הוא יוצר קשר (מושך) עם ההתקן ומבקש את הפקס.

השתמש באפשרות Documents Mailbox Local Delete( מחיקת מסמכים של תיבת דואר מקומית( כדי למחוק את הפקסים המאוחסנים בתיבת הדואר שלך.

- .1 לחץ פעם אחת על הלחצן **נקה הכל** בלוח הבקרה כדי לבטל בחירות תיכנות קודמות.
	- .2 לחץ על הלחצן **מסך הבית של שירותים**.
	- .3 בחר את הלחצן **Fax**( פקס( במסך המגע.
	- .4 בחר את הכרטיסייה **Options Fax**( אפשרויות פקס(.
		- .5 בחר את הלחצן **Mailboxes**( תיבות דואר(.
- .6 בחר את הלחצן **Documents Mailbox Local Delete**( מחיקת מסמכים של תיבת דואר מקומית(.
- .7 בחר את שדה ההזנה **Number Mailbox**( מספר תיבת דואר( והזן את מספר תיבת הדואר, בין 001 ו.200-
- .8 במידת הצורך, בחר את שדה ההזנה **Passcode Mailbox**( קוד הפעלה של תיבת דואר( והזן את קוד ההפעלה של תיבת הדואר בן 4 הספרות.
	- .9 לחץ על הלחצן **אישור**.
	- .10 כדי לנקות את כל המסמכים בתיבת הדואר שנבחרה, בחר **Documents All Delete**( מחיקת כל המסמכים( מהתפריט. כאשר מוצג מסך אישור, בחר **All Delete**( מחיקת הכל(.
	- .11 לחץ על הלחצן **מצב העבודה** בלוח הבקרה של ההתקן כדי לראות את רשימת העבודות ולבדוק את מצב העבודה.

#### מידע נוסף

שליחת פקס אל תיבת דואר מרוחקת (פקס מוטבע) [אחסון פקס בתיבת דואר מקומית \)פקס מוטבע](#page-155-0)( [הדפסת פקסים המאוחסנים בתיבת הדואר המקומית \)פקס מוטב](#page-157-0)ע( [שימוש במזהה משתמש כדי להיכנס להתקן](#page-668-0) [הסברים על אפשרויות הפקס](#page-45-0) [שימוש בשירותי האינטרנט לחיפוש פרטי קשר של מנהל מערכת](#page-633-0) .www.xerox.com/[support](www.xerox.com/support) )המערכת למנהל מדריך )System Administrator Guide

# **שליחת טקסט כותרת )פקס מוטבע(**

השתמש בשירות 'פקס )פקס מוטבע(' כדי לסרוק את המסמכים שלך ולשלוח אותם לרוב סוגים מכשירי הפקס שמחוברים לרשת הטלפונים.

הערה: מנהל המערכת חייב להפוך אפשרות זו לזמינה.

אם אפשרויות האימות או ניהול החשבונות הוגדרו כזמינות בהתקן, ייתכן שיהיה עליך להזין את פרטי הכניסה כדי לגשת אל תכונות הפקס.

האפשרות Send Header Text (שליחת טקסט כותרת) משמש להוספת מידע של טקסט כותרת בעת שליחת הפקס. זוהי תוספת לטקסט הכותרת הרגיל. המידע מודפס בכותרת בראש כל עמוד של שידור הפקס. המידע הכלול מוצג על-גבי המסך וניתן להתאמה אישית באמצעות Tools( כלים(. לקבלת מידע נוסף, עיין במדריך Guide Administration System( מדריך לניהול המערכת(.

.1 טען את המסמך במגש הקלט של מזין המסמכים כשהוא פונה כלפי מעלה. כוונן את מכוון הנייר כך שרק ייגע במסמכים.

לחלופין,

הרם את מזין המסמכים. הנח את המסמך על משטח הזכוכית של המסמכים ויישר אותו בהתאם לחץ המופיע בפינה השמאלית העליונה. סגור את מזין המסמכים.

- .2 לחץ פעם אחת על הלחצן **נקה הכל** בלוח הבקרה כדי לבטל בחירות תיכנות קודמות.
	- .3 לחץ על הלחצן **מסך הבית של שירותים**.
	- .4 בחר את הלחצן **Fax**( פקס( במסך המגע.
	- .5 בחר את הכרטיסייה **Options Fax**( אפשרויות פקס(.
	- .6 בחר את הלחצן **Text Header Send**( שליחת טקסט כותרת(.
- .7 בחר את הלחצן **On**( מופעל( כדי להוסיף טקסט כותרת לשידור שלך. • במידת הצורך, בחר את הלחצן **Off**( כבוי( לביטול כל תיכנות של טקסט כותרת שהזנת.
	- .8 לחץ על הלחצן **אישור**.
	- .9 לחץ על הלחצן **התחל** בלוח הבקרה כדי לסרוק את המקור.
- .10 לאחר השלמת הסריקה, הוצא את המסמך המקורי ממזין המסמכים או ממשטח הזכויות של המסמכים.
- .11 לחץ על הלחצן **מצב העבודה** בלוח הבקרה של ההתקן כדי לראות את רשימת העבודות ולבדוק את מצב העבודה.

מידע נוסף

[שימוש במזהה משתמש כדי להיכנס להתקן](#page-668-0) [הסברים על אפשרויות הפקס](#page-45-0) [שימוש בשירותי האינטרנט לחיפוש פרטי קשר של מנהל מערכת](#page-633-0) .www.xerox.com/[support](www.xerox.com/support) )המערכת למנהל מדריך )System Administrator Guide

#### **משיכה מקומית**

#### **הפצת מסמכים באמצעות משיכת פקס לא מאובטחת )פקס מוטבע(**

השתמש בשירות 'פקס (פקס מוטבע)' כדי לסרוק את המסמכים שלר ולשלוח אותם לרוב סוגים מכשירי הפקס שמחוברים לרשת הטלפונים.

הערה: מנהל המערכת חייב להפוך אפשרות זו לזמינה.

אם אפשרויות האימות או ניהול החשבונות הוגדרו כזמינות בהתקן, ייתכן שיהיה עליך להזין את פרטי הכניסה כדי לגשת אל תכונות הפקס.

השתמש באפשרות Polling Secure-Non( משיכה לא מאובטחת( כדי לאחסן מסמכים לא חסויים בהתקן. לאחר מכן, כל אחד בעל מספר פקס ויכולות Fax Remote Poll( משיכת פקס מרוחק( יכול לאחזר את המסמכים.

הערה: משיכה היא מצב שבו פקס אינו נשלח אל נמען, אלא נשמר בהתקן המקור. כאשר הנמען מוכן לקבל את הפקס, הוא יוצר קשר (מושך) עם ההתקן ומבקש את הפקס.

.1 טען את המסמך במגש הקלט של מזין המסמכים כשהוא פונה כלפי מעלה. כוונן את מכוון הנייר כך שרק ייגע במסמכים.

לחלופין,

הרם את מזין המסמכים. הנח את המסמך על משטח הזכוכית של המסמכים ויישר אותו בהתאם לחץ המופיע בפינה השמאלית העליונה. סגור את מזין המסמכים.

- .2 לחץ פעם אחת על הלחצן **נקה הכל** בלוח הבקרה כדי לבטל בחירות תיכנות קודמות.
	- .3 לחץ על הלחצן **מסך הבית של שירותים**.
	- .4 בחר את הלחצן **Fax**( פקס( במסך המגע.
	- .5 בחר את הכרטיסייה **Options Fax**( אפשרויות פקס(.
		- .6 בחר את הלחצן **Polling Local**( משיכה מקומית(.
	- .7 בחר את הלחצן **Polling Secure-Non**( משיכה לא מאובטחת(.
		- .8 לחץ על הלחצן **אישור**.
		- .9 לחץ על הלחצן **התחל** בלוח הבקרה כדי לסרוק את המקור.
- .10 לאחר השלמת הסריקה, הוצא את המסמך המקורי ממזין המסמכים או ממשטח הזכויות של המסמכים.
- .11 לחץ על הלחצן **מצב העבודה** בלוח הבקרה של ההתקן כדי לראות את רשימת העבודות ולבדוק את מצב העבודה.

מידע נוסף [שימוש במזהה משתמש כדי להיכנס להתקן](#page-668-0) [הסברים על אפשרויות הפקס](#page-45-0) [שימוש בשירותי האינטרנט לחיפוש פרטי קשר של מנהל מערכת](#page-633-0) .www.xerox.com/[support](www.xerox.com/support) )המערכת למנהל מדריך )System Administrator Guide [שימוש במשיכת פקס מאובטחת \)פקס מוטבע](#page-162-0)(

#### **מחיקת מסמכים באמצעות משיכת פקס לא מאובטחת )פקס מוטבע(**

השתמש בשירות 'פקס )פקס מוטבע(' כדי לסרוק את המסמכים שלך ולשלוח אותם לרוב סוגים מכשירי הפקס שמחוברים לרשת הטלפונים.

הערה: מנהל המערכת חייב להפוך אפשרות זו לזמינה.

אם אפשרויות האימות או ניהול החשבונות הוגדרו כזמינות בהתקן, ייתכן שיהיה עליך להזין את פרטי הכניסה כדי לגשת אל תכונות הפקס.

השתמש באפשרות Documents Stored All Delete( מחיקת כל המסמכים המאוחסנים( כדי למחוק את כל המסמכים המאוחסנים בהתקן לצורך משיכה.

- .1 לחץ פעם אחת על הלחצן **נקה הכל** בלוח הבקרה כדי לבטל בחירות תיכנות קודמות.
	- .2 לחץ על הלחצן **מסך הבית של שירותים**.
	- .3 בחר את הלחצן **Fax**( פקס( במסך המגע.
	- .4 בחר את הכרטיסייה **Options Fax**( אפשרויות פקס(.
		- .5 בחר את הלחצן **Polling Local**( משיכה מקומית(.
- .6 בחר את הלחצן **Documents Stored All Delete**( מחיקת כל המסמכים המאוחסנים( כדי למחוק את כל המסמכים המאוחסנים בזיכרון.
	- .7 במסך האישור, בחר את הלחצן **All Delete**( מחיקת הכל(.
		- .8 לחץ על הלחצן **אישור**.

מידע נוסף [שימוש במזהה משתמש כדי להיכנס להתק](#page-668-0)ן [הסברים על אפשרויות הפקס](#page-45-0) [שימוש בשירותי האינטרנט לחיפוש פרטי קשר של מנהל מערכת](#page-633-0) .www.xerox.com/[support](www.xerox.com/support) )המערכת למנהל מדריך )System Administrator Guide

#### **הדפסת מסמכים באמצעות משיכת פקס לא מאובטחת )פקס מוטבע(**

<span id="page-161-0"></span>השתמש בשירות 'פקס (פקס מוטבע)' כדי לסרוק את המסמכים שלך ולשלוח אותם לרוב סוגים מכשירי הפקס שמחוברים לרשת הטלפונים.

הערה: מנהל המערכת חייב להפוך אפשרות זו לזמינה.

אם אפשרויות האימות או ניהול החשבונות הוגדרו כזמינות בהתקן, ייתכן שיהיה עליך להזין את פרטי הכניסה כדי לגשת אל תכונות הפקס.

השתמש באפשרות Polling Secure-Non( משיכה לא מאובטחת( כדי לאחסן מסמכים לא חסויים בהתקן. לאחר מכן, כל אחד בעל מספר פקס ויכולות Fax Remote Poll( משיכת פקס מרוחק( יכול לאחזר את המסמכים.

הערה: משיכה היא מצב שבו פקס אינו נשלח אל נמען, אלא נשמר בהתקן המקור. כאשר הנמען מוכן לקבל את הפקס, הוא יוצר קשר (מושך) עם ההתקן ומבקש את הפקס.

- .1 לחץ פעם אחת על הלחצן **נקה הכל** בלוח הבקרה כדי לבטל בחירות תיכנות קודמות.
	- .2 לחץ על הלחצן **מסך הבית של שירותים**.
	- .3 בחר את הלחצן **Fax**( פקס( במסך המגע.
	- .4 בחר את הכרטיסייה **Options Fax**( אפשרויות פקס(.
		- .5 בחר את הלחצן **Polling Local**( משיכה מקומית(.
- .6 בחר את הלחצן **Documents Stored All Print**( הדפסת כל המסמכים המאוחסנים( כדי להדפיס את כל המסמכים המאוחסנים בזיכרון.
	- .7 לחץ על הלחצן **אישור**.

מידע נוסף [שימוש במזהה משתמש כדי להיכנס להתק](#page-668-0)ן [הסברים על אפשרויות הפקס](#page-45-0) [שימוש בשירותי האינטרנט לחיפוש פרטי קשר של מנהל מערכת](#page-633-0) .www.xerox.com/[support](www.xerox.com/support) )המערכת למנהל מדריך )System Administrator Guide <span id="page-162-0"></span>השתמש בשירות 'פקס (פקס מוטבע)' כדי לסרוק את המסמכים שלך ולשלוח אותם לרוב סוגים מכשירי הפקס שמחוברים לרשת הטלפונים.

הערה: מנהל המערכת חייב להפוך אפשרות זו לזמינה.

אם אפשרויות האימות או ניהול החשבונות הוגדרו כזמינות בהתקן, ייתכן שיהיה עליך להזין את פרטי הכניסה כדי לגשת אל תכונות הפקס.

השתמש באפשרות Polling Secure( משיכה מאובטחת( כדי לאחסן מסמכים חסויים בהתקן לצורך תשאול. רק התקנים שציינת את מספר הפקס שלהם יוכלו לאחזר את הפקס.

הערה: משיכה היא מצב שבו פקס אינו נשלח אל נמען, אלא נשמר בהתקן המקור. כאשר הנמען מוכן לקבל את הפקס. הוא יוצר קשר (מושר) עם ההתקו ומבקש את הפקס.

.1 טען את המסמך במגש הקלט של מזין המסמכים כשהוא פונה כלפי מעלה. כוונן את מכוון הנייר כך שרק ייגע במסמכים.

לחלופין,

הרם את מזין המסמכים. הנח את המסמך על משטח הזכוכית של המסמכים ויישר אותו בהתאם לחץ המופיע בפינה השמאלית העליונה. סגור את מזין המסמכים.

- .2 לחץ פעם אחת על הלחצן **נקה הכל** בלוח הבקרה כדי לבטל בחירות תיכנות קודמות.
	- .3 לחץ על הלחצן **מסך הבית של שירותים**.
	- .4 בחר את הלחצן **Fax**( פקס( במסך המגע.
	- .5 בחר את הכרטיסייה **Options Fax**( אפשרויות פקס(.
		- .6 בחר את הלחצן **Polling Local**( משיכה מקומית(.
	- .7 בחר את האפשרות **Polling Secure**( משיכה מאובטחת(.
- .8 בחר את תיבת ההזנה **Number Fax Enter**( הזן מספר פקס( והשתמש בלוח המקשים המספרי או בלוח המקשים במסך המגע כדי להזין את מספר הפקס של הנמען.
	- .9 בחר את הלחצן **[+] Plus** כדי להוסיף את מספר הפקס לרשימה. המשך להוסיף מספרי פקס בהתאם לצורך.
		- .10 לחץ על הלחצן **התחל** בלוח הבקרה כדי לסרוק את המקור.
	- .11 לאחר השלמת הסריקה, הוצא את המסמך המקורי ממזין המסמכים או ממשטח הזכויות של המסמכים.
- .12 לחץ על הלחצן **מצב העבודה** בלוח הבקרה של ההתקן כדי לראות את רשימת העבודות ולבדוק את מצב העבודה.

מידע נוסף [שימוש במזהה משתמש כדי להיכנס להתק](#page-668-0)ן [הסברים על אפשרויות הפקס](#page-45-0) [שימוש בשירותי האינטרנט לחיפוש פרטי קשר של מנהל מערכת](#page-633-0) .www.xerox.com/[support](www.xerox.com/support) )המערכת למנהל מדריך )System Administrator Guide [הדפסת מסמכים באמצעות משיכת פקס לא מאובטחת \)פקס מוט](#page-161-0)בע(

#### **משיכה מרוחקת**

#### **משיכה ממכשיר פקס מרוחק )פקס מוטבע(**

<span id="page-162-1"></span>השתמש בשירות 'פקס (פקס מוטבע)' כדי לסרוק את המסמכים שלך ולשלוח אותם לרוב סוגים מכשירי הפקס שמחוברים לרשת הטלפונים. הערה: מנהל המערכת חייב להפוך אפשרות זו לזמינה.

אם אפשרויות האימות או ניהול החשבונות הוגדרו כזמינות בהתקן, ייתכן שיהיה עליך להזין את פרטי הכניסה כדי לגשת אל תכונות הפקס.

השתמש באפשרות Poll a Remote Fax (משיכת פקס מרוחק) כדי להתקשר אל מכשיר פקס מרוחק ולאחזר פקס. משיכה מרוחקת מאפשרת לך למשוך ממכשיר מרוחק באופן מיידי או בשעה שצוינה. ניתן למשוך מיותר ממכשיר מרוחק אחד בכל פעם.

השתמש באפשרות Poll Delay( השהיית משיכה( כדי לתכנת שעה מסוימת למשיכה מהמכשיר המרוחק.

הערה: משיכה היא מצב שבו פקס אינו נשלח אל נמען, אלא נשמר בהתקן המקור. כאשר הנמען מוכן לקבל את הפקס, הוא יוצר קשר (מושך) עם ההתקן ומבקש את הפקס.

- .1 לחץ פעם אחת על הלחצן **נקה הכל** בלוח הבקרה כדי לבטל בחירות תיכנות קודמות.
	- .2 לחץ על הלחצן **מסך הבית של שירותים**.
	- .3 בחר את הלחצן **Fax**( פקס( במסך המגע.
	- .4 בחר את הכרטיסייה **Options Fax**( אפשרויות פקס(.
	- .5 בחר את הלחצן **Polling Remote**( משיכה מרוחקת(.
		- .6 בחר את האפשרות **Fax Remote**( פקס מרוחק(.
	- .7 בחר את הלחצן **...Characters Dialing**( תווי חיוג(.
- .8 השתמש בלוח המספרים של מסך המגע כדי להזין את מספר הפקס של הנמען, ביחד עם תווי החיוג הנוספים.
	- .9 בחר בלחצן **Close**( סגירה( כדי לשמור את המידע שהזנת.
- .10 במידת הצורך, בחר את האפשרות **Poll Delay**( השהיית משיכה( כדי לאחזר פקסים במועד מאוחר יותר, לדוגמה, אם ברצונך לאחזר מסמכים מאזור זמן אחר.
	- בחר את הלחצן **Poll Delay**( השהה משיכה(.
	- השתמש בלחצני החצים כדי לציין שעה לשליחת הפקס.
	- אם ההתקן שלך משתמש בשעון של 12 שעות, בחר את הלחצן **AM** או **PM**.
		- .11 לחץ על הלחצן **אישור**.
		- .12 בחר בלחצן **Close**( סגירה( כדי לשמור את המידע שהזנת.
		- .13 בחר את הלחצן **Now Poll**( משוך כעת( כדי להתחיל משיכה.

מידע נוסף

(משיכה מתיבת דואר מרוחקת של פקס (פקס מוטבע [שימוש במזהה משתמש כדי להיכנס להתק](#page-668-0)ן [הסברים על אפשרויות הפקס](#page-45-0) [שימוש במשיכת פקס מאובטחת \)פקס מוטבע](#page-162-0)( [שימוש בשירותי האינטרנט לחיפוש פרטי קשר של מנהל מערכת](#page-633-0) .www.xerox.com/[support](www.xerox.com/support) )המערכת למנהל מדריך )System Administrator Guide

#### **משיכה מתיבת דואר מרוחקת של פקס )פקס מוטבע(**

<span id="page-163-0"></span>השתמש בשירות 'פקס (פקס מוטבע)' כדי לסרוק את המסמכים שלך ולשלוח אותם לרוב סוגים מכשירי הפקס שמחוברים לרשת הטלפונים.

הערה: מנהל המערכת חייב להפוך אפשרות זו לזמינה.

אם אפשרויות האימות או ניהול החשבונות הוגדרו כזמינות בהתקן, ייתכן שיהיה עליך להזין את פרטי הכניסה כדי לגשת אל תכונות הפקס. הערה: משיכה היא מצב שבו פקס אינו נשלח אל נמען, אלא נשמר בהתקן המקור. כאשר הנמען מוכן לקבל את הפקס, הוא יוצר קשר (מושך) עם ההתקן ומבקש את הפקס.

- .1 לחץ פעם אחת על הלחצן **נקה הכל** בלוח הבקרה כדי לבטל בחירות תיכנות קודמות.
	- .2 לחץ על הלחצן **מסך הבית של שירותים**.
	- .3 בחר את הלחצן **Fax**( פקס( במסך המגע.
	- .4 בחר את הכרטיסייה **Options Fax**( אפשרויות פקס(.
	- .5 בחר את הלחצן **Polling Remote**( משיכה מרוחקת(.
	- .6 בחר את האפשרות **Mailbox Remote**( תיבת דואר מרוחקת(.
		- .7 בחר את הלחצן **...Characters Dialing**( תווי חיוג(.
- .8 השתמש בלוח המספרים של מסך המגע כדי להזין את מספר הפקס של הנמען, ביחד עם תווי החיוג הנוספים.
	- התווים הנוספים יכללו את מספר תא הדואר ואולי סיסמה לתא הדואר.
		- .9 לחץ על הלחצן **אישור**.
- .10 בחר את שדה ההזנה **Number Mailbox**( מספר תיבת דואר( והזן את מספר תיבת הדואר, בין 001 ו.200-
- .11 במידת הצורך, בחר את שדה ההזנה **Passcode Mailbox**( קוד הפעלה של תיבת דואר( והזן את קוד ההפעלה של תיבת הדואר בן 4 הספרות.
	- .12 בחר את הלחצן **Now Poll**( משוך כעת( כדי להתחיל משיכה.

מידע נוסף [משיכה ממכשיר פקס מרוחק \)פקס מוטבע](#page-162-1)( [שימוש במזהה משתמש כדי להיכנס להתק](#page-668-0)ן [הסברים על אפשרויות הפקס](#page-45-0) [שימוש בשירותי האינטרנט לחיפוש פרטי קשר של מנהל מערכת](#page-633-0) .www.xerox.com/[support](www.xerox.com/support) )המערכת למנהל מדריך )System Administrator Guide

# <span id="page-164-0"></span>יצירת עבודת פקס עם הגדרות של עמודים או מקטעים מרובים )פקס מוטבע(

השתמש בשירות 'פקס (פקס מוטבע)' כדי לסרוק את המסמכים שלר ולשלוח אותם לרוב סוגים מכשירי הפקס שמחוברים לרשת הטלפונים.

הערה: מנהל המערכת חייב להפוך אפשרות זו לזמינה.

אם אפשרויות האימות או ניהול החשבונות הוגדרו כזמינות בהתקן, ייתכן שיהיה עליך להזין את פרטי הכניסה כדי לגשת אל תכונות הפקס.

השתמש באפשרות Job Build( עבודה מורכבת( כדי ליצור עבודה שדורשת הגדרות שונות עבור כל עמוד, או עבור קבוצות עמודים )מקטעים( של המסמך שלך.

ניתן להשתמש בעבודה מורכבת גם כדי לאסוף עמודים בודדים שנסרקו באמצעות משטח הזכוכית של המסמכים לעבודה יחידה.

- .1 פצל את מסמכי המקור למקטעים לצורך תיכנות נפרד.
- .2 לחץ פעם אחת על הלחצן **נקה הכל** בלוח הבקרה כדי לבטל בחירות תיכנות קודמות.
	- .3 לחץ על הלחצן **מסך הבית של שירותים**.
- .5 במידת הצורך, בחר בכרטיסייה **Fax**( פקס(. לרוב, זו הכרטיסייה הפעילה כשהשירות Fax( פקס( נפתח.
- .6 בחר את תיבת ההזנה **Number Fax Enter**( הזן מספר פקס( והשתמש בלוח המקשים המספרי או בלוח המקשים במסך המגע כדי להזין את מספר הפקס של הנמען.
	- .7 בחר בלחצן **Add**( הוספה(.
- אם ברצונך לשלוח את המסמך ליותר מנמען אחד, הזן את הפרטים הנוספים, תוך הזנת פרטי כל נמען בנפרד ובחירה בלחצן Add (הוספה) שוב עד להוספת כל הנמענים.
	- .8 בחר בלחצן **Close**( סגירה( כדי לשמור את המידע שהזנת.
		- .9 בחר את הכרטיסייה **Assembly Job**( אוסף עבודות(.
			- .10 בחר את הלחצן **Job Build**( עבודה מורכבת(.
	- 11. בחר את הלחצן **On** (מופעל) כדי להפעיל את התכונה Build Job (עבודה מורכבת) ולהפעיל את אפשרויות Job Build( עבודה מורכבת(.
		- במידת הצורך, בחר את הלחצן **Off**( כבוי( לביטול כל תיכנות שהזנת.
		- .12 בחר את הלחצן **...Options**( אפשרויות( ובחר את האפשרויות הדרושות.
	- האפשרות **segments between window summary Display**( הצג חלון סיכום בין מקטעים( מציגה את מצב העבודה שלך לאחר שכל מקטע נסרק.
	- לאחר המורכבת העבודה את כבה )**Turn Build Job Off after job is submitted** האפשרות• שהעבודה נשלחה) מכבה את התכונה באופן אוטומטי לאחר שהמקטע האחרון נסרק.
		- .13 לחץ על הלחצן **אישור**.
		- .14 לחץ על הלחצן **אישור**.
		- .15 בחר את התכונות הדרושות עבור המקטע הראשון של העבודה.
- אם אתה משתמש בעבודה מורכבת עבור עבודה עם כרטיסיות, ודא שהכרטיסיות נטענות כהלכה ובחר את המגש המכיל את הכרטיסיות.

הערה: אם נבחרו חומרי ההדפסה של הכרטיסייה, התמונה תוסט ימינה ב13- מ"מ באופן אוטומטי, אם מסמך המקור של הכרטיסייה הוא בגודל 4A או "11x.8.5

.16 טען את מסמכי המקור של המקטע הראשון במגש הקלט של מזין המסמכים כשהם פונים כלפי מעלה. כוונן את מכוון הנייר כך שרק ייגע במסמכים.

לחלופין,

הרם את מזין המסמכים. הנח את המקטע הראשון כשהוא פונה כלפי מטה על משטח הזכוכית של המסמכים ויישר אותו בהתאם לחץ המופיע בפינה השמאלית העליונה. סגור את מזין המסמכים.

- .17 לחץ על הלחצן **התחל** בלוח הבקרה כדי לסרוק את המקור.
- .18 הסר את מסמכי המקור של המקטע הראשון לאחר שנסרקו. המסך Job Build( עבודה מורכבת( מציג את המקטע הראשון ברשימה.
	- .19 במידת הצורך, בחר את האפשרויות עבור המקטע.
- האפשרות **Segment Last Delete**( מחיקת מקטע אחרון( מוחקת את המקטע האחרון שנסרק. באפשרותך להמשיך בתיכנות העבודה המורכבת.
	- האפשרות **Segments All Delete**( מחיקת כל המקטעים( מוחקת את העבודה המורכבת הנוכחית ומחזירה אותך אל המסך Job Build( עבודה מורכבת( הראשי.
		- .20 בחר את הלחצן **Segment Next Program**( תיכנות של המקטע הבא(.
			- .21 בחר את התכונות הדרושות עבור המקטע השני.
				- .22 טען את מסמכי המקור של המקטע השני.
			- .23 לחץ על הלחצן **התחל** בלוח הבקרה כדי לסרוק את המקור.
			- .24 חזור על שלבים אלה עד שכל מקטעי העבודה יתוכנתו וייסרקו.
		- .25 לאחר שהמקטע האחרון נסרק, בחר את הלחצן **Job Submit**( שליחת עבודה(.

מידע נוסף [שימוש במזהה משתמש כדי להיכנס להתק](#page-668-0)ן [הסברים על אפשרויות הפקס](#page-45-0) [שימוש בשירותי האינטרנט לחיפוש פרטי קשר של מנהל מערכת](#page-633-0) .www.xerox.com/[support](www.xerox.com/support) )המערכת למנהל מדריך )System Administrator Guide

# פקס שרת

# שליחת פקס שרת

קיימים שלושה שירותי פקס שאותם ניתן להתקין או להפעיל בהתקן שלך: פקס )פקס מוטבע(, פקס אינטרנט ופקס שרת.

'פקס שרת' סורק את המסמכים ושולח אותם לכל סוג של מכשיר פקס שמחובר לרשת טלפונים. התמונות יישלחו מההתקן לשרת פקס של צד שלישי, אשר יעביר אותם דרך רשת הטלפון אל מספר הפקס שתבחר.

הערה: מנהל המערכת חייב להפוך אפשרות זו לזמינה.

אם אפשרויות האימות או ניהול החשבונות הוגדרו כזמינות בהתקן, ייתכן שיהיה עליך להזין את פרטי הכניסה כדי לגשת אל תכונות פקס השרת.

.1 טען את המסמך במגש הקלט של מזין המסמכים כשהוא פונה כלפי מעלה. כוונן את מכוון הנייר כך שרק ייגע במסמכים.

לחלופין,

- .2 לחץ פעם אחת על הלחצן **נקה הכל** בלוח הבקרה כדי לבטל בחירות תיכנות קודמות.
	- .3 לחץ על הלחצן **מסך הבית של שירותים**.
		- .4 בחר בלחצן **Fax Server**( פקס שרת(.
- .5 במידת הצורך, בחר בכרטיסייה **Fax Server**( פקס שרת(. לרוב, זו הכרטיסייה הפעילה כשהשירות Fax Server( פקס שרת( נפתח.
- .6 בחר את תיבת ההזנה **Number Fax Enter**( הזן מספר פקס( והשתמש בלוח המקשים המספרי או בלוח המקשים במסך המגע כדי להזין את מספר הפקס של הנמען.
	- .7 בחר בלחצן **Add**( הוספה(.
- אם ברצונך לשלוח את המסמך ליותר מנמען אחד, הזן את הפרטים הנוספים, תוך הזנת פרטי כל נמען בנפרד ובחירה בלחצן Add (הוספה) שוב עד להוספת כל הנמענים.
	- .8 בחר בלחצן **Close**( סגירה( כדי לשמור את המידע שהזנת.
		- .9 בחר כל אפשרות נדרשת.
	- .10 לחץ על הלחצן **התחל** בלוח הבקרה כדי לסרוק את המקור.
	- .11 לאחר השלמת הסריקה, הוצא את המסמך המקורי ממזין המסמכים או ממשטח הזכויות של המסמכים.
	- .12 לחץ על הלחצן **מצב העבודה** בלוח הבקרה של ההתקן כדי לראות את רשימת העבודות ולבדוק את מצב העבודה.

מידע נוסף [שימוש בתווי חיוג במספר פקס \)פקס שרת](#page-167-0)( [שימוש במזהה משתמש כדי להיכנס להתק](#page-668-0)ן [הסברים על אפשרויות הפקס](#page-45-0) [שימוש בשירותי האינטרנט לחיפוש פרטי קשר של מנהל מערכת](#page-633-0) .www.xerox.com/[support](www.xerox.com/support) )המערכת למנהל מדריך )System Administrator Guide

# שליחת פקס שרת באמצעות התכונה 'סריקת זרימת עבודה'

קיימים שלושה שירותי פקס שאותם ניתן להתקין או להפעיל בהתקן שלך: פקס )פקס מוטבע(, פקס אינטרנט ופקס שרת.

'פקס שרת' סורק את המסמכים ושולח אותם לכל סוג של מכשיר פקס שמחובר לרשת טלפונים. התמונות יישלחו מההתקן לשרת פקס של צד שלישי, אשר יעביר אותם דרך רשת הטלפון אל מספר הפקס שתבחר.

אם אתה שולח פקסים באופן קבוע אל אותו מספר, ומשתמש באותן הגדרות בכל פעם, ייתכן שהתכונה O Workflow Scanning (סריקת זרימת עבודה) תאפשר לך לשלוח את הפקס שלך בקלות רבה יותר, מאשר התכונה Fax Server( פקס שרת(.

אם אתה משתמש בתכונה Workflow Scanning (סריקת זרימת עבודה), יהיה עליך להגדיר תבנית המכילה את ההוראות לשליחת הפקס ולבחור את השירות Scanning Workflow( סריקת זרימת עבודה( במקום את השירות Fax Server( פקס שרת(. התכונה Scanning Workflow( סריקת זרימת עבודה( תשתמש בתכונה Fax Server( פקס שרת( כדי לשלוח את הפקס שלך.

הערה: מנהל המערכת חייב להפוך אפשרות זו לזמינה.

מידע נוסף [שימוש בסריקת זרימת עבוד](#page-219-0)ה [יצירת תבנית חדשה בשירותי האינטרנט](#page-603-0) [שימוש בתבניות המאוחסנות במכשיר בסריקת זרימת עבודה](#page-225-0) [שימוש בשירותי האינטרנט לחיפוש פרטי קשר של מנהל מערכת](#page-633-0) [שימוש במזהה משתמש כדי להיכנס להתק](#page-668-0)ן [הסברים על אפשרויות הפקס](#page-45-0)

# פקס שרת

## **שימוש בתווי חיוג במספר פקס )פקס שרת(**

<span id="page-167-0"></span>'פקס שרת' סורק את המסמכים ושולח אותם לכל סוג של מכשיר פקס שמחובר לרשת טלפונים. התמונות יישלחו מההתקן לשרת פקס של צד שלישי, אשר יעביר אותם דרך רשת הטלפון אל מספר הפקס שתבחר.

הערה: מנהל המערכת חייב להפוך אפשרות זו לזמינה.

אם אפשרויות האימות או ניהול החשבונות הוגדרו כזמינות בהתקן, ייתכן שיהיה עליך להזין את פרטי הכניסה כדי לגשת אל תכונות פקס השרת. .1 טען את המסמך במגש הקלט של מזין המסמכים כשהוא פונה כלפי מעלה. כוונן את מכוון הנייר כך שרק ייגע במסמכים.

לחלופין,

הרם את מזין המסמכים. הנח את המסמך על משטח הזכוכית של המסמכים ויישר אותו בהתאם לחץ המופיע בפינה השמאלית העליונה. סגור את מזין המסמכים.

- .2 לחץ פעם אחת על הלחצן **נקה הכל** בלוח הבקרה כדי לבטל בחירות תיכנות קודמות.
	- .3 לחץ על הלחצן **מסך הבית של שירותים**.
		- .4 בחר בלחצן **Fax Server**( פקס שרת(.
- .5 במידת הצורך, בחר בכרטיסייה **Fax Server**( פקס שרת(. לרוב, זו הכרטיסייה הפעילה כשהשירות Eax (פקס שרת) נפתח.
	- .6 בחר את הלחצן **...Characters Dialing**( תווי חיוג(.
- .7 השתמש בלוח המספרים של מסך המגע כדי להזין את מספר הפקס של הנמען, ביחד עם תווי החיוג הנוספים.
- האפשרות **[,] Pause Dial**( השהייה בחיוג( מוסיפה השהייה בין מספרים. ההשהייה מספקת זמן כדי לעבור מקו פנימי לקו חיצוני במהלך חיוג אוטומטי. עבור זמן השהייה נוסף, הוסף השהיות מרובות. אם אתה משתמש במספרי קוד חיוב, הזן השהייה אחר מספר הפקס, אבל לפני מספר קוד החיוב.
	- **[|] Pause Long**( השהייה ארוכה( השתמש כדי להזין השהייה ארוכה בין מספרים.
- האפשרות **[/] Data Mask**( הסתרת נתונים( מגנה על מידע חסוי על-ידי הפיכת כל תו מוצג ל-\*. אפשרות זו שימושית אם קוד חיוב מיוחד או מספר כרטיס אשראי דרושים עבור שיחה. בחר את הלחצן **[/] Data Mask**( הסתר נתונים( לפני הזנת מספרים חסויים ושוב לאחר שביטלת את ההסתרה.
	- **[\] Dial Group**( חיוג קבוצתי( השתמש כדי להוסיף מספר פקס לערך, אם הפקס משודר אל נמענים מרובים.
		- האפשרות **[:] Tone to Pulse**( מתקפי לצלילי( מחליפה בין חיוג מתקפי לחיוג צלילי.
		- **[S [Check Password**( בדיקת סיסמה( השתמש עבור זיהוי מסוף מרוחק. תו זה מוודא שהמספר הנכון חויג.
- **[W [Tone Network for Wait**( המתנה לצליל רשת( משעה את החיוג עד אשר צליל רשת צפוי מזוהה. האפשרות יכולה לשמש גם כדי לזהות צליל ספציפי בעת קבלת גישה לקו חיצוני או לשירות אחר.
	- **[+] Character Readability**( תו קריאות( תו זה משמש למטרות קריאות, ואינו משפיע על המספר שהוזן.
		- 8. בחר בלחצן **Add** (הוספה).
- אם ברצונך לשלוח את המסמך ליותר מנמען אחד, הזן את הפרטים הנוספים, תוך הזנת פרטי כל נמען בנפרד ובחירה בלחצן **Add**( הוספה( שוב עד להוספת כל הנמענים.
	- .9 בחר בלחצן **Close**( סגירה( כדי לשמור את המידע שהזנת.
	- .10 לחץ על הלחצן **התחל** בלוח הבקרה כדי לסרוק את המקור.
	- .11 לאחר השלמת הסריקה, הוצא את המסמך המקורי ממזין המסמכים או ממשטח הזכויות של המסמכים.
	- .12 לחץ על הלחצן **מצב העבודה** בלוח הבקרה של ההתקן כדי לראות את רשימת העבודות ולבדוק את מצב העבודה.

מידע נוסף

[שליחת פקס באמצעות ספריית פקסים \)פקס שרת](#page-169-0)( הוספת מספר אל ספריית הפקסים (פקס שרת)

[שימוש במזהה משתמש כדי להיכנס להתק](#page-668-0)ן [הסברים על אפשרויות הפקס](#page-45-0) [שימוש בשירותי האינטרנט לחיפוש פרטי קשר של מנהל מערכת](#page-633-0) .www.xerox.com/[support](www.xerox.com/support) )המערכת למנהל מדריך )System Administrator Guide

#### **ספריית פקסים**

#### **שליחת פקס באמצעות ספריית פקסים )פקס שרת(**

<span id="page-169-0"></span>'פקס שרת' סורק את המסמכים ושולח אותם לכל סוג של מכשיר פקס שמחובר לרשת טלפונים. התמונות יישלחו מההתקן לשרת פקס של צד שלישי, אשר יעביר אותם דרך רשת הטלפון אל מספר הפקס שתבחר.

הערה: מנהל המערכת חייב להפוך אפשרות זו לזמינה.

אם אפשרויות האימות או ניהול החשבונות הוגדרו כזמינות בהתקן, ייתכן שיהיה עליך להזין את פרטי הכניסה כדי לגשת אל תכונות פקס השרת.

השתמש בספריית הפקסים כדי לאחסן מספרי פקס בודדים המשמשים לעתים קרובות. ניתן להוסיף עד 30 ערכים.

.1 טען את המסמך במגש הקלט של מזין המסמכים כשהוא פונה כלפי מעלה. כוונן את מכוון הנייר כך שרק ייגע במסמכים.

לחלופין,

הרם את מזין המסמכים. הנח את המסמך על משטח הזכוכית של המסמכים ויישר אותו בהתאם לחץ המופיע בפינה השמאלית העליונה. סגור את מזין המסמכים.

- .2 לחץ פעם אחת על הלחצן **נקה הכל** בלוח הבקרה כדי לבטל בחירות תיכנות קודמות.
	- .3 לחץ על הלחצן **מסך הבית של שירותים**.
		- .4 בחר בלחצן **Fax Server**( פקס שרת(.
- .5 במידת הצורך, בחר בכרטיסייה **Fax Server**( פקס שרת(. לרוב, זו הכרטיסייה הפעילה כשהשירות Fax Server( פקס שרת( נפתח.
	- .6 בחר את הלחצן **Directory Fax**( ספריית פקסים(.
	- .7 בחר את הנמען הדרוש ובחר **Recipients to Add**( הוספה לנמענים( מהתפריט. המשך להוסיף נמענים בהתאם לצורך.
		- כדי לערוך ערך, בחר אותו ברשימה ובחר **...Edit**( עריכה( מהתפריט.
			- ערוך את הערך בהתאם לצורך ובחר **OK**( אישור(.
- כדי לנקות ערך מהרשימה, בחר את הערך ובחר **Recipient Remove**( הסרת נמען( מהתפריט. במסך האישור, בחר את הלחצן **Remove**( הסרה( כדי לאשר את המחיקה.
	- .8 לחץ על הלחצן **אישור**.
	- .9 בחר כל אפשרות נדרשת.
	- .10 לחץ על הלחצן **התחל** בלוח הבקרה כדי לסרוק את המקור.
	- .11 לאחר השלמת הסריקה, הוצא את המסמך המקורי ממזין המסמכים או ממשטח הזכויות של המסמכים.
- .12 לחץ על הלחצן **מצב העבודה** בלוח הבקרה של ההתקן כדי לראות את רשימת העבודות ולבדוק את מצב העבודה.

מידע נוסף [שימוש בתווי חיוג במספר פקס \)פקס שרת](#page-167-0)( הוספת מספר אל ספריית הפקסים (פקס שרת)

[שימוש במזהה משתמש כדי להיכנס להתק](#page-668-0)ן [הסברים על אפשרויות הפקס](#page-45-0) [שימוש בשירותי האינטרנט לחיפוש פרטי קשר של מנהל מערכת](#page-633-0) .www.xerox.com/[support](www.xerox.com/support) (מדריך למנהל המערכת) System Administrator Guide

#### **הוספת מספר אל ספריית הפקסים )פקס שרת(**

<span id="page-170-0"></span>'פקס שרת' סורק את המסמכים ושולח אותם לכל סוג של מכשיר פקס שמחובר לרשת טלפונים. התמונות יישלחו מההתקן לשרת פקס של צד שלישי, אשר יעביר אותם דרך רשת הטלפון אל מספר הפקס שתבחר.

הערה: מנהל המערכת חייב להפוך אפשרות זו לזמינה.

אם אפשרויות האימות או ניהול החשבונות הוגדרו כזמינות בהתקן, ייתכן שיהיה עליך להזין את פרטי הכניסה כדי לגשת אל תכונות פקס השרת.

השתמש בספריית הפקסים כדי לאחסן מספרי פקס בודדים המשמשים לעתים קרובות. ניתן להוסיף עד 30 ערכים.

- .1 לחץ פעם אחת על הלחצן **נקה הכל** בלוח הבקרה כדי לבטל בחירות תיכנות קודמות.
	- .2 לחץ על הלחצן **מסך הבית של שירותים**.
		- .3 בחר בלחצן **Fax Server**( פקס שרת(.
- .4 במידת הצורך, בחר בכרטיסייה **Fax Server**( פקס שרת(. לרוב, זו הכרטיסייה הפעילה כשהשירות Fax Server( פקס שרת( נפתח.
	- .5 בחר את הלחצן **Directory Fax**( ספריית פקסים(.
	- .6 בחר תיבה ריקה מהרשימה Number Fax( מספר פקס(. במידת הצורך, השתמש בפס הגרירה.
- .7 השתמש בלוח המספרים של מסך המגע כדי להזין את מספר הפקס של הנמען, ביחד עם תווי החיוג הנוספים.
- האפשרות **[,] Pause Dial**( השהייה בחיוג( מוסיפה השהייה בין מספרים. ההשהייה מספקת זמן כדי לעבור מקו פנימי לקו חיצוני במהלך חיוג אוטומטי. עבור זמן השהייה נוסף, הוסף השהיות מרובות. אם אתה משתמש במספרי קוד חיוב, הזן השהייה אחר מספר הפקס, אבל לפני מספר קוד החיוב.
	- **[|] Pause Long**( השהייה ארוכה( השתמש כדי להזין השהייה ארוכה בין מספרים.
- האפשרות **[/] Data Mask**( הסתרת נתונים( מגנה על מידע חסוי על-ידי הפיכת כל תו מוצג ל-\*. אפשרות זו שימושית אם קוד חיוב מיוחד או מספר כרטיס אשראי דרושים עבור שיחה. בחר את הלחצן **[/] Data Mask**( הסתר נתונים( לפני הזנת מספרים חסויים ושוב לאחר שביטלת את ההסתרה.
	- **[\] Dial Group**( חיוג קבוצתי( השתמש כדי להוסיף מספר פקס לערך, אם הפקס משודר אל נמענים מרובים.
		- האפשרות **[:] Tone to Pulse**( מתקפי לצלילי( מחליפה בין חיוג מתקפי לחיוג צלילי.
		- **[S [Check Password**( בדיקת סיסמה( השתמש עבור זיהוי מסוף מרוחק. תו זה מוודא שהמספר הנכון חויג.
- **[W [Tone Network for Wait**( המתנה לצליל רשת( משעה את החיוג עד אשר צליל רשת צפוי מזוהה. האפשרות יכולה לשמש גם כדי לזהות צליל ספציפי בעת קבלת גישה לקו חיצוני או לשירות אחר.
	- **[+] Character Readability**( תו קריאות( תו זה משמש למטרות קריאות, ואינו משפיע על המספר שהוזן.
		- .8 לחץ על הלחצן **אישור**.
		- כדי לערוך ערך, בחר אותו ברשימה ובחר **...Edit**( עריכה( מהתפריט.

ערוך את הערך בהתאם לצורך ובחר **OK**( אישור(.

• כדי לנקות ערך מהרשימה, בחר את הערך ובחר **Recipient Remove**( הסרת נמען( מהתפריט. במסך האישור, בחר את הלחצן **Remove**( הסרה( כדי לאשר את המחיקה.

מידע נוסף [שימוש בתווי חיוג במספר פקס \)פקס שרת](#page-167-0)( [שליחת פקס באמצעות ספריית פקסים \)פקס שרת](#page-169-0)( [שימוש במזהה משתמש כדי להיכנס להתק](#page-668-0)ן [הסברים על אפשרויות הפקס](#page-45-0) [שימוש בשירותי האינטרנט לחיפוש פרטי קשר של מנהל מערכת](#page-633-0) .www.xerox.com/[support](www.xerox.com/support) )המערכת למנהל מדריך )System Administrator Guide

# **שליחת מסמכי מקור דו-צדדיים בפקס )פקס שרת(**

'פקס שרת' סורק את המסמכים ושולח אותם לכל סוג של מכשיר פקס שמחובר לרשת טלפונים. התמונות יישלחו מההתקן לשרת פקס של צד שלישי, אשר יעביר אותם דרך רשת הטלפון אל מספר הפקס שתבחר.

הערה: מנהל המערכת חייב להפוך אפשרות זו לזמינה.

אם אפשרויות האימות או ניהול החשבונות הוגדרו כזמינות בהתקן, ייתכן שיהיה עליך להזין את פרטי הכניסה כדי לגשת אל תכונות פקס השרת.

השתמש באפשרויות Scanning Sided2-( סריקה דו-צדדית( כדי לסרוק את שני צדי המסמך שלך. ניתן לסובב את הצד השני.

.1 טען את המסמך במגש הקלט של מזין המסמכים כשהוא פונה כלפי מעלה. כוונן את מכוון הנייר כך שרק ייגע במסמכים.

לחלופין,

הרם את מזין המסמכים. הנח את המסמך על משטח הזכוכית של המסמכים ויישר אותו בהתאם לחץ המופיע בפינה השמאלית העליונה. סגור את מזין המסמכים.

הערה: אם ברצונך להשתמש במשטח הזכוכית של המסמכים במקום במזין המסמכים, עליך להשתמש באפשרות Job Build( בנה עבודה( כדי לשמור את כל הצדדים כחלקים של אותה עבודה, אחרת כל צד יטופל כמסמך נפרד.

- .2 לחץ פעם אחת על הלחצן **נקה הכל** בלוח הבקרה כדי לבטל בחירות תיכנות קודמות.
	- .3 לחץ על הלחצן **מסך הבית של שירותים**.
		- .4 בחר בלחצן **Fax Server**( פקס שרת(.
- .5 במידת הצורך, בחר בכרטיסייה **Fax Server**( פקס שרת(. לרוב, זו הכרטיסייה הפעילה כשהשירות Eax (פקס שרת) נפתח.
- .6 בחר את תיבת ההזנה **Number Fax Enter**( הזן מספר פקס( והשתמש בלוח המקשים המספרי או בלוח המקשים במסך המגע כדי להזין את מספר הפקס של הנמען.
	- .7 בחר בלחצן **Add**( הוספה(.
- אם ברצונך לשלוח את המסמך ליותר מנמען אחד, הזן את הפרטים הנוספים, תוך הזנת פרטי כל נמען בנפרד ובחירה בלחצן **Add**( הוספה( שוב עד להוספת כל הנמענים.
	- .8 בחר בלחצן **Close**( סגירה( כדי לשמור את המידע שהזנת.
		- .9 בחר את אפשרות ההדפסה הדו-צדדית הדרושה.
	- **חד-צדדית** השתמש באפשרות זו אם מסמכי המקור שלך מודפסים בצד אחד.
- **דו-צדדית** השתמש באפשרות זו אם מסמכי המקור שלך מודפסים בשני הצדדים. כדי לסרוק את מסמכי המקור עם אפשרות זו, יש להשתמש במזין המסמכים.
- **דו-צדדי, סובב צד 2** השתמש באפשרות זו כאשר מסמכי המקור שלך דו-צדדיים ונפתחים כמו לוח שנה. כדי לסרוק את מסמכי המקור עם אפשרות זו, יש להשתמש במזין המסמכים.

.10 לחץ על הלחצן **התחל** בלוח הבקרה כדי לסרוק את המקור.

- .11 לאחר השלמת הסריקה, הוצא את המסמך המקורי ממזין המסמכים או ממשטח הזכויות של המסמכים.
- .12 לחץ על הלחצן **מצב העבודה** בלוח הבקרה של ההתקן כדי לראות את רשימת העבודות ולבדוק את מצב העבודה.

[יצירה של עבודת פקס שרת עם הגדרות של עמודים או מקטעים מרובים](#page-182-0) [שימוש במזהה משתמש כדי להיכנס להתק](#page-668-0)ן [הסברים על אפשרויות הפקס](#page-45-0) [שימוש בשירותי האינטרנט לחיפוש פרטי קשר של מנהל מערכת](#page-633-0) .www.xerox.com/[support](www.xerox.com/support) )המערכת למנהל מדריך )System Administrator Guide

# **הגדרת סוג מסמך המקור עבור פקסים )פקס שרת(**

'פקס שרת' סורק את המסמכים ושולח אותם לכל סוג של מכשיר פקס שמחובר לרשת טלפונים. התמונות יישלחו מההתקן לשרת פקס של צד שלישי, אשר יעביר אותם דרך רשת הטלפון אל מספר הפקס שתבחר.

הערה: מנהל המערכת חייב להפוך אפשרות זו לזמינה.

אם אפשרויות האימות או ניהול החשבונות הוגדרו כזמינות בהתקן, ייתכן שיהיה עליך להזין את פרטי הכניסה כדי לגשת אל תכונות פקס השרת.

השתמש באפשרויות של סוג מסמך המקור כדי להגדיר את סוג מסמך המקור שנסרק. בחירה נכונה משפרת את איכות תמונת הפלט שלך.

.1 טען את המסמך במגש הקלט של מזין המסמכים כשהוא פונה כלפי מעלה. כוונן את מכוון הנייר כך שרק ייגע במסמכים.

לחלופין,

- .2 לחץ פעם אחת על הלחצן **נקה הכל** בלוח הבקרה כדי לבטל בחירות תיכנות קודמות.
	- .3 לחץ על הלחצן **מסך הבית של שירותים**.
		- .4 בחר בלחצן **Fax Server**( פקס שרת(.
- .5 במידת הצורך, בחר בכרטיסייה **Fax Server**( פקס שרת(. לרוב, זו הכרטיסייה הפעילה כשהשירות Eax (פקס שרת) נפתח.
- .6 בחר את תיבת ההזנה **Number Fax Enter**( הזן מספר פקס( והשתמש בלוח המקשים המספרי או בלוח המקשים במסך המגע כדי להזין את מספר הפקס של הנמען.
	- .7 בחר בלחצן **Add**( הוספה(.
- אם ברצונך לשלוח את המסמך ליותר מנמען אחד, הזן את הפרטים הנוספים, תוך הזנת פרטי כל נמען בנפרד ובחירה בלחצן **Add**( הוספה( שוב עד להוספת כל הנמענים.
	- .8 בחר בלחצן **Close**( סגירה( כדי לשמור את המידע שהזנת.
		- .9 בחר את האפשרות של סוג מסמך המקור הדרושה.
- האפשרות **Text and Photo**( תמונה וטקסט( מפיקה תמונות באיכות גבוהה, אבל מפחיתה מעט את חדות הטקסט ואת השחור-לבן. הגדרה זו מומלצת עבור מסמכי מקור המכילים צילומים באיכות גבוהה או שחור-לבן וטקסט.
	- האפשרות **Photo**( תמונה( מספקת את האיכות הטובה ביותר לתמונות, אבל מפחיתה את האיכות עבור טקסט ושחור-לבן. זוהי האפשרות הטובה ביותר עבור מסמכי מקור המכילים תמונות וגוונים רציפים ללא כל טקסט או שחור-לבן.
		- האפשרות **Text**( טקסט( מפיקה קצוות חדים יותר ומומלצת עבור טקסט ושחור-לבן.

הערה: האפשרות Text( טקסט( דורשת זמן שידור קצר יותר.

- .10 לחץ על הלחצן **התחל** בלוח הבקרה כדי לסרוק את המקור.
- .11 לאחר השלמת הסריקה, הוצא את המסמך המקורי ממזין המסמכים או ממשטח הזכויות של המסמכים.
- .12 לחץ על הלחצן **מצב העבודה** בלוח הבקרה של ההתקן כדי לראות את רשימת העבודות ולבדוק את מצב העבודה.

מידע נוסף [שימוש במזהה משתמש כדי להיכנס להתק](#page-668-0)ן [הסברים על אפשרויות הפקס](#page-45-0) [שימוש בשירותי האינטרנט לחיפוש פרטי קשר של מנהל מערכת](#page-633-0) .www.xerox.com/[support](www.xerox.com/support) )המערכת למנהל מדריך )System Administrator Guide

# **ציון רזולוציית הפקס )פקס שרת(**

'פקס שרת' סורק את המסמכים ושולח אותם לכל סוג של מכשיר פקס שמחובר לרשת טלפונים. התמונות יישלחו מההתקן לשרת פקס של צד שלישי, אשר יעביר אותם דרך רשת הטלפון אל מספר הפקס שתבחר.

הערה: מנהל המערכת חייב להפוך אפשרות זו לזמינה.

אם אפשרויות האימות או ניהול החשבונות הוגדרו כזמינות בהתקן, ייתכן שיהיה עליך להזין את פרטי הכניסה כדי לגשת אל תכונות פקס השרת.

השתמש באפשרויות Resolution( רזולוציה( כדי לאזן את איכות התמונה לעומת זמן השידור, אם התמונה מיודעת להישלח ברשת. רזולוציה גבוהה יותר מפיקה תמונה באיכות טובה יותר, אבל זמן שידור איטי. רזולוציה נמוכה יותר מקטינה את איכות התמונה, אבל מפחיתה את זמן השידור.

.1 טען את המסמך במגש הקלט של מזין המסמכים כשהוא פונה כלפי מעלה. כוונן את מכוון הנייר כך שרק ייגע במסמכים.

לחלופין,

- .2 לחץ פעם אחת על הלחצן **נקה הכל** בלוח הבקרה כדי לבטל בחירות תיכנות קודמות.
	- .3 לחץ על הלחצן **מסך הבית של שירותים**.
		- .4 בחר בלחצן **Fax Server**( פקס שרת(.
- .5 במידת הצורך, בחר בכרטיסייה **Fax Server**( פקס שרת(. לרוב, זו הכרטיסייה הפעילה כשהשירות Eax (פקס שרת) נפתח.
- .6 בחר את תיבת ההזנה **Number Fax Enter**( הזן מספר פקס( והשתמש בלוח המקשים המספרי או בלוח המקשים במסך המגע כדי להזין את מספר הפקס של הנמען.
	- .7 בחר בלחצן **Add**( הוספה(.
- אם ברצונך לשלוח את המסמך ליותר מנמען אחד, הזן את הפרטים הנוספים, תוך הזנת פרטי כל נמען בנפרד ובחירה בלחצן **Add**( הוספה( שוב עד להוספת כל הנמענים.
	- .8 בחר בלחצן **Close**( סגירה( כדי לשמור את המידע שהזנת.
		- .9 בחר את הלחצן **Resolution**( רזולוציה(.
- האפשרות **(dpi 100x200 (Standard**( רגיל )dpi 100x200 ))דורשת את זמן התקשורת המזערי, אבל אינה מפיקה את איכות התמונה הטובה ביותר עבור גרפיקה ותמונות. זוהי הרזולוציה המומלצת עבור מסמכי טקסט.
- האפשרות **(dpi 200 (Fine**( חדה )200 dpi ))מפיקה טקסט באיכות ממוצעת ותמונות וגרפיקה באיכות נמוכה. רזולוציה זו מומלצת עבור מסמכי טקסט באיכות ממוצעת ושחור-לבן.
	- .11 לחץ על הלחצן **התחל** בלוח הבקרה כדי לסרוק את המקור.
	- .12 לאחר השלמת הסריקה, הוצא את המסמך המקורי ממזין המסמכים או ממשטח הזכויות של המסמכים.
- .13 לחץ על הלחצן **מצב העבודה** בלוח הבקרה של ההתקן כדי לראות את רשימת העבודות ולבדוק את מצב העבודה.

מידע נוסף [שימוש במזהה משתמש כדי להיכנס להתק](#page-668-0)ן [הסברים על אפשרויות הפקס](#page-45-0) [שימוש בשירותי האינטרנט לחיפוש פרטי קשר של מנהל מערכת](#page-633-0) .www.xerox.com/[support](www.xerox.com/support) )המערכת למנהל מדריך )System Administrator Guide

# איכות תמונה

# **בחירת אפשרויות התמונה עבור פקסים של שרת**

<span id="page-174-0"></span>'פקס שרת' סורק את המסמכים ושולח אותם לכל סוג של מכשיר פקס שמחובר לרשת טלפונים. התמונות יישלחו מההתקן לשרת פקס של צד שלישי, אשר יעביר אותם דרך רשת הטלפון אל מספר הפקס שתבחר.

הערה: מנהל המערכת חייב להפוך אפשרות זו לזמינה.

אם אפשרויות האימות או ניהול החשבונות הוגדרו כזמינות בהתקן, ייתכן שיהיה עליך להזין את פרטי הכניסה כדי לגשת אל תכונות פקס השרת.

השתמש באפשרויות Darken / Lighten( הבהר/הכהה( כדי להתאים באופן ידני את הבהירות או הכהות של התמונה. מסמכי מקור בהירים המכילים תמונות בעיפרון עשויים להפיק פלט טוב יותר בעת הגדלת הכהות. ייתכן שיהיה עליך להבהיר מסמכי מקור כהים, כגון גווני אפור או מסמכים בעלי רקעים צבעוניים.

.1 טען את המסמך במגש הקלט של מזין המסמכים כשהוא פונה כלפי מעלה. כוונן את מכוון הנייר כך שרק ייגע במסמכים.

לחלופין,

- .2 לחץ פעם אחת על הלחצן **נקה הכל** בלוח הבקרה כדי לבטל בחירות תיכנות קודמות.
	- .3 לחץ על הלחצן **מסך הבית של שירותים**.
		- .4 בחר בלחצן **Fax Server**( פקס שרת(.
- .5 במידת הצורך, בחר בכרטיסייה **Fax Server**( פקס שרת(. לרוב, זו הכרטיסייה הפעילה כשהשירות Fax Server( פקס שרת( נפתח.
- .6 בחר את תיבת ההזנה **Number Fax Enter**( הזן מספר פקס( והשתמש בלוח המקשים המספרי או בלוח המקשים במסך המגע כדי להזין את מספר הפקס של הנמען.
	- .7 בחר בלחצן **Add**( הוספה(.
- אם ברצונך לשלוח את המסמך ליותר מנמען אחד, הזן את הפרטים הנוספים, תוך הזנת פרטי כל נמען בנפרד ובחירה בלחצן Add (הוספה) שוב עד להוספת כל הנמענים.
- .8 בחר בלחצן **Close**( סגירה( כדי לשמור את המידע שהזנת.
	- .9 בחר את הכרטיסייה **Quality Image**( איכות תמונה(.
	- .10 בחר את הלחצן **Options Image**( אפשרויות תמונה(.
		- .11 בחר את אפשרות ההבהרה / ההכהייה הדרושה.
- העבר את המחוון כלפי מטה כדי להכהות את התמונה הסרוקה. אם פעולה זו יוצרת פלט עם רקע כהה מדי, השתמש בתכונה Suppression Background( העלמת רקע( כדי להסיר את הרקע.
	- העבר את המחוון כלפי מעלה כדי להבהיר את התמונה הסרוקה.
		- .12 לחץ על הלחצן **אישור**.
		- .13 לחץ על הלחצן **התחל** בלוח הבקרה כדי לסרוק את המקור.
	- .14 לאחר השלמת הסריקה, הוצא את המסמך המקורי ממזין המסמכים או ממשטח הזכויות של המסמכים.
- .15 לחץ על הלחצן **מצב העבודה** בלוח הבקרה של ההתקן כדי לראות את רשימת העבודות ולבדוק את מצב העבודה.

[בחירה של אפשרויות שיפור התמונה עבור פקסים של שרת](#page-175-0) [שימוש במזהה משתמש כדי להיכנס להתקן](#page-668-0) [הוספה או הסרה של העלמת הרקע עבור פקסים של שרת](#page-176-0) [הסברים על אפשרויות הפקס](#page-45-0) [שימוש בשירותי האינטרנט לחיפוש פרטי קשר של מנהל מערכת](#page-633-0) .www.xerox.com/[support](www.xerox.com/support) )המערכת למנהל מדריך )System Administrator Guide

#### **שיפור איכות תמונה**

#### **בחירה של אפשרויות שיפור התמונה עבור פקסים של שרת**

<span id="page-175-0"></span>'פקס שרת' סורק את המסמכים ושולח אותם לכל סוג של מכשיר פקס שמחובר לרשת טלפונים. התמונות יישלחו מההתקן לשרת פקס של צד שלישי, אשר יעביר אותם דרך רשת הטלפון אל מספר הפקס שתבחר.

הערה: מנהל המערכת חייב להפוך אפשרות זו לזמינה.

אם אפשרויות האימות או ניהול החשבונות הוגדרו כזמינות בהתקן, ייתכן שיהיה עליך להזין את פרטי הכניסה כדי לגשת אל תכונות פקס השרת.

אפשרויות שיפור איכות התמונה משפרות את איכות הפלט על-ידי צמצום הרקע או התאמת הניגודיות.

השתמש באפשרות Suppression Background( העלמת רקע( כדי לשפר את מסמכי המקור הכוללים רקעים צבעוניים, על-ידי צמצום הרקע בפלט או ביטולו. אפשרות זו שימושית כאשר מסמך המקור שלך הוא על נייר צבעוני. .1 טען את המסמך במגש הקלט של מזין המסמכים כשהוא פונה כלפי מעלה. כוונן את מכוון הנייר כך שרק ייגע במסמכים.

לחלופין,

הרם את מזין המסמכים. הנח את המסמך על משטח הזכוכית של המסמכים ויישר אותו בהתאם לחץ המופיע בפינה השמאלית העליונה. סגור את מזין המסמכים.

- .2 לחץ פעם אחת על הלחצן **נקה הכל** בלוח הבקרה כדי לבטל בחירות תיכנות קודמות.
	- .3 לחץ על הלחצן **מסך הבית של שירותים**.
		- .4 בחר בלחצן **Fax Server**( פקס שרת(.
- .5 במידת הצורך, בחר בכרטיסייה **Fax Server**( פקס שרת(. לרוב, זו הכרטיסייה הפעילה כשהשירות Fax Server( פקס שרת( נפתח.
- .6 בחר את תיבת ההזנה **Number Fax Enter**( הזן מספר פקס( והשתמש בלוח המקשים המספרי או בלוח המקשים במסך המגע כדי להזין את מספר הפקס של הנמען.
	- .7 בחר בלחצן **Add**( הוספה(.
- אם ברצונך לשלוח את המסמך ליותר מנמען אחד, הזן את הפרטים הנוספים, תוך הזנת פרטי כל נמען בנפרד ובחירה בלחצן **Add**( הוספה( שוב עד להוספת כל הנמענים.
	- .8 בחר בלחצן **Close**( סגירה( כדי לשמור את המידע שהזנת.
		- .9 בחר את הכרטיסייה **Quality Image**( איכות תמונה(.
	- .10 בחר את הלחצן **Enhancement Image**( שיפור איכות תמונה(.
		- .11 בחר את האפשרויות הדרושות.
			- .12 לחץ על הלחצן **אישור**.
		- .13 לחץ על הלחצן **התחל** בלוח הבקרה כדי לסרוק את המקור.
	- .14 לאחר השלמת הסריקה, הוצא את המסמך המקורי ממזין המסמכים או ממשטח הזכויות של המסמכים.
	- .15 לחץ על הלחצן **מצב העבודה** בלוח הבקרה של ההתקן כדי לראות את רשימת העבודות ולבדוק את מצב העבודה.

מידע נוסף

[הוספה או הסרה של העלמת הרקע עבור פקסים של שרת](#page-176-0) [הגדרת הניגודיות של פקס השרת](#page-178-0) [בחירת אפשרויות התמונה עבור פקסים של שרת](#page-174-0) [שימוש במזהה משתמש כדי להיכנס להתק](#page-668-0)ן [הסברים על אפשרויות הפקס](#page-45-0) [שימוש בשירותי האינטרנט לחיפוש פרטי קשר של מנהל מערכת](#page-633-0) .www.xerox.com/[support](www.xerox.com/support) )המערכת למנהל מדריך )System Administrator Guide

#### **הוספה או הסרה של העלמת הרקע עבור פקסים של שרת**

<span id="page-176-0"></span>'פקס שרת' סורק את המסמכים ושולח אותם לכל סוג של מכשיר פקס שמחובר לרשת טלפונים. התמונות יישלחו מההתקן לשרת פקס של צד שלישי, אשר יעביר אותם דרך רשת הטלפון אל מספר הפקס שתבחר.

הערה: מנהל המערכת חייב להפוך אפשרות זו לזמינה.

אם אפשרויות האימות או ניהול החשבונות הוגדרו כזמינות בהתקן, ייתכן שיהיה עליך להזין את פרטי הכניסה כדי לגשת אל תכונות פקס השרת.

השתמש באפשרות Suppression Background( העלמת רקע( כדי לשפר את מסמכי המקור הכוללים רקעים צבעוניים, על-ידי צמצום הרקע בפלט או ביטולו. אפשרות זו שימושית כאשר מסמך המקור שלך הוא על נייר צבעוני.

.1 טען את המסמך במגש הקלט של מזין המסמכים כשהוא פונה כלפי מעלה. כוונן את מכוון הנייר כך שרק ייגע במסמכים.

לחלופין,

הרם את מזין המסמכים. הנח את המסמך על משטח הזכוכית של המסמכים ויישר אותו בהתאם לחץ המופיע בפינה השמאלית העליונה. סגור את מזין המסמכים.

- .2 לחץ פעם אחת על הלחצן **נקה הכל** בלוח הבקרה כדי לבטל בחירות תיכנות קודמות.
	- .3 לחץ על הלחצן **מסך הבית של שירותים**.
		- .4 בחר בלחצן **Fax Server**( פקס שרת(.
- .5 במידת הצורך, בחר בכרטיסייה **Fax Server**( פקס שרת(. לרוב, זו הכרטיסייה הפעילה כשהשירות Eax (פקס שרת) נפתח.
- .6 בחר את תיבת ההזנה **Number Fax Enter**( הזן מספר פקס( והשתמש בלוח המקשים המספרי או בלוח המקשים במסך המגע כדי להזין את מספר הפקס של הנמען.
	- .7 בחר בלחצן **Add**( הוספה(.
- אם ברצונך לשלוח את המסמך ליותר מנמען אחד, הזן את הפרטים הנוספים, תוך הזנת פרטי כל נמען בנפרד ובחירה בלחצן **Add**( הוספה( שוב עד להוספת כל הנמענים.
	- .8 בחר בלחצן **Close**( סגירה( כדי לשמור את המידע שהזנת.
		- .9 בחר את הכרטיסייה **Quality Image**( איכות תמונה(.
	- .10 בחר את הלחצן **Enhancement Image**( שיפור איכות תמונה(.
- .11 בחר **Suppression Auto**( העלמה אוטומטית( מהתפריט **Suppression Background**( העלמת רקע( כדי להעלים באופן אוטומטי רקע לא רצוי.
- במידת הצורך, בחר **Off**( כבוי( כדי לבטל את התכונה Suppression Background( העלמת רקע). האפשרות Off (כבוי) שימושית בפרט כאשר ההתאמה Darken (הכהה) אינה מפיקה פלט משביע רצון ממסמכי מקור בהירים, כאשר למסמך המקור יש גבול אפור או צבעוני, כגון תעודה, או אם ברצונך להבליט פרטים חדים שאבדו בשל קצה כהה כאשר השתמשת במסמכי מקור כרוכים.
	- .12 לחץ על הלחצן **אישור**.
	- .13 לחץ על הלחצן **התחל** בלוח הבקרה כדי לסרוק את המקור.
	- .14 לאחר השלמת הסריקה, הוצא את המסמך המקורי ממזין המסמכים או ממשטח הזכויות של המסמכים.
	- .15 לחץ על הלחצן **מצב העבודה** בלוח הבקרה של ההתקן כדי לראות את רשימת העבודות ולבדוק את מצב העבודה.

#### מידע נוסף

[הגדרת הניגודיות של פקס השרת](#page-178-0) [בחירה של אפשרויות שיפור התמונה עבור פקסים של שרת](#page-175-0) [בחירת אפשרויות התמונה עבור פקסים של שרת](#page-174-0) [שימוש במזהה משתמש כדי להיכנס להתקן](#page-668-0) [הסברים על אפשרויות הפקס](#page-45-0) [שימוש בשירותי האינטרנט לחיפוש פרטי קשר של מנהל מערכת](#page-633-0) .www.xerox.com/[support](www.xerox.com/support) )המערכת למנהל מדריך )System Administrator Guide

<span id="page-178-0"></span>'פקס שרת' סורק את המסמכים ושולח אותם לכל סוג של מכשיר פקס שמחובר לרשת טלפונים. התמונות יישלחו מההתקן לשרת פקס של צד שלישי, אשר יעביר אותם דרך רשת הטלפון אל מספר הפקס שתבחר.

הערה: מנהל המערכת חייב להפוך אפשרות זו לזמינה.

אם אפשרויות האימות או ניהול החשבונות הוגדרו כזמינות בהתקן, ייתכן שיהיה עליך להזין את פרטי הכניסה כדי לגשת אל תכונות פקס השרת.

אפשרויות שיפור איכות התמונה משפרות את איכות הפלט על-ידי צמצום הרקע או התאמת הניגודיות.

השתמש באפשרות Contrast( ניגודיות( כדי לשלוט בצפיפות התמונה בפלט ולפצות עבור מסמך מקור שכולל ניגודיות רבה או מעטה מדי בתמונה.

.1 טען את המסמך במגש הקלט של מזין המסמכים כשהוא פונה כלפי מעלה. כוונן את מכוון הנייר כך שרק ייגע במסמכים.

לחלופין,

- .2 לחץ פעם אחת על הלחצן **נקה הכל** בלוח הבקרה כדי לבטל בחירות תיכנות קודמות.
	- .3 לחץ על הלחצן **מסך הבית של שירותים**.
		- .4 בחר בלחצן **Fax Server**( פקס שרת(.
- .5 במידת הצורך, בחר בכרטיסייה **Fax Server**( פקס שרת(. לרוב, זו הכרטיסייה הפעילה כשהשירות Fax Server( פקס שרת( נפתח.
- .6 בחר את תיבת ההזנה **Number Fax Enter**( הזן מספר פקס( והשתמש בלוח המקשים המספרי או בלוח המקשים במסך המגע כדי להזין את מספר הפקס של הנמען.
	- .7 בחר בלחצן **Add**( הוספה(.
- אם ברצונך לשלוח את המסמך ליותר מנמען אחד, הזן את הפרטים הנוספים, תוך הזנת פרטי כל נמען בנפרד ובחירה בלחצן Add (הוספה) שוב עד להוספת כל הנמענים.
	- .8 בחר בלחצן **Close**( סגירה( כדי לשמור את המידע שהזנת.
		- .9 בחר את הכרטיסייה **Quality Image**( איכות תמונה(.
	- .10 בחר את הלחצן **Enhancement Image**( שיפור איכות תמונה(.
- .11 בחר את הלחצן **Contrast Auto**( ניגודיות אוטומטית( מהתפריט **Contrast**( ניגודיות( כדי לאפשר להתקן לקבוע את הגדרות הניגודיות באופן אוטומטי, או בחר את הלחצן **Contrast Manual**( ניגודיות ידנית) כדי לשלוט בהגדרות בעצמך.
	- העבר את המחוון Contrast Manual( ניגודיות ידנית( אל עבר More( יותר( כדי להפיק קטעים חיים יותר בשחור-לבן לקבלת טקסט וקווים חדים יותר, אבל פחות פרטים בתמונות.
	- העבר את המחוון Manual Contrast (ניגודיות ידנית) אל עבר Less (פחות) כדי להפיק פרטים רבים יותר באזורים בשחור-לבן של מסמך המקור.
		- .12 לחץ על הלחצן **אישור**.
		- .13 לחץ על הלחצן **התחל** בלוח הבקרה כדי לסרוק את המקור.
		- .14 לאחר השלמת הסריקה, הוצא את המסמך המקורי ממזין המסמכים או ממשטח הזכויות של המסמכים.
	- .15 לחץ על הלחצן **מצב העבודה** בלוח הבקרה של ההתקן כדי לראות את רשימת העבודות ולבדוק את מצב העבודה.

[הוספה או הסרה של העלמת הרקע עבור פקסים של שרת](#page-176-0) [בחירה של אפשרויות שיפור התמונה עבור פקסים של שרת](#page-175-0) [בחירת אפשרויות התמונה עבור פקסים של שרת](#page-174-0) [שימוש במזהה משתמש כדי להיכנס להתק](#page-668-0)ן [הסברים על אפשרויות הפקס](#page-45-0) [שימוש בשירותי האינטרנט לחיפוש פרטי קשר של מנהל מערכת](#page-633-0) .www.xerox.com/[support](www.xerox.com/support) )המערכת למנהל מדריך )System Administrator Guide

# התאמת פריסה

## **הגדרה של כיוון ההדפסה של מסמך המקור עבור פקסים של שרת**

'פקס שרת' סורק את המסמכים ושולח אותם לכל סוג של מכשיר פקס שמחובר לרשת טלפונים. התמונות יישלחו מההתקן לשרת פקס של צד שלישי, אשר יעביר אותם דרך רשת הטלפון אל מספר הפקס שתבחר.

הערה: מנהל המערכת חייב להפוך אפשרות זו לזמינה.

אם אפשרויות האימות או ניהול החשבונות הוגדרו כזמינות בהתקן, ייתכן שיהיה עליך להזין את פרטי הכניסה כדי לגשת אל תכונות פקס השרת.

השתמש באפשרות Orientation Original( כיוון הדפסה של מסמך המקור( כדי לציין את פריסת מסמכי המקור שמתבצעת סריקה שלהם, בין אם התמונה בעמוד היא בכיוון הדפסה לרוחב, לאורך, ישר או מסובב ביחס לעמוד עצמו. כיוון ההדפסה של התמונות במסמכי המקור חייב להתאים לכיוון ההדפסה שנבחר. ההתקן משתמש במידע זה כדי לזהות אם התמונות זקוקות לסיבוב כדי להפיק את הפלט הדרוש.

.1 טען את המסמך במגש הקלט של מזין המסמכים כשהוא פונה כלפי מעלה. כוונן את מכוון הנייר כך שרק ייגע במסמכים.

לחלופין,

- .2 לחץ פעם אחת על הלחצן **נקה הכל** בלוח הבקרה כדי לבטל בחירות תיכנות קודמות.
	- .3 לחץ על הלחצן **מסך הבית של שירותים**.
		- .4 בחר בלחצן **Fax Server**( פקס שרת(.
- .5 במידת הצורך, בחר בכרטיסייה **Fax Server**( פקס שרת(. לרוב, זו הכרטיסייה הפעילה כשהשירות Eax (פקס שרת) נפתח.
- .6 בחר את תיבת ההזנה **Number Fax Enter**( הזן מספר פקס( והשתמש בלוח המקשים המספרי או בלוח המקשים במסך המגע כדי להזין את מספר הפקס של הנמען.
	- .7 בחר בלחצן **Add**( הוספה(.
- אם ברצונך לשלוח את המסמך ליותר מנמען אחד, הזן את הפרטים הנוספים, תוך הזנת פרטי כל נמען בנפרד ובחירה בלחצן **Add**( הוספה( שוב עד להוספת כל הנמענים.
	- .8 בחר בלחצן **Close**( סגירה( כדי לשמור את המידע שהזנת.
	- .9 בחר את הכרטיסייה **Adjustment Layout**( התאמת פריסה(.
	- 10. בחר את אפשרות Original Orientation (כיוון הדפסה של מסמך המקור) הדרושה.
	- **Originals Portrait**( מסמכי מקור לאורך( התמונות במסמכי המקור הן בכיוון הדפסה LEF.
	- **Originals Landscape**( מסמכי מקור לרוחב( התמונות במסמכי המקור הן בכיוון הדפסה SEF.
- **Images Sideways**( תמונות באלכסון( התמונות במסמכי המקור נטענות בכיוון הדפסה אלכסוני במזין המסמכים.
	- .11 לחץ על הלחצן **אישור**.
	- .12 לחץ על הלחצן **התחל** בלוח הבקרה כדי לסרוק את המקור.
	- .13 לאחר השלמת הסריקה, הוצא את המסמך המקורי ממזין המסמכים או ממשטח הזכויות של המסמכים.
- .14 לחץ על הלחצן **מצב העבודה** בלוח הבקרה של ההתקן כדי לראות את רשימת העבודות ולבדוק את מצב העבודה.

#### מידע נוסף

[ציון של גודל מסמך המקור שמיועד לשליחה בפקס \)פקס שרת](#page-180-0)( [שימוש במזהה משתמש כדי להיכנס להתק](#page-668-0)ן [הסברים על אפשרויות הפקס](#page-45-0) [שימוש בשירותי האינטרנט לחיפוש פרטי קשר של מנהל מערכת](#page-633-0) .www.xerox.com/[support](www.xerox.com/support) )המערכת למנהל מדריך )System Administrator Guide

# **ציון של גודל מסמך המקור שמיועד לשליחה בפקס )פקס שרת(**

<span id="page-180-0"></span>'פקס שרת' סורק את המסמכים ושולח אותם לכל סוג של מכשיר פקס שמחובר לרשת טלפונים. התמונות יישלחו מההתקן לשרת פקס של צד שלישי, אשר יעביר אותם דרך רשת הטלפון אל מספר הפקס שתבחר.

הערה: מנהל המערכת חייב להפוך אפשרות זו לזמינה.

אם אפשרויות האימות או ניהול החשבונות הוגדרו כזמינות בהתקן, ייתכן שיהיה עליך להזין את פרטי הכניסה כדי לגשת אל תכונות פקס השרת.

השתמש באפשרויות גודל מסמך המקור כדי לבחור זיהוי גודל אוטומטי של מסמכי המקור, לציין את הגדלים של מסמכי מקור בעלי גדלים שונים או לציין את הגודל המדויק של תמונה שמיועדת לסריקה.

.1 טען את המסמך במגש הקלט של מזין המסמכים כשהוא פונה כלפי מעלה. כוונן את מכוון הנייר כך שרק ייגע במסמכים.

לחלופין,

- .2 לחץ פעם אחת על הלחצן **נקה הכל** בלוח הבקרה כדי לבטל בחירות תיכנות קודמות.
	- .3 לחץ על הלחצן **מסך הבית של שירותים**.
		- .4 בחר בלחצן **Fax Server**( פקס שרת(.
- .5 במידת הצורך, בחר בכרטיסייה **Fax Server**( פקס שרת(. לרוב, זו הכרטיסייה הפעילה כשהשירות Fax Server( פקס שרת( נפתח.
- .6 בחר את תיבת ההזנה **Number Fax Enter**( הזן מספר פקס( והשתמש בלוח המקשים המספרי או בלוח המקשים במסך המגע כדי להזין את מספר הפקס של הנמען.
	- .7 בחר בלחצן **Add**( הוספה(.
- אם ברצונך לשלוח את המסמך ליותר מנמען אחד, הזן את הפרטים הנוספים, תוך הזנת פרטי כל נמען בנפרד ובחירה בלחצן **Add**( הוספה( שוב עד להוספת כל הנמענים.
	- .8 בחר בלחצן **Close**( סגירה( כדי לשמור את המידע שהזנת.
- .10 בחר את הלחצן **Size Original**( גודל מסמך מקור(.
- 11. בחר את אפשרות Original Size (גודל מסמר מקור) הדרושה.
- **Detect Auto**( זיהוי אוטומטי( מאפשר חישת גודל אוטומטית, זוהי הגדרת ברירת המחדל. הגודל המזוהה מתאים לגודל נייר רגיל.
- האפשרות **Area Scan Preset**( אזור סריקה קבוע מראש( מגדיר את גודל מסמך המקור שלך מתוך רשימה של גדלי מסמכי מקור רגילים וקבועים מראש. באפשרותך להציג את הרשימה באמצעות פס הגרירה.
- האפשרות **Area Scan Custom**( אזור סריקה מותאם אישית( מגדירה אזור ספציפי לסריקה ושימושית לסריקת קבלות. מדוד את הרוחב )X )ואת הגובה )Y )של מסמך המקור המיועד לסריקה והזן את מידות ה-X וה-Y בשדות שסופקו.
- האפשרות **Originals Size Mixed**( מסמכי מקור בגדלים מעורבים( סורקת מסמכים המכילים דפים בגדלים שונים. הדפים חייבים להיות בעלי רוחב זהה, כגון LEF") 11 x 8.5 (4A ו3-A )11 17 x )"SEF, שילובים אחרים מוצגים במסך המגע של ההתקן. ההתקן מזהה את גודל המסמכים ויפיק פלט שונה, בהתאם לשילובים שנבחרו.
	- .12 לחץ על הלחצן **אישור**.
	- .13 לחץ על הלחצן **התחל** בלוח הבקרה כדי לסרוק את המקור.
	- .14 לאחר השלמת הסריקה, הוצא את המסמך המקורי ממזין המסמכים או ממשטח הזכויות של המסמכים.
- .15 לחץ על הלחצן **מצב העבודה** בלוח הבקרה של ההתקן כדי לראות את רשימת העבודות ולבדוק את מצב העבודה.

מידע נוסף

[הגדרה של כיוון ההדפסה של מסמך המקור עבור פקסים של שרת](#page-179-0) [שימוש במזהה משתמש כדי להיכנס להתק](#page-668-0)ן [הסברים על אפשרויות הפקס](#page-45-0) [שימוש בשירותי האינטרנט לחיפוש פרטי קשר של מנהל מערכת](#page-633-0) .www.xerox.com/[support](www.xerox.com/support) )המערכת למנהל מדריך )System Administrator Guide

# שימוש בשעון עצר לשליחת פקס שרת

'פקס שרת' סורק את המסמכים ושולח אותם לכל סוג של מכשיר פקס שמחובר לרשת טלפונים. התמונות יישלחו מההתקן לשרת פקס של צד שלישי, אשר יעביר אותם דרך רשת הטלפון אל מספר הפקס שתבחר.

הערה: מנהל המערכת חייב להפוך אפשרות זו לזמינה.

אם אפשרויות האימות או ניהול החשבונות הוגדרו כזמינות בהתקן, ייתכן שיהיה עליך להזין את פרטי הכניסה כדי לגשת אל תכונות פקס השרת.

השתמש באפשרות Delay Send (השהיית שליחה) כדי לאחסן פקס בזיכרון ההתקן ולהגדיר את ההתקן לשלוח אותו בשעה שאתה מציין. ניתן לשלוח עבודות 15 דקות עד 24 שעות לאחר שהן תוכנתו. תכונה זו שימושית אם ברצונך לשלוח את הפקס כדי לנצל תעריפי טלפון בשעות שאינן שעות השיא, או אם אתה שולח אל אזור זמן אחר. .1 טען את המסמך במגש הקלט של מזין המסמכים כשהוא פונה כלפי מעלה. כוונן את מכוון הנייר כך שרק ייגע במסמכים.

לחלופין,

הרם את מזין המסמכים. הנח את המסמך על משטח הזכוכית של המסמכים ויישר אותו בהתאם לחץ המופיע בפינה השמאלית העליונה. סגור את מזין המסמכים.

- .2 לחץ פעם אחת על הלחצן **נקה הכל** בלוח הבקרה כדי לבטל בחירות תיכנות קודמות.
	- .3 לחץ על הלחצן **מסך הבית של שירותים**.
		- .4 בחר בלחצן **Fax Server**( פקס שרת(.
- .5 במידת הצורך, בחר בכרטיסייה **Fax Server**( פקס שרת(. לרוב, זו הכרטיסייה הפעילה כשהשירות Eax (פקס שרת) נפתח.
- .6 בחר את תיבת ההזנה **Number Fax Enter**( הזן מספר פקס( והשתמש בלוח המקשים המספרי או בלוח המקשים במסך המגע כדי להזין את מספר הפקס של הנמען.
	- .7 בחר בלחצן **Add**( הוספה(.
- אם ברצונך לשלוח את המסמך ליותר מנמען אחד, הזן את הפרטים הנוספים, תוך הזנת פרטי כל נמען בנפרד ובחירה בלחצן **Add**( הוספה( שוב עד להוספת כל הנמענים.
	- .8 בחר בלחצן **Close**( סגירה( כדי לשמור את המידע שהזנת.
		- .9 בחר את הכרטיסייה **Options Fax**( אפשרויות פקס(.
			- .10 בחר את הלחצן **Send Delay**( השהיית שליחה(.
			- .11 בחר את הלחצן **Send Delay**( השהיית שליחה(.
	- במידת הצורך, בחר את הלחצן **Off**( כבוי( לביטול כל תיכנות שהזנת.
		- .12 השתמש בלחצני החצים כדי לציין שעה לשליחת הפקס.
	- אם ההתקן שלך משתמש בשעון של 12 שעות, בחר את הלחצן **AM** או **PM**.
		- .13 לחץ על הלחצן **אישור**.
		- .14 בחר כל אפשרות נדרשת.
		- .15 לחץ על הלחצן **התחל** בלוח הבקרה כדי לסרוק את המקור.
	- .16 לאחר השלמת הסריקה, הוצא את המסמך המקורי ממזין המסמכים או ממשטח הזכויות של המסמכים.
	- .17 לחץ על הלחצן **מצב העבודה** בלוח הבקרה של ההתקן כדי לראות את רשימת העבודות ולבדוק את מצב העבודה.

מידע נוסף [שימוש במזהה משתמש כדי להיכנס להתק](#page-668-0)ן [הסברים על אפשרויות הפקס](#page-45-0) [שימוש בשירותי האינטרנט לחיפוש פרטי קשר של מנהל מערכת](#page-633-0) .www.xerox.com/[support](www.xerox.com/support) )המערכת למנהל מדריך )System Administrator Guide

# יצירה של עבודת פקס שרת עם הגדרות של עמודים או

# מקטעים מרובים

'פקס שרת' סורק את המסמכים ושולח אותם לכל סוג של מכשיר פקס שמחובר לרשת טלפונים. התמונות יישלחו מההתקן לשרת פקס של צד שלישי, אשר יעביר אותם דרך רשת הטלפון אל מספר הפקס שתבחר.

הערה: מנהל המערכת חייב להפוך אפשרות זו לזמינה.

אם אפשרויות האימות או ניהול החשבונות הוגדרו כזמינות בהתקן, ייתכן שיהיה עליך להזין את פרטי הכניסה כדי לגשת אל תכונות פקס השרת.

השתמש באפשרות Job Build( עבודה מורכבת( כדי ליצור עבודה שדורשת הגדרות שונות עבור כל עמוד, או עבור קבוצות עמודים (מקטעים) של המסמך שלך.

ניתן להשתמש בעבודה מורכבת גם כדי לאסוף עמודים בודדים שנסרקו באמצעות משטח הזכוכית של המסמכים לעבודה יחידה.

- .1 פצל את מסמכי המקור למקטעים לצורך תיכנות נפרד.
- .2 לחץ פעם אחת על הלחצן **נקה הכל** בלוח הבקרה כדי לבטל בחירות תיכנות קודמות.
	- .3 לחץ על הלחצן **מסך הבית של שירותים**.
		- .4 בחר בלחצן **Fax Server**( פקס שרת(.
- .5 במידת הצורך, בחר בכרטיסייה **Fax Server**( פקס שרת(. לרוב, זו הכרטיסייה הפעילה כשהשירות Eax (פקס שרת) נפתח.
- .6 בחר את תיבת ההזנה **Number Fax Enter**( הזן מספר פקס( והשתמש בלוח המקשים המספרי או בלוח המקשים במסך המגע כדי להזין את מספר הפקס של הנמען.
	- .7 בחר בלחצן **Add**( הוספה(.
- אם ברצונך לשלוח את המסמך ליותר מנמען אחד, הזן את הפרטים הנוספים, תוך הזנת פרטי כל נמען בנפרד ובחירה בלחצן Add (הוספה) שוב עד להוספת כל הנמענים.
	- .8 בחר בלחצן **Close**( סגירה( כדי לשמור את המידע שהזנת.
		- .9 בחר את הכרטיסייה **Assembly Job**( אוסף עבודות(.
			- .10 בחר את הלחצן **Job Build**( עבודה מורכבת(.
	- .11 בחר את הלחצן **On**( מופעל( כדי להפעיל את התכונה Job Build( עבודה מורכבת( ולהפעיל את אפשרויות Job Build( עבודה מורכבת(.
		- במידת הצורך, בחר את הלחצן **Off**( כבוי( לביטול כל תיכנות שהזנת.
		- .12 בחר את הלחצן **...Options**( אפשרויות( ובחר את האפשרויות הדרושות.
	- האפשרות **segments between window summary Display**( הצג חלון סיכום בין מקטעים( מציגה את מצב העבודה שלך לאחר שכל מקטע נסרק.
	- לאחר המורכבת העבודה את כבה )**Turn Build Job Off after job is submitted** האפשרות• שהעבודה נשלחה) מכבה את התכונה באופן אוטומטי לאחר שהמקטע האחרון נסרק.
		- .13 לחץ על הלחצן **אישור**.
		- .14 לחץ על הלחצן **אישור**.
		- .15 בחר את התכונות הדרושות עבור המקטע הראשון של העבודה.
- אם אתה משתמש בעבודה מורכבת עבור עבודה עם כרטיסיות, ודא שהכרטיסיות נטענות כהלכה ובחר את המגש המכיל את הכרטיסיות.

הערה: אם נבחרו חומרי ההדפסה של הכרטיסייה, התמונה תוסט ימינה ב13- מ"מ באופן אוטומטי, אם מסמך המקור של הכרטיסייה הוא בגודל 4A או "11x.8.5

.16 טען את מסמכי המקור של המקטע הראשון במגש הקלט של מזין המסמכים כשהם פונים כלפי מעלה. כוונן את מכוון הנייר כך שרק ייגע במסמכים.

לחלופין,

הרם את מזין המסמכים. הנח את המקטע הראשון כשהוא פונה כלפי מטה על משטח הזכוכית של המסמכים ויישר אותו בהתאם לחץ המופיע בפינה השמאלית העליונה. סגור את מזין המסמכים.

.17 לחץ על הלחצן **התחל** בלוח הבקרה כדי לסרוק את המקור.

- .19 במידת הצורך, בחר את האפשרויות עבור המקטע.
- .20 בחר את הלחצן **Segment Next Program**( תיכנות של המקטע הבא(.
	- .21 בחר את התכונות הדרושות עבור המקטע השני.
	- .22 חזור על שלבים אלה עד שכל מקטעי העבודה יתוכנתו וייסרקו.
		- .23 טען את מסמכי המקור של המקטע השני.
- .24 האפשרות **Segments All Delete**( מחיקת כל המקטעים( מוחקת את העבודה המורכבת הנוכחית ומחזירה אותך אל המסך Job Build( עבודה מורכבת( הראשי.
	- .25 לחץ על הלחצן **התחל** בלוח הבקרה כדי לסרוק את המקור.
	- .26 לאחר שהמקטע האחרון נסרק, בחר את הלחצן **Job Submit**( שליחת עבודה(.
	- .27 לאחר השלמת הסריקה, הוצא את המסמך המקורי ממזין המסמכים או ממשטח הזכויות של המסמכים.
- .28 לחץ על הלחצן **מצב העבודה** בלוח הבקרה של ההתקן כדי לראות את רשימת העבודות ולבדוק את מצב העבודה.

מידע נוסף [שימוש במזהה משתמש כדי להיכנס להתק](#page-668-0)ן [הסברים על אפשרויות הפקס](#page-45-0) [שימוש בשירותי האינטרנט לחיפוש פרטי קשר של מנהל מערכת](#page-633-0) .www.xerox.com/[support](www.xerox.com/support) )המערכת למנהל מדריך )System Administrator Guide

# פקס אינטרנט

# שליחת פקס אינטרנט

<span id="page-184-0"></span>פקס אינטרנט דומה לתכונת הדואר האלקטרוני בכך שהוא שולח מסמכים דרך האינטרנט או האינטרא-נט באמצעות כתובות דואר אלקטרוני. ישנם מספר הבדלים בין פקס אינטרנט ותכונת הדואר האלקטרוני.

- השתמש בפקס אינטרנט אם דרושה לך הוכחת מעקב לאישור שהמסמך שלך נשלח. הדבר שימושי למטרות ביקורת.
- השתמש בפקס אינטרנט אם עליך לשלוח ולקבל מהתקנים אחרים, שגם בהם פועל פקס אינטרנט.

הערה: מנהל המערכת חייב להפוך אפשרות זו לזמינה.

אם אפשרויות האימות או ניהול החשבונות הוגדרו כזמינות בהתקן, ייתכן שיהיה עליך להזין את פרטי הכניסה כדי לגשת אל תכונות פקס האינטרנט.

.1 טען את המסמך במגש הקלט של מזין המסמכים כשהוא פונה כלפי מעלה. כוונן את מכוון הנייר כך שרק ייגע במסמכים.

לחלופין,

- .2 לחץ פעם אחת על הלחצן **נקה הכל** בלוח הבקרה כדי לבטל בחירות תיכנות קודמות.
	- .3 לחץ על הלחצן **מסך הבית של שירותים**.
	- .4 בחר בלחצן **Fax Internet**( פקס אינטרנט(.
- .5 במידת הצורך, בחר בכרטיסייה **Fax Internet**( פקס אינטרנט(. לרוב, זו הכרטיסייה הפעילה כשהשירות Fax Internet( פקס אינטרנט( נפתח.
	- .6 בחר בלחצן **...Recipient New**( נמען חדש(.
	- .7 השתמש במקלדת במסך המגע כדי להזין את כתובת הדואר האלקטרוני של הנמען.
- מספר התווים האלפאנומריים שניתן להזין תלוי בגודל התווים הנבחרים. כשתגיע לקצה תיבת ההזנה, לא תוכל להוסיף עוד תווים.
	- למחיקת תו, לחץ על החזרה לאחור **X**.
	- השתמש בלחצן התווים המיוחדים כדי לגשת לתווים מיוחדים, כגון \$ ו.%-
- לחצנים עם סמל בפינה הימנית התחתונה כוללים תווים נוספים או תווים עם דגשים. לחץ לחיצה ארוכה על הלחצן כדי להציג את התווים הקשורים בתפריט מוקפץ. בחר את התו הרצוי בתפריט המוקפץ.
	- השתמש בלחצן **ENG** כדי לגשת למקלדות בשפות נוספות.
		- 8. בחר בלחצו **Add** (הוספה).
- אם ברצונך לשלוח את המסמך ליותר מנמען אחד, הזן את הפרטים הנוספים, תוך הזנת פרטי כל נמען בנפרד ובחירה בלחצן **Add**( הוספה( שוב עד להוספת כל הנמענים.
- .9 אם יש צורך, בחר **Cc**( עותק לידיעה( בתפריט הנפתח **:To**( אל( כדי לשלוח לנמען כלשהו עותק של הדואר האלקטרוני. השתמש במקלדת במסך המגע כדי להזין את פרטי הנמען ולאחר מכן בחר בלחצן **Add** (הוספה).

הערה: יש לבחור שדה To( אל( אחד לפחות. לא ניתן לשלוח מסמכים לכתובת Cc( עותק לידיעה( בלבד.

- .10 בחר בלחצן **Close**( סגירה( כדי לשמור את המידע שהזנת.
	- .11 בחר כל אפשרות נדרשת.
- .12 לחץ על הלחצן **התחל** בלוח הבקרה כדי לסרוק את המקור.
- .13 לאחר השלמת הסריקה, הוצא את המסמך המקורי ממזין המסמכים או ממשטח הזכויות של המסמכים.
- .14 לחץ על הלחצן **מצב העבודה** בלוח הבקרה של ההתקן כדי לראות את רשימת העבודות ולבדוק את מצב העבודה.

מידע נוסף [שימוש בפנקס הכתובות של פקס האינטר](#page-185-0)נט [שימוש במזהה משתמש כדי להיכנס להתק](#page-668-0)ן [שליחת דואר אלקטר](#page-512-0)וני [הסברים על אפשרויות הפקס](#page-45-0) [שימוש בשירותי האינטרנט לחיפוש פרטי קשר של מנהל מערכת](#page-633-0) .www.xerox.com/[support](www.xerox.com/support) )המערכת למנהל מדריך )System Administrator Guide

# פקס אינטרנט

#### **שימוש בפנקס הכתובות של פקס האינטרנט**

<span id="page-185-0"></span>פקס אינטרנט דומה לתכונת הדואר האלקטרוני בכך שהוא שולח מסמכים דרך האינטרנט או האינטרא-נט באמצעות כתובות דואר אלקטרוני. ישנם מספר הבדלים בין פקס אינטרנט ותכונת הדואר האלקטרוני.

- השתמש בפקס אינטרנט אם דרושה לך הוכחת מעקב לאישור שהמסמך שלך נשלח. הדבר שימושי למטרות ביקורת.
- השתמש בפקס אינטרנט אם עליך לשלוח ולקבל מהתקנים אחרים, שגם בהם פועל פקס אינטרנט.

הערה: מנהל המערכת חייב להפוך אפשרות זו לזמינה.

אם אפשרויות האימות או ניהול החשבונות הוגדרו כזמינות בהתקן, ייתכן שיהיה עליך להזין את פרטי הכניסה כדי לגשת אל תכונות פקס האינטרנט.

השתמש באפשרות Book Address( פנקס כתובות( כדי לקבל גישה לכתובות שנוצרו קודם לכן.

.1 טען את המסמך במגש הקלט של מזין המסמכים כשהוא פונה כלפי מעלה. כוונן את מכוון הנייר כך שרק ייגע במסמכים.

לחלופין,

הרם את מזין המסמכים. הנח את המסמך על משטח הזכוכית של המסמכים ויישר אותו בהתאם לחץ המופיע בפינה השמאלית העליונה. סגור את מזין המסמכים.

- .2 לחץ פעם אחת על הלחצן **נקה הכל** בלוח הבקרה כדי לבטל בחירות תיכנות קודמות.
	- .3 לחץ על הלחצן **מסך הבית של שירותים**.
	- .4 בחר בלחצן **Fax Internet**( פקס אינטרנט(.
- .5 במידת הצורך, בחר בכרטיסייה **Fax Internet**( פקס אינטרנט(. לרוב, זו הכרטיסייה הפעילה כשהשירות Fax Internet( פקס אינטרנט( נפתח.
- .6 בחר את הלחצן **Book Address**( פנקס כתובות(. שם הלחצן עשוי להשתנות בהתאם לסוג פנקס הכתובות שמנהל המערכת שלך התקין או הגדיר כפנקס הכתובות המהווה ברירת מחדל, לדוגמה, ייתכן שהלחצן יכונה **Book Address Device**( פנקס כתובות של התקן( או **Book Address Network** )פנקס כתובות של רשת(.
	- .7 בחר את סוג פנקס הכתובות מהתפריט הנפתח משמאל לתיבת ההזנה name Enter( הזנת שם(.
- במידת הצורך, בחר את הלחצן **Search**( חיפוש( כדי לחפש בפנקס הכתובות של ההתקן. השתמש במקלדת מסך המגע כדי להזין את פרטי הנמען. אם הכתובת המלאה אינה ידועה לך, הזן את הכתובת החלקית ובחר את הלחצן **Search**( חיפוש(.
	- .8 בחר את הנמען הדרוש ובחר **To**( אל( או **CC**( עותק לידיעה( מהתפריט.

המשך להוסיף נמענים בהתאם לצורך.

הערה: יש לבחור שדה To (אל) אחד לפחות. לא ניתן לשלוח מסמכים לכתובת CC (עותק לידיעה) בלבד.

- כדי לנקות ערך מהרשימה, בחר את הערך ובחר **Recipient Remove**( הסרת נמען( מהתפריט. במסך האישור, בחר את הלחצן **Remove**( הסרה( כדי לאשר את המחיקה.
	- .9 בחר את הלחצן **Close**( סגירה(.
		- .10 בחר כל אפשרות נדרשת.
	- .11 לחץ על הלחצן **התחל** בלוח הבקרה כדי לסרוק את המקור.
	- .12 לאחר השלמת הסריקה, הוצא את המסמך המקורי ממזין המסמכים או ממשטח הזכויות של המסמכים.
- .13 לחץ על הלחצן **מצב העבודה** בלוח הבקרה של ההתקן כדי לראות את רשימת העבודות ולבדוק את מצב העבודה.

```
מידע נוסף
                                                    שליחת פקס אינטרנט
                                  שימוש במזהה משתמש כדי להיכנס להתקן
                                                   שליחת דואר אלקטרוני
                                              הסברים על אפשרויות הפקס
                    יצירת כתובת של פקס אינטרנט באמצעות שירותי האינטרנט
                 שימוש בשירותי האינטרנט לחיפוש פרטי קשר של מנהל מערכת
.www.xerox.com/support )המערכת למנהל מדריך )System Administrator Guide
```
## **הוספת נושא לפקס אינטרנט**

פקס אינטרנט דומה לתכונת הדואר האלקטרוני בכך שהוא שולח מסמכים דרך האינטרנט או האינטרא-נט באמצעות כתובות דואר אלקטרוני. ישנם מספר הבדלים בין פקס אינטרנט ותכונת הדואר האלקטרוני.

- השתמש בפקס אינטרנט אם דרושה לך הוכחת מעקב לאישור שהמסמך שלך נשלח. הדבר שימושי למטרות ביקורת.
- השתמש בפקס אינטרנט אם עליך לשלוח ולקבל מהתקנים אחרים, שגם בהם פועל פקס אינטרנט.

הערה: מנהל המערכת חייב להפוך אפשרות זו לזמינה.

אם אפשרויות האימות או ניהול החשבונות הוגדרו כזמינות בהתקן, ייתכן שיהיה עליך להזין את פרטי הכניסה כדי לגשת אל תכונות פקס האינטרנט.

השתמש באפשרות Subject( נושא( כדי להוסיף כותרת נושא לדואר האלקטרוני.

.1 טען את המסמך במגש הקלט של מזין המסמכים כשהוא פונה כלפי מעלה. כוונן את מכוון הנייר כך שרק ייגע במסמכים.

לחלופין,

הרם את מזין המסמכים. הנח את המסמך על משטח הזכוכית של המסמכים ויישר אותו בהתאם לחץ המופיע בפינה השמאלית העליונה. סגור את מזין המסמכים.

- .2 לחץ פעם אחת על הלחצן **נקה הכל** בלוח הבקרה כדי לבטל בחירות תיכנות קודמות.
	- .3 לחץ על הלחצן **מסך הבית של שירותים**.
	- .4 בחר בלחצן **Fax Internet**( פקס אינטרנט(.
- .5 במידת הצורך, בחר בכרטיסייה **Fax Internet**( פקס אינטרנט(. לרוב, זו הכרטיסייה הפעילה כשהשירות Fax Internet( פקס אינטרנט( נפתח.
	- .6 בחר בלחצן **...Recipient New**( נמען חדש(.
	- .7 השתמש במקלדת במסך המגע כדי להזין את כתובת הדואר האלקטרוני של הנמען.
- מספר התווים האלפאנומריים שניתן להזין תלוי בגודל התווים הנבחרים. כשתגיע לקצה תיבת ההזנה, לא תוכל להוסיף עוד תווים.
	- למחיקת תו, לחץ על החזרה לאחור **X**.
	- השתמש בלחצן התווים המיוחדים כדי לגשת לתווים מיוחדים, כגון \$ ו.%-
- לחצנים עם סמל בפינה הימנית התחתונה כוללים תווים נוספים או תווים עם דגשים. לחץ לחיצה ארוכה על הלחצן כדי להציג את התווים הקשורים בתפריט מוקפץ. בחר את התו הרצוי בתפריט המוקפץ.
	- השתמש בלחצן **ENG** כדי לגשת למקלדות בשפות נוספות.
		- 8. בחר בלחצן **Add** (הוספה).
- אם ברצונך לשלוח את המסמך ליותר מנמען אחד, הזן את הפרטים הנוספים, תוך הזנת פרטי כל נמען בנפרד ובחירה בלחצן Add (הוספה) שוב עד להוספת כל הנמענים.
- .9 אם יש צורך, בחר **Cc**( עותק לידיעה( בתפריט הנפתח **:To**( אל( כדי לשלוח לנמען כלשהו עותק של הדואר האלקטרוני. השתמש במקלדת במסך המגע כדי להזין את פרטי הנמען ולאחר מכן בחר בלחצן **Add**( הוספה(.

הערה: יש לבחור שדה To( אל( אחד לפחות. לא ניתן לשלוח מסמכים לכתובת Cc( עותק לידיעה( בלבד.

- .10 בחר בלחצן **Close**( סגירה( כדי לשמור את המידע שהזנת.
	- .11 בחר את הלחצן **...Subject**( נושא(.
- ניתן להזין עד 128 תווים אלפנומריים.
- למחיקת תו, לחץ על החזרה לאחור **X**.
- השתמש בלחצן התווים המיוחדים כדי לגשת לתווים מיוחדים, כגון \$ ו.%-
- לחצנים עם סמל בפינה הימנית התחתונה כוללים תווים נוספים או תווים עם דגשים. לחץ לחיצה ארוכה על הלחצן כדי להציג את התווים הקשורים בתפריט מוקפץ. בחר את התו הרצוי בתפריט המוקפץ.
	- השתמש בלחצן **ENG** כדי לגשת למקלדות בשפות נוספות.
		- .13 לחץ על הלחצן **אישור**.
		- .14 לחץ על הלחצן **התחל** בלוח הבקרה כדי לסרוק את המקור.
	- .15 לאחר השלמת הסריקה, הוצא את המסמך המקורי ממזין המסמכים או ממשטח הזכויות של המסמכים.
- .16 לחץ על הלחצן **מצב העבודה** בלוח הבקרה של ההתקן כדי לראות את רשימת העבודות ולבדוק את מצב העבודה.

מידע נוסף [שימוש במזהה משתמש כדי להיכנס להתקן](#page-668-0) [שליחת דואר אלקטרו](#page-512-0)ני [הסברים על אפשרויות הפקס](#page-45-0) [שימוש בשירותי האינטרנט לחיפוש פרטי קשר של מנהל מערכת](#page-633-0) .www.xerox.com/[support](www.xerox.com/support) )המערכת למנהל מדריך )System Administrator Guide

### **הגדרת צבע הפלט עבור פקס אינטרנט**

פקס אינטרנט דומה לתכונת הדואר האלקטרוני בכך שהוא שולח מסמכים דרך האינטרנט או האינטרא-נט באמצעות כתובות דואר אלקטרוני. ישנם מספר הבדלים בין פקס אינטרנט ותכונת הדואר האלקטרוני.

- השתמש בפקס אינטרנט אם דרושה לך הוכחת מעקב לאישור שהמסמך שלך נשלח. הדבר שימושי למטרות ביקורת.
- השתמש בפקס אינטרנט אם עליך לשלוח ולקבל מהתקנים אחרים, שגם בהם פועל פקס אינטרנט.

הערה: מנהל המערכת חייב להפוך אפשרות זו לזמינה.

אם אפשרויות האימות או ניהול החשבונות הוגדרו כזמינות בהתקן, ייתכן שיהיה עליך להזין את פרטי הכניסה כדי לגשת אל תכונות פקס האינטרנט.

השתמש באפשרות Output Color (צבע פלט) כדי לקבוע אם ההתקן יוצר עותק של הצבעים המקוריים במסמך או משנה את הפלט, לדוגמה, על-ידי סריקת מסמכי מקור צבעוניים, אבל המרתם לפלט בשחור- לבן.

.1 טען את המסמך במגש הקלט של מזין המסמכים כשהוא פונה כלפי מעלה. כוונן את מכוון הנייר כך שרק ייגע במסמכים.

לחלופין,

- .2 לחץ פעם אחת על הלחצן **נקה הכל** בלוח הבקרה כדי לבטל בחירות תיכנות קודמות.
	- .3 לחץ על הלחצן **מסך הבית של שירותים**.
	- .4 בחר בלחצן **Fax Internet**( פקס אינטרנט(.
- .5 במידת הצורך, בחר בכרטיסייה **Fax Internet**( פקס אינטרנט(. לרוב, זו הכרטיסייה הפעילה כשהשירות Fax Internet( פקס אינטרנט( נפתח.
	- .6 בחר בלחצן **...Recipient New**( נמען חדש(.
	- .7 השתמש במקלדת במסך המגע כדי להזין את כתובת הדואר האלקטרוני של הנמען.
- מספר התווים האלפאנומריים שניתן להזין תלוי בגודל התווים הנבחרים. כשתגיע לקצה תיבת ההזנה, לא תוכל להוסיף עוד תווים.
	- למחיקת תו, לחץ על החזרה לאחור **X**.
	- השתמש בלחצן התווים המיוחדים כדי לגשת לתווים מיוחדים, כגון \$ ו.%-
- לחצנים עם סמל בפינה הימנית התחתונה כוללים תווים נוספים או תווים עם דגשים. לחץ לחיצה ארוכה על הלחצן כדי להציג את התווים הקשורים בתפריט מוקפץ. בחר את התו הרצוי בתפריט המוקפץ.
	- השתמש בלחצן **ENG** כדי לגשת למקלדות בשפות נוספות.
		- 8. בחר בלחצן **Add** (הוספה).
- אם ברצונך לשלוח את המסמך ליותר מנמען אחד, הזן את הפרטים הנוספים, תוך הזנת פרטי כל נמען בנפרד ובחירה בלחצן **Add**( הוספה( שוב עד להוספת כל הנמענים.
- .9 אם יש צורך, בחר **Cc**( עותק לידיעה( בתפריט הנפתח **:To**( אל( כדי לשלוח לנמען כלשהו עותק של הדואר האלקטרוני. השתמש במקלדת במסך המגע כדי להזין את פרטי הנמען ולאחר מכן בחר בלחצן **Add** (הוספה).

הערה: יש לבחור שדה To (אל) אחד לפחות. לא ניתן לשלוח מסמכים לכתובת Cc (עותק לידיעה) בלבד.

- .10 בחר בלחצן **Close**( סגירה( כדי לשמור את המידע שהזנת.
- 11. בחר את אפשרות Output Color (צבע הפלט) הדרושה.
- האפשרות **Detect Auto**( זיהוי אוטומטי( מאפשרת להתקן לבחור את הגדרת הצבע המתאימה ביותר.
	- האפשרות **White and Black**( שחור-לבן( מפיקה פלט בשחור-לבן, גם אם מסמכי המקור היו צבעוניים.
		- האפשרות **Grayscale**( גווני אפור( מפיקה פלט באמצעות גווני אפור שונים.
			- האפשרות **Color**( צבע( מפיקה פלט בצבע מלא.
			- .12 לחץ על הלחצן **התחל** בלוח הבקרה כדי לסרוק את המקור.
		- .13 לאחר השלמת הסריקה, הוצא את המסמך המקורי ממזין המסמכים או ממשטח הזכויות של המסמכים.
- .14 לחץ על הלחצן **מצב העבודה** בלוח הבקרה של ההתקן כדי לראות את רשימת העבודות ולבדוק את מצב העבודה.

מידע נוסף [שימוש במזהה משתמש כדי להיכנס להתקן](#page-668-0) [שליחת דואר אלקטרו](#page-512-0)ני [הסברים על אפשרויות הפקס](#page-45-0) [שימוש בשירותי האינטרנט לחיפוש פרטי קשר של מנהל מערכת](#page-633-0) .www.xerox.com/[support](www.xerox.com/support) )המערכת למנהל מדריך )System Administrator Guide

### **שימוש בפקס אינטרנט לשליחת מסמכי מקור דו-צדדיים**

פקס אינטרנט דומה לתכונת הדואר האלקטרוני בכך שהוא שולח מסמכים דרך האינטרנט או האינטרא-נט באמצעות כתובות דואר אלקטרוני. ישנם מספר הבדלים בין פקס אינטרנט ותכונת הדואר האלקטרוני.

- השתמש בפקס אינטרנט אם דרושה לך הוכחת מעקב לאישור שהמסמך שלך נשלח. הדבר שימושי למטרות ביקורת.
- השתמש בפקס אינטרנט אם עליך לשלוח ולקבל מהתקנים אחרים, שגם בהם פועל פקס אינטרנט.

אם אפשרויות האימות או ניהול החשבונות הוגדרו כזמינות בהתקן, ייתכן שיהיה עליך להזין את פרטי הכניסה כדי לגשת אל תכונות פקס האינטרנט.

השתמש באפשרויות Scanning Sided2-( סריקה דו-צדדית( כדי לסרוק את שני צדי המסמך שלך. ניתן לסובב את הצד השני.

.1 טען את המסמך במגש הקלט של מזין המסמכים כשהוא פונה כלפי מעלה. כוונן את מכוון הנייר כך שרק ייגע במסמכים.

לחלופין,

הרם את מזין המסמכים. הנח את המסמך על משטח הזכוכית של המסמכים ויישר אותו בהתאם לחץ המופיע בפינה השמאלית העליונה. סגור את מזין המסמכים.

הערה: אם ברצונך להשתמש במשטח הזכוכית של המסמכים במקום במזין המסמכים, עליך להשתמש באפשרות Job Build( בנה עבודה( כדי לשמור את כל הצדדים כחלקים של אותה עבודה, אחרת כל צד יטופל כמסמך נפרד.

- .2 לחץ פעם אחת על הלחצן **נקה הכל** בלוח הבקרה כדי לבטל בחירות תיכנות קודמות.
	- .3 לחץ על הלחצן **מסך הבית של שירותים**.
	- .4 בחר בלחצן **Fax Internet**( פקס אינטרנט(.
- .5 במידת הצורך, בחר בכרטיסייה **Fax Internet**( פקס אינטרנט(. לרוב, זו הכרטיסייה הפעילה כשהשירות Fax Internet( פקס אינטרנט( נפתח.
	- .6 בחר בלחצן **...Recipient New**( נמען חדש(.
	- .7 השתמש במקלדת במסך המגע כדי להזין את כתובת הדואר האלקטרוני של הנמען.
- מספר התווים האלפאנומריים שניתן להזין תלוי בגודל התווים הנבחרים. כשתגיע לקצה תיבת ההזנה, לא תוכל להוסיף עוד תווים.
	- למחיקת תו, לחץ על החזרה לאחור **X**.
	- השתמש בלחצן התווים המיוחדים כדי לגשת לתווים מיוחדים, כגון \$ ו.%-
- לחצנים עם סמל בפינה הימנית התחתונה כוללים תווים נוספים או תווים עם דגשים. לחץ לחיצה ארוכה על הלחצן כדי להציג את התווים הקשורים בתפריט מוקפץ. בחר את התו הרצוי בתפריט המוקפץ.
	- השתמש בלחצן **ENG** כדי לגשת למקלדות בשפות נוספות.
		- 8. בחר בלחצן **Add** (הוספה).
- אם ברצונך לשלוח את המסמך ליותר מנמען אחד, הזן את הפרטים הנוספים, תוך הזנת פרטי כל נמען בנפרד ובחירה בלחצן Add (הוספה) שוב עד להוספת כל הנמענים.
- .9 אם יש צורך, בחר **Cc**( עותק לידיעה( בתפריט הנפתח **:To**( אל( כדי לשלוח לנמען כלשהו עותק של הדואר האלקטרוני. השתמש במקלדת במסך המגע כדי להזין את פרטי הנמען ולאחר מכן בחר בלחצן **Add** (הוספה).

הערה: יש לבחור שדה To (אל) אחד לפחות. לא ניתן לשלוח מסמכים לכתובת Cc (עותק לידיעה) בלבד.

- .10 בחר בלחצן **Close**( סגירה( כדי לשמור את המידע שהזנת.
	- .11 בחר את אפשרות ההדפסה הדו-צדדית הדרושה.
- **חד-צדדית** השתמש באפשרות זו אם מסמכי המקור שלך מודפסים בצד אחד.
- **דו-צדדית** השתמש באפשרות זו אם מסמכי המקור שלך מודפסים בשני הצדדים. כדי לסרוק את מסמכי המקור עם אפשרות זו, יש להשתמש במזין המסמכים.
- **דו-צדדי, סובב צד 2** השתמש באפשרות זו כאשר מסמכי המקור שלך דו-צדדיים ונפתחים כמו לוח שנה. כדי לסרוק את מסמכי המקור עם אפשרות זו, יש להשתמש במזין המסמכים.
	- .12 לחץ על הלחצן **התחל** בלוח הבקרה כדי לסרוק את המקור.
- .13 לאחר השלמת הסריקה, הוצא את המסמך המקורי ממזין המסמכים או ממשטח הזכויות של המסמכים.
- .14 לחץ על הלחצן **מצב העבודה** בלוח הבקרה של ההתקן כדי לראות את רשימת העבודות ולבדוק את מצב העבודה.

מידע נוסף [יצירה של עבודת פקס אינטרנט עם הגדרות של עמודים או מקטעים מרובים](#page-215-0) [שימוש במזהה משתמש כדי להיכנס להתק](#page-668-0)ן [שליחת דואר אלקטר](#page-512-0)וני [הסברים על אפשרויות הפקס](#page-45-0) ש[ימוש בשירותי האינטרנט לחיפוש פרטי קשר של מנהל מערכת](#page-633-0) .www.xerox.com/[support](www.xerox.com/support) )המערכת למנהל מדריך )System Administrator Guide

### **הגדרה של סוג מסמך המקור עבור פקס אינטרנט**

פקס אינטרנט דומה לתכונת הדואר האלקטרוני בכך שהוא שולח מסמכים דרך האינטרנט או האינטרא-נט באמצעות כתובות דואר אלקטרוני. ישנם מספר הבדלים בין פקס אינטרנט ותכונת הדואר האלקטרוני.

- השתמש בפקס אינטרנט אם דרושה לך הוכחת מעקב לאישור שהמסמך שלך נשלח. הדבר שימושי למטרות ביקורת.
- השתמש בפקס אינטרנט אם עליך לשלוח ולקבל מהתקנים אחרים, שגם בהם פועל פקס אינטרנט.

הערה: מנהל המערכת חייב להפוך אפשרות זו לזמינה.

אם אפשרויות האימות או ניהול החשבונות הוגדרו כזמינות בהתקן, ייתכן שיהיה עליך להזין את פרטי הכניסה כדי לגשת אל תכונות פקס האינטרנט.

השתמש באפשרויות של סוג מסמך המקור כדי להגדיר את סוג מסמך המקור שנסרק. בחירה נכונה משפרת את איכות תמונת הפלט שלך.

.1 טען את המסמך במגש הקלט של מזין המסמכים כשהוא פונה כלפי מעלה. כוונן את מכוון הנייר כך שרק ייגע במסמכים.

לחלופין,

- .2 לחץ פעם אחת על הלחצן **נקה הכל** בלוח הבקרה כדי לבטל בחירות תיכנות קודמות.
	- .3 לחץ על הלחצן **מסך הבית של שירותים**.
	- .4 בחר בלחצן **Fax Internet**( פקס אינטרנט(.
- .5 במידת הצורך, בחר בכרטיסייה **Fax Internet**( פקס אינטרנט(. לרוב, זו הכרטיסייה הפעילה כשהשירות Fax Internet( פקס אינטרנט( נפתח.
	- .6 בחר בלחצן **...Recipient New**( נמען חדש(.
	- .7 השתמש במקלדת במסך המגע כדי להזין את כתובת הדואר האלקטרוני של הנמען.
- מספר התווים האלפאנומריים שניתן להזין תלוי בגודל התווים הנבחרים. כשתגיע לקצה תיבת ההזנה, לא תוכל להוסיף עוד תווים.
	- למחיקת תו, לחץ על החזרה לאחור **X**.
	- השתמש בלחצן התווים המיוחדים כדי לגשת לתווים מיוחדים, כגון \$ ו.%-
- לחצנים עם סמל בפינה הימנית התחתונה כוללים תווים נוספים או תווים עם דגשים. לחץ לחיצה ארוכה על הלחצן כדי להציג את התווים הקשורים בתפריט מוקפץ. בחר את התו הרצוי בתפריט המוקפץ.
	- השתמש בלחצן **ENG** כדי לגשת למקלדות בשפות נוספות.
- 8. בחר בלחצן **Add** (הוספה).
- אם ברצונך לשלוח את המסמך ליותר מנמען אחד, הזן את הפרטים הנוספים, תוך הזנת פרטי כל נמען בנפרד ובחירה בלחצן Add (הוספה) שוב עד להוספת כל הנמענים.
- .9 אם יש צורך, בחר **Cc**( עותק לידיעה( בתפריט הנפתח **:To**( אל( כדי לשלוח לנמען כלשהו עותק של הדואר האלקטרוני. השתמש במקלדת במסך המגע כדי להזין את פרטי הנמען ולאחר מכן בחר בלחצן **Add** (הוספה).

הערה: יש לבחור שדה To( אל( אחד לפחות. לא ניתן לשלוח מסמכים לכתובת Cc( עותק לידיעה( בלבד.

- .10 בחר בלחצן **Close**( סגירה( כדי לשמור את המידע שהזנת.
	- .11 בחר את האפשרות של סוג מסמך המקור הדרושה.
- האפשרות **Text and Photo**( תמונה וטקסט( מפיקה תמונות באיכות גבוהה, אבל מפחיתה מעט את חדות הטקסט ואת השחור-לבן. הגדרה זו מומלצת עבור מסמכי מקור המכילים צילומים באיכות גבוהה או שחור-לבן וטקסט.
	- האפשרות **Photo**( תמונה( מספקת את האיכות הטובה ביותר לתמונות, אבל מפחיתה את האיכות עבור טקסט ושחור-לבן. זוהי האפשרות הטובה ביותר עבור מסמכי מקור המכילים תמונות וגוונים רציפים ללא כל טקסט או שחור-לבן.
		- האפשרות **Text**( טקסט( מפיקה קצוות חדים יותר ומומלצת עבור טקסט ושחור-לבן.
			- האפשרות **Map**( מפה( משמשת אם מסמך המקור שלך הוא מפה.
- האפשרות **Magazine / Newspaper**( עיתון/מגזין( משמשת אם מסמך המקור שלך הוא ממגזין או עיתון שמכיל צילומים או טקסט.

הערה: האפשרות Text( טקסט( דורשת זמן שידור קצר יותר.

- 12. עבור מסמכי מקור של Print and Text (הדפסה וטקסט), בחר את אפשרות How Original was Produced (כיצד מסמך המקור הופק) הדרושה.
- האפשרות **Printed**( מודפס( מפיקה את התוצאות הטובות ביותר עבור עיתון, מגזין, מפה ומסמכי מקור אחרים המודפסים באופן מקצועי.
	- האפשרות **Photocopied**( מכונת צילום( משמשת עבור רוב מסמכי המקור שצולמו במכונת צילום והודפסו במדפסת לייזר.
- האפשרות **Photograph**( צילום( מומלצת עבור מסמכי מקור המכילים צילומים באיכות גבוהה על נייר צילום.
	- האפשרות **Inkjet**( הזרקת דיו( משמשת במיוחד עבור מסמכי מקור שהופקו במדפסות הזרקת דיו.
		- האפשרות **Ink Solid**( דיו מלא( מומלצת עבור מסמכי מקור שהופקו בהתקני דיו מלא.
			- .13 לחץ על הלחצן **התחל** בלוח הבקרה כדי לסרוק את המקור.
		- .14 לאחר השלמת הסריקה, הוצא את המסמך המקורי ממזין המסמכים או ממשטח הזכויות של המסמכים.
	- .15 לחץ על הלחצן **מצב העבודה** בלוח הבקרה של ההתקן כדי לראות את רשימת העבודות ולבדוק את מצב העבודה.

מידע נוסף [שימוש במזהה משתמש כדי להיכנס להתק](#page-668-0)ן [שליחת דואר אלקטרונ](#page-512-0)י [הסברים על אפשרויות הפקס](#page-45-0) [שימוש בשירותי האינטרנט לחיפוש פרטי קשר של מנהל מערכת](#page-633-0) .www.xerox.com/[support](www.xerox.com/support) )המערכת למנהל מדריך )System Administrator Guide

# הגדרות מתקדמות

## **אפשרויות תמונה**

#### **בחירת אפשרויות התמונה עבור פקס אינטרנט**

<span id="page-193-0"></span>פקס אינטרנט דומה לתכונת הדואר האלקטרוני בכך שהוא שולח מסמכים דרך האינטרנט או האינטרא-נט באמצעות כתובות דואר אלקטרוני. ישנם מספר הבדלים בין פקס אינטרנט ותכונת הדואר האלקטרוני.

- השתמש בפקס אינטרנט אם דרושה לך הוכחת מעקב לאישור שהמסמך שלך נשלח. הדבר שימושי למטרות ביקורת.
- השתמש בפקס אינטרנט אם עליך לשלוח ולקבל מהתקנים אחרים, שגם בהם פועל פקס אינטרנט.

הערה: מנהל המערכת חייב להפוך אפשרות זו לזמינה.

אם אפשרויות האימות או ניהול החשבונות הוגדרו כזמינות בהתקן, ייתכן שיהיה עליך להזין את פרטי הכניסה כדי לגשת אל תכונות פקס האינטרנט.

תכונות אפשרויות התמונה מספקות לך אפשרויות לשינוי מראה הפלט.

השתמש באפשרויות Darken / Lighten( הבהר/הכהה( כדי להתאים באופן ידני את הבהירות או הכהות של התמונה. מסמכי מקור בהירים המכילים תמונות בעיפרון עשויים להפיק פלט טוב יותר בעת הגדלת הכהות. ייתכן שיהיה עליך להבהיר מסמכי מקור כהים, כגון גווני אפור או מסמכים בעלי רקעים צבעוניים.

השתמש באפשרות Sharpness( חדות( כדי לשלוט באופן ידני בחדות התמונות הסרוקות.

.1 טען את המסמך במגש הקלט של מזין המסמכים כשהוא פונה כלפי מעלה. כוונן את מכוון הנייר כך שרק ייגע במסמכים.

לחלופין,

- .2 לחץ פעם אחת על הלחצן **נקה הכל** בלוח הבקרה כדי לבטל בחירות תיכנות קודמות.
	- .3 לחץ על הלחצן **מסך הבית של שירותים**.
	- .4 בחר בלחצן **Fax Internet**( פקס אינטרנט(.
- .5 במידת הצורך, בחר בכרטיסייה **Fax Internet**( פקס אינטרנט(. לרוב, זו הכרטיסייה הפעילה כשהשירות Fax Internet( פקס אינטרנט( נפתח.
	- .6 בחר בלחצן **...Recipient New**( נמען חדש(.
	- .7 השתמש במקלדת במסך המגע כדי להזין את כתובת הדואר האלקטרוני של הנמען.
- מספר התווים האלפאנומריים שניתן להזין תלוי בגודל התווים הנבחרים. כשתגיע לקצה תיבת ההזנה, לא תוכל להוסיף עוד תווים.
	- למחיקת תו, לחץ על החזרה לאחור **X**.
	- השתמש בלחצן התווים המיוחדים כדי לגשת לתווים מיוחדים, כגון \$ ו.%-
- לחצנים עם סמל בפינה הימנית התחתונה כוללים תווים נוספים או תווים עם דגשים. לחץ לחיצה ארוכה על הלחצן כדי להציג את התווים הקשורים בתפריט מוקפץ. בחר את התו הרצוי בתפריט המוקפץ.
	- השתמש בלחצן **ENG** כדי לגשת למקלדות בשפות נוספות.
		- 8. בחר בלחצן **Add** (הוספה).
- אם ברצונך לשלוח את המסמך ליותר מנמען אחד, הזן את הפרטים הנוספים, תוך הזנת פרטי כל נמען בנפרד ובחירה בלחצן Add (הוספה) שוב עד להוספת כל הנמענים.

הערה: יש לבחור שדה To( אל( אחד לפחות. לא ניתן לשלוח מסמכים לכתובת Cc( עותק לידיעה( בלבד.

- .10 בחר בלחצן **Close**( סגירה( כדי לשמור את המידע שהזנת.
- .11 בחר את הכרטיסייה **Settings Advanced**( הגדרות מתקדמות(.
	- .12 בחר את הלחצן **Options Image**( אפשרויות תמונה(.
		- .13 בחר את האפשרויות הדרושות.
			- .14 לחץ על הלחצן **אישור**.
	- .15 לחץ על הלחצן **התחל** בלוח הבקרה כדי לסרוק את המקור.
- .16 לאחר השלמת הסריקה, הוצא את המסמך המקורי ממזין המסמכים או ממשטח הזכויות של המסמכים.
- .17 לחץ על הלחצן **מצב העבודה** בלוח הבקרה של ההתקן כדי לראות את רשימת העבודות ולבדוק את מצב העבודה.

#### מידע נוסף

[הבהרה או הכהייה של פקס אינטרנט](#page-194-0) [שינוי החדות של פקס אינטרנט](#page-196-0) [הגדרת הרוויה עבור פקס אינטרנט](#page-197-0) [שימוש במזהה משתמש כדי להיכנס להתק](#page-668-0)ן [שליחת דואר אלקטרו](#page-512-0)ני [הסברים על אפשרויות הפקס](#page-45-0) [שימוש בשירותי האינטרנט לחיפוש פרטי קשר של מנהל מערכת](#page-633-0) .www.xerox.com/[support](www.xerox.com/support) )המערכת למנהל מדריך )System Administrator Guide

#### **הבהרה או הכהייה של פקס אינטרנט**

<span id="page-194-0"></span>פקס אינטרנט דומה לתכונת הדואר האלקטרוני בכך שהוא שולח מסמכים דרך האינטרנט או האינטרא-נט באמצעות כתובות דואר אלקטרוני. ישנם מספר הבדלים בין פקס אינטרנט ותכונת הדואר האלקטרוני.

- השתמש בפקס אינטרנט אם דרושה לך הוכחת מעקב לאישור שהמסמך שלך נשלח. הדבר שימושי למטרות ביקורת.
- השתמש בפקס אינטרנט אם עליך לשלוח ולקבל מהתקנים אחרים, שגם בהם פועל פקס אינטרנט.

הערה: מנהל המערכת חייב להפוך אפשרות זו לזמינה.

אם אפשרויות האימות או ניהול החשבונות הוגדרו כזמינות בהתקן, ייתכן שיהיה עליך להזין את פרטי הכניסה כדי לגשת אל תכונות פקס האינטרנט.

תכונות אפשרויות התמונה מספקות לך אפשרויות לשינוי מראה הפלט.

.1 טען את המסמך במגש הקלט של מזין המסמכים כשהוא פונה כלפי מעלה. כוונן את מכוון הנייר כך שרק ייגע במסמכים.

לחלופין,

הרם את מזין המסמכים. הנח את המסמך על משטח הזכוכית של המסמכים ויישר אותו בהתאם לחץ המופיע בפינה השמאלית העליונה. סגור את מזין המסמכים.

- .2 לחץ פעם אחת על הלחצן **נקה הכל** בלוח הבקרה כדי לבטל בחירות תיכנות קודמות.
	- .3 לחץ על הלחצן **מסך הבית של שירותים**.
	- .4 בחר בלחצן **Fax Internet**( פקס אינטרנט(.
- .5 במידת הצורך, בחר בכרטיסייה **Fax Internet**( פקס אינטרנט(. לרוב, זו הכרטיסייה הפעילה כשהשירות Fax Internet( פקס אינטרנט( נפתח.
	- .6 בחר בלחצן **...Recipient New**( נמען חדש(.
	- .7 השתמש במקלדת במסך המגע כדי להזין את כתובת הדואר האלקטרוני של הנמען.
- מספר התווים האלפאנומריים שניתן להזין תלוי בגודל התווים הנבחרים. כשתגיע לקצה תיבת ההזנה, לא תוכל להוסיף עוד תווים.
	- למחיקת תו, לחץ על החזרה לאחור **X**.
	- השתמש בלחצן התווים המיוחדים כדי לגשת לתווים מיוחדים, כגון \$ ו.%-
- לחצנים עם סמל בפינה הימנית התחתונה כוללים תווים נוספים או תווים עם דגשים. לחץ לחיצה ארוכה על הלחצן כדי להציג את התווים הקשורים בתפריט מוקפץ. בחר את התו הרצוי בתפריט המוקפץ.
	- השתמש בלחצן **ENG** כדי לגשת למקלדות בשפות נוספות.
		- 8. בחר בלחצן **Add** (הוספה).
- אם ברצונך לשלוח את המסמך ליותר מנמען אחד, הזן את הפרטים הנוספים, תוך הזנת פרטי כל נמען בנפרד ובחירה בלחצן Add (הוספה) שוב עד להוספת כל הנמענים.
- .9 אם יש צורך, בחר **Cc**( עותק לידיעה( בתפריט הנפתח **:To**( אל( כדי לשלוח לנמען כלשהו עותק של הדואר האלקטרוני. השתמש במקלדת במסך המגע כדי להזין את פרטי הנמען ולאחר מכן בחר בלחצן **Add** (הוספה).

הערה: יש לבחור שדה To( אל( אחד לפחות. לא ניתן לשלוח מסמכים לכתובת Cc( עותק לידיעה( בלבד.

- .10 בחר בלחצן **Close**( סגירה( כדי לשמור את המידע שהזנת.
- .11 בחר את הכרטיסייה **Settings Advanced**( הגדרות מתקדמות(.
	- .12 בחר את הלחצן **Options Image**( אפשרויות תמונה(.
		- .13 בחר את אפשרות ההבהרה / ההכהייה הדרושה.
- העבר את המחוון כלפי מטה כדי להכהות את התמונה הסרוקה. אם פעולה זו יוצרת פלט עם רקע כהה מדי, השתמש בתכונה Suppression Background( העלמת רקע( כדי להסיר את הרקע.
	- העבר את המחוון כלפי מעלה כדי להבהיר את התמונה הסרוקה.
		- .14 לחץ על הלחצן **אישור**.
		- .15 לחץ על הלחצן **התחל** בלוח הבקרה כדי לסרוק את המקור.
	- .16 לאחר השלמת הסריקה, הוצא את המסמך המקורי ממזין המסמכים או ממשטח הזכויות של המסמכים.
- .17 לחץ על הלחצן **מצב העבודה** בלוח הבקרה של ההתקן כדי לראות את רשימת העבודות ולבדוק את מצב העבודה.

מידע נוסף [בחירת אפשרויות התמונה עבור פקס אינטרנט](#page-193-0) [שינוי החדות של פקס אינטרנט](#page-196-0) [הגדרת הרוויה עבור פקס אינטרנט](#page-197-0) [שימוש במזהה משתמש כדי להיכנס להתקן](#page-668-0) [שליחת דואר אלקטר](#page-512-0)וני [הוספה או הסרה של העלמת הרקע עבור פקס אינטרנט](#page-200-0) [הסברים על אפשרויות הפקס](#page-45-0) [שימוש בשירותי האינטרנט לחיפוש פרטי קשר של מנהל מערכת](#page-633-0) .www.xerox.com/[support](www.xerox.com/support) )המערכת למנהל מדריך )System Administrator Guide

#### **שינוי החדות של פקס אינטרנט**

<span id="page-196-0"></span>פקס אינטרנט דומה לתכונת הדואר האלקטרוני בכך שהוא שולח מסמכים דרך האינטרנט או האינטרא-נט באמצעות כתובות דואר אלקטרוני. ישנם מספר הבדלים בין פקס אינטרנט ותכונת הדואר האלקטרוני.

- השתמש בפקס אינטרנט אם דרושה לך הוכחת מעקב לאישור שהמסמך שלך נשלח. הדבר שימושי למטרות ביקורת.
- השתמש בפקס אינטרנט אם עליך לשלוח ולקבל מהתקנים אחרים, שגם בהם פועל פקס אינטרנט.

הערה: מנהל המערכת חייב להפוך אפשרות זו לזמינה.

אם אפשרויות האימות או ניהול החשבונות הוגדרו כזמינות בהתקן, ייתכן שיהיה עליך להזין את פרטי הכניסה כדי לגשת אל תכונות פקס האינטרנט.

תכונות אפשרויות התמונה מספקות לך אפשרויות לשינוי מראה הפלט.

השתמש באפשרות Sharpness( חדות( כדי לשלוט באופן ידני בחדות התמונות הסרוקות.

.1 טען את המסמך במגש הקלט של מזין המסמכים כשהוא פונה כלפי מעלה. כוונן את מכוון הנייר כך שרק ייגע במסמכים.

לחלופין,

- .2 לחץ פעם אחת על הלחצן **נקה הכל** בלוח הבקרה כדי לבטל בחירות תיכנות קודמות.
	- .3 לחץ על הלחצן **מסך הבית של שירותים**.
	- .4 בחר בלחצן **Fax Internet**( פקס אינטרנט(.
- .5 במידת הצורך, בחר בכרטיסייה **Fax Internet**( פקס אינטרנט(. לרוב, זו הכרטיסייה הפעילה כשהשירות Fax Internet( פקס אינטרנט( נפתח.
	- .6 בחר בלחצן **...Recipient New**( נמען חדש(.
	- .7 השתמש במקלדת במסך המגע כדי להזין את כתובת הדואר האלקטרוני של הנמען.
- מספר התווים האלפאנומריים שניתן להזין תלוי בגודל התווים הנבחרים. כשתגיע לקצה תיבת ההזנה, לא תוכל להוסיף עוד תווים.
	- למחיקת תו, לחץ על החזרה לאחור **X**.
	- השתמש בלחצן התווים המיוחדים כדי לגשת לתווים מיוחדים, כגון \$ ו.%-
- לחצנים עם סמל בפינה הימנית התחתונה כוללים תווים נוספים או תווים עם דגשים. לחץ לחיצה ארוכה על הלחצן כדי להציג את התווים הקשורים בתפריט מוקפץ. בחר את התו הרצוי בתפריט המוקפץ.
	- השתמש בלחצן **ENG** כדי לגשת למקלדות בשפות נוספות.
- 8. בחר בלחצן **Add** (הוספה).
- אם ברצונך לשלוח את המסמך ליותר מנמען אחד, הזן את הפרטים הנוספים, תוך הזנת פרטי כל נמען בנפרד ובחירה בלחצן Add (הוספה) שוב עד להוספת כל הנמענים.
- .9 אם יש צורך, בחר **Cc**( עותק לידיעה( בתפריט הנפתח **:To**( אל( כדי לשלוח לנמען כלשהו עותק של הדואר האלקטרוני. השתמש במקלדת במסך המגע כדי להזין את פרטי הנמען ולאחר מכן בחר בלחצן **Add** (הוספה).

הערה: יש לבחור שדה To (אל) אחד לפחות. לא ניתן לשלוח מסמכים לכתובת Cc (עותק לידיעה) בלבד.

- .10 בחר בלחצן **Close**( סגירה( כדי לשמור את המידע שהזנת.
- .11 בחר את הכרטיסייה **Settings Advanced**( הגדרות מתקדמות(.
	- .12 בחר את הלחצן **Options Image**( אפשרויות תמונה(.
		- .13 בחר את אפשרות החדות הדרושה.
- העבר את המחוון כלפי מעלה כדי לחדד את התמונה הסרוקה. קיימת סבירות גדולה יותר לכך שתמונות טקסט ישתפרו על-ידי חידוד מאשר תצלומים.
- העבר את המחוון כלפי מטה כדי לרכך את התמונה הסרוקה. אפשרות זו שימושית במיוחד בעת סריקת תמונות.
	- .14 לחץ על הלחצן **אישור**.
	- .15 לחץ על הלחצן **התחל** בלוח הבקרה כדי לסרוק את המקור.
	- .16 לאחר השלמת הסריקה, הוצא את המסמך המקורי ממזין המסמכים או ממשטח הזכויות של המסמכים.
- .17 לחץ על הלחצן **מצב העבודה** בלוח הבקרה של ההתקן כדי לראות את רשימת העבודות ולבדוק את מצב העבודה.

מידע נוסף

[בחירת אפשרויות התמונה עבור פקס אינטרנט](#page-193-0) [הבהרה או הכהייה של פקס אינטרנט](#page-194-0) [הגדרת הרוויה עבור פקס אינטרנט](#page-197-0) [שימוש במזהה משתמש כדי להיכנס להתק](#page-668-0)ן [שליחת דואר אלקטרו](#page-512-0)ני [הסברים על אפשרויות הפקס](#page-45-0) [שימוש בשירותי האינטרנט לחיפוש פרטי קשר של מנהל מערכת](#page-633-0) .www.xerox.com/[support](www.xerox.com/support) )המערכת למנהל מדריך )System Administrator Guide

#### **הגדרת הרוויה עבור פקס אינטרנט**

<span id="page-197-0"></span>פקס אינטרנט דומה לתכונת הדואר האלקטרוני בכך שהוא שולח מסמכים דרך האינטרנט או האינטרא-נט באמצעות כתובות דואר אלקטרוני. ישנם מספר הבדלים בין פקס אינטרנט ותכונת הדואר האלקטרוני.

- השתמש בפקס אינטרנט אם דרושה לך הוכחת מעקב לאישור שהמסמך שלך נשלח. הדבר שימושי למטרות ביקורת.
- השתמש בפקס אינטרנט אם עליך לשלוח ולקבל מהתקנים אחרים, שגם בהם פועל פקס אינטרנט.

אם אפשרויות האימות או ניהול החשבונות הוגדרו כזמינות בהתקן, ייתכן שיהיה עליך להזין את פרטי הכניסה כדי לגשת אל תכונות פקס האינטרנט.

תכונות אפשרויות התמונה מספקות לך אפשרויות לשינוי מראה הפלט.

השתמש באפשרות Saturation( רוויה( כדי לשלוט באופן ידני בבהירות הצבע בתמונות הסרוקות.

הערה: אם תבחר פלט בשחור-לבן במקום פלט צבעוני, אפשרות הרוויה לא תהיה זמינה.

.1 טען את המסמך במגש הקלט של מזין המסמכים כשהוא פונה כלפי מעלה. כוונן את מכוון הנייר כך שרק ייגע במסמכים.

לחלופין,

הרם את מזין המסמכים. הנח את המסמך על משטח הזכוכית של המסמכים ויישר אותו בהתאם לחץ המופיע בפינה השמאלית העליונה. סגור את מזין המסמכים.

- .2 לחץ פעם אחת על הלחצן **נקה הכל** בלוח הבקרה כדי לבטל בחירות תיכנות קודמות.
	- .3 לחץ על הלחצן **מסך הבית של שירותים**.
	- .4 בחר בלחצן **Fax Internet**( פקס אינטרנט(.
- .5 במידת הצורך, בחר בכרטיסייה **Fax Internet**( פקס אינטרנט(. לרוב, זו הכרטיסייה הפעילה כשהשירות Fax Internet( פקס אינטרנט( נפתח.
	- .6 בחר בלחצן **...Recipient New**( נמען חדש(.
	- .7 השתמש במקלדת במסך המגע כדי להזין את כתובת הדואר האלקטרוני של הנמען.
- מספר התווים האלפאנומריים שניתן להזין תלוי בגודל התווים הנבחרים. כשתגיע לקצה תיבת ההזנה, לא תוכל להוסיף עוד תווים.
	- למחיקת תו, לחץ על החזרה לאחור **X**.
	- השתמש בלחצן התווים המיוחדים כדי לגשת לתווים מיוחדים, כגון \$ ו.%-
- לחצנים עם סמל בפינה הימנית התחתונה כוללים תווים נוספים או תווים עם דגשים. לחץ לחיצה ארוכה על הלחצן כדי להציג את התווים הקשורים בתפריט מוקפץ. בחר את התו הרצוי בתפריט המוקפץ.
	- השתמש בלחצן **ENG** כדי לגשת למקלדות בשפות נוספות.
		- 8. בחר בלחצן **Add** (הוספה).
- אם ברצונך לשלוח את המסמך ליותר מנמען אחד, הזן את הפרטים הנוספים, תוך הזנת פרטי כל נמען בנפרד ובחירה בלחצן Add (הוספה) שוב עד להוספת כל הנמענים.
- .9 אם יש צורך, בחר **Cc**( עותק לידיעה( בתפריט הנפתח **:To**( אל( כדי לשלוח לנמען כלשהו עותק של הדואר האלקטרוני. השתמש במקלדת במסך המגע כדי להזין את פרטי הנמען ולאחר מכן בחר בלחצן **Add** (הוספה).

הערה: יש לבחור שדה To( אל( אחד לפחות. לא ניתן לשלוח מסמכים לכתובת Cc( עותק לידיעה( בלבד.

- .10 בחר בלחצן **Close**( סגירה( כדי לשמור את המידע שהזנת.
	- .11 בחר כל אפשרות נדרשת.
	- .12 בחר את אפשרות Saturation( רוויה( הדרושה.
- העבר את המחוון כלפי מעלה כדי להגדיל את הצבע בתמונה הסרוקה.
- העבר את המחוון כלפי מעלה כדי להקטין את הצבע בתמונה הסרוקה.
	- .13 לחץ על הלחצן **התחל** בלוח הבקרה כדי לסרוק את המקור.
- .14 לאחר השלמת הסריקה, הוצא את המסמך המקורי ממזין המסמכים או ממשטח הזכויות של המסמכים.
- .15 לחץ על הלחצן **מצב העבודה** בלוח הבקרה של ההתקן כדי לראות את רשימת העבודות ולבדוק את מצב העבודה.

### מידע נוסף

[בחירת אפשרויות התמונה עבור פקס אינטרנט](#page-193-0) [הבהרה או הכהייה של פקס אינטרנט](#page-194-0) [שינוי החדות של פקס אינטרנט](#page-196-0) הגדרת צבע הפלט עבור פקס אינטרנט שימוש במזהה משתמש כדי להיכנס להתקן שליחת דואר אלקטרוני

[הסברים על אפשרויות הפקס](#page-45-0) [שימוש בשירותי האינטרנט לחיפוש פרטי קשר של מנהל מערכת](#page-633-0) .www.xerox.com/[support](www.xerox.com/support) )המערכת למנהל מדריך )System Administrator Guide

#### **שיפור איכות תמונה**

#### **בחירת אפשרות שיפור תמונה עבור פקס אינטרנט**

<span id="page-199-0"></span>פקס אינטרנט דומה לתכונת הדואר האלקטרוני בכך שהוא שולח מסמכים דרך האינטרנט או האינטרא-נט באמצעות כתובות דואר אלקטרוני. ישנם מספר הבדלים בין פקס אינטרנט ותכונת הדואר האלקטרוני.

- השתמש בפקס אינטרנט אם דרושה לך הוכחת מעקב לאישור שהמסמך שלך נשלח. הדבר שימושי למטרות ביקורת.
- השתמש בפקס אינטרנט אם עליך לשלוח ולקבל מהתקנים אחרים, שגם בהם פועל פקס אינטרנט.

הערה: מנהל המערכת חייב להפוך אפשרות זו לזמינה.

אם אפשרויות האימות או ניהול החשבונות הוגדרו כזמינות בהתקן, ייתכן שיהיה עליך להזין את פרטי הכניסה כדי לגשת אל תכונות פקס האינטרנט.

אפשרויות שיפור איכות התמונה משפרות את איכות הפלט על-ידי צמצום הרקע או התאמת הניגודיות.

השתמש באפשרות Suppression Background( העלמת רקע( כדי לשפר את מסמכי המקור הכוללים רקעים צבעוניים, על-ידי צמצום הרקע בפלט או ביטולו. אפשרות זו שימושית כאשר מסמך המקור שלך הוא על נייר צבעוני.

השתמש באפשרות Contrast( ניגודיות( כדי לשלוט בצפיפות התמונה בפלט ולפצות עבור מסמך מקור שכולל ניגודיות רבה או מעטה מדי בתמונה.

.1 טען את המסמך במגש הקלט של מזין המסמכים כשהוא פונה כלפי מעלה. כוונן את מכוון הנייר כך שרק ייגע במסמכים.

לחלופין,

- .2 לחץ פעם אחת על הלחצן **נקה הכל** בלוח הבקרה כדי לבטל בחירות תיכנות קודמות.
	- .3 לחץ על הלחצן **מסך הבית של שירותים**.
	- .4 בחר בלחצן **Fax Internet**( פקס אינטרנט(.
- .5 במידת הצורך, בחר בכרטיסייה **Fax Internet**( פקס אינטרנט(. לרוב, זו הכרטיסייה הפעילה כשהשירות Fax Internet( פקס אינטרנט( נפתח.
	- .6 בחר בלחצן **...Recipient New**( נמען חדש(.
	- .7 השתמש במקלדת במסך המגע כדי להזין את כתובת הדואר האלקטרוני של הנמען.
- מספר התווים האלפאנומריים שניתן להזין תלוי בגודל התווים הנבחרים. כשתגיע לקצה תיבת ההזנה, לא תוכל להוסיף עוד תווים.
	- למחיקת תו, לחץ על החזרה לאחור **X**.
	- השתמש בלחצן התווים המיוחדים כדי לגשת לתווים מיוחדים, כגון \$ ו.%-
- לחצנים עם סמל בפינה הימנית התחתונה כוללים תווים נוספים או תווים עם דגשים. לחץ לחיצה ארוכה על הלחצן כדי להציג את התווים הקשורים בתפריט מוקפץ. בחר את התו הרצוי בתפריט המוקפץ.
	- השתמש בלחצן **ENG** כדי לגשת למקלדות בשפות נוספות.
- 8. בחר בלחצן **Add** (הוספה).
- אם ברצונך לשלוח את המסמך ליותר מנמען אחד, הזן את הפרטים הנוספים, תוך הזנת פרטי כל נמען בנפרד ובחירה בלחצן Add (הוספה) שוב עד להוספת כל הנמענים.
- .9 אם יש צורך, בחר **Cc**( עותק לידיעה( בתפריט הנפתח **:To**( אל( כדי לשלוח לנמען כלשהו עותק של הדואר האלקטרוני. השתמש במקלדת במסך המגע כדי להזין את פרטי הנמען ולאחר מכן בחר בלחצן **Add** (הוספה).

הערה: יש לבחור שדה To (אל) אחד לפחות. לא ניתן לשלוח מסמכים לכתובת Cc (עותק לידיעה) בלבד.

- .10 בחר בלחצן **Close**( סגירה( כדי לשמור את המידע שהזנת.
- .11 בחר את הכרטיסייה **Settings Advanced**( הגדרות מתקדמות(.
- .12 בחר את הלחצן **Enhancement Image**( שיפור איכות תמונה(.
	- .13 בחר את האפשרויות הדרושות.
		- .14 לחץ על הלחצן **אישור**.
	- .15 לחץ על הלחצן **התחל** בלוח הבקרה כדי לסרוק את המקור.
- .16 לאחר השלמת הסריקה, הוצא את המסמך המקורי ממזין המסמכים או ממשטח הזכויות של המסמכים.
- .17 לחץ על הלחצן **מצב העבודה** בלוח הבקרה של ההתקן כדי לראות את רשימת העבודות ולבדוק את מצב העבודה.

מידע נוסף

[הוספה או הסרה של העלמת הרקע עבור פקס אינטרנט](#page-200-0) [הגדרת הניגודיות של פקס אינטרנט](#page-202-0) [שימוש במזהה משתמש כדי להיכנס להתק](#page-668-0)ן [שליחת דואר אלקטרו](#page-512-0)ני [הסברים על אפשרויות הפקס](#page-45-0) [שימוש בשירותי האינטרנט לחיפוש פרטי קשר של מנהל מערכת](#page-633-0) .www.xerox.com/[support](www.xerox.com/support) )המערכת למנהל מדריך )System Administrator Guide

#### **הוספה או הסרה של העלמת הרקע עבור פקס אינטרנט**

פקס אינטרנט דומה לתכונת הדואר האלקטרוני בכך שהוא שולח מסמכים דרך האינטרנט או האינטרא-נט באמצעות כתובות דואר אלקטרוני. ישנם מספר הבדלים בין פקס אינטרנט ותכונת הדואר האלקטרוני.

- <span id="page-200-0"></span>• השתמש בפקס אינטרנט אם דרושה לך הוכחת מעקב לאישור שהמסמך שלך נשלח. הדבר שימושי למטרות ביקורת.
- השתמש בפקס אינטרנט אם עליך לשלוח ולקבל מהתקנים אחרים, שגם בהם פועל פקס אינטרנט.

הערה: מנהל המערכת חייב להפוך אפשרות זו לזמינה.

אם אפשרויות האימות או ניהול החשבונות הוגדרו כזמינות בהתקן, ייתכן שיהיה עליך להזין את פרטי הכניסה כדי לגשת אל תכונות פקס האינטרנט.

אפשרויות שיפור איכות התמונה משפרות את איכות הפלט על-ידי צמצום הרקע או התאמת הניגודיות.

.1 טען את המסמך במגש הקלט של מזין המסמכים כשהוא פונה כלפי מעלה. כוונן את מכוון הנייר כך שרק ייגע במסמכים.

לחלופין,

הרם את מזין המסמכים. הנח את המסמך על משטח הזכוכית של המסמכים ויישר אותו בהתאם לחץ המופיע בפינה השמאלית העליונה. סגור את מזין המסמכים.

- .2 לחץ פעם אחת על הלחצן **נקה הכל** בלוח הבקרה כדי לבטל בחירות תיכנות קודמות.
	- .3 לחץ על הלחצן **מסך הבית של שירותים**.
	- .4 בחר בלחצן **Fax Internet**( פקס אינטרנט(.
- .5 במידת הצורך, בחר בכרטיסייה **Fax Internet**( פקס אינטרנט(. לרוב, זו הכרטיסייה הפעילה כשהשירות Fax Internet( פקס אינטרנט( נפתח.
	- .6 בחר בלחצן **...Recipient New**( נמען חדש(.
	- .7 השתמש במקלדת במסך המגע כדי להזין את כתובת הדואר האלקטרוני של הנמען.
- מספר התווים האלפאנומריים שניתן להזין תלוי בגודל התווים הנבחרים. כשתגיע לקצה תיבת ההזנה, לא תוכל להוסיף עוד תווים.
	- למחיקת תו, לחץ על החזרה לאחור **X**.
	- השתמש בלחצן התווים המיוחדים כדי לגשת לתווים מיוחדים, כגון \$ ו.%-
- לחצנים עם סמל בפינה הימנית התחתונה כוללים תווים נוספים או תווים עם דגשים. לחץ לחיצה ארוכה על הלחצן כדי להציג את התווים הקשורים בתפריט מוקפץ. בחר את התו הרצוי בתפריט המוקפץ.
	- השתמש בלחצן **ENG** כדי לגשת למקלדות בשפות נוספות.
		- 8. בחר בלחצן **Add** (הוספה).
- אם ברצונך לשלוח את המסמך ליותר מנמען אחד, הזן את הפרטים הנוספים, תוך הזנת פרטי כל נמען בנפרד ובחירה בלחצן Add (הוספה) שוב עד להוספת כל הנמענים.
- .9 אם יש צורך, בחר **Cc**( עותק לידיעה( בתפריט הנפתח **:To**( אל( כדי לשלוח לנמען כלשהו עותק של הדואר האלקטרוני. השתמש במקלדת במסך המגע כדי להזין את פרטי הנמען ולאחר מכן בחר בלחצן **Add** (הוספה).

הערה: יש לבחור שדה To( אל( אחד לפחות. לא ניתן לשלוח מסמכים לכתובת Cc( עותק לידיעה( בלבד.

- .10 בחר בלחצן **Close**( סגירה( כדי לשמור את המידע שהזנת.
- .11 בחר את הכרטיסייה **Settings Advanced**( הגדרות מתקדמות(.
- .12 בחר את הלחצן **Enhancement Image**( שיפור איכות תמונה(.
- .13 בחר **Suppression Auto**( העלמה אוטומטית( מהתפריט **Suppression Background**( העלמת רקע( כדי להעלים באופן אוטומטי רקע לא רצוי.
- במידת הצורך, בחר **Off**( כבוי( כדי לבטל את התכונה Suppression Background( העלמת רקע). האפשרות Off (כבוי) שימושית בפרט כאשר ההתאמה Darken (הכהה) אינה מפיקה פלט משביע רצון ממסמכי מקור בהירים, כאשר למסמך המקור יש גבול אפור או צבעוני, כגון תעודה, או אם ברצונך להבליט פרטים חדים שאבדו בשל קצה כהה כאשר השתמשת במסמכי מקור כרוכים.
	- .14 לחץ על הלחצן **אישור**.
	- .15 לחץ על הלחצן **התחל** בלוח הבקרה כדי לסרוק את המקור.
	- .16 לאחר השלמת הסריקה, הוצא את המסמך המקורי ממזין המסמכים או ממשטח הזכויות של המסמכים.

מידע נוסף [בחירת אפשרות שיפור תמונה עבור פקס אינטרנט](#page-199-0) [הגדרת הניגודיות של פקס אינטרנט](#page-202-0) [שימוש במזהה משתמש כדי להיכנס להתק](#page-668-0)ן [שליחת דואר אלקטרו](#page-512-0)ני [הבהרה או הכהייה של פקס אינטרנט](#page-194-0) [הסברים על אפשרויות הפקס](#page-45-0) [שימוש בשירותי האינטרנט לחיפוש פרטי קשר של מנהל מערכת](#page-633-0) .www.xerox.com/[support](www.xerox.com/support) )המערכת למנהל מדריך )System Administrator Guide

#### **הגדרת הניגודיות של פקס אינטרנט**

<span id="page-202-0"></span>פקס אינטרנט דומה לתכונת הדואר האלקטרוני בכך שהוא שולח מסמכים דרך האינטרנט או האינטרא-נט באמצעות כתובות דואר אלקטרוני. ישנם מספר הבדלים בין פקס אינטרנט ותכונת הדואר האלקטרוני.

- השתמש בפקס אינטרנט אם דרושה לך הוכחת מעקב לאישור שהמסמך שלך נשלח. הדבר שימושי למטרות ביקורת.
- השתמש בפקס אינטרנט אם עליך לשלוח ולקבל מהתקנים אחרים, שגם בהם פועל פקס אינטרנט.

הערה: מנהל המערכת חייב להפוך אפשרות זו לזמינה.

אם אפשרויות האימות או ניהול החשבונות הוגדרו כזמינות בהתקן, ייתכן שיהיה עליך להזין את פרטי הכניסה כדי לגשת אל תכונות פקס האינטרנט.

אפשרויות שיפור איכות התמונה משפרות את איכות הפלט על-ידי צמצום הרקע או התאמת הניגודיות.

השתמש באפשרות Contrast( ניגודיות( כדי לשלוט בצפיפות התמונה בפלט ולפצות עבור מסמך מקור שכולל ניגודיות רבה או מעטה מדי בתמונה.

.1 טען את המסמך במגש הקלט של מזין המסמכים כשהוא פונה כלפי מעלה. כוונן את מכוון הנייר כך שרק ייגע במסמכים.

לחלופין,

- .2 לחץ פעם אחת על הלחצן **נקה הכל** בלוח הבקרה כדי לבטל בחירות תיכנות קודמות.
	- .3 לחץ על הלחצן **מסך הבית של שירותים**.
	- .4 בחר בלחצן **Fax Internet**( פקס אינטרנט(.
- .5 במידת הצורך, בחר בכרטיסייה **Fax Internet**( פקס אינטרנט(. לרוב, זו הכרטיסייה הפעילה כשהשירות Fax Internet( פקס אינטרנט( נפתח.
	- .6 בחר בלחצן **...Recipient New**( נמען חדש(.
	- .7 השתמש במקלדת במסך המגע כדי להזין את כתובת הדואר האלקטרוני של הנמען.
- מספר התווים האלפאנומריים שניתן להזין תלוי בגודל התווים הנבחרים. כשתגיע לקצה תיבת ההזנה, לא תוכל להוסיף עוד תווים.
	- למחיקת תו, לחץ על החזרה לאחור **X**.
	- השתמש בלחצן התווים המיוחדים כדי לגשת לתווים מיוחדים, כגון \$ ו.%-
- לחצנים עם סמל בפינה הימנית התחתונה כוללים תווים נוספים או תווים עם דגשים. לחץ לחיצה ארוכה על הלחצן כדי להציג את התווים הקשורים בתפריט מוקפץ. בחר את התו הרצוי בתפריט המוקפץ.
	- השתמש בלחצן **ENG** כדי לגשת למקלדות בשפות נוספות.
- 8. בחר בלחצן **Add** (הוספה).
- אם ברצונך לשלוח את המסמך ליותר מנמען אחד, הזן את הפרטים הנוספים, תוך הזנת פרטי כל נמען בנפרד ובחירה בלחצן Add (הוספה) שוב עד להוספת כל הנמענים.
- .9 אם יש צורך, בחר **Cc**( עותק לידיעה( בתפריט הנפתח **:To**( אל( כדי לשלוח לנמען כלשהו עותק של הדואר האלקטרוני. השתמש במקלדת במסך המגע כדי להזין את פרטי הנמען ולאחר מכן בחר בלחצן **Add** (הוספה).

הערה: יש לבחור שדה To( אל( אחד לפחות. לא ניתן לשלוח מסמכים לכתובת Cc( עותק לידיעה( בלבד.

- .10 בחר בלחצן **Close**( סגירה( כדי לשמור את המידע שהזנת.
- .11 בחר את הכרטיסייה **Settings Advanced**( הגדרות מתקדמות(.
- .12 בחר את הלחצן **Enhancement Image**( שיפור איכות תמונה(.
- .13 בחר את הלחצן **Contrast Auto**( ניגודיות אוטומטית( מהתפריט **Contrast**( ניגודיות( כדי לאפשר להתקן לקבוע את הגדרות הניגודיות באופן אוטומטי, או בחר את הלחצן **Contrast Manual**( ניגודיות ידנית) כדי לשלוט בהגדרות בעצמך.
	- העבר את המחוון Contrast Manual( ניגודיות ידנית( אל עבר More( יותר( כדי להפיק קטעים חיים יותר בשחור-לבן לקבלת טקסט וקווים חדים יותר, אבל פחות פרטים בתמונות.
	- העבר את המחוון Contrast Manual( ניגודיות ידנית( אל עבר Less( פחות( כדי להפיק פרטים רבים יותר באזורים בשחור-לבן של מסמך המקור.
		- .14 לחץ על הלחצן **אישור**.
		- .15 לחץ על הלחצן **התחל** בלוח הבקרה כדי לסרוק את המקור.
		- .16 לאחר השלמת הסריקה, הוצא את המסמך המקורי ממזין המסמכים או ממשטח הזכויות של המסמכים.
	- .17 לחץ על הלחצן **מצב העבודה** בלוח הבקרה של ההתקן כדי לראות את רשימת העבודות ולבדוק את מצב העבודה.

#### מידע נוסף

[בחירת אפשרות שיפור תמונה עבור פקס אינטרנט](#page-199-0) [הוספה או הסרה של העלמת הרקע עבור פקס אינטרנט](#page-200-0) [שימוש במזהה משתמש כדי להיכנס להתקן](#page-668-0) [שליחת דואר אלקטרו](#page-512-0)ני [הסברים על אפשרויות הפקס](#page-45-0) [שימוש בשירותי האינטרנט לחיפוש פרטי קשר של מנהל מערכת](#page-633-0) .www.xerox.com/[support](www.xerox.com/support) )המערכת למנהל מדריך )System Administrator Guide

#### **ציון הרזולוציה של פקס אינטרנט**

פקס אינטרנט דומה לתכונת הדואר האלקטרוני בכך שהוא שולח מסמכים דרך האינטרנט או האינטרא-נט באמצעות כתובות דואר אלקטרוני. ישנם מספר הבדלים בין פקס אינטרנט ותכונת הדואר האלקטרוני.

- <span id="page-203-0"></span>• השתמש בפקס אינטרנט אם דרושה לך הוכחת מעקב לאישור שהמסמך שלך נשלח. הדבר שימושי למטרות ביקורת.
- השתמש בפקס אינטרנט אם עליך לשלוח ולקבל מהתקנים אחרים, שגם בהם פועל פקס אינטרנט.

הערה: מנהל המערכת חייב להפוך אפשרות זו לזמינה.

השתמש באפשרויות Resolution( רזולוציה( כדי לאזן את איכות התמונה לעומת זמן השידור, אם התמונה מיודעת להישלח ברשת. רזולוציה גבוהה יותר מפיקה תמונה באיכות טובה יותר, אבל זמן שידור איטי. רזולוציה נמוכה יותר מקטינה את איכות התמונה, אבל מפחיתה את זמן השידור.

.1 טען את המסמך במגש הקלט של מזין המסמכים כשהוא פונה כלפי מעלה. כוונן את מכוון הנייר כך שרק ייגע במסמכים.

לחלופין,

הרם את מזין המסמכים. הנח את המסמך על משטח הזכוכית של המסמכים ויישר אותו בהתאם לחץ המופיע בפינה השמאלית העליונה. סגור את מזין המסמכים.

- .2 לחץ פעם אחת על הלחצן **נקה הכל** בלוח הבקרה כדי לבטל בחירות תיכנות קודמות.
	- .3 לחץ על הלחצן **מסך הבית של שירותים**.
	- .4 בחר בלחצן **Fax Internet**( פקס אינטרנט(.
- .5 במידת הצורך, בחר בכרטיסייה **Fax Internet**( פקס אינטרנט(. לרוב, זו הכרטיסייה הפעילה כשהשירות Fax Internet( פקס אינטרנט( נפתח.
	- .6 בחר בלחצן **...Recipient New**( נמען חדש(.
	- .7 השתמש במקלדת במסך המגע כדי להזין את כתובת הדואר האלקטרוני של הנמען.
- מספר התווים האלפאנומריים שניתן להזין תלוי בגודל התווים הנבחרים. כשתגיע לקצה תיבת ההזנה, לא תוכל להוסיף עוד תווים.
	- למחיקת תו, לחץ על החזרה לאחור **X**.
	- השתמש בלחצן התווים המיוחדים כדי לגשת לתווים מיוחדים, כגון \$ ו.%-
- לחצנים עם סמל בפינה הימנית התחתונה כוללים תווים נוספים או תווים עם דגשים. לחץ לחיצה ארוכה על הלחצן כדי להציג את התווים הקשורים בתפריט מוקפץ. בחר את התו הרצוי בתפריט המוקפץ.
	- השתמש בלחצן **ENG** כדי לגשת למקלדות בשפות נוספות.
		- 8. בחר בלחצן **Add** (הוספה).
- אם ברצונך לשלוח את המסמך ליותר מנמען אחד, הזן את הפרטים הנוספים, תוך הזנת פרטי כל נמען בנפרד ובחירה בלחצן Add (הוספה) שוב עד להוספת כל הנמענים.
- .9 אם יש צורך, בחר **Cc**( עותק לידיעה( בתפריט הנפתח **:To**( אל( כדי לשלוח לנמען כלשהו עותק של הדואר האלקטרוני. השתמש במקלדת במסך המגע כדי להזין את פרטי הנמען ולאחר מכן בחר בלחצן **Add** (הוספה).

הערה: יש לבחור שדה To( אל( אחד לפחות. לא ניתן לשלוח מסמכים לכתובת Cc( עותק לידיעה( בלבד.

- .10 בחר בלחצן **Close**( סגירה( כדי לשמור את המידע שהזנת.
- .11 בחר את הכרטיסייה **Settings Advanced**( הגדרות מתקדמות(.
	- .12 בחר את הלחצן **Resolution**( רזולוציה(.
	- .13 בחר את אפשרות Resolution( רזולוציה( הדרושה.
- האפשרות **dpi 72** מפיקה את גודל הקובץ הקטן ביותר ומומלצת עבור פלט המוצג במחשב.
- האפשרות **dpi 100** מספקת תמונה באיכות נמוכה ומומלצת עבור מסמכי טקסט באיכות נמוכה. הגדרה זו צריכה לשמש באופן אידיאלי עבור פלט המוצג במחשב ולא מודפס.
- האפשרות **dpi 150** מפיקה טקסט באיכות ממוצעת ואיכות תמונה נמוכה של תמונות וגרפיקה. רזולוציה זו מומלצת עבור מסמכי טקסט באיכות ממוצעת ושחור-לבן.
- האפשרות **dpi 100 x 200** מפיקה איכות ממוצעת ומומלצת עבור מסמכים משרדיים וצילומים רגילים.
- האפשרות **dpi 300** מפיקה פלט באיכות גבוהה יותר. הגדרה זו מומלצת עבור מסמכי טקסט באיכות גבוהה שמיועדים לעבור ביישומי OCR (זיהוי תווים אופטי). היא מומלצת גם עבור מסמכים בשחור-לבן באיכות גבוהה או עבור תמונות וגרפיקה באיכות בינונית. זוהי אפשרות הרזולוציה המהווה את ברירת המחדל הטובה ביותר ברוב המקרים.
- האפשרות **dpi 400** מפיקה איכות תמונה ממוצעת עבור תמונות וגרפיקה, ומומלצת עבור תמונות וגרפיקה.
	- האפשרות **dpi 600** מפיקה את גודל קובץ התמונה הגדול ביותר, אבל מספקת את איכות התמונה הטובה ביותר. הגדרה זו מומלצת עבור תמונות וגרפיקה באיכות גבוהה.
		- .14 לחץ על הלחצן **אישור**.
		- .15 לחץ על הלחצן **התחל** בלוח הבקרה כדי לסרוק את המקור.
		- .16 לאחר השלמת הסריקה, הוצא את המסמך המקורי ממזין המסמכים או ממשטח הזכויות של המסמכים.
	- .17 לחץ על הלחצן **מצב העבודה** בלוח הבקרה של ההתקן כדי לראות את רשימת העבודות ולבדוק את מצב העבודה.

מידע נוסף [שימוש במזהה משתמש כדי להיכנס להתק](#page-668-0)ן [שליחת דואר אלקטרו](#page-512-0)ני ה[סברים על אפשרויות הפקס](#page-45-0) [הגדרת האיכות או גודל הקובץ עבור פקס אינטרנט](#page-205-0) [שימוש בשירותי האינטרנט לחיפוש פרטי קשר של מנהל מערכת](#page-633-0) .www.xerox.com/[support](www.xerox.com/support) )המערכת למנהל מדריך )System Administrator Guide

# **הגדרת האיכות או גודל הקובץ עבור פקס אינטרנט**

<span id="page-205-0"></span>פקס אינטרנט דומה לתכונת הדואר האלקטרוני בכך שהוא שולח מסמכים דרך האינטרנט או האינטרא-נט באמצעות כתובות דואר אלקטרוני. ישנם מספר הבדלים בין פקס אינטרנט ותכונת הדואר האלקטרוני.

- השתמש בפקס אינטרנט אם דרושה לך הוכחת מעקב לאישור שהמסמך שלך נשלח. הדבר שימושי למטרות ביקורת.
- השתמש בפקס אינטרנט אם עליך לשלוח ולקבל מהתקנים אחרים, שגם בהם פועל פקס אינטרנט.

הערה: מנהל המערכת חייב להפוך אפשרות זו לזמינה.

אם אפשרויות האימות או ניהול החשבונות הוגדרו כזמינות בהתקן, ייתכן שיהיה עליך להזין את פרטי הכניסה כדי לגשת אל תכונות פקס האינטרנט.

השתמש באפשרויות Size File / Quality( איכות / גודל קובץ( כדי לבחור בין איכות תמונת סריקה וגודל קובץ. באפשרותך לבחור את האיכות הגבוהה ביותר, את הקבצים הקטנים ביותר או להתאים את ההגדרות כדי לאזן את האיכות לעומת גודל הקובץ.

- קובץ קטן מספק איכות תמונה מופחתת מעט, אבל הוא טוב יותר לצורך שיתוף הקובץ ברשת.
- קובץ גדול יותר מספק איכות תמונה משופרת, אבל דורש זמן נוסף בעת השידור דרך הרשת.
- .1 טען את המסמך במגש הקלט של מזין המסמכים כשהוא פונה כלפי מעלה. כוונן את מכוון הנייר כך שרק ייגע במסמכים.

לחלופין,

הרם את מזין המסמכים. הנח את המסמך על משטח הזכוכית של המסמכים ויישר אותו בהתאם לחץ המופיע בפינה השמאלית העליונה. סגור את מזין המסמכים.

- .2 לחץ פעם אחת על הלחצן **נקה הכל** בלוח הבקרה כדי לבטל בחירות תיכנות קודמות.
	- .3 לחץ על הלחצן **מסך הבית של שירותים**.
	- .4 בחר בלחצן **Fax Internet**( פקס אינטרנט(.
- .5 במידת הצורך, בחר בכרטיסייה **Fax Internet**( פקס אינטרנט(. לרוב, זו הכרטיסייה הפעילה כשהשירות Fax Internet( פקס אינטרנט( נפתח.
	- .6 בחר בלחצן **...Recipient New**( נמען חדש(.
	- .7 השתמש במקלדת במסך המגע כדי להזין את כתובת הדואר האלקטרוני של הנמען.
- מספר התווים האלפאנומריים שניתן להזין תלוי בגודל התווים הנבחרים. כשתגיע לקצה תיבת ההזנה, לא תוכל להוסיף עוד תווים.
	- למחיקת תו, לחץ על החזרה לאחור **X**.
	- השתמש בלחצן התווים המיוחדים כדי לגשת לתווים מיוחדים, כגון \$ ו.%-
- לחצנים עם סמל בפינה הימנית התחתונה כוללים תווים נוספים או תווים עם דגשים. לחץ לחיצה ארוכה על הלחצן כדי להציג את התווים הקשורים בתפריט מוקפץ. בחר את התו הרצוי בתפריט המוקפץ.
	- השתמש בלחצן **ENG** כדי לגשת למקלדות בשפות נוספות.
		- 8. בחר בלחצן **Add** (הוספה).
- אם ברצונך לשלוח את המסמך ליותר מנמען אחד, הזן את הפרטים הנוספים, תוך הזנת פרטי כל נמען בנפרד ובחירה בלחצן **Add**( הוספה( שוב עד להוספת כל הנמענים.
- .9 אם יש צורך, בחר **Cc**( עותק לידיעה( בתפריט הנפתח **:To**( אל( כדי לשלוח לנמען כלשהו עותק של הדואר האלקטרוני. השתמש במקלדת במסך המגע כדי להזין את פרטי הנמען ולאחר מכן בחר בלחצן **Add** (הוספה).

הערה: יש לבחור שדה To( אל( אחד לפחות. לא ניתן לשלוח מסמכים לכתובת Cc( עותק לידיעה( בלבד.

- .10 בחר בלחצן **Close**( סגירה( כדי לשמור את המידע שהזנת.
- .11 בחר את הכרטיסייה **Settings Advanced**( הגדרות מתקדמות(.
	- .12 בחר את הלחצן **Size File / Quality**( איכות / גודל קובץ(.
- 13. בחר את אפשרות Quality / File Size (איכות / גודל קובץ) הדרושה.
- העבר את המחוון אל עבר Size File Small / Quality Normal( איכות רגילה / גודל קובץ קטן( לקבלת קובץ קטן יותר ואיכות תמונה נמוכה יותר. אפשרות זו מפיקה קבצים קטנים באמצעות טכניקות דחיסה מתקדמות. איכות התמונה קבילה, אבל עשויות להתרחש שגיאות מסוימות של ירידה באיכות והחלפת תווים במסמכי המקור.
- העבר את המחוון אל עבר מרכז הסולם כדי להפיק איכות תמונה טובה יותר וקבצים גדולים יותר, אבל לא את האיכות הגבוהה ביותר או את הקבצים הגדולים ביותר.
- העבר את המחוון אל עבר Size File Largest / Quality Highest( האיכות הגבוהה ביותר / גודל הקובץ הגדול ביותר) כדי להפיק את הקבצים הגדולים ביותר עם איכות התמונה המרבית. קבצים גדולים אינם אידיאליים לשיתוף ושידור דרך רשת.
	- .14 לחץ על הלחצן **אישור**.
	- .15 לחץ על הלחצן **התחל** בלוח הבקרה כדי לסרוק את המקור.
	- .16 לאחר השלמת הסריקה, הוצא את המסמך המקורי ממזין המסמכים או ממשטח הזכויות של המסמכים.
	- .17 לחץ על הלחצן **מצב העבודה** בלוח הבקרה של ההתקן כדי לראות את רשימת העבודות ולבדוק את מצב העבודה.

מידע נוסף [שימוש במזהה משתמש כדי להיכנס להתקן](#page-668-0) [שליחת דואר אלקטר](#page-512-0)וני [הסברים על אפשרויות הפקס](#page-45-0) [ציון הרזולוציה של פקס אינטרנט](#page-203-0)

# התאמת פריסה

### **הגדרה של כיוון ההדפסה של מסמך המקור עבור פקס אינטרנט**

<span id="page-207-0"></span>פקס אינטרנט דומה לתכונת הדואר האלקטרוני בכך שהוא שולח מסמכים דרך האינטרנט או האינטרא-נט באמצעות כתובות דואר אלקטרוני. ישנם מספר הבדלים בין פקס אינטרנט ותכונת הדואר האלקטרוני.

- השתמש בפקס אינטרנט אם דרושה לך הוכחת מעקב לאישור שהמסמך שלך נשלח. הדבר שימושי למטרות ביקורת.
- השתמש בפקס אינטרנט אם עליך לשלוח ולקבל מהתקנים אחרים, שגם בהם פועל פקס אינטרנט.

הערה: מנהל המערכת חייב להפוך אפשרות זו לזמינה.

אם אפשרויות האימות או ניהול החשבונות הוגדרו כזמינות בהתקן, ייתכן שיהיה עליך להזין את פרטי הכניסה כדי לגשת אל תכונות פקס האינטרנט.

השתמש באפשרות Orientation Original( כיוון הדפסה של מסמך המקור( כדי לציין את פריסת מסמכי המקור שמתבצעת סריקה שלהם, בין אם התמונה בעמוד היא בכיוון הדפסה לרוחב, לאורך, ישר או מסובב ביחס לעמוד עצמו. כיוון ההדפסה של התמונות במסמכי המקור חייב להתאים לכיוון ההדפסה שנבחר. ההתקן משתמש במידע זה כדי לזהות אם התמונות זקוקות לסיבוב כדי להפיק את הפלט הדרוש.

- .1 טען את המסמך במגש הקלט של מזין המסמכים כשהוא פונה כלפי מעלה. כוונן את מכוון הנייר כך שרק ייגע במסמכים.
	- לחלופין,

- .2 לחץ פעם אחת על הלחצן **נקה הכל** בלוח הבקרה כדי לבטל בחירות תיכנות קודמות.
	- .3 לחץ על הלחצן **מסך הבית של שירותים**.
	- .4 בחר בלחצן **Fax Internet**( פקס אינטרנט(.
- .5 במידת הצורך, בחר בכרטיסייה **Fax Internet**( פקס אינטרנט(. לרוב, זו הכרטיסייה הפעילה כשהשירות Fax Internet( פקס אינטרנט( נפתח.
	- .6 בחר בלחצן **...Recipient New**( נמען חדש(.
- .7 השתמש במקלדת במסך המגע כדי להזין את כתובת הדואר האלקטרוני של הנמען.
- מספר התווים האלפאנומריים שניתן להזין תלוי בגודל התווים הנבחרים. כשתגיע לקצה תיבת ההזנה, לא תוכל להוסיף עוד תווים.
	- למחיקת תו, לחץ על החזרה לאחור **X**.
	- השתמש בלחצן התווים המיוחדים כדי לגשת לתווים מיוחדים, כגון \$ ו.%-
- לחצנים עם סמל בפינה הימנית התחתונה כוללים תווים נוספים או תווים עם דגשים. לחץ לחיצה ארוכה על הלחצן כדי להציג את התווים הקשורים בתפריט מוקפץ. בחר את התו הרצוי בתפריט המוקפץ.
	- השתמש בלחצן **ENG** כדי לגשת למקלדות בשפות נוספות.
		- 8. בחר בלחצן **Add** (הוספה).
- אם ברצונך לשלוח את המסמך ליותר מנמען אחד, הזן את הפרטים הנוספים, תוך הזנת פרטי כל נמען בנפרד ובחירה בלחצן Add (הוספה) שוב עד להוספת כל הנמענים.
- .9 אם יש צורך, בחר **Cc**( עותק לידיעה( בתפריט הנפתח **:To**( אל( כדי לשלוח לנמען כלשהו עותק של הדואר האלקטרוני. השתמש במקלדת במסך המגע כדי להזין את פרטי הנמען ולאחר מכן בחר בלחצן **Add**( הוספה(.

הערה: יש לבחור שדה To( אל( אחד לפחות. לא ניתן לשלוח מסמכים לכתובת Cc( עותק לידיעה( בלבד.

- .10 בחר בלחצן **Close**( סגירה( כדי לשמור את המידע שהזנת.
- .11 בחר את הכרטיסייה **Adjustment Layout**( התאמת פריסה(.
- 12. בחר את הלחצן Original Orientation (כיוון הדפסה של מסמך מקור).
- 13. בחר את אפשרות Original Orientation (כיוון הדפסה של מסמר המקור) הדרושה.
- **Originals Portrait**( מסמכי מקור לאורך( התמונות במסמכי המקור הן בכיוון הדפסה LEF.
- **Originals Landscape**( מסמכי מקור לרוחב( התמונות במסמכי המקור הן בכיוון הדפסה SEF.
- **Images Upright**( תמונות ישרות( התמונות במסמכי המקור נטענות בכיוון הדפסה ישר במזין המסמכים.
- **Images Sideways**( תמונות באלכסון( התמונות במסמכי המקור נטענות בכיוון הדפסה אלכסוני במזין המסמכים.

הערה: SEF פירושו הזנת קצה קצר )בעת הזנת הנייר להתקן, הקצה הקצר של הנייר הוא הקצה המוביל). LEF פירושו הזנת קצה ארוך (הנייר מכוון כך שהקצה הארוך הוא הקצה שמוזן ראשון להתקן).

- .14 לחץ על הלחצן **אישור**.
- .15 לחץ על הלחצן **התחל** בלוח הבקרה כדי לסרוק את המקור.
- .16 לאחר השלמת הסריקה, הוצא את המסמך המקורי ממזין המסמכים או ממשטח הזכויות של המסמכים.
- .17 לחץ על הלחצן **מצב העבודה** בלוח הבקרה של ההתקן כדי לראות את רשימת העבודות ולבדוק את מצב העבודה.

```
מידע נוסף
```
[ציון של גודל מסמך המקור שמיועד לשליחה בפקס אינטרנט](#page-209-0) [שימוש במזהה משתמש כדי להיכנס להתק](#page-668-0)ן ש[ליחת דואר אלקטרונ](#page-512-0)י [הסברים על אפשרויות הפקס](#page-45-0) ש[ימוש בשירותי האינטרנט לחיפוש פרטי קשר של מנהל מערכת](#page-633-0) .www.xerox.com/[support](www.xerox.com/support) )המערכת למנהל מדריך )System Administrator Guide <span id="page-209-0"></span>פקס אינטרנט דומה לתכונת הדואר האלקטרוני בכך שהוא שולח מסמכים דרך האינטרנט או האינטרא-נט באמצעות כתובות דואר אלקטרוני. ישנם מספר הבדלים בין פקס אינטרנט ותכונת הדואר האלקטרוני.

- השתמש בפקס אינטרנט אם דרושה לך הוכחת מעקב לאישור שהמסמך שלך נשלח. הדבר שימושי למטרות ביקורת.
- השתמש בפקס אינטרנט אם עליך לשלוח ולקבל מהתקנים אחרים, שגם בהם פועל פקס אינטרנט.

הערה: מנהל המערכת חייב להפוך אפשרות זו לזמינה.

אם אפשרויות האימות או ניהול החשבונות הוגדרו כזמינות בהתקן, ייתכן שיהיה עליך להזין את פרטי הכניסה כדי לגשת אל תכונות פקס האינטרנט.

השתמש באפשרויות גודל מסמך המקור כדי לבחור זיהוי גודל אוטומטי של מסמכי המקור, לציין את הגדלים של מסמכי מקור בעלי גדלים שונים או לציין את הגודל המדויק של תמונה שמיועדת לסריקה.

- .1 טען את המסמך במגש הקלט של מזין המסמכים כשהוא פונה כלפי מעלה. כוונן את מכוון הנייר כך שרק ייגע במסמכים.
	- לחלופין,

הרם את מזין המסמכים. הנח את המסמך על משטח הזכוכית של המסמכים ויישר אותו בהתאם לחץ המופיע בפינה השמאלית העליונה. סגור את מזין המסמכים.

- .2 לחץ פעם אחת על הלחצן **נקה הכל** בלוח הבקרה כדי לבטל בחירות תיכנות קודמות.
	- .3 לחץ על הלחצן **מסך הבית של שירותים**.
	- .4 בחר בלחצן **Fax Internet**( פקס אינטרנט(.
- .5 במידת הצורך, בחר בכרטיסייה **Fax Internet**( פקס אינטרנט(. לרוב, זו הכרטיסייה הפעילה כשהשירות Fax Internet( פקס אינטרנט( נפתח.
	- .6 בחר בלחצן **...Recipient New**( נמען חדש(.
	- .7 השתמש במקלדת במסך המגע כדי להזין את כתובת הדואר האלקטרוני של הנמען.
- מספר התווים האלפאנומריים שניתן להזין תלוי בגודל התווים הנבחרים. כשתגיע לקצה תיבת ההזנה, לא תוכל להוסיף עוד תווים.
	- למחיקת תו, לחץ על החזרה לאחור **X**.
	- השתמש בלחצן התווים המיוחדים כדי לגשת לתווים מיוחדים, כגון \$ ו.%-
- לחצנים עם סמל בפינה הימנית התחתונה כוללים תווים נוספים או תווים עם דגשים. לחץ לחיצה ארוכה על הלחצן כדי להציג את התווים הקשורים בתפריט מוקפץ. בחר את התו הרצוי בתפריט המוקפץ.
	- השתמש בלחצן **ENG** כדי לגשת למקלדות בשפות נוספות.
		- 8. בחר בלחצן **Add** (הוספה).
- אם ברצונך לשלוח את המסמך ליותר מנמען אחד, הזן את הפרטים הנוספים, תוך הזנת פרטי כל נמען בנפרד ובחירה בלחצן Add (הוספה) שוב עד להוספת כל הנמענים.
- .9 אם יש צורך, בחר **Cc**( עותק לידיעה( בתפריט הנפתח **:To**( אל( כדי לשלוח לנמען כלשהו עותק של הדואר האלקטרוני. השתמש במקלדת במסך המגע כדי להזין את פרטי הנמען ולאחר מכן בחר בלחצן **Add** (הוספה).

הערה: יש לבחור שדה To( אל( אחד לפחות. לא ניתן לשלוח מסמכים לכתובת Cc( עותק לידיעה( בלבד.

- .10 בחר בלחצן **Close**( סגירה( כדי לשמור את המידע שהזנת.
- .11 בחר את הכרטיסייה **Adjustment Layout**( התאמת פריסה(.
- 13. בחר את אפשרות Original Size (גודל מסמך מקור) הדרושה.
- **Detect Auto**( זיהוי אוטומטי( מאפשר חישת גודל אוטומטית, זוהי הגדרת ברירת המחדל. הגודל המזוהה מתאים לגודל נייר רגיל.
- האפשרות **Area Scan Preset**( אזור סריקה קבוע מראש( מגדיר את גודל מסמך המקור שלך מתוך רשימה של גדלי מסמכי מקור רגילים וקבועים מראש. באפשרותך להציג את הרשימה באמצעות פס הגרירה.
- האפשרות **Area Scan Custom**( אזור סריקה מותאם אישית( מגדירה אזור ספציפי לסריקה ושימושית לסריקת קבלות. מדוד את הרוחב )X )ואת הגובה )Y )של מסמך המקור המיועד לסריקה והזן את מידות ה-X וה-Y בשדות שסופקו.
- האפשרות **Originals Size Mixed**( מסמכי מקור בגדלים מעורבים( סורקת מסמכים המכילים דפים בגדלים שונים. הדפים חייבים להיות בעלי רוחב זהה, כגון LEF") 11 x 8.5 (4A ו11-) 3A SEF") 17 x, שילובים אחרים מוצגים במסך המגע של ההתקן. ההתקן מזהה את גודל המסמכים ויפיק פלט שונה, בהתאם לשילובים שנבחרו.
	- .14 לחץ על הלחצן **אישור**.
	- .15 לחץ על הלחצן **התחל** בלוח הבקרה כדי לסרוק את המקור.
	- .16 לאחר השלמת הסריקה, הוצא את המסמך המקורי ממזין המסמכים או ממשטח הזכויות של המסמכים.
- .17 לחץ על הלחצן **מצב העבודה** בלוח הבקרה של ההתקן כדי לראות את רשימת העבודות ולבדוק את מצב העבודה.

```
מידע נוסף
                  הגדרה של כיוון ההדפסה של מסמך המקור עבור פקס אינטרנט
                                  שימוש במזהה משתמש כדי להיכנס להתקן
                                                   שליחת דואר אלקטרוני
                                              הסברים על אפשרויות הפקס
                  שימוש בשירותי האינטרנט לחיפוש פרטי קשר של מנהל מערכת
.www.xerox.com/support )המערכת למנהל מדריך )System Administrator Guide
```
# אפשרויות פקס אינטרנט

# **הוספת הודעה לפקס אינטרנט**

פקס אינטרנט דומה לתכונת הדואר האלקטרוני בכך שהוא שולח מסמכים דרך האינטרנט או האינטרא-נט באמצעות כתובות דואר אלקטרוני. ישנם מספר הבדלים בין פקס אינטרנט ותכונת הדואר האלקטרוני.

- השתמש בפקס אינטרנט אם דרושה לך הוכחת מעקב לאישור שהמסמך שלך נשלח. הדבר שימושי למטרות ביקורת.
- השתמש בפקס אינטרנט אם עליך לשלוח ולקבל מהתקנים אחרים, שגם בהם פועל פקס אינטרנט.

הערה: מנהל המערכת חייב להפוך אפשרות זו לזמינה.

אם אפשרויות האימות או ניהול החשבונות הוגדרו כזמינות בהתקן, ייתכן שיהיה עליך להזין את פרטי הכניסה כדי לגשת אל תכונות פקס האינטרנט. .1 טען את המסמך במגש הקלט של מזין המסמכים כשהוא פונה כלפי מעלה. כוונן את מכוון הנייר כך שרק ייגע במסמכים.

לחלופין,

הרם את מזין המסמכים. הנח את המסמך על משטח הזכוכית של המסמכים ויישר אותו בהתאם לחץ המופיע בפינה השמאלית העליונה. סגור את מזין המסמכים.

- .2 לחץ פעם אחת על הלחצן **נקה הכל** בלוח הבקרה כדי לבטל בחירות תיכנות קודמות.
	- .3 לחץ על הלחצן **מסך הבית של שירותים**.
	- .4 בחר בלחצן **Fax Internet**( פקס אינטרנט(.
- .5 במידת הצורך, בחר בכרטיסייה **Fax Internet**( פקס אינטרנט(. לרוב, זו הכרטיסייה הפעילה כשהשירות Fax Internet( פקס אינטרנט( נפתח.
	- .6 בחר בלחצן **...Recipient New**( נמען חדש(.
	- .7 השתמש במקלדת במסך המגע כדי להזין את כתובת הדואר האלקטרוני של הנמען.
- מספר התווים האלפאנומריים שניתן להזין תלוי בגודל התווים הנבחרים. כשתגיע לקצה תיבת ההזנה, לא תוכל להוסיף עוד תווים.
	- למחיקת תו, לחץ על החזרה לאחור **X**.
	- השתמש בלחצן התווים המיוחדים כדי לגשת לתווים מיוחדים, כגון \$ ו.%-
- לחצנים עם סמל בפינה הימנית התחתונה כוללים תווים נוספים או תווים עם דגשים. לחץ לחיצה ארוכה על הלחצן כדי להציג את התווים הקשורים בתפריט מוקפץ. בחר את התו הרצוי בתפריט המוקפץ.
	- השתמש בלחצן **ENG** כדי לגשת למקלדות בשפות נוספות.
		- 8. בחר בלחצן **Add** (הוספה).
- אם ברצונך לשלוח את המסמך ליותר מנמען אחד, הזן את הפרטים הנוספים, תוך הזנת פרטי כל נמען בנפרד ובחירה בלחצן Add (הוספה) שוב עד להוספת כל הנמענים.
- .9 אם יש צורך, בחר **Cc**( עותק לידיעה( בתפריט הנפתח **:To**( אל( כדי לשלוח לנמען כלשהו עותק של הדואר האלקטרוני. השתמש במקלדת במסך המגע כדי להזין את פרטי הנמען ולאחר מכן בחר בלחצן **Add** (הוספה).

הערה: יש לבחור שדה To( אל( אחד לפחות. לא ניתן לשלוח מסמכים לכתובת Cc( עותק לידיעה( בלבד.

- .10 בחר בלחצן **Close**( סגירה( כדי לשמור את המידע שהזנת.
- .11 בחר את הכרטיסייה **Options Fax Internet**( אפשרויות פקס אינטרנט(.
	- .12 בחר את הלחצן **Message**( הודעה(.

.13 השתמש במקלדת מסך המגע כדי להזין את הטקסט הדרוש.

- מספר התווים האלפאנומריים שניתן להזין תלוי בגודל התווים הנבחרים. כשתגיע לקצה תיבת ההזנה, לא תוכל להוסיף עוד תווים.
	- למחיקת תו, לחץ על החזרה לאחור **X**.
	- השתמש בלחצן התווים המיוחדים כדי לגשת לתווים מיוחדים, כגון \$ ו.%-
- לחצנים עם סמל בפינה הימנית התחתונה כוללים תווים נוספים או תווים עם דגשים. לחץ לחיצה ארוכה על הלחצן כדי להציג את התווים הקשורים בתפריט מוקפץ. בחר את התו הרצוי בתפריט המוקפץ.
	- השתמש בלחצן **ENG** כדי לגשת למקלדות בשפות נוספות.
		- .14 לחץ על הלחצן **אישור**.
		- .15 לחץ על הלחצן **התחל** בלוח הבקרה כדי לסרוק את המקור.
- .16 לאחר השלמת הסריקה, הוצא את המסמך המקורי ממזין המסמכים או ממשטח הזכויות של המסמכים.
- .17 לחץ על הלחצן **מצב העבודה** בלוח הבקרה של ההתקן כדי לראות את רשימת העבודות ולבדוק את מצב העבודה.

מידע נוסף [שימוש במזהה משתמש כדי להיכנס להתקן](#page-668-0) [שליחת דואר אלקטרו](#page-512-0)ני [הסברים על אפשרויות הפקס](#page-45-0) [שימוש בשירותי האינטרנט לחיפוש פרטי קשר של מנהל מערכת](#page-633-0) .www.xerox.com/[support](www.xerox.com/support) )המערכת למנהל מדריך )System Administrator Guide

#### **הוספת כתובת מענה לפקס אינטרנט**

פקס אינטרנט דומה לתכונת הדואר האלקטרוני בכך שהוא שולח מסמכים דרך האינטרנט או האינטרא-נט באמצעות כתובות דואר אלקטרוני. ישנם מספר הבדלים בין פקס אינטרנט ותכונת הדואר האלקטרוני.

- השתמש בפקס אינטרנט אם דרושה לך הוכחת מעקב לאישור שהמסמך שלך נשלח. הדבר שימושי למטרות ביקורת.
- השתמש בפקס אינטרנט אם עליך לשלוח ולקבל מהתקנים אחרים, שגם בהם פועל פקס אינטרנט.

הערה: מנהל המערכת חייב להפוך אפשרות זו לזמינה.

אם אפשרויות האימות או ניהול החשבונות הוגדרו כזמינות בהתקן, ייתכן שיהיה עליך להזין את פרטי הכניסה כדי לגשת אל תכונות פקס האינטרנט.

השתמש באפשרות Reply To (מענה ל) כדי לכלול כתובת דואר אלקטרוני שברצונך שהנמען ישיב אליה. אפשרות זו שימושית אם ברצונך שהנמען ישיב לכתובת הדואר האלקטרוני שלך במקום להתקן.

הערה: מנהל המערכת חייב להפוך אפשרות זו לזמינה.

.1 טען את המסמך במגש הקלט של מזין המסמכים כשהוא פונה כלפי מעלה. כוונן את מכוון הנייר כך שרק ייגע במסמכים.

לחלופין,

- .2 לחץ פעם אחת על הלחצן **נקה הכל** בלוח הבקרה כדי לבטל בחירות תיכנות קודמות.
	- .3 לחץ על הלחצן **מסך הבית של שירותים**.
	- .4 בחר בלחצן **Fax Internet**( פקס אינטרנט(.
- .5 במידת הצורך, בחר בכרטיסייה **Fax Internet**( פקס אינטרנט(. לרוב, זו הכרטיסייה הפעילה כשהשירות Fax Internet( פקס אינטרנט( נפתח.
	- .6 בחר בלחצן **...Recipient New**( נמען חדש(.
	- .7 השתמש במקלדת במסך המגע כדי להזין את כתובת הדואר האלקטרוני של הנמען.
- מספר התווים האלפאנומריים שניתן להזין תלוי בגודל התווים הנבחרים. כשתגיע לקצה תיבת ההזנה, לא תוכל להוסיף עוד תווים.
	- למחיקת תו, לחץ על החזרה לאחור **X**.
	- השתמש בלחצן התווים המיוחדים כדי לגשת לתווים מיוחדים, כגון \$ ו.%-
- לחצנים עם סמל בפינה הימנית התחתונה כוללים תווים נוספים או תווים עם דגשים. לחץ לחיצה ארוכה על הלחצן כדי להציג את התווים הקשורים בתפריט מוקפץ. בחר את התו הרצוי בתפריט המוקפץ.
	- השתמש בלחצן **ENG** כדי לגשת למקלדות בשפות נוספות.
- 8. בחר בלחצן **Add** (הוספה).
- אם ברצונך לשלוח את המסמך ליותר מנמען אחד, הזן את הפרטים הנוספים, תוך הזנת פרטי כל נמען בנפרד ובחירה בלחצן **Add**( הוספה( שוב עד להוספת כל הנמענים.
- .9 אם יש צורך, בחר **Cc**( עותק לידיעה( בתפריט הנפתח **:To**( אל( כדי לשלוח לנמען כלשהו עותק של הדואר האלקטרוני. השתמש במקלדת במסך המגע כדי להזין את פרטי הנמען ולאחר מכן בחר בלחצן **Add** (הוספה).

הערה: יש לבחור שדה To (אל) אחד לפחות. לא ניתן לשלוח מסמכים לכתובת Cc (עותק לידיעה) בלבד.

- .10 בחר בלחצן **Close**( סגירה( כדי לשמור את המידע שהזנת.
- .11 בחר את הכרטיסייה **Options Fax Internet**( אפשרויות פקס אינטרנט(.
	- .12 בחר את הלחצן **To Reply**( מענה ל(.
	- .13 השתמש במקלדת מסך המגע כדי להזין את הכתובת הדרושה.
- מספר התווים האלפאנומריים שניתן להזין תלוי בגודל התווים הנבחרים. כשתגיע לקצה תיבת ההזנה, לא תוכל להוסיף עוד תווים.
	- למחיקת תו, לחץ על החזרה לאחור **X**.
	- השתמש בלחצן התווים המיוחדים כדי לגשת לתווים מיוחדים, כגון \$ ו.%-
- לחצנים עם סמל בפינה הימנית התחתונה כוללים תווים נוספים או תווים עם דגשים. לחץ לחיצה ארוכה על הלחצן כדי להציג את התווים הקשורים בתפריט מוקפץ. בחר את התו הרצוי בתפריט המוקפץ.
	- השתמש בלחצן **ENG** כדי לגשת למקלדות בשפות נוספות.
		- .14 לחץ על הלחצן **אישור**.
		- .15 לחץ על הלחצן **התחל** בלוח הבקרה כדי לסרוק את המקור.
	- .16 לאחר השלמת הסריקה, הוצא את המסמך המקורי ממזין המסמכים או ממשטח הזכויות של המסמכים.
- .17 לחץ על הלחצן **מצב העבודה** בלוח הבקרה של ההתקן כדי לראות את רשימת העבודות ולבדוק את מצב העבודה.

מידע נוסף

[שימוש במזהה משתמש כדי להיכנס להתק](#page-668-0)ן [שליחת דואר אלקטרו](#page-512-0)ני [הסברים על אפשרויות הפקס](#page-45-0) [שימוש בשירותי האינטרנט לחיפוש פרטי קשר של מנהל מערכת](#page-633-0) .www.xerox.com/[support](www.xerox.com/support) )המערכת למנהל מדריך )System Administrator Guide

#### **הדפסה של דוח אישור קבלה של פקס אינטרנט**

פקס אינטרנט דומה לתכונת הדואר האלקטרוני בכך שהוא שולח מסמכים דרך האינטרנט או האינטרא-נט באמצעות כתובות דואר אלקטרוני. ישנם מספר הבדלים בין פקס אינטרנט ותכונת הדואר האלקטרוני.

- השתמש בפקס אינטרנט אם דרושה לך הוכחת מעקב לאישור שהמסמך שלך נשלח. הדבר שימושי למטרות ביקורת.
- השתמש בפקס אינטרנט אם עליך לשלוח ולקבל מהתקנים אחרים, שגם בהם פועל פקס אינטרנט.

הערה: מנהל המערכת חייב להפוך אפשרות זו לזמינה.

אם אפשרויות האימות או ניהול החשבונות הוגדרו כזמינות בהתקן, ייתכן שיהיה עליך להזין את פרטי הכניסה כדי לגשת אל תכונות פקס האינטרנט.

השתמש באפשרות Report Acknowledgment( דוח אישור קבלה( כדי להדפיס דוח אישור, המציין את מצב המסירה של פקס האינטרנט. אפשרות זו שימושית למטרות ביקורת משום שבניגוד לדואר אלקטרוני, קיים אישור מסירה.

.1 טען את המסמך במגש הקלט של מזין המסמכים כשהוא פונה כלפי מעלה. כוונן את מכוון הנייר כך שרק ייגע במסמכים.

לחלופין,

הרם את מזין המסמכים. הנח את המסמך על משטח הזכוכית של המסמכים ויישר אותו בהתאם לחץ המופיע בפינה השמאלית העליונה. סגור את מזין המסמכים.

- .2 לחץ פעם אחת על הלחצן **נקה הכל** בלוח הבקרה כדי לבטל בחירות תיכנות קודמות.
	- .3 לחץ על הלחצן **מסך הבית של שירותים**.
	- .4 בחר בלחצן **Fax Internet**( פקס אינטרנט(.
- .5 במידת הצורך, בחר בכרטיסייה **Fax Internet**( פקס אינטרנט(. לרוב, זו הכרטיסייה הפעילה כשהשירות Fax Internet( פקס אינטרנט( נפתח.
	- .6 בחר בלחצן **...Recipient New**( נמען חדש(.
	- .7 השתמש במקלדת במסך המגע כדי להזין את כתובת הדואר האלקטרוני של הנמען.
- מספר התווים האלפאנומריים שניתן להזין תלוי בגודל התווים הנבחרים. כשתגיע לקצה תיבת ההזנה, לא תוכל להוסיף עוד תווים.
	- למחיקת תו, לחץ על החזרה לאחור **X**.
	- השתמש בלחצן התווים המיוחדים כדי לגשת לתווים מיוחדים, כגון \$ ו.%-
- לחצנים עם סמל בפינה הימנית התחתונה כוללים תווים נוספים או תווים עם דגשים. לחץ לחיצה ארוכה על הלחצן כדי להציג את התווים הקשורים בתפריט מוקפץ. בחר את התו הרצוי בתפריט המוקפץ.
	- השתמש בלחצן **ENG** כדי לגשת למקלדות בשפות נוספות.
		- 8. בחר בלחצן **Add** (הוספה).
- אם ברצונך לשלוח את המסמך ליותר מנמען אחד, הזן את הפרטים הנוספים, תוך הזנת פרטי כל נמען בנפרד ובחירה בלחצן **Add**( הוספה( שוב עד להוספת כל הנמענים.
- .9 אם יש צורך, בחר **Cc**( עותק לידיעה( בתפריט הנפתח **:To**( אל( כדי לשלוח לנמען כלשהו עותק של הדואר האלקטרוני. השתמש במקלדת במסך המגע כדי להזין את פרטי הנמען ולאחר מכן בחר בלחצן **Add** (הוספה).

הערה: יש לבחור שדה To (אל) אחד לפחות. לא ניתן לשלוח מסמכים לכתובת Cc (עותק לידיעה) בלבד.

- .10 בחר בלחצן **Close**( סגירה( כדי לשמור את המידע שהזנת.
- .11 בחר את הכרטיסייה **Options Fax Internet**( אפשרויות פקס אינטרנט(.
	- .12 בחר את הלחצן **Report Acknowledgment**( דוח אישור קבלה(.
- .13 בחר את הלחצן **Report Print**( הדפסת דוח( כדי להדפיס דוח אישור קבלה.
- במידת הצורך, בחר את הלחצן **Off**( כבוי( כדי למנוע הדפסה של דוח אישור קבלה.
	- .14 לחץ על הלחצן **אישור**.
	- .15 לחץ על הלחצן **התחל** בלוח הבקרה כדי לסרוק את המקור.
- .16 לאחר השלמת הסריקה, הוצא את המסמך המקורי ממזין המסמכים או ממשטח הזכויות של המסמכים.
- .17 לחץ על הלחצן **מצב העבודה** בלוח הבקרה של ההתקן כדי לראות את רשימת העבודות ולבדוק את מצב העבודה.

מידע נוסף [שימוש במזהה משתמש כדי להיכנס להתק](#page-668-0)ן [שליחת דואר אלקטרו](#page-512-0)ני [הסברים על אפשרויות הפקס](#page-45-0) [שימוש בשירותי האינטרנט לחיפוש פרטי קשר של מנהל מערכת](#page-633-0) .www.xerox.com/[support](www.xerox.com/support) )המערכת למנהל מדריך )System Administrator Guide

# <span id="page-215-0"></span>יצירה של עבודת פקס אינטרנט עם הגדרות של עמודים או מקטעים מרובים

פקס אינטרנט דומה לתכונת הדואר האלקטרוני בכך שהוא שולח מסמכים דרך האינטרנט או האינטרא-נט באמצעות כתובות דואר אלקטרוני. ישנם מספר הבדלים בין פקס אינטרנט ותכונת הדואר האלקטרוני.

- השתמש בפקס אינטרנט אם דרושה לך הוכחת מעקב לאישור שהמסמך שלך נשלח. הדבר שימושי למטרות ביקורת.
- השתמש בפקס אינטרנט אם עליך לשלוח ולקבל מהתקנים אחרים, שגם בהם פועל פקס אינטרנט.

הערה: מנהל המערכת חייב להפוך אפשרות זו לזמינה.

אם אפשרויות האימות או ניהול החשבונות הוגדרו כזמינות בהתקן, ייתכן שיהיה עליך להזין את פרטי הכניסה כדי לגשת אל תכונות פקס האינטרנט.

השתמש באפשרות Job Build( עבודה מורכבת( כדי ליצור עבודה שדורשת הגדרות שונות עבור כל עמוד, או עבור קבוצות עמודים )מקטעים( של המסמך שלך.

ניתן להשתמש בעבודה מורכבת גם כדי לאסוף עמודים בודדים שנסרקו באמצעות משטח הזכוכית של המסמכים לעבודה יחידה.

- .1 פצל את מסמכי המקור למקטעים לצורך תיכנות נפרד.
- .2 לחץ פעם אחת על הלחצן **נקה הכל** בלוח הבקרה כדי לבטל בחירות תיכנות קודמות.
	- .3 לחץ על הלחצן **מסך הבית של שירותים**.
	- .4 בחר בלחצן **Fax Internet**( פקס אינטרנט(.
- .5 במידת הצורך, בחר בכרטיסייה **Fax Internet**( פקס אינטרנט(. לרוב, זו הכרטיסייה הפעילה כשהשירות Fax Internet( פקס אינטרנט( נפתח.
	- .6 בחר בלחצן **...Recipient New**( נמען חדש(.
	- .7 השתמש במקלדת במסך המגע כדי להזין את כתובת הדואר האלקטרוני של הנמען.
- מספר התווים האלפאנומריים שניתן להזין תלוי בגודל התווים הנבחרים. כשתגיע לקצה תיבת ההזנה, לא תוכל להוסיף עוד תווים.
	- למחיקת תו, לחץ על החזרה לאחור **X**.
	- השתמש בלחצן התווים המיוחדים כדי לגשת לתווים מיוחדים, כגון \$ ו.%-
- לחצנים עם סמל בפינה הימנית התחתונה כוללים תווים נוספים או תווים עם דגשים. לחץ לחיצה ארוכה על הלחצן כדי להציג את התווים הקשורים בתפריט מוקפץ. בחר את התו הרצוי בתפריט המוקפץ.
	- השתמש בלחצן **ENG** כדי לגשת למקלדות בשפות נוספות.
		- 8. בחר בלחצן **Add** (הוספה).
- אם ברצונך לשלוח את המסמך ליותר מנמען אחד, הזן את הפרטים הנוספים, תוך הזנת פרטי כל נמען בנפרד ובחירה בלחצן **Add**( הוספה( שוב עד להוספת כל הנמענים.
.9 אם יש צורך, בחר **Cc**( עותק לידיעה( בתפריט הנפתח **:To**( אל( כדי לשלוח לנמען כלשהו עותק של הדואר האלקטרוני. השתמש במקלדת במסך המגע כדי להזין את פרטי הנמען ולאחר מכן בחר בלחצן **Add** (הוספה).

הערה: יש לבחור שדה To( אל( אחד לפחות. לא ניתן לשלוח מסמכים לכתובת Cc( עותק לידיעה( בלבד.

- .10 בחר בלחצן **Close**( סגירה( כדי לשמור את המידע שהזנת.
	- .11 בחר את הכרטיסייה **Assembly Job**( אוסף עבודות(.
		- .12 בחר את הלחצן **Job Build**( עבודה מורכבת(.
- .13 בחר את הלחצן **On**( מופעל( כדי להפעיל את התכונה Job Build( עבודה מורכבת( ולהפעיל את אפשרויות Job Build( עבודה מורכבת(.
	- במידת הצורך, בחר את הלחצן **Off**( כבוי( לביטול כל תיכנות שהזנת.
	- .14 בחר את הלחצן **...Options**( אפשרויות( ובחר את האפשרויות הדרושות.
- האפשרות **segments between window summary Display**( הצג חלון סיכום בין מקטעים( מציגה את מצב העבודה שלך לאחר שכל מקטע נסרק.
- לאחר המורכבת העבודה את כבה )**Turn Build Job Off after job is submitted** האפשרות• שהעבודה נשלחה) מכבה את התכונה באופן אוטומטי לאחר שהמקטע האחרון נסרק.
	- .15 לחץ על הלחצן **אישור**.
	- .16 לחץ על הלחצן **אישור**.
	- .17 בחר את התכונות הדרושות עבור המקטע הראשון של העבודה.
- אם אתה משתמש בעבודה מורכבת עבור עבודה עם כרטיסיות, ודא שהכרטיסיות נטענות כהלכה ובחר את המגש המכיל את הכרטיסיות.

הערה: אם נבחרו חומרי ההדפסה של הכרטיסייה, התמונה תוסט ימינה ב13- מ"מ באופן אוטומטי, אם מסמך המקור של הכרטיסייה הוא בגודל 4A או "11x.8.5

.18 טען את מסמכי המקור של המקטע הראשון במגש הקלט של מזין המסמכים כשהם פונים כלפי מעלה. כוונן את מכוון הנייר כך שרק ייגע במסמכים.

לחלופין,

הרם את מזין המסמכים. הנח את המקטע הראשון כשהוא פונה כלפי מטה על משטח הזכוכית של המסמכים ויישר אותו בהתאם לחץ המופיע בפינה השמאלית העליונה. סגור את מזין המסמכים.

- .19 לחץ על הלחצן **התחל** בלוח הבקרה כדי לסרוק את המקור.
- .20 הסר את מסמכי המקור של המקטע הראשון לאחר שנסרקו. המסך Job Build( עבודה מורכבת( מציג את המקטע הראשון ברשימה.
	- .21 במידת הצורך, בחר את האפשרויות עבור המקטע.
- האפשרות **Segment Last Delete**( מחיקת מקטע אחרון( מוחקת את המקטע האחרון שנסרק. באפשרותך להמשיך בתיכנות העבודה המורכבת.
	- האפשרות **Segments All Delete**( מחיקת כל המקטעים( מוחקת את העבודה המורכבת הנוכחית ומחזירה אותך אל המסך Job Build( עבודה מורכבת( הראשי.
		- .22 בחר את הלחצן **Segment Next Program**( תיכנות של המקטע הבא(.
			- .23 בחר את התכונות הדרושות עבור המקטע השני.
				- .24 טען את מסמכי המקור של המקטע השני.
			- .25 לחץ על הלחצן **התחל** בלוח הבקרה כדי לסרוק את המקור.
			- .26 חזור על שלבים אלה עד שכל מקטעי העבודה יתוכנתו וייסרקו.
		- .27 לאחר שהמקטע האחרון נסרק, בחר את הלחצן **Job Submit**( שליחת עבודה(.
- .28 לחץ על הלחצן **מצב העבודה** בלוח הבקרה של ההתקן כדי לראות את רשימת העבודות ולבדוק את מצב העבודה.

# סריקה

## סריקת זרימת עבודה

## הסבר בנוגע לסריקת זרימת עבודה ולאופן שבו היא פועלת

<span id="page-218-0"></span>אפשרות Scanning Workflow( סריקת זרימת עבודה( הרגילה מאפשרת אחסון ואחזור של התמונות האלקטרוניות משרת או תחנת עבודה ברשת. שתי אפשרויות נוספות זמינות:

- האפשרות Mailbox to Scan( סריקה לתיבת דואר( תאחסן את התמונה בכונן הקשיח של ההתקן והמשתמש יוכל לאחזר את הקובץ באמצעות שירותי האינטרנט.
- האפשרות Home to Scan( סריקה לבית( מאפשרת למשתמש לשלוח את הקבצים אל מיקום ברשת שצוין כיעד הבית שלו.

סריקת זרימת עבודה מוגדרת על-ידי מנהל מערכת באמצעות שירותי האינטרנט. משתמשים יכולים להשתמש בשירותי האינטרנט כדי ליצור תבניות ותיקיות לאחר שפונקציית הסריקה המתאימה הוגדרה והופעלה.

השתמש באפשרות Mailbox to Scan( סריקה לתיבת דואר( כדי לסרוק מסמכי מקור מודפסים ולאחסן אותם בתיקייה בהתקן. באפשרותך לאחזר את המסמכים המאוחסנים שלך בהתקן באמצעות התכונה From Print( הדפסה מתוך(, או במחשב שלך באמצעות שירותי אינטרנט. האפשרות Mailbox to Scan (סריקה לתיבת דואר) מספקת לר שיטת סריקה פשוטה להגדרה ולשימוש.

באפשרותך לאחסן את המסמכים שלך בתיקייה הציבורית המוגדרת כברירת מחדל, או ליצור תיקייה פרטית. אם אתה יוצר תיקייה פרטית, עליך להזין שם וסיסמה כדי לגשת אליה. כל המשתמשים יכולים ליצור תיקיות פרטיות. מנהל המערכת שלך יכול לבחור להגדיר את האפשרות Mailbox to Scan( סריקה לתיבת דואר) כך שיהיה עליך להזין סיסמה כדי לגשת לתיקייה.

התיקייה הציבורית המוגדרת כברירת מחדל וכל התיקיות הפרטיות שהוגדרו מוצגות בהתקן ברשימת התבניות Scanning Workflow( סריקת זרימת עבודה( ובתכונה From Print( הדפסה מתוך(.

כדי לאחסן תמונות בתיקייה, בחר את התבנית הדרושה וסרוק את התמונות שלך.

## **מאגרים**

מאגרים הם הגדרה של ספריות או מיקומי תיוק בשרת, שבהם נשמרים הקבצים הסרוקים שלך.

המאגרים מוגדרים באמצעות שירותי האינטרנט. לפני שתוכל להשתמש ב-Scanning Workflow( סריקת זרימת עבודה), מנהל המערכת שלך חייב להגדיר את המאגרים הזמינים בהתקן שלך.

בחירת תבנית מזהה את המאגר / המיקום שבו מתויקת העבודה הסרוקה שלך.

מאגרים מאומתים על-ידי שירותי האינטרנט כשהם מוגדרים על-ידי מנהל המערכת כיעד סריקה. ניתן להגדיר עד 5 מאגרים )1 ברירת מחדל ו4- נוספים(. לאחר הגדרת המאגרים, הם זמינים לך כאפשרויות בעת שינוי תבניות.

נוסף על 5 המאגרים המוגדרים מראש, באפשרותך להגדיר 50 מאגרי משתמש נוספים.

#### **תבניות**

השתמש בתכונה Templates( תבניות( כאשר ברצונך לסרוק עבודות או לשלוח אותן בפקס באמצעות שירות Scanning Workflow( סריקת זרימת עבודה( בהתקן שלך. תבניות מכילות מידע שמציין להתקן היכן יש לתייק מסמך סרוק. הן מכילות גם הגדרות, כגון איכות תמונה ותבנית קובץ. תבניות מסייעות לך לסרוק תמונות במהירות רבה יותר משום שהתבנית מכילה את כל ההגדרות שתוכנתו מראש עבור הסריקה שלך. במידת הצורך, ניתן לשנות את ההגדרות בהתקן.

כל התבניות הזמינות מוצגות בהתקן ברשימת התבניות Scanning Workflow( סריקת זרימת עבודה(.

מידע נוסף [שימוש בסריקת זרימת עבודה](#page-219-0)

## שימוש בסריקת זרימת עבודה

<span id="page-219-0"></span>סריקת זרימת עבודה הופכת מסמכים מודפסים לתמונות אלקטרוניות ושומרת אותם ביעדי תיוק ברשת (מאגרים).

בעת הסריקה יש להשתמש בתבנית המכילה את כתובת יעד התיוק והגדרות סריקה אחרות, כגון איכות התמונה. בעת הסריקה, באפשרותך לערוך את הגדרות הסריקה, אך לא את יעד התיוק.

הערה: מנהל המערכת חייב להפוך אפשרות זו לזמינה.

אם אפשרויות האימות או ניהול החשבונות הוגדרו כזמינות בהתקן, ייתכן שיהיה עליך להזין את פרטי הכניסה כדי לגשת אל התכונות של סריקת זרימת העבודה.

.1 טען את המסמך במגש הקלט של מזין המסמכים כשהוא פונה כלפי מעלה. כוונן את מכוון הנייר כך שרק ייגע במסמכים.

לחלופין,

הרם את מזין המסמכים. הנח את המסמך על משטח הזכוכית של המסמכים ויישר אותו בהתאם לחץ המופיע בפינה השמאלית העליונה. סגור את מזין המסמכים.

- .2 לחץ פעם אחת על הלחצן **נקה הכל** בלוח הבקרה כדי לבטל בחירות תיכנות קודמות.
	- .3 לחץ על הלחצן **מסך הבית של שירותים**.
	- .4 בחר בלחצן **Scanning Workflow**( סריקת זרימת עבודה( במסך המגע.

- .5 במידת הצורך, בחר בכרטיסייה **Scanning Workflow**( סריקת זרימת עבודה(. לרוב, זו הכרטיסייה הפעילה כשהשירות Workflow Scanning (סריקת זרימת עבודה) נפתח.
	- .6 בחר סוג תבנית מתוך התפריט הנפתח **Templates All**( כל התבניות(.
	- .7 במידת הצורך, ודא שהתבניות העדכניות ביותר זמינות על-ידי בחירה באפשרות **Update Templates**( עדכון תבניות( בכרטיסייה **Settings Advanced**( הגדרות מתקדמות(.
		- .8 בחר את התבנית הדרושה.
		- .9 בחר כל אפשרות נדרשת.
		- .10 לחץ על הלחצן **התחל** בלוח הבקרה כדי לסרוק את המקור.
	- .11 לאחר השלמת הסריקה, הוצא את המסמך המקורי ממזין המסמכים או ממשטח הזכויות של המסמכים.

.12 לחץ על הלחצן **מצב העבודה** בלוח הבקרה של ההתקן כדי לראות את רשימת העבודות ולבדוק את מצב העבודה.

מידע נוסף

[הסבר בנוגע לסריקת זרימת עבודה ולאופן שבו היא פועלת](#page-218-0) [שימוש במזהה משתמש כדי להיכנס להתק](#page-668-0)ן [סריקת מסמך למחשב או לרשת באמצעות סריקה במגע יחיד](#page-286-0) [יצירת תבנית חדשה בשירותי האינטרנט](#page-603-0) [שימוש בשירותי האינטרנט לחיפוש פרטי קשר של מנהל מערכת](#page-633-0) .www.xerox.com/[support](www.xerox.com/support) )המערכת למנהל מדריך )System Administrator Guide [הקצאת נתונים תיאוריים לעבודה של סריקת זרימת עבודה](#page-252-0)

## סריקת זרימת עבודה

## **הגדרת צבע הפלט עבור סריקת זרימת עבודה**

סריקת זרימת עבודה הופכת מסמכים מודפסים לתמונות אלקטרוניות ושומרת אותם ביעדי תיוק ברשת )מאגרים(.

בעת הסריקה יש להשתמש בתבנית המכילה את כתובת יעד התיוק והגדרות סריקה אחרות, כגון איכות התמונה. בעת הסריקה, באפשרותך לערוך את הגדרות הסריקה, אך לא את יעד התיוק.

הערה: מנהל המערכת חייב להפוך אפשרות זו לזמינה.

אם אפשרויות האימות או ניהול החשבונות הוגדרו כזמינות בהתקן, ייתכן שיהיה עליך להזין את פרטי הכניסה כדי לגשת אל התכונות של סריקת זרימת העבודה.

השתמש באפשרות Color Output( צבע פלט( כדי לקבוע אם ההתקן יוצר עותק של הצבעים המקוריים במסמך או משנה את הפלט, לדוגמה, על-ידי סריקת מסמכי מקור צבעוניים, אבל המרתם לפלט בשחור- לבן.

.1 טען את המסמך במגש הקלט של מזין המסמכים כשהוא פונה כלפי מעלה. כוונן את מכוון הנייר כך שרק ייגע במסמכים.

לחלופין,

הרם את מזין המסמכים. הנח את המסמך על משטח הזכוכית של המסמכים ויישר אותו בהתאם לחץ המופיע בפינה השמאלית העליונה. סגור את מזין המסמכים.

- .2 לחץ פעם אחת על הלחצן **נקה הכל** בלוח הבקרה כדי לבטל בחירות תיכנות קודמות.
	- .3 לחץ על הלחצן **מסך הבית של שירותים**.
	- .4 בחר בלחצן **Scanning Workflow**( סריקת זרימת עבודה( במסך המגע.

- .5 במידת הצורך, בחר בכרטיסייה **Scanning Workflow**( סריקת זרימת עבודה(. לרוב, זו הכרטיסייה הפעילה כשהשירות Scanning Workflow( סריקת זרימת עבודה( נפתח.
	- .6 בחר סוג תבנית מתוך התפריט הנפתח **Templates All**( כל התבניות(.
	- .7 במידת הצורך, ודא שהתבניות העדכניות ביותר זמינות על-ידי בחירה באפשרות **Update Templates**( עדכון תבניות( בכרטיסייה **Settings Advanced**( הגדרות מתקדמות(.
		- .8 בחר את התבנית הדרושה.
- .9 בחר את אפשרות Color Output( צבע הפלט( הדרושה.
- האפשרות **Detect Auto**( זיהוי אוטומטי( מאפשרת להתקן לבחור את הגדרת הצבע המתאימה ביותר.
	- האפשרות **White and Black**( שחור-לבן( מפיקה פלט בשחור-לבן, גם אם מסמכי המקור היו צבעוניים.
		- האפשרות **Grayscale**( גווני אפור( מפיקה פלט באמצעות גווני אפור שונים.
			- האפשרות **Color**( צבע( מפיקה פלט בצבע מלא.
			- .10 לחץ על הלחצן **התחל** בלוח הבקרה כדי לסרוק את המקור.
		- .11 לאחר השלמת הסריקה, הוצא את המסמך המקורי ממזין המסמכים או ממשטח הזכויות של המסמכים.
- .12 לחץ על הלחצן **מצב העבודה** בלוח הבקרה של ההתקן כדי לראות את רשימת העבודות ולבדוק את מצב העבודה.

[הסבר בנוגע לסריקת זרימת עבודה ולאופן שבו היא פועלת](#page-218-0) [שימוש במזהה משתמש כדי להיכנס להתק](#page-668-0)ן [שימוש בשירותי האינטרנט לחיפוש פרטי קשר של מנהל מערכת](#page-633-0) .www.xerox.com/[support](www.xerox.com/support) (מדריך למנהל המערכת) System Administrator Guide [הקצאת נתונים תיאוריים לעבודה של סריקת זרימת עבודה](#page-252-0)

## **שימוש בסריקת זרימת עבודה לשליחת מסמכי מקור דו-צדדיים**

סריקת זרימת עבודה הופכת מסמכים מודפסים לתמונות אלקטרוניות ושומרת אותם ביעדי תיוק ברשת (מאגרים).

בעת הסריקה יש להשתמש בתבנית המכילה את כתובת יעד התיוק והגדרות סריקה אחרות, כגון איכות התמונה. בעת הסריקה, באפשרותך לערוך את הגדרות הסריקה, אך לא את יעד התיוק.

הערה: מנהל המערכת חייב להפוך אפשרות זו לזמינה.

אם אפשרויות האימות או ניהול החשבונות הוגדרו כזמינות בהתקן, ייתכן שיהיה עליך להזין את פרטי הכניסה כדי לגשת אל התכונות של סריקת זרימת העבודה.

השתמש באפשרויות Scanning Sided2-( סריקה דו-צדדית( כדי לסרוק את שני צדי המסמך שלך. ניתן לסובב את הצד השני.

.1 טען את המסמך במגש הקלט של מזין המסמכים כשהוא פונה כלפי מעלה. כוונן את מכוון הנייר כך שרק ייגע במסמכים.

לחלופין,

הרם את מזין המסמכים. הנח את המסמך על משטח הזכוכית של המסמכים ויישר אותו בהתאם לחץ המופיע בפינה השמאלית העליונה. סגור את מזין המסמכים.

הערה: אם ברצונך להשתמש במשטח הזכוכית של המסמכים במקום במזין המסמכים, עליך להשתמש באפשרות Job Build( בנה עבודה( כדי לשמור את כל הצדדים כחלקים של אותה עבודה, אחרת כל צד יטופל כמסמך נפרד.

- .2 לחץ פעם אחת על הלחצן **נקה הכל** בלוח הבקרה כדי לבטל בחירות תיכנות קודמות.
	- .3 לחץ על הלחצן **מסך הבית של שירותים**.
	- .4 בחר בלחצן **Scanning Workflow**( סריקת זרימת עבודה( במסך המגע.

- .5 במידת הצורך, בחר בכרטיסייה **Scanning Workflow**( סריקת זרימת עבודה(. לרוב, זו הכרטיסייה הפעילה כשהשירות Scanning Workflow( סריקת זרימת עבודה( נפתח.
	- .6 בחר סוג תבנית מתוך התפריט הנפתח **Templates All**( כל התבניות(.
	- .7 במידת הצורך, ודא שהתבניות העדכניות ביותר זמינות על-ידי בחירה באפשרות **Update Templates**( עדכון תבניות( בכרטיסייה **Settings Advanced**( הגדרות מתקדמות(.
		- .8 בחר את התבנית הדרושה.
		- .9 בחר את אפשרות ההדפסה הדו-צדדית הדרושה.
		- **חד-צדדית** השתמש באפשרות זו אם מסמכי המקור שלך מודפסים בצד אחד.
- **דו-צדדית** השתמש באפשרות זו אם מסמכי המקור שלך מודפסים בשני הצדדים. כדי לסרוק את מסמכי המקור עם אפשרות זו, יש להשתמש במזין המסמכים.
- **דו-צדדי, סובב צד 2** השתמש באפשרות זו כאשר מסמכי המקור שלך דו-צדדיים ונפתחים כמו לוח שנה. כדי לסרוק את מסמכי המקור עם אפשרות זו, יש להשתמש במזין המסמכים.
	- .10 לחץ על הלחצן **התחל** בלוח הבקרה כדי לסרוק את המקור.
	- .11 לאחר השלמת הסריקה, הוצא את המסמך המקורי ממזין המסמכים או ממשטח הזכויות של המסמכים.
		- .12 לחץ על הלחצן **התחל** בלוח הבקרה כדי לסרוק את המקור.
	- .13 לאחר השלמת הסריקה, הוצא את המסמך המקורי ממזין המסמכים או ממשטח הזכויות של המסמכים.
- .14 לחץ על הלחצן **מצב העבודה** בלוח הבקרה של ההתקן כדי לראות את רשימת העבודות ולבדוק את מצב העבודה.

[יצירת עבודת סריקה של זרימת עבודה עם הגדרות של עמודים או מקטעים מרובי](#page-255-0)ם [הסבר בנוגע לסריקת זרימת עבודה ולאופן שבו היא פועלת](#page-218-0) [שימוש במזהה משתמש כדי להיכנס להתק](#page-668-0)ן [שימוש בשירותי האינטרנט לחיפוש פרטי קשר של מנהל מערכת](#page-633-0) .www.xerox.com/[support](www.xerox.com/support) )המערכת למנהל מדריך )System Administrator Guide [הקצאת נתונים תיאוריים לעבודה של סריקת זרימת עבודה](#page-252-0) [יצירת תבנית חדשה בשירותי האינטרנט](#page-603-0)

#### **הגדרה של סוג מסמך המקור עבור סריקת זרימת עבודה**

סריקת זרימת עבודה הופכת מסמכים מודפסים לתמונות אלקטרוניות ושומרת אותם ביעדי תיוק ברשת (מאגרים).

בעת הסריקה יש להשתמש בתבנית המכילה את כתובת יעד התיוק והגדרות סריקה אחרות, כגון איכות התמונה. בעת הסריקה, באפשרותך לערוך את הגדרות הסריקה, אך לא את יעד התיוק.

הערה: מנהל המערכת חייב להפוך אפשרות זו לזמינה.

אם אפשרויות האימות או ניהול החשבונות הוגדרו כזמינות בהתקן, ייתכן שיהיה עליך להזין את פרטי הכניסה כדי לגשת אל התכונות של סריקת זרימת העבודה. השתמש באפשרויות של סוג מסמך המקור כדי להגדיר את סוג מסמך המקור שנסרק. בחירה נכונה משפרת את איכות תמונת הפלט שלך.

.1 טען את המסמך במגש הקלט של מזין המסמכים כשהוא פונה כלפי מעלה. כוונן את מכוון הנייר כך שרק ייגע במסמכים.

לחלופין,

הרם את מזין המסמכים. הנח את המסמך על משטח הזכוכית של המסמכים ויישר אותו בהתאם לחץ המופיע בפינה השמאלית העליונה. סגור את מזין המסמכים.

- .2 לחץ פעם אחת על הלחצן **נקה הכל** בלוח הבקרה כדי לבטל בחירות תיכנות קודמות.
	- .3 לחץ על הלחצן **מסך הבית של שירותים**.
	- .4 בחר בלחצן **Scanning Workflow**( סריקת זרימת עבודה( במסך המגע.

- .5 במידת הצורך, בחר בכרטיסייה **Scanning Workflow**( סריקת זרימת עבודה(. לרוב, זו הכרטיסייה הפעילה כשהשירות Scanning Workflow( סריקת זרימת עבודה( נפתח.
	- .6 בחר סוג תבנית מתוך התפריט הנפתח **Templates All**( כל התבניות(.
	- .7 במידת הצורך, ודא שהתבניות העדכניות ביותר זמינות על-ידי בחירה באפשרות **Update Templates**( עדכון תבניות( בכרטיסייה **Settings Advanced**( הגדרות מתקדמות(.
		- .8 בחר את התבנית הדרושה.
		- .9 בחר את האפשרות של סוג מסמך המקור הדרושה.
- האפשרות **Text and Photo**( תמונה וטקסט( מפיקה תמונות באיכות גבוהה, אבל מפחיתה מעט את חדות הטקסט ואת השחור-לבן. הגדרה זו מומלצת עבור מסמכי מקור המכילים צילומים באיכות גבוהה או שחור-לבן וטקסט.
	- בחירה באפשרות Produced was Original How( כיצד מסמך המקור הופק( דרושה.
	- האפשרות **Printed**( מודפס( מפיקה את התוצאות הטובות ביותר עבור עיתון, מגזין, מפה ומסמכי מקור אחרים המודפסים באופן מקצועי.
	- האפשרות **Photocopied**( מכונת צילום( משמשת עבור רוב מסמכי המקור שצולמו במכונת צילום והודפסו במדפסת לייזר.
- האפשרות **Photograph**( צילום( מומלצת עבור מסמכי מקור המכילים צילומים באיכות גבוהה על נייר צילום.
- האפשרות **Inkjet**( הזרקת דיו( משמשת במיוחד עבור מסמכי מקור שהופקו במדפסות הזרקת דיו.
- האפשרות **Ink Solid**( דיו מלא( מומלצת עבור מסמכי מקור שהופקו בהתקני דיו מלא.
	- לחץ על הלחצן **אישור**.
- האפשרות **Photo**( תמונה( מספקת את האיכות הטובה ביותר לתמונות, אבל מפחיתה את האיכות עבור טקסט ושחור-לבן. זוהי האפשרות הטובה ביותר עבור מסמכי מקור המכילים תמונות וגוונים רציפים ללא כל טקסט או שחור-לבן.
	- בחירה באפשרות Produced was Original How( כיצד מסמך המקור הופק( דרושה.
- האפשרות **Printed**( מודפס( מפיקה את התוצאות הטובות ביותר עבור עיתון, מגזין, מפה ומסמכי מקור אחרים המודפסים באופן מקצועי.
- האפשרות **Photocopied**( מכונת צילום( משמשת עבור רוב מסמכי המקור שצולמו במכונת צילום והודפסו במדפסת לייזר.
- האפשרות **Photograph**( צילום( מומלצת עבור מסמכי מקור המכילים צילומים באיכות גבוהה על נייר צילום.
- האפשרות **Inkjet**( הזרקת דיו( משמשת במיוחד עבור מסמכי מקור שהופקו במדפסות הזרקת דיו.
- האפשרות **Ink Solid**( דיו מלא( מומלצת עבור מסמכי מקור שהופקו בהתקני דיו מלא.
- לחץ על הלחצן **אישור**.
- האפשרות **Text**( טקסט( מפיקה קצוות חדים יותר ומומלצת עבור טקסט ושחור-לבן.
- בחירה באפשרות Produced was Original How( כיצד מסמך המקור הופק( דרושה.
- האפשרות **Printed**( מודפס( מפיקה את התוצאות הטובות ביותר עבור עיתון, מגזין, מפה ומסמכי מקור אחרים המודפסים באופן מקצועי.
- האפשרות **Photocopied**( מכונת צילום( משמשת עבור רוב מסמכי המקור שצולמו במכונת צילום והודפסו במדפסת לייזר.
- האפשרות **Photograph**( צילום( מומלצת עבור מסמכי מקור המכילים צילומים באיכות גבוהה על נייר צילום.
- האפשרות **Inkjet**( הזרקת דיו( משמשת במיוחד עבור מסמכי מקור שהופקו במדפסות הזרקת דיו.
- האפשרות **Ink Solid**( דיו מלא( מומלצת עבור מסמכי מקור שהופקו בהתקני דיו מלא.
	- לחץ על הלחצן **אישור**.
	- האפשרות **Map**( מפה( משמשת אם מסמך המקור שלך הוא מפה.
- האפשרות **Magazine / Newspaper**( עיתון/מגזין( משמשת אם מסמך המקור שלך הוא ממגזין או עיתון שמכיל צילומים או טקסט.

הערה: האפשרות Text( טקסט( דורשת זמן שידור קצר יותר.

- .10 לחץ על הלחצן **התחל** בלוח הבקרה כדי לסרוק את המקור.
- .11 לאחר השלמת הסריקה, הוצא את המסמך המקורי ממזין המסמכים או ממשטח הזכויות של המסמכים.
- .12 לחץ על הלחצן **מצב העבודה** בלוח הבקרה של ההתקן כדי לראות את רשימת העבודות ולבדוק את מצב העבודה.

מידע נוסף

[הסבר בנוגע לסריקת זרימת עבודה ולאופן שבו היא פועלת](#page-218-0) [שימוש במזהה משתמש כדי להיכנס להתק](#page-668-0)ן [שימוש בשירותי האינטרנט לחיפוש פרטי קשר של מנהל מערכת](#page-633-0) .www.xerox.com/[support](www.xerox.com/support) )המערכת למנהל מדריך )System Administrator Guide [הקצאת נתונים תיאוריים לעבודה של סריקת זרימת עבודה](#page-252-0) [יצירת תבנית חדשה בשירותי האינטרנט](#page-603-0)

## **ציון שם קובץ עבור סריקות זרימת עבודה**

סריקת זרימת עבודה הופכת מסמכים מודפסים לתמונות אלקטרוניות ושומרת אותם ביעדי תיוק ברשת (מאגרים).

בעת הסריקה יש להשתמש בתבנית המכילה את כתובת יעד התיוק והגדרות סריקה אחרות, כגון איכות התמונה. בעת הסריקה, באפשרותך לערוך את הגדרות הסריקה, אך לא את יעד התיוק.

הערה: מנהל המערכת חייב להפוך אפשרות זו לזמינה.

אם אפשרויות האימות או ניהול החשבונות הוגדרו כזמינות בהתקן, ייתכן שיהיה עליך להזין את פרטי הכניסה כדי לגשת אל התכונות של סריקת זרימת העבודה.

השתמש באפשרות Name File( שם קובץ( כדי לציין שם עבור הקובץ המכיל את התמונות הסרוקות.

.1 טען את המסמך במגש הקלט של מזין המסמכים כשהוא פונה כלפי מעלה. כוונן את מכוון הנייר כך שרק ייגע במסמכים.

לחלופין,

הרם את מזין המסמכים. הנח את המסמך על משטח הזכוכית של המסמכים ויישר אותו בהתאם לחץ המופיע בפינה השמאלית העליונה. סגור את מזין המסמכים.

.2 לחץ פעם אחת על הלחצן **נקה הכל** בלוח הבקרה כדי לבטל בחירות תיכנות קודמות.

- .3 לחץ על הלחצן **מסך הבית של שירותים**.
- 4. בחר בלחצן Workflow Scanning (סריקת זרימת עבודה) במסך המגע.

הערה: אם מנהל המערכת הוסיף שדות חובה לתבנית ברירת המחדל, תתבקש להשלים את פרטי המסמך הדרושים מייד לאחר שתלחץ על הלחצן 'סריקת זרימת עבודה'.

- .5 במידת הצורך, בחר בכרטיסייה **Scanning Workflow**( סריקת זרימת עבודה(. לרוב, זו הכרטיסייה הפעילה כשהשירות Scanning Workflow( סריקת זרימת עבודה( נפתח.
	- .6 בחר סוג תבנית מתוך התפריט הנפתח **Templates All**( כל התבניות(.
	- .7 במידת הצורך, ודא שהתבניות העדכניות ביותר זמינות על-ידי בחירה באפשרות **Update Templates**( עדכון תבניות( בכרטיסייה **Settings Advanced**( הגדרות מתקדמות(.
		- .8 בחר את התבנית הדרושה.
		- .9 בחר את הלחצן **Name File**( שם קובץ(.
		- .10 השתמש במקלדת מסך המגע כדי להזין את שם הקובץ.
			- ניתן להזין עד 40 תווים אלפנומריים.
			- למחיקת תו, לחץ על החזרה לאחור **X**.
		- השתמש בלחצן התווים המיוחדים כדי לגשת לתווים מיוחדים, כגון \$ ו.%-
- לחצנים עם סמל בפינה הימנית התחתונה כוללים תווים נוספים או תווים עם דגשים. לחץ לחיצה ארוכה על הלחצן כדי להציג את התווים הקשורים בתפריט מוקפץ. בחר את התו הרצוי בתפריט המוקפץ.
	- .11 לחץ על הלחצן **אישור**.
	- .12 לחץ על הלחצן **התחל** בלוח הבקרה כדי לסרוק את המקור.
	- .13 לאחר השלמת הסריקה, הוצא את המסמך המקורי ממזין המסמכים או ממשטח הזכויות של המסמכים.
- .14 לחץ על הלחצן **מצב העבודה** בלוח הבקרה של ההתקן כדי לראות את רשימת העבודות ולבדוק את מצב העבודה.

#### מידע נוסף

[קביעת האופן שבו ההתקן מעבד שמות קבצים כפולים של סריקת זרימת עבודה](#page-251-0) [הסבר בנוגע לסריקת זרימת עבודה ולאופן שבו היא פועלת](#page-218-0) [שימוש במזהה משתמש כדי להיכנס להתק](#page-668-0)ן [שימוש בשירותי האינטרנט לחיפוש פרטי קשר של מנהל מערכת](#page-633-0) .www.xerox.com/[support](www.xerox.com/support) )המערכת למנהל מדריך )System Administrator Guide [הקצאת נתונים תיאוריים לעבודה של סריקת זרימת עבודה](#page-252-0) [יצירת תבנית חדשה בשירותי האינטרנט](#page-603-0)

## **כל התבניות**

#### **שימוש בתבניות המאוחסנות במכשיר בסריקת זרימת עבודה**

סריקת זרימת עבודה הופכת מסמכים מודפסים לתמונות אלקטרוניות ושומרת אותם ביעדי תיוק ברשת (מאגרים).

בעת הסריקה יש להשתמש בתבנית המכילה את כתובת יעד התיוק והגדרות סריקה אחרות, כגון איכות התמונה. בעת הסריקה, באפשרותך לערוך את הגדרות הסריקה, אך לא את יעד התיוק.

הערה: מנהל המערכת חייב להפוך אפשרות זו לזמינה.

אם אפשרויות האימות או ניהול החשבונות הוגדרו כזמינות בהתקן, ייתכן שיהיה עליך להזין את פרטי הכניסה כדי לגשת אל התכונות של סריקת זרימת העבודה.

השתמש באפשרות Templates Stored Machine( תבניות מאוחסנות במכשיר( כדי לבחור את התבנית שלך מההתקן.

לקבלת מידע נוסף, עיין במדריך Guide Administration System( מדריך לניהול המערכת(.

.1 טען את המסמך במגש הקלט של מזין המסמכים כשהוא פונה כלפי מעלה. כוונן את מכוון הנייר כך שרק ייגע במסמכים.

לחלופין,

הרם את מזין המסמכים. הנח את המסמך על משטח הזכוכית של המסמכים ויישר אותו בהתאם לחץ המופיע בפינה השמאלית העליונה. סגור את מזין המסמכים.

- .2 לחץ פעם אחת על הלחצן **נקה הכל** בלוח הבקרה כדי לבטל בחירות תיכנות קודמות.
	- .3 לחץ על הלחצן **מסך הבית של שירותים**.
	- 4. בחר בלחצן Workflow Scanning (סריקת זרימת עבודה) במסך המגע.

הערה: אם מנהל המערכת הוסיף שדות חובה לתבנית ברירת המחדל, תתבקש להשלים את פרטי המסמך הדרושים מייד לאחר שתלחץ על הלחצן 'סריקת זרימת עבודה'.

- .5 במידת הצורך, בחר בכרטיסייה **Scanning Workflow**( סריקת זרימת עבודה(. לרוב, זו הכרטיסייה הפעילה כשהשירות Scanning Workflow( סריקת זרימת עבודה( נפתח.
	- .6 בחר את הלחצן **Templates All**( כל התבניות(.
	- .7 בחר את הלחצן **Templates Stored Machine**( תבניות מאוחסנות במכשיר(.
		- .8 בחר את התבנית הדרושה.
	- .9 במידת הצורך, ודא שהתבניות העדכניות ביותר זמינות על-ידי בחירה באפשרות **Update Templates**( עדכון תבניות( בכרטיסייה **Settings Advanced**( הגדרות מתקדמות(.
		- .10 בחר כל אפשרות נדרשת.
		- .11 לחץ על הלחצן **התחל** בלוח הבקרה כדי לסרוק את המקור.
	- .12 לאחר השלמת הסריקה, הוצא את המסמך המקורי ממזין המסמכים או ממשטח הזכויות של המסמכים.
- .13 לחץ על הלחצן **מצב העבודה** בלוח הבקרה של ההתקן כדי לראות את רשימת העבודות ולבדוק את מצב העבודה.

#### מידע נוסף

[הסבר בנוגע לסריקת זרימת עבודה ולאופן שבו היא פועלת](#page-218-0) [שימוש במזהה משתמש כדי להיכנס להתק](#page-668-0)ן [שימוש בשירותי האינטרנט לחיפוש פרטי קשר של מנהל מערכת](#page-633-0) .www.xerox.com/[support](www.xerox.com/support) )המערכת למנהל מדריך )System Administrator Guide [הקצאת נתונים תיאוריים לעבודה של סריקת זרימת עבודה](#page-252-0) [יצירת תבנית חדשה בשירותי האינטרנט](#page-603-0)

#### **שימוש בתבניות המאוחסנות מרחוק בסריקת זרימת עבודה**

סריקת זרימת עבודה הופכת מסמכים מודפסים לתמונות אלקטרוניות ושומרת אותם ביעדי תיוק ברשת (מאגרים).

בעת הסריקה יש להשתמש בתבנית המכילה את כתובת יעד התיוק והגדרות סריקה אחרות, כגון איכות התמונה. בעת הסריקה, באפשרותך לערוך את הגדרות הסריקה, אך לא את יעד התיוק.

הערה: מנהל המערכת חייב להפוך אפשרות זו לזמינה.

אם אפשרויות האימות או ניהול החשבונות הוגדרו כזמינות בהתקן, ייתכן שיהיה עליך להזין את פרטי הכניסה כדי לגשת אל התכונות של סריקת זרימת העבודה.

השתמש באפשרות Templates Stored Remotely( תבניות מאוחסנות מרחוק( כדי לבחור את התבניות שלך מהרשת.

לקבלת מידע נוסף, עיין במדריך Guide Administration System( מדריך לניהול המערכת(.

.1 טען את המסמך במגש הקלט של מזין המסמכים כשהוא פונה כלפי מעלה. כוונן את מכוון הנייר כך שרק ייגע במסמכים.

לחלופין,

הרם את מזין המסמכים. הנח את המסמך על משטח הזכוכית של המסמכים ויישר אותו בהתאם לחץ המופיע בפינה השמאלית העליונה. סגור את מזין המסמכים.

- .2 לחץ פעם אחת על הלחצן **נקה הכל** בלוח הבקרה כדי לבטל בחירות תיכנות קודמות.
	- .3 לחץ על הלחצן **מסך הבית של שירותים**.
	- 4. בחר בלחצן Workflow Scanning (סריקת זרימת עבודה) במסך המגע.

הערה: אם מנהל המערכת הוסיף שדות חובה לתבנית ברירת המחדל, תתבקש להשלים את פרטי המסמך הדרושים מייד לאחר שתלחץ על הלחצן 'סריקת זרימת עבודה'.

- .5 במידת הצורך, בחר בכרטיסייה **Scanning Workflow**( סריקת זרימת עבודה(. לרוב, זו הכרטיסייה הפעילה כשהשירות Scanning Workflow( סריקת זרימת עבודה( נפתח.
	- .6 בחר את הלחצן **Templates All**( כל התבניות(.
	- .7 בחר את הלחצן **Templates Stored Remotely**( תבניות מאוחסנות מרחוק(.
		- .8 בחר את התבנית הדרושה.
	- .9 במידת הצורך, ודא שהתבניות העדכניות ביותר זמינות על-ידי בחירה באפשרות **Update Templates**( עדכון תבניות( בכרטיסייה **Settings Advanced**( הגדרות מתקדמות(.
		- .10 בחר כל אפשרות נדרשת.
		- .11 לחץ על הלחצן **התחל** בלוח הבקרה כדי לסרוק את המקור.
	- .12 לאחר השלמת הסריקה, הוצא את המסמך המקורי ממזין המסמכים או ממשטח הזכויות של המסמכים.
- .13 לחץ על הלחצן **מצב העבודה** בלוח הבקרה של ההתקן כדי לראות את רשימת העבודות ולבדוק את מצב העבודה.

#### מידע נוסף

[הסבר בנוגע לסריקת זרימת עבודה ולאופן שבו היא פועלת](#page-218-0) [שימוש במזהה משתמש כדי להיכנס להתק](#page-668-0)ן [שימוש בשירותי האינטרנט לחיפוש פרטי קשר של מנהל מערכת](#page-633-0) .www.xerox.com/[support](www.xerox.com/support) )המערכת למנהל מדריך )System Administrator Guide [הקצאת נתונים תיאוריים לעבודה של סריקת זרימת עבודה](#page-252-0) [יצירת תבנית חדשה בשירותי האינטרנט](#page-603-0)

#### **שימוש בתבניות סריקה לתיבת דואר בסריקת זרימת עבודה**

סריקת זרימת עבודה הופכת מסמכים מודפסים לתמונות אלקטרוניות ושומרת אותם ביעדי תיוק ברשת (מאגרים).

בעת הסריקה יש להשתמש בתבנית המכילה את כתובת יעד התיוק והגדרות סריקה אחרות, כגון איכות התמונה. בעת הסריקה, באפשרותך לערוך את הגדרות הסריקה, אך לא את יעד התיוק. הערה: מנהל המערכת חייב להפוך אפשרות זו לזמינה.

אם אפשרויות האימות או ניהול החשבונות הוגדרו כזמינות בהתקן, ייתכן שיהיה עליך להזין את פרטי הכניסה כדי לגשת אל התכונות של סריקת זרימת העבודה.

השתמש באפשרות Mailbox to Scan( סריקה לתיבת דואר( כדי לסרוק מסמכי מקור מודפסים ולאחסן אותם בתיקייה בהתקן. באפשרותך לאחזר את המסמכים המאוחסנים שלך בהתקן באמצעות התכונה From Print( הדפסה מתוך(, או במחשב שלך באמצעות שירותי אינטרנט. האפשרות Mailbox to Scan (סריקה לתיבת דואר) מספקת לך שיטת סריקה פשוטה להגדרה ולשימוש.

באפשרותך לאחסן את המסמכים שלך בתיקייה הציבורית המוגדרת כברירת מחדל, או ליצור תיקייה פרטית. אם אתה יוצר תיקייה פרטית, עליך להזין שם וסיסמה כדי לגשת אליה. כל המשתמשים יכולים ליצור תיקיות פרטיות. מנהל המערכת שלך יכול לבחור להגדיר את האפשרות Mailbox to Scan( סריקה לתיבת דואר) כך שיהיה עליך להזין סיסמה כדי לגשת לתיקייה.

התיקייה הציבורית המוגדרת כברירת מחדל וכל התיקיות הפרטיות שהוגדרו מוצגות בהתקן ברשימת התבניות Scanning Workflow( סריקת זרימת עבודה( ובתכונה From Print( הדפסה מתוך(.

כדי לאחסן תמונות בתיקייה, בחר את התבנית הדרושה וסרוק את התמונות שלך.

לקבלת מידע נוסף, עיין במדריך Guide Administration System( מדריך לניהול המערכת(.

.1 טען את המסמך במגש הקלט של מזין המסמכים כשהוא פונה כלפי מעלה. כוונן את מכוון הנייר כך שרק ייגע במסמכים.

לחלופין,

הרם את מזין המסמכים. הנח את המסמך על משטח הזכוכית של המסמכים ויישר אותו בהתאם לחץ המופיע בפינה השמאלית העליונה. סגור את מזין המסמכים.

- .2 לחץ פעם אחת על הלחצן **נקה הכל** בלוח הבקרה כדי לבטל בחירות תיכנות קודמות.
	- .3 לחץ על הלחצן **מסך הבית של שירותים**.
	- 4. בחר בלחצן **Workflow Scanning** (סריקת זרימת עבודה) במסך המגע.

- .5 במידת הצורך, בחר בכרטיסייה **Scanning Workflow**( סריקת זרימת עבודה(. לרוב, זו הכרטיסייה הפעילה כשהשירות Scanning Workflow( סריקת זרימת עבודה( נפתח.
	- .6 בחר את הלחצן **Templates All**( כל התבניות(.
	- .7 בחר את הלחצן **Mailbox to Scan**( סריקה לתיבת דואר(.
		- .8 בחר את התבנית הדרושה.
	- .9 כדי לשמור את המסמכים שלך בתיקייה הציבורית המוגדרת כברירת מחדל, בחר את התבנית .**\_PUBLIC**
- .10 אם תבחר תבנית פרטית, ייתכן שתתבקש להזין סיסמה. בחר **Password Enter**( הזנת סיסמה( והזן את הסיסמה באמצעות לוח המקשים כדי לגשת לתיקייה הפרטית. לאחר שתסיים, בחר **Done**( בוצע( ולאחר מכן **OK**( אישור(.
	- .11 בחר כל אפשרות נדרשת.
	- .12 לחץ על הלחצן **התחל** בלוח הבקרה כדי לסרוק את המקור.
	- .13 לאחר השלמת הסריקה, הוצא את המסמך המקורי ממזין המסמכים או ממשטח הזכויות של המסמכים.
	- .14 כדי לאחזר את התמונה הסרוקה שלך, פתח את תיבת הדואר בשירותי האינטרנט. לקבלת מידע נוסף, ראה 'אחזור מסמכים מתיבת הדואר'.

[שימוש במזהה משתמש כדי להיכנס להתק](#page-668-0)ן [הורדת מסמכים מתיבת הדואר שלך באמצעות שירותי האינטרנט](#page-616-0) [הדפסה מתוך תיבת דואר באמצעות התכונה](#page-504-0) From Print( הדפסה מתוך( [שימוש בשירותי האינטרנט לחיפוש פרטי קשר של מנהל מערכת](#page-633-0) .www.xerox.com/[support](www.xerox.com/support) )המערכת למנהל מדריך )System Administrator Guide [הקצאת נתונים תיאוריים לעבודה של סריקת זרימת עבודה](#page-252-0) [יצירת תבנית חדשה בשירותי האינטרנט](#page-603-0) [יצירת תיבת דואר באמצעות שירותי אינטרנט](#page-615-0)

#### **שימוש בתבניות סריקה לבית בסריקת זרימת עבודה**

סריקת זרימת עבודה הופכת מסמכים מודפסים לתמונות אלקטרוניות ושומרת אותם ביעדי תיוק ברשת (מאגרים).

בעת הסריקה יש להשתמש בתבנית המכילה את כתובת יעד התיוק והגדרות סריקה אחרות, כגון איכות התמונה. בעת הסריקה, באפשרותך לערוך את הגדרות הסריקה, אך לא את יעד התיוק.

הערה: מנהל המערכת חייב להפוך אפשרות זו לזמינה.

אם אפשרויות האימות או ניהול החשבונות הוגדרו כזמינות בהתקן, ייתכן שיהיה עליך להזין את פרטי הכניסה כדי לגשת אל התכונות של סריקת זרימת העבודה.

האפשרות Scan to Home (סריקה לבית) מאפשרת לך לסרוק מסמכים מודפסים בהתקן ולשלוח אותם אל יעד ברשת, שמצוין כיעד הבית.

האפשרות Scan to Home (סריקה לבית) פועלת עם התכונה (Login Authentication (Login). כאשר Authentication( אימות( זמין בהתקן, עליך להיכנס עם חשבון חוקי כדי לגשת לשירותים. פרטי הכניסה שלך מקושרים ליעד הבית.

לפני שתוכל להשתמש בתכונה, מנהל המערכת חייב להפוך את האפשרות and Home to Scan (Authentication (Login) (סריקה לבית ואימות (כניסה)) ולקבוע את תצורתה.

כדי להשתמש באפשרות Home to Scan( סריקה לבית(, הזן את פרטי הכניסה שלך ובחר את התבנית Home to Scan( סריקה לבית( בשירות Scanning Workflow( סריקת זרימת עבודה(.

לקבלת מידע נוסף, עיין במדריך System Administration Guide (מדריך לניהול המערכת).

- .1 לחץ על הלחצן **Out / In Log**( כניסה / יציאה( בלוח הבקרה.
- .2 בחר את תיבת ההזנה **ID User**( זיהוי משתמש( והשתמש במקלדת שלך כדי להזין את שם המשתמש.
	- .3 בחר את הלחצן **Next**( הבא(.
- .4 בחר את תיבת ההזנה **Password**( סיסמה( והשתמש במקלדת מסך המגע כדי להזין את הסיסמה שלך.
	- .5 בחר את הלחצן **Done**( בוצע(.
- .6 טען את המסמך במגש הקלט של מזין המסמכים כשהוא פונה כלפי מעלה. כוונן את מכוון הנייר כך שרק ייגע במסמכים.

לחלופין,

הרם את מזין המסמכים. הנח את המסמך על משטח הזכוכית של המסמכים ויישר אותו בהתאם לחץ המופיע בפינה השמאלית העליונה. סגור את מזין המסמכים.

- .7 לחץ על הלחצן **מסך הבית של שירותים**.
- 8. בחר בלחצן **Workflow Scanning** (סריקת זרימת עבודה) במסך המגע.

הערה: אם מנהל המערכת הוסיף שדות חובה לתבנית ברירת המחדל, תתבקש להשלים את פרטי המסמך הדרושים מייד לאחר שתלחץ על הלחצן 'סריקת זרימת עבודה'.

- .9 במידת הצורך, בחר בכרטיסייה **Scanning Workflow**( סריקת זרימת עבודה(. לרוב, זו הכרטיסייה הפעילה כשהשירות Scanning Workflow( סריקת זרימת עבודה( נפתח.
	- .10 בחר את הלחצן **Templates All**( כל התבניות(.
	- .11 בחר את הלחצן **Home to Scan**( סריקה לבית(.
- .12 בחר את התבנית הדרושה. אם מנהל המערכת לא שינה את שם התבנית, שם ברירת המחדל הוא .@S2HOME
	- .13 בחר כל אפשרות נדרשת.
	- .14 לחץ על הלחצן **התחל** בלוח הבקרה כדי לסרוק את המקור.
	- .15 לאחר השלמת הסריקה, הוצא את המסמך המקורי ממזין המסמכים או ממשטח הזכויות של המסמכים.
		- .16 לחץ על הלחצן **Out / In Log**( כניסה / יציאה( בלוח הבקרה.
			- .17 במסך האישור, בחר את הלחצן **Logout**( יציאה(.

מידע נוסף

[שימוש במזהה משתמש כדי להיכנס להתק](#page-668-0)ן [שימוש בשירותי האינטרנט לחיפוש פרטי קשר של מנהל מערכת](#page-633-0) .www.xerox.com/[support](www.xerox.com/support) )המערכת למנהל מדריך )System Administrator Guide [הקצאת נתונים תיאוריים לעבודה של סריקת זרימת עבודה](#page-252-0) [יצירת תבנית חדשה בשירותי האינטרנט](#page-603-0)

#### **שימוש בתבניות סריקה ל-USB בסריקת זרימת עבודה**

סריקת זרימת עבודה הופכת מסמכים מודפסים לתמונות אלקטרוניות ושומרת אותם ביעדי תיוק ברשת (מאגרים).

בעת הסריקה יש להשתמש בתבנית המכילה את כתובת יעד התיוק והגדרות סריקה אחרות, כגון איכות התמונה. בעת הסריקה, באפשרותך לערוך את הגדרות הסריקה, אך לא את יעד התיוק.

הערה: מנהל המערכת חייב להפוך אפשרות זו לזמינה.

אם אפשרויות האימות או ניהול החשבונות הוגדרו כזמינות בהתקן, ייתכן שיהיה עליך להזין את פרטי הכניסה כדי לגשת אל התכונות של סריקת זרימת העבודה.

השתמש באפשרות USB ...To Scan( סריקה ל-USB )כדי לסרוק מסמכים ישירות לכונן הבזק מסוג USB / מקל זיכרון.

לקבלת מידע נוסף, עיין במדריך System Administration Guide (מדריך לניהול המערכת).

.1 טען את המסמך במגש הקלט של מזין המסמכים כשהוא פונה כלפי מעלה. כוונן את מכוון הנייר כך שרק ייגע במסמכים.

לחלופין,

הרם את מזין המסמכים. הנח את המסמך על משטח הזכוכית של המסמכים ויישר אותו בהתאם לחץ המופיע בפינה השמאלית העליונה. סגור את מזין המסמכים.

- .2 לחץ על הלחצן **מסך הבית של שירותים**.
- .3 בחר בלחצן **Scanning Workflow**( סריקת זרימת עבודה( במסך המגע.

הערה: אם מנהל המערכת הוסיף שדות חובה לתבנית ברירת המחדל, תתבקש להשלים את פרטי המסמך הדרושים מייד לאחר שתלחץ על הלחצן 'סריקת זרימת עבודה'.

- .4 במידת הצורך, בחר בכרטיסייה **Scanning Workflow**( סריקת זרימת עבודה(. לרוב, זו הכרטיסייה הפעילה כשהשירות Scanning Workflow( סריקת זרימת עבודה( נפתח.
	- .5 בחר את הלחצן **Templates All**( כל התבניות(.
	- .6 בחר את הלחצן **USB to Scan**( סריקה ל-USB).
		- .7 בחר את התבנית הדרושה.
			- .8 בחר כל אפשרות נדרשת.
	- .9 הכנס את כונן ההבזק מסוג USB שלך ליציאת ה-USB הממוקמת משמאלו של מסך המגע. ייתכן שיחלפו מספר שניות עד שייפתח המסך Detected Drive USB( כונן USB זוהה(.
		- .10 לחץ על הלחצן **התחל** בלוח הבקרה כדי לסרוק את המקור.
	- .11 לאחר השלמת הסריקה, הוצא את המסמך המקורי ממזין המסמכים או ממשטח הזכויות של המסמכים.
		- .12 הסר את כונן ההבזק מסוג USB מיציאת ה-USB לאחר שתסיים.

מידע נוסף [שימוש במזהה משתמש כדי להיכנס להתקן](#page-668-0) [שימוש בשירותי האינטרנט לחיפוש פרטי קשר של מנהל מערכת](#page-633-0) .www.xerox.com/[support](www.xerox.com/support) )המערכת למנהל מדריך )System Administrator Guide [הקצאת נתונים תיאוריים לעבודה של סריקת זרימת עבודה](#page-252-0) [יצירת תבנית חדשה בשירותי האינטרנט](#page-603-0)

## הגדרות מתקדמות

#### **אפשרויות תמונה**

#### **בחירת אפשרויות התמונה עבור סריקת זרימת עבודה**

<span id="page-231-0"></span>סריקת זרימת עבודה הופכת מסמכים מודפסים לתמונות אלקטרוניות ושומרת אותם ביעדי תיוק ברשת (מאגרים).

בעת הסריקה יש להשתמש בתבנית המכילה את כתובת יעד התיוק והגדרות סריקה אחרות, כגון איכות התמונה. בעת הסריקה, באפשרותך לערוך את הגדרות הסריקה, אך לא את יעד התיוק.

הערה: מנהל המערכת חייב להפוך אפשרות זו לזמינה.

אם אפשרויות האימות או ניהול החשבונות הוגדרו כזמינות בהתקן, ייתכן שיהיה עליך להזין את פרטי הכניסה כדי לגשת אל התכונות של סריקת זרימת העבודה.

תכונות אפשרויות התמונה מספקות לך אפשרויות לשינוי מראה הפלט.

השתמש באפשרויות Darken / Lighten( הבהר/הכהה( כדי להתאים באופן ידני את הבהירות או הכהות של התמונה. מסמכי מקור בהירים המכילים תמונות בעיפרון עשויים להפיק פלט טוב יותר בעת הגדלת הכהות. ייתכן שיהיה עליך להבהיר מסמכי מקור כהים, כגון גווני אפור או מסמכים בעלי רקעים צבעוניים.

השתמש באפשרות Sharpness( חדות( כדי לשלוט באופן ידני בחדות התמונות הסרוקות.

השתמש באפשרות Saturation( רוויה( כדי לשלוט באופן ידני בבהירות הצבע בתמונות הסרוקות.

.1 טען את המסמך במגש הקלט של מזין המסמכים כשהוא פונה כלפי מעלה. כוונן את מכוון הנייר כך שרק ייגע במסמכים.

לחלופין,

הרם את מזין המסמכים. הנח את המסמך על משטח הזכוכית של המסמכים ויישר אותו בהתאם לחץ המופיע בפינה השמאלית העליונה. סגור את מזין המסמכים.

- .2 לחץ פעם אחת על הלחצן **נקה הכל** בלוח הבקרה כדי לבטל בחירות תיכנות קודמות.
	- .3 לחץ על הלחצן **מסך הבית של שירותים**.
	- 4. בחר בלחצן Workflow Scanning (סריקת זרימת עבודה) במסך המגע.

הערה: אם מנהל המערכת הוסיף שדות חובה לתבנית ברירת המחדל, תתבקש להשלים את פרטי המסמך הדרושים מייד לאחר שתלחץ על הלחצן 'סריקת זרימת עבודה'.

- .5 במידת הצורך, בחר בכרטיסייה **Scanning Workflow**( סריקת זרימת עבודה(. לרוב, זו הכרטיסייה הפעילה כשהשירות Scanning Workflow( סריקת זרימת עבודה( נפתח.
	- .6 בחר סוג תבנית מתוך התפריט הנפתח **Templates All**( כל התבניות(.
	- .7 במידת הצורך, ודא שהתבניות העדכניות ביותר זמינות על-ידי בחירה באפשרות **Update Templates**( עדכון תבניות( בכרטיסייה **Settings Advanced**( הגדרות מתקדמות(.
		- .8 בחר את התבנית הדרושה.
		- .9 בחר את הכרטיסייה **Settings Advanced**( הגדרות מתקדמות(.
			- .10 בחר את הלחצן **Options Image**( אפשרויות תמונה(.
				- .11 בחר את האפשרויות הדרושות.
					- .12 לחץ על הלחצן **אישור**.
			- .13 לחץ על הלחצן **התחל** בלוח הבקרה כדי לסרוק את המקור.
	- .14 לאחר השלמת הסריקה, הוצא את המסמך המקורי ממזין המסמכים או ממשטח הזכויות של המסמכים.
- .15 לחץ על הלחצן **מצב העבודה** בלוח הבקרה של ההתקן כדי לראות את רשימת העבודות ולבדוק את מצב העבודה.

#### מידע נוסף

[הבהרה או הכהייה של סריקות זרימת עבוד](#page-232-0)ה [שינוי החדות של סריקות זרימת העבודה](#page-234-0) [שינוי הרוויה של סריקות זרימת העבודה](#page-235-0) [הסבר בנוגע לסריקת זרימת עבודה ולאופן שבו היא פועלת](#page-218-0) [שימוש במזהה משתמש כדי להיכנס להתק](#page-668-0)ן [שימוש בשירותי האינטרנט לחיפוש פרטי קשר של מנהל מערכת](#page-633-0) .www.xerox.com/[support](www.xerox.com/support) )המערכת למנהל מדריך )System Administrator Guide [הקצאת נתונים תיאוריים לעבודה של סריקת זרימת עבודה](#page-252-0) [יצירת תבנית חדשה בשירותי האינטרנט](#page-603-0)

#### **הבהרה או הכהייה של סריקות זרימת עבודה**

<span id="page-232-0"></span>סריקת זרימת עבודה הופכת מסמכים מודפסים לתמונות אלקטרוניות ושומרת אותם ביעדי תיוק ברשת (מאגרים).

בעת הסריקה יש להשתמש בתבנית המכילה את כתובת יעד התיוק והגדרות סריקה אחרות, כגון איכות התמונה. בעת הסריקה, באפשרותך לערוך את הגדרות הסריקה, אך לא את יעד התיוק. הערה: מנהל המערכת חייב להפוך אפשרות זו לזמינה.

אם אפשרויות האימות או ניהול החשבונות הוגדרו כזמינות בהתקן, ייתכן שיהיה עליך להזין את פרטי הכניסה כדי לגשת אל התכונות של סריקת זרימת העבודה.

השתמש באפשרויות Darken / Lighten( הבהר/הכהה( כדי להתאים באופן ידני את הבהירות או הכהות של התמונה. מסמכי מקור בהירים המכילים תמונות בעיפרון עשויים להפיק פלט טוב יותר בעת הגדלת הכהות. ייתכן שיהיה עליך להבהיר מסמכי מקור כהים, כגון גווני אפור או מסמכים בעלי רקעים צבעוניים.

.1 טען את המסמך במגש הקלט של מזין המסמכים כשהוא פונה כלפי מעלה. כוונן את מכוון הנייר כך שרק ייגע במסמכים.

לחלופין,

הרם את מזין המסמכים. הנח את המסמך על משטח הזכוכית של המסמכים ויישר אותו בהתאם לחץ המופיע בפינה השמאלית העליונה. סגור את מזין המסמכים.

- .2 לחץ פעם אחת על הלחצן **נקה הכל** בלוח הבקרה כדי לבטל בחירות תיכנות קודמות.
	- .3 לחץ על הלחצן **מסך הבית של שירותים**.
	- .4 בחר בלחצן **Scanning Workflow**( סריקת זרימת עבודה( במסך המגע.

הערה: אם מנהל המערכת הוסיף שדות חובה לתבנית ברירת המחדל, תתבקש להשלים את פרטי המסמך הדרושים מייד לאחר שתלחץ על הלחצן 'סריקת זרימת עבודה'.

- .5 במידת הצורך, בחר בכרטיסייה **Scanning Workflow**( סריקת זרימת עבודה(. לרוב, זו הכרטיסייה הפעילה כשהשירות Workflow Scanning (סריקת זרימת עבודה) נפתח.
	- .6 בחר סוג תבנית מתוך התפריט הנפתח **Templates All**( כל התבניות(.
	- .7 במידת הצורך, ודא שהתבניות העדכניות ביותר זמינות על-ידי בחירה באפשרות **Update Templates**( עדכון תבניות( בכרטיסייה **Settings Advanced**( הגדרות מתקדמות(.
		- .8 בחר את התבנית הדרושה.
		- .9 בחר את הכרטיסייה **Settings Advanced**( הגדרות מתקדמות(.
			- .10 בחר את הלחצן **Options Image**( אפשרויות תמונה(.
				- .11 בחר את אפשרות ההבהרה / ההכהייה הדרושה.
	- העבר את המחוון כלפי מטה כדי להכהות את התמונה הסרוקה. אם פעולה זו יוצרת פלט עם רקע כהה מדי, השתמש בתכונה Suppression Background( העלמת רקע( כדי להסיר את הרקע.
		- העבר את המחוון כלפי מעלה כדי להבהיר את התמונה הסרוקה.
			- .12 לחץ על הלחצן **התחל** בלוח הבקרה כדי לסרוק את המקור.
		- .13 לאחר השלמת הסריקה, הוצא את המסמך המקורי ממזין המסמכים או ממשטח הזכויות של המסמכים.
- .14 לחץ על הלחצן **מצב העבודה** בלוח הבקרה של ההתקן כדי לראות את רשימת העבודות ולבדוק את מצב העבודה.

מידע נוסף

[בחירת אפשרויות התמונה עבור סריקת זרימת עבודה](#page-231-0) [שינוי החדות של סריקות זרימת העבודה](#page-234-0) [הסבר בנוגע לסריקת זרימת עבודה ולאופן שבו היא פועלת](#page-218-0) [שימוש במזהה משתמש כדי להיכנס להתק](#page-668-0)ן [הגדרת העלמת רקע עבור סריקות זרימת עבודה](#page-237-0) [שימוש בשירותי האינטרנט לחיפוש פרטי קשר של מנהל מערכת](#page-633-0) .www.xerox.com/[support](www.xerox.com/support) )המערכת למנהל מדריך )System Administrator Guide [הקצאת נתונים תיאוריים לעבודה של סריקת זרימת עבודה](#page-252-0) [יצירת תבנית חדשה בשירותי האינטרנט](#page-603-0)

#### **שינוי החדות של סריקות זרימת העבודה**

<span id="page-234-0"></span>סריקת זרימת עבודה הופכת מסמכים מודפסים לתמונות אלקטרוניות ושומרת אותם ביעדי תיוק ברשת (מאגרים).

בעת הסריקה יש להשתמש בתבנית המכילה את כתובת יעד התיוק והגדרות סריקה אחרות, כגון איכות התמונה. בעת הסריקה, באפשרותך לערוך את הגדרות הסריקה, אך לא את יעד התיוק.

הערה: מנהל המערכת חייב להפוך אפשרות זו לזמינה.

אם אפשרויות האימות או ניהול החשבונות הוגדרו כזמינות בהתקן, ייתכן שיהיה עליך להזין את פרטי הכניסה כדי לגשת אל התכונות של סריקת זרימת העבודה.

השתמש באפשרות Sharpness( חדות( כדי לשלוט באופן ידני בחדות התמונות הסרוקות.

.1 טען את המסמך במגש הקלט של מזין המסמכים כשהוא פונה כלפי מעלה. כוונן את מכוון הנייר כך שרק ייגע במסמכים.

לחלופין,

הרם את מזין המסמכים. הנח את המסמך על משטח הזכוכית של המסמכים ויישר אותו בהתאם לחץ המופיע בפינה השמאלית העליונה. סגור את מזין המסמכים.

- .2 לחץ פעם אחת על הלחצן **נקה הכל** בלוח הבקרה כדי לבטל בחירות תיכנות קודמות.
	- .3 לחץ על הלחצן **מסך הבית של שירותים**.
	- 4. בחר בלחצן Workflow Scanning (סריקת זרימת עבודה) במסך המגע.

הערה: אם מנהל המערכת הוסיף שדות חובה לתבנית ברירת המחדל, תתבקש להשלים את פרטי המסמך הדרושים מייד לאחר שתלחץ על הלחצן 'סריקת זרימת עבודה'.

- .5 במידת הצורך, בחר בכרטיסייה **Scanning Workflow**( סריקת זרימת עבודה(. לרוב, זו הכרטיסייה הפעילה כשהשירות Scanning Workflow( סריקת זרימת עבודה( נפתח.
	- .6 בחר סוג תבנית מתוך התפריט הנפתח **Templates All**( כל התבניות(.
	- .7 במידת הצורך, ודא שהתבניות העדכניות ביותר זמינות על-ידי בחירה באפשרות **Update Templates**( עדכון תבניות( בכרטיסייה **Settings Advanced**( הגדרות מתקדמות(.
		- .8 בחר את התבנית הדרושה.
		- .9 בחר את הכרטיסייה **Settings Advanced**( הגדרות מתקדמות(.
			- .10 בחר את הלחצן **Options Image**( אפשרויות תמונה(.
				- .11 בחר את אפשרות החדות הדרושה.
- העבר את המחוון כלפי מעלה כדי לחדד את התמונה הסרוקה. קיימת סבירות גדולה יותר לכך שתמונות טקסט ישתפרו על-ידי חידוד מאשר תצלומים.
- העבר את המחוון כלפי מטה כדי לרכך את התמונה הסרוקה. אפשרות זו שימושית במיוחד בעת סריקת תמונות.
	- .12 לחץ על הלחצן **אישור**.
	- .13 לחץ על הלחצן **התחל** בלוח הבקרה כדי לסרוק את המקור.
	- .14 לאחר השלמת הסריקה, הוצא את המסמך המקורי ממזין המסמכים או ממשטח הזכויות של המסמכים.
- .15 לחץ על הלחצן **מצב העבודה** בלוח הבקרה של ההתקן כדי לראות את רשימת העבודות ולבדוק את מצב העבודה.

מידע נוסף

[בחירת אפשרויות התמונה עבור סריקת זרימת עבודה](#page-231-0)

[הבהרה או הכהייה של סריקות זרימת עבוד](#page-232-0)ה [הסבר בנוגע לסריקת זרימת עבודה ולאופן שבו היא פועלת](#page-218-0) [שימוש במזהה משתמש כדי להיכנס להת](#page-668-0)קן [שימוש בשירותי האינטרנט לחיפוש פרטי קשר של מנהל מערכת](#page-633-0) .www.xerox.com/[support](www.xerox.com/support) )המערכת למנהל מדריך )System Administrator Guide [הקצאת נתונים תיאוריים לעבודה של סריקת זרימת עבודה](#page-252-0) [יצירת תבנית חדשה בשירותי האינטרנט](#page-603-0)

#### **שינוי הרוויה של סריקות זרימת העבודה**

<span id="page-235-0"></span>סריקת זרימת עבודה הופכת מסמכים מודפסים לתמונות אלקטרוניות ושומרת אותם ביעדי תיוק ברשת (מאגרים).

בעת הסריקה יש להשתמש בתבנית המכילה את כתובת יעד התיוק והגדרות סריקה אחרות, כגון איכות התמונה. בעת הסריקה, באפשרותך לערוך את הגדרות הסריקה, אך לא את יעד התיוק.

הערה: מנהל המערכת חייב להפוך אפשרות זו לזמינה.

השתמש באפשרות Saturation( רוויה( כדי לשלוט באופן ידני בבהירות הצבע בתמונות הסרוקות.

הערה: אם תבחר פלט בשחור-לבן במקום פלט צבעוני, אפשרות הרוויה לא תהיה זמינה.

.1 טען את המסמך במגש הקלט של מזין המסמכים כשהוא פונה כלפי מעלה. כוונן את מכוון הנייר כך שרק ייגע במסמכים.

לחלופין,

הרם את מזין המסמכים. הנח את המסמך על משטח הזכוכית של המסמכים ויישר אותו בהתאם לחץ המופיע בפינה השמאלית העליונה. סגור את מזין המסמכים.

- .2 לחץ פעם אחת על הלחצן **נקה הכל** בלוח הבקרה כדי לבטל בחירות תיכנות קודמות.
	- .3 לחץ על הלחצן **מסך הבית של שירותים**.
	- 4. בחר בלחצן Workflow Scanning (סריקת זרימת עבודה) במסך המגע.

- .5 במידת הצורך, בחר בכרטיסייה **Scanning Workflow**( סריקת זרימת עבודה(. לרוב, זו הכרטיסייה הפעילה כשהשירות Scanning Workflow( סריקת זרימת עבודה( נפתח.
	- .6 בחר סוג תבנית מתוך התפריט הנפתח **Templates All**( כל התבניות(.
	- .7 במידת הצורך, ודא שהתבניות העדכניות ביותר זמינות על-ידי בחירה באפשרות **Update Templates**( עדכון תבניות( בכרטיסייה **Settings Advanced**( הגדרות מתקדמות(.
		- .8 בחר את התבנית הדרושה.
		- .9 בחר את הכרטיסייה **Settings Advanced**( הגדרות מתקדמות(.
			- .10 בחר את הלחצן **Options Image**( אפשרויות תמונה(.
				- .11 בחר את אפשרות Saturation( רוויה( הדרושה.
		- העבר את המחוון כלפי מעלה כדי להגדיל את הצבע בתמונה הסרוקה.
		- העבר את המחוון כלפי מעלה כדי להקטין את הצבע בתמונה הסרוקה.
			- .12 לחץ על הלחצן **אישור**.
			- .13 לחץ על הלחצן **התחל** בלוח הבקרה כדי לסרוק את המקור.
- .14 לאחר השלמת הסריקה, הוצא את המסמך המקורי ממזין המסמכים או ממשטח הזכויות של המסמכים.
- .15 לחץ על הלחצן **מצב העבודה** בלוח הבקרה של ההתקן כדי לראות את רשימת העבודות ולבדוק את מצב העבודה.

[בחירת אפשרויות התמונה עבור סריקת זרימת עבודה](#page-231-0) [הבהרה או הכהייה של סריקות זרימת עבודה](#page-232-0) [הסבר בנוגע לסריקת זרימת עבודה ולאופן שבו היא פועלת](#page-218-0) [שימוש במזהה משתמש כדי להיכנס להת](#page-668-0)קן [שימוש בשירותי האינטרנט לחיפוש פרטי קשר של מנהל מערכת](#page-633-0) .www.xerox.com/[support](www.xerox.com/support) )המערכת למנהל מדריך )System Administrator Guide [הקצאת נתונים תיאוריים לעבודה של סריקת זרימת עבודה](#page-252-0) [יצירת תבנית חדשה בשירותי האינטרנט](#page-603-0)

#### **שיפור איכות תמונה**

#### **בחירת אפשרות שיפור תמונה עבור סריקת זרימת עבודה**

סריקת זרימת עבודה הופכת מסמכים מודפסים לתמונות אלקטרוניות ושומרת אותם ביעדי תיוק ברשת )מאגרים(.

בעת הסריקה יש להשתמש בתבנית המכילה את כתובת יעד התיוק והגדרות סריקה אחרות, כגון איכות התמונה. בעת הסריקה, באפשרותך לערוך את הגדרות הסריקה, אך לא את יעד התיוק.

הערה: מנהל המערכת חייב להפוך אפשרות זו לזמינה.

אם אפשרויות האימות או ניהול החשבונות הוגדרו כזמינות בהתקן, ייתכן שיהיה עליך להזין את פרטי הכניסה כדי לגשת אל התכונות של סריקת זרימת העבודה.

אפשרויות שיפור איכות התמונה משפרות את איכות הפלט על-ידי צמצום הרקע או התאמת הניגודיות.

השתמש באפשרות Suppression Background( העלמת רקע( כדי לשפר את מסמכי המקור הכוללים רקעים צבעוניים, על-ידי צמצום הרקע בפלט או ביטולו. אפשרות זו שימושית כאשר מסמך המקור שלך הוא על נייר צבעוני.

השתמש באפשרות Contrast( ניגודיות( כדי לשלוט בצפיפות התמונה בפלט ולפצות עבור מסמך מקור שכולל ניגודיות רבה או מעטה מדי בתמונה.

.1 טען את המסמך במגש הקלט של מזין המסמכים כשהוא פונה כלפי מעלה. כוונן את מכוון הנייר כך שרק ייגע במסמכים.

לחלופין,

הרם את מזין המסמכים. הנח את המסמך על משטח הזכוכית של המסמכים ויישר אותו בהתאם לחץ המופיע בפינה השמאלית העליונה. סגור את מזין המסמכים.

- .2 לחץ פעם אחת על הלחצן **נקה הכל** בלוח הבקרה כדי לבטל בחירות תיכנות קודמות.
	- .3 לחץ על הלחצן **מסך הבית של שירותים**.
	- .4 בחר בלחצן **Scanning Workflow**( סריקת זרימת עבודה( במסך המגע.

- .5 במידת הצורך, בחר בכרטיסייה **Scanning Workflow**( סריקת זרימת עבודה(. לרוב, זו הכרטיסייה הפעילה כשהשירות Scanning Workflow( סריקת זרימת עבודה( נפתח.
	- .6 בחר סוג תבנית מתוך התפריט הנפתח **Templates All**( כל התבניות(.
	- .7 במידת הצורך, ודא שהתבניות העדכניות ביותר זמינות על-ידי בחירה באפשרות **Update Templates**( עדכון תבניות( בכרטיסייה **Settings Advanced**( הגדרות מתקדמות(.
		- .8 בחר את התבנית הדרושה.
		- .9 בחר את הכרטיסייה **Settings Advanced**( הגדרות מתקדמות(.
		- .10 בחר את הלחצן **Enhancement Image**( שיפור איכות תמונה(.
			- .11 בחר את האפשרויות הדרושות.
				- .12 לחץ על הלחצן **אישור**.
			- .13 לחץ על הלחצן **התחל** בלוח הבקרה כדי לסרוק את המקור.
	- .14 לאחר השלמת הסריקה, הוצא את המסמך המקורי ממזין המסמכים או ממשטח הזכויות של המסמכים.
- .15 לחץ על הלחצן **מצב העבודה** בלוח הבקרה של ההתקן כדי לראות את רשימת העבודות ולבדוק את מצב העבודה.

[הגדרת העלמת רקע עבור סריקות זרימת עבודה](#page-237-0) [הגדרת הניגודיות של סריקת זרימת העבודה](#page-238-0) [הסבר בנוגע לסריקת זרימת עבודה ולאופן שבו היא פועלת](#page-218-0) [שימוש במזהה משתמש כדי להיכנס להתק](#page-668-0)ן [שימוש בשירותי האינטרנט לחיפוש פרטי קשר של מנהל מערכת](#page-633-0) .www.xerox.com/[support](www.xerox.com/support) )המערכת למנהל מדריך )System Administrator Guide [הקצאת נתונים תיאוריים לעבודה של סריקת זרימת עבודה](#page-252-0) [יצירת תבנית חדשה בשירותי האינטרנט](#page-603-0)

#### **הגדרת העלמת רקע עבור סריקות זרימת עבודה**

<span id="page-237-0"></span>סריקת זרימת עבודה הופכת מסמכים מודפסים לתמונות אלקטרוניות ושומרת אותם ביעדי תיוק ברשת (מאגרים).

בעת הסריקה יש להשתמש בתבנית המכילה את כתובת יעד התיוק והגדרות סריקה אחרות, כגון איכות התמונה. בעת הסריקה, באפשרותך לערוך את הגדרות הסריקה, אך לא את יעד התיוק.

הערה: מנהל המערכת חייב להפוך אפשרות זו לזמינה.

אם אפשרויות האימות או ניהול החשבונות הוגדרו כזמינות בהתקן, ייתכן שיהיה עליך להזין את פרטי הכניסה כדי לגשת אל התכונות של סריקת זרימת העבודה.

השתמש באפשרות Suppression Background( העלמת רקע( כדי לשפר את מסמכי המקור הכוללים רקעים צבעוניים, על-ידי צמצום הרקע בפלט או ביטולו. אפשרות זו שימושית כאשר מסמך המקור שלך הוא על נייר צבעוני.

.1 טען את המסמך במגש הקלט של מזין המסמכים כשהוא פונה כלפי מעלה. כוונן את מכוון הנייר כך שרק ייגע במסמכים.

לחלופין,

הרם את מזין המסמכים. הנח את המסמך על משטח הזכוכית של המסמכים ויישר אותו בהתאם לחץ המופיע בפינה השמאלית העליונה. סגור את מזין המסמכים.

.2 לחץ פעם אחת על הלחצן **נקה הכל** בלוח הבקרה כדי לבטל בחירות תיכנות קודמות.

- .3 לחץ על הלחצן **מסך הבית של שירותים**.
- 4. בחר בלחצן Workflow Scanning (סריקת זרימת עבודה) במסך המגע.

הערה: אם מנהל המערכת הוסיף שדות חובה לתבנית ברירת המחדל, תתבקש להשלים את פרטי המסמך הדרושים מייד לאחר שתלחץ על הלחצן 'סריקת זרימת עבודה'.

- .5 במידת הצורך, בחר בכרטיסייה **Scanning Workflow**( סריקת זרימת עבודה(. לרוב, זו הכרטיסייה הפעילה כשהשירות Scanning Workflow( סריקת זרימת עבודה( נפתח.
	- .6 בחר סוג תבנית מתוך התפריט הנפתח **Templates All**( כל התבניות(.
	- .7 במידת הצורך, ודא שהתבניות העדכניות ביותר זמינות על-ידי בחירה באפשרות **Update Templates**( עדכון תבניות( בכרטיסייה **Settings Advanced**( הגדרות מתקדמות(.
		- .8 בחר את התבנית הדרושה.
		- .9 בחר את הכרטיסייה **Settings Advanced**( הגדרות מתקדמות(.
		- .10 בחר את הלחצן **Enhancement Image**( שיפור איכות תמונה(.
- .11 בחר **Suppression Auto**( העלמה אוטומטית( מהתפריט **Suppression Background**( העלמת רקע( כדי להעלים באופן אוטומטי רקע לא רצוי.
- במידת הצורך, בחר **Off**( כבוי( כדי לבטל את התכונה Suppression Background( העלמת רקע(. האפשרות Off( כבוי( שימושית בפרט כאשר ההתאמה Darken( הכהה( אינה מפיקה פלט משביע רצון ממסמכי מקור בהירים, כאשר למסמך המקור יש גבול אפור או צבעוני, כגון תעודה, או אם ברצונך להבליט פרטים חדים שאבדו בשל קצה כהה כאשר השתמשת במסמכי מקור כרוכים.
	- .12 לחץ על הלחצן **אישור**.
	- .13 לחץ על הלחצן **התחל** בלוח הבקרה כדי לסרוק את המקור.
	- .14 לאחר השלמת הסריקה, הוצא את המסמך המקורי ממזין המסמכים או ממשטח הזכויות של המסמכים.
	- .15 לחץ על הלחצן **מצב העבודה** בלוח הבקרה של ההתקן כדי לראות את רשימת העבודות ולבדוק את מצב העבודה.

#### מידע נוסף

[הגדרת הניגודיות של סריקת זרימת העבודה](#page-238-0) [הסבר בנוגע לסריקת זרימת עבודה ולאופן שבו היא פועלת](#page-218-0) [שימוש במזהה משתמש כדי להיכנס להת](#page-668-0)קן [הבהרה או הכהייה של סריקות זרימת עבוד](#page-232-0)ה [שימוש בשירותי האינטרנט לחיפוש פרטי קשר של מנהל מערכת](#page-633-0) .www.xerox.com/[support](www.xerox.com/support) )המערכת למנהל מדריך )System Administrator Guide [הקצאת נתונים תיאוריים לעבודה של סריקת זרימת עבודה](#page-252-0) [יצירת תבנית חדשה בשירותי האינטרנט](#page-603-0)

#### **הגדרת הניגודיות של סריקת זרימת העבודה**

<span id="page-238-0"></span>סריקת זרימת עבודה הופכת מסמכים מודפסים לתמונות אלקטרוניות ושומרת אותם ביעדי תיוק ברשת (מאגרים).

בעת הסריקה יש להשתמש בתבנית המכילה את כתובת יעד התיוק והגדרות סריקה אחרות, כגון איכות התמונה. בעת הסריקה, באפשרותך לערוך את הגדרות הסריקה, אך לא את יעד התיוק.

הערה: מנהל המערכת חייב להפוך אפשרות זו לזמינה.

אם אפשרויות האימות או ניהול החשבונות הוגדרו כזמינות בהתקן, ייתכן שיהיה עליך להזין את פרטי הכניסה כדי לגשת אל התכונות של סריקת זרימת העבודה. השתמש באפשרות Contrast( ניגודיות( כדי לשלוט בצפיפות התמונה בפלט ולפצות עבור מסמך מקור שכולל ניגודיות רבה או מעטה מדי בתמונה.

.1 טען את המסמך במגש הקלט של מזין המסמכים כשהוא פונה כלפי מעלה. כוונן את מכוון הנייר כך שרק ייגע במסמכים.

לחלופין,

הרם את מזין המסמכים. הנח את המסמך על משטח הזכוכית של המסמכים ויישר אותו בהתאם לחץ המופיע בפינה השמאלית העליונה. סגור את מזין המסמכים.

- .2 לחץ פעם אחת על הלחצן **נקה הכל** בלוח הבקרה כדי לבטל בחירות תיכנות קודמות.
	- .3 לחץ על הלחצן **מסך הבית של שירותים**.
	- .4 בחר בלחצן **Scanning Workflow**( סריקת זרימת עבודה( במסך המגע.

הערה: אם מנהל המערכת הוסיף שדות חובה לתבנית ברירת המחדל, תתבקש להשלים את פרטי המסמך הדרושים מייד לאחר שתלחץ על הלחצן 'סריקת זרימת עבודה'.

- .5 במידת הצורך, בחר בכרטיסייה **Scanning Workflow**( סריקת זרימת עבודה(. לרוב, זו הכרטיסייה הפעילה כשהשירות Scanning Workflow( סריקת זרימת עבודה( נפתח.
	- .6 בחר סוג תבנית מתוך התפריט הנפתח **Templates All**( כל התבניות(.
	- .7 במידת הצורך, ודא שהתבניות העדכניות ביותר זמינות על-ידי בחירה באפשרות **Update Templates**( עדכון תבניות( בכרטיסייה **Settings Advanced**( הגדרות מתקדמות(.
		- .8 בחר את התבנית הדרושה.
		- .9 בחר את הכרטיסייה **Settings Advanced**( הגדרות מתקדמות(.
		- .10 בחר את הלחצן **Enhancement Image**( שיפור איכות תמונה(.
- .11 בחר את הלחצן **Contrast Auto**( ניגודיות אוטומטית( מהתפריט **Contrast**( ניגודיות( כדי לאפשר להתקן לקבוע את הגדרות הניגודיות באופן אוטומטי, או בחר את הלחצן **Contrast Manual**( ניגודיות ידנית) כדי לשלוט בהגדרות בעצמך.
	- העבר את המחוון Contrast Manual( ניגודיות ידנית( אל עבר More( יותר( כדי להפיק קטעים חיים יותר בשחור-לבן לקבלת טקסט וקווים חדים יותר, אבל פחות פרטים בתמונות.
	- העבר את המחוון Contrast Manual( ניגודיות ידנית( אל עבר Less( פחות( כדי להפיק פרטים רבים יותר באזורים בשחור-לבן של מסמך המקור.
		- .12 לחץ על הלחצן **אישור**.
		- .13 לחץ על הלחצן **התחל** בלוח הבקרה כדי לסרוק את המקור.
		- .14 לאחר השלמת הסריקה, הוצא את המסמך המקורי ממזין המסמכים או ממשטח הזכויות של המסמכים.
	- .15 לחץ על הלחצן **מצב העבודה** בלוח הבקרה של ההתקן כדי לראות את רשימת העבודות ולבדוק את מצב העבודה.

#### מידע נוסף

[הגדרת העלמת רקע עבור סריקות זרימת עבודה](#page-237-0) [הסבר בנוגע לסריקת זרימת עבודה ולאופן שבו היא פועלת](#page-218-0) [שימוש במזהה משתמש כדי להיכנס להתק](#page-668-0)ן [שימוש בשירותי האינטרנט לחיפוש פרטי קשר של מנהל מערכת](#page-633-0) .www.xerox.com/[support](www.xerox.com/support) )המערכת למנהל מדריך )System Administrator Guide [הקצאת נתונים תיאוריים לעבודה של סריקת זרימת עבודה](#page-252-0) [יצירת תבנית חדשה בשירותי האינטרנט](#page-603-0)

## **הגדרת הגדרות קבועות מראש של סריקה עבור סריקת זרימת עבודה**

סריקת זרימת עבודה הופכת מסמכים מודפסים לתמונות אלקטרוניות ושומרת אותם ביעדי תיוק ברשת (מאגרים).

בעת הסריקה יש להשתמש בתבנית המכילה את כתובת יעד התיוק והגדרות סריקה אחרות, כגון איכות התמונה. בעת הסריקה, באפשרותך לערוך את הגדרות הסריקה, אך לא את יעד התיוק.

הערה: מנהל המערכת חייב להפוך אפשרות זו לזמינה.

אם אפשרויות האימות או ניהול החשבונות הוגדרו כזמינות בהתקן, ייתכן שיהיה עליך להזין את פרטי הכניסה כדי לגשת אל התכונות של סריקת זרימת העבודה.

השתמש באפשרויות Scan Presets (הגדרות קבועות מראש של סריקה) כדי לבחור קבוצה של הגדרות סריקה המשמשות לעתים קרובות. אפשרויות אלה שימושיות אם אינך בטוח מהן ההגדרות שאתה זקוק להן, אבל ידועה לך המטרה שלשמה ישמשו התמונות הסרוקות שלך.

.1 טען את המסמך במגש הקלט של מזין המסמכים כשהוא פונה כלפי מעלה. כוונן את מכוון הנייר כך שרק ייגע במסמכים.

לחלופין,

הרם את מזין המסמכים. הנח את המסמך על משטח הזכוכית של המסמכים ויישר אותו בהתאם לחץ המופיע בפינה השמאלית העליונה. סגור את מזין המסמכים.

- .2 לחץ פעם אחת על הלחצן **נקה הכל** בלוח הבקרה כדי לבטל בחירות תיכנות קודמות.
	- .3 לחץ על הלחצן **מסך הבית של שירותים**.
	- .4 בחר בלחצן **Scanning Workflow**( סריקת זרימת עבודה( במסך המגע.

- .5 במידת הצורך, בחר בכרטיסייה **Scanning Workflow**( סריקת זרימת עבודה(. לרוב, זו הכרטיסייה הפעילה כשהשירות Workflow Scanning (סריקת זרימת עבודה) נפתח.
	- .6 בחר סוג תבנית מתוך התפריט הנפתח **Templates All**( כל התבניות(.
	- .7 במידת הצורך, ודא שהתבניות העדכניות ביותר זמינות על-ידי בחירה באפשרות **Update Templates**( עדכון תבניות( בכרטיסייה **Settings Advanced**( הגדרות מתקדמות(.
		- .8 בחר את התבנית הדרושה.
		- .9 בחר את הכרטיסייה **Settings Advanced**( הגדרות מתקדמות(.
		- .10 בחר את הלחצן **Presets Scan**( הגדרות קבועות מראש של סריקה(.
		- 11. בחר את אפשרות Scan Presets (הגדרות קבועות מראש של סריקה) הדרושה.
	- האפשרות **Printing and Sharing**( שיתוף והדפסה( מפיקה גודל בינוני, קטן מספיק לצורך שיתוף, אבל בעל איכות מספיק גבוהה לצורך הדפסה.
	- האפשרות **OCR** מפיקה קובץ גדול באיכות גבוהה עם OCR( זיהוי תווים אופטי( זמין. קובץ זה ניתן לחיפוש בצורה מלאה.
	- האפשרות **Record Archival**( רשומת ארכיון( מפיקה קובץ קטן באיכות נמוכה יותר המתאים להצגה על-גבי מסך, אבל איכות ההדפסה תהיה נמוכה.
- האפשרות **Printing Quality High**( הדפסה באיכות גבוהה( מפיקה קובץ גדול באיכות גבוהה.
	- האפשרות **Scan Simple**( סריקה פשוטה( מפיקה קובץ סרוק בסיסי, ללא בחירה בהגדרות מתקדמות.
		- .12 לחץ על הלחצן **התחל** בלוח הבקרה כדי לסרוק את המקור.
		- .13 לאחר השלמת הסריקה, הוצא את המסמך המקורי ממזין המסמכים או ממשטח הזכויות של המסמכים.

.14 לחץ על הלחצן **מצב העבודה** בלוח הבקרה של ההתקן כדי לראות את רשימת העבודות ולבדוק את מצב העבודה.

מידע נוסף

[הסבר בנוגע לסריקת זרימת עבודה ולאופן שבו היא פועלת](#page-218-0) [שימוש במזהה משתמש כדי להיכנס להתק](#page-668-0)ן [שימוש בשירותי האינטרנט לחיפוש פרטי קשר של מנהל מערכת](#page-633-0) .www.xerox.com/[support](www.xerox.com/support) )המערכת למנהל מדריך )System Administrator Guide [הקצאת נתונים תיאוריים לעבודה של סריקת זרימת עבודה](#page-252-0) [יצירת תבנית חדשה בשירותי האינטרנט](#page-603-0)

## **ציון הרזולוציה של סריקת זרימת עבודה**

סריקת זרימת עבודה הופכת מסמכים מודפסים לתמונות אלקטרוניות ושומרת אותם ביעדי תיוק ברשת (מאגרים).

בעת הסריקה יש להשתמש בתבנית המכילה את כתובת יעד התיוק והגדרות סריקה אחרות, כגון איכות התמונה. בעת הסריקה, באפשרותך לערוך את הגדרות הסריקה, אך לא את יעד התיוק.

הערה: מנהל המערכת חייב להפוך אפשרות זו לזמינה.

אם אפשרויות האימות או ניהול החשבונות הוגדרו כזמינות בהתקן, ייתכן שיהיה עליך להזין את פרטי הכניסה כדי לגשת אל התכונות של סריקת זרימת העבודה.

השתמש באפשרויות Resolution( רזולוציה( כדי לאזן את איכות התמונה לעומת זמן השידור, אם התמונה מיודעת להישלח ברשת. רזולוציה גבוהה יותר מפיקה תמונה באיכות טובה יותר, אבל זמן שידור איטי. רזולוציה נמוכה יותר מקטינה את איכות התמונה, אבל מפחיתה את זמן השידור.

.1 טען את המסמך במגש הקלט של מזין המסמכים כשהוא פונה כלפי מעלה. כוונן את מכוון הנייר כך שרק ייגע במסמכים.

לחלופין,

הרם את מזין המסמכים. הנח את המסמך על משטח הזכוכית של המסמכים ויישר אותו בהתאם לחץ המופיע בפינה השמאלית העליונה. סגור את מזין המסמכים.

- .2 לחץ פעם אחת על הלחצן **נקה הכל** בלוח הבקרה כדי לבטל בחירות תיכנות קודמות.
	- .3 לחץ על הלחצן **מסך הבית של שירותים**.
	- .4 בחר בלחצן **Scanning Workflow**( סריקת זרימת עבודה( במסך המגע.

- .5 במידת הצורך, בחר בכרטיסייה **Scanning Workflow**( סריקת זרימת עבודה(. לרוב, זו הכרטיסייה הפעילה כשהשירות Scanning Workflow( סריקת זרימת עבודה( נפתח.
	- .6 בחר סוג תבנית מתוך התפריט הנפתח **Templates All**( כל התבניות(.
	- .7 במידת הצורך, ודא שהתבניות העדכניות ביותר זמינות על-ידי בחירה באפשרות **Update Templates**( עדכון תבניות( בכרטיסייה **Settings Advanced**( הגדרות מתקדמות(.
		- .8 בחר את התבנית הדרושה.
		- .9 בחר את הכרטיסייה **Settings Advanced**( הגדרות מתקדמות(.
			- .10 בחר את הלחצן **Resolution**( רזולוציה(.
- .11 בחר את אפשרות Resolution( רזולוציה( הדרושה.
- האפשרות **dpi 72** מפיקה את גודל הקובץ הקטן ביותר ומומלצת עבור פלט המוצג במחשב.
- האפשרות **dpi 100** מספקת תמונה באיכות נמוכה ומומלצת עבור מסמכי טקסט באיכות נמוכה. הגדרה זו צריכה לשמש באופן אידיאלי עבור פלט המוצג במחשב ולא מודפס.
- האפשרות **dpi 150** מפיקה טקסט באיכות ממוצעת ואיכות תמונה נמוכה של תמונות וגרפיקה. רזולוציה זו מומלצת עבור מסמכי טקסט באיכות ממוצעת ושחור-לבן.
- האפשרות **dpi 200** מפיקה טקסט באיכות ממוצעת ותמונות וגרפיקה באיכות נמוכה. רזולוציה זו מומלצת עבור מסמכי טקסט באיכות ממוצעת ושחור-לבן.
	- האפשרות **dpi 300** מפיקה פלט באיכות גבוהה יותר. הגדרה זו מומלצת עבור מסמכי טקסט באיכות גבוהה שמיועדים לעבור ביישומי OCR (זיהוי תווים אופטי). היא מומלצת גם עבור מסמכים בשחור-לבן באיכות גבוהה או עבור תמונות וגרפיקה באיכות בינונית. זוהי אפשרות הרזולוציה המהווה את ברירת המחדל הטובה ביותר ברוב המקרים.
- האפשרות **dpi 400** מפיקה איכות תמונה ממוצעת עבור תמונות וגרפיקה, ומומלצת עבור תמונות וגרפיקה.
	- האפשרות **dpi 600** מפיקה את גודל קובץ התמונה הגדול ביותר, אבל מספקת את איכות התמונה הטובה ביותר. הגדרה זו מומלצת עבור תמונות וגרפיקה באיכות גבוהה.
		- .12 לחץ על הלחצן **אישור**.
		- .13 לחץ על הלחצן **התחל** בלוח הבקרה כדי לסרוק את המקור.
		- .14 לאחר השלמת הסריקה, הוצא את המסמך המקורי ממזין המסמכים או ממשטח הזכויות של המסמכים.
	- .15 לחץ על הלחצן **מצב העבודה** בלוח הבקרה של ההתקן כדי לראות את רשימת העבודות ולבדוק את מצב העבודה.

[הסבר בנוגע לסריקת זרימת עבודה ולאופן שבו היא פועלת](#page-218-0) [שימוש במזהה משתמש כדי להיכנס להתק](#page-668-0)ן [שימוש בשירותי האינטרנט לחיפוש פרטי קשר של מנהל מערכת](#page-633-0) .www.xerox.com/[support](www.xerox.com/support) )המערכת למנהל מדריך )System Administrator Guide [הקצאת נתונים תיאוריים לעבודה של סריקת זרימת עבודה](#page-252-0) [יצירת תבנית חדשה בשירותי האינטרנט](#page-603-0)

## **הגדרת האיכות או גודל הקובץ עבור סריקת זרימת עבודה**

סריקת זרימת עבודה הופכת מסמכים מודפסים לתמונות אלקטרוניות ושומרת אותם ביעדי תיוק ברשת (מאגרים).

בעת הסריקה יש להשתמש בתבנית המכילה את כתובת יעד התיוק והגדרות סריקה אחרות, כגון איכות התמונה. בעת הסריקה, באפשרותך לערוך את הגדרות הסריקה, אך לא את יעד התיוק.

הערה: מנהל המערכת חייב להפוך אפשרות זו לזמינה.

אם אפשרויות האימות או ניהול החשבונות הוגדרו כזמינות בהתקן, ייתכן שיהיה עליך להזין את פרטי הכניסה כדי לגשת אל התכונות של סריקת זרימת העבודה.

השתמש באפשרויות Size File / Quality( איכות / גודל קובץ( כדי לבחור בין איכות תמונת סריקה וגודל קובץ. באפשרותך לבחור את האיכות הגבוהה ביותר, את הקבצים הקטנים ביותר או להתאים את ההגדרות כדי לאזן את האיכות לעומת גודל הקובץ.

- קובץ קטן מספק איכות תמונה מופחתת מעט, אבל הוא טוב יותר לצורך שיתוף הקובץ ברשת.
- קובץ גדול יותר מספק איכות תמונה משופרת, אבל דורש זמן נוסף בעת השידור דרך הרשת.

הערה: אם אתה משנה את הגדרות Size File / Quality( איכות / גודל קובץ(, אתה עשוי להשפיע על ההגדרות באפשרויות Scan Presets (הגדרות קבועות מראש של סריקה).

.1 טען את המסמך במגש הקלט של מזין המסמכים כשהוא פונה כלפי מעלה. כוונן את מכוון הנייר כך שרק ייגע במסמכים.

לחלופין,

הרם את מזין המסמכים. הנח את המסמך על משטח הזכוכית של המסמכים ויישר אותו בהתאם לחץ המופיע בפינה השמאלית העליונה. סגור את מזין המסמכים.

- .2 לחץ פעם אחת על הלחצן **נקה הכל** בלוח הבקרה כדי לבטל בחירות תיכנות קודמות.
	- .3 לחץ על הלחצן **מסך הבית של שירותים**.
	- .4 בחר בלחצן **Scanning Workflow**( סריקת זרימת עבודה( במסך המגע.

הערה: אם מנהל המערכת הוסיף שדות חובה לתבנית ברירת המחדל, תתבקש להשלים את פרטי המסמך הדרושים מייד לאחר שתלחץ על הלחצן 'סריקת זרימת עבודה'.

- .5 במידת הצורך, בחר בכרטיסייה **Scanning Workflow**( סריקת זרימת עבודה(. לרוב, זו הכרטיסייה הפעילה כשהשירות Scanning Workflow( סריקת זרימת עבודה( נפתח.
	- .6 בחר סוג תבנית מתוך התפריט הנפתח **Templates All**( כל התבניות(.
	- .7 במידת הצורך, ודא שהתבניות העדכניות ביותר זמינות על-ידי בחירה באפשרות **Update Templates**( עדכון תבניות( בכרטיסייה **Settings Advanced**( הגדרות מתקדמות(.
		- .8 בחר את התבנית הדרושה.
		- .9 בחר את הכרטיסייה **Settings Advanced**( הגדרות מתקדמות(.
			- .10 בחר את הלחצן **Size File / Quality**( איכות / גודל קובץ(.
		- .11 בחר את אפשרות Size File / Quality( איכות / גודל קובץ( הדרושה.
- העבר את המחוון אל עבר Size File Small / Quality Normal( איכות רגילה / גודל קובץ קטן( לקבלת קובץ קטן יותר ואיכות תמונה נמוכה יותר. אפשרות זו מפיקה קבצים קטנים באמצעות טכניקות דחיסה מתקדמות. איכות התמונה קבילה, אבל עשויות להתרחש שגיאות מסוימות של ירידה באיכות והחלפת תווים במסמכי המקור.
- העבר את המחוון אל עבר מרכז הסולם כדי להפיק איכות תמונה טובה יותר וקבצים גדולים יותר, אבל לא את האיכות הגבוהה ביותר או את הקבצים הגדולים ביותר.
- העבר את המחוון אל עבר Size File Largest / Quality Highest( האיכות הגבוהה ביותר / גודל הקובץ הגדול ביותר) כדי להפיק את הקבצים הגדולים ביותר עם איכות התמונה המרבית. קבצים גדולים אינם אידיאליים לשיתוף ושידור דרך רשת.
	- .12 לחץ על הלחצן **אישור**.
	- .13 לחץ על הלחצן **התחל** בלוח הבקרה כדי לסרוק את המקור.
	- .14 לאחר השלמת הסריקה, הוצא את המסמך המקורי ממזין המסמכים או ממשטח הזכויות של המסמכים.
	- .15 לחץ על הלחצן **מצב העבודה** בלוח הבקרה של ההתקן כדי לראות את רשימת העבודות ולבדוק את מצב העבודה.

#### מידע נוסף

[הסבר בנוגע לסריקת זרימת עבודה ולאופן שבו היא פועלת](#page-218-0) [שימוש במזהה משתמש כדי להיכנס להתק](#page-668-0)ן [שימוש בשירותי האינטרנט לחיפוש פרטי קשר של מנהל מערכת](#page-633-0) .www.xerox.com/[support](www.xerox.com/support) )המערכת למנהל מדריך )System Administrator Guide [הקצאת נתונים תיאוריים לעבודה של סריקת זרימת עבודה](#page-252-0) [יצירת תבנית חדשה בשירותי האינטרנט](#page-603-0)

## **עדכון רשימת התבניות של סריקת זרימת עבודה בהתקן**

סריקת זרימת עבודה הופכת מסמכים מודפסים לתמונות אלקטרוניות ושומרת אותם ביעדי תיוק ברשת (מאגרים).

בעת הסריקה יש להשתמש בתבנית המכילה את כתובת יעד התיוק והגדרות סריקה אחרות, כגון איכות התמונה. בעת הסריקה, באפשרותך לערוך את הגדרות הסריקה, אך לא את יעד התיוק.

הערה: מנהל המערכת חייב להפוך אפשרות זו לזמינה.

אם אפשרויות האימות או ניהול החשבונות הוגדרו כזמינות בהתקן, ייתכן שיהיה עליך להזין את פרטי הכניסה כדי לגשת אל התכונות של סריקת זרימת העבודה.

כדי לאחסן תמונות בתיקייה, בחר את התבנית הדרושה וסרוק את התמונות שלך.

השתמש באפשרות Templates Update( עדכון תבניות( כדי לאחזר תבניות חדשות או מעודכנות. פריטים מיושנים מוסרים מהרשימה במהלך עדכון.

התבניות נוצרות בשירותי האינטרנט על-ידי מנהל המערכת שלך.

- .1 לחץ על הלחצן **מסך הבית של שירותים**.
- 2. בחר בלחצן **Workflow Scanning** (סריקת זרימת עבודה) במסך המגע.

הערה: אם מנהל המערכת הוסיף שדות חובה לתבנית ברירת המחדל, תתבקש להשלים את פרטי המסמך הדרושים מייד לאחר שתלחץ על הלחצן 'סריקת זרימת עבודה'.

- .3 במידת הצורך, בחר בכרטיסייה **Scanning Workflow**( סריקת זרימת עבודה(. לרוב, זו הכרטיסייה הפעילה כשהשירות Scanning Workflow( סריקת זרימת עבודה( נפתח.
	- .4 במידת הצורך, בחר סוג תבנית שאינו Templates All( כל התבניות( כדי להפעיל את הכרטיסייה Settings Advanced( הגדרות מתקדמות(.
		- .5 בחר את הכרטיסייה **Settings Advanced**( הגדרות מתקדמות(.
			- .6 בחר את הלחצן **Templates Update**( עדכון תבניות(.
				- .7 בחר את הלחצן **Now Update**( עדכן כעת(.
		- .8 בחר את הלחצן **Now Update**( עדכן כעת( השני כדי לאשר את העדכון.

הערה: בחירת אפשרות זו עשויה לגרום להשהייה ושירות Scanning Workflow( סריקת זרימת עבודה) לא יהיה זמין למשך מספר דקות. ההשהייה אינה משפיעה על השירותים האחרים הזמינים בהתקן.

.9 בחר את הלחצן **Close**( סגירה(.

#### מידע נוסף

[הסבר בנוגע לסריקת זרימת עבודה ולאופן שבו היא פועלת](#page-218-0) [שימוש במזהה משתמש כדי להיכנס להתק](#page-668-0)ן [שימוש בשירותי האינטרנט לחיפוש פרטי קשר של מנהל מערכת](#page-633-0) .www.xerox.com/[support](www.xerox.com/support) )המערכת למנהל מדריך )System Administrator Guide ה[קצאת נתונים תיאוריים לעבודה של סריקת זרימת עבודה](#page-252-0) [יצירת תבנית חדשה בשירותי האינטרנט](#page-603-0)

## התאמת פריסה

## **הגדרה של כיוון ההדפסה של מסמך המקור עבור סריקת זרימת עבודה**

סריקת זרימת עבודה הופכת מסמכים מודפסים לתמונות אלקטרוניות ושומרת אותם ביעדי תיוק ברשת (מאגרים).

בעת הסריקה יש להשתמש בתבנית המכילה את כתובת יעד התיוק והגדרות סריקה אחרות, כגון איכות התמונה. בעת הסריקה, באפשרותך לערוך את הגדרות הסריקה, אך לא את יעד התיוק.

הערה: מנהל המערכת חייב להפוך אפשרות זו לזמינה.

אם אפשרויות האימות או ניהול החשבונות הוגדרו כזמינות בהתקן, ייתכן שיהיה עליך להזין את פרטי הכניסה כדי לגשת אל התכונות של סריקת זרימת העבודה.

השתמש באפשרות Orientation Original( כיוון הדפסה של מסמך המקור( כדי לציין את פריסת מסמכי המקור שמתבצעת סריקה שלהם, בין אם התמונה בעמוד היא בכיוון הדפסה לרוחב, לאורך, ישר או מסובב ביחס לעמוד עצמו. כיוון ההדפסה של התמונות במסמכי המקור חייב להתאים לכיוון ההדפסה שנבחר. ההתקן משתמש במידע זה כדי לזהות אם התמונות זקוקות לסיבוב כדי להפיק את הפלט הדרוש.

.1 טען את המסמך במגש הקלט של מזין המסמכים כשהוא פונה כלפי מעלה. כוונן את מכוון הנייר כך שרק ייגע במסמכים.

לחלופין,

הרם את מזין המסמכים. הנח את המסמך על משטח הזכוכית של המסמכים ויישר אותו בהתאם לחץ המופיע בפינה השמאלית העליונה. סגור את מזין המסמכים.

- .2 לחץ פעם אחת על הלחצן **נקה הכל** בלוח הבקרה כדי לבטל בחירות תיכנות קודמות.
	- .3 לחץ על הלחצן **מסך הבית של שירותים**.
	- .4 בחר בלחצן **Scanning Workflow**( סריקת זרימת עבודה( במסך המגע.

- .5 במידת הצורך, בחר בכרטיסייה **Scanning Workflow**( סריקת זרימת עבודה(. לרוב, זו הכרטיסייה הפעילה כשהשירות Scanning Workflow( סריקת זרימת עבודה( נפתח.
	- .6 בחר סוג תבנית מתוך התפריט הנפתח **Templates All**( כל התבניות(.
	- .7 במידת הצורך, ודא שהתבניות העדכניות ביותר זמינות על-ידי בחירה באפשרות **Update Templates**( עדכון תבניות( בכרטיסייה **Settings Advanced**( הגדרות מתקדמות(.
		- .8 בחר את התבנית הדרושה.
		- .9 בחר את הכרטיסייה **Adjustment Layout**( התאמת פריסה(.
		- .10 בחר את הלחצן **Orientation Original**( כיוון הדפסה של מסמך מקור(.
	- 11. בחר את אפשרות Original Orientation (כיוון הדפסה של מסמך המקור) הדרושה.
	- **Originals Portrait**( מסמכי מקור לאורך( התמונות במסמכי המקור הן בכיוון הדפסה LEF.
- **Originals Landscape**( מסמכי מקור לרוחב( התמונות במסמכי המקור הן בכיוון הדפסה SEF.
- **Images Upright**( תמונות ישרות( התמונות במסמכי המקור נטענות בכיוון הדפסה ישר במזין המסמכים.
- **Images Sideways**( תמונות באלכסון( התמונות במסמכי המקור נטענות בכיוון הדפסה אלכסוני במזין המסמכים.
	- .12 לחץ על הלחצן **אישור**.
- .13 לחץ על הלחצן **התחל** בלוח הבקרה כדי לסרוק את המקור.
- .14 לאחר השלמת הסריקה, הוצא את המסמך המקורי ממזין המסמכים או ממשטח הזכויות של המסמכים.
- .15 לחץ על הלחצן **מצב העבודה** בלוח הבקרה של ההתקן כדי לראות את רשימת העבודות ולבדוק את מצב העבודה.

מידע נוסף [הסבר בנוגע לסריקת זרימת עבודה ולאופן שבו היא פועלת](#page-218-0) [שימוש במזהה משתמש כדי להיכנס להתק](#page-668-0)ן [שימוש בשירותי האינטרנט לחיפוש פרטי קשר של מנהל מערכת](#page-633-0) .www.xerox.com/[support](www.xerox.com/support) )המערכת למנהל מדריך )System Administrator Guide [יצירת תבנית חדשה בשירותי האינטרנט](#page-603-0) ה[קצאת נתונים תיאוריים לעבודה של סריקת זרימת עבודה](#page-252-0)

## **ציון גודל מסמך המקור שמיועד לסריקה בזרימת עבודה**

סריקת זרימת עבודה הופכת מסמכים מודפסים לתמונות אלקטרוניות ושומרת אותם ביעדי תיוק ברשת (מאגרים).

בעת הסריקה יש להשתמש בתבנית המכילה את כתובת יעד התיוק והגדרות סריקה אחרות, כגון איכות התמונה. בעת הסריקה, באפשרותך לערוך את הגדרות הסריקה, אך לא את יעד התיוק.

הערה: מנהל המערכת חייב להפוך אפשרות זו לזמינה.

אם אפשרויות האימות או ניהול החשבונות הוגדרו כזמינות בהתקן, ייתכן שיהיה עליך להזין את פרטי הכניסה כדי לגשת אל התכונות של סריקת זרימת העבודה.

השתמש באפשרויות גודל מסמך המקור כדי לבחור זיהוי גודל אוטומטי של מסמכי המקור, לציין את הגדלים של מסמכי מקור בעלי גדלים שונים או לציין את הגודל המדויק של תמונה שמיועדת לסריקה.

.1 טען את המסמך במגש הקלט של מזין המסמכים כשהוא פונה כלפי מעלה. כוונן את מכוון הנייר כך שרק ייגע במסמכים.

לחלופין,

הרם את מזין המסמכים. הנח את המסמך על משטח הזכוכית של המסמכים ויישר אותו בהתאם לחץ המופיע בפינה השמאלית העליונה. סגור את מזין המסמכים.

- .2 לחץ פעם אחת על הלחצן **נקה הכל** בלוח הבקרה כדי לבטל בחירות תיכנות קודמות.
	- .3 לחץ על הלחצן **מסך הבית של שירותים**.
	- 4. בחר בלחצן Workflow Scanning (סריקת זרימת עבודה) במסך המגע.

- .5 במידת הצורך, בחר בכרטיסייה **Scanning Workflow**( סריקת זרימת עבודה(. לרוב, זו הכרטיסייה הפעילה כשהשירות Scanning Workflow( סריקת זרימת עבודה( נפתח.
	- .6 בחר סוג תבנית מתוך התפריט הנפתח **Templates All**( כל התבניות(.
	- .7 במידת הצורך, ודא שהתבניות העדכניות ביותר זמינות על-ידי בחירה באפשרות **Update Templates**( עדכון תבניות( בכרטיסייה **Settings Advanced**( הגדרות מתקדמות(.
		- .8 בחר את התבנית הדרושה.
		- .9 בחר את הכרטיסייה **Adjustment Layout**( התאמת פריסה(.
			- .10 בחר את הלחצן **Size Original**( גודל מסמך מקור(.
- 11. בחר את אפשרות Original Size (גודל מסמך מקור) הדרושה.
- **Detect Auto**( זיהוי אוטומטי( מאפשר חישת גודל אוטומטית, זוהי הגדרת ברירת המחדל. הגודל המזוהה מתאים לגודל נייר רגיל.
- האפשרות **Area Scan Preset**( אזור סריקה קבוע מראש( מגדיר את גודל מסמך המקור שלך מתוך רשימה של גדלי מסמכי מקור רגילים וקבועים מראש. באפשרותך להציג את הרשימה באמצעות פס הגרירה.
- האפשרות **Area Scan Custom**( אזור סריקה מותאם אישית( מגדירה אזור ספציפי לסריקה ושימושית לסריקת קבלות. מדוד את הרוחב )X )ואת הגובה )Y )של מסמך המקור המיועד לסריקה והזן את מידות ה-X וה-Y בשדות שסופקו.
- האפשרות **Originals Size Mixed**( מסמכי מקור בגדלים מעורבים( סורקת מסמכים המכילים דפים בגדלים שונים. הדפים חייבים להיות בעלי רוחב זהה, כגון LEF") 11 x 8.5 (4A ו11-) 3A SEF") 17 x, שילובים אחרים מוצגים במסך המגע של ההתקן. ההתקן מזהה את גודל המסמכים ויפיק פלט שונה, בהתאם לשילובים שנבחרו.
	- .12 לחץ על הלחצן **אישור**.
	- .13 לחץ על הלחצן **התחל** בלוח הבקרה כדי לסרוק את המקור.
	- .14 לאחר השלמת הסריקה, הוצא את המסמך המקורי ממזין המסמכים או ממשטח הזכויות של המסמכים.
- .15 לחץ על הלחצן **מצב העבודה** בלוח הבקרה של ההתקן כדי לראות את רשימת העבודות ולבדוק את מצב העבודה.

[הסבר בנוגע לסריקת זרימת עבודה ולאופן שבו היא פועלת](#page-218-0) [שימוש במזהה משתמש כדי להיכנס להת](#page-668-0)קן [שימוש בשירותי האינטרנט לחיפוש פרטי קשר של מנהל מערכת](#page-633-0) .www.xerox.com/[support](www.xerox.com/support) )המערכת למנהל מדריך )System Administrator Guide [הקצאת נתונים תיאוריים לעבודה של סריקת זרימת עבודה](#page-252-0) [יצירת תבנית חדשה בשירותי האינטרנט](#page-603-0)

## **מחיקת קצוות מסריקות זרימת עבודה**

<span id="page-247-0"></span>סריקת זרימת עבודה הופכת מסמכים מודפסים לתמונות אלקטרוניות ושומרת אותם ביעדי תיוק ברשת (מאגרים).

בעת הסריקה יש להשתמש בתבנית המכילה את כתובת יעד התיוק והגדרות סריקה אחרות, כגון איכות התמונה. בעת הסריקה, באפשרותך לערוך את הגדרות הסריקה, אך לא את יעד התיוק.

הערה: מנהל המערכת חייב להפוך אפשרות זו לזמינה.

אם אפשרויות האימות או ניהול החשבונות הוגדרו כזמינות בהתקן, ייתכן שיהיה עליך להזין את פרטי הכניסה כדי לגשת אל התכונות של סריקת זרימת העבודה.

השתמש באפשרויות Erase Edge( מחיקת קצה( כדי לציין את אזור הסריקה כך שרק מקטע ספציפי מהמסמך ייסרק. אפשרות זו שימושית אם ברצונך להסיר את הסימונים שנגרמו על-ידי חירורים או הידוקים במסמך המקור.

.1 טען את המסמך במגש הקלט של מזין המסמכים כשהוא פונה כלפי מעלה. כוונן את מכוון הנייר כך שרק ייגע במסמכים.

לחלופין,

הרם את מזין המסמכים. הנח את המסמך על משטח הזכוכית של המסמכים ויישר אותו בהתאם לחץ המופיע בפינה השמאלית העליונה. סגור את מזין המסמכים.

- .2 לחץ פעם אחת על הלחצן **נקה הכל** בלוח הבקרה כדי לבטל בחירות תיכנות קודמות.
	- .3 לחץ על הלחצן **מסך הבית של שירותים**.

.4 בחר בלחצן **Scanning Workflow**( סריקת זרימת עבודה( במסך המגע.

הערה: אם מנהל המערכת הוסיף שדות חובה לתבנית ברירת המחדל, תתבקש להשלים את פרטי המסמך הדרושים מייד לאחר שתלחץ על הלחצן 'סריקת זרימת עבודה'.

- .5 במידת הצורך, בחר בכרטיסייה **Scanning Workflow**( סריקת זרימת עבודה(. לרוב, זו הכרטיסייה הפעילה כשהשירות Scanning Workflow( סריקת זרימת עבודה( נפתח.
	- .6 בחר סוג תבנית מתוך התפריט הנפתח **Templates All**( כל התבניות(.
	- .7 במידת הצורך, ודא שהתבניות העדכניות ביותר זמינות על-ידי בחירה באפשרות **Update Templates**( עדכון תבניות( בכרטיסייה **Settings Advanced**( הגדרות מתקדמות(.
		- .8 בחר את התבנית הדרושה.
		- .9 בחר את הכרטיסייה **Adjustment Layout**( התאמת פריסה(.
			- .10 בחר את הלחצן **Erase Edge**( מחיקת קצה(.
			- 11. בחר את אפשרות Edge Erase (מחיקת קצה) הדרושה.
- האפשרות **Edges All**( כל הקצוות( מוחקת כמות זהה מכל הקצוות. השתמש בלחצני החצים כדי להתאים את הכמות למחיקה מ3- מ"מ ועד 50 מ"מ, או בחר את שדה ההזנה והשתמש בלוח המקשים המספרי כדי להזין את הכמות הדרושה.
	- האפשרות **Edges Individual**( קצוות בודדים( מאפשרת מחיקה של כמות שונה מכל אחד מהקצוות, הן בצד הראשון והן בצד השני. השתמש בלחצני החצים כדי להתאים את הכמות למחיקה מ3- מ"מ ועד 50 מ"מ, או בחר את שדה ההזנה המתאים והשתמש בלוח המקשים המספרי כדי להזין את הכמות הדרושה.
		- .12 לחץ על הלחצן **אישור**.
		- .13 לחץ על הלחצן **התחל** בלוח הבקרה כדי לסרוק את המקור.
		- .14 לאחר השלמת הסריקה, הוצא את המסמך המקורי ממזין המסמכים או ממשטח הזכויות של המסמכים.
	- .15 לחץ על הלחצן **מצב העבודה** בלוח הבקרה של ההתקן כדי לראות את רשימת העבודות ולבדוק את מצב העבודה.

מידע נוסף

[הסבר בנוגע לסריקת זרימת עבודה ולאופן שבו היא פועלת](#page-218-0) [שימוש במזהה משתמש כדי להיכנס להתק](#page-668-0)ן [שימוש בשירותי האינטרנט לחיפוש פרטי קשר של מנהל מערכת](#page-633-0) .www.xerox.com/[support](www.xerox.com/support) )המערכת למנהל מדריך )System Administrator Guide [הקצאת נתונים תיאוריים לעבודה של סריקת זרימת עבודה](#page-252-0) [יצירת תבנית חדשה בשירותי האינטרנט](#page-603-0)

## **הסרת עמודים ריקים ממסמכי מקור של סריקת זרימת עבודה במהלך הסריקה**

סריקת זרימת עבודה הופכת מסמכים מודפסים לתמונות אלקטרוניות ושומרת אותם ביעדי תיוק ברשת (מאגרים).

בעת הסריקה יש להשתמש בתבנית המכילה את כתובת יעד התיוק והגדרות סריקה אחרות, כגון איכות התמונה. בעת הסריקה, באפשרותך לערוך את הגדרות הסריקה, אך לא את יעד התיוק.

הערה: מנהל המערכת חייב להפוך אפשרות זו לזמינה.

אם אפשרויות האימות או ניהול החשבונות הוגדרו כזמינות בהתקן, ייתכן שיהיה עליך להזין את פרטי הכניסה כדי לגשת אל התכונות של סריקת זרימת העבודה. השתמש באפשרות Management Page Blank( ניהול עמודים ריקים( כדי להתעלם מהעמודים שאינם תמונות במסמכי המקור שלך במהלך הסריקה. התכונות Suppression Background( העלמת רקע( ו-Erase Edge( מחיקת קצוות( עשויות לשפר את הביצועים של Pages Blank Remove( הסרת עמודים ריקים).

.1 טען את המסמך במגש הקלט של מזין המסמכים כשהוא פונה כלפי מעלה. כוונן את מכוון הנייר כך שרק ייגע במסמכים.

לחלופין,

הרם את מזין המסמכים. הנח את המסמך על משטח הזכוכית של המסמכים ויישר אותו בהתאם לחץ המופיע בפינה השמאלית העליונה. סגור את מזין המסמכים.

- .2 לחץ פעם אחת על הלחצן **נקה הכל** בלוח הבקרה כדי לבטל בחירות תיכנות קודמות.
	- .3 לחץ על הלחצן **מסך הבית של שירותים**.
	- .4 בחר בלחצן **Scanning Workflow**( סריקת זרימת עבודה( במסך המגע.

הערה: אם מנהל המערכת הוסיף שדות חובה לתבנית ברירת המחדל, תתבקש להשלים את פרטי המסמך הדרושים מייד לאחר שתלחץ על הלחצן 'סריקת זרימת עבודה'.

- .5 במידת הצורך, בחר בכרטיסייה **Scanning Workflow**( סריקת זרימת עבודה(. לרוב, זו הכרטיסייה הפעילה כשהשירות Scanning Workflow( סריקת זרימת עבודה( נפתח.
	- .6 בחר סוג תבנית מתוך התפריט הנפתח **Templates All**( כל התבניות(.
	- .7 במידת הצורך, ודא שהתבניות העדכניות ביותר זמינות על-ידי בחירה באפשרות **Update Templates**( עדכון תבניות( בכרטיסייה **Settings Advanced**( הגדרות מתקדמות(.
		- .8 בחר את התבנית הדרושה.
		- .9 בחר את הכרטיסייה **Adjustment Layout**( התאמת פריסה(.
		- .10 בחר את הלחצן **Management Page Blank**( ניהול עמודים ריקים(.
			- .11 בחר את האפשרות הדרושה.
- האפשרות **Pages Blank Include**( הכללת עמודים ריקים( כוללת את כל העמודים ללא תמונות בעבודה שלך.
- האפשרות **Pages Blank Remove**( הסרת עמודים ריקים( מתעלמת מכל העמודים ללא תמונות במסמכי המקור שלך בעת הסריקה. הגדרה זו שימושית בעת סריקת מסמכי מקור דו-צדדיים שייתכן שחלק מהעמודים שלהם אינם כוללים תמונה בצד .2
	- .12 לחץ על הלחצן **אישור**.
	- .13 לחץ על הלחצן **התחל** בלוח הבקרה כדי לסרוק את המקור.
	- .14 לאחר השלמת הסריקה, הוצא את המסמך המקורי ממזין המסמכים או ממשטח הזכויות של המסמכים.
- .15 לחץ על הלחצן **מצב העבודה** בלוח הבקרה של ההתקן כדי לראות את רשימת העבודות ולבדוק את מצב העבודה.

מידע נוסף

[הסבר בנוגע לסריקת זרימת עבודה ולאופן שבו היא פועלת](#page-218-0) [שימוש במזהה משתמש כדי להיכנס להתק](#page-668-0)ן [מחיקת קצוות מסריקות זרימת עבודה](#page-247-0) [הגדרת העלמת רקע עבור סריקות זרימת עבודה](#page-237-0) [שימוש בשירותי האינטרנט לחיפוש פרטי קשר של מנהל מערכת](#page-633-0) .www.xerox.com/[support](www.xerox.com/support) )המערכת למנהל מדריך )System Administrator Guide [הקצאת נתונים תיאוריים לעבודה של סריקת זרימת עבודה](#page-252-0) [יצירת תבנית חדשה בשירותי האינטרנט](#page-603-0)

## אפשרויות תיוק

## **הגדרת תבנית קובץ עבור סריקות זרימת עבודה**

סריקת זרימת עבודה הופכת מסמכים מודפסים לתמונות אלקטרוניות ושומרת אותם ביעדי תיוק ברשת (מאגרים).

בעת הסריקה יש להשתמש בתבנית המכילה את כתובת יעד התיוק והגדרות סריקה אחרות, כגון איכות התמונה. בעת הסריקה, באפשרותך לערוך את הגדרות הסריקה, אך לא את יעד התיוק.

הערה: מנהל המערכת חייב להפוך אפשרות זו לזמינה.

אם אפשרויות האימות או ניהול החשבונות הוגדרו כזמינות בהתקן, ייתכן שיהיה עליך להזין את פרטי הכניסה כדי לגשת אל התכונות של סריקת זרימת העבודה.

השתמש באפשרויות התיוק כדי לציין פרטים אודות התמונות הסרוקות שמיועדות לאחסון, כגון תבנית הקובץ, בין אם המסמך מאוחסן כקובץ יחיד לכל עמוד או כמסמך מרובה-עמודים, ובין אם המסמך הסרוק צריך להיות ניתן לחיפוש.

.1 טען את המסמך במגש הקלט של מזין המסמכים כשהוא פונה כלפי מעלה. כוונן את מכוון הנייר כך שרק ייגע במסמכים.

לחלופין,

הרם את מזין המסמכים. הנח את המסמך על משטח הזכוכית של המסמכים ויישר אותו בהתאם לחץ המופיע בפינה השמאלית העליונה. סגור את מזין המסמכים.

- .2 לחץ פעם אחת על הלחצן **נקה הכל** בלוח הבקרה כדי לבטל בחירות תיכנות קודמות.
	- .3 לחץ על הלחצן **מסך הבית של שירותים**.
	- .4 בחר בלחצן **Scanning Workflow**( סריקת זרימת עבודה( במסך המגע.

- .5 במידת הצורך, בחר בכרטיסייה **Scanning Workflow**( סריקת זרימת עבודה(. לרוב, זו הכרטיסייה הפעילה כשהשירות Scanning Workflow( סריקת זרימת עבודה( נפתח.
	- .6 בחר סוג תבנית מתוך התפריט הנפתח **Templates All**( כל התבניות(.
	- .7 במידת הצורך, ודא שהתבניות העדכניות ביותר זמינות על-ידי בחירה באפשרות **Update Templates**( עדכון תבניות( בכרטיסייה **Settings Advanced**( הגדרות מתקדמות(.
		- .8 בחר את התבנית הדרושה.
		- .9 בחר את הכרטיסייה **Options Filing**( אפשרויות תיוק(.
			- .10 בחר את הלחצן **Format File**( תבנית קובץ(.
		- 11. בחר את הגדרת החיפוש של Image Only (תמונה בלבד) הדרושה.
		- האפשרות **Only Image**( תמונה בלבד( מפיקה תמונות שאינן ניתנות לחיפוש.
	- האפשרות **Searchable**( ניתן לחיפוש( יוצרת טקסט ניתן לחיפוש. במידת הצורך, השתמש בתפריט הנפתח כדי לשנות את השפה שבה כתוב המסמך שלך.
		- .12 בחר את סוג הקובץ הדרוש.
	- **PDF( קובץ מסמך יביל(** מפיק קובץ יחיד, או קובץ יחיד לכל עמוד. הפלט אינו ניתן לחיפוש. בהתאם להתקן המקבל, ייתכן שבחירת ה-PDF לא תהיה תואמת כאשר הרזולוציה מוגדרת ל-dpi .200 אפשרות זו מומלצת עבור שיתוף והדפסה של מסמכים.
- האפשרות **A/PDF** מפיקה קובץ יחיד, או קובץ יחיד לכל עמוד. הפלט אינו ניתן לחיפוש. זוהי האפשרות הטובה ביותר עבור אחסון בארכיון לטווח הארוך של מסמכים אלקטרוניים.
- האפשרות **(Specification Paper XML (XPS** יוצרת פלט של קובץ יחיד, או קובץ יחיד לכל עמוד. הפלט אינו ניתן לחיפוש. האפשרות של XPS מומלצת עבור שיתוף והדפסה של מסמכים המכילים טקסט ותמונות.
- האפשרות **(Format File Image Tagged (TIFF** מפיקה קובץ יחיד או קובץ יחיד לכל עמוד. הפלט אינו ניתן לחיפוש. תבניות TIFF מומלצות לאחסון בארכיון.
- האפשרות **JPEG** מפיקה קבצים המומלצים להצגה על-גבי המסך ולשיתוף קבצים. קובצי JPEG אינם ניתנים לחיפוש או נוצרים כמסמכים מרובי עמודים.
	- .13 בחר את אפשרות העמוד הדרושה.
	- האפשרות **Page-Multi**( ריבוי עמודים( מפיקה קובץ יחיד המכיל מספר עמודים של תמונות סרוקות.
- האפשרות **Page per File 1**( קובץ אחד לכל עמוד( מפיקה קובץ נפרד עבור כל תמונה סרוקה.
	- .14 לחץ על הלחצן **אישור**.
	- .15 לחץ על הלחצן **התחל** בלוח הבקרה כדי לסרוק את המקור.
	- .16 לאחר השלמת הסריקה, הוצא את המסמך המקורי ממזין המסמכים או ממשטח הזכויות של המסמכים.
- .17 לחץ על הלחצן **מצב העבודה** בלוח הבקרה של ההתקן כדי לראות את רשימת העבודות ולבדוק את מצב העבודה.

[הסבר בנוגע לסריקת זרימת עבודה ולאופן שבו היא פועלת](#page-218-0) [שימוש במזהה משתמש כדי להיכנס להתק](#page-668-0)ן [שימוש בשירותי האינטרנט לחיפוש פרטי קשר של מנהל מערכת](#page-633-0) .www.xerox.com/[support](www.xerox.com/support) (מדריך למנהל המערכת) System Administrator Guide [הקצאת נתונים תיאוריים לעבודה של סריקת זרימת עבודה](#page-252-0) [יצירת תבנית חדשה בשירותי האינטרנט](#page-603-0)

## <span id="page-251-0"></span>**קביעת האופן שבו ההתקן מעבד שמות קבצים כפולים של סריקת זרימת עבודה**

סריקת זרימת עבודה הופכת מסמכים מודפסים לתמונות אלקטרוניות ושומרת אותם ביעדי תיוק ברשת (מאגרים).

בעת הסריקה יש להשתמש בתבנית המכילה את כתובת יעד התיוק והגדרות סריקה אחרות, כגון איכות התמונה. בעת הסריקה, באפשרותך לערוך את הגדרות הסריקה, אך לא את יעד התיוק.

הערה: מנהל המערכת חייב להפוך אפשרות זו לזמינה.

אם אפשרויות האימות או ניהול החשבונות הוגדרו כזמינות בהתקן, ייתכן שיהיה עליך להזין את פרטי הכניסה כדי לגשת אל התכונות של סריקת זרימת העבודה.

השתמש באפשרויות התיוק כדי לקבוע את האופן שבו ההתקן מטפל בשמות קבצים כפולים. הוא יכול להחליף את הקובץ הקיים, לבטל את תהליך הסריקה או ליצור באופן אוטומטי שם קובץ חדש.

.1 טען את המסמך במגש הקלט של מזין המסמכים כשהוא פונה כלפי מעלה. כוונן את מכוון הנייר כך שרק ייגע במסמכים.

לחלופין,

הרם את מזין המסמכים. הנח את המסמך על משטח הזכוכית של המסמכים ויישר אותו בהתאם לחץ המופיע בפינה השמאלית העליונה. סגור את מזין המסמכים.

.2 לחץ פעם אחת על הלחצן **נקה הכל** בלוח הבקרה כדי לבטל בחירות תיכנות קודמות.
- .3 לחץ על הלחצן **מסך הבית של שירותים**.
- 4. בחר בלחצן Workflow Scanning (סריקת זרימת עבודה) במסך המגע.

הערה: אם מנהל המערכת הוסיף שדות חובה לתבנית ברירת המחדל, תתבקש להשלים את פרטי המסמך הדרושים מייד לאחר שתלחץ על הלחצן 'סריקת זרימת עבודה'.

- .5 במידת הצורך, בחר בכרטיסייה **Scanning Workflow**( סריקת זרימת עבודה(. לרוב, זו הכרטיסייה הפעילה כשהשירות Scanning Workflow( סריקת זרימת עבודה( נפתח.
	- .6 בחר סוג תבנית מתוך התפריט הנפתח **Templates All**( כל התבניות(.
	- .7 במידת הצורך, ודא שהתבניות העדכניות ביותר זמינות על-ידי בחירה באפשרות **Update Templates**( עדכון תבניות( בכרטיסייה **Settings Advanced**( הגדרות מתקדמות(.
		- .8 בחר את התבנית הדרושה.
		- .9 בחר את הכרטיסייה **Options Filing**( אפשרויות תיוק(.
		- .10 בחר את הלחצן **Exists Already File If**( אם הקובץ כבר קיים(.
		- 11. בחר את אפשרות If File Already Exists (אם הקובץ כבר קיים) הדרושה.
	- האפשרות **(000,001,002...) Name to Number Add**( הוספת מספר לשם ),000 ,001 ...002( מוסיפה מספרים ברצף לסוף שם הקובץ.
- ושעה תאריך הוספת )**Add Date and Time to Name (YYYYMMDDhhmmss)** האפשרות• לשם )YYYYMMDDhhmmss ))מוסיפה את התאריך והשעה הנוכחיים לסוף שם הקובץ.
- האפשרות **Folder> Format File <to Add**( הוספה לתיקיית >תבנית קובץ<( יוצרת תיקייה בעלת אותו שם כשל הקובץ ומוסיפה את הקובץ החדש לתיקייה. שם התיקייה משתנה בהתאם לתבנית הקובץ שנבחרה, לדוגמה, אם הפלט שלך הוא PDF, האפשרות תהיה PDF to Add Folder( הוספה לתיקיית PDF).
	- האפשרות **File Existing Overwrite**( החלפת קובץ קיים( מוחקת את הקובץ הקיים ושומרת במקומו את הקובץ החדש.
		- האפשרות **Save Not Do**( אל תשמור( עוצרת את התהליך, הקובץ לא נשמר.
			- .12 לחץ על הלחצן **התחל** בלוח הבקרה כדי לסרוק את המקור.
				- .13 לחץ על הלחצן **אישור**.
		- .14 לאחר השלמת הסריקה, הוצא את המסמך המקורי ממזין המסמכים או ממשטח הזכויות של המסמכים.
- .15 לחץ על הלחצן **מצב העבודה** בלוח הבקרה של ההתקן כדי לראות את רשימת העבודות ולבדוק את מצב העבודה.

מידע נוסף

[הסבר בנוגע לסריקת זרימת עבודה ולאופן שבו היא פועלת](#page-218-0) [שימוש במזהה משתמש כדי להיכנס להתק](#page-668-0)ן [שימוש בשירותי האינטרנט לחיפוש פרטי קשר של מנהל מערכת](#page-633-0) .www.xerox.com/[support](www.xerox.com/support) (מדריך למנהל המערכת) System Administrator Guide [הקצאת נתונים תיאוריים לעבודה של סריקת זרימת עבודה](#page-252-0) [יצירת תבנית חדשה בשירותי האינטרנט](#page-603-0)

#### **הקצאת נתונים תיאוריים לעבודה של סריקת זרימת עבודה**

<span id="page-252-0"></span>סריקת זרימת עבודה הופכת מסמכים מודפסים לתמונות אלקטרוניות ושומרת אותם ביעדי תיוק ברשת (מאגרים).

בעת הסריקה יש להשתמש בתבנית המכילה את כתובת יעד התיוק והגדרות סריקה אחרות, כגון איכות התמונה. בעת הסריקה, באפשרותך לערוך את הגדרות הסריקה, אך לא את יעד התיוק.

הערה: מנהל המערכת חייב להפוך אפשרות זו לזמינה.

אם אפשרויות האימות או ניהול החשבונות הוגדרו כזמינות בהתקן, ייתכן שיהיה עליך להזין את פרטי הכניסה כדי לגשת אל התכונות של סריקת זרימת העבודה.

השתמש באפשרות Management Document( ניהול מסמכים( כדי להקצות נתונים )מטה-נתונים( תיאוריים לעבודת סריקה. יישומי תוכנה אחרים יכולים לגשת לנתונים כדי לחפש, ליצור אינדקס ולהפוך את עיבוד המסמכים הסרוקים לאוטומטי.

שדות נתונים של ניהול מסמכים יכולים להיות שדות חובה או שדות רשות. אם הנתונים הם חובה, תתבקש להזין את הנתונים לפני שהסריקה תוכל להתחיל. אם הנתונים הם רשות, תתבקש להזין את הנתונים, אבל תוכל להשלים את העבודה בלעדיהם.

.1 טען את המסמך במגש הקלט של מזין המסמכים כשהוא פונה כלפי מעלה. כוונן את מכוון הנייר כך שרק ייגע במסמכים.

לחלופין,

הרם את מזין המסמכים. הנח את המסמך על משטח הזכוכית של המסמכים ויישר אותו בהתאם לחץ המופיע בפינה השמאלית העליונה. סגור את מזין המסמכים.

- .2 לחץ פעם אחת על הלחצן **נקה הכל** בלוח הבקרה כדי לבטל בחירות תיכנות קודמות.
	- .3 לחץ על הלחצן **מסך הבית של שירותים**.
	- .4 בחר בלחצן **Scanning Workflow**( סריקת זרימת עבודה( במסך המגע.

הערה: אם מנהל המערכת הוסיף שדות חובה לתבנית ברירת המחדל, תתבקש להשלים את פרטי המסמך הדרושים מייד לאחר שתלחץ על הלחצן 'סריקת זרימת עבודה'.

- .5 במידת הצורך, בחר בכרטיסייה **Scanning Workflow**( סריקת זרימת עבודה(. לרוב, זו הכרטיסייה הפעילה כשהשירות Scanning Workflow( סריקת זרימת עבודה( נפתח.
	- .6 בחר סוג תבנית מתוך התפריט הנפתח **Templates All**( כל התבניות(.
	- .7 במידת הצורך, ודא שהתבניות העדכניות ביותר זמינות על-ידי בחירה באפשרות **Update Templates**( עדכון תבניות( בכרטיסייה **Settings Advanced**( הגדרות מתקדמות(.
		- .8 בחר את התבנית הדרושה.

#### **אפשרות אחת היא**

- אם מנהל המערכת שלך הגדיר את התכונה Management Document( ניהול מסמכים( עם שדות חובה, תתבקש למלא את מידע המסמך הדרוש כאשר תבחר תבנית. השתמש במקלדת מסך המגע כדי להזין או לערוך את מידע המסמך, בהתאם לצורך.
	- לחץ על הלחצן **אישור**.
	- לחץ על הלחצן **התחל** בלוח הבקרה כדי לסרוק את המקור.
- לאחר השלמת הסריקה, הוצא את המסמך המקורי ממזין המסמכים או ממשטח הזכויות של המסמכים.
	- לחץ על הלחצן **מצב העבודה** בלוח הבקרה של ההתקן כדי לראות את רשימת העבודות ולבדוק את מצב העבודה.

#### **לחלופין,**

- אם מנהל המערכת שלך לא הגדיר את התכונה Management Document( ניהול מסמכים( עם שדות חובה, בחר את הכרטיסייה **Options Filing**( אפשרויות תיוק(.
	- בחר את הלחצן **Management Document**( ניהול מסמכים(.
		- בחר את המקטע שברצונך לערוך.
	- השתמש במקלדת מסך המגע כדי להזין או לערוך את מידע המסמך, בהתאם לצורך.
		- ניתן להזין עד 40 תווים אלפנומריים.
		- למחיקת תו, לחץ על החזרה לאחור **X**.
		- השתמש בלחצן התווים המיוחדים כדי לגשת לתווים מיוחדים, כגון \$ ו.%-
- לחצנים עם סמל בפינה הימנית התחתונה כוללים תווים נוספים או תווים עם דגשים. לחץ לחיצה ארוכה על הלחצן כדי להציג את התווים הקשורים בתפריט מוקפץ. בחר את התו הרצוי בתפריט המוקפץ.
- בחר **Done**( בוצע( כדי לשמור את הנתונים שלך.
	- לחץ על הלחצן **אישור**.
- לחץ על הלחצן **התחל** בלוח הבקרה כדי לסרוק את המקור.
- לאחר השלמת הסריקה, הוצא את המסמך המקורי ממזין המסמכים או ממשטח הזכויות של המסמכים.
	- לחץ על הלחצן **מצב העבודה** בלוח הבקרה של ההתקן כדי לראות את רשימת העבודות ולבדוק את מצב העבודה.

[הסבר בנוגע לסריקת זרימת עבודה ולאופן שבו היא פועלת](#page-218-0) [שינוי תבנית באמצעות שירותי האינטרנט](#page-608-0) [שימוש במזהה משתמש כדי להיכנס להתק](#page-668-0)ן [שימוש בשירותי האינטרנט לחיפוש פרטי קשר של מנהל מערכת](#page-633-0) .www.xerox.com/[support](www.xerox.com/support) )המערכת למנהל מדריך )System Administrator Guide [יצירת תבנית חדשה בשירותי האינטרנט](#page-603-0)

#### **הוספת יעדי קבצים נוספים של סריקת זרימת עבודה**

סריקת זרימת עבודה הופכת מסמכים מודפסים לתמונות אלקטרוניות ושומרת אותם ביעדי תיוק ברשת (מאגרים).

בעת הסריקה יש להשתמש בתבנית המכילה את כתובת יעד התיוק והגדרות סריקה אחרות, כגון איכות התמונה. בעת הסריקה, באפשרותך לערוך את הגדרות הסריקה, אך לא את יעד התיוק.

הערה: מנהל המערכת חייב להפוך אפשרות זו לזמינה.

אם אפשרויות האימות או ניהול החשבונות הוגדרו כזמינות בהתקן, ייתכן שיהיה עליך להזין את פרטי הכניסה כדי לגשת אל התכונות של סריקת זרימת העבודה.

השתמש באפשרות Destination File Add( הוספת יעד קובץ( כדי לבחור יעדי תיוק נוספים מהרשימה. מנהל המערכת שלך חייב להגדיר כל יעד תיוק בשירותי האינטרנט.

.1 טען את המסמך במגש הקלט של מזין המסמכים כשהוא פונה כלפי מעלה. כוונן את מכוון הנייר כך שרק ייגע במסמכים.

לחלופין,

הרם את מזין המסמכים. הנח את המסמך על משטח הזכוכית של המסמכים ויישר אותו בהתאם לחץ המופיע בפינה השמאלית העליונה. סגור את מזין המסמכים.

- .2 לחץ פעם אחת על הלחצן **נקה הכל** בלוח הבקרה כדי לבטל בחירות תיכנות קודמות.
	- .3 לחץ על הלחצן **מסך הבית של שירותים**.
	- .4 בחר בלחצן **Scanning Workflow**( סריקת זרימת עבודה( במסך המגע.

הערה: אם מנהל המערכת הוסיף שדות חובה לתבנית ברירת המחדל, תתבקש להשלים את פרטי המסמך הדרושים מייד לאחר שתלחץ על הלחצן 'סריקת זרימת עבודה'.

- .5 במידת הצורך, בחר בכרטיסייה **Scanning Workflow**( סריקת זרימת עבודה(. לרוב, זו הכרטיסייה הפעילה כשהשירות Workflow Scanning (סריקת זרימת עבודה) נפתח.
	- .6 בחר סוג תבנית מתוך התפריט הנפתח **Templates All**( כל התבניות(.
- .7 במידת הצורך, ודא שהתבניות העדכניות ביותר זמינות על-ידי בחירה באפשרות **Update Templates**( עדכון תבניות( בכרטיסייה **Settings Advanced**( הגדרות מתקדמות(.
	- .8 בחר את התבנית הדרושה.
	- .9 בחר את הכרטיסייה **Options Filing**( אפשרויות תיוק(.
	- .10 בחר את הלחצן **Destinations File Add**( הוספת יעדי קבצים(.
		- .11 בחר את היעד הדרוש. באפשרותך לבחור יותר מיעד אחד.
			- .12 לחץ על הלחצן **אישור**.
			- .13 לחץ על הלחצן **התחל** בלוח הבקרה כדי לסרוק את המקור.
- .14 לאחר השלמת הסריקה, הוצא את המסמך המקורי ממזין המסמכים או ממשטח הזכויות של המסמכים.
- .15 לחץ על הלחצן **מצב העבודה** בלוח הבקרה של ההתקן כדי לראות את רשימת העבודות ולבדוק את מצב העבודה.

[הסבר בנוגע לסריקת זרימת עבודה ולאופן שבו היא פועלת](#page-218-0) [שימוש במזהה משתמש כדי להיכנס להתק](#page-668-0)ן [שימוש בשירותי האינטרנט לחיפוש פרטי קשר של מנהל מערכת](#page-633-0) .www.xerox.com/[support](www.xerox.com/support) )המערכת למנהל מדריך )System Administrator Guide [הקצאת נתונים תיאוריים לעבודה של סריקת זרימת עבודה](#page-252-0) [יצירת תבנית חדשה בשירותי האינטרנט](#page-603-0)

# יצירת עבודת סריקה של זרימת עבודה עם הגדרות של עמודים או מקטעים מרובים

סריקת זרימת עבודה הופכת מסמכים מודפסים לתמונות אלקטרוניות ושומרת אותם ביעדי תיוק ברשת (מאגרים).

בעת הסריקה יש להשתמש בתבנית המכילה את כתובת יעד התיוק והגדרות סריקה אחרות, כגון איכות התמונה. בעת הסריקה, באפשרותך לערוך את הגדרות הסריקה, אך לא את יעד התיוק.

הערה: מנהל המערכת חייב להפוך אפשרות זו לזמינה.

אם אפשרויות האימות או ניהול החשבונות הוגדרו כזמינות בהתקן, ייתכן שיהיה עליך להזין את פרטי הכניסה כדי לגשת אל התכונות של סריקת זרימת העבודה.

השתמש באפשרות Job Build( עבודה מורכבת( כדי ליצור עבודה שדורשת הגדרות שונות עבור כל עמוד, או עבור קבוצות עמודים )מקטעים( של המסמך שלך.

ניתן להשתמש בעבודה מורכבת גם כדי לאסוף עמודים בודדים שנסרקו באמצעות משטח הזכוכית של המסמכים לעבודה יחידה.

.1 טען את המסמך במגש הקלט של מזין המסמכים כשהוא פונה כלפי מעלה. כוונן את מכוון הנייר כך שרק ייגע במסמכים.

לחלופין,

- .2 לחץ פעם אחת על הלחצן **נקה הכל** בלוח הבקרה כדי לבטל בחירות תיכנות קודמות.
	- .3 לחץ על הלחצן **מסך הבית של שירותים**.

.4 בחר בלחצן **Scanning Workflow**( סריקת זרימת עבודה( במסך המגע.

הערה: אם מנהל המערכת הוסיף שדות חובה לתבנית ברירת המחדל, תתבקש להשלים את פרטי המסמך הדרושים מייד לאחר שתלחץ על הלחצן 'סריקת זרימת עבודה'.

- .5 במידת הצורך, בחר בכרטיסייה **Scanning Workflow**( סריקת זרימת עבודה(. לרוב, זו הכרטיסייה הפעילה כשהשירות Scanning Workflow( סריקת זרימת עבודה( נפתח.
	- .6 בחר סוג תבנית מתוך התפריט הנפתח **Templates All**( כל התבניות(.
	- .7 במידת הצורך, ודא שהתבניות העדכניות ביותר זמינות על-ידי בחירה באפשרות **Update Templates**( עדכון תבניות( בכרטיסייה **Settings Advanced**( הגדרות מתקדמות(.
		- .8 בחר את התבנית הדרושה.
		- .9 בחר את הכרטיסייה **Assembly Job**( אוסף עבודות(.
			- .10 בחר את הלחצן **Job Build**( עבודה מורכבת(.
	- .11 בחר את הלחצן **On**( מופעל( כדי להפעיל את התכונה Job Build( עבודה מורכבת( ולהפעיל את אפשרויות Job Build( עבודה מורכבת(.
		- במידת הצורך, בחר את הלחצן **Off**( כבוי( לביטול כל תיכנות שהזנת.
		- .12 בחר את הלחצן **...Options**( אפשרויות( ובחר את האפשרויות הדרושות.
- האפשרות **segments between window summary Display**( הצג חלון סיכום בין מקטעים( מציגה את מצב העבודה שלך לאחר שכל מקטע נסרק.
- לאחר המורכבת העבודה את כבה )**Turn Build Job Off after job is submitted** האפשרות• שהעבודה נשלחה) מכבה את התכונה באופו אוטומטי לאחר שהמקטע האחרוו נסרק.
	- .13 לחץ על הלחצן **אישור**.
	- .14 בחר את התכונות הדרושות עבור המקטע הראשון של העבודה.
- אם אתה משתמש בעבודה מורכבת עבור עבודה עם כרטיסיות, ודא שהכרטיסיות נטענות כהלכה ובחר את המגש המכיל את הכרטיסיות.

הערה: אם נבחרו חומרי ההדפסה של הכרטיסייה, התמונה תוסט ימינה ב13- מ"מ באופן אוטומטי, אם מסמך המקור של הכרטיסייה הוא בגודל 4A או "11x.8.5

.15 טען את מסמכי המקור של המקטע הראשון במגש הקלט של מזין המסמכים כשהם פונים כלפי מעלה. כוונן את מכוון הנייר כך שרק ייגע במסמכים.

לחלופין,

הרם את מזין המסמכים. הנח את המקטע הראשון כשהוא פונה כלפי מטה על משטח הזכוכית של המסמכים ויישר אותו בהתאם לחץ המופיע בפינה השמאלית העליונה. סגור את מזין המסמכים.

- .16 לחץ על הלחצן **התחל** בלוח הבקרה כדי לסרוק את המקור.
- .17 הסר את מסמכי המקור של המקטע הראשון לאחר שנסרקו. המסך Job Build( עבודה מורכבת( מציג את המקטע הראשון ברשימה.

.18 במידת הצורך, בחר את האפשרויות עבור המקטע.

- האפשרות **Segment Last Sample**( מקטע אחרון לדוגמה( מפיקה הדפסת הגהה של המקטע האחרון שנסרק. אם אתה מרוצה מההגהה, באפשרותך להמשיך בתיכנות העבודה המורכבת.
- האפשרות **Segment Last Delete**( מחיקת מקטע אחרון( מוחקת את המקטע האחרון שנסרק. באפשרותך להמשיך בתיכנות העבודה המורכבת.
	- האפשרות **Segments All Delete**( מחיקת כל המקטעים( מוחקת את העבודה המורכבת הנוכחית ומחזירה אותך אל המסך Job Build( עבודה מורכבת( הראשי.
		- .19 בחר את התכונות הדרושות עבור המקטע השני.
			- .20 טען את מסמכי המקור של המקטע השני.
		- .21 לחץ על הלחצן **התחל** בלוח הבקרה כדי לסרוק את המקור.
		- .22 חזור על שלבים אלה עד שכל מקטעי העבודה יתוכנתו וייסרקו.
- .23 לאחר שהמקטע האחרון נסרק, בחר את הלחצן **Job Submit**( שליחת עבודה(.
	- .24 לחץ על הלחצן **אישור**.
	- .25 לחץ על הלחצן **התחל** בלוח הבקרה כדי לסרוק את המקור.
- .26 לאחר השלמת הסריקה, הוצא את המסמך המקורי ממזין המסמכים או ממשטח הזכויות של המסמכים.
- .27 לחץ על הלחצן **מצב העבודה** בלוח הבקרה של ההתקן כדי לראות את רשימת העבודות ולבדוק את מצב העבודה.

[הסבר בנוגע לסריקת זרימת עבודה ולאופן שבו היא פועלת](#page-218-0) [שימוש במזהה משתמש כדי להיכנס להת](#page-668-0)קן [שימוש בשירותי האינטרנט לחיפוש פרטי קשר של מנהל מערכת](#page-633-0) .www.xerox.com/[support](www.xerox.com/support) )המערכת למנהל מדריך )System Administrator Guide [הקצאת נתונים תיאוריים לעבודה של סריקת זרימת עבודה](#page-252-0) [יצירת תבנית חדשה בשירותי האינטרנט](#page-603-0)

# סרוק אל

# שימוש בתכונה To Scan( סרוק אל(

<span id="page-257-0"></span>השתמש בתכונה ...To Scan( סרוק אל...( כדי לסרוק מסמך ולאחסן אותו בתיקייה במחשב או ברשת שלך.

כדי להשתמש באפשרות Scan To (סרוק אל), עליך ליצור ערך בפנקס הכתובות של ההתקן שיכיל את הנתיב אל המיקום שברצונך לסרוק אליו.

הלחצן To Scan( סרוק אל( אינו זמין במסך המגע של ההתקן אם אין ערכי 'סרוק אל' בפנקס הכתובות של ההתקן.

הערה: מנהל המערכת חייב להפוך אפשרות זו לזמינה.

אם אפשרויות האימות או ניהול החשבונות הוגדרו כזמינות בהתקן, ייתכן שיהיה עליך להזין את פרטי הכניסה כדי לגשת אל תכונות 'סרוק אל'.

.1 טען את המסמך במגש הקלט של מזין המסמכים כשהוא פונה כלפי מעלה. כוונן את מכוון הנייר כך שרק ייגע במסמכים.

לחלופין,

- .2 לחץ פעם אחת על הלחצן **נקה הכל** בלוח הבקרה כדי לבטל בחירות תיכנות קודמות.
	- .3 לחץ על הלחצן **מסך הבית של שירותים**.
	- .4 בחר את הלחצן **...To Scan**( סרוק אל...( במסך המגע.
- .5 במידת הצורך, בחר את הלחצן **Book Address Device**( פנקס הכתובות של ההתקן(. )ייתכן שמנהל המערכת שלך הגדיר פתיחה אוטומטית של פנקס הכתובות).
	- .6 בחר את הכתובת הדרושה.
	- .7 בחר את הלחצן **Recipients To Add**( הוספה לנמענים(.
		- .8 לחץ על הלחצן **אישור**.
		- .9 בחר את האפשרויות הדרושות.
- .10 לחץ על הלחצן **התחל** בלוח הבקרה כדי לסרוק את המקור.
- .11 לאחר השלמת הסריקה, הוצא את המסמך המקורי ממזין המסמכים או ממשטח הזכויות של המסמכים.
- .12 לחץ על הלחצן **מצב העבודה** בלוח הבקרה של ההתקן כדי לראות את רשימת העבודות ולבדוק את מצב העבודה.

מידע נוסף [שימוש במזהה משתמש כדי להיכנס להתקן](#page-668-0) [שימוש בשירותי האינטרנט לחיפוש פרטי קשר של מנהל מערכת](#page-633-0) .www.xerox.com/[support](www.xerox.com/support) )המערכת למנהל מדריך )System Administrator Guide

# סריקה לכתובת מועדפת באמצעות התכונה 'סרוק אל'

השתמש בתכונה ...To Scan( סרוק אל...( כדי לסרוק מסמך ולאחסן אותו בתיקייה במחשב או ברשת שלך.

כדי להשתמש באפשרות To Scan( סרוק אל(, עליך ליצור ערך בפנקס הכתובות של ההתקן שיכיל את הנתיב אל המיקום שברצונך לסרוק אליו.

הלחצן Scan To (סרוק אל) אינו זמין במסך המגע של ההתקן אם אין ערכי 'סרוק אל' בפנקס הכתובות של ההתקן.

הערה: מנהל המערכת חייב להפוך אפשרות זו לזמינה.

אם אפשרויות האימות או ניהול החשבונות הוגדרו כזמינות בהתקן, ייתכן שיהיה עליך להזין את פרטי הכניסה כדי לגשת אל תכונות 'סרוק אל'.

השתמש באפשרות Favorites( מועדפים( כדי לבחור כתובת מאוחסנת מהשירותים mail-E( דואר ו Fax (פקס), Fax (פקס אינטרנט) או Scan To אלקטרוני), Fax (סרוק אל). המועדפים שימושיים אם אתה שולח באופן קבוע מסמך אל אותה כתובת. מנהל המערכת שלך יכול ליצור מועדפים בפנקס הכתובות של ההתקן.

לקבלת מידע נוסף, עיין במדריך Guide Administration System( מדריך לניהול המערכת(.

.1 טען את המסמך במגש הקלט של מזין המסמכים כשהוא פונה כלפי מעלה. כוונן את מכוון הנייר כך שרק ייגע במסמכים.

לחלופין,

- .2 לחץ פעם אחת על הלחצן **נקה הכל** בלוח הבקרה כדי לבטל בחירות תיכנות קודמות.
	- .3 לחץ על הלחצן **מסך הבית של שירותים**.
	- .4 בחר את הלחצן **...To Scan**( סרוק אל...( במסך המגע.
- .5 במידת הצורך, בחר **Favorites Scan**( מועדפי סריקה( מהתפריט הנפתח **Contacts Scan**( אנשי קשר של סריקה). (ייתכו שמנהל המערכת שלר הגדיר פתיחה אוטומטית של המועדפים).
	- .6 בחר את הכתובת הדרושה.
	- .7 בחר את הלחצן **Recipients To Add**( הוספה לנמענים(.
		- .8 לחץ על הלחצן **אישור**.
	- .9 בחר את אפשרות Color Output( צבע הפלט( הדרושה.
- האפשרות **Detect Auto**( זיהוי אוטומטי( מאפשרת להתקן לבחור את הגדרת הצבע המתאימה ביותר.
	- האפשרות **White and Black**( שחור-לבן( מפיקה פלט בשחור-לבן, גם אם מסמכי המקור היו צבעוניים.
		- האפשרות **Grayscale**( גווני אפור( מפיקה פלט באמצעות גווני אפור שונים.
			- האפשרות **Color**( צבע( מפיקה פלט בצבע מלא.
- .10 בחר את אפשרות ההדפסה הדו-צדדית הדרושה.
- **חד-צדדית** השתמש באפשרות זו אם מסמכי המקור שלך מודפסים בצד אחד.
- **דו-צדדית** השתמש באפשרות זו אם מסמכי המקור שלך מודפסים בשני הצדדים. כדי לסרוק את מסמכי המקור עם אפשרות זו, יש להשתמש במזין המסמכים.
- **דו-צדדי, סובב צד 2** השתמש באפשרות זו כאשר מסמכי המקור שלך דו-צדדיים ונפתחים כמו לוח שנה. כדי לסרוק את מסמכי המקור עם אפשרות זו, יש להשתמש במזין המסמכים.
	- .11 בחר את האפשרות של סוג מסמך המקור הדרושה.
- האפשרות **Text and Photo**( תמונה וטקסט( מפיקה תמונות באיכות גבוהה, אבל מפחיתה מעט את חדות הטקסט ואת השחור-לבן. הגדרה זו מומלצת עבור מסמכי מקור המכילים צילומים באיכות גבוהה או שחור-לבן וטקסט.
	- בחירה באפשרות Produced was Original How( כיצד מסמך המקור הופק( דרושה.
	- האפשרות **Printed**( מודפס( מפיקה את התוצאות הטובות ביותר עבור עיתון, מגזין, מפה ומסמכי מקור אחרים המודפסים באופן מקצועי.
	- האפשרות **Photocopied**( מכונת צילום( משמשת עבור רוב מסמכי המקור שצולמו במכונת צילום והודפסו במדפסת לייזר.
- האפשרות **Photograph**( צילום( מומלצת עבור מסמכי מקור המכילים צילומים באיכות גבוהה על נייר צילום.
- האפשרות **Inkjet**( הזרקת דיו( משמשת במיוחד עבור מסמכי מקור שהופקו במדפסות הזרקת דיו.
- האפשרות **Ink Solid**( דיו מלא( מומלצת עבור מסמכי מקור שהופקו בהתקני דיו מלא.
	- לחץ על הלחצן **אישור**.
- האפשרות **Photo**( תמונה( מספקת את האיכות הטובה ביותר לתמונות, אבל מפחיתה את האיכות עבור טקסט ושחור-לבן. זוהי האפשרות הטובה ביותר עבור מסמכי מקור המכילים תמונות וגוונים רציפים ללא כל טקסט או שחור-לבן.
	- בחירה באפשרות Produced was Original How( כיצד מסמך המקור הופק( דרושה.
	- האפשרות **Printed**( מודפס( מפיקה את התוצאות הטובות ביותר עבור עיתון, מגזין, מפה ומסמכי מקור אחרים המודפסים באופן מקצועי.
	- האפשרות **Photocopied**( מכונת צילום( משמשת עבור רוב מסמכי המקור שצולמו במכונת צילום והודפסו במדפסת לייזר.
- האפשרות **Photograph**( צילום( מומלצת עבור מסמכי מקור המכילים צילומים באיכות גבוהה על נייר צילום.
- האפשרות **Inkjet**( הזרקת דיו( משמשת במיוחד עבור מסמכי מקור שהופקו במדפסות הזרקת דיו.
- האפשרות **Ink Solid**( דיו מלא( מומלצת עבור מסמכי מקור שהופקו בהתקני דיו מלא.
	- לחץ על הלחצן **אישור**.
	- האפשרות **Text**( טקסט( מפיקה קצוות חדים יותר ומומלצת עבור טקסט ושחור-לבן.
	- בחירה באפשרות Produced was Original How( כיצד מסמך המקור הופק( דרושה.
	- האפשרות **Printed**( מודפס( מפיקה את התוצאות הטובות ביותר עבור עיתון, מגזין, מפה ומסמכי מקור אחרים המודפסים באופן מקצועי.
	- האפשרות **Photocopied**( מכונת צילום( משמשת עבור רוב מסמכי המקור שצולמו במכונת צילום והודפסו במדפסת לייזר.
- האפשרות **Photograph**( צילום( מומלצת עבור מסמכי מקור המכילים צילומים באיכות גבוהה על נייר צילום.
- האפשרות **Inkjet**( הזרקת דיו( משמשת במיוחד עבור מסמכי מקור שהופקו במדפסות הזרקת דיו.
- האפשרות **Ink Solid**( דיו מלא( מומלצת עבור מסמכי מקור שהופקו בהתקני דיו מלא. - לחץ על הלחצן **אישור**.
	- האפשרות **Map**( מפה( משמשת אם מסמך המקור שלך הוא מפה.
- האפשרות **Magazine / Newspaper**( עיתון/מגזין( משמשת אם מסמך המקור שלך הוא ממגזין או עיתון שמכיל צילומים או טקסט.

הערה: האפשרות Text( טקסט( דורשת זמן שידור קצר יותר.

- .12 בחר את הלחצן **Name File**( שם קובץ(.
- .13 השתמש במקלדת מסך המגע כדי להזין את שם הקובץ.
	- ניתן להזין עד 40 תווים אלפנומריים.
	- למחיקת תו, לחץ על החזרה לאחור **X**.
- השתמש בלחצן התווים המיוחדים כדי לגשת לתווים מיוחדים, כגון \$ ו.%-
- לחצנים עם סמל בפינה הימנית התחתונה כוללים תווים נוספים או תווים עם דגשים. לחץ לחיצה ארוכה על הלחצן כדי להציג את התווים הקשורים בתפריט מוקפץ. בחר את התו הרצוי בתפריט המוקפץ.
	- .14 לחץ על הלחצן **אישור**.
	- .15 לחץ על הלחצן **התחל** בלוח הבקרה כדי לסרוק את המקור.
	- .16 לאחר השלמת הסריקה, הוצא את המסמך המקורי ממזין המסמכים או ממשטח הזכויות של המסמכים.
- .17 לחץ על הלחצן **מצב העבודה** בלוח הבקרה של ההתקן כדי לראות את רשימת העבודות ולבדוק את מצב העבודה.

[שימוש במזהה משתמש כדי להיכנס להתקן](#page-668-0) [שימוש בשירותי האינטרנט לחיפוש פרטי קשר של מנהל מערכת](#page-633-0) .www.xerox.com/[support](www.xerox.com/support) )המערכת למנהל מדריך )System Administrator Guide

# סרוק אל

#### **הגדרת צבע הפלט באמצעות התכונה 'סרוק אל'**

השתמש בתכונה ...To Scan( סרוק אל...( כדי לסרוק מסמך ולאחסן אותו בתיקייה במחשב או ברשת שלך.

כדי להשתמש באפשרות To Scan( סרוק אל(, עליך ליצור ערך בפנקס הכתובות של ההתקן שיכיל את הנתיב אל המיקום שברצונך לסרוק אליו.

הלחצן Scan To (סרוק אל) אינו זמין במסך המגע של ההתקן אם אין ערכי 'סרוק אל' בפנקס הכתובות של ההתקן.

הערה: מנהל המערכת חייב להפוך אפשרות זו לזמינה.

אם אפשרויות האימות או ניהול החשבונות הוגדרו כזמינות בהתקן, ייתכן שיהיה עליך להזין את פרטי הכניסה כדי לגשת אל תכונות 'סרוק אל'.

השתמש באפשרות Color Output( צבע פלט( כדי לקבוע אם ההתקן יוצר עותק של הצבעים המקוריים במסמך או משנה את הפלט, לדוגמה, על-ידי סריקת מסמכי מקור צבעוניים, אבל המרתם לפלט בשחור- לבן.

.1 טען את המסמך במגש הקלט של מזין המסמכים כשהוא פונה כלפי מעלה. כוונן את מכוון הנייר כך שרק ייגע במסמכים.

לחלופין,

- .2 לחץ פעם אחת על הלחצן **נקה הכל** בלוח הבקרה כדי לבטל בחירות תיכנות קודמות.
	- .3 לחץ על הלחצן **מסך הבית של שירותים**.
	- .4 בחר את הלחצן **...To Scan**( סרוק אל...( במסך המגע.
- .5 במידת הצורך, בחר את הלחצן **Book Address Device**( פנקס הכתובות של ההתקן(. )ייתכן שמנהל המערכת שלך הגדיר פתיחה אוטומטית של פנקס הכתובות).
- .6 בחר את הכתובת הדרושה.
- .7 בחר את הלחצן **Recipients To Add**( הוספה לנמענים(.
	- .8 לחץ על הלחצן **אישור**.
- .9 בחר את אפשרות Color Output( צבע הפלט( הדרושה.
- האפשרות **Detect Auto**( זיהוי אוטומטי( מאפשרת להתקן לבחור את הגדרת הצבע המתאימה ביותר.
	- האפשרות **White and Black**( שחור-לבן( מפיקה פלט בשחור-לבן, גם אם מסמכי המקור היו צבעוניים.
		- האפשרות **Grayscale**( גווני אפור( מפיקה פלט באמצעות גווני אפור שונים.
			- האפשרות **Color**( צבע( מפיקה פלט בצבע מלא.
			- .10 לחץ על הלחצן **התחל** בלוח הבקרה כדי לסרוק את המקור.
		- .11 לאחר השלמת הסריקה, הוצא את המסמך המקורי ממזין המסמכים או ממשטח הזכויות של המסמכים.
- .12 לחץ על הלחצן **מצב העבודה** בלוח הבקרה של ההתקן כדי לראות את רשימת העבודות ולבדוק את מצב העבודה.

[שימוש במזהה משתמש כדי להיכנס להתק](#page-668-0)ן [שימוש בשירותי האינטרנט לחיפוש פרטי קשר של מנהל מערכת](#page-633-0) .www.xerox.com/[support](www.xerox.com/support) )המערכת למנהל מדריך )System Administrator Guide

#### **שימוש בתכונה 'סרוק אל' לשליחת מסמכי מקור דו-צדדיים**

השתמש בתכונה ...To Scan( סרוק אל...( כדי לסרוק מסמך ולאחסן אותו בתיקייה במחשב או ברשת שלך.

כדי להשתמש באפשרות To Scan( סרוק אל(, עליך ליצור ערך בפנקס הכתובות של ההתקן שיכיל את הנתיב אל המיקום שברצונך לסרוק אליו.

הלחצן Scan To (סרוק אל) אינו זמין במסך המגע של ההתקן אם אין ערכי 'סרוק אל' בפנקס הכתובות של ההתקן.

הערה: מנהל המערכת חייב להפוך אפשרות זו לזמינה.

אם אפשרויות האימות או ניהול החשבונות הוגדרו כזמינות בהתקן, ייתכן שיהיה עליך להזין את פרטי הכניסה כדי לגשת אל תכונות 'סרוק אל'.

השתמש באפשרויות Scanning Sided2-( סריקה דו-צדדית( כדי לסרוק את שני צדי המסמך שלך. ניתן לסובב את הצד השני.

.1 טען את המסמך במגש הקלט של מזין המסמכים כשהוא פונה כלפי מעלה. כוונן את מכוון הנייר כך שרק ייגע במסמכים.

לחלופין,

- .2 לחץ פעם אחת על הלחצן **נקה הכל** בלוח הבקרה כדי לבטל בחירות תיכנות קודמות.
	- .3 לחץ על הלחצן **מסך הבית של שירותים**.
	- .4 בחר את הלחצן **...To Scan**( סרוק אל...( במסך המגע.
- .5 במידת הצורך, בחר את הלחצן **Book Address Device**( פנקס הכתובות של ההתקן(. )ייתכן שמנהל המערכת שלך הגדיר פתיחה אוטומטית של פנקס הכתובות(.
	- .6 בחר את הכתובת הדרושה.
	- .7 בחר את הלחצן **Recipients To Add**( הוספה לנמענים(.
- .8 לחץ על הלחצן **אישור**.
- .9 בחר את אפשרות ההדפסה הדו-צדדית הדרושה.
- **חד-צדדית** השתמש באפשרות זו אם מסמכי המקור שלך מודפסים בצד אחד.
- **דו-צדדית** השתמש באפשרות זו אם מסמכי המקור שלך מודפסים בשני הצדדים. כדי לסרוק את מסמכי המקור עם אפשרות זו, יש להשתמש במזין המסמכים.
- **דו-צדדי, סובב צד 2** השתמש באפשרות זו כאשר מסמכי המקור שלך דו-צדדיים ונפתחים כמו לוח שנה. כדי לסרוק את מסמכי המקור עם אפשרות זו, יש להשתמש במזין המסמכים.
	- .10 לחץ על הלחצן **התחל** בלוח הבקרה כדי לסרוק את המקור.
	- .11 לאחר השלמת הסריקה, הוצא את המסמך המקורי ממזין המסמכים או ממשטח הזכויות של המסמכים.
- .12 לחץ על הלחצן **מצב העבודה** בלוח הבקרה של ההתקן כדי לראות את רשימת העבודות ולבדוק את מצב העבודה.

[שימוש במזהה משתמש כדי להיכנס להתק](#page-668-0)ן [שימוש בשירותי האינטרנט לחיפוש פרטי קשר של מנהל מערכת](#page-633-0) .www.xerox.com/[support](www.xerox.com/support) )המערכת למנהל מדריך )System Administrator Guide

#### **הגדרה של סוג מסמך המקור באמצעות התכונה 'סרוק אל'**

השתמש בתכונה ...To Scan( סרוק אל...( כדי לסרוק מסמך ולאחסן אותו בתיקייה במחשב או ברשת שלך.

כדי להשתמש באפשרות To Scan( סרוק אל(, עליך ליצור ערך בפנקס הכתובות של ההתקן שיכיל את הנתיב אל המיקום שברצונך לסרוק אליו.

הלחצן Scan To (סרוק אל) אינו זמין במסך המגע של ההתקן אם אין ערכי 'סרוק אל' בפנקס הכתובות של ההתקן.

הערה: מנהל המערכת חייב להפוך אפשרות זו לזמינה.

אם אפשרויות האימות או ניהול החשבונות הוגדרו כזמינות בהתקן, ייתכן שיהיה עליך להזין את פרטי הכניסה כדי לגשת אל תכונות 'סרוק אל'.

השתמש באפשרויות של סוג מסמך המקור כדי להגדיר את סוג מסמך המקור שנסרק. בחירה נכונה משפרת את איכות תמונת הפלט שלך.

.1 טען את המסמך במגש הקלט של מזין המסמכים כשהוא פונה כלפי מעלה. כוונן את מכוון הנייר כך שרק ייגע במסמכים.

לחלופין,

- .2 לחץ פעם אחת על הלחצן **נקה הכל** בלוח הבקרה כדי לבטל בחירות תיכנות קודמות.
	- .3 לחץ על הלחצן **מסך הבית של שירותים**.
	- .4 בחר את הלחצן **...To Scan**( סרוק אל...( במסך המגע.
- .5 במידת הצורך, בחר את הלחצן **Book Address Device**( פנקס הכתובות של ההתקן(. )ייתכן שמנהל המערכת שלך הגדיר פתיחה אוטומטית של פנקס הכתובות(.
	- .6 בחר את הכתובת הדרושה.
	- .7 בחר את הלחצן **Recipients To Add**( הוספה לנמענים(.
		- .8 לחץ על הלחצן **אישור**.
- .9 בחר את האפשרות של סוג מסמך המקור הדרושה.
- האפשרות **Text and Photo**( תמונה וטקסט( מפיקה תמונות באיכות גבוהה, אבל מפחיתה מעט את חדות הטקסט ואת השחור-לבן. הגדרה זו מומלצת עבור מסמכי מקור המכילים צילומים באיכות גבוהה או שחור-לבן וטקסט.
	- בחירה באפשרות Produced was Original How( כיצד מסמך המקור הופק( דרושה.
	- האפשרות **Printed**( מודפס( מפיקה את התוצאות הטובות ביותר עבור עיתון, מגזין, מפה ומסמכי מקור אחרים המודפסים באופן מקצועי.
	- האפשרות **Photocopied**( מכונת צילום( משמשת עבור רוב מסמכי המקור שצולמו במכונת צילום והודפסו במדפסת לייזר.
- האפשרות **Photograph**( צילום( מומלצת עבור מסמכי מקור המכילים צילומים באיכות גבוהה על נייר צילום.
- האפשרות **Inkjet**( הזרקת דיו( משמשת במיוחד עבור מסמכי מקור שהופקו במדפסות הזרקת דיו.
- האפשרות **Ink Solid**( דיו מלא( מומלצת עבור מסמכי מקור שהופקו בהתקני דיו מלא. - לחץ על הלחצן **אישור**.
- האפשרות **Photo**( תמונה( מספקת את האיכות הטובה ביותר לתמונות, אבל מפחיתה את האיכות עבור טקסט ושחור-לבן. זוהי האפשרות הטובה ביותר עבור מסמכי מקור המכילים תמונות וגוונים רציפים ללא כל טקסט או שחור-לבן.
	- בחירה באפשרות Produced was Original How( כיצד מסמך המקור הופק( דרושה.
- האפשרות **Printed**( מודפס( מפיקה את התוצאות הטובות ביותר עבור עיתון, מגזין, מפה ומסמכי מקור אחרים המודפסים באופן מקצועי.
- האפשרות **Photocopied**( מכונת צילום( משמשת עבור רוב מסמכי המקור שצולמו במכונת צילום והודפסו במדפסת לייזר.
- האפשרות **Photograph**( צילום( מומלצת עבור מסמכי מקור המכילים צילומים באיכות גבוהה על נייר צילום.
- האפשרות **Inkjet**( הזרקת דיו( משמשת במיוחד עבור מסמכי מקור שהופקו במדפסות הזרקת דיו.
- האפשרות **Ink Solid**( דיו מלא( מומלצת עבור מסמכי מקור שהופקו בהתקני דיו מלא. - לחץ על הלחצן **אישור**.
	- האפשרות **Text**( טקסט( מפיקה קצוות חדים יותר ומומלצת עבור טקסט ושחור-לבן.
	- בחירה באפשרות Produced was Original How( כיצד מסמך המקור הופק( דרושה.
- האפשרות **Printed**( מודפס( מפיקה את התוצאות הטובות ביותר עבור עיתון, מגזין, מפה ומסמכי מקור אחרים המודפסים באופן מקצועי.
	- האפשרות **Photocopied**( מכונת צילום( משמשת עבור רוב מסמכי המקור שצולמו במכונת צילום והודפסו במדפסת לייזר.
- האפשרות **Photograph**( צילום( מומלצת עבור מסמכי מקור המכילים צילומים באיכות גבוהה על נייר צילום.
- האפשרות **Inkjet**( הזרקת דיו( משמשת במיוחד עבור מסמכי מקור שהופקו במדפסות הזרקת דיו.
- האפשרות **Ink Solid**( דיו מלא( מומלצת עבור מסמכי מקור שהופקו בהתקני דיו מלא.
	- לחץ על הלחצן **אישור**.
	- האפשרות **Map**( מפה( משמשת אם מסמך המקור שלך הוא מפה.
- האפשרות **Magazine / Newspaper**( עיתון/מגזין( משמשת אם מסמך המקור שלך הוא ממגזין או עיתון שמכיל צילומים או טקסט.

הערה: האפשרות Text( טקסט( דורשת זמן שידור קצר יותר.

- .10 לחץ על הלחצן **התחל** בלוח הבקרה כדי לסרוק את המקור.
- .11 לאחר השלמת הסריקה, הוצא את המסמך המקורי ממזין המסמכים או ממשטח הזכויות של המסמכים.
- .12 לחץ על הלחצן **מצב העבודה** בלוח הבקרה של ההתקן כדי לראות את רשימת העבודות ולבדוק את מצב העבודה.

מידע נוסף

[שימוש במזהה משתמש כדי להיכנס להתק](#page-668-0)ן [שימוש בשירותי האינטרנט לחיפוש פרטי קשר של מנהל מערכת](#page-633-0) .www.xerox.com/[support](www.xerox.com/support) )המערכת למנהל מדריך )System Administrator Guide

#### **ציון שם קובץ באמצעות התכונה 'סרוק אל'**

השתמש בתכונה ...To Scan( סרוק אל...( כדי לסרוק מסמך ולאחסן אותו בתיקייה במחשב או ברשת שלך.

כדי להשתמש באפשרות To Scan( סרוק אל(, עליך ליצור ערך בפנקס הכתובות של ההתקן שיכיל את הנתיב אל המיקום שברצונך לסרוק אליו.

הלחצן Scan To (סרוק אל) אינו זמין במסך המגע של ההתקן אם אין ערכי 'סרוק אל' בפנקס הכתובות של ההתקן.

הערה: מנהל המערכת חייב להפוך אפשרות זו לזמינה.

אם אפשרויות האימות או ניהול החשבונות הוגדרו כזמינות בהתקן, ייתכן שיהיה עליך להזין את פרטי הכניסה כדי לגשת אל תכונות 'סרוק אל'.

השתמש באפשרות Name File( שם קובץ( כדי לציין שם עבור הקובץ המכיל את התמונות הסרוקות.

.1 טען את המסמך במגש הקלט של מזין המסמכים כשהוא פונה כלפי מעלה. כוונן את מכוון הנייר כך שרק ייגע במסמכים.

לחלופין,

הרם את מזין המסמכים. הנח את המסמך על משטח הזכוכית של המסמכים ויישר אותו בהתאם לחץ המופיע בפינה השמאלית העליונה. סגור את מזין המסמכים.

- .2 לחץ פעם אחת על הלחצן **נקה הכל** בלוח הבקרה כדי לבטל בחירות תיכנות קודמות.
	- .3 לחץ על הלחצן **מסך הבית של שירותים**.
	- .4 בחר את הלחצן **...To Scan**( סרוק אל...( במסך המגע.
- .5 במידת הצורך, בחר את הלחצן **Book Address Device**( פנקס הכתובות של ההתקן(. )ייתכן שמנהל המערכת שלך הגדיר פתיחה אוטומטית של פנקס הכתובות(.
	- .6 בחר את הכתובת הדרושה.
	- .7 בחר את הלחצן **Recipients To Add**( הוספה לנמענים(.
		- .8 לחץ על הלחצן **אישור**.
		- .9 בחר את הלחצן **Name File**( שם קובץ(.
	- .10 השתמש במקלדת מסך המגע כדי להזין את שם הקובץ.
		- ניתן להזין עד 40 תווים אלפנומריים.
		- למחיקת תו, לחץ על החזרה לאחור **X**.
	- השתמש בלחצן התווים המיוחדים כדי לגשת לתווים מיוחדים, כגון \$ ו.%-
- לחצנים עם סמל בפינה הימנית התחתונה כוללים תווים נוספים או תווים עם דגשים. לחץ לחיצה ארוכה על הלחצן כדי להציג את התווים הקשורים בתפריט מוקפץ. בחר את התו הרצוי בתפריט המוקפץ.
	- .11 לחץ על הלחצן **התחל** בלוח הבקרה כדי לסרוק את המקור.
	- .12 לאחר השלמת הסריקה, הוצא את המסמך המקורי ממזין המסמכים או ממשטח הזכויות של המסמכים.
- .13 לחץ על הלחצן **מצב העבודה** בלוח הבקרה של ההתקן כדי לראות את רשימת העבודות ולבדוק את מצב העבודה.

מידע נוסף [שימוש במזהה משתמש כדי להיכנס להתק](#page-668-0)ן [שימוש בשירותי האינטרנט לחיפוש פרטי קשר של מנהל מערכת](#page-633-0) .www.xerox.com/[support](www.xerox.com/support) )המערכת למנהל מדריך )System Administrator Guide

# הגדרות מתקדמות

#### **אפשרויות תמונה**

#### **בחירת אפשרויות התמונה בעת שימוש בתכונה 'סרוק אל'**

השתמש בתכונה ...To Scan( סרוק אל...( כדי לסרוק מסמך ולאחסן אותו בתיקייה במחשב או ברשת שלך.

כדי להשתמש באפשרות To Scan( סרוק אל(, עליך ליצור ערך בפנקס הכתובות של ההתקן שיכיל את הנתיב אל המיקום שברצונך לסרוק אליו.

הלחצן Scan To (סרוק אל) אינו זמין במסך המגע של ההתקן אם אין ערכי 'סרוק אל' בפנקס הכתובות של ההתקן.

הערה: מנהל המערכת חייב להפוך אפשרות זו לזמינה.

אם אפשרויות האימות או ניהול החשבונות הוגדרו כזמינות בהתקן, ייתכן שיהיה עליך להזין את פרטי הכניסה כדי לגשת אל תכונות 'סרוק אל'.

תכונות אפשרויות התמונה מספקות לך אפשרויות לשינוי מראה הפלט.

השתמש באפשרויות Darken / Lighten( הבהר/הכהה( כדי להתאים באופן ידני את הבהירות או הכהות של התמונה. מסמכי מקור בהירים המכילים תמונות בעיפרון עשויים להפיק פלט טוב יותר בעת הגדלת הכהות. ייתכן שיהיה עליך להבהיר מסמכי מקור כהים, כגון גווני אפור או מסמכים בעלי רקעים צבעוניים.

השתמש באפשרות Sharpness( חדות( כדי לשלוט באופן ידני בחדות התמונות הסרוקות.

השתמש באפשרות Saturation( רוויה( כדי לשלוט באופן ידני בבהירות הצבע בתמונות הסרוקות.

.1 טען את המסמך במגש הקלט של מזין המסמכים כשהוא פונה כלפי מעלה. כוונן את מכוון הנייר כך שרק ייגע במסמכים.

לחלופין,

- .2 לחץ פעם אחת על הלחצן **נקה הכל** בלוח הבקרה כדי לבטל בחירות תיכנות קודמות.
	- .3 לחץ על הלחצן **מסך הבית של שירותים**.
	- .4 בחר את הלחצן **...To Scan**( סרוק אל...( במסך המגע.
- .5 במידת הצורך, בחר את הלחצן **Book Address Device**( פנקס הכתובות של ההתקן(. )ייתכן שמנהל המערכת שלך הגדיר פתיחה אוטומטית של פנקס הכתובות(.
	- .6 בחר את הכתובת הדרושה.
	- .7 בחר את הלחצן **Recipients To Add**( הוספה לנמענים(.
		- .8 לחץ על הלחצן **אישור**.
	- .9 בחר את הכרטיסייה **Settings Advanced**( הגדרות מתקדמות(.
		- .10 בחר את הלחצן **Options Image**( אפשרויות תמונה(.
			- .11 בחר את האפשרויות הדרושות.
				- .12 לחץ על הלחצן **אישור**.
		- .13 לחץ על הלחצן **התחל** בלוח הבקרה כדי לסרוק את המקור.
- .14 לאחר השלמת הסריקה, הוצא את המסמך המקורי ממזין המסמכים או ממשטח הזכויות של המסמכים.
- .15 לחץ על הלחצן **מצב העבודה** בלוח הבקרה של ההתקן כדי לראות את רשימת העבודות ולבדוק את מצב העבודה.

[שימוש במזהה משתמש כדי להיכנס להתק](#page-668-0)ן [שימוש בשירותי האינטרנט לחיפוש פרטי קשר של מנהל מערכת](#page-633-0) .www.xerox.com/[support](www.xerox.com/support) )המערכת למנהל מדריך )System Administrator Guide [שימוש בתכונה](#page-257-0) To Scan( סרוק אל( [הבהרה או הכהייה של מסמכים באמצעות התכונה 'סרוק אל](#page-266-0)' [שינוי החדות של מסמכי 'סרוק אל](#page-267-0)' [שינוי הרוויה של מסמכי 'סרוק אל](#page-268-0)'

#### **הבהרה או הכהייה של מסמכים באמצעות התכונה 'סרוק אל'**

<span id="page-266-0"></span>השתמש בתכונה ...To Scan( סרוק אל...( כדי לסרוק מסמך ולאחסן אותו בתיקייה במחשב או ברשת שלך.

כדי להשתמש באפשרות To Scan( סרוק אל(, עליך ליצור ערך בפנקס הכתובות של ההתקן שיכיל את הנתיב אל המיקום שברצונך לסרוק אליו.

הלחצן To Scan( סרוק אל( אינו זמין במסך המגע של ההתקן אם אין ערכי 'סרוק אל' בפנקס הכתובות של ההתקן.

הערה: מנהל המערכת חייב להפוך אפשרות זו לזמינה.

אם אפשרויות האימות או ניהול החשבונות הוגדרו כזמינות בהתקן, ייתכן שיהיה עליך להזין את פרטי הכניסה כדי לגשת אל תכונות 'סרוק אל'.

השתמש באפשרויות Darken / Lighten( הבהר/הכהה( כדי להתאים באופן ידני את הבהירות או הכהות של התמונה. מסמכי מקור בהירים המכילים תמונות בעיפרון עשויים להפיק פלט טוב יותר בעת הגדלת הכהות. ייתכן שיהיה עליך להבהיר מסמכי מקור כהים, כגון גווני אפור או מסמכים בעלי רקעים צבעוניים.

.1 טען את המסמך במגש הקלט של מזין המסמכים כשהוא פונה כלפי מעלה. כוונן את מכוון הנייר כך שרק ייגע במסמכים.

לחלופין,

- .2 לחץ פעם אחת על הלחצן **נקה הכל** בלוח הבקרה כדי לבטל בחירות תיכנות קודמות.
	- .3 לחץ על הלחצן **מסך הבית של שירותים**.
	- .4 בחר את הלחצן **...To Scan**( סרוק אל...( במסך המגע.
- .5 במידת הצורך, בחר את הלחצן **Book Address Device**( פנקס הכתובות של ההתקן(. )ייתכן שמנהל המערכת שלך הגדיר פתיחה אוטומטית של פנקס הכתובות).
	- .6 בחר את הכתובת הדרושה.
	- .7 בחר את הלחצן **Recipients To Add**( הוספה לנמענים(.
		- .8 לחץ על הלחצן **אישור**.
	- .9 בחר את הכרטיסייה **Settings Advanced**( הגדרות מתקדמות(.
		- .10 בחר את הלחצן **Options Image**( אפשרויות תמונה(.
- .11 בחר את אפשרות ההבהרה / ההכהייה הדרושה.
- העבר את המחוון כלפי מטה כדי להכהות את התמונה הסרוקה. אם פעולה זו יוצרת פלט עם רקע כהה מדי, השתמש בתכונה Suppression Background( העלמת רקע( כדי להסיר את הרקע.
	- העבר את המחוון כלפי מעלה כדי להבהיר את התמונה הסרוקה.
		- .12 לחץ על הלחצן **התחל** בלוח הבקרה כדי לסרוק את המקור.
	- .13 לאחר השלמת הסריקה, הוצא את המסמך המקורי ממזין המסמכים או ממשטח הזכויות של המסמכים.
- .14 לחץ על הלחצן **מצב העבודה** בלוח הבקרה של ההתקן כדי לראות את רשימת העבודות ולבדוק את מצב העבודה.

[שימוש במזהה משתמש כדי להיכנס להתק](#page-668-0)ן [שימוש בשירותי האינטרנט לחיפוש פרטי קשר של מנהל מערכת](#page-633-0) .www.xerox.com/[support](www.xerox.com/support) )המערכת למנהל מדריך )System Administrator Guide [שימוש בתכונה](#page-257-0) To Scan( סרוק אל( [הגדרת העלמת הרקע באמצעות התכונה 'סרוק אל](#page-270-0)'

#### **שינוי החדות של מסמכי 'סרוק אל'**

<span id="page-267-0"></span>השתמש בתכונה ...To Scan( סרוק אל...( כדי לסרוק מסמך ולאחסן אותו בתיקייה במחשב או ברשת שלך.

כדי להשתמש באפשרות To Scan( סרוק אל(, עליך ליצור ערך בפנקס הכתובות של ההתקן שיכיל את הנתיב אל המיקום שברצונך לסרוק אליו.

הלחצן Scan To (סרוק אל) אינו זמין במסך המגע של ההתקן אם אין ערכי 'סרוק אל' בפנקס הכתובות של ההתקן.

הערה: מנהל המערכת חייב להפוך אפשרות זו לזמינה.

אם אפשרויות האימות או ניהול החשבונות הוגדרו כזמינות בהתקן, ייתכן שיהיה עליך להזין את פרטי הכניסה כדי לגשת אל תכונות 'סרוק אל'.

השתמש באפשרות Sharpness( חדות( כדי לשלוט באופן ידני בחדות התמונות הסרוקות.

.1 טען את המסמך במגש הקלט של מזין המסמכים כשהוא פונה כלפי מעלה. כוונן את מכוון הנייר כך שרק ייגע במסמכים.

לחלופין,

- .2 לחץ פעם אחת על הלחצן **נקה הכל** בלוח הבקרה כדי לבטל בחירות תיכנות קודמות.
	- .3 לחץ על הלחצן **מסך הבית של שירותים**.
	- .4 בחר את הלחצן **...To Scan**( סרוק אל...( במסך המגע.
- .5 במידת הצורך, בחר את הלחצן **Book Address Device**( פנקס הכתובות של ההתקן(. )ייתכן שמנהל המערכת שלך הגדיר פתיחה אוטומטית של פנקס הכתובות(.
	- .6 בחר את הכתובת הדרושה.
	- .7 בחר את הלחצן **Recipients To Add**( הוספה לנמענים(.
		- .8 לחץ על הלחצן **אישור**.
	- .9 בחר את הכרטיסייה **Settings Advanced**( הגדרות מתקדמות(.
		- .10 בחר את הלחצן **Options Image**( אפשרויות תמונה(.
- .11 בחר את אפשרות החדות הדרושה.
- העבר את המחוון כלפי מעלה כדי לחדד את התמונה הסרוקה. קיימת סבירות גדולה יותר לכך שתמונות טקסט ישתפרו על-ידי חידוד מאשר תצלומים.
- העבר את המחוון כלפי מטה כדי לרכך את התמונה הסרוקה. אפשרות זו שימושית במיוחד בעת סריקת תמונות.
	- .12 לחץ על הלחצן **אישור**.
	- .13 לחץ על הלחצן **התחל** בלוח הבקרה כדי לסרוק את המקור.
	- .14 לאחר השלמת הסריקה, הוצא את המסמך המקורי ממזין המסמכים או ממשטח הזכויות של המסמכים.
- .15 לחץ על הלחצן **מצב העבודה** בלוח הבקרה של ההתקן כדי לראות את רשימת העבודות ולבדוק את מצב העבודה.

[שימוש במזהה משתמש כדי להיכנס להתק](#page-668-0)ן [שימוש בשירותי האינטרנט לחיפוש פרטי קשר של מנהל מערכת](#page-633-0) .www.xerox.com/[support](www.xerox.com/support) )המערכת למנהל מדריך )System Administrator Guide [שימוש בתכונה](#page-257-0) Scan To (סרוק אל)

#### **שינוי הרוויה של מסמכי 'סרוק אל'**

<span id="page-268-0"></span>השתמש בתכונה ...To Scan( סרוק אל...( כדי לסרוק מסמך ולאחסן אותו בתיקייה במחשב או ברשת שלך.

כדי להשתמש באפשרות Scan To (סרוק אל), עליך ליצור ערך בפנקס הכתובות של ההתקן שיכיל את הנתיב אל המיקום שברצונך לסרוק אליו.

הלחצן Scan To (סרוק אל) אינו זמין במסך המגע של ההתקן אם אין ערכי 'סרוק אל' בפנקס הכתובות של ההתקן.

הערה: מנהל המערכת חייב להפוך אפשרות זו לזמינה.

השתמש באפשרות Saturation( רוויה( כדי לשלוט באופן ידני בבהירות הצבע בתמונות הסרוקות.

הערה: אם תבחר פלט בשחור-לבן במקום פלט צבעוני, אפשרות הרוויה לא תהיה זמינה.

.1 טען את המסמך במגש הקלט של מזין המסמכים כשהוא פונה כלפי מעלה. כוונן את מכוון הנייר כך שרק ייגע במסמכים.

לחלופין,

- .2 לחץ פעם אחת על הלחצן **נקה הכל** בלוח הבקרה כדי לבטל בחירות תיכנות קודמות.
	- .3 לחץ על הלחצן **מסך הבית של שירותים**.
	- .4 בחר את הלחצן **...To Scan**( סרוק אל...( במסך המגע.
- .5 במידת הצורך, בחר את הלחצן **Book Address Device**( פנקס הכתובות של ההתקן(. )ייתכן שמנהל המערכת שלך הגדיר פתיחה אוטומטית של פנקס הכתובות).
	- .6 בחר את הכתובת הדרושה.
	- .7 בחר את הלחצן **Recipients To Add**( הוספה לנמענים(.
		- .8 לחץ על הלחצן **אישור**.
	- .9 בחר את הכרטיסייה **Settings Advanced**( הגדרות מתקדמות(.
- .10 בחר את הלחצן **Options Image**( אפשרויות תמונה(.
	- .11 בחר את אפשרות Saturation( רוויה( הדרושה.
- העבר את המחוון כלפי מעלה כדי להגדיל את הצבע בתמונה הסרוקה.
- העבר את המחוון כלפי מעלה כדי להקטין את הצבע בתמונה הסרוקה.
	- .12 לחץ על הלחצן **אישור**.
	- .13 לחץ על הלחצן **התחל** בלוח הבקרה כדי לסרוק את המקור.
- .14 לאחר השלמת הסריקה, הוצא את המסמך המקורי ממזין המסמכים או ממשטח הזכויות של המסמכים.
- .15 לחץ על הלחצן **מצב העבודה** בלוח הבקרה של ההתקן כדי לראות את רשימת העבודות ולבדוק את מצב העבודה.

[שימוש במזהה משתמש כדי להיכנס להת](#page-668-0)קן [שימוש בשירותי האינטרנט לחיפוש פרטי קשר של מנהל מערכת](#page-633-0) .www.xerox.com/[support](www.xerox.com/support) )המערכת למנהל מדריך )System Administrator Guide [שימוש בתכונה](#page-257-0) To Scan( סרוק אל(

#### **שיפור איכות תמונה**

#### **בחירה של אפשרות שיפור תמונה בעת שימוש בתכונה 'סרוק אל'**

השתמש בתכונה ...To Scan( סרוק אל...( כדי לסרוק מסמך ולאחסן אותו בתיקייה במחשב או ברשת שלך.

כדי להשתמש באפשרות To Scan( סרוק אל(, עליך ליצור ערך בפנקס הכתובות של ההתקן שיכיל את הנתיב אל המיקום שברצונך לסרוק אליו.

הלחצן Scan To (סרוק אל) אינו זמין במסך המגע של ההתקן אם אין ערכי 'סרוק אל' בפנקס הכתובות של ההתקן.

הערה: מנהל המערכת חייב להפוך אפשרות זו לזמינה.

אם אפשרויות האימות או ניהול החשבונות הוגדרו כזמינות בהתקן, ייתכן שיהיה עליך להזין את פרטי הכניסה כדי לגשת אל תכונות 'סרוק אל'.

אפשרויות שיפור איכות התמונה משפרות את איכות הפלט על-ידי צמצום הרקע או התאמת הניגודיות.

השתמש באפשרות Suppression Background( העלמת רקע( כדי לשפר את מסמכי המקור הכוללים רקעים צבעוניים, על-ידי צמצום הרקע בפלט או ביטולו. אפשרות זו שימושית כאשר מסמך המקור שלך הוא על נייר צבעוני.

השתמש באפשרות Contrast( ניגודיות( כדי לשלוט בצפיפות התמונה בפלט ולפצות עבור מסמך מקור שכולל ניגודיות רבה או מעטה מדי בתמונה.

.1 טען את המסמך במגש הקלט של מזין המסמכים כשהוא פונה כלפי מעלה. כוונן את מכוון הנייר כך שרק ייגע במסמכים.

לחלופין,

- .2 לחץ פעם אחת על הלחצן **נקה הכל** בלוח הבקרה כדי לבטל בחירות תיכנות קודמות.
	- .3 לחץ על הלחצן **מסך הבית של שירותים**.
- .4 בחר את הלחצן **...To Scan**( סרוק אל...( במסך המגע.
- .5 במידת הצורך, בחר את הלחצן **Book Address Device**( פנקס הכתובות של ההתקן(. )ייתכן שמנהל המערכת שלך הגדיר פתיחה אוטומטית של פנקס הכתובות(.
	- .6 בחר את הכתובת הדרושה.
	- .7 בחר את הלחצן **Recipients To Add**( הוספה לנמענים(.
		- .8 לחץ על הלחצן **אישור**.
	- .9 בחר את הכרטיסייה **Settings Advanced**( הגדרות מתקדמות(.
	- .10 בחר את הלחצן **Enhancement Image**( שיפור איכות תמונה(.
		- .11 בחר את האפשרויות הדרושות.
			- .12 לחץ על הלחצן **אישור**.
		- .13 לחץ על הלחצן **התחל** בלוח הבקרה כדי לסרוק את המקור.
	- .14 לאחר השלמת הסריקה, הוצא את המסמך המקורי ממזין המסמכים או ממשטח הזכויות של המסמכים.
- .15 לחץ על הלחצן **מצב העבודה** בלוח הבקרה של ההתקן כדי לראות את רשימת העבודות ולבדוק את מצב העבודה.

מידע נוסף [שימוש במזהה משתמש כדי להיכנס להתקן](#page-668-0) .www.xerox.com/[support](www.xerox.com/support) )המערכת למנהל מדריך )System Administrator Guide [שימוש בתכונה](#page-257-0) To Scan( סרוק אל( [הגדרת העלמת הרקע באמצעות התכונה 'סרוק אל](#page-270-0)' [הגדרת הניגודיות באמצעות התכונה 'סרוק אל](#page-271-0)'

#### **הגדרת העלמת הרקע באמצעות התכונה 'סרוק אל'**

<span id="page-270-0"></span>השתמש בתכונה ...To Scan( סרוק אל...( כדי לסרוק מסמך ולאחסן אותו בתיקייה במחשב או ברשת שלך.

כדי להשתמש באפשרות To Scan( סרוק אל(, עליך ליצור ערך בפנקס הכתובות של ההתקן שיכיל את הנתיב אל המיקום שברצונך לסרוק אליו.

הלחצן Scan To (סרוק אל) אינו זמין במסך המגע של ההתקן אם אין ערכי 'סרוק אל' בפנקס הכתובות של ההתקן.

הערה: מנהל המערכת חייב להפוך אפשרות זו לזמינה.

אם אפשרויות האימות או ניהול החשבונות הוגדרו כזמינות בהתקן, ייתכן שיהיה עליך להזין את פרטי הכניסה כדי לגשת אל תכונות 'סרוק אל'.

השתמש באפשרות Suppression Background( העלמת רקע( כדי לשפר את מסמכי המקור הכוללים רקעים צבעוניים, על-ידי צמצום הרקע בפלט או ביטולו. אפשרות זו שימושית כאשר מסמך המקור שלך הוא על נייר צבעוני.

.1 טען את המסמך במגש הקלט של מזין המסמכים כשהוא פונה כלפי מעלה. כוונן את מכוון הנייר כך שרק ייגע במסמכים.

לחלופין,

- .2 לחץ פעם אחת על הלחצן **נקה הכל** בלוח הבקרה כדי לבטל בחירות תיכנות קודמות.
	- .3 לחץ על הלחצן **מסך הבית של שירותים**.
- .4 בחר את הלחצן **...To Scan**( סרוק אל...( במסך המגע.
- .5 במידת הצורך, בחר את הלחצן **Book Address Device**( פנקס הכתובות של ההתקן(. )ייתכן שמנהל המערכת שלך הגדיר פתיחה אוטומטית של פנקס הכתובות(.
	- .6 בחר את הכתובת הדרושה.
	- .7 בחר את הלחצן **Recipients To Add**( הוספה לנמענים(.
		- .8 לחץ על הלחצן **אישור**.
	- .9 בחר את הכרטיסייה **Settings Advanced**( הגדרות מתקדמות(.
	- .10 בחר את הלחצן **Enhancement Image**( שיפור איכות תמונה(.
- .11 בחר **Suppression Auto**( העלמה אוטומטית( מהתפריט **Suppression Background**( העלמת רקע( כדי להעלים באופן אוטומטי רקע לא רצוי.
- במידת הצורך, בחר **Off**( כבוי( כדי לבטל את התכונה Suppression Background( העלמת רקע(. האפשרות Off( כבוי( שימושית בפרט כאשר ההתאמה Darken( הכהה( אינה מפיקה פלט משביע רצון ממסמכי מקור בהירים, כאשר למסמך המקור יש גבול אפור או צבעוני, כגון תעודה, או אם ברצונך להבליט פרטים חדים שאבדו בשל קצה כהה כאשר השתמשת במסמכי מקור כרוכים.
	- .12 לחץ על הלחצן **אישור**.
	- .13 לחץ על הלחצן **התחל** בלוח הבקרה כדי לסרוק את המקור.
	- .14 לאחר השלמת הסריקה, הוצא את המסמך המקורי ממזין המסמכים או ממשטח הזכויות של המסמכים.
	- .15 לחץ על הלחצן **מצב העבודה** בלוח הבקרה של ההתקן כדי לראות את רשימת העבודות ולבדוק את מצב העבודה.

[שימוש במזהה משתמש כדי להיכנס להתק](#page-668-0)ן [שימוש בשירותי האינטרנט לחיפוש פרטי קשר של מנהל מערכת](#page-633-0) .www.xerox.com/[support](www.xerox.com/support) )המערכת למנהל מדריך )System Administrator Guide [שימוש בתכונה](#page-257-0) To Scan( סרוק אל( [הבהרה או הכהייה של מסמכים באמצעות התכונה 'סרוק אל](#page-266-0)'

#### **הגדרת הניגודיות באמצעות התכונה 'סרוק אל'**

<span id="page-271-0"></span>השתמש בתכונה ...To Scan( סרוק אל...( כדי לסרוק מסמך ולאחסן אותו בתיקייה במחשב או ברשת שלך.

כדי להשתמש באפשרות Scan To (סרוק אל), עליך ליצור ערך בפנקס הכתובות של ההתקן שיכיל את הנתיב אל המיקום שברצונך לסרוק אליו.

הלחצן To Scan( סרוק אל( אינו זמין במסך המגע של ההתקן אם אין ערכי 'סרוק אל' בפנקס הכתובות של ההתקן.

הערה: מנהל המערכת חייב להפוך אפשרות זו לזמינה.

אם אפשרויות האימות או ניהול החשבונות הוגדרו כזמינות בהתקן, ייתכן שיהיה עליך להזין את פרטי הכניסה כדי לגשת אל תכונות 'סרוק אל'. השתמש באפשרות Contrast( ניגודיות( כדי לשלוט בצפיפות התמונה בפלט ולפצות עבור מסמך מקור שכולל ניגודיות רבה או מעטה מדי בתמונה.

.1 טען את המסמך במגש הקלט של מזין המסמכים כשהוא פונה כלפי מעלה. כוונן את מכוון הנייר כך שרק ייגע במסמכים.

לחלופין,

הרם את מזין המסמכים. הנח את המסמך על משטח הזכוכית של המסמכים ויישר אותו בהתאם לחץ המופיע בפינה השמאלית העליונה. סגור את מזין המסמכים.

- .2 לחץ פעם אחת על הלחצן **נקה הכל** בלוח הבקרה כדי לבטל בחירות תיכנות קודמות.
	- .3 לחץ על הלחצן **מסך הבית של שירותים**.
	- .4 בחר את הלחצן **...To Scan**( סרוק אל...( במסך המגע.
- .5 במידת הצורך, בחר את הלחצן **Book Address Device**( פנקס הכתובות של ההתקן(. )ייתכן שמנהל המערכת שלך הגדיר פתיחה אוטומטית של פנקס הכתובות(.
	- .6 בחר את הכתובת הדרושה.
	- .7 בחר את הלחצן **Recipients To Add**( הוספה לנמענים(.
		- .8 לחץ על הלחצן **אישור**.
	- .9 בחר את הכרטיסייה **Settings Advanced**( הגדרות מתקדמות(.
	- .10 בחר את הלחצן **Enhancement Image**( שיפור איכות תמונה(.
- .11 בחר את הלחצן **Contrast Auto**( ניגודיות אוטומטית( מהתפריט **Contrast**( ניגודיות( כדי לאפשר להתקן לקבוע את הגדרות הניגודיות באופן אוטומטי, או בחר את הלחצן **Contrast Manual**( ניגודיות ידנית) כדי לשלוט בהגדרות בעצמך.
	- העבר את המחוון Contrast Manual( ניגודיות ידנית( אל עבר More( יותר( כדי להפיק קטעים חיים יותר בשחור-לבן לקבלת טקסט וקווים חדים יותר, אבל פחות פרטים בתמונות.
	- העבר את המחוון Contrast Manual( ניגודיות ידנית( אל עבר Less( פחות( כדי להפיק פרטים רבים יותר באזורים בשחור-לבן של מסמך המקור.
		- .12 לחץ על הלחצן **אישור**.
		- .13 לחץ על הלחצן **התחל** בלוח הבקרה כדי לסרוק את המקור.
		- .14 לאחר השלמת הסריקה, הוצא את המסמך המקורי ממזין המסמכים או ממשטח הזכויות של המסמכים.
	- .15 לחץ על הלחצן **מצב העבודה** בלוח הבקרה של ההתקן כדי לראות את רשימת העבודות ולבדוק את מצב העבודה.

מידע נוסף

[שימוש במזהה משתמש כדי להיכנס להת](#page-668-0)קן [שימוש בשירותי האינטרנט לחיפוש פרטי קשר של מנהל מערכת](#page-633-0) .www.xerox.com/[support](www.xerox.com/support) )המערכת למנהל מדריך )System Administrator Guide [שימוש בתכונה](#page-257-0) To Scan( סרוק אל(

#### **הגדרת הגדרות קבועות מראש של סריקה באמצעות התכונה 'סרוק אל'**

השתמש בתכונה ...To Scan( סרוק אל...( כדי לסרוק מסמך ולאחסן אותו בתיקייה במחשב או ברשת שלך.

כדי להשתמש באפשרות To Scan( סרוק אל(, עליך ליצור ערך בפנקס הכתובות של ההתקן שיכיל את הנתיב אל המיקום שברצונך לסרוק אליו.

הלחצן Scan To (סרוק אל) אינו זמין במסך המגע של ההתקן אם אין ערכי 'סרוק אל' בפנקס הכתובות של ההתקן. הערה: מנהל המערכת חייב להפוך אפשרות זו לזמינה.

אם אפשרויות האימות או ניהול החשבונות הוגדרו כזמינות בהתקן, ייתכן שיהיה עליך להזין את פרטי הכניסה כדי לגשת אל תכונות 'סרוק אל'.

השתמש באפשרויות Scan Presets (הגדרות קבועות מראש של סריקה) כדי לבחור קבוצה של הגדרות סריקה המשמשות לעתים קרובות. אפשרויות אלה שימושיות אם אינך בטוח מהן ההגדרות שאתה זקוק להן, אבל ידועה לך המטרה שלשמה ישמשו התמונות הסרוקות שלך.

.1 טען את המסמך במגש הקלט של מזין המסמכים כשהוא פונה כלפי מעלה. כוונן את מכוון הנייר כך שרק ייגע במסמכים.

לחלופין,

הרם את מזין המסמכים. הנח את המסמך על משטח הזכוכית של המסמכים ויישר אותו בהתאם לחץ המופיע בפינה השמאלית העליונה. סגור את מזין המסמכים.

- .2 לחץ פעם אחת על הלחצן **נקה הכל** בלוח הבקרה כדי לבטל בחירות תיכנות קודמות.
	- .3 לחץ על הלחצן **מסך הבית של שירותים**.
	- .4 בחר את הלחצן **...To Scan**( סרוק אל...( במסך המגע.
- .5 במידת הצורך, בחר את הלחצן **Book Address Device**( פנקס הכתובות של ההתקן(. )ייתכן שמנהל המערכת שלך הגדיר פתיחה אוטומטית של פנקס הכתובות(.
	- .6 בחר את הכתובת הדרושה.
	- .7 בחר את הלחצן **Recipients To Add**( הוספה לנמענים(.
		- .8 לחץ על הלחצן **אישור**.
	- .9 בחר את הכרטיסייה **Settings Advanced**( הגדרות מתקדמות(.
	- .10 בחר את הלחצן **Presets Scan**( הגדרות קבועות מראש של סריקה(.
	- 11. בחר את אפשרות Scan Presets (הגדרות קבועות מראש של סריקה) הדרושה.
	- האפשרות **Printing and Sharing**( שיתוף והדפסה( מפיקה גודל בינוני, קטן מספיק לצורך שיתוף, אבל בעל איכות מספיק גבוהה לצורך הדפסה.
	- האפשרות **OCR** מפיקה קובץ גדול באיכות גבוהה עם OCR( זיהוי תווים אופטי( זמין. קובץ זה ניתן לחיפוש בצורה מלאה.
	- האפשרות **Record Archival**( רשומת ארכיון( מפיקה קובץ קטן באיכות נמוכה יותר המתאים להצגה על-גבי מסך, אבל איכות ההדפסה תהיה נמוכה.
- האפשרות **Printing Quality High**( הדפסה באיכות גבוהה( מפיקה קובץ גדול באיכות גבוהה.
	- האפשרות **Scan Simple**( סריקה פשוטה( מפיקה קובץ סרוק בסיסי, ללא בחירה בהגדרות מתקדמות.
		- .12 לחץ על הלחצן **התחל** בלוח הבקרה כדי לסרוק את המקור.
		- .13 לאחר השלמת הסריקה, הוצא את המסמך המקורי ממזין המסמכים או ממשטח הזכויות של המסמכים.
- .14 לחץ על הלחצן **מצב העבודה** בלוח הבקרה של ההתקן כדי לראות את רשימת העבודות ולבדוק את מצב העבודה.

```
מידע נוסף
```
[שימוש במזהה משתמש כדי להיכנס להתק](#page-668-0)ן [שימוש בשירותי האינטרנט לחיפוש פרטי קשר של מנהל מערכת](#page-633-0) .www.xerox.com/[support](www.xerox.com/support) )המערכת למנהל מדריך )System Administrator Guide [שימוש בתכונה](#page-257-0) Scan To (סרוק אל)

#### **ציון הרזולוציה באמצעות התכונה 'סרוק אל'**

השתמש בתכונה ...To Scan( סרוק אל...( כדי לסרוק מסמך ולאחסן אותו בתיקייה במחשב או ברשת שלך. כדי להשתמש באפשרות To Scan( סרוק אל(, עליך ליצור ערך בפנקס הכתובות של ההתקן שיכיל את הנתיב אל המיקום שברצונך לסרוק אליו.

הלחצו Scan To (סרוק אל) אינו זמין במסר המגע של ההתקו אם אין ערכי 'סרוק אל' בפנקס הכתובות של ההתקן.

הערה: מנהל המערכת חייב להפוך אפשרות זו לזמינה.

אם אפשרויות האימות או ניהול החשבונות הוגדרו כזמינות בהתקן, ייתכן שיהיה עליך להזין את פרטי הכניסה כדי לגשת אל תכונות 'סרוק אל'.

השתמש באפשרויות Resolution( רזולוציה( כדי לאזן את איכות התמונה לעומת זמן השידור, אם התמונה מיודעת להישלח ברשת. רזולוציה גבוהה יותר מפיקה תמונה באיכות טובה יותר, אבל זמן שידור איטי. רזולוציה נמוכה יותר מקטינה את איכות התמונה, אבל מפחיתה את זמן השידור.

.1 טען את המסמך במגש הקלט של מזין המסמכים כשהוא פונה כלפי מעלה. כוונן את מכוון הנייר כך שרק ייגע במסמכים.

לחלופין,

- .2 לחץ פעם אחת על הלחצן **נקה הכל** בלוח הבקרה כדי לבטל בחירות תיכנות קודמות.
	- .3 לחץ על הלחצן **מסך הבית של שירותים**.
	- .4 בחר את הלחצן **...To Scan**( סרוק אל...( במסך המגע.
- .5 במידת הצורך, בחר את הלחצן **Book Address Device**( פנקס הכתובות של ההתקן(. )ייתכן שמנהל המערכת שלך הגדיר פתיחה אוטומטית של פנקס הכתובות(.
	- .6 בחר את הכתובת הדרושה.
	- .7 בחר את הלחצן **Recipients To Add**( הוספה לנמענים(.
		- .8 לחץ על הלחצן **אישור**.
	- .9 בחר את הכרטיסייה **Settings Advanced**( הגדרות מתקדמות(.
		- .10 בחר את הלחצן **Resolution**( רזולוציה(.
		- .11 בחר את אפשרות Resolution( רזולוציה( הדרושה.
	- האפשרות **dpi 72** מפיקה את גודל הקובץ הקטן ביותר ומומלצת עבור פלט המוצג במחשב.
- האפשרות **dpi 100** מספקת תמונה באיכות נמוכה ומומלצת עבור מסמכי טקסט באיכות נמוכה. הגדרה זו צריכה לשמש באופן אידיאלי עבור פלט המוצג במחשב ולא מודפס.
- האפשרות **dpi 150** מפיקה טקסט באיכות ממוצעת ואיכות תמונה נמוכה של תמונות וגרפיקה. רזולוציה זו מומלצת עבור מסמכי טקסט באיכות ממוצעת ושחור-לבן.
- האפשרות **dpi 200** מפיקה טקסט באיכות ממוצעת ותמונות וגרפיקה באיכות נמוכה. רזולוציה זו מומלצת עבור מסמכי טקסט באיכות ממוצעת ושחור-לבן.
	- האפשרות **dpi 300** מפיקה פלט באיכות גבוהה יותר. הגדרה זו מומלצת עבור מסמכי טקסט באיכות גבוהה שמיועדים לעבור ביישומי OCR (זיהוי תווים אופטי). היא מומלצת גם עבור מסמכים בשחור-לבן באיכות גבוהה או עבור תמונות וגרפיקה באיכות בינונית. זוהי אפשרות הרזולוציה המהווה את ברירת המחדל הטובה ביותר ברוב המקרים.
- האפשרות **dpi 400** מפיקה איכות תמונה ממוצעת עבור תמונות וגרפיקה, ומומלצת עבור תמונות וגרפיקה.
	- האפשרות **dpi 600** מפיקה את גודל קובץ התמונה הגדול ביותר, אבל מספקת את איכות התמונה הטובה ביותר. הגדרה זו מומלצת עבור תמונות וגרפיקה באיכות גבוהה.
		- .12 לחץ על הלחצן **אישור**.
- .13 לחץ על הלחצן **התחל** בלוח הבקרה כדי לסרוק את המקור.
- .14 לאחר השלמת הסריקה, הוצא את המסמך המקורי ממזין המסמכים או ממשטח הזכויות של המסמכים.
- .15 לחץ על הלחצן **מצב העבודה** בלוח הבקרה של ההתקן כדי לראות את רשימת העבודות ולבדוק את מצב העבודה.

[שימוש במזהה משתמש כדי להיכנס להתקן](#page-668-0) [שימוש בשירותי האינטרנט לחיפוש פרטי קשר של מנהל מערכת](#page-633-0) .www.xerox.com/[support](www.xerox.com/support) )המערכת למנהל מדריך )System Administrator Guide [שימוש בתכונה](#page-257-0) To Scan( סרוק אל(

#### **הגדרת האיכות או גודל הקובץ באמצעות התכונה 'סרוק אל'**

השתמש בתכונה ...To Scan( סרוק אל...( כדי לסרוק מסמך ולאחסן אותו בתיקייה במחשב או ברשת שלך.

כדי להשתמש באפשרות Scan To (סרוק אל), עליך ליצור ערך בפנקס הכתובות של ההתקן שיכיל את הנתיב אל המיקום שברצונך לסרוק אליו.

הלחצן Scan To (סרוק אל) אינו זמין במסך המגע של ההתקן אם אין ערכי 'סרוק אל' בפנקס הכתובות של ההתקן.

הערה: מנהל המערכת חייב להפוך אפשרות זו לזמינה.

אם אפשרויות האימות או ניהול החשבונות הוגדרו כזמינות בהתקן, ייתכן שיהיה עליך להזין את פרטי הכניסה כדי לגשת אל תכונות 'סרוק אל'.

השתמש באפשרויות Size File / Quality( איכות / גודל קובץ( כדי לבחור בין איכות תמונת סריקה וגודל קובץ. באפשרותך לבחור את האיכות הגבוהה ביותר, את הקבצים הקטנים ביותר או להתאים את ההגדרות כדי לאזן את האיכות לעומת גודל הקובץ.

- קובץ קטן מספק איכות תמונה מופחתת מעט, אבל הוא טוב יותר לצורך שיתוף הקובץ ברשת.
- קובץ גדול יותר מספק איכות תמונה משופרת, אבל דורש זמן נוסף בעת השידור דרך הרשת.

הערה: אם אתה משנה את הגדרות Size File / Quality( איכות / גודל קובץ(, אתה עשוי להשפיע על ההגדרות באפשרויות Presets Scan( הגדרות קבועות מראש של סריקה(.

.1 טען את המסמך במגש הקלט של מזין המסמכים כשהוא פונה כלפי מעלה. כוונן את מכוון הנייר כך שרק ייגע במסמכים.

לחלופין,

- .2 לחץ פעם אחת על הלחצן **נקה הכל** בלוח הבקרה כדי לבטל בחירות תיכנות קודמות.
	- .3 לחץ על הלחצן **מסך הבית של שירותים**.
	- .4 בחר את הלחצן **...To Scan**( סרוק אל...( במסך המגע.
- .5 במידת הצורך, בחר את הלחצן **Book Address Device**( פנקס הכתובות של ההתקן(. )ייתכן שמנהל המערכת שלך הגדיר פתיחה אוטומטית של פנקס הכתובות).
	- .6 בחר את הכתובת הדרושה.
	- .7 בחר את הלחצן **Recipients To Add**( הוספה לנמענים(.
		- .8 לחץ על הלחצן **אישור**.
- .9 בחר את הכרטיסייה **Settings Advanced**( הגדרות מתקדמות(.
	- .10 בחר את הלחצן **Size File / Quality**( איכות / גודל קובץ(.
- 11. בחר את אפשרות Ouality / File Size (איכות / גודל קובץ) הדרושה.
- העבר את המחוון אל עבר Size File Small / Quality Normal( איכות רגילה / גודל קובץ קטן( לקבלת קובץ קטן יותר ואיכות תמונה נמוכה יותר. אפשרות זו מפיקה קבצים קטנים באמצעות טכניקות דחיסה מתקדמות. איכות התמונה קבילה, אבל עשויות להתרחש שגיאות מסוימות של ירידה באיכות והחלפת תווים במסמכי המקור.
- העבר את המחוון אל עבר מרכז הסולם כדי להפיק איכות תמונה טובה יותר וקבצים גדולים יותר, אבל לא את האיכות הגבוהה ביותר או את הקבצים הגדולים ביותר.
- העבר את המחוון אל עבר Size File Largest / Quality Highest( האיכות הגבוהה ביותר / גודל הקובץ הגדול ביותר) כדי להפיק את הקבצים הגדולים ביותר עם איכות התמונה המרבית. קבצים גדולים אינם אידיאליים לשיתוף ושידור דרך רשת.
	- .12 לחץ על הלחצן **אישור**.
	- .13 לחץ על הלחצן **התחל** בלוח הבקרה כדי לסרוק את המקור.
	- .14 לאחר השלמת הסריקה, הוצא את המסמך המקורי ממזין המסמכים או ממשטח הזכויות של המסמכים.
	- .15 לחץ על הלחצן **מצב העבודה** בלוח הבקרה של ההתקן כדי לראות את רשימת העבודות ולבדוק את מצב העבודה.

מידע נוסף [שימוש במזהה משתמש כדי להיכנס להתקן](#page-668-0) [שימוש בשירותי האינטרנט לחיפוש פרטי קשר של מנהל מערכת](#page-633-0) .www.xerox.com/[support](www.xerox.com/support) )המערכת למנהל מדריך )System Administrator Guide [שימוש בתכונה](#page-257-0) To Scan( סרוק אל(

#### התאמת פריסה

#### **הגדרת כיוון ההדפסה של מסמך המקור באמצעות התכונה 'סרוק אל'**

השתמש בתכונה ...To Scan( סרוק אל...( כדי לסרוק מסמך ולאחסן אותו בתיקייה במחשב או ברשת שלך.

כדי להשתמש באפשרות Scan To (סרוק אל), עליך ליצור ערך בפנקס הכתובות של ההתקן שיכיל את הנתיב אל המיקום שברצונך לסרוק אליו.

הלחצן Scan To (סרוק אל) אינו זמין במסך המגע של ההתקן אם אין ערכי 'סרוק אל' בפנקס הכתובות של ההתקן.

הערה: מנהל המערכת חייב להפוך אפשרות זו לזמינה.

אם אפשרויות האימות או ניהול החשבונות הוגדרו כזמינות בהתקן, ייתכן שיהיה עליך להזין את פרטי הכניסה כדי לגשת אל תכונות 'סרוק אל'.

השתמש באפשרות Orientation Original( כיוון הדפסה של מסמך המקור( כדי לציין את פריסת מסמכי המקור שמתבצעת סריקה שלהם, בין אם התמונה בעמוד היא בכיוון הדפסה לרוחב, לאורך, ישר או מסובב ביחס לעמוד עצמו. כיוון ההדפסה של התמונות במסמכי המקור חייב להתאים לכיוון ההדפסה שנבחר. ההתקן משתמש במידע זה כדי לזהות אם התמונות זקוקות לסיבוב כדי להפיק את הפלט הדרוש.

.1 טען את המסמך במגש הקלט של מזין המסמכים כשהוא פונה כלפי מעלה. כוונן את מכוון הנייר כך שרק ייגע במסמכים.

לחלופין,

הרם את מזין המסמכים. הנח את המסמך על משטח הזכוכית של המסמכים ויישר אותו בהתאם לחץ המופיע בפינה השמאלית העליונה. סגור את מזין המסמכים.

- .2 לחץ פעם אחת על הלחצן **נקה הכל** בלוח הבקרה כדי לבטל בחירות תיכנות קודמות.
	- .3 לחץ על הלחצן **מסך הבית של שירותים**.
	- .4 בחר את הלחצן **...To Scan**( סרוק אל...( במסך המגע.
- .5 במידת הצורך, בחר את הלחצן **Book Address Device**( פנקס הכתובות של ההתקן(. )ייתכן שמנהל המערכת שלך הגדיר פתיחה אוטומטית של פנקס הכתובות(.
	- .6 בחר את הכתובת הדרושה.
	- .7 בחר את הלחצן **Recipients To Add**( הוספה לנמענים(.
		- .8 לחץ על הלחצן **אישור**.
	- .9 בחר את הכרטיסייה **Adjustment Layout**( התאמת פריסה(.
	- 10. בחר את הלחצן **Original Orientation** (כיוון הדפסה של מסמך מקור).
	- 11. בחר את אפשרות Original Orientation (כיוון הדפסה של מסמך המקור) הדרושה.
	- **Originals Portrait**( מסמכי מקור לאורך( התמונות במסמכי המקור הן בכיוון הדפסה LEF.
	- **Originals Landscape**( מסמכי מקור לרוחב( התמונות במסמכי המקור הן בכיוון הדפסה SEF.
- **Images Upright**( תמונות ישרות( התמונות במסמכי המקור נטענות בכיוון הדפסה ישר במזין המסמכים.
- **Images Sideways**( תמונות באלכסון( התמונות במסמכי המקור נטענות בכיוון הדפסה אלכסוני במזין המסמכים.
	- .12 לחץ על הלחצן **אישור**.
	- .13 לחץ על הלחצן **התחל** בלוח הבקרה כדי לסרוק את המקור.
	- .14 לאחר השלמת הסריקה, הוצא את המסמך המקורי ממזין המסמכים או ממשטח הזכויות של המסמכים.
	- .15 לחץ על הלחצן **מצב העבודה** בלוח הבקרה של ההתקן כדי לראות את רשימת העבודות ולבדוק את מצב העבודה.

#### מידע נוסף

[שימוש במזהה משתמש כדי להיכנס להתק](#page-668-0)ן [שימוש בשירותי האינטרנט לחיפוש פרטי קשר של מנהל מערכת](#page-633-0) .www.xerox.com/[support](www.xerox.com/support) )המערכת למנהל מדריך )System Administrator Guide [שימוש בתכונה](#page-257-0) Scan To (סרוק אל)

#### **ציון הגודל של מסמך המקור המיועד לסריקה באמצעות התכונה 'סרוק אל'**

השתמש בתכונה ...To Scan( סרוק אל...( כדי לסרוק מסמך ולאחסן אותו בתיקייה במחשב או ברשת שלך.

כדי להשתמש באפשרות To Scan( סרוק אל(, עליך ליצור ערך בפנקס הכתובות של ההתקן שיכיל את הנתיב אל המיקום שברצונך לסרוק אליו. הלחצן To Scan( סרוק אל( אינו זמין במסך המגע של ההתקן אם אין ערכי 'סרוק אל' בפנקס הכתובות של ההתקן.

הערה: מנהל המערכת חייב להפוך אפשרות זו לזמינה.

אם אפשרויות האימות או ניהול החשבונות הוגדרו כזמינות בהתקן, ייתכן שיהיה עליך להזין את פרטי הכניסה כדי לגשת אל תכונות 'סרוק אל'.

השתמש באפשרויות גודל מסמך המקור כדי לבחור זיהוי גודל אוטומטי של מסמכי המקור, לציין את הגדלים של מסמכי מקור בעלי גדלים שונים או לציין את הגודל המדויק של תמונה שמיועדת לסריקה.

.1 טען את המסמך במגש הקלט של מזין המסמכים כשהוא פונה כלפי מעלה. כוונן את מכוון הנייר כך שרק ייגע במסמכים.

```
לחלופין,
```
הרם את מזין המסמכים. הנח את המסמך על משטח הזכוכית של המסמכים ויישר אותו בהתאם לחץ המופיע בפינה השמאלית העליונה. סגור את מזין המסמכים.

- .2 לחץ פעם אחת על הלחצן **נקה הכל** בלוח הבקרה כדי לבטל בחירות תיכנות קודמות.
	- .3 לחץ על הלחצן **מסך הבית של שירותים**.
	- .4 בחר את הלחצן **...To Scan**( סרוק אל...( במסך המגע.
- .5 במידת הצורך, בחר את הלחצן **Book Address Device**( פנקס הכתובות של ההתקן(. )ייתכן שמנהל המערכת שלך הגדיר פתיחה אוטומטית של פנקס הכתובות(.
	- .6 בחר את הכתובת הדרושה.
	- .7 בחר את הלחצן **Recipients To Add**( הוספה לנמענים(.
		- .8 לחץ על הלחצן **אישור**.
	- .9 בחר את הכרטיסייה **Adjustment Layout**( התאמת פריסה(.
		- .10 בחר את הלחצן **Size Original**( גודל מסמך מקור(.
	- 11. בחר את אפשרות Original Size (גודל מסמך מקור) הדרושה.
	- **Detect Auto**( זיהוי אוטומטי( מאפשר חישת גודל אוטומטית, זוהי הגדרת ברירת המחדל. הגודל המזוהה מתאים לגודל נייר רגיל.
	- האפשרות **Area Scan Preset**( אזור סריקה קבוע מראש( מגדיר את גודל מסמך המקור שלך מתוך רשימה של גדלי מסמכי מקור רגילים וקבועים מראש. באפשרותך להציג את הרשימה באמצעות פס הגרירה.
	- האפשרות **Area Scan Custom**( אזור סריקה מותאם אישית( מגדירה אזור ספציפי לסריקה ושימושית לסריקת קבלות. מדוד את הרוחב )X )ואת הגובה )Y )של מסמך המקור המיועד לסריקה והזן את מידות ה-X וה-Y בשדות שסופקו.
- האפשרות **Originals Size Mixed**( מסמכי מקור בגדלים מעורבים( סורקת מסמכים המכילים דפים בגדלים שונים. הדפים חייבים להיות בעלי רוחב זהה, כגון LEF") 11 x 8.5 (4A ו11-) 3A SEF") 17 x, שילובים אחרים מוצגים במסך המגע של ההתקן. ההתקן מזהה את גודל המסמכים ויפיק פלט שונה, בהתאם לשילובים שנבחרו.
	- .12 לחץ על הלחצן **אישור**.
	- .13 לחץ על הלחצן **התחל** בלוח הבקרה כדי לסרוק את המקור.
	- .14 לאחר השלמת הסריקה, הוצא את המסמך המקורי ממזין המסמכים או ממשטח הזכויות של המסמכים.
- .15 לחץ על הלחצן **מצב העבודה** בלוח הבקרה של ההתקן כדי לראות את רשימת העבודות ולבדוק את מצב העבודה.

מידע נוסף

[שימוש במזהה משתמש כדי להיכנס להתק](#page-668-0)ן [שימוש בשירותי האינטרנט לחיפוש פרטי קשר של מנהל מערכת](#page-633-0) .www.xerox.com/[support](www.xerox.com/support) )המערכת למנהל מדריך )System Administrator Guide שימוש בתכונה To Scan( סרוק אל(

#### **מחיקת קצוות ממסמכים באמצעות התכונה 'סרוק אל'**

השתמש בתכונה ...To Scan( סרוק אל...( כדי לסרוק מסמך ולאחסן אותו בתיקייה במחשב או ברשת שלך.

כדי להשתמש באפשרות Scan To (סרוק אל), עליך ליצור ערך בפנקס הכתובות של ההתקן שיכיל את הנתיב אל המיקום שברצונך לסרוק אליו.

הלחצן Scan To (סרוק אל) אינו זמין במסך המגע של ההתקן אם אין ערכי 'סרוק אל' בפנקס הכתובות של ההתקן.

הערה: מנהל המערכת חייב להפוך אפשרות זו לזמינה.

אם אפשרויות האימות או ניהול החשבונות הוגדרו כזמינות בהתקן, ייתכן שיהיה עליך להזין את פרטי הכניסה כדי לגשת אל תכונות 'סרוק אל'.

השתמש באפשרויות Erase Edge( מחיקת קצה( כדי לציין את אזור הסריקה כך שרק מקטע ספציפי מהמסמך ייסרק. אפשרות זו שימושית אם ברצונך להסיר את הסימונים שנגרמו על-ידי חירורים או הידוקים במסמך המקור.

.1 טען את המסמך במגש הקלט של מזין המסמכים כשהוא פונה כלפי מעלה. כוונן את מכוון הנייר כך שרק ייגע במסמכים.

לחלופין,

- .2 לחץ פעם אחת על הלחצן **נקה הכל** בלוח הבקרה כדי לבטל בחירות תיכנות קודמות.
	- .3 לחץ על הלחצן **מסך הבית של שירותים**.
	- .4 בחר את הלחצן **...To Scan**( סרוק אל...( במסך המגע.
- .5 במידת הצורך, בחר את הלחצן **Book Address Device**( פנקס הכתובות של ההתקן(. )ייתכן שמנהל המערכת שלך הגדיר פתיחה אוטומטית של פנקס הכתובות).
	- .6 בחר את הכתובת הדרושה.
	- .7 בחר את הלחצן **Recipients To Add**( הוספה לנמענים(.
		- .8 לחץ על הלחצן **אישור**.
	- .9 בחר את הכרטיסייה **Adjustment Layout**( התאמת פריסה(.
		- .10 בחר את הלחצן **Erase Edge**( מחיקת קצה(.
		- 11. בחר את אפשרות Edge Erase (מחיקת קצה) הדרושה.
- האפשרות **Edges All**( כל הקצוות( מוחקת כמות זהה מכל הקצוות. השתמש בלחצני החצים כדי להתאים את הכמות למחיקה מ3- מ"מ ועד 50 מ"מ, או בחר את שדה ההזנה והשתמש בלוח המקשים המספרי כדי להזין את הכמות הדרושה.
	- האפשרות **Edges Individual**( קצוות בודדים( מאפשרת מחיקה של כמות שונה מכל אחד מהקצוות, הן בצד הראשון והן בצד השני. השתמש בלחצני החצים כדי להתאים את הכמות למחיקה מ3- מ"מ ועד 50 מ"מ, או בחר את שדה ההזנה המתאים והשתמש בלוח המקשים המספרי כדי להזין את הכמות הדרושה.
		- .12 לחץ על הלחצן **אישור**.
		- .13 לחץ על הלחצן **התחל** בלוח הבקרה כדי לסרוק את המקור.
		- .14 לאחר השלמת הסריקה, הוצא את המסמך המקורי ממזין המסמכים או ממשטח הזכויות של המסמכים.

.15 לחץ על הלחצן **מצב העבודה** בלוח הבקרה של ההתקן כדי לראות את רשימת העבודות ולבדוק את מצב העבודה.

מידע נוסף

[שימוש במזהה משתמש כדי להיכנס להתק](#page-668-0)ן [שימוש בשירותי האינטרנט לחיפוש פרטי קשר של מנהל מערכת](#page-633-0) .www.xerox.com/[support](www.xerox.com/support) )המערכת למנהל מדריך )System Administrator Guide [שימוש בתכונה](#page-257-0) To Scan( סרוק אל(

#### **הסרת עמודים ריקים ממסמכי מקור במהלך הסריקה באמצעות התכונה 'סרוק אל'**

השתמש בתכונה ...To Scan( סרוק אל...( כדי לסרוק מסמך ולאחסן אותו בתיקייה במחשב או ברשת שלך.

כדי להשתמש באפשרות Scan To (סרוק אל), עליך ליצור ערך בפנקס הכתובות של ההתקן שיכיל את הנתיב אל המיקום שברצונך לסרוק אליו.

הלחצן To Scan( סרוק אל( אינו זמין במסך המגע של ההתקן אם אין ערכי 'סרוק אל' בפנקס הכתובות של ההתקן.

הערה: מנהל המערכת חייב להפוך אפשרות זו לזמינה.

אם אפשרויות האימות או ניהול החשבונות הוגדרו כזמינות בהתקן, ייתכן שיהיה עליך להזין את פרטי הכניסה כדי לגשת אל תכונות 'סרוק אל'.

השתמש באפשרות Blank Page Management (ניהול עמודים ריקים) כדי להתעלם מהעמודים שאינם תמונות במסמכי המקור שלך במהלך הסריקה. התכונות Suppression Background( העלמת רקע( ו-Erase Edge( מחיקת קצוות( עשויות לשפר את הביצועים של Pages Blank Remove( הסרת עמודים ריקים).

.1 טען את המסמך במגש הקלט של מזין המסמכים כשהוא פונה כלפי מעלה. כוונן את מכוון הנייר כך שרק ייגע במסמכים.

לחלופין,

- .2 לחץ פעם אחת על הלחצן **נקה הכל** בלוח הבקרה כדי לבטל בחירות תיכנות קודמות.
	- .3 לחץ על הלחצן **מסך הבית של שירותים**.
	- .4 בחר את הלחצן **...To Scan**( סרוק אל...( במסך המגע.
- .5 במידת הצורך, בחר את הלחצן **Book Address Device**( פנקס הכתובות של ההתקן(. )ייתכן שמנהל המערכת שלך הגדיר פתיחה אוטומטית של פנקס הכתובות(.
	- .6 בחר את הכתובת הדרושה.
	- .7 בחר את הלחצן **Recipients To Add**( הוספה לנמענים(.
		- .8 לחץ על הלחצן **אישור**.
	- .9 בחר את הכרטיסייה **Adjustment Layout**( התאמת פריסה(.
	- .10 בחר את הלחצן **Management Page Blank**( ניהול עמודים ריקים(.
		- .11 בחר את האפשרות הדרושה.
- האפשרות **Pages Blank Include**( הכללת עמודים ריקים( כוללת את כל העמודים ללא תמונות בעבודה שלך.
- האפשרות **Pages Blank Remove**( הסרת עמודים ריקים( מתעלמת מכל העמודים ללא תמונות במסמכי המקור שלך בעת הסריקה. הגדרה זו שימושית בעת סריקת מסמכי מקור דו-צדדיים שייתכן שחלק מהעמודים שלהם אינם כוללים תמונה בצד .2
- .12 לחץ על הלחצן **אישור**.
- .13 לחץ על הלחצן **התחל** בלוח הבקרה כדי לסרוק את המקור.
- .14 לאחר השלמת הסריקה, הוצא את המסמך המקורי ממזין המסמכים או ממשטח הזכויות של המסמכים.
- .15 לחץ על הלחצן **מצב העבודה** בלוח הבקרה של ההתקן כדי לראות את רשימת העבודות ולבדוק את מצב העבודה.

מידע נוסף [שימוש במזהה משתמש כדי להיכנס להתקן](#page-668-0) [שימוש בשירותי האינטרנט לחיפוש פרטי קשר של מנהל מערכת](#page-633-0) .www.xerox.com/[support](www.xerox.com/support) )המערכת למנהל מדריך )System Administrator Guide [שימוש בתכונה](#page-257-0) To Scan( סרוק אל(

### אפשרויות תיוק

#### **הגדרת תבנית קובץ באמצעות התכונה 'סרוק אל'**

השתמש בתכונה ...To Scan( סרוק אל...( כדי לסרוק מסמך ולאחסן אותו בתיקייה במחשב או ברשת שלך.

כדי להשתמש באפשרות Scan To (סרוק אל), עליך ליצור ערך בפנקס הכתובות של ההתקן שיכיל את הנתיב אל המיקום שברצונך לסרוק אליו.

הלחצן To Scan( סרוק אל( אינו זמין במסך המגע של ההתקן אם אין ערכי 'סרוק אל' בפנקס הכתובות של ההתקן.

הערה: מנהל המערכת חייב להפוך אפשרות זו לזמינה.

אם אפשרויות האימות או ניהול החשבונות הוגדרו כזמינות בהתקן, ייתכן שיהיה עליך להזין את פרטי הכניסה כדי לגשת אל תכונות 'סרוק אל'.

השתמש באפשרויות התיוק כדי לציין פרטים אודות התמונות הסרוקות שמיועדות לאחסון, כגון תבנית הקובץ, בין אם המסמך מאוחסן כקובץ יחיד לכל עמוד או כמסמך מרובה-עמודים, ובין אם המסמך הסרוק צריך להיות ניתן לחיפוש.

.1 טען את המסמך במגש הקלט של מזין המסמכים כשהוא פונה כלפי מעלה. כוונן את מכוון הנייר כך שרק ייגע במסמכים.

לחלופין,

- .2 לחץ פעם אחת על הלחצן **נקה הכל** בלוח הבקרה כדי לבטל בחירות תיכנות קודמות.
	- .3 לחץ על הלחצן **מסך הבית של שירותים**.
	- .4 בחר את הלחצן **...To Scan**( סרוק אל...( במסך המגע.
- .5 במידת הצורך, בחר את הלחצן **Book Address Device**( פנקס הכתובות של ההתקן(. )ייתכן שמנהל המערכת שלך הגדיר פתיחה אוטומטית של פנקס הכתובות).
	- .6 בחר את הכתובת הדרושה.
	- .7 בחר את הלחצן **Recipients To Add**( הוספה לנמענים(.
		- .8 לחץ על הלחצן **אישור**.
	- .9 בחר את הכרטיסייה **Options Filing**( אפשרויות תיוק(.
		- .10 בחר את הלחצן **Format File**( תבנית קובץ(.
- 11. בחר את הגדרת החיפוש של Image Only (תמונה בלבד) הדרושה.
- האפשרות **Only Image**( תמונה בלבד( מפיקה תמונות שאינן ניתנות לחיפוש.
- האפשרות **Searchable**( ניתן לחיפוש( יוצרת טקסט ניתן לחיפוש. במידת הצורך, השתמש בתפריט הנפתח כדי לשנות את השפה שבה כתוב המסמך שלך.
	- .12 בחר את סוג הקובץ הדרוש.
- **PDF( קובץ מסמך יביל(** מפיק קובץ יחיד, או קובץ יחיד לכל עמוד. הפלט אינו ניתן לחיפוש. בהתאם להתקן המקבל, ייתכן שבחירת ה-PDF לא תהיה תואמת כאשר הרזולוציה מוגדרת ל-dpi .200 אפשרות זו מומלצת עבור שיתוף והדפסה של מסמכים.
- האפשרות **A/PDF** מפיקה קובץ יחיד, או קובץ יחיד לכל עמוד. הפלט אינו ניתן לחיפוש. זוהי האפשרות הטובה ביותר עבור אחסון בארכיון לטווח הארוך של מסמכים אלקטרוניים.
- האפשרות **(Specification Paper XML (XPS** יוצרת פלט של קובץ יחיד, או קובץ יחיד לכל עמוד. הפלט אינו ניתן לחיפוש. האפשרות של XPS מומלצת עבור שיתוף והדפסה של מסמכים המכילים טקסט ותמונות.
- האפשרות **(Format File Image Tagged (TIFF** מפיקה קובץ יחיד או קובץ יחיד לכל עמוד. הפלט אינו ניתן לחיפוש. תבניות TIFF מומלצות לאחסון בארכיון.
- האפשרות **JPEG** מפיקה קבצים המומלצים להצגה על-גבי המסך ולשיתוף קבצים. קובצי JPEG אינם ניתנים לחיפוש או נוצרים כמסמכים מרובי עמודים.

.13 בחר את אפשרות העמוד הדרושה.

- האפשרות **Page-Multi**( ריבוי עמודים( מפיקה קובץ יחיד המכיל מספר עמודים של תמונות סרוקות.
- האפשרות **Page per File 1**( קובץ אחד לכל עמוד( מפיקה קובץ נפרד עבור כל תמונה סרוקה.
	- .14 לחץ על הלחצן **אישור**.
	- .15 לחץ על הלחצן **התחל** בלוח הבקרה כדי לסרוק את המקור.
	- .16 לאחר השלמת הסריקה, הוצא את המסמך המקורי ממזין המסמכים או ממשטח הזכויות של המסמכים.
- .17 לחץ על הלחצן **מצב העבודה** בלוח הבקרה של ההתקן כדי לראות את רשימת העבודות ולבדוק את מצב העבודה.

#### מידע נוסף

[שימוש במזהה משתמש כדי להיכנס להתק](#page-668-0)ן [שימוש בשירותי האינטרנט לחיפוש פרטי קשר של מנהל מערכת](#page-633-0) .www.xerox.com/[support](www.xerox.com/support) )המערכת למנהל מדריך )System Administrator Guide [שימוש בתכונה](#page-257-0) To Scan( סרוק אל(

### **קביעת האופן שבו ההתקן מעבד שמות קבצים כפולים בעת שימוש בתכונה 'סרוק אל'**

השתמש בתכונה ...To Scan( סרוק אל...( כדי לסרוק מסמך ולאחסן אותו בתיקייה במחשב או ברשת שלך.

כדי להשתמש באפשרות To Scan( סרוק אל(, עליך ליצור ערך בפנקס הכתובות של ההתקן שיכיל את הנתיב אל המיקום שברצונך לסרוק אליו.

הלחצן To Scan( סרוק אל( אינו זמין במסך המגע של ההתקן אם אין ערכי 'סרוק אל' בפנקס הכתובות של ההתקן.

הערה: מנהל המערכת חייב להפוך אפשרות זו לזמינה.

אם אפשרויות האימות או ניהול החשבונות הוגדרו כזמינות בהתקן, ייתכן שיהיה עליך להזין את פרטי הכניסה כדי לגשת אל תכונות 'סרוק אל'. השתמש באפשרויות התיוק כדי לקבוע את האופן שבו ההתקן מטפל בשמות קבצים כפולים. הוא יכול להחליף את הקובץ הקיים, לבטל את תהליך הסריקה או ליצור באופן אוטומטי שם קובץ חדש.

.1 טען את המסמך במגש הקלט של מזין המסמכים כשהוא פונה כלפי מעלה. כוונן את מכוון הנייר כך שרק ייגע במסמכים.

לחלופין,

הרם את מזין המסמכים. הנח את המסמך על משטח הזכוכית של המסמכים ויישר אותו בהתאם לחץ המופיע בפינה השמאלית העליונה. סגור את מזין המסמכים.

- .2 לחץ פעם אחת על הלחצן **נקה הכל** בלוח הבקרה כדי לבטל בחירות תיכנות קודמות.
	- .3 לחץ על הלחצן **מסך הבית של שירותים**.
	- .4 בחר את הלחצן **...To Scan**( סרוק אל...( במסך המגע.
- .5 במידת הצורך, בחר את הלחצן **Book Address Device**( פנקס הכתובות של ההתקן(. )ייתכן שמנהל המערכת שלך הגדיר פתיחה אוטומטית של פנקס הכתובות(.
	- .6 בחר את הכתובת הדרושה.
	- .7 בחר את הלחצן **Recipients To Add**( הוספה לנמענים(.
		- .8 לחץ על הלחצן **אישור**.
	- .9 בחר את הכרטיסייה **Options Filing**( אפשרויות תיוק(.
	- .10 בחר את הלחצן **Exists Already File If**( אם הקובץ כבר קיים(.
	- 11. בחר את אפשרות If File Already Exists (אם הקובץ כבר קיים) הדרושה.
	- האפשרות **(000,001,002...) Name to Number Add**( הוספת מספר לשם ),000 ,001 ...002( מוסיפה מספרים ברצף לסוף שם הקובץ.
	- ושעה תאריך הוספת )**Add Date and Time to Name (YYYYMMDDhhmmss)** האפשרות• לשם )YYYYMMDDhhmmss ))מוסיפה את התאריך והשעה הנוכחיים לסוף שם הקובץ.
	- האפשרות **Folder> Format File <to Add**( הוספה לתיקיית >תבנית קובץ<( יוצרת תיקייה בעלת אותו שם כשל הקובץ ומוסיפה את הקובץ החדש לתיקייה. שם התיקייה משתנה בהתאם לתבנית הקובץ שנבחרה, לדוגמה, אם הפלט שלך הוא PDF, האפשרות תהיה PDF to Add Folder( הוספה לתיקיית PDF).
		- האפשרות **File Existing Overwrite**( החלפת קובץ קיים( מוחקת את הקובץ הקיים ושומרת במקומו את הקובץ החדש.
			- האפשרות **Save Not Do**( אל תשמור( עוצרת את התהליך, הקובץ לא נשמר.
				- .12 לחץ על הלחצן **התחל** בלוח הבקרה כדי לסרוק את המקור.
					- .13 לחץ על הלחצן **אישור**.
			- .14 לאחר השלמת הסריקה, הוצא את המסמך המקורי ממזין המסמכים או ממשטח הזכויות של המסמכים.
	- .15 לחץ על הלחצן **מצב העבודה** בלוח הבקרה של ההתקן כדי לראות את רשימת העבודות ולבדוק את מצב העבודה.

#### מידע נוסף

[שימוש במזהה משתמש כדי להיכנס להתק](#page-668-0)ן [שימוש בשירותי האינטרנט לחיפוש פרטי קשר של מנהל מערכת](#page-633-0) .www.xerox.com/[support](www.xerox.com/support) )המערכת למנהל מדריך )System Administrator Guide [שימוש בתכונה](#page-257-0) Scan To (סרוק אל)

# יצירת עבודה עם הגדרות עמודים או מקטעים מרובים באמצעות התכונה 'סרוק אל'

השתמש בתכונה ...To Scan( סרוק אל...( כדי לסרוק מסמך ולאחסן אותו בתיקייה במחשב או ברשת שלך. כדי להשתמש באפשרות To Scan( סרוק אל(, עליך ליצור ערך בפנקס הכתובות של ההתקן שיכיל את הנתיב אל המיקום שברצונך לסרוק אליו.

הלחצו Scan To (סרוק אל) אינו זמין במסר המגע של ההתקו אם אין ערכי 'סרוק אל' בפנקס הכתובות של ההתקן.

הערה: מנהל המערכת חייב להפוך אפשרות זו לזמינה.

אם אפשרויות האימות או ניהול החשבונות הוגדרו כזמינות בהתקן, ייתכן שיהיה עליך להזין את פרטי הכניסה כדי לגשת אל תכונות 'סרוק אל'.

השתמש באפשרות Job Build( עבודה מורכבת( כדי ליצור עבודה שדורשת הגדרות שונות עבור כל עמוד, או עבור קבוצות עמודים )מקטעים( של המסמך שלך.

ניתן להשתמש בעבודה מורכבת גם כדי לאסוף עמודים בודדים שנסרקו באמצעות משטח הזכוכית של המסמכים לעבודה יחידה.

.1 טען את המסמך במגש הקלט של מזין המסמכים כשהוא פונה כלפי מעלה. כוונן את מכוון הנייר כך שרק ייגע במסמכים.

לחלופין,

הרם את מזין המסמכים. הנח את המסמך על משטח הזכוכית של המסמכים ויישר אותו בהתאם לחץ המופיע בפינה השמאלית העליונה. סגור את מזין המסמכים.

- .2 לחץ פעם אחת על הלחצן **נקה הכל** בלוח הבקרה כדי לבטל בחירות תיכנות קודמות.
	- .3 לחץ על הלחצן **מסך הבית של שירותים**.
	- .4 בחר את הלחצן **...To Scan**( סרוק אל...( במסך המגע.
- .5 במידת הצורך, בחר את הלחצן **Book Address Device**( פנקס הכתובות של ההתקן(. )ייתכן שמנהל המערכת שלך הגדיר פתיחה אוטומטית של פנקס הכתובות).
	- .6 בחר את הכתובת הדרושה.
	- .7 בחר את הלחצן **Recipients To Add**( הוספה לנמענים(.
		- .8 לחץ על הלחצן **אישור**.
		- .9 בחר את הכרטיסייה **Assembly Job**( אוסף עבודות(.
			- .10 בחר את הלחצן **Job Build**( עבודה מורכבת(.
	- .11 בחר את הלחצן **On**( מופעל( כדי להפעיל את התכונה Job Build( עבודה מורכבת( ולהפעיל את אפשרויות Job Build( עבודה מורכבת(.
		- במידת הצורך, בחר את הלחצן **Off**( כבוי( לביטול כל תיכנות שהזנת.
		- .12 בחר את הלחצן **...Options**( אפשרויות( ובחר את האפשרויות הדרושות.
	- האפשרות **segments between window summary Display**( הצג חלון סיכום בין מקטעים( מציגה את מצב העבודה שלך לאחר שכל מקטע נסרק.
	- לאחר המורכבת העבודה את כבה )**Turn Build Job Off after job is submitted** האפשרות• שהעבודה נשלחה) מכבה את התכונה באופן אוטומטי לאחר שהמקטע האחרון נסרק.
		- .13 לחץ על הלחצן **אישור**.
		- .14 בחר את התכונות הדרושות עבור המקטע הראשון של העבודה.
- אם אתה משתמש בעבודה מורכבת עבור עבודה עם כרטיסיות, ודא שהכרטיסיות נטענות כהלכה ובחר את המגש המכיל את הכרטיסיות.

הערה: אם נבחרו חומרי ההדפסה של הכרטיסייה, התמונה תוסט ימינה ב13- מ"מ באופן אוטומטי, אם מסמך המקור של הכרטיסייה הוא בגודל 4A או "11x.8.5

.15 טען את מסמכי המקור של המקטע הראשון במגש הקלט של מזין המסמכים כשהם פונים כלפי מעלה. כוונן את מכוון הנייר כך שרק ייגע במסמכים.

לחלופין,

הרם את מזין המסמכים. הנח את המקטע הראשון כשהוא פונה כלפי מטה על משטח הזכוכית של המסמכים ויישר אותו בהתאם לחץ המופיע בפינה השמאלית העליונה. סגור את מזין המסמכים.

- .16 לחץ על הלחצן **התחל** בלוח הבקרה כדי לסרוק את המקור.
- 17. הסר את מסמכי המקור של המקטע הראשון לאחר שנסרקו. המסך Build Job (עבודה מורכבת) מציג את המקטע הראשון ברשימה.
	- .18 במידת הצורך, בחר את האפשרויות עבור המקטע.
- האפשרות **Segment Last Sample**( מקטע אחרון לדוגמה( מפיקה הדפסת הגהה של המקטע האחרון שנסרק. אם אתה מרוצה מההגהה, באפשרותך להמשיך בתיכנות העבודה המורכבת.
- האפשרות **Segment Last Delete**( מחיקת מקטע אחרון( מוחקת את המקטע האחרון שנסרק. באפשרותך להמשיך בתיכנות העבודה המורכבת.
	- האפשרות **Segments All Delete**( מחיקת כל המקטעים( מוחקת את העבודה המורכבת הנוכחית ומחזירה אותך אל המסך Job Build( עבודה מורכבת( הראשי.
		- .19 בחר את התכונות הדרושות עבור המקטע השני.
			- .20 טען את מסמכי המקור של המקטע השני.
		- .21 לחץ על הלחצן **התחל** בלוח הבקרה כדי לסרוק את המקור.
		- .22 חזור על שלבים אלה עד שכל מקטעי העבודה יתוכנתו וייסרקו.
		- .23 לאחר שהמקטע האחרון נסרק, בחר את הלחצן **Job Submit**( שליחת עבודה(.
			- .24 לחץ על הלחצן **אישור**.
			- .25 לחץ על הלחצן **התחל** בלוח הבקרה כדי לסרוק את המקור.
		- .26 לאחר השלמת הסריקה, הוצא את המסמך המקורי ממזין המסמכים או ממשטח הזכויות של המסמכים.
- .27 לחץ על הלחצן **מצב העבודה** בלוח הבקרה של ההתקן כדי לראות את רשימת העבודות ולבדוק את מצב העבודה.

מידע נוסף

[שימוש במזהה משתמש כדי להיכנס להתקן](#page-668-0) [שימוש בשירותי האינטרנט לחיפוש פרטי קשר של מנהל מערכת](#page-633-0) .www.xerox.com/[support](www.xerox.com/support) )המערכת למנהל מדריך )System Administrator Guide [שימוש בתכונה](#page-257-0) Scan To (סרוק אל)

# סריקה למקל זיכרון מסוג USB באמצעות התכונה 'סרוק אל'

השתמש באפשרות USB ...To Scan( סריקה ל-USB )כדי לסרוק מסמכים ישירות לכונן הבזק מסוג USB / מקל זיכרון.

הערה: מנהל המערכת חייב להפוך אפשרות זו לזמינה.

לקבלת מידע נוסף, עיין במדריך Guide Administration System( מדריך לניהול המערכת(.

אם אפשרויות האימות או ניהול החשבונות הוגדרו כזמינות בהתקן, ייתכן שיהיה עליך להזין את פרטי הכניסה כדי לגשת אל תכונות 'סרוק אל'.

.1 טען את המסמך במגש הקלט של מזין המסמכים כשהוא פונה כלפי מעלה. כוונן את מכוון הנייר כך שרק ייגע במסמכים.

לחלופין,

הרם את מזין המסמכים. הנח את המסמך על משטח הזכוכית של המסמכים ויישר אותו בהתאם לחץ המופיע בפינה השמאלית העליונה. סגור את מזין המסמכים.

.2 לחץ פעם אחת על הלחצן **נקה הכל** בלוח הבקרה כדי לבטל בחירות תיכנות קודמות.

- .3 הכנס את כונן ההבזק מסוג USB שלך ליציאת ה-USB הממוקמת משמאלו של מסך המגע. ייתכן שיחלפו מספר שניות עד שייפתח המסך Detected Drive USB( כונן USB זוהה(.
	- .4 בחר את הלחצן **USB to Scan**( סריקה ל-USB).
		- .5 בחר כל אפשרות נדרשת.
	- .6 לחץ על הלחצן **התחל** בלוח הבקרה כדי לסרוק את המקור.
- .7 לאחר השלמת הסריקה, הוצא את המסמך המקורי ממזין המסמכים או ממשטח הזכויות של המסמכים.
	- .8 הסר את כונן ההבזק מסוג USB מיציאת ה-USB לאחר שתסיים.

מידע נוסף [שימוש במזהה משתמש כדי להיכנס להתק](#page-668-0)ן הדפסה מתוך USB [באמצעות התכונה](#page-505-0) From Print( הדפסה מתוך( .www.xerox.com/[support](www.xerox.com/support) )המערכת למנהל מדריך )System Administrator Guide [שימוש בשירותי האינטרנט לחיפוש פרטי קשר של מנהל מערכת](#page-633-0)

# סריקה במגע יחיד

# סריקת מסמך למחשב או לרשת באמצעות סריקה במגע יחיד

התכונה Single-Touch Scan (סריקה במגע יחיד) היא דרך מהירה ונוחה לסרוק מסמך ולשלוח אותו אל יעד סריקה מוגדר מראש במיקום במחשב או ברשת.

מנהל המערכת שלך ייצור לחצן במסך המגע של ההתקן עבור יעד סריקה במגע יחיד )עד 10 לחצנים( ויוכל להתאים אישית את סכימת הצבעים, הסמל והטקסט המנחה שמוצג כשאתה בוחר את הלחצן Single-Touch Scan (סריקה במגע יחיד). מנהל המערכת שלך יכול גם לשנות את שם הלחצן -Single Touch Scan (סריקה במגע יחיד).

ניתן לקבוע את התצורה של שירות הסריקה במגע יחיד עם הגדרות סריקה שכבר צוינו, כך שתוכל לסרוק את המסמך שלך במהירות. מנהל המערכת שלך יכול גם להתאים אישית את השירות, כך שתוכל לבחור את ההגדרות Job Build( עבודה מורכבת(, Color Output( צבע פלט(, Type Original( סוג מסמך מקור(, Scanning Sided2-( סריקה דו-צדדית( ו-Name File( שם קובץ( בכל פעם שתסרוק את המסמך שלך.

הערה: מנהל המערכת חייב להפוך אפשרות זו לזמינה.

אם אפשרויות האימות או ניהול החשבונות הוגדרו כזמינות בהתקן, ייתכן שיהיה עליך להזין את פרטי הכניסה כדי לגשת אל התכונה Single-Touch Scan (סריקה במגע יחיד).

.1 טען את המסמך במגש הקלט של מזין המסמכים כשהוא פונה כלפי מעלה. כוונן את מכוון הנייר כך שרק ייגע במסמכים.

לחלופין,

- .2 לחץ פעם אחת על הלחצן **נקה הכל** בלוח הבקרה כדי לבטל בחירות תיכנות קודמות.
	- .3 לחץ על הלחצן **מסך הבית של שירותים**.
	- .4 בחר את הלחצן **Scan Touch-Single**( סריקה במגע יחיד( במסך המגע.

הערה: מנהל המערכת שלך יכול להתאים אישית את שם הלחצן Scan Touch-Single( סריקה במגע יחיד). בדוק עם מנהל המערכת שלך אם אינך רואה לחצן Single-Touch Scan (סריקה במגע יחיד) במסך המגע.

- .5 לחץ על הלחצן **התחל** בלוח הבקרה כדי לסרוק את המקור.
- .6 לאחר השלמת הסריקה, הוצא את המסמך המקורי ממזין המסמכים או ממשטח הזכויות של המסמכים.
- .7 לחץ על הלחצן **מצב העבודה** בלוח הבקרה של ההתקן כדי לראות את רשימת העבודות ולבדוק את מצב העבודה.

מידע נוסף [שימוש במזהה משתמש כדי להיכנס להתק](#page-668-0)ן .www.xerox.com/[support](www.xerox.com/support) (מדריך למנהל המערכת) System Administrator Guide [שימוש בשירותי האינטרנט לחיפוש פרטי קשר של מנהל מערכת](#page-633-0) [שימוש בסריקת זרימת עבוד](#page-219-0)ה

### יצירת עבודת סריקה במגע יחיד עם הגדרות מרובות

התכונה Single-Touch Scan (סריקה במגע יחיד) היא דרך מהירה ונוחה לסרוק מסמך ולשלוח אותו אל יעד סריקה מוגדר מראש במיקום במחשב או ברשת.

מנהל המערכת שלך ייצור לחצן במסך המגע של ההתקן עבור יעד סריקה במגע יחיד )עד 10 לחצנים( ויוכל להתאים אישית את סכימת הצבעים, הסמל והטקסט המנחה שמוצג כשאתה בוחר את הלחצן Single-Touch Scan (סריקה במגע יחיד). מנהל המערכת שלך יכול גם לשנות את שם הלחצן Single-Touch Scan (סריקה במגע יחיד).

ניתן לקבוע את התצורה של שירות הסריקה במגע יחיד עם הגדרות סריקה שכבר צוינו, כך שתוכל לסרוק את המסמך שלך במהירות. מנהל המערכת שלך יכול גם להתאים אישית את השירות, כך שתוכל לבחור את ההגדרות Job Build( עבודה מורכבת(, Color Output( צבע פלט(, Type Original( סוג מסמך מקור(, Scanning Sided2-( סריקה דו-צדדית( ו-Name File( שם קובץ( בכל פעם שתסרוק את המסמך שלך.

הערה: מנהל המערכת חייב להפוך אפשרות זו לזמינה.

אם אפשרויות האימות או ניהול החשבונות הוגדרו כזמינות בהתקן, ייתכן שיהיה עליך להזין את פרטי הכניסה כדי לגשת אל התכונה Single-Touch Scan (סריקה במגע יחיד).

השתמש באפשרות Job Build( עבודה מורכבת( כדי ליצור עבודה שדורשת הגדרות שונות עבור כל עמוד, או עבור קבוצות עמודים )מקטעים( של המסמך שלך.

ניתן להשתמש בעבודה מורכבת גם כדי לאסוף עמודים בודדים שנסרקו באמצעות משטח הזכוכית של המסמכים לעבודה יחידה.

- .1 פצל את מסמכי המקור למקטעים לצורך תיכנות נפרד.
- .2 לחץ פעם אחת על הלחצן **נקה הכל** בלוח הבקרה כדי לבטל בחירות תיכנות קודמות.
	- .3 לחץ על הלחצן **מסך הבית של שירותים**.
	- .4 בחר את הלחצן **Scan Touch-Single**( סריקה במגע יחיד( במסך המגע.

הערה: מנהל המערכת שלך יכול להתאים אישית את שם הלחצן Single-Touch Scan (סריקה במגע יחיד(. בדוק עם מנהל המערכת שלך אם אינך רואה לחצן Scan Touch-Single( סריקה במגע יחיד( במסך המגע.

.5 טען את מסמכי המקור של המקטע הראשון במגש הקלט של מזין המסמכים כשהם פונים כלפי מעלה. כוונן את מכוון הנייר כך שרק ייגע במסמכים.
לחלופין,

הרם את מזין המסמכים. הנח את המקטע הראשון כשהוא פונה כלפי מטה על משטח הזכוכית של המסמכים ויישר אותו בהתאם לחץ המופיע בפינה השמאלית העליונה. סגור את מזין המסמכים.

- .6 בחר את הלחצן **Job Build**( עבודה מורכבת(.
- 7. בחר את הלחצן **On** (מופעל) כדי להפעיל את התכונה Build Job (עבודה מורכבת) ולהפעיל את אפשרויות Job Build( עבודה מורכבת(.
	- במידת הצורך, בחר את הלחצן **Off**( כבוי( לביטול כל תיכנות שהזנת.
		- .8 במידת הצורך, בחר את האפשרויות עבור המקטע.
		- .9 לחץ על הלחצן **התחל** בלוח הבקרה כדי לסרוק את המקור.
- .10 הסר את מסמכי המקור של המקטע הראשון לאחר שנסרקו. המסך Job Build( עבודה מורכבת( מציג את המקטע הראשון ברשימה.
	- .11 טען את מסמכי המקור של המקטע השני.
	- .12 בחר את התכונות הדרושות עבור המקטע השני.
	- .13 לחץ על הלחצן **התחל** בלוח הבקרה כדי לסרוק את המקור.
	- .14 חזור על שלבים אלה עד שכל מקטעי העבודה יתוכנתו וייסרקו.
	- .15 לאחר שהמקטע האחרון נסרק, בחר את הלחצן **Job Submit**( שליחת עבודה(.
	- .16 לחץ על הלחצן **מצב העבודה** בלוח הבקרה של ההתקן כדי לראות את רשימת העבודות ולבדוק את מצב העבודה.
		- .17 לאחר השלמת הסריקה, הוצא את המסמך המקורי ממזין המסמכים או ממשטח הזכויות של המסמכים.
	- .18 לחץ על הלחצן **מצב העבודה** בלוח הבקרה של ההתקן כדי לראות את רשימת העבודות ולבדוק את מצב העבודה.

מידע נוסף

[שימוש במזהה משתמש כדי להיכנס להתק](#page-668-0)ן .www.xerox.com/[support](www.xerox.com/support) )המערכת למנהל מדריך )System Administrator Guide [שימוש בשירותי האינטרנט לחיפוש פרטי קשר של מנהל מערכת](#page-633-0)

## הגדרת צבע הפלט עבור סריקה במגע יחיד

התכונה Single-Touch Scan (סריקה במגע יחיד) היא דרך מהירה ונוחה לסרוק מסמך ולשלוח אותו אל יעד סריקה מוגדר מראש במיקום במחשב או ברשת.

מנהל המערכת שלך ייצור לחצן במסך המגע של ההתקן עבור יעד סריקה במגע יחיד )עד 10 לחצנים( ויוכל להתאים אישית את סכימת הצבעים, הסמל והטקסט המנחה שמוצג כשאתה בוחר את הלחצן Scan Touch-Single( סריקה במגע יחיד(. מנהל המערכת שלך יכול גם לשנות את שם הלחצן O) Single-Touch Scan (סריקה במגע יחיד).

ניתן לקבוע את התצורה של שירות הסריקה במגע יחיד עם הגדרות סריקה שכבר צוינו, כך שתוכל לסרוק את המסמך שלך במהירות. מנהל המערכת שלך יכול גם להתאים אישית את השירות, כך שתוכל לבחור את ההגדרות Job Build( עבודה מורכבת(, Color Output( צבע פלט(, Type Original( סוג מסמך מקור(, Scanning Sided2-( סריקה דו-צדדית( ו-Name File( שם קובץ( בכל פעם שתסרוק את המסמך שלך.

הערה: מנהל המערכת חייב להפוך אפשרות זו לזמינה.

אם אפשרויות האימות או ניהול החשבונות הוגדרו כזמינות בהתקן, ייתכן שיהיה עליך להזין את פרטי הכניסה כדי לגשת אל התכונה Single-Touch Scan (סריקה במגע יחיד).

השתמש באפשרות Color Output( צבע פלט( כדי לקבוע אם ההתקן יוצר עותק של הצבעים המקוריים במסמך או משנה את הפלט, לדוגמה, על-ידי סריקת מסמכי מקור צבעוניים, אבל המרתם לפלט בשחור- לבן.

.1 טען את המסמך במגש הקלט של מזין המסמכים כשהוא פונה כלפי מעלה. כוונן את מכוון הנייר כך שרק ייגע במסמכים.

לחלופין,

הרם את מזין המסמכים. הנח את המסמך על משטח הזכוכית של המסמכים ויישר אותו בהתאם לחץ המופיע בפינה השמאלית העליונה. סגור את מזין המסמכים.

- .2 לחץ פעם אחת על הלחצן **נקה הכל** בלוח הבקרה כדי לבטל בחירות תיכנות קודמות.
	- .3 לחץ על הלחצן **מסך הבית של שירותים**.
	- .4 בחר את הלחצן **Scan Touch-Single**( סריקה במגע יחיד( במסך המגע.

הערה: מנהל המערכת שלך יכול להתאים אישית את שם הלחצן Scan Touch-Single( סריקה במגע יחיד). בדוק עם מנהל המערכת שלך אם אינך רואה לחצן Single-Touch Scan (סריקה במגע יחיד) במסך המגע.

- 5. בחר את אפשרות Output Color (צבע הפלט) הדרושה.
- האפשרות **Detect Auto**( זיהוי אוטומטי( מאפשרת להתקן לבחור את הגדרת הצבע המתאימה ביותר.
	- האפשרות **White and Black**( שחור-לבן( מפיקה פלט בשחור-לבן, גם אם מסמכי המקור היו צבעוניים.
		- האפשרות **Grayscale**( גווני אפור( מפיקה פלט באמצעות גווני אפור שונים.
			- האפשרות **Color**( צבע( מפיקה פלט בצבע מלא.
			- .6 לחץ על הלחצן **התחל** בלוח הבקרה כדי לסרוק את המקור.
		- .7 לאחר השלמת הסריקה, הוצא את המסמך המקורי ממזין המסמכים או ממשטח הזכויות של המסמכים.
- .8 לחץ על הלחצן **מצב העבודה** בלוח הבקרה של ההתקן כדי לראות את רשימת העבודות ולבדוק את מצב העבודה.

#### מידע נוסף

[שימוש במזהה משתמש כדי להיכנס להתק](#page-668-0)ן

.www.xerox.com/[support](www.xerox.com/support) )המערכת למנהל מדריך )System Administrator Guide [שימוש בשירותי האינטרנט לחיפוש פרטי קשר של מנהל מערכת](#page-633-0)

### שימוש בסריקה במגע יחיד לשליחת מסמכי מקור דו-צדדיים

התכונה Single-Touch Scan (סריקה במגע יחיד) היא דרך מהירה ונוחה לסרוק מסמך ולשלוח אותו אל יעד סריקה מוגדר מראש במיקום במחשב או ברשת.

מנהל המערכת שלך ייצור לחצן במסך המגע של ההתקן עבור יעד סריקה במגע יחיד )עד 10 לחצנים( ויוכל להתאים אישית את סכימת הצבעים, הסמל והטקסט המנחה שמוצג כשאתה בוחר את הלחצן o) Single-Touch Scan (סריקה במגע יחיד). מנהל המערכת שלך יכול גם לשנות את שם הלחצן) -Single O (סריקה במגע יחיד).

ניתן לקבוע את התצורה של שירות הסריקה במגע יחיד עם הגדרות סריקה שכבר צוינו, כך שתוכל לסרוק את המסמך שלך במהירות. מנהל המערכת שלך יכול גם להתאים אישית את השירות, כך שתוכל לבחור את ההגדרות Job Build( עבודה מורכבת(, Color Output( צבע פלט(, Type Original( סוג מסמך מקור(, Scanning Sided2-( סריקה דו-צדדית( ו-Name File( שם קובץ( בכל פעם שתסרוק את המסמך שלך.

הערה: מנהל המערכת חייב להפוך אפשרות זו לזמינה.

אם אפשרויות האימות או ניהול החשבונות הוגדרו כזמינות בהתקן, ייתכן שיהיה עליך להזין את פרטי הכניסה כדי לגשת אל התכונה Single-Touch Scan (סריקה במגע יחיד). השתמש באפשרויות Scanning Sided2-( סריקה דו-צדדית( כדי לסרוק את שני צדי המסמך שלך. ניתן לסובב את הצד השני.

.1 טען את המסמך במגש הקלט של מזין המסמכים כשהוא פונה כלפי מעלה. כוונן את מכוון הנייר כך שרק ייגע במסמכים.

לחלופין,

הרם את מזין המסמכים. הנח את המסמך על משטח הזכוכית של המסמכים ויישר אותו בהתאם לחץ המופיע בפינה השמאלית העליונה. סגור את מזין המסמכים.

- .2 לחץ פעם אחת על הלחצן **נקה הכל** בלוח הבקרה כדי לבטל בחירות תיכנות קודמות.
	- .3 לחץ על הלחצן **מסך הבית של שירותים**.
	- .4 בחר את הלחצן **Scan Touch-Single**( סריקה במגע יחיד( במסך המגע.

הערה: מנהל המערכת שלך יכול להתאים אישית את שם הלחצן Single-Touch Scan (סריקה במגע יחיד). בדוק עם מנהל המערכת שלך אם אינך רואה לחצן Single-Touch Scan (סריקה במגע יחיד) במסך המגע.

- .5 בחר את אפשרות ההדפסה הדו-צדדית הדרושה.
- **חד-צדדית** השתמש באפשרות זו אם מסמכי המקור שלך מודפסים בצד אחד.
- **דו-צדדית** השתמש באפשרות זו אם מסמכי המקור שלך מודפסים בשני הצדדים. כדי לסרוק את מסמכי המקור עם אפשרות זו, יש להשתמש במזין המסמכים.
- **דו-צדדי, סובב צד 2** השתמש באפשרות זו כאשר מסמכי המקור שלך דו-צדדיים ונפתחים כמו לוח שנה. כדי לסרוק את מסמכי המקור עם אפשרות זו, יש להשתמש במזין המסמכים.
	- .6 לחץ על הלחצן **התחל** בלוח הבקרה כדי לסרוק את המקור.
	- .7 לאחר השלמת הסריקה, הוצא את המסמך המקורי ממזין המסמכים או ממשטח הזכויות של המסמכים.
- .8 לחץ על הלחצן **מצב העבודה** בלוח הבקרה של ההתקן כדי לראות את רשימת העבודות ולבדוק את מצב העבודה.

#### מידע נוסף

[שימוש במזהה משתמש כדי להיכנס להתק](#page-668-0)ן .www.xerox.com/[support](www.xerox.com/support) )המערכת למנהל מדריך )System Administrator Guide [שימוש בשירותי האינטרנט לחיפוש פרטי קשר של מנהל מערכת](#page-633-0)

## הגדרה של סוג מסמך המקור עבור סריקות במגע יחיד

התכונה Single-Touch Scan (סריקה במגע יחיד) היא דרך מהירה ונוחה לסרוק מסמך ולשלוח אותו אל יעד סריקה מוגדר מראש במיקום במחשב או ברשת.

מנהל המערכת שלך ייצור לחצן במסך המגע של ההתקן עבור יעד סריקה במגע יחיד )עד 10 לחצנים( ויוכל להתאים אישית את סכימת הצבעים, הסמל והטקסט המנחה שמוצג כשאתה בוחר את הלחצן Single-Touch Scan (סריקה במגע יחיד). מנהל המערכת שלך יכול גם לשנות את שם הלחצן O) Single-Touch Scan (סריקה במגע יחיד).

ניתן לקבוע את התצורה של שירות הסריקה במגע יחיד עם הגדרות סריקה שכבר צוינו, כך שתוכל לסרוק את המסמך שלך במהירות. מנהל המערכת שלך יכול גם להתאים אישית את השירות, כך שתוכל לבחור את ההגדרות Build Job (עבודה מורכבת), Output Color (צבע פלט), Original Type (סוג מסמך מקור), Scanning Sided2-( סריקה דו-צדדית( ו-Name File( שם קובץ( בכל פעם שתסרוק את המסמך שלך.

הערה: מנהל המערכת חייב להפוך אפשרות זו לזמינה.

אם אפשרויות האימות או ניהול החשבונות הוגדרו כזמינות בהתקן, ייתכן שיהיה עליך להזין את פרטי הכניסה כדי לגשת אל התכונה Single-Touch Scan (סריקה במגע יחיד). השתמש באפשרויות של סוג מסמך המקור כדי להגדיר את סוג מסמך המקור שנסרק. בחירה נכונה משפרת את איכות תמונת הפלט שלך.

.1 טען את המסמך במגש הקלט של מזין המסמכים כשהוא פונה כלפי מעלה. כוונן את מכוון הנייר כך שרק ייגע במסמכים.

לחלופין,

הרם את מזין המסמכים. הנח את המסמך על משטח הזכוכית של המסמכים ויישר אותו בהתאם לחץ המופיע בפינה השמאלית העליונה. סגור את מזין המסמכים.

- .2 לחץ פעם אחת על הלחצן **נקה הכל** בלוח הבקרה כדי לבטל בחירות תיכנות קודמות.
	- .3 לחץ על הלחצן **מסך הבית של שירותים**.
	- .4 בחר את הלחצן **Scan Touch-Single**( סריקה במגע יחיד( במסך המגע.

הערה: מנהל המערכת שלך יכול להתאים אישית את שם הלחצן Single-Touch Scan (סריקה במגע יחיד). בדוק עם מנהל המערכת שלך אם אינך רואה לחצן Single-Touch Scan (סריקה במגע יחיד) במסך המגע.

- .5 בחר את האפשרות של סוג מסמך המקור הדרושה.
- האפשרות **Text and Photo**( תמונה וטקסט( מפיקה תמונות באיכות גבוהה, אבל מפחיתה מעט את חדות הטקסט ואת השחור-לבן. הגדרה זו מומלצת עבור מסמכי מקור המכילים צילומים באיכות גבוהה או שחור-לבן וטקסט.
	- האפשרות **Photo**( תמונה( מספקת את האיכות הטובה ביותר לתמונות, אבל מפחיתה את האיכות עבור טקסט ושחור-לבן. זוהי האפשרות הטובה ביותר עבור מסמכי מקור המכילים תמונות וגוונים רציפים ללא כל טקסט או שחור-לבן.
		- האפשרות **Text**( טקסט( מפיקה קצוות חדים יותר ומומלצת עבור טקסט ושחור-לבן.
			- האפשרות **Map**( מפה( משמשת אם מסמך המקור שלך הוא מפה.
- האפשרות **Magazine / Newspaper**( עיתון/מגזין( משמשת אם מסמך המקור שלך הוא ממגזין או עיתון שמכיל צילומים או טקסט.

הערה: האפשרות Text( טקסט( דורשת זמן שידור קצר יותר.

- .6 בחירה באפשרות Produced was Original How( כיצד מסמך המקור הופק( דרושה.
- האפשרות **Printed**( מודפס( מפיקה את התוצאות הטובות ביותר עבור עיתון, מגזין, מפה ומסמכי מקור אחרים המודפסים באופן מקצועי.
	- האפשרות **Photocopied**( מכונת צילום( משמשת עבור רוב מסמכי המקור שצולמו במכונת צילום והודפסו במדפסת לייזר.
- האפשרות **Photograph**( צילום( מומלצת עבור מסמכי מקור המכילים צילומים באיכות גבוהה על נייר צילום.
- האפשרות **Inkjet**( הזרקת דיו( משמשת במיוחד עבור מסמכי מקור שהופקו במדפסות הזרקת דיו.
	- האפשרות **Ink Solid**( דיו מלא( מומלצת עבור מסמכי מקור שהופקו בהתקני דיו מלא.
		- .7 לחץ על הלחצן **אישור**.
		- .8 לחץ על הלחצן **התחל** בלוח הבקרה כדי לסרוק את המקור.
	- .9 לאחר השלמת הסריקה, הוצא את המסמך המקורי ממזין המסמכים או ממשטח הזכויות של המסמכים.
- .10 לחץ על הלחצן **מצב העבודה** בלוח הבקרה של ההתקן כדי לראות את רשימת העבודות ולבדוק את מצב העבודה.

מידע נוסף

[שימוש במזהה משתמש כדי להיכנס להתק](#page-668-0)ן .www.xerox.com/[support](www.xerox.com/support) )המערכת למנהל מדריך )System Administrator Guide [שימוש בשירותי האינטרנט לחיפוש פרטי קשר של מנהל מערכת](#page-633-0)

## ציון שם קובץ עבור סריקות במגע יחיד

התכונה Single-Touch Scan (סריקה במגע יחיד) היא דרך מהירה ונוחה לסרוק מסמך ולשלוח אותו אל יעד סריקה מוגדר מראש במיקום במחשב או ברשת.

מנהל המערכת שלך ייצור לחצן במסך המגע של ההתקן עבור יעד סריקה במגע יחיד )עד 10 לחצנים( ויוכל להתאים אישית את סכימת הצבעים, הסמל והטקסט המנחה שמוצג כשאתה בוחר את הלחצן o) Single-Touch Scan (סריקה במגע יחיד). מנהל המערכת שלך יכול גם לשנות את שם הלחצן -Single Touch Scan (סריקה במגע יחיד).

ניתן לקבוע את התצורה של שירות הסריקה במגע יחיד עם הגדרות סריקה שכבר צוינו, כך שתוכל לסרוק את המסמך שלך במהירות. מנהל המערכת שלך יכול גם להתאים אישית את השירות, כך שתוכל לבחור את ההגדרות Job Build( עבודה מורכבת(, Color Output( צבע פלט(, Type Original( סוג מסמך מקור(, Scanning Sided2-( סריקה דו-צדדית( ו-Name File( שם קובץ( בכל פעם שתסרוק את המסמך שלך.

הערה: מנהל המערכת חייב להפוך אפשרות זו לזמינה.

אם אפשרויות האימות או ניהול החשבונות הוגדרו כזמינות בהתקן, ייתכן שיהיה עליך להזין את פרטי הכניסה כדי לגשת אל התכונה Single-Touch Scan (סריקה במגע יחיד).

השתמש באפשרות Name File( שם קובץ( כדי לציין שם עבור הקובץ המכיל את התמונות הסרוקות.

.1 טען את המסמך במגש הקלט של מזין המסמכים כשהוא פונה כלפי מעלה. כוונן את מכוון הנייר כך שרק ייגע במסמכים.

לחלופין,

הרם את מזין המסמכים. הנח את המסמך על משטח הזכוכית של המסמכים ויישר אותו בהתאם לחץ המופיע בפינה השמאלית העליונה. סגור את מזין המסמכים.

- .2 לחץ פעם אחת על הלחצן **נקה הכל** בלוח הבקרה כדי לבטל בחירות תיכנות קודמות.
	- .3 לחץ על הלחצן **מסך הבית של שירותים**.
	- .4 בחר את הלחצן **Scan Touch-Single**( סריקה במגע יחיד( במסך המגע.

הערה: מנהל המערכת שלך יכול להתאים אישית את שם הלחצן Scan Touch-Single( סריקה במגע יחיד). בדוק עם מנהל המערכת שלך אם אינך רואה לחצן Single-Touch Scan (סריקה במגע יחיד) במסך המגע.

- .5 בחר את הלחצן **Name File**( שם קובץ(.
- ניתן להזין עד 40 תווים אלפנומריים.
- למחיקת תו, לחץ על החזרה לאחור **X**.
- השתמש בלחצן התווים המיוחדים כדי לגשת לתווים מיוחדים, כגון \$ ו.%-
- לחצנים עם סמל בפינה הימנית התחתונה כוללים תווים נוספים או תווים עם דגשים. לחץ לחיצה ארוכה על הלחצן כדי להציג את התווים הקשורים בתפריט מוקפץ. בחר את התו הרצוי בתפריט המוקפץ.
	- .6 לחץ על הלחצן **אישור**.
	- .7 לחץ על הלחצן **התחל** בלוח הבקרה כדי לסרוק את המקור.
	- .8 לאחר השלמת הסריקה, הוצא את המסמך המקורי ממזין המסמכים או ממשטח הזכויות של המסמכים.
- .9 לחץ על הלחצן **מצב העבודה** בלוח הבקרה של ההתקן כדי לראות את רשימת העבודות ולבדוק את מצב העבודה.

מידע נוסף

[שימוש במזהה משתמש כדי להיכנס להתק](#page-668-0)ן .www.xerox.com/[support](www.xerox.com/support) )המערכת למנהל מדריך )System Administrator Guide [שימוש בשירותי האינטרנט לחיפוש פרטי קשר של מנהל מערכת](#page-633-0)

## סריקה מרחוק

## סריקת תמונה באמצעות מנהל התקן הסריקה TWAIN של Xerox

מנהל התקן הסריקה TWAIN של Xerox סורק תמונות ישירות למחשב שלך. מנהל ההתקן TWAIN יכול לשמש ביישומי תוכנה נפוצים רבים לצורך ייבוא תמונות סרוקות. מנהל התקן הסריקה מאפשר לך להשתמש בתכונות הספציפיות הזמינות בהתקן שברשותך.

מנהל המערכת שלך יכול לקבוע את תצורת הגישה אל תכונת הסריקה מרחוק. אם הסריקה ליישום שלך אינה זמינה או אינה פועלת, בקש ממנהל המערכת להפוך את תכונת הסריקה מרחוק לזמינה ולהתקין את מנהל התקן הסריקה TWAIN של Xerox.

לקבלת מידע נוסף, עיין במדריך Guide Administration System( מדריך לניהול המערכת(.

.1 טען את המסמך במגש הקלט של מזין המסמכים כשהוא פונה כלפי מעלה. כוונן את מכוון הנייר כך שרק ייגע במסמכים.

לחלופין,

או סורק.

הרם את מזין המסמכים. הנח את המסמך על משטח הזכוכית של המסמכים ויישר אותו בהתאם לחץ המופיע בפינה השמאלית העליונה. סגור את מזין המסמכים.

- .2 לחץ פעם אחת על הלחצן **נקה הכל** בלוח הבקרה כדי לבטל בחירות תיכנות קודמות.
	- .3 באמצעות המחשב שלך, פתח את היישום שברצונך לסרוק את התמונה אליו.
- .4 התחל בתהליך הייבוא. מרוב היישומים, בחר **File**( קובץ( ולאחר מכן בחר **Import**( ייבוא(. .5 במידת הצורך, פעל בהתאם להוראות ביישום עד שתקבל את ההזדמנות לבחור מנהל התקן סריקה
	- .6 במידת הצורך, בחר את מנהל ההתקן TWAIN של Xerox מרשימת מנהלי ההתקנים הזמינים.
		- .7 במידת הצורך, בחר את ההתקן הדרוש מרשימת הסורקים הזמינים.
			- 8. בחר את אפשרות Scan Size (גודל סריקה) הדרושה.
		- האפשרות **Auto**( אוטומטי( מאפשרת לסורק לזהות את גודל התמונה באופן אוטומטי.
	- האפשרות **Originals Size Mixed**( מסמכי מקור בגדלים מעורבים( מתכנתת ערכות סריקה באמצעות עמודי מקור בגדלים שונים.
		- גדלי הנייר הרגילים הקבילים בסורק מפורטים.
		- .9 בחר את אפשרות Scan to Side( צד לסריקה( הדרושה.
		- **חד-צדדית** השתמש באפשרות זו אם מסמכי המקור שלך מודפסים בצד אחד.
- **דו-צדדית** השתמש באפשרות זו אם מסמכי המקור שלך מודפסים בשני הצדדים. כדי לסרוק את מסמכי המקור עם אפשרות זו, יש להשתמש במזין המסמכים.
- **דו-צדדי, סובב צד 2** השתמש באפשרות זו כאשר מסמכי המקור שלך דו-צדדיים ונפתחים כמו לוח שנה. כדי לסרוק את מסמכי המקור עם אפשרות זו, יש להשתמש במזין המסמכים.

.10 בחר את אפשרות Resolution( רזולוציה( הדרושה.

- האפשרות **dpi 72** מפיקה את גודל הקובץ הקטן ביותר ומומלצת עבור פלט המוצג במחשב.
- האפשרות **dpi 100** מספקת תמונה באיכות נמוכה ומומלצת עבור מסמכי טקסט באיכות נמוכה. הגדרה זו צריכה לשמש באופן אידיאלי עבור פלט המוצג במחשב ולא מודפס.
- האפשרות **dpi 150** מפיקה טקסט באיכות ממוצעת ואיכות תמונה נמוכה של תמונות וגרפיקה. רזולוציה זו מומלצת עבור מסמכי טקסט באיכות ממוצעת ושחור-לבן.
- האפשרות **dpi 300** מפיקה פלט באיכות גבוהה יותר. הגדרה זו מומלצת עבור מסמכי טקסט באיכות גבוהה שמיועדים לעבור ביישומי OCR (זיהוי תווים אופטי). היא מומלצת גם עבור מסמכים בשחור-לבן באיכות גבוהה או עבור תמונות וגרפיקה באיכות בינונית. זוהי אפשרות הרזולוציה המהווה את ברירת המחדל הטובה ביותר ברוב המקרים.
- האפשרות **dpi 400** מפיקה איכות תמונה ממוצעת עבור תמונות וגרפיקה, ומומלצת עבור תמונות וגרפיקה.
	- האפשרות **dpi 600** מפיקה את גודל קובץ התמונה הגדול ביותר, אבל מספקת את איכות התמונה הטובה ביותר. הגדרה זו מומלצת עבור תמונות וגרפיקה באיכות גבוהה.
		- .11 בחר את אפשרות Color Image( צבע תמונה( הדרושה.
- האפשרות **Detect Auto**( זיהוי אוטומטי( מאפשרת להתקן לבחור את הגדרת הצבע המתאימה ביותר.
- האפשרות **White and Black**( שחור-לבן( מפיקה פלט בשחור-לבן, גם אם מסמכי המקור היו צבעוניים.
	- האפשרות **Grayscale**( גווני אפור( מפיקה פלט באמצעות גווני אפור שונים.
		- האפשרות **Color**( צבע( מפיקה פלט בצבע מלא.
	- .12 לחץ על הלחצן **Scan**( סריקה( כדי לשמור את ההגדרות שלך ולסרוק את התמונה.
- .13 לחץ על הלחצן **מצב העבודה** בלוח הבקרה של ההתקן כדי לראות את רשימת העבודות ולבדוק את מצב העבודה.
	- .14 פתח את תיקיית מנהל ההתקן TWAIN של Xerox( או תיקיית יעד אחרת שבחרת( כדי לאחזר את המסמך הסרוק שלך.

.www.xerox.com/[support](www.xerox.com/support) (מדריך למנהל המערכת) System Administrator Guide [שימוש בשירותי האינטרנט לחיפוש פרטי קשר של מנהל מערכת](#page-633-0)

## קבלת גישה לעמודי העזרה של מנהל התקן הסריקה TWAIN

מנהל התקן הסריקה TWAIN של Xerox סורק תמונות ישירות למחשב שלך. מנהל ההתקן TWAIN יכול לשמש ביישומי תוכנה נפוצים רבים לצורך ייבוא תמונות סרוקות. מנהל התקן הסריקה מאפשר לך להשתמש בתכונות הספציפיות הזמינות בהתקן שברשותך.

מנהל המערכת שלך יכול לקבוע את תצורת הגישה אל תכונת הסריקה מרחוק. אם הסריקה ליישום שלך אינה זמינה או אינה פועלת, בקש ממנהל המערכת להפוך את תכונת הסריקה מרחוק לזמינה ולהתקין את מנהל התקן הסריקה TWAIN של Xerox.

לקבלת מידע נוסף, עיין במדריך System Administration Guide (מדריך לניהול המערכת).

.1 טען את המסמך במגש הקלט של מזין המסמכים כשהוא פונה כלפי מעלה. כוונן את מכוון הנייר כך שרק ייגע במסמכים.

לחלופין,

הרם את מזין המסמכים. הנח את המסמך על משטח הזכוכית של המסמכים ויישר אותו בהתאם לחץ המופיע בפינה השמאלית העליונה. סגור את מזין המסמכים.

- .2 לחץ פעם אחת על הלחצן **נקה הכל** בלוח הבקרה כדי לבטל בחירות תיכנות קודמות.
	- .3 באמצעות המחשב שלך, פתח את היישום שברצונך לסרוק את התמונה אליו.
- .4 התחל בתהליך הייבוא. מרוב היישומים, בחר **File**( קובץ( ולאחר מכן בחר **Import**( ייבוא(.
- .5 במידת הצורך, פעל בהתאם להוראות ביישום עד שתקבל את ההזדמנות לבחור מנהל התקן סריקה או סורק.
	- .6 במידת הצורך, בחר את ההתקן הדרוש מרשימת הסורקים הזמינים.
	- .7 במידת הצורך, בחר את מנהל ההתקן TWAIN של Xerox מרשימת מנהלי ההתקנים הזמינים.
- .8 לחץ על הלחצן **?**. תועבר אל העזרה המקוונת של Xerox מתוך דפדפן האינטרנט המוגדר כברירת מחדל.

מידע נוסף

.www.xerox.com/[support](www.xerox.com/support) )המערכת למנהל מדריך )System Administrator Guide [שימוש בשירותי האינטרנט לחיפוש פרטי קשר של מנהל מערכת](#page-633-0)

# הדפסה

# מנהל התקן של הדפסה מסוג PCL

## הדפסת מסמך באמצעות מנהל התקן הדפסה מסוג PCL

<span id="page-296-0"></span>באפשרותך להדפיס מהמחשב באמצעות ההתקן בעזרת מנהל התקן הדפסה. התקן זה מכיל מגוון מנהלי התקני הדפסה של Xerox לתמיכה בכל מערכות ההפעלה הפופולריות. מנהלי התקני ההדפסה של Xerox מאפשרים לך להשתמש בתכונות הספציפיות הזמינות בהתקן שברשותך.

הערה: ההתקן זמין עבור AirPrint .AirPrint הוא טכנולוגיית הדפסה ללא צורך במנהל התקן של Apple אשר מאפשרת להתקני Apple, לרבות מחשבי Mac, טלפונים ומחשבי לוח להדפיס בהתקן מבלי להתקין מנהלי התקנים או להוריד תוכנות.

ייתכן שמנהל המערכת טען במחשב שלך מנהל התקן הדפסה ספציפי. עם זאת, אם בחירת מנהל ההתקן נתונה בידך, המידע הבא עשוי לסייע לך להחליט איזה מנהל התקן להתקין.

- **(PostScript (PS** מציע לך את רוב האפשרויות להתאים קנה מידה של תמונות ולשנות אותן; הדיוק שלו רב יותר בעבודה עם גרפיקה מתקדמת. PostScript אף מעניק לך אפשרויות מסוגים שונים לטיפול בשגיאות ולהחלפת גופנים.
- **(Language Control Printer (PCL** מציע בדרך כלל פחות תכונות מתקדמות בהשוואה ל-PostScript. מנהלי התקנים מסוג PCL מעבדים את מרבית העבודות מהר יותר ממנהלי התקנים אחרים. מנהל התקן זה מתאים למרבית משימות ההדפסה היומיומיות.
- **(Specification Paper XML (XPS** הוא מפרט פתוח לשפת תיאור דף ותבנית מסמך קבוע שבמקור פותחו על-ידי Microsoft. השתמש במנהל התקן זה לשיפור המהירות והאיכות של קובצי ה-XPS שאתה מדפיס.
	- **Mac** הוא מנהל התקן מסוג PostScript אשר תוכנן במיוחד לעבודה עם מחשבי Mac.

הערה: כדי להדפיס מסמך XPS, דרושה התקנה של תכונת ה-XPS האופציונלית בהתקן.

בנוסף למנהלי ההתקנים שתוכננו במיוחד להתקן שלך, תוכל להשתמש גם במנהל התקן ההדפסה הגלובלי של Xerox או במנהל ההתקן Express Mobile של Xerox. בעזרת מנהלי התקנים אלה, לא תהיה לך גישה לכל התכונות הזמינות עם מנהלי ההתקנים המותאמים להתקנים ספציפיים.

- **Driver Print Global**( מנהל התקן ההדפסה הגלובלי( זמין עבור שפות תיאור המדפסת PS או PCL, בדומה למנהלי ההתקנים הספציפיים-להתקן שתוארו לעיל. מנהל התקן זה עובד הן עם מדפסות מתוצרת Xerox והן עם מדפסות שאינן מתוצרת Xerox. השימוש במנהל התקן זה יאפשר לך להוסיף ולעדכן מדפסות בקלות, כאשר אין צורך להחליף את מנהל התקן ההדפסה.
	- **Driver Express Mobile**( מנהל התקן להדפסה ניידת מהירה( מאפשר לך לאתר ולהדפס בכל מדפסת הפועלת עם PostScript, מכל מיקום, ללא הורדות והתקנות של מנהלי התקנים.

מנהל המערכת שלך יכול להגדיר הרשאות לבקרה על הגישה לתכונת ההדפסה.

- ציון השעה והיום בשבוע שבהם באפשרותך להדפיס בהתקן.
	- חסימת סוגי עבודות מסוימים, כגון הדפסה מאובטחת.
		- הגבלת הגישה למגשי נייר ספציפיים.
			- מניעת הדפסה חד-צדדית.
- קביעת הגדרות הדפסה ספציפיות ליישומים, לדוגמה, כל מסמכי Word Microsoft יוגדרו להדפסה חד-צדדית.
	- הגבלת עבודות הדפסה לשם אבטחתן.

מנהל המערכת אף יוכל להגדיר את מנהל התקן ההדפסה שלך כך שינחה אותך להזין פרטי כניסה בעת הדפסת מסמך.

לקבלת מידע נוסף, עיין במדריך System Administration Guide (מדריך לניהול המערכת).

- .1 פתח את המסמך שברצונך להדפיס. מתוך מרבית היישומים בחר בלחצן **Office** או **קובץ** ולאחר מכן בחר **הדפסה** בתפריט 'קובץ'.
- .2 הזן את מספר העותקים שברצונך להפיק. בהתאם ליישום שבו אתה משתמש, ייתכן שתוכל גם לבחור את טווח העמודים ואפשרויות הדפסה אחרות.
	- .3 בחר את מנהל ההתקנים מסוג PCL של Xerox מתוך רשימת מנהלי ההתקנים הזמינים להדפסה.
	- .4 פתח את החלון 'מאפיינים' של מנהל ההתקן השיטה תשתנה בהתאם ליישום שממנו אתה מדפיס. מתוך מרבית היישומים של Microsoft, בחר בלחצן **מאפיינים** או **העדפות** כדי לפתוח את החלון.
		- .5 בחר את האפשרויות הדרושות.
		- .6 לחץ על הלחצן **אישור** כדי לשמור את ההגדרות שלך.
- .7 בחר בלחצן האישור, שם הלחצן ישתנה בהתאם ליישום שממנו אתה מדפיס. במרבית היישומים, בחר בלחצן **אישור** או **הדפסה**.
	- .8 עבודות ההדפסה מוצגות בדרך כלל ברשימה 'עבודות פעילות', אולם אם מנהל המערכת שלך הפעיל את התכונה 'הפסקת כל העבודות', העבודה שלך תופיע ברשימת 'עבודות הדפסה מושהות' או ברשימת 'עבודות הדפסה לא מזוהות'. כדי לשחרר עבודה מושהית, בחר את העבודה ברשימה הנדרשת ולאחר מכן לחץ על הלחצן **שחרר**.
	- .9 לחץ על הלחצן **מצב העבודה** בלוח הבקרה של ההתקן כדי לראות את רשימת העבודות ולבדוק את מצב העבודה.
		- .10 אסוף קח את העבודה מההתקן.
- .11 אם העבודה נשארת מושהית ברשימת העבודות הפעילות, עליך לספק להתקן משאבים נוספים, כגון נייר או סיכות הידוק, לפני שתוכל להשלים את העבודה. כדי לבדוק מהם המשאבים הנדרשים, בחר את העבודה ולאחר מכן לחץ על הלחצן **Details**( פרטים(. כשהמשאבים יהיו זמינים, עבודת ההדפסה תתחיל.

#### מידע נוסף

שימוש בתכונה Type Job[\( סוג עבודה\( עם מנהל התקן ההדפסה מסוג](#page-298-0) PCL [הצגת עבודות פעילות באמצעות התפריט](#page-654-0) Status Job( מצב עבודה( [שחרור עבודה מופסקת באמצעות התפריט](#page-656-0) Status Job( מצב עבודה( [שחרור עבודת הדפסה מאובטחת באמצעות התפריט](#page-657-0) Status Job( מצב עבודה( [קבלת גישה לרשימת העבודות המאובטחות האישית שלך באמצעות התפ](#page-660-0)ריט Status Job( מצב עבודה( [שחרור עבודות מופסקות בתור ציבורי באמצעות התפריט](#page-658-0) Status Job( מצב עבודה( [שחרור עבודות מופסקות בתור פרטי באמצעות התפריט](#page-658-1) Status Job( מצב עבודה( [הצגת תור עבודות ההדפסה הלא מזוהות באמצעות התפריט](#page-659-0) Status Job( מצב עבודה( .www.xerox.com/[support](www.xerox.com/support) )המערכת למנהל מדריך )System Administrator Guide [שימוש בשירותי האינטרנט לחיפוש פרטי קשר של מנהל מערכת](#page-633-0) [הצגת ההתקדמות ופרטי העבודה באמצעות התפריט](#page-655-0) Status Job( מצב עבודה( [כניסה למנהל התקן הדפסה באמצעות ניהול חשבונות סטנדרטי של](#page-507-0) Xerox או ניהול חשבונות רשת

### תפריט כרטיסייה

#### **אפשרויות הדפסה**

#### **סוג עבודה**

#### **שימוש בתכונה Type Job( סוג עבודה( עם מנהל התקן ההדפסה מסוג PCL**

<span id="page-298-0"></span>באפשרותך להדפיס מהמחשב באמצעות ההתקן בעזרת מנהל התקן הדפסה. התקן זה מכיל מגוון מנהלי התקני הדפסה של Xerox לתמיכה בכל מערכות ההפעלה הפופולריות. מנהלי התקני ההדפסה של Xerox מאפשרים לך להשתמש בתכונות הספציפיות הזמינות בהתקן שברשותך.

אם האפשרות Authentication( אימות( הוגדרה כזמינה בהתקן, ייתכן שיהיה עליך להיכנס למערכת בהתקן כדי לראות או לשחרר את העבודות שלך.

אם האפשרות Accounting( חשבונאות( הוגדרה כזמינה, ייתכן שיהיה עליך להזין את פרטי הכניסה במנהל התקן ההדפסה לפני שתוכל לשלוח את העבודה.

השתמש באפשרות Type Job( סוג עבודה( כדי לציין את האופן שבו ההתקן צריך להתייחס לעבודה שלך, לדוגמה, אם עליו להתייחס אליה כאל מסמך סודי (Secure Print (הדפסה מאובטחת)) או כאל הדפסת הגהה (Sample Set (ערכה לדוגמה)).

השתמש בסוג העבודה Normal Print (הדפסה רגילה) כדי להורות להתקן להדפיס את העבודה ברגע שהיא מגיעה לראש תור ההדפסה.

השתמש באפשרות Secure Print (הדפסה מאובטחת) כדי לשמור את העבודה בהתקן עד שתזין קוד הפעלה כדי לשחרר אותה. תכונה זו מונעת הדפסה של מסמכים סודיים למגש הפלט עד שאתה מוכן לשחרר ולאסוף אותם. תכונה זו שימושית גם אם ברצונך לשלוט במועד השחרור של עבודות לצורך הדפסה, גם אם אינן סודיות.

הערה: אם תשלח יותר מעבודת הדפסה מאובטחת אחת באמצעות אותו קוד הפעלה, כאשר תעבור להתקן, יהיה עליך להזין את הקוד פעם אחת בלבד כדי לשחרר את כל העבודות לצורך הדפסה.

השתמש באפשרות Set Sample( ערכה לדוגמה( כדי להדפיס עותק אחד של עבודת הדפסה מרובת- עותקים. כאשר אתה אוסף את ההדפס, באפשרותך לבדוק שהוא הודפס באופן הצפוי לפני שאתה מאשר את הדפסת שאר העבודה. אם העותק הראשון שגוי, באפשרותך לבטל את שאר העותקים ולשלוח מחדש את העבודה עם הגדרות הדפסה אחרות.

השתמש באפשרות Print Delay( השהיית הדפסה( כדי להדפיס את המסמך במועד שצוין, עד 24 שעות לאחר שליחת העבודה המקורית. אפשרות זו שימושית אם ברצונך להדפיס עבודות גדולות במהלך שעות שקטות במשרד, או אם ברצונך שכל העבודות שלך יודפסו בו-זמנית.

השתמש באפשרות 'עבודה שמורה' כדי לאחסן את העבודה בכונן הקשיח של ההתקן, כך שלאחר מכן ניתן יהיה להדפיסו בעת הצורך או להדפיסו משירותי האינטרנט.

הערה: על מנהל המערכת שלך להפעיל את התכונה 'אחסון עבודות' במנהל התקן ההדפסה לפני שתוכל להשתמש באפשרות 'עבודה שמורה'. אם באפשרותך לעדכן את הגדרות מנהל ההתקן שלך, תוכל למצוא תכונה זו על-ידי פתיחת חלון מנהלי ההתקנים, לחיצה ימנית על מנהל ההתקן, בחירה באפשרות 'מאפייני מדפסת' ולאחר מכן בחירה בכרטיסייה 'תצורה'. השתמש בתפריט הנפתח כדי להגדיר את המצב של 'מודול אחסון עבודות' בסעיף 'אפשרויות ניתנות להתקנה' לערך 'מותקן'.

השתמש באפשרות 'פקס' במנהל התקן ההדפסה כדי לשלוח מסמך לכתובת פקס. המשימה נשלחת מהמחשב להתקן ממש כמו עבודת הדפסה, אולם במקום שתודפס היא נשלחת בפקס דרך קו טלפון אל יעד הפקס שצוין. הערה: כדי להשתמש בתכונה זו, מנהל המערכת שלך חייב להתקין ולהפעיל את אפשרות הפקס בהתקן שלך.

- .1 פתח את המסמך שברצונך להדפיס. מתוך מרבית היישומים בחר בלחצן **Office** או **קובץ** ולאחר מכן בחר **הדפסה** בתפריט 'קובץ'.
- .2 הזן את מספר העותקים שברצונך להפיק. בהתאם ליישום שבו אתה משתמש, ייתכן שתוכל גם לבחור את טווח העמודים ואפשרויות הדפסה אחרות.
	- .3 בחר את מנהל ההתקנים מסוג PCL של Xerox מתוך רשימת מנהלי ההתקנים הזמינים להדפסה.
	- .4 פתח את החלון 'מאפיינים' של מנהל ההתקן השיטה תשתנה בהתאם ליישום שממנו אתה מדפיס. מתוך מרבית היישומים של Microsoft, בחר בלחצן **מאפיינים** או **העדפות** כדי לפתוח את החלון.
	- .5 במידת הצורך, לחץ על הכרטיסייה **אפשרויות הדפסה**. לרוב, זו הכרטיסייה הפעילה כשמנהל התקן ההדפסה נפתח.
		- .6 בחר את האפשרות הדרושה מהתפריט **Type Job**( סוג עבודה(.
			- .7 בחר את האפשרויות הדרושות.
			- .8 לחץ על הלחצן **אישור** כדי לשמור את ההגדרות שלך.
- .9 בחר בלחצן האישור, שם הלחצן ישתנה בהתאם ליישום שממנו אתה מדפיס. במרבית היישומים, בחר בלחצן **אישור** או **הדפסה**.
	- .10 אסוף קח את העבודה מההתקן.
	- .11 לחץ על הלחצן **מצב העבודה** בלוח הבקרה של ההתקן כדי לראות את רשימת העבודות ולבדוק את מצב העבודה.
	- .12 עבודות ההדפסה מוצגות בדרך כלל ברשימה 'עבודות פעילות', אולם אם מנהל המערכת שלך הפעיל את התכונה 'הפסקת כל העבודות', העבודה שלך תופיע ברשימת 'עבודות הדפסה מושהות' או ברשימת 'עבודות הדפסה לא מזוהות'. כדי לשחרר עבודה מושהית, בחר את העבודה ברשימה הנדרשת ולאחר מכן לחץ על הלחצן **שחרר**.
- .13 אם העבודה נשארת מושהית ברשימת העבודות הפעילות, עליך לספק להתקן משאבים נוספים, כגון נייר או סיכות הידוק, לפני שתוכל להשלים את העבודה. כדי לבדוק מהם המשאבים הנדרשים, בחר את העבודה ולאחר מכן לחץ על הלחצן **Details**( פרטים(. כשהמשאבים יהיו זמינים, עבודת ההדפסה תתחיל.

#### מידע נוסף

[הדפסת מסמך באמצעות מנהל התקן הדפסה מסוג](#page-296-0) PCL [הצגת עבודות פעילות באמצעות התפריט](#page-654-0) Status Job( מצב עבודה( [שחרור עבודה מופסקת באמצעות התפריט](#page-656-0) Status Job( מצב עבודה( [שחרור עבודת הדפסה מאובטחת באמצעות התפריט](#page-657-0) Status Job( מצב עבודה( [קבלת גישה לרשימת העבודות המאובטחות האישית שלך באמצעות התפריט](#page-660-0) Status Job( מצב עבודה( [שחרור עבודות מופסקות בתור ציבורי באמצעות התפריט](#page-658-0) Status Job( מצב עבודה( [שחרור עבודות מופסקות בתור פרטי באמצעות התפריט](#page-658-1) Status Job( מצב עבודה( [הצגת תור עבודות ההדפסה הלא מזוהות באמצעות התפריט](#page-659-0) Status Job( מצב עבודה( .www.xerox.com/[support](www.xerox.com/support) )המערכת למנהל מדריך )System Administrator Guide [שימוש בשירותי האינטרנט לחיפוש פרטי קשר של מנהל מערכת](#page-633-0) [הצגת ההתקדמות ופרטי העבודה באמצעות התפריט](#page-655-0) Status Job( מצב עבודה( [כניסה למנהל התקן הדפסה באמצעות ניהול חשבונות סטנדרטי של](#page-507-0) Xerox או ניהול חשבונות רשת

#### **הדפסת עבודת הדפסה רגילה באמצעות מנהל התקן ההדפסה מסוג PCL**

באפשרותך להדפיס מהמחשב באמצעות ההתקן בעזרת מנהל התקן הדפסה. התקן זה מכיל מגוון מנהלי התקני הדפסה של Xerox לתמיכה בכל מערכות ההפעלה הפופולריות. מנהלי התקני ההדפסה של Xerox מאפשרים לך להשתמש בתכונות הספציפיות הזמינות בהתקן שברשותך. אם האפשרות Authentication( אימות( הוגדרה כזמינה בהתקן, ייתכן שיהיה עליך להיכנס למערכת בהתקן כדי לראות או לשחרר את העבודות שלך.

אם האפשרות Accounting( חשבונאות( הוגדרה כזמינה, ייתכן שיהיה עליך להזין את פרטי הכניסה במנהל התקן ההדפסה לפני שתוכל לשלוח את העבודה.

השתמש בסוג העבודה Print Normal( הדפסה רגילה( כדי להורות להתקן להדפיס את העבודה ברגע שהיא מגיעה לראש תור ההדפסה.

- .1 פתח את המסמך שברצונך להדפיס. מתוך מרבית היישומים בחר בלחצן **Office** או **קובץ** ולאחר מכן בחר **הדפסה** בתפריט 'קובץ'.
- .2 הזן את מספר העותקים שברצונך להפיק. בהתאם ליישום שבו אתה משתמש, ייתכן שתוכל גם לבחור את טווח העמודים ואפשרויות הדפסה אחרות.
	- .3 בחר את מנהל ההתקנים מסוג PCL של Xerox מתוך רשימת מנהלי ההתקנים הזמינים להדפסה.
	- .4 פתח את החלון 'מאפיינים' של מנהל ההתקן השיטה תשתנה בהתאם ליישום שממנו אתה מדפיס. מתוך מרבית היישומים של Microsoft, בחר בלחצן **מאפיינים** או **העדפות** כדי לפתוח את החלון.
	- .5 במידת הצורך, לחץ על הכרטיסייה **אפשרויות הדפסה**. לרוב, זו הכרטיסייה הפעילה כשמנהל התקן ההדפסה נפתח.
		- .6 בחר **Print Normal**( הדפסה רגילה( מהתפריט הנפתח **Type Job**( סוג עבודה(.
			- .7 בחר את האפשרויות הדרושות.
				- .8 לחץ על הלחצן **אישור**.
- .9 בחר בלחצן האישור, שם הלחצן ישתנה בהתאם ליישום שממנו אתה מדפיס. במרבית היישומים, בחר בלחצן **אישור** או **הדפסה**.
	- .10 אסוף קח את העבודה מההתקן.
	- .11 לחץ על הלחצן **מצב העבודה** בלוח הבקרה של ההתקן כדי לראות את רשימת העבודות ולבדוק את מצב העבודה.
	- .12 עבודות ההדפסה מוצגות בדרך כלל ברשימה 'עבודות פעילות', אולם אם מנהל המערכת שלך הפעיל את התכונה 'הפסקת כל העבודות', העבודה שלך תופיע ברשימת 'עבודות הדפסה מושהות' או ברשימת 'עבודות הדפסה לא מזוהות'. כדי לשחרר עבודה מושהית, בחר את העבודה ברשימה הנדרשת ולאחר מכן לחץ על הלחצן **שחרר**.
- .13 אם העבודה נשארת מושהית ברשימת העבודות הפעילות, עליך לספק להתקן משאבים נוספים, כגון נייר או סיכות הידוק, לפני שתוכל להשלים את העבודה. כדי לבדוק מהם המשאבים הנדרשים, בחר את העבודה ולאחר מכן לחץ על הלחצן **Details**( פרטים(. כשהמשאבים יהיו זמינים, עבודת ההדפסה תתחיל.

#### מידע נוסף

[הדפסת מסמך באמצעות מנהל התקן הדפסה מסוג](#page-296-0) PCL שימוש בתכונה Type Job[\( סוג עבודה\( עם מנהל התקן ההדפסה](#page-298-0) מסוג PCL [הצגת עבודות פעילות באמצעות התפריט](#page-654-0) Status Job( מצב עבודה( .www.xerox.com/support [\)המערכת למנהל מדריך](www.xerox.com/support) [\)](www.xerox.com/support)System Administrator Guide [שימוש בשירותי האינטרנט לחיפוש פרטי קשר של מנהל מערכת](#page-633-0) [הצגת ההתקדמות ופרטי העבודה באמצעות התפריט](#page-655-0) Status Job( מצב עבודה( [כניסה למנהל התקן הדפסה באמצעות ניהול חשבונות סטנדרטי של](#page-507-0) Xerox או ניהול חשבונות רשת

#### **הדפסת עבודת הדפסה מאובטחת באמצעות מנהל התקן ההדפסה מסוג PCL**

באפשרותך להדפיס מהמחשב באמצעות ההתקן בעזרת מנהל התקן הדפסה. התקן זה מכיל מגוון מנהלי התקני הדפסה של Xerox לתמיכה בכל מערכות ההפעלה הפופולריות. מנהלי התקני ההדפסה של Xerox מאפשרים לך להשתמש בתכונות הספציפיות הזמינות בהתקן שברשותך. אם האפשרות Authentication( אימות( הוגדרה כזמינה בהתקן, ייתכן שיהיה עליך להיכנס למערכת בהתקן כדי לראות או לשחרר את העבודות שלך.

אם האפשרות Accounting( חשבונאות( הוגדרה כזמינה, ייתכן שיהיה עליך להזין את פרטי הכניסה במנהל התקן ההדפסה לפני שתוכל לשלוח את העבודה.

השתמש באפשרות Secure Print (הדפסה מאובטחת) כדי לשמור את העבודה בהתקן עד שתזין קוד הפעלה כדי לשחרר אותה. תכונה זו מונעת הדפסה של מסמכים סודיים למגש הפלט עד שאתה מוכן לשחרר ולאסוף אותם. תכונה זו שימושית גם אם ברצונך לשלוט במועד השחרור של עבודות לצורך הדפסה, גם אם אינן סודיות.

הערה: אם תשלח יותר מעבודת הדפסה מאובטחת אחת באמצעות אותו קוד הפעלה, כאשר תעבור להתקן, יהיה עליך להזין את הקוד פעם אחת בלבד כדי לשחרר את כל העבודות לצורך הדפסה.

- .1 פתח את המסמך שברצונך להדפיס. מתוך מרבית היישומים בחר בלחצן **Office** או **קובץ** ולאחר מכן בחר **הדפסה** בתפריט 'קובץ'.
- .2 הזן את מספר העותקים שברצונך להפיק. בהתאם ליישום שבו אתה משתמש, ייתכן שתוכל גם לבחור את טווח העמודים ואפשרויות הדפסה אחרות.
	- .3 בחר את מנהל ההתקנים מסוג PCL של Xerox מתוך רשימת מנהלי ההתקנים הזמינים להדפסה.
	- .4 פתח את החלון 'מאפיינים' של מנהל ההתקן השיטה תשתנה בהתאם ליישום שממנו אתה מדפיס. מתוך מרבית היישומים של Microsoft, בחר בלחצן **מאפיינים** או **העדפות** כדי לפתוח את החלון.
	- .5 במידת הצורך, לחץ על הכרטיסייה **אפשרויות הדפסה**. לרוב, זו הכרטיסייה הפעילה כשמנהל התקן ההדפסה נפתח.
		- .6 בחר **Print Secure**( הדפסה מאובטחת( מהתפריט הנפתח **Type Job**( סוג עבודה(.
	- .7 לחץ בתוך תיבת ההזנה **קוד הפעלה** והשתמש במקלדת כדי להזין קוד הפעלה בן 4 עד 10 ספרות.

הערה: כדי לשחרר את העבודה, עליך להזין קוד הפעלה זה באמצעות לוח המקשים המספרי בלוח הבקרה של ההתקן. השתמש רק במספרים ובחר קוד הפעלה שתזכור, אך שאנשים אחרים לא יוכלו לנחש בקלות.

- .8 לחץ בתוך תיבת ההזנה **אישור קוד הפעלה** והשתמש במקלדת כדי להזין מחדש את קוד ההפעלה בן 4 עד 10 הספרות שלך.
	- .9 לחץ על הלחצן **אישור**.
	- .10 בחר את האפשרויות הדרושות.
	- .11 לחץ על הלחצן **אישור** כדי לשמור את ההגדרות שלך.
- .12 בחר בלחצן האישור, שם הלחצן ישתנה בהתאם ליישום שממנו אתה מדפיס. במרבית היישומים, בחר בלחצן **אישור** או **הדפסה**.
	- .13 כשהעבודה מגיעה להתקן, היא מוצגת ברשימת העבודות Print Secure( עבודה מאובטחת(. כדי להציג את הרשימה בהתקן, לחץ על הלחצן **Status Job**( מצב עבודה( בלוח הבקרה ובחר **Secure Jobs Print**( עבודות הדפסה מאובטחת(.
- 14. בחר את העבודה שלך מהרשימה, הזן את קוד ההפעלה של Secure Print (הדפסה מאובטחת) ובחר **OK**( אישור(.
	- .15 בחר **All Release**( שחרור הכל( כדי להדפיס את כל העבודות המאובטחות שלך, או בחר עבודה בודדת ובחר **Release**( שחרור(.
- .16 אם העבודה נשארת מושהית ברשימת העבודות הפעילות, עליך לספק להתקן משאבים נוספים, כגון נייר או סיכות הידוק, לפני שתוכל להשלים את העבודה. כדי לבדוק מהם המשאבים הנדרשים, בחר את העבודה ולאחר מכן לחץ על הלחצן **Details**( פרטים(. כשהמשאבים יהיו זמינים, עבודת ההדפסה תתחיל.

#### מידע נוסף

[הדפסת מסמך באמצעות מנהל התקן הדפסה מסו](#page-296-0)ג PCL שימוש בתכונה Type Job[\( סוג עבודה\( עם מנהל התקן ההדפסה מסוג](#page-298-0) PCL .www.xerox.com/[support](www.xerox.com/support) )המערכת למנהל מדריך )System Administrator Guide [שימוש בשירותי האינטרנט לחיפוש פרטי קשר של מנהל מערכת](#page-633-0)

#### [הצגת ההתקדמות ופרטי העבודה באמצעות התפריט](#page-655-0) Status Job( מצב עבודה( [כניסה למנהל התקן הדפסה באמצעות ניהול חשבונות סטנדרטי של](#page-507-0) Xerox או ניהול חשבונות רשת

#### **הדפסת עבודת ערכה לדוגמה באמצעות מנהל התקן ההדפסה מסוג PCL**

באפשרותך להדפיס מהמחשב באמצעות ההתקן בעזרת מנהל התקן הדפסה. התקן זה מכיל מגוון מנהלי התקני הדפסה של Xerox לתמיכה בכל מערכות ההפעלה הפופולריות. מנהלי התקני ההדפסה של Xerox מאפשרים לך להשתמש בתכונות הספציפיות הזמינות בהתקן שברשותך.

אם האפשרות Authentication( אימות( הוגדרה כזמינה בהתקן, ייתכן שיהיה עליך להיכנס למערכת בהתקן כדי לראות או לשחרר את העבודות שלך.

אם האפשרות Accounting( חשבונאות( הוגדרה כזמינה, ייתכן שיהיה עליך להזין את פרטי הכניסה במנהל התקן ההדפסה לפני שתוכל לשלוח את העבודה.

השתמש באפשרות Sample Set (ערכה לדוגמה) כדי להדפיס עותק אחד של עבודת הדפסה מרובת-עותקים. כאשר אתה אוסף את ההדפס, באפשרותך לבדוק שהוא הודפס באופן הצפוי לפני שאתה מאשר את הדפסת שאר העבודה. אם העותק הראשון שגוי, באפשרותך לבטל את שאר העותקים ולשלוח מחדש את העבודה עם הגדרות הדפסה אחרות.

- .1 פתח את המסמך שברצונך להדפיס. מתוך מרבית היישומים בחר בלחצן **Office** או **קובץ** ולאחר מכן בחר **הדפסה** בתפריט 'קובץ'.
- .2 הזן את מספר העותקים שברצונך להפיק. בהתאם ליישום שבו אתה משתמש, ייתכן שתוכל גם לבחור את טווח העמודים ואפשרויות הדפסה אחרות.

הערה: עליך לשלוח לפחות שני עותקים אל ההתקן כדי שהתכונה Set Sample( ערכה לדוגמה( תפעל.

- .3 בחר את מנהל ההתקנים מסוג PCL של Xerox מתוך רשימת מנהלי ההתקנים הזמינים להדפסה.
- .4 פתח את החלון 'מאפיינים' של מנהל ההתקן השיטה תשתנה בהתאם ליישום שממנו אתה מדפיס. מתוך מרבית היישומים של Microsoft, בחר בלחצן **מאפיינים** או **העדפות** כדי לפתוח את החלון.
- .5 במידת הצורך, לחץ על הכרטיסייה **אפשרויות הדפסה**. לרוב, זו הכרטיסייה הפעילה כשמנהל התקן ההדפסה נפתח.
	- .6 בחר **Set Sample**( ערכה לדוגמה( מהתפריט הנפתח **Type Job**( סוג עבודה(.
		- .7 בחר את האפשרויות הדרושות.
		- .8 לחץ על הלחצן **אישור** כדי לשמור את ההגדרות שלך.
- .9 בחר בלחצן האישור, שם הלחצן ישתנה בהתאם ליישום שממנו אתה מדפיס. במרבית היישומים, בחר בלחצן **אישור** או **הדפסה**.
	- .10 לחץ על הלחצן **מצב העבודה** בלוח הבקרה של ההתקן כדי לראות את רשימת העבודות ולבדוק את מצב העבודה.
- .11 עבודות הדפסה מוצגות בדרך כלל ברשימה Jobs Active( עבודות פעילות(, אולם אם מנהל המערכת שלך הפעיל את התכונה Jobs All Hold( הפסקת כל העבודות(, העבודה שלך תופיע ברשימה Held Jobs Print( עבודות הדפסה מושהות( או ברשימה Jobs Print Unidentified( עבודות הדפסה לא מזוהות(. בחר את העבודה ברשימה הדרושה ובחר את הלחצן **Release**( שחרור( כדי להדפיס את הערכה לדוגמה.
	- .12 ודא שהדוגמה המודפסת נכונה.
	- .13 בחר את העבודה הדרושה מהרשימה.
	- אם הדוגמה נכונה, בחר את הלחצן **Release**( שחרור( כדי להדפיס את הערכות הנותרות.
		- אם הדוגמה לא הודפסה באופן הצפוי, בחר את הלחצן **Delete**( מחיקה(.

.14 אם העבודה נשארת מושהית ברשימת העבודות הפעילות, עליך לספק להתקן משאבים נוספים, כגון נייר או סיכות הידוק, לפני שתוכל להשלים את העבודה. כדי לבדוק מהם המשאבים הנדרשים, בחר את העבודה ולאחר מכן לחץ על הלחצן **Details**( פרטים(. כשהמשאבים יהיו זמינים, עבודת ההדפסה תתחיל.

#### מידע נוסף

[הדפסת מסמך באמצעות מנהל התקן הדפסה מסוג](#page-296-0) PCL שימוש בתכונה Type Job[\( סוג עבודה\( עם מנהל התקן ההדפסה מסוג](#page-298-0) PCL [שחרור עבודה מופסקת באמצעות התפריט](#page-656-0) Status Job( מצב עבודה( .www.xerox.com/[support](www.xerox.com/support) )המערכת למנהל מדריך )System Administrator Guide [שימוש בשירותי האינטרנט לחיפוש פרטי קשר של מנהל מערכת](#page-633-0) [הצגת ההתקדמות ופרטי העבודה באמצעות התפריט](#page-655-0) Status Job( מצב עבודה( [כניסה למנהל התקן הדפסה באמצעות ניהול חשבונות סטנדרטי של](#page-507-0) Xerox או ניהול חשבונות רשת

#### **הדפסת עבודת השהיית הדפסה באמצעות מנהל התקן ההדפסה מסוג PCL**

באפשרותך להדפיס מהמחשב באמצעות ההתקן בעזרת מנהל התקן הדפסה. התקן זה מכיל מגוון מנהלי התקני הדפסה של Xerox לתמיכה בכל מערכות ההפעלה הפופולריות. מנהלי התקני ההדפסה של Xerox מאפשרים לך להשתמש בתכונות הספציפיות הזמינות בהתקן שברשותך.

אם האפשרות Authentication( אימות( הוגדרה כזמינה בהתקן, ייתכן שיהיה עליך להיכנס למערכת בהתקן כדי לראות או לשחרר את העבודות שלך.

אם האפשרות Accounting( חשבונאות( הוגדרה כזמינה, ייתכן שיהיה עליך להזין את פרטי הכניסה במנהל התקן ההדפסה לפני שתוכל לשלוח את העבודה.

השתמש באפשרות Delay Print (השהיית הדפסה) כדי להדפיס את המסמר במועד שצויו. עד 24 שעות לאחר שליחת העבודה המקורית. אפשרות זו שימושית אם ברצונך להדפיס עבודות גדולות במהלך שעות שקטות במשרד, או אם ברצונך שכל העבודות שלך יודפסו בו-זמנית.

- .1 פתח את המסמך שברצונך להדפיס. מתוך מרבית היישומים בחר בלחצן **Office** או **קובץ** ולאחר מכן בחר **הדפסה** בתפריט 'קובץ'.
- .2 הזן את מספר העותקים שברצונך להפיק. בהתאם ליישום שבו אתה משתמש, ייתכן שתוכל גם לבחור את טווח העמודים ואפשרויות הדפסה אחרות.
	- .3 בחר את מנהל ההתקנים מסוג PCL של Xerox מתוך רשימת מנהלי ההתקנים הזמינים להדפסה.
	- .4 פתח את החלון 'מאפיינים' של מנהל ההתקן השיטה תשתנה בהתאם ליישום שממנו אתה מדפיס. מתוך מרבית היישומים של Microsoft, בחר בלחצן **מאפיינים** או **העדפות** כדי לפתוח את החלון.
	- .5 במידת הצורך, לחץ על הכרטיסייה **אפשרויות הדפסה**. לרוב, זו הכרטיסייה הפעילה כשמנהל התקן ההדפסה נפתח.
		- .6 בחר **Print Delay**( השהיית הדפסה( מהתפריט הנפתח **Type Job**( סוג עבודה(.
		- .7 בחר את תיבת ההזנה **Print to Time**( שעה להדפסה( והשתמש במקלדת שלך כדי להזין שעה המיועדת להדפסת העבודה.
			- .8 לחץ על הלחצן **אישור**.
			- .9 בחר את האפשרויות הדרושות.
			- .10 לחץ על הלחצן **אישור** כדי לשמור את ההגדרות שלך.
- .11 בחר בלחצן האישור, שם הלחצן ישתנה בהתאם ליישום שממנו אתה מדפיס. במרבית היישומים, בחר בלחצן **אישור** או **הדפסה**.
	- .12 בשעה שצוינה, אסוף את המסמך מההתקן.
- .13 לחץ על הלחצן **מצב העבודה** בלוח הבקרה של ההתקן כדי לראות את רשימת העבודות ולבדוק את מצב העבודה.
- .14 עבודות ההדפסה מוצגות בדרך כלל ברשימה 'עבודות פעילות', אולם אם מנהל המערכת שלך הפעיל את התכונה 'הפסקת כל העבודות', העבודה שלך תופיע ברשימת 'עבודות הדפסה מושהות' או ברשימת 'עבודות הדפסה לא מזוהות'. כדי לשחרר עבודה מושהית, בחר את העבודה ברשימה הנדרשת ולאחר מכן לחץ על הלחצן **שחרר**.
- .15 אם העבודה נשארת מושהית ברשימת העבודות הפעילות, עליך לספק להתקן משאבים נוספים, כגון נייר או סיכות הידוק, לפני שתוכל להשלים את העבודה. כדי לבדוק מהם המשאבים הנדרשים, בחר את העבודה ולאחר מכן לחץ על הלחצן **Details**( פרטים(. כשהמשאבים יהיו זמינים, עבודת ההדפסה תתחיל.

[הדפסת מסמך באמצעות מנהל התקן הדפסה מסו](#page-296-0)ג PCL שימוש בתכונה Type Job[\( סוג עבודה\( עם מנהל התקן ה](#page-298-0)הדפסה מסוג PCL .www.xerox.com/[support](www.xerox.com/support) )המערכת למנהל מדריך )System Administrator Guide [שימוש בשירותי האינטרנט לחיפוש פרטי קשר של מנהל מערכת](#page-633-0) [הצגת ההתקדמות ופרטי העבודה באמצעות התפריט](#page-655-0) Status Job( מצב עבודה( [כניסה למנהל התקן הדפסה באמצעות ניהול חשבונות סטנדרטי של](#page-507-0) Xerox או ניהול חשבונות רשת

#### **שמירת עבודות בעזרת מנהל התקן הדפסה מסוג PCL**

באפשרותך להדפיס מהמחשב באמצעות ההתקן בעזרת מנהל התקן הדפסה. התקן זה מכיל מגוון מנהלי התקני הדפסה של Xerox לתמיכה בכל מערכות ההפעלה הפופולריות. מנהלי התקני ההדפסה של Xerox מאפשרים לך להשתמש בתכונות הספציפיות הזמינות בהתקן שברשותך.

אם האפשרות Authentication( אימות( הוגדרה כזמינה בהתקן, ייתכן שיהיה עליך להיכנס למערכת בהתקן כדי לראות או לשחרר את העבודות שלך.

אם האפשרות Accounting( חשבונאות( הוגדרה כזמינה, ייתכן שיהיה עליך להזין את פרטי הכניסה במנהל התקן ההדפסה לפני שתוכל לשלוח את העבודה.

השתמש באפשרות 'עבודה שמורה' כדי לאחסן את העבודה בכונן הקשיח של ההתקן, כך שלאחר מכן ניתן יהיה להדפיסו בעת הצורך או להדפיסו משירותי האינטרנט.

הערה: על מנהל המערכת שלך להפעיל את התכונה 'אחסון עבודות' במנהל התקן ההדפסה לפני שתוכל להשתמש באפשרות 'עבודה שמורה'. אם באפשרותך לעדכן את הגדרות מנהל ההתקן שלך, תוכל למצוא תכונה זו על-ידי פתיחת חלון מנהלי ההתקנים, לחיצה ימנית על מנהל ההתקן, בחירה באפשרות 'מאפייני מדפסת' ולאחר מכן בחירה בכרטיסייה 'תצורה'. השתמש בתפריט הנפתח כדי להגדיר את המצב של 'מודול אחסון עבודות' בסעיף 'אפשרויות ניתנות להתקנה' לערך 'מותקן'.

לקבלת מידע נוסף, עיין במדריך System Administration Guide (מדריך לניהול המערכת).

- .1 פתח את המסמך שברצונך להדפיס. מתוך מרבית היישומים בחר בלחצן **Office** או **קובץ** ולאחר מכן בחר **הדפסה** בתפריט 'קובץ'.
- .2 הזן את מספר העותקים שברצונך להפיק. בהתאם ליישום שבו אתה משתמש, ייתכן שתוכל גם לבחור את טווח העמודים ואפשרויות הדפסה אחרות.
	- .3 בחר את מנהל ההתקנים מסוג PS של Xerox מתוך רשימת מנהלי ההתקנים הזמינים להדפסה.
	- .4 פתח את החלון 'מאפיינים' של מנהל ההתקן השיטה תשתנה בהתאם ליישום שממנו אתה מדפיס. מתוך מרבית היישומים של Microsoft, בחר בלחצן **מאפיינים** או **העדפות** כדי לפתוח את החלון.
	- .5 במידת הצורך, לחץ על הכרטיסייה **אפשרויות הדפסה**. לרוב, זו הכרטיסייה הפעילה כשמנהל התקן ההדפסה נפתח.
		- .6 בחר באפשרות **עבודות שמורות** מתוך התפריט הנפתח **סוג עבודה**.
- .7 בחר באפשרות **תיבת הזנת שם עבודה** והשתמש במקלדת כדי להזין שם לעבודתך.
- בחר באפשרות **שימוש בשם מסמך** מתוך התפריט הנפתח **שם עבודה** כדי לשמור את עבודתך באותו שם כמו של המסמך המקורי.
	- .8 בחר את התיקייה שבה יש לשמור את העבודה מתוך התפריט **יעד לשמירה**.
- אם התיקייה הרצויה אינה מוצגת, תוכל להשתמש במקלדת כדי להזין את שם התיקייה שבה יש לשמור את עבודתך. התיקייה הציבורית המהווה ברירת מחדל זמינה לכל המשתמשים כדי שיוכלו לשמור בה את עבודותיהם.
	- .9 במידת הצורך, סמן את תיבת הסימון **הדפסה ושמירה** כדי להדפיס את המסמך. אם לא תסמן את תיבת הסימון, העבודה תישמר אך לא תודפס.
		- .10 במידת הצורך, סמן את לחצן האפשרויות **פרטי** כדי להגן על המסמך שלך באמצעות קוד הפעלה.
		- לחץ בתוך תיבת ההזנה **קוד הפעלה** והשתמש במקלדת כדי להזין קוד הפעלה בן 4 עד 10 ספרות.

הערה: כדי לשחרר את העבודה, עליך להזין קוד הפעלה זה באמצעות לוח המקשים המספרי בלוח הבקרה של ההתקן. השתמש רק במספרים ובחר קוד הפעלה שתזכור, אך שאנשים אחרים לא יוכלו לנחש בקלות.

- לחץ בתוך תיבת ההזנה **אישור קוד הפעלה** והשתמש במקלדת כדי להזין מחדש את קוד ההפעלה בן 4 עד 10 הספרות שלך.
	- .11 לחץ על הלחצן **אישור**.
	- .12 בחר את האפשרויות הדרושות.
	- .13 לחץ על הלחצן **אישור** כדי לשמור את ההגדרות שלך.
- .14 בחר בלחצן האישור, שם הלחצן ישתנה בהתאם ליישום שממנו אתה מדפיס. במרבית היישומים, בחר בלחצן **אישור** או **הדפסה**.

מידע נוסף

[הדפסת מסמך באמצעות מנהל התקן הדפסה מסו](#page-296-0)ג PCL [הדפסת עבודה שמורה באמצעות התכונה 'הדפסה מת](#page-503-0)וך' [הדפסת עבודות שמורות משירותי האינטרנט](#page-577-0) [יצירת תיקייה חדשה עבור עבודות שמורות בשירותי האינטרנט](#page-580-0) .www.xerox.com/[support](www.xerox.com/support) )המערכת למנהל מדריך )System Administrator Guide [שימוש בשירותי האינטרנט לחיפוש פרטי קשר של מנהל מערכת](#page-633-0) [כניסה למנהל התקן הדפסה באמצעות ניהול חשבונות סטנדרטי של](#page-507-0) Xerox או ניהול חשבונות רשת

#### **שליחת פקס באמצעות מנהל התקן הדפסה מסוג PCL**

באפשרותך להדפיס מהמחשב באמצעות ההתקן בעזרת מנהל התקן הדפסה. התקן זה מכיל מגוון מנהלי התקני הדפסה של Xerox לתמיכה בכל מערכות ההפעלה הפופולריות. מנהלי התקני ההדפסה של Xerox מאפשרים לך להשתמש בתכונות הספציפיות הזמינות בהתקן שברשותך.

אם האפשרות Authentication( אימות( הוגדרה כזמינה בהתקן, ייתכן שיהיה עליך להיכנס למערכת בהתקן כדי לראות או לשחרר את העבודות שלך.

אם האפשרות Accounting( חשבונאות( הוגדרה כזמינה, ייתכן שיהיה עליך להזין את פרטי הכניסה במנהל התקן ההדפסה לפני שתוכל לשלוח את העבודה.

השתמש באפשרות 'פקס' במנהל התקן ההדפסה כדי לשלוח מסמך לכתובת פקס. המשימה נשלחת מהמחשב להתקן ממש כמו עבודת הדפסה, אולם במקום שתודפס היא נשלחת בפקס דרך קו טלפון אל יעד הפקס שצוין. הערה: כדי להשתמש בתכונה זו, מנהל המערכת שלך חייב להתקין ולהפעיל את אפשרות הפקס בהתקן שלך.

- .1 פתח את המסמך שברצונך להדפיס. מתוך מרבית היישומים בחר בלחצן **Office** או **קובץ** ולאחר מכן בחר **הדפסה** בתפריט 'קובץ'.
	- .2 הזן את מספר העותקים שברצונך לשלוח.

הערה: גם אם אתה שולח את הפקס ליותר מכתובת אחת, עליך לבחור עותק אחד. בחירת כמה עותקים תדפיס את המסמך שלך יותר מפעם אחת בהתקן הנמען, אולם עמוד השער יודפס פעם אחת בלבד (אם תכלול עמוד שער שהופק על-ידי מנהל התקן המדפסת).

- .3 בחר את מנהל ההתקנים מסוג PCL של Xerox מתוך רשימת מנהלי ההתקנים הזמינים להדפסה.
- .4 פתח את החלון 'מאפיינים' של מנהל ההתקן השיטה תשתנה בהתאם ליישום שממנו אתה מדפיס. מתוך מרבית היישומים של Microsoft, בחר בלחצן **מאפיינים** או **העדפות** כדי לפתוח את החלון.
- .5 במידת הצורך, לחץ על הכרטיסייה **אפשרויות הדפסה**. לרוב, זו הכרטיסייה הפעילה כשמנהל התקן ההדפסה נפתח.
	- .6 בחר באפשרות **פקס** מתוך התפריט הנפתח **סוג עבודה.**

#### **אפשרות אחת היא**

- לחץ על הלחצן **הוספת נמען** כדי להוסיף נמען חדש באופן ידני.
- בחר באפשרות **תיבת הזנת שם** והשתמש במקלדת כדי להזין את שם הנמען.
- בחר בתיבת ההזנה **מספר פקס** והשתמש בלוח המקשים כדי להזין את מספר הפקס של הנמען.
- במידת הצורך, בחר בתיבת ההזנה **ארגון** והשתמש במקלדת כדי להזין את שם החברה של הנמען.
	- במידת הצורך, בחר בתיבת ההזנה **מספר טלפון** והשתמש במקלדת כדי להזין את מספר הטלפון של הנמען.
	- במידת הצורך, בחר בתיבת ההזנה **כתובת דואר אלקטרוני** והשתמש במקלדת כדי להזין את כתובת הדואר האלקטרוני של הנמען.
		- במידת הצורך, בחר בתיבת ההזנה **תיבת דואר** והשתמש במקלדת כדי להזין את תיבת הדואר של הנמען.
			- במידת הצורך, בחר את נמען הפקס ברשימה ולאחר מכן לחץ על הלחצן **שמור**.

הערה: פרטי הנמען נשמרים בכונן הקשיח במחשב, בפנקס הכתובות האישי שלך.

- לחץ על הלחצן **אישור**.

#### **לחלופין,**

- לחץ על הלחצן **הוספה מספר טלפונים** כדי להוסיף נמען מפנקס הכתובות.
	- בחר את האפשרות הדרושה.
- **ספר טלפונים אישי** מציג את אנשי הקשר שהוספת לספר הטלפונים באמצעות מנהל התקן ההדפסה.
- **ספר טלפונים משותף** מפרט את אנשי הקשר שהוספת, אולם גם אנשי קשר שהוסיפו אנשים אחרים. פנקס כתובות זה נשמר בדרך כלל בשרת רשת, ומנהל המערכת שלך חייב להפוך אותו לזמין.
- **ספר טלפונים של LDAP** מכיל אנשי קשר המופיעים בפנקס הכתובות של ה-LDAP )Protocol Access Directory Lightweight )שלך. פנקסי הכתובות של LDAP מתוחזקים בדרך כלל על-ידי צוותי ה-IT, מאחר שלעתים קרובות הם משמשים כפנקסי הכתובות של החברה ולמטרות אימות ואישור.
	- בחר את איש הקשר המבוקש מהרשימה.
- אם רשימת אנשי הקשר ארוכה, לחץ בתיבת ההזנה **חיפוש...** והשתמש במקלדת כדי להזין את פרטי איש הקשר.
- לחץ על הלחצן **אישור** כדי לראות את תוצאות החיפוש.
	- בחר בלחצן **הוספה**.
	- לחץ על הלחצן **אישור**.
- .7 אם יש צורך, בחר יותר מנמען אחד מרשימת הנמענים על-ידי לחיצה על הנמען הראשון, לחיצה ארוכה על המקש **Ctrl** במחשב PC או על המקש **Command** במחשב Mac, ולאחר מכן לחיצה על כל אחד מהנמענים הנוספים. לאחר בחירת כל הנמענים, שחרר את הלחיצה על מקשי ה-Ctrl או ה-Command.
	- .8 אם ברצונך להוסיף לעבודת הפקס תמונת שער, לחץ על הכרטיסייה **תמונת שער**.
		- .9 בחר **הדפסת עמוד שער** מהתפריט 'אפשרויות עמוד שער'.
	- בחר בכרטיסייה **מידע**. לרוב, זו הכרטיסייה הפעילה כשתיבת האפשרויות של תמונת השער נפתחת.
	- במידת הצורך, בחר בתיבת ההזנה **שם השולח** והשתמש במקלדת כדי להזין את שמך.
- במידת הצורך, בחר בתיבת ההזנה **ארגון השולח** והשתמש במקלדת כדי להזין את שם החברה שלך.
- במידת הצורך, בחר בתיבת ההזנה **מספר הטלפון של השולח** והשתמש במקלדת כדי להזין את מספר הטלפון שלך.
- במידת הצורך, בחר בתיבת ההזנה **כתובת דואר אלקטרוני של השולח** והשתמש במקלדת כדי להזין את כתובת הדואר האלקטרוני שלך.
- במידת הצורך, בחר בתיבת ההזנה **מספר הפקס של השולח** והשתמש במקלדת כדי להזין את מספר הפקס שאליו תרצה שיישלחו התשובות.
	- במידת הצורך בחר באפשרות 'נמענים'.
- האפשרות **הצג שמות נמענים** מדפיסה את שמות כל הנמענים על עמוד השער. השמות שישמשו לכך הם השמות שהזנת כשהוספת את פרטי הנמענים.
	- האפשרות **הסתר שמות נמענים** לא מדפיסה את שמו של אף נמען על עמוד השער.
	- האפשרות **הצגת טקסט מותאם אישית** מוסיפה טקסט ספציפי שאתה מזין כפרטי הנמען. אפשרות זו שימושית כשאתה שולח ליותר מנמען אחד באותו מספר, אולם המספר שמור אצלך תחת שם אחד בלבד.
- בחר בתיבת ההזנה מתחת לתפריט **נמענים** והשתמש במקלדת כדי להזין את הטקסט המותאם אישית.
	- אם ברצונך להוסיף סימן מים לתמונת שער, לחץ על הכרטיסייה **תמונה**.
	- בחר את סימן המים השמור הרצוי מהתפריט הנפתח **Watermark**( סימן מים( או בחר **Custom**( מותאם אישית( כדי ליצור סימן מים חדש.
		- בחר את האפשרות הדרושה.
	- האפשרות **טקסט** מפעילה **תיבת הזנה** שבה תוכל להקליד טקסט. ישנן אפשרויות לבחירת הגופן, הצבע, הכיוון והמיקום של הטקסט.
	- האפשרות **תמונה** מפעילה את הגדרות הגרפיקה. לחץ על סמל התיקייה כדי לעבור לתמונה שלך. יוצגו אפשרויות לבחירת קנה המידה, המיקום והבהירות של הגרפיקה.
		- במידת הצורך, בחר באפשרות 'סידור בשכבות'.
- **הדפסה ברקע** מדפיסה את טקסט תמונת השער על סימן המים שלך, כך שחלק מסימן המים עשוי להיות מכוסה.
	- **ערבוב** מבליט את טקסט תמונת השער ואת סימן המים באותה מידה.
- **הדפסה בקדמה** מדפיסה את טקסט תמונת השער מתחת סימן המים שלך, כך שחלק מטקסט תמונת השער עשוי להיות מכוסה.
	- לחץ על הלחצן **אישור**.
- .10 אם תרצה שההתקן ידפיס דף אישור ,ישתמש במהירות שליחה או רזולוציה ספציפיות, ישלח בשעה מסוימת, ישתמש בקידומת חיוג או יכלול פרטי כרטיס אשראי, לחץ על הכרטיסייה **אפשרויות**.
- במידת הצורך, בחר **Printer to Send**( שלח למדפסת( מהתפריט Confirmation( אישור( כדי שההתקן ידפיס דף המציין שהעבודה שלך נשלחה בפקס בהצלחה. בהתאם לאופן שבו מנהל המערכת קבע את תצורת ההתקן, ייתכן שיודפס דף שגיאה אם העבודה תיכשל.
- במידת הצורך, בחר **mail-E to Send**( שליחה לדואר אלקטרוני( מהתפריט Confirmation )אישור( והזן כתובת דואר אלקטרוני חוקית כדי שההתקן ישלח בדואר אלקטרוני דף המציין שהעבודה שלך נשלחה בפקס בהצלחה. בהתאם לאופן שבו מנהל המערכת קבע את תצורת ההתקן, ייתכן שיודפס דף שגיאה אם העבודה תיכשל.
	- במידת הצורך, בחר את מהירות השידור ההתחלתית הרצויה בתפריט 'מהירות שליחה'.
- במידת הצורך, בחר את הרזולוציה הרצויה בתפריט 'רזולוציית פקס'. שידור מסמכים ברזולוציות גבוהות יותר נמשך זמן רב יותר.
	- במידת הצורך, בחר את השעה שבה אמור ההתקן לשלוח את עבודתך באמצעות האפשרות 'שעת שליחה'.
	- במידת הצורך, בחר בתיבת ההזנה **קידומת חיוג** והשתמש במקלדת כדי להזין תו שיש לחייג לפני מספר הפקס הראשי.
	- במידת הצורך, בחר בתיבת ההזנה **כרטיס אשראי** והשתמש במקלדת כדי להזין מספר כרטיס אשראי.
		- לחץ על הלחצן **אישור**.
		- .11 לחץ על הלחצן **אישור** כדי לשמור את ההגדרות שלך.
- .12 בחר בלחצן האישור, שם הלחצן ישתנה בהתאם ליישום שממנו אתה מדפיס. במרבית היישומים, בחר בלחצן **אישור** או **הדפסה**.
	- .13 בהתאם להגדרת ההתקן, ייתכן שיוצג המסך 'אישור פקס' ובו הנמענים שיקבלו את עבודת הפקס. במידת הצורך, לחץ על הלחצן **אישור** כדי לאשר.

[הדפסת מסמך באמצעות מנהל התקן הדפסה מסוג](#page-296-0) PCL שימוש בתכונה Type Job[\( סוג עבודה\( עם מנהל התקן ההדפסה מסוג](#page-298-0) PCL .www.xerox.com/[support](www.xerox.com/support) )המערכת למנהל מדריך )System Administrator Guide [שימוש בשירותי האינטרנט לחיפוש פרטי קשר של מנהל מערכת](#page-633-0) [כניסה למנהל התקן הדפסה באמצעות ניהול חשבונות סטנדרטי של](#page-507-0) Xerox או ניהול חשבונות רשת

#### **ציון סוג נייר באמצעות מנהל התקן ההדפסה מסוג PCL**

באפשרותך להדפיס מהמחשב באמצעות ההתקן בעזרת מנהל התקן הדפסה. התקן זה מכיל מגוון מנהלי התקני הדפסה של Xerox לתמיכה בכל מערכות ההפעלה הפופולריות. מנהלי התקני ההדפסה של Xerox מאפשרים לך להשתמש בתכונות הספציפיות הזמינות בהתקן שברשותך.

אם האפשרות Authentication( אימות( הוגדרה כזמינה בהתקן, ייתכן שיהיה עליך להיכנס למערכת בהתקן כדי לראות או לשחרר את העבודות שלך.

אם האפשרות Accounting( חשבונאות( הוגדרה כזמינה, ייתכן שיהיה עליך להזין את פרטי הכניסה במנהל התקן ההדפסה לפני שתוכל לשלוח את העבודה.

השתמש באפשרות Paper( נייר( כדי לציין סוג נייר עבור העבודה שלך. סוג הנייר שנבחר באופן אוטומטי עבור העבודה שלך מוצג בתיבה Paper( נייר(, ברירת מחדל זו מוגדרת על-ידי מנהל המערכת שלך.

סוגי הנייר שנטענו בהתקן מופיעים. באפשרותך לבחור סוגי נייר אחרים - אבל יהיה עליך לטעון אותם במגש המתאין לפני שהעבודה שלך תודפס כהלכה. קל יותר לטעון את הנייר הדרוש בהתקן לפני תיכנות העבודה, משום שזה מסייע לך לוודא שאתה בוחר את סוג הנייר המתאים ואת המגש המתאים בעת שליחת העבודה.

- .1 פתח את המסמך שברצונך להדפיס. מתוך מרבית היישומים בחר בלחצן **Office** או **קובץ** ולאחר מכן בחר **הדפסה** בתפריט 'קובץ'.
- .2 הזן את מספר העותקים שברצונך להפיק. בהתאם ליישום שבו אתה משתמש, ייתכן שתוכל גם לבחור את טווח העמודים ואפשרויות הדפסה אחרות.
	- .3 בחר את מנהל ההתקנים מסוג PCL של Xerox מתוך רשימת מנהלי ההתקנים הזמינים להדפסה.
	- .4 פתח את החלון 'מאפיינים' של מנהל ההתקן השיטה תשתנה בהתאם ליישום שממנו אתה מדפיס. מתוך מרבית היישומים של Microsoft, בחר בלחצן **מאפיינים** או **העדפות** כדי לפתוח את החלון.
- .5 במידת הצורך, לחץ על הכרטיסייה **אפשרויות הדפסה**. לרוב, זו הכרטיסייה הפעילה כשמנהל התקן ההדפסה נפתח.
	- .6 בחר את אפשרות Paper( נייר( הדרושה.
- האפשרות **Size Other**( גודל אחר( פותחת את המסך Size Paper( גודל נייר( שבו באפשרותך לציין הן את גודל הנייר הדרוש והן כל כמות של שינוי קנה מידה הדרושה כדי להתאים את המסמך לגודל הנייר שנבחר.
- האפשרות **Size New to Fit**( התאם לגודל חדש( מקטינה או מגדילה באופן אוטומטי את תמונת ההדפסה כדי שתתאים לגודל הנייר שנבחר מהתפריט.
- האפשרות **Color Other**( צבע אחר( מפרטת צבעי נייר המשמשים לעתים קרובות. השתמש באפשרות **Select Automatically**( בחירה אוטומטית( כדי לאפשר למדפסת לבחור צבע נייר.
- האפשרות **Type Other**( סוג אחר( בוחרת סוג נייר או חומרי הדפסה כדי להשתמש עבור עבודת ההדפסה, לדוגמה, שקפים. השתמש באפשרות **Select Automatically**( בחירה אוטומטית( כדי לאפשר למדפסת לבחור סוג.
- האפשרות **Tray by Select**( בחירה לפי מגש( מציינת מגש נייר מסוים עבור העבודה שלך. המדפסת משתמשת בנייר במגש הנבחר בלבד, גם כאשר יותר ממגש אחד מכיל את אותם גודל נייר וסוג נייר. השתמש באפשרות **Select Automatically**( בחירה אוטומטית( כדי לאפשר למדפסת לבחור מגש שבו נטענו אותם גודל נייר וסוג נייר שנבחרו עבור העבודה.
	- האפשרות **Separators Transparency**( דפי הפרדה לשקפים( משלבת כל שקף מודפס עם גיליון נייר ריק או מודפס ממגש נייר שצוין.
		- .7 לחץ על הלחצן **אישור** כדי לשמור את ההגדרות שלך.
- .8 בחר בלחצן האישור, שם הלחצן ישתנה בהתאם ליישום שממנו אתה מדפיס. במרבית היישומים, בחר בלחצן **אישור** או **הדפסה**.
	- .9 אסוף קח את העבודה מההתקן.
	- .10 לחץ על הלחצן **מצב העבודה** בלוח הבקרה של ההתקן כדי לראות את רשימת העבודות ולבדוק את מצב העבודה.
	- .11 עבודות ההדפסה מוצגות בדרך כלל ברשימה 'עבודות פעילות', אולם אם מנהל המערכת שלך הפעיל את התכונה 'הפסקת כל העבודות', העבודה שלך תופיע ברשימת 'עבודות הדפסה מושהות' או ברשימת 'עבודות הדפסה לא מזוהות'. כדי לשחרר עבודה מושהית, בחר את העבודה ברשימה הנדרשת ולאחר מכן לחץ על הלחצן **שחרר**.
- .12 אם העבודה נשארת מושהית ברשימת העבודות הפעילות, עליך לספק להתקן משאבים נוספים, כגון נייר או סיכות הידוק, לפני שתוכל להשלים את העבודה. כדי לבדוק מהם המשאבים הנדרשים, בחר את העבודה ולאחר מכן לחץ על הלחצן **Details**( פרטים(. כשהמשאבים יהיו זמינים, עבודת ההדפסה תתחיל.

#### מידע נוסף

[הדפסת מסמך באמצעות מנהל התקן הדפסה מסוג](#page-296-0) PCL .www.xerox.com/[support](www.xerox.com/support) (מדריך למנהל המערכת) System Administrator Guide [שימוש בשירותי האינטרנט לחיפוש פרטי קשר של מנהל מערכת](#page-633-0) [הצגת ההתקדמות ופרטי העבודה באמצעות התפריט](#page-655-0) Status Job( מצב עבודה( טעינה במגש 1 [ושינוי הגדרות המגש](#page-642-0)

טעינה במגש 2 [ושינוי הגדרות המגש](#page-644-0) [טעינה במגש](#page-647-0) 3 [טעינה במגש](#page-649-0) 4 [טעינת מגש העקיפה ושינוי הגדרות המגש](#page-650-0) [כניסה למנהל התקן הדפסה באמצעות ניהול חשבונות סטנדרטי של](#page-507-0) Xerox או ניהול חשבונות רשת

#### **הדפסה דו-צדדית באמצעות מנהל התקן ההדפסה מסוג PCL**

באפשרותך להדפיס מהמחשב באמצעות ההתקן בעזרת מנהל התקן הדפסה. התקן זה מכיל מגוון מנהלי התקני הדפסה של Xerox לתמיכה בכל מערכות ההפעלה הפופולריות. מנהלי התקני ההדפסה של Xerox מאפשרים לך להשתמש בתכונות הספציפיות הזמינות בהתקן שברשותך.

אם האפשרות Authentication( אימות( הוגדרה כזמינה בהתקן, ייתכן שיהיה עליך להיכנס למערכת בהתקן כדי לראות או לשחרר את העבודות שלך.

אם האפשרות Accounting( חשבונאות( הוגדרה כזמינה, ייתכן שיהיה עליך להזין את פרטי הכניסה במנהל התקן ההדפסה לפני שתוכל לשלוח את העבודה.

השתמש באפשרות Printing Sided2-( הדפסה דו-צדדית( כדי לבחור אם העבודה שלך מודפסת על צד אחד של הנייר או על שני הצדדים, ואם הפלט צריך להתאים לכריכה בקצה הארוך או בקצה הקצר של המסמך.

הערה: [קיימים סוגי חומרי הדפסה, גדלים ומשקלים מסוימים שלא ניתנים להדפסה אוטומטית בשני](www.xerox.com)  [הצדדים. בקר בכתובת](www.xerox.com) com.xerox.www לקבלת מידע.

- .1 פתח את המסמך שברצונך להדפיס. מתוך מרבית היישומים בחר בלחצן **Office** או **קובץ** ולאחר מכן בחר **הדפסה** בתפריט 'קובץ'.
- .2 הזן את מספר העותקים שברצונך להפיק. בהתאם ליישום שבו אתה משתמש, ייתכן שתוכל גם לבחור את טווח העמודים ואפשרויות הדפסה אחרות.
	- .3 בחר את מנהל ההתקנים מסוג PCL של Xerox מתוך רשימת מנהלי ההתקנים הזמינים להדפסה.
	- .4 פתח את החלון 'מאפיינים' של מנהל ההתקן השיטה תשתנה בהתאם ליישום שממנו אתה מדפיס. מתוך מרבית היישומים של Microsoft, בחר בלחצן **מאפיינים** או **העדפות** כדי לפתוח את החלון.
- .5 במידת הצורך, לחץ על הכרטיסייה **אפשרויות הדפסה**. לרוב, זו הכרטיסייה הפעילה כשמנהל התקן ההדפסה נפתח.
	- .6 בחר את אפשרות ההדפסה הדו-צדדית הדרושה.
	- האפשרות **Print Sided1-**( הדפסה חד-צדדית( מדפיסה על צד אחד של הנייר או השקף. השתמש באפשרות זו בעת הדפסה על שקפים, מעטפות או תוויות.
- האפשרות **Print Sided2-**( הדפסה דו-צדדית( מדפיסה על שני הצדדים של גיליון נייר. התמונות מודפסות כך שניתן לכרוך את העבודה בקצה הארוך של הגיליון.
- האפשרות **Edge Short on Flip ,Print Sided2-**( הדפסה דו-צדדית, היפוך בקצה קצר( מדפיסה על שני הצדדים של גיליון נייר התמונות מודפסות כך שניתן לכרוך את העבודה בקצה הקצר של הגיליון.
	- .7 לחץ על הלחצן **אישור** כדי לשמור את ההגדרות שלך.
- .8 בחר בלחצן האישור, שם הלחצן ישתנה בהתאם ליישום שממנו אתה מדפיס. במרבית היישומים, בחר בלחצן **אישור** או **הדפסה**.
	- .9 אסוף קח את העבודה מההתקן.
	- .10 לחץ על הלחצן **מצב העבודה** בלוח הבקרה של ההתקן כדי לראות את רשימת העבודות ולבדוק את מצב העבודה.
	- .11 עבודות ההדפסה מוצגות בדרך כלל ברשימה 'עבודות פעילות', אולם אם מנהל המערכת שלך הפעיל את התכונה 'הפסקת כל העבודות', העבודה שלך תופיע ברשימת 'עבודות הדפסה מושהות' או ברשימת 'עבודות הדפסה לא מזוהות'. כדי לשחרר עבודה מושהית, בחר את העבודה ברשימה הנדרשת ולאחר מכן לחץ על הלחצן **שחרר**.

.12 אם העבודה נשארת מושהית ברשימת העבודות הפעילות, עליך לספק להתקן משאבים נוספים, כגון נייר או סיכות הידוק, לפני שתוכל להשלים את העבודה. כדי לבדוק מהם המשאבים הנדרשים, בחר את העבודה ולאחר מכן לחץ על הלחצן **Details**( פרטים(. כשהמשאבים יהיו זמינים, עבודת ההדפסה תתחיל.

מידע נוסף

[הדפסת מסמך באמצעות מנהל התקן הדפסה מסוג](#page-296-0) PCL .www.xerox.com/[support](www.xerox.com/support) )המערכת למנהל מדריך )System Administrator Guide [שימוש בשירותי האינטרנט לחיפוש פרטי קשר של מנהל מערכת](#page-633-0) [הצגת ההתקדמות ופרטי העבודה באמצעות התפריט](#page-655-0) Status Job( מצב עבודה( [כניסה למנהל התקן הדפסה באמצעות ניהול חשבונות סטנדרטי של](#page-507-0) Xerox או ניהול חשבונות רשת

#### **גימור**

#### **בחירת אפשרות גימור בעת שימוש במנהל התקן ההדפסה מסוג PCL**

<span id="page-311-0"></span>באפשרותך להדפיס מהמחשב באמצעות ההתקן בעזרת מנהל התקן הדפסה. התקן זה מכיל מגוון מנהלי התקני הדפסה של Xerox לתמיכה בכל מערכות ההפעלה הפופולריות. מנהלי התקני ההדפסה של Xerox מאפשרים לך להשתמש בתכונות הספציפיות הזמינות בהתקן שברשותך.

אם האפשרות Authentication( אימות( הוגדרה כזמינה בהתקן, ייתכן שיהיה עליך להיכנס למערכת בהתקן כדי לראות או לשחרר את העבודות שלך.

אם האפשרות Accounting( חשבונאות( הוגדרה כזמינה, ייתכן שיהיה עליך להזין את פרטי הכניסה במנהל התקן ההדפסה לפני שתוכל לשלוח את העבודה.

בהתאם להתקן הגימור האופציונלי ולערכות המותקנות, תוכל לבחור מבין אפשרויות פלט שונות כגון הידוק, קיפול ואיסוף.

הערה: מנהל המערכת חייב להפוך אפשרות זו לזמינה.

האפשרויות הזמינות במנהל התקן ההדפסה תלויות באופן שבו מנהל המערכת שלך קבע את התצורה של מנהל התקן ההדפסה במחשב.

השתמש באפשרות No Finishing (ללא גימור) אם לא נדרש גימור עבור הפלט.

השתמש באפשרויות ההידוק כדי להדק את המסמך. האפשרויות הזמינות תלויות בהתקן הגימור המותקן. אפשרויות ההידוק הבסיסיות הן Off( מכובה(, Staple 1( הידוק 1(, Staples 2( 2 הידוקים( ו--Multi Staple( הידוק מרובה(.

השתמש באפשרות Punch Hole( חירור( אם ברצונך שההתקן יחורר חורים בכל דף לאחר שיודפס. כל גיליון ינוקב בנפרד ולכן אין הגבלה למספר הדפים שערכה יכולה לכלול. ניתן לבחור חורים מנוקבים רק .)11 x 17"( A3-ו( 8.5 x 11" LEF( A4 LEF נייר עבור

הערה: SEF פירושו הזנת קצה קצר )בעת הזנת הנייר להתקן, הקצה הקצר של הנייר הוא הקצה המוביל(. LEF פירושו הזנת קצה ארוך )הנייר מכוון כך שהקצה הארוך הוא הקצה שמוזן ראשון להתקן(.

השתמש באפשרויות הקיפול כדי לקפל גיליון יחיד של חומר הדפסה בגודל 4A"( 11 x 8.5 )בטווח משקל של 60 עד 120 ג'/מ"ר. ניתן לקפל את הדפים בקפל bi-fold (לקפל לשניים). השתמש באפשרויות חוברת כדי להפיק באופן אוטומטי חוברות מקופלות ומהודקות. ניתן להוסיף לחוברת עמוד שער באופן אוטומטי.

- .1 פתח את המסמך שברצונך להדפיס. מתוך מרבית היישומים בחר בלחצן **Office** או **קובץ** ולאחר מכן בחר **הדפסה** בתפריט 'קובץ'.
- .2 הזן את מספר העותקים שברצונך להפיק. בהתאם ליישום שבו אתה משתמש, ייתכן שתוכל גם לבחור את טווח העמודים ואפשרויות הדפסה אחרות.
	- .3 בחר את מנהל ההתקנים מסוג PCL של Xerox מתוך רשימת מנהלי ההתקנים הזמינים להדפסה.
	- .4 פתח את החלון 'מאפיינים' של מנהל ההתקן השיטה תשתנה בהתאם ליישום שממנו אתה מדפיס. מתוך מרבית היישומים של Microsoft, בחר בלחצן **מאפיינים** או **העדפות** כדי לפתוח את החלון.
	- .5 במידת הצורך, לחץ על הכרטיסייה **אפשרויות הדפסה**. לרוב, זו הכרטיסייה הפעילה כשמנהל התקן ההדפסה נפתח.
		- .6 בחר את אפשרות **Finishing**( גימור( הדרושה.
		- .7 לחץ על הלחצן **אישור** כדי לשמור את ההגדרות שלך.
- .8 בחר בלחצן האישור, שם הלחצן ישתנה בהתאם ליישום שממנו אתה מדפיס. במרבית היישומים, בחר בלחצן **אישור** או **הדפסה**.
	- .9 אסוף קח את העבודה מההתקן.
	- .10 לחץ על הלחצן **מצב העבודה** בלוח הבקרה של ההתקן כדי לראות את רשימת העבודות ולבדוק את מצב העבודה.

מידע נוסף

[הדפסת מסמך באמצעות מנהל התקן הדפסה מסוג](#page-296-0) PCL .www.xerox.com/[support](www.xerox.com/support) )המערכת למנהל מדריך )System Administrator Guide [שימוש בשירותי האינטרנט לחיפוש פרטי קשר של מנהל מערכת](#page-633-0) [כניסה למנהל התקן הדפסה באמצעות ניהול חשבונות סטנדרטי של](#page-507-0) Xerox או ניהול חשבונות רשת

#### **הידוק באמצעות מנהל התקן ההדפסה מסוג PCL**

באפשרותך להדפיס מהמחשב באמצעות ההתקן בעזרת מנהל התקן הדפסה. התקן זה מכיל מגוון מנהלי התקני הדפסה של Xerox לתמיכה בכל מערכות ההפעלה הפופולריות. מנהלי התקני ההדפסה של Xerox מאפשרים לך להשתמש בתכונות הספציפיות הזמינות בהתקן שברשותך.

אם האפשרות Authentication( אימות( הוגדרה כזמינה בהתקן, ייתכן שיהיה עליך להיכנס למערכת בהתקן כדי לראות או לשחרר את העבודות שלך.

אם האפשרות Accounting( חשבונאות( הוגדרה כזמינה, ייתכן שיהיה עליך להזין את פרטי הכניסה במנהל התקן ההדפסה לפני שתוכל לשלוח את העבודה.

בהתאם להתקן הגימור האופציונלי ולערכות המותקנות, תוכל לבחור מבין אפשרויות פלט שונות כגון הידוק, קיפול ואיסוף.

הערה: מנהל המערכת חייב להפוך אפשרות זו לזמינה.

האפשרויות הזמינות במנהל התקן ההדפסה תלויות באופן שבו מנהל המערכת שלך קבע את התצורה של מנהל התקן ההדפסה במחשב. השתמש באפשרויות ההידוק כדי להדק את המסמך. האפשרויות הזמינות תלויות בהתקן הגימור המותקן. אפשרויות ההידוק הבסיסיות הן Off (מכובה), Staple 1 (הידוק 1), Staples 2 (2 הידוקים) ו--Multi Staple( הידוק מרובה(.

- .1 פתח את המסמך שברצונך להדפיס. מתוך מרבית היישומים בחר בלחצן **Office** או **קובץ** ולאחר מכן בחר **הדפסה** בתפריט 'קובץ'.
- .2 הזן את מספר העותקים שברצונך להפיק. בהתאם ליישום שבו אתה משתמש, ייתכן שתוכל גם לבחור את טווח העמודים ואפשרויות הדפסה אחרות.
	- .3 פתח את החלון 'מאפיינים' של מנהל ההתקן השיטה תשתנה בהתאם ליישום שממנו אתה מדפיס. מתוך מרבית היישומים של Microsoft, בחר בלחצן **מאפיינים** או **העדפות** כדי לפתוח את החלון.
		- .4 בחר את מנהל ההתקנים מסוג PCL של Xerox מתוך רשימת מנהלי ההתקנים הזמינים להדפסה.
- .5 במידת הצורך, לחץ על הכרטיסייה **אפשרויות הדפסה**. לרוב, זו הכרטיסייה הפעילה כשמנהל התקן ההדפסה נפתח.
	- .6 השתמש באפשרות ההידוק מתפריט Finishing( גימור(.
- האפשרות **Staple 1**( הידוק 1( ממקמת הידוק יחיד בפינה השמאלית העליונה של המסמך שלך.
	- האפשרות **Staples 2**( 2 הידוקים( ממקמת 2 הידוקים לאורך הקצה הארוך של המסמך.
		- .7 לחץ על הלחצן **אישור** כדי לשמור את ההגדרות שלך.
- .8 בחר בלחצן האישור, שם הלחצן ישתנה בהתאם ליישום שממנו אתה מדפיס. במרבית היישומים, בחר בלחצן **אישור** או **הדפסה**.
	- .9 אסוף קח את העבודה מההתקן.
	- .10 לחץ על הלחצן **מצב העבודה** בלוח הבקרה של ההתקן כדי לראות את רשימת העבודות ולבדוק את מצב העבודה.
	- .11 עבודות ההדפסה מוצגות בדרך כלל ברשימה 'עבודות פעילות', אולם אם מנהל המערכת שלך הפעיל את התכונה 'הפסקת כל העבודות', העבודה שלך תופיע ברשימת 'עבודות הדפסה מושהות' או ברשימת 'עבודות הדפסה לא מזוהות'. כדי לשחרר עבודה מושהית, בחר את העבודה ברשימה הנדרשת ולאחר מכן לחץ על הלחצן **שחרר**.
- .12 אם העבודה נשארת מושהית ברשימת העבודות הפעילות, עליך לספק להתקן משאבים נוספים, כגון נייר או סיכות הידוק, לפני שתוכל להשלים את העבודה. כדי לבדוק מהם המשאבים הנדרשים, בחר את העבודה ולאחר מכן לחץ על הלחצן **Details**( פרטים(. כשהמשאבים יהיו זמינים, עבודת ההדפסה תתחיל.

#### מידע נוסף

[הדפסת מסמך באמצעות מנהל התקן הדפסה מסוג](#page-296-0) PCL .www.xerox.com/[support](www.xerox.com/support) )המערכת למנהל מדריך )System Administrator Guide [שימוש בשירותי האינטרנט לחיפוש פרטי קשר של מנהל מערכת](#page-633-0) [הצגת ההתקדמות ופרטי העבודה באמצעות התפריט](#page-655-0) Status Job( מצב עבודה( [כניסה למנהל התקן הדפסה באמצעות ניהול חשבונות סטנדרטי של](#page-507-0) Xerox או ניהול חשבונות רשת

#### **חירור באמצעות מנהל התקן ההדפסה מסוג PCL**

באפשרותך להדפיס מהמחשב באמצעות ההתקן בעזרת מנהל התקן הדפסה. התקן זה מכיל מגוון מנהלי התקני הדפסה של Xerox לתמיכה בכל מערכות ההפעלה הפופולריות. מנהלי התקני ההדפסה של Xerox מאפשרים לך להשתמש בתכונות הספציפיות הזמינות בהתקן שברשותך.

אם האפשרות Authentication( אימות( הוגדרה כזמינה בהתקן, ייתכן שיהיה עליך להיכנס למערכת בהתקן כדי לראות או לשחרר את העבודות שלך.

אם האפשרות Accounting( חשבונאות( הוגדרה כזמינה, ייתכן שיהיה עליך להזין את פרטי הכניסה במנהל התקן ההדפסה לפני שתוכל לשלוח את העבודה. בהתאם להתקן הגימור האופציונלי ולערכות המותקנות, תוכל לבחור מבין אפשרויות פלט שונות כגון הידוק, קיפול ואיסוף.

הערה: מנהל המערכת חייב להפוך אפשרות זו לזמינה.

האפשרויות הזמינות במנהל התקן ההדפסה תלויות באופן שבו מנהל המערכת שלך קבע את התצורה של מנהל התקן ההדפסה במחשב.

השתמש באפשרות Punch Hole( חירור( אם ברצונך שההתקן יחורר חורים בכל דף לאחר שיודפס. כל גיליון ינוקב בנפרד ולכן אין הגבלה למספר הדפים שערכה יכולה לכלול. ניתן לבחור חורים מנוקבים רק .)11 x 17"( A3-ו( 8.5 x 11" LEF( A4 LEF נייר עבור

הערה: SEF פירושו הזנת קצה קצר )בעת הזנת הנייר להתקן, הקצה הקצר של הנייר הוא הקצה המוביל(. LEF פירושו הזנת קצה ארוך )הנייר מכוון כך שהקצה הארוך הוא הקצה שמוזן ראשון להתקן(.

- .1 פתח את המסמך שברצונך להדפיס. מתוך מרבית היישומים בחר בלחצן **Office** או **קובץ** ולאחר מכן בחר **הדפסה** בתפריט 'קובץ'.
- .2 הזן את מספר העותקים שברצונך להפיק. בהתאם ליישום שבו אתה משתמש, ייתכן שתוכל גם לבחור את טווח העמודים ואפשרויות הדפסה אחרות.
	- .3 בחר את מנהל ההתקנים מסוג PCL של Xerox מתוך רשימת מנהלי ההתקנים הזמינים להדפסה.
	- .4 פתח את החלון 'מאפיינים' של מנהל ההתקן השיטה תשתנה בהתאם ליישום שממנו אתה מדפיס. מתוך מרבית היישומים של Microsoft, בחר בלחצן **מאפיינים** או **העדפות** כדי לפתוח את החלון.
- .5 במידת הצורך, לחץ על הכרטיסייה **אפשרויות הדפסה**. לרוב, זו הכרטיסייה הפעילה כשמנהל התקן ההדפסה נפתח.
	- .6 בחר **Punch Hole**( חירור( מהתפריט Finishing( גימור(.
		- .7 לחץ על הלחצן **אישור** כדי לשמור את ההגדרות שלך.
- .8 בחר בלחצן האישור, שם הלחצן ישתנה בהתאם ליישום שממנו אתה מדפיס. במרבית היישומים, בחר בלחצן **אישור** או **הדפסה**.
	- .9 אסוף קח את העבודה מההתקן.
	- .10 לחץ על הלחצן **מצב העבודה** בלוח הבקרה של ההתקן כדי לראות את רשימת העבודות ולבדוק את מצב העבודה.
	- .11 עבודות ההדפסה מוצגות בדרך כלל ברשימה 'עבודות פעילות', אולם אם מנהל המערכת שלך הפעיל את התכונה 'הפסקת כל העבודות', העבודה שלך תופיע ברשימת 'עבודות הדפסה מושהות' או ברשימת 'עבודות הדפסה לא מזוהות'. כדי לשחרר עבודה מושהית, בחר את העבודה ברשימה הנדרשת ולאחר מכן לחץ על הלחצן **שחרר**.
- .12 אם העבודה נשארת מושהית ברשימת העבודות הפעילות, עליך לספק להתקן משאבים נוספים, כגון נייר או סיכות הידוק, לפני שתוכל להשלים את העבודה. כדי לבדוק מהם המשאבים הנדרשים, בחר את העבודה ולאחר מכן לחץ על הלחצן **Details**( פרטים(. כשהמשאבים יהיו זמינים, עבודת ההדפסה תתחיל.

#### מידע נוסף

[הדפסת מסמך באמצעות מנהל התקן הדפסה מסוג](#page-296-0) PCL [בחירת אפשרות גימור בעת שימוש במנהל התקן ההדפסה מסוג](#page-311-0) PCL .www.xerox.com/[support](www.xerox.com/support) )המערכת למנהל מדריך )System Administrator Guide [שימוש בשירותי האינטרנט לחיפוש פרטי קשר של מנהל מערכת](#page-633-0) [הצגת ההתקדמות ופרטי העבודה באמצעות התפריט](#page-655-0) Status Job( מצב עבודה( [כניסה למנהל התקן הדפסה באמצעות ניהול חשבונות סטנדרטי של](#page-507-0) Xerox או ניהול חשבונות רשת

#### **קיפול באמצעות מנהל התקן ההדפסה מסוג PCL**

באפשרותך להדפיס מהמחשב באמצעות ההתקן בעזרת מנהל התקן הדפסה. התקן זה מכיל מגוון מנהלי התקני הדפסה של Xerox לתמיכה בכל מערכות ההפעלה הפופולריות. מנהלי התקני ההדפסה של Xerox מאפשרים לך להשתמש בתכונות הספציפיות הזמינות בהתקן שברשותך.

השתמש באפשרויות הקיפול כדי לקפל גיליון יחיד של חומר הדפסה בגודל 4A"( 11 x 8.5 )בטווח משקל של 60 עד 120 ג'/מ"ר. ניתן לקפל את הדפים בקפל bi-fold (לקפל לשניים).

אם האפשרות Authentication( אימות( הוגדרה כזמינה בהתקן, ייתכן שיהיה עליך להיכנס למערכת בהתקן כדי לראות או לשחרר את העבודות שלך.

אם האפשרות Accounting( חשבונאות( הוגדרה כזמינה, ייתכן שיהיה עליך להזין את פרטי הכניסה במנהל התקן ההדפסה לפני שתוכל לשלוח את העבודה.

בהתאם להתקן הגימור האופציונלי ולערכות המותקנות, תוכל לבחור מבין אפשרויות פלט שונות כגון הידוק, קיפול ואיסוף.

הערה: מנהל המערכת חייב להפוך אפשרות זו לזמינה.

האפשרויות הזמינות במנהל התקן ההדפסה תלויות באופן שבו מנהל המערכת שלך קבע את התצורה של מנהל התקן ההדפסה במחשב.

אפשרויות הקיפול משתנות בהתאם לסוג יחידת הגימור המצורפת להתקן שלך. אם לא מצורפת יחידת גימור להתקן, לא תוכל לבחור אפשרויות קיפול כלשהן.

הערה: SEF פירושו הזנת קצה קצר (בעת הזנת הנייר להתקן, הקצה הקצר של הנייר הוא הקצה המוביל). LEF פירושו הזנת קצה ארוך )הנייר מכוון כך שהקצה הארוך הוא הקצה שמוזן ראשון להתקן(.

- .1 פתח את המסמך שברצונך להדפיס. מתוך מרבית היישומים בחר בלחצן **Office** או **קובץ** ולאחר מכן בחר **הדפסה** בתפריט 'קובץ'.
- .2 הזן את מספר העותקים שברצונך להפיק. בהתאם ליישום שבו אתה משתמש, ייתכן שתוכל גם לבחור את טווח העמודים ואפשרויות הדפסה אחרות.
	- .3 בחר את מנהל ההתקנים מסוג PCL של Xerox מתוך רשימת מנהלי ההתקנים הזמינים להדפסה.
	- .4 פתח את החלון 'מאפיינים' של מנהל ההתקן השיטה תשתנה בהתאם ליישום שממנו אתה מדפיס. מתוך מרבית היישומים של Microsoft, בחר בלחצן **מאפיינים** או **העדפות** כדי לפתוח את החלון.
	- .5 במידת הצורך, לחץ על הכרטיסייה **אפשרויות הדפסה**. לרוב, זו הכרטיסייה הפעילה כשמנהל התקן ההדפסה נפתח.
		- .6 בחר **...Folding**( קיפול( מהתפריט Finishing( גימור(.
			- .7 בחר את אפשרות Folding( קיפול( הדרושה.
		- האפשרות **Inside Print Sheets Single Fold Bi**( קיפול לשתיים של גיליון בודד עם הדפסה בפנים) מקפלת את הפלט במרכז הדף. אם הדף הוא חד-צדדי, התוכן המודפס יהיה בחלק הפנימי של הקיפול. אם הדף הוא דו-צדדי, עמוד 1 יהיה בחלק הפנימי.
	- האפשרות **Outside Print Sheets Single Fold Bi**( קיפול לשתיים של גיליון בודד עם הדפסה בחוץ) מקפלת את הפלט במרכז הדף. אם הדף הוא חד-צדדי, התוכן המודפס יהיה בחלק החיצוני של הקיפול. אם הדף הוא דו-צדדי, עמוד 2 יהיה בחלק הפנימי.
- האפשרות **Outside Print Sheets Multiple Fold Bi**( קיפול לשתיים של גיליונות מרובים עם הדפסה בחוץ) מקפלת את הפלט במרכז כל דף. אם הדפים הם חד-צדדיים, התוכן המודפס יהיה בחלק הפנימי של הקיפול. אם הדפים הם דו-צדדיים, עמוד 1 יהיה בחלק הפנימי.
- האפשרות **Inside Print Sheets Multiple Fold Bi**( קיפול לשתיים של גיליונות מרובים עם הדפסה בפנים) מקפלת את הפלט במרכז הדף. אם הדפים הם חד-צדדיים, התוכן המודפס יהיה בחלק החיצוני של הקיפול. אם הדפים הם דו-צדדיים, עמוד 2 יהיה בחלק הפנימי.
- .8 לחץ על הלחצן **אישור**.
- .9 לחץ על הלחצן **אישור** כדי לשמור את ההגדרות שלך.
	- .10 לחץ על הלחצן **אישור**.
- .11 בחר בלחצן האישור, שם הלחצן ישתנה בהתאם ליישום שממנו אתה מדפיס. במרבית היישומים, בחר בלחצן **אישור** או **הדפסה**.
	- .12 אסוף קח את העבודה מההתקן.
	- .13 לחץ על הלחצן **מצב העבודה** בלוח הבקרה של ההתקן כדי לראות את רשימת העבודות ולבדוק את מצב העבודה.
	- .14 עבודות ההדפסה מוצגות בדרך כלל ברשימה 'עבודות פעילות', אולם אם מנהל המערכת שלך הפעיל את התכונה 'הפסקת כל העבודות', העבודה שלך תופיע ברשימת 'עבודות הדפסה מושהות' או ברשימת 'עבודות הדפסה לא מזוהות'. כדי לשחרר עבודה מושהית, בחר את העבודה ברשימה הנדרשת ולאחר מכן לחץ על הלחצן **שחרר**.
- .15 אם העבודה נשארת מושהית ברשימת העבודות הפעילות, עליך לספק להתקן משאבים נוספים, כגון נייר או סיכות הידוק, לפני שתוכל להשלים את העבודה. כדי לבדוק מהם המשאבים הנדרשים, בחר את העבודה ולאחר מכן לחץ על הלחצן **Details**( פרטים(. כשהמשאבים יהיו זמינים, עבודת ההדפסה תתחיל.

[הדפסת מסמך באמצעות מנהל התקן הדפסה מסוג](#page-296-0) PCL [בחירת אפשרות גימור בעת שימוש במנהל התקן ההדפסה מסוג](#page-311-0) PCL .www.xerox.com/[support](www.xerox.com/support) (מדריך למנהל המערכת) System Administrator Guide [שימוש בשירותי האינטרנט לחיפוש פרטי קשר של מנהל מערכת](#page-633-0) [הצגת ההתקדמות ופרטי העבודה באמצעות התפריט](#page-655-0) Status Job( מצב עבודה( [כניסה למנהל התקן הדפסה באמצעות ניהול חשבונות סטנדרטי של](#page-507-0) Xerox או ניהול חשבונות רשת

#### **הידוק וחירור באמצעות מנהל התקן ההדפסה מסוג PCL**

באפשרותך להדפיס מהמחשב באמצעות ההתקן בעזרת מנהל התקן הדפסה. התקן זה מכיל מגוון מנהלי התקני הדפסה של Xerox לתמיכה בכל מערכות ההפעלה הפופולריות. מנהלי התקני ההדפסה של Xerox מאפשרים לך להשתמש בתכונות הספציפיות הזמינות בהתקן שברשותך.

אם האפשרות Authentication( אימות( הוגדרה כזמינה בהתקן, ייתכן שיהיה עליך להיכנס למערכת בהתקן כדי לראות או לשחרר את העבודות שלך.

אם האפשרות Accounting( חשבונאות( הוגדרה כזמינה, ייתכן שיהיה עליך להזין את פרטי הכניסה במנהל התקן ההדפסה לפני שתוכל לשלוח את העבודה.

בהתאם להתקן הגימור האופציונלי ולערכות המותקנות, תוכל לבחור מבין אפשרויות פלט שונות כגון הידוק, קיפול ואיסוף.

הערה: מנהל המערכת חייב להפוך אפשרות זו לזמינה.

האפשרויות הזמינות במנהל התקן ההדפסה תלויות באופן שבו מנהל המערכת שלך קבע את התצורה של מנהל התקן ההדפסה במחשב.

השתמש באפשרות Finishing Multiple( גימור מרובה( כדי לחורר ולהדק את המסמך שלך.

השתמש באפשרויות ההידוק כדי להדק את המסמך. האפשרויות הזמינות תלויות בהתקן הגימור המותקן. אפשרויות ההידוק הבסיסיות הן Off (מכובה), Staples ( הידוק 1), Multi--1 (2 הידוקים) ו--Multi Staple( הידוק מרובה(.

השתמש באפשרות Punch Hole( חירור( אם ברצונך שההתקן יחורר חורים בכל דף לאחר שיודפס. כל גיליון ינוקב בנפרד ולכן אין הגבלה למספר הדפים שערכה יכולה לכלול. ניתן לבחור חורים מנוקבים רק .)11 x 17"( A3-ו( 8.5 x 11" LEF( A4 LEF נייר עבור הערה: SEF פירושו הזנת קצה קצר )בעת הזנת הנייר להתקן, הקצה הקצר של הנייר הוא הקצה המוביל(. LEF פירושו הזנת קצה ארוך )הנייר מכוון כך שהקצה הארוך הוא הקצה שמוזן ראשון להתקן(.

- .1 פתח את המסמך שברצונך להדפיס. מתוך מרבית היישומים בחר בלחצן **Office** או **קובץ** ולאחר מכן בחר **הדפסה** בתפריט 'קובץ'.
- .2 הזן את מספר העותקים שברצונך להפיק. בהתאם ליישום שבו אתה משתמש, ייתכן שתוכל גם לבחור את טווח העמודים ואפשרויות הדפסה אחרות.
	- .3 בחר את מנהל ההתקנים מסוג PCL של Xerox מתוך רשימת מנהלי ההתקנים הזמינים להדפסה.
	- .4 פתח את החלון 'מאפיינים' של מנהל ההתקן השיטה תשתנה בהתאם ליישום שממנו אתה מדפיס. מתוך מרבית היישומים של Microsoft, בחר בלחצן **מאפיינים** או **העדפות** כדי לפתוח את החלון.
	- .5 במידת הצורך, לחץ על הכרטיסייה **אפשרויות הדפסה**. לרוב, זו הכרטיסייה הפעילה כשמנהל התקן ההדפסה נפתח.
		- .6 בחר את האפשרות **...Finishing Multiple**( גימור מרובה( מהתפריט Finishing( גימור(.
			- .7 בחר את אפשרות ההידוק הדרושה.
			- האפשרות **Stapling No**( ללא הידוק( מבטלת את כל תיכנותי ההידוק שהזנת.
- האפשרות **Staple 1**( הידוק 1( ממקמת הידוק יחיד בפינה השמאלית העליונה של המסמך שלך.
	- האפשרות **Staples 2**( 2 הידוקים( ממקמת 2 הידוקים לאורך הקצה הארוך של המסמך.

הערה: עבור בחירות מסוימות של הידוק, ההתקן יסובב את התמונה. אם אינך מצליח להדק, ודא שאפשרות Rotation Image( סיבוב תמונה( מוגדרת ל-Rotate Auto( סיבוב אוטומטי( תחת Tools (כלים). מנהל המערכת שלך מגדיר את אפשרויות סיבוב התמונה בעת התקנת ההתקן.

- .8 בחר **Punch Hole**( חירור( מהתפריט **Punching Hole**( חירור(.
- במידת הצורך, בחר **Punching Hole No**( ללא חירור( כדי לבטל את כל התיכנותים שהזנת.
	- .9 לחץ על הלחצן **אישור**.
	- .10 לחץ על הלחצן **אישור** כדי לשמור את ההגדרות שלך.
- .11 בחר בלחצן האישור, שם הלחצן ישתנה בהתאם ליישום שממנו אתה מדפיס. במרבית היישומים, בחר בלחצן **אישור** או **הדפסה**.
	- .12 אסוף קח את העבודה מההתקן.
	- .13 לחץ על הלחצן **מצב העבודה** בלוח הבקרה של ההתקן כדי לראות את רשימת העבודות ולבדוק את מצב העבודה.
	- .14 עבודות ההדפסה מוצגות בדרך כלל ברשימה 'עבודות פעילות', אולם אם מנהל המערכת שלך הפעיל את התכונה 'הפסקת כל העבודות', העבודה שלך תופיע ברשימת 'עבודות הדפסה מושהות' או ברשימת 'עבודות הדפסה לא מזוהות'. כדי לשחרר עבודה מושהית, בחר את העבודה ברשימה הנדרשת ולאחר מכן לחץ על הלחצן **שחרר**.
- .15 אם העבודה נשארת מושהית ברשימת העבודות הפעילות, עליך לספק להתקן משאבים נוספים, כגון נייר או סיכות הידוק, לפני שתוכל להשלים את העבודה. כדי לבדוק מהם המשאבים הנדרשים, בחר את העבודה ולאחר מכן לחץ על הלחצן **Details**( פרטים(. כשהמשאבים יהיו זמינים, עבודת ההדפסה תתחיל.

מידע נוסף

[הדפסת מסמך באמצעות מנהל התקן הדפסה מסוג](#page-296-0) PCL [בחירת אפשרות גימור בעת שימוש במנהל התקן ההדפסה מסוג](#page-311-0) PCL .www.xerox.com/[support](www.xerox.com/support) )המערכת למנהל מדריך )System Administrator Guide [שימוש בשירותי האינטרנט לחיפוש פרטי קשר של מנהל מערכת](#page-633-0) [הצגת ההתקדמות ופרטי העבודה באמצעות התפריט](#page-655-0) Status Job( מצב עבודה( [כניסה למנהל התקן הדפסה באמצעות ניהול חשבונות סטנדרטי של](#page-507-0) Xerox או ניהול חשבונות רשת

#### **יצירת חוברת**

#### **יצירת פריסת חוברת באמצעות מנהל התקן ההדפסה מסוג PCL**

באפשרותך להדפיס מהמחשב באמצעות ההתקן בעזרת מנהל התקן הדפסה. התקן זה מכיל מגוון מנהלי התקני הדפסה של Xerox לתמיכה בכל מערכות ההפעלה הפופולריות. מנהלי התקני ההדפסה של Xerox מאפשרים לך להשתמש בתכונות הספציפיות הזמינות בהתקן שברשותך.

אם האפשרות Authentication( אימות( הוגדרה כזמינה בהתקן, ייתכן שיהיה עליך להיכנס למערכת בהתקן כדי לראות או לשחרר את העבודות שלך.

אם האפשרות Accounting( חשבונאות( הוגדרה כזמינה, ייתכן שיהיה עליך להזין את פרטי הכניסה במנהל התקן ההדפסה לפני שתוכל לשלוח את העבודה.

בהתאם להתקן הגימור האופציונלי ולערכות המותקנות, תוכל לבחור מבין אפשרויות פלט שונות כגון הידוק, קיפול ואיסוף.

הערה: מנהל המערכת חייב להפוך אפשרות זו לזמינה.

האפשרויות הזמינות במנהל התקן ההדפסה תלויות באופן שבו מנהל המערכת שלך קבע את התצורה של מנהל התקן ההדפסה במחשב.

השתמש באפשרות Layout Booklet( פריסת חוברת( כדי שההתקן יקטין ויסדר את דפי מסמך המקור באופן אוטומטי בסדר הנכון כדי ליצור חוברת כאשר הדפים מקופלים לשתיים.

אם ההתקן שלך כולל יוצר חוברות, באפשרותך להשתמש בתכונה Creation Booklet( יצירת חוברות( כדי להפיק באופן אוטומטי חוברות מקופלות ומהודקות.

- .1 פתח את המסמך שברצונך להדפיס. מתוך מרבית היישומים בחר בלחצן **Office** או **קובץ** ולאחר מכן בחר **הדפסה** בתפריט 'קובץ'.
- .2 הזן את מספר העותקים שברצונך להפיק. בהתאם ליישום שבו אתה משתמש, ייתכן שתוכל גם לבחור את טווח העמודים ואפשרויות הדפסה אחרות.
	- .3 בחר את מנהל ההתקנים מסוג PCL של Xerox מתוך רשימת מנהלי ההתקנים הזמינים להדפסה.
	- .4 פתח את החלון 'מאפיינים' של מנהל ההתקן השיטה תשתנה בהתאם ליישום שממנו אתה מדפיס. מתוך מרבית היישומים של Microsoft, בחר בלחצן **מאפיינים** או **העדפות** כדי לפתוח את החלון.
- .5 במידת הצורך, לחץ על הכרטיסייה **אפשרויות הדפסה**. לרוב, זו הכרטיסייה הפעילה כשמנהל התקן ההדפסה נפתח.
	- .6 בחר **...Creation Booklet**( יצירת חוברת( מהתפריט **Finishing**( גימור(.
		- .7 סמן את לחצן האפשרויות **Layout Booklet**( פריסת חוברת(.
- .8 במידת הצורך, לחץ על הלחצן **Adjustments Booklet**( התאמות חוברת( כדי לציין אפשרויות פריסה מדויקות.
	- בחר את אפשרות Size Paper Booklet( גודל נייר חוברת( הדרושה.
	- האפשרות **Setting Job Use**( שימוש בהגדרת עבודה( יוצרת את החוברת באמצעות גודל הנייר שנבחר במסמך המקור שלך.
		- האפשרות **Manual**( ידני( מפעילה תפריט נפתח שבו באפשרותך לבחור את גודל הנייר הדרוש.
- בחר **Standard**( רגיל( מהתפריט **Margins Booklet**( שוליים של חוברת( כדי ליצור שוליים בין כל תמונה בחוברת.
	- במידת הצורך, בחר **None**( ללא( כדי לבטל את כל התיכנותים שביצעת.
		- לחץ על הלחצן **אישור**.
	- .9 במידת הצורך, סמן את תיבת הסימון **Borders Page**( גבולות עמוד( כדי להדפיס גבול מסביב לכל תמונה.
		- .10 לחץ על הלחצן **אישור**.
- .11 לחץ על הלחצן **אישור** כדי לשמור את ההגדרות שלך.
- .12 בחר בלחצן האישור, שם הלחצן ישתנה בהתאם ליישום שממנו אתה מדפיס. במרבית היישומים, בחר בלחצן **אישור** או **הדפסה**.
	- .13 אסוף קח את העבודה מההתקן.
	- .14 לחץ על הלחצן **מצב העבודה** בלוח הבקרה של ההתקן כדי לראות את רשימת העבודות ולבדוק את מצב העבודה.
	- .15 עבודות ההדפסה מוצגות בדרך כלל ברשימה 'עבודות פעילות', אולם אם מנהל המערכת שלך הפעיל את התכונה 'הפסקת כל העבודות', העבודה שלך תופיע ברשימת 'עבודות הדפסה מושהות' או ברשימת 'עבודות הדפסה לא מזוהות'. כדי לשחרר עבודה מושהית, בחר את העבודה ברשימה הנדרשת ולאחר מכן לחץ על הלחצן **שחרר**.
- .16 אם העבודה נשארת מושהית ברשימת העבודות הפעילות, עליך לספק להתקן משאבים נוספים, כגון נייר או סיכות הידוק, לפני שתוכל להשלים את העבודה. כדי לבדוק מהם המשאבים הנדרשים, בחר את העבודה ולאחר מכן לחץ על הלחצן **Details**( פרטים(. כשהמשאבים יהיו זמינים, עבודת ההדפסה תתחיל.

[הדפסת מסמך באמצעות מנהל התקן הדפסה מסוג](#page-296-0) PCL [בחירת אפשרות גימור בעת שימוש במנהל התקן ההדפסה מסוג](#page-311-0) PCL .www.xerox.com/[support](www.xerox.com/support) )המערכת למנהל מדריך )System Administrator Guide [שימוש בשירותי האינטרנט לחיפוש פרטי קשר של מנהל מערכת](#page-633-0) [הצגת ההתקדמות ופרטי העבודה באמצעות התפריט](#page-655-0) Status Job( מצב עבודה( [כניסה למנהל התקן הדפסה באמצעות ניהול חשבונות סטנדרטי של](#page-507-0) Xerox או ניהול חשבונות רשת

#### **קיפול חוברות באמצעות מנהל התקן ההדפסה מסוג PCL**

באפשרותך להדפיס מהמחשב באמצעות ההתקן בעזרת מנהל התקן הדפסה. התקן זה מכיל מגוון מנהלי התקני הדפסה של Xerox לתמיכה בכל מערכות ההפעלה הפופולריות. מנהלי התקני ההדפסה של Xerox מאפשרים לך להשתמש בתכונות הספציפיות הזמינות בהתקן שברשותך.

אם האפשרות Authentication( אימות( הוגדרה כזמינה בהתקן, ייתכן שיהיה עליך להיכנס למערכת בהתקן כדי לראות או לשחרר את העבודות שלך.

אם האפשרות Accounting( חשבונאות( הוגדרה כזמינה, ייתכן שיהיה עליך להזין את פרטי הכניסה במנהל התקן ההדפסה לפני שתוכל לשלוח את העבודה.

בהתאם להתקן הגימור האופציונלי ולערכות המותקנות, תוכל לבחור מבין אפשרויות פלט שונות כגון הידוק, קיפול ואיסוף.

הערה: מנהל המערכת חייב להפוך אפשרות זו לזמינה.

האפשרויות הזמינות במנהל התקן ההדפסה תלויות באופן שבו מנהל המערכת שלך קבע את התצורה של מנהל התקן ההדפסה במחשב.

השתמש באפשרות Booklet Fold (קיפול חוברת) כדי שההתקן יקטין ויסדר את דפי מסמך המקור באופן אוטומטי בסדר הנכון כדי ליצור חוברת כאשר הדפים מקופלים לשתיים - וכדי לקפל את הדפים באופן אוטומטי כשהם מודפסים.

- .1 פתח את המסמך שברצונך להדפיס. מתוך מרבית היישומים בחר בלחצן **Office** או **קובץ** ולאחר מכן בחר **הדפסה** בתפריט 'קובץ'.
- .2 הזן את מספר העותקים שברצונך להפיק. בהתאם ליישום שבו אתה משתמש, ייתכן שתוכל גם לבחור את טווח העמודים ואפשרויות הדפסה אחרות.
	- .3 בחר את מנהל ההתקנים מסוג PCL של Xerox מתוך רשימת מנהלי ההתקנים הזמינים להדפסה.
- .4 פתח את החלון 'מאפיינים' של מנהל ההתקן השיטה תשתנה בהתאם ליישום שממנו אתה מדפיס. מתוך מרבית היישומים של Microsoft, בחר בלחצן **מאפיינים** או **העדפות** כדי לפתוח את החלון.
- .5 במידת הצורך, לחץ על הכרטיסייה **אפשרויות הדפסה**. לרוב, זו הכרטיסייה הפעילה כשמנהל התקן ההדפסה נפתח.
	- .6 בחר **...Creation Booklet**( יצירת חוברת( מהתפריט **Finishing**( גימור(.
		- .7 סמן את לחצן האפשרויות **Fold Booklet**( קיפול חוברת(.
- .8 במידת הצורך, לחץ על הלחצן **Adjustments Booklet**( התאמות חוברת( כדי לציין אפשרויות פריסה מדויקות.
	- בחר את אפשרות Source Imposition( מקור הנחה( הדרושה.
	- האפשרות **Driver By Imposed**( נכפה על-ידי מנהל ההתקן( מסדרת באופן אוטומטי את דפי מסמך המקור ברצף הנכון כדי ליצור חוברת כאשר הדפים מקופלים לשתיים.
- האפשרות **App By Imposed-Pre**( נכפה מראש על-ידי היישום( מאפשרת ליישום שאתה מדפיס ממנו לקבוע את רצף הדפים הנכון כדי ליצור חוברת כאשר הדפים מקופלים לשתיים. רוב יישומי הפרסום של שולחן העבודה יכולים ליצור פריסת חוברת.
	- בחר את אפשרות Size Paper Booklet( גודל נייר חוברת( הדרושה.
- האפשרות **Setting Job Use**( שימוש בהגדרת עבודה( יוצרת את החוברת באמצעות גודל הנייר שנבחר במסמך המקור שלך.
	- האפשרות **Manual**( ידני( מפעילה תפריט נפתח שבו באפשרותך לבחור את גודל הנייר הדרוש.
- בחר **Standard**( רגיל( מהתפריט **Margins Booklet**( שוליים של חוברת( כדי ליצור שוליים בין כל תמונה בחוברת.
	- במידת הצורך, בחר **None**( ללא( כדי לבטל את כל התיכנותים שביצעת.
		- לחץ על הלחצן **אישור**.
	- .9 במידת הצורך, סמן את תיבת הסימון **Borders Page**( גבולות עמוד( כדי להדפיס גבול מסביב לכל תמונה.
		- .10 לחץ על הלחצן **אישור** כדי לשמור את ההגדרות שלך.
- .11 בחר בלחצן האישור, שם הלחצן ישתנה בהתאם ליישום שממנו אתה מדפיס. במרבית היישומים, בחר בלחצן **אישור** או **הדפסה**.
	- .12 אסוף קח את העבודה מההתקן.
	- .13 לחץ על הלחצן **מצב העבודה** בלוח הבקרה של ההתקן כדי לראות את רשימת העבודות ולבדוק את מצב העבודה.
	- .14 עבודות ההדפסה מוצגות בדרך כלל ברשימה 'עבודות פעילות', אולם אם מנהל המערכת שלך הפעיל את התכונה 'הפסקת כל העבודות', העבודה שלך תופיע ברשימת 'עבודות הדפסה מושהות' או ברשימת 'עבודות הדפסה לא מזוהות'. כדי לשחרר עבודה מושהית, בחר את העבודה ברשימה הנדרשת ולאחר מכן לחץ על הלחצן **שחרר**.
- .15 אם העבודה נשארת מושהית ברשימת העבודות הפעילות, עליך לספק להתקן משאבים נוספים, כגון נייר או סיכות הידוק, לפני שתוכל להשלים את העבודה. כדי לבדוק מהם המשאבים הנדרשים, בחר את העבודה ולאחר מכן לחץ על הלחצן **Details**( פרטים(. כשהמשאבים יהיו זמינים, עבודת ההדפסה תתחיל.

[הדפסת מסמך באמצעות מנהל התקן הדפסה מסוג](#page-296-0) PCL [בחירת אפשרות גימור בעת שימוש במנהל התקן ההדפסה מסוג](#page-311-0) PCL .www.xerox.com/[support](www.xerox.com/support) )המערכת למנהל מדריך )System Administrator Guide [שימוש בשירותי האינטרנט לחיפוש פרטי קשר של מנהל מערכת](#page-633-0) [הצגת ההתקדמות ופרטי העבודה באמצעות התפריט](#page-655-0) Status Job( מצב עבודה( [כניסה למנהל התקן הדפסה באמצעות ניהול חשבונות סטנדרטי של](#page-507-0) Xerox או ניהול חשבונות רשת

#### **קיפול והידוק חוברות באמצעות מנהל התקן ההדפסה מסוג PCL**

באפשרותך להדפיס מהמחשב באמצעות ההתקן בעזרת מנהל התקן הדפסה. התקן זה מכיל מגוון מנהלי התקני הדפסה של Xerox לתמיכה בכל מערכות ההפעלה הפופולריות. מנהלי התקני ההדפסה של Xerox מאפשרים לך להשתמש בתכונות הספציפיות הזמינות בהתקן שברשותך.

אם האפשרות Authentication( אימות( הוגדרה כזמינה בהתקן, ייתכן שיהיה עליך להיכנס למערכת בהתקן כדי לראות או לשחרר את העבודות שלך.

אם האפשרות Accounting( חשבונאות( הוגדרה כזמינה, ייתכן שיהיה עליך להזין את פרטי הכניסה במנהל התקן ההדפסה לפני שתוכל לשלוח את העבודה.

בהתאם להתקן הגימור האופציונלי ולערכות המותקנות, תוכל לבחור מבין אפשרויות פלט שונות כגון הידוק, קיפול ואיסוף.

הערה: מנהל המערכת חייב להפוך אפשרות זו לזמינה.

האפשרויות הזמינות במנהל התקן ההדפסה תלויות באופן שבו מנהל המערכת שלך קבע את התצורה של מנהל התקן ההדפסה במחשב.

השתמש באפשרות Staple and Fold Booklet( קיפול והידוק חוברת( כדי שההתקן יקטין ויסדר את דפי מסמך המקור באופן אוטומטי בסדר הנכון כדי ליצור חוברת כאשר הדפים מקופלים לשתיים - וכדי לקפל ולהדק את הדפים באופן אוטומטי כשהם מודפסים.

- .1 פתח את המסמך שברצונך להדפיס. מתוך מרבית היישומים בחר בלחצן **Office** או **קובץ** ולאחר מכן בחר **הדפסה** בתפריט 'קובץ'.
- .2 הזן את מספר העותקים שברצונך להפיק. בהתאם ליישום שבו אתה משתמש, ייתכן שתוכל גם לבחור את טווח העמודים ואפשרויות הדפסה אחרות.
	- .3 בחר את מנהל ההתקנים מסוג PCL של Xerox מתוך רשימת מנהלי ההתקנים הזמינים להדפסה.
	- .4 פתח את החלון 'מאפיינים' של מנהל ההתקן השיטה תשתנה בהתאם ליישום שממנו אתה מדפיס. מתוך מרבית היישומים של Microsoft, בחר בלחצן **מאפיינים** או **העדפות** כדי לפתוח את החלון.
	- .5 במידת הצורך, לחץ על הכרטיסייה **אפשרויות הדפסה**. לרוב, זו הכרטיסייה הפעילה כשמנהל התקן ההדפסה נפתח.
		- .6 בחר **...Creation Booklet**( יצירת חוברת( מהתפריט **Finishing**( גימור(.
		- .7 סמן את לחצן האפשרויות **Staple and Fold Booklet**( קיפול והידוק חוברת(.
- .8 במידת הצורך, לחץ על הלחצן **Adjustments Booklet**( התאמות חוברת( כדי לציין אפשרויות פריסה מדויקות.
	- בחר את אפשרות Source Imposition( מקור הנחה( הדרושה.
	- האפשרות **Driver By Imposed**( נכפה על-ידי מנהל ההתקן( מסדרת באופן אוטומטי את דפי מסמך המקור ברצף הנכון כדי ליצור חוברת כאשר הדפים מקופלים לשתיים.
- האפשרות **App By Imposed-Pre**( נכפה מראש על-ידי היישום( מאפשרת ליישום שאתה מדפיס ממנו לקבוע את רצף הדפים הנכון כדי ליצור חוברת כאשר הדפים מקופלים לשתיים. רוב יישומי הפרסום של שולחן העבודה יכולים ליצור פריסת חוברת.
	- בחר את אפשרות Size Paper Booklet( גודל נייר חוברת( הדרושה.
- האפשרות **Setting Job Use**( שימוש בהגדרת עבודה( יוצרת את החוברת באמצעות גודל הנייר שנבחר במסמך המקור שלך.
	- האפשרות Manual (ידני) מפעילה תפריט נפתח שבו באפשרותך לבחור את גודל הנייר הדרוש.
- בחר **Standard**( רגיל( מהתפריט **Margins Booklet**( שוליים של חוברת( כדי ליצור שוליים בין כל תמונה בחוברת.
	- במידת הצורך, בחר **None**( ללא( כדי לבטל את כל התיכנותים שביצעת.
		- לחץ על הלחצן **אישור**.
	- .9 במידת הצורך, סמן את תיבת הסימון **Borders Page**( גבולות עמוד( כדי להדפיס גבול מסביב לכל תמונה.
- .10 לחץ על הלחצן **אישור**.
- .11 לחץ על הלחצן **אישור** כדי לשמור את ההגדרות שלך.
- .12 בחר בלחצן האישור, שם הלחצן ישתנה בהתאם ליישום שממנו אתה מדפיס. במרבית היישומים, בחר בלחצן **אישור** או **הדפסה**.
	- .13 אסוף קח את העבודה מההתקן.
	- .14 לחץ על הלחצן **מצב העבודה** בלוח הבקרה של ההתקן כדי לראות את רשימת העבודות ולבדוק את מצב העבודה.
	- .15 עבודות ההדפסה מוצגות בדרך כלל ברשימה 'עבודות פעילות', אולם אם מנהל המערכת שלך הפעיל את התכונה 'הפסקת כל העבודות', העבודה שלך תופיע ברשימת 'עבודות הדפסה מושהות' או ברשימת 'עבודות הדפסה לא מזוהות'. כדי לשחרר עבודה מושהית, בחר את העבודה ברשימה הנדרשת ולאחר מכן לחץ על הלחצן **שחרר**.
- .16 אם העבודה נשארת מושהית ברשימת העבודות הפעילות, עליך לספק להתקן משאבים נוספים, כגון נייר או סיכות הידוק, לפני שתוכל להשלים את העבודה. כדי לבדוק מהם המשאבים הנדרשים, בחר את העבודה ולאחר מכן לחץ על הלחצן **Details**( פרטים(. כשהמשאבים יהיו זמינים, עבודת ההדפסה תתחיל.

[הדפסת מסמך באמצעות מנהל התקן הדפסה מסוג](#page-296-0) PCL [בחירת אפשרות גימור בעת שימוש במנהל התקן ההדפסה מסוג](#page-311-0) PCL .www.xerox.com/[support](www.xerox.com/support) )המערכת למנהל מדריך )System Administrator Guide [שימוש בשירותי האינטרנט לחיפוש פרטי קשר של מנהל מערכת](#page-633-0) [הצגת ההתקדמות ופרטי העבודה באמצעות התפריט](#page-655-0) Status Job( מצב עבודה( [כניסה למנהל התקן הדפסה באמצעות ניהול חשבונות סטנדרטי של](#page-507-0) Xerox או ניהול חשבונות רשת

#### **הגדרת איכות ההדפסה באמצעות מנהל התקן ההדפסה מסוג PCL**

באפשרותך להדפיס מהמחשב באמצעות ההתקן בעזרת מנהל התקן הדפסה. התקן זה מכיל מגוון מנהלי התקני הדפסה של Xerox לתמיכה בכל מערכות ההפעלה הפופולריות. מנהלי התקני ההדפסה של Xerox מאפשרים לך להשתמש בתכונות הספציפיות הזמינות בהתקן שברשותך.

אם האפשרות Authentication( אימות( הוגדרה כזמינה בהתקן, ייתכן שיהיה עליך להיכנס למערכת בהתקן כדי לראות או לשחרר את העבודות שלך.

אם האפשרות Accounting( חשבונאות( הוגדרה כזמינה, ייתכן שיהיה עליך להזין את פרטי הכניסה במנהל התקן ההדפסה לפני שתוכל לשלוח את העבודה.

השתמש באפשרויות Quality Print( איכות הדפסה( כדי להתאים את כמות הטונר המשמשת להדפסת המסמכים שלך. שימוש בכמות קטנה מאוד של טונר מפיק מראה גרעיני מעט יותר, בפרט בעת הדפסת גרפיקה או אובייקטים בעלי צבע מלא, אבל הוא מהווה את האפשרות הידידותית ביותר לסביבה.

- .1 פתח את המסמך שברצונך להדפיס. מתוך מרבית היישומים בחר בלחצן **Office** או **קובץ** ולאחר מכן בחר **הדפסה** בתפריט 'קובץ'.
- .2 הזן את מספר העותקים שברצונך להפיק. בהתאם ליישום שבו אתה משתמש, ייתכן שתוכל גם לבחור את טווח העמודים ואפשרויות הדפסה אחרות.
	- .3 בחר את מנהל ההתקנים מסוג PCL של Xerox מתוך רשימת מנהלי ההתקנים הזמינים להדפסה.
	- .4 פתח את החלון 'מאפיינים' של מנהל ההתקן השיטה תשתנה בהתאם ליישום שממנו אתה מדפיס. מתוך מרבית היישומים של Microsoft, בחר בלחצן **מאפיינים** או **העדפות** כדי לפתוח את החלון.
- .5 במידת הצורך, לחץ על הכרטיסייה **אפשרויות הדפסה**. לרוב, זו הכרטיסייה הפעילה כשמנהל התקן ההדפסה נפתח.
- 6. בחר את אפשרות Print Quality (איכות ההדפסה) הדרושה.
- האפשרות **Standard**( רגיל( מאזנת בין איכות ההדפסה לשיקולים סביבתיים ולגודל הקובץ שנשלח ברשת. איכות הדפסה רגילה מתאימה לרוב עבודות ההדפסה.
	- האפשרות **Saver Toner**( חיסכון בטונר( משתמשת בכמות קטנה יותר של טונר מאשר האפשרויות האחרות. ייתכן שהמסמכים ייראו בהירים יותר מאשר באפשרויות האחרות.
		- .7 לחץ על הלחצן **אישור** כדי לשמור את ההגדרות שלך.
- .8 בחר בלחצן האישור, שם הלחצן ישתנה בהתאם ליישום שממנו אתה מדפיס. במרבית היישומים, בחר בלחצן **אישור** או **הדפסה**.
	- .9 אסוף קח את העבודה מההתקן.
	- .10 לחץ על הלחצן **מצב העבודה** בלוח הבקרה של ההתקן כדי לראות את רשימת העבודות ולבדוק את מצב העבודה.
	- .11 עבודות ההדפסה מוצגות בדרך כלל ברשימה 'עבודות פעילות', אולם אם מנהל המערכת שלך הפעיל את התכונה 'הפסקת כל העבודות', העבודה שלך תופיע ברשימת 'עבודות הדפסה מושהות' או ברשימת 'עבודות הדפסה לא מזוהות'. כדי לשחרר עבודה מושהית, בחר את העבודה ברשימה הנדרשת ולאחר מכן לחץ על הלחצן **שחרר**.
- .12 אם העבודה נשארת מושהית ברשימת העבודות הפעילות, עליך לספק להתקן משאבים נוספים, כגון נייר או סיכות הידוק, לפני שתוכל להשלים את העבודה. כדי לבדוק מהם המשאבים הנדרשים, בחר את העבודה ולאחר מכן לחץ על הלחצן **Details**( פרטים(. כשהמשאבים יהיו זמינים, עבודת ההדפסה תתחיל.

[הדפסת מסמך באמצעות מנהל התקן הדפסה מסוג](#page-296-0) PCL .www.xerox.com/[support](www.xerox.com/support) )המערכת למנהל מדריך )System Administrator Guide [שימוש בשירותי האינטרנט לחיפוש פרטי קשר של מנהל מערכת](#page-633-0) [הצגת ההתקדמות ופרטי העבודה באמצעות התפריט](#page-655-0) Status Job( מצב עבודה( [כניסה למנהל התקן הדפסה באמצעות ניהול חשבונות סטנדרטי של](#page-507-0) Xerox או ניהול חשבונות רשת

#### **בחירת יעד פלט בעת שימוש במנהל התקן ההדפסה מסוג PCL**

באפשרותך להדפיס מהמחשב באמצעות ההתקן בעזרת מנהל התקן הדפסה. התקן זה מכיל מגוון מנהלי התקני הדפסה של Xerox לתמיכה בכל מערכות ההפעלה הפופולריות. מנהלי התקני ההדפסה של Xerox מאפשרים לך להשתמש בתכונות הספציפיות הזמינות בהתקן שברשותך.

אם האפשרות Authentication( אימות( הוגדרה כזמינה בהתקן, ייתכן שיהיה עליך להיכנס למערכת בהתקן כדי לראות או לשחרר את העבודות שלך.

אם האפשרות Accounting( חשבונאות( הוגדרה כזמינה, ייתכן שיהיה עליך להזין את פרטי הכניסה במנהל התקן ההדפסה לפני שתוכל לשלוח את העבודה.

השתמש באפשרויות Destination Output( יעד פלט( כדי לציין יעד עבור הפלט שלך. היעדים משתנים בהתאם לסוג יחידת הגימור המצורפת להתקן שלך.

הערה: אם יעד מופיע ברשימה, אבל מוצג בטקסט אפור, ייתכן שאינו זמין בשל אפשרות גימור שבחרת.

הערה: מנהל המערכת חייב להפוך אפשרות זו לזמינה.

- .1 פתח את המסמך שברצונך להדפיס. מתוך מרבית היישומים בחר בלחצן **Office** או **קובץ** ולאחר מכן בחר **הדפסה** בתפריט 'קובץ'.
- .2 הזן את מספר העותקים שברצונך להפיק. בהתאם ליישום שבו אתה משתמש, ייתכן שתוכל גם לבחור את טווח העמודים ואפשרויות הדפסה אחרות.
	- .3 בחר את מנהל ההתקנים מסוג PCL של Xerox מתוך רשימת מנהלי ההתקנים הזמינים להדפסה.
- .4 פתח את החלון 'מאפיינים' של מנהל ההתקן השיטה תשתנה בהתאם ליישום שממנו אתה מדפיס. מתוך מרבית היישומים של Microsoft, בחר בלחצן **מאפיינים** או **העדפות** כדי לפתוח את החלון.
- .5 במידת הצורך, לחץ על הכרטיסייה **אפשרויות הדפסה**. לרוב, זו הכרטיסייה הפעילה כשמנהל התקן ההדפסה נפתח.
	- .6 בחר את אפשרות Destination Output( יעד הפלט( הדרושה.
	- האפשרות **Select Automatically**( בחירה אוטומטית( שולחת את העבודה אל מגש פלט בהתבסס על גודל הנייר.
		- האפשרות **Tray Top**( מגש עליון( שולחת את העבודה אל מגש הפלט בראש ההתקן.
			- **Tray Stacker**( מגש המערים( המסמך יודפס במגש המערים בצדו של ההתקן.
- האפשרות **Bin Maker Booklet**( תיבת יוצר החוברות( שולחת את העבודה אל מגש הפלט בצדו הימני של ההתקן.
	- .7 לחץ על הלחצן **אישור**.
- .8 בחר בלחצן האישור, שם הלחצן ישתנה בהתאם ליישום שממנו אתה מדפיס. במרבית היישומים, בחר בלחצן **אישור** או **הדפסה**.
	- .9 אסוף קח את העבודה מההתקן.
	- .10 לחץ על הלחצן **מצב העבודה** בלוח הבקרה של ההתקן כדי לראות את רשימת העבודות ולבדוק את מצב העבודה.
	- .11 עבודות ההדפסה מוצגות בדרך כלל ברשימה 'עבודות פעילות', אולם אם מנהל המערכת שלך הפעיל את התכונה 'הפסקת כל העבודות', העבודה שלך תופיע ברשימת 'עבודות הדפסה מושהות' או ברשימת 'עבודות הדפסה לא מזוהות'. כדי לשחרר עבודה מושהית, בחר את העבודה ברשימה הנדרשת ולאחר מכן לחץ על הלחצן **שחרר**.
- .12 אם העבודה נשארת מושהית ברשימת העבודות הפעילות, עליך לספק להתקן משאבים נוספים, כגון נייר או סיכות הידוק, לפני שתוכל להשלים את העבודה. כדי לבדוק מהם המשאבים הנדרשים, בחר את העבודה ולאחר מכן לחץ על הלחצן **Details**( פרטים(. כשהמשאבים יהיו זמינים, עבודת ההדפסה תתחיל.

[הדפסת מסמך באמצעות מנהל התקן הדפסה מסוג](#page-296-0) PCL [בחירת אפשרות גימור בעת שימוש במנהל התקן ההדפסה מסוג](#page-311-0) PCL .www.xerox.com/[support](www.xerox.com/support) )המערכת למנהל מדריך )System Administrator Guide [שימוש בשירותי האינטרנט לחיפוש פרטי קשר של מנהל מערכת](#page-633-0) [הצגת ההתקדמות ופרטי העבודה באמצעות התפריט](#page-655-0) Status Job( מצב עבודה( [כניסה למנהל התקן הדפסה באמצעות ניהול חשבונות סטנדרטי של](#page-507-0) Xerox או ניהול חשבונות רשת

## **אפשרויות מסמך**

## **פריסת עמוד**

## **הדפסה של יותר מעמוד אחד בגיליון באמצעות מנהל התקן ההדפסה מסוג PCL**

באפשרותך להדפיס מהמחשב באמצעות ההתקן בעזרת מנהל התקן הדפסה. התקן זה מכיל מגוון מנהלי התקני הדפסה של Xerox לתמיכה בכל מערכות ההפעלה הפופולריות. מנהלי התקני ההדפסה של Xerox מאפשרים לך להשתמש בתכונות הספציפיות הזמינות בהתקן שברשותך.

אם האפשרות Authentication( אימות( הוגדרה כזמינה בהתקן, ייתכן שיהיה עליך להיכנס למערכת בהתקן כדי לראות או לשחרר את העבודות שלך.

אם האפשרות Accounting( חשבונאות( הוגדרה כזמינה, ייתכן שיהיה עליך להזין את פרטי הכניסה במנהל התקן ההדפסה לפני שתוכל לשלוח את העבודה.

השתמש בתכונה Layout Page( פריסת עמוד( בעת יצירת דפי מידע, לוחות סיפור או מסמכי ארכיון. ההתקן יקטין או יגדיל את התמונות בהתאם לצורך, כדי להציג אותן בכיוון לרוחב או לאורך על עמוד אחד, בהתבסס על אספקת הנייר שנבחרה.

- .1 פתח את המסמך שברצונך להדפיס. מתוך מרבית היישומים בחר בלחצן **Office** או **קובץ** ולאחר מכן בחר **הדפסה** בתפריט 'קובץ'.
- .2 הזן את מספר העותקים שברצונך להפיק. בהתאם ליישום שבו אתה משתמש, ייתכן שתוכל גם לבחור את טווח העמודים ואפשרויות הדפסה אחרות.
	- .3 בחר את מנהל ההתקנים מסוג PCL של Xerox מתוך רשימת מנהלי ההתקנים הזמינים להדפסה.
	- .4 פתח את החלון 'מאפיינים' של מנהל ההתקן השיטה תשתנה בהתאם ליישום שממנו אתה מדפיס. מתוך מרבית היישומים של Microsoft, בחר בלחצן **מאפיינים** או **העדפות** כדי לפתוח את החלון.
		- .5 לחץ על הכרטיסייה **Options Document**( אפשרויות מסמך(.
			- .6 לחץ על הכרטיסייה **Layout Page**( פריסת עמוד(.
		- .7 סמן את לחצן האפשרויות הדרוש כדי לבחור את מספר העמודים שיש להדפיס בכל גיליון.

הערה: מספר העמודים לכל גיליון הוא מספר העמודים לכל צד של הגיליון. לדוגמה, אם אתה בוחר 2 Sheet Per Pages( 2 עמודים לכל גיליון( ומדפיס את המסמך שלך כדו-צדדי, ההתקן ידפיס 2 עמודים בכל צד של הגיליון (4 עמודים בסך הכל).

- .8 במידת הצורך, סמן את תיבת הסימון **Borders Page**( גבולות עמוד( כדי להדפיס גבול מסביב לכל תמונה.
- .9 במידת הצורך, בחר אפשרות של חד-צדדי או דו-צדדי מהתפריט הנפתח הממוקם מתחת לתמונת התצוגה המקדימה.
	- האפשרות **Print Sided1-**( הדפסה חד-צדדית( מדפיסה על צד אחד של הנייר או השקף. השתמש באפשרות זו בעת הדפסה על שקפים, מעטפות או תוויות.
- האפשרות **Print Sided2-**( הדפסה דו-צדדית( מדפיסה על שני הצדדים של גיליון נייר. התמונות מודפסות כך שניתן לכרוך את העבודה בקצה הארוך של הגיליון.
- האפשרות **Edge Short on Flip ,Print Sided2-**( הדפסה דו-צדדית, היפוך בקצה קצר( מדפיסה על שני הצדדים של גיליון נייר התמונות מודפסות כך שניתן לכרוך את העבודה בקצה הקצר של הגיליון.
	- .10 לחץ על הלחצן **אישור** כדי לשמור את ההגדרות שלך.
- .11 בחר בלחצן האישור, שם הלחצן ישתנה בהתאם ליישום שממנו אתה מדפיס. במרבית היישומים, בחר בלחצן **אישור** או **הדפסה**.
	- .12 אסוף קח את העבודה מההתקן.
	- .13 לחץ על הלחצן **מצב העבודה** בלוח הבקרה של ההתקן כדי לראות את רשימת העבודות ולבדוק את מצב העבודה.
	- .14 עבודות ההדפסה מוצגות בדרך כלל ברשימה 'עבודות פעילות', אולם אם מנהל המערכת שלך הפעיל את התכונה 'הפסקת כל העבודות', העבודה שלך תופיע ברשימת 'עבודות הדפסה מושהות' או ברשימת 'עבודות הדפסה לא מזוהות'. כדי לשחרר עבודה מושהית, בחר את העבודה ברשימה הנדרשת ולאחר מכן לחץ על הלחצן **שחרר**.
- .15 אם העבודה נשארת מושהית ברשימת העבודות הפעילות, עליך לספק להתקן משאבים נוספים, כגון נייר או סיכות הידוק, לפני שתוכל להשלים את העבודה. כדי לבדוק מהם המשאבים הנדרשים, בחר את העבודה ולאחר מכן לחץ על הלחצן **Details**( פרטים(. כשהמשאבים יהיו זמינים, עבודת ההדפסה תתחיל.

מידע נוסף

[הדפסת מסמך באמצעות מנהל התקן הדפסה מסוג](#page-296-0) PCL .www.xerox.com/[support](www.xerox.com/support) )המערכת למנהל מדריך )System Administrator Guide [שימוש בשירותי האינטרנט לחיפוש פרטי קשר של מנהל מערכת](#page-633-0) [הצגת ההתקדמות ופרטי העבודה באמצעות התפריט](#page-655-0) Status Job( מצב עבודה( [כניסה למנהל התקן הדפסה באמצעות ניהול חשבונות סטנדרטי של](#page-507-0) Xerox או ניהול חשבונות רשת

#### **יצירת חוברת**

## **יצירת פריסת חוברת באמצעות אפשרויות הפריסה של מנהל התקן ההדפסה מסוג PCL**

באפשרותך להדפיס מהמחשב באמצעות ההתקן בעזרת מנהל התקן הדפסה. התקן זה מכיל מגוון מנהלי התקני הדפסה של Xerox לתמיכה בכל מערכות ההפעלה הפופולריות. מנהלי התקני ההדפסה של Xerox מאפשרים לך להשתמש בתכונות הספציפיות הזמינות בהתקן שברשותך.

אם האפשרות Authentication( אימות( הוגדרה כזמינה בהתקן, ייתכן שיהיה עליך להיכנס למערכת בהתקן כדי לראות או לשחרר את העבודות שלך.

אם האפשרות Accounting( חשבונאות( הוגדרה כזמינה, ייתכן שיהיה עליך להזין את פרטי הכניסה במנהל התקן ההדפסה לפני שתוכל לשלוח את העבודה.

השתמש באפשרות Layout Booklet( פריסת חוברת( כדי שההתקן יקטין ויסדר את דפי מסמך המקור באופן אוטומטי בסדר הנכון כדי ליצור חוברת כאשר הדפים מקופלים לשתיים.

אם ההתקן שלך כולל יוצר חוברות, באפשרותך להשתמש בתכונה Creation Booklet( יצירת חוברות( כדי להפיק באופן אוטומטי חוברות מקופלות ומהודקות.

- .1 פתח את המסמך שברצונך להדפיס. מתוך מרבית היישומים בחר בלחצן **Office** או **קובץ** ולאחר מכן בחר **הדפסה** בתפריט 'קובץ'.
- .2 הזן את מספר העותקים שברצונך להפיק. בהתאם ליישום שבו אתה משתמש, ייתכן שתוכל גם לבחור את טווח העמודים ואפשרויות הדפסה אחרות.
	- .3 בחר את מנהל ההתקנים מסוג PCL של Xerox מתוך רשימת מנהלי ההתקנים הזמינים להדפסה.
	- .4 פתח את החלון 'מאפיינים' של מנהל ההתקן השיטה תשתנה בהתאם ליישום שממנו אתה מדפיס. מתוך מרבית היישומים של Microsoft, בחר בלחצן **מאפיינים** או **העדפות** כדי לפתוח את החלון.
		- .5 לחץ על הכרטיסייה **Options Document**( אפשרויות מסמך(.
			- .6 לחץ על הכרטיסייה **Layout Page**( פריסת עמוד(.
		- .7 סמן את לחצן האפשרויות **Creation Booklet**( יצירת חוברת( כדי לפתוח את החלון Booklet Creation( יצירת חוברת(. אם החלון אינו נפתח, לחץ על הלחצן **...Setup**( הגדרה(.
- .8 במידת הצורך, לחץ על הלחצן **Adjustments Booklet**( התאמות חוברת( כדי לציין אפשרויות פריסה מדויקות.
	- בחר את אפשרות Size Paper Booklet( גודל נייר חוברת( הדרושה.
	- האפשרות **Setting Job Use**( שימוש בהגדרת עבודה( יוצרת את החוברת באמצעות גודל הנייר שנבחר במסמך המקור שלך.
		- האפשרות **Manual**( ידני( מפעילה תפריט נפתח שבו באפשרותך לבחור את גודל הנייר הדרוש.
- בחר **Standard**( רגיל( מהתפריט **Margins Booklet**( שוליים של חוברת( כדי ליצור שוליים בין כל תמונה בחוברת.
	- במידת הצורך, בחר **None**( ללא( כדי לבטל את כל התיכנותים שביצעת.
		- לחץ על הלחצן **אישור**.
	- .9 במידת הצורך, סמן את תיבת הסימון **Borders Page**( גבולות עמוד( כדי להדפיס גבול מסביב לכל תמונה.
		- .10 לחץ על הלחצן **אישור**.
		- .11 לחץ על הלחצן **אישור** כדי לשמור את ההגדרות שלך.
- .12 בחר בלחצן האישור, שם הלחצן ישתנה בהתאם ליישום שממנו אתה מדפיס. במרבית היישומים, בחר בלחצן **אישור** או **הדפסה**.
	- .13 אסוף קח את העבודה מההתקן.
	- .14 לחץ על הלחצן **מצב העבודה** בלוח הבקרה של ההתקן כדי לראות את רשימת העבודות ולבדוק את מצב העבודה.
- .15 עבודות ההדפסה מוצגות בדרך כלל ברשימה 'עבודות פעילות', אולם אם מנהל המערכת שלך הפעיל את התכונה 'הפסקת כל העבודות', העבודה שלך תופיע ברשימת 'עבודות הדפסה מושהות' או ברשימת 'עבודות הדפסה לא מזוהות'. כדי לשחרר עבודה מושהית, בחר את העבודה ברשימה הנדרשת ולאחר מכן לחץ על הלחצן **שחרר**.
- .16 אם העבודה נשארת מושהית ברשימת העבודות הפעילות, עליך לספק להתקן משאבים נוספים, כגון נייר או סיכות הידוק, לפני שתוכל להשלים את העבודה. כדי לבדוק מהם המשאבים הנדרשים, בחר את העבודה ולאחר מכן לחץ על הלחצן **Details**( פרטים(. כשהמשאבים יהיו זמינים, עבודת ההדפסה תתחיל.

[הדפסת מסמך באמצעות מנהל התקן הדפסה מסו](#page-296-0)ג PCL .www.xerox.com/[support](www.xerox.com/support) )המערכת למנהל מדריך )System Administrator Guide [שימוש בשירותי האינטרנט לחיפוש פרטי קשר של מנהל מערכת](#page-633-0) [הצגת ההתקדמות ופרטי העבודה באמצעות התפריט](#page-655-0) Status Job( מצב עבודה( [כניסה למנהל התקן הדפסה באמצעות ניהול חשבונות סטנדרטי של](#page-507-0) Xerox או ניהול חשבונות רשת

#### **קיפול חוברות באמצעות אפשרויות הפריסה של מנהל התקן ההדפסה מסוג PCL**

באפשרותך להדפיס מהמחשב באמצעות ההתקן בעזרת מנהל התקן הדפסה. התקן זה מכיל מגוון מנהלי התקני הדפסה של Xerox לתמיכה בכל מערכות ההפעלה הפופולריות. מנהלי התקני ההדפסה של Xerox מאפשרים לך להשתמש בתכונות הספציפיות הזמינות בהתקן שברשותך.

אם האפשרות Authentication( אימות( הוגדרה כזמינה בהתקן, ייתכן שיהיה עליך להיכנס למערכת בהתקן כדי לראות או לשחרר את העבודות שלך.

אם האפשרות Accounting( חשבונאות( הוגדרה כזמינה, ייתכן שיהיה עליך להזין את פרטי הכניסה במנהל התקן ההדפסה לפני שתוכל לשלוח את העבודה.

השתמש באפשרות Booklet Fold (קיפול חוברת) כדי שההתקן יקטין ויסדר את דפי מסמך המקור באופן אוטומטי בסדר הנכון כדי ליצור חוברת כאשר הדפים מקופלים לשתיים - וכדי לקפל את הדפים באופן אוטומטי כשהם מודפסים.

- .1 פתח את המסמך שברצונך להדפיס. מתוך מרבית היישומים בחר בלחצן **Office** או **קובץ** ולאחר מכן בחר **הדפסה** בתפריט 'קובץ'.
- .2 הזן את מספר העותקים שברצונך להפיק. בהתאם ליישום שבו אתה משתמש, ייתכן שתוכל גם לבחור את טווח העמודים ואפשרויות הדפסה אחרות.
	- .3 בחר את מנהל ההתקנים מסוג PCL של Xerox מתוך רשימת מנהלי ההתקנים הזמינים להדפסה.
	- .4 פתח את החלון 'מאפיינים' של מנהל ההתקן השיטה תשתנה בהתאם ליישום שממנו אתה מדפיס. מתוך מרבית היישומים של Microsoft, בחר בלחצן **מאפיינים** או **העדפות** כדי לפתוח את החלון.
		- .5 לחץ על הכרטיסייה **Options Document**( אפשרויות מסמך(.
			- .6 לחץ על הכרטיסייה **Layout Page**( פריסת עמוד(.
		- .7 סמן את לחצן האפשרויות **Creation Booklet**( יצירת חוברת( כדי לפתוח את החלון Booklet Creation( יצירת חוברת(. אם החלון אינו נפתח, לחץ על הלחצן **...Setup**( הגדרה(.
			- .8 סמן את לחצן האפשרויות **Fold Booklet**( קיפול חוברת(.
- .9 במידת הצורך, לחץ על הלחצן **Adjustments Booklet**( התאמות חוברת( כדי לציין אפשרויות פריסה מדויקות.
	- בחר את אפשרות Source Imposition( מקור הנחה( הדרושה.
	- האפשרות **Driver By Imposed**( נכפה על-ידי מנהל ההתקן( מסדרת באופן אוטומטי את דפי מסמך המקור ברצף הנכון כדי ליצור חוברת כאשר הדפים מקופלים לשתיים.
- האפשרות **App By Imposed-Pre**( נכפה מראש על-ידי היישום( מאפשרת ליישום שאתה מדפיס ממנו לקבוע את רצף הדפים הנכון כדי ליצור חוברת כאשר הדפים מקופלים לשתיים. רוב יישומי הפרסום של שולחן העבודה יכולים ליצור פריסת חוברת.
- בחר את אפשרות Size Paper Booklet( גודל נייר חוברת( הדרושה.
- האפשרות **Setting Job Use**( שימוש בהגדרת עבודה( יוצרת את החוברת באמצעות גודל הנייר שנבחר במסמך המקור שלך.
	- האפשרות **Manual**( ידני( מפעילה תפריט נפתח שבו באפשרותך לבחור את גודל הנייר הדרוש.
- בחר **Standard**( רגיל( מהתפריט **Margins Booklet**( שוליים של חוברת( כדי ליצור שוליים בין כל תמונה בחוברת.
	- במידת הצורך, בחר **None**( ללא( כדי לבטל את כל התיכנותים שביצעת.
		- לחץ על הלחצן **אישור**.
	- .10 במידת הצורך, סמן את תיבת הסימון **Borders Page**( גבולות עמוד( כדי להדפיס גבול מסביב לכל תמונה.
		- .11 לחץ על הלחצן **אישור**.
		- .12 לחץ על הלחצן **אישור** כדי לשמור את ההגדרות שלך.
- .13 בחר בלחצן האישור, שם הלחצן ישתנה בהתאם ליישום שממנו אתה מדפיס. במרבית היישומים, בחר בלחצן **אישור** או **הדפסה**.
	- .14 אסוף קח את העבודה מההתקן.
	- .15 לחץ על הלחצן **מצב העבודה** בלוח הבקרה של ההתקן כדי לראות את רשימת העבודות ולבדוק את מצב העבודה.
	- .16 עבודות ההדפסה מוצגות בדרך כלל ברשימה 'עבודות פעילות', אולם אם מנהל המערכת שלך הפעיל את התכונה 'הפסקת כל העבודות', העבודה שלך תופיע ברשימת 'עבודות הדפסה מושהות' או ברשימת 'עבודות הדפסה לא מזוהות'. כדי לשחרר עבודה מושהית, בחר את העבודה ברשימה הנדרשת ולאחר מכן לחץ על הלחצן **שחרר**.
- .17 אם העבודה נשארת מושהית ברשימת העבודות הפעילות, עליך לספק להתקן משאבים נוספים, כגון נייר או סיכות הידוק, לפני שתוכל להשלים את העבודה. כדי לבדוק מהם המשאבים הנדרשים, בחר את העבודה ולאחר מכן לחץ על הלחצן **Details**( פרטים(. כשהמשאבים יהיו זמינים, עבודת ההדפסה תתחיל.

[הדפסת מסמך באמצעות מנהל התקן הדפסה מסוג](#page-296-0) PCL [בחירת אפשרות גימור בעת שימוש במנהל התקן ההדפסה מסוג](#page-311-0) PCL .www.xerox.com/[support](www.xerox.com/support) )המערכת למנהל מדריך )System Administrator Guide [שימוש בשירותי האינטרנט לחיפוש פרטי קשר של מנהל מערכת](#page-633-0) [הצגת ההתקדמות ופרטי העבודה באמצעות התפריט](#page-655-0) Status Job( מצב עבודה( [כניסה למנהל התקן הדפסה באמצעות ניהול חשבונות סטנדרטי של](#page-507-0) Xerox או ניהול חשבונות רשת

#### **קיפול והידוק חוברות באמצעות אפשרויות הפריסה של מנהל התקן ההדפסה מסוג PCL**

באפשרותך להדפיס מהמחשב באמצעות ההתקן בעזרת מנהל התקן הדפסה. התקן זה מכיל מגוון מנהלי התקני הדפסה של Xerox לתמיכה בכל מערכות ההפעלה הפופולריות. מנהלי התקני ההדפסה של Xerox מאפשרים לך להשתמש בתכונות הספציפיות הזמינות בהתקן שברשותך.

אם האפשרות Authentication( אימות( הוגדרה כזמינה בהתקן, ייתכן שיהיה עליך להיכנס למערכת בהתקן כדי לראות או לשחרר את העבודות שלך.

אם האפשרות Accounting( חשבונאות( הוגדרה כזמינה, ייתכן שיהיה עליך להזין את פרטי הכניסה במנהל התקן ההדפסה לפני שתוכל לשלוח את העבודה. השתמש באפשרות Booklet Fold and Staple (קיפול והידוק חוברת) כדי שההתקן יקטין ויסדר את דפי מסמך המקור באופן אוטומטי בסדר הנכון כדי ליצור חוברת כאשר הדפים מקופלים לשתיים - וכדי לקפל ולהדק את הדפים באופן אוטומטי כשהם מודפסים.

- .1 פתח את המסמך שברצונך להדפיס. מתוך מרבית היישומים בחר בלחצן **Office** או **קובץ** ולאחר מכן בחר **הדפסה** בתפריט 'קובץ'.
- .2 הזן את מספר העותקים שברצונך להפיק. בהתאם ליישום שבו אתה משתמש, ייתכן שתוכל גם לבחור את טווח העמודים ואפשרויות הדפסה אחרות.
	- .3 בחר את מנהל ההתקנים מסוג PCL של Xerox מתוך רשימת מנהלי ההתקנים הזמינים להדפסה.
	- .4 פתח את החלון 'מאפיינים' של מנהל ההתקן השיטה תשתנה בהתאם ליישום שממנו אתה מדפיס. מתוך מרבית היישומים של Microsoft, בחר בלחצן **מאפיינים** או **העדפות** כדי לפתוח את החלון.
		- .5 לחץ על הכרטיסייה **Options Document**( אפשרויות מסמך(.
			- .6 לחץ על הכרטיסייה **Layout Page**( פריסת עמוד(.
		- .7 סמן את לחצן האפשרויות **Creation Booklet**( יצירת חוברת( כדי לפתוח את החלון Booklet Creation( יצירת חוברת(. אם החלון אינו נפתח, לחץ על הלחצן **...Setup**( הגדרה(.
			- .8 סמן את לחצן האפשרויות **Fold Booklet**( קיפול חוברת(.
- .9 במידת הצורך, לחץ על הלחצן **Adjustments Booklet**( התאמות חוברת( כדי לציין אפשרויות פריסה מדויקות.
	- בחר את אפשרות Source Imposition( מקור הנחה( הדרושה.
	- האפשרות **Driver By Imposed**( נכפה על-ידי מנהל ההתקן( מסדרת באופן אוטומטי את דפי מסמך המקור ברצף הנכון כדי ליצור חוברת כאשר הדפים מקופלים לשתיים.
- האפשרות **App By Imposed-Pre**( נכפה מראש על-ידי היישום( מאפשרת ליישום שאתה מדפיס ממנו לקבוע את רצף הדפים הנכון כדי ליצור חוברת כאשר הדפים מקופלים לשתיים. רוב יישומי הפרסום של שולחן העבודה יכולים ליצור פריסת חוברת.
	- בחר את אפשרות Size Paper Booklet( גודל נייר חוברת( הדרושה.
- האפשרות **Setting Job Use**( שימוש בהגדרת עבודה( יוצרת את החוברת באמצעות גודל הנייר שנבחר במסמך המקור שלך.
	- האפשרות **Manual**( ידני( מפעילה תפריט נפתח שבו באפשרותך לבחור את גודל הנייר הדרוש.
- בחר **Standard**( רגיל( מהתפריט **Margins Booklet**( שוליים של חוברת( כדי ליצור שוליים בין כל תמונה בחוברת.
	- במידת הצורך, בחר **None**( ללא( כדי לבטל את כל התיכנותים שביצעת.
		- לחץ על הלחצן **אישור**.
	- .10 במידת הצורך, סמן את תיבת הסימון **Borders Page**( גבולות עמוד( כדי להדפיס גבול מסביב לכל תמונה.
		- .11 לחץ על הלחצן **אישור**.
		- .12 לחץ על הלחצן **אישור** כדי לשמור את ההגדרות שלך.
- .13 בחר בלחצן האישור, שם הלחצן ישתנה בהתאם ליישום שממנו אתה מדפיס. במרבית היישומים, בחר בלחצן **אישור** או **הדפסה**.
	- .14 אסוף קח את העבודה מההתקן.
	- .15 לחץ על הלחצן **מצב העבודה** בלוח הבקרה של ההתקן כדי לראות את רשימת העבודות ולבדוק את מצב העבודה.
	- .16 עבודות ההדפסה מוצגות בדרך כלל ברשימה 'עבודות פעילות', אולם אם מנהל המערכת שלך הפעיל את התכונה 'הפסקת כל העבודות', העבודה שלך תופיע ברשימת 'עבודות הדפסה מושהות' או ברשימת 'עבודות הדפסה לא מזוהות'. כדי לשחרר עבודה מושהית, בחר את העבודה ברשימה הנדרשת ולאחר מכן לחץ על הלחצן **שחרר**.
- .17 אם העבודה נשארת מושהית ברשימת העבודות הפעילות, עליך לספק להתקן משאבים נוספים, כגון נייר או סיכות הידוק, לפני שתוכל להשלים את העבודה. כדי לבדוק מהם המשאבים הנדרשים, בחר את העבודה ולאחר מכן לחץ על הלחצן **Details**( פרטים(. כשהמשאבים יהיו זמינים, עבודת ההדפסה תתחיל.

[הדפסת מסמך באמצעות מנהל התקן הדפסה מסו](#page-296-0)ג PCL [בחירת אפשרות גימור בעת שימוש במנהל התקן ההדפסה מסוג](#page-311-0) PCL .www.xerox.com/[support](www.xerox.com/support) (מדריך למנהל המערכת) System Administrator Guide [שימוש בשירותי האינטרנט לחיפוש פרטי קשר של מנהל מערכת](#page-633-0) [הצגת ההתקדמות ופרטי העבודה באמצעות התפריט](#page-655-0) Status Job( מצב עבודה( [כניסה למנהל התקן הדפסה באמצעות ניהול חשבונות סטנדרטי של](#page-507-0) Xerox או ניהול חשבונות רשת

#### **עמודים מיוחדים**

## **בחירת אפשרות של עמודים מיוחדים בעת שימוש במנהל התקן ההדפסה מסוג PCL**

באפשרותך להדפיס מהמחשב באמצעות ההתקן בעזרת מנהל התקן הדפסה. התקן זה מכיל מגוון מנהלי התקני הדפסה של Xerox לתמיכה בכל מערכות ההפעלה הפופולריות. מנהלי התקני ההדפסה של Xerox מאפשרים לך להשתמש בתכונות הספציפיות הזמינות בהתקן שברשותך.

אם האפשרות Authentication( אימות( הוגדרה כזמינה בהתקן, ייתכן שיהיה עליך להיכנס למערכת בהתקן כדי לראות או לשחרר את העבודות שלך.

אם האפשרות Accounting( חשבונאות( הוגדרה כזמינה, ייתכן שיהיה עליך להזין את פרטי הכניסה במנהל התקן ההדפסה לפני שתוכל לשלוח את העבודה.

אפשרויות עמודים מיוחדים משמשות כדי להעניק מראה מקצועי יותר למסמך שלך, לדוגמה, על-ידי הוספת עמודי שער או עמודים שהודפסו על נייר אחר.

השתמש באפשרות Covers( עמודי שער( כדי להוסיף עמודים ריקים או מודפסים לחלק הקדמי, האחורי, או הקדמי והאחורי של הערכה שלך. אפשרות זו משמשת גם כדי להוסיף עמוד שער לחוברת. עמודי השער יכולים להיות חומרי הדפסה שונים משאר העבודה שלך.

השתמש באפשרות Inserts( תוספות( כדי להוסיף עמודים ריקים בחומרי הדפסה שונים למסמך שלך, או כדי לציין עמודים שמיועדים להדפסה על חומרי הדפסה שונים. ניתן להשתמש בעד שני מקורות של חומרי הדפסה עבור התוספות. בעת הוספת עמודים ריקים, יש להוסיף גיליון ריק במקום המתאים במסמך המקורי שלך.

השתמש בתכונה Exceptions( חריגים( כדי להשתמש במקור נייר אחר עבור טווח עמודים. לדוגמה, באפשרותך להדפיס את עמודי הבחינה העצמית במדריך הכשרה על נייר צבעוני אחר.

- .1 פתח את המסמך שברצונך להדפיס. מתוך מרבית היישומים בחר בלחצן **Office** או **קובץ** ולאחר מכן בחר **הדפסה** בתפריט 'קובץ'.
- .2 הזן את מספר העותקים שברצונך להפיק. בהתאם ליישום שבו אתה משתמש, ייתכן שתוכל גם לבחור את טווח העמודים ואפשרויות הדפסה אחרות.
	- .3 בחר את מנהל ההתקנים מסוג PCL של Xerox מתוך רשימת מנהלי ההתקנים הזמינים להדפסה.
	- .4 פתח את החלון 'מאפיינים' של מנהל ההתקן השיטה תשתנה בהתאם ליישום שממנו אתה מדפיס. מתוך מרבית היישומים של Microsoft, בחר בלחצן **מאפיינים** או **העדפות** כדי לפתוח את החלון.
		- .5 לחץ על הכרטיסייה **Options Document**( אפשרויות מסמך(.
			- .6 בחר את הכרטיסייה **Pages Special**( עמודים מיוחדים(.
				- .7 לחץ על הלחצן **Covers Add**( הוסף עמודי שער(.
					- .8 בחר את האפשרויות הדרושות.
						- .9 לחץ על הלחצן **אישור**.
					- .10 לחץ על הלחצן **Inserts Add**( הוסף תוספות(.

הערה: אם הלחצן Inserts Add( הוסף תוספות( אינו זמין, הסיבה היא שבחרת אפשרות גימור שאינה תואמת לתוספות, או שהעבודה שלך כוללת רק עמוד אחד.

- .11 בחר את האפשרויות הדרושות.
	- .12 לחץ על הלחצן **אישור**.
- .13 לחץ על הלחצן **Exceptions Add**( הוסף חריגים(.

הערה: אם הלחצן Exceptions Add( הוסף חריגים( אינו זמין, הסיבה היא שבחרת אפשרות גימור שאינה תואמת לתוספות, או שהעבודה שלך כוללת רק עמוד אחד.

- .14 בחר את האפשרויות הדרושות.
	- .15 לחץ על הלחצן **אישור**.
- .16 לחץ על הלחצן **אישור** כדי לשמור את ההגדרות שלך.
- .17 בחר בלחצן האישור, שם הלחצן ישתנה בהתאם ליישום שממנו אתה מדפיס. במרבית היישומים, בחר בלחצן **אישור** או **הדפסה**.
	- .18 לחץ על הלחצן **אישור**.
	- .19 אסוף קח את העבודה מההתקן.
	- .20 לחץ על הלחצן **מצב העבודה** בלוח הבקרה של ההתקן כדי לראות את רשימת העבודות ולבדוק את מצב העבודה.
	- .21 עבודות ההדפסה מוצגות בדרך כלל ברשימה 'עבודות פעילות', אולם אם מנהל המערכת שלך הפעיל את התכונה 'הפסקת כל העבודות', העבודה שלך תופיע ברשימת 'עבודות הדפסה מושהות' או ברשימת 'עבודות הדפסה לא מזוהות'. כדי לשחרר עבודה מושהית, בחר את העבודה ברשימה הנדרשת ולאחר מכן לחץ על הלחצן **שחרר**.
- .22 אם העבודה נשארת מושהית ברשימת העבודות הפעילות, עליך לספק להתקן משאבים נוספים, כגון נייר או סיכות הידוק, לפני שתוכל להשלים את העבודה. כדי לבדוק מהם המשאבים הנדרשים, בחר את העבודה ולאחר מכן לחץ על הלחצן **Details**( פרטים(. כשהמשאבים יהיו זמינים, עבודת ההדפסה תתחיל.

מידע נוסף

[הדפסת מסמך באמצעות מנהל התקן הדפסה מסוג](#page-296-0) PCL .www.xerox.com/[support](www.xerox.com/support) )המערכת למנהל מדריך )System Administrator Guide [שימוש בשירותי האינטרנט לחיפוש פרטי קשר של מנהל מערכת](#page-633-0) [הצגת ההתקדמות ופרטי העבודה באמצעות התפריט](#page-655-0) Status Job( מצב עבודה( [כניסה למנהל התקן הדפסה באמצעות ניהול חשבונות סטנדרטי של](#page-507-0) Xerox או ניהול חשבונות רשת

## **הוספת עמודי שער באמצעות מנהל התקן ההדפסה מסוג PCL**

באפשרותך להדפיס מהמחשב באמצעות ההתקן בעזרת מנהל התקן הדפסה. התקן זה מכיל מגוון מנהלי התקני הדפסה של Xerox לתמיכה בכל מערכות ההפעלה הפופולריות. מנהלי התקני ההדפסה של Xerox מאפשרים לך להשתמש בתכונות הספציפיות הזמינות בהתקן שברשותך.

אם האפשרות Authentication( אימות( הוגדרה כזמינה בהתקן, ייתכן שיהיה עליך להיכנס למערכת בהתקן כדי לראות או לשחרר את העבודות שלך.

אם האפשרות Accounting( חשבונאות( הוגדרה כזמינה, ייתכן שיהיה עליך להזין את פרטי הכניסה במנהל התקן ההדפסה לפני שתוכל לשלוח את העבודה. השתמש באפשרות Covers( עמודי שער( כדי להוסיף עמודים ריקים או מודפסים לחלק הקדמי, האחורי, או הקדמי והאחורי של הערכה שלך. אפשרות זו משמשת גם כדי להוסיף עמוד שער לחוברת. עמודי השער יכולים להיות חומרי הדפסה שונים משאר העבודה שלך.

- .1 פתח את המסמך שברצונך להדפיס. מתוך מרבית היישומים בחר בלחצן **Office** או **קובץ** ולאחר מכן בחר **הדפסה** בתפריט 'קובץ'.
- .2 הזן את מספר העותקים שברצונך להפיק. בהתאם ליישום שבו אתה משתמש, ייתכן שתוכל גם לבחור את טווח העמודים ואפשרויות הדפסה אחרות.
	- .3 בחר את מנהל ההתקנים מסוג PCL של Xerox מתוך רשימת מנהלי ההתקנים הזמינים להדפסה.
	- .4 פתח את החלון 'מאפיינים' של מנהל ההתקן השיטה תשתנה בהתאם ליישום שממנו אתה מדפיס. מתוך מרבית היישומים של Microsoft, בחר בלחצן **מאפיינים** או **העדפות** כדי לפתוח את החלון.
		- .5 לחץ על הכרטיסייה **Options Document**( אפשרויות מסמך(.
			- .6 בחר את הכרטיסייה **Pages Special**( עמודים מיוחדים(.
				- .7 לחץ על הלחצן **Covers Add**( הוסף עמודי שער(.
		- 8. בחר את אפשרות Cover Options (אפשרויות עמודי השער) הדרושה.
		- האפשרות **Covers No**( ללא עמודי שער( מבטלת כל תיכנות שהזנת.
- האפשרות **Only Front**( קדמי בלבד( מוסיפה עמוד שער ריק או מודפס לצדו הקדמי של המסמך.
	- האפשרות **Only Back**( אחורי בלבד( מוסיפה עמוד שער ריק או מודפס לצדו האחורי של המסמך.
	- האפשרות **Same Back & Front**( קדמי ואחורי זהה( מוסיפה עמוד שער ריק או מודפס לצד הקדמי ולצד האחורי של המסמך. אפשרויות ההדפסה ואספקת הנייר זהות עבור שני עמודי השער.
- האפשרות **Different Back & Front**( קדמי ואחורי שונה( מוסיפה עמוד שער ריק או מודפס לצד הקדמי ולצד האחורי של המסמך. ניתן לתכנת את אפשרויות ההדפסה ואספקת הנייר בנפרד עבור כל עמוד שער.
	- .9 במידת הצורך, בחר את אפשרויות Paper Cover Front( נייר עמוד שער קדמי( הדרושות.
- ניתן לבחור גודל, צבע וסוג ספציפי עבור הדף. השתמש בתפריט Printed-Pre or Blank( ריק או מודפס מראש) כדי לבחור הגדרות הדפסה עבור עמוד השער.
	- 10. במידת הצורך, בחר את אפשרויות Back Cover Paper (נייר עמוד שער אחורי) הדרושות.
- ניתן לבחור גודל, צבע וסוג ספציפי עבור הדף. השתמש בתפריט Printed-Pre or Blank( ריק או מודפס מראש) כדי לבחור הגדרות הדפסה עבור עמוד השער.
	- .11 לחץ על הלחצן **אישור**.
	- .12 לחץ על הלחצן **אישור** כדי לשמור את ההגדרות שלך.
- .13 בחר בלחצן האישור, שם הלחצן ישתנה בהתאם ליישום שממנו אתה מדפיס. במרבית היישומים, בחר בלחצן **אישור** או **הדפסה**.
	- .14 אסוף קח את העבודה מההתקן.
	- .15 לחץ על הלחצן **מצב העבודה** בלוח הבקרה של ההתקן כדי לראות את רשימת העבודות ולבדוק את מצב העבודה.
	- .16 עבודות ההדפסה מוצגות בדרך כלל ברשימה 'עבודות פעילות', אולם אם מנהל המערכת שלך הפעיל את התכונה 'הפסקת כל העבודות', העבודה שלך תופיע ברשימת 'עבודות הדפסה מושהות' או ברשימת 'עבודות הדפסה לא מזוהות'. כדי לשחרר עבודה מושהית, בחר את העבודה ברשימה הנדרשת ולאחר מכן לחץ על הלחצן **שחרר**.
- .17 אם העבודה נשארת מושהית ברשימת העבודות הפעילות, עליך לספק להתקן משאבים נוספים, כגון נייר או סיכות הידוק, לפני שתוכל להשלים את העבודה. כדי לבדוק מהם המשאבים הנדרשים, בחר את העבודה ולאחר מכן לחץ על הלחצן **Details**( פרטים(. כשהמשאבים יהיו זמינים, עבודת ההדפסה תתחיל.

מידע נוסף

[הדפסת מסמך באמצעות מנהל התקן הדפסה מסו](#page-296-0)ג PCL .www.xerox.com/[support](www.xerox.com/support) )המערכת למנהל מדריך )System Administrator Guide

[שימוש בשירותי האינטרנט לחיפוש פרטי קשר של מנהל מערכת](#page-633-0) [הצגת ההתקדמות ופרטי העבודה באמצעות התפריט](#page-655-0) Status Job( מצב עבודה( טעינה במגש 1 [ושינוי הגדרות המגש](#page-642-0) טעינה במגש 2 [ושינוי הגדרות המגש](#page-644-0) [טעינה במגש](#page-647-0) 3 [טעינה במגש](#page-649-0) 4 [טעינת מגש העקיפה ושינוי הגדרות המגש](#page-650-0) [כניסה למנהל התקן הדפסה באמצעות ניהול חשבונות סטנדרטי של](#page-507-0) Xerox או ניהול חשבונות רשת

#### **הוספת תוספות באמצעות מנהל התקן ההדפסה מסוג PCL**

באפשרותך להדפיס מהמחשב באמצעות ההתקן בעזרת מנהל התקן הדפסה. התקן זה מכיל מגוון מנהלי התקני הדפסה של Xerox לתמיכה בכל מערכות ההפעלה הפופולריות. מנהלי התקני ההדפסה של Xerox מאפשרים לך להשתמש בתכונות הספציפיות הזמינות בהתקן שברשותך.

אם האפשרות Authentication( אימות( הוגדרה כזמינה בהתקן, ייתכן שיהיה עליך להיכנס למערכת בהתקן כדי לראות או לשחרר את העבודות שלך.

אם האפשרות Accounting( חשבונאות( הוגדרה כזמינה, ייתכן שיהיה עליך להזין את פרטי הכניסה במנהל התקן ההדפסה לפני שתוכל לשלוח את העבודה.

השתמש באפשרות Inserts( תוספות( כדי להוסיף עמודים ריקים בחומרי הדפסה שונים למסמך שלך, או כדי לציין עמודים שמיועדים להדפסה על חומרי הדפסה שונים. ניתן להשתמש בעד שני מקורות של חומרי הדפסה עבור התוספות. בעת הוספת עמודים ריקים, יש להוסיף גיליון ריק במקום המתאים במסמך המקורי שלך.

- .1 פתח את המסמך שברצונך להדפיס. מתוך מרבית היישומים בחר בלחצן **Office** או **קובץ** ולאחר מכן בחר **הדפסה** בתפריט 'קובץ'.
- .2 הזן את מספר העותקים שברצונך להפיק. בהתאם ליישום שבו אתה משתמש, ייתכן שתוכל גם לבחור את טווח העמודים ואפשרויות הדפסה אחרות.
	- .3 בחר את מנהל ההתקנים מסוג PCL של Xerox מתוך רשימת מנהלי ההתקנים הזמינים להדפסה.
	- .4 פתח את החלון 'מאפיינים' של מנהל ההתקן השיטה תשתנה בהתאם ליישום שממנו אתה מדפיס. מתוך מרבית היישומים של Microsoft, בחר בלחצן **מאפיינים** או **העדפות** כדי לפתוח את החלון.
		- .5 לחץ על הכרטיסייה **Options Document**( אפשרויות מסמך(.
			- .6 בחר את הכרטיסייה **Pages Special**( עמודים מיוחדים(.
				- .7 לחץ על הלחצן **Inserts Add**( הוסף תוספות(.

הערה: אם הלחצן Inserts Add( הוסף תוספות( אינו זמין, הסיבה היא שבחרת אפשרות גימור שאינה תואמת לתוספות, או שהעבודה שלך כוללת רק עמוד אחד.

- .8 בחר את אפשרות Options Insert( אפשרויות תוספת( הדרושה.
- האפשרות **1 Page Before**( לפני עמוד 1( מוסיפה את עמודי התוספת בתחילת המסמך.
- האפשרות **Pages After**( אחרי עמודים( מפעילה את תיבת ההזנה Pages( עמודים(. בחר את תיבת ההזנה **Pages**( עמודים( והשתמש במקלדת שלך כדי להזין את מספר העמוד הדרוש.

הערה: מספרי העמודים הם מספרי העמודים הפיזיים ולא מספרי העמודים שעשויים להיות מודפסים במסמך.

עבור מסמכים דו-צדדיים, כל עמוד מהמסמך שלך כולל שני מספרי עמודים, ולכן עליך לספור כל צד מהמסמך.

.9 בחר את תיבת ההזנה **Quantity**( כמות( והשתמש במקלדת שלך כדי להקליד את מספר העמודים שיש להוסיף.

- 10. בחר את אפשרויות Paper (נייר) הדרושות. ניתן לבחור גודל, צבע וסוג ספציפי עבור הדף. באפשרותך גם לציין שיש להדפיס את התוספות באמצעות הגדרות העבודה הקיימות.
	- .11 לחץ על הלחצן **אישור**.
	- .12 לחץ על הלחצן **אישור** כדי לשמור את ההגדרות שלך.
- .13 בחר בלחצן האישור, שם הלחצן ישתנה בהתאם ליישום שממנו אתה מדפיס. במרבית היישומים, בחר בלחצן **אישור** או **הדפסה**.
	- .14 אסוף קח את העבודה מההתקן.
	- .15 לחץ על הלחצן **מצב העבודה** בלוח הבקרה של ההתקן כדי לראות את רשימת העבודות ולבדוק את מצב העבודה.
	- .16 עבודות ההדפסה מוצגות בדרך כלל ברשימה 'עבודות פעילות', אולם אם מנהל המערכת שלך הפעיל את התכונה 'הפסקת כל העבודות', העבודה שלך תופיע ברשימת 'עבודות הדפסה מושהות' או ברשימת 'עבודות הדפסה לא מזוהות'. כדי לשחרר עבודה מושהית, בחר את העבודה ברשימה הנדרשת ולאחר מכן לחץ על הלחצן **שחרר**.
- .17 אם העבודה נשארת מושהית ברשימת העבודות הפעילות, עליך לספק להתקן משאבים נוספים, כגון נייר או סיכות הידוק, לפני שתוכל להשלים את העבודה. כדי לבדוק מהם המשאבים הנדרשים, בחר את העבודה ולאחר מכן לחץ על הלחצן **Details**( פרטים(. כשהמשאבים יהיו זמינים, עבודת ההדפסה תתחיל.

[הדפסת מסמך באמצעות מנהל התקן הדפסה מסוג](#page-296-0) PCL .www.xerox.com/[support](www.xerox.com/support) )המערכת למנהל מדריך )System Administrator Guide [שימוש בשירותי האינטרנט לחיפוש פרטי קשר של מנהל מערכת](#page-633-0) [הצגת ההתקדמות ופרטי העבודה באמצעות התפריט](#page-655-0) Status Job( מצב עבודה( טעינה במגש 1 [ושינוי הגדרות המגש](#page-642-0) טעינה במגש 2 [ושינוי הגדרות המגש](#page-644-0) [טעינה במגש](#page-647-0) 3 [טעינה במגש](#page-649-0) 4 [טעינת מגש העקיפה ושינוי הגדרות המגש](#page-650-0) [כניסה למנהל התקן הדפסה באמצעות ניהול חשבונות סטנדרטי של](#page-507-0) Xerox או ניהול חשבונות רשת

## **הגדרת חריגים באמצעות מנהל התקן ההדפסה מסוג PCL**

באפשרותך להדפיס מהמחשב באמצעות ההתקן בעזרת מנהל התקן הדפסה. התקן זה מכיל מגוון מנהלי התקני הדפסה של Xerox לתמיכה בכל מערכות ההפעלה הפופולריות. מנהלי התקני ההדפסה של Xerox מאפשרים לך להשתמש בתכונות הספציפיות הזמינות בהתקן שברשותך.

אם האפשרות Authentication( אימות( הוגדרה כזמינה בהתקן, ייתכן שיהיה עליך להיכנס למערכת בהתקן כדי לראות או לשחרר את העבודות שלך.

אם האפשרות Accounting( חשבונאות( הוגדרה כזמינה, ייתכן שיהיה עליך להזין את פרטי הכניסה במנהל התקן ההדפסה לפני שתוכל לשלוח את העבודה.

השתמש בתכונה Exceptions( חריגים( כדי להשתמש במקור נייר אחר עבור טווח עמודים. לדוגמה, באפשרותך להדפיס את עמודי הבחינה העצמית במדריך הכשרה על נייר צבעוני אחר.

- .1 פתח את המסמך שברצונך להדפיס. מתוך מרבית היישומים בחר בלחצן **Office** או **קובץ** ולאחר מכן בחר **הדפסה** בתפריט 'קובץ'.
- .2 הזן את מספר העותקים שברצונך להפיק. בהתאם ליישום שבו אתה משתמש, ייתכן שתוכל גם לבחור את טווח העמודים ואפשרויות הדפסה אחרות.
	- .3 בחר את מנהל ההתקנים מסוג PCL של Xerox מתוך רשימת מנהלי ההתקנים הזמינים להדפסה.
- .4 פתח את החלון 'מאפיינים' של מנהל ההתקן השיטה תשתנה בהתאם ליישום שממנו אתה מדפיס. מתוך מרבית היישומים של Microsoft, בחר בלחצן **מאפיינים** או **העדפות** כדי לפתוח את החלון.
	- .5 לחץ על הכרטיסייה **Options Document**( אפשרויות מסמך(.
		- .6 בחר את הכרטיסייה **Pages Special**( עמודים מיוחדים(.
			- .7 לחץ על הלחצן **Exceptions Add**( הוסף חריגים(.

הערה: אם הלחצן Add Exceptions (הוסף חריגים) אינו זמין, הסיבה היא שבחרת אפשרות גימור שאינה תואמת לתוספות, או שהעבודה שלך כוללת רק עמוד אחד.

- .8 לחץ על תיבת ההזנה **Pages**( עמודים( והשתמש במקלדת שלך כדי להזין את העמודים במסמך המקור שהם חריגים.
- .9 בחר את אפשרויות Paper( נייר( הדרושות. ניתן לבחור גודל, צבע וסוג ספציפי עבור הדף. באפשרותך גם לציין שיש להדפיס את התוספות באמצעות הגדרות העבודה הקיימות.
	- .10 בחר את אפשרות ההדפסה הדו-צדדית הדרושה.
- האפשרות **Setting Job Use**( שימוש בהגדרת עבודה( משתמשת בכל תיכנות שכבר הזנת עבור העבודה.
	- האפשרות **Print Sided1-**( הדפסה חד-צדדית( מדפיסה על צד אחד של הנייר או השקף. השתמש באפשרות זו בעת הדפסה על שקפים, מעטפות או תוויות.
- האפשרות **Print Sided2-**( הדפסה דו-צדדית( מדפיסה על שני הצדדים של גיליון נייר. התמונות מודפסות כך שניתן לכרוך את העבודה בקצה הארוך של הגיליון.
- האפשרות **Edge Short on Flip ,Print Sided2-**( הדפסה דו-צדדית, היפוך בקצה קצר( מדפיסה על שני הצדדים של גיליון נייר התמונות מודפסות כך שניתן לכרוך את העבודה בקצה הקצר של הגיליון.
	- .11 לחץ על הלחצן **אישור**.
	- .12 לחץ על הלחצן **אישור** כדי לשמור את ההגדרות שלך.
- .13 בחר בלחצן האישור, שם הלחצן ישתנה בהתאם ליישום שממנו אתה מדפיס. במרבית היישומים, בחר בלחצן **אישור** או **הדפסה**.
	- .14 אסוף קח את העבודה מההתקן.
	- .15 לחץ על הלחצן **מצב העבודה** בלוח הבקרה של ההתקן כדי לראות את רשימת העבודות ולבדוק את מצב העבודה.
	- .16 עבודות ההדפסה מוצגות בדרך כלל ברשימה 'עבודות פעילות', אולם אם מנהל המערכת שלך הפעיל את התכונה 'הפסקת כל העבודות', העבודה שלך תופיע ברשימת 'עבודות הדפסה מושהות' או ברשימת 'עבודות הדפסה לא מזוהות'. כדי לשחרר עבודה מושהית, בחר את העבודה ברשימה הנדרשת ולאחר מכן לחץ על הלחצן **שחרר**.
- .17 אם העבודה נשארת מושהית ברשימת העבודות הפעילות, עליך לספק להתקן משאבים נוספים, כגון נייר או סיכות הידוק, לפני שתוכל להשלים את העבודה. כדי לבדוק מהם המשאבים הנדרשים, בחר את העבודה ולאחר מכן לחץ על הלחצן **Details**( פרטים(. כשהמשאבים יהיו זמינים, עבודת ההדפסה תתחיל.

מידע נוסף

[הדפסת מסמך באמצעות מנהל התקן הדפסה מסוג](#page-296-0) PCL .www.xerox.com/[support](www.xerox.com/support) )המערכת למנהל מדריך )System Administrator Guide [שימוש בשירותי האינטרנט לחיפוש פרטי קשר של מנהל מערכת](#page-633-0) [הצגת ההתקדמות ופרטי העבודה באמצעות התפריט](#page-655-0) Status Job( מצב עבודה( [כניסה למנהל התקן הדפסה באמצעות ניהול חשבונות סטנדרטי של](#page-507-0) Xerox או ניהול חשבונות רשת

#### **עיצוב והחלה של סימן מים על הדפסות באמצעות מנהל התקן ההדפסה מסוג PCL**

באפשרותך להדפיס מהמחשב באמצעות ההתקן בעזרת מנהל התקן הדפסה. התקן זה מכיל מגוון מנהלי התקני הדפסה של Xerox לתמיכה בכל מערכות ההפעלה הפופולריות. מנהלי התקני ההדפסה של Xerox מאפשרים לך להשתמש בתכונות הספציפיות הזמינות בהתקן שברשותך. אם האפשרות Authentication( אימות( הוגדרה כזמינה בהתקן, ייתכן שיהיה עליך להיכנס למערכת בהתקן כדי לראות או לשחרר את העבודות שלך.

אם האפשרות Accounting( חשבונאות( הוגדרה כזמינה, ייתכן שיהיה עליך להזין את פרטי הכניסה במנהל התקן ההדפסה לפני שתוכל לשלוח את העבודה.

השתמש באפשרות Watermark( סימן מים( כדי להוסיף תמונה או טקסט מסוים למסמך שלך מתוך מנהל התקן ההדפסה. באפשרותך להגדיר את תמונת סימן המים כך שתופיע מאחורי טקסט המסמך הראשי או לפניו.

- .1 פתח את המסמך שברצונך להדפיס. מתוך מרבית היישומים בחר בלחצן **Office** או **קובץ** ולאחר מכן בחר **הדפסה** בתפריט 'קובץ'.
- .2 הזן את מספר העותקים שברצונך להפיק. בהתאם ליישום שבו אתה משתמש, ייתכן שתוכל גם לבחור את טווח העמודים ואפשרויות הדפסה אחרות.
	- .3 בחר את מנהל ההתקנים מסוג PCL של Xerox מתוך רשימת מנהלי ההתקנים הזמינים להדפסה.
	- .4 פתח את החלון 'מאפיינים' של מנהל ההתקן השיטה תשתנה בהתאם ליישום שממנו אתה מדפיס. מתוך מרבית היישומים של Microsoft, בחר בלחצן **מאפיינים** או **העדפות** כדי לפתוח את החלון.
		- .5 לחץ על הכרטיסייה **Options Document**( אפשרויות מסמך(.
			- .6 לחץ על הכרטיסייה **Watermark**( סימן מים(.
				- .7 בחר באפשרות סימן המים הדרושה.
		- האפשרות **Custom**( מותאם אישית( יוצרת סימן מים חדש לגמרי.
		- האפשרות **Draft**( טיוטה( מספקת סימן מים רגיל של טיוטה שבאפשרותך להתאים אישית.
	- האפשרות **Confidential**( סודי( מפיקה סימן מים סודי רגיל שבאפשרותך להתאים אישית כך שיענה על צורכיך.
- האפשרות **Copy**( עותק( מפיקה סימן מים שמזהה את המסמך כעותק. ניתן להתאים אישית סימן מים זה.
	- .8 בחר את האפשרות הדרושה.
	- האפשרות **טקסט** מפעילה **תיבת הזנה** שבה תוכל להקליד טקסט. ישנן אפשרויות לבחירת הגופן, הצבע, הכיוון והמיקום של הטקסט.
- האפשרות **Stamp Time**( חותמת זמן( יוצרת סימן מים ספציפי לזמן. קיימות אפשרויות לבחירת התבנית, גופן, צבע, כיוון הדפסה ומיקום עבור סימן המים של חותמת הזמן שלך.
	- האפשרות **תמונה** מפעילה את הגדרות הגרפיקה. לחץ על סמל התיקייה כדי לעבור לתמונה שלך. יוצגו אפשרויות לבחירת קנה המידה, המיקום והבהירות של הגרפיקה.
		- .9 במידת הצורך, בחר באפשרות 'סידור בשכבות'.
	- **הדפסה ברקע** מדפיסה את טקסט תמונת השער על סימן המים שלך, כך שחלק מסימן המים עשוי להיות מכוסה.
		- **ערבוב** מבליט את טקסט תמונת השער ואת סימן המים באותה מידה.
	- **הדפסה בקדמה** מדפיסה את טקסט תמונת השער מתחת סימן המים שלך, כך שחלק מטקסט תמונת השער עשוי להיות מכוסה.
		- .10 בחר את אפשרות Pages( עמודים( הדרושה.
		- האפשרות **Only 1 Page on Print**( הדפסה על עמוד 1 בלבד( מוסיפה את התמונה לעמוד הראשון של המסמך.
			- האפשרות **Pages All on Print**( הדפסה על כל העמודים( מוסיפה את התמונה לכל עמוד במסמך.
				- .11 לחץ על הלחצן **אישור** כדי לשמור את ההגדרות שלך.
- .12 בחר בלחצן האישור, שם הלחצן ישתנה בהתאם ליישום שממנו אתה מדפיס. במרבית היישומים, בחר בלחצן **אישור** או **הדפסה**.
	- .13 אסוף קח את העבודה מההתקן.
	- .14 לחץ על הלחצן **מצב העבודה** בלוח הבקרה של ההתקן כדי לראות את רשימת העבודות ולבדוק את מצב העבודה.
- .15 עבודות ההדפסה מוצגות בדרך כלל ברשימה 'עבודות פעילות', אולם אם מנהל המערכת שלך הפעיל את התכונה 'הפסקת כל העבודות', העבודה שלך תופיע ברשימת 'עבודות הדפסה מושהות' או ברשימת 'עבודות הדפסה לא מזוהות'. כדי לשחרר עבודה מושהית, בחר את העבודה ברשימה הנדרשת ולאחר מכן לחץ על הלחצן **שחרר**.
- .16 אם העבודה נשארת מושהית ברשימת העבודות הפעילות, עליך לספק להתקן משאבים נוספים, כגון נייר או סיכות הידוק, לפני שתוכל להשלים את העבודה. כדי לבדוק מהם המשאבים הנדרשים, בחר את העבודה ולאחר מכן לחץ על הלחצן **Details**( פרטים(. כשהמשאבים יהיו זמינים, עבודת ההדפסה תתחיל.

[הדפסת מסמך באמצעות מנהל התקן הדפסה מסוג](#page-296-0) PCL .www.xerox.com/[support](www.xerox.com/support) )המערכת למנהל מדריך )System Administrator Guide [שימוש בשירותי האינטרנט לחיפוש פרטי קשר של מנהל מערכת](#page-633-0) [הצגת ההתקדמות ופרטי העבודה באמצעות התפריט](#page-655-0) Status Job( מצב עבודה( [כניסה למנהל התקן הדפסה באמצעות ניהול חשבונות סטנדרטי של](#page-507-0) Xerox או ניהול חשבונות רשת

## **הגדרת כיוון ההדפסה של עבודת הדפסה באמצעות מנהל התקן ההדפסה מסוג PCL**

באפשרותך להדפיס מהמחשב באמצעות ההתקן בעזרת מנהל התקן הדפסה. התקן זה מכיל מגוון מנהלי התקני הדפסה של Xerox לתמיכה בכל מערכות ההפעלה הפופולריות. מנהלי התקני ההדפסה של Xerox מאפשרים לך להשתמש בתכונות הספציפיות הזמינות בהתקן שברשותך.

אם האפשרות Authentication( אימות( הוגדרה כזמינה בהתקן, ייתכן שיהיה עליך להיכנס למערכת בהתקן כדי לראות או לשחרר את העבודות שלך.

אם האפשרות Accounting( חשבונאות( הוגדרה כזמינה, ייתכן שיהיה עליך להזין את פרטי הכניסה במנהל התקן ההדפסה לפני שתוכל לשלוח את העבודה.

השתמש באפשרות Orientation (כיוון הדפסה) כדי להגדיר את העבודה שלך לכיוון הדפסה לאורך או לרוחב.

- .1 פתח את המסמך שברצונך להדפיס. מתוך מרבית היישומים בחר בלחצן **Office** או **קובץ** ולאחר מכן בחר **הדפסה** בתפריט 'קובץ'.
- .2 הזן את מספר העותקים שברצונך להפיק. בהתאם ליישום שבו אתה משתמש, ייתכן שתוכל גם לבחור את טווח העמודים ואפשרויות הדפסה אחרות.
	- .3 בחר את מנהל ההתקנים מסוג PCL של Xerox מתוך רשימת מנהלי ההתקנים הזמינים להדפסה.
	- .4 פתח את החלון 'מאפיינים' של מנהל ההתקן השיטה תשתנה בהתאם ליישום שממנו אתה מדפיס. מתוך מרבית היישומים של Microsoft, בחר בלחצן **מאפיינים** או **העדפות** כדי לפתוח את החלון.
		- .5 לחץ על הכרטיסייה **Options Document**( אפשרויות מסמך(.
			- .6 לחץ על הכרטיסייה **Orientation**( כיוון הדפסה(.
				- .7 בחר את האפשרות הדרושה.
	- האפשרות **Portrait**( לאורך( מכוונת את הנייר כך שהטקסט והתמונות מודפסים לאורך הממד הקצר של הנייר.
		- האפשרות **Landscape**( לרוחב( מכוונת את הנייר כך שהטקסט והתמונות מודפסים לאורך הממד הארוך של הנייר.
			- .8 לחץ על הלחצן **אישור** כדי לשמור את ההגדרות שלך.
- .9 בחר בלחצן האישור, שם הלחצן ישתנה בהתאם ליישום שממנו אתה מדפיס. במרבית היישומים, בחר בלחצן **אישור** או **הדפסה**.
	- .10 אסוף קח את העבודה מההתקן.
	- .11 לחץ על הלחצן **מצב העבודה** בלוח הבקרה של ההתקן כדי לראות את רשימת העבודות ולבדוק את מצב העבודה.
- .12 עבודות ההדפסה מוצגות בדרך כלל ברשימה 'עבודות פעילות', אולם אם מנהל המערכת שלך הפעיל את התכונה 'הפסקת כל העבודות', העבודה שלך תופיע ברשימת 'עבודות הדפסה מושהות' או ברשימת 'עבודות הדפסה לא מזוהות'. כדי לשחרר עבודה מושהית, בחר את העבודה ברשימה הנדרשת ולאחר מכן לחץ על הלחצן **שחרר**.
- .13 אם העבודה נשארת מושהית ברשימת העבודות הפעילות, עליך לספק להתקן משאבים נוספים, כגון נייר או סיכות הידוק, לפני שתוכל להשלים את העבודה. כדי לבדוק מהם המשאבים הנדרשים, בחר את העבודה ולאחר מכן לחץ על הלחצן **Details**( פרטים(. כשהמשאבים יהיו זמינים, עבודת ההדפסה תתחיל.

[הדפסת מסמך באמצעות מנהל התקן הדפסה מסוג](#page-296-0) PCL .www.xerox.com/[support](www.xerox.com/support) )המערכת למנהל מדריך )System Administrator Guide [שימוש בשירותי האינטרנט לחיפוש פרטי קשר של מנהל מערכת](#page-633-0) [הצגת ההתקדמות ופרטי העבודה באמצעות התפריט](#page-655-0) Status Job( מצב עבודה( [כניסה למנהל התקן הדפסה באמצעות ניהול חשבונות סטנדרטי של](#page-507-0) Xerox או ניהול חשבונות רשת

## **מתקדם**

#### **שימוש בתכונות המתקדמות של מנהל התקן ההדפסה מסוג PCL**

הכרטיסייה Advanced( מתקדם( מספקת לך גישה לתכונות הדפסה מתקדמות. רוב הזמן לא תצטרך להשתמש בתכונות אלה, למעט אולי כדי להפעיל או לכבות את התכונה ID Job( מזהה עבודה(.

ניתן למצוא הוראות מפורטות עבור התכונות המתקדמות בדפי העזרה של מנהל התקן ההדפסה, והוראות טכניות עבור פריטים מסוימים נמצאות במדריך לניהול המערכת.

רק מנהל המערכת שלך או צוות התמיכה של Xerox עשויים להזדקק לתכונות המתקדמות.

מידע נוסף גישה לעמו[די העזרה של מנהל התקן ההדפסה מסוג](#page-346-0) PCL .www.xerox.com/[support](www.xerox.com/support) )המערכת למנהל מדריך )System Administrator Guide [שימוש בשירותי האינטרנט לחיפוש פרטי קשר של מנהל מערכת](#page-633-0) [הוספת מזהה עבודה באמצעות מנהל ה](#page-338-0)התקן PCL [הסרת מזהה עבודה באמצעות מנהל ההתקן](#page-339-0) PCL

#### **הוספת מזהה עבודה באמצעות מנהל ההתקן PCL**

<span id="page-338-0"></span>באפשרותך להדפיס מהמחשב באמצעות ההתקן בעזרת מנהל התקן הדפסה. התקן זה מכיל מגוון מנהלי התקני הדפסה של Xerox לתמיכה בכל מערכות ההפעלה הפופולריות. מנהלי התקני ההדפסה של Xerox מאפשרים לך להשתמש בתכונות הספציפיות הזמינות בהתקן שברשותך.

אם האפשרות Authentication( אימות( הוגדרה כזמינה בהתקן, ייתכן שיהיה עליך להיכנס למערכת בהתקן כדי לראות או לשחרר את העבודות שלך.

אם האפשרות Accounting( חשבונאות( הוגדרה כזמינה, ייתכן שיהיה עליך להזין את פרטי הכניסה במנהל התקן ההדפסה לפני שתוכל לשלוח את העבודה.

השתמש באפשרות Job ID (מזהה עבודה) כדי להדפיס זיהוי מסוים בעבודת ההדפסה שלך. באפשרותך לבחור אם להדפיס את המידע על עמוד נפרד בעבודה הראשית, או אם להדפיס אותו בתוך השוליים. אם מנהל המערכת יצר עבורך מזהה, ייתכן שהוא בחר להגדיר את המזהה שלך כך שיכלול מידע ספציפי, כגון שמך ושם המשתמש שלך.

לקבלת מידע נוסף, עיין במדריך Guide Administration System( מדריך לניהול המערכת(.

- .1 פתח את המסמך שברצונך להדפיס. מתוך מרבית היישומים בחר בלחצן **Office** או **קובץ** ולאחר מכן בחר **הדפסה** בתפריט 'קובץ'.
- .2 הזן את מספר העותקים שברצונך להפיק. בהתאם ליישום שבו אתה משתמש, ייתכן שתוכל גם לבחור את טווח העמודים ואפשרויות הדפסה אחרות.
	- .3 בחר את מנהל ההתקנים מסוג PCL של Xerox מתוך רשימת מנהלי ההתקנים הזמינים להדפסה.
	- .4 פתח את החלון 'מאפיינים' של מנהל ההתקן השיטה תשתנה בהתאם ליישום שממנו אתה מדפיס. מתוך מרבית היישומים של Microsoft, בחר בלחצן **מאפיינים** או **העדפות** כדי לפתוח את החלון.
		- .5 לחץ על הכרטיסייה **Advanced**( מתקדם(.
	- .6 במידת הצורך, לחץ פעמיים על התיקייה **Settings Advanced**( הגדרות מתקדמות( כדי להרחיב את התפריט. התפריט מורחב בדרך כלל באופן אוטומטי כשאתה בוחר את הכרטיסייה Advanced (מתקדם).
		- .7 בחר את אפשרות ID Job( מזהה עבודה( הדרושה.
	- האפשרות **Page Banner a on ID Print**( מזהה הדפסה על עמוד כרזה( מוסיפה עמוד שער לעבודה שלך. המזהה שלך יודפס על עמוד השער. אם תבחר אפשרויות גימור כלשהן, כגון הידוק, עמוד המזהה לא יהודק לשאר העבודה שלך.
	- ראשון עמוד בשוליים הדפסה מזהה )**Print ID in Margins First Page Only** האפשרות• בלבד) מדפיסה את המזהה שלר בשוליים העליונים. בעמוד הראשוו של המסמר.
- האפשרות **Pages All Margins in ID Print**( מזהה הדפסה בשוליים כל העמודים( מדפיסה את המזהה שלך בשוליים העליונים, בכל העמודים במסמך.. אם המסמך שלך הוא דו-צדדי, המזהה יודפס בשני הצדדים.
	- .8 לחץ על הלחצן **אישור** כדי לשמור את ההגדרות שלך.
- .9 בחר בלחצן האישור, שם הלחצן ישתנה בהתאם ליישום שממנו אתה מדפיס. במרבית היישומים, בחר בלחצן **אישור** או **הדפסה**.
	- .10 אסוף קח את העבודה מההתקן.
	- .11 לחץ על הלחצן **מצב העבודה** בלוח הבקרה של ההתקן כדי לראות את רשימת העבודות ולבדוק את מצב העבודה.
	- .12 עבודות ההדפסה מוצגות בדרך כלל ברשימה 'עבודות פעילות', אולם אם מנהל המערכת שלך הפעיל את התכונה 'הפסקת כל העבודות', העבודה שלך תופיע ברשימת 'עבודות הדפסה מושהות' או ברשימת 'עבודות הדפסה לא מזוהות'. כדי לשחרר עבודה מושהית, בחר את העבודה ברשימה הנדרשת ולאחר מכן לחץ על הלחצן **שחרר**.
- .13 אם העבודה נשארת מושהית ברשימת העבודות הפעילות, עליך לספק להתקן משאבים נוספים, כגון נייר או סיכות הידוק, לפני שתוכל להשלים את העבודה. כדי לבדוק מהם המשאבים הנדרשים, בחר את העבודה ולאחר מכן לחץ על הלחצן **Details**( פרטים(. כשהמשאבים יהיו זמינים, עבודת ההדפסה תתחיל.

מידע נוסף

[הדפסת מסמך באמצעות מנהל התקן הדפסה מסוג](#page-296-0) PCL .www.xerox.com/[support](www.xerox.com/support) )המערכת למנהל מדריך )System Administrator Guide [שימוש בשירותי האינטרנט לחיפוש פרטי קשר של מנהל מערכת](#page-633-0) [הצגת ההתקדמות ופרטי העבודה באמצעות התפריט](#page-655-0) Status Job( מצב עבודה(

## **הסרת מזהה עבודה באמצעות מנהל ההתקן PCL**

<span id="page-339-0"></span>באפשרותך להדפיס מהמחשב באמצעות ההתקן בעזרת מנהל התקן הדפסה. התקן זה מכיל מגוון מנהלי התקני הדפסה של Xerox לתמיכה בכל מערכות ההפעלה הפופולריות. מנהלי התקני ההדפסה של Xerox מאפשרים לך להשתמש בתכונות הספציפיות הזמינות בהתקן שברשותך. אם האפשרות Authentication( אימות( הוגדרה כזמינה בהתקן, ייתכן שיהיה עליך להיכנס למערכת בהתקן כדי לראות או לשחרר את העבודות שלך.

אם האפשרות Accounting( חשבונאות( הוגדרה כזמינה, ייתכן שיהיה עליך להזין את פרטי הכניסה במנהל התקן ההדפסה לפני שתוכל לשלוח את העבודה.

השתמש באפשרות ID Job( מזהה עבודה( כדי להדפיס זיהוי מסוים בעבודת ההדפסה שלך. באפשרותך לבחור אם להדפיס את המידע על עמוד נפרד בעבודה הראשית, או אם להדפיס אותו בתוך השוליים.

אם מנהל המערכת יצר עבורך מזהה, ייתכן שהוא בחר להגדיר את המזהה שלך כך שיכלול מידע ספציפי, כגון שמך ושם המשתמש שלך.

לקבלת מידע נוסף, עיין במדריך System Administration Guide (מדריך לניהול המערכת).

- .1 פתח את המסמך שברצונך להדפיס. מתוך מרבית היישומים בחר בלחצן **Office** או **קובץ** ולאחר מכן בחר **הדפסה** בתפריט 'קובץ'.
- .2 הזן את מספר העותקים שברצונך להפיק. בהתאם ליישום שבו אתה משתמש, ייתכן שתוכל גם לבחור את טווח העמודים ואפשרויות הדפסה אחרות.
	- .3 בחר את מנהל ההתקנים מסוג PCL של Xerox מתוך רשימת מנהלי ההתקנים הזמינים להדפסה.
	- .4 פתח את החלון 'מאפיינים' של מנהל ההתקן השיטה תשתנה בהתאם ליישום שממנו אתה מדפיס. מתוך מרבית היישומים של Microsoft, בחר בלחצן **מאפיינים** או **העדפות** כדי לפתוח את החלון.
		- .5 לחץ על הכרטיסייה **Advanced**( מתקדם(.
	- .6 במידת הצורך, לחץ פעמיים על התיקייה **Settings Advanced**( הגדרות מתקדמות( כדי להרחיב את התפריט. התפריט מורחב בדרך כלל באופן אוטומטי כשאתה בוחר את הכרטיסייה Advanced (מתקדם).
		- .7 בחר **ID Job Disable**( ניטרול מזהה עבודה( מהתפריט ID Job( מזהה עבודה(.
			- .8 לחץ על הלחצן **אישור** כדי לשמור את ההגדרות שלך.
- .9 בחר בלחצן האישור, שם הלחצן ישתנה בהתאם ליישום שממנו אתה מדפיס. במרבית היישומים, בחר בלחצן **אישור** או **הדפסה**.
	- .10 אסוף קח את העבודה מההתקן.
	- .11 לחץ על הלחצן **מצב העבודה** בלוח הבקרה של ההתקן כדי לראות את רשימת העבודות ולבדוק את מצב העבודה.
	- .12 עבודות ההדפסה מוצגות בדרך כלל ברשימה 'עבודות פעילות', אולם אם מנהל המערכת שלך הפעיל את התכונה 'הפסקת כל העבודות', העבודה שלך תופיע ברשימת 'עבודות הדפסה מושהות' או ברשימת 'עבודות הדפסה לא מזוהות'. כדי לשחרר עבודה מושהית, בחר את העבודה ברשימה הנדרשת ולאחר מכן לחץ על הלחצן **שחרר**.
- .13 אם העבודה נשארת מושהית ברשימת העבודות הפעילות, עליך לספק להתקן משאבים נוספים, כגון נייר או סיכות הידוק, לפני שתוכל להשלים את העבודה. כדי לבדוק מהם המשאבים הנדרשים, בחר את העבודה ולאחר מכן לחץ על הלחצן **Details**( פרטים(. כשהמשאבים יהיו זמינים, עבודת ההדפסה תתחיל.

מידע נוסף

[הדפסת מסמך באמצעות מנהל התקן הדפסה מסוג](#page-296-0) PCL .www.xerox.com/[support](www.xerox.com/support) )המערכת למנהל מדריך )System Administrator Guide [שימוש בשירותי האינטרנט לחיפוש פרטי קשר של מנהל מערכת](#page-633-0) הצג[ת ההתקדמות ופרטי העבודה באמצעות התפריט](#page-655-0) Status Job( מצב עבודה(

# תפריט בחלק התחתון של הכרטיסיות

## **שימוש בהגדרות הדפסה שמורות באמצעות מנהל התקן ההדפסה מסוג PCL**

באפשרותך להדפיס מהמחשב באמצעות ההתקן בעזרת מנהל התקן הדפסה. התקן זה מכיל מגוון מנהלי התקני הדפסה של Xerox לתמיכה בכל מערכות ההפעלה הפופולריות. מנהלי התקני ההדפסה של Xerox מאפשרים לך להשתמש בתכונות הספציפיות הזמינות בהתקן שברשותך.

אם האפשרות Authentication( אימות( הוגדרה כזמינה בהתקן, ייתכן שיהיה עליך להיכנס למערכת בהתקן כדי לראות או לשחרר את העבודות שלך.

אם האפשרות Accounting( חשבונאות( הוגדרה כזמינה, ייתכן שיהיה עליך להזין את פרטי הכניסה במנהל התקן ההדפסה לפני שתוכל לשלוח את העבודה.

השתמש באפשרות זו כאשר ברצונך לבחור את הגדרות ההדפסה השמורות שלך.

- .1 פתח את המסמך שברצונך להדפיס. מתוך מרבית היישומים בחר בלחצן **Office** או **קובץ** ולאחר מכן בחר **הדפסה** בתפריט 'קובץ'.
- .2 הזן את מספר העותקים שברצונך להפיק. בהתאם ליישום שבו אתה משתמש, ייתכן שתוכל גם לבחור את טווח העמודים ואפשרויות הדפסה אחרות.
	- .3 בחר את מנהל ההתקנים מסוג PCL של Xerox מתוך רשימת מנהלי ההתקנים הזמינים להדפסה.
	- .4 פתח את החלון 'מאפיינים' של מנהל ההתקן השיטה תשתנה בהתאם ליישום שממנו אתה מדפיס. מתוך מרבית היישומים של Microsoft, בחר בלחצן **מאפיינים** או **העדפות** כדי לפתוח את החלון.
		- .5 בחר את אפשרות Settings Saved( הגדרות שמורות( הדרושה.
	- האפשרות **Defaults Driver**( ברירות מחדל של מנהל ההתקן( מגדירה את מאפייני ההדפסה להגדרות ברירת המחדל.
		- האפשרות **Printing Smart Earth**( הדפסת Smart Earth )מגדירה את מאפייני ההדפסה להגדרות ידידותיות לסביבה.
- כל ההגדרות המותאמות אישית ששמרת יופיעו תחת האפשרות Printing Smart Earth( הדפסת .)Earth Smart
- האפשרות **As Save**( שמירה בשם( שומרת את הגדרות המדפסת הנוכחיות כהגדרות מותאמות אישית.
- האפשרות **Default\* Name Application \*As Save**( שמירה כברירת מחדל של \*שם יישום\*( שומרת את ההגדרות הנוכחיות והופכת אותן להגדרות ברירת המחדל עבור היישום בשם. אפשרות זו שימושית אם לדוגמה תמיד ברצונך להדפיס מסמכי Word כדו-צדדיים, אבל גיליונות אלקטרוניים של Excel כחד-צדדיים.
- האפשרות **Rename**( שינוי שם( מאפשרת לשנות את השם עבור הגדרות ההדפסה המותאמות אישית שבחרת. היא אינה זמינה אם הגדרות ההדפסה המהוות ברירת מחדל של מנהל ההתקן או היישום נבחרו.
- האפשרות **Delete**( מחיקה( מוחקת לצמיתות את הגדרות ההדפסה המותאמות אישית שבחרת. היא אינה זמינה אם הגדרות ההדפסה המהוות ברירת מחדל של מנהל ההתקן נבחרו.
	- .6 לחץ על האפשרות הדרושה.
	- .7 לחץ על הלחצן **אישור** כדי לשמור את ההגדרות שלך.
- .8 בחר בלחצן האישור, שם הלחצן ישתנה בהתאם ליישום שממנו אתה מדפיס. במרבית היישומים, בחר בלחצן **אישור** או **הדפסה**.
	- .9 אסוף קח את העבודה מההתקן.
	- .10 לחץ על הלחצן **מצב העבודה** בלוח הבקרה של ההתקן כדי לראות את רשימת העבודות ולבדוק את מצב העבודה.
	- .11 עבודות ההדפסה מוצגות בדרך כלל ברשימה 'עבודות פעילות', אולם אם מנהל המערכת שלך הפעיל את התכונה 'הפסקת כל העבודות', העבודה שלך תופיע ברשימת 'עבודות הדפסה מושהות' או ברשימת 'עבודות הדפסה לא מזוהות'. כדי לשחרר עבודה מושהית, בחר את העבודה ברשימה הנדרשת ולאחר מכן לחץ על הלחצן **שחרר**.

.12 אם העבודה נשארת מושהית ברשימת העבודות הפעילות, עליך לספק להתקן משאבים נוספים, כגון נייר או סיכות הידוק, לפני שתוכל להשלים את העבודה. כדי לבדוק מהם המשאבים הנדרשים, בחר את העבודה ולאחר מכן לחץ על הלחצן **Details**( פרטים(. כשהמשאבים יהיו זמינים, עבודת ההדפסה תתחיל.

#### מידע נוסף

[הדפסת מסמך באמצעות מנהל התקן הדפסה מסו](#page-296-0)ג PCL .www.xerox.com/[support](www.xerox.com/support) )המערכת למנהל מדריך )System Administrator Guide [שימוש בשירותי האינטרנט לחיפוש פרטי קשר של מנהל מערכת](#page-633-0) [הצגת ההתקדמות ופרטי העבודה באמצעות התפריט](#page-655-0) Status Job( מצב עבודה( [שמירת הגדרות הדפסה באמצעות מנהל התקן ההדפסה מסוג](#page-342-0) PCL [שינוי שם של הגדרות הדפסה שמורות באמצעות מנהל התקן ההדפסה מסוג](#page-344-0) PCL [מחיקת הגדרות הדפסה שמורות באמצעות מנהל התקן ההדפסה מסוג](#page-345-0) PCL [כניסה למנהל התקן הדפסה באמצעות ניהול חשבונות סטנדרטי של](#page-507-0) Xerox או ניהול חשבונות רשת

## **שמירת הגדרות הדפסה באמצעות מנהל התקן ההדפסה מסוג PCL**

<span id="page-342-0"></span>באפשרותך להדפיס מהמחשב באמצעות ההתקן בעזרת מנהל התקן הדפסה. התקן זה מכיל מגוון מנהלי התקני הדפסה של Xerox לתמיכה בכל מערכות ההפעלה הפופולריות. מנהלי התקני ההדפסה של Xerox מאפשרים לך להשתמש בתכונות הספציפיות הזמינות בהתקן שברשותך.

אם האפשרות Authentication( אימות( הוגדרה כזמינה בהתקן, ייתכן שיהיה עליך להיכנס למערכת בהתקן כדי לראות או לשחרר את העבודות שלך.

אם האפשרות Accounting( חשבונאות( הוגדרה כזמינה, ייתכן שיהיה עליך להזין את פרטי הכניסה במנהל התקן ההדפסה לפני שתוכל לשלוח את העבודה.

השתמש באפשרות Settings Saved( הגדרות שמורות( אם אתה משתמש לעתים קרובות באותן הגדרות במנהל התקן ההדפסה שלך. האפשרות Saved Settings (הגדרות שמורות) מאחסנת את הבחירות של מנהל התקן ההדפסה שלך ברשימה Saved Settings (הגדרות שמורות). רשימה זו נשמרת במחשב שלך ולא תהיה זמינה עבורך אם תדפיס ממחשב אחר.

- .1 פתח את המסמך שברצונך להדפיס. מתוך מרבית היישומים בחר בלחצן **Office** או **קובץ** ולאחר מכן בחר **הדפסה** בתפריט 'קובץ'.
- .2 הזן את מספר העותקים שברצונך להפיק. בהתאם ליישום שבו אתה משתמש, ייתכן שתוכל גם לבחור את טווח העמודים ואפשרויות הדפסה אחרות.
	- .3 בחר את מנהל ההתקנים מסוג PCL של Xerox מתוך רשימת מנהלי ההתקנים הזמינים להדפסה.
	- .4 פתח את החלון 'מאפיינים' של מנהל ההתקן השיטה תשתנה בהתאם ליישום שממנו אתה מדפיס. מתוך מרבית היישומים של Microsoft, בחר בלחצן **מאפיינים** או **העדפות** כדי לפתוח את החלון.
		- .5 בחר את האפשרויות הדרושות.
		- .6 בחר **As Save**( שמירה בשם( מהתפריט **Settings Saved**( הגדרות שמורות(.
		- .7 בחר את תיבת ההזנה **Name Setting Saved**( שם הגדרה שמורה( והשתמש במקלדת שלך כדי להזין שם עבור ההגדרה המותאמת אישית שלך.
			- .8 לחץ על הלחצן **אישור**.
			- .9 לחץ על הלחצן **אישור** כדי לשמור את ההגדרות שלך.

#### מידע נוסף

[הדפסת מסמך באמצעות מנהל התקן הדפסה מסוג](#page-296-0) PCL

.www.xerox.com/[support](www.xerox.com/support) )המערכת למנהל מדריך )System Administrator Guide [שימוש בשירותי האינטרנט לחיפוש פרטי קשר של מנהל מערכת](#page-633-0) [הצגת ההתקדמות ופרטי העבודה באמצעות התפריט](#page-655-0) Status Job( מצב עבודה( [החלת הגדרות הדפסה שמורות באמצעות מנהל התקן ההדפסה מסוג](#page-343-0) PCL שינוי שם של הגדרות הדפסה שמורות באמצעות מנהל התקן ההדפסה מסוג PCL

[מחיקת הגדרות הדפסה שמורות באמצעות מנהל התקן ההדפסה מסוג](#page-345-0) PCL [כניסה למנהל התקן הדפסה באמצעות ניהול חשבונות סטנדרטי של](#page-507-0) Xerox או ניהול חשבונות רשת

## <span id="page-343-1"></span>**שמירת הגדרות הדפסה כברירות מחדל של יישום באמצעות מנהל התקן ההדפסה מסוג PCL**

באפשרותך להדפיס מהמחשב באמצעות ההתקן בעזרת מנהל התקן הדפסה. התקן זה מכיל מגוון מנהלי התקני הדפסה של Xerox לתמיכה בכל מערכות ההפעלה הפופולריות. מנהלי התקני ההדפסה של Xerox מאפשרים לך להשתמש בתכונות הספציפיות הזמינות בהתקן שברשותך.

אם האפשרות Authentication( אימות( הוגדרה כזמינה בהתקן, ייתכן שיהיה עליך להיכנס למערכת בהתקן כדי לראות או לשחרר את העבודות שלך.

אם האפשרות Accounting( חשבונאות( הוגדרה כזמינה, ייתכן שיהיה עליך להזין את פרטי הכניסה במנהל התקן ההדפסה לפני שתוכל לשלוח את העבודה.

השתמש באפשרות Defaults Application as Settings Print Save( שמירת הגדרות הדפסה כברירות מחדל של יישום) כדי לאחסן הגדרות הדפסה מותאמות אישית כברירות המחדל עבור היישום הנוכחי.

- .1 פתח את המסמך שברצונך להדפיס. מתוך מרבית היישומים בחר בלחצן **Office** או **קובץ** ולאחר מכן בחר **הדפסה** בתפריט 'קובץ'.
- .2 הזן את מספר העותקים שברצונך להפיק. בהתאם ליישום שבו אתה משתמש, ייתכן שתוכל גם לבחור את טווח העמודים ואפשרויות הדפסה אחרות.
	- .3 בחר את מנהל ההתקנים מסוג PCL של Xerox מתוך רשימת מנהלי ההתקנים הזמינים להדפסה.
	- .4 פתח את החלון 'מאפיינים' של מנהל ההתקן השיטה תשתנה בהתאם ליישום שממנו אתה מדפיס. מתוך מרבית היישומים של Microsoft, בחר בלחצן **מאפיינים** או **העדפות** כדי לפתוח את החלון.
		- .5 בחר את האפשרויות הדרושות.
		- .6 בחר את אפשרות Settings Saved( הגדרות שמורות( הדרושה.
- .7 בחר **Defaults> Name Application <As Save**( שמור כברירת מחדל של >שם היישום<( מהתפריט **Settings Saved**( הגדרות שמורות(. ההגדרות הנוכחיות יישמרו כהגדרות ברירת המחדל של היישום וייבחרו עבור עבודת ההדפסה הנוכחית.
	- .8 לחץ על הלחצן **אישור** כדי לשמור את ההגדרות שלך.

#### מידע נוסף

[הדפסת מסמך באמצעות מנהל התקן הדפסה מסוג](#page-296-0) PCL .www.xerox.com/[support](www.xerox.com/support) )המערכת למנהל מדריך )System Administrator Guide [שימוש בשירותי האינטרנט לחיפוש פרטי קשר של מנהל מערכת](#page-633-0) [החלת הגדרות הדפסה שמורות באמצעות מנהל התקן ההדפסה מסוג](#page-343-0) PCL [שינוי שם של הגדרות הדפסה שמורות באמצעות מנהל התקן ההדפסה מסוג](#page-344-0) PCL [מחיקת הגדרות הדפסה שמורות באמצעות מנהל התקן ההדפסה מסוג](#page-345-0) PCL [כניסה למנהל התקן הדפסה באמצעות ניהול חשבונות סטנדרטי של](#page-507-0) Xerox או ניהול חשבונות רשת

## **החלת הגדרות הדפסה שמורות באמצעות מנהל התקן ההדפסה מסוג PCL**

<span id="page-343-0"></span>באפשרותך להדפיס מהמחשב באמצעות ההתקן בעזרת מנהל התקן הדפסה. התקן זה מכיל מגוון מנהלי התקני הדפסה של Xerox לתמיכה בכל מערכות ההפעלה הפופולריות. מנהלי התקני ההדפסה של Xerox מאפשרים לך להשתמש בתכונות הספציפיות הזמינות בהתקן שברשותך.

אם האפשרות Authentication( אימות( הוגדרה כזמינה בהתקן, ייתכן שיהיה עליך להיכנס למערכת בהתקן כדי לראות או לשחרר את העבודות שלך. אם האפשרות Accounting( חשבונאות( הוגדרה כזמינה, ייתכן שיהיה עליך להזין את פרטי הכניסה במנהל התקן ההדפסה לפני שתוכל לשלוח את העבודה.

השתמש באפשרות Settings Saved( הגדרות שמורות( אם אתה משתמש לעתים קרובות באותן הגדרות במנהל התקן ההדפסה שלך. האפשרות Saved Settings (הגדרות שמורות) מאחסנת את הבחירות של מנהל התקן ההדפסה שלך ברשימה Settings Saved( הגדרות שמורות(. רשימה זו נשמרת במחשב שלך ולא תהיה זמינה עבורך אם תדפיס ממחשב אחר.

השתמש באפשרות זו כאשר ברצונך לבחור את הגדרות ההדפסה השמורות שלך.

- .1 פתח את המסמך שברצונך להדפיס. מתוך מרבית היישומים בחר בלחצן **Office** או **קובץ** ולאחר מכן בחר **הדפסה** בתפריט 'קובץ'.
- .2 הזן את מספר העותקים שברצונך להפיק. בהתאם ליישום שבו אתה משתמש, ייתכן שתוכל גם לבחור את טווח העמודים ואפשרויות הדפסה אחרות.
	- .3 בחר את מנהל ההתקנים מסוג PCL של Xerox מתוך רשימת מנהלי ההתקנים הזמינים להדפסה.
	- .4 פתח את החלון 'מאפיינים' של מנהל ההתקן השיטה תשתנה בהתאם ליישום שממנו אתה מדפיס. מתוך מרבית היישומים של Microsoft, בחר בלחצן **מאפיינים** או **העדפות** כדי לפתוח את החלון.
		- .5 בחר את ההגדרה השמורה הדרושה מהתפריט **Settings Saved**( הגדרות שמורות(.
			- .6 לחץ על הלחצן **אישור**.
			- .7 לחץ על הלחצן **אישור**.
			- .8 אסוף קח את העבודה מההתקן.
- .9 אם העבודה נשארת מושהית ברשימת העבודות הפעילות, עליך לספק להתקן משאבים נוספים, כגון נייר או סיכות הידוק, לפני שתוכל להשלים את העבודה. כדי לבדוק מהם המשאבים הנדרשים, בחר את העבודה ולאחר מכן לחץ על הלחצן **Details**( פרטים(. כשהמשאבים יהיו זמינים, עבודת ההדפסה תתחיל.
	- .10 עבודות ההדפסה מוצגות בדרך כלל ברשימה 'עבודות פעילות', אולם אם מנהל המערכת שלך הפעיל את התכונה 'הפסקת כל העבודות', העבודה שלך תופיע ברשימת 'עבודות הדפסה מושהות' או ברשימת 'עבודות הדפסה לא מזוהות'. כדי לשחרר עבודה מושהית, בחר את העבודה ברשימה הנדרשת ולאחר מכן לחץ על הלחצן **שחרר**.
	- .11 לחץ על הלחצן **מצב העבודה** בלוח הבקרה של ההתקן כדי לראות את רשימת העבודות ולבדוק את מצב העבודה.
		- .12 אסוף קח את העבודה מההתקן.

#### מידע נוסף

[הדפסת מסמך באמצעות מנהל התקן הדפסה מסו](#page-296-0)ג PCL .www.xerox.com/[support](www.xerox.com/support) )המערכת למנהל מדריך )System Administrator Guide [שימוש בשירותי האינטרנט לחיפוש פרטי קשר של מנהל מערכת](#page-633-0) [הצגת ההתקדמות ופרטי העבודה באמצעות התפריט](#page-655-0) Status Job( מצב עבודה( [שמירת הגדרות הדפסה באמצעות מנהל התקן ההדפסה מסוג](#page-342-0) PCL [שינוי שם של הגדרות הדפסה שמורות באמצעות מנהל התקן ההדפסה מסוג](#page-344-0) PCL מ[חיקת הגדרות הדפסה שמורות באמצעות מנהל התקן ההדפסה מסוג](#page-345-0) PCL [כניסה למנהל התקן הדפסה באמצעות ניהול חשבונות סטנדרטי של](#page-507-0) Xerox או ניהול חשבונות רשת

## <span id="page-344-0"></span>**שינוי שם של הגדרות הדפסה שמורות באמצעות מנהל התקן ההדפסה מסוג PCL**

באפשרותך להדפיס מהמחשב באמצעות ההתקן בעזרת מנהל התקן הדפסה. התקן זה מכיל מגוון מנהלי התקני הדפסה של Xerox לתמיכה בכל מערכות ההפעלה הפופולריות. מנהלי התקני ההדפסה של Xerox מאפשרים לך להשתמש בתכונות הספציפיות הזמינות בהתקן שברשותך.

אם האפשרות Authentication( אימות( הוגדרה כזמינה בהתקן, ייתכן שיהיה עליך להיכנס למערכת בהתקן כדי לראות או לשחרר את העבודות שלך. אם האפשרות Accounting( חשבונאות( הוגדרה כזמינה, ייתכן שיהיה עליך להזין את פרטי הכניסה במנהל התקן ההדפסה לפני שתוכל לשלוח את העבודה.

השתמש באפשרות Rename( שינוי שם( כדי לשנות את השם שהקצית להגדרות ההדפסה השמורות שלך.

- .1 פתח את המסמך שברצונך להדפיס. מתוך מרבית היישומים בחר בלחצן **Office** או **קובץ** ולאחר מכן בחר **הדפסה** בתפריט 'קובץ'.
- .2 הזן את מספר העותקים שברצונך להפיק. בהתאם ליישום שבו אתה משתמש, ייתכן שתוכל גם לבחור את טווח העמודים ואפשרויות הדפסה אחרות.
	- .3 בחר את מנהל ההתקנים מסוג PCL של Xerox מתוך רשימת מנהלי ההתקנים הזמינים להדפסה.
	- .4 פתח את החלון 'מאפיינים' של מנהל ההתקן השיטה תשתנה בהתאם ליישום שממנו אתה מדפיס. מתוך מרבית היישומים של Microsoft, בחר בלחצן **מאפיינים** או **העדפות** כדי לפתוח את החלון.
		- .5 בחר את ההגדרות השמורות הדרושות מהרשימה.
		- .6 בחר את אפשרות Settings Saved( הגדרות שמורות( הדרושה.
		- .7 בחר **...Rename**( שינוי שם( מהתפריט **Settings Saved**( הגדרות שמורות(.
		- .8 בחר את תיבת ההזנה **Name Setting Saved**( שם הגדרה שמורה( והשתמש במקלדת שלך כדי להזין שם עבור ההגדרה המותאמת אישית שלך.
			- .9 לחץ על הלחצן **אישור**.
			- .10 לחץ על הלחצן **אישור** כדי לשמור את ההגדרות שלך.

#### מידע נוסף

[הדפסת מסמך באמצעות מנהל התקן הדפסה מסוג](#page-296-0) PCL .www.xerox.com/[support](www.xerox.com/support) )המערכת למנהל מדריך )System Administrator Guide [שימוש בשירותי האינטרנט לחיפוש פרטי קשר של מנהל מערכת](#page-633-0) [הצגת ההתקדמות ופרטי העבודה באמצעות התפריט](#page-655-0) Status Job( מצב עבודה( [שמירת הגדרות הדפסה כברירות מחדל של יישום באמצעות מנהל התקן ההדפסה מסוג](#page-343-1) PCL [מחיקת הגדרות הדפסה שמורות באמצעות מנהל התקן ההדפסה מסוג](#page-345-0) PCL [שמירת הגדרות הדפסה באמצעות מנהל התקן ההדפסה מסוג](#page-342-0) PCL [כניסה למנהל התקן הדפסה באמצעות ניהול חשבונות סטנדרטי של](#page-507-0) Xerox או ניהול חשבונות רשת

## **מחיקת הגדרות הדפסה שמורות באמצעות מנהל התקן ההדפסה מסוג PCL**

<span id="page-345-0"></span>באפשרותך להדפיס מהמחשב באמצעות ההתקן בעזרת מנהל התקן הדפסה. התקן זה מכיל מגוון מנהלי התקני הדפסה של Xerox לתמיכה בכל מערכות ההפעלה הפופולריות. מנהלי התקני ההדפסה של Xerox מאפשרים לך להשתמש בתכונות הספציפיות הזמינות בהתקן שברשותך.

השתמש באפשרות Delete( מחק( כדי למחוק ערכה ספציפית של הגדרות הדפסה מותאמות אישית ששמרת.

הערה: ניתן גם לגשת להגדרות השמורות על-ידי פתיחת יישום ובחירה בהתקן ההדפסה כאילו אתה מעוניין לשלוח עבודה להדפסה.

- .1 במחשב, לחץ על לחצן 'התחל' הנושא את הסמל של Microsoft.
	- .2 בחר את הפריט **התקנים ומדפסות** בתפריט.
	- .3 לחץ לחיצה ימנית על הסמל של ההתקן שלך.
		- .4 בחר **העדפות הדפסה**.
- .5 בחר הגדרה מותאמת אישית או בחר **>Defaults> Name Application**( ברירות מחדל של >שם יישום<( מהתפריט **Settings Saved**( הגדרות שמורות(.
	- .6 בחר **Delete**( מחק( מהתפריט **Settings Saved**( הגדרות שמורות(.

- .7 לחץ על הלחצן **אישור**.
- .8 לחץ על הלחצן **Yes**( כן(.
	- .9 לחץ על הלחצן **אישור**.

[הדפסת מסמך באמצעות מנהל התקן הדפסה מסו](#page-296-0)ג PCL .www.xerox.com/[support](www.xerox.com/support) )המערכת למנהל מדריך )System Administrator Guide [שימוש בשירותי האינטרנט לחיפוש פרטי קשר של מנהל מערכת](#page-633-0) [שמירת הגדרות הדפסה כברירות מחדל של יישום באמצעות מנהל התקן ההדפסה מסוג](#page-343-1) PCL [שמירת הגדרות הדפסה באמצעות מנהל התקן ההדפסה מסוג](#page-342-0) PCL [כניסה למנהל התקן הדפסה באמצעות ניהול חשבונות סטנדרטי של](#page-507-0) Xerox או ניהול חשבונות רשת

## **גישה לעמודי העזרה של מנהל התקן ההדפסה מסוג PCL**

<span id="page-346-0"></span>באפשרותך להדפיס מהמחשב באמצעות ההתקן בעזרת מנהל התקן הדפסה. התקן זה מכיל מגוון מנהלי התקני הדפסה של Xerox לתמיכה בכל מערכות ההפעלה הפופולריות. מנהלי התקני ההדפסה של Xerox מאפשרים לך להשתמש בתכונות הספציפיות הזמינות בהתקן שברשותך.

אם האפשרות Authentication( אימות( הוגדרה כזמינה בהתקן, ייתכן שיהיה עליך להיכנס למערכת בהתקן כדי לראות או לשחרר את העבודות שלך.

אם האפשרות Accounting( חשבונאות( הוגדרה כזמינה, ייתכן שיהיה עליך להזין את פרטי הכניסה במנהל התקן ההדפסה לפני שתוכל לשלוח את העבודה.

השתמש בלחצן העזרה כדי לפתוח את העזרה המקוונת של Xerox. כדי להשתמש בתכונת עזרה זו יהיה עליך להתחבר לאינטרנט.

- .1 פתח את המסמך שברצונך להדפיס. מתוך מרבית היישומים בחר בלחצן **Office** או **קובץ** ולאחר מכן בחר **הדפסה** בתפריט 'קובץ'.
	- .2 בחר את מנהל ההתקנים מסוג PCL של Xerox מתוך רשימת מנהלי ההתקנים הזמינים להדפסה.
- .3 פתח את החלון 'מאפיינים' של מנהל ההתקן השיטה תשתנה בהתאם ליישום שממנו אתה מדפיס. מתוך מרבית היישומים של Microsoft, בחר בלחצן **מאפיינים** או **העדפות** כדי לפתוח את החלון.
- .4 לחץ על הלחצן **?**. תועבר אל העזרה המקוונת של Xerox מתוך דפדפן האינטרנט המוגדר כברירת מחדל.

מידע נוסף

[הדפסת מסמך באמצעות מנהל התקן הדפסה מסוג](#page-296-0) PCL .www.xerox.com/[support](www.xerox.com/support) )המערכת למנהל מדריך )System Administrator Guide [שימוש בשירותי האינטרנט לחיפוש פרטי קשר של מנהל מערכת](#page-633-0) [כניסה למנהל התקן הדפסה באמצעות ניהול חשבונות סטנדרטי של](#page-507-0) Xerox או ניהול חשבונות רשת

# **איפוס ברירות מחדל עבור מנהל התקן ההדפסה מסוג PCL**

באפשרותך להדפיס מהמחשב באמצעות ההתקן בעזרת מנהל התקן הדפסה. התקן זה מכיל מגוון מנהלי התקני הדפסה של Xerox לתמיכה בכל מערכות ההפעלה הפופולריות. מנהלי התקני ההדפסה של Xerox מאפשרים לך להשתמש בתכונות הספציפיות הזמינות בהתקן שברשותך.

אם האפשרות Authentication( אימות( הוגדרה כזמינה בהתקן, ייתכן שיהיה עליך להיכנס למערכת בהתקן כדי לראות או לשחרר את העבודות שלך.

אם האפשרות Accounting( חשבונאות( הוגדרה כזמינה, ייתכן שיהיה עליך להזין את פרטי הכניסה במנהל התקן ההדפסה לפני שתוכל לשלוח את העבודה. השתמש באפשרות Defaults Reset( איפוס ברירות מחדל( כדי לאפס את ההגדרות להגדרות של Xerox או להגדרות שתוכנתו על-ידי מנהל המערכת שלך.

- .1 פתח את המסמך שברצונך להדפיס. מתוך מרבית היישומים בחר בלחצן **Office** או **קובץ** ולאחר מכן בחר **הדפסה** בתפריט 'קובץ'.
- .2 הזן את מספר העותקים שברצונך להפיק. בהתאם ליישום שבו אתה משתמש, ייתכן שתוכל גם לבחור את טווח העמודים ואפשרויות הדפסה אחרות.
	- .3 בחר את מנהל ההתקנים מסוג PCL של Xerox מתוך רשימת מנהלי ההתקנים הזמינים להדפסה.
	- .4 פתח את החלון 'מאפיינים' של מנהל ההתקן השיטה תשתנה בהתאם ליישום שממנו אתה מדפיס. מתוך מרבית היישומים של Microsoft, בחר בלחצן **מאפיינים** או **העדפות** כדי לפתוח את החלון.
		- .5 לחץ על החץ המעגלי כדי לאפס את הגדרות ההדפסה שלך לברירות המחדל של ההתקנה.

#### מידע נוסף

[הדפסת מסמך באמצעות מנהל התקן הדפסה מסוג](#page-296-0) PCL .www.xerox.com/[support](www.xerox.com/support) )המערכת למנהל מדריך )System Administrator Guide [שימוש בשירותי האינטרנט לחיפוש פרטי קשר של מנהל מערכת](#page-633-0) [כניסה למנהל התקן הדפסה באמצעות ניהול חשבונות סטנדרטי של](#page-507-0) Xerox או ניהול חשבונות רשת

# **הגדרת הגדרות הדפסה של Smart Earth באמצעות מנהל התקן ההדפסה מסוג PCL**

באפשרותך להדפיס מהמחשב באמצעות ההתקן בעזרת מנהל התקן הדפסה. התקן זה מכיל מגוון מנהלי התקני הדפסה של Xerox לתמיכה בכל מערכות ההפעלה הפופולריות. מנהלי התקני ההדפסה של Xerox מאפשרים לך להשתמש בתכונות הספציפיות הזמינות בהתקן שברשותך.

אם האפשרות Authentication( אימות( הוגדרה כזמינה בהתקן, ייתכן שיהיה עליך להיכנס למערכת בהתקן כדי לראות או לשחרר את העבודות שלך.

אם האפשרות Accounting( חשבונאות( הוגדרה כזמינה, ייתכן שיהיה עליך להזין את פרטי הכניסה במנהל התקן ההדפסה לפני שתוכל לשלוח את העבודה.

השתמש באפשרות Smart Earth כדי להגדיר במהירות פקדים שיקטינו את מספר העמודים המודפסים עבור העבודה שלך על-ידי הסרת גיליונות הפרדה, הפעלת הדפסה דו-צדדית והדפסת שתי תמונות על כל עמוד במקום תמונה יחידה לכל עמוד.

- .1 פתח את המסמך שברצונך להדפיס. מתוך מרבית היישומים בחר בלחצן **Office** או **קובץ** ולאחר מכן בחר **הדפסה** בתפריט 'קובץ'.
- .2 הזן את מספר העותקים שברצונך להפיק. בהתאם ליישום שבו אתה משתמש, ייתכן שתוכל גם לבחור את טווח העמודים ואפשרויות הדפסה אחרות.
	- .3 בחר את מנהל ההתקנים מסוג PCL של Xerox מתוך רשימת מנהלי ההתקנים הזמינים להדפסה.
	- .4 פתח את החלון 'מאפיינים' של מנהל ההתקן השיטה תשתנה בהתאם ליישום שממנו אתה מדפיס. מתוך מרבית היישומים של Microsoft, בחר בלחצן **מאפיינים** או **העדפות** כדי לפתוח את החלון.
		- .)Earth Smart הגדרות )**Earth Smart Settings** הלחצן על לחץ .5
			- .6 בחר את האפשרויות הדרושות.
		- האפשרות **Print Sided2-**( הדפסה דו-צדדית( מדפיסה על שני הצדדים של גיליון כדי לחסוך בנייר.
	- האפשרות **Pages Banner No**( ללא עמודי כרזה( מנטרלת את ההדפסה של עמודי כרזה כדי לחסוך בנייר.
	- האפשרות **Up2-**( 2 עמודים בגיליון( מדפיסה שני עמודים מוקטנים על גיליון יחיד כדי לחסוך בנייר.
- האפשרות **Set Sample**( ערכה לדוגמה( מדפיסה עותק אחד של עבודת הדפסה מרובת עותקים. כאשר אתה אוסף את ההדפס, באפשרותך לבדוק שהוא הודפס באופן הצפוי לפני שאתה מאשר את הדפסת שאר העבודה. אם העותק הראשון שגוי, באפשרותך לבטל את שאר העותקים ולשלוח מחדש את העבודה עם הגדרות הדפסה אחרות.
	- .7 לחץ על הלחצן **אישור**.
	- .8 לחץ על הלחצן **אישור** כדי לשמור את ההגדרות שלך.
		- .9 לחץ על הלחצן **אישור**.
		- .10 אסוף קח את העבודה מההתקן.
	- .11 לחץ על הלחצן **מצב העבודה** בלוח הבקרה של ההתקן כדי לראות את רשימת העבודות ולבדוק את מצב העבודה.
	- .12 עבודות ההדפסה מוצגות בדרך כלל ברשימה 'עבודות פעילות', אולם אם מנהל המערכת שלך הפעיל את התכונה 'הפסקת כל העבודות', העבודה שלך תופיע ברשימת 'עבודות הדפסה מושהות' או ברשימת 'עבודות הדפסה לא מזוהות'. כדי לשחרר עבודה מושהית, בחר את העבודה ברשימה הנדרשת ולאחר מכן לחץ על הלחצן **שחרר**.
- .13 אם העבודה נשארת מושהית ברשימת העבודות הפעילות, עליך לספק להתקן משאבים נוספים, כגון נייר או סיכות הידוק, לפני שתוכל להשלים את העבודה. כדי לבדוק מהם המשאבים הנדרשים, בחר את העבודה ולאחר מכן לחץ על הלחצן **Details**( פרטים(. כשהמשאבים יהיו זמינים, עבודת ההדפסה תתחיל.

[הדפסת מסמך באמצעות מנהל התקן הדפסה מסוג](#page-296-0) PCL .www.xerox.com/[support](www.xerox.com/support) )המערכת למנהל מדריך )System Administrator Guide [שימוש בשירותי האינטרנט לחיפוש פרטי קשר של מנהל מערכת](#page-633-0) [הדפסת עבודת ערכה לדוגמה באמצעות מנהל התקן ההדפסה מסוג](#page-302-0) PCL [הצגת ההתקדמות ופרטי העבודה באמצעות התפריט](#page-655-0) Status Job( מצב עבודה( [כניסה למנהל התקן הדפסה באמצעות ניהול חשבונות סטנדרטי של](#page-507-0) Xerox או ניהול חשבונות רשת

# הצגת מצב ההתקן באמצעות מנהל התקן ההדפסה מסוג PCL

באפשרותך להדפיס מהמחשב באמצעות ההתקן בעזרת מנהל התקן הדפסה. התקן זה מכיל מגוון מנהלי התקני הדפסה של Xerox לתמיכה בכל מערכות ההפעלה הפופולריות. מנהלי התקני ההדפסה של Xerox מאפשרים לך להשתמש בתכונות הספציפיות הזמינות בהתקן שברשותך.

אם האפשרות Authentication( אימות( הוגדרה כזמינה בהתקן, ייתכן שיהיה עליך להיכנס למערכת בהתקן כדי לראות או לשחרר את העבודות שלך.

אם האפשרות Accounting( חשבונאות( הוגדרה כזמינה, ייתכן שיהיה עליך להזין את פרטי הכניסה במנהל התקן ההדפסה לפני שתוכל לשלוח את העבודה.

השתמש במקטע Status( מצב( כדי להציג את המצב הבסיסי של ההתקן שלך, כגון התוכן של מגשי הנייר. השתמש באפשרות Status More( מצב נוסף( כדי להציג מידע מפורט יותר, לרבות התראות או אזהרות, רשימת עבודות פעילות, רשימת עבודות שהושלמו ואת ההרשאות שמנהל המערכת שלך הגדיר עבור ההתקן.

הערה: מנהל המערכת שלך מוכרח לאפשר Communication Directional-Bi( תקשורת דו-כיוונית( בין ההתקן למנהל התקן ההדפסה לפני שתוכל להשתמש בתכונה זו. אם אינך רואה גרפיקה של מגש נייר ולחצן Status More( מצב נוסף(, המשמעות היא שתקשורת דו-כיוונית לא הופעלה.

מנהל המערכת שלך יכול להגדיר הרשאות לבקרה על הגישה לתכונת ההדפסה.

- ציון השעה והיום בשבוע שבהם באפשרותך להדפיס בהתקן.
	- חסימת סוגי עבודות מסוימים, כגון הדפסה מאובטחת.
- הגבלת הגישה למגשי נייר ספציפיים.
	- מניעת הדפסה חד-צדדית.
- קביעת הגדרות הדפסה ספציפיות ליישומים, לדוגמה, כל מסמכי Word Microsoft יוגדרו להדפסה חד-צדדית.
	- הגבלת עבודות הדפסה לשם אבטחתן.

מנהל המערכת אף יוכל להגדיר את מנהל התקן ההדפסה שלך כך שינחה אותך להזין פרטי כניסה בעת הדפסת מסמך.

הערה: מנהל המערכת חייב להפוך אפשרות זו לזמינה.

לקבלת מידע נוסף, עיין במדריך System Administration Guide (מדריך לניהול המערכת).

- .1 פתח את המסמך שברצונך להדפיס. מתוך מרבית היישומים בחר בלחצן **Office** או **קובץ** ולאחר מכן בחר **הדפסה** בתפריט 'קובץ'.
	- .2 בחר את מנהל ההתקנים מסוג PCL של Xerox מתוך רשימת מנהלי ההתקנים הזמינים להדפסה.
- .3 פתח את החלון 'מאפיינים' של מנהל ההתקן השיטה תשתנה בהתאם ליישום שממנו אתה מדפיס. מתוך מרבית היישומים של Microsoft, בחר בלחצן **מאפיינים** או **העדפות** כדי לפתוח את החלון.
	- .4 הצג את סמלי מצב ההתקן בפינה הימנית התחתונה של חלון מנהל ההתקן )מעל הלחצנים OK (אישור) ו-Cancel (ביטול)).
		- .5 במידת הצורך, לחץ על הלחצן [**...**] Status More( מצב נוסף( לצד תצוגת המצב.

מידע נוסף

[הדפסת מסמך באמצעות מנהל התקן הדפסה מסוג](#page-296-0) PCL .www.xerox.com/[support](www.xerox.com/support) )המערכת למנהל מדריך )System Administrator Guide [שימוש בשירותי האינטרנט לחיפוש פרטי קשר של מנהל מערכת](#page-633-0) [כניסה למנהל התקן הדפסה באמצעות ניהול חשבונות סטנדרטי של](#page-507-0) Xerox או ניהול חשבונות רשת

# מנהל התקן מסוג PostScript

# הדפסת מסמך באמצעות מנהל התקן הדפסה מסוג PostScript

<span id="page-349-0"></span>באפשרותך להדפיס מהמחשב באמצעות ההתקן בעזרת מנהל התקן הדפסה. התקן זה מכיל מגוון מנהלי התקני הדפסה של Xerox לתמיכה בכל מערכות ההפעלה הפופולריות. מנהלי התקני ההדפסה של Xerox מאפשרים לך להשתמש בתכונות הספציפיות הזמינות בהתקן שברשותך.

הערה: ההתקן זמין עבור AirPrint .AirPrint הוא טכנולוגיית הדפסה ללא צורך במנהל התקן של Apple אשר מאפשרת להתקני Apple, לרבות מחשבי Mac, טלפונים ומחשבי לוח להדפיס בהתקן מבלי להתקין מנהלי התקנים או להוריד תוכנות.

ייתכן שמנהל המערכת טען במחשב שלך מנהל התקן הדפסה ספציפי. עם זאת, אם בחירת מנהל ההתקן נתונה בידך, המידע הבא עשוי לסייע לך להחליט איזה מנהל התקן להתקין.

- **(PostScript (PS** מציע לך את רוב האפשרויות להתאים קנה מידה של תמונות ולשנות אותן; הדיוק שלו רב יותר בעבודה עם גרפיקה מתקדמת. PostScript אף מעניק לך אפשרויות מסוגים שונים לטיפול בשגיאות ולהחלפת גופנים.
- **(Language Control Printer (PCL** מציע בדרך כלל פחות תכונות מתקדמות בהשוואה ל-PostScript. מנהלי התקנים מסוג PCL מעבדים את מרבית העבודות מהר יותר ממנהלי התקנים אחרים. מנהל התקן זה מתאים למרבית משימות ההדפסה היומיומיות.
- **(Specification Paper XML (XPS** הוא מפרט פתוח לשפת תיאור דף ותבנית מסמך קבוע שבמקור פותחו על-ידי Microsoft. השתמש במנהל התקן זה לשיפור המהירות והאיכות של קובצי ה-XPS שאתה מדפיס.

• **Mac** הוא מנהל התקן מסוג PostScript אשר תוכנן במיוחד לעבודה עם מחשבי Mac.

הערה: כדי להדפיס מסמך XPS, דרושה התקנה של תכונת ה-XPS האופציונלית בהתקן.

בנוסף למנהלי ההתקנים שתוכננו במיוחד להתקן שלך, תוכל להשתמש גם במנהל התקן ההדפסה הגלובלי של Xerox או במנהל ההתקן Express Mobile של Xerox. בעזרת מנהלי התקנים אלה, לא תהיה לך גישה לכל התכונות הזמינות עם מנהלי ההתקנים המותאמים להתקנים ספציפיים.

- **Driver Print Global**( מנהל התקן ההדפסה הגלובלי( זמין עבור שפות תיאור המדפסת PS או PCL, בדומה למנהלי ההתקנים הספציפיים-להתקן שתוארו לעיל. מנהל התקן זה עובד הן עם מדפסות מתוצרת Xerox והן עם מדפסות שאינן מתוצרת Xerox. השימוש במנהל התקן זה יאפשר לך להוסיף ולעדכן מדפסות בקלות, כאשר אין צורך להחליף את מנהל התקן ההדפסה.
	- **Driver Express Mobile**( מנהל התקן להדפסה ניידת מהירה( מאפשר לך לאתר ולהדפס בכל מדפסת הפועלת עם PostScript, מכל מיקום, ללא הורדות והתקנות של מנהלי התקנים.

מנהל המערכת שלך יכול להגדיר הרשאות לבקרה על הגישה לתכונת ההדפסה.

- ציון השעה והיום בשבוע שבהם באפשרותך להדפיס בהתקן.
	- חסימת סוגי עבודות מסוימים, כגון הדפסה מאובטחת.
		- הגבלת הגישה למגשי נייר ספציפיים.
			- מניעת הדפסה חד-צדדית.
- קביעת הגדרות הדפסה ספציפיות ליישומים, לדוגמה, כל מסמכי Word Microsoft יוגדרו להדפסה חד-צדדית.
	- הגבלת עבודות הדפסה לשם אבטחתן.

מנהל המערכת אף יוכל להגדיר את מנהל התקן ההדפסה שלך כך שינחה אותך להזין פרטי כניסה בעת הדפסת מסמך.

לקבלת מידע נוסף, עיין במדריך Guide Administration System( מדריך לניהול המערכת(.

- .1 פתח את המסמך שברצונך להדפיס. מתוך מרבית היישומים בחר בלחצן **Office** או **קובץ** ולאחר מכן בחר **הדפסה** בתפריט 'קובץ'.
- .2 הזן את מספר העותקים שברצונך להפיק. בהתאם ליישום שבו אתה משתמש, ייתכן שתוכל גם לבחור את טווח העמודים ואפשרויות הדפסה אחרות.
	- .3 בחר את מנהל ההתקנים מסוג PS של Xerox מתוך רשימת מנהלי ההתקנים הזמינים להדפסה.
	- .4 פתח את החלון 'מאפיינים' של מנהל ההתקן השיטה תשתנה בהתאם ליישום שממנו אתה מדפיס. מתוך מרבית היישומים של Microsoft, בחר בלחצן **מאפיינים** או **העדפות** כדי לפתוח את החלון.
		- .5 בחר את האפשרויות הדרושות.
		- .6 לחץ על הלחצן **אישור** כדי לשמור את ההגדרות שלך.
- .7 בחר בלחצן האישור, שם הלחצן ישתנה בהתאם ליישום שממנו אתה מדפיס. במרבית היישומים, בחר בלחצן **אישור** או **הדפסה**.
	- .8 אסוף קח את העבודה מההתקן.
	- .9 לחץ על הלחצן **מצב העבודה** בלוח הבקרה של ההתקן כדי לראות את רשימת העבודות ולבדוק את מצב העבודה.
- .10 עבודות ההדפסה מוצגות בדרך כלל ברשימה 'עבודות פעילות', אולם אם מנהל המערכת שלך הפעיל את התכונה 'הפסקת כל העבודות', העבודה שלך תופיע ברשימת 'עבודות הדפסה מושהות' או ברשימת 'עבודות הדפסה לא מזוהות'. כדי לשחרר עבודה מושהית, בחר את העבודה ברשימה הנדרשת ולאחר מכן לחץ על הלחצן **שחרר**.
- .11 אם העבודה נשארת מושהית ברשימת העבודות הפעילות, עליך לספק להתקן משאבים נוספים, כגון נייר או סיכות הידוק, לפני שתוכל להשלים את העבודה. כדי לבדוק מהם המשאבים הנדרשים, בחר את העבודה ולאחר מכן לחץ על הלחצן **Details**( פרטים(. כשהמשאבים יהיו זמינים, עבודת ההדפסה תתחיל.

שימוש בתכונה Type Job[\( סוג עבודה\( עם מנהל התקן ההדפסה מסוג](#page-351-0) PostScript [הצגת עבודות פעילות באמצעות התפריט](#page-654-0) Status Job( מצב עבודה( [שחרור עבודה מופסקת באמצעות התפריט](#page-656-0) Status Job( מצב עבודה( [שחרור עבודת הדפסה מאובטחת באמצעות התפריט](#page-657-0) Status Job( מצב עבודה( [קבלת גישה לרשימת העבודות המאובטחות האישית שלך באמצעות התפריט](#page-660-0) Status Job( מצב עבודה( [שחרור עבודות מופסקות בתור ציבורי באמצעות התפריט](#page-658-0) Status Job( מצב עבודה( [שחרור עבודות מופסקות בתור פרטי באמצעות התפריט](#page-658-1) Status Job( מצב עבודה( [הצגת תור עבודות ההדפסה הלא מזוהות באמצעות התפריט](#page-659-0) Status Job( מצב עבודה( .www.xerox.com/[support](www.xerox.com/support) )המערכת למנהל מדריך )System Administrator Guide [שימוש בשירותי האינטרנט לחיפוש פרטי קשר של מנהל מערכת](#page-633-0) [הצגת ההתקדמות ופרטי העבודה באמצעות התפריט](#page-655-0) Status Job( מצב עבודה( [כניסה למנהל התקן הדפסה באמצעות ניהול חשבונות סטנדרטי של](#page-507-0) Xerox או ניהול חשבונות רשת

## תפריט כרטיסייה

#### **אפשרויות הדפסה**

#### **סוג עבודה**

#### **שימוש בתכונה Type Job( סוג עבודה( עם מנהל התקן ההדפסה מסוג PostScript**

<span id="page-351-0"></span>באפשרותך להדפיס מהמחשב באמצעות ההתקן בעזרת מנהל התקן הדפסה. התקן זה מכיל מגוון מנהלי התקני הדפסה של Xerox לתמיכה בכל מערכות ההפעלה הפופולריות. מנהלי התקני ההדפסה של Xerox מאפשרים לך להשתמש בתכונות הספציפיות הזמינות בהתקן שברשותך.

אם האפשרות Authentication( אימות( הוגדרה כזמינה בהתקן, ייתכן שיהיה עליך להיכנס למערכת בהתקן כדי לראות או לשחרר את העבודות שלך.

אם האפשרות Accounting( חשבונאות( הוגדרה כזמינה, ייתכן שיהיה עליך להזין את פרטי הכניסה במנהל התקן ההדפסה לפני שתוכל לשלוח את העבודה.

השתמש באפשרות Job Type (סוג עבודה) כדי לציין את האופן שבו ההתקן צריך להתייחס לעבודה שלר. לדוגמה, אם עליו להתייחס אליה כאל מסמך סודי )Print Secure( הדפסה מאובטחת(( או כאל הדפסת הגהה (Sample Set (ערכה לדוגמה)).

השתמש בסוג העבודה Print Normal( הדפסה רגילה( כדי להורות להתקן להדפיס את העבודה ברגע שהיא מגיעה לראש תור ההדפסה.

השתמש באפשרות Print Secure( הדפסה מאובטחת( כדי לשמור את העבודה בהתקן עד שתזין קוד הפעלה כדי לשחרר אותה. תכונה זו מונעת הדפסה של מסמכים סודיים למגש הפלט עד שאתה מוכן לשחרר ולאסוף אותם. תכונה זו שימושית גם אם ברצונך לשלוט במועד השחרור של עבודות לצורך הדפסה, גם אם אינן סודיות.

הערה: אם תשלח יותר מעבודת הדפסה מאובטחת אחת באמצעות אותו קוד הפעלה, כאשר תעבור להתקן, יהיה עליך להזין את הקוד פעם אחת בלבד כדי לשחרר את כל העבודות לצורך הדפסה.

השתמש באפשרות Set Sample( ערכה לדוגמה( כדי להדפיס עותק אחד של עבודת הדפסה מרובת- עותקים. כאשר אתה אוסף את ההדפס, באפשרותך לבדוק שהוא הודפס באופן הצפוי לפני שאתה מאשר את הדפסת שאר העבודה. אם העותק הראשון שגוי, באפשרותך לבטל את שאר העותקים ולשלוח מחדש את העבודה עם הגדרות הדפסה אחרות.

השתמש באפשרות Print Delay( השהיית הדפסה( כדי להדפיס את המסמך במועד שצוין, עד 24 שעות לאחר שליחת העבודה המקורית. אפשרות זו שימושית אם ברצונך להדפיס עבודות גדולות במהלך שעות שקטות במשרד, או אם ברצונך שכל העבודות שלך יודפסו בו-זמנית.

השתמש באפשרות 'עבודה שמורה' כדי לאחסן את העבודה בכונן הקשיח של ההתקן, כך שלאחר מכן ניתן יהיה להדפיסו בעת הצורך או להדפיסו משירותי האינטרנט.

הערה: על מנהל המערכת שלך להפעיל את התכונה 'אחסון עבודות' במנהל התקן ההדפסה לפני שתוכל להשתמש באפשרות 'עבודה שמורה'. אם באפשרותך לעדכן את הגדרות מנהל ההתקן שלך, תוכל למצוא תכונה זו על-ידי פתיחת חלון מנהלי ההתקנים, לחיצה ימנית על מנהל ההתקן, בחירה באפשרות 'מאפייני מדפסת' ולאחר מכן בחירה בכרטיסייה 'תצורה'. השתמש בתפריט הנפתח כדי להגדיר את המצב של 'מודול אחסון עבודות' בסעיף 'אפשרויות ניתנות להתקנה' לערך 'מותקן'.

השתמש באפשרות 'פקס' במנהל התקן ההדפסה כדי לשלוח מסמך לכתובת פקס. המשימה נשלחת מהמחשב להתקן ממש כמו עבודת הדפסה, אולם במקום שתודפס היא נשלחת בפקס דרך קו טלפון אל יעד הפקס שצוין.

הערה: כדי להשתמש בתכונה זו, מנהל המערכת שלך חייב להתקין ולהפעיל את אפשרות הפקס בהתקן שלך.

- .1 פתח את המסמך שברצונך להדפיס. מתוך מרבית היישומים בחר בלחצן **Office** או **קובץ** ולאחר מכן בחר **הדפסה** בתפריט 'קובץ'.
- .2 הזן את מספר העותקים שברצונך להפיק. בהתאם ליישום שבו אתה משתמש, ייתכן שתוכל גם לבחור את טווח העמודים ואפשרויות הדפסה אחרות.
	- .3 בחר את מנהל ההתקנים מסוג PS של Xerox מתוך רשימת מנהלי ההתקנים הזמינים להדפסה.
	- .4 פתח את החלון 'מאפיינים' של מנהל ההתקן השיטה תשתנה בהתאם ליישום שממנו אתה מדפיס. מתוך מרבית היישומים של Microsoft, בחר בלחצן **מאפיינים** או **העדפות** כדי לפתוח את החלון.
- .5 במידת הצורך, לחץ על הכרטיסייה **אפשרויות הדפסה**. לרוב, זו הכרטיסייה הפעילה כשמנהל התקן ההדפסה נפתח.
	- .6 בחר את האפשרות הדרושה מהתפריט **Type Job**( סוג עבודה(.
		- .7 בחר את האפשרויות הדרושות.
		- .8 לחץ על הלחצן **אישור** כדי לשמור את ההגדרות שלך.
- .9 בחר בלחצן האישור, שם הלחצן ישתנה בהתאם ליישום שממנו אתה מדפיס. במרבית היישומים, בחר בלחצן **אישור** או **הדפסה**.
	- .10 אסוף קח את העבודה מההתקן.
	- .11 לחץ על הלחצן **מצב העבודה** בלוח הבקרה של ההתקן כדי לראות את רשימת העבודות ולבדוק את מצב העבודה.
	- .12 עבודות ההדפסה מוצגות בדרך כלל ברשימה 'עבודות פעילות', אולם אם מנהל המערכת שלך הפעיל את התכונה 'הפסקת כל העבודות', העבודה שלך תופיע ברשימת 'עבודות הדפסה מושהות' או ברשימת 'עבודות הדפסה לא מזוהות'. כדי לשחרר עבודה מושהית, בחר את העבודה ברשימה הנדרשת ולאחר מכן לחץ על הלחצן **שחרר**.
- .13 אם העבודה נשארת מושהית ברשימת העבודות הפעילות, עליך לספק להתקן משאבים נוספים, כגון נייר או סיכות הידוק, לפני שתוכל להשלים את העבודה. כדי לבדוק מהם המשאבים הנדרשים, בחר את העבודה ולאחר מכן לחץ על הלחצן **Details**( פרטים(. כשהמשאבים יהיו זמינים, עבודת ההדפסה תתחיל.

[הדפסת מסמך באמצעות מנהל התקן הדפסה מסוג](#page-349-0) PostScript [הצגת עבודות פעילות באמצעות התפריט](#page-654-0) Status Job( מצב עבודה( [שחרור עבודה מופסקת באמצעות התפריט](#page-656-0) Status Job( מצב עבודה( ש[חרור עבודת הדפסה מאובטחת באמצעות התפריט](#page-657-0) Status Job( מצב עבודה( [קבלת גישה לרשימת העבודות המאובטחות האישית שלך באמצעות התפריט](#page-660-0) Status Job( מצב עבודה( [שחרור עבודות מופסקות בתור ציבורי באמצעות התפריט](#page-658-0) Status Job( מצב עבודה( [שחרור עבודות מופסקות בתור פרטי באמצעות התפריט](#page-658-1) Status Job( מצב עבודה( [הצגת תור עבודות ההדפסה הלא מזוהות באמצעות התפריט](#page-659-0) Status Job( מצב עבודה( .www.xerox.com/[support](www.xerox.com/support) (מדריך למנהל המערכת) System Administrator Guide [שימוש בשירותי האינטרנט לחיפוש פרטי קשר של מנהל מערכת](#page-633-0) [הצגת ההתקדמות ופרטי העבודה באמצעות התפריט](#page-655-0) Status Job( מצב עבודה( [כניסה למנהל התקן הדפסה באמצעות ניהול חשבונות סטנדרטי של](#page-507-0) Xerox או ניהול חשבונות רשת

#### **הדפסת עבודת הדפסה רגילה באמצעות מנהל התקן ההדפסה מסוג PostScript**

באפשרותך להדפיס מהמחשב באמצעות ההתקן בעזרת מנהל התקן הדפסה. התקן זה מכיל מגוון מנהלי התקני הדפסה של Xerox לתמיכה בכל מערכות ההפעלה הפופולריות. מנהלי התקני ההדפסה של Xerox מאפשרים לך להשתמש בתכונות הספציפיות הזמינות בהתקן שברשותך.

אם האפשרות Authentication( אימות( הוגדרה כזמינה בהתקן, ייתכן שיהיה עליך להיכנס למערכת בהתקן כדי לראות או לשחרר את העבודות שלך.

אם האפשרות Accounting( חשבונאות( הוגדרה כזמינה, ייתכן שיהיה עליך להזין את פרטי הכניסה במנהל התקן ההדפסה לפני שתוכל לשלוח את העבודה.

השתמש בסוג העבודה Normal Print (הדפסה רגילה) כדי להורות להתקן להדפיס את העבודה ברגע שהיא מגיעה לראש תור ההדפסה.

- .1 פתח את המסמך שברצונך להדפיס. מתוך מרבית היישומים בחר בלחצן **Office** או **קובץ** ולאחר מכן בחר **הדפסה** בתפריט 'קובץ'.
- .2 הזן את מספר העותקים שברצונך להפיק. בהתאם ליישום שבו אתה משתמש, ייתכן שתוכל גם לבחור את טווח העמודים ואפשרויות הדפסה אחרות.
	- .3 בחר את מנהל ההתקנים מסוג PS של Xerox מתוך רשימת מנהלי ההתקנים הזמינים להדפסה.
	- .4 פתח את החלון 'מאפיינים' של מנהל ההתקן השיטה תשתנה בהתאם ליישום שממנו אתה מדפיס. מתוך מרבית היישומים של Microsoft, בחר בלחצן **מאפיינים** או **העדפות** כדי לפתוח את החלון.
	- .5 במידת הצורך, לחץ על הכרטיסייה **אפשרויות הדפסה**. לרוב, זו הכרטיסייה הפעילה כשמנהל התקן ההדפסה נפתח.
		- .6 בחר **Print Normal**( הדפסה רגילה( מהתפריט הנפתח **Type Job**( סוג עבודה(.
			- .7 בחר את האפשרויות הדרושות.
				- .8 לחץ על הלחצן **אישור**.
- .9 בחר בלחצן האישור, שם הלחצן ישתנה בהתאם ליישום שממנו אתה מדפיס. במרבית היישומים, בחר בלחצן **אישור** או **הדפסה**.
	- .10 אסוף קח את העבודה מההתקן.
	- .11 לחץ על הלחצן **מצב העבודה** בלוח הבקרה של ההתקן כדי לראות את רשימת העבודות ולבדוק את מצב העבודה.
	- .12 עבודות ההדפסה מוצגות בדרך כלל ברשימה 'עבודות פעילות', אולם אם מנהל המערכת שלך הפעיל את התכונה 'הפסקת כל העבודות', העבודה שלך תופיע ברשימת 'עבודות הדפסה מושהות' או ברשימת 'עבודות הדפסה לא מזוהות'. כדי לשחרר עבודה מושהית, בחר את העבודה ברשימה הנדרשת ולאחר מכן לחץ על הלחצן **שחרר**.

.13 אם העבודה נשארת מושהית ברשימת העבודות הפעילות, עליך לספק להתקן משאבים נוספים, כגון נייר או סיכות הידוק, לפני שתוכל להשלים את העבודה. כדי לבדוק מהם המשאבים הנדרשים, בחר את העבודה ולאחר מכן לחץ על הלחצן **Details**( פרטים(. כשהמשאבים יהיו זמינים, עבודת ההדפסה תתחיל.

#### מידע נוסף

[הדפסת מסמך באמצעות מנהל התקן הדפסה מסוג](#page-349-0) PostScript שימוש בתכונה Type Job[\( סוג עבודה\( עם מנהל התקן ההדפסה מסוג](#page-351-0) PostScript [הצגת עבודות פעילות באמצעות התפריט](#page-654-0) Status Job( מצב עבודה( .www.xerox.com/[support](www.xerox.com/support) )המערכת למנהל מדריך )System Administrator Guide [שימוש בשירותי האינטרנט לחיפוש פרטי קשר של מנהל מערכת](#page-633-0) [הצגת ההתקדמות ופרטי העבודה באמצעות התפריט](#page-655-0) Status Job( מצב עבודה( [כניסה למנהל התקן הדפסה באמצעות ניהול חשבונות סטנדרטי של](#page-507-0) Xerox או ניהול חשבונות רשת

#### **הדפסת עבודת הדפסה מאובטחת באמצעות מנהל התקן ההדפסה מסוג PostScript**

באפשרותך להדפיס מהמחשב באמצעות ההתקן בעזרת מנהל התקן הדפסה. התקן זה מכיל מגוון מנהלי התקני הדפסה של Xerox לתמיכה בכל מערכות ההפעלה הפופולריות. מנהלי התקני ההדפסה של Xerox מאפשרים לך להשתמש בתכונות הספציפיות הזמינות בהתקן שברשותך.

אם האפשרות Authentication( אימות( הוגדרה כזמינה בהתקן, ייתכן שיהיה עליך להיכנס למערכת בהתקן כדי לראות או לשחרר את העבודות שלך.

אם האפשרות Accounting( חשבונאות( הוגדרה כזמינה, ייתכן שיהיה עליך להזין את פרטי הכניסה במנהל התקן ההדפסה לפני שתוכל לשלוח את העבודה.

השתמש באפשרות Secure Print (הדפסה מאובטחת) כדי לשמור את העבודה בהתקן עד שתזין קוד הפעלה כדי לשחרר אותה. תכונה זו מונעת הדפסה של מסמכים סודיים למגש הפלט עד שאתה מוכן לשחרר ולאסוף אותם. תכונה זו שימושית גם אם ברצונך לשלוט במועד השחרור של עבודות לצורך הדפסה, גם אם אינן סודיות.

הערה: אם תשלח יותר מעבודת הדפסה מאובטחת אחת באמצעות אותו קוד הפעלה, כאשר תעבור להתקן, יהיה עליך להזין את הקוד פעם אחת בלבד כדי לשחרר את כל העבודות לצורך הדפסה.

- .1 פתח את המסמך שברצונך להדפיס. מתוך מרבית היישומים בחר בלחצן **Office** או **קובץ** ולאחר מכן בחר **הדפסה** בתפריט 'קובץ'.
- .2 הזן את מספר העותקים שברצונך להפיק. בהתאם ליישום שבו אתה משתמש, ייתכן שתוכל גם לבחור את טווח העמודים ואפשרויות הדפסה אחרות.
	- .3 בחר את מנהל ההתקנים מסוג PS של Xerox מתוך רשימת מנהלי ההתקנים הזמינים להדפסה.
	- .4 פתח את החלון 'מאפיינים' של מנהל ההתקן השיטה תשתנה בהתאם ליישום שממנו אתה מדפיס. מתוך מרבית היישומים של Microsoft, בחר בלחצן **מאפיינים** או **העדפות** כדי לפתוח את החלון.
	- .5 במידת הצורך, לחץ על הכרטיסייה **אפשרויות הדפסה**. לרוב, זו הכרטיסייה הפעילה כשמנהל התקן ההדפסה נפתח.
		- .6 בחר **Print Secure**( הדפסה מאובטחת( מהתפריט הנפתח **Type Job**( סוג עבודה(.
	- .7 לחץ בתוך תיבת ההזנה **קוד הפעלה** והשתמש במקלדת כדי להזין קוד הפעלה בן 4 עד 10 ספרות.

הערה: כדי לשחרר את העבודה, עליך להזין קוד הפעלה זה באמצעות לוח המקשים המספרי בלוח הבקרה של ההתקן. השתמש רק במספרים ובחר קוד הפעלה שתזכור, אך שאנשים אחרים לא יוכלו לנחש בקלות.

- .8 לחץ בתוך תיבת ההזנה **אישור קוד הפעלה** והשתמש במקלדת כדי להזין מחדש את קוד ההפעלה בן 4 עד 10 הספרות שלך.
	- .9 לחץ על הלחצן **אישור**.
- .10 בחר את האפשרויות הדרושות.
- .11 לחץ על הלחצן **אישור** כדי לשמור את ההגדרות שלך.
- .12 בחר בלחצן האישור, שם הלחצן ישתנה בהתאם ליישום שממנו אתה מדפיס. במרבית היישומים, בחר בלחצן **אישור** או **הדפסה**.
	- 13. כשהעבודה מגיעה להתקן, היא מוצגת ברשימת העבודות Secure Print (עבודה מאובטחת). כדי להציג את הרשימה בהתקן, לחץ על הלחצן **Status Job**( מצב עבודה( בלוח הבקרה ובחר **Secure Jobs Print**( עבודות הדפסה מאובטחת(.
- 14. בחר את העבודה שלך מהרשימה, הזן את קוד ההפעלה של Secure Print (הדפסה מאובטחת) ובחר **OK**( אישור(.
	- .15 בחר **All Release**( שחרור הכל( כדי להדפיס את כל העבודות המאובטחות שלך, או בחר עבודה בודדת ובחר **Release**( שחרור(.
- .16 אם העבודה נשארת מושהית ברשימת העבודות הפעילות, עליך לספק להתקן משאבים נוספים, כגון נייר או סיכות הידוק, לפני שתוכל להשלים את העבודה. כדי לבדוק מהם המשאבים הנדרשים, בחר את העבודה ולאחר מכן לחץ על הלחצן **Details**( פרטים(. כשהמשאבים יהיו זמינים, עבודת ההדפסה תתחיל.

[הדפסת מסמך באמצעות מנהל התקן הדפסה מסוג](#page-349-0) PostScript שימוש בתכונה Type Job[\( סוג עבודה\( עם מנהל התקן ההדפסה מסוג](#page-351-0) PostScript .www.xerox.com/[support](www.xerox.com/support) )המערכת למנהל מדריך )System Administrator Guide [שימוש בשירותי האינטרנט לחיפוש פרטי קשר של מנהל מערכת](#page-633-0) [הצגת ההתקדמות ופרטי העבודה באמצעות התפריט](#page-655-0) Status Job( מצב עבודה( [כניסה למנהל התקן הדפסה באמצעות ניהול חשבונות סטנדרטי של](#page-507-0) Xerox או ניהול חשבונות רשת

#### **הדפסת עבודת ערכה לדוגמה באמצעות מנהל התקן ההדפסה מסוג PostScript**

באפשרותך להדפיס מהמחשב באמצעות ההתקן בעזרת מנהל התקן הדפסה. התקן זה מכיל מגוון מנהלי התקני הדפסה של Xerox לתמיכה בכל מערכות ההפעלה הפופולריות. מנהלי התקני ההדפסה של Xerox מאפשרים לך להשתמש בתכונות הספציפיות הזמינות בהתקן שברשותך.

אם האפשרות Authentication( אימות( הוגדרה כזמינה בהתקן, ייתכן שיהיה עליך להיכנס למערכת בהתקן כדי לראות או לשחרר את העבודות שלך.

אם האפשרות Accounting( חשבונאות( הוגדרה כזמינה, ייתכן שיהיה עליך להזין את פרטי הכניסה במנהל התקן ההדפסה לפני שתוכל לשלוח את העבודה.

השתמש באפשרות Set Sample( ערכה לדוגמה( כדי להדפיס עותק אחד של עבודת הדפסה מרובת- עותקים. כאשר אתה אוסף את ההדפס, באפשרותך לבדוק שהוא הודפס באופן הצפוי לפני שאתה מאשר את הדפסת שאר העבודה. אם העותק הראשון שגוי, באפשרותך לבטל את שאר העותקים ולשלוח מחדש את העבודה עם הגדרות הדפסה אחרות.

- .1 פתח את המסמך שברצונך להדפיס. מתוך מרבית היישומים בחר בלחצן **Office** או **קובץ** ולאחר מכן בחר **הדפסה** בתפריט 'קובץ'.
- .2 הזן את מספר העותקים שברצונך להפיק. בהתאם ליישום שבו אתה משתמש, ייתכן שתוכל גם לבחור את טווח העמודים ואפשרויות הדפסה אחרות.

הערה: עליך לשלוח לפחות שני עותקים אל ההתקן כדי שהתכונה Sample Set (ערכה לדוגמה) תפעל.

- .3 בחר את מנהל ההתקנים מסוג PS של Xerox מתוך רשימת מנהלי ההתקנים הזמינים להדפסה.
- .4 פתח את החלון 'מאפיינים' של מנהל ההתקן השיטה תשתנה בהתאם ליישום שממנו אתה מדפיס. מתוך מרבית היישומים של Microsoft, בחר בלחצן **מאפיינים** או **העדפות** כדי לפתוח את החלון.
- .5 במידת הצורך, לחץ על הכרטיסייה **אפשרויות הדפסה**. לרוב, זו הכרטיסייה הפעילה כשמנהל התקן ההדפסה נפתח.
- .6 בחר **Set Sample**( ערכה לדוגמה( מהתפריט הנפתח **Type Job**( סוג עבודה(.
	- .7 בחר את האפשרויות הדרושות.
	- .8 לחץ על הלחצן **אישור** כדי לשמור את ההגדרות שלך.
- .9 בחר בלחצן האישור, שם הלחצן ישתנה בהתאם ליישום שממנו אתה מדפיס. במרבית היישומים, בחר בלחצן **אישור** או **הדפסה**.
	- .10 לחץ על הלחצן **מצב העבודה** בלוח הבקרה של ההתקן כדי לראות את רשימת העבודות ולבדוק את מצב העבודה.
- .11 עבודות הדפסה מוצגות בדרך כלל ברשימה Jobs Active( עבודות פעילות(, אולם אם מנהל המערכת שלך הפעיל את התכונה Jobs All Hold( הפסקת כל העבודות(, העבודה שלך תופיע ברשימה Held Jobs Print( עבודות הדפסה מושהות( או ברשימה Jobs Print Unidentified( עבודות הדפסה לא מזוהות(. בחר את העבודה ברשימה הדרושה ובחר את הלחצן **Release**( שחרור( כדי להדפיס את הערכה לדוגמה.
	- .12 ודא שהדוגמה המודפסת נכונה.
	- .13 בחר את העבודה הדרושה מהרשימה.
	- אם הדוגמה נכונה, בחר את הלחצן **Release**( שחרור( כדי להדפיס את הערכות הנותרות.
		- אם הדוגמה לא הודפסה באופן הצפוי, בחר את הלחצן **Delete**( מחיקה(.
- .14 אם העבודה נשארת מושהית ברשימת העבודות הפעילות, עליך לספק להתקן משאבים נוספים, כגון נייר או סיכות הידוק, לפני שתוכל להשלים את העבודה. כדי לבדוק מהם המשאבים הנדרשים, בחר את העבודה ולאחר מכן לחץ על הלחצן **Details**( פרטים(. כשהמשאבים יהיו זמינים, עבודת ההדפסה תתחיל.

[הדפסת מסמך באמצעות מנהל התקן הדפסה מסוג](#page-349-0) PostScript שימוש בתכונה Type Job[\( סוג עבודה\( עם מנהל התקן ההדפסה מסוג](#page-351-0) PostScript [שחרור עבודה מופסקת באמצעות התפריט](#page-656-0) Status Job( מצב עבודה( .www.xerox.com/[support](www.xerox.com/support) )המערכת למנהל מדריך )System Administrator Guide [שימוש בשירותי האינטרנט לחיפוש פרטי קשר של מנהל מערכת](#page-633-0) [הצגת ההתקדמות ופרטי העבודה באמצעות התפריט](#page-655-0) Status Job( מצב עבודה( [כניסה למנהל התקן הדפסה באמצעות ניהול חשבונות סטנדרטי של](#page-507-0) Xerox או ניהול חשבונות רשת

#### **הדפסת עבודת השהיית הדפסה באמצעות מנהל התקן ההדפסה מסוג PostScript**

באפשרותך להדפיס מהמחשב באמצעות ההתקן בעזרת מנהל התקן הדפסה. התקן זה מכיל מגוון מנהלי התקני הדפסה של Xerox לתמיכה בכל מערכות ההפעלה הפופולריות. מנהלי התקני ההדפסה של Xerox מאפשרים לך להשתמש בתכונות הספציפיות הזמינות בהתקן שברשותך.

אם האפשרות Authentication( אימות( הוגדרה כזמינה בהתקן, ייתכן שיהיה עליך להיכנס למערכת בהתקן כדי לראות או לשחרר את העבודות שלך.

אם האפשרות Accounting( חשבונאות( הוגדרה כזמינה, ייתכן שיהיה עליך להזין את פרטי הכניסה במנהל התקן ההדפסה לפני שתוכל לשלוח את העבודה.

השתמש באפשרות Delay Print (השהיית הדפסה) כדי להדפיס את המסמר במועד שצויו. עד 24 שעות לאחר שליחת העבודה המקורית. אפשרות זו שימושית אם ברצונך להדפיס עבודות גדולות במהלך שעות שקטות במשרד, או אם ברצונך שכל העבודות שלך יודפסו בו-זמנית.

- .1 פתח את המסמך שברצונך להדפיס. מתוך מרבית היישומים בחר בלחצן **Office** או **קובץ** ולאחר מכן בחר **הדפסה** בתפריט 'קובץ'.
- .2 הזן את מספר העותקים שברצונך להפיק. בהתאם ליישום שבו אתה משתמש, ייתכן שתוכל גם לבחור את טווח העמודים ואפשרויות הדפסה אחרות.
	- .3 בחר את מנהל ההתקנים מסוג PS של Xerox מתוך רשימת מנהלי ההתקנים הזמינים להדפסה.
- .4 פתח את החלון 'מאפיינים' של מנהל ההתקן השיטה תשתנה בהתאם ליישום שממנו אתה מדפיס. מתוך מרבית היישומים של Microsoft, בחר בלחצן **מאפיינים** או **העדפות** כדי לפתוח את החלון.
- .5 במידת הצורך, לחץ על הכרטיסייה **אפשרויות הדפסה**. לרוב, זו הכרטיסייה הפעילה כשמנהל התקן ההדפסה נפתח.
	- .6 בחר **Print Delay**( השהיית הדפסה( מהתפריט הנפתח **Type Job**( סוג עבודה(.
	- .7 בחר את תיבת ההזנה **Print to Time**( שעה להדפסה( והשתמש במקלדת שלך כדי להזין שעה המיועדת להדפסת העבודה.
		- .8 לחץ על הלחצן **אישור**.
		- .9 בחר את האפשרויות הדרושות.
		- .10 לחץ על הלחצן **אישור** כדי לשמור את ההגדרות שלך.
- .11 בחר בלחצן האישור, שם הלחצן ישתנה בהתאם ליישום שממנו אתה מדפיס. במרבית היישומים, בחר בלחצן **אישור** או **הדפסה**.
	- .12 בשעה שצוינה, אסוף את המסמך מההתקן.
	- .13 לחץ על הלחצן **מצב העבודה** בלוח הבקרה של ההתקן כדי לראות את רשימת העבודות ולבדוק את מצב העבודה.
	- .14 עבודות ההדפסה מוצגות בדרך כלל ברשימה 'עבודות פעילות', אולם אם מנהל המערכת שלך הפעיל את התכונה 'הפסקת כל העבודות', העבודה שלך תופיע ברשימת 'עבודות הדפסה מושהות' או ברשימת 'עבודות הדפסה לא מזוהות'. כדי לשחרר עבודה מושהית, בחר את העבודה ברשימה הנדרשת ולאחר מכן לחץ על הלחצן **שחרר**.
- .15 אם העבודה נשארת מושהית ברשימת העבודות הפעילות, עליך לספק להתקן משאבים נוספים, כגון נייר או סיכות הידוק, לפני שתוכל להשלים את העבודה. כדי לבדוק מהם המשאבים הנדרשים, בחר את העבודה ולאחר מכן לחץ על הלחצן **Details**( פרטים(. כשהמשאבים יהיו זמינים, עבודת ההדפסה תתחיל.

[הדפסת מסמך באמצעות מנהל התקן הדפסה מסוג](#page-349-0) PostScript שימוש בתכונה Type Job[\( סוג עבודה\( עם מנהל התקן ההדפסה מסוג](#page-351-0) PostScript .www.xerox.com/[support](www.xerox.com/support) )המערכת למנהל מדריך )System Administrator Guide [שימוש בשירותי האינטרנט לחיפוש פרטי קשר של מנהל מערכת](#page-633-0) [הצגת ההתקדמות ופרטי העבודה באמצעות התפריט](#page-655-0) Status Job( מצב עבודה( [כניסה למנהל התקן הדפסה באמצעות ניהול חשבונות סטנדרטי של](#page-507-0) Xerox או ניהול חשבונות רשת

#### **שמירת עבודות בעזרת מנהל התקן הדפסה מסוג PostScript**

באפשרותך להדפיס מהמחשב באמצעות ההתקן בעזרת מנהל התקן הדפסה. התקן זה מכיל מגוון מנהלי התקני הדפסה של Xerox לתמיכה בכל מערכות ההפעלה הפופולריות. מנהלי התקני ההדפסה של Xerox מאפשרים לך להשתמש בתכונות הספציפיות הזמינות בהתקן שברשותך.

אם האפשרות Authentication( אימות( הוגדרה כזמינה בהתקן, ייתכן שיהיה עליך להיכנס למערכת בהתקן כדי לראות או לשחרר את העבודות שלך.

אם האפשרות Accounting( חשבונאות( הוגדרה כזמינה, ייתכן שיהיה עליך להזין את פרטי הכניסה במנהל התקן ההדפסה לפני שתוכל לשלוח את העבודה.

השתמש באפשרות 'עבודה שמורה' כדי לאחסן את העבודה בכונן הקשיח של ההתקן, כך שלאחר מכן ניתן יהיה להדפיסו בעת הצורך או להדפיסו משירותי האינטרנט.

הערה: על מנהל המערכת שלך להפעיל את התכונה 'אחסון עבודות' במנהל התקן ההדפסה לפני שתוכל להשתמש באפשרות 'עבודה שמורה'. אם באפשרותך לעדכן את הגדרות מנהל ההתקן שלך, תוכל למצוא תכונה זו על-ידי פתיחת חלון מנהלי ההתקנים, לחיצה ימנית על מנהל ההתקן, בחירה באפשרות 'מאפייני מדפסת' ולאחר מכן בחירה בכרטיסייה 'תצורה'. השתמש בתפריט הנפתח כדי להגדיר את המצב של 'מודול אחסון עבודות' בסעיף 'אפשרויות ניתנות להתקנה' לערך 'מותקן'. לקבלת מידע נוסף, עיין במדריך Guide Administration System( מדריך לניהול המערכת(.

- .1 פתח את המסמך שברצונך להדפיס. מתוך מרבית היישומים בחר בלחצן **Office** או **קובץ** ולאחר מכן בחר **הדפסה** בתפריט 'קובץ'.
- .2 הזן את מספר העותקים שברצונך להפיק. בהתאם ליישום שבו אתה משתמש, ייתכן שתוכל גם לבחור את טווח העמודים ואפשרויות הדפסה אחרות.
	- .3 בחר את מנהל ההתקנים מסוג PS של Xerox מתוך רשימת מנהלי ההתקנים הזמינים להדפסה.
	- .4 פתח את החלון 'מאפיינים' של מנהל ההתקן השיטה תשתנה בהתאם ליישום שממנו אתה מדפיס. מתוך מרבית היישומים של Microsoft, בחר בלחצן **מאפיינים** או **העדפות** כדי לפתוח את החלון.
	- .5 במידת הצורך, לחץ על הכרטיסייה **אפשרויות הדפסה**. לרוב, זו הכרטיסייה הפעילה כשמנהל התקן ההדפסה נפתח.
		- .6 בחר באפשרות **עבודות שמורות** מתוך התפריט הנפתח **סוג עבודה**.
		- .7 בחר באפשרות **תיבת הזנת שם עבודה** והשתמש במקלדת כדי להזין שם לעבודתך.
	- בחר באפשרות **שימוש בשם מסמך** מתוך התפריט הנפתח **שם עבודה** כדי לשמור את עבודתך באותו שם כמו של המסמך המקורי.
		- .8 בחר את התיקייה שבה יש לשמור את העבודה מתוך התפריט **יעד לשמירה**.
- אם התיקייה הרצויה אינה מוצגת, תוכל להשתמש במקלדת כדי להזין את שם התיקייה שבה יש לשמור את עבודתך. התיקייה הציבורית המהווה ברירת מחדל זמינה לכל המשתמשים כדי שיוכלו לשמור בה את עבודותיהם.
	- .9 במידת הצורך, סמן את תיבת הסימון **הדפסה ושמירה** כדי להדפיס את המסמך. אם לא תסמן את תיבת הסימון, העבודה תישמר אך לא תודפס.
	- .10 במידת הצורך, סמן את לחצן האפשרויות **פרטי** כדי להגן על המסמך שלך באמצעות קוד הפעלה.
	- לחץ בתוך תיבת ההזנה **קוד הפעלה** והשתמש במקלדת כדי להזין קוד הפעלה בן 4 עד 10 ספרות.

הערה: כדי לשחרר את העבודה, עליך להזין קוד הפעלה זה באמצעות לוח המקשים המספרי בלוח הבקרה של ההתקן. השתמש רק במספרים ובחר קוד הפעלה שתזכור, אך שאנשים אחרים לא יוכלו לנחש בקלות.

- לחץ בתוך תיבת ההזנה **אישור קוד הפעלה** והשתמש במקלדת כדי להזין מחדש את קוד ההפעלה בן 4 עד 10 הספרות שלך.
	- .11 לחץ על הלחצן **אישור**.
	- .12 בחר את האפשרויות הדרושות.
	- .13 לחץ על הלחצן **אישור** כדי לשמור את ההגדרות שלך.
- .14 בחר בלחצן האישור, שם הלחצן ישתנה בהתאם ליישום שממנו אתה מדפיס. במרבית היישומים, בחר בלחצן **אישור** או **הדפסה**.

#### מידע נוסף

[הדפסת מסמך באמצעות מנהל התקן הדפסה מסוג](#page-349-0) PostScript [הדפסת עבודה שמורה באמצעות התכונה 'הדפסה מת](#page-503-0)וך' [הדפסת עבודות שמורות משירותי האינטרנט](#page-577-0) [יצירת תיקייה חדשה עבור עבודות שמורות בשירותי האינטרנט](#page-580-0) .www.xerox.com/[support](www.xerox.com/support) )המערכת למנהל מדריך )System Administrator Guide [שימוש בשירותי האינטרנט לחיפוש פרטי קשר של מנהל מערכת](#page-633-0) [כניסה למנהל התקן הדפסה באמצעות ניהול חשבונות סטנדרטי של](#page-507-0) Xerox או ניהול חשבונות רשת

#### **שליחת פקס באמצעות מנהל התקן הדפסה מסוג PostScript**

באפשרותך להדפיס מהמחשב באמצעות ההתקן בעזרת מנהל התקן הדפסה. התקן זה מכיל מגוון מנהלי התקני הדפסה של Xerox לתמיכה בכל מערכות ההפעלה הפופולריות. מנהלי התקני ההדפסה של Xerox מאפשרים לך להשתמש בתכונות הספציפיות הזמינות בהתקן שברשותך.

אם האפשרות Authentication( אימות( הוגדרה כזמינה בהתקן, ייתכן שיהיה עליך להיכנס למערכת בהתקן כדי לראות או לשחרר את העבודות שלך.

אם האפשרות Accounting( חשבונאות( הוגדרה כזמינה, ייתכן שיהיה עליך להזין את פרטי הכניסה במנהל התקן ההדפסה לפני שתוכל לשלוח את העבודה.

השתמש באפשרות 'פקס' במנהל התקן ההדפסה כדי לשלוח מסמך לכתובת פקס. המשימה נשלחת מהמחשב להתקן ממש כמו עבודת הדפסה, אולם במקום שתודפס היא נשלחת בפקס דרך קו טלפון אל יעד הפקס שצוין.

הערה: כדי להשתמש בתכונה זו, מנהל המערכת שלך חייב להתקין ולהפעיל את אפשרות הפקס בהתקן שלך.

- .1 פתח את המסמך שברצונך להדפיס. מתוך מרבית היישומים בחר בלחצן **Office** או **קובץ** ולאחר מכן בחר **הדפסה** בתפריט 'קובץ'.
	- .2 הזן את מספר העותקים שברצונך לשלוח.

הערה: גם אם אתה שולח את הפקס ליותר מכתובת אחת, עליך לבחור עותק אחד. בחירת כמה עותקים תדפיס את המסמך שלך יותר מפעם אחת בהתקן הנמען, אולם עמוד השער יודפס פעם אחת בלבד (אם תכלול עמוד שער שהופק על-ידי מנהל התקן המדפסת).

- .3 בחר את מנהל ההתקנים מסוג PS של Xerox מתוך רשימת מנהלי ההתקנים הזמינים להדפסה.
- .4 פתח את החלון 'מאפיינים' של מנהל ההתקן השיטה תשתנה בהתאם ליישום שממנו אתה מדפיס. מתוך מרבית היישומים של Microsoft, בחר בלחצן **מאפיינים** או **העדפות** כדי לפתוח את החלון.
- .5 במידת הצורך, לחץ על הכרטיסייה **אפשרויות הדפסה**. לרוב, זו הכרטיסייה הפעילה כשמנהל התקן ההדפסה נפתח.
	- .6 בחר באפשרות **פקס** מתוך התפריט הנפתח **סוג עבודה.**

#### **אפשרות אחת היא**

- לחץ על הלחצן **הוספת נמען** כדי להוסיף נמען חדש באופן ידני.
- בחר באפשרות **תיבת הזנת שם** והשתמש במקלדת כדי להזין את שם הנמען.
- בחר בתיבת ההזנה **מספר פקס** והשתמש בלוח המקשים כדי להזין את מספר הפקס של הנמען.
- במידת הצורך, בחר בתיבת ההזנה **ארגון** והשתמש במקלדת כדי להזין את שם החברה של הנמען.
	- במידת הצורך, בחר בתיבת ההזנה **מספר טלפון** והשתמש במקלדת כדי להזין את מספר הטלפון של הנמען.
	- במידת הצורך, בחר בתיבת ההזנה **כתובת דואר אלקטרוני** והשתמש במקלדת כדי להזין את כתובת הדואר האלקטרוני של הנמען.
		- במידת הצורך, בחר בתיבת ההזנה **תיבת דואר** והשתמש במקלדת כדי להזין את תיבת הדואר של הנמען.
			- במידת הצורך, בחר את נמען הפקס ברשימה ולאחר מכן לחץ על הלחצן **שמור**.

הערה: פרטי הנמען נשמרים בכונן הקשיח במחשב, בפנקס הכתובות האישי שלך.

- לחץ על הלחצן **אישור**.
### **לחלופין,**

- לחץ על הלחצן **הוספה מספר טלפונים** כדי להוסיף נמען מפנקס הכתובות.
	- בחר את האפשרות הדרושה.
- **ספר טלפונים אישי** מציג את אנשי הקשר שהוספת לספר הטלפונים באמצעות מנהל התקן ההדפסה.
- **ספר טלפונים משותף** מפרט את אנשי הקשר שהוספת, אולם גם אנשי קשר שהוסיפו אנשים אחרים. פנקס כתובות זה נשמר בדרך כלל בשרת רשת, ומנהל המערכת שלך חייב להפוך אותו לזמין.
- **ספר טלפונים של LDAP** מכיל אנשי קשר המופיעים בפנקס הכתובות של ה-LDAP )Protocol Access Directory Lightweight )שלך. פנקסי הכתובות של LDAP מתוחזקים בדרך כלל על-ידי צוותי ה-IT, מאחר שלעתים קרובות הם משמשים כפנקסי הכתובות של החברה ולמטרות אימות ואישור.
	- בחר את איש הקשר המבוקש מהרשימה.
- אם רשימת אנשי הקשר ארוכה, לחץ בתיבת ההזנה **חיפוש...** והשתמש במקלדת כדי להזין את פרטי איש הקשר.
	- לחץ על הלחצן **אישור** כדי לראות את תוצאות החיפוש.
		- בחר בלחצן **הוספה**.
		- לחץ על הלחצן **אישור**.
- .7 אם יש צורך, בחר יותר מנמען אחד מרשימת הנמענים על-ידי לחיצה על הנמען הראשון, לחיצה ארוכה על המקש **Ctrl** במחשב PC או על המקש **Command** במחשב Mac, ולאחר מכן לחיצה על כל אחד מהנמענים הנוספים. לאחר בחירת כל הנמענים, שחרר את הלחיצה על מקשי ה-Ctrl או ה-Command.
	- .8 אם ברצונך להוסיף לעבודת הפקס תמונת שער, לחץ על הכרטיסייה **תמונת שער**.
		- .9 בחר **הדפסת עמוד שער** מהתפריט 'אפשרויות עמוד שער'.
	- בחר בכרטיסייה **מידע**. לרוב, זו הכרטיסייה הפעילה כשתיבת האפשרויות של תמונת השער נפתחת.
	- במידת הצורך, בחר בתיבת ההזנה **שם השולח** והשתמש במקלדת כדי להזין את שמך.
	- במידת הצורך, בחר בתיבת ההזנה **ארגון השולח** והשתמש במקלדת כדי להזין את שם החברה שלך.
- במידת הצורך, בחר בתיבת ההזנה **מספר הטלפון של השולח** והשתמש במקלדת כדי להזין את מספר הטלפון שלך.
- במידת הצורך, בחר בתיבת ההזנה **כתובת דואר אלקטרוני של השולח** והשתמש במקלדת כדי להזין את כתובת הדואר האלקטרוני שלך.
- במידת הצורך, בחר בתיבת ההזנה **מספר הפקס של השולח** והשתמש במקלדת כדי להזין את מספר הפקס שאליו תרצה שיישלחו התשובות.
	- במידת הצורך בחר באפשרות 'נמענים'.
- האפשרות **הצג שמות נמענים** מדפיסה את שמות כל הנמענים על עמוד השער. השמות שישמשו לכך הם השמות שהזנת כשהוספת את פרטי הנמענים.
	- האפשרות **הסתר שמות נמענים** לא מדפיסה את שמו של אף נמען על עמוד השער.
	- האפשרות **הצגת טקסט מותאם אישית** מוסיפה טקסט ספציפי שאתה מזין כפרטי הנמען. אפשרות זו שימושית כשאתה שולח ליותר מנמען אחד באותו מספר, אולם המספר שמור אצלך תחת שם אחד בלבד.
- בחר בתיבת ההזנה מתחת לתפריט **נמענים** והשתמש במקלדת כדי להזין את הטקסט המותאם אישית.
- אם ברצונך להוסיף סימן מים לתמונת שער, לחץ על הכרטיסייה **תמונה**.
- בחר את סימן המים השמור הרצוי מהתפריט הנפתח **Watermark**( סימן מים( או בחר **Custom**( מותאם אישית( כדי ליצור סימן מים חדש.
	- בחר את האפשרות הדרושה.
- האפשרות **טקסט** מפעילה **תיבת הזנה** שבה תוכל להקליד טקסט. ישנן אפשרויות לבחירת הגופן, הצבע, הכיוון והמיקום של הטקסט.
- האפשרות **תמונה** מפעילה את הגדרות הגרפיקה. לחץ על סמל התיקייה כדי לעבור לתמונה שלך. יוצגו אפשרויות לבחירת קנה המידה, המיקום והבהירות של הגרפיקה.
	- במידת הצורך, בחר באפשרות 'סידור בשכבות'.
- **הדפסה ברקע** מדפיסה את טקסט תמונת השער על סימן המים שלך, כך שחלק מסימן המים עשוי להיות מכוסה.
	- **ערבוב** מבליט את טקסט תמונת השער ואת סימן המים באותה מידה.
- **הדפסה בקדמה** מדפיסה את טקסט תמונת השער מתחת סימן המים שלך, כך שחלק מטקסט תמונת השער עשוי להיות מכוסה.
	- לחץ על הלחצן **אישור**.
- .10 אם תרצה שההתקן ידפיס דף אישור ,ישתמש במהירות שליחה או רזולוציה ספציפיות, ישלח בשעה מסוימת, ישתמש בקידומת חיוג או יכלול פרטי כרטיס אשראי, לחץ על הכרטיסייה **אפשרויות**.
- במידת הצורך, בחר **Printer to Send**( שלח למדפסת( מהתפריט Confirmation( אישור( כדי שההתקן ידפיס דף המציין שהעבודה שלך נשלחה בפקס בהצלחה. בהתאם לאופן שבו מנהל המערכת קבע את תצורת ההתקן, ייתכן שיודפס דף שגיאה אם העבודה תיכשל.
	- במידת הצורך, בחר את מהירות השידור ההתחלתית הרצויה בתפריט 'מהירות שליחה'.
- במידת הצורך, בחר את הרזולוציה הרצויה בתפריט 'רזולוציית פקס'. שידור מסמכים ברזולוציות גבוהות יותר נמשך זמן רב יותר.
	- במידת הצורך, בחר את השעה שבה אמור ההתקן לשלוח את עבודתך באמצעות האפשרות 'שעת שליחה'.
	- במידת הצורך, בחר בתיבת ההזנה **קידומת חיוג** והשתמש במקלדת כדי להזין תו שיש לחייג לפני מספר הפקס הראשי.
	- במידת הצורך, בחר בתיבת ההזנה **כרטיס אשראי** והשתמש במקלדת כדי להזין מספר כרטיס אשראי.
		- לחץ על הלחצן **אישור**.
		- .11 לחץ על הלחצן **אישור** כדי לשמור את ההגדרות שלך.
- .12 בחר בלחצן האישור, שם הלחצן ישתנה בהתאם ליישום שממנו אתה מדפיס. במרבית היישומים, בחר בלחצן **אישור** או **הדפסה**.
	- .13 בהתאם להגדרת ההתקן, ייתכן שיוצג המסך 'אישור פקס' ובו הנמענים שיקבלו את עבודת הפקס. במידת הצורך, לחץ על הלחצן **אישור** כדי לאשר.

[הדפסת מסמך באמצעות מנהל התקן הדפסה מסוג](#page-349-0) PostScript שימוש בתכונה Type Job[\( סוג עבודה\( עם מנהל התקן ההדפסה מסוג](#page-351-0) PostScript .www.xerox.com/[support](www.xerox.com/support) (מדריך למנהל המערכת) System Administrator Guide [שימוש בשירותי האינטרנט לחיפוש פרטי קשר של מנהל מערכת](#page-633-0) [כניסה למנהל התקן הדפסה באמצעות ניהול חשבונות סטנדרטי של](#page-507-0) Xerox או ניהול חשבונות רשת

### **ציון סוג נייר באמצעות מנהל התקן ההדפסה מסוג PostScript**

באפשרותך להדפיס מהמחשב באמצעות ההתקן בעזרת מנהל התקן הדפסה. התקן זה מכיל מגוון מנהלי התקני הדפסה של Xerox לתמיכה בכל מערכות ההפעלה הפופולריות. מנהלי התקני ההדפסה של Xerox מאפשרים לך להשתמש בתכונות הספציפיות הזמינות בהתקן שברשותך.

אם האפשרות Authentication( אימות( הוגדרה כזמינה בהתקן, ייתכן שיהיה עליך להיכנס למערכת בהתקן כדי לראות או לשחרר את העבודות שלך. אם האפשרות Accounting( חשבונאות( הוגדרה כזמינה, ייתכן שיהיה עליך להזין את פרטי הכניסה במנהל התקן ההדפסה לפני שתוכל לשלוח את העבודה.

השתמש באפשרות Paper( נייר( כדי לציין סוג נייר עבור העבודה שלך. סוג הנייר שנבחר באופן אוטומטי עבור העבודה שלך מוצג בתיבה Paper( נייר(, ברירת מחדל זו מוגדרת על-ידי מנהל המערכת שלך.

סוגי הנייר שנטענו בהתקן מופיעים. באפשרותך לבחור סוגי נייר אחרים - אבל יהיה עליך לטעון אותם במגש המתאין לפני שהעבודה שלך תודפס כהלכה. קל יותר לטעון את הנייר הדרוש בהתקן לפני תיכנות העבודה, משום שזה מסייע לך לוודא שאתה בוחר את סוג הנייר המתאים ואת המגש המתאים בעת שליחת העבודה.

- .1 פתח את המסמך שברצונך להדפיס. מתוך מרבית היישומים בחר בלחצן **Office** או **קובץ** ולאחר מכן בחר **הדפסה** בתפריט 'קובץ'.
- .2 הזן את מספר העותקים שברצונך להפיק. בהתאם ליישום שבו אתה משתמש, ייתכן שתוכל גם לבחור את טווח העמודים ואפשרויות הדפסה אחרות.
	- .3 פתח את החלון 'מאפיינים' של מנהל ההתקן השיטה תשתנה בהתאם ליישום שממנו אתה מדפיס. מתוך מרבית היישומים של Microsoft, בחר בלחצן **מאפיינים** או **העדפות** כדי לפתוח את החלון.
		- .4 בחר את מנהל ההתקנים מסוג PS של Xerox מתוך רשימת מנהלי ההתקנים הזמינים להדפסה.
	- .5 במידת הצורך, לחץ על הכרטיסייה **אפשרויות הדפסה**. לרוב, זו הכרטיסייה הפעילה כשמנהל התקן ההדפסה נפתח.
		- .6 בחר את אפשרות Paper( נייר( הדרושה.
	- האפשרות **Size Other**( גודל אחר( פותחת את המסך Size Paper( גודל נייר( שבו באפשרותך לציין הן את גודל הנייר הדרוש והן כל כמות של שינוי קנה מידה הדרושה כדי להתאים את המסמך לגודל הנייר שנבחר.
	- האפשרות **Size New to Fit**( התאם לגודל חדש( מקטינה או מגדילה באופן אוטומטי את תמונת ההדפסה כדי שתתאים לגודל הנייר שנבחר מהתפריט.
	- האפשרות **Color Other**( צבע אחר( מפרטת צבעי נייר המשמשים לעתים קרובות. השתמש באפשרות **Select Automatically**( בחירה אוטומטית( כדי לאפשר למדפסת לבחור צבע נייר.
- האפשרות **Type Other**( סוג אחר( בוחרת סוג נייר או חומרי הדפסה כדי להשתמש עבור עבודת ההדפסה, לדוגמה, שקפים. השתמש באפשרות **Select Automatically**( בחירה אוטומטית( כדי לאפשר למדפסת לבחור סוג.
- האפשרות **Tray by Select**( בחירה לפי מגש( מציינת מגש נייר מסוים עבור העבודה שלך. המדפסת משתמשת בנייר במגש הנבחר בלבד, גם כאשר יותר ממגש אחד מכיל את אותם גודל נייר וסוג נייר. השתמש באפשרות **Select Automatically**( בחירה אוטומטית( כדי לאפשר למדפסת לבחור מגש שבו נטענו אותם גודל נייר וסוג נייר שנבחרו עבור העבודה.
	- האפשרות **Separators Transparency**( דפי הפרדה לשקפים( משלבת כל שקף מודפס עם גיליון נייר ריק או מודפס ממגש נייר שצוין.
		- .7 לחץ על הלחצן **אישור** כדי לשמור את ההגדרות שלך.
- .8 בחר בלחצן האישור, שם הלחצן ישתנה בהתאם ליישום שממנו אתה מדפיס. במרבית היישומים, בחר בלחצן **אישור** או **הדפסה**.
	- .9 אסוף קח את העבודה מההתקן.
	- .10 לחץ על הלחצן **מצב העבודה** בלוח הבקרה של ההתקן כדי לראות את רשימת העבודות ולבדוק את מצב העבודה.
	- .11 עבודות ההדפסה מוצגות בדרך כלל ברשימה 'עבודות פעילות', אולם אם מנהל המערכת שלך הפעיל את התכונה 'הפסקת כל העבודות', העבודה שלך תופיע ברשימת 'עבודות הדפסה מושהות' או ברשימת 'עבודות הדפסה לא מזוהות'. כדי לשחרר עבודה מושהית, בחר את העבודה ברשימה הנדרשת ולאחר מכן לחץ על הלחצן **שחרר**.
- .12 אם העבודה נשארת מושהית ברשימת העבודות הפעילות, עליך לספק להתקן משאבים נוספים, כגון נייר או סיכות הידוק, לפני שתוכל להשלים את העבודה. כדי לבדוק מהם המשאבים הנדרשים, בחר את העבודה ולאחר מכן לחץ על הלחצן **Details**( פרטים(. כשהמשאבים יהיו זמינים, עבודת ההדפסה תתחיל.

מידע נוסף [הדפסת מסמך באמצעות מנהל התקן הדפסה מסוג](#page-349-0) PostScript .www.xerox.com/[support](www.xerox.com/support) )המערכת למנהל מדריך )System Administrator Guide [שימוש בשירותי האינטרנט לחיפוש פרטי קשר של מנהל מערכת](#page-633-0) [הצגת ההתקדמות ופרטי העבודה באמצעות התפריט](#page-655-0) Status Job( מצב עבודה( טעינה במגש 1 [ושינוי הגדרות המגש](#page-642-0) טעינה במגש 2 [ושינוי הגדרות המגש](#page-644-0) [טעינה במגש](#page-647-0) 3 [טעינה במגש](#page-649-0) 4 [טעינת מגש העקיפה ושינוי הגדרות המגש](#page-650-0) [כניסה למנהל התקן הדפסה באמצעות ניהול חשבונות סטנדרטי של](#page-507-0) Xerox או ניהול חשבונות רשת

# **הדפסה דו-צדדית באמצעות מנהל התקן ההדפסה מסוג PostScript**

באפשרותך להדפיס מהמחשב באמצעות ההתקן בעזרת מנהל התקן הדפסה. התקן זה מכיל מגוון מנהלי התקני הדפסה של Xerox לתמיכה בכל מערכות ההפעלה הפופולריות. מנהלי התקני ההדפסה של Xerox מאפשרים לך להשתמש בתכונות הספציפיות הזמינות בהתקן שברשותך.

אם האפשרות Authentication( אימות( הוגדרה כזמינה בהתקן, ייתכן שיהיה עליך להיכנס למערכת בהתקן כדי לראות או לשחרר את העבודות שלך.

אם האפשרות Accounting( חשבונאות( הוגדרה כזמינה, ייתכן שיהיה עליך להזין את פרטי הכניסה במנהל התקן ההדפסה לפני שתוכל לשלוח את העבודה.

השתמש באפשרות Printing Sided2-( הדפסה דו-צדדית( כדי לבחור אם העבודה שלך מודפסת על צד אחד של הנייר או על שני הצדדים, ואם הפלט צריך להתאים לכריכה בקצה הארוך או בקצה הקצר של המסמך.

הערה: [קיימים סוגי חומרי הדפסה, גדלים ומשקלים מסוימים שלא ניתנים להדפסה אוטומטית בשני](www.xerox.com)  [הצדדים. בקר בכתובת](www.xerox.com) com.xerox.www לקבלת מידע.

- .1 פתח את המסמך שברצונך להדפיס. מתוך מרבית היישומים בחר בלחצן **Office** או **קובץ** ולאחר מכן בחר **הדפסה** בתפריט 'קובץ'.
- .2 הזן את מספר העותקים שברצונך להפיק. בהתאם ליישום שבו אתה משתמש, ייתכן שתוכל גם לבחור את טווח העמודים ואפשרויות הדפסה אחרות.
	- .3 בחר את מנהל ההתקנים מסוג PS של Xerox מתוך רשימת מנהלי ההתקנים הזמינים להדפסה.
	- .4 פתח את החלון 'מאפיינים' של מנהל ההתקן השיטה תשתנה בהתאם ליישום שממנו אתה מדפיס. מתוך מרבית היישומים של Microsoft, בחר בלחצן **מאפיינים** או **העדפות** כדי לפתוח את החלון.
	- .5 במידת הצורך, לחץ על הכרטיסייה **אפשרויות הדפסה**. לרוב, זו הכרטיסייה הפעילה כשמנהל התקן ההדפסה נפתח.
		- .6 בחר את אפשרות ההדפסה הדו-צדדית הדרושה.
		- האפשרות **Print Sided1-**( הדפסה חד-צדדית( מדפיסה על צד אחד של הנייר או השקף. השתמש באפשרות זו בעת הדפסה על שקפים, מעטפות או תוויות.
- האפשרות **Print Sided2-**( הדפסה דו-צדדית( מדפיסה על שני הצדדים של גיליון נייר. התמונות מודפסות כך שניתן לכרוך את העבודה בקצה הארוך של הגיליון.
- האפשרות **Edge Short on Flip ,Print Sided2-**( הדפסה דו-צדדית, היפוך בקצה קצר( מדפיסה על שני הצדדים של גיליון נייר התמונות מודפסות כך שניתן לכרוך את העבודה בקצה הקצר של הגיליון.
	- .7 לחץ על הלחצן **אישור** כדי לשמור את ההגדרות שלך.
- .8 בחר בלחצן האישור, שם הלחצן ישתנה בהתאם ליישום שממנו אתה מדפיס. במרבית היישומים, בחר בלחצן **אישור** או **הדפסה**.
	- .9 אסוף קח את העבודה מההתקן.
- .10 לחץ על הלחצן **מצב העבודה** בלוח הבקרה של ההתקן כדי לראות את רשימת העבודות ולבדוק את מצב העבודה.
- .11 עבודות ההדפסה מוצגות בדרך כלל ברשימה 'עבודות פעילות', אולם אם מנהל המערכת שלך הפעיל את התכונה 'הפסקת כל העבודות', העבודה שלך תופיע ברשימת 'עבודות הדפסה מושהות' או ברשימת 'עבודות הדפסה לא מזוהות'. כדי לשחרר עבודה מושהית, בחר את העבודה ברשימה הנדרשת ולאחר מכן לחץ על הלחצן **שחרר**.
- .12 אם העבודה נשארת מושהית ברשימת העבודות הפעילות, עליך לספק להתקן משאבים נוספים, כגון נייר או סיכות הידוק, לפני שתוכל להשלים את העבודה. כדי לבדוק מהם המשאבים הנדרשים, בחר את העבודה ולאחר מכן לחץ על הלחצן **Details**( פרטים(. כשהמשאבים יהיו זמינים, עבודת ההדפסה תתחיל.

[הדפסת מסמך באמצעות מנהל התקן הדפסה מסוג](#page-349-0) PostScript .www.xerox.com/[support](www.xerox.com/support) )המערכת למנהל מדריך )System Administrator Guide [שימוש בשירותי האינטרנט לחיפוש פרטי קשר של מנהל מערכת](#page-633-0) [הצגת ההתקדמות ופרטי העבודה באמצעות התפריט](#page-655-0) Status Job( מצב עבודה( [כניסה למנהל התקן הדפסה באמצעות ניהול חשבונות סטנדרטי של](#page-507-0) Xerox או ניהול חשבונות רשת

### **גימור**

#### **בחירת אפשרות גימור בעת שימוש במנהל התקן ההדפסה מסוג PostScript**

<span id="page-364-0"></span>באפשרותך להדפיס מהמחשב באמצעות ההתקן בעזרת מנהל התקן הדפסה. התקן זה מכיל מגוון מנהלי התקני הדפסה של Xerox לתמיכה בכל מערכות ההפעלה הפופולריות. מנהלי התקני ההדפסה של Xerox מאפשרים לך להשתמש בתכונות הספציפיות הזמינות בהתקן שברשותך.

אם האפשרות Authentication( אימות( הוגדרה כזמינה בהתקן, ייתכן שיהיה עליך להיכנס למערכת בהתקן כדי לראות או לשחרר את העבודות שלך.

אם האפשרות Accounting( חשבונאות( הוגדרה כזמינה, ייתכן שיהיה עליך להזין את פרטי הכניסה במנהל התקן ההדפסה לפני שתוכל לשלוח את העבודה.

בהתאם להתקן הגימור האופציונלי ולערכות המותקנות, תוכל לבחור מבין אפשרויות פלט שונות כגון הידוק, קיפול ואיסוף.

הערה: מנהל המערכת חייב להפוך אפשרות זו לזמינה.

האפשרויות הזמינות במנהל התקן ההדפסה תלויות באופן שבו מנהל המערכת שלך קבע את התצורה של מנהל התקן ההדפסה במחשב.

השתמש באפשרות Finishing No( ללא גימור( אם לא נדרש גימור עבור הפלט.

השתמש באפשרויות ההידוק כדי להדק את המסמך. האפשרויות הזמינות תלויות בהתקן הגימור המותקן. אפשרויות ההידוק הבסיסיות הן Off (מכובה), 1 Staple ( הידוק 1), Multi-ו (2 הידוקים) ו--Multi Staple (הידוק מרובה).

השתמש באפשרות Punch Hole( חירור( אם ברצונך שההתקן יחורר חורים בכל דף לאחר שיודפס. כל גיליון ינוקב בנפרד ולכן אין הגבלה למספר הדפים שערכה יכולה לכלול. ניתן לבחור חורים מנוקבים רק .)11 x 17"( A3-ו( 8.5 x 11" LEF( A4 LEF נייר עבור

הערה: SEF פירושו הזנת קצה קצר )בעת הזנת הנייר להתקן, הקצה הקצר של הנייר הוא הקצה המוביל(. LEF פירושו הזנת קצה ארוך )הנייר מכוון כך שהקצה הארוך הוא הקצה שמוזן ראשון להתקן(.

השתמש באפשרויות הקיפול כדי לקפל גיליון יחיד של חומר הדפסה בגודל 4A"( 11 x 8.5 )בטווח משקל של 60 עד 120 ג'/מ"ר. ניתן לקפל את הדפים בקפל bi-fold (לקפל לשניים). השתמש באפשרויות חוברת כדי להפיק באופן אוטומטי חוברות מקופלות ומהודקות. ניתן להוסיף לחוברת עמוד שער באופן אוטומטי.

- .1 פתח את המסמך שברצונך להדפיס. מתוך מרבית היישומים בחר בלחצן **Office** או **קובץ** ולאחר מכן בחר **הדפסה** בתפריט 'קובץ'.
- .2 הזן את מספר העותקים שברצונך להפיק. בהתאם ליישום שבו אתה משתמש, ייתכן שתוכל גם לבחור את טווח העמודים ואפשרויות הדפסה אחרות.
	- .3 בחר את מנהל ההתקנים מסוג PS של Xerox מתוך רשימת מנהלי ההתקנים הזמינים להדפסה.
	- .4 פתח את החלון 'מאפיינים' של מנהל ההתקן השיטה תשתנה בהתאם ליישום שממנו אתה מדפיס. מתוך מרבית היישומים של Microsoft, בחר בלחצן **מאפיינים** או **העדפות** כדי לפתוח את החלון.
	- .5 במידת הצורך, לחץ על הכרטיסייה **אפשרויות הדפסה**. לרוב, זו הכרטיסייה הפעילה כשמנהל התקן ההדפסה נפתח.
		- .6 בחר את אפשרות **Finishing**( גימור( הדרושה.
		- .7 לחץ על הלחצן **אישור** כדי לשמור את ההגדרות שלך.
- .8 בחר בלחצן האישור, שם הלחצן ישתנה בהתאם ליישום שממנו אתה מדפיס. במרבית היישומים, בחר בלחצן **אישור** או **הדפסה**.
	- .9 אסוף קח את העבודה מההתקן.
	- .10 לחץ על הלחצן **מצב העבודה** בלוח הבקרה של ההתקן כדי לראות את רשימת העבודות ולבדוק את מצב העבודה.

#### מידע נוסף

[הדפסת מסמך באמצעות מנהל התקן הדפסה מסוג](#page-349-0) PostScript .www.xerox.com/[support](www.xerox.com/support) )המערכת למנהל מדריך )System Administrator Guide [שימוש בשירותי האינטרנט לחיפוש פרטי קשר של מנהל מערכת](#page-633-0) [כניסה למנהל התקן הדפסה באמצעות ניהול חשבונות סטנדרטי של](#page-507-0) Xerox או ניהול חשבונות רשת

#### **הידוק באמצעות מנהל התקן ההדפסה מסוג PostScript**

באפשרותך להדפיס מהמחשב באמצעות ההתקן בעזרת מנהל התקן הדפסה. התקן זה מכיל מגוון מנהלי התקני הדפסה של Xerox לתמיכה בכל מערכות ההפעלה הפופולריות. מנהלי התקני ההדפסה של Xerox מאפשרים לך להשתמש בתכונות הספציפיות הזמינות בהתקן שברשותך.

אם האפשרות Authentication( אימות( הוגדרה כזמינה בהתקן, ייתכן שיהיה עליך להיכנס למערכת בהתקן כדי לראות או לשחרר את העבודות שלך.

אם האפשרות Accounting( חשבונאות( הוגדרה כזמינה, ייתכן שיהיה עליך להזין את פרטי הכניסה במנהל התקן ההדפסה לפני שתוכל לשלוח את העבודה.

בהתאם להתקן הגימור האופציונלי ולערכות המותקנות, תוכל לבחור מבין אפשרויות פלט שונות כגון הידוק, קיפול ואיסוף.

הערה: מנהל המערכת חייב להפוך אפשרות זו לזמינה.

האפשרויות הזמינות במנהל התקן ההדפסה תלויות באופן שבו מנהל המערכת שלך קבע את התצורה של מנהל התקן ההדפסה במחשב. השתמש באפשרויות ההידוק כדי להדק את המסמך. האפשרויות הזמינות תלויות בהתקן הגימור המותקן. אפשרויות ההידוק הבסיסיות הן Off (מכובה), Staples ( הידוק 1), Multi--1 (2 הידוקים) ו--Multi Staple( הידוק מרובה(.

- .1 פתח את המסמך שברצונך להדפיס. מתוך מרבית היישומים בחר בלחצן **Office** או **קובץ** ולאחר מכן בחר **הדפסה** בתפריט 'קובץ'.
- .2 הזן את מספר העותקים שברצונך להפיק. בהתאם ליישום שבו אתה משתמש, ייתכן שתוכל גם לבחור את טווח העמודים ואפשרויות הדפסה אחרות.
	- .3 פתח את החלון 'מאפיינים' של מנהל ההתקן השיטה תשתנה בהתאם ליישום שממנו אתה מדפיס. מתוך מרבית היישומים של Microsoft, בחר בלחצן **מאפיינים** או **העדפות** כדי לפתוח את החלון.
		- .4 בחר את מנהל ההתקנים מסוג PS של Xerox מתוך רשימת מנהלי ההתקנים הזמינים להדפסה.
- .5 במידת הצורך, לחץ על הכרטיסייה **אפשרויות הדפסה**. לרוב, זו הכרטיסייה הפעילה כשמנהל התקן ההדפסה נפתח.
	- .6 השתמש באפשרות ההידוק מתפריט Finishing( גימור(.
- האפשרות **Staple 1**( הידוק 1( ממקמת הידוק יחיד בפינה השמאלית העליונה של המסמך שלך.
	- האפשרות **Staples 2**( 2 הידוקים( ממקמת 2 הידוקים לאורך הקצה הארוך של המסמך.
		- .7 לחץ על הלחצן **אישור** כדי לשמור את ההגדרות שלך.
- .8 בחר בלחצן האישור, שם הלחצן ישתנה בהתאם ליישום שממנו אתה מדפיס. במרבית היישומים, בחר בלחצן **אישור** או **הדפסה**.
	- .9 אסוף קח את העבודה מההתקן.
	- .10 לחץ על הלחצן **מצב העבודה** בלוח הבקרה של ההתקן כדי לראות את רשימת העבודות ולבדוק את מצב העבודה.
	- .11 עבודות ההדפסה מוצגות בדרך כלל ברשימה 'עבודות פעילות', אולם אם מנהל המערכת שלך הפעיל את התכונה 'הפסקת כל העבודות', העבודה שלך תופיע ברשימת 'עבודות הדפסה מושהות' או ברשימת 'עבודות הדפסה לא מזוהות'. כדי לשחרר עבודה מושהית, בחר את העבודה ברשימה הנדרשת ולאחר מכן לחץ על הלחצן **שחרר**.
- .12 אם העבודה נשארת מושהית ברשימת העבודות הפעילות, עליך לספק להתקן משאבים נוספים, כגון נייר או סיכות הידוק, לפני שתוכל להשלים את העבודה. כדי לבדוק מהם המשאבים הנדרשים, בחר את העבודה ולאחר מכן לחץ על הלחצן **Details**( פרטים(. כשהמשאבים יהיו זמינים, עבודת ההדפסה תתחיל.

# מידע נוסף

[הדפסת מסמך באמצעות מנהל התקן הדפסה מסוג](#page-349-0) PostScript .www.xerox.com/[support](www.xerox.com/support) )המערכת למנהל מדריך )System Administrator Guide [שימוש בשירותי האינטרנט לחיפוש פרטי קשר של מנהל מערכת](#page-633-0) [הצגת ההתקדמות ופרטי העבודה באמצעות התפריט](#page-655-0) Status Job( מצב עבודה( [כניסה למנהל התקן הדפסה באמצעות ניהול חשבונות סטנדרטי של](#page-507-0) Xerox או ניהול חשבונות רשת

### **חירור באמצעות מנהל התקן ההדפסה מסוג PostScript**

באפשרותך להדפיס מהמחשב באמצעות ההתקן בעזרת מנהל התקן הדפסה. התקן זה מכיל מגוון מנהלי התקני הדפסה של Xerox לתמיכה בכל מערכות ההפעלה הפופולריות. מנהלי התקני ההדפסה של Xerox מאפשרים לך להשתמש בתכונות הספציפיות הזמינות בהתקן שברשותך.

אם האפשרות Authentication( אימות( הוגדרה כזמינה בהתקן, ייתכן שיהיה עליך להיכנס למערכת בהתקן כדי לראות או לשחרר את העבודות שלך.

אם האפשרות Accounting( חשבונאות( הוגדרה כזמינה, ייתכן שיהיה עליך להזין את פרטי הכניסה במנהל התקן ההדפסה לפני שתוכל לשלוח את העבודה. בהתאם להתקן הגימור האופציונלי ולערכות המותקנות, תוכל לבחור מבין אפשרויות פלט שונות כגון הידוק, קיפול ואיסוף.

הערה: מנהל המערכת חייב להפוך אפשרות זו לזמינה.

האפשרויות הזמינות במנהל התקן ההדפסה תלויות באופן שבו מנהל המערכת שלך קבע את התצורה של מנהל התקן ההדפסה במחשב.

השתמש באפשרות Punch Hole( חירור( אם ברצונך שההתקן יחורר חורים בכל דף לאחר שיודפס. כל גיליון ינוקב בנפרד ולכן אין הגבלה למספר הדפים שערכה יכולה לכלול. ניתן לבחור חורים מנוקבים רק .)11 x 17"( A3-ו( 8.5 x 11" LEF( A4 LEF נייר עבור

הערה: SEF פירושו הזנת קצה קצר )בעת הזנת הנייר להתקן, הקצה הקצר של הנייר הוא הקצה המוביל(. LEF פירושו הזנת קצה ארוך )הנייר מכוון כך שהקצה הארוך הוא הקצה שמוזן ראשון להתקן(.

- .1 פתח את המסמך שברצונך להדפיס. מתוך מרבית היישומים בחר בלחצן **Office** או **קובץ** ולאחר מכן בחר **הדפסה** בתפריט 'קובץ'.
- .2 הזן את מספר העותקים שברצונך להפיק. בהתאם ליישום שבו אתה משתמש, ייתכן שתוכל גם לבחור את טווח העמודים ואפשרויות הדפסה אחרות.
	- .3 בחר את מנהל ההתקנים מסוג PS של Xerox מתוך רשימת מנהלי ההתקנים הזמינים להדפסה.
	- .4 פתח את החלון 'מאפיינים' של מנהל ההתקן השיטה תשתנה בהתאם ליישום שממנו אתה מדפיס. מתוך מרבית היישומים של Microsoft, בחר בלחצן **מאפיינים** או **העדפות** כדי לפתוח את החלון.
	- .5 במידת הצורך, לחץ על הכרטיסייה **אפשרויות הדפסה**. לרוב, זו הכרטיסייה הפעילה כשמנהל התקן ההדפסה נפתח.
		- .6 בחר **Punch Hole**( חירור( מהתפריט Finishing( גימור(.
			- .7 לחץ על הלחצן **אישור** כדי לשמור את ההגדרות שלך.
- .8 בחר בלחצן האישור, שם הלחצן ישתנה בהתאם ליישום שממנו אתה מדפיס. במרבית היישומים, בחר בלחצן **אישור** או **הדפסה**.
	- .9 אסוף קח את העבודה מההתקן.
	- .10 לחץ על הלחצן **מצב העבודה** בלוח הבקרה של ההתקן כדי לראות את רשימת העבודות ולבדוק את מצב העבודה.
	- .11 עבודות ההדפסה מוצגות בדרך כלל ברשימה 'עבודות פעילות', אולם אם מנהל המערכת שלך הפעיל את התכונה 'הפסקת כל העבודות', העבודה שלך תופיע ברשימת 'עבודות הדפסה מושהות' או ברשימת 'עבודות הדפסה לא מזוהות'. כדי לשחרר עבודה מושהית, בחר את העבודה ברשימה הנדרשת ולאחר מכן לחץ על הלחצן **שחרר**.
- .12 אם העבודה נשארת מושהית ברשימת העבודות הפעילות, עליך לספק להתקן משאבים נוספים, כגון נייר או סיכות הידוק, לפני שתוכל להשלים את העבודה. כדי לבדוק מהם המשאבים הנדרשים, בחר את העבודה ולאחר מכן לחץ על הלחצן **Details**( פרטים(. כשהמשאבים יהיו זמינים, עבודת ההדפסה תתחיל.

## מידע נוסף

[הדפסת מסמך באמצעות מנהל התקן הדפסה מסוג](#page-349-0) PostScript [בחירת אפשרות גימור בעת שימוש במנהל התקן ההדפסה מסוג](#page-364-0) PostScript .www.xerox.com/[support](www.xerox.com/support) )המערכת למנהל מדריך )System Administrator Guide [שימוש בשירותי האינטרנט לחיפוש פרטי קשר של מנהל מערכת](#page-633-0) [הצגת ההתקדמות ופרטי העבודה באמצעות התפריט](#page-655-0) Status Job( מצב עבודה( [כניסה למנהל התקן הדפסה באמצעות ניהול חשבונות סטנדרטי של](#page-507-0) Xerox או ניהול חשבונות רשת

#### **קיפול באמצעות מנהל התקן ההדפסה מסוג PostScript**

באפשרותך להדפיס מהמחשב באמצעות ההתקן בעזרת מנהל התקן הדפסה. התקן זה מכיל מגוון מנהלי התקני הדפסה של Xerox לתמיכה בכל מערכות ההפעלה הפופולריות. מנהלי התקני ההדפסה של Xerox מאפשרים לך להשתמש בתכונות הספציפיות הזמינות בהתקן שברשותך.

השתמש באפשרויות הקיפול כדי לקפל גיליון יחיד של חומר הדפסה בגודל 4A"( 11 x 8.5 )בטווח משקל של 60 עד 120 ג'/מ"ר. ניתן לקפל את הדפים בקפל bi-fold (לקפל לשניים).

אם האפשרות Authentication( אימות( הוגדרה כזמינה בהתקן, ייתכן שיהיה עליך להיכנס למערכת בהתקן כדי לראות או לשחרר את העבודות שלך.

אם האפשרות Accounting( חשבונאות( הוגדרה כזמינה, ייתכן שיהיה עליך להזין את פרטי הכניסה במנהל התקן ההדפסה לפני שתוכל לשלוח את העבודה.

בהתאם להתקן הגימור האופציונלי ולערכות המותקנות, תוכל לבחור מבין אפשרויות פלט שונות כגון הידוק, קיפול ואיסוף.

הערה: מנהל המערכת חייב להפוך אפשרות זו לזמינה.

האפשרויות הזמינות במנהל התקן ההדפסה תלויות באופן שבו מנהל המערכת שלך קבע את התצורה של מנהל התקן ההדפסה במחשב.

אפשרויות הקיפול משתנות בהתאם לסוג יחידת הגימור המצורפת להתקן שלך. אם לא מצורפת יחידת גימור להתקן, לא תוכל לבחור אפשרויות קיפול כלשהן.

הערה: SEF פירושו הזנת קצה קצר (בעת הזנת הנייר להתקן, הקצה הקצר של הנייר הוא הקצה המוביל). LEF פירושו הזנת קצה ארוך )הנייר מכוון כך שהקצה הארוך הוא הקצה שמוזן ראשון להתקן(.

- .1 פתח את המסמך שברצונך להדפיס. מתוך מרבית היישומים בחר בלחצן **Office** או **קובץ** ולאחר מכן בחר **הדפסה** בתפריט 'קובץ'.
- .2 הזן את מספר העותקים שברצונך להפיק. בהתאם ליישום שבו אתה משתמש, ייתכן שתוכל גם לבחור את טווח העמודים ואפשרויות הדפסה אחרות.
	- .3 בחר את מנהל ההתקנים מסוג PS של Xerox מתוך רשימת מנהלי ההתקנים הזמינים להדפסה.
	- .4 פתח את החלון 'מאפיינים' של מנהל ההתקן השיטה תשתנה בהתאם ליישום שממנו אתה מדפיס. מתוך מרבית היישומים של Microsoft, בחר בלחצן **מאפיינים** או **העדפות** כדי לפתוח את החלון.
	- .5 במידת הצורך, לחץ על הכרטיסייה **אפשרויות הדפסה**. לרוב, זו הכרטיסייה הפעילה כשמנהל התקן ההדפסה נפתח.
		- .6 בחר **...Folding**( קיפול( מהתפריט Finishing( גימור(.
			- .7 בחר את אפשרות Folding( קיפול( הדרושה.
		- האפשרות **Inside Print Sheets Single Fold Bi**( קיפול לשתיים של גיליון בודד עם הדפסה בפנים) מקפלת את הפלט במרכז הדף. אם הדף הוא חד-צדדי, התוכן המודפס יהיה בחלק הפנימי של הקיפול. אם הדף הוא דו-צדדי, עמוד 1 יהיה בחלק הפנימי.
	- האפשרות **Outside Print Sheets Single Fold Bi**( קיפול לשתיים של גיליון בודד עם הדפסה בחוץ) מקפלת את הפלט במרכז הדף. אם הדף הוא חד-צדדי, התוכן המודפס יהיה בחלק החיצוני של הקיפול. אם הדף הוא דו-צדדי, עמוד 2 יהיה בחלק הפנימי.
- האפשרות **Outside Print Sheets Multiple Fold Bi**( קיפול לשתיים של גיליונות מרובים עם הדפסה בחוץ) מקפלת את הפלט במרכז כל דף. אם הדפים הם חד-צדדיים. התוכו המודפס יהיה בחלק הפנימי של הקיפול. אם הדפים הם דו-צדדיים, עמוד 1 יהיה בחלק הפנימי.
- האפשרות **Inside Print Sheets Multiple Fold Bi**( קיפול לשתיים של גיליונות מרובים עם הדפסה בפנים) מקפלת את הפלט במרכז הדף. אם הדפים הם חד-צדדיים, התוכן המודפס יהיה בחלק החיצוני של הקיפול. אם הדפים הם דו-צדדיים, עמוד 2 יהיה בחלק הפנימי.
- .8 לחץ על הלחצן **אישור**.
- .9 לחץ על הלחצן **אישור** כדי לשמור את ההגדרות שלך.
	- .10 לחץ על הלחצן **אישור**.
- .11 בחר בלחצן האישור, שם הלחצן ישתנה בהתאם ליישום שממנו אתה מדפיס. במרבית היישומים, בחר בלחצן **אישור** או **הדפסה**.
	- .12 אסוף קח את העבודה מההתקן.
	- .13 לחץ על הלחצן **מצב העבודה** בלוח הבקרה של ההתקן כדי לראות את רשימת העבודות ולבדוק את מצב העבודה.
	- .14 עבודות ההדפסה מוצגות בדרך כלל ברשימה 'עבודות פעילות', אולם אם מנהל המערכת שלך הפעיל את התכונה 'הפסקת כל העבודות', העבודה שלך תופיע ברשימת 'עבודות הדפסה מושהות' או ברשימת 'עבודות הדפסה לא מזוהות'. כדי לשחרר עבודה מושהית, בחר את העבודה ברשימה הנדרשת ולאחר מכן לחץ על הלחצן **שחרר**.
- .15 אם העבודה נשארת מושהית ברשימת העבודות הפעילות, עליך לספק להתקן משאבים נוספים, כגון נייר או סיכות הידוק, לפני שתוכל להשלים את העבודה. כדי לבדוק מהם המשאבים הנדרשים, בחר את העבודה ולאחר מכן לחץ על הלחצן **Details**( פרטים(. כשהמשאבים יהיו זמינים, עבודת ההדפסה תתחיל.

[הדפסת מסמך באמצעות מנהל התקן הדפסה מסוג](#page-349-0) PostScript [בחירת אפשרות גימור בעת שימוש במנהל התקן ההדפסה מסוג](#page-364-0) PostScript .www.xerox.com/[support](www.xerox.com/support) (מדריך למנהל המערכת) System Administrator Guide [שימוש בשירותי האינטרנט לחיפוש פרטי קשר של מנהל מערכת](#page-633-0) [הצגת ההתקדמות ופרטי העבודה באמצעות התפריט](#page-655-0) Status Job( מצב עבודה( [כניסה למנהל התקן הדפסה באמצעות ניהול חשבונות סטנדרטי של](#page-507-0) Xerox או ניהול חשבונות רשת

## **הידוק וחירור באמצעות מנהל התקן ההדפסה מסוג PostScript**

באפשרותך להדפיס מהמחשב באמצעות ההתקן בעזרת מנהל התקן הדפסה. התקן זה מכיל מגוון מנהלי התקני הדפסה של Xerox לתמיכה בכל מערכות ההפעלה הפופולריות. מנהלי התקני ההדפסה של Xerox מאפשרים לך להשתמש בתכונות הספציפיות הזמינות בהתקן שברשותך.

אם האפשרות Authentication( אימות( הוגדרה כזמינה בהתקן, ייתכן שיהיה עליך להיכנס למערכת בהתקן כדי לראות או לשחרר את העבודות שלך.

אם האפשרות Accounting( חשבונאות( הוגדרה כזמינה, ייתכן שיהיה עליך להזין את פרטי הכניסה במנהל התקן ההדפסה לפני שתוכל לשלוח את העבודה.

בהתאם להתקן הגימור האופציונלי ולערכות המותקנות, תוכל לבחור מבין אפשרויות פלט שונות כגון הידוק, קיפול ואיסוף.

הערה: מנהל המערכת חייב להפוך אפשרות זו לזמינה.

האפשרויות הזמינות במנהל התקן ההדפסה תלויות באופן שבו מנהל המערכת שלך קבע את התצורה של מנהל התקן ההדפסה במחשב.

השתמש באפשרות Finishing Multiple( גימור מרובה( כדי לחורר ולהדק את המסמך שלך.

השתמש באפשרויות ההידוק כדי להדק את המסמך. האפשרויות הזמינות תלויות בהתקן הגימור המותקן. אפשרויות ההידוק הבסיסיות הן Off( מכובה(, Staple 1( הידוק 1(, Staples 2( 2 הידוקים( ו--Multi Staple(הידוק מרובה).

השתמש באפשרות Punch Hole( חירור( אם ברצונך שההתקן יחורר חורים בכל דף לאחר שיודפס. כל גיליון ינוקב בנפרד ולכן אין הגבלה למספר הדפים שערכה יכולה לכלול. ניתן לבחור חורים מנוקבים רק .)11 x 17"( A3-ו( 8.5 x 11" LEF( A4 LEF נייר עבור הערה: SEF פירושו הזנת קצה קצר )בעת הזנת הנייר להתקן, הקצה הקצר של הנייר הוא הקצה המוביל(. LEF פירושו הזנת קצה ארוך )הנייר מכוון כך שהקצה הארוך הוא הקצה שמוזן ראשון להתקן(.

- .1 פתח את המסמך שברצונך להדפיס. מתוך מרבית היישומים בחר בלחצן **Office** או **קובץ** ולאחר מכן בחר **הדפסה** בתפריט 'קובץ'.
- .2 הזן את מספר העותקים שברצונך להפיק. בהתאם ליישום שבו אתה משתמש, ייתכן שתוכל גם לבחור את טווח העמודים ואפשרויות הדפסה אחרות.
	- .3 בחר את מנהל ההתקנים מסוג PS של Xerox מתוך רשימת מנהלי ההתקנים הזמינים להדפסה.
	- .4 פתח את החלון 'מאפיינים' של מנהל ההתקן השיטה תשתנה בהתאם ליישום שממנו אתה מדפיס. מתוך מרבית היישומים של Microsoft, בחר בלחצן **מאפיינים** או **העדפות** כדי לפתוח את החלון.
	- .5 במידת הצורך, לחץ על הכרטיסייה **אפשרויות הדפסה**. לרוב, זו הכרטיסייה הפעילה כשמנהל התקן ההדפסה נפתח.
		- .6 בחר את האפשרות **...Finishing Multiple**( גימור מרובה( מהתפריט Finishing( גימור(.
			- .7 בחר את אפשרות ההידוק הדרושה.
			- האפשרות **Stapling No**( ללא הידוק( מבטלת את כל תיכנותי ההידוק שהזנת.
- האפשרות **Staple 1**( הידוק 1( ממקמת הידוק יחיד בפינה השמאלית העליונה של המסמך שלך.
	- האפשרות **Staples 2**( 2 הידוקים( ממקמת 2 הידוקים לאורך הקצה הארוך של המסמך.

הערה: עבור בחירות מסוימות של הידוק, ההתקן יסובב את התמונה. אם אינך מצליח להדק, ודא שאפשרות Rotation Image( סיבוב תמונה( מוגדרת ל-Rotate Auto( סיבוב אוטומטי( תחת Tools (כלים). מנהל המערכת שלך מגדיר את אפשרויות סיבוב התמונה בעת התקנת ההתקן.

- .8 בחר **Punch Hole**( חירור( מהתפריט **Punching Hole**( חירור(.
- במידת הצורך, בחר **Punching Hole No**( ללא חירור( כדי לבטל את כל התיכנותים שהזנת.
	- .9 לחץ על הלחצן **אישור**.
	- .10 לחץ על הלחצן **אישור** כדי לשמור את ההגדרות שלך.
- .11 בחר בלחצן האישור, שם הלחצן ישתנה בהתאם ליישום שממנו אתה מדפיס. במרבית היישומים, בחר בלחצן **אישור** או **הדפסה**.
	- .12 אסוף קח את העבודה מההתקן.
	- .13 לחץ על הלחצן **מצב העבודה** בלוח הבקרה של ההתקן כדי לראות את רשימת העבודות ולבדוק את מצב העבודה.
	- .14 עבודות ההדפסה מוצגות בדרך כלל ברשימה 'עבודות פעילות', אולם אם מנהל המערכת שלך הפעיל את התכונה 'הפסקת כל העבודות', העבודה שלך תופיע ברשימת 'עבודות הדפסה מושהות' או ברשימת 'עבודות הדפסה לא מזוהות'. כדי לשחרר עבודה מושהית, בחר את העבודה ברשימה הנדרשת ולאחר מכן לחץ על הלחצן **שחרר**.
- .15 אם העבודה נשארת מושהית ברשימת העבודות הפעילות, עליך לספק להתקן משאבים נוספים, כגון נייר או סיכות הידוק, לפני שתוכל להשלים את העבודה. כדי לבדוק מהם המשאבים הנדרשים, בחר את העבודה ולאחר מכן לחץ על הלחצן **Details**( פרטים(. כשהמשאבים יהיו זמינים, עבודת ההדפסה תתחיל.

מידע נוסף

[הדפסת מסמך באמצעות מנהל התקן הדפסה מסוג](#page-349-0) PostScript [בחירת אפשרות גימור בעת שימוש במנהל התקן ההדפסה מסוג](#page-364-0) PostScript .www.xerox.com/[support](www.xerox.com/support) )המערכת למנהל מדריך )System Administrator Guide [שימוש בשירותי האינטרנט לחיפוש פרטי קשר של מנהל מערכת](#page-633-0) [הצגת ההתקדמות ופרטי העבודה באמצעות התפריט](#page-655-0) Status Job( מצב עבודה( [כניסה למנהל התקן הדפסה באמצעות ניהול חשבונות סטנדרטי של](#page-507-0) Xerox או ניהול חשבונות רשת

#### **יצירת חוברת**

## **יצירת פריסת חוברת באמצעות מנהל התקן ההדפסה מסוג PostScript**

באפשרותך להדפיס מהמחשב באמצעות ההתקן בעזרת מנהל התקן הדפסה. התקן זה מכיל מגוון מנהלי התקני הדפסה של Xerox לתמיכה בכל מערכות ההפעלה הפופולריות. מנהלי התקני ההדפסה של Xerox מאפשרים לך להשתמש בתכונות הספציפיות הזמינות בהתקן שברשותך.

אם האפשרות Authentication( אימות( הוגדרה כזמינה בהתקן, ייתכן שיהיה עליך להיכנס למערכת בהתקן כדי לראות או לשחרר את העבודות שלך.

אם האפשרות Accounting( חשבונאות( הוגדרה כזמינה, ייתכן שיהיה עליך להזין את פרטי הכניסה במנהל התקן ההדפסה לפני שתוכל לשלוח את העבודה.

בהתאם להתקן הגימור האופציונלי ולערכות המותקנות, תוכל לבחור מבין אפשרויות פלט שונות כגון הידוק, קיפול ואיסוף.

הערה: מנהל המערכת חייב להפוך אפשרות זו לזמינה.

האפשרויות הזמינות במנהל התקן ההדפסה תלויות באופן שבו מנהל המערכת שלך קבע את התצורה של מנהל התקן ההדפסה במחשב.

השתמש באפשרות Layout Booklet( פריסת חוברת( כדי שההתקן יקטין ויסדר את דפי מסמך המקור באופן אוטומטי בסדר הנכון כדי ליצור חוברת כאשר הדפים מקופלים לשתיים.

אם ההתקן שלך כולל יוצר חוברות, באפשרותך להשתמש בתכונה Creation Booklet( יצירת חוברות( כדי להפיק באופן אוטומטי חוברות מקופלות ומהודקות.

- .1 פתח את המסמך שברצונך להדפיס. מתוך מרבית היישומים בחר בלחצן **Office** או **קובץ** ולאחר מכן בחר **הדפסה** בתפריט 'קובץ'.
- .2 הזן את מספר העותקים שברצונך להפיק. בהתאם ליישום שבו אתה משתמש, ייתכן שתוכל גם לבחור את טווח העמודים ואפשרויות הדפסה אחרות.
	- .3 בחר את מנהל ההתקנים מסוג PS של Xerox מתוך רשימת מנהלי ההתקנים הזמינים להדפסה.
	- .4 פתח את החלון 'מאפיינים' של מנהל ההתקן השיטה תשתנה בהתאם ליישום שממנו אתה מדפיס. מתוך מרבית היישומים של Microsoft, בחר בלחצן **מאפיינים** או **העדפות** כדי לפתוח את החלון.
- .5 במידת הצורך, לחץ על הכרטיסייה **אפשרויות הדפסה**. לרוב, זו הכרטיסייה הפעילה כשמנהל התקן ההדפסה נפתח.
	- .6 בחר **...Creation Booklet**( יצירת חוברת( מהתפריט **Finishing**( גימור(.
		- .7 סמן את לחצן האפשרויות **Layout Booklet**( פריסת חוברת(.
- .8 במידת הצורך, לחץ על הלחצן **Adjustments Booklet**( התאמות חוברת( כדי לציין אפשרויות פריסה מדויקות.
	- בחר את אפשרות Size Paper Booklet( גודל נייר חוברת( הדרושה.
	- האפשרות **Setting Job Use**( שימוש בהגדרת עבודה( יוצרת את החוברת באמצעות גודל הנייר שנבחר במסמך המקור שלך.
		- האפשרות **Manual (י**דני) מפעילה תפריט נפתח שבו באפשרותך לבחור את גודל הנייר הדרוש.
- בחר **Standard**( רגיל( מהתפריט **Margins Booklet**( שוליים של חוברת( כדי ליצור שוליים בין כל תמונה בחוברת.
	- במידת הצורך, בחר **None**( ללא( כדי לבטל את כל התיכנותים שביצעת.
- בחר את תיבת ההזנה **Gutter**( שוליים לכריכה( והשתמש במקלדת שלך כדי להזין רוחב עבור השוליים המרכזיים של החוברת.
- בחר את תיבת ההזנה **Creep**( זחילה( והשתמש במקלדת שלך כדי להזין כמות להסטת תמונות העמוד החוצה. תכונה זו מפצה על העבודה שהעמודים החיצוניים בחוברת גדולה צריכים להתקפל מסביב לעמודים הפנימיים, וזה הופך אותם לקצרים מעט יותר מאשר העמודים הפנימיים בחוברת הסופית.
	- בחר את אפשרות Order Reading( סדר הקריאה( הדרושה.
- האפשרות **Right to Left**( שמאל לימין( מציבה עמוד אחד מהמסמך שלך בחלק הקדמי של החוברת, כאשר הקיפול הוא בצד השמאלי או העליון של החוברת.
- האפשרות **Left to Right**( ימין לשמאל( מציבה עמוד אחד מהמסמך שלך בחלק הקדמי של החוברת, כאשר הקיפול הוא בצד הימני או התחתון של החוברת.
	- לחץ על הלחצן **אישור**.
	- .9 במידת הצורך, סמן את תיבת הסימון **Borders Page**( גבולות עמוד( כדי להדפיס גבול מסביב לכל תמונה.
		- .10 לחץ על הלחצן **אישור**.
		- .11 לחץ על הלחצן **אישור** כדי לשמור את ההגדרות שלך.
- .12 בחר בלחצן האישור, שם הלחצן ישתנה בהתאם ליישום שממנו אתה מדפיס. במרבית היישומים, בחר בלחצן **אישור** או **הדפסה**.
	- .13 אסוף קח את העבודה מההתקן.
	- .14 לחץ על הלחצן **מצב העבודה** בלוח הבקרה של ההתקן כדי לראות את רשימת העבודות ולבדוק את מצב העבודה.
	- .15 עבודות ההדפסה מוצגות בדרך כלל ברשימה 'עבודות פעילות', אולם אם מנהל המערכת שלך הפעיל את התכונה 'הפסקת כל העבודות', העבודה שלך תופיע ברשימת 'עבודות הדפסה מושהות' או ברשימת 'עבודות הדפסה לא מזוהות'. כדי לשחרר עבודה מושהית, בחר את העבודה ברשימה הנדרשת ולאחר מכן לחץ על הלחצן **שחרר**.
- .16 אם העבודה נשארת מושהית ברשימת העבודות הפעילות, עליך לספק להתקן משאבים נוספים, כגון נייר או סיכות הידוק, לפני שתוכל להשלים את העבודה. כדי לבדוק מהם המשאבים הנדרשים, בחר את העבודה ולאחר מכן לחץ על הלחצן **Details**( פרטים(. כשהמשאבים יהיו זמינים, עבודת ההדפסה תתחיל.

[הדפסת מסמך באמצעות מנהל התקן הדפסה מסוג](#page-349-0) PostScript [בחירת אפשרות גימור בעת שימוש במנהל התקן ההדפסה מסוג](#page-364-0) PostScript .www.xerox.com/[support](www.xerox.com/support) )המערכת למנהל מדריך )System Administrator Guide [שימוש בשירותי האינטרנט לחיפוש פרטי קשר של מנהל מערכת](#page-633-0) [הצגת ההתקדמות ופרטי העבודה באמצעות התפריט](#page-655-0) Status Job( מצב עבודה( [כניסה למנהל התקן הדפסה באמצעות ניהול חשבונות סטנדרטי של](#page-507-0) Xerox או ניהול חשבונות רשת

### **קיפול חוברות באמצעות מנהל התקן ההדפסה מסוג PostScript**

באפשרותך להדפיס מהמחשב באמצעות ההתקן בעזרת מנהל התקן הדפסה. התקן זה מכיל מגוון מנהלי התקני הדפסה של Xerox לתמיכה בכל מערכות ההפעלה הפופולריות. מנהלי התקני ההדפסה של Xerox מאפשרים לך להשתמש בתכונות הספציפיות הזמינות בהתקן שברשותך.

אם האפשרות Authentication( אימות( הוגדרה כזמינה בהתקן, ייתכן שיהיה עליך להיכנס למערכת בהתקן כדי לראות או לשחרר את העבודות שלך.

אם האפשרות Accounting( חשבונאות( הוגדרה כזמינה, ייתכן שיהיה עליך להזין את פרטי הכניסה במנהל התקן ההדפסה לפני שתוכל לשלוח את העבודה.

בהתאם להתקן הגימור האופציונלי ולערכות המותקנות, תוכל לבחור מבין אפשרויות פלט שונות כגון הידוק, קיפול ואיסוף.

הערה: מנהל המערכת חייב להפוך אפשרות זו לזמינה.

האפשרויות הזמינות במנהל התקן ההדפסה תלויות באופן שבו מנהל המערכת שלך קבע את התצורה של מנהל התקן ההדפסה במחשב.

השתמש באפשרות Fold Booklet( קיפול חוברת( כדי שההתקן יקטין ויסדר את דפי מסמך המקור באופן אוטומטי בסדר הנכון כדי ליצור חוברת כאשר הדפים מקופלים לשתיים - וכדי לקפל את הדפים באופן אוטומטי כשהם מודפסים.

- .1 פתח את המסמך שברצונך להדפיס. מתוך מרבית היישומים בחר בלחצן **Office** או **קובץ** ולאחר מכן בחר **הדפסה** בתפריט 'קובץ'.
- .2 הזן את מספר העותקים שברצונך להפיק. בהתאם ליישום שבו אתה משתמש, ייתכן שתוכל גם לבחור את טווח העמודים ואפשרויות הדפסה אחרות.
	- .3 בחר את מנהל ההתקנים מסוג PS של Xerox מתוך רשימת מנהלי ההתקנים הזמינים להדפסה.
	- .4 פתח את החלון 'מאפיינים' של מנהל ההתקן השיטה תשתנה בהתאם ליישום שממנו אתה מדפיס. מתוך מרבית היישומים של Microsoft, בחר בלחצן **מאפיינים** או **העדפות** כדי לפתוח את החלון.
	- .5 במידת הצורך, לחץ על הכרטיסייה **אפשרויות הדפסה**. לרוב, זו הכרטיסייה הפעילה כשמנהל התקן ההדפסה נפתח.
		- .6 בחר **...Creation Booklet**( יצירת חוברת( מהתפריט **Finishing**( גימור(.
			- .7 סמן את לחצן האפשרויות **Fold Booklet**( קיפול חוברת(.
- .8 במידת הצורך, לחץ על הלחצן **Adjustments Booklet**( התאמות חוברת( כדי לציין אפשרויות פריסה מדויקות.
	- בחר את אפשרות Source Imposition( מקור הנחה( הדרושה.
	- האפשרות **Driver By Imposed**( נכפה על-ידי מנהל ההתקן( מסדרת באופן אוטומטי את דפי מסמך המקור ברצף הנכון כדי ליצור חוברת כאשר הדפים מקופלים לשתיים.
- האפשרות **App By Imposed-Pre**( נכפה מראש על-ידי היישום( מאפשרת ליישום שאתה מדפיס ממנו לקבוע את רצף הדפים הנכון כדי ליצור חוברת כאשר הדפים מקופלים לשתיים. רוב יישומי הפרסום של שולחן העבודה יכולים ליצור פריסת חוברת.
	- בחר את אפשרות Size Paper Booklet( גודל נייר חוברת( הדרושה.
- האפשרות **Setting Job Use**( שימוש בהגדרת עבודה( יוצרת את החוברת באמצעות גודל הנייר שנבחר במסמך המקור שלך.
	- האפשרות **Manual**( ידני( מפעילה תפריט נפתח שבו באפשרותך לבחור את גודל הנייר הדרוש.
- בחר **Standard**( רגיל( מהתפריט **Margins Booklet**( שוליים של חוברת( כדי ליצור שוליים בין כל תמונה בחוברת.
	- במידת הצורך, בחר **None**( ללא( כדי לבטל את כל התיכנותים שביצעת.
- בחר את תיבת ההזנה **Gutter**( שוליים לכריכה( והשתמש במקלדת שלך כדי להזין רוחב עבור השוליים המרכזיים של החוברת.
- בחר את תיבת ההזנה **Creep**( זחילה( והשתמש במקלדת שלך כדי להזין כמות להסטת תמונות העמוד החוצה. תכונה זו מפצה על העבודה שהעמודים החיצוניים בחוברת גדולה צריכים להתקפל מסביב לעמודים הפנימיים, וזה הופך אותם לקצרים מעט יותר מאשר העמודים הפנימיים בחוברת הסופית.
	- בחר את אפשרות Order Reading( סדר הקריאה( הדרושה.
- האפשרות **Right to Left**( שמאל לימין( מציבה עמוד אחד מהמסמך שלך בחלק הקדמי של החוברת, כאשר הקיפול הוא בצד השמאלי או העליון של החוברת.
- האפשרות **Left to Right**( ימין לשמאל( מציבה עמוד אחד מהמסמך שלך בחלק הקדמי של החוברת, כאשר הקיפול הוא בצד הימני או התחתון של החוברת.
	- לחץ על הלחצן **אישור**.
	- .9 במידת הצורך, סמן את תיבת הסימון **Borders Page**( גבולות עמוד( כדי להדפיס גבול מסביב לכל תמונה.
		- .10 לחץ על הלחצן **אישור**.
- .11 לחץ על הלחצן **אישור** כדי לשמור את ההגדרות שלך.
- .12 בחר בלחצן האישור, שם הלחצן ישתנה בהתאם ליישום שממנו אתה מדפיס. במרבית היישומים, בחר בלחצן **אישור** או **הדפסה**.
	- .13 אסוף קח את העבודה מההתקן.
	- .14 לחץ על הלחצן **מצב העבודה** בלוח הבקרה של ההתקן כדי לראות את רשימת העבודות ולבדוק את מצב העבודה.
	- .15 עבודות ההדפסה מוצגות בדרך כלל ברשימה 'עבודות פעילות', אולם אם מנהל המערכת שלך הפעיל את התכונה 'הפסקת כל העבודות', העבודה שלך תופיע ברשימת 'עבודות הדפסה מושהות' או ברשימת 'עבודות הדפסה לא מזוהות'. כדי לשחרר עבודה מושהית, בחר את העבודה ברשימה הנדרשת ולאחר מכן לחץ על הלחצן **שחרר**.
- .16 אם העבודה נשארת מושהית ברשימת העבודות הפעילות, עליך לספק להתקן משאבים נוספים, כגון נייר או סיכות הידוק, לפני שתוכל להשלים את העבודה. כדי לבדוק מהם המשאבים הנדרשים, בחר את העבודה ולאחר מכן לחץ על הלחצן **Details**( פרטים(. כשהמשאבים יהיו זמינים, עבודת ההדפסה תתחיל.

[הדפסת מסמך באמצעות מנהל התקן הדפסה מסוג](#page-349-0) PostScript [בחירת אפשרות גימור בעת שימוש במנהל התקן ההדפסה מסוג](#page-364-0) PostScript .www.xerox.com/[support](www.xerox.com/support) )המערכת למנהל מדריך )System Administrator Guide [שימוש בשירותי האינטרנט לחיפוש פרטי קשר של מנהל מערכת](#page-633-0) [הצגת ההתקדמות ופרטי העבודה באמצעות התפריט](#page-655-0) Status Job( מצב עבודה( [כניסה למנהל התקן הדפסה באמצעות ניהול חשבונות סטנדרטי של](#page-507-0) Xerox או ניהול חשבונות רשת

#### **קיפול והידוק חוברות באמצעות מנהל התקן ההדפסה מסוג PostScript**

באפשרותך להדפיס מהמחשב באמצעות ההתקן בעזרת מנהל התקן הדפסה. התקן זה מכיל מגוון מנהלי התקני הדפסה של Xerox לתמיכה בכל מערכות ההפעלה הפופולריות. מנהלי התקני ההדפסה של Xerox מאפשרים לך להשתמש בתכונות הספציפיות הזמינות בהתקן שברשותך.

אם האפשרות Authentication( אימות( הוגדרה כזמינה בהתקן, ייתכן שיהיה עליך להיכנס למערכת בהתקן כדי לראות או לשחרר את העבודות שלך.

אם האפשרות Accounting( חשבונאות( הוגדרה כזמינה, ייתכן שיהיה עליך להזין את פרטי הכניסה במנהל התקן ההדפסה לפני שתוכל לשלוח את העבודה.

בהתאם להתקן הגימור האופציונלי ולערכות המותקנות, תוכל לבחור מבין אפשרויות פלט שונות כגון הידוק, קיפול ואיסוף.

הערה: מנהל המערכת חייב להפוך אפשרות זו לזמינה.

האפשרויות הזמינות במנהל התקן ההדפסה תלויות באופן שבו מנהל המערכת שלך קבע את התצורה של מנהל התקן ההדפסה במחשב.

השתמש באפשרות Staple and Fold Booklet( קיפול והידוק חוברת( כדי שההתקן יקטין ויסדר את דפי מסמך המקור באופן אוטומטי בסדר הנכון כדי ליצור חוברת כאשר הדפים מקופלים לשתיים - וכדי לקפל ולהדק את הדפים באופן אוטומטי כשהם מודפסים.

- .1 פתח את המסמך שברצונך להדפיס. מתוך מרבית היישומים בחר בלחצן **Office** או **קובץ** ולאחר מכן בחר **הדפסה** בתפריט 'קובץ'.
- .2 הזן את מספר העותקים שברצונך להפיק. בהתאם ליישום שבו אתה משתמש, ייתכן שתוכל גם לבחור את טווח העמודים ואפשרויות הדפסה אחרות.
	- .3 בחר את מנהל ההתקנים מסוג PS של Xerox מתוך רשימת מנהלי ההתקנים הזמינים להדפסה.
	- .4 פתח את החלון 'מאפיינים' של מנהל ההתקן השיטה תשתנה בהתאם ליישום שממנו אתה מדפיס. מתוך מרבית היישומים של Microsoft, בחר בלחצן **מאפיינים** או **העדפות** כדי לפתוח את החלון.
- .5 במידת הצורך, לחץ על הכרטיסייה **אפשרויות הדפסה**. לרוב, זו הכרטיסייה הפעילה כשמנהל התקן ההדפסה נפתח.
	- .6 בחר **...Creation Booklet**( יצירת חוברת( מהתפריט **Finishing**( גימור(.
	- .7 סמן את לחצן האפשרויות **Staple and Fold Booklet**( קיפול והידוק חוברת(.
- .8 במידת הצורך, לחץ על הלחצן **Adjustments Booklet**( התאמות חוברת( כדי לציין אפשרויות פריסה מדויקות.
	- בחר את אפשרות Source Imposition( מקור הנחה( הדרושה.
	- האפשרות **Driver By Imposed**( נכפה על-ידי מנהל ההתקן( מסדרת באופן אוטומטי את דפי מסמך המקור ברצף הנכון כדי ליצור חוברת כאשר הדפים מקופלים לשתיים.
- האפשרות **App By Imposed-Pre**( נכפה מראש על-ידי היישום( מאפשרת ליישום שאתה מדפיס ממנו לקבוע את רצף הדפים הנכון כדי ליצור חוברת כאשר הדפים מקופלים לשתיים. רוב יישומי הפרסום של שולחן העבודה יכולים ליצור פריסת חוברת.
	- בחר את אפשרות Size Paper Booklet( גודל נייר חוברת( הדרושה.
- האפשרות **Setting Job Use**( שימוש בהגדרת עבודה( יוצרת את החוברת באמצעות גודל הנייר שנבחר במסמך המקור שלך.
	- האפשרות **Manual**( ידני( מפעילה תפריט נפתח שבו באפשרותך לבחור את גודל הנייר הדרוש.
- בחר **Standard**( רגיל( מהתפריט **Margins Booklet**( שוליים של חוברת( כדי ליצור שוליים בין כל תמונה בחוברת.
	- במידת הצורך, בחר **None**( ללא( כדי לבטל את כל התיכנותים שביצעת.
- בחר את תיבת ההזנה **Gutter**( שוליים לכריכה( והשתמש במקלדת שלך כדי להזין רוחב עבור השוליים המרכזיים של החוברת.
- בחר את תיבת ההזנה **Creep**( זחילה( והשתמש במקלדת שלך כדי להזין כמות להסטת תמונות העמוד החוצה. תכונה זו מפצה על העבודה שהעמודים החיצוניים בחוברת גדולה צריכים להתקפל מסביב לעמודים הפנימיים, וזה הופך אותם לקצרים מעט יותר מאשר העמודים הפנימיים בחוברת הסופית.
	- בחר את אפשרות Order Reading( סדר הקריאה( הדרושה.
- האפשרות **Right to Left**( שמאל לימין( מציבה עמוד אחד מהמסמך שלך בחלק הקדמי של החוברת, כאשר הקיפול הוא בצד השמאלי או העליון של החוברת.
- האפשרות **Left to Right**( ימין לשמאל( מציבה עמוד אחד מהמסמך שלך בחלק הקדמי של החוברת, כאשר הקיפול הוא בצד הימני או התחתון של החוברת.
	- לחץ על הלחצן **אישור**.
	- .9 במידת הצורך, סמן את תיבת הסימון **Borders Page**( גבולות עמוד( כדי להדפיס גבול מסביב לכל תמונה.
		- .10 לחץ על הלחצן **אישור**.
		- .11 לחץ על הלחצן **אישור** כדי לשמור את ההגדרות שלך.
- .12 בחר בלחצן האישור, שם הלחצן ישתנה בהתאם ליישום שממנו אתה מדפיס. במרבית היישומים, בחר בלחצן **אישור** או **הדפסה**.
	- .13 אסוף קח את העבודה מההתקן.
	- .14 לחץ על הלחצן **מצב העבודה** בלוח הבקרה של ההתקן כדי לראות את רשימת העבודות ולבדוק את מצב העבודה.
	- .15 עבודות ההדפסה מוצגות בדרך כלל ברשימה 'עבודות פעילות', אולם אם מנהל המערכת שלך הפעיל את התכונה 'הפסקת כל העבודות', העבודה שלך תופיע ברשימת 'עבודות הדפסה מושהות' או ברשימת 'עבודות הדפסה לא מזוהות'. כדי לשחרר עבודה מושהית, בחר את העבודה ברשימה הנדרשת ולאחר מכן לחץ על הלחצן **שחרר**.
- .16 אם העבודה נשארת מושהית ברשימת העבודות הפעילות, עליך לספק להתקן משאבים נוספים, כגון נייר או סיכות הידוק, לפני שתוכל להשלים את העבודה. כדי לבדוק מהם המשאבים הנדרשים, בחר את העבודה ולאחר מכן לחץ על הלחצן **Details**( פרטים(. כשהמשאבים יהיו זמינים, עבודת ההדפסה תתחיל.

[הדפסת מסמך באמצעות מנהל התקן הדפסה מסוג](#page-349-0) PostScript [בחירת אפשרות גימור בעת שימוש במנהל התקן ההדפסה מסוג](#page-364-0) PostScript .www.xerox.com/[support](www.xerox.com/support) (מדריך למנהל המערכת) System Administrator Guide [שימוש בשירותי האינטרנט לחיפוש פרטי קשר של מנהל מערכת](#page-633-0) [הצגת ההתקדמות ופרטי העבודה באמצעות התפריט](#page-655-0) Status Job( מצב עבודה( [כניסה למנהל התקן הדפסה באמצעות ניהול חשבונות סטנדרטי של](#page-507-0) Xerox או ניהול חשבונות רשת

## **הגדרת איכות ההדפסה באמצעות מנהל התקן ההדפסה מסוג PostScript**

באפשרותך להדפיס מהמחשב באמצעות ההתקן בעזרת מנהל התקן הדפסה. התקן זה מכיל מגוון מנהלי התקני הדפסה של Xerox לתמיכה בכל מערכות ההפעלה הפופולריות. מנהלי התקני ההדפסה של Xerox מאפשרים לך להשתמש בתכונות הספציפיות הזמינות בהתקן שברשותך.

אם האפשרות Authentication( אימות( הוגדרה כזמינה בהתקן, ייתכן שיהיה עליך להיכנס למערכת בהתקן כדי לראות או לשחרר את העבודות שלך.

אם האפשרות Accounting( חשבונאות( הוגדרה כזמינה, ייתכן שיהיה עליך להזין את פרטי הכניסה במנהל התקן ההדפסה לפני שתוכל לשלוח את העבודה.

השתמש באפשרויות Quality Print( איכות הדפסה( כדי להתאים את כמות הטונר המשמשת להדפסת המסמכים שלך. שימוש בכמות קטנה מאוד של טונר מפיק מראה גרעיני מעט יותר, בפרט בעת הדפסת גרפיקה או אובייקטים בעלי צבע מלא, אבל הוא מהווה את האפשרות הידידותית ביותר לסביבה.

- .1 פתח את המסמך שברצונך להדפיס. מתוך מרבית היישומים בחר בלחצן **Office** או **קובץ** ולאחר מכן בחר **הדפסה** בתפריט 'קובץ'.
- .2 הזן את מספר העותקים שברצונך להפיק. בהתאם ליישום שבו אתה משתמש, ייתכן שתוכל גם לבחור את טווח העמודים ואפשרויות הדפסה אחרות.
	- .3 בחר את מנהל ההתקנים מסוג PS של Xerox מתוך רשימת מנהלי ההתקנים הזמינים להדפסה.
	- .4 פתח את החלון 'מאפיינים' של מנהל ההתקן השיטה תשתנה בהתאם ליישום שממנו אתה מדפיס. מתוך מרבית היישומים של Microsoft, בחר בלחצן **מאפיינים** או **העדפות** כדי לפתוח את החלון.
- .5 במידת הצורך, לחץ על הכרטיסייה **אפשרויות הדפסה**. לרוב, זו הכרטיסייה הפעילה כשמנהל התקן ההדפסה נפתח.
	- 6. בחר את אפשרות Print Quality (איכות ההדפסה) הדרושה.
- האפשרות **Resolution High**( רזולוציה גבוהה( מדפיסה את המסמך שלך באיכות הגבוהה ביותר. האפשרות Resolution High( רזולוציה גבוהה( משתמשת בכמות טונר גדולה יותר מאשר האפשרות Saver Toner( חיסכון בטונר(.
	- האפשרות **Standard**( רגיל( מאזנת בין איכות ההדפסה לשיקולים סביבתיים ולגודל הקובץ שנשלח ברשת. איכות הדפסה רגילה מתאימה לרוב עבודות ההדפסה.
		- האפשרות **Saver Toner**( חיסכון בטונר( משתמשת בכמות קטנה יותר של טונר מאשר האפשרויות האחרות. ייתכן שהמסמכים ייראו בהירים יותר מאשר באפשרויות האחרות.
			- .7 לחץ על הלחצן **אישור** כדי לשמור את ההגדרות שלך.
- .8 בחר בלחצן האישור, שם הלחצן ישתנה בהתאם ליישום שממנו אתה מדפיס. במרבית היישומים, בחר בלחצן **אישור** או **הדפסה**.
	- .9 אסוף קח את העבודה מההתקן.
	- .10 לחץ על הלחצן **מצב העבודה** בלוח הבקרה של ההתקן כדי לראות את רשימת העבודות ולבדוק את מצב העבודה.
	- .11 עבודות ההדפסה מוצגות בדרך כלל ברשימה 'עבודות פעילות', אולם אם מנהל המערכת שלך הפעיל את התכונה 'הפסקת כל העבודות', העבודה שלך תופיע ברשימת 'עבודות הדפסה מושהות' או ברשימת 'עבודות הדפסה לא מזוהות'. כדי לשחרר עבודה מושהית, בחר את העבודה ברשימה הנדרשת ולאחר מכן לחץ על הלחצן **שחרר**.

.12 אם העבודה נשארת מושהית ברשימת העבודות הפעילות, עליך לספק להתקן משאבים נוספים, כגון נייר או סיכות הידוק, לפני שתוכל להשלים את העבודה. כדי לבדוק מהם המשאבים הנדרשים, בחר את העבודה ולאחר מכן לחץ על הלחצן **Details**( פרטים(. כשהמשאבים יהיו זמינים, עבודת ההדפסה תתחיל.

מידע נוסף

[הדפסת מסמך באמצעות מנהל התקן הדפסה מסוג](#page-349-0) PostScript .www.xerox.com/[support](www.xerox.com/support) )המערכת למנהל מדריך )System Administrator Guide [שימוש בשירותי האינטרנט לחיפוש פרטי קשר של מנהל מערכת](#page-633-0) [הצגת ההתקדמות ופרטי העבודה באמצעות התפריט](#page-655-0) Status Job( מצב עבודה( [כניסה למנהל התקן הדפסה באמצעות ניהול חשבונות סטנדרטי של](#page-507-0) Xerox או ניהול חשבונות רשת

## **בחירת יעד פלט בעת שימוש במנהל התקן ההדפסה מסוג PostScript**

באפשרותך להדפיס מהמחשב באמצעות ההתקן בעזרת מנהל התקן הדפסה. התקן זה מכיל מגוון מנהלי התקני הדפסה של Xerox לתמיכה בכל מערכות ההפעלה הפופולריות. מנהלי התקני ההדפסה של Xerox מאפשרים לך להשתמש בתכונות הספציפיות הזמינות בהתקן שברשותך.

אם האפשרות Authentication( אימות( הוגדרה כזמינה בהתקן, ייתכן שיהיה עליך להיכנס למערכת בהתקן כדי לראות או לשחרר את העבודות שלך.

אם האפשרות Accounting( חשבונאות( הוגדרה כזמינה, ייתכן שיהיה עליך להזין את פרטי הכניסה במנהל התקן ההדפסה לפני שתוכל לשלוח את העבודה.

השתמש באפשרויות Destination Output( יעד פלט( כדי לציין יעד עבור הפלט שלך. היעדים משתנים בהתאם לסוג יחידת הגימור המצורפת להתקן שלך.

הערה: אם יעד מופיע ברשימה, אבל מוצג בטקסט אפור, ייתכן שאינו זמין בשל אפשרות גימור שבחרת.

הערה: מנהל המערכת חייב להפוך אפשרות זו לזמינה.

- .1 פתח את המסמך שברצונך להדפיס. מתוך מרבית היישומים בחר בלחצן **Office** או **קובץ** ולאחר מכן בחר **הדפסה** בתפריט 'קובץ'.
- .2 הזן את מספר העותקים שברצונך להפיק. בהתאם ליישום שבו אתה משתמש, ייתכן שתוכל גם לבחור את טווח העמודים ואפשרויות הדפסה אחרות.
	- .3 בחר את מנהל ההתקנים מסוג PS של Xerox מתוך רשימת מנהלי ההתקנים הזמינים להדפסה.
	- .4 פתח את החלון 'מאפיינים' של מנהל ההתקן השיטה תשתנה בהתאם ליישום שממנו אתה מדפיס. מתוך מרבית היישומים של Microsoft, בחר בלחצן **מאפיינים** או **העדפות** כדי לפתוח את החלון.
	- .5 במידת הצורך, לחץ על הכרטיסייה **אפשרויות הדפסה**. לרוב, זו הכרטיסייה הפעילה כשמנהל התקן ההדפסה נפתח.
		- .6 לחץ על הלחצן **אישור** כדי לשמור את ההגדרות שלך.
		- 7. בחר את אפשרות Output Destination (יעד הפלט) הדרושה.
		- האפשרות **Select Automatically**( בחירה אוטומטית( שולחת את העבודה אל מגש פלט בהתבסס על גודל הנייר.
			- האפשרות **Tray Top**( מגש עליון( שולחת את העבודה אל מגש הפלט בראש ההתקן.
				- **Tray Stacker**( מגש המערים( המסמך יודפס במגש המערים בצדו של ההתקן.
- האפשרות **Bin Maker Booklet**( תיבת יוצר החוברות( שולחת את העבודה אל מגש הפלט בצדו הימני של ההתקן.
	- .8 לחץ על הלחצן **אישור**.
- .9 בחר בלחצן האישור, שם הלחצן ישתנה בהתאם ליישום שממנו אתה מדפיס. במרבית היישומים, בחר בלחצן **אישור** או **הדפסה**.
	- .10 אסוף קח את העבודה מההתקן.
- .11 לחץ על הלחצן **מצב העבודה** בלוח הבקרה של ההתקן כדי לראות את רשימת העבודות ולבדוק את מצב העבודה.
- .12 עבודות ההדפסה מוצגות בדרך כלל ברשימה 'עבודות פעילות', אולם אם מנהל המערכת שלך הפעיל את התכונה 'הפסקת כל העבודות', העבודה שלך תופיע ברשימת 'עבודות הדפסה מושהות' או ברשימת 'עבודות הדפסה לא מזוהות'. כדי לשחרר עבודה מושהית, בחר את העבודה ברשימה הנדרשת ולאחר מכן לחץ על הלחצן **שחרר**.
- .13 אם העבודה נשארת מושהית ברשימת העבודות הפעילות, עליך לספק להתקן משאבים נוספים, כגון נייר או סיכות הידוק, לפני שתוכל להשלים את העבודה. כדי לבדוק מהם המשאבים הנדרשים, בחר את העבודה ולאחר מכן לחץ על הלחצן **Details**( פרטים(. כשהמשאבים יהיו זמינים, עבודת ההדפסה תתחיל.

[הדפסת מסמך באמצעות מנהל התקן הדפסה מסוג](#page-349-0) PostScript [בחירת אפשרות גימור בעת שימוש במנהל התקן ההדפסה מסוג](#page-364-0) PostScript .www.xerox.com/[support](www.xerox.com/support) )המערכת למנהל מדריך )System Administrator Guide [שימוש בשירותי האינטרנט לחיפוש פרטי קשר של מנהל מערכת](#page-633-0) [הצגת ההתקדמות ופרטי העבודה באמצעות התפריט](#page-655-0) Status Job( מצב עבודה( [כניסה למנהל התקן הדפסה באמצעות ניהול חשבונות סטנדרטי של](#page-507-0) Xerox או ניהול חשבונות רשת

## **אפשרויות תמונה**

#### **התאמת בהירות ההדפס באמצעות מנהל התקן ההדפסה מסוג PostScript**

באפשרותך להדפיס מהמחשב באמצעות ההתקן בעזרת מנהל התקן הדפסה. התקן זה מכיל מגוון מנהלי התקני הדפסה של Xerox לתמיכה בכל מערכות ההפעלה הפופולריות. מנהלי התקני ההדפסה של Xerox מאפשרים לך להשתמש בתכונות הספציפיות הזמינות בהתקן שברשותך.

אם האפשרות Authentication( אימות( הוגדרה כזמינה בהתקן, ייתכן שיהיה עליך להיכנס למערכת בהתקן כדי לראות או לשחרר את העבודות שלך.

אם האפשרות Accounting( חשבונאות( הוגדרה כזמינה, ייתכן שיהיה עליך להזין את פרטי הכניסה במנהל התקן ההדפסה לפני שתוכל לשלוח את העבודה.

השתמש באפשרויות Darken / Lighten( הבהר/הכהה( כדי להתאים באופן ידני את הבהירות או הכהות של התמונה. מסמכי מקור בהירים המכילים תמונות בעיפרון עשויים להפיק פלט טוב יותר בעת הגדלת הכהות. ייתכן שיהיה עליך להבהיר מסמכי מקור כהים, כגון גווני אפור או מסמכים בעלי רקעים צבעוניים.

- .1 פתח את המסמך שברצונך להדפיס. מתוך מרבית היישומים בחר בלחצן **Office** או **קובץ** ולאחר מכן בחר **הדפסה** בתפריט 'קובץ'.
- .2 הזן את מספר העותקים שברצונך להפיק. בהתאם ליישום שבו אתה משתמש, ייתכן שתוכל גם לבחור את טווח העמודים ואפשרויות הדפסה אחרות.
	- .3 בחר את מנהל ההתקנים מסוג PS של Xerox מתוך רשימת מנהלי ההתקנים הזמינים להדפסה.
	- .4 פתח את החלון 'מאפיינים' של מנהל ההתקן השיטה תשתנה בהתאם ליישום שממנו אתה מדפיס. מתוך מרבית היישומים של Microsoft, בחר בלחצן **מאפיינים** או **העדפות** כדי לפתוח את החלון.
		- .5 לחץ על הכרטיסייה **Options Image**( אפשרויות תמונה(.
			- .6 בחר את אפשרות Lightness( בהירות( הדרושה.
			- הזז את המחוון שמאלה כדי להכהות את התמונה.
				- הזז את המחוון ימינה כדי להבהיר את התמונה.
			- .7 לחץ על הלחצן **אישור** כדי לשמור את ההגדרות שלך.
- .8 בחר בלחצן האישור, שם הלחצן ישתנה בהתאם ליישום שממנו אתה מדפיס. במרבית היישומים, בחר בלחצן **אישור** או **הדפסה**.
	- .9 אסוף קח את העבודה מההתקן.
	- .10 לחץ על הלחצן **מצב העבודה** בלוח הבקרה של ההתקן כדי לראות את רשימת העבודות ולבדוק את מצב העבודה.
	- .11 עבודות ההדפסה מוצגות בדרך כלל ברשימה 'עבודות פעילות', אולם אם מנהל המערכת שלך הפעיל את התכונה 'הפסקת כל העבודות', העבודה שלך תופיע ברשימת 'עבודות הדפסה מושהות' או ברשימת 'עבודות הדפסה לא מזוהות'. כדי לשחרר עבודה מושהית, בחר את העבודה ברשימה הנדרשת ולאחר מכן לחץ על הלחצן **שחרר**.
- .12 אם העבודה נשארת מושהית ברשימת העבודות הפעילות, עליך לספק להתקן משאבים נוספים, כגון נייר או סיכות הידוק, לפני שתוכל להשלים את העבודה. כדי לבדוק מהם המשאבים הנדרשים, בחר את העבודה ולאחר מכן לחץ על הלחצן **Details**( פרטים(. כשהמשאבים יהיו זמינים, עבודת ההדפסה תתחיל.

[הדפסת מסמך באמצעות מנהל התקן הדפסה מסוג](#page-349-0) PostScript .www.xerox.com/[support](www.xerox.com/support) )המערכת למנהל מדריך )System Administrator Guide [שימוש בשירותי האינטרנט לחיפוש פרטי קשר של מנהל מערכת](#page-633-0) [הצגת ההתקדמות ופרטי העבודה באמצעות התפריט](#page-655-0) Status Job( מצב עבודה( [כניסה למנהל התקן הדפסה באמצעות ניהול חשבונות סטנדרטי של](#page-507-0) Xerox או ניהול חשבונות רשת

## **התאמת ניגודיות ההדפס באמצעות מנהל התקן ההדפסה מסוג PostScript**

באפשרותך להדפיס מהמחשב באמצעות ההתקן בעזרת מנהל התקן הדפסה. התקן זה מכיל מגוון מנהלי התקני הדפסה של Xerox לתמיכה בכל מערכות ההפעלה הפופולריות. מנהלי התקני ההדפסה של Xerox מאפשרים לך להשתמש בתכונות הספציפיות הזמינות בהתקן שברשותך.

אם האפשרות Authentication( אימות( הוגדרה כזמינה בהתקן, ייתכן שיהיה עליך להיכנס למערכת בהתקן כדי לראות או לשחרר את העבודות שלך.

אם האפשרות Accounting( חשבונאות( הוגדרה כזמינה, ייתכן שיהיה עליך להזין את פרטי הכניסה במנהל התקן ההדפסה לפני שתוכל לשלוח את העבודה.

השתמש באפשרות Contrast( ניגודיות( כדי לשלוט בצפיפות התמונה בפלט ולפצות עבור מסמך מקור שכולל ניגודיות רבה או מעטה מדי בתמונה.

- .1 פתח את המסמך שברצונך להדפיס. מתוך מרבית היישומים בחר בלחצן **Office** או **קובץ** ולאחר מכן בחר **הדפסה** בתפריט 'קובץ'.
- .2 הזן את מספר העותקים שברצונך להפיק. בהתאם ליישום שבו אתה משתמש, ייתכן שתוכל גם לבחור את טווח העמודים ואפשרויות הדפסה אחרות.
	- .3 בחר את מנהל ההתקנים מסוג PS של Xerox מתוך רשימת מנהלי ההתקנים הזמינים להדפסה.
	- .4 פתח את החלון 'מאפיינים' של מנהל ההתקן השיטה תשתנה בהתאם ליישום שממנו אתה מדפיס. מתוך מרבית היישומים של Microsoft, בחר בלחצן **מאפיינים** או **העדפות** כדי לפתוח את החלון.
		- .5 לחץ על הכרטיסייה **Options Image**( אפשרויות תמונה(.
			- .6 בחר את אפשרות Contrast( ניגודיות( הדרושה.
	- הזז את המחוון שמאלה כדי להגדיל את הניגודיות. אפשרות זו תפיק קטעים חיים יותר בשחור- לבן לקבלת טקסט וקווים חדים יותר, אבל פחות פרטים בתמונות.
	- הזז את המחוון ימינה כדי להקטין את הניגודיות. אפשרות זו תפיק פרטים רבים יותר באזורים הבהירים והכהים של מסמך המקור.
		- .7 לחץ על הלחצן **אישור** כדי לשמור את ההגדרות שלך.
- .8 בחר בלחצן האישור, שם הלחצן ישתנה בהתאם ליישום שממנו אתה מדפיס. במרבית היישומים, בחר בלחצן **אישור** או **הדפסה**.
	- .9 אסוף קח את העבודה מההתקן.
	- .10 לחץ על הלחצן **מצב העבודה** בלוח הבקרה של ההתקן כדי לראות את רשימת העבודות ולבדוק את מצב העבודה.
	- .11 עבודות ההדפסה מוצגות בדרך כלל ברשימה 'עבודות פעילות', אולם אם מנהל המערכת שלך הפעיל את התכונה 'הפסקת כל העבודות', העבודה שלך תופיע ברשימת 'עבודות הדפסה מושהות' או ברשימת 'עבודות הדפסה לא מזוהות'. כדי לשחרר עבודה מושהית, בחר את העבודה ברשימה הנדרשת ולאחר מכן לחץ על הלחצן **שחרר**.
- .12 אם העבודה נשארת מושהית ברשימת העבודות הפעילות, עליך לספק להתקן משאבים נוספים, כגון נייר או סיכות הידוק, לפני שתוכל להשלים את העבודה. כדי לבדוק מהם המשאבים הנדרשים, בחר את העבודה ולאחר מכן לחץ על הלחצן **Details**( פרטים(. כשהמשאבים יהיו זמינים, עבודת ההדפסה תתחיל.

[הדפסת מסמך באמצעות מנהל התקן הדפסה מסוג](#page-349-0) PostScript .www.xerox.com/[support](www.xerox.com/support) )המערכת למנהל מדריך )System Administrator Guide [שימוש בשירותי האינטרנט לחיפוש פרטי קשר של מנהל מערכת](#page-633-0) [הצגת ההתקדמות ופרטי העבודה באמצעות התפריט](#page-655-0) Status Job( מצב עבודה( [כניסה למנהל התקן הדפסה באמצעות ניהול חשבונות סטנדרטי של](#page-507-0) Xerox או ניהול חשבונות רשת

# **אפשרויות מסמך**

#### **פריסת עמוד**

### **הדפסה של יותר מעמוד אחד בגיליון באמצעות מנהל התקן ההדפסה מסוג PostScript**

באפשרותך להדפיס מהמחשב באמצעות ההתקן בעזרת מנהל התקן הדפסה. התקן זה מכיל מגוון מנהלי התקני הדפסה של Xerox לתמיכה בכל מערכות ההפעלה הפופולריות. מנהלי התקני ההדפסה של Xerox מאפשרים לך להשתמש בתכונות הספציפיות הזמינות בהתקן שברשותך.

אם האפשרות Authentication( אימות( הוגדרה כזמינה בהתקן, ייתכן שיהיה עליך להיכנס למערכת בהתקן כדי לראות או לשחרר את העבודות שלך.

אם האפשרות Accounting( חשבונאות( הוגדרה כזמינה, ייתכן שיהיה עליך להזין את פרטי הכניסה במנהל התקן ההדפסה לפני שתוכל לשלוח את העבודה.

השתמש בתכונה Layout Page( פריסת עמוד( בעת יצירת דפי מידע, לוחות סיפור או מסמכי ארכיון. ההתקן יקטין או יגדיל את התמונות בהתאם לצורך, כדי להציג אותן בכיוון לרוחב או לאורך על עמוד אחד, בהתבסס על אספקת הנייר שנבחרה.

- .1 פתח את המסמך שברצונך להדפיס. מתוך מרבית היישומים בחר בלחצן **Office** או **קובץ** ולאחר מכן בחר **הדפסה** בתפריט 'קובץ'.
- .2 הזן את מספר העותקים שברצונך להפיק. בהתאם ליישום שבו אתה משתמש, ייתכן שתוכל גם לבחור את טווח העמודים ואפשרויות הדפסה אחרות.
	- .3 בחר את מנהל ההתקנים מסוג PS של Xerox מתוך רשימת מנהלי ההתקנים הזמינים להדפסה.
	- .4 פתח את החלון 'מאפיינים' של מנהל ההתקן השיטה תשתנה בהתאם ליישום שממנו אתה מדפיס. מתוך מרבית היישומים של Microsoft, בחר בלחצן **מאפיינים** או **העדפות** כדי לפתוח את החלון.
		- .5 לחץ על הכרטיסייה **Options Document**( אפשרויות מסמך(.
			- .6 לחץ על הכרטיסייה **Layout Page**( פריסת עמוד(.

.7 סמן את לחצן האפשרויות הדרוש כדי לבחור את מספר העמודים שיש להדפיס בכל גיליון.

הערה: מספר העמודים לכל גיליון הוא מספר העמודים לכל צד של הגיליון. לדוגמה, אם אתה בוחר 2 Sheet Per Pages( 2 עמודים לכל גיליון( ומדפיס את המסמך שלך כדו-צדדי, ההתקן ידפיס 2 עמודים בכל צד של הגיליון (4 עמודים בסך הכל).

- .8 במידת הצורך, סמן את תיבת הסימון **Borders Page**( גבולות עמוד( כדי להדפיס גבול מסביב לכל תמונה.
- .9 במידת הצורך, בחר אפשרות של חד-צדדי או דו-צדדי מהתפריט הנפתח הממוקם מתחת לתמונת התצוגה המקדימה.
	- האפשרות **Print Sided1-**( הדפסה חד-צדדית( מדפיסה על צד אחד של הנייר או השקף. השתמש באפשרות זו בעת הדפסה על שקפים, מעטפות או תוויות.
- האפשרות **Print Sided2-**( הדפסה דו-צדדית( מדפיסה על שני הצדדים של גיליון נייר. התמונות מודפסות כך שניתן לכרוך את העבודה בקצה הארוך של הגיליון.
- האפשרות **Edge Short on Flip ,Print Sided2-**( הדפסה דו-צדדית, היפוך בקצה קצר( מדפיסה על שני הצדדים של גיליון נייר התמונות מודפסות כך שניתן לכרוך את העבודה בקצה הקצר של הגיליון.
	- .10 לחץ על הלחצן **אישור** כדי לשמור את ההגדרות שלך.
- .11 בחר בלחצן האישור, שם הלחצן ישתנה בהתאם ליישום שממנו אתה מדפיס. במרבית היישומים, בחר בלחצן **אישור** או **הדפסה**.
	- .12 אסוף קח את העבודה מההתקן.
	- .13 לחץ על הלחצן **מצב העבודה** בלוח הבקרה של ההתקן כדי לראות את רשימת העבודות ולבדוק את מצב העבודה.
	- .14 עבודות ההדפסה מוצגות בדרך כלל ברשימה 'עבודות פעילות', אולם אם מנהל המערכת שלך הפעיל את התכונה 'הפסקת כל העבודות', העבודה שלך תופיע ברשימת 'עבודות הדפסה מושהות' או ברשימת 'עבודות הדפסה לא מזוהות'. כדי לשחרר עבודה מושהית, בחר את העבודה ברשימה הנדרשת ולאחר מכן לחץ על הלחצן **שחרר**.
- .15 אם העבודה נשארת מושהית ברשימת העבודות הפעילות, עליך לספק להתקן משאבים נוספים, כגון נייר או סיכות הידוק, לפני שתוכל להשלים את העבודה. כדי לבדוק מהם המשאבים הנדרשים, בחר את העבודה ולאחר מכן לחץ על הלחצן **Details**( פרטים(. כשהמשאבים יהיו זמינים, עבודת ההדפסה תתחיל.

## מידע נוסף

[הדפסת מסמך באמצעות מנהל התקן הדפסה מסוג](#page-349-0) PostScript .www.xerox.com/[support](www.xerox.com/support) )המערכת למנהל מדריך )System Administrator Guide [שימוש בשירותי האינטרנט לחיפוש פרטי קשר של מנהל מערכת](#page-633-0) [הצגת ההתקדמות ופרטי העבודה באמצעות התפריט](#page-655-0) Status Job( מצב עבודה( [כניסה למנהל התקן הדפסה באמצעות ניהול חשבונות סטנדרטי של](#page-507-0) Xerox או ניהול חשבונות רשת

## **יצירת חוברת**

## **יצירת פריסת חוברת באמצעות אפשרויות הפריסה של מנהל התקן ההדפסה מסוג PostScript**

באפשרותך להדפיס מהמחשב באמצעות ההתקן בעזרת מנהל התקן הדפסה. התקן זה מכיל מגוון מנהלי התקני הדפסה של Xerox לתמיכה בכל מערכות ההפעלה הפופולריות. מנהלי התקני ההדפסה של Xerox מאפשרים לך להשתמש בתכונות הספציפיות הזמינות בהתקן שברשותך.

אם האפשרות Authentication( אימות( הוגדרה כזמינה בהתקן, ייתכן שיהיה עליך להיכנס למערכת בהתקן כדי לראות או לשחרר את העבודות שלך.

אם האפשרות Accounting( חשבונאות( הוגדרה כזמינה, ייתכן שיהיה עליך להזין את פרטי הכניסה במנהל התקן ההדפסה לפני שתוכל לשלוח את העבודה. השתמש באפשרות Layout Booklet( פריסת חוברת( כדי שההתקן יקטין ויסדר את דפי מסמך המקור באופן אוטומטי בסדר הנכון כדי ליצור חוברת כאשר הדפים מקופלים לשתיים.

אם ההתקן שלך כולל יוצר חוברות, באפשרותך להשתמש בתכונה Booklet Creation (יצירת חוברות) כדי להפיק באופן אוטומטי חוברות מקופלות ומהודקות.

- .1 פתח את המסמך שברצונך להדפיס. מתוך מרבית היישומים בחר בלחצן **Office** או **קובץ** ולאחר מכן בחר **הדפסה** בתפריט 'קובץ'.
- .2 הזן את מספר העותקים שברצונך להפיק. בהתאם ליישום שבו אתה משתמש, ייתכן שתוכל גם לבחור את טווח העמודים ואפשרויות הדפסה אחרות.
	- .3 בחר את מנהל ההתקנים מסוג PS של Xerox מתוך רשימת מנהלי ההתקנים הזמינים להדפסה.
	- .4 פתח את החלון 'מאפיינים' של מנהל ההתקן השיטה תשתנה בהתאם ליישום שממנו אתה מדפיס. מתוך מרבית היישומים של Microsoft, בחר בלחצן **מאפיינים** או **העדפות** כדי לפתוח את החלון.
		- .5 לחץ על הכרטיסייה **Options Document**( אפשרויות מסמך(.
			- .6 לחץ על הכרטיסייה **Layout Page**( פריסת עמוד(.
		- .7 סמן את לחצן האפשרויות **Creation Booklet**( יצירת חוברת( כדי לפתוח את החלון Booklet Creation( יצירת חוברת(. אם החלון אינו נפתח, לחץ על הלחצן **...Setup**( הגדרה(.
- .8 במידת הצורך, לחץ על הלחצן **Adjustments Booklet**( התאמות חוברת( כדי לציין אפשרויות פריסה מדויקות.
	- בחר את אפשרות Size Paper Booklet( גודל נייר חוברת( הדרושה.
	- האפשרות **Setting Job Use**( שימוש בהגדרת עבודה( יוצרת את החוברת באמצעות גודל הנייר שנבחר במסמך המקור שלך.
		- האפשרות **Manual**( ידני( מפעילה תפריט נפתח שבו באפשרותך לבחור את גודל הנייר הדרוש.
	- בחר **Standard**( רגיל( מהתפריט **Margins Booklet**( שוליים של חוברת( כדי ליצור שוליים בין כל תמונה בחוברת.
		- במידת הצורך, בחר **None**( ללא( כדי לבטל את כל התיכנותים שביצעת.
	- בחר את תיבת ההזנה **Gutter**( שוליים לכריכה( והשתמש במקלדת שלך כדי להזין רוחב עבור השוליים המרכזיים של החוברת.
	- בחר את תיבת ההזנה **Creep**( זחילה( והשתמש במקלדת שלך כדי להזין כמות להסטת תמונות העמוד החוצה. תכונה זו מפצה על העבודה שהעמודים החיצוניים בחוברת גדולה צריכים להתקפל מסביב לעמודים הפנימיים, וזה הופך אותם לקצרים מעט יותר מאשר העמודים הפנימיים בחוברת הסופית.
		- בחר את אפשרות Order Reading( סדר הקריאה( הדרושה.
- האפשרות **Right to Left**( שמאל לימין( מציבה עמוד אחד מהמסמך שלך בחלק הקדמי של החוברת, כאשר הקיפול הוא בצד השמאלי או העליון של החוברת.
- האפשרות **Left to Right**( ימין לשמאל( מציבה עמוד אחד מהמסמך שלך בחלק הקדמי של החוברת, כאשר הקיפול הוא בצד הימני או התחתון של החוברת.
	- לחץ על הלחצן **אישור**.
	- .9 במידת הצורך, סמן את תיבת הסימון **Borders Page**( גבולות עמוד( כדי להדפיס גבול מסביב לכל תמונה.
		- .10 לחץ על הלחצן **אישור**.
		- .11 לחץ על הלחצן **אישור** כדי לשמור את ההגדרות שלך.
- .12 בחר בלחצן האישור, שם הלחצן ישתנה בהתאם ליישום שממנו אתה מדפיס. במרבית היישומים, בחר בלחצן **אישור** או **הדפסה**.
	- .13 אסוף קח את העבודה מההתקן.
	- .14 לחץ על הלחצן **מצב העבודה** בלוח הבקרה של ההתקן כדי לראות את רשימת העבודות ולבדוק את מצב העבודה.
	- .15 עבודות ההדפסה מוצגות בדרך כלל ברשימה 'עבודות פעילות', אולם אם מנהל המערכת שלך הפעיל את התכונה 'הפסקת כל העבודות', העבודה שלך תופיע ברשימת 'עבודות הדפסה מושהות'

או ברשימת 'עבודות הדפסה לא מזוהות'. כדי לשחרר עבודה מושהית, בחר את העבודה ברשימה הנדרשת ולאחר מכן לחץ על הלחצן **שחרר**.

.16 אם העבודה נשארת מושהית ברשימת העבודות הפעילות, עליך לספק להתקן משאבים נוספים, כגון נייר או סיכות הידוק, לפני שתוכל להשלים את העבודה. כדי לבדוק מהם המשאבים הנדרשים, בחר את העבודה ולאחר מכן לחץ על הלחצן **Details**( פרטים(. כשהמשאבים יהיו זמינים, עבודת ההדפסה תתחיל.

מידע נוסף

[הדפסת מסמך באמצעות מנהל התקן הדפסה מסוג](#page-349-0) PostScript .www.xerox.com/[support](www.xerox.com/support) )המערכת למנהל מדריך )System Administrator Guide [שימוש בשירותי האינטרנט לחיפוש פרטי קשר של מנהל מערכת](#page-633-0) ה[צגת ההתקדמות ופרטי העבודה באמצעות התפריט](#page-655-0) Status Job( מצב עבודה( [כניסה למנהל התקן הדפסה באמצעות ניהול חשבונות סטנדרטי של](#page-507-0) Xerox או ניהול חשבונות רשת

#### **קיפול חוברות באמצעות אפשרויות הפריסה של מנהל התקן ההדפסה מסוג PostScript**

באפשרותך להדפיס מהמחשב באמצעות ההתקן בעזרת מנהל התקן הדפסה. התקן זה מכיל מגוון מנהלי התקני הדפסה של Xerox לתמיכה בכל מערכות ההפעלה הפופולריות. מנהלי התקני ההדפסה של Xerox מאפשרים לך להשתמש בתכונות הספציפיות הזמינות בהתקן שברשותך.

אם האפשרות Authentication( אימות( הוגדרה כזמינה בהתקן, ייתכן שיהיה עליך להיכנס למערכת בהתקן כדי לראות או לשחרר את העבודות שלך.

אם האפשרות Accounting( חשבונאות( הוגדרה כזמינה, ייתכן שיהיה עליך להזין את פרטי הכניסה במנהל התקן ההדפסה לפני שתוכל לשלוח את העבודה.

בהתאם להתקן הגימור האופציונלי ולערכות המותקנות, תוכל לבחור מבין אפשרויות פלט שונות כגון הידוק, קיפול ואיסוף.

הערה: מנהל המערכת חייב להפוך אפשרות זו לזמינה.

האפשרויות הזמינות במנהל התקן ההדפסה תלויות באופן שבו מנהל המערכת שלך קבע את התצורה של מנהל התקן ההדפסה במחשב.

השתמש באפשרות Fold Booklet( קיפול חוברת( כדי שההתקן יקטין ויסדר את דפי מסמך המקור באופן אוטומטי בסדר הנכון כדי ליצור חוברת כאשר הדפים מקופלים לשתיים - וכדי לקפל את הדפים באופן אוטומטי כשהם מודפסים.

- .1 פתח את המסמך שברצונך להדפיס. מתוך מרבית היישומים בחר בלחצן **Office** או **קובץ** ולאחר מכן בחר **הדפסה** בתפריט 'קובץ'.
- .2 הזן את מספר העותקים שברצונך להפיק. בהתאם ליישום שבו אתה משתמש, ייתכן שתוכל גם לבחור את טווח העמודים ואפשרויות הדפסה אחרות.
	- .3 בחר את מנהל ההתקנים מסוג PS של Xerox מתוך רשימת מנהלי ההתקנים הזמינים להדפסה.
	- .4 פתח את החלון 'מאפיינים' של מנהל ההתקן השיטה תשתנה בהתאם ליישום שממנו אתה מדפיס. מתוך מרבית היישומים של Microsoft, בחר בלחצן **מאפיינים** או **העדפות** כדי לפתוח את החלון.
		- .5 לחץ על הכרטיסייה **Options Document**( אפשרויות מסמך(.
			- .6 לחץ על הכרטיסייה **Layout Page**( פריסת עמוד(.
		- .7 סמן את לחצן האפשרויות **Creation Booklet**( יצירת חוברת( כדי לפתוח את החלון Booklet Creation( יצירת חוברת(. אם החלון אינו נפתח, לחץ על הלחצן **...Setup**( הגדרה(.
			- .8 סמן את לחצן האפשרויות **Fold Booklet**( קיפול חוברת(.
- .9 במידת הצורך, לחץ על הלחצן **Adjustments Booklet**( התאמות חוברת( כדי לציין אפשרויות פריסה מדויקות.
	- בחר את אפשרות Source Imposition( מקור הנחה( הדרושה.
	- האפשרות **Driver By Imposed**( נכפה על-ידי מנהל ההתקן( מסדרת באופן אוטומטי את

דפי מסמך המקור ברצף הנכון כדי ליצור חוברת כאשר הדפים מקופלים לשתיים.

- האפשרות **App By Imposed-Pre**( נכפה מראש על-ידי היישום( מאפשרת ליישום שאתה מדפיס ממנו לקבוע את רצף הדפים הנכון כדי ליצור חוברת כאשר הדפים מקופלים לשתיים. רוב יישומי הפרסום של שולחן העבודה יכולים ליצור פריסת חוברת.
	- בחר את אפשרות Size Paper Booklet( גודל נייר חוברת( הדרושה.
- האפשרות **Setting Job Use**( שימוש בהגדרת עבודה( יוצרת את החוברת באמצעות גודל הנייר שנבחר במסמך המקור שלך.
	- האפשרות **Manual**( ידני( מפעילה תפריט נפתח שבו באפשרותך לבחור את גודל הנייר הדרוש.
- בחר **Standard**( רגיל( מהתפריט **Margins Booklet**( שוליים של חוברת( כדי ליצור שוליים בין כל תמונה בחוברת.
	- במידת הצורך, בחר **None**( ללא( כדי לבטל את כל התיכנותים שביצעת.
- בחר את תיבת ההזנה **Gutter**( שוליים לכריכה( והשתמש במקלדת שלך כדי להזין רוחב עבור השוליים המרכזיים של החוברת.
- בחר את תיבת ההזנה **Creep**( זחילה( והשתמש במקלדת שלך כדי להזין כמות להסטת תמונות העמוד החוצה. תכונה זו מפצה על העבודה שהעמודים החיצוניים בחוברת גדולה צריכים להתקפל מסביב לעמודים הפנימיים, וזה הופך אותם לקצרים מעט יותר מאשר העמודים הפנימיים בחוברת הסופית.
	- בחר את אפשרות Order Reading( סדר הקריאה( הדרושה.
- האפשרות **Right to Left**( שמאל לימין( מציבה עמוד אחד מהמסמך שלך בחלק הקדמי של החוברת, כאשר הקיפול הוא בצד השמאלי או העליון של החוברת.
- האפשרות **Left to Right**( ימין לשמאל( מציבה עמוד אחד מהמסמך שלך בחלק הקדמי של החוברת, כאשר הקיפול הוא בצד הימני או התחתון של החוברת.
	- לחץ על הלחצן **אישור**.
	- .10 במידת הצורך, סמן את תיבת הסימון **Borders Page**( גבולות עמוד( כדי להדפיס גבול מסביב לכל תמונה.
		- .11 לחץ על הלחצן **אישור**.
		- .12 לחץ על הלחצן **אישור** כדי לשמור את ההגדרות שלך.
- .13 בחר בלחצן האישור, שם הלחצן ישתנה בהתאם ליישום שממנו אתה מדפיס. במרבית היישומים, בחר בלחצן **אישור** או **הדפסה**.
	- .14 אסוף קח את העבודה מההתקן.
	- .15 לחץ על הלחצן **מצב העבודה** בלוח הבקרה של ההתקן כדי לראות את רשימת העבודות ולבדוק את מצב העבודה.
	- .16 עבודות ההדפסה מוצגות בדרך כלל ברשימה 'עבודות פעילות', אולם אם מנהל המערכת שלך הפעיל את התכונה 'הפסקת כל העבודות', העבודה שלך תופיע ברשימת 'עבודות הדפסה מושהות' או ברשימת 'עבודות הדפסה לא מזוהות'. כדי לשחרר עבודה מושהית, בחר את העבודה ברשימה הנדרשת ולאחר מכן לחץ על הלחצן **שחרר**.
- .17 אם העבודה נשארת מושהית ברשימת העבודות הפעילות, עליך לספק להתקן משאבים נוספים, כגון נייר או סיכות הידוק, לפני שתוכל להשלים את העבודה. כדי לבדוק מהם המשאבים הנדרשים, בחר את העבודה ולאחר מכן לחץ על הלחצן **Details**( פרטים(. כשהמשאבים יהיו זמינים, עבודת ההדפסה תתחיל.

#### מידע נוסף

[הדפסת מסמך באמצעות מנהל התקן הדפסה מסוג](#page-349-0) PostScript [בחירת אפשרות גימור בעת שימוש במנהל התקן ההדפסה מסוג](#page-364-0) PostScript .www.xerox.com/[support](www.xerox.com/support) )המערכת למנהל מדריך )System Administrator Guide [שימוש בשירותי האינטרנט לחיפוש פרטי קשר של מנהל מערכת](#page-633-0) [הצגת ההתקדמות ופרטי העבודה באמצעות התפריט](#page-655-0) Status Job( מצב עבודה( כ[ניסה למנהל התקן הדפסה באמצעות ניהול חשבונות סטנדרטי של](#page-507-0) Xerox או ניהול חשבונות רשת

#### **קיפול והידוק חוברות באמצעות אפשרויות הפריסה של מנהל התקן ההדפסה מסוג PostScript**

באפשרותך להדפיס מהמחשב באמצעות ההתקן בעזרת מנהל התקן הדפסה. התקן זה מכיל מגוון מנהלי התקני הדפסה של Xerox לתמיכה בכל מערכות ההפעלה הפופולריות. מנהלי התקני ההדפסה של Xerox מאפשרים לך להשתמש בתכונות הספציפיות הזמינות בהתקן שברשותך.

אם האפשרות Authentication( אימות( הוגדרה כזמינה בהתקן, ייתכן שיהיה עליך להיכנס למערכת בהתקן כדי לראות או לשחרר את העבודות שלך.

אם האפשרות Accounting( חשבונאות( הוגדרה כזמינה, ייתכן שיהיה עליך להזין את פרטי הכניסה במנהל התקן ההדפסה לפני שתוכל לשלוח את העבודה.

בהתאם להתקן הגימור האופציונלי ולערכות המותקנות, תוכל לבחור מבין אפשרויות פלט שונות כגון הידוק, קיפול ואיסוף.

הערה: מנהל המערכת חייב להפוך אפשרות זו לזמינה.

האפשרויות הזמינות במנהל התקן ההדפסה תלויות באופן שבו מנהל המערכת שלך קבע את התצורה של מנהל התקן ההדפסה במחשב.

השתמש באפשרות Staple and Fold Booklet( קיפול והידוק חוברת( כדי שההתקן יקטין ויסדר את דפי מסמך המקור באופן אוטומטי בסדר הנכון כדי ליצור חוברת כאשר הדפים מקופלים לשתיים - וכדי לקפל ולהדק את הדפים באופן אוטומטי כשהם מודפסים.

- .1 פתח את המסמך שברצונך להדפיס. מתוך מרבית היישומים בחר בלחצן **Office** או **קובץ** ולאחר מכן בחר **הדפסה** בתפריט 'קובץ'.
- .2 הזן את מספר העותקים שברצונך להפיק. בהתאם ליישום שבו אתה משתמש, ייתכן שתוכל גם לבחור את טווח העמודים ואפשרויות הדפסה אחרות.
	- .3 בחר את מנהל ההתקנים מסוג PS של Xerox מתוך רשימת מנהלי ההתקנים הזמינים להדפסה.
	- .4 פתח את החלון 'מאפיינים' של מנהל ההתקן השיטה תשתנה בהתאם ליישום שממנו אתה מדפיס. מתוך מרבית היישומים של Microsoft, בחר בלחצן **מאפיינים** או **העדפות** כדי לפתוח את החלון.
		- .5 לחץ על הכרטיסייה **Options Document**( אפשרויות מסמך(.
			- .6 לחץ על הכרטיסייה **Layout Page**( פריסת עמוד(.
		- .7 סמן את לחצן האפשרויות **Creation Booklet**( יצירת חוברת( כדי לפתוח את החלון Booklet Creation( יצירת חוברת(. אם החלון אינו נפתח, לחץ על הלחצן **...Setup**( הגדרה(.
			- .8 סמן את לחצן האפשרויות **Staple and Fold Booklet**( קיפול והידוק חוברת(.
- .9 במידת הצורך, לחץ על הלחצן **Adjustments Booklet**( התאמות חוברת( כדי לציין אפשרויות פריסה מדויקות.
	- בחר את אפשרות Source Imposition( מקור הנחה( הדרושה.
	- האפשרות **Driver By Imposed**( נכפה על-ידי מנהל ההתקן( מסדרת באופן אוטומטי את דפי מסמך המקור ברצף הנכון כדי ליצור חוברת כאשר הדפים מקופלים לשתיים.
- האפשרות **App By Imposed-Pre**( נכפה מראש על-ידי היישום( מאפשרת ליישום שאתה מדפיס ממנו לקבוע את רצף הדפים הנכון כדי ליצור חוברת כאשר הדפים מקופלים לשתיים. רוב יישומי הפרסום של שולחן העבודה יכולים ליצור פריסת חוברת.
	- בחר את אפשרות Size Paper Booklet( גודל נייר חוברת( הדרושה.
- האפשרות **Setting Job Use**( שימוש בהגדרת עבודה( יוצרת את החוברת באמצעות גודל הנייר שנבחר במסמך המקור שלך.
	- האפשרות **Manual**( ידני( מפעילה תפריט נפתח שבו באפשרותך לבחור את גודל הנייר הדרוש.
- בחר **Standard**( רגיל( מהתפריט **Margins Booklet**( שוליים של חוברת( כדי ליצור שוליים בין כל תמונה בחוברת.
	- במידת הצורך, בחר **None**( ללא( כדי לבטל את כל התיכנותים שביצעת.
- בחר את תיבת ההזנה **Gutter**( שוליים לכריכה( והשתמש במקלדת שלך כדי להזין רוחב עבור השוליים המרכזיים של החוברת.
- בחר את תיבת ההזנה **Creep**( זחילה( והשתמש במקלדת שלך כדי להזין כמות להסטת תמונות העמוד החוצה. תכונה זו מפצה על העבודה שהעמודים החיצוניים בחוברת גדולה צריכים להתקפל מסביב לעמודים הפנימיים, וזה הופך אותם לקצרים מעט יותר מאשר העמודים הפנימיים בחוברת הסופית.
	- בחר את אפשרות Order Reading( סדר הקריאה( הדרושה.
- האפשרות **Right to Left**( שמאל לימין( מציבה עמוד אחד מהמסמך שלך בחלק הקדמי של החוברת, כאשר הקיפול הוא בצד השמאלי או העליון של החוברת.
- האפשרות **Left to Right**( ימין לשמאל( מציבה עמוד אחד מהמסמך שלך בחלק הקדמי של החוברת, כאשר הקיפול הוא בצד הימני או התחתון של החוברת.
	- לחץ על הלחצן **אישור**.
	- .10 במידת הצורך, סמן את תיבת הסימון **Borders Page**( גבולות עמוד( כדי להדפיס גבול מסביב לכל תמונה.
		- .11 לחץ על הלחצן **אישור**.
		- .12 לחץ על הלחצן **אישור** כדי לשמור את ההגדרות שלך.
- .13 בחר בלחצן האישור, שם הלחצן ישתנה בהתאם ליישום שממנו אתה מדפיס. במרבית היישומים, בחר בלחצן **אישור** או **הדפסה**.
	- .14 אסוף קח את העבודה מההתקן.
	- .15 לחץ על הלחצן **מצב העבודה** בלוח הבקרה של ההתקן כדי לראות את רשימת העבודות ולבדוק את מצב העבודה.
	- .16 עבודות ההדפסה מוצגות בדרך כלל ברשימה 'עבודות פעילות', אולם אם מנהל המערכת שלך הפעיל את התכונה 'הפסקת כל העבודות', העבודה שלך תופיע ברשימת 'עבודות הדפסה מושהות' או ברשימת 'עבודות הדפסה לא מזוהות'. כדי לשחרר עבודה מושהית, בחר את העבודה ברשימה הנדרשת ולאחר מכן לחץ על הלחצן **שחרר**.
- .17 אם העבודה נשארת מושהית ברשימת העבודות הפעילות, עליך לספק להתקן משאבים נוספים, כגון נייר או סיכות הידוק, לפני שתוכל להשלים את העבודה. כדי לבדוק מהם המשאבים הנדרשים, בחר את העבודה ולאחר מכן לחץ על הלחצן **Details**( פרטים(. כשהמשאבים יהיו זמינים, עבודת ההדפסה תתחיל.

[הדפסת מסמך באמצעות מנהל התקן הדפסה מסוג](#page-349-0) PostScript [בחירת אפשרות גימור בעת שימוש במנהל התקן ההדפסה מסוג](#page-364-0) PostScript .www.xerox.com/[support](www.xerox.com/support) )המערכת למנהל מדריך )System Administrator Guide [שימוש בשירותי האינטרנט לחיפוש פרטי קשר של מנהל מערכת](#page-633-0) [הצגת ההתקדמות ופרטי העבודה באמצעות התפריט](#page-655-0) Status Job( מצב עבודה( [כניסה למנהל התקן הדפסה באמצעות ניהול חשבונות סטנדרטי של](#page-507-0) Xerox או ניהול חשבונות רשת

## **עמודים מיוחדים**

## **בחירת אפשרות של עמודים מיוחדים בעת שימוש במנהל התקן ההדפסה מסוג PostScript**

באפשרותך להדפיס מהמחשב באמצעות ההתקן בעזרת מנהל התקן הדפסה. התקן זה מכיל מגוון מנהלי התקני הדפסה של Xerox לתמיכה בכל מערכות ההפעלה הפופולריות. מנהלי התקני ההדפסה של Xerox מאפשרים לך להשתמש בתכונות הספציפיות הזמינות בהתקן שברשותך.

אם האפשרות Authentication( אימות( הוגדרה כזמינה בהתקן, ייתכן שיהיה עליך להיכנס למערכת בהתקן כדי לראות או לשחרר את העבודות שלך.

אם האפשרות Accounting( חשבונאות( הוגדרה כזמינה, ייתכן שיהיה עליך להזין את פרטי הכניסה במנהל התקן ההדפסה לפני שתוכל לשלוח את העבודה. אפשרויות עמודים מיוחדים משמשות כדי להעניק מראה מקצועי יותר למסמך שלך, לדוגמה, על-ידי הוספת עמודי שער או עמודים שהודפסו על נייר אחר.

השתמש באפשרות Covers( עמודי שער( כדי להוסיף עמודים ריקים או מודפסים לחלק הקדמי, האחורי, או הקדמי והאחורי של הערכה שלך. אפשרות זו משמשת גם כדי להוסיף עמוד שער לחוברת. עמודי השער יכולים להיות חומרי הדפסה שונים משאר העבודה שלך.

השתמש באפשרות Inserts( תוספות( כדי להוסיף עמודים ריקים בחומרי הדפסה שונים למסמך שלך, או כדי לציין עמודים שמיועדים להדפסה על חומרי הדפסה שונים. ניתן להשתמש בעד שני מקורות של חומרי הדפסה עבור התוספות. בעת הוספת עמודים ריקים, יש להוסיף גיליון ריק במקום המתאים במסמך המקורי שלך.

השתמש בתכונה Exceptions( חריגים( כדי להשתמש במקור נייר אחר עבור טווח עמודים. לדוגמה, באפשרותך להדפיס את עמודי הבחינה העצמית במדריך הכשרה על נייר צבעוני אחר.

- .1 פתח את המסמך שברצונך להדפיס. מתוך מרבית היישומים בחר בלחצן **Office** או **קובץ** ולאחר מכן בחר **הדפסה** בתפריט 'קובץ'.
- .2 הזן את מספר העותקים שברצונך להפיק. בהתאם ליישום שבו אתה משתמש, ייתכן שתוכל גם לבחור את טווח העמודים ואפשרויות הדפסה אחרות.
	- .3 בחר את מנהל ההתקנים מסוג PS של Xerox מתוך רשימת מנהלי ההתקנים הזמינים להדפסה.
	- .4 פתח את החלון 'מאפיינים' של מנהל ההתקן השיטה תשתנה בהתאם ליישום שממנו אתה מדפיס. מתוך מרבית היישומים של Microsoft, בחר בלחצן **מאפיינים** או **העדפות** כדי לפתוח את החלון.
		- .5 לחץ על הכרטיסייה **Options Document**( אפשרויות מסמך(.
			- .6 בחר את הכרטיסייה **Pages Special**( עמודים מיוחדים(.
				- .7 לחץ על הלחצן **Covers Add**( הוסף עמודי שער(.
					- .8 בחר את האפשרויות הדרושות.
						- .9 לחץ על הלחצן **אישור**.
					- .10 לחץ על הלחצן **Inserts Add**( הוסף תוספות(.

הערה: אם הלחצן Inserts Add( הוסף תוספות( אינו זמין, הסיבה היא שבחרת אפשרות גימור שאינה תואמת לתוספות, או שהעבודה שלך כוללת רק עמוד אחד.

- .11 בחר את האפשרויות הדרושות.
	- .12 לחץ על הלחצן **אישור**.
- .13 לחץ על הלחצן **Exceptions Add**( הוסף חריגים(.

הערה: אם הלחצן Exceptions Add( הוסף חריגים( אינו זמין, הסיבה היא שבחרת אפשרות גימור שאינה תואמת לתוספות, או שהעבודה שלך כוללת רק עמוד אחד.

- .14 בחר את האפשרויות הדרושות.
	- .15 לחץ על הלחצן **אישור**.
- .16 לחץ על הלחצן **אישור** כדי לשמור את ההגדרות שלך.
- .17 בחר בלחצן האישור, שם הלחצן ישתנה בהתאם ליישום שממנו אתה מדפיס. במרבית היישומים, בחר בלחצן **אישור** או **הדפסה**.
	- .18 לחץ על הלחצן **אישור**.
	- .19 אסוף קח את העבודה מההתקן.
	- .20 לחץ על הלחצן **מצב העבודה** בלוח הבקרה של ההתקן כדי לראות את רשימת העבודות ולבדוק את מצב העבודה.
- .21 עבודות ההדפסה מוצגות בדרך כלל ברשימה 'עבודות פעילות', אולם אם מנהל המערכת שלך הפעיל את התכונה 'הפסקת כל העבודות', העבודה שלך תופיע ברשימת 'עבודות הדפסה מושהות' או ברשימת 'עבודות הדפסה לא מזוהות'. כדי לשחרר עבודה מושהית, בחר את העבודה ברשימה הנדרשת ולאחר מכן לחץ על הלחצן **שחרר**.
- .22 אם העבודה נשארת מושהית ברשימת העבודות הפעילות, עליך לספק להתקן משאבים נוספים, כגון נייר או סיכות הידוק, לפני שתוכל להשלים את העבודה. כדי לבדוק מהם המשאבים הנדרשים, בחר את העבודה ולאחר מכן לחץ על הלחצן **Details**( פרטים(. כשהמשאבים יהיו זמינים, עבודת ההדפסה תתחיל.

[הדפסת מסמך באמצעות מנהל התקן הדפסה מסוג](#page-349-0) PostScript .www.xerox.com/[support](www.xerox.com/support) )המערכת למנהל מדריך )System Administrator Guide [שימוש בשירותי האינטרנט לחיפוש פרטי קשר של מנהל מערכת](#page-633-0) [הצגת ההתקדמות ופרטי העבודה באמצעות התפריט](#page-655-0) Status Job( מצב עבודה( טעינה במגש 1 [ושינוי הגדרות המגש](#page-642-0) טעינה במגש 2 [ושינוי הגדרות המגש](#page-644-0) [טעינה במגש](#page-647-0) 3 [טעינה במגש](#page-649-0) 4 [טעינת מגש העקיפה ושינוי הגדרות המגש](#page-650-0) [כניסה למנהל התקן הדפסה באמצעות ניהול חשבונות סטנדרטי של](#page-507-0) Xerox או ניהול חשבונות רשת

## **הוספת עמודי שער באמצעות מנהל התקן ההדפסה מסוג PostScript**

באפשרותך להדפיס מהמחשב באמצעות ההתקן בעזרת מנהל התקן הדפסה. התקן זה מכיל מגוון מנהלי התקני הדפסה של Xerox לתמיכה בכל מערכות ההפעלה הפופולריות. מנהלי התקני ההדפסה של Xerox מאפשרים לך להשתמש בתכונות הספציפיות הזמינות בהתקן שברשותך.

אם האפשרות Authentication( אימות( הוגדרה כזמינה בהתקן, ייתכן שיהיה עליך להיכנס למערכת בהתקן כדי לראות או לשחרר את העבודות שלך.

אם האפשרות Accounting( חשבונאות( הוגדרה כזמינה, ייתכן שיהיה עליך להזין את פרטי הכניסה במנהל התקן ההדפסה לפני שתוכל לשלוח את העבודה.

השתמש באפשרות Covers( עמודי שער( כדי להוסיף עמודים ריקים או מודפסים לחלק הקדמי, האחורי, או הקדמי והאחורי של הערכה שלך. אפשרות זו משמשת גם כדי להוסיף עמוד שער לחוברת. עמודי השער יכולים להיות חומרי הדפסה שונים משאר העבודה שלך.

- .1 פתח את המסמך שברצונך להדפיס. מתוך מרבית היישומים בחר בלחצן **Office** או **קובץ** ולאחר מכן בחר **הדפסה** בתפריט 'קובץ'.
- .2 הזן את מספר העותקים שברצונך להפיק. בהתאם ליישום שבו אתה משתמש, ייתכן שתוכל גם לבחור את טווח העמודים ואפשרויות הדפסה אחרות.
	- .3 בחר את מנהל ההתקנים מסוג PS של Xerox מתוך רשימת מנהלי ההתקנים הזמינים להדפסה.
	- .4 פתח את החלון 'מאפיינים' של מנהל ההתקן השיטה תשתנה בהתאם ליישום שממנו אתה מדפיס. מתוך מרבית היישומים של Microsoft, בחר בלחצן **מאפיינים** או **העדפות** כדי לפתוח את החלון.
		- .5 לחץ על הכרטיסייה **Options Document**( אפשרויות מסמך(.
			- .6 בחר את הכרטיסייה **Pages Special**( עמודים מיוחדים(.
				- .7 לחץ על הלחצן **Covers Add**( הוסף עמודי שער(.
		- 8. בחר את אפשרות Cover Options (אפשרויות עמודי השער) הדרושה.
		- האפשרות **Covers No**( ללא עמודי שער( מבטלת כל תיכנות שהזנת.
- האפשרות **Only Front**( קדמי בלבד( מוסיפה עמוד שער ריק או מודפס לצדו הקדמי של המסמך.
	- האפשרות **Only Back**( אחורי בלבד( מוסיפה עמוד שער ריק או מודפס לצדו האחורי של המסמך.
- האפשרות **Same Back & Front**( קדמי ואחורי זהה( מוסיפה עמוד שער ריק או מודפס לצד הקדמי ולצד האחורי של המסמך. אפשרויות ההדפסה ואספקת הנייר זהות עבור שני עמודי השער.
- האפשרות **Different Back & Front**( קדמי ואחורי שונה( מוסיפה עמוד שער ריק או מודפס לצד הקדמי ולצד האחורי של המסמך. ניתן לתכנת את אפשרויות ההדפסה ואספקת הנייר בנפרד עבור כל עמוד שער.
	- 9. במידת הצורך, בחר את אפשרויות Front Cover Paper (נייר עמוד שער קדמי) הדרושות.
- ניתן לבחור גודל, צבע וסוג ספציפי עבור הדף. השתמש בתפריט Printed-Pre or Blank( ריק או מודפס מראש) כדי לבחור הגדרות הדפסה עבור עמוד השער.
	- 10. במידת הצורך, בחר את אפשרויות Back Cover Paper (נייר עמוד שער אחורי) הדרושות.
- ניתן לבחור גודל, צבע וסוג ספציפי עבור הדף. השתמש בתפריט Printed-Pre or Blank( ריק או מודפס מראש) כדי לבחור הגדרות הדפסה עבור עמוד השער.
	- .11 לחץ על הלחצן **אישור**.
	- .12 לחץ על הלחצן **אישור** כדי לשמור את ההגדרות שלך.
- .13 בחר בלחצן האישור, שם הלחצן ישתנה בהתאם ליישום שממנו אתה מדפיס. במרבית היישומים, בחר בלחצן **אישור** או **הדפסה**.
	- .14 אסוף קח את העבודה מההתקן.
	- .15 לחץ על הלחצן **מצב העבודה** בלוח הבקרה של ההתקן כדי לראות את רשימת העבודות ולבדוק את מצב העבודה.
	- .16 עבודות ההדפסה מוצגות בדרך כלל ברשימה 'עבודות פעילות', אולם אם מנהל המערכת שלך הפעיל את התכונה 'הפסקת כל העבודות', העבודה שלך תופיע ברשימת 'עבודות הדפסה מושהות' או ברשימת 'עבודות הדפסה לא מזוהות'. כדי לשחרר עבודה מושהית, בחר את העבודה ברשימה הנדרשת ולאחר מכן לחץ על הלחצן **שחרר**.
- .17 אם העבודה נשארת מושהית ברשימת העבודות הפעילות, עליך לספק להתקן משאבים נוספים, כגון נייר או סיכות הידוק, לפני שתוכל להשלים את העבודה. כדי לבדוק מהם המשאבים הנדרשים, בחר את העבודה ולאחר מכן לחץ על הלחצן **Details**( פרטים(. כשהמשאבים יהיו זמינים, עבודת ההדפסה תתחיל.

[הדפסת מסמך באמצעות מנהל התקן הדפסה מסוג](#page-349-0) PostScript .www.xerox.com/[support](www.xerox.com/support) )המערכת למנהל מדריך )System Administrator Guide [שימוש בשירותי האינטרנט לחיפוש פרטי קשר של מנהל מערכת](#page-633-0) [הצגת ההתקדמות ופרטי העבודה באמצעות התפריט](#page-655-0) Status Job( מצב עבודה( טעינה במגש 1 [ושינוי הגדרות המגש](#page-642-0) טעינה במגש 2 [ושינוי הגדרות המגש](#page-644-0) [טעינה במגש](#page-647-0) 3 [טעינה במגש](#page-649-0) 4 [טעינת מגש העקיפה ושינוי הגדרות המגש](#page-650-0) [כניסה למנהל התקן הדפסה באמצעות ניהול חשבונות סטנדרטי של](#page-507-0) Xerox או ניהול חשבונות רשת

## **הוספת תוספות באמצעות מנהל התקן ההדפסה מסוג PostScript**

באפשרותך להדפיס מהמחשב באמצעות ההתקן בעזרת מנהל התקן הדפסה. התקן זה מכיל מגוון מנהלי התקני הדפסה של Xerox לתמיכה בכל מערכות ההפעלה הפופולריות. מנהלי התקני ההדפסה של Xerox מאפשרים לך להשתמש בתכונות הספציפיות הזמינות בהתקן שברשותך.

אם האפשרות Authentication( אימות( הוגדרה כזמינה בהתקן, ייתכן שיהיה עליך להיכנס למערכת בהתקן כדי לראות או לשחרר את העבודות שלך.

אם האפשרות Accounting( חשבונאות( הוגדרה כזמינה, ייתכן שיהיה עליך להזין את פרטי הכניסה במנהל התקן ההדפסה לפני שתוכל לשלוח את העבודה.

השתמש באפשרות Inserts( תוספות( כדי להוסיף עמודים ריקים בחומרי הדפסה שונים למסמך שלך, או כדי לציין עמודים שמיועדים להדפסה על חומרי הדפסה שונים. ניתן להשתמש בעד שני מקורות של חומרי הדפסה עבור התוספות. בעת הוספת עמודים ריקים, יש להוסיף גיליון ריק במקום המתאים במסמך המקורי שלך.

- .1 פתח את המסמך שברצונך להדפיס. מתוך מרבית היישומים בחר בלחצן **Office** או **קובץ** ולאחר מכן בחר **הדפסה** בתפריט 'קובץ'.
- .2 הזן את מספר העותקים שברצונך להפיק. בהתאם ליישום שבו אתה משתמש, ייתכן שתוכל גם לבחור את טווח העמודים ואפשרויות הדפסה אחרות.
	- .3 בחר את מנהל ההתקנים מסוג PS של Xerox מתוך רשימת מנהלי ההתקנים הזמינים להדפסה.
	- .4 פתח את החלון 'מאפיינים' של מנהל ההתקן השיטה תשתנה בהתאם ליישום שממנו אתה מדפיס. מתוך מרבית היישומים של Microsoft, בחר בלחצן **מאפיינים** או **העדפות** כדי לפתוח את החלון.
		- .5 לחץ על הכרטיסייה **Options Document**( אפשרויות מסמך(.
			- .6 בחר את הכרטיסייה **Pages Special**( עמודים מיוחדים(.
				- .7 לחץ על הלחצן **Inserts Add**( הוסף תוספות(.

הערה: אם הלחצן Inserts Add( הוסף תוספות( אינו זמין, הסיבה היא שבחרת אפשרות גימור שאינה תואמת לתוספות, או שהעבודה שלך כוללת רק עמוד אחד.

- 8. בחר את אפשרות Insert Options (אפשרויות תוספת) הדרושה.
- האפשרות **1 Page Before**( לפני עמוד 1( מוסיפה את עמודי התוספת בתחילת המסמך.
- האפשרות **Pages After**( אחרי עמודים( מפעילה את תיבת ההזנה Pages( עמודים(. בחר את תיבת ההזנה **Pages (עמודים) והשתמש במקלדת שלך כדי להזין את מספר העמוד הדרוש.**

הערה: מספרי העמודים הם מספרי העמודים הפיזיים ולא מספרי העמודים שעשויים להיות מודפסים במסמך.

עבור מסמכים דו-צדדיים, כל עמוד מהמסמך שלך כולל שני מספרי עמודים, ולכן עליך לספור כל צד מהמסמך.

- .9 בחר את תיבת ההזנה **Quantity**( כמות( והשתמש במקלדת שלך כדי להקליד את מספר העמודים שיש להוסיף.
- 10. בחר את אפשרויות Paper (נייר) הדרושות. ניתו לבחור גודל. צבע וסוג ספציפי עבור הדף. באפשרותר גם לציין שיש להדפיס את התוספות באמצעות הגדרות העבודה הקיימות.
	- .11 לחץ על הלחצן **אישור**.
	- .12 לחץ על הלחצן **אישור** כדי לשמור את ההגדרות שלך.
- .13 בחר בלחצן האישור, שם הלחצן ישתנה בהתאם ליישום שממנו אתה מדפיס. במרבית היישומים, בחר בלחצן **אישור** או **הדפסה**.
	- .14 אסוף קח את העבודה מההתקן.
	- .15 לחץ על הלחצן **מצב העבודה** בלוח הבקרה של ההתקן כדי לראות את רשימת העבודות ולבדוק את מצב העבודה.
	- .16 עבודות ההדפסה מוצגות בדרך כלל ברשימה 'עבודות פעילות', אולם אם מנהל המערכת שלך הפעיל את התכונה 'הפסקת כל העבודות', העבודה שלך תופיע ברשימת 'עבודות הדפסה מושהות' או ברשימת 'עבודות הדפסה לא מזוהות'. כדי לשחרר עבודה מושהית, בחר את העבודה ברשימה הנדרשת ולאחר מכן לחץ על הלחצן **שחרר**.
- .17 אם העבודה נשארת מושהית ברשימת העבודות הפעילות, עליך לספק להתקן משאבים נוספים, כגון נייר או סיכות הידוק, לפני שתוכל להשלים את העבודה. כדי לבדוק מהם המשאבים הנדרשים, בחר את העבודה ולאחר מכן לחץ על הלחצן **Details**( פרטים(. כשהמשאבים יהיו זמינים, עבודת ההדפסה תתחיל.

מידע נוסף

[הדפסת מסמך באמצעות מנהל התקן הדפסה מסוג](#page-349-0) PostScript .www.xerox.com/[support](www.xerox.com/support) )המערכת למנהל מדריך )System Administrator Guide

ש[ימוש בשירותי האינטרנט לחיפוש פרטי קשר של מנהל מערכת](#page-633-0) [הצגת ההתקדמות ופרטי העבודה באמצעות התפריט](#page-655-0) Status Job( מצב עבודה( טעינה במגש 1 [ושינוי הגדרות המגש](#page-642-0) טעינה במגש 2 [ושינוי הגדרות המגש](#page-644-0) [טעינה במגש](#page-647-0) 3 [טעינה במגש](#page-649-0) 4 [טעינת מגש העקיפה ושינוי הגדרות המגש](#page-650-0) [כניסה למנהל התקן הדפסה באמצעות ניהול חשבונות סטנדרטי של](#page-507-0) Xerox או ניהול חשבונות רשת

## **הגדרת חריגים באמצעות מנהל התקן ההדפסה מסוג PostScript**

באפשרותך להדפיס מהמחשב באמצעות ההתקן בעזרת מנהל התקן הדפסה. התקן זה מכיל מגוון מנהלי התקני הדפסה של Xerox לתמיכה בכל מערכות ההפעלה הפופולריות. מנהלי התקני ההדפסה של Xerox מאפשרים לך להשתמש בתכונות הספציפיות הזמינות בהתקן שברשותך.

אם האפשרות Authentication( אימות( הוגדרה כזמינה בהתקן, ייתכן שיהיה עליך להיכנס למערכת בהתקן כדי לראות או לשחרר את העבודות שלך.

אם האפשרות Accounting( חשבונאות( הוגדרה כזמינה, ייתכן שיהיה עליך להזין את פרטי הכניסה במנהל התקן ההדפסה לפני שתוכל לשלוח את העבודה.

השתמש בתכונה Exceptions( חריגים( כדי להשתמש במקור נייר אחר עבור טווח עמודים. לדוגמה, באפשרותך להדפיס את עמודי הבחינה העצמית במדריך הכשרה על נייר צבעוני אחר.

- .1 פתח את המסמך שברצונך להדפיס. מתוך מרבית היישומים בחר בלחצן **Office** או **קובץ** ולאחר מכן בחר **הדפסה** בתפריט 'קובץ'.
- .2 הזן את מספר העותקים שברצונך להפיק. בהתאם ליישום שבו אתה משתמש, ייתכן שתוכל גם לבחור את טווח העמודים ואפשרויות הדפסה אחרות.
	- .3 בחר את מנהל ההתקנים מסוג PS של Xerox מתוך רשימת מנהלי ההתקנים הזמינים להדפסה.
	- .4 פתח את החלון 'מאפיינים' של מנהל ההתקן השיטה תשתנה בהתאם ליישום שממנו אתה מדפיס. מתוך מרבית היישומים של Microsoft, בחר בלחצן **מאפיינים** או **העדפות** כדי לפתוח את החלון.
		- .5 לחץ על הכרטיסייה **Options Document**( אפשרויות מסמך(.
			- .6 בחר את הכרטיסייה **Pages Special**( עמודים מיוחדים(.
				- .7 לחץ על הלחצן **Exceptions Add**( הוסף חריגים(.

הערה: אם הלחצן Exceptions Add( הוסף חריגים( אינו זמין, הסיבה היא שבחרת אפשרות גימור שאינה תואמת לתוספות, או שהעבודה שלך כוללת רק עמוד אחד.

- .8 לחץ על תיבת ההזנה **Pages**( עמודים( והשתמש במקלדת שלך כדי להזין את העמודים במסמך המקור שהם חריגים.
- .9 בחר את אפשרויות Paper( נייר( הדרושות. ניתן לבחור גודל, צבע וסוג ספציפי עבור הדף. באפשרותך גם לציין שיש להדפיס את התוספות באמצעות הגדרות העבודה הקיימות.
	- .10 בחר את אפשרות ההדפסה הדו-צדדית הדרושה.
- האפשרות **Setting Job Use**( שימוש בהגדרת עבודה( משתמשת בכל תיכנות שכבר הזנת עבור העבודה.
	- האפשרות **Print Sided1-**( הדפסה חד-צדדית( מדפיסה על צד אחד של הנייר או השקף. השתמש באפשרות זו בעת הדפסה על שקפים, מעטפות או תוויות.
- האפשרות **Print Sided2-**( הדפסה דו-צדדית( מדפיסה על שני הצדדים של גיליון נייר. התמונות מודפסות כך שניתן לכרוך את העבודה בקצה הארוך של הגיליון.
- האפשרות **Edge Short on Flip ,Print Sided2-**( הדפסה דו-צדדית, היפוך בקצה קצר( מדפיסה על שני הצדדים של גיליון נייר התמונות מודפסות כך שניתן לכרוך את העבודה בקצה הקצר של הגיליון.

.11 לחץ על הלחצן **אישור**.

- .12 לחץ על הלחצן **אישור** כדי לשמור את ההגדרות שלך.
- .13 בחר בלחצן האישור, שם הלחצן ישתנה בהתאם ליישום שממנו אתה מדפיס. במרבית היישומים, בחר בלחצן **אישור** או **הדפסה**.
	- .14 אסוף קח את העבודה מההתקן.
	- .15 לחץ על הלחצן **מצב העבודה** בלוח הבקרה של ההתקן כדי לראות את רשימת העבודות ולבדוק את מצב העבודה.
	- .16 עבודות ההדפסה מוצגות בדרך כלל ברשימה 'עבודות פעילות', אולם אם מנהל המערכת שלך הפעיל את התכונה 'הפסקת כל העבודות', העבודה שלך תופיע ברשימת 'עבודות הדפסה מושהות' או ברשימת 'עבודות הדפסה לא מזוהות'. כדי לשחרר עבודה מושהית, בחר את העבודה ברשימה הנדרשת ולאחר מכן לחץ על הלחצן **שחרר**.
- .17 אם העבודה נשארת מושהית ברשימת העבודות הפעילות, עליך לספק להתקן משאבים נוספים, כגון נייר או סיכות הידוק, לפני שתוכל להשלים את העבודה. כדי לבדוק מהם המשאבים הנדרשים, בחר את העבודה ולאחר מכן לחץ על הלחצן **Details**( פרטים(. כשהמשאבים יהיו זמינים, עבודת ההדפסה תתחיל.

[הדפסת מסמך באמצעות מנהל התקן הדפסה מסוג](#page-349-0) PostScript .www.xerox.com/[support](www.xerox.com/support) )המערכת למנהל מדריך )System Administrator Guide [שימוש בשירותי האינטרנט לחיפוש פרטי קשר של מנהל מערכת](#page-633-0) [הצגת ההתקדמות ופרטי העבודה באמצעות התפריט](#page-655-0) Status Job( מצב עבודה( [כניסה למנהל התקן הדפסה באמצעות ניהול חשבונות סטנדרטי של](#page-507-0) Xerox או ניהול חשבונות רשת

### **עיצוב והחלה של סימן מים על הדפסות באמצעות מנהל התקן ההדפסה מסוג PostScript**

באפשרותך להדפיס מהמחשב באמצעות ההתקן בעזרת מנהל התקן הדפסה. התקן זה מכיל מגוון מנהלי התקני הדפסה של Xerox לתמיכה בכל מערכות ההפעלה הפופולריות. מנהלי התקני ההדפסה של Xerox מאפשרים לך להשתמש בתכונות הספציפיות הזמינות בהתקן שברשותך.

אם האפשרות Authentication( אימות( הוגדרה כזמינה בהתקן, ייתכן שיהיה עליך להיכנס למערכת בהתקן כדי לראות או לשחרר את העבודות שלך.

אם האפשרות Accounting( חשבונאות( הוגדרה כזמינה, ייתכן שיהיה עליך להזין את פרטי הכניסה במנהל התקן ההדפסה לפני שתוכל לשלוח את העבודה.

השתמש באפשרות Watermark( סימן מים( כדי להוסיף תמונה או טקסט מסוים למסמך שלך מתוך מנהל התקן ההדפסה. באפשרותך להגדיר את תמונת סימן המים כך שתופיע מאחורי טקסט המסמך הראשי או לפניו.

- .1 פתח את המסמך שברצונך להדפיס. מתוך מרבית היישומים בחר בלחצן **Office** או **קובץ** ולאחר מכן בחר **הדפסה** בתפריט 'קובץ'.
- .2 הזן את מספר העותקים שברצונך להפיק. בהתאם ליישום שבו אתה משתמש, ייתכן שתוכל גם לבחור את טווח העמודים ואפשרויות הדפסה אחרות.
	- .3 בחר את מנהל ההתקנים מסוג PS של Xerox מתוך רשימת מנהלי ההתקנים הזמינים להדפסה.
	- .4 פתח את החלון 'מאפיינים' של מנהל ההתקן השיטה תשתנה בהתאם ליישום שממנו אתה מדפיס. מתוך מרבית היישומים של Microsoft, בחר בלחצן **מאפיינים** או **העדפות** כדי לפתוח את החלון.
		- .5 לחץ על הכרטיסייה **Options Document**( אפשרויות מסמך(.
			- .6 לחץ על הכרטיסייה **Watermark**( סימן מים(.
				- .7 בחר באפשרות סימן המים הדרושה.
		- האפשרות **Custom**( מותאם אישית( יוצרת סימן מים חדש לגמרי.
		- האפשרות **Draft**( טיוטה( מספקת סימן מים רגיל של טיוטה שבאפשרותך להתאים אישית.
		- האפשרות **Confidential**( סודי( מפיקה סימן מים סודי רגיל שבאפשרותך להתאים אישית כך שיענה על צורכיך.
- האפשרות **Copy**( עותק( מפיקה סימן מים שמזהה את המסמך כעותק. ניתן להתאים אישית סימן מים זה.
	- .8 בחר את האפשרות הדרושה.
	- האפשרות **טקסט** מפעילה **תיבת הזנה** שבה תוכל להקליד טקסט. ישנן אפשרויות לבחירת הגופן, הצבע, הכיוון והמיקום של הטקסט.
- האפשרות **Stamp Time**( חותמת זמן( יוצרת סימן מים ספציפי לזמן. קיימות אפשרויות לבחירת התבנית, גופן, צבע, כיוון הדפסה ומיקום עבור סימן המים של חותמת הזמן שלך.
	- האפשרות **תמונה** מפעילה את הגדרות הגרפיקה. לחץ על סמל התיקייה כדי לעבור לתמונה שלך. יוצגו אפשרויות לבחירת קנה המידה, המיקום והבהירות של הגרפיקה.
		- .9 במידת הצורך, בחר באפשרות 'סידור בשכבות'.
	- **הדפסה ברקע** מדפיסה את טקסט תמונת השער על סימן המים שלך, כך שחלק מסימן המים עשוי להיות מכוסה.
		- **ערבוב** מבליט את טקסט תמונת השער ואת סימן המים באותה מידה.
- **הדפסה בקדמה** מדפיסה את טקסט תמונת השער מתחת סימן המים שלך, כך שחלק מטקסט תמונת השער עשוי להיות מכוסה.
	- .10 בחר את אפשרות Pages( עמודים( הדרושה.
	- האפשרות **Only 1 Page on Print**( הדפסה על עמוד 1 בלבד( מוסיפה את התמונה לעמוד הראשון של המסמך.
	- האפשרות **Pages All on Print**( הדפסה על כל העמודים( מוסיפה את התמונה לכל עמוד במסמך.
		- .11 לחץ על הלחצן **אישור** כדי לשמור את ההגדרות שלך.
- .12 בחר בלחצן האישור, שם הלחצן ישתנה בהתאם ליישום שממנו אתה מדפיס. במרבית היישומים, בחר בלחצן **אישור** או **הדפסה**.
	- .13 אסוף קח את העבודה מההתקן.
	- .14 לחץ על הלחצן **מצב העבודה** בלוח הבקרה של ההתקן כדי לראות את רשימת העבודות ולבדוק את מצב העבודה.
	- .15 עבודות ההדפסה מוצגות בדרך כלל ברשימה 'עבודות פעילות', אולם אם מנהל המערכת שלך הפעיל את התכונה 'הפסקת כל העבודות', העבודה שלך תופיע ברשימת 'עבודות הדפסה מושהות' או ברשימת 'עבודות הדפסה לא מזוהות'. כדי לשחרר עבודה מושהית, בחר את העבודה ברשימה הנדרשת ולאחר מכן לחץ על הלחצן **שחרר**.
- .16 אם העבודה נשארת מושהית ברשימת העבודות הפעילות, עליך לספק להתקן משאבים נוספים, כגון נייר או סיכות הידוק, לפני שתוכל להשלים את העבודה. כדי לבדוק מהם המשאבים הנדרשים, בחר את העבודה ולאחר מכן לחץ על הלחצן **Details**( פרטים(. כשהמשאבים יהיו זמינים, עבודת ההדפסה תתחיל.

[הדפסת מסמך באמצעות מנהל התקן הדפסה מסוג](#page-349-0) PostScript .www.xerox.com/[support](www.xerox.com/support) )המערכת למנהל מדריך )System Administrator Guide [שימוש בשירותי האינטרנט לחיפוש פרטי קשר של מנהל מערכת](#page-633-0) [הצגת ההתקדמות ופרטי העבודה באמצעות התפריט](#page-655-0) Status Job( מצב עבודה( [כניסה למנהל התקן הדפסה באמצעות ניהול חשבונות סטנדרטי של](#page-507-0) Xerox או ניהול חשבונות רשת

#### **הגדרת כיוון ההדפסה של עבודת הדפסה באמצעות מנהל התקן ההדפסה מסוג PostScript**

באפשרותך להדפיס מהמחשב באמצעות ההתקן בעזרת מנהל התקן הדפסה. התקן זה מכיל מגוון מנהלי התקני הדפסה של Xerox לתמיכה בכל מערכות ההפעלה הפופולריות. מנהלי התקני ההדפסה של Xerox מאפשרים לך להשתמש בתכונות הספציפיות הזמינות בהתקן שברשותך.

אם האפשרות Authentication( אימות( הוגדרה כזמינה בהתקן, ייתכן שיהיה עליך להיכנס למערכת בהתקן כדי לראות או לשחרר את העבודות שלך. אם האפשרות Accounting( חשבונאות( הוגדרה כזמינה, ייתכן שיהיה עליך להזין את פרטי הכניסה במנהל התקן ההדפסה לפני שתוכל לשלוח את העבודה.

השתמש באפשרות Orientation( כיוון הדפסה( כדי להגדיר את העבודה שלך לכיוון הדפסה לאורך או לרוחב.

- .1 פתח את המסמך שברצונך להדפיס. מתוך מרבית היישומים בחר בלחצן **Office** או **קובץ** ולאחר מכן בחר **הדפסה** בתפריט 'קובץ'.
- .2 הזן את מספר העותקים שברצונך להפיק. בהתאם ליישום שבו אתה משתמש, ייתכן שתוכל גם לבחור את טווח העמודים ואפשרויות הדפסה אחרות.
	- .3 בחר את מנהל ההתקנים מסוג PS של Xerox מתוך רשימת מנהלי ההתקנים הזמינים להדפסה.
	- .4 פתח את החלון 'מאפיינים' של מנהל ההתקן השיטה תשתנה בהתאם ליישום שממנו אתה מדפיס. מתוך מרבית היישומים של Microsoft, בחר בלחצן **מאפיינים** או **העדפות** כדי לפתוח את החלון.
		- .5 לחץ על הכרטיסייה **Options Document**( אפשרויות מסמך(.
			- .6 לחץ על הכרטיסייה **Orientation**( כיוון הדפסה(.
				- .7 בחר את האפשרות הדרושה.
	- האפשרות **Portrait**( לאורך( מכוונת את הנייר כך שהטקסט והתמונות מודפסים לאורך הממד הקצר של הנייר.
		- האפשרות **Landscape**( לרוחב( מכוונת את הנייר כך שהטקסט והתמונות מודפסים לאורך הממד הארוך של הנייר.
	- האפשרות **landscape Rotated**( לרוחב מסובב( מכוונת את הנייר כך שהתוכן מסתובב ב180- מעלות והקצה התחתון הארוך הוא העליון ביותר.
		- .8 לחץ על הלחצן **אישור** כדי לשמור את ההגדרות שלך.
- .9 בחר בלחצן האישור, שם הלחצן ישתנה בהתאם ליישום שממנו אתה מדפיס. במרבית היישומים, בחר בלחצן **אישור** או **הדפסה**.
	- .10 אסוף קח את העבודה מההתקן.
	- .11 לחץ על הלחצן **מצב העבודה** בלוח הבקרה של ההתקן כדי לראות את רשימת העבודות ולבדוק את מצב העבודה.
	- .12 עבודות ההדפסה מוצגות בדרך כלל ברשימה 'עבודות פעילות', אולם אם מנהל המערכת שלך הפעיל את התכונה 'הפסקת כל העבודות', העבודה שלך תופיע ברשימת 'עבודות הדפסה מושהות' או ברשימת 'עבודות הדפסה לא מזוהות'. כדי לשחרר עבודה מושהית, בחר את העבודה ברשימה הנדרשת ולאחר מכן לחץ על הלחצן **שחרר**.
- .13 אם העבודה נשארת מושהית ברשימת העבודות הפעילות, עליך לספק להתקן משאבים נוספים, כגון נייר או סיכות הידוק, לפני שתוכל להשלים את העבודה. כדי לבדוק מהם המשאבים הנדרשים, בחר את העבודה ולאחר מכן לחץ על הלחצן **Details**( פרטים(. כשהמשאבים יהיו זמינים, עבודת ההדפסה תתחיל.

### מידע נוסף

[הדפסת מסמך באמצעות מנהל התקן הדפסה מסוג](#page-349-0) PostScript .www.xerox.com/[support](www.xerox.com/support) )המערכת למנהל מדריך )System Administrator Guide [שימוש בשירותי האינטרנט לחיפוש פרטי קשר של מנהל מערכת](#page-633-0) [הצגת ההתקדמות ופרטי העבודה באמצעות התפריט](#page-655-0) Status Job( מצב עבודה( [כניסה למנהל התקן הדפסה באמצעות ניהול חשבונות סטנדרטי של](#page-507-0) Xerox או ניהול חשבונות רשת

# **מתקדם**

## **הוספת מזהה עבודה באמצעות מנהל התקן ההדפסה מסוג PostScript**

באפשרותך להדפיס מהמחשב באמצעות ההתקן בעזרת מנהל התקן הדפסה. התקן זה מכיל מגוון מנהלי התקני הדפסה של Xerox לתמיכה בכל מערכות ההפעלה הפופולריות. מנהלי התקני ההדפסה של Xerox מאפשרים לך להשתמש בתכונות הספציפיות הזמינות בהתקן שברשותך.

אם האפשרות Authentication( אימות( הוגדרה כזמינה בהתקן, ייתכן שיהיה עליך להיכנס למערכת בהתקן כדי לראות או לשחרר את העבודות שלך.

אם האפשרות Accounting( חשבונאות( הוגדרה כזמינה, ייתכן שיהיה עליך להזין את פרטי הכניסה במנהל התקן ההדפסה לפני שתוכל לשלוח את העבודה.

השתמש באפשרות Job ID (מזהה עבודה) כדי להדפיס זיהוי מסוים בעבודת ההדפסה שלך. באפשרותך לבחור אם להדפיס את המידע על עמוד נפרד בעבודה הראשית, או אם להדפיס אותו בתוך השוליים.

אם מנהל המערכת יצר עבורך מזהה, ייתכן שהוא בחר להגדיר את המזהה שלך כך שיכלול מידע ספציפי, כגון שמך ושם המשתמש שלך.

לקבלת מידע נוסף, עיין במדריך Guide Administration System( מדריך לניהול המערכת(.

- .1 פתח את המסמך שברצונך להדפיס. מתוך מרבית היישומים בחר בלחצן **Office** או **קובץ** ולאחר מכן בחר **הדפסה** בתפריט 'קובץ'.
- .2 הזן את מספר העותקים שברצונך להפיק. בהתאם ליישום שבו אתה משתמש, ייתכן שתוכל גם לבחור את טווח העמודים ואפשרויות הדפסה אחרות.
	- .3 בחר את מנהל ההתקנים מסוג PS של Xerox מתוך רשימת מנהלי ההתקנים הזמינים להדפסה.
	- .4 פתח את החלון 'מאפיינים' של מנהל ההתקן השיטה תשתנה בהתאם ליישום שממנו אתה מדפיס. מתוך מרבית היישומים של Microsoft, בחר בלחצן **מאפיינים** או **העדפות** כדי לפתוח את החלון.
		- .5 לחץ על הכרטיסייה **Advanced**( מתקדם(.
	- .6 במידת הצורך, לחץ פעמיים על התיקייה **Settings Advanced**( הגדרות מתקדמות( כדי להרחיב את התפריט. התפריט מורחב בדרך כלל באופן אוטומטי כשאתה בוחר את הכרטיסייה Advanced (מתקדם).
		- .7 בחר את אפשרות ID Job( מזהה עבודה( הדרושה.
	- האפשרות **Page Banner a on ID Print**( מזהה הדפסה על עמוד כרזה( מוסיפה עמוד שער לעבודה שלך. המזהה שלך יודפס על עמוד השער. אם תבחר אפשרויות גימור כלשהן, כגון הידוק, עמוד המזהה לא יהודק לשאר העבודה שלך.
	- ראשון עמוד בשוליים הדפסה מזהה )**Print ID in Margins First Page Only** האפשרות• בלבד) מדפיסה את המזהה שלך בשוליים העליונים, בעמוד הראשון של המסמך.
- האפשרות **Pages All Margins in ID Print**( מזהה הדפסה בשוליים כל העמודים( מדפיסה את המזהה שלך בשוליים העליונים, בכל העמודים במסמך.. אם המסמך שלך הוא דו-צדדי, המזהה יודפס בשני הצדדים.
	- .8 לחץ על הלחצן **אישור** כדי לשמור את ההגדרות שלך.
- .9 בחר בלחצן האישור, שם הלחצן ישתנה בהתאם ליישום שממנו אתה מדפיס. במרבית היישומים, בחר בלחצן **אישור** או **הדפסה**.
	- .10 אסוף קח את העבודה מההתקן.
	- .11 לחץ על הלחצן **מצב העבודה** בלוח הבקרה של ההתקן כדי לראות את רשימת העבודות ולבדוק את מצב העבודה.
- .12 עבודות ההדפסה מוצגות בדרך כלל ברשימה 'עבודות פעילות', אולם אם מנהל המערכת שלך הפעיל את התכונה 'הפסקת כל העבודות', העבודה שלך תופיע ברשימת 'עבודות הדפסה מושהות' או ברשימת 'עבודות הדפסה לא מזוהות'. כדי לשחרר עבודה מושהית, בחר את העבודה ברשימה הנדרשת ולאחר מכן לחץ על הלחצן **שחרר**.
- .13 אם העבודה נשארת מושהית ברשימת העבודות הפעילות, עליך לספק להתקן משאבים נוספים, כגון נייר או סיכות הידוק, לפני שתוכל להשלים את העבודה. כדי לבדוק מהם המשאבים הנדרשים, בחר את העבודה ולאחר מכן לחץ על הלחצן **Details**( פרטים(. כשהמשאבים יהיו זמינים, עבודת ההדפסה תתחיל.

[הדפסת מסמך באמצעות מנהל התקן הדפסה מסוג](#page-349-0) PostScript .www.xerox.com/[support](www.xerox.com/support) )המערכת למנהל מדריך )System Administrator Guide [שימוש בשירותי האינטרנט לחיפוש פרטי קשר של מנהל מערכת](#page-633-0) [הצגת ההתקדמות ופרטי העבודה באמצעות התפריט](#page-655-0) Status Job( מצב עבודה(

# **הסרת מזהה עבודה באמצעות מנהל התקן ההדפסה מסוג PostScript**

באפשרותך להדפיס מהמחשב באמצעות ההתקן בעזרת מנהל התקן הדפסה. התקן זה מכיל מגוון מנהלי התקני הדפסה של Xerox לתמיכה בכל מערכות ההפעלה הפופולריות. מנהלי התקני ההדפסה של Xerox מאפשרים לך להשתמש בתכונות הספציפיות הזמינות בהתקן שברשותך.

אם האפשרות Authentication( אימות( הוגדרה כזמינה בהתקן, ייתכן שיהיה עליך להיכנס למערכת בהתקן כדי לראות או לשחרר את העבודות שלך.

אם האפשרות Accounting( חשבונאות( הוגדרה כזמינה, ייתכן שיהיה עליך להזין את פרטי הכניסה במנהל התקן ההדפסה לפני שתוכל לשלוח את העבודה.

השתמש באפשרות Job ID (מזהה עבודה) כדי להדפיס זיהוי מסוים בעבודת ההדפסה שלך. באפשרותך לבחור אם להדפיס את המידע על עמוד נפרד בעבודה הראשית, או אם להדפיס אותו בתוך השוליים.

אם מנהל המערכת יצר עבורך מזהה, ייתכן שהוא בחר להגדיר את המזהה שלך כך שיכלול מידע ספציפי, כגון שמך ושם המשתמש שלך.

לקבלת מידע נוסף, עיין במדריך System Administration Guide (מדריך לניהול המערכת).

- .1 פתח את המסמך שברצונך להדפיס. מתוך מרבית היישומים בחר בלחצן **Office** או **קובץ** ולאחר מכן בחר **הדפסה** בתפריט 'קובץ'.
- .2 הזן את מספר העותקים שברצונך להפיק. בהתאם ליישום שבו אתה משתמש, ייתכן שתוכל גם לבחור את טווח העמודים ואפשרויות הדפסה אחרות.
	- .3 בחר את מנהל ההתקנים מסוג PS של Xerox מתוך רשימת מנהלי ההתקנים הזמינים להדפסה.
	- .4 פתח את החלון 'מאפיינים' של מנהל ההתקן השיטה תשתנה בהתאם ליישום שממנו אתה מדפיס. מתוך מרבית היישומים של Microsoft, בחר בלחצן **מאפיינים** או **העדפות** כדי לפתוח את החלון.
		- .5 לחץ על הכרטיסייה **Advanced**( מתקדם(.
	- .6 במידת הצורך, לחץ פעמיים על התיקייה **Settings Advanced**( הגדרות מתקדמות( כדי להרחיב את התפריט. התפריט מורחב בדרך כלל באופן אוטומטי כשאתה בוחר את הכרטיסייה Advanced (מתקדם).
		- .7 בחר **ID Job Disable**( ניטרול מזהה עבודה( מהתפריט ID Job( מזהה עבודה(.
			- .8 לחץ על הלחצן **אישור** כדי לשמור את ההגדרות שלך.
- .9 בחר בלחצן האישור, שם הלחצן ישתנה בהתאם ליישום שממנו אתה מדפיס. במרבית היישומים, בחר בלחצן **אישור** או **הדפסה**.
- .10 אסוף קח את העבודה מההתקן.
- .11 לחץ על הלחצן **מצב העבודה** בלוח הבקרה של ההתקן כדי לראות את רשימת העבודות ולבדוק את מצב העבודה.
- .12 עבודות ההדפסה מוצגות בדרך כלל ברשימה 'עבודות פעילות', אולם אם מנהל המערכת שלך הפעיל את התכונה 'הפסקת כל העבודות', העבודה שלך תופיע ברשימת 'עבודות הדפסה מושהות' או ברשימת 'עבודות הדפסה לא מזוהות'. כדי לשחרר עבודה מושהית, בחר את העבודה ברשימה הנדרשת ולאחר מכן לחץ על הלחצן **שחרר**.
- .13 אם העבודה נשארת מושהית ברשימת העבודות הפעילות, עליך לספק להתקן משאבים נוספים, כגון נייר או סיכות הידוק, לפני שתוכל להשלים את העבודה. כדי לבדוק מהם המשאבים הנדרשים, בחר את העבודה ולאחר מכן לחץ על הלחצן **Details**( פרטים(. כשהמשאבים יהיו זמינים, עבודת ההדפסה תתחיל.

[הדפסת מסמך באמצעות מנהל התקן הדפסה מסוג](#page-349-0) PostScript .www.xerox.com/[support](www.xerox.com/support) )המערכת למנהל מדריך )System Administrator Guide [שימוש בשירותי האינטרנט לחיפוש פרטי קשר של מנהל מערכת](#page-633-0) [הצגת ההתקדמות ופרטי העבודה באמצעות התפריט](#page-655-0) Status Job( מצב עבודה(

# **שימוש בתכונות המתקדמות של מנהל התקן ההדפסה מסוג PostScript**

הכרטיסייה Advanced( מתקדם( מספקת לך גישה לתכונות הדפסה מתקדמות. רוב הזמן לא תצטרך להשתמש בתכונות אלה, למעט אולי כדי להפעיל או לכבות את התכונה ID Job( מזהה עבודה(.

ניתן למצוא הוראות מפורטות עבור התכונות המתקדמות בדפי העזרה של מנהל התקן ההדפסה, והוראות טכניות עבור פריטים מסוימים נמצאות במדריך לניהול המערכת.

רק מנהל המערכת שלך או צוות התמיכה של Xerox עשויים להזדקק לתכונות המתקדמות.

מידע נוסף

[גישה לעמודי העזרה של מנהל התקן ההדפסה מסוג](#page-403-0) PostScript .www.xerox.com/[support](www.xerox.com/support) )המערכת למנהל מדריך )System Administrator Guide [שימוש בשירותי האינטרנט לחיפוש פרטי קשר של מנהל מערכת](#page-633-0)

# תפריט בחלק התחתון של הכרטיסיות

# **שימוש בהגדרות הדפסה שמורות באמצעות מנהל התקן ההדפסה מסוג PostScript**

באפשרותך להדפיס מהמחשב באמצעות ההתקן בעזרת מנהל התקן הדפסה. התקן זה מכיל מגוון מנהלי התקני הדפסה של Xerox לתמיכה בכל מערכות ההפעלה הפופולריות. מנהלי התקני ההדפסה של Xerox מאפשרים לך להשתמש בתכונות הספציפיות הזמינות בהתקן שברשותך.

אם האפשרות Authentication( אימות( הוגדרה כזמינה בהתקן, ייתכן שיהיה עליך להיכנס למערכת בהתקן כדי לראות או לשחרר את העבודות שלך.

אם האפשרות Accounting( חשבונאות( הוגדרה כזמינה, ייתכן שיהיה עליך להזין את פרטי הכניסה במנהל התקן ההדפסה לפני שתוכל לשלוח את העבודה.

השתמש באפשרות Settings Saved( הגדרות שמורות( אם אתה משתמש לעתים קרובות באותן הגדרות במנהל התקן ההדפסה שלך. האפשרות Settings Saved( הגדרות שמורות( מאחסנת את הבחירות של מנהל התקן ההדפסה שלך ברשימה Settings Saved( הגדרות שמורות(. רשימה זו נשמרת במחשב שלך ולא תהיה זמינה עבורך אם תדפיס ממחשב אחר.

- .1 פתח את המסמך שברצונך להדפיס. מתוך מרבית היישומים בחר בלחצן **Office** או **קובץ** ולאחר מכן בחר **הדפסה** בתפריט 'קובץ'.
- .2 הזן את מספר העותקים שברצונך להפיק. בהתאם ליישום שבו אתה משתמש, ייתכן שתוכל גם לבחור את טווח העמודים ואפשרויות הדפסה אחרות.
	- .3 בחר את מנהל ההתקנים מסוג PS של Xerox מתוך רשימת מנהלי ההתקנים הזמינים להדפסה.
	- .4 פתח את החלון 'מאפיינים' של מנהל ההתקן השיטה תשתנה בהתאם ליישום שממנו אתה מדפיס. מתוך מרבית היישומים של Microsoft, בחר בלחצן **מאפיינים** או **העדפות** כדי לפתוח את החלון.
		- 5. בחר את אפשרות Saved Settings (הגדרות שמורות) הדרושה.
	- האפשרות **Defaults Driver**( ברירות מחדל של מנהל ההתקן( מגדירה את מאפייני ההדפסה להגדרות ברירת המחדל.
		- האפשרות **Printing Smart Earth**( הדפסת Smart Earth )מגדירה את מאפייני ההדפסה להגדרות ידידותיות לסביבה.
- כל ההגדרות המותאמות אישית ששמרת יופיעו תחת האפשרות Printing Smart Earth( הדפסת .)Earth Smart
- האפשרות **As Save**( שמירה בשם( שומרת את הגדרות המדפסת הנוכחיות כהגדרות מותאמות אישית.
- האפשרות **Default\* Name Application \*As Save**( שמירה כברירת מחדל של \*שם יישום\*( שומרת את ההגדרות הנוכחיות והופכת אותן להגדרות ברירת המחדל עבור היישום בשם. אפשרות זו שימושית אם לדוגמה תמיד ברצונך להדפיס מסמכי Word כדו-צדדיים, אבל גיליונות אלקטרוניים של Excel כחד-צדדיים.
- האפשרות **Rename**( שינוי שם( מאפשרת לשנות את השם עבור הגדרות ההדפסה המותאמות אישית שבחרת. היא אינה זמינה אם הגדרות ההדפסה המהוות ברירת מחדל של מנהל ההתקן או היישום נבחרו.
- האפשרות **Delete**( מחיקה( מוחקת לצמיתות את הגדרות ההדפסה המותאמות אישית שבחרת. היא אינה זמינה אם הגדרות ההדפסה המהוות ברירת מחדל של מנהל ההתקן נבחרו.
	- .6 לחץ על האפשרות הדרושה.
	- .7 לחץ על הלחצן **אישור** כדי לשמור את ההגדרות שלך.
- .8 בחר בלחצן האישור, שם הלחצן ישתנה בהתאם ליישום שממנו אתה מדפיס. במרבית היישומים, בחר בלחצן **אישור** או **הדפסה**.
	- .9 אסוף קח את העבודה מההתקן.
	- .10 לחץ על הלחצן **מצב העבודה** בלוח הבקרה של ההתקן כדי לראות את רשימת העבודות ולבדוק את מצב העבודה.
	- .11 עבודות ההדפסה מוצגות בדרך כלל ברשימה 'עבודות פעילות', אולם אם מנהל המערכת שלך הפעיל את התכונה 'הפסקת כל העבודות', העבודה שלך תופיע ברשימת 'עבודות הדפסה מושהות' או ברשימת 'עבודות הדפסה לא מזוהות'. כדי לשחרר עבודה מושהית, בחר את העבודה ברשימה הנדרשת ולאחר מכן לחץ על הלחצן **שחרר**.
- .12 אם העבודה נשארת מושהית ברשימת העבודות הפעילות, עליך לספק להתקן משאבים נוספים, כגון נייר או סיכות הידוק, לפני שתוכל להשלים את העבודה. כדי לבדוק מהם המשאבים הנדרשים, בחר את העבודה ולאחר מכן לחץ על הלחצן **Details**( פרטים(. כשהמשאבים יהיו זמינים, עבודת ההדפסה תתחיל.

[הדפסת מסמך באמצעות מנהל התקן הדפסה מסוג](#page-349-0) PostScript .www.xerox.com/[support](www.xerox.com/support) )המערכת למנהל מדריך )System Administrator Guide [שימוש בשירותי האינטרנט לחיפוש פרטי קשר של מנהל מערכת](#page-633-0) [שמירת הגדרות הדפסה באמצעות מנהל התקן ההדפסה מסוג](#page-399-0) PostScript [שינוי שם של הגדרות הדפסה שמורות באמצעות מנהל התקן ההדפסה מסוג](#page-401-0) PostScript [מחיקת הגדרות הדפסה שמורות באמצעות מנהל התקן ההדפסה מסוג](#page-402-0) PostScript [הצגת ההתקדמות ופרטי העבודה באמצעות התפריט](#page-655-0) Status Job( מצב עבודה( [כניסה למנהל התקן הדפסה באמצעות ניהול חשבונות סטנדרטי של](#page-507-0) Xerox או ניהול חשבונות רשת

# **שמירת הגדרות הדפסה באמצעות מנהל התקן ההדפסה מסוג PostScript**

<span id="page-399-0"></span>באפשרותך להדפיס מהמחשב באמצעות ההתקן בעזרת מנהל התקן הדפסה. התקן זה מכיל מגוון מנהלי התקני הדפסה של Xerox לתמיכה בכל מערכות ההפעלה הפופולריות. מנהלי התקני ההדפסה של Xerox מאפשרים לך להשתמש בתכונות הספציפיות הזמינות בהתקן שברשותך.

אם האפשרות Authentication( אימות( הוגדרה כזמינה בהתקן, ייתכן שיהיה עליך להיכנס למערכת בהתקן כדי לראות או לשחרר את העבודות שלך.

אם האפשרות Accounting( חשבונאות( הוגדרה כזמינה, ייתכן שיהיה עליך להזין את פרטי הכניסה במנהל התקן ההדפסה לפני שתוכל לשלוח את העבודה.

השתמש באפשרות Settings Saved( הגדרות שמורות( אם אתה משתמש לעתים קרובות באותן הגדרות במנהל התקן ההדפסה שלך. האפשרות Saved Settings (הגדרות שמורות) מאחסנת את הבחירות של מנהל התקן ההדפסה שלך ברשימה Saved Settings (הגדרות שמורות). רשימה זו נשמרת במחשב שלך ולא תהיה זמינה עבורך אם תדפיס ממחשב אחר.

- .1 פתח את המסמך שברצונך להדפיס. מתוך מרבית היישומים בחר בלחצן **Office** או **קובץ** ולאחר מכן בחר **הדפסה** בתפריט 'קובץ'.
- .2 הזן את מספר העותקים שברצונך להפיק. בהתאם ליישום שבו אתה משתמש, ייתכן שתוכל גם לבחור את טווח העמודים ואפשרויות הדפסה אחרות.
	- .3 בחר את מנהל ההתקנים מסוג PS של Xerox מתוך רשימת מנהלי ההתקנים הזמינים להדפסה.
	- .4 פתח את החלון 'מאפיינים' של מנהל ההתקן השיטה תשתנה בהתאם ליישום שממנו אתה מדפיס. מתוך מרבית היישומים של Microsoft, בחר בלחצן **מאפיינים** או **העדפות** כדי לפתוח את החלון.
		- .5 בחר את האפשרויות הדרושות.
		- .6 בחר **As Save**( שמירה בשם( מהתפריט **Settings Saved**( הגדרות שמורות(.
		- .7 בחר את תיבת ההזנה **Name Setting Saved**( שם הגדרה שמורה( והשתמש במקלדת שלך כדי להזין שם עבור ההגדרה המותאמת אישית שלך.
			- .8 לחץ על הלחצן **אישור**.
			- .9 לחץ על הלחצן **אישור** כדי לשמור את ההגדרות שלך.

#### מידע נוסף

[הדפסת מסמך באמצעות מנהל התקן הדפסה מסוג](#page-349-0) PostScript .www.xerox.com/[support](www.xerox.com/support) )המערכת למנהל מדריך )System Administrator Guide [שימוש בשירותי האינטרנט לחיפוש פרטי קשר של מנהל מערכת](#page-633-0) [החלת הגדרות הדפסה שמורות באמצעות מנהל התקן ההדפסה מסוג](#page-400-0) PostScript [שינוי שם של הגדרות הדפסה שמורות באמצעות מנהל התקן ההדפסה מסוג](#page-401-0) PostScript [מחיקת הגדרות הדפסה שמורות באמצעות מנהל התקן ההדפסה מסוג](#page-402-0) PostScript [הצגת ההתקדמות ופרטי העבודה באמצעות התפריט](#page-655-0) Status Job( מצב עבודה( [כניסה למנהל התקן הדפסה באמצעות ניהול חשבונות סטנדרטי של](#page-507-0) Xerox או ניהול חשבונות רשת

# <span id="page-399-1"></span>**שמירת הגדרות הדפסה כברירות מחדל של יישום באמצעות מנהל התקן ההדפסה מסוג PostScript**

באפשרותך להדפיס מהמחשב באמצעות ההתקן בעזרת מנהל התקן הדפסה. התקן זה מכיל מגוון מנהלי התקני הדפסה של Xerox לתמיכה בכל מערכות ההפעלה הפופולריות. מנהלי התקני ההדפסה של Xerox מאפשרים לך להשתמש בתכונות הספציפיות הזמינות בהתקן שברשותך.

אם האפשרות Authentication( אימות( הוגדרה כזמינה בהתקן, ייתכן שיהיה עליך להיכנס למערכת בהתקן כדי לראות או לשחרר את העבודות שלך. אם האפשרות Accounting( חשבונאות( הוגדרה כזמינה, ייתכן שיהיה עליך להזין את פרטי הכניסה במנהל התקן ההדפסה לפני שתוכל לשלוח את העבודה.

השתמש באפשרות Defaults Application as Settings Print Save( שמירת הגדרות הדפסה כברירות מחדל של יישום) כדי לאחסן הגדרות הדפסה מותאמות אישית כברירות המחדל עבור היישום הנוכחי.

- .1 פתח את המסמך שברצונך להדפיס. מתוך מרבית היישומים בחר בלחצן **Office** או **קובץ** ולאחר מכן בחר **הדפסה** בתפריט 'קובץ'.
- .2 הזן את מספר העותקים שברצונך להפיק. בהתאם ליישום שבו אתה משתמש, ייתכן שתוכל גם לבחור את טווח העמודים ואפשרויות הדפסה אחרות.
	- .3 בחר את מנהל ההתקנים מסוג PS של Xerox מתוך רשימת מנהלי ההתקנים הזמינים להדפסה.
	- .4 פתח את החלון 'מאפיינים' של מנהל ההתקן השיטה תשתנה בהתאם ליישום שממנו אתה מדפיס. מתוך מרבית היישומים של Microsoft, בחר בלחצן **מאפיינים** או **העדפות** כדי לפתוח את החלון.
		- .5 בחר את האפשרויות הדרושות.
		- .6 בחר את אפשרות Settings Saved( הגדרות שמורות( הדרושה.
- .7 בחר **Defaults> Name Application <As Save**( שמור כברירת מחדל של >שם היישום<( מהתפריט **Settings Saved**( הגדרות שמורות(. ההגדרות הנוכחיות יישמרו כהגדרות ברירת המחדל של היישום וייבחרו עבור עבודת ההדפסה הנוכחית.
	- .8 לחץ על הלחצן **אישור** כדי לשמור את ההגדרות שלך.

#### מידע נוסף

[הדפסת מסמך באמצעות מנהל התקן הדפסה מסוג](#page-349-0) PostScript .www.xerox.com/[support](www.xerox.com/support) )המערכת למנהל מדריך )System Administrator Guide [שימוש בשירותי האינטרנט לחיפוש פרטי קשר של מנהל מערכת](#page-633-0) [החלת הגדרות הדפסה שמורות באמצעות מנהל התקן ההדפסה מ](#page-400-0)סוג PostScript [שינוי שם של הגדרות הדפסה שמורות באמצעות מנהל התקן ההדפ](#page-401-0)סה מסוג PostScript [מחיקת הגדרות הדפסה שמורות באמצעות מנהל התקן ההדפסה](#page-402-0) מסוג PostScript [כניסה למנהל התקן הדפסה באמצעות ניהול חשבונות סטנדרטי של](#page-507-0) Xerox או ניהול חשבונות רשת

# **החלת הגדרות הדפסה שמורות באמצעות מנהל התקן ההדפסה מסוג PostScript**

<span id="page-400-0"></span>באפשרותך להדפיס מהמחשב באמצעות ההתקן בעזרת מנהל התקן הדפסה. התקן זה מכיל מגוון מנהלי התקני הדפסה של Xerox לתמיכה בכל מערכות ההפעלה הפופולריות. מנהלי התקני ההדפסה של Xerox מאפשרים לך להשתמש בתכונות הספציפיות הזמינות בהתקן שברשותך.

אם האפשרות Authentication( אימות( הוגדרה כזמינה בהתקן, ייתכן שיהיה עליך להיכנס למערכת בהתקן כדי לראות או לשחרר את העבודות שלך.

אם האפשרות Accounting( חשבונאות( הוגדרה כזמינה, ייתכן שיהיה עליך להזין את פרטי הכניסה במנהל התקן ההדפסה לפני שתוכל לשלוח את העבודה.

השתמש באפשרות Saved Settings (הגדרות שמורות) כדי להחיל בחירה של הגדרות הדפסה שכבר שמרת.

- .1 פתח את המסמך שברצונך להדפיס. מתוך מרבית היישומים בחר בלחצן **Office** או **קובץ** ולאחר מכן בחר **הדפסה** בתפריט 'קובץ'.
- .2 הזן את מספר העותקים שברצונך להפיק. בהתאם ליישום שבו אתה משתמש, ייתכן שתוכל גם לבחור את טווח העמודים ואפשרויות הדפסה אחרות.
	- .3 בחר את מנהל ההתקנים מסוג PS של Xerox מתוך רשימת מנהלי ההתקנים הזמינים להדפסה.
- .4 פתח את החלון 'מאפיינים' של מנהל ההתקן השיטה תשתנה בהתאם ליישום שממנו אתה מדפיס. מתוך מרבית היישומים של Microsoft, בחר בלחצן **מאפיינים** או **העדפות** כדי לפתוח את החלון.
	- .5 בחר את ההגדרה השמורה הדרושה מהתפריט **Settings Saved**( הגדרות שמורות(.
		- .6 לחץ על הלחצן **אישור**.
		- .7 לחץ על הלחצן **אישור**.
		- .8 אסוף קח את העבודה מההתקן.
- .9 אם העבודה נשארת מושהית ברשימת העבודות הפעילות, עליך לספק להתקן משאבים נוספים, כגון נייר או סיכות הידוק, לפני שתוכל להשלים את העבודה. כדי לבדוק מהם המשאבים הנדרשים, בחר את העבודה ולאחר מכן לחץ על הלחצן **Details**( פרטים(. כשהמשאבים יהיו זמינים, עבודת ההדפסה תתחיל.
	- .10 עבודות ההדפסה מוצגות בדרך כלל ברשימה 'עבודות פעילות', אולם אם מנהל המערכת שלך הפעיל את התכונה 'הפסקת כל העבודות', העבודה שלך תופיע ברשימת 'עבודות הדפסה מושהות' או ברשימת 'עבודות הדפסה לא מזוהות'. כדי לשחרר עבודה מושהית, בחר את העבודה ברשימה הנדרשת ולאחר מכן לחץ על הלחצן **שחרר**.
	- .11 לחץ על הלחצן **מצב העבודה** בלוח הבקרה של ההתקן כדי לראות את רשימת העבודות ולבדוק את מצב העבודה.
		- .12 אסוף קח את העבודה מההתקן.

[הדפסת מסמך באמצעות מנהל התקן הדפסה מסוג](#page-349-0) PostScript .www.xerox.com/[support](www.xerox.com/support) )המערכת למנהל מדריך )System Administrator Guide [שימוש בשירותי האינטרנט לחיפוש פרטי קשר של מנהל מערכת](#page-633-0) [שמירת הגדרות הדפסה באמצעות מנהל התקן ההדפסה מסוג](#page-399-0) PostScript [שמירת הגדרות הדפסה כברירות מחדל של יישום באמצעות מנהל התקן ההדפסה מסוג](#page-399-1) PostScript [שינוי שם של הגדרות הדפסה שמורות באמצעות מנהל התקן ההדפסה מסוג](#page-401-0) PostScript [מחיקת הגדרות הדפסה שמורות באמצעות מנהל התקן ההדפסה מסוג](#page-402-0) PostScript [הצגת ההתקדמות ופרטי העבודה באמצעות התפריט](#page-655-0) Status Job( מצב עבודה( [כניסה למנהל התקן הדפסה באמצעות ניהול חשבונות סטנדרטי של](#page-507-0) Xerox או ניהול חשבונות רשת

# <span id="page-401-0"></span>**שינוי שם של הגדרות הדפסה שמורות באמצעות מנהל התקן ההדפסה מסוג PostScript**

באפשרותך להדפיס מהמחשב באמצעות ההתקן בעזרת מנהל התקן הדפסה. התקן זה מכיל מגוון מנהלי התקני הדפסה של Xerox לתמיכה בכל מערכות ההפעלה הפופולריות. מנהלי התקני ההדפסה של Xerox מאפשרים לך להשתמש בתכונות הספציפיות הזמינות בהתקן שברשותך.

אם האפשרות Authentication( אימות( הוגדרה כזמינה בהתקן, ייתכן שיהיה עליך להיכנס למערכת בהתקן כדי לראות או לשחרר את העבודות שלך.

אם האפשרות Accounting( חשבונאות( הוגדרה כזמינה, ייתכן שיהיה עליך להזין את פרטי הכניסה במנהל התקן ההדפסה לפני שתוכל לשלוח את העבודה.

השתמש באפשרות Rename( שינוי שם( כדי לשנות את השם שהקצית להגדרות ההדפסה השמורות שלך.

- .1 פתח את המסמך שברצונך להדפיס. מתוך מרבית היישומים בחר בלחצן **Office** או **קובץ** ולאחר מכן בחר **הדפסה** בתפריט 'קובץ'.
- .2 הזן את מספר העותקים שברצונך להפיק. בהתאם ליישום שבו אתה משתמש, ייתכן שתוכל גם לבחור את טווח העמודים ואפשרויות הדפסה אחרות.
	- .3 בחר את מנהל ההתקנים מסוג PS של Xerox מתוך רשימת מנהלי ההתקנים הזמינים להדפסה.
- .4 פתח את החלון 'מאפיינים' של מנהל ההתקן השיטה תשתנה בהתאם ליישום שממנו אתה מדפיס. מתוך מרבית היישומים של Microsoft, בחר בלחצן **מאפיינים** או **העדפות** כדי לפתוח את החלון.
	- .5 בחר את ההגדרות השמורות הדרושות מהרשימה.
	- .6 בחר **...Rename**( שינוי שם( מהתפריט **Settings Saved**( הגדרות שמורות(.
	- .7 בחר את תיבת ההזנה **Name Setting Saved**( שם הגדרה שמורה( והשתמש במקלדת שלך כדי להזין שם עבור ההגדרה המותאמת אישית שלך.
		- .8 לחץ על הלחצן **אישור**.
		- .9 לחץ על הלחצן **אישור** כדי לשמור את ההגדרות שלך.

[הדפסת מסמך באמצעות מנהל התקן הדפסה מסוג](#page-349-0) PostScript .www.xerox.com/[support](www.xerox.com/support) )המערכת למנהל מדריך )System Administrator Guide [שימוש בשירותי האינטרנט לחיפוש פרטי קשר של מנהל מערכת](#page-633-0) [שמירת הגדרות הדפסה באמצעות מנהל התקן ההדפסה מסוג](#page-399-0) PostScript [שמירת הגדרות הדפסה כברירות מחדל של יישום באמצעות מנהל התקן ההדפסה מסוג](#page-399-1) PostScript [מחיקת הגדרות הדפסה שמורות באמצעות מנהל התקן ההדפסה מסוג](#page-402-0) PostScript [הצגת ההתקדמות ופרטי העבודה באמצעות התפריט](#page-655-0) Status Job( מצב עבודה( [כניסה למנהל התקן הדפסה באמצעות ניהול חשבונות סטנדרטי של](#page-507-0) Xerox או ניהול חשבונות רשת

# <span id="page-402-0"></span>**מחיקת הגדרות הדפסה שמורות באמצעות מנהל התקן ההדפסה מסוג PostScript**

באפשרותך להדפיס מהמחשב באמצעות ההתקן בעזרת מנהל התקן הדפסה. התקן זה מכיל מגוון מנהלי התקני הדפסה של Xerox לתמיכה בכל מערכות ההפעלה הפופולריות. מנהלי התקני ההדפסה של Xerox מאפשרים לך להשתמש בתכונות הספציפיות הזמינות בהתקן שברשותך.

השתמש באפשרות Delete( מחק( כדי למחוק ערכה ספציפית של הגדרות הדפסה מותאמות אישית ששמרת.

הערה: ניתן גם לגשת להגדרות השמורות על-ידי פתיחת יישום ובחירה בהתקן ההדפסה כאילו אתה מעוניין לשלוח עבודה להדפסה.

- .1 במחשב, לחץ על לחצן 'התחל' הנושא את הסמל של Microsoft.
	- .2 בחר את הפריט **התקנים ומדפסות** בתפריט.
	- .3 לחץ לחיצה ימנית על הסמל של ההתקן שלך.
		- .4 בחר **העדפות הדפסה**.
- .5 בחר הגדרה מותאמת אישית או בחר **>Defaults> Name Application**( ברירות מחדל של >שם יישום<( מהתפריט **Settings Saved**( הגדרות שמורות(.
	- .6 בחר **Delete**( מחק( מהתפריט **Settings Saved**( הגדרות שמורות(.
		- .7 לחץ על הלחצן **אישור**.
		- .8 לחץ על הלחצן **Yes**( כן(.
			- .9 לחץ על הלחצן **אישור**.

## מידע נוסף

[הדפסת מסמך באמצעות מנהל התקן הדפסה מסוג](#page-349-0) PostScript .www.xerox.com/[support](www.xerox.com/support) )המערכת למנהל מדריך )System Administrator Guide [שימוש בשירותי האינטרנט לחיפוש פרטי קשר של מנהל מערכת](#page-633-0) [שמירת הגדרות הדפסה באמצעות מנהל התקן ההדפסה מסוג](#page-399-0) PostScript [שמירת הגדרות הדפסה כברירות מחדל של יישום באמצעות מנהל התקן ההדפסה](#page-399-1) מסוג PostScript [כניסה למנהל התקן הדפסה באמצעות ניהול חשבונות סטנדרטי של](#page-507-0) Xerox או ניהול חשבונות רשת

# **גישה לעמודי העזרה של מנהל התקן ההדפסה מסוג PostScript**

<span id="page-403-0"></span>באפשרותך להדפיס מהמחשב באמצעות ההתקן בעזרת מנהל התקן הדפסה. התקן זה מכיל מגוון מנהלי התקני הדפסה של Xerox לתמיכה בכל מערכות ההפעלה הפופולריות. מנהלי התקני ההדפסה של Xerox מאפשרים לך להשתמש בתכונות הספציפיות הזמינות בהתקן שברשותך.

אם האפשרות Authentication( אימות( הוגדרה כזמינה בהתקן, ייתכן שיהיה עליך להיכנס למערכת בהתקן כדי לראות או לשחרר את העבודות שלך.

אם האפשרות Accounting( חשבונאות( הוגדרה כזמינה, ייתכן שיהיה עליך להזין את פרטי הכניסה במנהל התקן ההדפסה לפני שתוכל לשלוח את העבודה.

השתמש בלחצן העזרה כדי לפתוח את העזרה המקוונת של Xerox. כדי להשתמש בתכונת עזרה זו יהיה עליך להתחבר לאינטרנט.

- .1 פתח את המסמך שברצונך להדפיס. מתוך מרבית היישומים בחר בלחצן **Office** או **קובץ** ולאחר מכן בחר **הדפסה** בתפריט 'קובץ'.
	- .2 בחר את מנהל ההתקנים מסוג PS של Xerox מתוך רשימת מנהלי ההתקנים הזמינים להדפסה.
- .3 פתח את החלון 'מאפיינים' של מנהל ההתקן השיטה תשתנה בהתאם ליישום שממנו אתה מדפיס. מתוך מרבית היישומים של Microsoft, בחר בלחצן **מאפיינים** או **העדפות** כדי לפתוח את החלון.
	- .4 לחץ על הלחצן **?**. תועבר אל העזרה המקוונת של Xerox מתוך דפדפן האינטרנט המוגדר כברירת מחדל.

#### מידע נוסף

ה[דפסת מסמך באמצעות מנהל התקן הדפסה מסוג](#page-349-0) PostScript .www.xerox.com/[support](www.xerox.com/support) )המערכת למנהל מדריך )System Administrator Guide [שימוש בשירותי האינטרנט לחיפוש פרטי קשר של מנהל מערכת](#page-633-0) [כניסה למנהל התקן הדפסה באמצעות ניהול חשבונות סטנדרטי של](#page-507-0) Xerox או ניהול חשבונות רשת

# **איפוס ברירות מחדל עבור מנהל התקן ההדפסה מסוג PostScript**

באפשרותך להדפיס מהמחשב באמצעות ההתקן בעזרת מנהל התקן הדפסה. התקן זה מכיל מגוון מנהלי התקני הדפסה של Xerox לתמיכה בכל מערכות ההפעלה הפופולריות. מנהלי התקני ההדפסה של Xerox מאפשרים לך להשתמש בתכונות הספציפיות הזמינות בהתקן שברשותך.

אם האפשרות Authentication( אימות( הוגדרה כזמינה בהתקן, ייתכן שיהיה עליך להיכנס למערכת בהתקן כדי לראות או לשחרר את העבודות שלך.

אם האפשרות Accounting( חשבונאות( הוגדרה כזמינה, ייתכן שיהיה עליך להזין את פרטי הכניסה במנהל התקן ההדפסה לפני שתוכל לשלוח את העבודה.

השתמש באפשרות Defaults Reset( איפוס ברירות מחדל( כדי לאפס את ההגדרות להגדרות של Xerox או להגדרות שתוכנתו על-ידי מנהל המערכת שלך.

- .1 פתח את המסמך שברצונך להדפיס. מתוך מרבית היישומים בחר בלחצן **Office** או **קובץ** ולאחר מכן בחר **הדפסה** בתפריט 'קובץ'.
- .2 הזן את מספר העותקים שברצונך להפיק. בהתאם ליישום שבו אתה משתמש, ייתכן שתוכל גם לבחור את טווח העמודים ואפשרויות הדפסה אחרות.
	- .3 בחר את מנהל ההתקנים מסוג PS של Xerox מתוך רשימת מנהלי ההתקנים הזמינים להדפסה.
	- .4 פתח את החלון 'מאפיינים' של מנהל ההתקן השיטה תשתנה בהתאם ליישום שממנו אתה מדפיס. מתוך מרבית היישומים של Microsoft, בחר בלחצן **מאפיינים** או **העדפות** כדי לפתוח את החלון.

.5 לחץ על החץ המעגלי כדי לאפס את הגדרות ההדפסה שלך לברירות המחדל של ההתקנה.

#### מידע נוסף

[הדפסת מסמך באמצעות מנהל התקן הדפסה מסוג](#page-349-0) PostScript .www.xerox.com/[support](www.xerox.com/support) )המערכת למנהל מדריך )System Administrator Guide [שימוש בשירותי האינטרנט לחיפוש פרטי קשר של מנהל מערכת](#page-633-0) [כניסה למנהל התקן הדפסה באמצעות ניהול חשבונות סטנדרטי של](#page-507-0) Xerox או ניהול חשבונות רשת

# **הגדרת הגדרות הדפסה של Smart Earth באמצעות מנהל התקן ההדפסה מסוג PostScript**

באפשרותך להדפיס מהמחשב באמצעות ההתקן בעזרת מנהל התקן הדפסה. התקן זה מכיל מגוון מנהלי התקני הדפסה של Xerox לתמיכה בכל מערכות ההפעלה הפופולריות. מנהלי התקני ההדפסה של Xerox מאפשרים לך להשתמש בתכונות הספציפיות הזמינות בהתקן שברשותך.

אם האפשרות Authentication( אימות( הוגדרה כזמינה בהתקן, ייתכן שיהיה עליך להיכנס למערכת בהתקן כדי לראות או לשחרר את העבודות שלך.

אם האפשרות Accounting( חשבונאות( הוגדרה כזמינה, ייתכן שיהיה עליך להזין את פרטי הכניסה במנהל התקן ההדפסה לפני שתוכל לשלוח את העבודה.

השתמש באפשרות Smart Earth כדי להגדיר במהירות פקדים שיקטינו את מספר העמודים המודפסים עבור העבודה שלך על-ידי הסרת גיליונות הפרדה, הפעלת הדפסה דו-צדדית והדפסת שתי תמונות על כל עמוד במקום תמונה יחידה לכל עמוד.

- .1 פתח את המסמך שברצונך להדפיס. מתוך מרבית היישומים בחר בלחצן **Office** או **קובץ** ולאחר מכן בחר **הדפסה** בתפריט 'קובץ'.
- .2 הזן את מספר העותקים שברצונך להפיק. בהתאם ליישום שבו אתה משתמש, ייתכן שתוכל גם לבחור את טווח העמודים ואפשרויות הדפסה אחרות.
	- .3 בחר את מנהל ההתקנים מסוג PS של Xerox מתוך רשימת מנהלי ההתקנים הזמינים להדפסה.
	- .4 פתח את החלון 'מאפיינים' של מנהל ההתקן השיטה תשתנה בהתאם ליישום שממנו אתה מדפיס. מתוך מרבית היישומים של Microsoft, בחר בלחצן **מאפיינים** או **העדפות** כדי לפתוח את החלון.
		- .)Earth Smart הגדרות )**Earth Smart Settings** הלחצן על לחץ .5
			- .6 בחר את האפשרויות הדרושות.
		- האפשרות **Print Sided2-**( הדפסה דו-צדדית( מדפיסה על שני הצדדים של גיליון כדי לחסוך בנייר.
	- האפשרות **Pages Banner No**( ללא עמודי כרזה( מנטרלת את ההדפסה של עמודי כרזה כדי לחסוך בנייר.
		- האפשרות **Up2-**( 2 עמודים בגיליון( מדפיסה שני עמודים מוקטנים על גיליון יחיד כדי לחסוך בנייר.
- האפשרות **Set Sample**( ערכה לדוגמה( מדפיסה עותק אחד של עבודת הדפסה מרובת עותקים. כאשר אתה אוסף את ההדפס, באפשרותך לבדוק שהוא הודפס באופן הצפוי לפני שאתה מאשר את הדפסת שאר העבודה. אם העותק הראשון שגוי, באפשרותך לבטל את שאר העותקים ולשלוח מחדש את העבודה עם הגדרות הדפסה אחרות.
	- .7 לחץ על הלחצן **אישור**.
	- .8 לחץ על הלחצן **אישור** כדי לשמור את ההגדרות שלך.
		- .9 לחץ על הלחצן **אישור**.
		- .10 אסוף קח את העבודה מההתקן.
	- .11 לחץ על הלחצן **מצב העבודה** בלוח הבקרה של ההתקן כדי לראות את רשימת העבודות ולבדוק את מצב העבודה.
- .12 עבודות ההדפסה מוצגות בדרך כלל ברשימה 'עבודות פעילות', אולם אם מנהל המערכת שלך הפעיל את התכונה 'הפסקת כל העבודות', העבודה שלך תופיע ברשימת 'עבודות הדפסה מושהות' או ברשימת 'עבודות הדפסה לא מזוהות'. כדי לשחרר עבודה מושהית, בחר את העבודה ברשימה הנדרשת ולאחר מכן לחץ על הלחצן **שחרר**.
- .13 אם העבודה נשארת מושהית ברשימת העבודות הפעילות, עליך לספק להתקן משאבים נוספים, כגון נייר או סיכות הידוק, לפני שתוכל להשלים את העבודה. כדי לבדוק מהם המשאבים הנדרשים, בחר את העבודה ולאחר מכן לחץ על הלחצן **Details**( פרטים(. כשהמשאבים יהיו זמינים, עבודת ההדפסה תתחיל.

[הדפסת מסמך באמצעות מנהל התקן הדפסה מסוג](#page-349-0) PostScript .www.xerox.com/[support](www.xerox.com/support) )המערכת למנהל מדריך )System Administrator Guide [שימוש בשירותי האינטרנט לחיפוש פרטי קשר של מנהל מערכת](#page-633-0) [הדפסת עבודת ערכה לדוגמה באמצעות מנהל התקן ההדפסה מסוג](#page-355-0) PostScript [הצגת ההתקדמות ופרטי העבודה באמצעות התפריט](#page-655-0) Status Job( מצב עבודה( [כניסה למנהל התקן הדפסה באמצעות ניהול חשבונות סטנדרטי של](#page-507-0) Xerox או ניהול חשבונות רשת

# הצגת מצב ההתקן באמצעות מנהל התקן ההדפסה מסוג PostScript

באפשרותך להדפיס מהמחשב באמצעות ההתקן בעזרת מנהל התקן הדפסה. התקן זה מכיל מגוון מנהלי התקני הדפסה של Xerox לתמיכה בכל מערכות ההפעלה הפופולריות. מנהלי התקני ההדפסה של Xerox מאפשרים לך להשתמש בתכונות הספציפיות הזמינות בהתקן שברשותך.

אם האפשרות Authentication( אימות( הוגדרה כזמינה בהתקן, ייתכן שיהיה עליך להיכנס למערכת בהתקן כדי לראות או לשחרר את העבודות שלך.

אם האפשרות Accounting( חשבונאות( הוגדרה כזמינה, ייתכן שיהיה עליך להזין את פרטי הכניסה במנהל התקן ההדפסה לפני שתוכל לשלוח את העבודה.

השתמש במקטע Status( מצב( כדי להציג את המצב הבסיסי של ההתקן שלך, כגון התוכן של מגשי הנייר. השתמש באפשרות Status More( מצב נוסף( כדי להציג מידע מפורט יותר, לרבות התראות או אזהרות, רשימת עבודות פעילות, רשימת עבודות שהושלמו ואת ההרשאות שמנהל המערכת שלך הגדיר עבור ההתקן.

הערה: מנהל המערכת שלך מוכרח לאפשר Bi-Directional Communication (תקשורת דו-כיוונית) בין ההתקן למנהל התקן ההדפסה לפני שתוכל להשתמש בתכונה זו. אם אינך רואה גרפיקה של מגש נייר ולחצן Status More( מצב נוסף(, המשמעות היא שתקשורת דו-כיוונית לא הופעלה.

מנהל המערכת שלך יכול להגדיר הרשאות לבקרה על הגישה לתכונת ההדפסה.

- ציון השעה והיום בשבוע שבהם באפשרותך להדפיס בהתקן.
	- חסימת סוגי עבודות מסוימים, כגון הדפסה מאובטחת.
		- הגבלת הגישה למגשי נייר ספציפיים.
			- מניעת הדפסה חד-צדדית.
- קביעת הגדרות הדפסה ספציפיות ליישומים, לדוגמה, כל מסמכי Word Microsoft יוגדרו להדפסה חד-צדדית.
	- הגבלת עבודות הדפסה לשם אבטחתן.

מנהל המערכת אף יוכל להגדיר את מנהל התקן ההדפסה שלך כך שינחה אותך להזין פרטי כניסה בעת הדפסת מסמך.

הערה: מנהל המערכת חייב להפוך אפשרות זו לזמינה.

לקבלת מידע נוסף, עיין במדריך Guide Administration System( מדריך לניהול המערכת(.

- .1 פתח את המסמך שברצונך להדפיס. מתוך מרבית היישומים בחר בלחצן **Office** או **קובץ** ולאחר מכן בחר **הדפסה** בתפריט 'קובץ'.
	- .2 בחר את מנהל ההתקנים מסוג PS של Xerox מתוך רשימת מנהלי ההתקנים הזמינים להדפסה.
- .3 פתח את החלון 'מאפיינים' של מנהל ההתקן השיטה תשתנה בהתאם ליישום שממנו אתה מדפיס. מתוך מרבית היישומים של Microsoft, בחר בלחצן **מאפיינים** או **העדפות** כדי לפתוח את החלון.
	- .4 הצג את סמלי מצב ההתקן בפינה הימנית התחתונה של חלון מנהל ההתקן )מעל הלחצנים OK (אישור) ו-Cancel (ביטול)).
		- .5 במידת הצורך, לחץ על הלחצן [**...**] Status More( מצב נוסף( לצד תצוגת המצב.

#### מידע נוסף

[הדפסת מסמך באמצעות מנהל התקן הדפסה מסוג](#page-349-0) PostScript .www.xerox.com/[support](www.xerox.com/support) )המערכת למנהל מדריך )System Administrator Guide [שימוש בשירותי האינטרנט לחיפוש פרטי קשר של מנהל מערכת](#page-633-0) [כניסה למנהל התקן הדפסה באמצעות ניהול חשבונות סטנדרטי של](#page-507-0) Xerox או ניהול חשבונות רשת

# מנהל התקן הדפסה מסוג XPS

# הדפסת מסמך באמצעות מנהל התקן הדפסה מסוג XPS

<span id="page-406-0"></span>באפשרותך להדפיס מהמחשב באמצעות ההתקן בעזרת מנהל התקן הדפסה. התקן זה מכיל מגוון מנהלי התקני הדפסה של Xerox לתמיכה בכל מערכות ההפעלה הפופולריות. מנהלי התקני ההדפסה של Xerox מאפשרים לך להשתמש בתכונות הספציפיות הזמינות בהתקן שברשותך.

ייתכן שמנהל המערכת טען במחשב שלך מנהל התקן הדפסה ספציפי. עם זאת, אם בחירת מנהל ההתקן נתונה בידך, המידע הבא עשוי לסייע לך להחליט איזה מנהל התקן להתקין.

- **(PostScript (PS** מציע לך את רוב האפשרויות להתאים קנה מידה של תמונות ולשנות אותן; הדיוק שלו רב יותר בעבודה עם גרפיקה מתקדמת. PostScript אף מעניק לך אפשרויות מסוגים שונים לטיפול בשגיאות ולהחלפת גופנים.
	- **(Language Control Printer (PCL** מציע בדרך כלל פחות תכונות מתקדמות בהשוואה ל-PostScript. מנהלי התקנים מסוג PCL מעבדים את מרבית העבודות מהר יותר ממנהלי התקנים אחרים. מנהל התקן זה מתאים למרבית משימות ההדפסה היומיומיות.
- **(Specification Paper XML (XPS** הוא מפרט פתוח לשפת תיאור דף ותבנית מסמך קבוע שבמקור פותחו על-ידי Microsoft. השתמש במנהל התקן זה לשיפור המהירות והאיכות של קובצי ה-XPS שאתה מדפיס.
	- **Mac** הוא מנהל התקן מסוג PostScript אשר תוכנן במיוחד לעבודה עם מחשבי Mac.

הערה: כדי להדפיס מסמך XPS, דרושה התקנה של תכונת ה-XPS האופציונלית בהתקן.

לקבלת מידע נוסף, עיין במדריך System Administration Guide (מדריך לניהול המערכת).

בנוסף למנהלי ההתקנים שתוכננו במיוחד להתקן שלך, תוכל להשתמש גם במנהל התקן ההדפסה הגלובלי של Xerox או במנהל ההתקן Express Mobile של Xerox. בעזרת מנהלי התקנים אלה, לא תהיה לך גישה לכל התכונות הזמינות עם מנהלי ההתקנים המותאמים להתקנים ספציפיים.

- **Driver Print Global**( מנהל התקן ההדפסה הגלובלי( זמין עבור שפות תיאור המדפסת PS או PCL, בדומה למנהלי ההתקנים הספציפיים-להתקן שתוארו לעיל. מנהל התקן זה עובד הן עם מדפסות מתוצרת Xerox והן עם מדפסות שאינן מתוצרת Xerox. השימוש במנהל התקן זה יאפשר לך להוסיף ולעדכן מדפסות בקלות, כאשר אין צורך להחליף את מנהל התקן ההדפסה.
	- **Driver Express Mobile**( מנהל התקן להדפסה ניידת מהירה( מאפשר לך לאתר ולהדפס בכל מדפסת הפועלת עם PostScript, מכל מיקום, ללא הורדות והתקנות של מנהלי התקנים.

מנהל המערכת שלך יכול להגדיר הרשאות לבקרה על הגישה לתכונת ההדפסה.

- ציון השעה והיום בשבוע שבהם באפשרותך להדפיס בהתקן.
	- חסימת סוגי עבודות מסוימים, כגון הדפסה מאובטחת.
		- הגבלת הגישה למגשי נייר ספציפיים.
			- מניעת הדפסה חד-צדדית.
- קביעת הגדרות הדפסה ספציפיות ליישומים, לדוגמה, כל מסמכי Word Microsoft יוגדרו להדפסה חד-צדדית.
	- הגבלת עבודות הדפסה לשם אבטחתן.

מנהל המערכת אף יוכל להגדיר את מנהל התקן ההדפסה שלך כך שינחה אותך להזין פרטי כניסה בעת הדפסת מסמך.

לקבלת מידע נוסף, עיין במדריך Guide Administration System( מדריך לניהול המערכת(.

- .1 פתח את המסמך שברצונך להדפיס. מתוך מרבית היישומים בחר בלחצן **Office** או **קובץ** ולאחר מכן בחר **הדפסה** בתפריט 'קובץ'.
- .2 הזן את מספר העותקים שברצונך להפיק. בהתאם ליישום שבו אתה משתמש, ייתכן שתוכל גם לבחור את טווח העמודים ואפשרויות הדפסה אחרות.
	- .3 בחר את מנהל ההתקנים מסוג XPS של Xerox מתוך רשימת מנהלי ההתקנים הזמינים להדפסה.
	- .4 פתח את החלון 'מאפיינים' של מנהל ההתקן השיטה תשתנה בהתאם ליישום שממנו אתה מדפיס. מתוך מרבית היישומים של Microsoft, בחר בלחצן **מאפיינים** או **העדפות** כדי לפתוח את החלון.
		- .5 בחר את האפשרויות הדרושות.
		- .6 לחץ על הלחצן **אישור** כדי לשמור את ההגדרות שלך.
- .7 בחר בלחצן האישור, שם הלחצן ישתנה בהתאם ליישום שממנו אתה מדפיס. במרבית היישומים, בחר בלחצן **אישור** או **הדפסה**.
	- .8 אסוף קח את העבודה מההתקן.
	- .9 לחץ על הלחצן **מצב העבודה** בלוח הבקרה של ההתקן כדי לראות את רשימת העבודות ולבדוק את מצב העבודה.
	- .10 עבודות ההדפסה מוצגות בדרך כלל ברשימה 'עבודות פעילות', אולם אם מנהל המערכת שלך הפעיל את התכונה 'הפסקת כל העבודות', העבודה שלך תופיע ברשימת 'עבודות הדפסה מושהות' או ברשימת 'עבודות הדפסה לא מזוהות'. כדי לשחרר עבודה מושהית, בחר את העבודה ברשימה הנדרשת ולאחר מכן לחץ על הלחצן **שחרר**.
- .11 אם העבודה נשארת מושהית ברשימת העבודות הפעילות, עליך לספק להתקן משאבים נוספים, כגון נייר או סיכות הידוק, לפני שתוכל להשלים את העבודה. כדי לבדוק מהם המשאבים הנדרשים, בחר את העבודה ולאחר מכן לחץ על הלחצן **Details**( פרטים(. כשהמשאבים יהיו זמינים, עבודת ההדפסה תתחיל.

שימוש בתכונה Type Job[\( סוג עבודה\( עם מנהל התקן ההדפסה מסוג](#page-408-0) XPS [הצגת עבודות פעילות באמצעות התפריט](#page-654-0) Status Job( מצב עבודה( [שחרור עבודה מופסקת באמצעות התפריט](#page-656-0) Status Job( מצב עבודה( [שחרור עבודת הדפסה מאובטחת באמצעות התפריט](#page-657-0) Status Job( מצב עבודה( [קבלת גישה לרשימת העבודות המאובטחות האישית שלך באמצעות התפריט](#page-660-0) Status Job( מצב עבודה( [שחרור עבודות מופסקות בתור ציבורי באמצעות התפריט](#page-658-0) Status Job( מצב עבודה( [שחרור עבודות מופסקות בתור פרטי באמצעות התפריט](#page-658-1) Status Job( מצב עבודה( [הצגת תור עבודות ההדפסה הלא מזוהות באמצעות התפריט](#page-659-0) Status Job( מצב עבודה( .www.xerox.com/[support](www.xerox.com/support) (מדריך למנהל המערכת) System Administrator Guide [שימוש בשירותי האינטרנט לחיפוש פרטי קשר של מנהל מערכת](#page-633-0) [התקנת שירותים אופציונליים באמצעות התפריט](#page-670-0) Tools( כלים( [הצגת ההתקדמות ופרטי העבודה באמצעות התפריט](#page-655-0) Status Job( מצב עבודה( [כניסה למנהל התקן הדפסה באמצעות ניהול חשבונות סטנדרטי של](#page-507-0) Xerox או ניהול חשבונות רשת

# תפריט כרטיסייה

# **אפשרויות הדפסה**

#### **סוג עבודה**

# **שימוש בתכונה Type Job( סוג עבודה( עם מנהל התקן ההדפסה מסוג XPS**

<span id="page-408-0"></span>באפשרותך להדפיס מהמחשב באמצעות ההתקן בעזרת מנהל התקן הדפסה. התקן זה מכיל מגוון מנהלי התקני הדפסה של Xerox לתמיכה בכל מערכות ההפעלה הפופולריות. מנהלי התקני ההדפסה של Xerox מאפשרים לך להשתמש בתכונות הספציפיות הזמינות בהתקן שברשותך.

אם האפשרות Authentication( אימות( הוגדרה כזמינה בהתקן, ייתכן שיהיה עליך להיכנס למערכת בהתקן כדי לראות או לשחרר את העבודות שלך.

אם האפשרות Accounting( חשבונאות( הוגדרה כזמינה, ייתכן שיהיה עליך להזין את פרטי הכניסה במנהל התקן ההדפסה לפני שתוכל לשלוח את העבודה.

הערה: כדי להדפיס מסמך XPS, דרושה התקנה של תכונת ה-XPS האופציונלית בהתקן.

השתמש באפשרות Type Job( סוג עבודה( כדי לציין את האופן שבו ההתקן צריך להתייחס לעבודה שלך, לדוגמה, אם עליו להתייחס אליה כאל מסמך סודי )Print Secure( הדפסה מאובטחת(( או כאל הדפסת הגהה (Sample Set (ערכה לדוגמה)).

השתמש בסוג העבודה Print Normal( הדפסה רגילה( כדי להורות להתקן להדפיס את העבודה ברגע שהיא מגיעה לראש תור ההדפסה.

השתמש באפשרות Print Secure( הדפסה מאובטחת( כדי לשמור את העבודה בהתקן עד שתזין קוד הפעלה כדי לשחרר אותה. תכונה זו מונעת הדפסה של מסמכים סודיים למגש הפלט עד שאתה מוכן לשחרר ולאסוף אותם. תכונה זו שימושית גם אם ברצונך לשלוט במועד השחרור של עבודות לצורך הדפסה, גם אם אינן סודיות.

הערה: אם תשלח יותר מעבודת הדפסה מאובטחת אחת באמצעות אותו קוד הפעלה, כאשר תעבור להתקן, יהיה עליך להזין את הקוד פעם אחת בלבד כדי לשחרר את כל העבודות לצורך הדפסה.

השתמש באפשרות Sample Set (ערכה לדוגמה) כדי להדפיס עותק אחד של עבודת הדפסה מרובת-עותקים. כאשר אתה אוסף את ההדפס, באפשרותך לבדוק שהוא הודפס באופן הצפוי לפני שאתה מאשר את הדפסת שאר העבודה. אם העותק הראשון שגוי, באפשרותך לבטל את שאר העותקים ולשלוח מחדש את העבודה עם הגדרות הדפסה אחרות.

השתמש באפשרות Print Delay( השהיית הדפסה( כדי להדפיס את המסמך במועד שצוין, עד 24 שעות לאחר שליחת העבודה המקורית. אפשרות זו שימושית אם ברצונך להדפיס עבודות גדולות במהלך שעות שקטות במשרד, או אם ברצונך שכל העבודות שלך יודפסו בו-זמנית.

השתמש באפשרות 'עבודה שמורה' כדי לאחסן את העבודה בכונן הקשיח של ההתקן, כך שלאחר מכן ניתן יהיה להדפיסו בעת הצורך או להדפיסו משירותי האינטרנט.

הערה: על מנהל המערכת שלך להפעיל את התכונה 'אחסון עבודות' במנהל התקן ההדפסה לפני שתוכל להשתמש באפשרות 'עבודה שמורה'. אם באפשרותך לעדכן את הגדרות מנהל ההתקן שלך, תוכל למצוא תכונה זו על-ידי פתיחת חלון מנהלי ההתקנים, לחיצה ימנית על מנהל ההתקן, בחירה באפשרות 'מאפייני מדפסת' ולאחר מכן בחירה בכרטיסייה 'תצורה'. השתמש בתפריט הנפתח כדי להגדיר את המצב של 'מודול אחסון עבודות' בסעיף 'אפשרויות ניתנות להתקנה' לערך 'מותקן'.

השתמש באפשרות 'פקס' במנהל התקן ההדפסה כדי לשלוח מסמך לכתובת פקס. המשימה נשלחת מהמחשב להתקן ממש כמו עבודת הדפסה, אולם במקום שתודפס היא נשלחת בפקס דרך קו טלפון אל יעד הפקס שצוין.

הערה: כדי להשתמש בתכונה זו, מנהל המערכת שלך חייב להתקין ולהפעיל את אפשרות הפקס בהתקן שלך.

- .1 פתח את המסמך שברצונך להדפיס. מתוך מרבית היישומים בחר בלחצן **Office** או **קובץ** ולאחר מכן בחר **הדפסה** בתפריט 'קובץ'.
- .2 הזן את מספר העותקים שברצונך להפיק. בהתאם ליישום שבו אתה משתמש, ייתכן שתוכל גם לבחור את טווח העמודים ואפשרויות הדפסה אחרות.
	- .3 בחר את מנהל ההתקנים מסוג XPS של Xerox מתוך רשימת מנהלי ההתקנים הזמינים להדפסה.
	- .4 פתח את החלון 'מאפיינים' של מנהל ההתקן השיטה תשתנה בהתאם ליישום שממנו אתה מדפיס. מתוך מרבית היישומים של Microsoft, בחר בלחצן **מאפיינים** או **העדפות** כדי לפתוח את החלון.
	- .5 במידת הצורך, לחץ על הכרטיסייה **אפשרויות הדפסה**. לרוב, זו הכרטיסייה הפעילה כשמנהל התקן ההדפסה נפתח.
		- .6 בחר את האפשרות הדרושה מהתפריט **Type Job**( סוג עבודה(.
			- .7 בחר את האפשרויות הדרושות.
			- .8 לחץ על הלחצן **אישור** כדי לשמור את ההגדרות שלך.
- .9 בחר בלחצן האישור, שם הלחצן ישתנה בהתאם ליישום שממנו אתה מדפיס. במרבית היישומים, בחר בלחצן **אישור** או **הדפסה**.
	- .10 אסוף קח את העבודה מההתקן.
	- .11 לחץ על הלחצן **מצב העבודה** בלוח הבקרה של ההתקן כדי לראות את רשימת העבודות ולבדוק את מצב העבודה.
	- .12 עבודות ההדפסה מוצגות בדרך כלל ברשימה 'עבודות פעילות', אולם אם מנהל המערכת שלך הפעיל את התכונה 'הפסקת כל העבודות', העבודה שלך תופיע ברשימת 'עבודות הדפסה מושהות' או ברשימת 'עבודות הדפסה לא מזוהות'. כדי לשחרר עבודה מושהית, בחר את העבודה ברשימה הנדרשת ולאחר מכן לחץ על הלחצן **שחרר**.
- .13 אם העבודה נשארת מושהית ברשימת העבודות הפעילות, עליך לספק להתקן משאבים נוספים, כגון נייר או סיכות הידוק, לפני שתוכל להשלים את העבודה. כדי לבדוק מהם המשאבים הנדרשים, בחר את העבודה ולאחר מכן לחץ על הלחצן **Details**( פרטים(. כשהמשאבים יהיו זמינים, עבודת ההדפסה תתחיל.

## מידע נוסף

[הדפסת מסמך באמצעות מנהל התקן הדפסה מסוג](#page-406-0) XPS [הצגת עבודות פעילות באמצעות התפריט](#page-654-0) Status Job( מצב עבודה( [שחרור עבודה מופסקת באמצעות התפריט](#page-656-0) Status Job( מצב עבודה( [שחרור עבודת הדפסה מאובטחת באמצעות התפריט](#page-657-0) Status Job( מצב עבודה( קבלת גישה לרשימת העבודות המאובטחות האישית שלך באמצעות התפריט Status Job( מצב עבודה( שחרור עבודות מופסקות בתור ציבורי באמצעות התפריט Status Job( מצב עבודה( שחרור עבודות מופסקות בתור פרטי באמצעות התפריט Status Job( מצב עבודה(

[הצגת תור עבודות ההדפסה הלא מזוהות באמצעות התפריט](#page-658-0) Status Job( מצב עבודה( .www.xerox.com/[support](www.xerox.com/support) )המערכת למנהל מדריך )System Administrator Guide [שימוש בשירותי האינטרנט לחיפוש פרטי קשר של מנהל מערכת](#page-633-0) [הצגת ההתקדמות ופרטי העבודה באמצעות התפריט](#page-655-0) Status Job( מצב עבודה( [כניסה למנהל התקן הדפסה באמצעות ניהול חשבונות סטנדרטי של](#page-507-0) Xerox או ניהול חשבונות רשת

# **הדפסת עבודת הדפסה רגילה באמצעות מנהל התקן ההדפסה מסוג XPS**

באפשרותך להדפיס מהמחשב באמצעות ההתקן בעזרת מנהל התקן הדפסה. התקן זה מכיל מגוון מנהלי התקני הדפסה של Xerox לתמיכה בכל מערכות ההפעלה הפופולריות. מנהלי התקני ההדפסה של Xerox מאפשרים לך להשתמש בתכונות הספציפיות הזמינות בהתקן שברשותך.

אם האפשרות Authentication( אימות( הוגדרה כזמינה בהתקן, ייתכן שיהיה עליך להיכנס למערכת בהתקן כדי לראות או לשחרר את העבודות שלך.

אם האפשרות Accounting( חשבונאות( הוגדרה כזמינה, ייתכן שיהיה עליך להזין את פרטי הכניסה במנהל התקן ההדפסה לפני שתוכל לשלוח את העבודה.

הערה: כדי להדפיס מסמך XPS, דרושה התקנה של תכונת ה-XPS האופציונלית בהתקן.

השתמש בסוג העבודה Print Normal( הדפסה רגילה( כדי להורות להתקן להדפיס את העבודה ברגע שהיא מגיעה לראש תור ההדפסה.

- .1 פתח את המסמך שברצונך להדפיס. מתוך מרבית היישומים בחר בלחצן **Office** או **קובץ** ולאחר מכן בחר **הדפסה** בתפריט 'קובץ'.
- .2 הזן את מספר העותקים שברצונך להפיק. בהתאם ליישום שבו אתה משתמש, ייתכן שתוכל גם לבחור את טווח העמודים ואפשרויות הדפסה אחרות.
	- .3 בחר את מנהל ההתקנים מסוג XPS של Xerox מתוך רשימת מנהלי ההתקנים הזמינים להדפסה.
	- .4 פתח את החלון 'מאפיינים' של מנהל ההתקן השיטה תשתנה בהתאם ליישום שממנו אתה מדפיס. מתוך מרבית היישומים של Microsoft, בחר בלחצן **מאפיינים** או **העדפות** כדי לפתוח את החלון.
- .5 במידת הצורך, לחץ על הכרטיסייה **אפשרויות הדפסה**. לרוב, זו הכרטיסייה הפעילה כשמנהל התקן ההדפסה נפתח.
	- .6 בחר **Print Normal**( הדפסה רגילה( מהתפריט הנפתח **Type Job**( סוג עבודה(.
		- .7 בחר את האפשרויות הדרושות.
			- .8 לחץ על הלחצן **אישור**.
- .9 בחר בלחצן האישור, שם הלחצן ישתנה בהתאם ליישום שממנו אתה מדפיס. במרבית היישומים, בחר בלחצן **אישור** או **הדפסה**.
	- .10 אסוף קח את העבודה מההתקן.
	- .11 לחץ על הלחצן **מצב העבודה** בלוח הבקרה של ההתקן כדי לראות את רשימת העבודות ולבדוק את מצב העבודה.
	- .12 עבודות ההדפסה מוצגות בדרך כלל ברשימה 'עבודות פעילות', אולם אם מנהל המערכת שלך הפעיל את התכונה 'הפסקת כל העבודות', העבודה שלך תופיע ברשימת 'עבודות הדפסה מושהות' או ברשימת 'עבודות הדפסה לא מזוהות'. כדי לשחרר עבודה מושהית, בחר את העבודה ברשימה הנדרשת ולאחר מכן לחץ על הלחצן **שחרר**.

.13 אם העבודה נשארת מושהית ברשימת העבודות הפעילות, עליך לספק להתקן משאבים נוספים, כגון נייר או סיכות הידוק, לפני שתוכל להשלים את העבודה. כדי לבדוק מהם המשאבים הנדרשים, בחר את העבודה ולאחר מכן לחץ על הלחצן **Details**( פרטים(. כשהמשאבים יהיו זמינים, עבודת ההדפסה תתחיל.

#### מידע נוסף

[הדפסת מסמך באמצעות מנהל התקן הדפסה מסו](#page-406-0)ג XPS שימוש בתכונה Type Job[\( סוג עבודה\( עם מנהל התקן ההדפסה מסוג](#page-408-0) XPS [הצגת עבודות פעילות באמצעות התפריט](#page-654-0) Status Job( מצב עבודה( .www.xerox.com/[support](www.xerox.com/support) )המערכת למנהל מדריך )System Administrator Guide [שימוש בשירותי האינטרנט לחיפוש פרטי קשר של מנהל מערכת](#page-633-0) [הצגת ההתקדמות ופרטי העבודה באמצעות התפריט](#page-655-0) Status Job( מצב עבודה( [כניסה למנהל התקן הדפסה באמצעות ניהול חשבונות סטנדרטי של](#page-507-0) Xerox או ניהול חשבונות רשת

## **הדפסת עבודת הדפסה מאובטחת באמצעות מנהל התקן ההדפסה מסוג XPS**

באפשרותך להדפיס מהמחשב באמצעות ההתקן בעזרת מנהל התקן הדפסה. התקן זה מכיל מגוון מנהלי התקני הדפסה של Xerox לתמיכה בכל מערכות ההפעלה הפופולריות. מנהלי התקני ההדפסה של Xerox מאפשרים לך להשתמש בתכונות הספציפיות הזמינות בהתקן שברשותך.

אם האפשרות Authentication( אימות( הוגדרה כזמינה בהתקן, ייתכן שיהיה עליך להיכנס למערכת בהתקן כדי לראות או לשחרר את העבודות שלך.

אם האפשרות Accounting( חשבונאות( הוגדרה כזמינה, ייתכן שיהיה עליך להזין את פרטי הכניסה במנהל התקן ההדפסה לפני שתוכל לשלוח את העבודה.

הערה: כדי להדפיס מסמך XPS, דרושה התקנה של תכונת ה-XPS האופציונלית בהתקן.

השתמש באפשרות Print Secure( הדפסה מאובטחת( כדי לשמור את העבודה בהתקן עד שתזין קוד הפעלה כדי לשחרר אותה. תכונה זו מונעת הדפסה של מסמכים סודיים למגש הפלט עד שאתה מוכן לשחרר ולאסוף אותם. תכונה זו שימושית גם אם ברצונך לשלוט במועד השחרור של עבודות לצורך הדפסה, גם אם אינן סודיות.

הערה: אם תשלח יותר מעבודת הדפסה מאובטחת אחת באמצעות אותו קוד הפעלה, כאשר תעבור להתקן, יהיה עליך להזין את הקוד פעם אחת בלבד כדי לשחרר את כל העבודות לצורך הדפסה.

- .1 פתח את המסמך שברצונך להדפיס. מתוך מרבית היישומים בחר בלחצן **Office** או **קובץ** ולאחר מכן בחר **הדפסה** בתפריט 'קובץ'.
- .2 הזן את מספר העותקים שברצונך להפיק. בהתאם ליישום שבו אתה משתמש, ייתכן שתוכל גם לבחור את טווח העמודים ואפשרויות הדפסה אחרות.
	- .3 בחר את מנהל ההתקנים מסוג XPS של Xerox מתוך רשימת מנהלי ההתקנים הזמינים להדפסה.
	- .4 פתח את החלון 'מאפיינים' של מנהל ההתקן השיטה תשתנה בהתאם ליישום שממנו אתה מדפיס. מתוך מרבית היישומים של Microsoft, בחר בלחצן **מאפיינים** או **העדפות** כדי לפתוח את החלון.
	- .5 במידת הצורך, לחץ על הכרטיסייה **אפשרויות הדפסה**. לרוב, זו הכרטיסייה הפעילה כשמנהל התקן ההדפסה נפתח.
		- .6 בחר **Print Secure**( הדפסה מאובטחת( מהתפריט הנפתח **Type Job**( סוג עבודה(.
	- .7 לחץ בתוך תיבת ההזנה **קוד הפעלה** והשתמש במקלדת כדי להזין קוד הפעלה בן 4 עד 10 ספרות.

הערה: כדי לשחרר את העבודה, עליך להזין קוד הפעלה זה באמצעות לוח המקשים המספרי בלוח הבקרה של ההתקן. השתמש רק במספרים ובחר קוד הפעלה שתזכור, אך שאנשים אחרים לא יוכלו לנחש בקלות.

.8 לחץ בתוך תיבת ההזנה **אישור קוד הפעלה** והשתמש במקלדת כדי להזין מחדש את קוד ההפעלה בן 4 עד 10 הספרות שלך.

- .9 לחץ על הלחצן **אישור**.
- .10 בחר את האפשרויות הדרושות.
- .11 לחץ על הלחצן **אישור** כדי לשמור את ההגדרות שלך.
- .12 בחר בלחצן האישור, שם הלחצן ישתנה בהתאם ליישום שממנו אתה מדפיס. במרבית היישומים, בחר בלחצן **אישור** או **הדפסה**.
	- .13 כשהעבודה מגיעה להתקן, היא מוצגת ברשימת העבודות Print Secure( עבודה מאובטחת(. כדי להציג את הרשימה בהתקן, לחץ על הלחצן **Status Job**( מצב עבודה( בלוח הבקרה ובחר **Secure Jobs Print**( עבודות הדפסה מאובטחת(.
- 14. בחר את העבודה שלך מהרשימה, הזן את קוד ההפעלה של Secure Print (הדפסה מאובטחת) ובחר **OK**( אישור(.
	- .15 בחר **All Release**( שחרור הכל( כדי להדפיס את כל העבודות המאובטחות שלך, או בחר עבודה בודדת ובחר **Release**( שחרור(.
- .16 אם העבודה נשארת מושהית ברשימת העבודות הפעילות, עליך לספק להתקן משאבים נוספים, כגון נייר או סיכות הידוק, לפני שתוכל להשלים את העבודה. כדי לבדוק מהם המשאבים הנדרשים, בחר את העבודה ולאחר מכן לחץ על הלחצן **Details**( פרטים(. כשהמשאבים יהיו זמינים, עבודת ההדפסה תתחיל.

[הדפסת מסמך באמצעות מנהל התקן הדפסה מסוג](#page-406-0) XPS שימוש בתכונה Type Job[\( סוג עבודה\( עם מנהל התקן ההדפסה מסוג](#page-408-0) XPS .www.xerox.com/[support](www.xerox.com/support) )המערכת למנהל מדריך )System Administrator Guide [שימוש בשירותי האינטרנט לחיפוש פרטי קשר של מנהל מערכת](#page-633-0) [הצגת ההתקדמות ופרטי העבודה באמצעות התפריט](#page-655-0) Status Job( מצב עבודה( [כניסה למנהל התקן הדפסה באמצעות ניהול חשבונות סטנדרטי של](#page-507-0) Xerox או ניהול חשבונות רשת

## **הדפסת עבודת ערכה לדוגמה באמצעות מנהל התקן ההדפסה מסוג XPS**

באפשרותך להדפיס מהמחשב באמצעות ההתקן בעזרת מנהל התקן הדפסה. התקן זה מכיל מגוון מנהלי התקני הדפסה של Xerox לתמיכה בכל מערכות ההפעלה הפופולריות. מנהלי התקני ההדפסה של Xerox מאפשרים לך להשתמש בתכונות הספציפיות הזמינות בהתקן שברשותך.

אם האפשרות Authentication( אימות( הוגדרה כזמינה בהתקן, ייתכן שיהיה עליך להיכנס למערכת בהתקן כדי לראות או לשחרר את העבודות שלך.

אם האפשרות Accounting( חשבונאות( הוגדרה כזמינה, ייתכן שיהיה עליך להזין את פרטי הכניסה במנהל התקן ההדפסה לפני שתוכל לשלוח את העבודה.

הערה: כדי להדפיס מסמך XPS, דרושה התקנה של תכונת ה-XPS האופציונלית בהתקן.

השתמש באפשרות Set Sample( ערכה לדוגמה( כדי להדפיס עותק אחד של עבודת הדפסה מרובת- עותקים. כאשר אתה אוסף את ההדפס, באפשרותך לבדוק שהוא הודפס באופן הצפוי לפני שאתה מאשר את הדפסת שאר העבודה. אם העותק הראשון שגוי, באפשרותך לבטל את שאר העותקים ולשלוח מחדש את העבודה עם הגדרות הדפסה אחרות.

- .1 פתח את המסמך שברצונך להדפיס. מתוך מרבית היישומים בחר בלחצן **Office** או **קובץ** ולאחר מכן בחר **הדפסה** בתפריט 'קובץ'.
- .2 הזן את מספר העותקים שברצונך להפיק. בהתאם ליישום שבו אתה משתמש, ייתכן שתוכל גם לבחור את טווח העמודים ואפשרויות הדפסה אחרות.

הערה: עליך לשלוח לפחות שני עותקים אל ההתקן כדי שהתכונה Set Sample( ערכה לדוגמה( תפעל.

- .3 בחר את מנהל ההתקנים מסוג XPS של Xerox מתוך רשימת מנהלי ההתקנים הזמינים להדפסה.
- .4 פתח את החלון 'מאפיינים' של מנהל ההתקן השיטה תשתנה בהתאם ליישום שממנו אתה מדפיס. מתוך מרבית היישומים של Microsoft, בחר בלחצן **מאפיינים** או **העדפות** כדי לפתוח את החלון.
- .5 במידת הצורך, לחץ על הכרטיסייה **אפשרויות הדפסה**. לרוב, זו הכרטיסייה הפעילה כשמנהל התקן ההדפסה נפתח.
	- .6 בחר **Set Sample**( ערכה לדוגמה( מהתפריט הנפתח **Type Job**( סוג עבודה(.
		- .7 בחר את האפשרויות הדרושות.
		- .8 לחץ על הלחצן **אישור** כדי לשמור את ההגדרות שלך.
- .9 בחר בלחצן האישור, שם הלחצן ישתנה בהתאם ליישום שממנו אתה מדפיס. במרבית היישומים, בחר בלחצן **אישור** או **הדפסה**.
	- .10 לחץ על הלחצן **מצב העבודה** בלוח הבקרה של ההתקן כדי לראות את רשימת העבודות ולבדוק את מצב העבודה.
- .11 עבודות הדפסה מוצגות בדרך כלל ברשימה Jobs Active( עבודות פעילות(, אולם אם מנהל המערכת שלך הפעיל את התכונה Jobs All Hold( הפסקת כל העבודות(, העבודה שלך תופיע ברשימה Held Jobs Print( עבודות הדפסה מושהות( או ברשימה Jobs Print Unidentified( עבודות הדפסה לא מזוהות(. בחר את העבודה ברשימה הדרושה ובחר את הלחצן **Release**( שחרור( כדי להדפיס את הערכה לדוגמה.
	- .12 ודא שהדוגמה המודפסת נכונה.
	- .13 בחר את העבודה הדרושה מהרשימה.
	- אם הדוגמה נכונה, בחר את הלחצן **Release**( שחרור( כדי להדפיס את הערכות הנותרות.
		- אם הדוגמה לא הודפסה באופן הצפוי, בחר את הלחצן **Delete**( מחיקה(.
- .14 אם העבודה נשארת מושהית ברשימת העבודות הפעילות, עליך לספק להתקן משאבים נוספים, כגון נייר או סיכות הידוק, לפני שתוכל להשלים את העבודה. כדי לבדוק מהם המשאבים הנדרשים, בחר את העבודה ולאחר מכן לחץ על הלחצן **Details**( פרטים(. כשהמשאבים יהיו זמינים, עבודת ההדפסה תתחיל.

[הדפסת מסמך באמצעות מנהל התקן הדפסה מסוג](#page-406-0) XPS שימוש בתכונה Type Job[\( סוג עבודה\( עם מנהל התקן ההדפסה מסוג](#page-408-0) XPS [שחרור עבודה מופסקת באמצעות התפריט](#page-656-0) Status Job( מצב עבודה( .www.xerox.com/[support](www.xerox.com/support) )המערכת למנהל מדריך )System Administrator Guide [שימוש בשירותי האינטרנט לחיפוש פרטי קשר של מנהל מערכת](#page-633-0) [הצגת ההתקדמות ופרטי העבודה באמצעות התפריט](#page-655-0) Status Job( מצב עבודה( [כניסה למנהל התקן הדפסה באמצעות ניהול חשבונות סטנדרטי של](#page-507-0) Xerox או ניהול חשבונות רשת

## **הדפסת עבודת השהיית הדפסה באמצעות מנהל התקן ההדפסה מסוג XPS**

באפשרותך להדפיס מהמחשב באמצעות ההתקן בעזרת מנהל התקן הדפסה. התקן זה מכיל מגוון מנהלי התקני הדפסה של Xerox לתמיכה בכל מערכות ההפעלה הפופולריות. מנהלי התקני ההדפסה של Xerox מאפשרים לך להשתמש בתכונות הספציפיות הזמינות בהתקן שברשותך.

אם האפשרות Authentication( אימות( הוגדרה כזמינה בהתקן, ייתכן שיהיה עליך להיכנס למערכת בהתקן כדי לראות או לשחרר את העבודות שלך.

אם האפשרות Accounting( חשבונאות( הוגדרה כזמינה, ייתכן שיהיה עליך להזין את פרטי הכניסה במנהל התקן ההדפסה לפני שתוכל לשלוח את העבודה.

הערה: כדי להדפיס מסמך XPS, דרושה התקנה של תכונת ה-XPS האופציונלית בהתקן.

השתמש באפשרות Print Delay( השהיית הדפסה( כדי להדפיס את המסמך במועד שצוין, עד 24 שעות לאחר שליחת העבודה המקורית. אפשרות זו שימושית אם ברצונך להדפיס עבודות גדולות במהלך שעות שקטות במשרד, או אם ברצונך שכל העבודות שלך יודפסו בו-זמנית.

- .1 פתח את המסמך שברצונך להדפיס. מתוך מרבית היישומים בחר בלחצן **Office** או **קובץ** ולאחר מכן בחר **הדפסה** בתפריט 'קובץ'.
- .2 הזן את מספר העותקים שברצונך להפיק. בהתאם ליישום שבו אתה משתמש, ייתכן שתוכל גם לבחור את טווח העמודים ואפשרויות הדפסה אחרות.
	- .3 בחר את מנהל ההתקנים מסוג XPS של Xerox מתוך רשימת מנהלי ההתקנים הזמינים להדפסה.
	- .4 פתח את החלון 'מאפיינים' של מנהל ההתקן השיטה תשתנה בהתאם ליישום שממנו אתה מדפיס. מתוך מרבית היישומים של Microsoft, בחר בלחצן **מאפיינים** או **העדפות** כדי לפתוח את החלון.
- .5 במידת הצורך, לחץ על הכרטיסייה **אפשרויות הדפסה**. לרוב, זו הכרטיסייה הפעילה כשמנהל התקן ההדפסה נפתח.
	- .6 בחר **Print Delay**( השהיית הדפסה( מהתפריט הנפתח **Type Job**( סוג עבודה(.
	- .7 בחר את תיבת ההזנה **Print to Time**( שעה להדפסה( והשתמש במקלדת שלך כדי להזין שעה המיועדת להדפסת העבודה.
		- .8 לחץ על הלחצן **אישור**.
		- .9 בחר את האפשרויות הדרושות.
		- .10 לחץ על הלחצן **אישור** כדי לשמור את ההגדרות שלך.
- .11 בחר בלחצן האישור, שם הלחצן ישתנה בהתאם ליישום שממנו אתה מדפיס. במרבית היישומים, בחר בלחצן **אישור** או **הדפסה**.
	- .12 בשעה שצוינה, אסוף את המסמך מההתקן.
	- .13 לחץ על הלחצן **מצב העבודה** בלוח הבקרה של ההתקן כדי לראות את רשימת העבודות ולבדוק את מצב העבודה.
	- .14 עבודות ההדפסה מוצגות בדרך כלל ברשימה 'עבודות פעילות', אולם אם מנהל המערכת שלך הפעיל את התכונה 'הפסקת כל העבודות', העבודה שלך תופיע ברשימת 'עבודות הדפסה מושהות' או ברשימת 'עבודות הדפסה לא מזוהות'. כדי לשחרר עבודה מושהית, בחר את העבודה ברשימה הנדרשת ולאחר מכן לחץ על הלחצן **שחרר**.
- .15 אם העבודה נשארת מושהית ברשימת העבודות הפעילות, עליך לספק להתקן משאבים נוספים, כגון נייר או סיכות הידוק, לפני שתוכל להשלים את העבודה. כדי לבדוק מהם המשאבים הנדרשים, בחר את העבודה ולאחר מכן לחץ על הלחצן **Details**( פרטים(. כשהמשאבים יהיו זמינים, עבודת ההדפסה תתחיל.

# מידע נוסף

[הדפסת מסמך באמצעות מנהל התקן הדפסה מסוג](#page-406-0) XPS שימוש בתכונה Type Job[\( סוג עבודה\( עם מנהל התקן ההדפסה מסוג](#page-408-0) XPS .www.xerox.com/[support](www.xerox.com/support) )המערכת למנהל מדריך )System Administrator Guide [שימוש בשירותי האינטרנט לחיפוש פרטי קשר של מנהל מערכת](#page-633-0) [הצגת ההתקדמות ופרטי העבודה באמצעות התפריט](#page-655-0) Status Job( מצב עבודה( [כניסה למנהל התקן הדפסה באמצעות ניהול חשבונות סטנדרטי של](#page-507-0) Xerox או ניהול חשבונות רשת

#### **שמירת עבודות בעזרת מנהל התקן הדפסה מסוג XPS**

באפשרותך להדפיס מהמחשב באמצעות ההתקן בעזרת מנהל התקן הדפסה. התקן זה מכיל מגוון מנהלי התקני הדפסה של Xerox לתמיכה בכל מערכות ההפעלה הפופולריות. מנהלי התקני ההדפסה של Xerox מאפשרים לך להשתמש בתכונות הספציפיות הזמינות בהתקן שברשותך.

אם האפשרות Authentication( אימות( הוגדרה כזמינה בהתקן, ייתכן שיהיה עליך להיכנס למערכת בהתקן כדי לראות או לשחרר את העבודות שלך. אם האפשרות Accounting( חשבונאות( הוגדרה כזמינה, ייתכן שיהיה עליך להזין את פרטי הכניסה במנהל התקן ההדפסה לפני שתוכל לשלוח את העבודה.

הערה: כדי להדפיס מסמך XPS, דרושה התקנה של תכונת ה-XPS האופציונלית בהתקן.

השתמש באפשרות 'עבודה שמורה' כדי לאחסן את העבודה בכונן הקשיח של ההתקן, כך שלאחר מכן ניתן יהיה להדפיסו בעת הצורך או להדפיסו משירותי האינטרנט.

הערה: על מנהל המערכת שלך להפעיל את התכונה 'אחסון עבודות' במנהל התקן ההדפסה לפני שתוכל להשתמש באפשרות 'עבודה שמורה'. אם באפשרותך לעדכן את הגדרות מנהל ההתקן שלך, תוכל למצוא תכונה זו על-ידי פתיחת חלון מנהלי ההתקנים, לחיצה ימנית על מנהל ההתקן, בחירה באפשרות 'מאפייני מדפסת' ולאחר מכן בחירה בכרטיסייה 'תצורה'. השתמש בתפריט הנפתח כדי להגדיר את המצב של 'מודול אחסון עבודות' בסעיף 'אפשרויות ניתנות להתקנה' לערך 'מותקן'.

לקבלת מידע נוסף, עיין במדריך System Administration Guide (מדריך לניהול המערכת).

- .1 פתח את המסמך שברצונך להדפיס. מתוך מרבית היישומים בחר בלחצן **Office** או **קובץ** ולאחר מכן בחר **הדפסה** בתפריט 'קובץ'.
- .2 הזן את מספר העותקים שברצונך להפיק. בהתאם ליישום שבו אתה משתמש, ייתכן שתוכל גם לבחור את טווח העמודים ואפשרויות הדפסה אחרות.
	- .3 בחר את מנהל ההתקנים מסוג XPS של Xerox מתוך רשימת מנהלי ההתקנים הזמינים להדפסה.
	- .4 פתח את החלון 'מאפיינים' של מנהל ההתקן השיטה תשתנה בהתאם ליישום שממנו אתה מדפיס. מתוך מרבית היישומים של Microsoft, בחר בלחצן **מאפיינים** או **העדפות** כדי לפתוח את החלון.
- .5 במידת הצורך, לחץ על הכרטיסייה **אפשרויות הדפסה**. לרוב, זו הכרטיסייה הפעילה כשמנהל התקן ההדפסה נפתח.
	- .6 בחר באפשרות **עבודות שמורות** מתוך התפריט הנפתח **סוג עבודה**.
	- .7 בחר באפשרות **תיבת הזנת שם עבודה** והשתמש במקלדת כדי להזין שם לעבודתך.
- בחר באפשרות **שימוש בשם מסמך** מתוך התפריט הנפתח **שם עבודה** כדי לשמור את עבודתך באותו שם כמו של המסמך המקורי.
	- .8 בחר את התיקייה שבה יש לשמור את העבודה מתוך התפריט **יעד לשמירה**.
- אם התיקייה הרצויה אינה מוצגת, תוכל להשתמש במקלדת כדי להזין את שם התיקייה שבה יש לשמור את עבודתך. התיקייה הציבורית המהווה ברירת מחדל זמינה לכל המשתמשים כדי שיוכלו לשמור בה את עבודותיהם.
	- .9 במידת הצורך, סמן את תיבת הסימון **הדפסה ושמירה** כדי להדפיס את המסמך. אם לא תסמן את תיבת הסימון, העבודה תישמר אך לא תודפס.
		- .10 במידת הצורך, סמן את לחצן האפשרויות **פרטי** כדי להגן על המסמך שלך באמצעות קוד הפעלה.
		- לחץ בתוך תיבת ההזנה **קוד הפעלה** והשתמש במקלדת כדי להזין קוד הפעלה בן 4 עד 10 ספרות.

הערה: כדי לשחרר את העבודה, עליך להזין קוד הפעלה זה באמצעות לוח המקשים המספרי בלוח הבקרה של ההתקן. השתמש רק במספרים ובחר קוד הפעלה שתזכור, אך שאנשים אחרים לא יוכלו לנחש בקלות.

- לחץ בתוך תיבת ההזנה **אישור קוד הפעלה** והשתמש במקלדת כדי להזין מחדש את קוד ההפעלה בן 4 עד 10 הספרות שלך.
	- .11 לחץ על הלחצן **אישור**.
	- .12 בחר את האפשרויות הדרושות.
	- .13 לחץ על הלחצן **אישור** כדי לשמור את ההגדרות שלך.
- .14 בחר בלחצן האישור, שם הלחצן ישתנה בהתאם ליישום שממנו אתה מדפיס. במרבית היישומים, בחר בלחצן **אישור** או **הדפסה**.

[הדפסת מסמך באמצעות מנהל התקן הדפסה מסוג](#page-406-0) XPS [הדפסת עבודה שמורה באמצעות התכונה 'הדפסה מ](#page-503-0)תוך' [הדפסת עבודות שמורות משירותי האינטרנט](#page-577-0) [יצירת תיקייה חדשה עבור עבודות שמורות בשירותי האינטרנט](#page-580-0) .www.xerox.com/[support](www.xerox.com/support) )המערכת למנהל מדריך )System Administrator Guide [שימוש בשירותי האינטרנט לחיפוש פרטי קשר של מנהל מערכת](#page-633-0) [כניסה למנהל התקן הדפסה באמצעות ניהול חשבונות סטנדרטי של](#page-507-0) Xerox או ניהול חשבונות רשת

# **שליחת פקס באמצעות מנהל התקן הדפסה מסוג XPS**

באפשרותך להדפיס מהמחשב באמצעות ההתקן בעזרת מנהל התקן הדפסה. התקן זה מכיל מגוון מנהלי התקני הדפסה של Xerox לתמיכה בכל מערכות ההפעלה הפופולריות. מנהלי התקני ההדפסה של Xerox מאפשרים לך להשתמש בתכונות הספציפיות הזמינות בהתקן שברשותך.

אם האפשרות Authentication( אימות( הוגדרה כזמינה בהתקן, ייתכן שיהיה עליך להיכנס למערכת בהתקן כדי לראות או לשחרר את העבודות שלך.

אם האפשרות Accounting( חשבונאות( הוגדרה כזמינה, ייתכן שיהיה עליך להזין את פרטי הכניסה במנהל התקן ההדפסה לפני שתוכל לשלוח את העבודה.

הערה: כדי להדפיס מסמך XPS, דרושה התקנה של תכונת ה-XPS האופציונלית בהתקן.

השתמש באפשרות 'פקס' במנהל התקן ההדפסה כדי לשלוח מסמך לכתובת פקס. המשימה נשלחת מהמחשב להתקן ממש כמו עבודת הדפסה, אולם במקום שתודפס היא נשלחת בפקס דרך קו טלפון אל יעד הפקס שצוין.

הערה: כדי להשתמש בתכונה זו, מנהל המערכת שלך חייב להתקין ולהפעיל את אפשרות הפקס בהתקן שלך.

- .1 פתח את המסמך שברצונך להדפיס. מתוך מרבית היישומים בחר בלחצן **Office** או **קובץ** ולאחר מכן בחר **הדפסה** בתפריט 'קובץ'.
	- .2 הזן את מספר העותקים שברצונך לשלוח.

הערה: גם אם אתה שולח את הפקס ליותר מכתובת אחת, עליך לבחור עותק אחד. בחירת כמה עותקים תדפיס את המסמך שלך יותר מפעם אחת בהתקן הנמען, אולם עמוד השער יודפס פעם אחת בלבד (אם תכלול עמוד שער שהופק על-ידי מנהל התקן המדפסת).

- .3 בחר את מנהל ההתקנים מסוג XPS של Xerox מתוך רשימת מנהלי ההתקנים הזמינים להדפסה.
- .4 פתח את החלון 'מאפיינים' של מנהל ההתקן השיטה תשתנה בהתאם ליישום שממנו אתה מדפיס. מתוך מרבית היישומים של Microsoft, בחר בלחצן **מאפיינים** או **העדפות** כדי לפתוח את החלון.
- .5 במידת הצורך, לחץ על הכרטיסייה **אפשרויות הדפסה**. לרוב, זו הכרטיסייה הפעילה כשמנהל התקן ההדפסה נפתח.
	- .6 בחר באפשרות **פקס** מתוך התפריט הנפתח **סוג עבודה.**

## **אפשרות אחת היא**

- לחץ על הלחצן **הוספת נמען** כדי להוסיף נמען חדש באופן ידני.
- בחר באפשרות **תיבת הזנת שם** והשתמש במקלדת כדי להזין את שם הנמען.
- בחר בתיבת ההזנה **מספר פקס** והשתמש בלוח המקשים כדי להזין את מספר הפקס של הנמען.
- במידת הצורך, בחר בתיבת ההזנה **ארגון** והשתמש במקלדת כדי להזין את שם החברה של הנמען.
	- במידת הצורך, בחר בתיבת ההזנה **מספר טלפון** והשתמש במקלדת כדי להזין את מספר הטלפון של הנמען.
- במידת הצורך, בחר בתיבת ההזנה **כתובת דואר אלקטרוני** והשתמש במקלדת כדי להזין את כתובת הדואר האלקטרוני של הנמען.
	- במידת הצורך, בחר בתיבת ההזנה **תיבת דואר** והשתמש במקלדת כדי להזין את תיבת הדואר של הנמען.
		- במידת הצורך, בחר את נמען הפקס ברשימה ולאחר מכן לחץ על הלחצן **שמור**.

הערה: פרטי הנמען נשמרים בכונן הקשיח במחשב, בפנקס הכתובות האישי שלך.

- לחץ על הלחצן **אישור**.

# **לחלופין,**

- לחץ על הלחצן **הוספה מספר טלפונים** כדי להוסיף נמען מפנקס הכתובות.
	- בחר את האפשרות הדרושה.
- **ספר טלפונים אישי** מציג את אנשי הקשר שהוספת לספר הטלפונים באמצעות מנהל התקן ההדפסה.
- **ספר טלפונים משותף** מפרט את אנשי הקשר שהוספת, אולם גם אנשי קשר שהוסיפו אנשים אחרים. פנקס כתובות זה נשמר בדרך כלל בשרת רשת, ומנהל המערכת שלך חייב להפוך אותו לזמין.
- **ספר טלפונים של LDAP** מכיל אנשי קשר המופיעים בפנקס הכתובות של ה-LDAP )Protocol Access Directory Lightweight )שלך. פנקסי הכתובות של LDAP מתוחזקים בדרך כלל על-ידי צוותי ה-IT, מאחר שלעתים קרובות הם משמשים כפנקסי הכתובות של החברה ולמטרות אימות ואישור.
	- בחר את איש הקשר המבוקש מהרשימה.
- אם רשימת אנשי הקשר ארוכה, לחץ בתיבת ההזנה **חיפוש...** והשתמש במקלדת כדי להזין את פרטי איש הקשר.
	- לחץ על הלחצן **אישור** כדי לראות את תוצאות החיפוש.
		- בחר בלחצן **הוספה**.
		- לחץ על הלחצן **אישור**.
	- .7 אם יש צורך, בחר יותר מנמען אחד מרשימת הנמענים על-ידי לחיצה על הנמען הראשון, לחיצה ארוכה על המקש **Ctrl** במחשב PC או על המקש **Command** במחשב Mac, ולאחר מכן לחיצה על כל אחד מהנמענים הנוספים. לאחר בחירת כל הנמענים, שחרר את הלחיצה על מקשי ה-Ctrl או ה-Command.
		- .8 אם ברצונך להוסיף לעבודת הפקס תמונת שער, לחץ על הכרטיסייה **תמונת שער**.
			- .9 בחר **הדפסת עמוד שער** מהתפריט 'אפשרויות עמוד שער'.
		- בחר בכרטיסייה **מידע**. לרוב, זו הכרטיסייה הפעילה כשתיבת האפשרויות של תמונת השער נפתחת.
		- במידת הצורך, בחר בתיבת ההזנה **שם השולח** והשתמש במקלדת כדי להזין את שמך.
	- במידת הצורך, בחר בתיבת ההזנה **ארגון השולח** והשתמש במקלדת כדי להזין את שם החברה שלך.
- במידת הצורך, בחר בתיבת ההזנה **מספר הטלפון של השולח** והשתמש במקלדת כדי להזין את מספר הטלפון שלך.
- במידת הצורך, בחר בתיבת ההזנה **כתובת דואר אלקטרוני של השולח** והשתמש במקלדת כדי להזין את כתובת הדואר האלקטרוני שלך.
- במידת הצורך, בחר בתיבת ההזנה **מספר הפקס של השולח** והשתמש במקלדת כדי להזין את מספר הפקס שאליו תרצה שיישלחו התשובות.
	- במידת הצורך בחר באפשרות 'נמענים'.
- האפשרות **הצג שמות נמענים** מדפיסה את שמות כל הנמענים על עמוד השער. השמות שישמשו לכך הם השמות שהזנת כשהוספת את פרטי הנמענים.
	- האפשרות **הסתר שמות נמענים** לא מדפיסה את שמו של אף נמען על עמוד השער.
		- האפשרות **הצגת טקסט מותאם אישית** מוסיפה טקסט ספציפי שאתה מזין כפרטי הנמען. אפשרות זו שימושית כשאתה שולח ליותר מנמען אחד באותו מספר, אולם המספר שמור אצלך תחת שם אחד בלבד.
- בחר בתיבת ההזנה מתחת לתפריט **נמענים** והשתמש במקלדת כדי להזין את הטקסט המותאם אישית.
	- אם ברצונך להוסיף סימן מים לתמונת שער, לחץ על הכרטיסייה **תמונה**.
	- בחר את סימן המים השמור הרצוי מהתפריט הנפתח **Watermark**( סימן מים( או בחר (מותאם אישית) כדי ליצור סימן מים חדש.
		- בחר את האפשרות הדרושה.
	- האפשרות **טקסט** מפעילה **תיבת הזנה** שבה תוכל להקליד טקסט. ישנן אפשרויות לבחירת הגופן, הצבע, הכיוון והמיקום של הטקסט.
	- האפשרות **תמונה** מפעילה את הגדרות הגרפיקה. לחץ על סמל התיקייה כדי לעבור לתמונה שלך. יוצגו אפשרויות לבחירת קנה המידה, המיקום והבהירות של הגרפיקה.
		- במידת הצורך, בחר באפשרות 'סידור בשכבות'.
- **הדפסה ברקע** מדפיסה את טקסט תמונת השער על סימן המים שלך, כך שחלק מסימן המים עשוי להיות מכוסה.
	- **ערבוב** מבליט את טקסט תמונת השער ואת סימן המים באותה מידה.
- **הדפסה בקדמה** מדפיסה את טקסט תמונת השער מתחת סימן המים שלך, כך שחלק מטקסט תמונת השער עשוי להיות מכוסה.
	- לחץ על הלחצן **אישור**.

.10 אם תרצה שההתקן ידפיס דף אישור ,ישתמש במהירות שליחה או רזולוציה ספציפיות, ישלח בשעה מסוימת, ישתמש בקידומת חיוג או יכלול פרטי כרטיס אשראי, לחץ על הכרטיסייה **אפשרויות**.

- במידת הצורך, בחר **Printer to Send**( שלח למדפסת( מהתפריט Confirmation( אישור( כדי שההתקן ידפיס דף המציין שהעבודה שלך נשלחה בפקס בהצלחה. בהתאם לאופן שבו מנהל המערכת קבע את תצורת ההתקן, ייתכן שיודפס דף שגיאה אם העבודה תיכשל.
	- במידת הצורך, בחר את מהירות השידור ההתחלתית הרצויה בתפריט 'מהירות שליחה'.
- במידת הצורך, בחר את הרזולוציה הרצויה בתפריט 'רזולוציית פקס'. שידור מסמכים ברזולוציות גבוהות יותר נמשך זמן רב יותר.
	- במידת הצורך, בחר את השעה שבה אמור ההתקן לשלוח את עבודתך באמצעות האפשרות 'שעת שליחה'.
	- במידת הצורך, בחר בתיבת ההזנה **קידומת חיוג** והשתמש במקלדת כדי להזין תו שיש לחייג לפני מספר הפקס הראשי.
- במידת הצורך, בחר בתיבת ההזנה **כרטיס אשראי** והשתמש במקלדת כדי להזין מספר כרטיס אשראי.
	- לחץ על הלחצן **אישור**.
	- .11 לחץ על הלחצן **אישור** כדי לשמור את ההגדרות שלך.
- .12 בחר בלחצן האישור, שם הלחצן ישתנה בהתאם ליישום שממנו אתה מדפיס. במרבית היישומים, בחר בלחצן **אישור** או **הדפסה**.
	- .13 בהתאם להגדרת ההתקן, ייתכן שיוצג המסך 'אישור פקס' ובו הנמענים שיקבלו את עבודת הפקס. במידת הצורך, לחץ על הלחצן **אישור** כדי לאשר.

# מידע נוסף

[הדפסת מסמך באמצעות מנהל התקן הדפסה מסוג](#page-406-0) XPS שימוש בתכונה Type Job[\( סוג עבודה\( עם מנהל התקן ההדפסה מסוג](#page-408-0) XPS .www.xerox.com/[support](www.xerox.com/support) )המערכת למנהל מדריך )System Administrator Guide [שימוש בשירותי האינטרנט לחיפוש פרטי קשר של מנהל מערכת](#page-633-0) [כניסה למנהל התקן הדפסה באמצעות ניהול חשבונות סטנדרטי של](#page-507-0) Xerox או ניהול חשבונות רשת

# **ציון סוג נייר באמצעות מנהל התקן ההדפסה מסוג XPS**

באפשרותך להדפיס מהמחשב באמצעות ההתקן בעזרת מנהל התקן הדפסה. התקן זה מכיל מגוון מנהלי התקני הדפסה של Xerox לתמיכה בכל מערכות ההפעלה הפופולריות. מנהלי התקני ההדפסה של Xerox מאפשרים לך להשתמש בתכונות הספציפיות הזמינות בהתקן שברשותך. אם האפשרות Authentication( אימות( הוגדרה כזמינה בהתקן, ייתכן שיהיה עליך להיכנס למערכת בהתקן כדי לראות או לשחרר את העבודות שלך.

אם האפשרות Accounting( חשבונאות( הוגדרה כזמינה, ייתכן שיהיה עליך להזין את פרטי הכניסה במנהל התקן ההדפסה לפני שתוכל לשלוח את העבודה.

הערה: כדי להדפיס מסמך XPS, דרושה התקנה של תכונת ה-XPS האופציונלית בהתקן.

השתמש באפשרות Paper( נייר( כדי לציין סוג נייר עבור העבודה שלך. סוג הנייר שנבחר באופן אוטומטי עבור העבודה שלך מוצג בתיבה Paper( נייר(, ברירת מחדל זו מוגדרת על-ידי מנהל המערכת שלך.

סוגי הנייר שנטענו בהתקן מופיעים. באפשרותך לבחור סוגי נייר אחרים - אבל יהיה עליך לטעון אותם במגש המתאין לפני שהעבודה שלך תודפס כהלכה. קל יותר לטעון את הנייר הדרוש בהתקן לפני תיכנות העבודה, משום שזה מסייע לך לוודא שאתה בוחר את סוג הנייר המתאים ואת המגש המתאים בעת שליחת העבודה.

- .1 פתח את המסמך שברצונך להדפיס. מתוך מרבית היישומים בחר בלחצן **Office** או **קובץ** ולאחר מכן בחר **הדפסה** בתפריט 'קובץ'.
- .2 הזן את מספר העותקים שברצונך להפיק. בהתאם ליישום שבו אתה משתמש, ייתכן שתוכל גם לבחור את טווח העמודים ואפשרויות הדפסה אחרות.
	- .3 פתח את החלון 'מאפיינים' של מנהל ההתקן השיטה תשתנה בהתאם ליישום שממנו אתה מדפיס. מתוך מרבית היישומים של Microsoft, בחר בלחצן **מאפיינים** או **העדפות** כדי לפתוח את החלון.
		- .4 בחר את מנהל ההתקנים מסוג XPS של Xerox מתוך רשימת מנהלי ההתקנים הזמינים להדפסה.
	- .5 במידת הצורך, לחץ על הכרטיסייה **אפשרויות הדפסה**. לרוב, זו הכרטיסייה הפעילה כשמנהל התקן ההדפסה נפתח.
		- 6. בחר את אפשרות Paper (נייר) הדרושה.
	- האפשרות **Size Other**( גודל אחר( פותחת את המסך Size Paper( גודל נייר( שבו באפשרותך לציין הן את גודל הנייר הדרוש והן כל כמות של שינוי קנה מידה הדרושה כדי להתאים את המסמך לגודל הנייר שנבחר.
	- האפשרות **Size New to Fit**( התאם לגודל חדש( מקטינה או מגדילה באופן אוטומטי את תמונת ההדפסה כדי שתתאים לגודל הנייר שנבחר מהתפריט.
	- האפשרות **Color Other**( צבע אחר( מפרטת צבעי נייר המשמשים לעתים קרובות. השתמש באפשרות **Select Automatically**( בחירה אוטומטית( כדי לאפשר למדפסת לבחור צבע נייר.
- האפשרות **Type Other**( סוג אחר( בוחרת סוג נייר או חומרי הדפסה כדי להשתמש עבור עבודת ההדפסה, לדוגמה, שקפים. השתמש באפשרות **Select Automatically**( בחירה אוטומטית( כדי לאפשר למדפסת לבחור סוג.
- האפשרות **Tray by Select**( בחירה לפי מגש( מציינת מגש נייר מסוים עבור העבודה שלך. המדפסת משתמשת בנייר במגש הנבחר בלבד, גם כאשר יותר ממגש אחד מכיל את אותם גודל נייר וסוג נייר. השתמש באפשרות **Select Automatically**( בחירה אוטומטית( כדי לאפשר למדפסת לבחור מגש שבו נטענו אותם גודל נייר וסוג נייר שנבחרו עבור העבודה.
	- האפשרות **Separators Transparency**( דפי הפרדה לשקפים( משלבת כל שקף מודפס עם גיליון נייר ריק או מודפס ממגש נייר שצוין.
		- .7 לחץ על הלחצן **אישור** כדי לשמור את ההגדרות שלך.
- .8 בחר בלחצן האישור, שם הלחצן ישתנה בהתאם ליישום שממנו אתה מדפיס. במרבית היישומים, בחר בלחצן **אישור** או **הדפסה**.
	- .9 אסוף קח את העבודה מההתקן.
	- .10 לחץ על הלחצן **מצב העבודה** בלוח הבקרה של ההתקן כדי לראות את רשימת העבודות ולבדוק את מצב העבודה.
	- .11 עבודות ההדפסה מוצגות בדרך כלל ברשימה 'עבודות פעילות', אולם אם מנהל המערכת שלך הפעיל את התכונה 'הפסקת כל העבודות', העבודה שלך תופיע ברשימת 'עבודות הדפסה מושהות' או ברשימת 'עבודות הדפסה לא מזוהות'. כדי לשחרר עבודה מושהית, בחר את העבודה ברשימה הנדרשת ולאחר מכן לחץ על הלחצן **שחרר**.

.12 אם העבודה נשארת מושהית ברשימת העבודות הפעילות, עליך לספק להתקן משאבים נוספים, כגון נייר או סיכות הידוק, לפני שתוכל להשלים את העבודה. כדי לבדוק מהם המשאבים הנדרשים, בחר את העבודה ולאחר מכן לחץ על הלחצן **Details**( פרטים(. כשהמשאבים יהיו זמינים, עבודת ההדפסה תתחיל.

מידע נוסף

[הדפסת מסמך באמצעות מנהל התקן הדפסה מסוג](#page-406-0) XPS .www.xerox.com/[support](www.xerox.com/support) )המערכת למנהל מדריך )System Administrator Guide [שימוש בשירותי האינטרנט לחיפוש פרטי קשר של מנהל מערכת](#page-633-0) [הצגת ההתקדמות ופרטי העבודה באמצעות התפריט](#page-655-0) Status Job( מצב עבודה( טעינה במגש 1 [ושינוי הגדרות המגש](#page-642-0) טעינה במגש 2 [ושינוי הגדרות המגש](#page-644-0) [טעינה במגש](#page-647-0) 3 [טעינה במגש](#page-649-0) 4 [טעינת מגש העקיפה ושינוי הגדרות המגש](#page-650-0) [כניסה למנהל התקן הדפסה באמצעות ניהול חשבונות סטנדרטי של](#page-507-0) Xerox או ניהול חשבונות רשת

# **הדפסה דו-צדדית באמצעות מנהל התקן ההדפסה מסוג XPS**

באפשרותך להדפיס מהמחשב באמצעות ההתקן בעזרת מנהל התקן הדפסה. התקן זה מכיל מגוון מנהלי התקני הדפסה של Xerox לתמיכה בכל מערכות ההפעלה הפופולריות. מנהלי התקני ההדפסה של Xerox מאפשרים לך להשתמש בתכונות הספציפיות הזמינות בהתקן שברשותך.

אם האפשרות Authentication( אימות( הוגדרה כזמינה בהתקן, ייתכן שיהיה עליך להיכנס למערכת בהתקן כדי לראות או לשחרר את העבודות שלך.

אם האפשרות Accounting( חשבונאות( הוגדרה כזמינה, ייתכן שיהיה עליך להזין את פרטי הכניסה במנהל התקן ההדפסה לפני שתוכל לשלוח את העבודה.

הערה: כדי להדפיס מסמך XPS, דרושה התקנה של תכונת ה-XPS האופציונלית בהתקן.

השתמש באפשרות Printing Sided2-( הדפסה דו-צדדית( כדי לבחור אם העבודה שלך מודפסת על צד אחד של הנייר או על שני הצדדים, ואם הפלט צריך להתאים לכריכה בקצה הארוך או בקצה הקצר של המסמך.

הערה[: קיימים סוגי חומרי הדפסה, גדלים ומשקלים מסוימים שלא ניתנים להדפסה אוטומטית בשני](www.xerox.com)  [הצדדים. בקר בכתובת](www.xerox.com) com.xerox.www לקבלת מידע.

- .1 פתח את המסמך שברצונך להדפיס. מתוך מרבית היישומים בחר בלחצן **Office** או **קובץ** ולאחר מכן בחר **הדפסה** בתפריט 'קובץ'.
- .2 הזן את מספר העותקים שברצונך להפיק. בהתאם ליישום שבו אתה משתמש, ייתכן שתוכל גם לבחור את טווח העמודים ואפשרויות הדפסה אחרות.
	- .3 בחר את מנהל ההתקנים מסוג XPS של Xerox מתוך רשימת מנהלי ההתקנים הזמינים להדפסה.
	- .4 פתח את החלון 'מאפיינים' של מנהל ההתקן השיטה תשתנה בהתאם ליישום שממנו אתה מדפיס. מתוך מרבית היישומים של Microsoft, בחר בלחצן **מאפיינים** או **העדפות** כדי לפתוח את החלון.
- .5 במידת הצורך, לחץ על הכרטיסייה **אפשרויות הדפסה**. לרוב, זו הכרטיסייה הפעילה כשמנהל התקן ההדפסה נפתח.
	- .6 בחר את אפשרות ההדפסה הדו-צדדית הדרושה.
	- האפשרות **Print Sided1-**( הדפסה חד-צדדית( מדפיסה על צד אחד של הנייר או השקף. השתמש באפשרות זו בעת הדפסה על שקפים, מעטפות או תוויות.
- האפשרות **Print Sided2-**( הדפסה דו-צדדית( מדפיסה על שני הצדדים של גיליון נייר. התמונות מודפסות כך שניתן לכרוך את העבודה בקצה הארוך של הגיליון.
- האפשרות **Edge Short on Flip ,Print Sided2-**( הדפסה דו-צדדית, היפוך בקצה קצר( מדפיסה על שני הצדדים של גיליון נייר התמונות מודפסות כך שניתן לכרוך את העבודה בקצה הקצר של הגיליון.
- .7 לחץ על הלחצן **אישור** כדי לשמור את ההגדרות שלך.
- .8 בחר בלחצן האישור, שם הלחצן ישתנה בהתאם ליישום שממנו אתה מדפיס. במרבית היישומים, בחר בלחצן **אישור** או **הדפסה**.
	- .9 אסוף קח את העבודה מההתקן.
	- .10 לחץ על הלחצן **מצב העבודה** בלוח הבקרה של ההתקן כדי לראות את רשימת העבודות ולבדוק את מצב העבודה.
	- .11 עבודות ההדפסה מוצגות בדרך כלל ברשימה 'עבודות פעילות', אולם אם מנהל המערכת שלך הפעיל את התכונה 'הפסקת כל העבודות', העבודה שלך תופיע ברשימת 'עבודות הדפסה מושהות' או ברשימת 'עבודות הדפסה לא מזוהות'. כדי לשחרר עבודה מושהית, בחר את העבודה ברשימה הנדרשת ולאחר מכן לחץ על הלחצן **שחרר**.
- .12 אם העבודה נשארת מושהית ברשימת העבודות הפעילות, עליך לספק להתקן משאבים נוספים, כגון נייר או סיכות הידוק, לפני שתוכל להשלים את העבודה. כדי לבדוק מהם המשאבים הנדרשים, בחר את העבודה ולאחר מכן לחץ על הלחצן **Details**( פרטים(. כשהמשאבים יהיו זמינים, עבודת ההדפסה תתחיל.

[הדפסת מסמך באמצעות מנהל התקן הדפסה מסוג](#page-406-0) XPS .www.xerox.com/[support](www.xerox.com/support) )המערכת למנהל מדריך )System Administrator Guide [שימוש בשירותי האינטרנט לחיפוש פרטי קשר של מנהל מערכת](#page-633-0) [הצגת ההתקדמות ופרטי העבודה באמצעות התפריט](#page-655-0) Status Job( מצב עבודה( [כניסה למנהל התקן הדפסה באמצעות ניהול חשבונות סטנדרטי של](#page-507-0) Xerox או ניהול חשבונות רשת

#### **גימור**

#### **בחירת אפשרות גימור בעת שימוש במנהל התקן ההדפסה מסוג XPS**

<span id="page-421-0"></span>באפשרותך להדפיס מהמחשב באמצעות ההתקן בעזרת מנהל התקן הדפסה. התקן זה מכיל מגוון מנהלי התקני הדפסה של Xerox לתמיכה בכל מערכות ההפעלה הפופולריות. מנהלי התקני ההדפסה של Xerox מאפשרים לך להשתמש בתכונות הספציפיות הזמינות בהתקן שברשותך.

אם האפשרות Authentication( אימות( הוגדרה כזמינה בהתקן, ייתכן שיהיה עליך להיכנס למערכת בהתקן כדי לראות או לשחרר את העבודות שלך.

אם האפשרות Accounting( חשבונאות( הוגדרה כזמינה, ייתכן שיהיה עליך להזין את פרטי הכניסה במנהל התקן ההדפסה לפני שתוכל לשלוח את העבודה.

הערה: כדי להדפיס מסמך XPS, דרושה התקנה של תכונת ה-XPS האופציונלית בהתקן.

בהתאם להתקן הגימור האופציונלי ולערכות המותקנות, תוכל לבחור מבין אפשרויות פלט שונות כגון הידוק, קיפול ואיסוף.

הערה: מנהל המערכת חייב להפוך אפשרות זו לזמינה.

האפשרויות הזמינות במנהל התקן ההדפסה תלויות באופן שבו מנהל המערכת שלך קבע את התצורה של מנהל התקן ההדפסה במחשב.

השתמש באפשרות Finishing No( ללא גימור( אם לא נדרש גימור עבור הפלט.

השתמש באפשרויות ההידוק כדי להדק את המסמך. האפשרויות הזמינות תלויות בהתקן הגימור המותקן. אפשרויות ההידוק הבסיסיות הן Off (מכובה), Staples ( הידוק 1), Multi--1 (2 הידוקים) ו--Multi Staple( הידוק מרובה(.

השתמש באפשרות Punch Hole( חירור( אם ברצונך שההתקן יחורר חורים בכל דף לאחר שיודפס. כל גיליון ינוקב בנפרד ולכן אין הגבלה למספר הדפים שערכה יכולה לכלול. ניתן לבחור חורים מנוקבים רק .)11 x 17"( A3-ו( 8.5 x 11" LEF( A4 LEF נייר עבור הערה: SEF פירושו הזנת קצה קצר )בעת הזנת הנייר להתקן, הקצה הקצר של הנייר הוא הקצה המוביל(. LEF פירושו הזנת קצה ארוך )הנייר מכוון כך שהקצה הארוך הוא הקצה שמוזן ראשון להתקן(.

השתמש באפשרויות הקיפול כדי לקפל גיליון יחיד של חומר הדפסה בגודל 4A"( 11 x 8.5 )בטווח משקל של 60 עד 120 ג"/מ"ר. ניתן לקפל את הדפים בקפל bi-fold (לקפל לשניים).

השתמש באפשרויות חוברת כדי להפיק באופן אוטומטי חוברות מקופלות ומהודקות. ניתן להוסיף לחוברת עמוד שער באופן אוטומטי.

- .1 פתח את המסמך שברצונך להדפיס. מתוך מרבית היישומים בחר בלחצן **Office** או **קובץ** ולאחר מכן בחר **הדפסה** בתפריט 'קובץ'.
- .2 הזן את מספר העותקים שברצונך להפיק. בהתאם ליישום שבו אתה משתמש, ייתכן שתוכל גם לבחור את טווח העמודים ואפשרויות הדפסה אחרות.
	- .3 בחר את מנהל ההתקנים מסוג XPS של Xerox מתוך רשימת מנהלי ההתקנים הזמינים להדפסה.
	- .4 פתח את החלון 'מאפיינים' של מנהל ההתקן השיטה תשתנה בהתאם ליישום שממנו אתה מדפיס. מתוך מרבית היישומים של Microsoft, בחר בלחצן **מאפיינים** או **העדפות** כדי לפתוח את החלון.
- .5 במידת הצורך, לחץ על הכרטיסייה **אפשרויות הדפסה**. לרוב, זו הכרטיסייה הפעילה כשמנהל התקן ההדפסה נפתח.
	- 6. בחר את אפשרות **Finishing** (גימור) הדרושה.
	- .7 לחץ על הלחצן **אישור** כדי לשמור את ההגדרות שלך.
- .8 בחר בלחצן האישור, שם הלחצן ישתנה בהתאם ליישום שממנו אתה מדפיס. במרבית היישומים, בחר בלחצן **אישור** או **הדפסה**.
	- .9 אסוף קח את העבודה מההתקן.
	- .10 לחץ על הלחצן **מצב העבודה** בלוח הבקרה של ההתקן כדי לראות את רשימת העבודות ולבדוק את מצב העבודה.

מידע נוסף

[הדפסת מסמך באמצעות מנהל התקן הדפסה מסוג](#page-406-0) XPS .www.xerox.com/[support](www.xerox.com/support) )המערכת למנהל מדריך )System Administrator Guide [שימוש בשירותי האינטרנט לחיפוש פרטי קשר של מנהל מערכת](#page-633-0) [כניסה למנהל התקן הדפסה באמצעות ניהול חשבונות סטנדרטי של](#page-507-0) Xerox או ניהול חשבונות רשת

# **הידוק באמצעות מנהל התקן ההדפסה מסוג XPS**

באפשרותך להדפיס מהמחשב באמצעות ההתקן בעזרת מנהל התקן הדפסה. התקן זה מכיל מגוון מנהלי התקני הדפסה של Xerox לתמיכה בכל מערכות ההפעלה הפופולריות. מנהלי התקני ההדפסה של Xerox מאפשרים לך להשתמש בתכונות הספציפיות הזמינות בהתקן שברשותך.

אם האפשרות Authentication( אימות( הוגדרה כזמינה בהתקן, ייתכן שיהיה עליך להיכנס למערכת בהתקן כדי לראות או לשחרר את העבודות שלך.

אם האפשרות Accounting( חשבונאות( הוגדרה כזמינה, ייתכן שיהיה עליך להזין את פרטי הכניסה במנהל התקן ההדפסה לפני שתוכל לשלוח את העבודה.

הערה: כדי להדפיס מסמך XPS, דרושה התקנה של תכונת ה-XPS האופציונלית בהתקן.

בהתאם להתקן הגימור האופציונלי ולערכות המותקנות, תוכל לבחור מבין אפשרויות פלט שונות כגון הידוק, קיפול ואיסוף.

הערה: מנהל המערכת חייב להפוך אפשרות זו לזמינה.

האפשרויות הזמינות במנהל התקן ההדפסה תלויות באופן שבו מנהל המערכת שלך קבע את התצורה של מנהל התקן ההדפסה במחשב.

השתמש באפשרויות ההידוק כדי להדק את המסמך. האפשרויות הזמינות תלויות בהתקן הגימור המותקן. אפשרויות ההידוק הבסיסיות הן Off (מכובה), 1 Staple ( הידוק 1), Multi-ו ( 2 הידוקים) ו--Multi Staple (הידוק מרובה).

- .1 פתח את המסמך שברצונך להדפיס. מתוך מרבית היישומים בחר בלחצן **Office** או **קובץ** ולאחר מכן בחר **הדפסה** בתפריט 'קובץ'.
- .2 הזן את מספר העותקים שברצונך להפיק. בהתאם ליישום שבו אתה משתמש, ייתכן שתוכל גם לבחור את טווח העמודים ואפשרויות הדפסה אחרות.
	- .3 פתח את החלון 'מאפיינים' של מנהל ההתקן השיטה תשתנה בהתאם ליישום שממנו אתה מדפיס. מתוך מרבית היישומים של Microsoft, בחר בלחצן **מאפיינים** או **העדפות** כדי לפתוח את החלון.
		- .4 בחר את מנהל ההתקנים מסוג XPS של Xerox מתוך רשימת מנהלי ההתקנים הזמינים להדפסה.
	- .5 במידת הצורך, לחץ על הכרטיסייה **אפשרויות הדפסה**. לרוב, זו הכרטיסייה הפעילה כשמנהל התקן ההדפסה נפתח.
		- .6 השתמש באפשרות ההידוק מתפריט Finishing( גימור(.
- האפשרות **Staple 1**( הידוק 1( ממקמת הידוק יחיד בפינה השמאלית העליונה של המסמך שלך.
	- האפשרות **Staples 2**( 2 הידוקים( ממקמת 2 הידוקים לאורך הקצה הארוך של המסמך.
		- .7 לחץ על הלחצן **אישור** כדי לשמור את ההגדרות שלך.
- .8 בחר בלחצן האישור, שם הלחצן ישתנה בהתאם ליישום שממנו אתה מדפיס. במרבית היישומים, בחר בלחצן **אישור** או **הדפסה**.
	- .9 אסוף קח את העבודה מההתקן.
	- .10 לחץ על הלחצן **מצב העבודה** בלוח הבקרה של ההתקן כדי לראות את רשימת העבודות ולבדוק את מצב העבודה.
	- .11 עבודות ההדפסה מוצגות בדרך כלל ברשימה 'עבודות פעילות', אולם אם מנהל המערכת שלך הפעיל את התכונה 'הפסקת כל העבודות', העבודה שלך תופיע ברשימת 'עבודות הדפסה מושהות' או ברשימת 'עבודות הדפסה לא מזוהות'. כדי לשחרר עבודה מושהית, בחר את העבודה ברשימה הנדרשת ולאחר מכן לחץ על הלחצן **שחרר**.
- .12 אם העבודה נשארת מושהית ברשימת העבודות הפעילות, עליך לספק להתקן משאבים נוספים, כגון נייר או סיכות הידוק, לפני שתוכל להשלים את העבודה. כדי לבדוק מהם המשאבים הנדרשים, בחר את העבודה ולאחר מכן לחץ על הלחצן **Details**( פרטים(. כשהמשאבים יהיו זמינים, עבודת ההדפסה תתחיל.

## מידע נוסף

[הדפסת מסמך באמצעות מנהל התקן הדפסה מסוג](#page-406-0) XPS .www.xerox.com/[support](www.xerox.com/support) )המערכת למנהל מדריך )System Administrator Guide [שימוש בשירותי האינטרנט לחיפוש פרטי קשר של מנהל מערכת](#page-633-0) [הצגת ההתקדמות ופרטי העבודה באמצעות התפריט](#page-655-0) Status Job( מצב עבודה( [כניסה למנהל התקן הדפסה באמצעות ניהול חשבונות סטנדרטי של](#page-507-0) Xerox או ניהול חשבונות רשת

#### **חירור באמצעות מנהל התקן ההדפסה מסוג XPS**

באפשרותך להדפיס מהמחשב באמצעות ההתקן בעזרת מנהל התקן הדפסה. התקן זה מכיל מגוון מנהלי התקני הדפסה של Xerox לתמיכה בכל מערכות ההפעלה הפופולריות. מנהלי התקני ההדפסה של Xerox מאפשרים לך להשתמש בתכונות הספציפיות הזמינות בהתקן שברשותך.

אם האפשרות Authentication( אימות( הוגדרה כזמינה בהתקן, ייתכן שיהיה עליך להיכנס למערכת בהתקן כדי לראות או לשחרר את העבודות שלך. אם האפשרות Accounting( חשבונאות( הוגדרה כזמינה, ייתכן שיהיה עליך להזין את פרטי הכניסה במנהל התקן ההדפסה לפני שתוכל לשלוח את העבודה.

הערה: כדי להדפיס מסמך XPS, דרושה התקנה של תכונת ה-XPS האופציונלית בהתקן.

בהתאם להתקן הגימור האופציונלי ולערכות המותקנות, תוכל לבחור מבין אפשרויות פלט שונות כגון הידוק, קיפול ואיסוף.

הערה: מנהל המערכת חייב להפוך אפשרות זו לזמינה.

האפשרויות הזמינות במנהל התקן ההדפסה תלויות באופן שבו מנהל המערכת שלך קבע את התצורה של מנהל התקן ההדפסה במחשב.

השתמש באפשרות Punch Hole( חירור( אם ברצונך שההתקן יחורר חורים בכל דף לאחר שיודפס. כל גיליון ינוקב בנפרד ולכן אין הגבלה למספר הדפים שערכה יכולה לכלול. ניתן לבחור חורים מנוקבים רק .)11 x 17"( A3-ו( 8.5 x 11" LEF( A4 LEF נייר עבור

הערה: SEF פירושו הזנת קצה קצר )בעת הזנת הנייר להתקן, הקצה הקצר של הנייר הוא הקצה המוביל(. LEF פירושו הזנת קצה ארוך )הנייר מכוון כך שהקצה הארוך הוא הקצה שמוזן ראשון להתקן(.

- .1 פתח את המסמך שברצונך להדפיס. מתוך מרבית היישומים בחר בלחצן **Office** או **קובץ** ולאחר מכן בחר **הדפסה** בתפריט 'קובץ'.
- .2 הזן את מספר העותקים שברצונך להפיק. בהתאם ליישום שבו אתה משתמש, ייתכן שתוכל גם לבחור את טווח העמודים ואפשרויות הדפסה אחרות.
	- .3 בחר את מנהל ההתקנים מסוג XPS של Xerox מתוך רשימת מנהלי ההתקנים הזמינים להדפסה.
	- .4 פתח את החלון 'מאפיינים' של מנהל ההתקן השיטה תשתנה בהתאם ליישום שממנו אתה מדפיס. מתוך מרבית היישומים של Microsoft, בחר בלחצן **מאפיינים** או **העדפות** כדי לפתוח את החלון.
- .5 במידת הצורך, לחץ על הכרטיסייה **אפשרויות הדפסה**. לרוב, זו הכרטיסייה הפעילה כשמנהל התקן ההדפסה נפתח.
	- .6 בחר **Punch Hole**( חירור( מהתפריט Finishing( גימור(.
		- .7 לחץ על הלחצן **אישור** כדי לשמור את ההגדרות שלך.
- .8 בחר בלחצן האישור, שם הלחצן ישתנה בהתאם ליישום שממנו אתה מדפיס. במרבית היישומים, בחר בלחצן **אישור** או **הדפסה**.
	- .9 אסוף קח את העבודה מההתקן.
	- .10 לחץ על הלחצן **מצב העבודה** בלוח הבקרה של ההתקן כדי לראות את רשימת העבודות ולבדוק את מצב העבודה.
	- .11 עבודות ההדפסה מוצגות בדרך כלל ברשימה 'עבודות פעילות', אולם אם מנהל המערכת שלך הפעיל את התכונה 'הפסקת כל העבודות', העבודה שלך תופיע ברשימת 'עבודות הדפסה מושהות' או ברשימת 'עבודות הדפסה לא מזוהות'. כדי לשחרר עבודה מושהית, בחר את העבודה ברשימה הנדרשת ולאחר מכן לחץ על הלחצן **שחרר**.
- .12 אם העבודה נשארת מושהית ברשימת העבודות הפעילות, עליך לספק להתקן משאבים נוספים, כגון נייר או סיכות הידוק, לפני שתוכל להשלים את העבודה. כדי לבדוק מהם המשאבים הנדרשים, בחר את העבודה ולאחר מכן לחץ על הלחצן **Details**( פרטים(. כשהמשאבים יהיו זמינים, עבודת ההדפסה תתחיל.

## מידע נוסף

[הדפסת מסמך באמצעות מנהל התקן הדפסה מסוג](#page-406-0) XPS [בחירת אפשרות גימור בעת שימוש במנהל התקן ההדפסה מסוג](#page-421-0) XPS .www.xerox.com/[support](www.xerox.com/support) )המערכת למנהל מדריך )System Administrator Guide [שימוש בשירותי האינטרנט לחיפוש פרטי קשר של מנהל מערכת](#page-633-0) [הצגת ההתקדמות ופרטי העבודה באמצעות התפריט](#page-655-0) Status Job( מצב עבודה( כניסה למנהל התקן הדפסה באמצעות ניהול חשבונות סטנדרטי של Xerox או ניהול חשבונות רשת

#### **קיפול באמצעות מנהל התקן ההדפסה מסוג XPS**

באפשרותך להדפיס מהמחשב באמצעות ההתקן בעזרת מנהל התקן הדפסה. התקן זה מכיל מגוון מנהלי התקני הדפסה של Xerox לתמיכה בכל מערכות ההפעלה הפופולריות. מנהלי התקני ההדפסה של Xerox מאפשרים לך להשתמש בתכונות הספציפיות הזמינות בהתקן שברשותך.

השתמש באפשרויות הקיפול כדי לקפל גיליון יחיד של חומר הדפסה בגודל 4A"( 11 x 8.5 )בטווח משקל של 60 עד 120 ג'/מ"ר. ניתן לקפל את הדפים בקפל bi-fold (לקפל לשניים).

אם האפשרות Authentication( אימות( הוגדרה כזמינה בהתקן, ייתכן שיהיה עליך להיכנס למערכת בהתקן כדי לראות או לשחרר את העבודות שלך.

אם האפשרות Accounting( חשבונאות( הוגדרה כזמינה, ייתכן שיהיה עליך להזין את פרטי הכניסה במנהל התקן ההדפסה לפני שתוכל לשלוח את העבודה.

הערה: כדי להדפיס מסמך XPS, דרושה התקנה של תכונת ה-XPS האופציונלית בהתקן.

בהתאם להתקן הגימור האופציונלי ולערכות המותקנות, תוכל לבחור מבין אפשרויות פלט שונות כגון הידוק, קיפול ואיסוף.

הערה: מנהל המערכת חייב להפוך אפשרות זו לזמינה.

האפשרויות הזמינות במנהל התקן ההדפסה תלויות באופן שבו מנהל המערכת שלך קבע את התצורה של מנהל התקן ההדפסה במחשב.

אפשרויות הקיפול משתנות בהתאם לסוג יחידת הגימור המצורפת להתקן שלך. אם לא מצורפת יחידת גימור להתקן, לא תוכל לבחור אפשרויות קיפול כלשהן.

הערה: SEF פירושו הזנת קצה קצר )בעת הזנת הנייר להתקן, הקצה הקצר של הנייר הוא הקצה המוביל(. LEF פירושו הזנת קצה ארוך )הנייר מכוון כך שהקצה הארוך הוא הקצה שמוזן ראשון להתקן(.

- .1 פתח את המסמך שברצונך להדפיס. מתוך מרבית היישומים בחר בלחצן **Office** או **קובץ** ולאחר מכן בחר **הדפסה** בתפריט 'קובץ'.
- .2 הזן את מספר העותקים שברצונך להפיק. בהתאם ליישום שבו אתה משתמש, ייתכן שתוכל גם לבחור את טווח העמודים ואפשרויות הדפסה אחרות.
	- .3 בחר את מנהל ההתקנים מסוג XPS של Xerox מתוך רשימת מנהלי ההתקנים הזמינים להדפסה.
	- .4 פתח את החלון 'מאפיינים' של מנהל ההתקן השיטה תשתנה בהתאם ליישום שממנו אתה מדפיס. מתוך מרבית היישומים של Microsoft, בחר בלחצן **מאפיינים** או **העדפות** כדי לפתוח את החלון.
	- .5 במידת הצורך, לחץ על הכרטיסייה **אפשרויות הדפסה**. לרוב, זו הכרטיסייה הפעילה כשמנהל התקן ההדפסה נפתח.
		- .6 בחר **...Folding**( קיפול( מהתפריט Finishing( גימור(.
			- .7 בחר את אפשרות Folding( קיפול( הדרושה.
		- האפשרות **Inside Print Sheets Single Fold Bi**( קיפול לשתיים של גיליון בודד עם הדפסה בפנים) מקפלת את הפלט במרכז הדף. אם הדף הוא חד-צדדי, התוכן המודפס יהיה בחלק הפנימי של הקיפול. אם הדף הוא דו-צדדי, עמוד 1 יהיה בחלק הפנימי.
	- האפשרות **Outside Print Sheets Single Fold Bi**( קיפול לשתיים של גיליון בודד עם הדפסה בחוץ) מקפלת את הפלט במרכז הדף. אם הדף הוא חד-צדדי, התוכן המודפס יהיה בחלק החיצוני של הקיפול. אם הדף הוא דו-צדדי, עמוד 2 יהיה בחלק הפנימי.
- האפשרות **Outside Print Sheets Multiple Fold Bi**( קיפול לשתיים של גיליונות מרובים עם הדפסה בחוץ) מקפלת את הפלט במרכז כל דף. אם הדפים הם חד-צדדיים, התוכן המודפס יהיה בחלק הפנימי של הקיפול. אם הדפים הם דו-צדדיים, עמוד 1 יהיה בחלק הפנימי.
- האפשרות **Inside Print Sheets Multiple Fold Bi**( קיפול לשתיים של גיליונות מרובים עם הדפסה בפנים) מקפלת את הפלט במרכז הדף. אם הדפים הם חד-צדדיים, התוכן המודפס יהיה בחלק החיצוני של הקיפול. אם הדפים הם דו-צדדיים, עמוד 2 יהיה בחלק הפנימי.
	- .8 לחץ על הלחצן **אישור**.
	- .9 לחץ על הלחצן **אישור** כדי לשמור את ההגדרות שלך.
		- .10 לחץ על הלחצן **אישור**.
- .11 בחר בלחצן האישור, שם הלחצן ישתנה בהתאם ליישום שממנו אתה מדפיס. במרבית היישומים, בחר בלחצן **אישור** או **הדפסה**.
	- .12 אסוף קח את העבודה מההתקן.
	- .13 לחץ על הלחצן **מצב העבודה** בלוח הבקרה של ההתקן כדי לראות את רשימת העבודות ולבדוק את מצב העבודה.
	- .14 עבודות ההדפסה מוצגות בדרך כלל ברשימה 'עבודות פעילות', אולם אם מנהל המערכת שלך הפעיל את התכונה 'הפסקת כל העבודות', העבודה שלך תופיע ברשימת 'עבודות הדפסה מושהות' או ברשימת 'עבודות הדפסה לא מזוהות'. כדי לשחרר עבודה מושהית, בחר את העבודה ברשימה הנדרשת ולאחר מכן לחץ על הלחצן **שחרר**.
- .15 אם העבודה נשארת מושהית ברשימת העבודות הפעילות, עליך לספק להתקן משאבים נוספים, כגון נייר או סיכות הידוק, לפני שתוכל להשלים את העבודה. כדי לבדוק מהם המשאבים הנדרשים, בחר את העבודה ולאחר מכן לחץ על הלחצן **Details**( פרטים(. כשהמשאבים יהיו זמינים, עבודת ההדפסה תתחיל.

[הדפסת מסמך באמצעות מנהל התקן הדפסה מסוג](#page-406-0) XPS [בחירת אפשרות גימור בעת שימוש במנהל התקן ההדפסה מסוג](#page-421-0) XPS .www.xerox.com/[support](www.xerox.com/support) )המערכת למנהל מדריך )System Administrator Guide [שימוש בשירותי האינטרנט לחיפוש פרטי קשר של מנהל מערכת](#page-633-0) [הצגת ההתקדמות ופרטי העבודה באמצעות התפריט](#page-655-0) Status Job( מצב עבודה( [כניסה למנהל התקן הדפסה באמצעות ניהול חשבונות סטנדרטי של](#page-507-0) Xerox או ניהול חשבונות רשת

## **הידוק וחירור באמצעות מנהל התקן ההדפסה מסוג XPS**

באפשרותך להדפיס מהמחשב באמצעות ההתקן בעזרת מנהל התקן הדפסה. התקן זה מכיל מגוון מנהלי התקני הדפסה של Xerox לתמיכה בכל מערכות ההפעלה הפופולריות. מנהלי התקני ההדפסה של Xerox מאפשרים לך להשתמש בתכונות הספציפיות הזמינות בהתקן שברשותך.

אם האפשרות Authentication( אימות( הוגדרה כזמינה בהתקן, ייתכן שיהיה עליך להיכנס למערכת בהתקן כדי לראות או לשחרר את העבודות שלך.

אם האפשרות Accounting( חשבונאות( הוגדרה כזמינה, ייתכן שיהיה עליך להזין את פרטי הכניסה במנהל התקן ההדפסה לפני שתוכל לשלוח את העבודה.

הערה: כדי להדפיס מסמך XPS, דרושה התקנה של תכונת ה-XPS האופציונלית בהתקן.

בהתאם להתקן הגימור האופציונלי ולערכות המותקנות, תוכל לבחור מבין אפשרויות פלט שונות כגון הידוק, קיפול ואיסוף.

הערה: מנהל המערכת חייב להפוך אפשרות זו לזמינה.

האפשרויות הזמינות במנהל התקן ההדפסה תלויות באופן שבו מנהל המערכת שלך קבע את התצורה של מנהל התקן ההדפסה במחשב. השתמש באפשרות Finishing Multiple( גימור מרובה( כדי לחורר ולהדק את המסמך שלך.

השתמש באפשרויות ההידוק כדי להדק את המסמך. האפשרויות הזמינות תלויות בהתקן הגימור המותקן. אפשרויות ההידוק הבסיסיות הן Off (מכובה), 1 Staple ( הידוק 1), Multi-ו (2 הידוקים) ו--Multi Staple( הידוק מרובה(.

השתמש באפשרות Punch Hole( חירור( אם ברצונך שההתקן יחורר חורים בכל דף לאחר שיודפס. כל גיליון ינוקב בנפרד ולכן אין הגבלה למספר הדפים שערכה יכולה לכלול. ניתן לבחור חורים מנוקבים רק .)11 x 17"( A3-ו( 8.5 x 11" LEF( A4 LEF נייר עבור

הערה: SEF פירושו הזנת קצה קצר )בעת הזנת הנייר להתקן, הקצה הקצר של הנייר הוא הקצה המוביל(. LEF פירושו הזנת קצה ארוך )הנייר מכוון כך שהקצה הארוך הוא הקצה שמוזן ראשון להתקן(.

- .1 פתח את המסמך שברצונך להדפיס. מתוך מרבית היישומים בחר בלחצן **Office** או **קובץ** ולאחר מכן בחר **הדפסה** בתפריט 'קובץ'.
- .2 הזן את מספר העותקים שברצונך להפיק. בהתאם ליישום שבו אתה משתמש, ייתכן שתוכל גם לבחור את טווח העמודים ואפשרויות הדפסה אחרות.
	- .3 בחר את מנהל ההתקנים מסוג XPS של Xerox מתוך רשימת מנהלי ההתקנים הזמינים להדפסה.
	- .4 פתח את החלון 'מאפיינים' של מנהל ההתקן השיטה תשתנה בהתאם ליישום שממנו אתה מדפיס. מתוך מרבית היישומים של Microsoft, בחר בלחצן **מאפיינים** או **העדפות** כדי לפתוח את החלון.
	- .5 במידת הצורך, לחץ על הכרטיסייה **אפשרויות הדפסה**. לרוב, זו הכרטיסייה הפעילה כשמנהל התקן ההדפסה נפתח.
		- .6 בחר את האפשרות **...Finishing Multiple**( גימור מרובה( מהתפריט Finishing( גימור(.
			- .7 בחר את אפשרות ההידוק הדרושה.
			- האפשרות **Stapling No**( ללא הידוק( מבטלת את כל תיכנותי ההידוק שהזנת.
- האפשרות **Staple 1**( הידוק 1( ממקמת הידוק יחיד בפינה השמאלית העליונה של המסמך שלך.
	- האפשרות **Staples 2**( 2 הידוקים( ממקמת 2 הידוקים לאורך הקצה הארוך של המסמך.

הערה: עבור בחירות מסוימות של הידוק, ההתקן יסובב את התמונה. אם אינך מצליח להדק, ודא שאפשרות Rotation Image( סיבוב תמונה( מוגדרת ל-Rotate Auto( סיבוב אוטומטי( תחת Tools (כלים). מנהל המערכת שלך מגדיר את אפשרויות סיבוב התמונה בעת התקנת ההתקן.

- .8 בחר **Punch Hole**( חירור( מהתפריט **Punching Hole**( חירור(.
- במידת הצורך, בחר **Punching Hole No**( ללא חירור( כדי לבטל את כל התיכנותים שהזנת.
	- .9 לחץ על הלחצן **אישור**.
	- .10 לחץ על הלחצן **אישור** כדי לשמור את ההגדרות שלך.
- .11 בחר בלחצן האישור, שם הלחצן ישתנה בהתאם ליישום שממנו אתה מדפיס. במרבית היישומים, בחר בלחצן **אישור** או **הדפסה**.
	- .12 אסוף קח את העבודה מההתקן.
	- .13 לחץ על הלחצן **מצב העבודה** בלוח הבקרה של ההתקן כדי לראות את רשימת העבודות ולבדוק את מצב העבודה.
	- .14 עבודות ההדפסה מוצגות בדרך כלל ברשימה 'עבודות פעילות', אולם אם מנהל המערכת שלך הפעיל את התכונה 'הפסקת כל העבודות', העבודה שלך תופיע ברשימת 'עבודות הדפסה מושהות' או ברשימת 'עבודות הדפסה לא מזוהות'. כדי לשחרר עבודה מושהית, בחר את העבודה ברשימה הנדרשת ולאחר מכן לחץ על הלחצן **שחרר**.
- .15 אם העבודה נשארת מושהית ברשימת העבודות הפעילות, עליך לספק להתקן משאבים נוספים, כגון נייר או סיכות הידוק, לפני שתוכל להשלים את העבודה. כדי לבדוק מהם המשאבים הנדרשים, בחר את העבודה ולאחר מכן לחץ על הלחצן **Details**( פרטים(. כשהמשאבים יהיו זמינים, עבודת ההדפסה תתחיל.

[הדפסת מסמך באמצעות מנהל התקן הדפסה מסוג](#page-406-0) XPS [בחירת אפשרות גימור בעת שימוש במנהל התקן ההדפסה מסוג](#page-421-0) XPS .www.xerox.com/[support](www.xerox.com/support) (מדריך למנהל המערכת) System Administrator Guide [שימוש בשירותי האינטרנט לחיפוש פרטי קשר של מנהל מערכת](#page-633-0) [הצגת ההתקדמות ופרטי העבודה באמצעות התפריט](#page-655-0) Status Job( מצב עבודה( [כניסה למנהל התקן הדפסה באמצעות ניהול חשבונות סטנדרטי של](#page-507-0) Xerox או ניהול חשבונות רשת

# **יצירת חוברת**

# **יצירת פריסת חוברת באמצעות מנהל התקן ההדפסה מסוג XPS**

באפשרותך להדפיס מהמחשב באמצעות ההתקן בעזרת מנהל התקן הדפסה. התקן זה מכיל מגוון מנהלי התקני הדפסה של Xerox לתמיכה בכל מערכות ההפעלה הפופולריות. מנהלי התקני ההדפסה של Xerox מאפשרים לך להשתמש בתכונות הספציפיות הזמינות בהתקן שברשותך.

אם האפשרות Authentication( אימות( הוגדרה כזמינה בהתקן, ייתכן שיהיה עליך להיכנס למערכת בהתקן כדי לראות או לשחרר את העבודות שלך.

אם האפשרות Accounting( חשבונאות( הוגדרה כזמינה, ייתכן שיהיה עליך להזין את פרטי הכניסה במנהל התקן ההדפסה לפני שתוכל לשלוח את העבודה.

הערה: כדי להדפיס מסמך XPS, דרושה התקנה של תכונת ה-XPS האופציונלית בהתקן.

בהתאם להתקן הגימור האופציונלי ולערכות המותקנות, תוכל לבחור מבין אפשרויות פלט שונות כגון הידוק, קיפול ואיסוף.

הערה: מנהל המערכת חייב להפוך אפשרות זו לזמינה.

האפשרויות הזמינות במנהל התקן ההדפסה תלויות באופן שבו מנהל המערכת שלך קבע את התצורה של מנהל התקן ההדפסה במחשב.

השתמש באפשרות Layout Booklet( פריסת חוברת( כדי שההתקן יקטין ויסדר את דפי מסמך המקור באופן אוטומטי בסדר הנכון כדי ליצור חוברת כאשר הדפים מקופלים לשתיים.

אם ההתקן שלך כולל יוצר חוברות, באפשרותך להשתמש בתכונה Creation Booklet( יצירת חוברות( כדי להפיק באופן אוטומטי חוברות מקופלות ומהודקות.

- .1 פתח את המסמך שברצונך להדפיס. מתוך מרבית היישומים בחר בלחצן **Office** או **קובץ** ולאחר מכן בחר **הדפסה** בתפריט 'קובץ'.
- .2 הזן את מספר העותקים שברצונך להפיק. בהתאם ליישום שבו אתה משתמש, ייתכן שתוכל גם לבחור את טווח העמודים ואפשרויות הדפסה אחרות.
	- .3 בחר את מנהל ההתקנים מסוג XPS של Xerox מתוך רשימת מנהלי ההתקנים הזמינים להדפסה.
	- .4 פתח את החלון 'מאפיינים' של מנהל ההתקן השיטה תשתנה בהתאם ליישום שממנו אתה מדפיס. מתוך מרבית היישומים של Microsoft, בחר בלחצן **מאפיינים** או **העדפות** כדי לפתוח את החלון.
	- .5 במידת הצורך, לחץ על הכרטיסייה **אפשרויות הדפסה**. לרוב, זו הכרטיסייה הפעילה כשמנהל התקן ההדפסה נפתח.
		- .6 בחר **...Creation Booklet**( יצירת חוברת( מהתפריט **Finishing**( גימור(.
			- .7 סמן את לחצן האפשרויות **Layout Booklet**( פריסת חוברת(.
- .8 במידת הצורך, לחץ על הלחצן **Adjustments Booklet**( התאמות חוברת( כדי לציין אפשרויות פריסה מדויקות.
	- בחר את אפשרות Size Paper Booklet( גודל נייר חוברת( הדרושה.
	- האפשרות **Setting Job Use**( שימוש בהגדרת עבודה( יוצרת את החוברת באמצעות גודל הנייר שנבחר במסמך המקור שלך.
		- האפשרות **Manual**( ידני( מפעילה תפריט נפתח שבו באפשרותך לבחור את גודל הנייר הדרוש.
	- בחר **Standard**( רגיל( מהתפריט **Margins Booklet**( שוליים של חוברת( כדי ליצור שוליים בין כל תמונה בחוברת.
		- במידת הצורך, בחר **None**( ללא( כדי לבטל את כל התיכנותים שביצעת.
	- בחר את תיבת ההזנה **Gutter**( שוליים לכריכה( והשתמש במקלדת שלך כדי להזין רוחב עבור השוליים המרכזיים של החוברת.
- בחר את תיבת ההזנה **Creep**( זחילה( והשתמש במקלדת שלך כדי להזין כמות להסטת תמונות העמוד החוצה. תכונה זו מפצה על העבודה שהעמודים החיצוניים בחוברת גדולה צריכים להתקפל מסביב לעמודים הפנימיים, וזה הופך אותם לקצרים מעט יותר מאשר העמודים הפנימיים בחוברת הסופית.
	- בחר את אפשרות Order Reading( סדר הקריאה( הדרושה.
- האפשרות **Right to Left**( שמאל לימין( מציבה עמוד אחד מהמסמך שלך בחלק הקדמי של החוברת, כאשר הקיפול הוא בצד השמאלי או העליון של החוברת.
- האפשרות **Left to Right**( ימין לשמאל( מציבה עמוד אחד מהמסמך שלך בחלק הקדמי של החוברת, כאשר הקיפול הוא בצד הימני או התחתון של החוברת.
	- לחץ על הלחצן **אישור**.
	- .9 במידת הצורך, סמן את תיבת הסימון **Borders Page**( גבולות עמוד( כדי להדפיס גבול מסביב לכל תמונה.
		- .10 לחץ על הלחצן **אישור**.
		- .11 לחץ על הלחצן **אישור** כדי לשמור את ההגדרות שלך.
- .12 בחר בלחצן האישור, שם הלחצן ישתנה בהתאם ליישום שממנו אתה מדפיס. במרבית היישומים, בחר בלחצן **אישור** או **הדפסה**.
	- .13 אסוף קח את העבודה מההתקן.
	- .14 לחץ על הלחצן **מצב העבודה** בלוח הבקרה של ההתקן כדי לראות את רשימת העבודות ולבדוק את מצב העבודה.
	- .15 עבודות ההדפסה מוצגות בדרך כלל ברשימה 'עבודות פעילות', אולם אם מנהל המערכת שלך הפעיל את התכונה 'הפסקת כל העבודות', העבודה שלך תופיע ברשימת 'עבודות הדפסה מושהות' או ברשימת 'עבודות הדפסה לא מזוהות'. כדי לשחרר עבודה מושהית, בחר את העבודה ברשימה הנדרשת ולאחר מכן לחץ על הלחצן **שחרר**.
- .16 אם העבודה נשארת מושהית ברשימת העבודות הפעילות, עליך לספק להתקן משאבים נוספים, כגון נייר או סיכות הידוק, לפני שתוכל להשלים את העבודה. כדי לבדוק מהם המשאבים הנדרשים, בחר את העבודה ולאחר מכן לחץ על הלחצן **Details**( פרטים(. כשהמשאבים יהיו זמינים, עבודת ההדפסה תתחיל.

[הדפסת מסמך באמצעות מנהל התקן הדפסה מסוג](#page-406-0) XPS [בחירת אפשרות גימור בעת שימוש במנהל התקן ההדפסה מסוג](#page-421-0) XPS .www.xerox.com/[support](www.xerox.com/support) )המערכת למנהל מדריך )System Administrator Guide [שימוש בשירותי האינטרנט לחיפוש פרטי קשר של מנהל מערכת](#page-633-0) [הצגת ההתקדמות ופרטי העבודה באמצעות התפריט](#page-655-0) Status Job( מצב עבודה( [כניסה למנהל התקן הדפסה באמצעות ניהול חשבונות סטנדרטי של](#page-507-0) Xerox או ניהול חשבונות רשת

## **קיפול חוברות באמצעות מנהל התקן ההדפסה מסוג XPS**

באפשרותך להדפיס מהמחשב באמצעות ההתקן בעזרת מנהל התקן הדפסה. התקן זה מכיל מגוון מנהלי התקני הדפסה של Xerox לתמיכה בכל מערכות ההפעלה הפופולריות. מנהלי התקני ההדפסה של Xerox מאפשרים לך להשתמש בתכונות הספציפיות הזמינות בהתקן שברשותך. אם האפשרות Authentication( אימות( הוגדרה כזמינה בהתקן, ייתכן שיהיה עליך להיכנס למערכת בהתקן כדי לראות או לשחרר את העבודות שלך.

אם האפשרות Accounting( חשבונאות( הוגדרה כזמינה, ייתכן שיהיה עליך להזין את פרטי הכניסה במנהל התקן ההדפסה לפני שתוכל לשלוח את העבודה.

הערה: כדי להדפיס מסמך XPS, דרושה התקנה של תכונת ה-XPS האופציונלית בהתקן.

בהתאם להתקן הגימור האופציונלי ולערכות המותקנות, תוכל לבחור מבין אפשרויות פלט שונות כגון הידוק, קיפול ואיסוף.

הערה: מנהל המערכת חייב להפוך אפשרות זו לזמינה.

האפשרויות הזמינות במנהל התקן ההדפסה תלויות באופן שבו מנהל המערכת שלך קבע את התצורה של מנהל התקן ההדפסה במחשב.

השתמש באפשרות Booklet Fold (קיפול חוברת) כדי שההתקן יקטין ויסדר את דפי מסמך המקור באופן אוטומטי בסדר הנכון כדי ליצור חוברת כאשר הדפים מקופלים לשתיים - וכדי לקפל את הדפים באופן אוטומטי כשהם מודפסים.

- .1 פתח את המסמך שברצונך להדפיס. מתוך מרבית היישומים בחר בלחצן **Office** או **קובץ** ולאחר מכן בחר **הדפסה** בתפריט 'קובץ'.
- .2 הזן את מספר העותקים שברצונך להפיק. בהתאם ליישום שבו אתה משתמש, ייתכן שתוכל גם לבחור את טווח העמודים ואפשרויות הדפסה אחרות.
	- .3 בחר את מנהל ההתקנים מסוג XPS של Xerox מתוך רשימת מנהלי ההתקנים הזמינים להדפסה.
	- .4 פתח את החלון 'מאפיינים' של מנהל ההתקן השיטה תשתנה בהתאם ליישום שממנו אתה מדפיס. מתוך מרבית היישומים של Microsoft, בחר בלחצן **מאפיינים** או **העדפות** כדי לפתוח את החלון.
	- .5 במידת הצורך, לחץ על הכרטיסייה **אפשרויות הדפסה**. לרוב, זו הכרטיסייה הפעילה כשמנהל התקן ההדפסה נפתח.
		- .6 בחר **...Creation Booklet**( יצירת חוברת( מהתפריט **Finishing**( גימור(.
			- .7 סמן את לחצן האפשרויות **Fold Booklet**( קיפול חוברת(.
- .8 במידת הצורך, לחץ על הלחצן **Adjustments Booklet**( התאמות חוברת( כדי לציין אפשרויות פריסה מדויקות.
	- בחר את אפשרות Source Imposition( מקור הנחה( הדרושה.
	- האפשרות **Driver By Imposed**( נכפה על-ידי מנהל ההתקן( מסדרת באופן אוטומטי את דפי מסמך המקור ברצף הנכון כדי ליצור חוברת כאשר הדפים מקופלים לשתיים.
- האפשרות **App By Imposed-Pre**( נכפה מראש על-ידי היישום( מאפשרת ליישום שאתה מדפיס ממנו לקבוע את רצף הדפים הנכון כדי ליצור חוברת כאשר הדפים מקופלים לשתיים. רוב יישומי הפרסום של שולחן העבודה יכולים ליצור פריסת חוברת.
	- בחר את אפשרות Size Paper Booklet( גודל נייר חוברת( הדרושה.
- האפשרות **Setting Job Use**( שימוש בהגדרת עבודה( יוצרת את החוברת באמצעות גודל הנייר שנבחר במסמך המקור שלך.
	- האפשרות **Manual**( ידני( מפעילה תפריט נפתח שבו באפשרותך לבחור את גודל הנייר הדרוש.
- בחר **Standard**( רגיל( מהתפריט **Margins Booklet**( שוליים של חוברת( כדי ליצור שוליים בין כל תמונה בחוברת.
	- במידת הצורך, בחר **None**( ללא( כדי לבטל את כל התיכנותים שביצעת.
- בחר את תיבת ההזנה **Gutter**( שוליים לכריכה( והשתמש במקלדת שלך כדי להזין רוחב עבור השוליים המרכזיים של החוברת.
- בחר את תיבת ההזנה **Creep**( זחילה( והשתמש במקלדת שלך כדי להזין כמות להסטת תמונות העמוד החוצה. תכונה זו מפצה על העבודה שהעמודים החיצוניים בחוברת גדולה צריכים להתקפל מסביב לעמודים הפנימיים, וזה הופך אותם לקצרים מעט יותר מאשר העמודים הפנימיים בחוברת הסופית.
- בחר את אפשרות Order Reading( סדר הקריאה( הדרושה.
- האפשרות **Right to Left**( שמאל לימין( מציבה עמוד אחד מהמסמך שלך בחלק הקדמי של החוברת, כאשר הקיפול הוא בצד השמאלי או העליון של החוברת.
- האפשרות **Left to Right**( ימין לשמאל( מציבה עמוד אחד מהמסמך שלך בחלק הקדמי של החוברת, כאשר הקיפול הוא בצד הימני או התחתון של החוברת.
	- לחץ על הלחצן **אישור**.
	- .9 במידת הצורך, סמן את תיבת הסימון **Borders Page**( גבולות עמוד( כדי להדפיס גבול מסביב לכל תמונה.
		- .10 לחץ על הלחצן **אישור** כדי לשמור את ההגדרות שלך.
- .11 בחר בלחצן האישור, שם הלחצן ישתנה בהתאם ליישום שממנו אתה מדפיס. במרבית היישומים, בחר בלחצן **אישור** או **הדפסה**.
	- .12 אסוף קח את העבודה מההתקן.
	- .13 לחץ על הלחצן **מצב העבודה** בלוח הבקרה של ההתקן כדי לראות את רשימת העבודות ולבדוק את מצב העבודה.
	- .14 עבודות ההדפסה מוצגות בדרך כלל ברשימה 'עבודות פעילות', אולם אם מנהל המערכת שלך הפעיל את התכונה 'הפסקת כל העבודות', העבודה שלך תופיע ברשימת 'עבודות הדפסה מושהות' או ברשימת 'עבודות הדפסה לא מזוהות'. כדי לשחרר עבודה מושהית, בחר את העבודה ברשימה הנדרשת ולאחר מכן לחץ על הלחצן **שחרר**.
- .15 אם העבודה נשארת מושהית ברשימת העבודות הפעילות, עליך לספק להתקן משאבים נוספים, כגון נייר או סיכות הידוק, לפני שתוכל להשלים את העבודה. כדי לבדוק מהם המשאבים הנדרשים, בחר את העבודה ולאחר מכן לחץ על הלחצן **Details**( פרטים(. כשהמשאבים יהיו זמינים, עבודת ההדפסה תתחיל.

[הדפסת מסמך באמצעות מנהל התקן הדפסה מסוג](#page-406-0) XPS [בחירת אפשרות גימור בעת שימוש במנהל התקן ההדפסה מסוג](#page-421-0) XPS .www.xerox.com/[support](www.xerox.com/support) )המערכת למנהל מדריך )System Administrator Guide [שימוש בשירותי האינטרנט לחיפוש פרטי קשר של מנהל מערכת](#page-633-0) [הצגת ההתקדמות ופרטי העבודה באמצעות התפריט](#page-655-0) Status Job( מצב עבודה( [כניסה למנהל התקן הדפסה באמצעות ניהול חשבונות סטנדרטי של](#page-507-0) Xerox או ניהול חשבונות רשת

# **קיפול והידוק חוברות באמצעות מנהל התקן ההדפסה מסוג XPS**

באפשרותך להדפיס מהמחשב באמצעות ההתקן בעזרת מנהל התקן הדפסה. התקן זה מכיל מגוון מנהלי התקני הדפסה של Xerox לתמיכה בכל מערכות ההפעלה הפופולריות. מנהלי התקני ההדפסה של Xerox מאפשרים לך להשתמש בתכונות הספציפיות הזמינות בהתקן שברשותך.

אם האפשרות Authentication( אימות( הוגדרה כזמינה בהתקן, ייתכן שיהיה עליך להיכנס למערכת בהתקן כדי לראות או לשחרר את העבודות שלך.

אם האפשרות Accounting( חשבונאות( הוגדרה כזמינה, ייתכן שיהיה עליך להזין את פרטי הכניסה במנהל התקן ההדפסה לפני שתוכל לשלוח את העבודה.

הערה: כדי להדפיס מסמך XPS, דרושה התקנה של תכונת ה-XPS האופציונלית בהתקן.

בהתאם להתקן הגימור האופציונלי ולערכות המותקנות, תוכל לבחור מבין אפשרויות פלט שונות כגון הידוק, קיפול ואיסוף.

הערה: מנהל המערכת חייב להפוך אפשרות זו לזמינה.

האפשרויות הזמינות במנהל התקן ההדפסה תלויות באופן שבו מנהל המערכת שלך קבע את התצורה של מנהל התקן ההדפסה במחשב.
השתמש באפשרות Booklet Fold and Staple (קיפול והידוק חוברת) כדי שההתקן יקטין ויסדר את דפי מסמך המקור באופן אוטומטי בסדר הנכון כדי ליצור חוברת כאשר הדפים מקופלים לשתיים - וכדי לקפל ולהדק את הדפים באופן אוטומטי כשהם מודפסים.

- .1 פתח את המסמך שברצונך להדפיס. מתוך מרבית היישומים בחר בלחצן **Office** או **קובץ** ולאחר מכן בחר **הדפסה** בתפריט 'קובץ'.
- .2 הזן את מספר העותקים שברצונך להפיק. בהתאם ליישום שבו אתה משתמש, ייתכן שתוכל גם לבחור את טווח העמודים ואפשרויות הדפסה אחרות.
	- .3 בחר את מנהל ההתקנים מסוג XPS של Xerox מתוך רשימת מנהלי ההתקנים הזמינים להדפסה.
	- .4 פתח את החלון 'מאפיינים' של מנהל ההתקן השיטה תשתנה בהתאם ליישום שממנו אתה מדפיס. מתוך מרבית היישומים של Microsoft, בחר בלחצן **מאפיינים** או **העדפות** כדי לפתוח את החלון.
- .5 במידת הצורך, לחץ על הכרטיסייה **אפשרויות הדפסה**. לרוב, זו הכרטיסייה הפעילה כשמנהל התקן ההדפסה נפתח.
	- .6 בחר **...Creation Booklet**( יצירת חוברת( מהתפריט **Finishing**( גימור(.
	- .7 סמן את לחצן האפשרויות **Staple and Fold Booklet**( קיפול והידוק חוברת(.
- .8 במידת הצורך, לחץ על הלחצן **Adjustments Booklet**( התאמות חוברת( כדי לציין אפשרויות פריסה מדויקות.
	- בחר את אפשרות Source Imposition( מקור הנחה( הדרושה.
	- האפשרות **Driver By Imposed**( נכפה על-ידי מנהל ההתקן( מסדרת באופן אוטומטי את דפי מסמך המקור ברצף הנכון כדי ליצור חוברת כאשר הדפים מקופלים לשתיים.
- האפשרות **App By Imposed-Pre**( נכפה מראש על-ידי היישום( מאפשרת ליישום שאתה מדפיס ממנו לקבוע את רצף הדפים הנכון כדי ליצור חוברת כאשר הדפים מקופלים לשתיים. רוב יישומי הפרסום של שולחן העבודה יכולים ליצור פריסת חוברת.
	- בחר את אפשרות Size Paper Booklet( גודל נייר חוברת( הדרושה.
	- האפשרות **Setting Job Use**( שימוש בהגדרת עבודה( יוצרת את החוברת באמצעות גודל הנייר שנבחר במסמך המקור שלך.
		- האפשרות **Manual**( ידני( מפעילה תפריט נפתח שבו באפשרותך לבחור את גודל הנייר הדרוש.
- בחר **Standard**( רגיל( מהתפריט **Margins Booklet**( שוליים של חוברת( כדי ליצור שוליים בין כל תמונה בחוברת.
	- במידת הצורך, בחר **None**( ללא( כדי לבטל את כל התיכנותים שביצעת.
- בחר את תיבת ההזנה **Gutter**( שוליים לכריכה( והשתמש במקלדת שלך כדי להזין רוחב עבור השוליים המרכזיים של החוברת.
- בחר את תיבת ההזנה **Creep**( זחילה( והשתמש במקלדת שלך כדי להזין כמות להסטת תמונות העמוד החוצה. תכונה זו מפצה על העבודה שהעמודים החיצוניים בחוברת גדולה צריכים להתקפל מסביב לעמודים הפנימיים, וזה הופך אותם לקצרים מעט יותר מאשר העמודים הפנימיים בחוברת הסופית.
	- בחר את אפשרות Order Reading( סדר הקריאה( הדרושה.
- האפשרות **Right to Left**( שמאל לימין( מציבה עמוד אחד מהמסמך שלך בחלק הקדמי של החוברת, כאשר הקיפול הוא בצד השמאלי או העליון של החוברת.
- האפשרות **Left to Right**( ימין לשמאל( מציבה עמוד אחד מהמסמך שלך בחלק הקדמי של החוברת, כאשר הקיפול הוא בצד הימני או התחתון של החוברת.
	- לחץ על הלחצן **אישור**.
	- .9 במידת הצורך, סמן את תיבת הסימון **Borders Page**( גבולות עמוד( כדי להדפיס גבול מסביב לכל תמונה.
		- .10 לחץ על הלחצן **אישור**.
		- .11 לחץ על הלחצן **אישור** כדי לשמור את ההגדרות שלך.
- .12 בחר בלחצן האישור, שם הלחצן ישתנה בהתאם ליישום שממנו אתה מדפיס. במרבית היישומים, בחר בלחצן **אישור** או **הדפסה**.
	- .13 אסוף קח את העבודה מההתקן.
- .14 לחץ על הלחצן **מצב העבודה** בלוח הבקרה של ההתקן כדי לראות את רשימת העבודות ולבדוק את מצב העבודה.
- .15 עבודות ההדפסה מוצגות בדרך כלל ברשימה 'עבודות פעילות', אולם אם מנהל המערכת שלך הפעיל את התכונה 'הפסקת כל העבודות', העבודה שלך תופיע ברשימת 'עבודות הדפסה מושהות' או ברשימת 'עבודות הדפסה לא מזוהות'. כדי לשחרר עבודה מושהית, בחר את העבודה ברשימה הנדרשת ולאחר מכן לחץ על הלחצן **שחרר**.
- .16 אם העבודה נשארת מושהית ברשימת העבודות הפעילות, עליך לספק להתקן משאבים נוספים, כגון נייר או סיכות הידוק, לפני שתוכל להשלים את העבודה. כדי לבדוק מהם המשאבים הנדרשים, בחר את העבודה ולאחר מכן לחץ על הלחצן **Details**( פרטים(. כשהמשאבים יהיו זמינים, עבודת ההדפסה תתחיל.

[הדפסת מסמך באמצעות מנהל התקן הדפסה מסוג](#page-406-0) XPS [בחירת אפשרות גימור בעת שימוש במנהל התקן ההדפסה מסוג](#page-421-0) XPS .www.xerox.com/[support](www.xerox.com/support) )המערכת למנהל מדריך )System Administrator Guide [שימוש בשירותי האינטרנט לחיפוש פרטי קשר של מנהל מערכת](#page-633-0) [הצגת ההתקדמות ופרטי העבודה באמצעות התפריט](#page-655-0) Status Job( מצב עבודה( [כניסה למנהל התקן הדפסה באמצעות ניהול חשבונות סטנדרטי של](#page-507-0) Xerox או ניהול חשבונות רשת

#### **הגדרת איכות ההדפסה באמצעות מנהל התקן ההדפסה מסוג XPS**

באפשרותך להדפיס מהמחשב באמצעות ההתקן בעזרת מנהל התקן הדפסה. התקן זה מכיל מגוון מנהלי התקני הדפסה של Xerox לתמיכה בכל מערכות ההפעלה הפופולריות. מנהלי התקני ההדפסה של Xerox מאפשרים לך להשתמש בתכונות הספציפיות הזמינות בהתקן שברשותך.

אם האפשרות Authentication( אימות( הוגדרה כזמינה בהתקן, ייתכן שיהיה עליך להיכנס למערכת בהתקן כדי לראות או לשחרר את העבודות שלך.

אם האפשרות Accounting( חשבונאות( הוגדרה כזמינה, ייתכן שיהיה עליך להזין את פרטי הכניסה במנהל התקן ההדפסה לפני שתוכל לשלוח את העבודה.

הערה: כדי להדפיס מסמך XPS, דרושה התקנה של תכונת ה-XPS האופציונלית בהתקן.

השתמש באפשרויות Print Quality (איכות הדפסה) כדי להתאים את כמות הטונר המשמשת להדפסת המסמכים שלך. שימוש בכמות קטנה מאוד של טונר מפיק מראה גרעיני מעט יותר, בפרט בעת הדפסת גרפיקה או אובייקטים בעלי צבע מלא, אבל הוא מהווה את האפשרות הידידותית ביותר לסביבה.

- .1 פתח את המסמך שברצונך להדפיס. מתוך מרבית היישומים בחר בלחצן **Office** או **קובץ** ולאחר מכן בחר **הדפסה** בתפריט 'קובץ'.
- .2 הזן את מספר העותקים שברצונך להפיק. בהתאם ליישום שבו אתה משתמש, ייתכן שתוכל גם לבחור את טווח העמודים ואפשרויות הדפסה אחרות.
	- .3 בחר את מנהל ההתקנים מסוג XPS של Xerox מתוך רשימת מנהלי ההתקנים הזמינים להדפסה.
	- .4 פתח את החלון 'מאפיינים' של מנהל ההתקן השיטה תשתנה בהתאם ליישום שממנו אתה מדפיס. מתוך מרבית היישומים של Microsoft, בחר בלחצן **מאפיינים** או **העדפות** כדי לפתוח את החלון.
	- .5 במידת הצורך, לחץ על הכרטיסייה **אפשרויות הדפסה**. לרוב, זו הכרטיסייה הפעילה כשמנהל התקן ההדפסה נפתח.
		- 6. בחר את אפשרות Print Quality (איכות ההדפסה) הדרושה.
		- האפשרות **Standard**( רגיל( מאזנת בין איכות ההדפסה לשיקולים סביבתיים ולגודל הקובץ שנשלח ברשת. איכות הדפסה רגילה מתאימה לרוב עבודות ההדפסה.
			- האפשרות **Saver Toner**( חיסכון בטונר( משתמשת בכמות קטנה יותר של טונר מאשר האפשרויות האחרות. ייתכן שהמסמכים ייראו בהירים יותר מאשר באפשרויות האחרות.
- .7 לחץ על הלחצן **אישור** כדי לשמור את ההגדרות שלך.
- .8 בחר בלחצן האישור, שם הלחצן ישתנה בהתאם ליישום שממנו אתה מדפיס. במרבית היישומים, בחר בלחצן **אישור** או **הדפסה**.
	- .9 אסוף קח את העבודה מההתקן.
	- .10 לחץ על הלחצן **מצב העבודה** בלוח הבקרה של ההתקן כדי לראות את רשימת העבודות ולבדוק את מצב העבודה.
	- .11 עבודות ההדפסה מוצגות בדרך כלל ברשימה 'עבודות פעילות', אולם אם מנהל המערכת שלך הפעיל את התכונה 'הפסקת כל העבודות', העבודה שלך תופיע ברשימת 'עבודות הדפסה מושהות' או ברשימת 'עבודות הדפסה לא מזוהות'. כדי לשחרר עבודה מושהית, בחר את העבודה ברשימה הנדרשת ולאחר מכן לחץ על הלחצן **שחרר**.
- .12 אם העבודה נשארת מושהית ברשימת העבודות הפעילות, עליך לספק להתקן משאבים נוספים, כגון נייר או סיכות הידוק, לפני שתוכל להשלים את העבודה. כדי לבדוק מהם המשאבים הנדרשים, בחר את העבודה ולאחר מכן לחץ על הלחצן **Details**( פרטים(. כשהמשאבים יהיו זמינים, עבודת ההדפסה תתחיל.

[הדפסת מסמך באמצעות מנהל התקן הדפסה מסוג](#page-406-0) XPS .www.xerox.com/[support](www.xerox.com/support) )המערכת למנהל מדריך )System Administrator Guide [שימוש בשירותי האינטרנט לחיפוש פרטי קשר של מנהל מערכת](#page-633-0) [הצגת ההתקדמות ופרטי העבודה באמצעות התפריט](#page-655-0) Status Job( מצב עבודה( כ[ניסה למנהל התקן הדפסה באמצעות ניהול חשבונות סטנדרטי של](#page-507-0) Xerox או ניהול חשבונות רשת

#### **בחירת יעד פלט בעת שימוש במנהל התקן ההדפסה מסוג XPS**

באפשרותך להדפיס מהמחשב באמצעות ההתקן בעזרת מנהל התקן הדפסה. התקן זה מכיל מגוון מנהלי התקני הדפסה של Xerox לתמיכה בכל מערכות ההפעלה הפופולריות. מנהלי התקני ההדפסה של Xerox מאפשרים לך להשתמש בתכונות הספציפיות הזמינות בהתקן שברשותך.

אם האפשרות Authentication( אימות( הוגדרה כזמינה בהתקן, ייתכן שיהיה עליך להיכנס למערכת בהתקן כדי לראות או לשחרר את העבודות שלך.

אם האפשרות Accounting( חשבונאות( הוגדרה כזמינה, ייתכן שיהיה עליך להזין את פרטי הכניסה במנהל התקן ההדפסה לפני שתוכל לשלוח את העבודה.

הערה: כדי להדפיס מסמך XPS, דרושה התקנה של תכונת ה-XPS האופציונלית בהתקן.

השתמש באפשרויות Destination Output( יעד פלט( כדי לציין יעד עבור הפלט שלך. היעדים משתנים בהתאם לסוג יחידת הגימור המצורפת להתקן שלך.

הערה: אם יעד מופיע ברשימה, אבל מוצג בטקסט אפור, ייתכן שאינו זמין בשל אפשרות גימור שבחרת.

- .1 פתח את המסמך שברצונך להדפיס. מתוך מרבית היישומים בחר בלחצן **Office** או **קובץ** ולאחר מכן בחר **הדפסה** בתפריט 'קובץ'.
- .2 הזן את מספר העותקים שברצונך להפיק. בהתאם ליישום שבו אתה משתמש, ייתכן שתוכל גם לבחור את טווח העמודים ואפשרויות הדפסה אחרות.
	- .3 בחר את מנהל ההתקנים מסוג XPS של Xerox מתוך רשימת מנהלי ההתקנים הזמינים להדפסה.
	- .4 פתח את החלון 'מאפיינים' של מנהל ההתקן השיטה תשתנה בהתאם ליישום שממנו אתה מדפיס. מתוך מרבית היישומים של Microsoft, בחר בלחצן **מאפיינים** או **העדפות** כדי לפתוח את החלון.
	- .5 במידת הצורך, לחץ על הכרטיסייה **אפשרויות הדפסה**. לרוב, זו הכרטיסייה הפעילה כשמנהל התקן ההדפסה נפתח.
- .6 לחץ על הלחצן **אישור** כדי לשמור את ההגדרות שלך.
- .7 בחר את אפשרות Destination Output( יעד הפלט( הדרושה.
- האפשרות **Select Automatically**( בחירה אוטומטית( שולחת את העבודה אל מגש פלט בהתבסס על גודל הנייר.
	- האפשרות **Tray Top**( מגש עליון( שולחת את העבודה אל מגש הפלט בראש ההתקן.
		- **Tray Stacker**( מגש המערים( המסמך יודפס במגש המערים בצדו של ההתקן.
- האפשרות **Bin Maker Booklet**( תיבת יוצר החוברות( שולחת את העבודה אל מגש הפלט בצדו הימני של ההתקן.
	- .8 לחץ על הלחצן **אישור**.
- .9 בחר בלחצן האישור, שם הלחצן ישתנה בהתאם ליישום שממנו אתה מדפיס. במרבית היישומים, בחר בלחצן **אישור** או **הדפסה**.
	- .10 אסוף קח את העבודה מההתקן.
	- .11 לחץ על הלחצן **מצב העבודה** בלוח הבקרה של ההתקן כדי לראות את רשימת העבודות ולבדוק את מצב העבודה.
	- .12 עבודות ההדפסה מוצגות בדרך כלל ברשימה 'עבודות פעילות', אולם אם מנהל המערכת שלך הפעיל את התכונה 'הפסקת כל העבודות', העבודה שלך תופיע ברשימת 'עבודות הדפסה מושהות' או ברשימת 'עבודות הדפסה לא מזוהות'. כדי לשחרר עבודה מושהית, בחר את העבודה ברשימה הנדרשת ולאחר מכן לחץ על הלחצן **שחרר**.
- .13 אם העבודה נשארת מושהית ברשימת העבודות הפעילות, עליך לספק להתקן משאבים נוספים, כגון נייר או סיכות הידוק, לפני שתוכל להשלים את העבודה. כדי לבדוק מהם המשאבים הנדרשים, בחר את העבודה ולאחר מכן לחץ על הלחצן **Details**( פרטים(. כשהמשאבים יהיו זמינים, עבודת ההדפסה תתחיל.

[הדפסת מסמך באמצעות מנהל התקן הדפסה מסוג](#page-406-0) XPS [בחירת אפשרות גימור בעת שימוש במנהל התקן ההדפסה מסוג](#page-421-0) XPS .www.xerox.com/[support](www.xerox.com/support) )המערכת למנהל מדריך )System Administrator Guide [שימוש בשירותי האינטרנט לחיפוש פרטי קשר של מנהל מערכת](#page-633-0) [הצגת ההתקדמות ופרטי העבודה באמצעות התפריט](#page-655-0) Status Job( מצב עבודה( [כניסה למנהל התקן הדפסה באמצעות ניהול חשבונות סטנדרטי של](#page-507-0) Xerox או ניהול חשבונות רשת

## **אפשרויות מסמך**

#### **פריסת עמוד**

#### **הדפסה של יותר מעמוד אחד בגיליון באמצעות מנהל התקן ההדפסה מסוג XPS**

באפשרותך להדפיס מהמחשב באמצעות ההתקן בעזרת מנהל התקן הדפסה. התקן זה מכיל מגוון מנהלי התקני הדפסה של Xerox לתמיכה בכל מערכות ההפעלה הפופולריות. מנהלי התקני ההדפסה של Xerox מאפשרים לך להשתמש בתכונות הספציפיות הזמינות בהתקן שברשותך.

אם האפשרות Authentication( אימות( הוגדרה כזמינה בהתקן, ייתכן שיהיה עליך להיכנס למערכת בהתקן כדי לראות או לשחרר את העבודות שלך.

אם האפשרות Accounting( חשבונאות( הוגדרה כזמינה, ייתכן שיהיה עליך להזין את פרטי הכניסה במנהל התקן ההדפסה לפני שתוכל לשלוח את העבודה.

הערה: כדי להדפיס מסמך XPS, דרושה התקנה של תכונת ה-XPS האופציונלית בהתקן.

השתמש בתכונה Layout Page( פריסת עמוד( בעת יצירת דפי מידע, לוחות סיפור או מסמכי ארכיון. ההתקן יקטין או יגדיל את התמונות בהתאם לצורך, כדי להציג אותן בכיוון לרוחב או לאורך על עמוד אחד, בהתבסס על אספקת הנייר שנבחרה.

- .1 פתח את המסמך שברצונך להדפיס. מתוך מרבית היישומים בחר בלחצן **Office** או **קובץ** ולאחר מכן בחר **הדפסה** בתפריט 'קובץ'.
- .2 הזן את מספר העותקים שברצונך להפיק. בהתאם ליישום שבו אתה משתמש, ייתכן שתוכל גם לבחור את טווח העמודים ואפשרויות הדפסה אחרות.
	- .3 בחר את מנהל ההתקנים מסוג XPS של Xerox מתוך רשימת מנהלי ההתקנים הזמינים להדפסה.
	- .4 פתח את החלון 'מאפיינים' של מנהל ההתקן השיטה תשתנה בהתאם ליישום שממנו אתה מדפיס. מתוך מרבית היישומים של Microsoft, בחר בלחצן **מאפיינים** או **העדפות** כדי לפתוח את החלון.
		- .5 לחץ על הכרטיסייה **Options Document**( אפשרויות מסמך(.
			- .6 לחץ על הכרטיסייה **Layout Page**( פריסת עמוד(.
		- .7 סמן את לחצן האפשרויות הדרוש כדי לבחור את מספר העמודים שיש להדפיס בכל גיליון.

הערה: מספר העמודים לכל גיליון הוא מספר העמודים לכל צד של הגיליון. לדוגמה, אם אתה בוחר 2 Sheet Per Pages( 2 עמודים לכל גיליון( ומדפיס את המסמך שלך כדו-צדדי, ההתקן ידפיס 2 עמודים בכל צד של הגיליון (4 עמודים בסך הכל).

- .8 במידת הצורך, סמן את תיבת הסימון **Borders Page**( גבולות עמוד( כדי להדפיס גבול מסביב לכל תמונה.
- .9 במידת הצורך, בחר אפשרות של חד-צדדי או דו-צדדי מהתפריט הנפתח הממוקם מתחת לתמונת התצוגה המקדימה.
	- האפשרות **Print Sided1-**( הדפסה חד-צדדית( מדפיסה על צד אחד של הנייר או השקף. השתמש באפשרות זו בעת הדפסה על שקפים, מעטפות או תוויות.
- האפשרות **Print Sided2-**( הדפסה דו-צדדית( מדפיסה על שני הצדדים של גיליון נייר. התמונות מודפסות כך שניתן לכרוך את העבודה בקצה הארוך של הגיליון.
- האפשרות **Edge Short on Flip ,Print Sided2-**( הדפסה דו-צדדית, היפוך בקצה קצר( מדפיסה על שני הצדדים של גיליון נייר התמונות מודפסות כך שניתן לכרוך את העבודה בקצה הקצר של הגיליון.
	- .10 לחץ על הלחצן **אישור** כדי לשמור את ההגדרות שלך.
- .11 בחר בלחצן האישור, שם הלחצן ישתנה בהתאם ליישום שממנו אתה מדפיס. במרבית היישומים, בחר בלחצן **אישור** או **הדפסה**.
	- .12 אסוף קח את העבודה מההתקן.
	- .13 לחץ על הלחצן **מצב העבודה** בלוח הבקרה של ההתקן כדי לראות את רשימת העבודות ולבדוק את מצב העבודה.
	- .14 עבודות ההדפסה מוצגות בדרך כלל ברשימה 'עבודות פעילות', אולם אם מנהל המערכת שלך הפעיל את התכונה 'הפסקת כל העבודות', העבודה שלך תופיע ברשימת 'עבודות הדפסה מושהות' או ברשימת 'עבודות הדפסה לא מזוהות'. כדי לשחרר עבודה מושהית, בחר את העבודה ברשימה הנדרשת ולאחר מכן לחץ על הלחצן **שחרר**.
- .15 אם העבודה נשארת מושהית ברשימת העבודות הפעילות, עליך לספק להתקן משאבים נוספים, כגון נייר או סיכות הידוק, לפני שתוכל להשלים את העבודה. כדי לבדוק מהם המשאבים הנדרשים, בחר את העבודה ולאחר מכן לחץ על הלחצן **Details**( פרטים(. כשהמשאבים יהיו זמינים, עבודת ההדפסה תתחיל.

מידע נוסף

[הדפסת מסמך באמצעות מנהל התקן הדפסה מסוג](#page-406-0) XPS .www.xerox.com/[support](www.xerox.com/support) )המערכת למנהל מדריך )System Administrator Guide [שימוש בשירותי האינטרנט לחיפוש פרטי קשר של מנהל מערכת](#page-633-0) [הצגת ההתקדמות ופרטי העבודה באמצעות התפריט](#page-655-0) Status Job( מצב עבודה( [כניסה למנהל התקן הדפסה באמצעות ניהול חשבונות סטנדרטי של](#page-507-0) Xerox או ניהול חשבונות רשת

#### **יצירת חוברת**

## **יצירת פריסת חוברת באמצעות אפשרויות הפריסה של מנהל התקן ההדפסה מסוג XPS**

באפשרותך להדפיס מהמחשב באמצעות ההתקן בעזרת מנהל התקן הדפסה. התקן זה מכיל מגוון מנהלי התקני הדפסה של Xerox לתמיכה בכל מערכות ההפעלה הפופולריות. מנהלי התקני ההדפסה של Xerox מאפשרים לך להשתמש בתכונות הספציפיות הזמינות בהתקן שברשותך.

אם האפשרות Authentication( אימות( הוגדרה כזמינה בהתקן, ייתכן שיהיה עליך להיכנס למערכת בהתקן כדי לראות או לשחרר את העבודות שלך.

אם האפשרות Accounting( חשבונאות( הוגדרה כזמינה, ייתכן שיהיה עליך להזין את פרטי הכניסה במנהל התקן ההדפסה לפני שתוכל לשלוח את העבודה.

הערה: כדי להדפיס מסמך XPS, דרושה התקנה של תכונת ה-XPS האופציונלית בהתקן.

השתמש באפשרות Layout Booklet( פריסת חוברת( כדי שההתקן יקטין ויסדר את דפי מסמך המקור באופן אוטומטי בסדר הנכון כדי ליצור חוברת כאשר הדפים מקופלים לשתיים.

אם ההתקן שלך כולל יוצר חוברות, באפשרותך להשתמש בתכונה Creation Booklet( יצירת חוברות( כדי להפיק באופן אוטומטי חוברות מקופלות ומהודקות.

- .1 פתח את המסמך שברצונך להדפיס. מתוך מרבית היישומים בחר בלחצן **Office** או **קובץ** ולאחר מכן בחר **הדפסה** בתפריט 'קובץ'.
- .2 הזן את מספר העותקים שברצונך להפיק. בהתאם ליישום שבו אתה משתמש, ייתכן שתוכל גם לבחור את טווח העמודים ואפשרויות הדפסה אחרות.
	- .3 בחר את מנהל ההתקנים מסוג XPS של Xerox מתוך רשימת מנהלי ההתקנים הזמינים להדפסה.
	- .4 פתח את החלון 'מאפיינים' של מנהל ההתקן השיטה תשתנה בהתאם ליישום שממנו אתה מדפיס. מתוך מרבית היישומים של Microsoft, בחר בלחצן **מאפיינים** או **העדפות** כדי לפתוח את החלון.
		- .5 לחץ על הכרטיסייה **Options Document**( אפשרויות מסמך(.
			- .6 לחץ על הכרטיסייה **Layout Page**( פריסת עמוד(.
		- .7 סמן את לחצן האפשרויות **Creation Booklet**( יצירת חוברת( כדי לפתוח את החלון Booklet Creation( יצירת חוברת(. אם החלון אינו נפתח, לחץ על הלחצן **...Setup**( הגדרה(.
- .8 במידת הצורך, לחץ על הלחצן **Adjustments Booklet**( התאמות חוברת( כדי לציין אפשרויות פריסה מדויקות.
	- בחר את אפשרות Size Paper Booklet( גודל נייר חוברת( הדרושה.
	- האפשרות **Setting Job Use**( שימוש בהגדרת עבודה( יוצרת את החוברת באמצעות גודל הנייר שנבחר במסמך המקור שלך.
		- האפשרות **Manual**( ידני( מפעילה תפריט נפתח שבו באפשרותך לבחור את גודל הנייר הדרוש.
	- בחר **Standard**( רגיל( מהתפריט **Margins Booklet**( שוליים של חוברת( כדי ליצור שוליים בין כל תמונה בחוברת.
		- במידת הצורך, בחר **None**( ללא( כדי לבטל את כל התיכנותים שביצעת.
	- בחר את תיבת ההזנה **Gutter**( שוליים לכריכה( והשתמש במקלדת שלך כדי להזין רוחב עבור השוליים המרכזיים של החוברת.
	- בחר את תיבת ההזנה **Creep**( זחילה( והשתמש במקלדת שלך כדי להזין כמות להסטת תמונות העמוד החוצה. תכונה זו מפצה על העבודה שהעמודים החיצוניים בחוברת גדולה צריכים להתקפל מסביב לעמודים הפנימיים, וזה הופך אותם לקצרים מעט יותר מאשר העמודים הפנימיים בחוברת הסופית.
- בחר את אפשרות Order Reading( סדר הקריאה( הדרושה.
- האפשרות **Right to Left**( שמאל לימין( מציבה עמוד אחד מהמסמך שלך בחלק הקדמי של החוברת, כאשר הקיפול הוא בצד השמאלי או העליון של החוברת.
- האפשרות **Left to Right**( ימין לשמאל( מציבה עמוד אחד מהמסמך שלך בחלק הקדמי של החוברת, כאשר הקיפול הוא בצד הימני או התחתון של החוברת.
	- לחץ על הלחצן **אישור**.
	- .9 במידת הצורך, סמן את תיבת הסימון **Borders Page**( גבולות עמוד( כדי להדפיס גבול מסביב לכל תמונה.
		- .10 לחץ על הלחצן **אישור**.
		- .11 לחץ על הלחצן **אישור** כדי לשמור את ההגדרות שלך.
- .12 בחר בלחצן האישור, שם הלחצן ישתנה בהתאם ליישום שממנו אתה מדפיס. במרבית היישומים, בחר בלחצן **אישור** או **הדפסה**.
	- .13 אסוף קח את העבודה מההתקן.
	- .14 לחץ על הלחצן **מצב העבודה** בלוח הבקרה של ההתקן כדי לראות את רשימת העבודות ולבדוק את מצב העבודה.
	- .15 עבודות ההדפסה מוצגות בדרך כלל ברשימה 'עבודות פעילות', אולם אם מנהל המערכת שלך הפעיל את התכונה 'הפסקת כל העבודות', העבודה שלך תופיע ברשימת 'עבודות הדפסה מושהות' או ברשימת 'עבודות הדפסה לא מזוהות'. כדי לשחרר עבודה מושהית, בחר את העבודה ברשימה הנדרשת ולאחר מכן לחץ על הלחצן **שחרר**.
- .16 אם העבודה נשארת מושהית ברשימת העבודות הפעילות, עליך לספק להתקן משאבים נוספים, כגון נייר או סיכות הידוק, לפני שתוכל להשלים את העבודה. כדי לבדוק מהם המשאבים הנדרשים, בחר את העבודה ולאחר מכן לחץ על הלחצן **Details**( פרטים(. כשהמשאבים יהיו זמינים, עבודת ההדפסה תתחיל.

[הדפסת מסמך באמצעות מנהל התקן הדפסה מסוג](#page-406-0) XPS .www.xerox.com/[support](www.xerox.com/support) (מדריך למנהל המערכת) System Administrator Guide [שימוש בשירותי האינטרנט לחיפוש פרטי קשר של מנהל מערכת](#page-633-0) [הצגת ההתקדמות ופרטי העבודה באמצעות התפריט](#page-655-0) Status Job( מצב עבודה( [כניסה למנהל התקן הדפסה באמצעות ניהול חשבונות סטנדרטי של](#page-507-0) Xerox או ניהול חשבונות רשת

#### **קיפול חוברות באמצעות אפשרויות הפריסה של מנהל התקן ההדפסה מסוג XPS**

באפשרותך להדפיס מהמחשב באמצעות ההתקן בעזרת מנהל התקן הדפסה. התקן זה מכיל מגוון מנהלי התקני הדפסה של Xerox לתמיכה בכל מערכות ההפעלה הפופולריות. מנהלי התקני ההדפסה של Xerox מאפשרים לך להשתמש בתכונות הספציפיות הזמינות בהתקן שברשותך.

אם האפשרות Authentication( אימות( הוגדרה כזמינה בהתקן, ייתכן שיהיה עליך להיכנס למערכת בהתקן כדי לראות או לשחרר את העבודות שלך.

אם האפשרות Accounting( חשבונאות( הוגדרה כזמינה, ייתכן שיהיה עליך להזין את פרטי הכניסה במנהל התקן ההדפסה לפני שתוכל לשלוח את העבודה.

הערה: כדי להדפיס מסמך XPS, דרושה התקנה של תכונת ה-XPS האופציונלית בהתקן.

בהתאם להתקן הגימור האופציונלי ולערכות המותקנות, תוכל לבחור מבין אפשרויות פלט שונות כגון הידוק, קיפול ואיסוף.

הערה: מנהל המערכת חייב להפוך אפשרות זו לזמינה.

האפשרויות הזמינות במנהל התקן ההדפסה תלויות באופן שבו מנהל המערכת שלך קבע את התצורה של מנהל התקן ההדפסה במחשב. השתמש באפשרות Booklet Fold (קיפול חוברת) כדי שההתקן יקטין ויסדר את דפי מסמך המקור באופן אוטומטי בסדר הנכון כדי ליצור חוברת כאשר הדפים מקופלים לשתיים - וכדי לקפל את הדפים באופן אוטומטי כשהם מודפסים.

- .1 פתח את המסמך שברצונך להדפיס. מתוך מרבית היישומים בחר בלחצן **Office** או **קובץ** ולאחר מכן בחר **הדפסה** בתפריט 'קובץ'.
- .2 הזן את מספר העותקים שברצונך להפיק. בהתאם ליישום שבו אתה משתמש, ייתכן שתוכל גם לבחור את טווח העמודים ואפשרויות הדפסה אחרות.
	- .3 בחר את מנהל ההתקנים מסוג XPS של Xerox מתוך רשימת מנהלי ההתקנים הזמינים להדפסה.
	- .4 פתח את החלון 'מאפיינים' של מנהל ההתקן השיטה תשתנה בהתאם ליישום שממנו אתה מדפיס. מתוך מרבית היישומים של Microsoft, בחר בלחצן **מאפיינים** או **העדפות** כדי לפתוח את החלון.
		- .5 לחץ על הכרטיסייה **Options Document**( אפשרויות מסמך(.
			- .6 לחץ על הכרטיסייה **Layout Page**( פריסת עמוד(.
		- .7 סמן את לחצן האפשרויות **Creation Booklet**( יצירת חוברת( כדי לפתוח את החלון Booklet Creation( יצירת חוברת(. אם החלון אינו נפתח, לחץ על הלחצן **...Setup**( הגדרה(.
- .8 במידת הצורך, לחץ על הלחצן **Adjustments Booklet**( התאמות חוברת( כדי לציין אפשרויות פריסה מדויקות.
	- בחר את אפשרות Source Imposition( מקור הנחה( הדרושה.
	- האפשרות **Driver By Imposed**( נכפה על-ידי מנהל ההתקן( מסדרת באופן אוטומטי את דפי מסמך המקור ברצף הנכון כדי ליצור חוברת כאשר הדפים מקופלים לשתיים.
- האפשרות **App By Imposed-Pre**( נכפה מראש על-ידי היישום( מאפשרת ליישום שאתה מדפיס ממנו לקבוע את רצף הדפים הנכון כדי ליצור חוברת כאשר הדפים מקופלים לשתיים. רוב יישומי הפרסום של שולחן העבודה יכולים ליצור פריסת חוברת.
	- בחר את אפשרות Size Paper Booklet( גודל נייר חוברת( הדרושה.
- האפשרות **Setting Job Use**( שימוש בהגדרת עבודה( יוצרת את החוברת באמצעות גודל הנייר שנבחר במסמך המקור שלך.
	- האפשרות **Manual**( ידני( מפעילה תפריט נפתח שבו באפשרותך לבחור את גודל הנייר הדרוש.
- בחר **Standard**( רגיל( מהתפריט **Margins Booklet**( שוליים של חוברת( כדי ליצור שוליים בין כל תמונה בחוברת.
	- במידת הצורך, בחר **None**( ללא( כדי לבטל את כל התיכנותים שביצעת.
- בחר את תיבת ההזנה **Gutter**( שוליים לכריכה( והשתמש במקלדת שלך כדי להזין רוחב עבור השוליים המרכזיים של החוברת.
- בחר את תיבת ההזנה **Creep**( זחילה( והשתמש במקלדת שלך כדי להזין כמות להסטת תמונות העמוד החוצה. תכונה זו מפצה על העבודה שהעמודים החיצוניים בחוברת גדולה צריכים להתקפל מסביב לעמודים הפנימיים, וזה הופך אותם לקצרים מעט יותר מאשר העמודים הפנימיים בחוברת הסופית.
	- בחר את אפשרות Order Reading( סדר הקריאה( הדרושה.
- האפשרות **Right to Left**( שמאל לימין( מציבה עמוד אחד מהמסמך שלך בחלק הקדמי של החוברת, כאשר הקיפול הוא בצד השמאלי או העליון של החוברת.
- האפשרות **Left to Right**( ימין לשמאל( מציבה עמוד אחד מהמסמך שלך בחלק הקדמי של החוברת, כאשר הקיפול הוא בצד הימני או התחתון של החוברת.
	- לחץ על הלחצן **אישור**.
	- .9 במידת הצורך, סמן את תיבת הסימון **Borders Page**( גבולות עמוד( כדי להדפיס גבול מסביב לכל תמונה.
		- .10 לחץ על הלחצן **אישור**.
		- .11 לחץ על הלחצן **אישור** כדי לשמור את ההגדרות שלך.
- .12 בחר בלחצן האישור, שם הלחצן ישתנה בהתאם ליישום שממנו אתה מדפיס. במרבית היישומים, בחר בלחצן **אישור** או **הדפסה**.
	- .13 אסוף קח את העבודה מההתקן.
- .14 לחץ על הלחצן **מצב העבודה** בלוח הבקרה של ההתקן כדי לראות את רשימת העבודות ולבדוק את מצב העבודה.
- .15 עבודות ההדפסה מוצגות בדרך כלל ברשימה 'עבודות פעילות', אולם אם מנהל המערכת שלך הפעיל את התכונה 'הפסקת כל העבודות', העבודה שלך תופיע ברשימת 'עבודות הדפסה מושהות' או ברשימת 'עבודות הדפסה לא מזוהות'. כדי לשחרר עבודה מושהית, בחר את העבודה ברשימה הנדרשת ולאחר מכן לחץ על הלחצן **שחרר**.
- .16 אם העבודה נשארת מושהית ברשימת העבודות הפעילות, עליך לספק להתקן משאבים נוספים, כגון נייר או סיכות הידוק, לפני שתוכל להשלים את העבודה. כדי לבדוק מהם המשאבים הנדרשים, בחר את העבודה ולאחר מכן לחץ על הלחצן **Details**( פרטים(. כשהמשאבים יהיו זמינים, עבודת ההדפסה תתחיל.

[הדפסת מסמך באמצעות מנהל התקן הדפסה מסוג](#page-406-0) XPS [בחירת אפשרות גימור בעת שימוש במנהל התקן ההדפסה מסוג](#page-421-0) XPS .www.xerox.com/[support](www.xerox.com/support) )המערכת למנהל מדריך )System Administrator Guide [שימוש בשירותי האינטרנט לחיפוש פרטי קשר של מנהל מערכת](#page-633-0) [הצגת ההתקדמות ופרטי העבודה באמצעות התפריט](#page-655-0) Status Job( מצב עבודה( [כניסה למנהל התקן הדפסה באמצעות ניהול חשבונות סטנדרטי של](#page-507-0) Xerox או ניהול חשבונות רשת

#### **קיפול והידוק חוברות באמצעות אפשרויות הפריסה של מנהל התקן ההדפסה מסוג XPS**

באפשרותך להדפיס מהמחשב באמצעות ההתקן בעזרת מנהל התקן הדפסה. התקן זה מכיל מגוון מנהלי התקני הדפסה של Xerox לתמיכה בכל מערכות ההפעלה הפופולריות. מנהלי התקני ההדפסה של Xerox מאפשרים לך להשתמש בתכונות הספציפיות הזמינות בהתקן שברשותך.

אם האפשרות Authentication( אימות( הוגדרה כזמינה בהתקן, ייתכן שיהיה עליך להיכנס למערכת בהתקן כדי לראות או לשחרר את העבודות שלך.

אם האפשרות Accounting( חשבונאות( הוגדרה כזמינה, ייתכן שיהיה עליך להזין את פרטי הכניסה במנהל התקן ההדפסה לפני שתוכל לשלוח את העבודה.

הערה: כדי להדפיס מסמך XPS, דרושה התקנה של תכונת ה-XPS האופציונלית בהתקן.

בהתאם להתקן הגימור האופציונלי ולערכות המותקנות, תוכל לבחור מבין אפשרויות פלט שונות כגון הידוק, קיפול ואיסוף.

הערה: מנהל המערכת חייב להפוך אפשרות זו לזמינה.

האפשרויות הזמינות במנהל התקן ההדפסה תלויות באופן שבו מנהל המערכת שלך קבע את התצורה של מנהל התקן ההדפסה במחשב.

השתמש באפשרות Staple and Fold Booklet( קיפול והידוק חוברת( כדי שההתקן יקטין ויסדר את דפי מסמך המקור באופן אוטומטי בסדר הנכון כדי ליצור חוברת כאשר הדפים מקופלים לשתיים - וכדי לקפל ולהדק את הדפים באופן אוטומטי כשהם מודפסים.

- .1 פתח את המסמך שברצונך להדפיס. מתוך מרבית היישומים בחר בלחצן **Office** או **קובץ** ולאחר מכן בחר **הדפסה** בתפריט 'קובץ'.
- .2 הזן את מספר העותקים שברצונך להפיק. בהתאם ליישום שבו אתה משתמש, ייתכן שתוכל גם לבחור את טווח העמודים ואפשרויות הדפסה אחרות.
	- .3 בחר את מנהל ההתקנים מסוג XPS של Xerox מתוך רשימת מנהלי ההתקנים הזמינים להדפסה.
	- .4 פתח את החלון 'מאפיינים' של מנהל ההתקן השיטה תשתנה בהתאם ליישום שממנו אתה מדפיס. מתוך מרבית היישומים של Microsoft, בחר בלחצן **מאפיינים** או **העדפות** כדי לפתוח את החלון.
		- .5 לחץ על הכרטיסייה **Options Document**( אפשרויות מסמך(.
- .6 לחץ על הכרטיסייה **Layout Page**( פריסת עמוד(.
- .7 סמן את לחצן האפשרויות **Creation Booklet**( יצירת חוברת( כדי לפתוח את החלון Booklet Creation( יצירת חוברת(. אם החלון אינו נפתח, לחץ על הלחצן **...Setup**( הגדרה(.
- .8 במידת הצורך, לחץ על הלחצן **Adjustments Booklet**( התאמות חוברת( כדי לציין אפשרויות פריסה מדויקות.
	- בחר את אפשרות Source Imposition( מקור הנחה( הדרושה.
	- האפשרות **Driver By Imposed**( נכפה על-ידי מנהל ההתקן( מסדרת באופן אוטומטי את דפי מסמך המקור ברצף הנכון כדי ליצור חוברת כאשר הדפים מקופלים לשתיים.
- האפשרות **App By Imposed-Pre**( נכפה מראש על-ידי היישום( מאפשרת ליישום שאתה מדפיס ממנו לקבוע את רצף הדפים הנכון כדי ליצור חוברת כאשר הדפים מקופלים לשתיים. רוב יישומי הפרסום של שולחן העבודה יכולים ליצור פריסת חוברת.
	- בחר את אפשרות Size Paper Booklet( גודל נייר חוברת( הדרושה.
- האפשרות **Setting Job Use**( שימוש בהגדרת עבודה( יוצרת את החוברת באמצעות גודל הנייר שנבחר במסמך המקור שלך.
	- האפשרות **Manual**( ידני( מפעילה תפריט נפתח שבו באפשרותך לבחור את גודל הנייר הדרוש.
- בחר **Standard**( רגיל( מהתפריט **Margins Booklet**( שוליים של חוברת( כדי ליצור שוליים בין כל תמונה בחוברת.
	- במידת הצורך, בחר **None**( ללא( כדי לבטל את כל התיכנותים שביצעת.
- בחר את תיבת ההזנה **Gutter**( שוליים לכריכה( והשתמש במקלדת שלך כדי להזין רוחב עבור השוליים המרכזיים של החוברת.
- בחר את תיבת ההזנה **Creep**( זחילה( והשתמש במקלדת שלך כדי להזין כמות להסטת תמונות העמוד החוצה. תכונה זו מפצה על העבודה שהעמודים החיצוניים בחוברת גדולה צריכים להתקפל מסביב לעמודים הפנימיים, וזה הופך אותם לקצרים מעט יותר מאשר העמודים הפנימיים בחוברת הסופית.
	- בחר את אפשרות Order Reading( סדר הקריאה( הדרושה.
- האפשרות **Right to Left**( שמאל לימין( מציבה עמוד אחד מהמסמך שלך בחלק הקדמי של החוברת, כאשר הקיפול הוא בצד השמאלי או העליון של החוברת.
- האפשרות **Left to Right**( ימין לשמאל( מציבה עמוד אחד מהמסמך שלך בחלק הקדמי של החוברת, כאשר הקיפול הוא בצד הימני או התחתון של החוברת.
	- לחץ על הלחצן **אישור**.
	- .9 במידת הצורך, סמן את תיבת הסימון **Borders Page**( גבולות עמוד( כדי להדפיס גבול מסביב לכל תמונה.
		- .10 לחץ על הלחצן **אישור**.
		- .11 לחץ על הלחצן **אישור** כדי לשמור את ההגדרות שלך.
- .12 בחר בלחצן האישור, שם הלחצן ישתנה בהתאם ליישום שממנו אתה מדפיס. במרבית היישומים, בחר בלחצן **אישור** או **הדפסה**.
	- .13 אסוף קח את העבודה מההתקן.
	- .14 לחץ על הלחצן **מצב העבודה** בלוח הבקרה של ההתקן כדי לראות את רשימת העבודות ולבדוק את מצב העבודה.
	- .15 עבודות ההדפסה מוצגות בדרך כלל ברשימה 'עבודות פעילות', אולם אם מנהל המערכת שלך הפעיל את התכונה 'הפסקת כל העבודות', העבודה שלך תופיע ברשימת 'עבודות הדפסה מושהות' או ברשימת 'עבודות הדפסה לא מזוהות'. כדי לשחרר עבודה מושהית, בחר את העבודה ברשימה הנדרשת ולאחר מכן לחץ על הלחצן **שחרר**.
- .16 אם העבודה נשארת מושהית ברשימת העבודות הפעילות, עליך לספק להתקן משאבים נוספים, כגון נייר או סיכות הידוק, לפני שתוכל להשלים את העבודה. כדי לבדוק מהם המשאבים הנדרשים, בחר את העבודה ולאחר מכן לחץ על הלחצן **Details**( פרטים(. כשהמשאבים יהיו זמינים, עבודת ההדפסה תתחיל.

הדפסת מסמך באמצעות מנהל התקן הדפסה מסוג XPS בחירת אפשרות גימור בעת שימוש במנהל התקן ההדפסה מסוג XPS .www.xerox.com/[support](www.xerox.com/support) (מדריך למנהל המערכת) System Administrator Guide [שימוש בשירותי האינטרנט לחיפוש פרטי קשר של מנהל מערכת](#page-633-0) [הצגת ההתקדמות ופרטי העבודה באמצעות התפריט](#page-655-0) Status Job( מצב עבודה( [כניסה למנהל התקן הדפסה באמצעות ניהול חשבונות סטנדרטי של](#page-507-0) Xerox או ניהול חשבונות רשת

#### **עמודים מיוחדים**

#### **בחירת אפשרות של עמודים מיוחדים בעת שימוש במנהל התקן ההדפסה מסוג XPS**

באפשרותך להדפיס מהמחשב באמצעות ההתקן בעזרת מנהל התקן הדפסה. התקן זה מכיל מגוון מנהלי התקני הדפסה של Xerox לתמיכה בכל מערכות ההפעלה הפופולריות. מנהלי התקני ההדפסה של Xerox מאפשרים לך להשתמש בתכונות הספציפיות הזמינות בהתקן שברשותך.

אם האפשרות Authentication( אימות( הוגדרה כזמינה בהתקן, ייתכן שיהיה עליך להיכנס למערכת בהתקן כדי לראות או לשחרר את העבודות שלך.

אם האפשרות Accounting( חשבונאות( הוגדרה כזמינה, ייתכן שיהיה עליך להזין את פרטי הכניסה במנהל התקן ההדפסה לפני שתוכל לשלוח את העבודה.

הערה: כדי להדפיס מסמך XPS, דרושה התקנה של תכונת ה-XPS האופציונלית בהתקן.

אפשרויות עמודים מיוחדים משמשות כדי להעניק מראה מקצועי יותר למסמך שלך, לדוגמה, על-ידי הוספת עמודי שער או עמודים שהודפסו על נייר אחר.

השתמש באפשרות Covers( עמודי שער( כדי להוסיף עמודים ריקים או מודפסים לחלק הקדמי, האחורי, או הקדמי והאחורי של הערכה שלך. אפשרות זו משמשת גם כדי להוסיף עמוד שער לחוברת. עמודי השער יכולים להיות חומרי הדפסה שונים משאר העבודה שלך.

השתמש באפשרות Inserts( תוספות( כדי להוסיף עמודים ריקים בחומרי הדפסה שונים למסמך שלך, או כדי לציין עמודים שמיועדים להדפסה על חומרי הדפסה שונים. ניתן להשתמש בעד שני מקורות של חומרי הדפסה עבור התוספות. בעת הוספת עמודים ריקים, יש להוסיף גיליון ריק במקום המתאים במסמך המקורי שלך.

השתמש בתכונה Exceptions( חריגים( כדי להשתמש במקור נייר אחר עבור טווח עמודים. לדוגמה, באפשרותך להדפיס את עמודי הבחינה העצמית במדריך הכשרה על נייר צבעוני אחר.

- .1 פתח את המסמך שברצונך להדפיס. מתוך מרבית היישומים בחר בלחצן **Office** או **קובץ** ולאחר מכן בחר **הדפסה** בתפריט 'קובץ'.
- .2 הזן את מספר העותקים שברצונך להפיק. בהתאם ליישום שבו אתה משתמש, ייתכן שתוכל גם לבחור את טווח העמודים ואפשרויות הדפסה אחרות.
	- .3 בחר את מנהל ההתקנים מסוג XPS של Xerox מתוך רשימת מנהלי ההתקנים הזמינים להדפסה.
	- .4 פתח את החלון 'מאפיינים' של מנהל ההתקן השיטה תשתנה בהתאם ליישום שממנו אתה מדפיס. מתוך מרבית היישומים של Microsoft, בחר בלחצן **מאפיינים** או **העדפות** כדי לפתוח את החלון.
		- .5 לחץ על הכרטיסייה **Options Document**( אפשרויות מסמך(.
			- .6 בחר את הכרטיסייה **Pages Special**( עמודים מיוחדים(.
				- .7 לחץ על הלחצן **Covers Add**( הוסף עמודי שער(.
					- .8 בחר את האפשרויות הדרושות.
						- .9 לחץ על הלחצן **אישור**.
					- .10 לחץ על הלחצן **Inserts Add**( הוסף תוספות(.

הערה: אם הלחצן Inserts Add( הוסף תוספות( אינו זמין, הסיבה היא שבחרת אפשרות גימור שאינה תואמת לתוספות, או שהעבודה שלך כוללת רק עמוד אחד.

- .11 בחר את האפשרויות הדרושות.
	- .12 לחץ על הלחצן **אישור**.
- .13 לחץ על הלחצן **Exceptions Add**( הוסף חריגים(.

הערה: אם הלחצן Exceptions Add( הוסף חריגים( אינו זמין, הסיבה היא שבחרת אפשרות גימור שאינה תואמת לתוספות, או שהעבודה שלך כוללת רק עמוד אחד.

- .14 בחר את האפשרויות הדרושות.
	- .15 לחץ על הלחצן **אישור**.
- .16 לחץ על הלחצן **אישור** כדי לשמור את ההגדרות שלך.
- .17 בחר בלחצן האישור, שם הלחצן ישתנה בהתאם ליישום שממנו אתה מדפיס. במרבית היישומים, בחר בלחצן **אישור** או **הדפסה**.
	- .18 לחץ על הלחצן **אישור**.
	- .19 אסוף קח את העבודה מההתקן.
	- .20 לחץ על הלחצן **מצב העבודה** בלוח הבקרה של ההתקן כדי לראות את רשימת העבודות ולבדוק את מצב העבודה.
	- .21 עבודות ההדפסה מוצגות בדרך כלל ברשימה 'עבודות פעילות', אולם אם מנהל המערכת שלך הפעיל את התכונה 'הפסקת כל העבודות', העבודה שלך תופיע ברשימת 'עבודות הדפסה מושהות' או ברשימת 'עבודות הדפסה לא מזוהות'. כדי לשחרר עבודה מושהית, בחר את העבודה ברשימה הנדרשת ולאחר מכן לחץ על הלחצן **שחרר**.
- .22 אם העבודה נשארת מושהית ברשימת העבודות הפעילות, עליך לספק להתקן משאבים נוספים, כגון נייר או סיכות הידוק, לפני שתוכל להשלים את העבודה. כדי לבדוק מהם המשאבים הנדרשים, בחר את העבודה ולאחר מכן לחץ על הלחצן **Details**( פרטים(. כשהמשאבים יהיו זמינים, עבודת ההדפסה תתחיל.

מידע נוסף

ה[דפסת מסמך באמצעות מנהל התקן הדפסה מסוג](#page-406-0) XPS .www.xerox.com/[support](www.xerox.com/support) )המערכת למנהל מדריך )System Administrator Guide [שימוש בשירותי האינטרנט לחיפוש פרטי קשר של מנהל מערכת](#page-633-0) [הצגת ההתקדמות ופרטי העבודה באמצעות התפריט](#page-655-0) Status Job( מצב עבודה( טעינה במגש 1 [ושינוי הגדרות המגש](#page-642-0) טעינה במגש 2 [ושינוי הגדרות המגש](#page-644-0) [טעינה במגש](#page-647-0) 3 [טעינה במגש](#page-649-0) 4 [טעינת מגש העקיפה ושינוי הגדרות המגש](#page-650-0) [כניסה למנהל התקן הדפסה באמצעות ניהול חשבונות סטנדרטי של](#page-507-0) Xerox או ניהול חשבונות רשת

#### **הוספת עמודי שער באמצעות מנהל התקן ההדפסה מסוג XPS**

באפשרותך להדפיס מהמחשב באמצעות ההתקן בעזרת מנהל התקן הדפסה. התקן זה מכיל מגוון מנהלי התקני הדפסה של Xerox לתמיכה בכל מערכות ההפעלה הפופולריות. מנהלי התקני ההדפסה של Xerox מאפשרים לך להשתמש בתכונות הספציפיות הזמינות בהתקן שברשותך.

אם האפשרות Authentication( אימות( הוגדרה כזמינה בהתקן, ייתכן שיהיה עליך להיכנס למערכת בהתקן כדי לראות או לשחרר את העבודות שלך.

אם האפשרות Accounting( חשבונאות( הוגדרה כזמינה, ייתכן שיהיה עליך להזין את פרטי הכניסה במנהל התקן ההדפסה לפני שתוכל לשלוח את העבודה.

הערה: כדי להדפיס מסמך XPS, דרושה התקנה של תכונת ה-XPS האופציונלית בהתקן.

השתמש באפשרות Covers( עמודי שער( כדי להוסיף עמודים ריקים או מודפסים לחלק הקדמי, האחורי, או הקדמי והאחורי של הערכה שלך. אפשרות זו משמשת גם כדי להוסיף עמוד שער לחוברת. עמודי השער יכולים להיות חומרי הדפסה שונים משאר העבודה שלך.

- .1 פתח את המסמך שברצונך להדפיס. מתוך מרבית היישומים בחר בלחצן **Office** או **קובץ** ולאחר מכן בחר **הדפסה** בתפריט 'קובץ'.
- .2 הזן את מספר העותקים שברצונך להפיק. בהתאם ליישום שבו אתה משתמש, ייתכן שתוכל גם לבחור את טווח העמודים ואפשרויות הדפסה אחרות.
	- .3 בחר את מנהל ההתקנים מסוג XPS של Xerox מתוך רשימת מנהלי ההתקנים הזמינים להדפסה.
	- .4 פתח את החלון 'מאפיינים' של מנהל ההתקן השיטה תשתנה בהתאם ליישום שממנו אתה מדפיס. מתוך מרבית היישומים של Microsoft, בחר בלחצן **מאפיינים** או **העדפות** כדי לפתוח את החלון.
		- .5 לחץ על הכרטיסייה **Options Document**( אפשרויות מסמך(.
			- .6 בחר את הכרטיסייה **Pages Special**( עמודים מיוחדים(.
				- .7 לחץ על הלחצן **Covers Add**( הוסף עמודי שער(.
		- 8. בחר את אפשרות Cover Options (אפשרויות עמודי השער) הדרושה.
		- האפשרות **Covers No**( ללא עמודי שער( מבטלת כל תיכנות שהזנת.
- האפשרות **Only Front**( קדמי בלבד( מוסיפה עמוד שער ריק או מודפס לצדו הקדמי של המסמך.
	- האפשרות **Only Back**( אחורי בלבד( מוסיפה עמוד שער ריק או מודפס לצדו האחורי של המסמך.
	- האפשרות **Same Back & Front**( קדמי ואחורי זהה( מוסיפה עמוד שער ריק או מודפס לצד הקדמי ולצד האחורי של המסמך. אפשרויות ההדפסה ואספקת הנייר זהות עבור שני עמודי השער.
- האפשרות **Different Back & Front**( קדמי ואחורי שונה( מוסיפה עמוד שער ריק או מודפס לצד הקדמי ולצד האחורי של המסמך. ניתן לתכנת את אפשרויות ההדפסה ואספקת הנייר בנפרד עבור כל עמוד שער.
	- .9 במידת הצורך, בחר את אפשרויות Paper Cover Front( נייר עמוד שער קדמי( הדרושות.
- ניתן לבחור גודל, צבע וסוג ספציפי עבור הדף. השתמש בתפריט Printed-Pre or Blank( ריק או מודפס מראש) כדי לבחור הגדרות הדפסה עבור עמוד השער.
	- 10. במידת הצורך, בחר את אפשרויות Back Cover Paper (נייר עמוד שער אחורי) הדרושות.
- ניתן לבחור גודל, צבע וסוג ספציפי עבור הדף. השתמש בתפריט Printed-Pre or Blank( ריק או מודפס מראש) כדי לבחור הגדרות הדפסה עבור עמוד השער.
	- .11 לחץ על הלחצן **אישור**.
	- .12 לחץ על הלחצן **אישור** כדי לשמור את ההגדרות שלך.
- .13 בחר בלחצן האישור, שם הלחצן ישתנה בהתאם ליישום שממנו אתה מדפיס. במרבית היישומים, בחר בלחצן **אישור** או **הדפסה**.
	- .14 אסוף קח את העבודה מההתקן.
	- .15 לחץ על הלחצן **מצב העבודה** בלוח הבקרה של ההתקן כדי לראות את רשימת העבודות ולבדוק את מצב העבודה.
	- .16 עבודות ההדפסה מוצגות בדרך כלל ברשימה 'עבודות פעילות', אולם אם מנהל המערכת שלך הפעיל את התכונה 'הפסקת כל העבודות', העבודה שלך תופיע ברשימת 'עבודות הדפסה מושהות' או ברשימת 'עבודות הדפסה לא מזוהות'. כדי לשחרר עבודה מושהית, בחר את העבודה ברשימה הנדרשת ולאחר מכן לחץ על הלחצן **שחרר**.
- .17 אם העבודה נשארת מושהית ברשימת העבודות הפעילות, עליך לספק להתקן משאבים נוספים, כגון נייר או סיכות הידוק, לפני שתוכל להשלים את העבודה. כדי לבדוק מהם המשאבים הנדרשים, בחר את העבודה ולאחר מכן לחץ על הלחצן **Details**( פרטים(. כשהמשאבים יהיו זמינים, עבודת ההדפסה תתחיל.

מידע נוסף [הדפסת מסמך באמצעות מנהל התקן הדפסה מסוג](#page-406-0) XPS

.www.xerox.com/[support](www.xerox.com/support) )המערכת למנהל מדריך )System Administrator Guide [שימוש בשירותי האינטרנט לחיפוש פרטי קשר של מנהל מערכת](#page-633-0) [הצגת ההתקדמות ופרטי העבודה באמצעות התפריט](#page-655-0) Status Job( מצב עבודה( טעינה במגש 1 [ושינוי הגדרות המגש](#page-642-0) טעינה במגש 2 [ושינוי הגדרות המגש](#page-644-0) [טעינה במגש](#page-647-0) 3 [טעינה במגש](#page-649-0) 4 [טעינת מגש העקיפה ושינוי הגדרות המגש](#page-650-0) [כניסה למנהל התקן הדפסה באמצעות ניהול חשבונות סטנדרטי של](#page-507-0) Xerox או ניהול חשבונות רשת

#### **הוספת תוספות באמצעות מנהל התקן ההדפסה מסוג XPS**

באפשרותך להדפיס מהמחשב באמצעות ההתקן בעזרת מנהל התקן הדפסה. התקן זה מכיל מגוון מנהלי התקני הדפסה של Xerox לתמיכה בכל מערכות ההפעלה הפופולריות. מנהלי התקני ההדפסה של Xerox מאפשרים לך להשתמש בתכונות הספציפיות הזמינות בהתקן שברשותך.

אם האפשרות Authentication( אימות( הוגדרה כזמינה בהתקן, ייתכן שיהיה עליך להיכנס למערכת בהתקן כדי לראות או לשחרר את העבודות שלך.

אם האפשרות Accounting( חשבונאות( הוגדרה כזמינה, ייתכן שיהיה עליך להזין את פרטי הכניסה במנהל התקן ההדפסה לפני שתוכל לשלוח את העבודה.

הערה: כדי להדפיס מסמך XPS, דרושה התקנה של תכונת ה-XPS האופציונלית בהתקן.

השתמש באפשרות Inserts( תוספות( כדי להוסיף עמודים ריקים בחומרי הדפסה שונים למסמך שלך, או כדי לציין עמודים שמיועדים להדפסה על חומרי הדפסה שונים. ניתן להשתמש בעד שני מקורות של חומרי הדפסה עבור התוספות. בעת הוספת עמודים ריקים, יש להוסיף גיליון ריק במקום המתאים במסמך המקורי שלך.

- .1 פתח את המסמך שברצונך להדפיס. מתוך מרבית היישומים בחר בלחצן **Office** או **קובץ** ולאחר מכן בחר **הדפסה** בתפריט 'קובץ'.
- .2 הזן את מספר העותקים שברצונך להפיק. בהתאם ליישום שבו אתה משתמש, ייתכן שתוכל גם לבחור את טווח העמודים ואפשרויות הדפסה אחרות.
	- .3 בחר את מנהל ההתקנים מסוג XPS של Xerox מתוך רשימת מנהלי ההתקנים הזמינים להדפסה.
	- .4 פתח את החלון 'מאפיינים' של מנהל ההתקן השיטה תשתנה בהתאם ליישום שממנו אתה מדפיס. מתוך מרבית היישומים של Microsoft, בחר בלחצן **מאפיינים** או **העדפות** כדי לפתוח את החלון.
		- .5 לחץ על הכרטיסייה **Options Document**( אפשרויות מסמך(.
			- .6 בחר את הכרטיסייה **Pages Special**( עמודים מיוחדים(.
				- .7 לחץ על הלחצן **Inserts Add**( הוסף תוספות(.

הערה: אם הלחצן Inserts Add( הוסף תוספות( אינו זמין, הסיבה היא שבחרת אפשרות גימור שאינה תואמת לתוספות, או שהעבודה שלך כוללת רק עמוד אחד.

- 8. בחר את אפשרות Insert Options (אפשרויות תוספת) הדרושה.
- האפשרות **1 Page Before**( לפני עמוד 1( מוסיפה את עמודי התוספת בתחילת המסמך.
- האפשרות **Pages After**( אחרי עמודים( מפעילה את תיבת ההזנה Pages( עמודים(. בחר את תיבת ההזנה **Pages (עמודים) והשתמש במקלדת שלך כדי להזין את מספר העמוד הדרוש.**

הערה: מספרי העמודים הם מספרי העמודים הפיזיים ולא מספרי העמודים שעשויים להיות מודפסים במסמך.

עבור מסמכים דו-צדדיים, כל עמוד מהמסמך שלך כולל שני מספרי עמודים, ולכן עליך לספור כל צד מהמסמך.

.9 בחר את תיבת ההזנה **Quantity**( כמות( והשתמש במקלדת שלך כדי להקליד את מספר העמודים שיש להוסיף.

- 10. בחר את אפשרויות Paper (נייר) הדרושות. ניתן לבחור גודל, צבע וסוג ספציפי עבור הדף. באפשרותך גם לציין שיש להדפיס את התוספות באמצעות הגדרות העבודה הקיימות.
	- .11 לחץ על הלחצן **אישור**.
	- .12 לחץ על הלחצן **אישור** כדי לשמור את ההגדרות שלך.
- .13 בחר בלחצן האישור, שם הלחצן ישתנה בהתאם ליישום שממנו אתה מדפיס. במרבית היישומים, בחר בלחצן **אישור** או **הדפסה**.
	- .14 אסוף קח את העבודה מההתקן.
	- .15 לחץ על הלחצן **מצב העבודה** בלוח הבקרה של ההתקן כדי לראות את רשימת העבודות ולבדוק את מצב העבודה.
	- .16 עבודות ההדפסה מוצגות בדרך כלל ברשימה 'עבודות פעילות', אולם אם מנהל המערכת שלך הפעיל את התכונה 'הפסקת כל העבודות', העבודה שלך תופיע ברשימת 'עבודות הדפסה מושהות' או ברשימת 'עבודות הדפסה לא מזוהות'. כדי לשחרר עבודה מושהית, בחר את העבודה ברשימה הנדרשת ולאחר מכן לחץ על הלחצן **שחרר**.
- .17 אם העבודה נשארת מושהית ברשימת העבודות הפעילות, עליך לספק להתקן משאבים נוספים, כגון נייר או סיכות הידוק, לפני שתוכל להשלים את העבודה. כדי לבדוק מהם המשאבים הנדרשים, בחר את העבודה ולאחר מכן לחץ על הלחצן **Details**( פרטים(. כשהמשאבים יהיו זמינים, עבודת ההדפסה תתחיל.

[הדפסת מסמך באמצעות מנהל התקן הדפסה מסוג](#page-406-0) XPS .www.xerox.com/[support](www.xerox.com/support) )המערכת למנהל מדריך )System Administrator Guide [שימוש בשירותי האינטרנט לחיפוש פרטי קשר של מנהל מערכת](#page-633-0) [הצגת ההתקדמות ופרטי העבודה באמצעות התפריט](#page-655-0) Status Job( מצב עבודה( טעינה במגש 1 [ושינוי הגדרות המגש](#page-642-0) טעינה במגש 2 [ושינוי הגדרות המגש](#page-644-0) [טעינה במגש](#page-647-0) 3 [טעינה במגש](#page-649-0) 4 [טעינת מגש העקיפה ושינוי הגדרות המגש](#page-650-0) [כניסה למנהל התקן הדפסה באמצעות ניהול חשבונות סטנדרטי של](#page-507-0) Xerox או ניהול חשבונות רשת

## **הגדרת חריגים באמצעות מנהל התקן ההדפסה מסוג XPS**

באפשרותך להדפיס מהמחשב באמצעות ההתקן בעזרת מנהל התקן הדפסה. התקן זה מכיל מגוון מנהלי התקני הדפסה של Xerox לתמיכה בכל מערכות ההפעלה הפופולריות. מנהלי התקני ההדפסה של Xerox מאפשרים לך להשתמש בתכונות הספציפיות הזמינות בהתקן שברשותך.

אם האפשרות Authentication( אימות( הוגדרה כזמינה בהתקן, ייתכן שיהיה עליך להיכנס למערכת בהתקן כדי לראות או לשחרר את העבודות שלך.

אם האפשרות Accounting( חשבונאות( הוגדרה כזמינה, ייתכן שיהיה עליך להזין את פרטי הכניסה במנהל התקן ההדפסה לפני שתוכל לשלוח את העבודה.

הערה: כדי להדפיס מסמך XPS, דרושה התקנה של תכונת ה-XPS האופציונלית בהתקן.

השתמש בתכונה Exceptions( חריגים( כדי להשתמש במקור נייר אחר עבור טווח עמודים. לדוגמה, באפשרותך להדפיס את עמודי הבחינה העצמית במדריך הכשרה על נייר צבעוני אחר.

- .1 פתח את המסמך שברצונך להדפיס. מתוך מרבית היישומים בחר בלחצן **Office** או **קובץ** ולאחר מכן בחר **הדפסה** בתפריט 'קובץ'.
- .2 הזן את מספר העותקים שברצונך להפיק. בהתאם ליישום שבו אתה משתמש, ייתכן שתוכל גם לבחור את טווח העמודים ואפשרויות הדפסה אחרות.
	- .3 בחר את מנהל ההתקנים מסוג XPS של Xerox מתוך רשימת מנהלי ההתקנים הזמינים להדפסה.
- .4 פתח את החלון 'מאפיינים' של מנהל ההתקן השיטה תשתנה בהתאם ליישום שממנו אתה מדפיס. מתוך מרבית היישומים של Microsoft, בחר בלחצן **מאפיינים** או **העדפות** כדי לפתוח את החלון.
	- .5 לחץ על הכרטיסייה **Options Document**( אפשרויות מסמך(.
		- .6 בחר את הכרטיסייה **Pages Special**( עמודים מיוחדים(.
			- .7 לחץ על הלחצן **Exceptions Add**( הוסף חריגים(.

הערה: אם הלחצן Add Exceptions (הוסף חריגים) אינו זמין, הסיבה היא שבחרת אפשרות גימור שאינה תואמת לתוספות, או שהעבודה שלך כוללת רק עמוד אחד.

- .8 לחץ על תיבת ההזנה **Pages**( עמודים( והשתמש במקלדת שלך כדי להזין את העמודים במסמך המקור שהם חריגים.
- .9 בחר את אפשרויות Paper( נייר( הדרושות. ניתן לבחור גודל, צבע וסוג ספציפי עבור הדף. באפשרותך גם לציין שיש להדפיס את התוספות באמצעות הגדרות העבודה הקיימות.
	- .10 בחר את אפשרות ההדפסה הדו-צדדית הדרושה.
- האפשרות **Setting Job Use**( שימוש בהגדרת עבודה( משתמשת בכל תיכנות שכבר הזנת עבור העבודה.
	- האפשרות **Print Sided1-**( הדפסה חד-צדדית( מדפיסה על צד אחד של הנייר או השקף. השתמש באפשרות זו בעת הדפסה על שקפים, מעטפות או תוויות.
- האפשרות **Print Sided2-**( הדפסה דו-צדדית( מדפיסה על שני הצדדים של גיליון נייר. התמונות מודפסות כך שניתן לכרוך את העבודה בקצה הארוך של הגיליון.
- האפשרות **Edge Short on Flip ,Print Sided2-**( הדפסה דו-צדדית, היפוך בקצה קצר( מדפיסה על שני הצדדים של גיליון נייר התמונות מודפסות כך שניתן לכרוך את העבודה בקצה הקצר של הגיליון.
	- .11 לחץ על הלחצן **אישור**.
	- .12 לחץ על הלחצן **אישור** כדי לשמור את ההגדרות שלך.
- .13 בחר בלחצן האישור, שם הלחצן ישתנה בהתאם ליישום שממנו אתה מדפיס. במרבית היישומים, בחר בלחצן **אישור** או **הדפסה**.
	- .14 אסוף קח את העבודה מההתקן.
	- .15 לחץ על הלחצן **מצב העבודה** בלוח הבקרה של ההתקן כדי לראות את רשימת העבודות ולבדוק את מצב העבודה.
	- .16 עבודות ההדפסה מוצגות בדרך כלל ברשימה 'עבודות פעילות', אולם אם מנהל המערכת שלך הפעיל את התכונה 'הפסקת כל העבודות', העבודה שלך תופיע ברשימת 'עבודות הדפסה מושהות' או ברשימת 'עבודות הדפסה לא מזוהות'. כדי לשחרר עבודה מושהית, בחר את העבודה ברשימה הנדרשת ולאחר מכן לחץ על הלחצן **שחרר**.
- .17 אם העבודה נשארת מושהית ברשימת העבודות הפעילות, עליך לספק להתקן משאבים נוספים, כגון נייר או סיכות הידוק, לפני שתוכל להשלים את העבודה. כדי לבדוק מהם המשאבים הנדרשים, בחר את העבודה ולאחר מכן לחץ על הלחצן **Details**( פרטים(. כשהמשאבים יהיו זמינים, עבודת ההדפסה תתחיל.

מידע נוסף

[הדפסת מסמך באמצעות מנהל התקן הדפסה מסו](#page-406-0)ג XPS .www.xerox.com/[support](www.xerox.com/support) )המערכת למנהל מדריך )System Administrator Guide [שימוש בשירותי האינטרנט לחיפוש פרטי קשר של מנהל מערכת](#page-633-0) [הצגת ההתקדמות ופרטי העבודה באמצעות התפריט](#page-655-0) Status Job( מצב עבודה( [כניסה למנהל התקן הדפסה באמצעות ניהול חשבונות סטנדרטי של](#page-507-0) Xerox או ניהול חשבונות רשת

#### **עיצוב והחלה של סימן מים על הדפסות באמצעות מנהל התקן ההדפסה מסוג XPS**

באפשרותך להדפיס מהמחשב באמצעות ההתקן בעזרת מנהל התקן הדפסה. התקן זה מכיל מגוון מנהלי התקני הדפסה של Xerox לתמיכה בכל מערכות ההפעלה הפופולריות. מנהלי התקני ההדפסה של Xerox מאפשרים לך להשתמש בתכונות הספציפיות הזמינות בהתקן שברשותך. אם האפשרות Authentication( אימות( הוגדרה כזמינה בהתקן, ייתכן שיהיה עליך להיכנס למערכת בהתקן כדי לראות או לשחרר את העבודות שלך.

אם האפשרות Accounting( חשבונאות( הוגדרה כזמינה, ייתכן שיהיה עליך להזין את פרטי הכניסה במנהל התקן ההדפסה לפני שתוכל לשלוח את העבודה.

הערה: כדי להדפיס מסמך XPS, דרושה התקנה של תכונת ה-XPS האופציונלית בהתקן.

השתמש באפשרות Watermark( סימן מים( כדי להוסיף תמונה או טקסט מסוים למסמך שלך מתוך מנהל התקן ההדפסה. באפשרותך להגדיר את תמונת סימן המים כך שתופיע מאחורי טקסט המסמך הראשי או לפניו.

- .1 פתח את המסמך שברצונך להדפיס. מתוך מרבית היישומים בחר בלחצן **Office** או **קובץ** ולאחר מכן בחר **הדפסה** בתפריט 'קובץ'.
- .2 הזן את מספר העותקים שברצונך להפיק. בהתאם ליישום שבו אתה משתמש, ייתכן שתוכל גם לבחור את טווח העמודים ואפשרויות הדפסה אחרות.
	- .3 בחר את מנהל ההתקנים מסוג XPS של Xerox מתוך רשימת מנהלי ההתקנים הזמינים להדפסה.
	- .4 פתח את החלון 'מאפיינים' של מנהל ההתקן השיטה תשתנה בהתאם ליישום שממנו אתה מדפיס. מתוך מרבית היישומים של Microsoft, בחר בלחצן **מאפיינים** או **העדפות** כדי לפתוח את החלון.
		- .5 לחץ על הכרטיסייה **Options Document**( אפשרויות מסמך(.
			- .6 לחץ על הכרטיסייה **Watermark**( סימן מים(.
				- .7 בחר באפשרות סימן המים הדרושה.
		- האפשרות **Custom**( מותאם אישית( יוצרת סימן מים חדש לגמרי.
		- האפשרות **Draft**( טיוטה( מספקת סימן מים רגיל של טיוטה שבאפשרותך להתאים אישית.
	- האפשרות **Confidential**( סודי( מפיקה סימן מים סודי רגיל שבאפשרותך להתאים אישית כך שיענה על צורכיך.
- האפשרות **Copy**( עותק( מפיקה סימן מים שמזהה את המסמך כעותק. ניתן להתאים אישית סימן מים זה.
	- .8 בחר את האפשרות הדרושה.
	- האפשרות **טקסט** מפעילה **תיבת הזנה** שבה תוכל להקליד טקסט. ישנן אפשרויות לבחירת הגופן, הצבע, הכיוון והמיקום של הטקסט.
- האפשרות **Stamp Time**( חותמת זמן( יוצרת סימן מים ספציפי לזמן. קיימות אפשרויות לבחירת התבנית, גופן, צבע, כיוון הדפסה ומיקום עבור סימן המים של חותמת הזמן שלך.
	- האפשרות **תמונה** מפעילה את הגדרות הגרפיקה. לחץ על סמל התיקייה כדי לעבור לתמונה שלך. יוצגו אפשרויות לבחירת קנה המידה, המיקום והבהירות של הגרפיקה.
		- .9 במידת הצורך, בחר באפשרות 'סידור בשכבות'.
	- **הדפסה ברקע** מדפיסה את טקסט תמונת השער על סימן המים שלך, כך שחלק מסימן המים עשוי להיות מכוסה.
		- **ערבוב** מבליט את טקסט תמונת השער ואת סימן המים באותה מידה.
- **הדפסה בקדמה** מדפיסה את טקסט תמונת השער מתחת סימן המים שלך, כך שחלק מטקסט תמונת השער עשוי להיות מכוסה.

.10 בחר את אפשרות Pages( עמודים( הדרושה.

- האפשרות **Only 1 Page on Print**( הדפסה על עמוד 1 בלבד( מוסיפה את התמונה לעמוד הראשון של המסמך.
- האפשרות **Pages All on Print**( הדפסה על כל העמודים( מוסיפה את התמונה לכל עמוד במסמך.
	- .11 לחץ על הלחצן **אישור** כדי לשמור את ההגדרות שלך.
- .12 בחר בלחצן האישור, שם הלחצן ישתנה בהתאם ליישום שממנו אתה מדפיס. במרבית היישומים, בחר בלחצן **אישור** או **הדפסה**.
	- .13 אסוף קח את העבודה מההתקן.
- .14 לחץ על הלחצן **מצב העבודה** בלוח הבקרה של ההתקן כדי לראות את רשימת העבודות ולבדוק את מצב העבודה.
- .15 עבודות ההדפסה מוצגות בדרך כלל ברשימה 'עבודות פעילות', אולם אם מנהל המערכת שלך הפעיל את התכונה 'הפסקת כל העבודות', העבודה שלך תופיע ברשימת 'עבודות הדפסה מושהות' או ברשימת 'עבודות הדפסה לא מזוהות'. כדי לשחרר עבודה מושהית, בחר את העבודה ברשימה הנדרשת ולאחר מכן לחץ על הלחצן **שחרר**.
- .16 אם העבודה נשארת מושהית ברשימת העבודות הפעילות, עליך לספק להתקן משאבים נוספים, כגון נייר או סיכות הידוק, לפני שתוכל להשלים את העבודה. כדי לבדוק מהם המשאבים הנדרשים, בחר את העבודה ולאחר מכן לחץ על הלחצן **Details**( פרטים(. כשהמשאבים יהיו זמינים, עבודת ההדפסה תתחיל.

[הדפסת מסמך באמצעות מנהל התקן הדפסה מסוג](#page-406-0) XPS .www.xerox.com/[support](www.xerox.com/support) )המערכת למנהל מדריך )System Administrator Guide [שימוש בשירותי האינטרנט לחיפוש פרטי קשר של מנהל מערכת](#page-633-0) [הצגת ההתקדמות ופרטי העבודה באמצעות התפריט](#page-655-0) Status Job( מצב עבודה( [כניסה למנהל התקן הדפסה באמצעות ניהול חשבונות סטנדרטי של](#page-507-0) Xerox או ניהול חשבונות רשת

#### **הגדרת כיוון ההדפסה של עבודת ההדפסה באמצעות מנהל התקן ההדפסה מסוג XPS**

באפשרותך להדפיס מהמחשב באמצעות ההתקן בעזרת מנהל התקן הדפסה. התקן זה מכיל מגוון מנהלי התקני הדפסה של Xerox לתמיכה בכל מערכות ההפעלה הפופולריות. מנהלי התקני ההדפסה של Xerox מאפשרים לך להשתמש בתכונות הספציפיות הזמינות בהתקן שברשותך.

אם האפשרות Authentication( אימות( הוגדרה כזמינה בהתקן, ייתכן שיהיה עליך להיכנס למערכת בהתקן כדי לראות או לשחרר את העבודות שלך.

אם האפשרות Accounting( חשבונאות( הוגדרה כזמינה, ייתכן שיהיה עליך להזין את פרטי הכניסה במנהל התקן ההדפסה לפני שתוכל לשלוח את העבודה.

הערה: כדי להדפיס מסמך XPS, דרושה התקנה של תכונת ה-XPS האופציונלית בהתקן.

השתמש באפשרות Orientation( כיוון הדפסה( כדי להגדיר את העבודה שלך לכיוון הדפסה לאורך או לרוחב.

- .1 פתח את המסמך שברצונך להדפיס. מתוך מרבית היישומים בחר בלחצן **Office** או **קובץ** ולאחר מכן בחר **הדפסה** בתפריט 'קובץ'.
- .2 הזן את מספר העותקים שברצונך להפיק. בהתאם ליישום שבו אתה משתמש, ייתכן שתוכל גם לבחור את טווח העמודים ואפשרויות הדפסה אחרות.
	- .3 בחר את מנהל ההתקנים מסוג XPS של Xerox מתוך רשימת מנהלי ההתקנים הזמינים להדפסה.
	- .4 פתח את החלון 'מאפיינים' של מנהל ההתקן השיטה תשתנה בהתאם ליישום שממנו אתה מדפיס. מתוך מרבית היישומים של Microsoft, בחר בלחצן **מאפיינים** או **העדפות** כדי לפתוח את החלון.
		- .5 לחץ על הכרטיסייה **Options Document**( אפשרויות מסמך(.
			- .6 לחץ על הכרטיסייה **Orientation**( כיוון הדפסה(.
				- .7 בחר את האפשרות הדרושה.
	- האפשרות **Portrait**( לאורך( מכוונת את הנייר כך שהטקסט והתמונות מודפסים לאורך הממד הקצר של הנייר.
		- האפשרות **Landscape**( לרוחב( מכוונת את הנייר כך שהטקסט והתמונות מודפסים לאורך הממד הארוך של הנייר.
			- .8 לחץ על הלחצן **אישור** כדי לשמור את ההגדרות שלך.
- .9 בחר בלחצן האישור, שם הלחצן ישתנה בהתאם ליישום שממנו אתה מדפיס. במרבית היישומים, בחר בלחצן **אישור** או **הדפסה**.
	- .10 אסוף קח את העבודה מההתקן.
	- .11 לחץ על הלחצן **מצב העבודה** בלוח הבקרה של ההתקן כדי לראות את רשימת העבודות ולבדוק את מצב העבודה.
	- .12 עבודות ההדפסה מוצגות בדרך כלל ברשימה 'עבודות פעילות', אולם אם מנהל המערכת שלך הפעיל את התכונה 'הפסקת כל העבודות', העבודה שלך תופיע ברשימת 'עבודות הדפסה מושהות' או ברשימת 'עבודות הדפסה לא מזוהות'. כדי לשחרר עבודה מושהית, בחר את העבודה ברשימה הנדרשת ולאחר מכן לחץ על הלחצן **שחרר**.
- .13 אם העבודה נשארת מושהית ברשימת העבודות הפעילות, עליך לספק להתקן משאבים נוספים, כגון נייר או סיכות הידוק, לפני שתוכל להשלים את העבודה. כדי לבדוק מהם המשאבים הנדרשים, בחר את העבודה ולאחר מכן לחץ על הלחצן **Details**( פרטים(. כשהמשאבים יהיו זמינים, עבודת ההדפסה תתחיל.

[הדפסת מסמך באמצעות מנהל התקן הדפסה מסו](#page-406-0)ג XPS .www.xerox.com/[support](www.xerox.com/support) )המערכת למנהל מדריך )System Administrator Guide [שימוש בשירותי האינטרנט לחיפוש פרטי קשר של מנהל מערכת](#page-633-0) [הצגת ההתקדמות ופרטי העבודה באמצעות התפריט](#page-655-0) Status Job( מצב עבודה( [כניסה למנהל התקן הדפסה באמצעות ניהול חשבונות סטנדרטי של](#page-507-0) Xerox או ניהול חשבונות רשת

#### **מתקדם**

#### **שימוש בתכונות המתקדמות של מנהל התקן ההדפסה מסוג XPS**

הכרטיסייה Advanced( מתקדם( מספקת לך גישה לתכונות הדפסה מתקדמות. רוב הזמן לא תצטרך להשתמש בתכונות אלה, למעט אולי כדי להפעיל או לכבות את התכונה ID Job( מזהה עבודה(.

ניתן למצוא הוראות מפורטות עבור התכונות המתקדמות בדפי העזרה של מנהל התקן ההדפסה, והוראות טכניות עבור פריטים מסוימים נמצאות במדריך לניהול המערכת.

רק מנהל המערכת שלך או צוות התמיכה של Xerox עשויים להזדקק לתכונות המתקדמות.

מידע נוסף

[גישה לעמודי העזרה של מנהל התקן ההדפסה מסוג](#page-458-0) XPS .www.xerox.com/[support](www.xerox.com/support) )המערכת למנהל מדריך )System Administrator Guide [שימוש בשירותי האינטרנט לחיפוש פרטי קשר של מנהל מערכת](#page-633-0) [הוספת מזהה עבודה באמצעות מנהל התקן ההדפסה מסוג](#page-450-0) XPS [הסרת מזהה עבודה באמצעות מנהל התקן ההדפסה מסוג](#page-452-0) XPS

#### **הוספת מזהה עבודה באמצעות מנהל התקן ההדפסה מסוג XPS**

<span id="page-450-0"></span>באפשרותך להדפיס מהמחשב באמצעות ההתקן בעזרת מנהל התקן הדפסה. התקן זה מכיל מגוון מנהלי התקני הדפסה של Xerox לתמיכה בכל מערכות ההפעלה הפופולריות. מנהלי התקני ההדפסה של Xerox מאפשרים לך להשתמש בתכונות הספציפיות הזמינות בהתקן שברשותך.

אם האפשרות Authentication( אימות( הוגדרה כזמינה בהתקן, ייתכן שיהיה עליך להיכנס למערכת בהתקן כדי לראות או לשחרר את העבודות שלך.

אם האפשרות Accounting( חשבונאות( הוגדרה כזמינה, ייתכן שיהיה עליך להזין את פרטי הכניסה במנהל התקן ההדפסה לפני שתוכל לשלוח את העבודה.

הערה: כדי להדפיס מסמך XPS, דרושה התקנה של תכונת ה-XPS האופציונלית בהתקן.

השתמש באפשרות ID Job( מזהה עבודה( כדי להדפיס זיהוי מסוים בעבודת ההדפסה שלך. באפשרותך לבחור אם להדפיס את המידע על עמוד נפרד בעבודה הראשית, או אם להדפיס אותו בתוך השוליים.

אם מנהל המערכת יצר עבורך מזהה, ייתכן שהוא בחר להגדיר את המזהה שלך כך שיכלול מידע ספציפי, כגון שמך ושם המשתמש שלך.

- .1 פתח את המסמך שברצונך להדפיס. מתוך מרבית היישומים בחר בלחצן **Office** או **קובץ** ולאחר מכן בחר **הדפסה** בתפריט 'קובץ'.
- .2 הזן את מספר העותקים שברצונך להפיק. בהתאם ליישום שבו אתה משתמש, ייתכן שתוכל גם לבחור את טווח העמודים ואפשרויות הדפסה אחרות.
	- .3 בחר את מנהל ההתקנים מסוג XPS של Xerox מתוך רשימת מנהלי ההתקנים הזמינים להדפסה.
	- .4 פתח את החלון 'מאפיינים' של מנהל ההתקן השיטה תשתנה בהתאם ליישום שממנו אתה מדפיס. מתוך מרבית היישומים של Microsoft, בחר בלחצן **מאפיינים** או **העדפות** כדי לפתוח את החלון.
		- .5 לחץ על הכרטיסייה **Advanced**( מתקדם(.
	- .6 במידת הצורך, לחץ פעמיים על התיקייה **Settings Advanced**( הגדרות מתקדמות( כדי להרחיב את התפריט. התפריט מורחב בדרך כלל באופן אוטומטי כשאתה בוחר את הכרטיסייה Advanced (מתקדם).
		- .7 בחר את אפשרות ID Job( מזהה עבודה( הדרושה.
	- האפשרות **Page Banner a on ID Print**( מזהה הדפסה על עמוד כרזה( מוסיפה עמוד שער לעבודה שלך. המזהה שלך יודפס על עמוד השער. אם תבחר אפשרויות גימור כלשהן, כגון הידוק, עמוד המזהה לא יהודק לשאר העבודה שלך.
	- ראשון עמוד בשוליים הדפסה מזהה )**Print ID in Margins First Page Only** האפשרות• בלבד) מדפיסה את המזהה שלך בשוליים העליונים, בעמוד הראשון של המסמך.
- האפשרות **Pages All Margins in ID Print**( מזהה הדפסה בשוליים כל העמודים( מדפיסה את המזהה שלך בשוליים העליונים, בכל העמודים במסמך.. אם המסמך שלך הוא דו-צדדי, המזהה יודפס בשני הצדדים.
	- .8 לחץ על הלחצן **אישור** כדי לשמור את ההגדרות שלך.
- .9 בחר בלחצן האישור, שם הלחצן ישתנה בהתאם ליישום שממנו אתה מדפיס. במרבית היישומים, בחר בלחצן **אישור** או **הדפסה**.
	- .10 אסוף קח את העבודה מההתקן.
	- .11 לחץ על הלחצן **מצב העבודה** בלוח הבקרה של ההתקן כדי לראות את רשימת העבודות ולבדוק את מצב העבודה.
	- .12 עבודות ההדפסה מוצגות בדרך כלל ברשימה 'עבודות פעילות', אולם אם מנהל המערכת שלך הפעיל את התכונה 'הפסקת כל העבודות', העבודה שלך תופיע ברשימת 'עבודות הדפסה מושהות' או ברשימת 'עבודות הדפסה לא מזוהות'. כדי לשחרר עבודה מושהית, בחר את העבודה ברשימה הנדרשת ולאחר מכן לחץ על הלחצן **שחרר**.
- .13 אם העבודה נשארת מושהית ברשימת העבודות הפעילות, עליך לספק להתקן משאבים נוספים, כגון נייר או סיכות הידוק, לפני שתוכל להשלים את העבודה. כדי לבדוק מהם המשאבים הנדרשים, בחר את העבודה ולאחר מכן לחץ על הלחצן **Details**( פרטים(. כשהמשאבים יהיו זמינים, עבודת ההדפסה תתחיל.

מידע נוסף

[הדפסת מסמך באמצעות מנהל התקן הדפסה מסוג](#page-406-0) XPS .www.xerox.com/[support](www.xerox.com/support) )המערכת למנהל מדריך )System Administrator Guide [שימוש בשירותי האינטרנט לחיפוש פרטי קשר של מנהל מערכת](#page-633-0) [הצגת ההתקדמות ופרטי העבודה באמצעות התפריט](#page-655-0) Status Job( מצב עבודה(

#### **הסרת מזהה עבודה באמצעות מנהל התקן ההדפסה מסוג XPS**

<span id="page-452-0"></span>באפשרותך להדפיס מהמחשב באמצעות ההתקן בעזרת מנהל התקן הדפסה. התקן זה מכיל מגוון מנהלי התקני הדפסה של Xerox לתמיכה בכל מערכות ההפעלה הפופולריות. מנהלי התקני ההדפסה של Xerox מאפשרים לך להשתמש בתכונות הספציפיות הזמינות בהתקן שברשותך.

אם האפשרות Authentication( אימות( הוגדרה כזמינה בהתקן, ייתכן שיהיה עליך להיכנס למערכת בהתקן כדי לראות או לשחרר את העבודות שלך.

אם האפשרות Accounting( חשבונאות( הוגדרה כזמינה, ייתכן שיהיה עליך להזין את פרטי הכניסה במנהל התקן ההדפסה לפני שתוכל לשלוח את העבודה.

הערה: כדי להדפיס מסמך XPS, דרושה התקנה של תכונת ה-XPS האופציונלית בהתקן.

השתמש באפשרות ID Job( מזהה עבודה( כדי להדפיס זיהוי מסוים בעבודת ההדפסה שלך. באפשרותך לבחור אם להדפיס את המידע על עמוד נפרד בעבודה הראשית, או אם להדפיס אותו בתוך השוליים.

אם מנהל המערכת יצר עבורך מזהה, ייתכן שהוא בחר להגדיר את המזהה שלך כך שיכלול מידע ספציפי, כגון שמך ושם המשתמש שלך.

- .1 פתח את המסמך שברצונך להדפיס. מתוך מרבית היישומים בחר בלחצן **Office** או **קובץ** ולאחר מכן בחר **הדפסה** בתפריט 'קובץ'.
- .2 הזן את מספר העותקים שברצונך להפיק. בהתאם ליישום שבו אתה משתמש, ייתכן שתוכל גם לבחור את טווח העמודים ואפשרויות הדפסה אחרות.
	- .3 בחר את מנהל ההתקנים מסוג XPS של Xerox מתוך רשימת מנהלי ההתקנים הזמינים להדפסה.
	- .4 פתח את החלון 'מאפיינים' של מנהל ההתקן השיטה תשתנה בהתאם ליישום שממנו אתה מדפיס. מתוך מרבית היישומים של Microsoft, בחר בלחצן **מאפיינים** או **העדפות** כדי לפתוח את החלון.
		- .5 לחץ על הכרטיסייה **Advanced**( מתקדם(.
		- .6 במידת הצורך, לחץ פעמיים על התיקייה **Settings Advanced**( הגדרות מתקדמות( כדי להרחיב את התפריט. התפריט מורחב בדרך כלל באופן אוטומטי כשאתה בוחר את הכרטיסייה Advanced (מתקדם).
			- .7 בחר **ID Job Disable**( ניטרול מזהה עבודה( מהתפריט ID Job( מזהה עבודה(.
				- .8 לחץ על הלחצן **אישור** כדי לשמור את ההגדרות שלך.
- .9 בחר בלחצן האישור, שם הלחצן ישתנה בהתאם ליישום שממנו אתה מדפיס. במרבית היישומים, בחר בלחצן **אישור** או **הדפסה**.
	- .10 אסוף קח את העבודה מההתקן.
	- .11 לחץ על הלחצן **מצב העבודה** בלוח הבקרה של ההתקן כדי לראות את רשימת העבודות ולבדוק את מצב העבודה.
	- .12 עבודות ההדפסה מוצגות בדרך כלל ברשימה 'עבודות פעילות', אולם אם מנהל המערכת שלך הפעיל את התכונה 'הפסקת כל העבודות', העבודה שלך תופיע ברשימת 'עבודות הדפסה מושהות' או ברשימת 'עבודות הדפסה לא מזוהות'. כדי לשחרר עבודה מושהית, בחר את העבודה ברשימה הנדרשת ולאחר מכן לחץ על הלחצן **שחרר**.
- .13 אם העבודה נשארת מושהית ברשימת העבודות הפעילות, עליך לספק להתקן משאבים נוספים, כגון נייר או סיכות הידוק, לפני שתוכל להשלים את העבודה. כדי לבדוק מהם המשאבים הנדרשים, בחר את העבודה ולאחר מכן לחץ על הלחצן **Details**( פרטים(. כשהמשאבים יהיו זמינים, עבודת ההדפסה תתחיל.

מידע נוסף

[הדפסת מסמך באמצעות מנהל התקן הדפסה מסוג](#page-406-0) XPS .www.xerox.com/[support](www.xerox.com/support) )המערכת למנהל מדריך )System Administrator Guide שימוש בשירותי האינטרנט לחיפוש פרטי קשר של מנהל מערכת הצגת ההתקדמות ופרטי העבודה באמצעות התפריט Status Job( מצב עבודה(

# תפריט בחלק התחתון של הכרטיסיות

## **שימוש בהגדרות הדפסה שמורות באמצעות מנהל התקן ההדפסה מסוג XPS**

באפשרותך להדפיס מהמחשב באמצעות ההתקן בעזרת מנהל התקן הדפסה. התקן זה מכיל מגוון מנהלי התקני הדפסה של Xerox לתמיכה בכל מערכות ההפעלה הפופולריות. מנהלי התקני ההדפסה של Xerox מאפשרים לך להשתמש בתכונות הספציפיות הזמינות בהתקן שברשותך.

אם האפשרות Authentication( אימות( הוגדרה כזמינה בהתקן, ייתכן שיהיה עליך להיכנס למערכת בהתקן כדי לראות או לשחרר את העבודות שלך.

אם האפשרות Accounting( חשבונאות( הוגדרה כזמינה, ייתכן שיהיה עליך להזין את פרטי הכניסה במנהל התקן ההדפסה לפני שתוכל לשלוח את העבודה.

הערה: כדי להדפיס מסמך XPS, דרושה התקנה של תכונת ה-XPS האופציונלית בהתקן.

השתמש באפשרות Settings Saved( הגדרות שמורות( אם אתה משתמש לעתים קרובות באותן הגדרות במנהל התקן ההדפסה שלך. האפשרות Settings Saved( הגדרות שמורות( מאחסנת את הבחירות של מנהל התקן ההדפסה שלך ברשימה Settings Saved( הגדרות שמורות(. רשימה זו נשמרת במחשב שלך ולא תהיה זמינה עבורך אם תדפיס ממחשב אחר.

- .1 פתח את המסמך שברצונך להדפיס. מתוך מרבית היישומים בחר בלחצן **Office** או **קובץ** ולאחר מכן בחר **הדפסה** בתפריט 'קובץ'.
- .2 הזן את מספר העותקים שברצונך להפיק. בהתאם ליישום שבו אתה משתמש, ייתכן שתוכל גם לבחור את טווח העמודים ואפשרויות הדפסה אחרות.
	- .3 בחר את מנהל ההתקנים מסוג XPS של Xerox מתוך רשימת מנהלי ההתקנים הזמינים להדפסה.
	- .4 פתח את החלון 'מאפיינים' של מנהל ההתקן השיטה תשתנה בהתאם ליישום שממנו אתה מדפיס. מתוך מרבית היישומים של Microsoft, בחר בלחצן **מאפיינים** או **העדפות** כדי לפתוח את החלון.
		- .5 בחר את אפשרות Settings Saved( הגדרות שמורות( הדרושה.
		- האפשרות **Defaults Driver**( ברירות מחדל של מנהל ההתקן( מגדירה את מאפייני ההדפסה להגדרות ברירת המחדל.
			- האפשרות **Printing Smart Earth**( הדפסת Smart Earth )מגדירה את מאפייני ההדפסה להגדרות ידידותיות לסביבה.
- כל ההגדרות המותאמות אישית ששמרת יופיעו תחת האפשרות Printing Smart Earth( הדפסת .)Earth Smart
- האפשרות **As Save**( שמירה בשם( שומרת את הגדרות המדפסת הנוכחיות כהגדרות מותאמות אישית.
- האפשרות **Default\* Name Application \*As Save**( שמירה כברירת מחדל של \*שם יישום\*( שומרת את ההגדרות הנוכחיות והופכת אותן להגדרות ברירת המחדל עבור היישום בשם. אפשרות זו שימושית אם לדוגמה תמיד ברצונך להדפיס מסמכי Word כדו-צדדיים, אבל גיליונות אלקטרוניים של Excel כחד-צדדיים.
- האפשרות **Rename**( שינוי שם( מאפשרת לשנות את השם עבור הגדרות ההדפסה המותאמות אישית שבחרת. היא אינה זמינה אם הגדרות ההדפסה המהוות ברירת מחדל של מנהל ההתקן או היישום נבחרו.
- האפשרות **Delete**( מחיקה( מוחקת לצמיתות את הגדרות ההדפסה המותאמות אישית שבחרת. היא אינה זמינה אם הגדרות ההדפסה המהוות ברירת מחדל של מנהל ההתקן נבחרו.
	- .6 לחץ על האפשרות הדרושה.
	- .7 לחץ על הלחצן **אישור** כדי לשמור את ההגדרות שלך.
- .8 בחר בלחצן האישור, שם הלחצן ישתנה בהתאם ליישום שממנו אתה מדפיס. במרבית היישומים, בחר בלחצן **אישור** או **הדפסה**.
	- .9 אסוף קח את העבודה מההתקן.
- .10 לחץ על הלחצן **מצב העבודה** בלוח הבקרה של ההתקן כדי לראות את רשימת העבודות ולבדוק את מצב העבודה.
- .11 עבודות ההדפסה מוצגות בדרך כלל ברשימה 'עבודות פעילות', אולם אם מנהל המערכת שלך הפעיל את התכונה 'הפסקת כל העבודות', העבודה שלך תופיע ברשימת 'עבודות הדפסה מושהות' או ברשימת 'עבודות הדפסה לא מזוהות'. כדי לשחרר עבודה מושהית, בחר את העבודה ברשימה הנדרשת ולאחר מכן לחץ על הלחצן **שחרר**.
- .12 אם העבודה נשארת מושהית ברשימת העבודות הפעילות, עליך לספק להתקן משאבים נוספים, כגון נייר או סיכות הידוק, לפני שתוכל להשלים את העבודה. כדי לבדוק מהם המשאבים הנדרשים, בחר את העבודה ולאחר מכן לחץ על הלחצן **Details**( פרטים(. כשהמשאבים יהיו זמינים, עבודת ההדפסה תתחיל.

[הדפסת מסמך באמצעות מנהל התקן הדפסה מסוג](#page-406-0) XPS .www.xerox.com/[support](www.xerox.com/support) )המערכת למנהל מדריך )System Administrator Guide [שימוש בשירותי האינטרנט לחיפוש פרטי קשר של מנהל מערכת](#page-633-0) [שמירת הגדרות הדפסה באמצעות מנהל התקן ההדפסה מסוג](#page-454-0) XPS [מחיקת הגדרות הדפסה שמורות באמצעות מנהל התקן ההדפסה מסוג](#page-457-0) XPS [שינוי שם של הגדרות הדפסה שמורות באמצעות מנהל התקן ההדפסה מסוג](#page-457-1) XPS [הצגת ההתקדמות ופרטי העבודה באמצעות התפריט](#page-655-0) Status Job( מצב עבודה( [כניסה למנהל התקן הדפסה באמצעות ניהול חשבונות סטנדרטי של](#page-507-0) Xerox או ניהול חשבונות רשת

## **שמירת הגדרות הדפסה באמצעות מנהל התקן ההדפסה מסוג XPS**

<span id="page-454-0"></span>באפשרותך להדפיס מהמחשב באמצעות ההתקן בעזרת מנהל התקן הדפסה. התקן זה מכיל מגוון מנהלי התקני הדפסה של Xerox לתמיכה בכל מערכות ההפעלה הפופולריות. מנהלי התקני ההדפסה של Xerox מאפשרים לך להשתמש בתכונות הספציפיות הזמינות בהתקן שברשותך.

אם האפשרות Authentication( אימות( הוגדרה כזמינה בהתקן, ייתכן שיהיה עליך להיכנס למערכת בהתקן כדי לראות או לשחרר את העבודות שלך.

אם האפשרות Accounting( חשבונאות( הוגדרה כזמינה, ייתכן שיהיה עליך להזין את פרטי הכניסה במנהל התקן ההדפסה לפני שתוכל לשלוח את העבודה.

הערה: כדי להדפיס מסמך XPS, דרושה התקנה של תכונת ה-XPS האופציונלית בהתקן.

השתמש באפשרות Settings Saved( הגדרות שמורות( אם אתה משתמש לעתים קרובות באותן הגדרות במנהל התקן ההדפסה שלך. האפשרות Saved Settings (הגדרות שמורות) מאחסנת את הבחירות של מנהל התקן ההדפסה שלך ברשימה Saved Settings (הגדרות שמורות). רשימה זו נשמרת במחשב שלך ולא תהיה זמינה עבורך אם תדפיס ממחשב אחר.

- .1 פתח את המסמך שברצונך להדפיס. מתוך מרבית היישומים בחר בלחצן **Office** או **קובץ** ולאחר מכן בחר **הדפסה** בתפריט 'קובץ'.
- .2 הזן את מספר העותקים שברצונך להפיק. בהתאם ליישום שבו אתה משתמש, ייתכן שתוכל גם לבחור את טווח העמודים ואפשרויות הדפסה אחרות.
	- .3 בחר את מנהל ההתקנים מסוג XPS של Xerox מתוך רשימת מנהלי ההתקנים הזמינים להדפסה.
	- .4 פתח את החלון 'מאפיינים' של מנהל ההתקן השיטה תשתנה בהתאם ליישום שממנו אתה מדפיס. מתוך מרבית היישומים של Microsoft, בחר בלחצן **מאפיינים** או **העדפות** כדי לפתוח את החלון.
		- .5 בחר את האפשרויות הדרושות.
		- .6 בחר **As Save**( שמירה בשם( מהתפריט **Settings Saved**( הגדרות שמורות(.
	- .7 בחר את תיבת ההזנה **Name Setting Saved**( שם הגדרה שמורה( והשתמש במקלדת שלך כדי להזין שם עבור ההגדרה המותאמת אישית שלך.
		- .8 לחץ על הלחצן **אישור**.

.9 לחץ על הלחצן **אישור** כדי לשמור את ההגדרות שלך.

#### מידע נוסף

[הדפסת מסמך באמצעות מנהל התקן הדפסה מסוג](#page-406-0) XPS .www.xerox.com/[support](www.xerox.com/support) )המערכת למנהל מדריך )System Administrator Guide [שימוש בשירותי האינטרנט לחיפוש פרטי קשר של מנהל מערכת](#page-633-0) [החלת הגדרות הדפסה שמורות באמצעות מנהל התקן ההדפסה מסוג](#page-456-0) XPS [שינוי שם של הגדרות הדפסה שמורות באמצעות מנהל התקן ההדפסה מסוג](#page-457-1) XPS [מחיקת הגדרות הדפסה שמורות באמצעות מנהל התקן ההדפסה מסוג](#page-457-0) XPS [הצגת ההתקדמות ופרטי העבודה באמצעות התפריט](#page-655-0) Status Job( מצב עבודה( [כניסה למנהל התקן הדפסה באמצעות ניהול חשבונות סטנדרטי של](#page-507-0) Xerox או ניהול חשבונות רשת

## <span id="page-455-0"></span>**שמירת הגדרות הדפסה כברירות מחדל של יישום באמצעות מנהל התקן ההדפסה מסוג XPS**

באפשרותך להדפיס מהמחשב באמצעות ההתקן בעזרת מנהל התקן הדפסה. התקן זה מכיל מגוון מנהלי התקני הדפסה של Xerox לתמיכה בכל מערכות ההפעלה הפופולריות. מנהלי התקני ההדפסה של Xerox מאפשרים לך להשתמש בתכונות הספציפיות הזמינות בהתקן שברשותך.

אם האפשרות Authentication( אימות( הוגדרה כזמינה בהתקן, ייתכן שיהיה עליך להיכנס למערכת בהתקן כדי לראות או לשחרר את העבודות שלך.

אם האפשרות Accounting( חשבונאות( הוגדרה כזמינה, ייתכן שיהיה עליך להזין את פרטי הכניסה במנהל התקן ההדפסה לפני שתוכל לשלוח את העבודה.

הערה: כדי להדפיס מסמך XPS, דרושה התקנה של תכונת ה-XPS האופציונלית בהתקן.

השתמש באפשרות Defaults Application as Settings Print Save( שמירת הגדרות הדפסה כברירות מחדל של יישום) כדי לאחסן הגדרות הדפסה מותאמות אישית כברירות המחדל עבור היישום הנוכחי.

- .1 פתח את המסמך שברצונך להדפיס. מתוך מרבית היישומים בחר בלחצן **Office** או **קובץ** ולאחר מכן בחר **הדפסה** בתפריט 'קובץ'.
- .2 הזן את מספר העותקים שברצונך להפיק. בהתאם ליישום שבו אתה משתמש, ייתכן שתוכל גם לבחור את טווח העמודים ואפשרויות הדפסה אחרות.
	- .3 בחר את מנהל ההתקנים מסוג XPS של Xerox מתוך רשימת מנהלי ההתקנים הזמינים להדפסה.
	- .4 פתח את החלון 'מאפיינים' של מנהל ההתקן השיטה תשתנה בהתאם ליישום שממנו אתה מדפיס. מתוך מרבית היישומים של Microsoft, בחר בלחצן **מאפיינים** או **העדפות** כדי לפתוח את החלון.
		- .5 בחר את האפשרויות הדרושות.
		- .6 בחר את אפשרות Settings Saved( הגדרות שמורות( הדרושה.
- .7 בחר **Defaults> Name Application <As Save**( שמור כברירת מחדל של >שם היישום<( מהתפריט **Settings Saved**( הגדרות שמורות(. ההגדרות הנוכחיות יישמרו כהגדרות ברירת המחדל של היישום וייבחרו עבור עבודת ההדפסה הנוכחית.
	- .8 לחץ על הלחצן **אישור** כדי לשמור את ההגדרות שלך.

#### מידע נוסף

[הדפסת מסמך באמצעות מנהל התקן הדפסה מסוג](#page-406-0) XPS .www.xerox.com/[support](www.xerox.com/support) )המערכת למנהל מדריך )System Administrator Guide [שימוש בשירותי האינטרנט לחיפוש פרטי קשר של מנהל מערכת](#page-633-0) [החלת הגדרות הדפסה שמורות באמצעות מנהל התקן ההדפסה מסוג](#page-456-0) XPS [מחיקת הגדרות הדפסה שמורות באמצעות מנהל התקן ההדפסה מסוג](#page-457-0) XPS [כניסה למנהל התקן הדפסה באמצעות ניהול חשבונות סטנדרטי של](#page-507-0) Xerox או ניהול חשבונות רשת

## **החלת הגדרות הדפסה שמורות באמצעות מנהל התקן ההדפסה מסוג XPS**

<span id="page-456-0"></span>באפשרותך להדפיס מהמחשב באמצעות ההתקן בעזרת מנהל התקן הדפסה. התקן זה מכיל מגוון מנהלי התקני הדפסה של Xerox לתמיכה בכל מערכות ההפעלה הפופולריות. מנהלי התקני ההדפסה של Xerox מאפשרים לך להשתמש בתכונות הספציפיות הזמינות בהתקן שברשותך.

אם האפשרות Authentication( אימות( הוגדרה כזמינה בהתקן, ייתכן שיהיה עליך להיכנס למערכת בהתקן כדי לראות או לשחרר את העבודות שלך.

אם האפשרות Accounting( חשבונאות( הוגדרה כזמינה, ייתכן שיהיה עליך להזין את פרטי הכניסה במנהל התקן ההדפסה לפני שתוכל לשלוח את העבודה.

הערה: כדי להדפיס מסמך XPS, דרושה התקנה של תכונת ה-XPS האופציונלית בהתקן.

השתמש באפשרות Saved Settings (הגדרות שמורות) אם אתה משתמש לעתים קרובות באותן הגדרות במנהל התקן ההדפסה שלך. האפשרות Saved Settings (הגדרות שמורות) מאחסנת את הבחירות של מנהל התקן ההדפסה שלך ברשימה Settings Saved( הגדרות שמורות(. רשימה זו נשמרת במחשב שלך ולא תהיה זמינה עבורך אם תדפיס ממחשב אחר.

השתמש באפשרות זו כאשר ברצונך לבחור את הגדרות ההדפסה השמורות שלך.

- .1 פתח את המסמך שברצונך להדפיס. מתוך מרבית היישומים בחר בלחצן **Office** או **קובץ** ולאחר מכן בחר **הדפסה** בתפריט 'קובץ'.
- .2 הזן את מספר העותקים שברצונך להפיק. בהתאם ליישום שבו אתה משתמש, ייתכן שתוכל גם לבחור את טווח העמודים ואפשרויות הדפסה אחרות.
	- .3 בחר את מנהל ההתקנים מסוג XPS של Xerox מתוך רשימת מנהלי ההתקנים הזמינים להדפסה.
	- .4 פתח את החלון 'מאפיינים' של מנהל ההתקן השיטה תשתנה בהתאם ליישום שממנו אתה מדפיס. מתוך מרבית היישומים של Microsoft, בחר בלחצן **מאפיינים** או **העדפות** כדי לפתוח את החלון.
		- .5 בחר את ההגדרה השמורה הדרושה מהתפריט **Settings Saved**( הגדרות שמורות(.
			- .6 לחץ על הלחצן **אישור**.
			- .7 לחץ על הלחצן **אישור**.
			- .8 אסוף קח את העבודה מההתקן.
- .9 אם העבודה נשארת מושהית ברשימת העבודות הפעילות, עליך לספק להתקן משאבים נוספים, כגון נייר או סיכות הידוק, לפני שתוכל להשלים את העבודה. כדי לבדוק מהם המשאבים הנדרשים, בחר את העבודה ולאחר מכן לחץ על הלחצן **Details**( פרטים(. כשהמשאבים יהיו זמינים, עבודת ההדפסה תתחיל.
	- .10 עבודות ההדפסה מוצגות בדרך כלל ברשימה 'עבודות פעילות', אולם אם מנהל המערכת שלך הפעיל את התכונה 'הפסקת כל העבודות', העבודה שלך תופיע ברשימת 'עבודות הדפסה מושהות' או ברשימת 'עבודות הדפסה לא מזוהות'. כדי לשחרר עבודה מושהית, בחר את העבודה ברשימה הנדרשת ולאחר מכן לחץ על הלחצן **שחרר**.
	- .11 לחץ על הלחצן **מצב העבודה** בלוח הבקרה של ההתקן כדי לראות את רשימת העבודות ולבדוק את מצב העבודה.
		- .12 אסוף קח את העבודה מההתקן.

#### מידע נוסף

[הדפסת מסמך באמצעות מנהל התקן הדפסה מסוג](#page-406-0) XPS .www.xerox.com/[support](www.xerox.com/support) )המערכת למנהל מדריך )System Administrator Guide [שימוש בשירותי האינטרנט לחיפוש פרטי קשר של מנהל מערכת](#page-633-0) [שמירת הגדרות הדפסה באמצעות מנהל התקן ההדפסה מסוג](#page-454-0) XPS [שמירת הגדרות הדפסה כברירות מחדל של יישום באמצעות מנהל התקן ההדפסה מסוג](#page-455-0) XPS [שינוי שם של הגדרות הדפסה שמורות באמצעות מנהל התקן ההדפסה מסוג](#page-457-1) XPS [מחיקת הגדרות הדפסה שמורות באמצעות מנהל התקן ההדפסה מסוג](#page-457-0) XPS הצגת ההתקדמות ופרטי העבודה באמצעות התפריט Status Job( מצב עבודה( כניסה למנהל התקן הדפסה באמצעות ניהול חשבונות סטנדרטי של Xerox או ניהול חשבונות רשת

## **שינוי שם של הגדרות הדפסה שמורות באמצעות מנהל התקן ההדפסה מסוג XPS**

<span id="page-457-1"></span>באפשרותך להדפיס מהמחשב באמצעות ההתקן בעזרת מנהל התקן הדפסה. התקן זה מכיל מגוון מנהלי התקני הדפסה של Xerox לתמיכה בכל מערכות ההפעלה הפופולריות. מנהלי התקני ההדפסה של Xerox מאפשרים לך להשתמש בתכונות הספציפיות הזמינות בהתקן שברשותך.

אם האפשרות Authentication( אימות( הוגדרה כזמינה בהתקן, ייתכן שיהיה עליך להיכנס למערכת בהתקן כדי לראות או לשחרר את העבודות שלך.

אם האפשרות Accounting( חשבונאות( הוגדרה כזמינה, ייתכן שיהיה עליך להזין את פרטי הכניסה במנהל התקן ההדפסה לפני שתוכל לשלוח את העבודה.

הערה: כדי להדפיס מסמך XPS, דרושה התקנה של תכונת ה-XPS האופציונלית בהתקן.

השתמש באפשרות Rename( שינוי שם( כדי לשנות את השם שהקצית להגדרות ההדפסה השמורות שלך.

- .1 פתח את המסמך שברצונך להדפיס. מתוך מרבית היישומים בחר בלחצן **Office** או **קובץ** ולאחר מכן בחר **הדפסה** בתפריט 'קובץ'.
- .2 הזן את מספר העותקים שברצונך להפיק. בהתאם ליישום שבו אתה משתמש, ייתכן שתוכל גם לבחור את טווח העמודים ואפשרויות הדפסה אחרות.
	- .3 בחר את מנהל ההתקנים מסוג XPS של Xerox מתוך רשימת מנהלי ההתקנים הזמינים להדפסה.
	- .4 פתח את החלון 'מאפיינים' של מנהל ההתקן השיטה תשתנה בהתאם ליישום שממנו אתה מדפיס. מתוך מרבית היישומים של Microsoft, בחר בלחצן **מאפיינים** או **העדפות** כדי לפתוח את החלון.
		- .5 בחר את ההגדרות השמורות הדרושות מהרשימה.
		- .6 בחר את אפשרות Settings Saved( הגדרות שמורות( הדרושה.
		- .7 בחר **...Rename**( שינוי שם( מהתפריט **Settings Saved**( הגדרות שמורות(.
		- .8 בחר את תיבת ההזנה **Name Setting Saved**( שם הגדרה שמורה( והשתמש במקלדת שלך כדי להזין שם עבור ההגדרה המותאמת אישית שלך.
			- .9 לחץ על הלחצן **אישור**.
			- .10 לחץ על הלחצן **אישור** כדי לשמור את ההגדרות שלך.

מידע נוסף

[הדפסת מסמך באמצעות מנהל התקן הדפסה מסוג](#page-406-0) XPS .www.xerox.com/[support](www.xerox.com/support) )המערכת למנהל מדריך )System Administrator Guide [שימוש בשירותי האינטרנט לחיפוש פרטי קשר של מנהל מערכת](#page-633-0) [שמירת הגדרות הדפסה באמצעות מנהל התקן ההדפסה מסוג](#page-454-0) XPS [שמירת הגדרות הדפסה כברירות מחדל של יישום באמצעות מנהל התקן ההדפסה מסוג](#page-455-0) XPS [מחיקת הגדרות הדפסה שמורות באמצעות מנהל התקן ההדפסה מסוג](#page-457-0) XPS [הצגת ההתקדמות ופרטי העבודה באמצעות התפריט](#page-655-0) Status Job( מצב עבודה( [כניסה למנהל התקן הדפסה באמצעות ניהול חשבונות סטנדרטי של](#page-507-0) Xerox או ניהול חשבונות רשת

## **מחיקת הגדרות הדפסה שמורות באמצעות מנהל התקן ההדפסה מסוג XPS**

<span id="page-457-0"></span>באפשרותך להדפיס מהמחשב באמצעות ההתקן בעזרת מנהל התקן הדפסה. התקן זה מכיל מגוון מנהלי התקני הדפסה של Xerox לתמיכה בכל מערכות ההפעלה הפופולריות. מנהלי התקני ההדפסה של Xerox מאפשרים לך להשתמש בתכונות הספציפיות הזמינות בהתקן שברשותך.

הערה: כדי להדפיס מסמך XPS, דרושה התקנה של תכונת ה-XPS האופציונלית בהתקן.

השתמש באפשרות Delete( מחק( כדי למחוק ערכה ספציפית של הגדרות הדפסה מותאמות אישית ששמרת.

הערה: ניתן גם לגשת להגדרות השמורות על-ידי פתיחת יישום ובחירה בהתקן ההדפסה כאילו אתה מעוניין לשלוח עבודה להדפסה.

- .1 במחשב, לחץ על לחצן 'התחל' הנושא את הסמל של Microsoft.
	- .2 בחר את הפריט **התקנים ומדפסות** בתפריט.
	- .3 לחץ לחיצה ימנית על הסמל של ההתקן שלך.
		- .4 בחר **העדפות הדפסה**.
- .5 בחר הגדרה מותאמת אישית או בחר **>Defaults> Name Application**( ברירות מחדל של >שם יישום<( מהתפריט **Settings Saved**( הגדרות שמורות(.
	- .6 בחר **Delete**( מחק( מהתפריט **Settings Saved**( הגדרות שמורות(.
		- .7 לחץ על הלחצן **אישור**.
		- .8 לחץ על הלחצן **Yes**( כן(.
			- .9 לחץ על הלחצן **אישור**.

#### מידע נוסף

[הדפסת מסמך באמצעות מנהל התקן הדפסה מסו](#page-406-0)ג XPS .www.xerox.com/[support](www.xerox.com/support) )המערכת למנהל מדריך )System Administrator Guide [שימוש בשירותי האינטרנט לחיפוש פרטי קשר של מנהל מערכת](#page-633-0) [שמירת הגדרות הדפסה באמצעות מנהל התקן ההדפסה מסוג](#page-454-0) XPS [שמירת הגדרות הדפסה כברירות מחדל של יישום באמצעות מנהל התקן ההדפסה מסוג](#page-455-0) XPS [כניסה למנהל התקן הדפסה באמצעות ניהול חשבונות סטנדרטי של](#page-507-0) Xerox או ניהול חשבונות רשת

## **גישה לעמודי העזרה של מנהל התקן ההדפסה מסוג XPS**

<span id="page-458-0"></span>באפשרותך להדפיס מהמחשב באמצעות ההתקן בעזרת מנהל התקן הדפסה. התקן זה מכיל מגוון מנהלי התקני הדפסה של Xerox לתמיכה בכל מערכות ההפעלה הפופולריות. מנהלי התקני ההדפסה של Xerox מאפשרים לך להשתמש בתכונות הספציפיות הזמינות בהתקן שברשותך.

אם האפשרות Authentication( אימות( הוגדרה כזמינה בהתקן, ייתכן שיהיה עליך להיכנס למערכת בהתקן כדי לראות או לשחרר את העבודות שלך.

אם האפשרות Accounting( חשבונאות( הוגדרה כזמינה, ייתכן שיהיה עליך להזין את פרטי הכניסה במנהל התקן ההדפסה לפני שתוכל לשלוח את העבודה.

הערה: כדי להדפיס מסמך XPS, דרושה התקנה של תכונת ה-XPS האופציונלית בהתקן.

השתמש בלחצן העזרה כדי לפתוח את העזרה המקוונת של Xerox. כדי להשתמש בתכונת עזרה זו יהיה עליך להתחבר לאינטרנט.

- .1 פתח את המסמך שברצונך להדפיס. מתוך מרבית היישומים בחר בלחצן **Office** או **קובץ** ולאחר מכן בחר **הדפסה** בתפריט 'קובץ'.
	- .2 בחר את מנהל ההתקנים מסוג XPS של Xerox מתוך רשימת מנהלי ההתקנים הזמינים להדפסה.
- .3 פתח את החלון 'מאפיינים' של מנהל ההתקן השיטה תשתנה בהתאם ליישום שממנו אתה מדפיס. מתוך מרבית היישומים של Microsoft, בחר בלחצן **מאפיינים** או **העדפות** כדי לפתוח את החלון.
	- .4 לחץ על הלחצן **?**. תועבר אל העזרה המקוונת של Xerox מתוך דפדפן האינטרנט המוגדר כברירת מחדל.

[הדפסת מסמך באמצעות מנהל התקן הדפסה מסוג](#page-406-0) XPS .www.xerox.com/[support](www.xerox.com/support) )המערכת למנהל מדריך )System Administrator Guide [שימוש בשירותי האינטרנט לחיפוש פרטי קשר של מנהל מערכת](#page-633-0) [כניסה למנהל התקן הדפסה באמצעות ניהול חשבונות סטנדרטי של](#page-507-0) Xerox או ניהול חשבונות רשת

## **איפוס ברירות מחדל באמצעות מנהל התקן ההדפסה מסוג XPS**

באפשרותך להדפיס מהמחשב באמצעות ההתקן בעזרת מנהל התקן הדפסה. התקן זה מכיל מגוון מנהלי התקני הדפסה של Xerox לתמיכה בכל מערכות ההפעלה הפופולריות. מנהלי התקני ההדפסה של Xerox מאפשרים לך להשתמש בתכונות הספציפיות הזמינות בהתקן שברשותך.

אם האפשרות Authentication( אימות( הוגדרה כזמינה בהתקן, ייתכן שיהיה עליך להיכנס למערכת בהתקן כדי לראות או לשחרר את העבודות שלך.

אם האפשרות Accounting( חשבונאות( הוגדרה כזמינה, ייתכן שיהיה עליך להזין את פרטי הכניסה במנהל התקן ההדפסה לפני שתוכל לשלוח את העבודה.

הערה: כדי להדפיס מסמך XPS, דרושה התקנה של תכונת ה-XPS האופציונלית בהתקן.

השתמש באפשרות Defaults Reset( איפוס ברירות מחדל( כדי לאפס את ההגדרות להגדרות של Xerox או להגדרות שתוכנתו על-ידי מנהל המערכת שלך.

- .1 פתח את המסמך שברצונך להדפיס. מתוך מרבית היישומים בחר בלחצן **Office** או **קובץ** ולאחר מכן בחר **הדפסה** בתפריט 'קובץ'.
- .2 הזן את מספר העותקים שברצונך להפיק. בהתאם ליישום שבו אתה משתמש, ייתכן שתוכל גם לבחור את טווח העמודים ואפשרויות הדפסה אחרות.
	- .3 בחר את מנהל ההתקנים מסוג XPS של Xerox מתוך רשימת מנהלי ההתקנים הזמינים להדפסה.
	- .4 פתח את החלון 'מאפיינים' של מנהל ההתקן השיטה תשתנה בהתאם ליישום שממנו אתה מדפיס. מתוך מרבית היישומים של Microsoft, בחר בלחצן **מאפיינים** או **העדפות** כדי לפתוח את החלון.
		- .5 לחץ על החץ המעגלי כדי לאפס את הגדרות ההדפסה שלך לברירות המחדל של ההתקנה.

#### מידע נוסף

[הדפסת מסמך באמצעות מנהל התקן הדפסה מסוג](#page-406-0) XPS .www.xerox.com/[support](www.xerox.com/support) )המערכת למנהל מדריך )System Administrator Guide [שימוש בשירותי האינטרנט לחיפוש פרטי קשר של מנהל מערכת](#page-633-0) [כניסה למנהל התקן הדפסה באמצעות ניהול חשבונות סטנדרטי של](#page-507-0) Xerox או ניהול חשבונות רשת

## **הגדרת הגדרות הדפסה של Smart Earth באמצעות מנהל התקן ההדפסה מסוג XPS**

באפשרותך להדפיס מהמחשב באמצעות ההתקן בעזרת מנהל התקן הדפסה. התקן זה מכיל מגוון מנהלי התקני הדפסה של Xerox לתמיכה בכל מערכות ההפעלה הפופולריות. מנהלי התקני ההדפסה של Xerox מאפשרים לך להשתמש בתכונות הספציפיות הזמינות בהתקן שברשותך.

אם האפשרות Authentication( אימות( הוגדרה כזמינה בהתקן, ייתכן שיהיה עליך להיכנס למערכת בהתקן כדי לראות או לשחרר את העבודות שלך.

אם האפשרות Accounting( חשבונאות( הוגדרה כזמינה, ייתכן שיהיה עליך להזין את פרטי הכניסה במנהל התקן ההדפסה לפני שתוכל לשלוח את העבודה.

הערה: כדי להדפיס מסמך XPS, דרושה התקנה של תכונת ה-XPS האופציונלית בהתקן.

השתמש באפשרות Smart Earth כדי להגדיר במהירות פקדים שיקטינו את מספר העמודים המודפסים עבור העבודה שלך על-ידי הסרת גיליונות הפרדה, הפעלת הדפסה דו-צדדית והדפסת שתי תמונות על כל עמוד במקום תמונה יחידה לכל עמוד.

- .1 פתח את המסמך שברצונך להדפיס. מתוך מרבית היישומים בחר בלחצן **Office** או **קובץ** ולאחר מכן בחר **הדפסה** בתפריט 'קובץ'.
- .2 הזן את מספר העותקים שברצונך להפיק. בהתאם ליישום שבו אתה משתמש, ייתכן שתוכל גם לבחור את טווח העמודים ואפשרויות הדפסה אחרות.
	- .3 בחר את מנהל ההתקנים מסוג XPS של Xerox מתוך רשימת מנהלי ההתקנים הזמינים להדפסה.
	- .4 פתח את החלון 'מאפיינים' של מנהל ההתקן השיטה תשתנה בהתאם ליישום שממנו אתה מדפיס. מתוך מרבית היישומים של Microsoft, בחר בלחצן **מאפיינים** או **העדפות** כדי לפתוח את החלון.
		- .)Earth Smart הגדרות )**Earth Smart Settings** הלחצן על לחץ .5
			- .6 בחר את האפשרויות הדרושות.
		- האפשרות **Print Sided2-**( הדפסה דו-צדדית( מדפיסה על שני הצדדים של גיליון כדי לחסוך בנייר.
	- האפשרות **Pages Banner No**( ללא עמודי כרזה( מנטרלת את ההדפסה של עמודי כרזה כדי לחסוך בנייר.
		- האפשרות **Up2-**( 2 עמודים בגיליון( מדפיסה שני עמודים מוקטנים על גיליון יחיד כדי לחסוך בנייר.
- האפשרות **Set Sample**( ערכה לדוגמה( מדפיסה עותק אחד של עבודת הדפסה מרובת עותקים. כאשר אתה אוסף את ההדפס, באפשרותך לבדוק שהוא הודפס באופן הצפוי לפני שאתה מאשר את הדפסת שאר העבודה. אם העותק הראשון שגוי, באפשרותך לבטל את שאר העותקים ולשלוח מחדש את העבודה עם הגדרות הדפסה אחרות.
	- .7 לחץ על הלחצן **אישור**.
	- .8 לחץ על הלחצן **אישור** כדי לשמור את ההגדרות שלך.
		- .9 לחץ על הלחצן **אישור**.
		- .10 אסוף קח את העבודה מההתקן.
	- .11 לחץ על הלחצן **מצב העבודה** בלוח הבקרה של ההתקן כדי לראות את רשימת העבודות ולבדוק את מצב העבודה.
	- .12 עבודות ההדפסה מוצגות בדרך כלל ברשימה 'עבודות פעילות', אולם אם מנהל המערכת שלך הפעיל את התכונה 'הפסקת כל העבודות', העבודה שלך תופיע ברשימת 'עבודות הדפסה מושהות' או ברשימת 'עבודות הדפסה לא מזוהות'. כדי לשחרר עבודה מושהית, בחר את העבודה ברשימה הנדרשת ולאחר מכן לחץ על הלחצן **שחרר**.
- .13 אם העבודה נשארת מושהית ברשימת העבודות הפעילות, עליך לספק להתקן משאבים נוספים, כגון נייר או סיכות הידוק, לפני שתוכל להשלים את העבודה. כדי לבדוק מהם המשאבים הנדרשים, בחר את העבודה ולאחר מכן לחץ על הלחצן **Details**( פרטים(. כשהמשאבים יהיו זמינים, עבודת ההדפסה תתחיל.

[הדפסת מסמך באמצעות מנהל התקן הדפסה מסו](#page-406-0)ג XPS .www.xerox.com/[support](www.xerox.com/support) )המערכת למנהל מדריך )System Administrator Guide [שימוש בשירותי האינטרנט לחיפוש פרטי קשר של מנהל מערכת](#page-633-0) [הצגת ההתקדמות ופרטי העבודה באמצעות התפריט](#page-655-0) Status Job( מצב עבודה( [כניסה למנהל התקן הדפסה באמצעות ניהול חשבונות סטנדרטי של](#page-507-0) Xerox או ניהול חשבונות רשת [הדפסת עבודת ערכה לדוגמה באמצעות מנהל התקן ההדפסה מסוג](#page-355-0) PostScript

# הצגת מצב ההתקן באמצעות מנהל התקן ההדפסה מסוג XPS

באפשרותך להדפיס מהמחשב באמצעות ההתקן בעזרת מנהל התקן הדפסה. התקן זה מכיל מגוון מנהלי התקני הדפסה של Xerox לתמיכה בכל מערכות ההפעלה הפופולריות. מנהלי התקני ההדפסה של Xerox מאפשרים לך להשתמש בתכונות הספציפיות הזמינות בהתקן שברשותך. אם האפשרות Authentication( אימות( הוגדרה כזמינה בהתקן, ייתכן שיהיה עליך להיכנס למערכת בהתקן כדי לראות או לשחרר את העבודות שלך.

אם האפשרות Accounting( חשבונאות( הוגדרה כזמינה, ייתכן שיהיה עליך להזין את פרטי הכניסה במנהל התקן ההדפסה לפני שתוכל לשלוח את העבודה.

הערה: כדי להדפיס מסמך XPS, דרושה התקנה של תכונת ה-XPS האופציונלית בהתקן.

השתמש במקטע Status( מצב( כדי להציג את המצב הבסיסי של ההתקן שלך, כגון התוכן של מגשי הנייר. השתמש באפשרות Status More( מצב נוסף( כדי להציג מידע מפורט יותר, לרבות התראות או אזהרות, רשימת עבודות פעילות, רשימת עבודות שהושלמו ואת ההרשאות שמנהל המערכת שלך הגדיר עבור ההתקן.

הערה: מנהל המערכת שלך מוכרח לאפשר Communication Directional-Bi( תקשורת דו-כיוונית( בין ההתקן למנהל התקן ההדפסה לפני שתוכל להשתמש בתכונה זו. אם אינך רואה גרפיקה של מגש נייר ולחצן Status More( מצב נוסף(, המשמעות היא שתקשורת דו-כיוונית לא הופעלה.

מנהל המערכת שלך יכול להגדיר הרשאות לבקרה על הגישה לתכונת ההדפסה.

- ציון השעה והיום בשבוע שבהם באפשרותך להדפיס בהתקן.
	- חסימת סוגי עבודות מסוימים, כגון הדפסה מאובטחת.
		- הגבלת הגישה למגשי נייר ספציפיים.
			- מניעת הדפסה חד-צדדית.
- קביעת הגדרות הדפסה ספציפיות ליישומים, לדוגמה, כל מסמכי Word Microsoft יוגדרו להדפסה חד-צדדית.
	- הגבלת עבודות הדפסה לשם אבטחתן.

מנהל המערכת אף יוכל להגדיר את מנהל התקן ההדפסה שלך כך שינחה אותך להזין פרטי כניסה בעת הדפסת מסמך.

הערה: מנהל המערכת חייב להפוך אפשרות זו לזמינה.

לקבלת מידע נוסף, עיין במדריך Guide Administration System( מדריך לניהול המערכת(.

- .1 פתח את המסמך שברצונך להדפיס. מתוך מרבית היישומים בחר בלחצן **Office** או **קובץ** ולאחר מכן בחר **הדפסה** בתפריט 'קובץ'.
	- .2 בחר את מנהל ההתקנים מסוג XPS של Xerox מתוך רשימת מנהלי ההתקנים הזמינים להדפסה.
- .3 פתח את החלון 'מאפיינים' של מנהל ההתקן השיטה תשתנה בהתאם ליישום שממנו אתה מדפיס. מתוך מרבית היישומים של Microsoft, בחר בלחצן **מאפיינים** או **העדפות** כדי לפתוח את החלון.
	- .4 הצג את סמלי מצב ההתקן בפינה הימנית התחתונה של חלון מנהל ההתקן )מעל הלחצנים OK (אישור) ו-Cancel (ביטול)).
		- .5 במידת הצורך, לחץ על הלחצן [**...**] Status More( מצב נוסף( לצד תצוגת המצב.

#### מידע נוסף

[הדפסת מסמך באמצעות מנהל התקן הדפסה מסוג](#page-406-0) XPS .www.xerox.com/[support](www.xerox.com/support) )המערכת למנהל מדריך )System Administrator Guide [שימוש בשירותי האינטרנט לחיפוש פרטי קשר של מנהל מערכת](#page-633-0) [כניסה למנהל התקן הדפסה באמצעות ניהול חשבונות סטנדרטי של](#page-507-0) Xerox או ניהול חשבונות רשת

# מנהל ההתקן של Mac

# הדפסת מסמך באמצעות מנהל התקן הדפסה מסוג Mac

<span id="page-462-0"></span>באפשרותך להדפיס מהמחשב באמצעות ההתקן בעזרת מנהל התקן הדפסה. מנהל התקני ההדפסה של Xerox ל-Mac מאפשר לך להשתמש בתכונות הספציפיות הזמינות בהתקן שברשותך.

הערה: ההתקן זמין עבור AirPrint .AirPrint הוא טכנולוגיית הדפסה ללא צורך במנהל התקן של Apple אשר מאפשרת להתקני Apple, לרבות מחשבי Mac, טלפונים ומחשבי לוח להדפיס בהתקן מבלי להתקין מנהלי התקנים או להוריד תוכנות.

מנהל המערכת שלך יכול להגדיר הרשאות לבקרה על הגישה לתכונת ההדפסה.

- ציון השעה והיום בשבוע שבהם באפשרותך להדפיס בהתקן.
	- חסימת סוגי עבודות מסוימים, כגון הדפסה מאובטחת.
		- הגבלת הגישה למגשי נייר ספציפיים.
			- מניעת הדפסה חד-צדדית.
- קביעת הגדרות הדפסה ספציפיות ליישומים, לדוגמה, כל מסמכי Word Microsoft יוגדרו להדפסה חד-צדדית.
	- הגבלת עבודות הדפסה לשם אבטחתן.

מנהל המערכת אף יוכל להגדיר את מנהל התקן ההדפסה שלך כך שינחה אותך להזין פרטי כניסה בעת הדפסת מסמך.

לקבלת מידע נוסף, עיין במדריך System Administration Guide (מדריך לניהול המערכת).

- .1 פתח את המסמך שברצונך להדפיס. מתוך מרבית היישומים בחר **קובץ**, לאחר מכן בחר **הדפסה** בתפריט 'קובץ'.
- .2 הזן את מספר העותקים שברצונך להפיק. בהתאם ליישום שבו אתה משתמש, ייתכן שתוכל גם לבחור את טווח העמודים ואפשרויות הדפסה אחרות.
	- .3 בחר את מנהל ההתקנים של Xerox מתוך רשימת מנהלי ההתקנים הזמינים להדפסה.
- .4 בחר **מאפייני Xerox** בתפריט המאפיינים של מנהל ההתקן שם התפריט ישתנה בהתאם ליישום שממנו אתה מדפיס. ממרבית היישומים, בחר בתפריט הנפתח המציין העתקים ודפים, או בזה המציין את שם היישום.
	- .5 בחר את האפשרויות הדרושות.
- .6 בחר בלחצן האישור, שם הלחצן ישתנה בהתאם ליישום שממנו אתה מדפיס. במרבית היישומים, בחר בלחצן **אישור** או **הדפסה**.
	- .7 אסוף קח את העבודה מההתקן.
	- .8 לחץ על הלחצן **מצב העבודה** בלוח הבקרה של ההתקן כדי לראות את רשימת העבודות ולבדוק את מצב העבודה.
	- .9 עבודות ההדפסה מוצגות בדרך כלל ברשימה 'עבודות פעילות', אולם אם מנהל המערכת שלך הפעיל את התכונה 'הפסקת כל העבודות', העבודה שלך תופיע ברשימת 'עבודות הדפסה מושהות' או ברשימת 'עבודות הדפסה לא מזוהות'. כדי לשחרר עבודה מושהית, בחר את העבודה ברשימה הנדרשת ולאחר מכן לחץ על הלחצן **שחרר**.
- .10 אם העבודה נשארת מושהית ברשימת העבודות הפעילות, עליך לספק להתקן משאבים נוספים, כגון נייר או סיכות הידוק, לפני שתוכל להשלים את העבודה. כדי לבדוק מהם המשאבים הנדרשים, בחר את העבודה ולאחר מכן לחץ על הלחצן **Details**( פרטים(. כשהמשאבים יהיו זמינים, עבודת ההדפסה תתחיל.

שימוש בתכונה Type Job[\( סוג עבודה\( עם מנהל התקן ההדפסה של](#page-463-0) Mac [הצגת עבודות פעילות באמצעות התפריט](#page-654-0) Status Job( מצב עבודה( [שחרור עבודה מופסקת באמצעות התפריט](#page-656-0) Status Job( מצב עבודה( [הדפסת עבודת הדפסה מאובטחת באמצעות מנהל התקן ההדפסה של](#page-466-0) Mac [קבלת גישה לרשימת העבודות המאובטחות האישית שלך באמצעות התפריט](#page-660-0) Status Job( מצב עבודה( [שחרור עבודות מופסקות בתור ציבורי באמצעות התפריט](#page-658-0) Status Job( מצב עבודה( [שחרור עבודות מופסקות בתור פרטי באמצעות התפריט](#page-658-1) Status Job( מצב עבודה( [הצגת תור עבודות ההדפסה הלא מזוהות באמצעות התפריט](#page-659-0) Status Job( מצב עבודה( .www.xerox.com/[support](www.xerox.com/support) (מדריך למנהל המערכת) System Administrator Guide [שימוש בשירותי האינטרנט לחיפוש פרטי קשר של מנהל מערכת](#page-633-0) [הצגת ההתקדמות ופרטי העבודה באמצעות התפריט](#page-655-0) Status Job( מצב עבודה( [כניסה למנהל התקן הדפסה באמצעות ניהול חשבונות סטנדרטי של](#page-507-0) Xerox או ניהול חשבונות רשת

## תפריט התכונות של Xerox

## **נייר/פלט**

#### **סוג עבודה**

#### **שימוש בתכונה Type Job( סוג עבודה( עם מנהל התקן ההדפסה של Mac**

<span id="page-463-0"></span>באפשרותך להדפיס מהמחשב באמצעות ההתקן בעזרת מנהל התקן הדפסה. מנהל התקני ההדפסה של Xerox ל-Mac מאפשר לך להשתמש בתכונות הספציפיות הזמינות בהתקן שברשותך.

אם האפשרות Authentication( אימות( הוגדרה כזמינה בהתקן, ייתכן שיהיה עליך להיכנס למערכת בהתקן כדי לראות או לשחרר את העבודות שלך.

אם האפשרות Accounting( חשבונאות( הוגדרה כזמינה, ייתכן שיהיה עליך להזין את פרטי הכניסה במנהל התקן ההדפסה לפני שתוכל לשלוח את העבודה.

השתמש באפשרות Type Job( סוג עבודה( כדי לציין את האופן שבו ההתקן צריך להתייחס לעבודה שלך, לדוגמה, אם עליו להתייחס אליה כאל מסמך סודי (Secure Print (הדפסה מאובטחת)) או כאל הדפסת הגהה (Sample Set (ערכה לדוגמה)).

השתמש בסוג העבודה Normal Print (הדפסה רגילה) כדי להורות להתקן להדפיס את העבודה ברגע שהיא מגיעה לראש תור ההדפסה.

השתמש באפשרות Secure Print (הדפסה מאובטחת) כדי לשמור את העבודה בהתקן עד שתזין קוד הפעלה כדי לשחרר אותה. תכונה זו מונעת הדפסה של מסמכים סודיים למגש הפלט עד שאתה מוכן לשחרר ולאסוף אותם. תכונה זו שימושית גם אם ברצונך לשלוט במועד השחרור של עבודות לצורך הדפסה, גם אם אינן סודיות.

הערה: אם תשלח יותר מעבודת הדפסה מאובטחת אחת באמצעות אותו קוד הפעלה, כאשר תעבור להתקן, יהיה עליך להזין את הקוד פעם אחת בלבד כדי לשחרר את כל העבודות לצורך הדפסה.

השתמש באפשרות Print Delay( השהיית הדפסה( כדי להדפיס את המסמך במועד שצוין, עד 24 שעות לאחר שליחת העבודה המקורית. אפשרות זו שימושית אם ברצונך להדפיס עבודות גדולות במהלך שעות שקטות במשרד, או אם ברצונך שכל העבודות שלך יודפסו בו-זמנית.

השתמש באפשרות Set Sample( ערכה לדוגמה( כדי להדפיס עותק אחד של עבודת הדפסה מרובת- עותקים. כאשר אתה אוסף את ההדפס, באפשרותך לבדוק שהוא הודפס באופן הצפוי לפני שאתה מאשר את הדפסת שאר העבודה. אם העותק הראשון שגוי, באפשרותך לבטל את שאר העותקים ולשלוח מחדש את העבודה עם הגדרות הדפסה אחרות. השתמש באפשרות 'עבודה שמורה' כדי לאחסן את העבודה בכונן הקשיח של ההתקן, כך שלאחר מכן ניתן יהיה להדפיסו בעת הצורך או להדפיסו משירותי האינטרנט.

הערה: על מנהל המערכת שלך להפעיל את התכונה 'אחסון עבודות' במנהל התקן ההדפסה לפני שתוכל להשתמש באפשרות 'עבודה שמורה'. אם באפשרותך לעדכן את הגדרות מנהל ההתקן שלך, תוכל למצוא תכונה זו על-ידי פתיחת חלון מנהלי ההתקנים, לחיצה ימנית על מנהל ההתקן, בחירה באפשרות 'מאפייני מדפסת' ולאחר מכן בחירה בכרטיסייה 'תצורה'. השתמש בתפריט הנפתח כדי להגדיר את המצב של 'מודול אחסון עבודות' בסעיף 'אפשרויות ניתנות להתקנה' לערך 'מותקן'.

השתמש באפשרות 'פקס' במנהל התקן ההדפסה כדי לשלוח מסמך לכתובת פקס. המשימה נשלחת מהמחשב להתקן ממש כמו עבודת הדפסה, אולם במקום שתודפס היא נשלחת בפקס דרך קו טלפון אל יעד הפקס שצוין.

הערה: כדי להשתמש בתכונה זו, מנהל המערכת שלך חייב להתקין ולהפעיל את אפשרות הפקס בהתקן שלך.

- .1 פתח את המסמך שברצונך להדפיס. מתוך מרבית היישומים בחר **קובץ**, לאחר מכן בחר **הדפסה** בתפריט 'קובץ'.
- .2 הזן את מספר העותקים שברצונך להפיק. בהתאם ליישום שבו אתה משתמש, ייתכן שתוכל גם לבחור את טווח העמודים ואפשרויות הדפסה אחרות.
	- .3 בחר את מנהל ההתקנים של Xerox מתוך רשימת מנהלי ההתקנים הזמינים להדפסה.
- .4 בחר **מאפייני Xerox** בתפריט המאפיינים של מנהל ההתקן שם התפריט ישתנה בהתאם ליישום שממנו אתה מדפיס. ממרבית היישומים, בחר בתפריט הנפתח המציין העתקים ודפים, או בזה המציין את שם היישום.
	- .5 בחר **נייר / פלט** בתפריט הבחירה הקבוצתית 'מאפייני Xerox'. לרוב, זהו האזור הפעיל כשמנהל ההתקן להדפסה נפתח.
		- .6 בחר את האפשרות הדרושה מהתפריט **Type Job**( סוג עבודה(.
			- .7 בחר את האפשרויות הדרושות.
- .8 בחר בלחצן האישור, שם הלחצן ישתנה בהתאם ליישום שממנו אתה מדפיס. במרבית היישומים, בחר בלחצן **אישור** או **הדפסה**.
	- .9 אסוף קח את העבודה מההתקן.
	- .10 לחץ על הלחצן **מצב העבודה** בלוח הבקרה של ההתקן כדי לראות את רשימת העבודות ולבדוק את מצב העבודה.
	- .11 עבודות ההדפסה מוצגות בדרך כלל ברשימה 'עבודות פעילות', אולם אם מנהל המערכת שלך הפעיל את התכונה 'הפסקת כל העבודות', העבודה שלך תופיע ברשימת 'עבודות הדפסה מושהות' או ברשימת 'עבודות הדפסה לא מזוהות'. כדי לשחרר עבודה מושהית, בחר את העבודה ברשימה הנדרשת ולאחר מכן לחץ על הלחצן **שחרר**.
- .12 אם העבודה נשארת מושהית ברשימת העבודות הפעילות, עליך לספק להתקן משאבים נוספים, כגון נייר או סיכות הידוק, לפני שתוכל להשלים את העבודה. כדי לבדוק מהם המשאבים הנדרשים, בחר את העבודה ולאחר מכן לחץ על הלחצן **Details**( פרטים(. כשהמשאבים יהיו זמינים, עבודת ההדפסה תתחיל.

מידע נוסף

[הדפסת עבודת הדפסה רגילה באמצעות מנהל התקן ההדפסה של](#page-465-0) Mac [הדפסת עבודת הדפסה מאובטחת באמצעות מנהל התקן ההדפסה של](#page-466-0) Mac [הדפסת עבודת השהיית הדפסה באמצעות מנהל התקן ההדפסה של](#page-467-0) Mac [הדפסת עבודת ערכה לדוגמה באמצעות מנהל התקן ההדפסה של](#page-468-0) Mac [שמירת עבודות בעזרת מנהל התקן הדפסה של](#page-469-0) Mac [שליחת פקס באמצעות מנהל התקן הדפסה של](#page-470-0) Mac [הצגת עבודות פעילות באמצעות התפריט](#page-654-0) Status Job( מצב עבודה( [שחרור עבודה מופסקת באמצעות התפריט](#page-656-0) Status Job( מצב עבודה( [שחרור עבודת הדפסה מאובטחת באמצעות התפריט](#page-657-0) Status Job( מצב עבודה( [קבלת גישה לרשימת העבודות המאובטחות האישית שלך באמצעות התפריט](#page-660-0) Status Job( מצב עבודה( שחרור עבודות מופסקות בתור ציבורי באמצעות התפריט Status Job( מצב עבודה(

[שחרור עבודות מופסקות בתור פרטי באמצעות התפריט](#page-658-1) Status Job( מצב עבודה( [הצגת תור עבודות ההדפסה הלא מזוהות באמצעות התפריט](#page-659-0) Status Job( מצב עבודה( .www.xerox.com/[support](www.xerox.com/support) )המערכת למנהל מדריך )System Administrator Guide [שימוש בשירותי האינטרנט לחיפוש פרטי קשר של מנהל מערכת](#page-633-0) [הצגת ההתקדמות ופרטי העבודה באמצעות התפריט](#page-655-0) Status Job( מצב עבודה( [כניסה למנהל התקן הדפסה באמצעות ניהול חשבונות סטנדרטי של](#page-507-0) Xerox או ניהול חשבונות רשת

#### **הדפסת עבודת הדפסה רגילה באמצעות מנהל התקן ההדפסה של Mac**

<span id="page-465-0"></span>באפשרותך להדפיס מהמחשב באמצעות ההתקן בעזרת מנהל התקן הדפסה. מנהל התקני ההדפסה של Xerox ל-Mac מאפשר לך להשתמש בתכונות הספציפיות הזמינות בהתקן שברשותך.

אם האפשרות Authentication( אימות( הוגדרה כזמינה בהתקן, ייתכן שיהיה עליך להיכנס למערכת בהתקן כדי לראות או לשחרר את העבודות שלך.

אם האפשרות Accounting( חשבונאות( הוגדרה כזמינה, ייתכן שיהיה עליך להזין את פרטי הכניסה במנהל התקן ההדפסה לפני שתוכל לשלוח את העבודה.

השתמש בסוג העבודה Print Normal( הדפסה רגילה( כדי להורות להתקן להדפיס את העבודה ברגע שהיא מגיעה לראש תור ההדפסה.

- .1 פתח את המסמך שברצונך להדפיס. מתוך מרבית היישומים בחר **קובץ**, לאחר מכן בחר **הדפסה** בתפריט 'קובץ'.
- .2 הזן את מספר העותקים שברצונך להפיק. בהתאם ליישום שבו אתה משתמש, ייתכן שתוכל גם לבחור את טווח העמודים ואפשרויות הדפסה אחרות.
	- .3 בחר את מנהל ההתקנים של Xerox מתוך רשימת מנהלי ההתקנים הזמינים להדפסה.
- .4 בחר **מאפייני Xerox** בתפריט המאפיינים של מנהל ההתקן שם התפריט ישתנה בהתאם ליישום שממנו אתה מדפיס. ממרבית היישומים, בחר בתפריט הנפתח המציין העתקים ודפים, או בזה המציין את שם היישום.
	- .5 בחר **נייר / פלט** בתפריט הבחירה הקבוצתית 'מאפייני Xerox'. לרוב, זהו האזור הפעיל כשמנהל ההתקן להדפסה נפתח.
		- .6 בחר **Print Normal**( הדפסה רגילה( מהתפריט הנפתח **Type Job**( סוג עבודה(.
			- .7 בחר את האפשרויות הדרושות.
- .8 בחר בלחצן האישור, שם הלחצן ישתנה בהתאם ליישום שממנו אתה מדפיס. במרבית היישומים, בחר בלחצן **אישור** או **הדפסה**.
	- .9 אסוף קח את העבודה מההתקן.
	- .10 לחץ על הלחצן **מצב העבודה** בלוח הבקרה של ההתקן כדי לראות את רשימת העבודות ולבדוק את מצב העבודה.
	- .11 עבודות ההדפסה מוצגות בדרך כלל ברשימה 'עבודות פעילות', אולם אם מנהל המערכת שלך הפעיל את התכונה 'הפסקת כל העבודות', העבודה שלך תופיע ברשימת 'עבודות הדפסה מושהות' או ברשימת 'עבודות הדפסה לא מזוהות'. כדי לשחרר עבודה מושהית, בחר את העבודה ברשימה הנדרשת ולאחר מכן לחץ על הלחצן **שחרר**.
- .12 אם העבודה נשארת מושהית ברשימת העבודות הפעילות, עליך לספק להתקן משאבים נוספים, כגון נייר או סיכות הידוק, לפני שתוכל להשלים את העבודה. כדי לבדוק מהם המשאבים הנדרשים, בחר את העבודה ולאחר מכן לחץ על הלחצן **Details**( פרטים(. כשהמשאבים יהיו זמינים, עבודת ההדפסה תתחיל.

מידע נוסף

[הדפסת מסמך באמצעות מנהל התקן הדפסה מסוג](#page-462-0) Mac שימוש בתכונה Type Job[\( סוג עבודה\( עם מנהל התקן ההדפסה של](#page-463-0) Mac הצגת עבודות פעילות באמצעות התפריט Status Job( מצב עבודה( .www.xerox.com/[support](www.xerox.com/support) )המערכת למנהל מדריך )System Administrator Guide

[שימוש בשירותי האינטרנט לחיפוש פרטי קשר של מנהל מערכת](#page-633-0) [הצגת ההתקדמות ופרטי העבודה באמצעות התפריט](#page-655-0) Status Job( מצב עבודה( [כניסה למנהל התקן הדפסה באמצעות ניהול חשבונות סטנדרטי של](#page-507-0) Xerox או ניהול חשבונות רשת

#### **הדפסת עבודת הדפסה מאובטחת באמצעות מנהל התקן ההדפסה של Mac**

<span id="page-466-0"></span>באפשרותך להדפיס מהמחשב באמצעות ההתקן בעזרת מנהל התקן הדפסה. מנהל התקני ההדפסה של Xerox ל-Mac מאפשר לך להשתמש בתכונות הספציפיות הזמינות בהתקן שברשותך.

אם האפשרות Authentication( אימות( הוגדרה כזמינה בהתקן, ייתכן שיהיה עליך להיכנס למערכת בהתקן כדי לראות או לשחרר את העבודות שלך.

אם האפשרות Accounting( חשבונאות( הוגדרה כזמינה, ייתכן שיהיה עליך להזין את פרטי הכניסה במנהל התקן ההדפסה לפני שתוכל לשלוח את העבודה.

השתמש באפשרות Secure Print (הדפסה מאובטחת) כדי לשמור את העבודה בהתקן עד שתזין קוד הפעלה כדי לשחרר אותה. תכונה זו מונעת הדפסה של מסמכים סודיים למגש הפלט עד שאתה מוכן לשחרר ולאסוף אותם. תכונה זו שימושית גם אם ברצונך לשלוט במועד השחרור של עבודות לצורך הדפסה, גם אם אינן סודיות.

הערה: אם תשלח יותר מעבודת הדפסה מאובטחת אחת באמצעות אותו קוד הפעלה, כאשר תעבור להתקן, יהיה עליך להזין את הקוד פעם אחת בלבד כדי לשחרר את כל העבודות לצורך הדפסה.

- .1 פתח את המסמך שברצונך להדפיס. מתוך מרבית היישומים בחר **קובץ**, לאחר מכן בחר **הדפסה** בתפריט 'קובץ'.
- .2 הזן את מספר העותקים שברצונך להפיק. בהתאם ליישום שבו אתה משתמש, ייתכן שתוכל גם לבחור את טווח העמודים ואפשרויות הדפסה אחרות.
	- .3 בחר את מנהל ההתקנים של Xerox מתוך רשימת מנהלי ההתקנים הזמינים להדפסה.
- .4 בחר **מאפייני Xerox** בתפריט המאפיינים של מנהל ההתקן שם התפריט ישתנה בהתאם ליישום שממנו אתה מדפיס. ממרבית היישומים, בחר בתפריט הנפתח המציין העתקים ודפים, או בזה המציין את שם היישום.
	- .5 בחר **נייר / פלט** בתפריט הבחירה הקבוצתית 'מאפייני Xerox'. לרוב, זהו האזור הפעיל כשמנהל ההתקן להדפסה נפתח.
		- .6 בחר **Print Secure**( הדפסה מאובטחת( מהתפריט הנפתח **Type Job**( סוג עבודה(.
	- .7 לחץ בתוך תיבת ההזנה **קוד הפעלה** והשתמש במקלדת כדי להזין קוד הפעלה בן 4 עד 10 ספרות.

הערה: כדי לשחרר את העבודה, עליך להזין קוד הפעלה זה באמצעות לוח המקשים המספרי בלוח הבקרה של ההתקן. השתמש רק במספרים ובחר קוד הפעלה שתזכור, אך שאנשים אחרים לא יוכלו לנחש בקלות.

- .8 לחץ בתוך תיבת ההזנה **אישור קוד הפעלה** והשתמש במקלדת כדי להזין מחדש את קוד ההפעלה בן 4 עד 10 הספרות שלך.
	- .9 לחץ על הלחצן **אישור**.
	- .10 בחר את האפשרויות הדרושות.
- .11 בחר בלחצן האישור, שם הלחצן ישתנה בהתאם ליישום שממנו אתה מדפיס. במרבית היישומים, בחר בלחצן **אישור** או **הדפסה**.
	- .12 כשהעבודה מגיעה להתקן, היא מוצגת ברשימת העבודות Print Secure( עבודה מאובטחת(. כדי להציג את הרשימה בהתקן, לחץ על הלחצן **Status Job**( מצב עבודה( בלוח הבקרה ובחר **Secure Jobs Print**( עבודות הדפסה מאובטחת(.
- .13 בחר את העבודה שלך מהרשימה, הזן את קוד ההפעלה של Print Secure( הדפסה מאובטחת( ובחר **OK**( אישור(.
	- .14 בחר **All Release**( שחרור הכל( כדי להדפיס את כל העבודות המאובטחות שלך, או בחר עבודה בודדת ובחר **Release**( שחרור(.

.15 אם העבודה נשארת מושהית ברשימת העבודות הפעילות, עליך לספק להתקן משאבים נוספים, כגון נייר או סיכות הידוק, לפני שתוכל להשלים את העבודה. כדי לבדוק מהם המשאבים הנדרשים, בחר את העבודה ולאחר מכן לחץ על הלחצן **Details**( פרטים(. כשהמשאבים יהיו זמינים, עבודת ההדפסה תתחיל.

#### מידע נוסף

[הדפסת מסמך באמצעות מנהל התקן הדפסה מסוג](#page-462-0) Mac שימוש בתכונה Type Job[\( סוג עבודה\( עם מנהל התקן ההדפסה של](#page-463-0) Mac [הצגת עבודות פעילות באמצעות התפריט](#page-654-0) Status Job( מצב עבודה( .www.xerox.com/[support](www.xerox.com/support) )המערכת למנהל מדריך )System Administrator Guide [שימוש בשירותי האינטרנט לחיפוש פרטי קשר של מנהל מערכת](#page-633-0) [הצגת ההתקדמות ופרטי העבודה באמצעות התפריט](#page-655-0) Status Job( מצב עבודה( [כניסה למנהל התקן הדפסה באמצעות ניהול חשבונות סטנדרטי של](#page-507-0) Xerox או ניהול חשבונות רשת

#### **הדפסת עבודת השהיית הדפסה באמצעות מנהל התקן ההדפסה של Mac**

<span id="page-467-0"></span>באפשרותך להדפיס מהמחשב באמצעות ההתקן בעזרת מנהל התקן הדפסה. מנהל התקני ההדפסה של Xerox ל-Mac מאפשר לך להשתמש בתכונות הספציפיות הזמינות בהתקן שברשותך.

אם האפשרות Authentication( אימות( הוגדרה כזמינה בהתקן, ייתכן שיהיה עליך להיכנס למערכת בהתקן כדי לראות או לשחרר את העבודות שלך.

אם האפשרות Accounting( חשבונאות( הוגדרה כזמינה, ייתכן שיהיה עליך להזין את פרטי הכניסה במנהל התקן ההדפסה לפני שתוכל לשלוח את העבודה.

השתמש באפשרות Print Delay( השהיית הדפסה( כדי להדפיס את המסמך במועד שצוין, עד 24 שעות לאחר שליחת העבודה המקורית. אפשרות זו שימושית אם ברצונך להדפיס עבודות גדולות במהלך שעות שקטות במשרד, או אם ברצונך שכל העבודות שלך יודפסו בו-זמנית.

- .1 פתח את המסמך שברצונך להדפיס. מתוך מרבית היישומים בחר **קובץ**, לאחר מכן בחר **הדפסה** בתפריט 'קובץ'.
- .2 הזן את מספר העותקים שברצונך להפיק. בהתאם ליישום שבו אתה משתמש, ייתכן שתוכל גם לבחור את טווח העמודים ואפשרויות הדפסה אחרות.
	- .3 בחר את מנהל ההתקנים של Xerox מתוך רשימת מנהלי ההתקנים הזמינים להדפסה.
- .4 בחר **מאפייני Xerox** בתפריט המאפיינים של מנהל ההתקן שם התפריט ישתנה בהתאם ליישום שממנו אתה מדפיס. ממרבית היישומים, בחר בתפריט הנפתח המציין העתקים ודפים, או בזה המציין את שם היישום.
	- .5 בחר **נייר / פלט** בתפריט הבחירה הקבוצתית 'מאפייני Xerox'. לרוב, זהו האזור הפעיל כשמנהל ההתקן להדפסה נפתח.
		- .6 בחר **Print Delay**( השהיית הדפסה( מהתפריט הנפתח **Type Job**( סוג עבודה(.
	- .7 בחר את תיבת ההזנה **Print to Time**( שעה להדפסה( והשתמש במקלדת שלך כדי להזין שעה המיועדת להדפסת העבודה.
		- .8 לחץ על הלחצן **אישור**.
		- .9 בחר את האפשרויות הדרושות.
- .10 בחר בלחצן האישור, שם הלחצן ישתנה בהתאם ליישום שממנו אתה מדפיס. במרבית היישומים, בחר בלחצן **אישור** או **הדפסה**.
	- .11 בשעה שצוינה, אסוף את המסמך מההתקן.
	- .12 לחץ על הלחצן **מצב העבודה** בלוח הבקרה של ההתקן כדי לראות את רשימת העבודות ולבדוק את מצב העבודה.
- .13 עבודות ההדפסה מוצגות בדרך כלל ברשימה 'עבודות פעילות', אולם אם מנהל המערכת שלך הפעיל את התכונה 'הפסקת כל העבודות', העבודה שלך תופיע ברשימת 'עבודות הדפסה מושהות' או ברשימת 'עבודות הדפסה לא מזוהות'. כדי לשחרר עבודה מושהית, בחר את העבודה ברשימה הנדרשת ולאחר מכן לחץ על הלחצן **שחרר**.
- .14 אם העבודה נשארת מושהית ברשימת העבודות הפעילות, עליך לספק להתקן משאבים נוספים, כגון נייר או סיכות הידוק, לפני שתוכל להשלים את העבודה. כדי לבדוק מהם המשאבים הנדרשים, בחר את העבודה ולאחר מכן לחץ על הלחצן **Details**( פרטים(. כשהמשאבים יהיו זמינים, עבודת ההדפסה תתחיל.

[הדפסת מסמך באמצעות מנהל התקן הדפסה מסוג](#page-462-0) Mac שימוש בתכונה Type Job[\( סוג עבודה\( עם מנהל התקן ההדפסה של](#page-463-0) Mac [הצגת עבודות פעילות באמצעות התפריט](#page-654-0) Status Job( מצב עבודה( .www.xerox.com/[support](www.xerox.com/support) )המערכת למנהל מדריך )System Administrator Guide [שימוש בשירותי האינטרנט לחיפוש פרטי קשר של מנהל מערכת](#page-633-0) [הצגת ההתקדמות ופרטי העבודה באמצעות התפריט](#page-655-0) Status Job( מצב עבודה( [כניסה למנהל התקן הדפסה באמצעות ניהול חשבונות סטנדרטי של](#page-507-0) Xerox או ניהול חשבונות רשת

# **הדפסת עבודת ערכה לדוגמה באמצעות מנהל התקן ההדפסה של Mac**

<span id="page-468-0"></span>באפשרותך להדפיס מהמחשב באמצעות ההתקן בעזרת מנהל התקן הדפסה. מנהל התקני ההדפסה של Xerox ל-Mac מאפשר לך להשתמש בתכונות הספציפיות הזמינות בהתקן שברשותך.

אם האפשרות Authentication( אימות( הוגדרה כזמינה בהתקן, ייתכן שיהיה עליך להיכנס למערכת בהתקן כדי לראות או לשחרר את העבודות שלך.

אם האפשרות Accounting( חשבונאות( הוגדרה כזמינה, ייתכן שיהיה עליך להזין את פרטי הכניסה במנהל התקן ההדפסה לפני שתוכל לשלוח את העבודה.

השתמש באפשרות Sample Set (ערכה לדוגמה) כדי להדפיס עותק אחד של עבודת הדפסה מרובת-עותקים. כאשר אתה אוסף את ההדפס, באפשרותך לבדוק שהוא הודפס באופן הצפוי לפני שאתה מאשר את הדפסת שאר העבודה. אם העותק הראשון שגוי, באפשרותך לבטל את שאר העותקים ולשלוח מחדש את העבודה עם הגדרות הדפסה אחרות.

- .1 פתח את המסמך שברצונך להדפיס. מתוך מרבית היישומים בחר **קובץ**, לאחר מכן בחר **הדפסה** בתפריט 'קובץ'.
- .2 הזן את מספר העותקים שברצונך להפיק. בהתאם ליישום שבו אתה משתמש, ייתכן שתוכל גם לבחור את טווח העמודים ואפשרויות הדפסה אחרות.
	- .3 בחר את מנהל ההתקנים של Xerox מתוך רשימת מנהלי ההתקנים הזמינים להדפסה.

הערה: עליך לשלוח לפחות שני עותקים אל ההתקן כדי שהתכונה Set Sample( ערכה לדוגמה( תפעל.

- .4 בחר **מאפייני Xerox** בתפריט המאפיינים של מנהל ההתקן שם התפריט ישתנה בהתאם ליישום שממנו אתה מדפיס. ממרבית היישומים, בחר בתפריט הנפתח המציין העתקים ודפים, או בזה המציין את שם היישום.
	- .5 בחר **נייר / פלט** בתפריט הבחירה הקבוצתית 'מאפייני Xerox'. לרוב, זהו האזור הפעיל כשמנהל ההתקן להדפסה נפתח.
		- .6 בחר **Set Sample**( ערכה לדוגמה( מהתפריט הנפתח **Type Job**( סוג עבודה(.
			- .7 בחר את האפשרויות הדרושות.
- .8 בחר בלחצן האישור, שם הלחצן ישתנה בהתאם ליישום שממנו אתה מדפיס. במרבית היישומים, בחר בלחצן **אישור** או **הדפסה**.
	- .9 לחץ על הלחצן **מצב העבודה** בלוח הבקרה של ההתקן כדי לראות את רשימת העבודות ולבדוק את מצב העבודה.
- .10 עבודות הדפסה מוצגות בדרך כלל ברשימה Jobs Active( עבודות פעילות(, אולם אם מנהל המערכת שלך הפעיל את התכונה Jobs All Hold( הפסקת כל העבודות(, העבודה שלך תופיע ברשימה Held Jobs Print( עבודות הדפסה מושהות( או ברשימה Jobs Print Unidentified( עבודות הדפסה לא מזוהות(. בחר את העבודה ברשימה הדרושה ובחר את הלחצן **Release**( שחרור( כדי להדפיס את הערכה לדוגמה.
	- .11 ודא שהדוגמה המודפסת נכונה.
	- .12 בחר את העבודה הדרושה מהרשימה.
	- אם הדוגמה נכונה, בחר את הלחצן **Release**( שחרור( כדי להדפיס את הערכות הנותרות.
		- אם הדוגמה לא הודפסה באופן הצפוי, בחר את הלחצן **Delete**( מחיקה(.
- .13 אם העבודה נשארת מושהית ברשימת העבודות הפעילות, עליך לספק להתקן משאבים נוספים, כגון נייר או סיכות הידוק, לפני שתוכל להשלים את העבודה. כדי לבדוק מהם המשאבים הנדרשים, בחר את העבודה ולאחר מכן לחץ על הלחצן **Details**( פרטים(. כשהמשאבים יהיו זמינים, עבודת ההדפסה תתחיל.

[הדפסת מסמך באמצעות מנהל התקן הדפסה מסוג](#page-462-0) Mac שימוש בתכונה Type Job[\( סוג עבודה\( עם מנהל התקן ההדפסה של](#page-463-0) Mac [הצגת עבודות פעילות באמצעות התפריט](#page-654-0) Status Job( מצב עבודה( .www.xerox.com/[support](www.xerox.com/support) )המערכת למנהל מדריך )System Administrator Guide [שימוש בשירותי האינטרנט לחיפוש פרטי קשר של מנהל מערכת](#page-633-0) [הצגת ההתקדמות ופרטי העבודה באמצעות התפריט](#page-655-0) Status Job( מצב עבודה( [כניסה למנהל התקן הדפסה באמצעות ניהול חשבונות סטנדרטי של](#page-507-0) Xerox או ניהול חשבונות רשת

# **שמירת עבודות בעזרת מנהל התקן הדפסה של Mac**

באפשרותך להדפיס מהמחשב באמצעות ההתקן בעזרת מנהל התקן הדפסה. מנהל התקני ההדפסה של Xerox ל-Mac מאפשר לך להשתמש בתכונות הספציפיות הזמינות בהתקן שברשותך.

אם האפשרות Authentication( אימות( הוגדרה כזמינה בהתקן, ייתכן שיהיה עליך להיכנס למערכת בהתקן כדי לראות או לשחרר את העבודות שלך.

אם האפשרות Accounting( חשבונאות( הוגדרה כזמינה, ייתכן שיהיה עליך להזין את פרטי הכניסה במנהל התקן ההדפסה לפני שתוכל לשלוח את העבודה.

השתמש באפשרות 'עבודה שמורה' כדי לאחסן את העבודה בכונן הקשיח של ההתקן, כך שלאחר מכן ניתן יהיה להדפיסו בעת הצורך או להדפיסו משירותי האינטרנט.

הערה: על מנהל המערכת שלך להפעיל את התכונה 'אחסון עבודות' במנהל התקן ההדפסה לפני שתוכל להשתמש באפשרות 'עבודה שמורה'. אם באפשרותך לעדכן את הגדרות מנהל ההתקן שלך, תוכל למצוא תכונה זו על-ידי פתיחת חלון מנהלי ההתקנים, לחיצה ימנית על מנהל ההתקן, בחירה באפשרות 'מאפייני מדפסת' ולאחר מכן בחירה בכרטיסייה 'תצורה'. השתמש בתפריט הנפתח כדי להגדיר את המצב של 'מודול אחסון עבודות' בסעיף 'אפשרויות ניתנות להתקנה' לערך 'מותקן'.

- .1 פתח את המסמך שברצונך להדפיס. מתוך מרבית היישומים בחר **קובץ**, לאחר מכן בחר **הדפסה** בתפריט 'קובץ'.
- .2 הזן את מספר העותקים שברצונך להפיק. בהתאם ליישום שבו אתה משתמש, ייתכן שתוכל גם לבחור את טווח העמודים ואפשרויות הדפסה אחרות.
	- .3 בחר את מנהל ההתקנים של Xerox מתוך רשימת מנהלי ההתקנים הזמינים להדפסה.
- .4 בחר **מאפייני Xerox** בתפריט המאפיינים של מנהל ההתקן שם התפריט ישתנה בהתאם ליישום שממנו אתה מדפיס. ממרבית היישומים, בחר בתפריט הנפתח המציין העתקים ודפים, או בזה המציין את שם היישום.
	- .5 בחר **נייר / פלט** בתפריט הבחירה הקבוצתית 'מאפייני Xerox'. לרוב, זהו האזור הפעיל כשמנהל ההתקן להדפסה נפתח.
- .6 בחר באפשרות **עבודות שמורות** מתוך התפריט הנפתח **סוג עבודה**.
- .7 בחר באפשרות **תיבת הזנת שם עבודה** והשתמש במקלדת כדי להזין שם לעבודתך.
- בחר באפשרות **שימוש בשם מסמך** מתוך התפריט הנפתח **שם עבודה** כדי לשמור את עבודתך באותו שם כמו של המסמך המקורי.
	- .8 השתמש בתפריט הנפתח **Folder**( תיקייה( כדי לבחור את התיקייה שבה יש לשמור את העבודה.
- אם התיקייה הרצויה אינה מוצגת, תוכל להשתמש במקלדת כדי להזין את שם התיקייה שבה יש לשמור את עבודתך. התיקייה הציבורית המהווה ברירת מחדל זמינה לכל המשתמשים כדי שיוכלו לשמור בה את עבודותיהם.
	- .9 במידת הצורך, לחץ על הלחצן **הדפסה ושמירה**. אם הלחצן **שמור** נבחר, העבודה תישמר אך לא תודפס.
		- .10 במידת הצורך, סמן את הלחצן **פרטי** כדי להגן על המסמך שלך באמצעות קוד הפעלה.
	- לחץ בתוך תיבת ההזנה **קוד הפעלה** והשתמש במקלדת כדי להזין קוד הפעלה בן 4 עד 10 ספרות.

הערה: כדי לשחרר את העבודה, עליך להזין קוד הפעלה זה באמצעות לוח המקשים המספרי בלוח הבקרה של ההתקן. השתמש רק במספרים ובחר קוד הפעלה שתזכור, אך שאנשים אחרים לא יוכלו לנחש בקלות.

- לחץ בתוך תיבת ההזנה **אישור קוד הפעלה** והשתמש במקלדת כדי להזין מחדש את קוד ההפעלה בן 4 עד 10 הספרות שלך.
	- .11 לחץ על הלחצן **אישור**.
	- .12 בחר את האפשרויות הדרושות.
- .13 בחר בלחצן האישור, שם הלחצן ישתנה בהתאם ליישום שממנו אתה מדפיס. במרבית היישומים, בחר בלחצן **אישור** או **הדפסה**.

מידע נוסף

[הדפסת מסמך באמצעות מנהל התקן הדפסה מסוג](#page-462-0) Mac [הדפסת עבודה שמורה באמצעות התכונה 'הדפסה מ](#page-503-0)תוך' [הדפסת עבודות שמורות משירותי האינטרנט](#page-577-0) [יצירת תיקייה חדשה עבור עבודות שמורות בשירותי האינטרנט](#page-580-0) .www.xerox.com/[support](www.xerox.com/support) )המערכת למנהל מדריך )System Administrator Guide [שימוש בשירותי האינטרנט לחיפוש פרטי קשר של מנהל מערכת](#page-633-0) [כניסה למנהל התקן הדפסה באמצעות ניהול חשבונות סטנדרטי של](#page-507-0) Xerox או ניהול חשבונות רשת

# **שליחת פקס באמצעות מנהל התקן הדפסה של Mac**

באפשרותך להדפיס מהמחשב באמצעות ההתקן בעזרת מנהל התקן הדפסה. מנהל התקני ההדפסה של Xerox ל-Mac מאפשר לך להשתמש בתכונות הספציפיות הזמינות בהתקן שברשותך.

אם האפשרות Authentication( אימות( הוגדרה כזמינה בהתקן, ייתכן שיהיה עליך להיכנס למערכת בהתקן כדי לראות או לשחרר את העבודות שלך.

אם האפשרות Accounting( חשבונאות( הוגדרה כזמינה, ייתכן שיהיה עליך להזין את פרטי הכניסה במנהל התקן ההדפסה לפני שתוכל לשלוח את העבודה.

השתמש באפשרות 'פקס' במנהל התקן ההדפסה כדי לשלוח מסמך לכתובת פקס. המשימה נשלחת מהמחשב להתקן ממש כמו עבודת הדפסה, אולם במקום שתודפס היא נשלחת בפקס דרך קו טלפון אל יעד הפקס שצוין. הערה: כדי להשתמש בתכונה זו, מנהל המערכת שלך חייב להתקין ולהפעיל את אפשרות הפקס בהתקן שלך.

- .1 פתח את המסמך שברצונך להדפיס. מתוך מרבית היישומים בחר **קובץ**, לאחר מכן בחר **הדפסה** בתפריט 'קובץ'.
	- .2 הזן את מספר העותקים שברצונך לשלוח.

הערה: גם אם אתה שולח את הפקס ליותר מכתובת אחת, עליך לבחור עותק אחד. בחירת כמה עותקים תדפיס את המסמך שלך יותר מפעם אחת בהתקן הנמען, אולם עמוד השער יודפס פעם אחת בלבד (אם תכלול עמוד שער שהופק על-ידי מנהל התקן המדפסת).

- .3 בחר את מנהל ההתקנים של Xerox מתוך רשימת מנהלי ההתקנים הזמינים להדפסה.
- .4 בחר **מאפייני Xerox** בתפריט המאפיינים של מנהל ההתקן שם התפריט ישתנה בהתאם ליישום שממנו אתה מדפיס. ממרבית היישומים, בחר בתפריט הנפתח המציין העתקים ודפים, או בזה המציין את שם היישום.
	- .5 בחר **נייר / פלט** בתפריט הבחירה הקבוצתית 'מאפייני Xerox'. לרוב, זהו האזור הפעיל כשמנהל ההתקן להדפסה נפתח.
		- .6 בחר באפשרות **פקס** מתוך התפריט הנפתח **סוג עבודה.**

# **אפשרות אחת היא**

- לחץ על הלחצן **הוספת נמען** כדי להוסיף נמען חדש באופן ידני.
- בחר באפשרות **תיבת הזנת שם** והשתמש במקלדת כדי להזין את שם הנמען.
- בחר בתיבת ההזנה **מספר פקס** והשתמש בלוח המקשים כדי להזין את מספר הפקס של הנמען.
- במידת הצורך, בחר בתיבת ההזנה **ארגון** והשתמש במקלדת כדי להזין את שם החברה של הנמען.
	- במידת הצורך, בחר בתיבת ההזנה **מספר טלפון** והשתמש במקלדת כדי להזין את מספר הטלפון של הנמען.
	- במידת הצורך, בחר בתיבת ההזנה **כתובת דואר אלקטרוני** והשתמש במקלדת כדי להזין את כתובת הדואר האלקטרוני של הנמען.
		- במידת הצורך, בחר בתיבת ההזנה **תיבת דואר** והשתמש במקלדת כדי להזין את תיבת הדואר של הנמען.
			- במידת הצורך, לחץ בתיבת הסימון **שמור בפנקס הכתובות**.

הערה: פרטי הנמען נשמרים בכונן הקשיח במחשב, בפנקס הכתובות האישי שלך. - לחץ על הלחצן **אישור**.

# **לחלופין,**

- לחץ על הלחצן **הוספה מפנקס כתובות** כדי להוסיף נמען מפנקס הכתובות.
	- בחר את איש הקשר המבוקש מהרשימה.
- אם רשימת אנשי הקשר ארוכה, לחץ בתיבת ההזנה **חיפוש...** והשתמש במקלדת כדי להזין את פרטי איש הקשר.
	- לחץ על הלחצן **אישור** כדי לראות את תוצאות החיפוש.
		- בחר בלחצן **הוספה**.
- אם יש צורך, בחר יותר מנמען אחד מרשימת הנמענים על-ידי לחיצה על הנמען הראשון, לחיצה ארוכה על המקש **Ctrl** במחשב PC או על המקש **Command** במחשב Mac, ולאחר מכן לחיצה על כל אחד מהנמענים הנוספים. לאחר בחירת כל הנמענים, שחרר את הלחיצה על מקשי ה-Ctrl או ה-Command.
	- לחץ על הלחצן **אישור**.
	- .7 אם ברצונך להוסיף לעבודת הפקס תמונת שער, לחץ על הכרטיסייה **תמונת שער**.
- .8 בחר **הדפסת עמוד שער** מהתפריט 'אפשרויות עמוד שער'.
	- לחץ על הלחצן **הערות עמוד שער**.
- לחץ על תיבת ההזנה **הערות עמוד שער** והשתמש במקלדת כדי להזין את ההערה.
	- לחץ על הלחצן **אישור**.
	- לחץ על הלחצן **פרטי השולח**.
- במידת הצורך, בחר בתיבת ההזנה **שם השולח** והשתמש במקלדת כדי להזין את שמך.
- במידת הצורך, בחר בתיבת ההזנה **ארגון השולח** והשתמש במקלדת כדי להזין את שם החברה שלך.
- במידת הצורך, בחר בתיבת ההזנה **כתובת דואר אלקטרוני של השולח** והשתמש במקלדת כדי להזין את כתובת הדואר האלקטרוני שלך.
- במידת הצורך, בחר בתיבת ההזנה **מספר הטלפון של השולח** והשתמש במקלדת כדי להזין את מספר הטלפון שלך.
- במידת הצורך, בחר בתיבת ההזנה **מספר הפקס של השולח** והשתמש במקלדת כדי להזין את מספר הפקס שאליו תרצה שיישלחו התשובות.
	- לחץ על הלחצן **אישור**.
	- לחץ על הלחצן **פרטי הנמען**.
	- במידת הצורך בחר באפשרות 'נמענים'.
- האפשרות **הצג שמות נמענים** מדפיסה את שמות כל הנמענים על עמוד השער. השמות שישמשו לכך הם השמות שהזנת כשהוספת את פרטי הנמענים.
	- האפשרות **הצגת טקסט מותאם אישית** מוסיפה טקסט ספציפי שאתה מזין כפרטי הנמען. אפשרות זו שימושית כשאתה שולח ליותר מנמען אחד באותו מספר, אולם המספר שמור אצלך תחת שם אחד בלבד.
- בחר בתיבת ההזנה מתחת לתפריט **נמענים** והשתמש במקלדת כדי להזין את הטקסט המותאם אישית.
	- לחץ על הלחצן **אישור**.
		- לחץ על הלחצן **אישור**.
	- .9 במידת הצורך, בחר באפשרות 'תמונת עמוד השער' הרצויה.
		- האפשרות **חדש** מוסיפה תמונה חדשה.
		- האפשרות **טקסט** מוסיפה עמוד שער עם טקסט.
		- האפשרות **תמונה** מוסיפה תמונה לעמוד השער.
			- לחץ על הלחצן **אישור**.
		- .10 בחר בגודל הנייר הרצוי מהתפריט **גודל נייר עמוד שער**.
- .11 אם תרצה שההתקן ידפיס דף אישור ,ישתמש במהירות שליחה או רזולוציה ספציפיות, ישלח בשעה מסוימת, ישתמש בקידומת חיוג או יכלול פרטי כרטיס אשראי, לחץ על הכרטיסייה **אפשרויות**.
- במידת הצורך, בחר באפשרות **הדפסת דף אישור** בתפריט 'דף אישור' כדי שההתקן ידפיס דף המציין שהעבודה נשלחה בפקס בהצלחה. אם העבודה תיכשל, ייתכן שיודפס דף שגיאה. הדבר תלוי בהגדרה שקבע מנהל המערכת.
	- במידת הצורך, בחר את מהירות השידור ההתחלתית הרצויה בתפריט 'מהירות שליחה'.
- במידת הצורך, בחר את הרזולוציה הרצויה בתפריט 'רזולוציית פקס'. שידור מסמכים ברזולוציות גבוהות יותר נמשך זמן רב יותר.
	- במידת הצורך, בחר את השעה שבה אמור ההתקן לשלוח את עבודתך באמצעות האפשרות 'שעת שליחה'.
- במידת הצורך, בחר בתיבת ההזנה **אפשרויות חיוג** והשתמש במקלדת כדי להזין תו שיש לחייג לפני מספר הפקס הראשי.
- במידת הצורך, בחר בתיבת ההזנה **כרטיס אשראי** והשתמש במקלדת כדי להזין מספר כרטיס אשראי.
	- לחץ על הלחצן **אישור**.
- .12 בחר בלחצן האישור, שם הלחצן ישתנה בהתאם ליישום שממנו אתה מדפיס. במרבית היישומים, בחר בלחצן **אישור** או **הדפסה**.

.13 בהתאם להגדרת ההתקן, ייתכן שיוצג המסך 'אישור פקס' ובו הנמענים שיקבלו את עבודת הפקס. במידת הצורך, לחץ על הלחצן **אישור** כדי לאשר.

#### מידע נוסף

[הדפסת מסמך באמצעות מנהל התקן הדפסה מסוג](#page-462-0) Mac שימוש בתכונה Type Job[\( סוג עבודה\( עם מנהל התקן ההדפסה מסוג](#page-351-0) PostScript .www.xerox.com/[support](www.xerox.com/support) )המערכת למנהל מדריך )System Administrator Guide [שימוש בשירותי האינטרנט לחיפוש פרטי קשר של מנהל מערכת](#page-633-0) [כניסה למנהל התקן הדפסה באמצעות ניהול חשבונות סטנדרטי של](#page-507-0) Xerox או ניהול חשבונות רשת

#### **ציון סוג נייר באמצעות מנהל התקן ההדפסה של Mac**

באפשרותך להדפיס מהמחשב באמצעות ההתקן בעזרת מנהל התקן הדפסה. מנהל התקני ההדפסה של Xerox ל-Mac מאפשר לך להשתמש בתכונות הספציפיות הזמינות בהתקן שברשותך.

אם האפשרות Authentication( אימות( הוגדרה כזמינה בהתקן, ייתכן שיהיה עליך להיכנס למערכת בהתקן כדי לראות או לשחרר את העבודות שלך.

אם האפשרות Accounting( חשבונאות( הוגדרה כזמינה, ייתכן שיהיה עליך להזין את פרטי הכניסה במנהל התקן ההדפסה לפני שתוכל לשלוח את העבודה.

השתמש באפשרות Paper( נייר( כדי לציין סוג נייר עבור העבודה שלך. סוג הנייר שנבחר באופן אוטומטי עבור העבודה שלך מוצג בתיבה Paper( נייר(, ברירת מחדל זו מוגדרת על-ידי מנהל המערכת שלך.

סוגי הנייר שנטענו בהתקן מופיעים. באפשרותך לבחור סוגי נייר אחרים - אבל יהיה עליך לטעון אותם במגש המתאין לפני שהעבודה שלך תודפס כהלכה. קל יותר לטעון את הנייר הדרוש בהתקן לפני תיכנות העבודה, משום שזה מסייע לך לוודא שאתה בוחר את סוג הנייר המתאים ואת המגש המתאים בעת שליחת העבודה.

- .1 פתח את המסמך שברצונך להדפיס. מתוך מרבית היישומים בחר **קובץ**, לאחר מכן בחר **הדפסה** בתפריט 'קובץ'.
- .2 הזן את מספר העותקים שברצונך להפיק. בהתאם ליישום שבו אתה משתמש, ייתכן שתוכל גם לבחור את טווח העמודים ואפשרויות הדפסה אחרות.
	- .3 בחר את מנהל ההתקנים של Xerox מתוך רשימת מנהלי ההתקנים הזמינים להדפסה.
- .4 בחר **מאפייני Xerox** בתפריט המאפיינים של מנהל ההתקן שם התפריט ישתנה בהתאם ליישום שממנו אתה מדפיס. ממרבית היישומים, בחר בתפריט הנפתח המציין העתקים ודפים, או בזה המציין את שם היישום.
	- .5 בחר **נייר / פלט** בתפריט הבחירה הקבוצתית 'מאפייני Xerox'. לרוב, זהו האזור הפעיל כשמנהל ההתקן להדפסה נפתח.
		- .6 בחר את אפשרות Paper( נייר( הדרושה.
	- האפשרות **Color Other**( צבע אחר( מפרטת צבעי נייר המשמשים לעתים קרובות. השתמש באפשרות **Select Automatically**( בחירה אוטומטית( כדי לאפשר למדפסת לבחור צבע נייר.
- האפשרות **Type Other**( סוג אחר( בוחרת סוג נייר או חומרי הדפסה כדי להשתמש עבור עבודת ההדפסה, לדוגמה, שקפים. השתמש באפשרות **Select Automatically**( בחירה אוטומטית( כדי לאפשר למדפסת לבחור סוג.
	- האפשרות **...Separators Transparency**( דפי הפרדה לשקפים( פותחת את המסך Separators Transparency( דפי הפרדה לשקפים( שבו באפשרותך לציין הן את הסוג והן את הצבע של דפי ההפרדה שיתווספו בין השקפים המודפסים.
- .7 בחר בלחצן האישור, שם הלחצן ישתנה בהתאם ליישום שממנו אתה מדפיס. במרבית היישומים, בחר בלחצן **אישור** או **הדפסה**.
	- .8 אסוף קח את העבודה מההתקן.
	- .9 לחץ על הלחצן **מצב העבודה** בלוח הבקרה של ההתקן כדי לראות את רשימת העבודות ולבדוק את מצב העבודה.
- .10 עבודות ההדפסה מוצגות בדרך כלל ברשימה 'עבודות פעילות', אולם אם מנהל המערכת שלך הפעיל את התכונה 'הפסקת כל העבודות', העבודה שלך תופיע ברשימת 'עבודות הדפסה מושהות' או ברשימת 'עבודות הדפסה לא מזוהות'. כדי לשחרר עבודה מושהית, בחר את העבודה ברשימה הנדרשת ולאחר מכן לחץ על הלחצן **שחרר**.
- .11 אם העבודה נשארת מושהית ברשימת העבודות הפעילות, עליך לספק להתקן משאבים נוספים, כגון נייר או סיכות הידוק, לפני שתוכל להשלים את העבודה. כדי לבדוק מהם המשאבים הנדרשים, בחר את העבודה ולאחר מכן לחץ על הלחצן **Details**( פרטים(. כשהמשאבים יהיו זמינים, עבודת ההדפסה תתחיל.

[הדפסת מסמך באמצעות מנהל התקן הדפסה מסוג](#page-462-0) Mac .www.xerox.com/[support](www.xerox.com/support) )המערכת למנהל מדריך )System Administrator Guide [שימוש בשירותי האינטרנט לחיפוש פרטי קשר של מנהל מערכת](#page-633-0) [הצגת ההתקדמות ופרטי העבודה באמצעות התפריט](#page-655-0) Status Job( מצב עבודה( טעינה במגש 1 [ושינוי הגדרות המגש](#page-642-0) טעינה במגש 2 [ושינוי הגדרות המגש](#page-644-0) [טעינה במגש](#page-647-0) 3 [טעינה במגש](#page-649-0) 4 [טעינת מגש העקיפה ושינוי הגדרות המגש](#page-650-0) [כניסה למנהל התקן הדפסה באמצעות ניהול חשבונות סטנדרטי של](#page-507-0) Xerox או ניהול חשבונות רשת

# **הדפסה דו-צדדית באמצעות מנהל התקן ההדפסה של Mac**

באפשרותך להדפיס מהמחשב באמצעות ההתקן בעזרת מנהל התקן הדפסה. מנהל התקני ההדפסה של Xerox ל-Mac מאפשר לך להשתמש בתכונות הספציפיות הזמינות בהתקן שברשותך.

אם האפשרות Authentication( אימות( הוגדרה כזמינה בהתקן, ייתכן שיהיה עליך להיכנס למערכת בהתקן כדי לראות או לשחרר את העבודות שלך.

אם האפשרות Accounting( חשבונאות( הוגדרה כזמינה, ייתכן שיהיה עליך להזין את פרטי הכניסה במנהל התקן ההדפסה לפני שתוכל לשלוח את העבודה.

השתמש באפשרות Printing Sided2-( הדפסה דו-צדדית( כדי לבחור אם העבודה שלך מודפסת על צד אחד של הנייר או על שני הצדדים, ואם הפלט צריך להתאים לכריכה בקצה הארוך או בקצה הקצר של המסמך.

הערה[: קיימים סוגי חומרי הדפסה, גדלים ומשקלים מסוימים שלא ניתנים להדפסה אוטומטית בשני](www.xerox.com)  [הצדדים. בקר בכתובת](www.xerox.com) com.xerox.www לקבלת מידע.

- .1 פתח את המסמך שברצונך להדפיס. מתוך מרבית היישומים בחר **קובץ**, לאחר מכן בחר **הדפסה** בתפריט 'קובץ'.
- .2 הזן את מספר העותקים שברצונך להפיק. בהתאם ליישום שבו אתה משתמש, ייתכן שתוכל גם לבחור את טווח העמודים ואפשרויות הדפסה אחרות.
	- .3 בחר את מנהל ההתקנים של Xerox מתוך רשימת מנהלי ההתקנים הזמינים להדפסה.
- .4 בחר **מאפייני Xerox** בתפריט המאפיינים של מנהל ההתקן שם התפריט ישתנה בהתאם ליישום שממנו אתה מדפיס. ממרבית היישומים, בחר בתפריט הנפתח המציין העתקים ודפים, או בזה המציין את שם היישום.
	- .5 בחר **נייר / פלט** בתפריט הבחירה הקבוצתית 'מאפייני Xerox'. לרוב, זהו האזור הפעיל כשמנהל ההתקן להדפסה נפתח.
		- .6 בחר את אפשרות ההדפסה הדו-צדדית הדרושה.
		- האפשרות **Print Sided1-**( הדפסה חד-צדדית( מדפיסה על צד אחד של הנייר או השקף. השתמש באפשרות זו בעת הדפסה על שקפים, מעטפות או תוויות.
- האפשרות **Print Sided2-**( הדפסה דו-צדדית( מדפיסה על שני הצדדים של גיליון נייר. התמונות מודפסות כך שניתן לכרוך את העבודה בקצה הארוך של הגיליון.
- האפשרות **Edge Short on Flip ,Print Sided2-**( הדפסה דו-צדדית, היפוך בקצה קצר( מדפיסה על שני הצדדים של גיליון נייר התמונות מודפסות כך שניתן לכרוך את העבודה בקצה הקצר של הגיליון.
- .7 בחר בלחצן האישור, שם הלחצן ישתנה בהתאם ליישום שממנו אתה מדפיס. במרבית היישומים, בחר בלחצן **אישור** או **הדפסה**.
	- .8 אסוף קח את העבודה מההתקן.
	- .9 לחץ על הלחצן **מצב העבודה** בלוח הבקרה של ההתקן כדי לראות את רשימת העבודות ולבדוק את מצב העבודה.
	- .10 עבודות ההדפסה מוצגות בדרך כלל ברשימה 'עבודות פעילות', אולם אם מנהל המערכת שלך הפעיל את התכונה 'הפסקת כל העבודות', העבודה שלך תופיע ברשימת 'עבודות הדפסה מושהות' או ברשימת 'עבודות הדפסה לא מזוהות'. כדי לשחרר עבודה מושהית, בחר את העבודה ברשימה הנדרשת ולאחר מכן לחץ על הלחצן **שחרר**.
- .11 אם העבודה נשארת מושהית ברשימת העבודות הפעילות, עליך לספק להתקן משאבים נוספים, כגון נייר או סיכות הידוק, לפני שתוכל להשלים את העבודה. כדי לבדוק מהם המשאבים הנדרשים, בחר את העבודה ולאחר מכן לחץ על הלחצן **Details**( פרטים(. כשהמשאבים יהיו זמינים, עבודת ההדפסה תתחיל.

[הדפסת מסמך באמצעות מנהל התקן הדפסה מסוג](#page-462-0) Mac .www.xerox.com/[support](www.xerox.com/support) )המערכת למנהל מדריך )System Administrator Guide [שימוש בשירותי האינטרנט לחיפוש פרטי קשר של מנהל מערכת](#page-633-0) [הצגת ההתקדמות ופרטי העבודה באמצעות התפריט](#page-655-0) Status Job( מצב עבודה( [כניסה למנהל התקן הדפסה באמצעות ניהול חשבונות סטנדרטי של](#page-507-0) Xerox או ניהול חשבונות רשת

#### **הגדרת איכות ההדפסה באמצעות מנהל התקן ההדפסה של Mac**

באפשרותך להדפיס מהמחשב באמצעות ההתקן בעזרת מנהל התקן הדפסה. מנהל התקני ההדפסה של Xerox ל-Mac מאפשר לך להשתמש בתכונות הספציפיות הזמינות בהתקן שברשותך.

אם האפשרות Authentication( אימות( הוגדרה כזמינה בהתקן, ייתכן שיהיה עליך להיכנס למערכת בהתקן כדי לראות או לשחרר את העבודות שלך.

אם האפשרות Accounting( חשבונאות( הוגדרה כזמינה, ייתכן שיהיה עליך להזין את פרטי הכניסה במנהל התקן ההדפסה לפני שתוכל לשלוח את העבודה.

השתמש באפשרויות Quality Print( איכות הדפסה( כדי להתאים את כמות הטונר המשמשת להדפסת המסמכים שלך. שימוש בכמות קטנה מאוד של טונר מפיק מראה גרעיני מעט יותר, בפרט בעת הדפסת גרפיקה או אובייקטים בעלי צבע מלא, אבל הוא מהווה את האפשרות הידידותית ביותר לסביבה.

- .1 פתח את המסמך שברצונך להדפיס. מתוך מרבית היישומים בחר **קובץ**, לאחר מכן בחר **הדפסה** בתפריט 'קובץ'.
- .2 הזן את מספר העותקים שברצונך להפיק. בהתאם ליישום שבו אתה משתמש, ייתכן שתוכל גם לבחור את טווח העמודים ואפשרויות הדפסה אחרות.
	- .3 בחר את מנהל ההתקנים של Xerox מתוך רשימת מנהלי ההתקנים הזמינים להדפסה.
- .4 בחר **מאפייני Xerox** בתפריט המאפיינים של מנהל ההתקן שם התפריט ישתנה בהתאם ליישום שממנו אתה מדפיס. ממרבית היישומים, בחר בתפריט הנפתח המציין העתקים ודפים, או בזה המציין את שם היישום.
	- .5 בחר **נייר / פלט** בתפריט הבחירה הקבוצתית 'מאפייני Xerox'. לרוב, זהו האזור הפעיל כשמנהל ההתקן להדפסה נפתח.
- 6. בחר את אפשרות Print Quality (איכות ההדפסה) הדרושה.
- האפשרות **Resolution High**( רזולוציה גבוהה( מדפיסה את המסמך שלך באיכות הגבוהה ביותר. האפשרות Resolution High( רזולוציה גבוהה( משתמשת בכמות טונר גדולה יותר מאשר האפשרות Saver Toner( חיסכון בטונר(.
	- האפשרות **Standard**( רגיל( מאזנת בין איכות ההדפסה לשיקולים סביבתיים ולגודל הקובץ שנשלח ברשת. איכות הדפסה רגילה מתאימה לרוב עבודות ההדפסה.
		- האפשרות **Saver Toner**( חיסכון בטונר( משתמשת בכמות קטנה יותר של טונר מאשר האפשרויות האחרות. ייתכן שהמסמכים ייראו בהירים יותר מאשר באפשרויות האחרות.
- .7 בחר בלחצן האישור, שם הלחצן ישתנה בהתאם ליישום שממנו אתה מדפיס. במרבית היישומים, בחר בלחצן **אישור** או **הדפסה**.
	- .8 אסוף קח את העבודה מההתקן.
	- .9 לחץ על הלחצן **מצב העבודה** בלוח הבקרה של ההתקן כדי לראות את רשימת העבודות ולבדוק את מצב העבודה.
	- .10 עבודות ההדפסה מוצגות בדרך כלל ברשימה 'עבודות פעילות', אולם אם מנהל המערכת שלך הפעיל את התכונה 'הפסקת כל העבודות', העבודה שלך תופיע ברשימת 'עבודות הדפסה מושהות' או ברשימת 'עבודות הדפסה לא מזוהות'. כדי לשחרר עבודה מושהית, בחר את העבודה ברשימה הנדרשת ולאחר מכן לחץ על הלחצן **שחרר**.
- .11 אם העבודה נשארת מושהית ברשימת העבודות הפעילות, עליך לספק להתקן משאבים נוספים, כגון נייר או סיכות הידוק, לפני שתוכל להשלים את העבודה. כדי לבדוק מהם המשאבים הנדרשים, בחר את העבודה ולאחר מכן לחץ על הלחצן **Details**( פרטים(. כשהמשאבים יהיו זמינים, עבודת ההדפסה תתחיל.

[הדפסת מסמך באמצעות מנהל התקן הדפסה מסוג](#page-462-0) Mac .www.xerox.com/[support](www.xerox.com/support) )המערכת למנהל מדריך )System Administrator Guide [שימוש בשירותי האינטרנט לחיפוש פרטי קשר של מנהל מערכת](#page-633-0) [הצגת ההתקדמות ופרטי העבודה באמצעות התפריט](#page-655-0) Status Job( מצב עבודה( [כניסה למנהל התקן הדפסה באמצעות ניהול חשבונות סטנדרטי של](#page-507-0) Xerox או ניהול חשבונות רשת

# **גימור**

# **בחירת אפשרות גימור בעת שימוש במנהל התקן ההדפסה של Mac**

<span id="page-476-0"></span>באפשרותך להדפיס מהמחשב באמצעות ההתקן בעזרת מנהל התקן הדפסה. מנהל התקני ההדפסה של Xerox ל-Mac מאפשר לך להשתמש בתכונות הספציפיות הזמינות בהתקן שברשותך.

אם האפשרות Authentication( אימות( הוגדרה כזמינה בהתקן, ייתכן שיהיה עליך להיכנס למערכת בהתקן כדי לראות או לשחרר את העבודות שלך.

אם האפשרות Accounting( חשבונאות( הוגדרה כזמינה, ייתכן שיהיה עליך להזין את פרטי הכניסה במנהל התקן ההדפסה לפני שתוכל לשלוח את העבודה.

בהתאם להתקן הגימור האופציונלי ולערכות המותקנות, תוכל לבחור מבין אפשרויות פלט שונות כגון הידוק, קיפול ואיסוף.

הערה: מנהל המערכת חייב להפוך אפשרות זו לזמינה.

האפשרויות הזמינות במנהל התקן ההדפסה תלויות באופן שבו מנהל המערכת שלך קבע את התצורה של מנהל התקן ההדפסה במחשב.

השתמש באפשרות Finishing No( ללא גימור( אם לא נדרש גימור עבור הפלט.

השתמש באפשרויות ההידוק כדי להדק את המסמך. האפשרויות הזמינות תלויות בהתקן הגימור המותקן. אפשרויות ההידוק הבסיסיות הן Off (מכובה), 1 Staple ( הידוק 1), Multi--1 (2 הידוקים) ו--Multi Staple (הידוק מרובה). השתמש באפשרות Punch Hole( חירור( אם ברצונך שההתקן יחורר חורים בכל דף לאחר שיודפס. כל גיליון ינוקב בנפרד ולכן אין הגבלה למספר הדפים שערכה יכולה לכלול. ניתן לבחור חורים מנוקבים רק .)11 x 17"( A3-ו( 8.5 x 11" LEF( A4 LEF נייר עבור

הערה: SEF פירושו הזנת קצה קצר )בעת הזנת הנייר להתקן, הקצה הקצר של הנייר הוא הקצה המוביל(. LEF פירושו הזנת קצה ארוך )הנייר מכוון כך שהקצה הארוך הוא הקצה שמוזן ראשון להתקן(.

השתמש באפשרויות חוברת כדי להפיק באופן אוטומטי חוברות מקופלות ומהודקות. ניתן להוסיף לחוברת עמוד שער באופן אוטומטי.

- .1 פתח את המסמך שברצונך להדפיס. מתוך מרבית היישומים בחר **קובץ**, לאחר מכן בחר **הדפסה** בתפריט 'קובץ'.
- .2 הזן את מספר העותקים שברצונך להפיק. בהתאם ליישום שבו אתה משתמש, ייתכן שתוכל גם לבחור את טווח העמודים ואפשרויות הדפסה אחרות.
	- .3 בחר את מנהל ההתקנים של Xerox מתוך רשימת מנהלי ההתקנים הזמינים להדפסה.
- .4 בחר **מאפייני Xerox** בתפריט המאפיינים של מנהל ההתקן שם התפריט ישתנה בהתאם ליישום שממנו אתה מדפיס. ממרבית היישומים, בחר בתפריט הנפתח המציין העתקים ודפים, או בזה המציין את שם היישום.
	- .5 בחר **נייר / פלט** בתפריט הבחירה הקבוצתית 'מאפייני Xerox'. לרוב, זהו האזור הפעיל כשמנהל ההתקן להדפסה נפתח.
		- .6 בחר את אפשרות **Finishing**( גימור( הדרושה.
		- .7 לחץ על הלחצן **אישור** כדי לשמור את ההגדרות שלך.
- .8 בחר בלחצן האישור, שם הלחצן ישתנה בהתאם ליישום שממנו אתה מדפיס. במרבית היישומים, בחר בלחצן **אישור** או **הדפסה**.
	- .9 אסוף קח את העבודה מההתקן.
	- .10 לחץ על הלחצן **מצב העבודה** בלוח הבקרה של ההתקן כדי לראות את רשימת העבודות ולבדוק את מצב העבודה.

# מידע נוסף

[הדפסת מסמך באמצעות מנהל התקן הדפסה מסוג](#page-462-0) Mac .www.xerox.com/[support](www.xerox.com/support) )המערכת למנהל מדריך )System Administrator Guide [שימוש בשירותי האינטרנט לחיפוש פרטי קשר של מנהל מערכת](#page-633-0) [כניסה למנהל התקן הדפסה באמצעות ניהול חשבונות סטנדרטי של](#page-507-0) Xerox או ניהול חשבונות רשת

# **הידוק באמצעות מנהל התקן ההדפסה של Mac**

באפשרותך להדפיס מהמחשב באמצעות ההתקן בעזרת מנהל התקן הדפסה. מנהל התקני ההדפסה של Xerox ל-Mac מאפשר לך להשתמש בתכונות הספציפיות הזמינות בהתקן שברשותך.

אם האפשרות Authentication( אימות( הוגדרה כזמינה בהתקן, ייתכן שיהיה עליך להיכנס למערכת בהתקן כדי לראות או לשחרר את העבודות שלך.

אם האפשרות Accounting( חשבונאות( הוגדרה כזמינה, ייתכן שיהיה עליך להזין את פרטי הכניסה במנהל התקן ההדפסה לפני שתוכל לשלוח את העבודה.

בהתאם להתקן הגימור האופציונלי ולערכות המותקנות, תוכל לבחור מבין אפשרויות פלט שונות כגון הידוק, קיפול ואיסוף.

הערה: מנהל המערכת חייב להפוך אפשרות זו לזמינה.

האפשרויות הזמינות במנהל התקן ההדפסה תלויות באופן שבו מנהל המערכת שלך קבע את התצורה של מנהל התקן ההדפסה במחשב. השתמש באפשרויות ההידוק כדי להדק את המסמך. האפשרויות הזמינות תלויות בהתקן הגימור המותקן. אפשרויות ההידוק הבסיסיות הן Off (מכובה), 1 Staple ( הידוק 1), Multi-ו (2 הידוקים) ו--Multi Staple( הידוק מרובה(.

- .1 פתח את המסמך שברצונך להדפיס. מתוך מרבית היישומים בחר **קובץ**, לאחר מכן בחר **הדפסה** בתפריט 'קובץ'.
- .2 הזן את מספר העותקים שברצונך להפיק. בהתאם ליישום שבו אתה משתמש, ייתכן שתוכל גם לבחור את טווח העמודים ואפשרויות הדפסה אחרות.
	- .3 בחר את מנהל ההתקנים של Xerox מתוך רשימת מנהלי ההתקנים הזמינים להדפסה.
- .4 בחר **מאפייני Xerox** בתפריט המאפיינים של מנהל ההתקן שם התפריט ישתנה בהתאם ליישום שממנו אתה מדפיס. ממרבית היישומים, בחר בתפריט הנפתח המציין העתקים ודפים, או בזה המציין את שם היישום.
	- .5 בחר **נייר / פלט** בתפריט הבחירה הקבוצתית 'מאפייני Xerox'. לרוב, זהו האזור הפעיל כשמנהל ההתקן להדפסה נפתח.
		- .6 השתמש באפשרות ההידוק מתפריט Finishing( גימור(.
- האפשרות **Staple 1**( הידוק 1( ממקמת הידוק יחיד בפינה השמאלית העליונה של המסמך שלך.
	- האפשרות **Staples 2**( 2 הידוקים( ממקמת 2 הידוקים לאורך הקצה הארוך של המסמך.
	- האפשרות **Staples Multiple**( הידוקים מרובים( ממקמת שלושה או ארבעה הידוקים בקצה שנבחר. מספר ההידוקים תלוי בגודל חומר ההדפסה שנבחר. לדוגמה: 4 הידוקים = LEF 4A A4 SEF (8.5 x ,8 x 10" SEF = הידוקים 8 x 10" LEF. 3-ו A3 (11 x 17") ,(8.5 x 11" LEF) .B5 SEF (8.5 x 14" SEF)-ו A5 LEF (8.5 x 5.5" LEF) ,11" SEF)
- .7 בחר בלחצן האישור, שם הלחצן ישתנה בהתאם ליישום שממנו אתה מדפיס. במרבית היישומים, בחר בלחצן **אישור** או **הדפסה**.
	- .8 אסוף קח את העבודה מההתקן.
	- .9 לחץ על הלחצן **מצב העבודה** בלוח הבקרה של ההתקן כדי לראות את רשימת העבודות ולבדוק את מצב העבודה.
	- .10 עבודות ההדפסה מוצגות בדרך כלל ברשימה 'עבודות פעילות', אולם אם מנהל המערכת שלך הפעיל את התכונה 'הפסקת כל העבודות', העבודה שלך תופיע ברשימת 'עבודות הדפסה מושהות' או ברשימת 'עבודות הדפסה לא מזוהות'. כדי לשחרר עבודה מושהית, בחר את העבודה ברשימה הנדרשת ולאחר מכן לחץ על הלחצן **שחרר**.
- .11 אם העבודה נשארת מושהית ברשימת העבודות הפעילות, עליך לספק להתקן משאבים נוספים, כגון נייר או סיכות הידוק, לפני שתוכל להשלים את העבודה. כדי לבדוק מהם המשאבים הנדרשים, בחר את העבודה ולאחר מכן לחץ על הלחצן **Details**( פרטים(. כשהמשאבים יהיו זמינים, עבודת ההדפסה תתחיל.

#### מידע נוסף

[הדפסת מסמך באמצעות מנהל התקן הדפסה מסוג](#page-462-0) Mac .www.xerox.com/[support](www.xerox.com/support) )המערכת למנהל מדריך )System Administrator Guide [שימוש בשירותי האינטרנט לחיפוש פרטי קשר של מנהל מערכת](#page-633-0) [הצגת ההתקדמות ופרטי העבודה באמצעות התפריט](#page-655-0) Status Job( מצב עבודה( [כניסה למנהל התקן הדפסה באמצעות ניהול חשבונות סטנדרטי של](#page-507-0) Xerox או ניהול חשבונות רשת

#### **חירור באמצעות מנהל התקן ההדפסה של Mac**

באפשרותך להדפיס מהמחשב באמצעות ההתקן בעזרת מנהל התקן הדפסה. מנהל התקני ההדפסה של Xerox ל-Mac מאפשר לך להשתמש בתכונות הספציפיות הזמינות בהתקן שברשותך.

אם האפשרות Authentication( אימות( הוגדרה כזמינה בהתקן, ייתכן שיהיה עליך להיכנס למערכת בהתקן כדי לראות או לשחרר את העבודות שלך.

בהתאם להתקן הגימור האופציונלי ולערכות המותקנות, תוכל לבחור מבין אפשרויות פלט שונות כגון הידוק, קיפול ואיסוף.

הערה: מנהל המערכת חייב להפוך אפשרות זו לזמינה.

האפשרויות הזמינות במנהל התקן ההדפסה תלויות באופן שבו מנהל המערכת שלך קבע את התצורה של מנהל התקן ההדפסה במחשב.

השתמש באפשרות Punch Hole( חירור( אם ברצונך שההתקן יחורר חורים בכל דף לאחר שיודפס. כל גיליון ינוקב בנפרד ולכן אין הגבלה למספר הדפים שערכה יכולה לכלול. ניתן לבחור חורים מנוקבים רק .)11 x 17"( A3-ו( 8.5 x 11" LEF( A4 LEF נייר עבור

הערה: SEF פירושו הזנת קצה קצר )בעת הזנת הנייר להתקן, הקצה הקצר של הנייר הוא הקצה המוביל(. LEF פירושו הזנת קצה ארוך )הנייר מכוון כך שהקצה הארוך הוא הקצה שמוזן ראשון להתקן(.

- .1 פתח את המסמך שברצונך להדפיס. מתוך מרבית היישומים בחר **קובץ**, לאחר מכן בחר **הדפסה** בתפריט 'קובץ'.
- .2 הזן את מספר העותקים שברצונך להפיק. בהתאם ליישום שבו אתה משתמש, ייתכן שתוכל גם לבחור את טווח העמודים ואפשרויות הדפסה אחרות.
	- .3 בחר את מנהל ההתקנים של Xerox מתוך רשימת מנהלי ההתקנים הזמינים להדפסה.
- .4 בחר **מאפייני Xerox** בתפריט המאפיינים של מנהל ההתקן שם התפריט ישתנה בהתאם ליישום שממנו אתה מדפיס. ממרבית היישומים, בחר בתפריט הנפתח המציין העתקים ודפים, או בזה המציין את שם היישום.
	- .5 בחר **נייר / פלט** בתפריט הבחירה הקבוצתית 'מאפייני Xerox'. לרוב, זהו האזור הפעיל כשמנהל ההתקן להדפסה נפתח.
		- .6 בחר **Punch Hole**( חירור( מהתפריט Finishing( גימור(.
- .7 בחר בלחצן האישור, שם הלחצן ישתנה בהתאם ליישום שממנו אתה מדפיס. במרבית היישומים, בחר בלחצן **אישור** או **הדפסה**.
	- .8 אסוף קח את העבודה מההתקן.
	- .9 לחץ על הלחצן **מצב העבודה** בלוח הבקרה של ההתקן כדי לראות את רשימת העבודות ולבדוק את מצב העבודה.
	- .10 עבודות ההדפסה מוצגות בדרך כלל ברשימה 'עבודות פעילות', אולם אם מנהל המערכת שלך הפעיל את התכונה 'הפסקת כל העבודות', העבודה שלך תופיע ברשימת 'עבודות הדפסה מושהות' או ברשימת 'עבודות הדפסה לא מזוהות'. כדי לשחרר עבודה מושהית, בחר את העבודה ברשימה הנדרשת ולאחר מכן לחץ על הלחצן **שחרר**.
- .11 אם העבודה נשארת מושהית ברשימת העבודות הפעילות, עליך לספק להתקן משאבים נוספים, כגון נייר או סיכות הידוק, לפני שתוכל להשלים את העבודה. כדי לבדוק מהם המשאבים הנדרשים, בחר את העבודה ולאחר מכן לחץ על הלחצן **Details**( פרטים(. כשהמשאבים יהיו זמינים, עבודת ההדפסה תתחיל.

# מידע נוסף

[הדפסת מסמך באמצעות מנהל התקן הדפסה מסוג](#page-462-0) Mac [בחירת אפשרות גימור בעת שימוש במנהל התקן ההדפסה של](#page-476-0) Mac .www.xerox.com/[support](www.xerox.com/support) )המערכת למנהל מדריך )System Administrator Guide [שימוש בשירותי האינטרנט לחיפוש פרטי קשר של מנהל מערכת](#page-633-0) [הצגת ההתקדמות ופרטי העבודה באמצעות התפריט](#page-655-0) Status Job( מצב עבודה( [כניסה למנהל התקן הדפסה באמצעות ניהול חשבונות סטנדרטי של](#page-507-0) Xerox או ניהול חשבונות רשת

#### **קיפול באמצעות מנהל התקן ההדפסה של Mac**

באפשרותך להדפיס מהמחשב באמצעות ההתקן בעזרת מנהל התקן הדפסה. מנהל התקני ההדפסה של Xerox ל-Mac מאפשר לך להשתמש בתכונות הספציפיות הזמינות בהתקן שברשותך.

אם האפשרות Authentication( אימות( הוגדרה כזמינה בהתקן, ייתכן שיהיה עליך להיכנס למערכת בהתקן כדי לראות או לשחרר את העבודות שלך.

אם האפשרות Accounting( חשבונאות( הוגדרה כזמינה, ייתכן שיהיה עליך להזין את פרטי הכניסה במנהל התקן ההדפסה לפני שתוכל לשלוח את העבודה.

בהתאם להתקן הגימור האופציונלי ולערכות המותקנות, תוכל לבחור מבין אפשרויות פלט שונות כגון הידוק, קיפול ואיסוף.

הערה: מנהל המערכת חייב להפוך אפשרות זו לזמינה.

האפשרויות הזמינות במנהל התקן ההדפסה תלויות באופן שבו מנהל המערכת שלך קבע את התצורה של מנהל התקן ההדפסה במחשב.

אפשרויות הקיפול משתנות בהתאם לסוג יחידת הגימור המצורפת להתקן שלך. אם לא מצורפת יחידת גימור להתקן, לא תוכל לבחור אפשרויות קיפול כלשהן.

הערה: SEF פירושו הזנת קצה קצר (בעת הזנת הנייר להתקן, הקצה הקצר של הנייר הוא הקצה המוביל). LEF פירושו הזנת קצה ארוך )הנייר מכוון כך שהקצה הארוך הוא הקצה שמוזן ראשון להתקן(.

- .1 פתח את המסמך שברצונך להדפיס. מתוך מרבית היישומים בחר **קובץ**, לאחר מכן בחר **הדפסה** בתפריט 'קובץ'.
- .2 הזן את מספר העותקים שברצונך להפיק. בהתאם ליישום שבו אתה משתמש, ייתכן שתוכל גם לבחור את טווח העמודים ואפשרויות הדפסה אחרות.
	- .3 בחר את מנהל ההתקנים של Xerox מתוך רשימת מנהלי ההתקנים הזמינים להדפסה.
- .4 בחר **מאפייני Xerox** בתפריט המאפיינים של מנהל ההתקן שם התפריט ישתנה בהתאם ליישום שממנו אתה מדפיס. ממרבית היישומים, בחר בתפריט הנפתח המציין העתקים ודפים, או בזה המציין את שם היישום.
	- .5 בחר **נייר / פלט** בתפריט הבחירה הקבוצתית 'מאפייני Xerox'. לרוב, זהו האזור הפעיל כשמנהל ההתקן להדפסה נפתח.
- .6 במידת הצורך, לחץ על הכרטיסייה **אפשרויות הדפסה**. לרוב, זו הכרטיסייה הפעילה כשמנהל התקן ההדפסה נפתח.
	- .7 בחר **...Folding**( קיפול( מהתפריט Finishing( גימור(.
		- 8. בחר את אפשרות Folding (קיפול) הדרושה.
	- האפשרות **Inside Print Sheets Single Fold Bi**( קיפול לשתיים של גיליון בודד עם הדפסה בפנים) מקפלת את הפלט במרכז הדף. אם הדף הוא חד-צדדי, התוכן המודפס יהיה בחלק הפנימי של הקיפול. אם הדף הוא דו-צדדי, עמוד 1 יהיה בחלק הפנימי.
- האפשרות **Outside Print Sheets Single Fold Bi**( קיפול לשתיים של גיליון בודד עם הדפסה בחוץ) מקפלת את הפלט במרכז הדף. אם הדף הוא חד-צדדי, התוכן המודפס יהיה בחלק החיצוני של הקיפול. אם הדף הוא דו-צדדי, עמוד 2 יהיה בחלק הפנימי.
- האפשרות **Outside Print Sheets Multiple Fold Bi**( קיפול לשתיים של גיליונות מרובים עם הדפסה בחוץ) מקפלת את הפלט במרכז כל דף. אם הדפים הם חד-צדדיים, התוכן המודפס יהיה בחלק הפנימי של הקיפול. אם הדפים הם דו-צדדיים, עמוד 1 יהיה בחלק הפנימי.
- האפשרות **Inside Print Sheets Multiple Fold Bi**( קיפול לשתיים של גיליונות מרובים עם הדפסה בפנים) מקפלת את הפלט במרכז הדף. אם הדפים הם חד-צדדיים, התוכן המודפס יהיה בחלק החיצוני של הקיפול. אם הדפים הם דו-צדדיים, עמוד 2 יהיה בחלק הפנימי.
- האפשרות **Inside Print Fold Tri-C**( קיפול לשלוש C עם הדפסה בפנים( מקפלת את הפלט לשלושה מקטעים שווים. אם הדף הוא חד-צדדי, התוכן המודפס יהיה בחלק הפנימי של הקיפולים, כשהלוח הקדמי החיצוני ריק. אם הדף הוא דו-צדדי, חלק מעמוד 2 יהיה בלוח הקדמי החיצוני.
- האפשרות **Outside Print Fold Tri-C**( קיפול לשלוש C עם הדפסה בחוץ( מקפלת את הפלט לשלושה מקטעים שווים. אם הדף חד-צדדי, התוכן המודפס יהיה בחלק החיצוני של הקיפולים, כשהלוח הקדמי החיצוני מציג חלק מעמוד .1 אם הדף הוא דו-צדדי, חלק מעמוד 2 יהיה בלוח הקדמי החיצוני.
- האפשרות **Inside Print Fold Tri-Z**( קיפול לשלוש Z עם הדפסה בפנים( מקפלת את הפלט לשלושה מקטעים שווים. אם הדף הוא חד-צדדי, התוכן המודפס יהיה בחלק הפנימי של הקיפול הראשון ובחלק החיצוני של הקיפול השני. אם הדף הוא דו-צדדי, עמוד 1 יהיה בחלק הפנימי של הקיפול הראשון ובחלק החיצוני של הקיפול השני.
- האפשרות **Outside Print Fold Tri-Z**( קיפול לשלוש Z עם הדפסה בפנים( מקפלת את הפלט כדי ליצור שלושה מקטעים שווים. אם הדף הוא חד-צדדי, התוכן המודפס יהיה בחלק החיצוני של הקיפול הראשון ובחלק הפנימי של הקיפול השני. אם הדף הוא דו-צדדי, עמוד 2 יהיה בחלק הפנימי של הקיפול הראשון ובחלק החיצוני של הקיפול השני.
- .9 בחר בלחצן האישור, שם הלחצן ישתנה בהתאם ליישום שממנו אתה מדפיס. במרבית היישומים, בחר בלחצן **אישור** או **הדפסה**.
	- .10 אסוף קח את העבודה מההתקן.
	- .11 לחץ על הלחצן **מצב העבודה** בלוח הבקרה של ההתקן כדי לראות את רשימת העבודות ולבדוק את מצב העבודה.
	- .12 עבודות ההדפסה מוצגות בדרך כלל ברשימה 'עבודות פעילות', אולם אם מנהל המערכת שלך הפעיל את התכונה 'הפסקת כל העבודות', העבודה שלך תופיע ברשימת 'עבודות הדפסה מושהות' או ברשימת 'עבודות הדפסה לא מזוהות'. כדי לשחרר עבודה מושהית, בחר את העבודה ברשימה הנדרשת ולאחר מכן לחץ על הלחצן **שחרר**.
- .13 אם העבודה נשארת מושהית ברשימת העבודות הפעילות, עליך לספק להתקן משאבים נוספים, כגון נייר או סיכות הידוק, לפני שתוכל להשלים את העבודה. כדי לבדוק מהם המשאבים הנדרשים, בחר את העבודה ולאחר מכן לחץ על הלחצן **Details**( פרטים(. כשהמשאבים יהיו זמינים, עבודת ההדפסה תתחיל.

[הדפסת מסמך באמצעות מנהל התקן הדפסה מסוג](#page-462-0) Mac [בחירת אפשרות גימור בעת שימוש במנהל התקן ההדפסה של](#page-476-0) Mac .www.xerox.com/[support](www.xerox.com/support) (מדריך למנהל המערכת) System Administrator Guide [שימוש בשירותי האינטרנט לחיפוש פרטי קשר של מנהל מערכת](#page-633-0) [הצגת ההתקדמות ופרטי העבודה באמצעות התפריט](#page-655-0) Status Job( מצב עבודה( [כניסה למנהל התקן הדפסה באמצעות ניהול חשבונות סטנדרטי של](#page-507-0) Xerox או ניהול חשבונות רשת

# **יצירת חוברת**

# **קיפול חוברות באמצעות מנהל התקן ההדפסה של Mac**

באפשרותך להדפיס מהמחשב באמצעות ההתקן בעזרת מנהל התקן הדפסה. מנהל התקני ההדפסה של Xerox ל-Mac מאפשר לך להשתמש בתכונות הספציפיות הזמינות בהתקן שברשותך.

אם האפשרות Authentication( אימות( הוגדרה כזמינה בהתקן, ייתכן שיהיה עליך להיכנס למערכת בהתקן כדי לראות או לשחרר את העבודות שלך.

אם האפשרות Accounting( חשבונאות( הוגדרה כזמינה, ייתכן שיהיה עליך להזין את פרטי הכניסה במנהל התקן ההדפסה לפני שתוכל לשלוח את העבודה.

בהתאם להתקן הגימור האופציונלי ולערכות המותקנות, תוכל לבחור מבין אפשרויות פלט שונות כגון הידוק, קיפול ואיסוף.

הערה: מנהל המערכת חייב להפוך אפשרות זו לזמינה.

האפשרויות הזמינות במנהל התקן ההדפסה תלויות באופן שבו מנהל המערכת שלך קבע את התצורה של מנהל התקן ההדפסה במחשב.

השתמש באפשרות Fold Booklet( קיפול חוברת( כדי שההתקן יקטין ויסדר את דפי מסמך המקור באופן אוטומטי בסדר הנכון כדי ליצור חוברת כאשר הדפים מקופלים לשתיים - וכדי לקפל את הדפים באופן אוטומטי כשהם מודפסים.

- .1 פתח את המסמך שברצונך להדפיס. מתוך מרבית היישומים בחר **קובץ**, לאחר מכן בחר **הדפסה** בתפריט 'קובץ'.
- .2 הזן את מספר העותקים שברצונך להפיק. בהתאם ליישום שבו אתה משתמש, ייתכן שתוכל גם לבחור את טווח העמודים ואפשרויות הדפסה אחרות.
	- .3 בחר את מנהל ההתקנים של Xerox מתוך רשימת מנהלי ההתקנים הזמינים להדפסה.
- .4 בחר **מאפייני Xerox** בתפריט המאפיינים של מנהל ההתקן שם התפריט ישתנה בהתאם ליישום שממנו אתה מדפיס. ממרבית היישומים, בחר בתפריט הנפתח המציין העתקים ודפים, או בזה המציין את שם היישום.
	- .5 בחר **נייר / פלט** בתפריט הבחירה הקבוצתית 'מאפייני Xerox'. לרוב, זהו האזור הפעיל כשמנהל ההתקן להדפסה נפתח.
		- .6 בחר **...Creation Booklet**( יצירת חוברת( מהתפריט **Finishing**( גימור(.
		- .7 בחר **Fold Booklet**( קיפול חוברת( מהתפריט **Finishing Booklet**( גימור חוברת(.
	- בחר את אפשרות Size Paper Booklet( גודל נייר של חוברת( הדרושה מהתפריט **to Scale Size Paper New**( התאמה לגודל נייר חדש(.
- בחר **Standard**( רגיל( מהתפריט **Margins Booklet**( שוליים של חוברת( כדי ליצור שוליים בין כל תמונה בחוברת.
	- במידת הצורך, בחר **None**( ללא( כדי לבטל את כל התיכנותים שביצעת.
- בחר את תיבת ההזנה **Gutter**( שוליים לכריכה( והשתמש במקלדת שלך כדי להזין רוחב עבור השוליים המרכזיים של החוברת.
- בחר את תיבת ההזנה **Creep**( זחילה( והשתמש במקלדת שלך כדי להזין כמות להסטת תמונות העמוד החוצה. תכונה זו מפצה על העבודה שהעמודים החיצוניים בחוברת גדולה צריכים להתקפל מסביב לעמודים הפנימיים, וזה הופך אותם לקצרים מעט יותר מאשר העמודים הפנימיים בחוברת הסופית.
	- לחץ על הלחצן **אישור**.
- .8 בחר בלחצן האישור, שם הלחצן ישתנה בהתאם ליישום שממנו אתה מדפיס. במרבית היישומים, בחר בלחצן **אישור** או **הדפסה**.
	- .9 אסוף קח את העבודה מההתקן.
	- .10 לחץ על הלחצן **מצב העבודה** בלוח הבקרה של ההתקן כדי לראות את רשימת העבודות ולבדוק את מצב העבודה.
	- .11 עבודות ההדפסה מוצגות בדרך כלל ברשימה 'עבודות פעילות', אולם אם מנהל המערכת שלך הפעיל את התכונה 'הפסקת כל העבודות', העבודה שלך תופיע ברשימת 'עבודות הדפסה מושהות' או ברשימת 'עבודות הדפסה לא מזוהות'. כדי לשחרר עבודה מושהית, בחר את העבודה ברשימה הנדרשת ולאחר מכן לחץ על הלחצן **שחרר**.
- .12 אם העבודה נשארת מושהית ברשימת העבודות הפעילות, עליך לספק להתקן משאבים נוספים, כגון נייר או סיכות הידוק, לפני שתוכל להשלים את העבודה. כדי לבדוק מהם המשאבים הנדרשים, בחר את העבודה ולאחר מכן לחץ על הלחצן **Details**( פרטים(. כשהמשאבים יהיו זמינים, עבודת ההדפסה תתחיל.

# מידע נוסף

[הדפסת מסמך באמצעות מנהל התקן הדפסה מסוג](#page-462-0) Mac [בחירת אפשרות גימור בעת שימוש במנהל התקן ההדפסה של](#page-476-0) Mac .www.xerox.com/[support](www.xerox.com/support) )המערכת למנהל מדריך )System Administrator Guide [שימוש בשירותי האינטרנט לחיפוש פרטי קשר של מנהל מערכת](#page-633-0) [הצגת ההתקדמות ופרטי העבודה באמצעות התפריט](#page-655-0) Status Job( מצב עבודה( [כניסה למנהל התקן הדפסה באמצעות ניהול חשבונות סטנדרטי של](#page-507-0) Xerox או ניהול חשבונות רשת

#### **קיפול והידוק חוברות באמצעות מנהל התקן ההדפסה של Mac**

באפשרותך להדפיס מהמחשב באמצעות ההתקן בעזרת מנהל התקן הדפסה. מנהל התקני ההדפסה של Xerox ל-Mac מאפשר לך להשתמש בתכונות הספציפיות הזמינות בהתקן שברשותך.

אם האפשרות Authentication( אימות( הוגדרה כזמינה בהתקן, ייתכן שיהיה עליך להיכנס למערכת בהתקן כדי לראות או לשחרר את העבודות שלך.

אם האפשרות Accounting( חשבונאות( הוגדרה כזמינה, ייתכן שיהיה עליך להזין את פרטי הכניסה במנהל התקן ההדפסה לפני שתוכל לשלוח את העבודה.

בהתאם להתקן הגימור האופציונלי ולערכות המותקנות, תוכל לבחור מבין אפשרויות פלט שונות כגון הידוק, קיפול ואיסוף.

הערה: מנהל המערכת חייב להפוך אפשרות זו לזמינה.

האפשרויות הזמינות במנהל התקן ההדפסה תלויות באופן שבו מנהל המערכת שלך קבע את התצורה של מנהל התקן ההדפסה במחשב.

השתמש באפשרות Staple and Fold Booklet( קיפול והידוק חוברת( כדי שההתקן יקטין ויסדר את דפי מסמך המקור באופן אוטומטי בסדר הנכון כדי ליצור חוברת כאשר הדפים מקופלים לשתיים - וכדי לקפל ולהדק את הדפים באופן אוטומטי כשהם מודפסים.

- .1 פתח את המסמך שברצונך להדפיס. מתוך מרבית היישומים בחר **קובץ**, לאחר מכן בחר **הדפסה** בתפריט 'קובץ'.
- .2 הזן את מספר העותקים שברצונך להפיק. בהתאם ליישום שבו אתה משתמש, ייתכן שתוכל גם לבחור את טווח העמודים ואפשרויות הדפסה אחרות.
	- .3 בחר את מנהל ההתקנים של Xerox מתוך רשימת מנהלי ההתקנים הזמינים להדפסה.
- .4 בחר **מאפייני Xerox** בתפריט המאפיינים של מנהל ההתקן שם התפריט ישתנה בהתאם ליישום שממנו אתה מדפיס. ממרבית היישומים, בחר בתפריט הנפתח המציין העתקים ודפים, או בזה המציין את שם היישום.
	- .5 בחר **נייר / פלט** בתפריט הבחירה הקבוצתית 'מאפייני Xerox'. לרוב, זהו האזור הפעיל כשמנהל ההתקן להדפסה נפתח.
		- .6 בחר **...Creation Booklet**( יצירת חוברת( מהתפריט **Finishing**( גימור(.
		- .7 בחר **Fold Booklet**( קיפול חוברת( מהתפריט **Finishing Booklet**( גימור חוברת(.
	- בחר את אפשרות Size Paper Booklet( גודל נייר של חוברת( הדרושה מהתפריט **to Scale Size Paper New**( התאמה לגודל נייר חדש(.
	- בחר **Standard**( רגיל( מהתפריט **Margins Booklet**( שוליים של חוברת( כדי ליצור שוליים בין כל תמונה בחוברת.
		- במידת הצורך, בחר **None**( ללא( כדי לבטל את כל התיכנותים שביצעת.
	- בחר את תיבת ההזנה **Gutter**( שוליים לכריכה( והשתמש במקלדת שלך כדי להזין רוחב עבור השוליים המרכזיים של החוברת.
	- בחר את תיבת ההזנה **Creep**( זחילה( והשתמש במקלדת שלך כדי להזין כמות להסטת תמונות העמוד החוצה. תכונה זו מפצה על העבודה שהעמודים החיצוניים בחוברת גדולה צריכים להתקפל מסביב לעמודים הפנימיים, וזה הופך אותם לקצרים מעט יותר מאשר העמודים הפנימיים בחוברת הסופית.
		- לחץ על הלחצן **אישור**.
- .8 בחר בלחצן האישור, שם הלחצן ישתנה בהתאם ליישום שממנו אתה מדפיס. במרבית היישומים, בחר בלחצן **אישור** או **הדפסה**.
	- .9 אסוף קח את העבודה מההתקן.
	- .10 לחץ על הלחצן **מצב העבודה** בלוח הבקרה של ההתקן כדי לראות את רשימת העבודות ולבדוק את מצב העבודה.
- .11 עבודות ההדפסה מוצגות בדרך כלל ברשימה 'עבודות פעילות', אולם אם מנהל המערכת שלך הפעיל את התכונה 'הפסקת כל העבודות', העבודה שלך תופיע ברשימת 'עבודות הדפסה מושהות' או ברשימת 'עבודות הדפסה לא מזוהות'. כדי לשחרר עבודה מושהית, בחר את העבודה ברשימה הנדרשת ולאחר מכן לחץ על הלחצן **שחרר**.
- .12 אם העבודה נשארת מושהית ברשימת העבודות הפעילות, עליך לספק להתקן משאבים נוספים, כגון נייר או סיכות הידוק, לפני שתוכל להשלים את העבודה. כדי לבדוק מהם המשאבים הנדרשים, בחר את העבודה ולאחר מכן לחץ על הלחצן **Details**( פרטים(. כשהמשאבים יהיו זמינים, עבודת ההדפסה תתחיל.

[הדפסת מסמך באמצעות מנהל התקן הדפסה מסוג](#page-462-0) Mac [בחירת אפשרות גימור בעת שימוש במנהל התקן ההדפסה של](#page-476-0) Mac .www.xerox.com/[support](www.xerox.com/support) )המערכת למנהל מדריך )System Administrator Guide [שימוש בשירותי האינטרנט לחיפוש פרטי קשר של מנהל מערכת](#page-633-0) [הצגת ההתקדמות ופרטי העבודה באמצעות התפריט](#page-655-0) Status Job( מצב עבודה( [כניסה למנהל התקן הדפסה באמצעות ניהול חשבונות סטנדרטי של](#page-507-0) Xerox או ניהול חשבונות רשת

#### **בחירת יעד פלט בעת שימוש במנהל התקן ההדפסה של Mac**

באפשרותך להדפיס מהמחשב באמצעות ההתקן בעזרת מנהל התקן הדפסה. מנהל התקני ההדפסה של Xerox ל-Mac מאפשר לך להשתמש בתכונות הספציפיות הזמינות בהתקן שברשותך.

אם האפשרות Authentication( אימות( הוגדרה כזמינה בהתקן, ייתכן שיהיה עליך להיכנס למערכת בהתקן כדי לראות או לשחרר את העבודות שלך.

אם האפשרות Accounting( חשבונאות( הוגדרה כזמינה, ייתכן שיהיה עליך להזין את פרטי הכניסה במנהל התקן ההדפסה לפני שתוכל לשלוח את העבודה.

השתמש באפשרויות Destination Output( יעד פלט( כדי לציין יעד עבור הפלט שלך. היעדים משתנים בהתאם לסוג יחידת הגימור המצורפת להתקן שלך.

הערה: אם יעד מופיע ברשימה, אבל מוצג בטקסט אפור, ייתכן שאינו זמין בשל אפשרות גימור שבחרת.

הערה: מנהל המערכת חייב להפוך אפשרות זו לזמינה.

- .1 פתח את המסמך שברצונך להדפיס. מתוך מרבית היישומים בחר **קובץ**, לאחר מכן בחר **הדפסה** בתפריט 'קובץ'.
- .2 הזן את מספר העותקים שברצונך להפיק. בהתאם ליישום שבו אתה משתמש, ייתכן שתוכל גם לבחור את טווח העמודים ואפשרויות הדפסה אחרות.
	- .3 בחר את מנהל ההתקנים של Xerox מתוך רשימת מנהלי ההתקנים הזמינים להדפסה.
- .4 בחר **מאפייני Xerox** בתפריט המאפיינים של מנהל ההתקן שם התפריט ישתנה בהתאם ליישום שממנו אתה מדפיס. ממרבית היישומים, בחר בתפריט הנפתח המציין העתקים ודפים, או בזה המציין את שם היישום.
	- .5 בחר **נייר / פלט** בתפריט הבחירה הקבוצתית 'מאפייני Xerox'. לרוב, זהו האזור הפעיל כשמנהל ההתקן להדפסה נפתח.
		- .6 בחר את אפשרות Destination Output( יעד הפלט( הדרושה.
	- האפשרות **Select Automatically**( בחירה אוטומטית( שולחת את העבודה אל מגש פלט בהתבסס על גודל הנייר.
		- האפשרות **Tray Top**( מגש עליון( שולחת את העבודה אל מגש הפלט בראש ההתקן.
			- **Tray Stacker**( מגש המערים( המסמך יודפס במגש המערים בצדו של ההתקן.
- האפשרות **Tray Maker Booklet**( מגש יוצר החוברות( שולחת את העבודה אל מגש הפלט בצדו הימני של ההתקן.
- .7 בחר בלחצן האישור, שם הלחצן ישתנה בהתאם ליישום שממנו אתה מדפיס. במרבית היישומים, בחר בלחצן **אישור** או **הדפסה**.
- .8 אסוף קח את העבודה מההתקן.
- .9 לחץ על הלחצן **מצב העבודה** בלוח הבקרה של ההתקן כדי לראות את רשימת העבודות ולבדוק את מצב העבודה.
- .10 עבודות ההדפסה מוצגות בדרך כלל ברשימה 'עבודות פעילות', אולם אם מנהל המערכת שלך הפעיל את התכונה 'הפסקת כל העבודות', העבודה שלך תופיע ברשימת 'עבודות הדפסה מושהות' או ברשימת 'עבודות הדפסה לא מזוהות'. כדי לשחרר עבודה מושהית, בחר את העבודה ברשימה הנדרשת ולאחר מכן לחץ על הלחצן **שחרר**.
- .11 אם העבודה נשארת מושהית ברשימת העבודות הפעילות, עליך לספק להתקן משאבים נוספים, כגון נייר או סיכות הידוק, לפני שתוכל להשלים את העבודה. כדי לבדוק מהם המשאבים הנדרשים, בחר את העבודה ולאחר מכן לחץ על הלחצן **Details**( פרטים(. כשהמשאבים יהיו זמינים, עבודת ההדפסה תתחיל.

[הדפסת מסמך באמצעות מנהל התקן הדפסה מסוג](#page-462-0) Mac [בחירת אפשרות גימור בעת שימוש במנהל התקן ההדפסה של](#page-476-0) Mac .www.xerox.com/[support](www.xerox.com/support) )המערכת למנהל מדריך )System Administrator Guide [שימוש בשירותי האינטרנט לחיפוש פרטי קשר של מנהל מערכת](#page-633-0) [הצגת ההתקדמות ופרטי העבודה באמצעות התפריט](#page-655-0) Status Job( מצב עבודה( [כניסה למנהל התקן הדפסה באמצעות ניהול חשבונות סטנדרטי של](#page-507-0) Xerox או ניהול חשבונות רשת

# **עמודים מיוחדים**

# **בחירת אפשרות של עמודים מיוחדים בעת שימוש במנהל התקן ההדפסה של Mac**

באפשרותך להדפיס מהמחשב באמצעות ההתקן בעזרת מנהל התקן הדפסה. מנהל התקני ההדפסה של Xerox ל-Mac מאפשר לך להשתמש בתכונות הספציפיות הזמינות בהתקן שברשותך.

אם האפשרות Authentication( אימות( הוגדרה כזמינה בהתקן, ייתכן שיהיה עליך להיכנס למערכת בהתקן כדי לראות או לשחרר את העבודות שלך.

אם האפשרות Accounting( חשבונאות( הוגדרה כזמינה, ייתכן שיהיה עליך להזין את פרטי הכניסה במנהל התקן ההדפסה לפני שתוכל לשלוח את העבודה.

אפשרויות עמודים מיוחדים משמשות כדי להעניק מראה מקצועי יותר למסמך שלך, לדוגמה, על-ידי הוספת עמודי שער או עמודים שהודפסו על נייר אחר.

השתמש באפשרות Covers( עמודי שער( כדי להוסיף עמודים ריקים או מודפסים לחלק הקדמי, האחורי, או הקדמי והאחורי של הערכה שלך. אפשרות זו משמשת גם כדי להוסיף עמוד שער לחוברת. עמודי השער יכולים להיות חומרי הדפסה שונים משאר העבודה שלך.

השתמש באפשרות Inserts( תוספות( כדי להוסיף עמודים ריקים בחומרי הדפסה שונים למסמך שלך, או כדי לציין עמודים שמיועדים להדפסה על חומרי הדפסה שונים. ניתן להשתמש בעד שני מקורות של חומרי הדפסה עבור התוספות. בעת הוספת עמודים ריקים, יש להוסיף גיליון ריק במקום המתאים במסמך המקורי שלך.

השתמש בתכונה Exceptions( חריגים( כדי להשתמש במקור נייר אחר עבור טווח עמודים. לדוגמה, באפשרותך להדפיס את עמודי הבחינה העצמית במדריך הכשרה על נייר צבעוני אחר.

- .1 פתח את המסמך שברצונך להדפיס. מתוך מרבית היישומים בחר **קובץ**, לאחר מכן בחר **הדפסה** בתפריט 'קובץ'.
- .2 הזן את מספר העותקים שברצונך להפיק. בהתאם ליישום שבו אתה משתמש, ייתכן שתוכל גם לבחור את טווח העמודים ואפשרויות הדפסה אחרות.
	- .3 בחר את מנהל ההתקנים של Xerox מתוך רשימת מנהלי ההתקנים הזמינים להדפסה.
- .4 בחר **מאפייני Xerox** בתפריט המאפיינים של מנהל ההתקן שם התפריט ישתנה בהתאם ליישום שממנו אתה מדפיס. ממרבית היישומים, בחר בתפריט הנפתח המציין העתקים ודפים, או בזה המציין את שם היישום.
	- .5 בחר **Pages Special**( עמודים מיוחדים( מתפריט הבחירה הקבוצתית 'תכונות Xerox'.
		- .6 לחץ על הלחצן **Covers Add**( הוסף עמודי שער(.
			- .7 בחר את האפשרויות הדרושות.
				- .8 לחץ על הלחצן **אישור**.
			- .9 לחץ על הלחצן **Inserts Add**( הוסף תוספות(.

הערה: אם הלחצן Inserts Add( הוסף תוספות( אינו זמין, הסיבה היא שבחרת אפשרות גימור שאינה תואמת לתוספות, או שהעבודה שלך כוללת רק עמוד אחד.

- .10 בחר את האפשרויות הדרושות.
	- .11 לחץ על הלחצן **אישור**.
- .12 לחץ על הלחצן **Exceptions Add**( הוסף חריגים(.

הערה: אם הלחצן Exceptions Add( הוסף חריגים( אינו זמין, הסיבה היא שבחרת אפשרות גימור שאינה תואמת לתוספות, או שהעבודה שלך כוללת רק עמוד אחד.

- .13 בחר את האפשרויות הדרושות.
	- .14 לחץ על הלחצן **אישור**.
- .15 לחץ על הלחצן **אישור** כדי לשמור את ההגדרות שלך.
- .16 בחר בלחצן האישור, שם הלחצן ישתנה בהתאם ליישום שממנו אתה מדפיס. במרבית היישומים, בחר בלחצן **אישור** או **הדפסה**.
	- .17 אסוף קח את העבודה מההתקן.
	- .18 לחץ על הלחצן **מצב העבודה** בלוח הבקרה של ההתקן כדי לראות את רשימת העבודות ולבדוק את מצב העבודה.
	- .19 עבודות ההדפסה מוצגות בדרך כלל ברשימה 'עבודות פעילות', אולם אם מנהל המערכת שלך הפעיל את התכונה 'הפסקת כל העבודות', העבודה שלך תופיע ברשימת 'עבודות הדפסה מושהות' או ברשימת 'עבודות הדפסה לא מזוהות'. כדי לשחרר עבודה מושהית, בחר את העבודה ברשימה הנדרשת ולאחר מכן לחץ על הלחצן **שחרר**.
- .20 אם העבודה נשארת מושהית ברשימת העבודות הפעילות, עליך לספק להתקן משאבים נוספים, כגון נייר או סיכות הידוק, לפני שתוכל להשלים את העבודה. כדי לבדוק מהם המשאבים הנדרשים, בחר את העבודה ולאחר מכן לחץ על הלחצן **Details**( פרטים(. כשהמשאבים יהיו זמינים, עבודת ההדפסה תתחיל.

מידע נוסף

[הדפסת מסמך באמצעות מנהל התקן הדפסה מסוג](#page-462-0) Mac .www.xerox.com/[support](www.xerox.com/support) )המערכת למנהל מדריך )System Administrator Guide [שימוש בשירותי האינטרנט לחיפוש פרטי קשר של מנהל מערכת](#page-633-0) [הצגת ההתקדמות ופרטי העבודה באמצעות התפריט](#page-655-0) Status Job( מצב עבודה( [כניסה למנהל התקן הדפסה באמצעות ניהול חשבונות סטנדרטי של](#page-507-0) Xerox או ניהול חשבונות רשת

#### **הוספת עמודי שער באמצעות מנהל התקן ההדפסה של Mac**

באפשרותך להדפיס מהמחשב באמצעות ההתקן בעזרת מנהל התקן הדפסה. מנהל התקני ההדפסה של Xerox ל-Mac מאפשר לך להשתמש בתכונות הספציפיות הזמינות בהתקן שברשותך.

אם האפשרות Authentication( אימות( הוגדרה כזמינה בהתקן, ייתכן שיהיה עליך להיכנס למערכת בהתקן כדי לראות או לשחרר את העבודות שלך. אם האפשרות Accounting( חשבונאות( הוגדרה כזמינה, ייתכן שיהיה עליך להזין את פרטי הכניסה במנהל התקן ההדפסה לפני שתוכל לשלוח את העבודה.

השתמש באפשרות Covers( עמודי שער( כדי להוסיף עמודים ריקים או מודפסים לחלק הקדמי, האחורי, או הקדמי והאחורי של הערכה שלך. אפשרות זו משמשת גם כדי להוסיף עמוד שער לחוברת. עמודי השער יכולים להיות חומרי הדפסה שונים משאר העבודה שלך.

- .1 פתח את המסמך שברצונך להדפיס. מתוך מרבית היישומים בחר **קובץ**, לאחר מכן בחר **הדפסה** בתפריט 'קובץ'.
- .2 הזן את מספר העותקים שברצונך להפיק. בהתאם ליישום שבו אתה משתמש, ייתכן שתוכל גם לבחור את טווח העמודים ואפשרויות הדפסה אחרות.
	- .3 בחר את מנהל ההתקנים של Xerox מתוך רשימת מנהלי ההתקנים הזמינים להדפסה.
- .4 בחר **מאפייני Xerox** בתפריט המאפיינים של מנהל ההתקן שם התפריט ישתנה בהתאם ליישום שממנו אתה מדפיס. ממרבית היישומים, בחר בתפריט הנפתח המציין העתקים ודפים, או בזה המציין את שם היישום.
	- .5 בחר **Pages Special**( עמודים מיוחדים( מתפריט הבחירה הקבוצתית 'תכונות Xerox'.
		- .6 לחץ על הלחצן **Covers Add**( הוסף עמודי שער(.
		- 7. בחר את אפשרות Cover Options (אפשרויות עמודי השער) הדרושה.
		- האפשרות **Covers No**( ללא עמודי שער( מבטלת כל תיכנות שהזנת.
- האפשרות **Only Front**( קדמי בלבד( מוסיפה עמוד שער ריק או מודפס לצדו הקדמי של המסמך.
	- האפשרות **Only Back**( אחורי בלבד( מוסיפה עמוד שער ריק או מודפס לצדו האחורי של המסמך.
	- האפשרות **Same Back & Front**( קדמי ואחורי זהה( מוסיפה עמוד שער ריק או מודפס לצד הקדמי ולצד האחורי של המסמך. אפשרויות ההדפסה ואספקת הנייר זהות עבור שני עמודי השער.
- האפשרות **Different Back & Front**( קדמי ואחורי שונה( מוסיפה עמוד שער ריק או מודפס לצד הקדמי ולצד האחורי של המסמך. ניתן לתכנת את אפשרויות ההדפסה ואספקת הנייר בנפרד עבור כל עמוד שער.
	- 8. במידת הצורך, בחר את אפשרויות Front Cover Paper (נייר עמוד שער קדמי) הדרושות.
- ניתן לבחור גודל, צבע וסוג ספציפי עבור הדף. השתמש בתפריט Printed-Pre or Blank( ריק או מודפס מראש) כדי לבחור הגדרות הדפסה עבור עמוד השער.
	- .9 במידת הצורך, בחר את אפשרויות Paper Cover Back( נייר עמוד שער אחורי( הדרושות.
- ניתן לבחור גודל, צבע וסוג ספציפי עבור הדף. השתמש בתפריט Printed-Pre or Blank( ריק או מודפס מראש) כדי לבחור הגדרות הדפסה עבור עמוד השער.
	- .10 לחץ על הלחצן **אישור** כדי לשמור את ההגדרות שלך.
- .11 בחר בלחצן האישור, שם הלחצן ישתנה בהתאם ליישום שממנו אתה מדפיס. במרבית היישומים, בחר בלחצן **אישור** או **הדפסה**.
	- .12 אסוף קח את העבודה מההתקן.
	- .13 לחץ על הלחצן **מצב העבודה** בלוח הבקרה של ההתקן כדי לראות את רשימת העבודות ולבדוק את מצב העבודה.
	- .14 עבודות ההדפסה מוצגות בדרך כלל ברשימה 'עבודות פעילות', אולם אם מנהל המערכת שלך הפעיל את התכונה 'הפסקת כל העבודות', העבודה שלך תופיע ברשימת 'עבודות הדפסה מושהות' או ברשימת 'עבודות הדפסה לא מזוהות'. כדי לשחרר עבודה מושהית, בחר את העבודה ברשימה הנדרשת ולאחר מכן לחץ על הלחצן **שחרר**.
- .15 אם העבודה נשארת מושהית ברשימת העבודות הפעילות, עליך לספק להתקן משאבים נוספים, כגון נייר או סיכות הידוק, לפני שתוכל להשלים את העבודה. כדי לבדוק מהם המשאבים הנדרשים, בחר את העבודה ולאחר מכן לחץ על הלחצן **Details**( פרטים(. כשהמשאבים יהיו זמינים, עבודת ההדפסה תתחיל.

מידע נוסף הדפסת מסמך באמצעות מנהל התקן הדפסה מסוג Mac .www.xerox.com/[support](www.xerox.com/support) )המערכת למנהל מדריך )System Administrator Guide [שימוש בשירותי האינטרנט לחיפוש פרטי קשר של מנהל מערכת](#page-633-0) [הצגת ההתקדמות ופרטי העבודה באמצעות התפריט](#page-655-0) Status Job( מצב עבודה( טעינה במגש 1 [ושינוי הגדרות המגש](#page-642-0) טעינה במגש 2 [ושינוי הגדרות המגש](#page-644-0) [טעינה במגש](#page-647-0) 3 [טעינה במגש](#page-649-0) 4 [טעינת מגש העקיפה ושינוי הגדרות המגש](#page-650-0) [כניסה למנהל התקן הדפסה באמצעות ניהול חשבונות סטנדרטי של](#page-507-0) Xerox או ניהול חשבונות רשת

# **הוספת תוספות באמצעות מנהל התקן ההדפסה של Mac**

באפשרותך להדפיס מהמחשב באמצעות ההתקן בעזרת מנהל התקן הדפסה. מנהל התקני ההדפסה של Xerox ל-Mac מאפשר לך להשתמש בתכונות הספציפיות הזמינות בהתקן שברשותך.

אם האפשרות Authentication( אימות( הוגדרה כזמינה בהתקן, ייתכן שיהיה עליך להיכנס למערכת בהתקן כדי לראות או לשחרר את העבודות שלך.

אם האפשרות Accounting( חשבונאות( הוגדרה כזמינה, ייתכן שיהיה עליך להזין את פרטי הכניסה במנהל התקן ההדפסה לפני שתוכל לשלוח את העבודה.

השתמש באפשרות Inserts( תוספות( כדי להוסיף עמודים ריקים בחומרי הדפסה שונים למסמך שלך, או כדי לציין עמודים שמיועדים להדפסה על חומרי הדפסה שונים. ניתן להשתמש בעד שני מקורות של חומרי הדפסה עבור התוספות. בעת הוספת עמודים ריקים, יש להוסיף גיליון ריק במקום המתאים במסמך המקורי שלך.

- .1 פתח את המסמך שברצונך להדפיס. מתוך מרבית היישומים בחר **קובץ**, לאחר מכן בחר **הדפסה** בתפריט 'קובץ'.
- .2 הזן את מספר העותקים שברצונך להפיק. בהתאם ליישום שבו אתה משתמש, ייתכן שתוכל גם לבחור את טווח העמודים ואפשרויות הדפסה אחרות.
	- .3 בחר את מנהל ההתקנים של Xerox מתוך רשימת מנהלי ההתקנים הזמינים להדפסה.
- .4 בחר **מאפייני Xerox** בתפריט המאפיינים של מנהל ההתקן שם התפריט ישתנה בהתאם ליישום שממנו אתה מדפיס. ממרבית היישומים, בחר בתפריט הנפתח המציין העתקים ודפים, או בזה המציין את שם היישום.
	- .5 בחר **Pages Special**( עמודים מיוחדים( מתפריט הבחירה הקבוצתית 'תכונות Xerox'.
		- .6 לחץ על הלחצן **Inserts Add**( הוסף תוספות(.

הערה: אם הלחצן Inserts Add( הוסף תוספות( אינו זמין, הסיבה היא שבחרת אפשרות גימור שאינה תואמת לתוספות, או שהעבודה שלך כוללת רק עמוד אחד.

- .7 בחר את אפשרות Options Insert( אפשרויות תוספת( הדרושה.
- האפשרות **Pages After**( אחרי עמודים( מפעילה את תיבת ההזנה Pages( עמודים(. בחר את תיבת ההזנה **Pages**( עמודים( והשתמש במקלדת שלך כדי להזין את מספר העמוד הדרוש.
	- האפשרות **1 Page Before**( לפני עמוד 1( מוסיפה את עמודי התוספת בתחילת המסמך.

הערה: מספרי העמודים הם מספרי העמודים הפיזיים ולא מספרי העמודים שעשויים להיות מודפסים במסמך.

עבור מסמכים דו-צדדיים, כל עמוד מהמסמך שלך כולל שני מספרי עמודים, ולכן עליך לספור כל צד מהמסמך.

- .8 בחר את תיבת ההזנה **Quantity**( כמות( והשתמש במקלדת שלך כדי להקליד את מספר העמודים שיש להוסיף.
- .9 בחר את אפשרויות Paper( נייר( הדרושות. ניתן לבחור גודל, צבע וסוג ספציפי עבור הדף. באפשרותך גם לציין שיש להדפיס את התוספות באמצעות הגדרות העבודה הקיימות.
	- .10 לחץ על הלחצן **אישור** כדי לשמור את ההגדרות שלך.
- .11 בחר בלחצן האישור, שם הלחצן ישתנה בהתאם ליישום שממנו אתה מדפיס. במרבית היישומים, בחר בלחצן **אישור** או **הדפסה**.
	- .12 אסוף קח את העבודה מההתקן.
	- .13 לחץ על הלחצן **מצב העבודה** בלוח הבקרה של ההתקן כדי לראות את רשימת העבודות ולבדוק את מצב העבודה.
	- .14 עבודות ההדפסה מוצגות בדרך כלל ברשימה 'עבודות פעילות', אולם אם מנהל המערכת שלך הפעיל את התכונה 'הפסקת כל העבודות', העבודה שלך תופיע ברשימת 'עבודות הדפסה מושהות' או ברשימת 'עבודות הדפסה לא מזוהות'. כדי לשחרר עבודה מושהית, בחר את העבודה ברשימה הנדרשת ולאחר מכן לחץ על הלחצן **שחרר**.
- .15 אם העבודה נשארת מושהית ברשימת העבודות הפעילות, עליך לספק להתקן משאבים נוספים, כגון נייר או סיכות הידוק, לפני שתוכל להשלים את העבודה. כדי לבדוק מהם המשאבים הנדרשים, בחר את העבודה ולאחר מכן לחץ על הלחצן **Details**( פרטים(. כשהמשאבים יהיו זמינים, עבודת ההדפסה תתחיל.

[הדפסת מסמך באמצעות מנהל התקן הדפסה מסוג](#page-462-0) Mac .www.xerox.com/[support](www.xerox.com/support) )המערכת למנהל מדריך )System Administrator Guide [שימוש בשירותי האינטרנט לחיפוש פרטי קשר של מנהל מערכת](#page-633-0) [הצגת ההתקדמות ופרטי העבודה באמצעות התפריט](#page-655-0) Status Job( מצב עבודה( טעינה במגש 1 [ושינוי הגדרות המגש](#page-642-0) טעינה במגש 2 [ושינוי הגדרות המגש](#page-644-0) [טעינה במגש](#page-647-0) 3 [טעינה במגש](#page-649-0) 4 [טעינת מגש העקיפה ושינוי הגדרות המגש](#page-650-0) [כניסה למנהל התקן הדפסה באמצעות ניהול חשבונות סטנדרטי של](#page-507-0) Xerox או ניהול חשבונות רשת

#### **הגדרת חריגים באמצעות מנהל התקן ההדפסה של Mac**

באפשרותך להדפיס מהמחשב באמצעות ההתקן בעזרת מנהל התקן הדפסה. מנהל התקני ההדפסה של Xerox ל-Mac מאפשר לך להשתמש בתכונות הספציפיות הזמינות בהתקן שברשותך.

אם האפשרות Authentication( אימות( הוגדרה כזמינה בהתקן, ייתכן שיהיה עליך להיכנס למערכת בהתקן כדי לראות או לשחרר את העבודות שלך.

אם האפשרות Accounting( חשבונאות( הוגדרה כזמינה, ייתכן שיהיה עליך להזין את פרטי הכניסה במנהל התקן ההדפסה לפני שתוכל לשלוח את העבודה.

השתמש בתכונה Exceptions( חריגים( כדי להשתמש במקור נייר אחר עבור טווח עמודים. לדוגמה, באפשרותך להדפיס את עמודי הבחינה העצמית במדריך הכשרה על נייר צבעוני אחר.

- .1 פתח את המסמך שברצונך להדפיס. מתוך מרבית היישומים בחר **קובץ**, לאחר מכן בחר **הדפסה** בתפריט 'קובץ'.
- .2 הזן את מספר העותקים שברצונך להפיק. בהתאם ליישום שבו אתה משתמש, ייתכן שתוכל גם לבחור את טווח העמודים ואפשרויות הדפסה אחרות.
	- .3 בחר את מנהל ההתקנים של Xerox מתוך רשימת מנהלי ההתקנים הזמינים להדפסה.
- .4 בחר **מאפייני Xerox** בתפריט המאפיינים של מנהל ההתקן שם התפריט ישתנה בהתאם ליישום שממנו אתה מדפיס. ממרבית היישומים, בחר בתפריט הנפתח המציין העתקים ודפים, או בזה המציין את שם היישום.
	- .5 בחר **Pages Special**( עמודים מיוחדים( מתפריט הבחירה הקבוצתית 'תכונות Xerox'.
		- .6 לחץ על הלחצן **Exceptions Add**( הוסף חריגים(.

הערה: אם הלחצן Exceptions Add( הוסף חריגים( אינו זמין, הסיבה היא שבחרת אפשרות גימור שאינה תואמת לתוספות, או שהעבודה שלך כוללת רק עמוד אחד.

- .7 לחץ על תיבת ההזנה **Pages**( עמודים( והשתמש במקלדת שלך כדי להזין את העמודים במסמך המקור שהם חריגים.
- 8. בחר את אפשרויות Paper( נייר) הדרושות. ניתן לבחור גודל, צבע וסוג ספציפי עבור הדף. באפשרותך גם לציין שיש להדפיס את התוספות באמצעות הגדרות העבודה הקיימות.
	- .9 בחר את אפשרות ההדפסה הדו-צדדית הדרושה.
- האפשרות **Setting Job Use**( שימוש בהגדרת עבודה( משתמשת בכל תיכנות שכבר הזנת עבור העבודה.
	- האפשרות **Print Sided1-**( הדפסה חד-צדדית( מדפיסה על צד אחד של הנייר או השקף. השתמש באפשרות זו בעת הדפסה על שקפים, מעטפות או תוויות.
- האפשרות **Print Sided2-**( הדפסה דו-צדדית( מדפיסה על שני הצדדים של גיליון נייר. התמונות מודפסות כך שניתן לכרוך את העבודה בקצה הארוך של הגיליון.
- האפשרות **Edge Short on Flip ,Print Sided2-**( הדפסה דו-צדדית, היפוך בקצה קצר( מדפיסה על שני הצדדים של גיליון נייר התמונות מודפסות כך שניתן לכרוך את העבודה בקצה הקצר של הגיליון.
	- .10 לחץ על הלחצן **אישור** כדי לשמור את ההגדרות שלך.
- .11 בחר בלחצן האישור, שם הלחצן ישתנה בהתאם ליישום שממנו אתה מדפיס. במרבית היישומים, בחר בלחצן **אישור** או **הדפסה**.
	- .12 אסוף קח את העבודה מההתקן.
	- .13 לחץ על הלחצן **מצב העבודה** בלוח הבקרה של ההתקן כדי לראות את רשימת העבודות ולבדוק את מצב העבודה.
	- .14 עבודות ההדפסה מוצגות בדרך כלל ברשימה 'עבודות פעילות', אולם אם מנהל המערכת שלך הפעיל את התכונה 'הפסקת כל העבודות', העבודה שלך תופיע ברשימת 'עבודות הדפסה מושהות' או ברשימת 'עבודות הדפסה לא מזוהות'. כדי לשחרר עבודה מושהית, בחר את העבודה ברשימה הנדרשת ולאחר מכן לחץ על הלחצן **שחרר**.
- .15 אם העבודה נשארת מושהית ברשימת העבודות הפעילות, עליך לספק להתקן משאבים נוספים, כגון נייר או סיכות הידוק, לפני שתוכל להשלים את העבודה. כדי לבדוק מהם המשאבים הנדרשים, בחר את העבודה ולאחר מכן לחץ על הלחצן **Details**( פרטים(. כשהמשאבים יהיו זמינים, עבודת ההדפסה תתחיל.

[הדפסת מסמך באמצעות מנהל התקן הדפסה מסוג](#page-462-0) Mac .www.xerox.com/[support](www.xerox.com/support) )המערכת למנהל מדריך )System Administrator Guide [שימוש בשירותי האינטרנט לחיפוש פרטי קשר של מנהל מערכת](#page-633-0) [הצגת ההתקדמות ופרטי העבודה באמצעות התפריט](#page-655-0) Status Job( מצב עבודה( [כניסה למנהל התקן הדפסה באמצעות ניהול חשבונות סטנדרטי של](#page-507-0) Xerox או ניהול חשבונות רשת

# **אפשרויות תמונה**

#### **התאמת בהירות ההדפס באמצעות מנהל התקן ההדפסה של Mac**

באפשרותך להדפיס מהמחשב באמצעות ההתקן בעזרת מנהל התקן הדפסה. מנהל התקני ההדפסה של Xerox ל-Mac מאפשר לך להשתמש בתכונות הספציפיות הזמינות בהתקן שברשותך.

אם האפשרות Authentication( אימות( הוגדרה כזמינה בהתקן, ייתכן שיהיה עליך להיכנס למערכת בהתקן כדי לראות או לשחרר את העבודות שלך.

השתמש באפשרויות Darken / Lighten( הבהר/הכהה( כדי להתאים באופן ידני את הבהירות או הכהות של התמונה. מסמכי מקור בהירים המכילים תמונות בעיפרון עשויים להפיק פלט טוב יותר בעת הגדלת הכהות. ייתכן שיהיה עליך להבהיר מסמכי מקור כהים, כגון גווני אפור או מסמכים בעלי רקעים צבעוניים.

- .1 פתח את המסמך שברצונך להדפיס. מתוך מרבית היישומים בחר **קובץ**, לאחר מכן בחר **הדפסה** בתפריט 'קובץ'.
- .2 הזן את מספר העותקים שברצונך להפיק. בהתאם ליישום שבו אתה משתמש, ייתכן שתוכל גם לבחור את טווח העמודים ואפשרויות הדפסה אחרות.
	- .3 בחר את מנהל ההתקנים של Xerox מתוך רשימת מנהלי ההתקנים הזמינים להדפסה.
- .4 בחר **מאפייני Xerox** בתפריט המאפיינים של מנהל ההתקן שם התפריט ישתנה בהתאם ליישום שממנו אתה מדפיס. ממרבית היישומים, בחר בתפריט הנפתח המציין העתקים ודפים, או בזה המציין את שם היישום.
	- .5 בחר **Options Image**( אפשרויות תמונה( מתפריט הבחירה הקבוצתית 'תכונות Xerox'.
		- .6 בחר את אפשרות Lightness( בהירות( הדרושה.
		- הזז את המחוון שמאלה כדי להכהות את התמונה.
			- הזז את המחוון ימינה כדי להבהיר את התמונה.
- .7 בחר בלחצן האישור, שם הלחצן ישתנה בהתאם ליישום שממנו אתה מדפיס. במרבית היישומים, בחר בלחצן **אישור** או **הדפסה**.
	- .8 אסוף קח את העבודה מההתקן.
	- .9 לחץ על הלחצן **מצב העבודה** בלוח הבקרה של ההתקן כדי לראות את רשימת העבודות ולבדוק את מצב העבודה.
	- .10 עבודות ההדפסה מוצגות בדרך כלל ברשימה 'עבודות פעילות', אולם אם מנהל המערכת שלך הפעיל את התכונה 'הפסקת כל העבודות', העבודה שלך תופיע ברשימת 'עבודות הדפסה מושהות' או ברשימת 'עבודות הדפסה לא מזוהות'. כדי לשחרר עבודה מושהית, בחר את העבודה ברשימה הנדרשת ולאחר מכן לחץ על הלחצן **שחרר**.
- .11 אם העבודה נשארת מושהית ברשימת העבודות הפעילות, עליך לספק להתקן משאבים נוספים, כגון נייר או סיכות הידוק, לפני שתוכל להשלים את העבודה. כדי לבדוק מהם המשאבים הנדרשים, בחר את העבודה ולאחר מכן לחץ על הלחצן **Details**( פרטים(. כשהמשאבים יהיו זמינים, עבודת ההדפסה תתחיל.

# מידע נוסף

[הדפסת מסמך באמצעות מנהל התקן הדפסה מסוג](#page-462-0) Mac .www.xerox.com/[support](www.xerox.com/support) )המערכת למנהל מדריך )System Administrator Guide [שימוש בשירותי האינטרנט לחיפוש פרטי קשר של מנהל מערכת](#page-633-0) [הצגת ההתקדמות ופרטי העבודה באמצעות התפריט](#page-655-0) Status Job( מצב עבודה( [כניסה למנהל התקן הדפסה באמצעות ניהול חשבונות סטנדרטי של](#page-507-0) Xerox או ניהול חשבונות רשת

#### **התאמת ניגודיות ההדפס באמצעות מנהל התקן ההדפסה של Mac**

באפשרותך להדפיס מהמחשב באמצעות ההתקן בעזרת מנהל התקן הדפסה. מנהל התקני ההדפסה של Xerox ל-Mac מאפשר לך להשתמש בתכונות הספציפיות הזמינות בהתקן שברשותך.

אם האפשרות Authentication( אימות( הוגדרה כזמינה בהתקן, ייתכן שיהיה עליך להיכנס למערכת בהתקן כדי לראות או לשחרר את העבודות שלך.

השתמש באפשרות Contrast( ניגודיות( כדי לשלוט בצפיפות התמונה בפלט ולפצות עבור מסמך מקור שכולל ניגודיות רבה או מעטה מדי בתמונה.

- .1 פתח את המסמך שברצונך להדפיס. מתוך מרבית היישומים בחר **קובץ**, לאחר מכן בחר **הדפסה** בתפריט 'קובץ'.
- .2 הזן את מספר העותקים שברצונך להפיק. בהתאם ליישום שבו אתה משתמש, ייתכן שתוכל גם לבחור את טווח העמודים ואפשרויות הדפסה אחרות.
	- .3 בחר את מנהל ההתקנים של Xerox מתוך רשימת מנהלי ההתקנים הזמינים להדפסה.
- .4 בחר **מאפייני Xerox** בתפריט המאפיינים של מנהל ההתקן שם התפריט ישתנה בהתאם ליישום שממנו אתה מדפיס. ממרבית היישומים, בחר בתפריט הנפתח המציין העתקים ודפים, או בזה המציין את שם היישום.
	- .5 בחר **Options Image**( אפשרויות תמונה( מתפריט הבחירה הקבוצתית 'תכונות Xerox'.
		- .6 בחר את אפשרות Contrast( ניגודיות( הדרושה.
	- הזז את המחוון שמאלה כדי להגדיל את הניגודיות. אפשרות זו תפיק קטעים חיים יותר בשחור- לבן לקבלת טקסט וקווים חדים יותר, אבל פחות פרטים בתמונות.
	- הזז את המחוון ימינה כדי להקטין את הניגודיות. אפשרות זו תפיק פרטים רבים יותר באזורים הבהירים והכהים של מסמך המקור.
- .7 בחר בלחצן האישור, שם הלחצן ישתנה בהתאם ליישום שממנו אתה מדפיס. במרבית היישומים, בחר בלחצן **אישור** או **הדפסה**.
	- .8 אסוף קח את העבודה מההתקן.
	- .9 לחץ על הלחצן **מצב העבודה** בלוח הבקרה של ההתקן כדי לראות את רשימת העבודות ולבדוק את מצב העבודה.
	- .10 עבודות ההדפסה מוצגות בדרך כלל ברשימה 'עבודות פעילות', אולם אם מנהל המערכת שלך הפעיל את התכונה 'הפסקת כל העבודות', העבודה שלך תופיע ברשימת 'עבודות הדפסה מושהות' או ברשימת 'עבודות הדפסה לא מזוהות'. כדי לשחרר עבודה מושהית, בחר את העבודה ברשימה הנדרשת ולאחר מכן לחץ על הלחצן **שחרר**.
- .11 אם העבודה נשארת מושהית ברשימת העבודות הפעילות, עליך לספק להתקן משאבים נוספים, כגון נייר או סיכות הידוק, לפני שתוכל להשלים את העבודה. כדי לבדוק מהם המשאבים הנדרשים, בחר את העבודה ולאחר מכן לחץ על הלחצן **Details**( פרטים(. כשהמשאבים יהיו זמינים, עבודת ההדפסה תתחיל.

# מידע נוסף

[הדפסת מסמך באמצעות מנהל התקן הדפסה מסוג](#page-462-0) Mac .www.xerox.com/[support](www.xerox.com/support) )המערכת למנהל מדריך )System Administrator Guide [שימוש בשירותי האינטרנט לחיפוש פרטי קשר של מנהל מערכת](#page-633-0) [הצגת ההתקדמות ופרטי העבודה באמצעות התפריט](#page-655-0) Status Job( מצב עבודה( [כניסה למנהל התקן הדפסה באמצעות ניהול חשבונות סטנדרטי של](#page-507-0) Xerox או ניהול חשבונות רשת

# **חוברת / סימן מים**

# **יצירת פריסת חוברת באמצעות מנהל התקן ההדפסה של Mac**

<span id="page-492-0"></span>באפשרותך להדפיס מהמחשב באמצעות ההתקן בעזרת מנהל התקן הדפסה. מנהל התקני ההדפסה של Xerox ל-Mac מאפשר לך להשתמש בתכונות הספציפיות הזמינות בהתקן שברשותך.

אם האפשרות Authentication( אימות( הוגדרה כזמינה בהתקן, ייתכן שיהיה עליך להיכנס למערכת בהתקן כדי לראות או לשחרר את העבודות שלך.

השתמש באפשרות Layout Booklet( פריסת חוברת( כדי שההתקן יקטין ויסדר את דפי מסמך המקור באופן אוטומטי בסדר הנכון כדי ליצור חוברת כאשר הדפים מקופלים לשתיים.

אם ההתקן שלך כולל יוצר חוברות, באפשרותך להשתמש בתכונה Finishing Booklet( גימור חוברות( כדי להפיק באופן אוטומטי חוברות מקופלות ומהודקות.

הערה: מנהל המערכת חייב להפוך אפשרות זו לזמינה.

- .1 פתח את המסמך שברצונך להדפיס. מתוך מרבית היישומים בחר **קובץ**, לאחר מכן בחר **הדפסה** בתפריט 'קובץ'.
- .2 הזן את מספר העותקים שברצונך להפיק. בהתאם ליישום שבו אתה משתמש, ייתכן שתוכל גם לבחור את טווח העמודים ואפשרויות הדפסה אחרות.
	- .3 בחר את מנהל ההתקנים של Xerox מתוך רשימת מנהלי ההתקנים הזמינים להדפסה.
- .4 בחר **מאפייני Xerox** בתפריט המאפיינים של מנהל ההתקן שם התפריט ישתנה בהתאם ליישום שממנו אתה מדפיס. ממרבית היישומים, בחר בתפריט הנפתח המציין העתקים ודפים, או בזה המציין את שם היישום.
	- .5 בחר **Watermark / Booklet**( חוברת / סימן מים( מתפריט הבחירה הקבוצתית 'תכונות Xerox'.
		- .6 בחר **Enabled**( מאופשר( מהתפריט **Layout Booklet**( פריסת חוברת(.
	- .7 במידת הצורך, לחץ על הלחצן **Options Booklet**( אפשרויות חוברת( כדי לציין אפשרויות כגון גודל הנייר, השוליים, השוליים לכריכה והזחילה.
	- בחר את גודל נייר החוברת הדרוש מהתפריט **Size Paper New to Scale**( התאמה לגודל נייר חדש).
		- בחר **Off**( כבוי( ליצירת החוברת באמצעות גודל הנייר שנבחר במסמך המקור שלך.
	- בחר **Standard**( רגיל( מהתפריט **Margins Booklet**( שוליים של חוברת( כדי ליצור שוליים בין כל תמונה בחוברת.
		- במידת הצורך, בחר **None**( ללא( כדי לבטל את כל התיכנותים שביצעת.
	- בחר את תיבת ההזנה **Gutter**( שוליים לכריכה( והשתמש במקלדת שלך כדי להזין רוחב עבור השוליים המרכזיים של החוברת.
- בחר את תיבת ההזנה **Creep**( זחילה( והשתמש במקלדת שלך כדי להזין כמות להסטת תמונות העמוד החוצה. תכונה זו מפצה על העבודה שהעמודים החיצוניים בחוברת גדולה צריכים להתקפל מסביב לעמודים הפנימיים, וזה הופך אותם לקצרים מעט יותר מאשר העמודים הפנימיים בחוברת הסופית.
	- .8 לחץ על הלחצן **אישור**.
- .9 במידת הצורך, סמן את תיבת הסימון **Borders Page Draw**( שרטוט גבולות עמוד( כדי להדפיס גבול מסביב לכל תמונה.
- .10 בחר בלחצן האישור, שם הלחצן ישתנה בהתאם ליישום שממנו אתה מדפיס. במרבית היישומים, בחר בלחצן **אישור** או **הדפסה**.
	- .11 אסוף קח את העבודה מההתקן.
	- .12 לחץ על הלחצן **מצב העבודה** בלוח הבקרה של ההתקן כדי לראות את רשימת העבודות ולבדוק את מצב העבודה.
	- .13 עבודות ההדפסה מוצגות בדרך כלל ברשימה 'עבודות פעילות', אולם אם מנהל המערכת שלך הפעיל את התכונה 'הפסקת כל העבודות', העבודה שלך תופיע ברשימת 'עבודות הדפסה מושהות' או ברשימת 'עבודות הדפסה לא מזוהות'. כדי לשחרר עבודה מושהית, בחר את העבודה ברשימה הנדרשת ולאחר מכן לחץ על הלחצן **שחרר**.
- .14 אם העבודה נשארת מושהית ברשימת העבודות הפעילות, עליך לספק להתקן משאבים נוספים, כגון נייר או סיכות הידוק, לפני שתוכל להשלים את העבודה. כדי לבדוק מהם המשאבים הנדרשים, בחר את העבודה ולאחר מכן לחץ על הלחצן **Details**( פרטים(. כשהמשאבים יהיו זמינים, עבודת ההדפסה תתחיל.

מידע נוסף

[הדפסת מסמך באמצעות מנהל התקן הדפסה מסוג](#page-462-0) Mac .www.xerox.com/[support](www.xerox.com/support) (מדריך למנהל המערכת) System Administrator Guide

[שימוש בשירותי האינטרנט לחיפוש פרטי קשר של מנהל מערכת](#page-633-0) [הצגת ההתקדמות ופרטי העבודה באמצעות התפריט](#page-655-0) Status Job( מצב עבודה( [כניסה למנהל התקן הדפסה באמצעות ניהול חשבונות סטנדרטי של](#page-507-0) Xerox או ניהול חשבונות רשת

# **קיפול והידוק חוברות באמצעות מנהל התקן ההדפסה של Mac - אפשרויות חוברת/סימן מים**

<span id="page-494-0"></span>באפשרותך להדפיס מהמחשב באמצעות ההתקן בעזרת מנהל התקן הדפסה. מנהל התקני ההדפסה של Xerox ל-Mac מאפשר לך להשתמש בתכונות הספציפיות הזמינות בהתקן שברשותך.

אם האפשרות Authentication( אימות( הוגדרה כזמינה בהתקן, ייתכן שיהיה עליך להיכנס למערכת בהתקן כדי לראות או לשחרר את העבודות שלך.

אם האפשרות Accounting( חשבונאות( הוגדרה כזמינה, ייתכן שיהיה עליך להזין את פרטי הכניסה במנהל התקן ההדפסה לפני שתוכל לשלוח את העבודה.

השתמש באפשרות Staple and Fold Booklet( קיפול והידוק חוברת( כדי שההתקן יקטין ויסדר את דפי מסמך המקור באופן אוטומטי בסדר הנכון כדי ליצור חוברת כאשר הדפים מקופלים לשתיים - וכדי לקפל ולהדק את הדפים באופן אוטומטי כשהם מודפסים.

הערה: מנהל המערכת חייב להפוך אפשרות זו לזמינה.

- .1 פתח את המסמך שברצונך להדפיס. מתוך מרבית היישומים בחר **קובץ**, לאחר מכן בחר **הדפסה** בתפריט 'קובץ'.
- .2 הזן את מספר העותקים שברצונך להפיק. בהתאם ליישום שבו אתה משתמש, ייתכן שתוכל גם לבחור את טווח העמודים ואפשרויות הדפסה אחרות.
	- .3 בחר את מנהל ההתקנים של Xerox מתוך רשימת מנהלי ההתקנים הזמינים להדפסה.
- .4 בחר **מאפייני Xerox** בתפריט המאפיינים של מנהל ההתקן שם התפריט ישתנה בהתאם ליישום שממנו אתה מדפיס. ממרבית היישומים, בחר בתפריט הנפתח המציין העתקים ודפים, או בזה המציין את שם היישום.
	- .5 בחר **Watermark / Booklet**( חוברת / סימן מים( מתפריט הבחירה הקבוצתית 'תכונות Xerox'.
		- .6 בחר **Enabled**( מאופשר( מהתפריט **Layout Booklet**( פריסת חוברת(.
			- .7 לחץ על הלחצן **Options Booklet**( אפשרויות חוברת(.
- .8 בחר את אפשרות Finishing Booklet( גימור החוברת( הדרושה. אפשרויות הקיפול משתנות בהתאם לסוג יחידת הגימור המצורפת להתקן שלך. אם לא מצורפת יחידת גימור להתקן, לא תוכל לבחור אפשרויות קיפול כלשהן.
	- האפשרות **Folding Booklet No**( ללא קיפול חוברת( יוצרת פריסה של עמודי המסמך שלך בתבנית של חוברת, אבל אינה יוצרת חוברת.
		- האפשרות **Fold Booklet**( קיפול חוברת( מקפלת את המסמך שלך לחוברת.
	- האפשרות **Stapling and Fold Booklet**( קיפול והידוק חוברת( מקפלת ומהדקת את המסמך שלך.
		- .9 במידת הצורך, ציין אפשרויות כגון גודל הנייר, השוליים, השוליים לכריכה והזחילה.
	- בחר את גודל נייר החוברת הדרוש מהתפריט **Size Paper New to Scale**( התאמה לגודל נייר חדש(.
		- בחר **Off**( כבוי( ליצירת החוברת באמצעות גודל הנייר שנבחר במסמך המקור שלך.
	- בחר **Standard**( רגיל( מהתפריט **Margins Booklet**( שוליים של חוברת( כדי ליצור שוליים בין כל תמונה בחוברת.
		- במידת הצורך, בחר **None**( ללא( כדי לבטל את כל התיכנותים שביצעת.
	- בחר את תיבת ההזנה **Gutter**( שוליים לכריכה( והשתמש במקלדת שלך כדי להזין רוחב עבור השוליים המרכזיים של החוברת.
- בחר את תיבת ההזנה **Creep**( זחילה( והשתמש במקלדת שלך כדי להזין כמות להסטת תמונות העמוד החוצה. תכונה זו מפצה על העבודה שהעמודים החיצוניים בחוברת גדולה צריכים להתקפל מסביב לעמודים הפנימיים, וזה הופך אותם לקצרים מעט יותר מאשר העמודים הפנימיים בחוברת הסופית.
- .10 לחץ על הלחצן **אישור**.
- .11 במידת הצורך, סמן את תיבת הסימון **Borders Page Draw**( שרטוט גבולות עמוד( כדי להדפיס גבול מסביב לכל תמונה.
- .12 בחר בלחצן האישור, שם הלחצן ישתנה בהתאם ליישום שממנו אתה מדפיס. במרבית היישומים, בחר בלחצן **אישור** או **הדפסה**.
	- .13 אסוף קח את העבודה מההתקן.
	- .14 לחץ על הלחצן **מצב העבודה** בלוח הבקרה של ההתקן כדי לראות את רשימת העבודות ולבדוק את מצב העבודה.
	- .15 עבודות ההדפסה מוצגות בדרך כלל ברשימה 'עבודות פעילות', אולם אם מנהל המערכת שלך הפעיל את התכונה 'הפסקת כל העבודות', העבודה שלך תופיע ברשימת 'עבודות הדפסה מושהות' או ברשימת 'עבודות הדפסה לא מזוהות'. כדי לשחרר עבודה מושהית, בחר את העבודה ברשימה הנדרשת ולאחר מכן לחץ על הלחצן **שחרר**.
- .16 אם העבודה נשארת מושהית ברשימת העבודות הפעילות, עליך לספק להתקן משאבים נוספים, כגון נייר או סיכות הידוק, לפני שתוכל להשלים את העבודה. כדי לבדוק מהם המשאבים הנדרשים, בחר את העבודה ולאחר מכן לחץ על הלחצן **Details**( פרטים(. כשהמשאבים יהיו זמינים, עבודת ההדפסה תתחיל.

[הדפסת מסמך באמצעות מנהל התקן הדפסה מסוג](#page-462-0) Mac .www.xerox.com/[support](www.xerox.com/support) )המערכת למנהל מדריך )System Administrator Guide [שימוש בשירותי האינטרנט לחיפוש פרטי קשר של מנהל מערכת](#page-633-0) [הצגת ההתקדמות ופרטי העבודה באמצעות התפריט](#page-655-0) Status Job( מצב עבודה( [כניסה למנהל התקן הדפסה באמצעות ניהול חשבונות סטנדרטי של](#page-507-0) Xerox או ניהול חשבונות רשת

#### **עיצוב והחלה של סימן מים על הדפסות באמצעות מנהל התקן ההדפסה של Mac**

באפשרותך להדפיס מהמחשב באמצעות ההתקן בעזרת מנהל התקן הדפסה. מנהל התקני ההדפסה של Xerox ל-Mac מאפשר לך להשתמש בתכונות הספציפיות הזמינות בהתקן שברשותך.

אם האפשרות Authentication( אימות( הוגדרה כזמינה בהתקן, ייתכן שיהיה עליך להיכנס למערכת בהתקן כדי לראות או לשחרר את העבודות שלך.

אם האפשרות Accounting( חשבונאות( הוגדרה כזמינה, ייתכן שיהיה עליך להזין את פרטי הכניסה במנהל התקן ההדפסה לפני שתוכל לשלוח את העבודה.

השתמש באפשרות Watermark( סימן מים( כדי להוסיף תמונה או טקסט מסוים למסמך שלך מתוך מנהל התקן ההדפסה. באפשרותך להגדיר את תמונת סימן המים כך שתופיע מאחורי טקסט המסמך הראשי או לפניו.

- .1 פתח את המסמך שברצונך להדפיס. מתוך מרבית היישומים בחר **קובץ**, לאחר מכן בחר **הדפסה** בתפריט 'קובץ'.
- .2 הזן את מספר העותקים שברצונך להפיק. בהתאם ליישום שבו אתה משתמש, ייתכן שתוכל גם לבחור את טווח העמודים ואפשרויות הדפסה אחרות.
	- .3 בחר את מנהל ההתקנים של Xerox מתוך רשימת מנהלי ההתקנים הזמינים להדפסה.
- .4 בחר **מאפייני Xerox** בתפריט המאפיינים של מנהל ההתקן שם התפריט ישתנה בהתאם ליישום שממנו אתה מדפיס. ממרבית היישומים, בחר בתפריט הנפתח המציין העתקים ודפים, או בזה המציין את שם היישום.
	- .5 בחר **Watermark / Booklet**( חוברת / סימן מים( מתפריט הבחירה הקבוצתית 'תכונות Xerox'.

# **אפשרות אחת היא**

- בחר באפשרות סימן המים הדרושה.
- האפשרות **Draft**( טיוטה( מספקת סימן מים רגיל של טיוטה שבאפשרותך להתאים אישית.
- האפשרות **Confidential**( סודי( מפיקה סימן מים סודי רגיל שבאפשרותך להתאים אישית כך שיענה על צורכיך.
	- האפשרות **Copy**( עותק( מפיקה סימן מים שמזהה את המסמך כעותק. ניתן להתאים אישית סימן מים זה.

# **לחלופין,**

- בחר **...New**( חדש( מהתפריט Watermark( סימן מים(.
	- בחר את האפשרות הדרושה.
- האפשרות **טקסט** מפעילה **תיבת הזנה** שבה תוכל להקליד טקסט. ישנן אפשרויות לבחירת הגופן, הצבע, הכיוון והמיקום של הטקסט.
- האפשרות **Picture**( תמונה( מפעילה את הגדרות הגרפיקה. לחץ על הלחצן **File Choose** (בחר קובץ) כדי לעבור אל התמונה שלך. קיימות אפשרויות לבחירת קנה המידה והמיקום של הגרפיקה שלך.
	- .6 לחץ על הלחצן **אישור** כדי לשמור את ההגדרות שלך.
	- .7 בחר את **Options**( אפשרויות( מהתפריט **Watermark**( סימן מים(.
	- .8 בחר את אפשרויות Layering( סידור בשכבות( ו-Pages( עמודים( הדרושות.
	- **הדפסה ברקע** מדפיסה את טקסט תמונת השער על סימן המים שלך, כך שחלק מסימן המים עשוי להיות מכוסה.
		- **ערבוב** מבליט את טקסט תמונת השער ואת סימן המים באותה מידה.
- **הדפסה בקדמה** מדפיסה את טקסט תמונת השער מתחת סימן המים שלך, כך שחלק מטקסט תמונת השער עשוי להיות מכוסה.
	- .9 בחר את אפשרות Pages( עמודים( הדרושה.
	- האפשרות **Only 1 Page on Print**( הדפסה על עמוד 1 בלבד( מוסיפה את התמונה לעמוד הראשון של המסמך.
		- האפשרות **Pages All on Print**( הדפסה על כל העמודים( מוסיפה את התמונה לכל עמוד במסמך.
- .10 בחר בלחצן האישור, שם הלחצן ישתנה בהתאם ליישום שממנו אתה מדפיס. במרבית היישומים, בחר בלחצן **אישור** או **הדפסה**.
	- .11 אסוף קח את העבודה מההתקן.
	- .12 לחץ על הלחצן **מצב העבודה** בלוח הבקרה של ההתקן כדי לראות את רשימת העבודות ולבדוק את מצב העבודה.
	- .13 עבודות ההדפסה מוצגות בדרך כלל ברשימה 'עבודות פעילות', אולם אם מנהל המערכת שלך הפעיל את התכונה 'הפסקת כל העבודות', העבודה שלך תופיע ברשימת 'עבודות הדפסה מושהות' או ברשימת 'עבודות הדפסה לא מזוהות'. כדי לשחרר עבודה מושהית, בחר את העבודה ברשימה הנדרשת ולאחר מכן לחץ על הלחצן **שחרר**.
- .14 אם העבודה נשארת מושהית ברשימת העבודות הפעילות, עליך לספק להתקן משאבים נוספים, כגון נייר או סיכות הידוק, לפני שתוכל להשלים את העבודה. כדי לבדוק מהם המשאבים הנדרשים, בחר את העבודה ולאחר מכן לחץ על הלחצן **Details**( פרטים(. כשהמשאבים יהיו זמינים, עבודת ההדפסה תתחיל.

מידע נוסף

[הדפסת מסמך באמצעות מנהל התקן הדפסה מסוג](#page-462-0) Mac .www.xerox.com/[support](www.xerox.com/support) )המערכת למנהל מדריך )System Administrator Guide [שימוש בשירותי האינטרנט לחיפוש פרטי קשר של מנהל מערכת](#page-633-0) [הצגת ההתקדמות ופרטי העבודה באמצעות התפריט](#page-655-0) Status Job( מצב עבודה( [כניסה למנהל התקן הדפסה באמצעות ניהול חשבונות סטנדרטי של](#page-507-0) Xerox או ניהול חשבונות רשת

# **מתקדם**

# **הוספת מזהה עבודה באמצעות מנהל התקן ההדפסה של Mac**

באפשרותך להדפיס מהמחשב באמצעות ההתקן בעזרת מנהל התקן הדפסה. מנהל התקני ההדפסה של Xerox ל-Mac מאפשר לך להשתמש בתכונות הספציפיות הזמינות בהתקן שברשותך.

אם האפשרות Authentication( אימות( הוגדרה כזמינה בהתקן, ייתכן שיהיה עליך להיכנס למערכת בהתקן כדי לראות או לשחרר את העבודות שלך.

אם האפשרות Accounting( חשבונאות( הוגדרה כזמינה, ייתכן שיהיה עליך להזין את פרטי הכניסה במנהל התקן ההדפסה לפני שתוכל לשלוח את העבודה.

השתמש באפשרות Job ID (מזהה עבודה) כדי להדפיס זיהוי מסוים בעבודת ההדפסה שלך. באפשרותך לבחור אם להדפיס את המידע על עמוד נפרד בעבודה הראשית, או אם להדפיס אותו בתוך השוליים.

אם מנהל המערכת יצר עבורך מזהה, ייתכן שהוא בחר להגדיר את המזהה שלך כך שיכלול מידע ספציפי, כגון שמך ושם המשתמש שלך.

- .1 פתח את המסמך שברצונך להדפיס. מתוך מרבית היישומים בחר **קובץ**, לאחר מכן בחר **הדפסה** בתפריט 'קובץ'.
- .2 הזן את מספר העותקים שברצונך להפיק. בהתאם ליישום שבו אתה משתמש, ייתכן שתוכל גם לבחור את טווח העמודים ואפשרויות הדפסה אחרות.
	- .3 בחר את מנהל ההתקנים של Xerox מתוך רשימת מנהלי ההתקנים הזמינים להדפסה.
- .4 בחר **מאפייני Xerox** בתפריט המאפיינים של מנהל ההתקן שם התפריט ישתנה בהתאם ליישום שממנו אתה מדפיס. ממרבית היישומים, בחר בתפריט הנפתח המציין העתקים ודפים, או בזה המציין את שם היישום.
	- .5 בחר **Advanced**( מתקדם( מתפריט הבחירה הקבוצתית 'תכונות Xerox'.
		- 6. בחר את אפשרות Job ID (מזהה עבודה) הדרושה.
	- האפשרות **Page Banner a on ID Print**( מזהה הדפסה על עמוד כרזה( מוסיפה עמוד שער לעבודה שלך. המזהה שלך יודפס על עמוד השער. אם תבחר אפשרויות גימור כלשהן, כגון הידוק, עמוד המזהה לא יהודק לשאר העבודה שלך.
	- ראשון עמוד בשוליים הדפסה מזהה )**Print ID in Margins First Page Only** האפשרות• בלבד) מדפיסה את המזהה שלך בשוליים העליונים, בעמוד הראשון של המסמך.
- האפשרות **Pages All Margins in ID Print**( מזהה הדפסה בשוליים כל העמודים( מדפיסה את המזהה שלך בשוליים העליונים, בכל העמודים במסמך.. אם המסמך שלך הוא דו-צדדי, המזהה יודפס בשני הצדדים.
- .7 בחר בלחצן האישור, שם הלחצן ישתנה בהתאם ליישום שממנו אתה מדפיס. במרבית היישומים, בחר בלחצן **אישור** או **הדפסה**.
	- .8 אסוף קח את העבודה מההתקן.
	- .9 לחץ על הלחצן **מצב העבודה** בלוח הבקרה של ההתקן כדי לראות את רשימת העבודות ולבדוק את מצב העבודה.
	- .10 עבודות ההדפסה מוצגות בדרך כלל ברשימה 'עבודות פעילות', אולם אם מנהל המערכת שלך הפעיל את התכונה 'הפסקת כל העבודות', העבודה שלך תופיע ברשימת 'עבודות הדפסה מושהות' או ברשימת 'עבודות הדפסה לא מזוהות'. כדי לשחרר עבודה מושהית, בחר את העבודה ברשימה הנדרשת ולאחר מכן לחץ על הלחצן **שחרר**.
- .11 אם העבודה נשארת מושהית ברשימת העבודות הפעילות, עליך לספק להתקן משאבים נוספים, כגון נייר או סיכות הידוק, לפני שתוכל להשלים את העבודה. כדי לבדוק מהם המשאבים הנדרשים, בחר את העבודה ולאחר מכן לחץ על הלחצן **Details**( פרטים(. כשהמשאבים יהיו זמינים, עבודת ההדפסה תתחיל.

[הדפסת מסמך באמצעות מנהל התקן הדפסה מסוג](#page-462-0) Mac .www.xerox.com/[support](www.xerox.com/support) )המערכת למנהל מדריך )System Administrator Guide [שימוש בשירותי האינטרנט לחיפוש פרטי קשר של מנהל מערכת](#page-633-0) [הצגת ההתקדמות ופרטי העבודה באמצעות התפריט](#page-655-0) Status Job( מצב עבודה(

# **הסרת מזהה עבודה באמצעות מנהל התקן ההדפסה של Mac**

באפשרותך להדפיס מהמחשב באמצעות ההתקן בעזרת מנהל התקן הדפסה. מנהל התקני ההדפסה של Xerox ל-Mac מאפשר לך להשתמש בתכונות הספציפיות הזמינות בהתקן שברשותך.

אם האפשרות Authentication( אימות( הוגדרה כזמינה בהתקן, ייתכן שיהיה עליך להיכנס למערכת בהתקן כדי לראות או לשחרר את העבודות שלך.

אם האפשרות Accounting( חשבונאות( הוגדרה כזמינה, ייתכן שיהיה עליך להזין את פרטי הכניסה במנהל התקן ההדפסה לפני שתוכל לשלוח את העבודה.

השתמש באפשרות ID Job( מזהה עבודה( כדי להדפיס זיהוי מסוים בעבודת ההדפסה שלך. באפשרותך לבחור אם להדפיס את המידע על עמוד נפרד בעבודה הראשית, או אם להדפיס אותו בתוך השוליים.

אם מנהל המערכת יצר עבורך מזהה, ייתכן שהוא בחר להגדיר את המזהה שלך כך שיכלול מידע ספציפי, כגון שמך ושם המשתמש שלך.

- .1 פתח את המסמך שברצונך להדפיס. מתוך מרבית היישומים בחר **קובץ**, לאחר מכן בחר **הדפסה** בתפריט 'קובץ'.
- .2 הזן את מספר העותקים שברצונך להפיק. בהתאם ליישום שבו אתה משתמש, ייתכן שתוכל גם לבחור את טווח העמודים ואפשרויות הדפסה אחרות.
	- .3 בחר את מנהל ההתקנים של Xerox מתוך רשימת מנהלי ההתקנים הזמינים להדפסה.
- .4 בחר **מאפייני Xerox** בתפריט המאפיינים של מנהל ההתקן שם התפריט ישתנה בהתאם ליישום שממנו אתה מדפיס. ממרבית היישומים, בחר בתפריט הנפתח המציין העתקים ודפים, או בזה המציין את שם היישום.
	- .5 בחר **Advanced**( מתקדם( מתפריט הבחירה הקבוצתית 'תכונות Xerox'.
	- .6 בחר **ID Job Disable**( ניטרול מזהה עבודה( מהתפריט ID Job( מזהה עבודה(.
- .7 בחר בלחצן האישור, שם הלחצן ישתנה בהתאם ליישום שממנו אתה מדפיס. במרבית היישומים, בחר בלחצן **אישור** או **הדפסה**.
	- .8 אסוף קח את העבודה מההתקן.
	- .9 לחץ על הלחצן **מצב העבודה** בלוח הבקרה של ההתקן כדי לראות את רשימת העבודות ולבדוק את מצב העבודה.
	- .10 עבודות ההדפסה מוצגות בדרך כלל ברשימה 'עבודות פעילות', אולם אם מנהל המערכת שלך הפעיל את התכונה 'הפסקת כל העבודות', העבודה שלך תופיע ברשימת 'עבודות הדפסה מושהות' או ברשימת 'עבודות הדפסה לא מזוהות'. כדי לשחרר עבודה מושהית, בחר את העבודה ברשימה הנדרשת ולאחר מכן לחץ על הלחצן **שחרר**.
- .11 אם העבודה נשארת מושהית ברשימת העבודות הפעילות, עליך לספק להתקן משאבים נוספים, כגון נייר או סיכות הידוק, לפני שתוכל להשלים את העבודה. כדי לבדוק מהם המשאבים הנדרשים, בחר את העבודה ולאחר מכן לחץ על הלחצן **Details**( פרטים(. כשהמשאבים יהיו זמינים, עבודת ההדפסה תתחיל.

# מידע נוסף

[הדפסת מסמך באמצעות מנהל התקן הדפסה מסוג](#page-462-0) Mac .www.xerox.com/[support](www.xerox.com/support) )המערכת למנהל מדריך )System Administrator Guide שימוש בשירותי האינטרנט לחיפוש פרטי קשר של מנהל מערכת הצגת ההתקדמות ופרטי העבודה באמצעות התפריט Status Job( מצב עבודה(

# **שינוי סדר התמונות של החוברת באמצעות מנהל התקן ההדפסה של Mac**

באפשרותך להדפיס מהמחשב באמצעות ההתקן בעזרת מנהל התקן הדפסה. מנהל התקני ההדפסה של Xerox ל-Mac מאפשר לך להשתמש בתכונות הספציפיות הזמינות בהתקן שברשותך.

אם האפשרות Authentication( אימות( הוגדרה כזמינה בהתקן, ייתכן שיהיה עליך להיכנס למערכת בהתקן כדי לראות או לשחרר את העבודות שלך.

אם האפשרות Accounting( חשבונאות( הוגדרה כזמינה, ייתכן שיהיה עליך להזין את פרטי הכניסה במנהל התקן ההדפסה לפני שתוכל לשלוח את העבודה.

השתמש באפשרות Order Image Booklet( סדר תמונות של חוברת( כדי להגדיר את סדר הקריאה עבור החוברת שלך, בהתאם לכיוון הפתיחה שלה; משמאל לימין, מלמעלה למטה, מימין לשמאל או מלמטה למעלה.

אם ההתקן שלך כולל יוצר חוברות, באפשרותך להשתמש בתכונה Finishing Booklet( גימור חוברות( כדי להפיק באופן אוטומטי חוברות מקופלות ומהודקות.

- .1 פתח את המסמך שברצונך להדפיס. מתוך מרבית היישומים בחר **קובץ**, לאחר מכן בחר **הדפסה** בתפריט 'קובץ'.
- .2 הזן את מספר העותקים שברצונך להפיק. בהתאם ליישום שבו אתה משתמש, ייתכן שתוכל גם לבחור את טווח העמודים ואפשרויות הדפסה אחרות.
	- .3 בחר את מנהל ההתקנים של Xerox מתוך רשימת מנהלי ההתקנים הזמינים להדפסה.
- .4 בחר **מאפייני Xerox** בתפריט המאפיינים של מנהל ההתקן שם התפריט ישתנה בהתאם ליישום שממנו אתה מדפיס. ממרבית היישומים, בחר בתפריט הנפתח המציין העתקים ודפים, או בזה המציין את שם היישום.
	- .5 בחר **Advanced**( מתקדם( מתפריט הבחירה הקבוצתית 'תכונות Xerox'.
	- .6 בחר את אפשרות Order Image Booklet( סדר תמונות של חוברת( הדרושה.
	- האפשרות **Right to Left**( שמאל לימין( מציבה עמוד אחד מהמסמך שלך בחלק הקדמי של החוברת, כאשר הקיפול הוא בצד השמאלי או העליון של החוברת.
	- האפשרות **Left to Right**( ימין לשמאל( מציבה עמוד אחד מהמסמך שלך בחלק הקדמי של החוברת, כאשר הקיפול הוא בצד הימני או התחתון של החוברת.
- .7 בחר בלחצן האישור, שם הלחצן ישתנה בהתאם ליישום שממנו אתה מדפיס. במרבית היישומים, בחר בלחצן **אישור** או **הדפסה**.

#### מידע נוסף

[הדפסת מסמך באמצעות מנהל התקן הדפסה מסוג](#page-462-0) Mac .www.xerox.com/[support](www.xerox.com/support) )המערכת למנהל מדריך )System Administrator Guide [שימוש בשירותי האינטרנט לחיפוש פרטי קשר של מנהל מערכת](#page-633-0) [יצירת פריסת חוברת באמצעות מנהל התקן ההדפסה של](#page-492-0) Mac [קיפול והידוק חוברות באמצעות מנהל התקן ההדפסה של](#page-494-0) Mac - אפשרויות חוברת/סימן מים

#### **שימוש בתכונות המתקדמות של מנהל התקן ההדפסה של Mac**

אפשרויות מתקדמות מספקות לך גישה לתכונות הדפסה מתקדמות. רוב הזמן לא תצטרך להשתמש בתכונות אלה, למעט אולי כדי להפעיל או לכבות את התכונה ID Job( מזהה עבודה(.

ניתן למצוא הוראות מפורטות עבור התכונות המתקדמות בדפי העזרה של מנהל התקן ההדפסה, והוראות טכניות עבור פריטים מסוימים נמצאות במדריך לניהול המערכת. רק מנהל המערכת שלך, מנהל ה-IT או צוות התמיכה של Xerox עשויים להזדקק לתכונות המתקדמות.

מידע נוסף [הדפסת מסמך באמצעות מנהל התקן הדפסה מסוג](#page-462-0) Mac .www.xerox.com/[support](www.xerox.com/support) )המערכת למנהל מדריך )System Administrator Guide [שימוש בשירותי האינטרנט לחיפוש פרטי קשר של מנהל מערכת](#page-633-0)

# אפשרויות אחרות

# **גישה לעמודי העזרה של מנהל התקן ההדפסה של Mac**

באפשרותך להדפיס מהמחשב באמצעות ההתקן בעזרת מנהל התקן הדפסה. מנהל התקני ההדפסה של Xerox ל-Mac מאפשר לך להשתמש בתכונות הספציפיות הזמינות בהתקן שברשותך.

אם האפשרות Authentication( אימות( הוגדרה כזמינה בהתקן, ייתכן שיהיה עליך להיכנס למערכת בהתקן כדי לראות או לשחרר את העבודות שלך.

אם האפשרות Accounting( חשבונאות( הוגדרה כזמינה, ייתכן שיהיה עליך להזין את פרטי הכניסה במנהל התקן ההדפסה לפני שתוכל לשלוח את העבודה.

השתמש בלחצן העזרה כדי לפתוח את העזרה המקוונת של Xerox. כדי להשתמש בתכונת עזרה זו יהיה עליך להתחבר לאינטרנט.

- .1 פתח את המסמך שברצונך להדפיס. מתוך מרבית היישומים בחר **קובץ**, לאחר מכן בחר **הדפסה** בתפריט 'קובץ'.
	- .2 בחר את מנהל ההתקנים של Xerox מתוך רשימת מנהלי ההתקנים הזמינים להדפסה.
- .3 בחר **מאפייני Xerox** בתפריט המאפיינים של מנהל ההתקן שם התפריט ישתנה בהתאם ליישום שממנו אתה מדפיס. ממרבית היישומים, בחר בתפריט הנפתח המציין העתקים ודפים, או בזה המציין את שם היישום.
	- .4 לחץ על הלחצן **?**. תועבר אל העזרה המקוונת של Xerox מתוך דפדפן האינטרנט המוגדר כברירת מחדל.

# מידע נוסף

[הדפסת מסמך באמצעות מנהל התקן הדפסה מסוג](#page-462-0) Mac .www.xerox.com/[support](www.xerox.com/support) )המערכת למנהל מדריך )System Administrator Guide [שימוש בשירותי האינטרנט לחיפוש פרטי קשר של מנהל מערכת](#page-633-0) [כניסה למנהל התקן הדפסה באמצעות ניהול חשבונות סטנדרטי של](#page-507-0) Xerox או ניהול חשבונות רשת

# **הצגת מצב ההתקן באמצעות מנהל התקן ההדפסה של Mac**

באפשרותך להדפיס מהמחשב באמצעות ההתקן בעזרת מנהל התקן הדפסה. מנהל התקני ההדפסה של Xerox ל-Mac מאפשר לך להשתמש בתכונות הספציפיות הזמינות בהתקן שברשותך.

אם האפשרות Authentication( אימות( הוגדרה כזמינה בהתקן, ייתכן שיהיה עליך להיכנס למערכת בהתקן כדי לראות או לשחרר את העבודות שלך.

אם האפשרות Accounting( חשבונאות( הוגדרה כזמינה, ייתכן שיהיה עליך להזין את פרטי הכניסה במנהל התקן ההדפסה לפני שתוכל לשלוח את העבודה.

השתמש במקטע Status( מצב( כדי להציג את המצב הבסיסי של ההתקן שלך, כגון התוכן של מגשי הנייר. השתמש באפשרות Status More( מצב נוסף( כדי לראות מידע מפורט יותר, לרבות התראות או אזהרות, רשימת עבודות פעילות ורשימת עבודות שהושלמו. הערה: מנהל המערכת שלך מוכרח לאפשר Communication Directional-Bi( תקשורת דו-כיוונית( בין ההתקן למנהל התקן ההדפסה לפני שתוכל להשתמש בתכונה זו. אם אינך רואה גרפיקה של מגש נייר, המשמעות היא שתקשורת דו-כיוונית לא הופעלה.

מנהל המערכת שלך יכול להגדיר הרשאות לבקרה על הגישה לתכונת ההדפסה.

- ציון השעה והיום בשבוע שבהם באפשרותך להדפיס בהתקן.
	- חסימת סוגי עבודות מסוימים, כגון הדפסה מאובטחת.
		- הגבלת הגישה למגשי נייר ספציפיים.
			- מניעת הדפסה חד-צדדית.
- קביעת הגדרות הדפסה ספציפיות ליישומים, לדוגמה, כל מסמכי Word Microsoft יוגדרו להדפסה חד-צדדית.
	- הגבלת עבודות הדפסה לשם אבטחתן.

מנהל המערכת אף יוכל להגדיר את מנהל התקן ההדפסה שלך כך שינחה אותך להזין פרטי כניסה בעת הדפסת מסמך.

הערה: מנהל המערכת חייב להפוך אפשרות זו לזמינה.

לקבלת מידע נוסף, עיין במדריך Guide Administration System( מדריך לניהול המערכת(.

- .1 פתח את המסמך שברצונך להדפיס. מתוך מרבית היישומים בחר **קובץ**, לאחר מכן בחר **הדפסה** בתפריט 'קובץ'.
	- .2 בחר את מנהל ההתקנים של Xerox מתוך רשימת מנהלי ההתקנים הזמינים להדפסה.
- .3 בחר **מאפייני Xerox** בתפריט המאפיינים של מנהל ההתקן שם התפריט ישתנה בהתאם ליישום שממנו אתה מדפיס. ממרבית היישומים, בחר בתפריט הנפתח המציין העתקים ודפים, או בזה המציין את שם היישום.
	- .4 הזז את העכבר מעל מידע המצב של מגש הנייר בתחתית המסך של מנהל התקן ההדפסה כדי לראות את המצב המלא של כל מגש.

# מידע נוסף

[הדפסת מסמך באמצעות מנהל התקן הדפסה מסוג](#page-462-0) Mac .www.xerox.com/[support](www.xerox.com/support) (מדריך למנהל המערכת) System Administrator Guide [שימוש בשירותי האינטרנט לחיפוש פרטי קשר של מנהל מערכת](#page-633-0) [כניסה למנהל התקן הדפסה באמצעות ניהול חשבונות סטנדרטי של](#page-507-0) Xerox או ניהול חשבונות רשת

# **הגדרת הגדרות הדפסה של Smart Earth באמצעות מנהל התקן ההדפסה של Mac**

באפשרותך להדפיס מהמחשב באמצעות ההתקן בעזרת מנהל התקן הדפסה. מנהל התקני ההדפסה של Xerox ל-Mac מאפשר לך להשתמש בתכונות הספציפיות הזמינות בהתקן שברשותך.

אם האפשרות Authentication( אימות( הוגדרה כזמינה בהתקן, ייתכן שיהיה עליך להיכנס למערכת בהתקן כדי לראות או לשחרר את העבודות שלך.

השתמש באפשרות Smart Earth כדי להגדיר במהירות פקדים שיקטינו את מספר העמודים המודפסים עבור העבודה שלך על-ידי הסרת גיליונות הפרדה, הפעלת הדפסה דו-צדדית והדפסת שתי תמונות על כל עמוד במקום תמונה יחידה לכל עמוד.

- .1 פתח את המסמך שברצונך להדפיס. מתוך מרבית היישומים בחר **קובץ**, לאחר מכן בחר **הדפסה** בתפריט 'קובץ'.
- .2 הזן את מספר העותקים שברצונך להפיק. בהתאם ליישום שבו אתה משתמש, ייתכן שתוכל גם לבחור את טווח העמודים ואפשרויות הדפסה אחרות.
	- .3 בחר את מנהל ההתקנים של Xerox מתוך רשימת מנהלי ההתקנים הזמינים להדפסה.
- .4 בחר **מאפייני Xerox** בתפריט המאפיינים של מנהל ההתקן שם התפריט ישתנה בהתאם ליישום שממנו אתה מדפיס. ממרבית היישומים, בחר בתפריט הנפתח המציין העתקים ודפים, או בזה המציין את שם היישום.
	- .5 לחץ על הלחצן **Setting Print Smart Earth**( הגדרת הדפסה של Smart Earth).
		- .6 בחר את האפשרויות הדרושות.
	- האפשרות **Print Sided2-**( הדפסה דו-צדדית( מדפיסה על שני הצדדים של גיליון כדי לחסוך בנייר.
- האפשרות **Set Sample**( ערכה לדוגמה( מדפיסה עותק אחד של עבודת הדפסה מרובת עותקים. כאשר אתה אוסף את ההדפס, באפשרותך לבדוק שהוא הודפס באופן הצפוי לפני שאתה מאשר את הדפסת שאר העבודה. אם העותק הראשון שגוי, באפשרותך לבטל את שאר העותקים ולשלוח מחדש את העבודה עם הגדרות הדפסה אחרות.
	- האפשרות **Pages Banner No**( ללא עמודי כרזה( מנטרלת את ההדפסה של עמודי כרזה כדי לחסוך בנייר.
		- .7 לחץ על הלחצן **אישור**.
		- .8 לחץ על הלחצן **אישור** כדי לשמור את ההגדרות שלך.
- .9 בחר בלחצן האישור, שם הלחצן ישתנה בהתאם ליישום שממנו אתה מדפיס. במרבית היישומים, בחר בלחצן **אישור** או **הדפסה**.
	- .10 אסוף קח את העבודה מההתקן.
	- .11 לחץ על הלחצן **מצב העבודה** בלוח הבקרה של ההתקן כדי לראות את רשימת העבודות ולבדוק את מצב העבודה.
	- .12 עבודות ההדפסה מוצגות בדרך כלל ברשימה 'עבודות פעילות', אולם אם מנהל המערכת שלך הפעיל את התכונה 'הפסקת כל העבודות', העבודה שלך תופיע ברשימת 'עבודות הדפסה מושהות' או ברשימת 'עבודות הדפסה לא מזוהות'. כדי לשחרר עבודה מושהית, בחר את העבודה ברשימה הנדרשת ולאחר מכן לחץ על הלחצן **שחרר**.
- .13 אם העבודה נשארת מושהית ברשימת העבודות הפעילות, עליך לספק להתקן משאבים נוספים, כגון נייר או סיכות הידוק, לפני שתוכל להשלים את העבודה. כדי לבדוק מהם המשאבים הנדרשים, בחר את העבודה ולאחר מכן לחץ על הלחצן **Details**( פרטים(. כשהמשאבים יהיו זמינים, עבודת ההדפסה תתחיל.

# מידע נוסף

[הדפסת מסמך באמצעות מנהל התקן הדפסה מסוג](#page-462-0) Mac .www.xerox.com/[support](www.xerox.com/support) )המערכת למנהל מדריך )System Administrator Guide [שימוש בשירותי האינטרנט לחיפוש פרטי קשר של מנהל מערכת](#page-633-0) [הדפסת עבודת ערכה לדוגמה באמצעות מנהל התקן ההדפסה של](#page-468-0) Mac [הצגת ההתקדמות ופרטי העבודה באמצעות התפריט](#page-655-0) Status Job( מצב עבודה( [כניסה למנהל התקן הדפסה באמצעות ניהול חשבונות סטנדרטי של](#page-507-0) Xerox או ניהול חשבונות רשת

# הדפסה מתוך

# הדפסת עבודה שמורה באמצעות התכונה 'הדפסה מתוך'

<span id="page-503-0"></span>התכונה 'הדפסה מתוך' מדפיסה עבודות שנשמרו בהתקן או בזיכרון USB. תכונה זו שימושית כאשר ישנם מסמכים שעליך להדפיס באופן קבוע.

הערה: מנהל המערכת חייב להפוך אפשרות זו לזמינה.

אם אפשרויות האימות או ניהול החשבונות הוגדרו כזמינות בהתקן, ייתכן שיהיה עליך להזין את פרטי הכניסה כדי לגשת אל התכונה 'הדפסה מתוך'.

השתמש באפשרות 'הדפסה מתוך עבודות שנשמרו' כדי להדפיס עבודות שנשמרו בתיקייה בהתקן באמצעות התכונה 'עבודות שנשמרו'.

עבודות שנשמרו הן מסמכים שנשלחים להתקן ומאוחסנים בו לשימוש מאוחר יותר. ניתן לגשת אל העבודות שנשמרו ולהדפיס אותן בהתקן ומשירותי האינטרנט.

- .1 לחץ פעם אחת על הלחצן **נקה הכל** בלוח הבקרה כדי לבטל בחירות תיכנות קודמות.
	- .2 לחץ על הלחצן **מסך הבית של שירותים**.
	- .3 בחר בלחצן **...From Print**( הדפסה מתוך( במסך המגע.
		- .4 לחץ על הלחצן **...Jobs Saved**( עבודות שמורות(.
			- .5 בחר את התיקייה הדרושה.
			- .6 בחר את העבודה השמורה הדרושה.
				- .7 בחר כל אפשרות נדרשת.
			- .8 לחץ על הלחצן **Supply Paper**( אספקת נייר(.
				- .9 בחר באפשרות אספקת הנייר הרצויה.
- **בחירה אוטומטית** מאפשרת להתקן לבחור את גודל הנייר המתאים לכל מסמך מקור, בהתאם לגודל המקור והתיכנות להקטנה או הגדלה.
- בחר מגש נייר שמכיל את הנייר בגודל ומהסוג הרצויים. נתוני הגודל וחומרי ההדפסה שטעונים בכל מגש מוצגים.
	- .10 לחץ על הלחצן **אישור**.
	- .11 לחץ על הלחצן **הדפסה דו-צדדית**.
	- .12 בחר את אפשרות ההדפסה הדו-צדדית הדרושה.
	- **חד-צדדית** השתמש באפשרות זו אם מסמכי המקור שלך מודפסים בצד אחד.
- **דו-צדדית** השתמש באפשרות זו אם מסמכי המקור שלך מודפסים בשני הצדדים. כדי לסרוק את מסמכי המקור עם אפשרות זו, יש להשתמש במזין המסמכים.
- **דו-צדדי, סובב צד 2** השתמש באפשרות זו כאשר מסמכי המקור שלך דו-צדדיים ונפתחים כמו לוח שנה. כדי לסרוק את מסמכי המקור עם אפשרות זו, יש להשתמש במזין המסמכים.
- .13 לחץ על הלחצן **גימור** כדי לבחור אפשרות גימור ספציפית לפלט, או בחר **אוטומטי** כדי שההתקן יבחר אפשרות מתאימה.
	- .14 לחץ על הלחצן **התחל** בלוח הבקרה כדי להדפיס את העבודה.
	- .15 אם העבודה היא עבודה מאובטחת, הזן את קוד הפעלה הדרוש ולחץ על **אישור**.
	- .16 לחץ על הלחצן **מצב העבודה** בלוח הבקרה של ההתקן כדי לראות את רשימת העבודות ולבדוק את מצב העבודה.
[הדפסת עבודות שמורות משירותי האינטרנט](#page-577-0) שימוש בתכונה Type Job[\( סוג עבודה\( עם מנהל התקן ההדפסה מסוג](#page-351-0) PostScript [שימוש במזהה משתמש כדי להיכנס להתק](#page-668-0)ן .www.xerox.com/[support](www.xerox.com/support) )המערכת למנהל מדריך )System Administrator Guide [שימוש בשירותי האינטרנט לחיפוש פרטי קשר של מנהל מערכת](#page-633-0)

## הדפסה מתוך תיבת דואר באמצעות התכונה From Print( הדפסה מתוך(

התכונה 'הדפסה מתוך' מדפיסה עבודות שנשמרו בהתקן או בזיכרון USB. תכונה זו שימושית כאשר ישנם מסמכים שעליך להדפיס באופן קבוע.

הערה: מנהל המערכת חייב להפוך אפשרות זו לזמינה.

אם אפשרויות האימות או ניהול החשבונות הוגדרו כזמינות בהתקן, ייתכן שיהיה עליך להזין את פרטי הכניסה כדי לגשת אל התכונה 'הדפסה מתוך'.

השתמש באפשרות Print From Mailbox (הדפסה מתוך תיבת דואר) כדי להדפיס עבודות שנשמרו בתיקייה בהתקן באמצעות התכונה Scan to Mailbox (סריקה לתיבת דואר).

באפשרותך לאחסן את המסמכים שלך בתיקייה הציבורית המוגדרת כברירת מחדל, או ליצור תיקייה פרטית. אם אתה יוצר תיקייה פרטית, עליך להזין שם וסיסמה כדי לגשת אליה. כל המשתמשים יכולים ליצור תיקיות פרטיות. מנהל המערכת שלך יכול לבחור להגדיר את האפשרות Mailbox to Scan( סריקה לתיבת דואר) כך שיהיה עליך להזין סיסמה כדי לגשת לתיקייה.

התיקייה הציבורית המוגדרת כברירת מחדל וכל התיקיות הפרטיות שהוגדרו מוצגות בהתקן ברשימת התבניות Scanning Workflow( סריקת זרימת עבודה( ובתכונה From Print( הדפסה מתוך(.

- .1 לחץ פעם אחת על הלחצן **נקה הכל** בלוח הבקרה כדי לבטל בחירות תיכנות קודמות.
	- .2 לחץ על הלחצן **מסך הבית של שירותים**.
	- .3 בחר בלחצן **...From Print**( הדפסה מתוך( במסך המגע.
		- .4 בחר את הלחצן **...Mailbox**( תיבת דואר(.
- .5 בחר את תיקיית תיבת הדואר הדרושה. במידת הצורך, השתמש בפס הגרירה כדי לגשת לרשימה המלאה.
- .6 אם תבחר תבנית פרטית, ייתכן שתתבקש להזין סיסמה. השתמש בלוח המקשים המספרי כדי להזין את הסיסמה.
	- בחר את הלחצן **Enter**.
	- .7 בחר את העבודה השמורה הדרושה.
		- .8 בחר כל אפשרות נדרשת.
	- .9 לחץ על הלחצן **Supply Paper**( אספקת נייר(.
		- .10 בחר באפשרות אספקת הנייר הרצויה.
- **בחירה אוטומטית** מאפשרת להתקן לבחור את גודל הנייר המתאים לכל מסמך מקור, בהתאם לגודל המקור והתיכנות להקטנה או הגדלה.
- בחר מגש נייר שמכיל את הנייר בגודל ומהסוג הרצויים. נתוני הגודל וחומרי ההדפסה שטעונים בכל מגש מוצגים.
	- .11 לחץ על הלחצן **אישור**.
	- .12 לחץ על הלחצן **הדפסה דו-צדדית**.
- .13 בחר את אפשרות ההדפסה הדו-צדדית הדרושה.
- **חד-צדדית** השתמש באפשרות זו אם מסמכי המקור שלך מודפסים בצד אחד.
- **דו-צדדית** השתמש באפשרות זו אם מסמכי המקור שלך מודפסים בשני הצדדים. כדי לסרוק את מסמכי המקור עם אפשרות זו, יש להשתמש במזין המסמכים.
- **דו-צדדי, סובב צד 2** השתמש באפשרות זו כאשר מסמכי המקור שלך דו-צדדיים ונפתחים כמו לוח שנה. כדי לסרוק את מסמכי המקור עם אפשרות זו, יש להשתמש במזין המסמכים.
- .14 לחץ על הלחצן **גימור** כדי לבחור אפשרות גימור ספציפית לפלט, או בחר **אוטומטי** כדי שההתקן יבחר אפשרות מתאימה.
	- .15 לחץ על הלחצן **התחל** בלוח הבקרה כדי להדפיס את העבודה.
	- .16 לחץ על הלחצן **מצב העבודה** בלוח הבקרה של ההתקן כדי לראות את רשימת העבודות ולבדוק את מצב העבודה.

[שימוש בתבניות סריקה לתיבת דואר בסריקת זרימת עבודה](#page-227-0) [יצירת תיבת דואר באמצעות שירותי אינטרנט](#page-615-0) [שימוש במזהה משתמש כדי להיכנס להתקן](#page-668-0) .www.xerox.com/[support](www.xerox.com/support) )המערכת למנהל מדריך )System Administrator Guide [שימוש בשירותי האינטרנט לחיפוש פרטי קשר של מנהל מערכת](#page-633-0)

## הדפסה מתוך USB באמצעות התכונה From Print( הדפסה מתוך(

התכונה 'הדפסה מתוך' מדפיסה עבודות שנשמרו בהתקן או בזיכרון USB. תכונה זו שימושית כאשר ישנם מסמכים שעליך להדפיס באופן קבוע.

#### הערה: מנהל המערכת חייב להפוך אפשרות זו לזמינה.

אם אפשרויות האימות או ניהול החשבונות הוגדרו כזמינות בהתקן, ייתכן שיהיה עליך להזין את פרטי הכניסה כדי לגשת אל התכונה 'הדפסה מתוך'.

השתמש בתכונה USB ...From Print( הדפסה מתוך USB )כדי להדפיס קובצי PDF, TIFF, JPEG וקבצים אחרים מוכנים להדפסה מתוך כונן ההבזק מסוג USB שלך.

מסמך מוכן להדפסה הוא קובץ שעוצב ונשמר להדפסה מתוכנית המקור, כגון Word Microsoft. כדי ליצור קובץ מוכן להדפסה, בחר את האפשרות File to Print( הדפסה לקובץ( כשאתה מדפיס את המסמכים שלך מתוכניות כגון Word Microsoft. עשויות להיות מספר שיטות להדפסת קבצים מוכנים להדפסה מתוך תוכניות פרסום מתקדמות.

- .1 לחץ פעם אחת על הלחצן **נקה הכל** בלוח הבקרה כדי לבטל בחירות תיכנות קודמות.
	- .2 לחץ על הלחצן **מסך הבית של שירותים**.
- .3 הכנס את כונן ההבזק מסוג USB שלך ליציאת ה-USB הממוקמת משמאלו של מסך המגע. ייתכן שיחלפו מספר שניות עד שייפתח המסך Detected Drive USB( כונן USB זוהה(.
	- .4 בחר את הלחצן **USB from Print**( הדפסה מתוך USB).
		- .5 בחר את העבודה השמורה הדרושה.
			- .6 בחר כל אפשרות נדרשת.
		- .7 לחץ על הלחצן **Supply Paper**( אספקת נייר(.
			- .8 בחר באפשרות אספקת הנייר הרצויה.
- **בחירה אוטומטית** מאפשרת להתקן לבחור את גודל הנייר המתאים לכל מסמך מקור, בהתאם לגודל המקור והתיכנות להקטנה או הגדלה.
- בחר מגש נייר שמכיל את הנייר בגודל ומהסוג הרצויים. נתוני הגודל וחומרי ההדפסה שטעונים בכל מגש מוצגים.
- .9 לחץ על הלחצן **אישור**.
- .10 לחץ על הלחצן **הדפסה דו-צדדית**.
- .11 בחר את אפשרות ההדפסה הדו-צדדית הדרושה.
- **חד-צדדית** השתמש באפשרות זו אם מסמכי המקור שלך מודפסים בצד אחד.
- **דו-צדדית** השתמש באפשרות זו אם מסמכי המקור שלך מודפסים בשני הצדדים. כדי לסרוק את מסמכי המקור עם אפשרות זו, יש להשתמש במזין המסמכים.
- **דו-צדדי, סובב צד 2** השתמש באפשרות זו כאשר מסמכי המקור שלך דו-צדדיים ונפתחים כמו לוח שנה. כדי לסרוק את מסמכי המקור עם אפשרות זו, יש להשתמש במזין המסמכים.
- .12 לחץ על הלחצן **גימור** כדי לבחור אפשרות גימור ספציפית לפלט, או בחר **אוטומטי** כדי שההתקן יבחר אפשרות מתאימה.
	- .13 לחץ על הלחצן **התחל** בלוח הבקרה כדי להדפיס את העבודה.
	- .14 לחץ על הלחצן **מצב העבודה** בלוח הבקרה של ההתקן כדי לראות את רשימת העבודות ולבדוק את מצב העבודה.
		- .15 הסר את כונן ההבזק מסוג USB מיציאת ה-USB לאחר שתסיים.

[שימוש במזהה משתמש כדי להיכנס להתק](#page-668-0)ן סריקה למקל זיכרון מסוג USB [באמצעות התכונה 'סרוק אל](#page-285-0)' [שימוש בשירותי האינטרנט לחיפוש פרטי קשר של מנהל מערכת](#page-633-0) .www.xerox.com/[support](www.xerox.com/support) )המערכת למנהל מדריך )System Administrator Guide

# הדפסה לקובץ

## יצירת קובץ מוכן להדפסה

השתמש באפשרות File to Print( הדפס לקובץ( כדי ליצור קבצים מוכנים להדפסה על בסיס המסמך שלך. לאחר יצירת קובץ מוכן להדפסה, תוכל לשמור אותו בהתקן זיכרון USB ולהדפיס אותו בכל מדפסת בעלת יציאת USB, או להשתמש בשירותי אינטרנט כדי להדפיס את הקובץ.

אם אין באפשרותך ליצור קובצי PDF, התכונה File to Print( הדפס לקובץ( יכולה לספק דרך חלופית למנוע בעיות עיצוב בעת הדפסת מסמכים בהתקנים שונים.

File to Print( הדפס לקובץ( איננה תכונה ייחודית ל-Xerox או למנהל ההתקן של Xerox. ההנחיות הניתנות כאן יפעלו במערכות הפעלה רבות, אך לא במחשבי Mac. אם אינך יכול להדפיס לקובץ במערכת שלך, פנה לצוות ה-IT או למנהל המערכת שלך לקבלת עזרה.

- .1 פתח את המסמך שברצונך להדפיס. מתוך מרבית היישומים בחר בלחצן **Office** או **קובץ** ולאחר מכן בחר **הדפסה** בתפריט 'קובץ'.
	- .2 בחר את מנהל ההתקנים הרצוי מתוך רשימת מנהלי ההתקנים הזמינים להדפסה.
- .3 פתח את החלון 'מאפיינים' של מנהל ההתקן השיטה תשתנה בהתאם ליישום שממנו אתה מדפיס. מתוך מרבית היישומים של Microsoft, בחר בלחצן **מאפיינים** או **העדפות** כדי לפתוח את החלון.
	- .4 בחר כל אפשרות נדרשת.
		- .5 לחץ על הלחצן **אישור**.
	- .6 בחר את תיבת הסימון **file to Print**( הדפס לקובץ(.
		- .7 לחץ על הלחצן **אישור**.
	- .8 בחר את תיבת ההזנה **Name File**( שם קובץ( והשתמש במקלדת כדי להזין שם עבור הקובץ.
- .9 במידת הצורך, בחר את התיקייה שבה הקובץ יישמר.
	- .10 לחץ על הלחצן **אישור**.

מידע נוסף [הגשת עבודת הדפסה באמצעות שירותי האינטר](#page-584-0)נט .www.xerox.com/[support](www.xerox.com/support) )המערכת למנהל מדריך )System Administrator Guide [שימוש בשירותי האינטרנט לחיפוש פרטי קשר של מנהל מערכת](#page-633-0) [כניסה למנהל התקן הדפסה באמצעות ניהול חשבונות סטנדרטי של](#page-507-0) Xerox או ניהול חשבונות רשת

## כניסה למערכת הדפסה

## <span id="page-507-0"></span>כניסה למנהל התקן הדפסה באמצעות ניהול חשבונות סטנדרטי של Xerox או ניהול חשבונות רשת

כשתתבקש להזין את פרטי האימות שלך, בחר את תיבת הסימון **ID User Enter**( הזן מזהה משתמש( והשתמש במקלדת כדי להזין את המזהה.

- .1 כשתתבקש להזין את פרטי האימות שלך, בחר את תיבת הסימון **ID User Enter**( הזן מזהה משתמש) והשתמש במקלדת כדי להזין את המזהה.
	- .2 אם תתבקש, בחר את האפשרות הנדרשת ב-**Type Account**( סוג חשבון(.
- יש לסמן את האפשרות **Account Group Default**( חשבון ברירת מחדל של קבוצה( רק אם אין לך חשבון ספציפי מסוג כללי או קבוצתי.
	- האפשרות **Account General**( חשבון כללי( מכניסה אותך לחשבון כללי שהוגדר על-ידי מנהל המערכת.
- האפשרות **Account Group**( חשבון קבוצה( מכניסה אותך לחשבון קבוצה שהוגדר על-ידי מנהל המערכת. לעתים קרובות מנהלי מערכת משתמשים בסוג חשבון זה כדי להעניק רמות גישה שונות לאנשים העובדים במחלקות שונות.
	- .3 אם תתבקש, בחר את תיבת ההזנה **ID Account**( מזהה חשבון( והשתמש במקלדת כדי להזין את מזהה החשבון שלך.
		- .4 לחץ על הלחצן **אישור**.
		- .5 אסוף קח את העבודה מההתקן.

מידע נוסף

[שימוש בשירותי האינטרנט לחיפוש פרטי קשר של מנהל מערכת](#page-633-0)

# התקנת מנהלי התקן של הדפסה

## התקנת מנהל התקן הדפסה

קיימים מנהלי התקן הדפסה שונים עבור מערכות הפעלה ממוחשבות שונות. התקנת מנהל ההתקן הנכון עבור המערכת שלך תספק את התוצאות הטובות ביותר מכיוון שכל תכונות מנהל ההתקן יהיו זמינות עבורך.

מנהל המערכת שלך יכול לומר לך איזו מערכת הפעלה פועלת במחשב שלך.

אם מנהל המערכת שלך אינו זמין, השתמש בתכונות שבמחשב שלך כדי לגלות מהי מערכת ההפעלה.

ההנחיות הבאות יפעלו בסביבות המחשב הנפוצות ביותר. אם הן לא פועלות במחשב שלך, פנה למנהל המערכת שלך לקבלת עזרה.

ייתכן שמנהל המערכת טען במחשב שלך מנהל התקן הדפסה ספציפי. עם זאת, אם בחירת מנהל ההתקן נתונה בידך, המידע הבא עשוי לסייע לך להחליט איזה מנהל התקן להתקין.

- **(PostScript (PS** מציע לך את רוב האפשרויות להתאים קנה מידה של תמונות ולשנות אותן; הדיוק שלו רב יותר בעבודה עם גרפיקה מתקדמת. PostScript אף מעניק לך אפשרויות מסוגים שונים לטיפול בשגיאות ולהחלפת גופנים.
- **(Language Control Printer (PCL** מציע בדרך כלל פחות תכונות מתקדמות בהשוואה ל-PostScript. מנהלי התקנים מסוג PCL מעבדים את מרבית העבודות מהר יותר ממנהלי התקנים אחרים. מנהל התקן זה מתאים למרבית משימות ההדפסה היומיומיות.
- **(Specification Paper XML (XPS** הוא מפרט פתוח לשפת תיאור דף ותבנית מסמך קבוע שבמקור פותחו על-ידי Microsoft. השתמש במנהל התקן זה לשיפור המהירות והאיכות של קובצי ה-XPS שאתה מדפיס.
	- **Mac** הוא מנהל התקן מסוג PostScript אשר תוכנן במיוחד לעבודה עם מחשבי Mac.

הערה: ההתקן זמין עבור AirPrint. AirPrint הוא טכנולוגיית הדפסה ללא צורך במנהל התקן של Apple אשר מאפשרת להתקני Apple, לרבות מחשבי Mac, טלפונים ומחשבי לוח להדפיס בהתקן מבלי להתקין מנהלי התקנים או להוריד תוכנות.

.1 בדוק אם אתה משתמש ב-Windows( מערכת הפעלה זו יכולה לפעול גם במחשבי Mac). עליך לגלות איזו גרסה של Windows או OS Mac פועלת במחשב שלך.

#### **ל-Windows**

- .1 במחשב, לחץ על לחצן 'התחל' הנושא את הסמל של Microsoft.
	- .2 לחץ על התפריט**כל התוכניות**.
		- .3 לחץ על התיקייה **עזרים**.
	- .4 לחץ על התיקייה **כלי מערכת**.
	- .5 לחץ על הפריט **מידע מערכת** בתפריט.
- .6 במקרה הצורך, לחץ על הפריט **סיכום מערכת** בתפריט. לרוב, זהו הפריט הפעיל עם פתיחת החלון של 'מידע מערכת'.
- .7 שים לב לערכים בשדות **שם מערכת הפעלה** ו**סוג מערכת**, שניתן לראות לפיהם איזו גרסה של Windows פועלת במחשב.

#### **או ל-Mac**

- .1 לחץ על לחצן Apple הנושא את הסמל של Apple.
	- .2 בחר **אודות מחשב זה** מהתפריט.
- .3 שים לב למספר הגרסה של X OS.( כדי לראות את מספר מהדורת ה-Build, לחץ על המילה **גרסה** לפני מספר הגרסה.(
	- .4 פתח את דפדפן האינטרנט שלך.
- 5. בשורת הכתובת, השתמש במקלדת כדי להזין את הכתובת http://www.xerox.com/support.
	- .6 הקש על המקש **Enter** במקלדת כדי לטעון את הדף.
	- .7 במקרה הצורך, לחץ על הפריט **Drivers & Support** בתפריט. זהו לרוב דף ברירת המחדל המוצג עם הפתיחה של אזור Support.
- .8 השתמש במקלדת כדי להזין את מספר הדגם של ההתקן שלך )5945WC או 5955WC )בשדה החיפוש.
	- .9 בתיבת התוצאות, לחץ על הקישור **Downloads & Drivers**( מנהלי התקנים והורדות(.
	- .10 בחר את מערכת ההפעלה שלך מהתפריט הנפתח **System Operating**( מערכת הפעלה(.
		- .11 בחר את השפה שלך מהתפריט הנפתח **Language**( שפה(.
			- .12 בחר את מנהל ההתקן שברצונך להתקין.
		- 13. לחץ על הלחצן **Accept** (אשר) כדי לקבל את הסכם הרישיון.

#### **ל-Windows**

- .1 לחץ על הלחצן **Run**( הפעל(.
- .2 לחץ על הלחצן **Run**( הפעל(.
- .3 לחץ על הלחצן **Accept**( אשר( כדי לקבל את הסכם הרישיון.
- .4 במקרה הצורך, בחר את הלחצן **עיון** ובחר יעד לשמירת הקבצים של מנהל ההתקן.
	- .5 לחץ על הלחצן **Install**( התקן(.
	- .6 בחר את האפשרות **הוסף מדפסת מקומית**.
	- .7 בחר את לחצן האפשרויות **צור יציאה חדשה**.
	- .8 בחר **יציאת IP/TCP סטנדרטית** מהתפריט הנפתח **סוג יציאה**.
		- .9 בחר את הלחצן **Next**( הבא(.
- .10 השתמש במקלדת כדי להזין את כתובת ה-IP של ההתקן שלך לתיבת ההזנה **שם מחשב מארח או כתובת IP**.
- .11 בטל את הסימון בתיבת הסימון **בצע שאילתה על המדפסת ובחר אוטומטית את מנהל ההתקן לשימוש**.
	- 12. בחר את הלחצן **Next** (הבא).
	- .13 בחר את ההתקן שלך מרשימת ההתקנים.
		- 14. בחר את הלחצן **Next** (הבא).
	- .15 במקרה הצורך, השתמש במקלדת כדי להזין שם מדפסת או עדכן את שם המדפסת המופיע כברירת מחדל בתיבת ההזנה **שם מדפסת**.
		- 16. בחר את הלחצן **Next** (הבא).
		- .17 בחר את לחצן האפשרויות **אל תשתף מדפסת זו**.
			- 18. בחר את הלחצן **Next** (הבא).
		- .19 במידת הצורך, בחר את תיבת הסימון **הגדר כמדפסת ברירת המחדל**.
			- .20 לחץ על הלחצן **סיום**.

#### **או ל-Mac**

- .1 במידת הצורך, לחץ על הלחצן **הפעל**.
	- .2 לחץ על הלחצן **פתח באמצעות**.
- .3 לחץ על אפשרות ברירת המחדל שלך בתפריט הנפתח.
	- .4 לחץ על הלחצן **אישור**.
- .5 לחץ לחיצה כפולה על סמל **מנהל התקן ההדפסה של Xerox**.
- .6 במידת הצורך, לחץ על הלחצן **Continue**( המשך( בהודעת אזהרת האבטחה.
	- .7 לחץ על הלחצן **Continue**( המשך( בחלון של מתקין המדפסת של Xerox.
		- .8 לחץ על הלחצן **Continue**( המשך( כדי לקבל את תנאי הרישיון.
			- .9 לחץ על הלחצן **Agree**( הסכם(.
- .10 במקרה הצורך, בחר את הלחצן **Location Install Change**( שנה מיקום התקנה( ובחר יעד לשמירת הקבצים של מנהל ההתקן.
	- 11. לחץ על הלחצן **Install** (התקן).
	- .12 בחר את ההתקן שלך מרשימת ההתקנים.
- אם ההתקן לא מופיע ברשימה, לחץ על הלחצן **DNS or address IP**( כתובת IP או DNS).
- השתמש במקלדת כדי להזין את כתובת ה-IP לתיבת ההזנה **DNS or address IP**( כתובת .)DNS או IP
	- לחץ על הלחצן **Continue**( המשך(.
		- .13 לחץ על הלחצן **Continue**( המשך(.
	- .14 במידת הצורך, בחר את תיבת הסימון **Default as Printer Set**( הגדר את המדפסת כברירת מחדל).
		- .15 לחץ על הלחצן **Continue**( המשך(.
			- .16 בחר את הלחצן **Close**( סגירה(.

שימוש בשירותי האינטרנט לחיפוש פרטי קשר של מנהל מערכת הדפסת דפי המידע מהתפריט Status Machine( מצב מכשיר(

## קביעת תצורה של מנהל התקן הדפסה ב7- Windows כולל עריכה של הגדרות ברירת המחדל של ההדפסה

באפשרותך לקבוע את התצורה של מנהל התקן ההדפסה שלך כדי להוסיף תכונות או לקבוע הגדרות ברירת מחדל להדפסה, כגון הדפסה דו-צידית.

למנהל המערכת שלך יש אפשרות לנעול את התכונה הזו.

- .1 במחשב, לחץ על לחצן 'התחל' הנושא את הסמל של Microsoft.
	- .2 בחר את הפריט **התקנים ומדפסות** בתפריט.
	- .3 לחץ לחיצה ימנית על הסמל של ההתקן שלך.
		- .4 בחר **מאפייני מדפסת**.
- .5 במידת הצורך, בחר את הכרטיסייה **כללי** כדי לעדכן את הגדרות ברירת המחדל של מנהל התקן ההדפסה שלך.
- לחץ על הלחצן **העדפות** כדי לפתוח גרסת העדפות הדפסה של מנהל התקן ההדפסה שלך. ההגדרות שתבחר בחלון זה של מנהל ההתקן יהפכו להגדרות ברירת המחדל של מנהל ההתקן. שנה את ההגדרות כאילו אתה שולח עבודה להדפסה ולאחר מכן לחץ על הלחצן **OK**( אישור( כדי להחיל את ברירות המחדל.
	- .6 במידת הצורך, בחר את הכרטיסייה **Configuration**( תצורה( כדי לערוך את הגדרות התקשורת, ניהול החשבונות או אפשרויות ההתקנה במנהל התקן ההדפסה שלך.
	- לחץ על הלחצן **...Setup Directional-Bi**( הגדרה דו-כיוונית...( כדי לשלוט על הצורה שבה ההתקן מתקשר איתך.
- בחר את לחצן האפשרויות **Automatic**( אוטומטי( כדי להודיע למנהל ההתקן אילו תכונות מותקנות ולספק למנהל ההתקן פרטי מצב כגון דרישות נייר. אם תבחר באפשרות Manual (ידני) או Off (כבוי), יהיה עליך להגדיר את אפשרויות ההתקנה ותכונות ניהול החשבונות באופן ידני. אם תבחר להגדיר את האפשרויות באופן ידני, פנה למנהל המערכת שלך לקבלת עזרה.

הערה: הפעלת תכונת התקשורת הדו-כיוונית מגבירה את תעבורת הרשת. ייתכן שמנהל המערכת שלך יעדיף להגדיר את כל האפשרויות עבורך באופן ידני.

- לחץ על הלחצן **אישור**.
	- .7 לחץ על הלחצן **אישור**.

## מידע נוסף

[שימוש בשירותי האינטרנט לחיפוש פרטי קשר של מנהל מערכת](#page-633-0)

# דואר אלקטרוני

# שליחת דואר אלקטרוני

השתמש בתכונה 'דואר אלקטרוני' כדי לסרוק תמונות ולשלוח אותן בדואר אלקטרוני לנמען כקובץ מצורף.

הערה: מנהל המערכת חייב להפוך אפשרות זו לזמינה.

אם אפשרויות האימות או ניהול החשבונות הוגדרו כזמינות בהתקן, ייתכן שיהיה עליך להזין את פרטי הכניסה כדי לגשת אל תכונות הדואר האלקטרוני.

.1 טען את המסמך במגש הקלט של מזין המסמכים כשהוא פונה כלפי מעלה. כוונן את מכוון הנייר כך שרק ייגע במסמכים.

לחלופין,

הרם את מזין המסמכים. הנח את המסמך על משטח הזכוכית של המסמכים ויישר אותו בהתאם לחץ המופיע בפינה השמאלית העליונה. סגור את מזין המסמכים.

- .2 לחץ פעם אחת על הלחצן **נקה הכל** בלוח הבקרה כדי לבטל בחירות תיכנות קודמות.
	- .3 לחץ על הלחצן **מסך הבית של שירותים**.
	- .4 בחר בלחצן **mail-E**( דואר אלקטרוני( במסך המגע.
- .5 במידת הצורך, בחר בכרטיסייה **mail-E**( דואר אלקטרוני(. לרוב, זו הכרטיסייה הפעילה כשהשירות E-mail (דואר אלקטרוני) נפתח.
	- .6 בחר בלחצן **...Recipient New**( נמען חדש(.
	- .7 השתמש במקלדת במסך המגע כדי להזין את כתובת הדואר האלקטרוני של הנמען.
- מספר התווים האלפאנומריים שניתן להזין תלוי בגודל התווים הנבחרים. כשתגיע לקצה תיבת ההזנה, לא תוכל להוסיף עוד תווים.
	- למחיקת תו, לחץ על החזרה לאחור **X**.
	- השתמש בלחצן התווים המיוחדים כדי לגשת לתווים מיוחדים, כגון \$ ו.%-
- לחצנים עם סמל בפינה הימנית התחתונה כוללים תווים נוספים או תווים עם דגשים. לחץ לחיצה ארוכה על הלחצן כדי להציג את התווים הקשורים בתפריט מוקפץ. בחר את התו הרצוי בתפריט המוקפץ.
	- 8. בחר בלחצו **Add** (הוספה).
- אם ברצונך לשלוח את המסמך ליותר מנמען אחד, הזן את הפרטים הנוספים, תוך הזנת פרטי כל נמען בנפרד ובחירה בלחצן Add (הוספה) שוב עד להוספת כל הנמענים.
- .9 אם יש צורך, בחר **Cc**( עותק לידיעה( בתפריט הנפתח **:To**( אל( כדי לשלוח לנמען כלשהו עותק של הדואר האלקטרוני. השתמש במקלדת במסך המגע כדי להזין את פרטי הנמען ולאחר מכן בחר בלחצן **Add**( הוספה(.

הערה: יש לבחור שדה To( אל( אחד לפחות. לא ניתן לשלוח מסמכים לכתובת Cc( עותק לידיעה( בלבד.

- .10 בחר בלחצן **Close**( סגירה( כדי לשמור את המידע שהזנת.
- .11 במידת הצורך, בחר בלחצן **...From**( מאת( והשתמש במקלדת במסך המגע כדי להזין או לערוך את הכתובת From( מאת( של הדואר האלקטרוני.

הערה: מנהל המערכת יוכל לבחור לנעול את הלחצן From (מאת), כדי למנוע שינוי של הכתובת שהוגדרה מראש.

• לחץ על הלחצן **אישור**.

- .12 במידת הצורך, בחר בלחצן **...Subject**( נושא( והשתמש במקלדת במסך המגע כדי להזין או לערוך את הכתובת Subject( נושא( של הדואר האלקטרוני.
	- לחץ על הלחצן **אישור**.
- .13 במידת הצורך, בחר בלחצן **Name File**( שם קובץ( והשתמש במקלדת במסך המגע כדי להזין שם לקובץ שנוצר מהמסמך שסרקת. אם תבחר שלא להזין שם קובץ, ייעשה שימוש בשם ברירת המחדל שהזין מנהל המערכת.
	- לחץ על הלחצן **אישור**.
		- .14 בחר כל אפשרות נדרשת.
	- .15 לחץ על הלחצן **התחל** בלוח הבקרה כדי לסרוק את המקור.
	- .16 לאחר השלמת הסריקה, הוצא את המסמך המקורי ממזין המסמכים או ממשטח הזכויות של המסמכים. העבודה נכנסת לרשימת העבודות המוכנות לעיבוד.
- .17 לחץ על הלחצן **מצב העבודה** בלוח הבקרה של ההתקן כדי לראות את רשימת העבודות ולבדוק את מצב העבודה.

מידע נוסף [שימוש במזהה משתמש כדי להיכנס להתק](#page-668-0)ן [שימוש בשירותי האינטרנט לחיפוש פרטי קשר של מנהל מערכת](#page-633-0) .www.xerox.com/[support](www.xerox.com/support) )המערכת למנהל מדריך )System Administrator Guide

# דואר אלקטרוני

## שליחת דואר אלקטרוני אל איש קשר של פנקס כתובות

השתמש בתכונה 'דואר אלקטרוני' כדי לסרוק תמונות ולשלוח אותן בדואר אלקטרוני לנמען כקובץ מצורף.

הערה: מנהל המערכת חייב להפוך אפשרות זו לזמינה.

אם אפשרויות האימות או ניהול החשבונות הוגדרו כזמינות בהתקן, ייתכן שיהיה עליך להזין את פרטי הכניסה כדי לגשת אל תכונות הדואר האלקטרוני.

השתמש באפשרות Book Address( פנקס כתובות( כדי לקבל גישה לכתובות שנוצרו קודם לכן.

הערה: מנהל המערכת חייב להפוך אפשרות זו לזמינה.

.1 טען את המסמך במגש הקלט של מזין המסמכים כשהוא פונה כלפי מעלה. כוונן את מכוון הנייר כך שרק ייגע במסמכים.

לחלופין,

- .2 לחץ פעם אחת על הלחצן **נקה הכל** בלוח הבקרה כדי לבטל בחירות תיכנות קודמות.
	- .3 לחץ על הלחצן **מסך הבית של שירותים**.
	- .4 בחר בלחצן **mail-E**( דואר אלקטרוני( במסך המגע.
- .5 במידת הצורך, בחר בכרטיסייה **mail-E**( דואר אלקטרוני(. לרוב, זו הכרטיסייה הפעילה כשהשירות E-mail (דואר אלקטרוני) נפתח.
- .6 בחר את הלחצן **Book Address**( פנקס כתובות(. שם הלחצן עשוי להשתנות בהתאם לסוג פנקס הכתובות שמנהל המערכת שלך התקין או הגדיר כפנקס הכתובות המהווה ברירת מחדל, לדוגמה, ייתכן שהלחצן יכונה **Book Address Device**( פנקס כתובות של התקן( או **Book Address Network** )פנקס כתובות של רשת(.
	- .7 בחר את סוג פנקס הכתובות מהתפריט הנפתח משמאל לתיבת ההזנה name Enter( הזנת שם(.
- במידת הצורך, בחר את הלחצן **Search**( חיפוש( כדי לחפש בפנקס הכתובות של ההתקן. השתמש במקלדת מסך המגע כדי להזין את פרטי הנמען. אם הכתובת המלאה אינה ידועה לך, הזן את הכתובת החלקית ובחר את הלחצן **Search**( חיפוש(.
	- .8 בחר את הנמען הדרוש ובחר **To**( אל( או **CC**( עותק לידיעה( מהתפריט.

המשך להוסיף נמענים בהתאם לצורך.

הערה: יש לבחור שדה To( אל( אחד לפחות. לא ניתן לשלוח מסמכים לכתובת CC( עותק לידיעה( בלבד.

- כדי לנקות ערך מהרשימה, בחר את הערך ובחר **Recipient Remove**( הסרת נמען( מהתפריט. במסך האישור, בחר את הלחצן **Remove**( הסרה( כדי לאשר את המחיקה.
	- .9 בחר בלחצן **Close**( סגירה( כדי לשמור את המידע שהזנת.
- .10 במידת הצורך, בחר בלחצן **...From**( מאת( והשתמש במקלדת במסך המגע כדי להזין או לערוך את הכתובת From( מאת( של הדואר האלקטרוני.

הערה: מנהל המערכת יוכל לבחור לנעול את הלחצן From( מאת(, כדי למנוע שינוי של הכתובת שהוגדרה מראש.

- לחץ על הלחצן **אישור**.
- .11 במידת הצורך, בחר בלחצן **...Subject**( נושא( והשתמש במקלדת במסך המגע כדי להזין או לערוך את הכתובת Subject( נושא( של הדואר האלקטרוני.
	- לחץ על הלחצן **אישור**.
- .12 במידת הצורך, בחר בלחצן **Name File**( שם קובץ( והשתמש במקלדת במסך המגע כדי להזין שם לקובץ שנוצר מהמסמך שסרקת. אם תבחר שלא להזין שם קובץ, ייעשה שימוש בשם ברירת המחדל שהזין מנהל המערכת.
	- לחץ על הלחצן **אישור**.
	- .13 בחר כל אפשרות נדרשת.
	- .14 לחץ על הלחצן **התחל** בלוח הבקרה כדי לסרוק את המקור.
	- .15 לאחר השלמת הסריקה, הוצא את המסמך המקורי ממזין המסמכים או ממשטח הזכויות של המסמכים. העבודה נכנסת לרשימת העבודות המוכנות לעיבוד.
- .16 לחץ על הלחצן **מצב העבודה** בלוח הבקרה של ההתקן כדי לראות את רשימת העבודות ולבדוק את מצב העבודה.

מידע נוסף

[שימוש במזהה משתמש כדי להיכנס להתק](#page-668-0)ן [שימוש בשירותי האינטרנט לחיפוש פרטי קשר של מנהל מערכת](#page-633-0)

.www.xerox.com/[support](www.xerox.com/support) )המערכת למנהל מדריך )System Administrator Guide

## שליחת דואר אלקטרוני אל נמען שנשמר כמועדף

<span id="page-514-0"></span>השתמש בתכונה 'דואר אלקטרוני' כדי לסרוק תמונות ולשלוח אותן בדואר אלקטרוני לנמען כקובץ מצורף.

הערה: מנהל המערכת חייב להפוך אפשרות זו לזמינה.

אם אפשרויות האימות או ניהול החשבונות הוגדרו כזמינות בהתקן, ייתכן שיהיה עליך להזין את פרטי הכניסה כדי לגשת אל תכונות הדואר האלקטרוני.

השתמש באפשרות Favorites( מועדפים( כדי לגשת במהירות אל כתובות דואר אלקטרוני הנמצאות בשימוש באופן קבוע. המועדפים נשמרים בפנקס הכתובות. הערה: מנהל המערכת חייב להפוך אפשרות זו לזמינה.

.1 טען את המסמך במגש הקלט של מזין המסמכים כשהוא פונה כלפי מעלה. כוונן את מכוון הנייר כך שרק ייגע במסמכים.

לחלופין,

הרם את מזין המסמכים. הנח את המסמך על משטח הזכוכית של המסמכים ויישר אותו בהתאם לחץ המופיע בפינה השמאלית העליונה. סגור את מזין המסמכים.

- .2 לחץ פעם אחת על הלחצן **נקה הכל** בלוח הבקרה כדי לבטל בחירות תיכנות קודמות.
	- .3 לחץ על הלחצן **מסך הבית של שירותים**.
	- .4 בחר בלחצן **mail-E**( דואר אלקטרוני( במסך המגע.
- .5 במידת הצורך, בחר בכרטיסייה **mail-E**( דואר אלקטרוני(. לרוב, זו הכרטיסייה הפעילה כשהשירות E-mail (דואר אלקטרוני) נפתח.
	- .6 בחר את הלחצן **Favorites**( מועדפים( במסך המגע.
		- .7 בחר את הנמענים.
		- .8 לחץ על הלחצן **אישור**.
		- .9 בחר כל אפשרות נדרשת.
	- .10 לחץ על הלחצן **התחל** בלוח הבקרה כדי לסרוק את המקור.
	- .11 לאחר השלמת הסריקה, הוצא את המסמך המקורי ממזין המסמכים או ממשטח הזכויות של המסמכים. העבודה נכנסת לרשימת העבודות המוכנות לעיבוד.
- .12 לחץ על הלחצן **מצב העבודה** בלוח הבקרה של ההתקן כדי לראות את רשימת העבודות ולבדוק את מצב העבודה.

מידע נוסף

[שימוש במזהה משתמש כדי להיכנס להתקן](#page-668-0) [שימוש בשירותי האינטרנט לחיפוש פרטי קשר של מנהל מערכת](#page-633-0) .www.xerox.com/[support](www.xerox.com/support) )המערכת למנהל מדריך )System Administrator Guide

## שמירת כתובת דואר אלקטרוני כמועדפת

השתמש בתכונה 'דואר אלקטרוני' כדי לסרוק תמונות ולשלוח אותן בדואר אלקטרוני לנמען כקובץ מצורף.

הערה: מנהל המערכת חייב להפוך אפשרות זו לזמינה.

אם אפשרויות האימות או ניהול החשבונות הוגדרו כזמינות בהתקן, ייתכן שיהיה עליך להזין את פרטי הכניסה כדי לגשת אל תכונות הדואר האלקטרוני.

השתמש באפשרות Favorites( מועדפים( כדי לגשת במהירות אל כתובות דואר אלקטרוני הנמצאות בשימוש באופן קבוע. המועדפים נשמרים בפנקס הכתובות.

הערה: מנהל המערכת יכול לבחור להסתיר אפשרות זו. אם ברצונך להוסיף מועדף ואינך רואה את סמל הכוכב המאפשר לך להוסיף כתובת למועדפים, בקש ממנהל המערכת להפעיל אפשרות זו או השתמש בשירותי אינטרנט כדי להוסיף את הכתובת המועדפת.

- .1 לחץ פעם אחת על הלחצן **נקה הכל** בלוח הבקרה כדי לבטל בחירות תיכנות קודמות.
	- .2 לחץ על הלחצן **מסך הבית של שירותים**.
	- .3 בחר בלחצן **mail-E**( דואר אלקטרוני( במסך המגע.
- .4 במידת הצורך, בחר בכרטיסייה **mail-E**( דואר אלקטרוני(. לרוב, זו הכרטיסייה הפעילה כשהשירות E-mail (דואר אלקטרוני) נפתח.
- .5 בחר את הלחצן **Book Address**( פנקס כתובות(. שם הלחצן עשוי להשתנות בהתאם לסוג פנקס הכתובות שמנהל המערכת שלך התקין או הגדיר כפנקס הכתובות המהווה ברירת מחדל, לדוגמה, ייתכן שהלחצן יכונה **Book Address Device**( פנקס כתובות של התקן( או **Book Address Network** )פנקס כתובות של רשת(.
	- .6 בחר את סוג פנקס הכתובות מהתפריט הנפתח משמאל לתיבת ההזנה name Enter( הזנת שם(.
- במידת הצורך, בחר את הלחצן **Search**( חיפוש( כדי לחפש בפנקס הכתובות של ההתקן. השתמש במקלדת מסך המגע כדי להזין את פרטי הנמען. אם הכתובת המלאה אינה ידועה לך, הזן את הכתובת החלקית ובחר את הלחצן **Search**( חיפוש(.
	- .7 במידת הצורך, בחר את הלחצן **...Search**( חיפוש( והשתמש במקלדת כדי להזין את שם הנמען או את שם הקבוצה. אם השם המלא אינו ידוע לך, הזן את השם החלקי ובחר את הלחצן **Search** (חיפוש).
		- .8 בחר את הנמען הדרוש.
		- .9 בחר את הלחצן **Details**( פרטים(.
		- .10 בחר את סמל הכוכב בצדו הימני של השדה כדי להוסיף פרט איש קשר זה למועדפים.
			- .11 לחץ על הלחצן **אישור**.
			- .12 בחר את הלחצן **Close**( סגירה(.

מידע נוסף [שימוש במזהה משתמש כדי להיכנס להתק](#page-668-0)ן [שליחת דואר אלקטרוני אל נמען שנשמר כמועדף](#page-514-0) [שימוש בשירותי האינטרנט לחיפוש פרטי קשר של מנהל מערכת](#page-633-0) .www.xerox.com/[support](www.xerox.com/support) )המערכת למנהל מדריך )System Administrator Guide

## הגדרת צבע הפלט עבור קובץ מצורף לדואר אלקטרוני

השתמש בתכונה 'דואר אלקטרוני' כדי לסרוק תמונות ולשלוח אותן בדואר אלקטרוני לנמען כקובץ מצורף.

הערה: מנהל המערכת חייב להפוך אפשרות זו לזמינה.

אם אפשרויות האימות או ניהול החשבונות הוגדרו כזמינות בהתקן, ייתכן שיהיה עליך להזין את פרטי הכניסה כדי לגשת אל תכונות הדואר האלקטרוני.

השתמש באפשרות Color Output( צבע פלט( כדי לקבוע אם ההתקן יוצר עותק של הצבעים המקוריים במסמך או משנה את הפלט, לדוגמה, על-ידי סריקת מסמכי מקור צבעוניים, אבל המרתם לפלט בשחור- לבן.

.1 טען את המסמך במגש הקלט של מזין המסמכים כשהוא פונה כלפי מעלה. כוונן את מכוון הנייר כך שרק ייגע במסמכים.

לחלופין,

- .2 לחץ פעם אחת על הלחצן **נקה הכל** בלוח הבקרה כדי לבטל בחירות תיכנות קודמות.
	- .3 לחץ על הלחצן **מסך הבית של שירותים**.
	- .4 בחר בלחצן **mail-E**( דואר אלקטרוני( במסך המגע.
- .5 במידת הצורך, בחר בכרטיסייה **mail-E**( דואר אלקטרוני(. לרוב, זו הכרטיסייה הפעילה כשהשירות E-mail (דואר אלקטרוני) נפתח.
	- .6 בחר בלחצן **...Recipient New**( נמען חדש(.
- .7 השתמש במקלדת במסך המגע כדי להזין את כתובת הדואר האלקטרוני של הנמען.
- מספר התווים האלפאנומריים שניתן להזין תלוי בגודל התווים הנבחרים. כשתגיע לקצה תיבת ההזנה, לא תוכל להוסיף עוד תווים.
	- למחיקת תו, לחץ על החזרה לאחור **X**.
	- השתמש בלחצן התווים המיוחדים כדי לגשת לתווים מיוחדים, כגון \$ ו.%-
- לחצנים עם סמל בפינה הימנית התחתונה כוללים תווים נוספים או תווים עם דגשים. לחץ לחיצה ארוכה על הלחצן כדי להציג את התווים הקשורים בתפריט מוקפץ. בחר את התו הרצוי בתפריט המוקפץ.
	- 8. בחר בלחצו **Add** (הוספה).
- אם ברצונך לשלוח את המסמך ליותר מנמען אחד, הזן את הפרטים הנוספים, תוך הזנת פרטי כל נמען בנפרד ובחירה בלחצן Add (הוספה) שוב עד להוספת כל הנמענים.
- .9 אם יש צורך, בחר **Cc**( עותק לידיעה( בתפריט הנפתח **:To**( אל( כדי לשלוח לנמען כלשהו עותק של הדואר האלקטרוני. השתמש במקלדת במסך המגע כדי להזין את פרטי הנמען ולאחר מכן בחר בלחצן **Add**( הוספה(.

הערה: יש לבחור שדה To (אל) אחד לפחות. לא ניתן לשלוח מסמכים לכתובת Cc (עותק לידיעה) בלבד.

- .10 בחר בלחצן **Close**( סגירה( כדי לשמור את המידע שהזנת.
- .11 במידת הצורך, בחר בלחצן **...From**( מאת( והשתמש במקלדת במסך המגע כדי להזין או לערוך את הכתובת From( מאת( של הדואר האלקטרוני.

הערה: מנהל המערכת יוכל לבחור לנעול את הלחצן From( מאת(, כדי למנוע שינוי של הכתובת שהוגדרה מראש.

- לחץ על הלחצן **אישור**.
- .12 במידת הצורך, בחר בלחצן **...Subject**( נושא( והשתמש במקלדת במסך המגע כדי להזין או לערוך את הכתובת Subject( נושא( של הדואר האלקטרוני.
	- לחץ על הלחצן **אישור**.
- .13 במידת הצורך, בחר בלחצן **Name File**( שם קובץ( והשתמש במקלדת במסך המגע כדי להזין שם לקובץ שנוצר מהמסמך שסרקת. אם תבחר שלא להזין שם קובץ, ייעשה שימוש בשם ברירת המחדל שהזין מנהל המערכת.
	- לחץ על הלחצן **אישור**.
	- 14. בחר את אפשרות Output Color (צבע הפלט) הדרושה.
- האפשרות **Detect Auto**( זיהוי אוטומטי( מאפשרת להתקן לבחור את הגדרת הצבע המתאימה ביותר.
	- האפשרות **White and Black**( שחור-לבן( מפיקה פלט בשחור-לבן, גם אם מסמכי המקור היו צבעוניים.
		- האפשרות **Grayscale**( גווני אפור( מפיקה פלט באמצעות גווני אפור שונים.
			- האפשרות **Color**( צבע( מפיקה פלט בצבע מלא.
				- .15 בחר כל אפשרות נדרשת.
			- .16 לחץ על הלחצן **התחל** בלוח הבקרה כדי לסרוק את המקור.
		- .17 לאחר השלמת הסריקה, הוצא את המסמך המקורי ממזין המסמכים או ממשטח הזכויות של המסמכים. העבודה נכנסת לרשימת העבודות המוכנות לעיבוד.
- .18 לחץ על הלחצן **מצב העבודה** בלוח הבקרה של ההתקן כדי לראות את רשימת העבודות ולבדוק את מצב העבודה.

מידע נוסף

[שימוש במזהה משתמש כדי להיכנס להתק](#page-668-0)ן [שימוש בשירותי האינטרנט לחיפוש פרטי קשר של מנהל מערכת](#page-633-0) .www.xerox.com/[support](www.xerox.com/support) )המערכת למנהל מדריך )System Administrator Guide

## שימוש בדואר אלקטרוני לשליחת מסמכי מקור דו-צדדיים

השתמש בתכונה 'דואר אלקטרוני' כדי לסרוק תמונות ולשלוח אותן בדואר אלקטרוני לנמען כקובץ מצורף.

הערה: מנהל המערכת חייב להפוך אפשרות זו לזמינה.

אם אפשרויות האימות או ניהול החשבונות הוגדרו כזמינות בהתקן, ייתכן שיהיה עליך להזין את פרטי הכניסה כדי לגשת אל תכונות הדואר האלקטרוני.

השתמש באפשרויות Scanning Sided2-( סריקה דו-צדדית( כדי לסרוק את שני צדי המסמך שלך. ניתן לסובב את הצד השני.

.1 טען את המסמך במגש הקלט של מזין המסמכים כשהוא פונה כלפי מעלה. כוונן את מכוון הנייר כך שרק ייגע במסמכים.

לחלופין,

הרם את מזין המסמכים. הנח את המסמך על משטח הזכוכית של המסמכים ויישר אותו בהתאם לחץ המופיע בפינה השמאלית העליונה. סגור את מזין המסמכים.

הערה: אם ברצונך להשתמש במשטח הזכוכית של המסמכים במקום במזין המסמכים, עליך להשתמש באפשרות Job Build( בנה עבודה( כדי לשמור את כל הצדדים כחלקים של אותה עבודה, אחרת כל צד יטופל כמסמך נפרד.

- .2 לחץ פעם אחת על הלחצן **נקה הכל** בלוח הבקרה כדי לבטל בחירות תיכנות קודמות.
	- .3 לחץ על הלחצן **מסך הבית של שירותים**.
	- .4 בחר בלחצן **mail-E**( דואר אלקטרוני( במסך המגע.
- .5 במידת הצורך, בחר בכרטיסייה **mail-E**( דואר אלקטרוני(. לרוב, זו הכרטיסייה הפעילה כשהשירות E-mail (דואר אלקטרוני) נפתח.
	- .6 בחר בלחצן **...Recipient New**( נמען חדש(.
	- .7 השתמש במקלדת במסך המגע כדי להזין את כתובת הדואר האלקטרוני של הנמען.
- מספר התווים האלפאנומריים שניתן להזין תלוי בגודל התווים הנבחרים. כשתגיע לקצה תיבת ההזנה, לא תוכל להוסיף עוד תווים.
	- למחיקת תו, לחץ על החזרה לאחור **X**.
	- השתמש בלחצן התווים המיוחדים כדי לגשת לתווים מיוחדים, כגון \$ ו.%-
- לחצנים עם סמל בפינה הימנית התחתונה כוללים תווים נוספים או תווים עם דגשים. לחץ לחיצה ארוכה על הלחצן כדי להציג את התווים הקשורים בתפריט מוקפץ. בחר את התו הרצוי בתפריט המוקפץ.
	- 8. בחר בלחצו **Add** (הוספה).
- אם ברצונך לשלוח את המסמך ליותר מנמען אחד, הזן את הפרטים הנוספים, תוך הזנת פרטי כל נמען בנפרד ובחירה בלחצן Add (הוספה) שוב עד להוספת כל הנמענים.
- .9 אם יש צורך, בחר **Cc**( עותק לידיעה( בתפריט הנפתח **:To**( אל( כדי לשלוח לנמען כלשהו עותק של הדואר האלקטרוני. השתמש במקלדת במסך המגע כדי להזין את פרטי הנמען ולאחר מכן בחר בלחצן **Add** (הוספה).

הערה: יש לבחור שדה To( אל( אחד לפחות. לא ניתן לשלוח מסמכים לכתובת Cc( עותק לידיעה( בלבד.

- .10 בחר בלחצן **Close**( סגירה( כדי לשמור את המידע שהזנת.
- .11 במידת הצורך, בחר בלחצן **...From**( מאת( והשתמש במקלדת במסך המגע כדי להזין או לערוך את הכתובת From( מאת( של הדואר האלקטרוני.

הערה: מנהל המערכת יוכל לבחור לנעול את הלחצן From( מאת(, כדי למנוע שינוי של הכתובת שהוגדרה מראש.

• לחץ על הלחצן **אישור**.

- .12 במידת הצורך, בחר בלחצן **...Subject**( נושא( והשתמש במקלדת במסך המגע כדי להזין או לערוך את הכתובת Subject( נושא( של הדואר האלקטרוני.
	- לחץ על הלחצן **אישור**.
- .13 במידת הצורך, בחר בלחצן **Name File**( שם קובץ( והשתמש במקלדת במסך המגע כדי להזין שם לקובץ שנוצר מהמסמך שסרקת. אם תבחר שלא להזין שם קובץ, ייעשה שימוש בשם ברירת המחדל שהזין מנהל המערכת.
	- לחץ על הלחצן **אישור**.
	- .14 בחר את אפשרות ההדפסה הדו-צדדית הדרושה.
	- **חד-צדדית** השתמש באפשרות זו אם מסמכי המקור שלך מודפסים בצד אחד.
- **דו-צדדית** השתמש באפשרות זו אם מסמכי המקור שלך מודפסים בשני הצדדים. כדי לסרוק את מסמכי המקור עם אפשרות זו, יש להשתמש במזין המסמכים.
- **דו-צדדי, סובב צד 2** השתמש באפשרות זו כאשר מסמכי המקור שלך דו-צדדיים ונפתחים כמו לוח שנה. כדי לסרוק את מסמכי המקור עם אפשרות זו, יש להשתמש במזין המסמכים.
	- .15 לחץ על הלחצן **התחל** בלוח הבקרה כדי לסרוק את המקור.
	- .16 לאחר השלמת הסריקה, הוצא את המסמך המקורי ממזין המסמכים או ממשטח הזכויות של המסמכים. העבודה נכנסת לרשימת העבודות המוכנות לעיבוד.
- .17 לחץ על הלחצן **מצב העבודה** בלוח הבקרה של ההתקן כדי לראות את רשימת העבודות ולבדוק את מצב העבודה.

[יצירה של עבודת דואר אלקטרוני עם הגדרות של עמודים או מקטעים מרובים](#page-550-0) [שימוש במזהה משתמש כדי להיכנס להתק](#page-668-0)ן [שימוש בשירותי האינטרנט לחיפוש פרטי קשר של מנהל מערכת](#page-633-0) .www.xerox.com/[support](www.xerox.com/support) )המערכת למנהל מדריך )System Administrator Guide

## הגדרה של סוג מסמך המקור עבור הודעות דואר אלקטרוני

השתמש בתכונה 'דואר אלקטרוני' כדי לסרוק תמונות ולשלוח אותן בדואר אלקטרוני לנמען כקובץ מצורף.

הערה: מנהל המערכת חייב להפוך אפשרות זו לזמינה.

אם אפשרויות האימות או ניהול החשבונות הוגדרו כזמינות בהתקן, ייתכן שיהיה עליך להזין את פרטי הכניסה כדי לגשת אל תכונות הדואר האלקטרוני.

השתמש באפשרויות של סוג מסמך המקור כדי לשפר את איכות הפלט שלך, בהתבסס על סוג תמונות המקור והאופן שבו הן הופקו. לדוגמה, אם אתה משתמש בהגדרת טקסט עבור סוג מסמך המקור, ההתקן שלך יפיק פלט עם קצוות חדים יותר מאשר היה מפיק לו היית בוחר הגדרת תמונה - זה יהפוך מסמכי טקסט לקלים יותר לקריאה, אבל יקטין את איכות התמונות כאשר יש שינויים הדרגתיים של בהירות וכהות שאינם נמצאים בטקסט.

.1 טען את המסמך במגש הקלט של מזין המסמכים כשהוא פונה כלפי מעלה. כוונן את מכוון הנייר כך שרק ייגע במסמכים.

לחלופין,

- .2 לחץ פעם אחת על הלחצן **נקה הכל** בלוח הבקרה כדי לבטל בחירות תיכנות קודמות.
	- .3 לחץ על הלחצן **מסך הבית של שירותים**.
	- .4 בחר בלחצן **mail-E**( דואר אלקטרוני( במסך המגע.
- .5 במידת הצורך, בחר בכרטיסייה **mail-E**( דואר אלקטרוני(. לרוב, זו הכרטיסייה הפעילה כשהשירות E-mail (דואר אלקטרוני) נפתח.
- .6 בחר בלחצן **...Recipient New**( נמען חדש(.
- .7 השתמש במקלדת במסך המגע כדי להזין את כתובת הדואר האלקטרוני של הנמען.
- מספר התווים האלפאנומריים שניתן להזין תלוי בגודל התווים הנבחרים. כשתגיע לקצה תיבת ההזנה, לא תוכל להוסיף עוד תווים.
	- למחיקת תו, לחץ על החזרה לאחור **X**.
	- השתמש בלחצן התווים המיוחדים כדי לגשת לתווים מיוחדים, כגון \$ ו.%-
- לחצנים עם סמל בפינה הימנית התחתונה כוללים תווים נוספים או תווים עם דגשים. לחץ לחיצה ארוכה על הלחצן כדי להציג את התווים הקשורים בתפריט מוקפץ. בחר את התו הרצוי בתפריט המוקפץ.
	- 8. בחר בלחצן **Add** (הוספה).
- אם ברצונך לשלוח את המסמך ליותר מנמען אחד, הזן את הפרטים הנוספים, תוך הזנת פרטי כל נמען בנפרד ובחירה בלחצן **Add**( הוספה( שוב עד להוספת כל הנמענים.
- .9 אם יש צורך, בחר **Cc**( עותק לידיעה( בתפריט הנפתח **:To**( אל( כדי לשלוח לנמען כלשהו עותק של הדואר האלקטרוני. השתמש במקלדת במסך המגע כדי להזין את פרטי הנמען ולאחר מכן בחר בלחצן **Add** (הוספה).

הערה: יש לבחור שדה To( אל( אחד לפחות. לא ניתן לשלוח מסמכים לכתובת Cc( עותק לידיעה( בלבד.

- .10 בחר בלחצן **Close**( סגירה( כדי לשמור את המידע שהזנת.
- .11 במידת הצורך, בחר בלחצן **...From**( מאת( והשתמש במקלדת במסך המגע כדי להזין או לערוך את הכתובת From( מאת( של הדואר האלקטרוני.

הערה: מנהל המערכת יוכל לבחור לנעול את הלחצן From (מאת), כדי למנוע שינוי של הכתובת שהוגדרה מראש.

- לחץ על הלחצן **אישור**.
- .12 במידת הצורך, בחר בלחצן **...Subject**( נושא( והשתמש במקלדת במסך המגע כדי להזין או לערוך את הכתובת Subject( נושא( של הדואר האלקטרוני.
	- לחץ על הלחצן **אישור**.
- .13 במידת הצורך, בחר בלחצן **Name File**( שם קובץ( והשתמש במקלדת במסך המגע כדי להזין שם לקובץ שנוצר מהמסמך שסרקת. אם תבחר שלא להזין שם קובץ, ייעשה שימוש בשם ברירת המחדל שהזין מנהל המערכת.
	- לחץ על הלחצן **אישור**.
	- .14 בחר את האפשרות של סוג מסמך המקור הדרושה.
- האפשרות **Text and Photo**( תמונה וטקסט( מפיקה תמונות באיכות גבוהה, אבל מפחיתה מעט את חדות הטקסט ואת השחור-לבן. הגדרה זו מומלצת עבור מסמכי מקור המכילים צילומים באיכות גבוהה או שחור-לבן וטקסט.
	- האפשרות **Photo**( תמונה( מספקת את האיכות הטובה ביותר לתמונות, אבל מפחיתה את האיכות עבור טקסט ושחור-לבן. זוהי האפשרות הטובה ביותר עבור מסמכי מקור המכילים תמונות וגוונים רציפים ללא כל טקסט או שחור-לבן.
		- האפשרות **Text**( טקסט( מפיקה קצוות חדים יותר ומומלצת עבור טקסט ושחור-לבן.
			- האפשרות **Map**( מפה( משמשת אם מסמך המקור שלך הוא מפה.
- האפשרות **Magazine / Newspaper**( עיתון/מגזין( משמשת אם מסמך המקור שלך הוא ממגזין או עיתון שמכיל צילומים או טקסט.

הערה: האפשרות Text( טקסט( דורשת זמן שידור קצר יותר.

- .15 במידת הצורך, בחר באחת האפשרויות של Produced was Original How( כיצד מסמך המקור הופק(.
- האפשרות **Printed**( מודפס( מפיקה את התוצאות הטובות ביותר עבור עיתון, מגזין, מפה ומסמכי מקור אחרים המודפסים באופן מקצועי.
	- האפשרות **Photocopied**( מכונת צילום( משמשת עבור רוב מסמכי המקור שצולמו במכונת צילום והודפסו במדפסת לייזר.
- האפשרות **Photograph**( צילום( מומלצת עבור מסמכי מקור המכילים צילומים באיכות גבוהה על נייר צילום.
	- האפשרות **Inkjet**( הזרקת דיו( משמשת במיוחד עבור מסמכי מקור שהופקו במדפסות הזרקת דיו.
		- האפשרות **Ink Solid**( דיו מלא( מומלצת עבור מסמכי מקור שהופקו בהתקני דיו מלא.
			- .16 לחץ על הלחצן **אישור**.
			- .17 לחץ על הלחצן **התחל** בלוח הבקרה כדי לסרוק את המקור.
		- .18 לאחר השלמת הסריקה, הוצא את המסמך המקורי ממזין המסמכים או ממשטח הזכויות של המסמכים. העבודה נכנסת לרשימת העבודות המוכנות לעיבוד.
	- .19 לחץ על הלחצן **מצב העבודה** בלוח הבקרה של ההתקן כדי לראות את רשימת העבודות ולבדוק את מצב העבודה.

[שימוש במזהה משתמש כדי להיכנס להתק](#page-668-0)ן [שימוש בשירותי האינטרנט לחיפוש פרטי קשר של מנהל מערכת](#page-633-0) .www.xerox.com/[support](www.xerox.com/support) )המערכת למנהל מדריך )System Administrator Guide

## ציון שם קובץ עבור קבצים מצורפים לדואר אלקטרוני

השתמש בתכונה 'דואר אלקטרוני' כדי לסרוק תמונות ולשלוח אותן בדואר אלקטרוני לנמען כקובץ מצורף.

הערה: מנהל המערכת חייב להפוך אפשרות זו לזמינה.

אם אפשרויות האימות או ניהול החשבונות הוגדרו כזמינות בהתקן, ייתכן שיהיה עליך להזין את פרטי הכניסה כדי לגשת אל תכונות הדואר האלקטרוני.

השתמש באפשרות Name File( שם קובץ( כדי לציין שם עבור הקובץ המכיל את התמונות הסרוקות.

.1 טען את המסמך במגש הקלט של מזין המסמכים כשהוא פונה כלפי מעלה. כוונן את מכוון הנייר כך שרק ייגע במסמכים.

לחלופין,

- .2 לחץ פעם אחת על הלחצן **נקה הכל** בלוח הבקרה כדי לבטל בחירות תיכנות קודמות.
	- .3 לחץ על הלחצן **מסך הבית של שירותים**.
	- .4 בחר בלחצן **mail-E**( דואר אלקטרוני( במסך המגע.
- .5 במידת הצורך, בחר בכרטיסייה **mail-E**( דואר אלקטרוני(. לרוב, זו הכרטיסייה הפעילה כשהשירות E-mail (דואר אלקטרוני) נפתח.
	- .6 בחר בלחצן **...Recipient New**( נמען חדש(.
	- .7 השתמש במקלדת במסך המגע כדי להזין את כתובת הדואר האלקטרוני של הנמען.
- מספר התווים האלפאנומריים שניתן להזין תלוי בגודל התווים הנבחרים. כשתגיע לקצה תיבת ההזנה, לא תוכל להוסיף עוד תווים.
	- למחיקת תו, לחץ על החזרה לאחור **X**.
	- השתמש בלחצן התווים המיוחדים כדי לגשת לתווים מיוחדים, כגון \$ ו.%-
- לחצנים עם סמל בפינה הימנית התחתונה כוללים תווים נוספים או תווים עם דגשים. לחץ לחיצה ארוכה על הלחצן כדי להציג את התווים הקשורים בתפריט מוקפץ. בחר את התו הרצוי בתפריט המוקפץ.
	- 8. בחר בלחצן **Add** (הוספה).
- אם ברצונך לשלוח את המסמך ליותר מנמען אחד, הזן את הפרטים הנוספים, תוך הזנת פרטי כל נמען בנפרד ובחירה בלחצן **Add**( הוספה( שוב עד להוספת כל הנמענים.

.9 אם יש צורך, בחר **Cc**( עותק לידיעה( בתפריט הנפתח **:To**( אל( כדי לשלוח לנמען כלשהו עותק של הדואר האלקטרוני. השתמש במקלדת במסך המגע כדי להזין את פרטי הנמען ולאחר מכן בחר בלחצן **Add** (הוספה).

הערה: יש לבחור שדה To( אל( אחד לפחות. לא ניתן לשלוח מסמכים לכתובת Cc( עותק לידיעה( בלבד.

- .10 בחר בלחצן **Close**( סגירה( כדי לשמור את המידע שהזנת.
- .11 במידת הצורך, בחר בלחצן **...From**( מאת( והשתמש במקלדת במסך המגע כדי להזין או לערוך את הכתובת From( מאת( של הדואר האלקטרוני.

הערה: מנהל המערכת יוכל לבחור לנעול את הלחצן From( מאת(, כדי למנוע שינוי של הכתובת שהוגדרה מראש.

- לחץ על הלחצן **אישור**.
- .12 במידת הצורך, בחר בלחצן **...Subject**( נושא( והשתמש במקלדת במסך המגע כדי להזין או לערוך את הכתובת Subject( נושא( של הדואר האלקטרוני.
	- לחץ על הלחצן **אישור**.
- .13 במידת הצורך, בחר בלחצן **Name File**( שם קובץ( והשתמש במקלדת במסך המגע כדי להזין שם לקובץ שנוצר מהמסמך שסרקת. אם תבחר שלא להזין שם קובץ, ייעשה שימוש בשם ברירת המחדל שהזין מנהל המערכת.
	- לחץ על הלחצן **אישור**.
	- .14 בחר את הלחצן **Name File**( שם קובץ(.
	- .15 השתמש במקלדת מסך המגע כדי להזין את שם הקובץ.
		- .16 לחץ על הלחצן **אישור**.
	- .17 לחץ על הלחצן **התחל** בלוח הבקרה כדי לסרוק את המקור.
	- .18 לאחר השלמת הסריקה, הוצא את המסמך המקורי ממזין המסמכים או ממשטח הזכויות של המסמכים. העבודה נכנסת לרשימת העבודות המוכנות לעיבוד.
- .19 לחץ על הלחצן **מצב העבודה** בלוח הבקרה של ההתקן כדי לראות את רשימת העבודות ולבדוק את מצב העבודה.

#### מידע נוסף

[שימוש במזהה משתמש כדי להיכנס להתק](#page-668-0)ן [הגדרת תבנית קובץ עבור קבצים מצורפים לדואר](#page-545-0) אלקטרוני [שימוש בשירותי האינטרנט לחיפוש פרטי קשר של מנהל מערכת](#page-633-0) .www.xerox.com/[support](www.xerox.com/support) )המערכת למנהל מדריך )System Administrator Guide

## הגדרות מתקדמות

## אפשרויות תמונה

### **בחירת אפשרויות התמונה עבור הודעות דואר אלקטרוני**

<span id="page-522-0"></span>השתמש בתכונה 'דואר אלקטרוני' כדי לסרוק תמונות ולשלוח אותן בדואר אלקטרוני לנמען כקובץ מצורף.

הערה: מנהל המערכת חייב להפוך אפשרות זו לזמינה.

אם אפשרויות האימות או ניהול החשבונות הוגדרו כזמינות בהתקן, ייתכן שיהיה עליך להזין את פרטי הכניסה כדי לגשת אל תכונות הדואר האלקטרוני.

תכונות אפשרויות התמונה מספקות לך אפשרויות לשינוי מראה הפלט.

השתמש באפשרויות Darken / Lighten( הבהר/הכהה( כדי להתאים באופן ידני את הבהירות או הכהות של התמונה. מסמכי מקור בהירים המכילים תמונות בעיפרון עשויים להפיק פלט טוב יותר בעת הגדלת הכהות. ייתכן שיהיה עליך להבהיר מסמכי מקור כהים, כגון גווני אפור או מסמכים בעלי רקעים צבעוניים.

השתמש באפשרות Sharpness( חדות( כדי לשלוט באופן ידני בחדות התמונות הסרוקות.

השתמש באפשרות Saturation (רוויה) כדי לשלוט באופן ידני בבהירות הצבע בתמונות הסרוקות.

הערה: אם תבחר פלט בשחור-לבן במקום פלט צבעוני, אפשרות הרוויה לא תהיה זמינה.

.1 טען את המסמך במגש הקלט של מזין המסמכים כשהוא פונה כלפי מעלה. כוונן את מכוון הנייר כך שרק ייגע במסמכים.

לחלופין,

הרם את מזין המסמכים. הנח את המסמך על משטח הזכוכית של המסמכים ויישר אותו בהתאם לחץ המופיע בפינה השמאלית העליונה. סגור את מזין המסמכים.

- .2 לחץ פעם אחת על הלחצן **נקה הכל** בלוח הבקרה כדי לבטל בחירות תיכנות קודמות.
	- .3 לחץ על הלחצן **מסך הבית של שירותים**.
	- .4 בחר בלחצן **mail-E**( דואר אלקטרוני( במסך המגע.
- .5 במידת הצורך, בחר בכרטיסייה **mail-E**( דואר אלקטרוני(. לרוב, זו הכרטיסייה הפעילה כשהשירות E-mail (דואר אלקטרוני) נפתח.
	- .6 בחר בלחצן **...Recipient New**( נמען חדש(.
	- .7 השתמש במקלדת במסך המגע כדי להזין את כתובת הדואר האלקטרוני של הנמען.
- מספר התווים האלפאנומריים שניתן להזין תלוי בגודל התווים הנבחרים. כשתגיע לקצה תיבת ההזנה, לא תוכל להוסיף עוד תווים.
	- למחיקת תו, לחץ על החזרה לאחור **X**.
	- השתמש בלחצן התווים המיוחדים כדי לגשת לתווים מיוחדים, כגון \$ ו.%-
- לחצנים עם סמל בפינה הימנית התחתונה כוללים תווים נוספים או תווים עם דגשים. לחץ לחיצה ארוכה על הלחצן כדי להציג את התווים הקשורים בתפריט מוקפץ. בחר את התו הרצוי בתפריט המוקפץ.
	- 8. בחר בלחצן **Add** (הוספה).
- אם ברצונך לשלוח את המסמך ליותר מנמען אחד, הזן את הפרטים הנוספים, תוך הזנת פרטי כל נמען בנפרד ובחירה בלחצן Add (הוספה) שוב עד להוספת כל הנמענים.
- .9 אם יש צורך, בחר **Cc**( עותק לידיעה( בתפריט הנפתח **:To**( אל( כדי לשלוח לנמען כלשהו עותק של הדואר האלקטרוני. השתמש במקלדת במסך המגע כדי להזין את פרטי הנמען ולאחר מכן בחר בלחצן **Add** (הוספה).

הערה: יש לבחור שדה To( אל( אחד לפחות. לא ניתן לשלוח מסמכים לכתובת Cc( עותק לידיעה( בלבד.

- .10 בחר בלחצן **Close**( סגירה( כדי לשמור את המידע שהזנת.
- .11 במידת הצורך, בחר בלחצן **...From**( מאת( והשתמש במקלדת במסך המגע כדי להזין או לערוך את הכתובת From( מאת( של הדואר האלקטרוני.

הערה: מנהל המערכת יוכל לבחור לנעול את הלחצן From (מאת), כדי למנוע שינוי של הכתובת שהוגדרה מראש.

- לחץ על הלחצן **אישור**.
- .12 במידת הצורך, בחר בלחצן **...Subject**( נושא( והשתמש במקלדת במסך המגע כדי להזין או לערוך את הכתובת Subject( נושא( של הדואר האלקטרוני.
	- לחץ על הלחצן **אישור**.
- .13 במידת הצורך, בחר בלחצן **Name File**( שם קובץ( והשתמש במקלדת במסך המגע כדי להזין שם לקובץ שנוצר מהמסמך שסרקת. אם תבחר שלא להזין שם קובץ, ייעשה שימוש בשם ברירת המחדל שהזין מנהל המערכת.
	- לחץ על הלחצן **אישור**.
	- .14 בחר את הכרטיסייה **Settings Advanced**( הגדרות מתקדמות(.
		- .15 בחר את הלחצן **Options Image**( אפשרויות תמונה(.
			- .16 בחר את האפשרויות הדרושות.
				- .17 לחץ על הלחצן **אישור**.
		- .18 לחץ על הלחצן **התחל** בלוח הבקרה כדי לסרוק את המקור.
	- .19 לאחר השלמת הסריקה, הוצא את המסמך המקורי ממזין המסמכים או ממשטח הזכויות של המסמכים. העבודה נכנסת לרשימת העבודות המוכנות לעיבוד.
	- .20 לחץ על הלחצן **מצב העבודה** בלוח הבקרה של ההתקן כדי לראות את רשימת העבודות ולבדוק את מצב העבודה.

[הבהרה או הכהייה של הודעות דואר אלקטרוני](#page-524-0) [שינוי החדות של קבצים מצורפים לדואר אלקטרוני](#page-526-0) [שינוי הרוויה של קבצים מצורפים לדואר אלקטרוני](#page-527-0) [שימוש במזהה משתמש כדי להיכנס להתק](#page-668-0)ן [שימוש בשירותי האינטרנט לחיפוש פרטי קשר של מנהל מערכת](#page-633-0) .www.xerox.com/[support](www.xerox.com/support) )המערכת למנהל מדריך )System Administrator Guide

### **הבהרה או הכהייה של הודעות דואר אלקטרוני**

<span id="page-524-0"></span>השתמש בתכונה 'דואר אלקטרוני' כדי לסרוק תמונות ולשלוח אותן בדואר אלקטרוני לנמען כקובץ מצורף.

הערה: מנהל המערכת חייב להפוך אפשרות זו לזמינה.

אם אפשרויות האימות או ניהול החשבונות הוגדרו כזמינות בהתקן, ייתכן שיהיה עליך להזין את פרטי הכניסה כדי לגשת אל תכונות הדואר האלקטרוני.

השתמש באפשרויות Darken / Lighten( הבהר/הכהה( כדי להתאים באופן ידני את הבהירות או הכהות של התמונה. מסמכי מקור בהירים המכילים תמונות בעיפרון עשויים להפיק פלט טוב יותר בעת הגדלת הכהות. ייתכן שיהיה עליך להבהיר מסמכי מקור כהים, כגון גווני אפור או מסמכים בעלי רקעים צבעוניים.

.1 טען את המסמך במגש הקלט של מזין המסמכים כשהוא פונה כלפי מעלה. כוונן את מכוון הנייר כך שרק ייגע במסמכים.

לחלופין,

- .2 לחץ פעם אחת על הלחצן **נקה הכל** בלוח הבקרה כדי לבטל בחירות תיכנות קודמות.
	- .3 לחץ על הלחצן **מסך הבית של שירותים**.
	- .4 בחר בלחצן **mail-E**( דואר אלקטרוני( במסך המגע.
- .5 במידת הצורך, בחר בכרטיסייה **mail-E**( דואר אלקטרוני(. לרוב, זו הכרטיסייה הפעילה כשהשירות E-mail (דואר אלקטרוני) נפתח.
	- .6 בחר בלחצן **...Recipient New**( נמען חדש(.
- .7 השתמש במקלדת במסך המגע כדי להזין את כתובת הדואר האלקטרוני של הנמען.
- מספר התווים האלפאנומריים שניתן להזין תלוי בגודל התווים הנבחרים. כשתגיע לקצה תיבת ההזנה, לא תוכל להוסיף עוד תווים.
	- למחיקת תו, לחץ על החזרה לאחור **X**.
	- השתמש בלחצן התווים המיוחדים כדי לגשת לתווים מיוחדים, כגון \$ ו.%-
- לחצנים עם סמל בפינה הימנית התחתונה כוללים תווים נוספים או תווים עם דגשים. לחץ לחיצה ארוכה על הלחצן כדי להציג את התווים הקשורים בתפריט מוקפץ. בחר את התו הרצוי בתפריט המוקפץ.
	- 8. בחר בלחצו **Add** (הוספה).
- אם ברצונך לשלוח את המסמך ליותר מנמען אחד, הזן את הפרטים הנוספים, תוך הזנת פרטי כל נמען בנפרד ובחירה בלחצן Add (הוספה) שוב עד להוספת כל הנמענים.
- .9 אם יש צורך, בחר **Cc**( עותק לידיעה( בתפריט הנפתח **:To**( אל( כדי לשלוח לנמען כלשהו עותק של הדואר האלקטרוני. השתמש במקלדת במסך המגע כדי להזין את פרטי הנמען ולאחר מכן בחר בלחצן **Add**( הוספה(.

הערה: יש לבחור שדה To (אל) אחד לפחות. לא ניתן לשלוח מסמכים לכתובת Cc (עותק לידיעה) בלבד.

- .10 בחר בלחצן **Close**( סגירה( כדי לשמור את המידע שהזנת.
- .11 במידת הצורך, בחר בלחצן **...From**( מאת( והשתמש במקלדת במסך המגע כדי להזין או לערוך את הכתובת From( מאת( של הדואר האלקטרוני.

הערה: מנהל המערכת יוכל לבחור לנעול את הלחצן From( מאת(, כדי למנוע שינוי של הכתובת שהוגדרה מראש.

- לחץ על הלחצן **אישור**.
- .12 במידת הצורך, בחר בלחצן **...Subject**( נושא( והשתמש במקלדת במסך המגע כדי להזין או לערוך את הכתובת Subject( נושא( של הדואר האלקטרוני.
	- לחץ על הלחצן **אישור**.
- .13 במידת הצורך, בחר בלחצן **Name File**( שם קובץ( והשתמש במקלדת במסך המגע כדי להזין שם לקובץ שנוצר מהמסמך שסרקת. אם תבחר שלא להזין שם קובץ, ייעשה שימוש בשם ברירת המחדל שהזין מנהל המערכת.
	- לחץ על הלחצן **אישור**.
	- .14 בחר את הכרטיסייה **Settings Advanced**( הגדרות מתקדמות(.
		- .15 בחר את הלחצן **Options Image**( אפשרויות תמונה(.
			- .16 בחר את אפשרות ההבהרה / ההכהייה הדרושה.
	- העבר את המחוון כלפי מטה כדי להכהות את התמונה הסרוקה. אם פעולה זו יוצרת פלט עם רקע כהה מדי, השתמש בתכונה Suppression Background( העלמת רקע( כדי להסיר את הרקע.
		- העבר את המחוון כלפי מעלה כדי להבהיר את התמונה הסרוקה.
			- .17 לחץ על הלחצן **אישור**.
			- .18 לחץ על הלחצן **התחל** בלוח הבקרה כדי לסרוק את המקור.
		- .19 לאחר השלמת הסריקה, הוצא את המסמך המקורי ממזין המסמכים או ממשטח הזכויות של המסמכים. העבודה נכנסת לרשימת העבודות המוכנות לעיבוד.
	- .20 לחץ על הלחצן **מצב העבודה** בלוח הבקרה של ההתקן כדי לראות את רשימת העבודות ולבדוק את מצב העבודה.

מידע נוסף

[בחירת אפשרויות התמונה עבור הודעות דואר אלקטרוני](#page-522-0) [שינוי החדות של קבצים מצורפים לדואר אלקטרוני](#page-526-0) [שינוי הרוויה של קבצים מצורפים לדואר אלקטרוני](#page-527-0)

שימוש במזהה משתמש כדי להיכנס להתקן [הגדרה של העלמת הרקע עבור הודעות דואר אלקט](#page-530-0)רוני [שימוש בשירותי האינטרנט לחיפוש פרטי קשר של מנהל מערכת](#page-633-0) .www.xerox.com/[support](www.xerox.com/support) )המערכת למנהל מדריך )System Administrator Guide

### **שינוי החדות של קבצים מצורפים לדואר אלקטרוני**

<span id="page-526-0"></span>השתמש בתכונה 'דואר אלקטרוני' כדי לסרוק תמונות ולשלוח אותן בדואר אלקטרוני לנמען כקובץ מצורף.

הערה: מנהל המערכת חייב להפוך אפשרות זו לזמינה.

אם אפשרויות האימות או ניהול החשבונות הוגדרו כזמינות בהתקן, ייתכן שיהיה עליך להזין את פרטי הכניסה כדי לגשת אל תכונות הדואר האלקטרוני.

השתמש באפשרות Sharpness( חדות( כדי לשלוט באופן ידני בחדות התמונות הסרוקות.

.1 טען את המסמך במגש הקלט של מזין המסמכים כשהוא פונה כלפי מעלה. כוונן את מכוון הנייר כך שרק ייגע במסמכים.

לחלופין,

הרם את מזין המסמכים. הנח את המסמך על משטח הזכוכית של המסמכים ויישר אותו בהתאם לחץ המופיע בפינה השמאלית העליונה. סגור את מזין המסמכים.

- .2 לחץ פעם אחת על הלחצן **נקה הכל** בלוח הבקרה כדי לבטל בחירות תיכנות קודמות.
	- .3 לחץ על הלחצן **מסך הבית של שירותים**.
	- .4 בחר בלחצן **mail-E**( דואר אלקטרוני( במסך המגע.
- .5 במידת הצורך, בחר בכרטיסייה **mail-E**( דואר אלקטרוני(. לרוב, זו הכרטיסייה הפעילה כשהשירות E-mail (דואר אלקטרוני) נפתח.
	- .6 בחר בלחצן **...Recipient New**( נמען חדש(.
	- .7 השתמש במקלדת במסך המגע כדי להזין את כתובת הדואר האלקטרוני של הנמען.
- מספר התווים האלפאנומריים שניתן להזין תלוי בגודל התווים הנבחרים. כשתגיע לקצה תיבת ההזנה, לא תוכל להוסיף עוד תווים.
	- למחיקת תו, לחץ על החזרה לאחור **X**.
	- השתמש בלחצן התווים המיוחדים כדי לגשת לתווים מיוחדים, כגון \$ ו.%-
- לחצנים עם סמל בפינה הימנית התחתונה כוללים תווים נוספים או תווים עם דגשים. לחץ לחיצה ארוכה על הלחצן כדי להציג את התווים הקשורים בתפריט מוקפץ. בחר את התו הרצוי בתפריט המוקפץ.
	- 8. בחר בלחצן **Add** (הוספה).
- אם ברצונך לשלוח את המסמך ליותר מנמען אחד, הזן את הפרטים הנוספים, תוך הזנת פרטי כל נמען בנפרד ובחירה בלחצן Add (הוספה) שוב עד להוספת כל הנמענים.
- .9 אם יש צורך, בחר **Cc**( עותק לידיעה( בתפריט הנפתח **:To**( אל( כדי לשלוח לנמען כלשהו עותק של הדואר האלקטרוני. השתמש במקלדת במסך המגע כדי להזין את פרטי הנמען ולאחר מכן בחר בלחצן **Add**( הוספה(.

הערה: יש לבחור שדה To( אל( אחד לפחות. לא ניתן לשלוח מסמכים לכתובת Cc( עותק לידיעה( בלבד.

- .10 בחר בלחצן **Close**( סגירה( כדי לשמור את המידע שהזנת.
- .11 במידת הצורך, בחר בלחצן **...From**( מאת( והשתמש במקלדת במסך המגע כדי להזין או לערוך את הכתובת From( מאת( של הדואר האלקטרוני.

הערה: מנהל המערכת יוכל לבחור לנעול את הלחצו From (מאת). כדי למנוע שינוי של הכתובת שהוגדרה מראש.

• לחץ על הלחצן **אישור**.

- .12 במידת הצורך, בחר בלחצן **...Subject**( נושא( והשתמש במקלדת במסך המגע כדי להזין או לערוך את הכתובת Subject( נושא( של הדואר האלקטרוני.
	- לחץ על הלחצן **אישור**.
- .13 במידת הצורך, בחר בלחצן **Name File**( שם קובץ( והשתמש במקלדת במסך המגע כדי להזין שם לקובץ שנוצר מהמסמך שסרקת. אם תבחר שלא להזין שם קובץ, ייעשה שימוש בשם ברירת המחדל שהזין מנהל המערכת.
	- לחץ על הלחצן **אישור**.
	- .14 בחר את הכרטיסייה **Settings Advanced**( הגדרות מתקדמות(.
		- .15 בחר את הלחצן **Options Image**( אפשרויות תמונה(.
			- .16 בחר את אפשרות החדות הדרושה.
	- העבר את המחוון כלפי מעלה כדי לחדד את התמונה הסרוקה. קיימת סבירות גדולה יותר לכך שתמונות טקסט ישתפרו על-ידי חידוד מאשר תצלומים.
- העבר את המחוון כלפי מטה כדי לרכך את התמונה הסרוקה. אפשרות זו שימושית במיוחד בעת סריקת תמונות.
	- .17 לחץ על הלחצן **אישור**.
	- .18 לחץ על הלחצן **התחל** בלוח הבקרה כדי לסרוק את המקור.
	- .19 לאחר השלמת הסריקה, הוצא את המסמך המקורי ממזין המסמכים או ממשטח הזכויות של המסמכים. העבודה נכנסת לרשימת העבודות המוכנות לעיבוד.
- .20 לחץ על הלחצן **מצב העבודה** בלוח הבקרה של ההתקן כדי לראות את רשימת העבודות ולבדוק את מצב העבודה.

[בחירת אפשרויות התמונה עבור הודעות דואר אלקטרוני](#page-522-0) [הבהרה או הכהייה של הודעות דואר אלקטרוני](#page-524-0) [שינוי הרוויה של קבצים מצורפים לדואר אלקטרוני](#page-527-0) [שימוש במזהה משתמש כדי להיכנס להתק](#page-668-0)ן [שימוש בשירותי האינטרנט לחיפוש פרטי קשר של מנהל מערכת](#page-633-0) .www.xerox.com/[support](www.xerox.com/support) )המערכת למנהל מדריך )System Administrator Guide

### **שינוי הרוויה של קבצים מצורפים לדואר אלקטרוני**

<span id="page-527-0"></span>השתמש בתכונה 'דואר אלקטרוני' כדי לסרוק תמונות ולשלוח אותן בדואר אלקטרוני לנמען כקובץ מצורף.

הערה: מנהל המערכת חייב להפוך אפשרות זו לזמינה.

אם אפשרויות האימות או ניהול החשבונות הוגדרו כזמינות בהתקן, ייתכן שיהיה עליך להזין את פרטי הכניסה כדי לגשת אל תכונות הדואר האלקטרוני.

השתמש באפשרות Saturation( רוויה( כדי לשלוט באופן ידני בבהירות הצבע בתמונות הסרוקות.

הערה: אם תבחר פלט בשחור-לבן במקום פלט צבעוני, אפשרות הרוויה לא תהיה זמינה.

.1 טען את המסמך במגש הקלט של מזין המסמכים כשהוא פונה כלפי מעלה. כוונן את מכוון הנייר כך שרק ייגע במסמכים.

לחלופין,

- .2 לחץ פעם אחת על הלחצן **נקה הכל** בלוח הבקרה כדי לבטל בחירות תיכנות קודמות.
	- .3 לחץ על הלחצן **מסך הבית של שירותים**.
- .4 בחר בלחצן **mail-E**( דואר אלקטרוני( במסך המגע.
- .5 במידת הצורך, בחר בכרטיסייה **mail-E**( דואר אלקטרוני(. לרוב, זו הכרטיסייה הפעילה כשהשירות E-mail (דואר אלקטרוני) נפתח.
	- .6 בחר בלחצן **...Recipient New**( נמען חדש(.
	- .7 השתמש במקלדת במסך המגע כדי להזין את כתובת הדואר האלקטרוני של הנמען.
- מספר התווים האלפאנומריים שניתן להזין תלוי בגודל התווים הנבחרים. כשתגיע לקצה תיבת ההזנה, לא תוכל להוסיף עוד תווים.
	- למחיקת תו, לחץ על החזרה לאחור **X**.
	- השתמש בלחצן התווים המיוחדים כדי לגשת לתווים מיוחדים, כגון \$ ו.%-
- לחצנים עם סמל בפינה הימנית התחתונה כוללים תווים נוספים או תווים עם דגשים. לחץ לחיצה ארוכה על הלחצן כדי להציג את התווים הקשורים בתפריט מוקפץ. בחר את התו הרצוי בתפריט המוקפץ.
	- 8. בחר בלחצן **Add** (הוספה).
- אם ברצונך לשלוח את המסמך ליותר מנמען אחד, הזן את הפרטים הנוספים, תוך הזנת פרטי כל נמען בנפרד ובחירה בלחצן **Add**( הוספה( שוב עד להוספת כל הנמענים.
- .9 אם יש צורך, בחר **Cc**( עותק לידיעה( בתפריט הנפתח **:To**( אל( כדי לשלוח לנמען כלשהו עותק של הדואר האלקטרוני. השתמש במקלדת במסך המגע כדי להזין את פרטי הנמען ולאחר מכן בחר בלחצן **Add** (הוספה).

הערה: יש לבחור שדה To( אל( אחד לפחות. לא ניתן לשלוח מסמכים לכתובת Cc( עותק לידיעה( בלבד.

- .10 בחר בלחצן **Close**( סגירה( כדי לשמור את המידע שהזנת.
- .11 במידת הצורך, בחר בלחצן **...From**( מאת( והשתמש במקלדת במסך המגע כדי להזין או לערוך את הכתובת From( מאת( של הדואר האלקטרוני.

הערה: מנהל המערכת יוכל לבחור לנעול את הלחצן From (מאת), כדי למנוע שינוי של הכתובת שהוגדרה מראש.

- לחץ על הלחצן **אישור**.
- .12 במידת הצורך, בחר בלחצן **...Subject**( נושא( והשתמש במקלדת במסך המגע כדי להזין או לערוך את הכתובת Subject( נושא( של הדואר האלקטרוני.
	- לחץ על הלחצן **אישור**.
- .13 במידת הצורך, בחר בלחצן **Name File**( שם קובץ( והשתמש במקלדת במסך המגע כדי להזין שם לקובץ שנוצר מהמסמך שסרקת. אם תבחר שלא להזין שם קובץ, ייעשה שימוש בשם ברירת המחדל שהזין מנהל המערכת.
	- לחץ על הלחצן **אישור**.
	- .14 בחר את הכרטיסייה **Settings Advanced**( הגדרות מתקדמות(.
		- .15 בחר את הלחצן **Options Image**( אפשרויות תמונה(.
			- 16. בחר את אפשרות Saturation (רוויה) הדרושה.
	- העבר את המחוון כלפי מעלה כדי להגדיל את הצבע בתמונה הסרוקה.
	- העבר את המחוון כלפי מעלה כדי להקטין את הצבע בתמונה הסרוקה.
		- .17 לחץ על הלחצן **אישור**.
		- .18 לחץ על הלחצן **התחל** בלוח הבקרה כדי לסרוק את המקור.
	- .19 לאחר השלמת הסריקה, הוצא את המסמך המקורי ממזין המסמכים או ממשטח הזכויות של המסמכים. העבודה נכנסת לרשימת העבודות המוכנות לעיבוד.
	- .20 לחץ על הלחצן **מצב העבודה** בלוח הבקרה של ההתקן כדי לראות את רשימת העבודות ולבדוק את מצב העבודה.

[בחירת אפשרויות התמונה עבור הודעות דואר אלקטרוני](#page-522-0) [הבהרה או הכהייה של הודעות דואר אלקטרוני](#page-524-0) [שינוי החדות של קבצים מצורפים לדואר אלקטרוני](#page-526-0) [שימוש במזהה משתמש כדי להיכנס להתק](#page-668-0)ן [שימוש בשירותי האינטרנט לחיפוש פרטי קשר של מנהל מערכת](#page-633-0) .www.xerox.com/[support](www.xerox.com/support) )המערכת למנהל מדריך )System Administrator Guide

## שיפור איכות תמונה

## **בחירת אפשרות לשיפור תמונה עבור הודעות דואר אלקטרוני**

<span id="page-529-0"></span>השתמש בתכונה 'דואר אלקטרוני' כדי לסרוק תמונות ולשלוח אותן בדואר אלקטרוני לנמען כקובץ מצורף.

הערה: מנהל המערכת חייב להפוך אפשרות זו לזמינה.

אם אפשרויות האימות או ניהול החשבונות הוגדרו כזמינות בהתקן, ייתכן שיהיה עליך להזין את פרטי הכניסה כדי לגשת אל תכונות הדואר האלקטרוני.

אפשרויות שיפור איכות התמונה משפרות את איכות הפלט על-ידי צמצום הרקע או התאמת הניגודיות.

השתמש באפשרות Suppression Background( העלמת רקע( כדי לשפר את מסמכי המקור הכוללים רקעים צבעוניים, על-ידי צמצום הרקע בפלט או ביטולו. אפשרות זו שימושית כאשר מסמך המקור שלך הוא על נייר צבעוני.

השתמש באפשרות Contrast( ניגודיות( כדי לשלוט בצפיפות התמונה בפלט ולפצות עבור מסמך מקור שכולל ניגודיות רבה או מעטה מדי בתמונה.

.1 טען את המסמך במגש הקלט של מזין המסמכים כשהוא פונה כלפי מעלה. כוונן את מכוון הנייר כך שרק ייגע במסמכים.

לחלופין,

- .2 לחץ פעם אחת על הלחצן **נקה הכל** בלוח הבקרה כדי לבטל בחירות תיכנות קודמות.
	- .3 לחץ על הלחצן **מסך הבית של שירותים**.
	- .4 בחר בלחצן **mail-E**( דואר אלקטרוני( במסך המגע.
- .5 במידת הצורך, בחר בכרטיסייה **mail-E**( דואר אלקטרוני(. לרוב, זו הכרטיסייה הפעילה כשהשירות E-mail (דואר אלקטרוני) נפתח.
	- .6 בחר בלחצן **...Recipient New**( נמען חדש(.
	- .7 השתמש במקלדת במסך המגע כדי להזין את כתובת הדואר האלקטרוני של הנמען.
- מספר התווים האלפאנומריים שניתן להזין תלוי בגודל התווים הנבחרים. כשתגיע לקצה תיבת ההזנה, לא תוכל להוסיף עוד תווים.
	- למחיקת תו, לחץ על החזרה לאחור **X**.
	- השתמש בלחצן התווים המיוחדים כדי לגשת לתווים מיוחדים, כגון \$ ו.%-
- לחצנים עם סמל בפינה הימנית התחתונה כוללים תווים נוספים או תווים עם דגשים. לחץ לחיצה ארוכה על הלחצן כדי להציג את התווים הקשורים בתפריט מוקפץ. בחר את התו הרצוי בתפריט המוקפץ.
	- 8. בחר בלחצן **Add** (הוספה).
- אם ברצונך לשלוח את המסמך ליותר מנמען אחד, הזן את הפרטים הנוספים, תוך הזנת פרטי כל נמען בנפרד ובחירה בלחצן **Add**( הוספה( שוב עד להוספת כל הנמענים.

.9 אם יש צורך, בחר **Cc**( עותק לידיעה( בתפריט הנפתח **:To**( אל( כדי לשלוח לנמען כלשהו עותק של הדואר האלקטרוני. השתמש במקלדת במסך המגע כדי להזין את פרטי הנמען ולאחר מכן בחר בלחצן **Add** (הוספה).

הערה: יש לבחור שדה To( אל( אחד לפחות. לא ניתן לשלוח מסמכים לכתובת Cc( עותק לידיעה( בלבד.

- .10 בחר בלחצן **Close**( סגירה( כדי לשמור את המידע שהזנת.
- .11 במידת הצורך, בחר בלחצן **...From**( מאת( והשתמש במקלדת במסך המגע כדי להזין או לערוך את הכתובת From( מאת( של הדואר האלקטרוני.

הערה: מנהל המערכת יוכל לבחור לנעול את הלחצן From( מאת(, כדי למנוע שינוי של הכתובת שהוגדרה מראש.

- לחץ על הלחצן **אישור**.
- .12 במידת הצורך, בחר בלחצן **...Subject**( נושא( והשתמש במקלדת במסך המגע כדי להזין או לערוך את הכתובת Subject( נושא( של הדואר האלקטרוני.
	- לחץ על הלחצן **אישור**.
- .13 במידת הצורך, בחר בלחצן **Name File**( שם קובץ( והשתמש במקלדת במסך המגע כדי להזין שם לקובץ שנוצר מהמסמך שסרקת. אם תבחר שלא להזין שם קובץ, ייעשה שימוש בשם ברירת המחדל שהזין מנהל המערכת.
	- לחץ על הלחצן **אישור**.
	- .14 בחר את הכרטיסייה **Settings Advanced**( הגדרות מתקדמות(.
	- .15 בחר את הלחצן **Enhancement Image**( שיפור איכות תמונה(.
		- .16 בחר את האפשרויות הדרושות.
			- .17 לחץ על הלחצן **אישור**.
		- .18 לחץ על הלחצן **התחל** בלוח הבקרה כדי לסרוק את המקור.
	- .19 לאחר השלמת הסריקה, הוצא את המסמך המקורי ממזין המסמכים או ממשטח הזכויות של המסמכים. העבודה נכנסת לרשימת העבודות המוכנות לעיבוד.
	- .20 לחץ על הלחצן **מצב העבודה** בלוח הבקרה של ההתקן כדי לראות את רשימת העבודות ולבדוק את מצב העבודה.

מידע נוסף

[הגדרה של העלמת הרקע עבור הודעות דואר אלקטרוני](#page-530-0) [הגדרת הניגודיות של הדואר האלקטרוני](#page-532-0) [שימוש במזהה משתמש כדי להיכנס להתקן](#page-668-0) [שימוש בשירותי האינטרנט לחיפוש פרטי קשר של מנהל מערכת](#page-633-0) .www.xerox.com/[support](www.xerox.com/support) )המערכת למנהל מדריך )System Administrator Guide

### **הגדרה של העלמת הרקע עבור הודעות דואר אלקטרוני**

<span id="page-530-0"></span>השתמש בתכונה 'דואר אלקטרוני' כדי לסרוק תמונות ולשלוח אותן בדואר אלקטרוני לנמען כקובץ מצורף.

הערה: מנהל המערכת חייב להפוך אפשרות זו לזמינה.

אם אפשרויות האימות או ניהול החשבונות הוגדרו כזמינות בהתקן, ייתכן שיהיה עליך להזין את פרטי הכניסה כדי לגשת אל תכונות הדואר האלקטרוני.

השתמש באפשרות Suppression Background( העלמת רקע( כדי לשפר את מסמכי המקור הכוללים רקעים צבעוניים, על-ידי צמצום הרקע בפלט או ביטולו. אפשרות זו שימושית כאשר מסמך המקור שלך הוא על נייר צבעוני.

.1 טען את המסמך במגש הקלט של מזין המסמכים כשהוא פונה כלפי מעלה. כוונן את מכוון הנייר כך שרק ייגע במסמכים.

לחלופין,

הרם את מזין המסמכים. הנח את המסמך על משטח הזכוכית של המסמכים ויישר אותו בהתאם לחץ המופיע בפינה השמאלית העליונה. סגור את מזין המסמכים.

- .2 לחץ פעם אחת על הלחצן **נקה הכל** בלוח הבקרה כדי לבטל בחירות תיכנות קודמות.
	- .3 לחץ על הלחצן **מסך הבית של שירותים**.
	- .4 בחר בלחצן **mail-E**( דואר אלקטרוני( במסך המגע.
- .5 במידת הצורך, בחר בכרטיסייה **mail-E**( דואר אלקטרוני(. לרוב, זו הכרטיסייה הפעילה כשהשירות E-mail (דואר אלקטרוני) נפתח.
	- .6 בחר בלחצן **...Recipient New**( נמען חדש(.
	- .7 השתמש במקלדת במסך המגע כדי להזין את כתובת הדואר האלקטרוני של הנמען.
- מספר התווים האלפאנומריים שניתן להזין תלוי בגודל התווים הנבחרים. כשתגיע לקצה תיבת ההזנה, לא תוכל להוסיף עוד תווים.
	- למחיקת תו, לחץ על החזרה לאחור **X**.
	- השתמש בלחצן התווים המיוחדים כדי לגשת לתווים מיוחדים, כגון \$ ו.%-
- לחצנים עם סמל בפינה הימנית התחתונה כוללים תווים נוספים או תווים עם דגשים. לחץ לחיצה ארוכה על הלחצן כדי להציג את התווים הקשורים בתפריט מוקפץ. בחר את התו הרצוי בתפריט המוקפץ.
	- 8. בחר בלחצן **Add** (הוספה).
- אם ברצונך לשלוח את המסמך ליותר מנמען אחד, הזן את הפרטים הנוספים, תוך הזנת פרטי כל נמען בנפרד ובחירה בלחצן Add (הוספה) שוב עד להוספת כל הנמענים.
- .9 אם יש צורך, בחר **Cc**( עותק לידיעה( בתפריט הנפתח **:To**( אל( כדי לשלוח לנמען כלשהו עותק של הדואר האלקטרוני. השתמש במקלדת במסך המגע כדי להזין את פרטי הנמען ולאחר מכן בחר בלחצן **Add**( הוספה(.

הערה: יש לבחור שדה To (אל) אחד לפחות. לא ניתן לשלוח מסמכים לכתובת Cc (עותק לידיעה) בלבד.

- .10 בחר בלחצן **Close**( סגירה( כדי לשמור את המידע שהזנת.
- .11 במידת הצורך, בחר בלחצן **...From**( מאת( והשתמש במקלדת במסך המגע כדי להזין או לערוך את הכתובת From( מאת( של הדואר האלקטרוני.

הערה: מנהל המערכת יוכל לבחור לנעול את הלחצן From( מאת(, כדי למנוע שינוי של הכתובת שהוגדרה מראש.

- לחץ על הלחצן **אישור**.
- .12 במידת הצורך, בחר בלחצן **...Subject**( נושא( והשתמש במקלדת במסך המגע כדי להזין או לערוך את הכתובת Subject( נושא( של הדואר האלקטרוני.
	- לחץ על הלחצן **אישור**.
- .13 במידת הצורך, בחר בלחצן **Name File**( שם קובץ( והשתמש במקלדת במסך המגע כדי להזין שם לקובץ שנוצר מהמסמך שסרקת. אם תבחר שלא להזין שם קובץ, ייעשה שימוש בשם ברירת המחדל שהזין מנהל המערכת.
	- לחץ על הלחצן **אישור**.
	- .14 בחר את הכרטיסייה **Settings Advanced**( הגדרות מתקדמות(.
	- .15 בחר את הלחצן **Enhancement Image**( שיפור איכות תמונה(.
- .16 בחר **Suppression Auto**( העלמה אוטומטית( מהתפריט **Suppression Background**( העלמת רקע( כדי להעלים באופן אוטומטי רקע לא רצוי.
- במידת הצורך, בחר **Off**( כבוי( כדי לבטל את התכונה Suppression Background( העלמת רקע). האפשרות Off (כבוי) שימושית בפרט כאשר ההתאמה Darken (הכהה) אינה מפיקה פלט משביע רצון ממסמכי מקור בהירים, כאשר למסמך המקור יש גבול אפור או צבעוני, כגון תעודה, או אם ברצונך להבליט פרטים חדים שאבדו בשל קצה כהה כאשר השתמשת במסמכי מקור כרוכים.
	- .17 לחץ על הלחצן **אישור**.
	- .18 לחץ על הלחצן **התחל** בלוח הבקרה כדי לסרוק את המקור.
	- .19 לאחר השלמת הסריקה, הוצא את המסמך המקורי ממזין המסמכים או ממשטח הזכויות של המסמכים. העבודה נכנסת לרשימת העבודות המוכנות לעיבוד.
	- .20 לחץ על הלחצן **מצב העבודה** בלוח הבקרה של ההתקן כדי לראות את רשימת העבודות ולבדוק את מצב העבודה.

[בחירת אפשרות לשיפור תמונה עבור הודעות דואר אלקט](#page-529-0)רוני [הגדרת הניגודיות של הדואר](#page-532-0) האלקטרוני [שימוש במזהה משתמש כדי להיכנס להתקן](#page-668-0) [הבהרה או הכהייה של הודעות דואר אלקטרוני](#page-524-0) [שימוש בשירותי האינטרנט לחיפוש פרטי קשר של מנהל מערכת](#page-633-0) .www.xerox.com/[support](www.xerox.com/support) )המערכת למנהל מדריך )System Administrator Guide

#### **הגדרת הניגודיות של הדואר האלקטרוני**

<span id="page-532-0"></span>השתמש בתכונה 'דואר אלקטרוני' כדי לסרוק תמונות ולשלוח אותן בדואר אלקטרוני לנמען כקובץ מצורף.

הערה: מנהל המערכת חייב להפוך אפשרות זו לזמינה.

אם אפשרויות האימות או ניהול החשבונות הוגדרו כזמינות בהתקן, ייתכן שיהיה עליך להזין את פרטי הכניסה כדי לגשת אל תכונות הדואר האלקטרוני.

השתמש באפשרות Contrast( ניגודיות( כדי לשלוט בצפיפות התמונה בפלט ולפצות עבור מסמך מקור שכולל ניגודיות רבה או מעטה מדי בתמונה.

.1 טען את המסמך במגש הקלט של מזין המסמכים כשהוא פונה כלפי מעלה. כוונן את מכוון הנייר כך שרק ייגע במסמכים.

לחלופין,

- .2 לחץ פעם אחת על הלחצן **נקה הכל** בלוח הבקרה כדי לבטל בחירות תיכנות קודמות.
	- .3 לחץ על הלחצן **מסך הבית של שירותים**.
	- .4 בחר בלחצן **mail-E**( דואר אלקטרוני( במסך המגע.
- .5 במידת הצורך, בחר בכרטיסייה **mail-E**( דואר אלקטרוני(. לרוב, זו הכרטיסייה הפעילה כשהשירות E-mail (דואר אלקטרוני) נפתח.
	- .6 בחר בלחצן **...Recipient New**( נמען חדש(.
	- .7 השתמש במקלדת במסך המגע כדי להזין את כתובת הדואר האלקטרוני של הנמען.
- מספר התווים האלפאנומריים שניתן להזין תלוי בגודל התווים הנבחרים. כשתגיע לקצה תיבת ההזנה, לא תוכל להוסיף עוד תווים.
	- למחיקת תו, לחץ על החזרה לאחור **X**.
	- השתמש בלחצן התווים המיוחדים כדי לגשת לתווים מיוחדים, כגון \$ ו.%-
- לחצנים עם סמל בפינה הימנית התחתונה כוללים תווים נוספים או תווים עם דגשים. לחץ לחיצה ארוכה על הלחצן כדי להציג את התווים הקשורים בתפריט מוקפץ. בחר את התו הרצוי בתפריט המוקפץ.
- 8. בחר בלחצן **Add** (הוספה).
- אם ברצונך לשלוח את המסמך ליותר מנמען אחד, הזן את הפרטים הנוספים, תוך הזנת פרטי כל נמען בנפרד ובחירה בלחצן Add (הוספה) שוב עד להוספת כל הנמענים.
- .9 אם יש צורך, בחר **Cc**( עותק לידיעה( בתפריט הנפתח **:To**( אל( כדי לשלוח לנמען כלשהו עותק של הדואר האלקטרוני. השתמש במקלדת במסך המגע כדי להזין את פרטי הנמען ולאחר מכן בחר בלחצן **Add** (הוספה).

הערה: יש לבחור שדה To( אל( אחד לפחות. לא ניתן לשלוח מסמכים לכתובת Cc( עותק לידיעה( בלבד.

- .10 בחר בלחצן **Close**( סגירה( כדי לשמור את המידע שהזנת.
- .11 במידת הצורך, בחר בלחצן **...From**( מאת( והשתמש במקלדת במסך המגע כדי להזין או לערוך את הכתובת From( מאת( של הדואר האלקטרוני.

הערה: מנהל המערכת יוכל לבחור לנעול את הלחצן From (מאת), כדי למנוע שינוי של הכתובת שהוגדרה מראש.

- לחץ על הלחצן **אישור**.
- .12 במידת הצורך, בחר בלחצן **...Subject**( נושא( והשתמש במקלדת במסך המגע כדי להזין או לערוך את הכתובת Subject( נושא( של הדואר האלקטרוני.
	- לחץ על הלחצן **אישור**.
- .13 במידת הצורך, בחר בלחצן **Name File**( שם קובץ( והשתמש במקלדת במסך המגע כדי להזין שם לקובץ שנוצר מהמסמך שסרקת. אם תבחר שלא להזין שם קובץ, ייעשה שימוש בשם ברירת המחדל שהזין מנהל המערכת.
	- לחץ על הלחצן **אישור**.
	- .14 בחר את הכרטיסייה **Settings Advanced**( הגדרות מתקדמות(.
	- .15 בחר את הלחצן **Enhancement Image**( שיפור איכות תמונה(.
- .16 בחר את הלחצן **Contrast Auto**( ניגודיות אוטומטית( מהתפריט **Contrast**( ניגודיות( כדי לאפשר להתקן לקבוע את הגדרות הניגודיות באופן אוטומטי, או בחר את הלחצן **Contrast Manual**( ניגודיות ידנית) כדי לשלוט בהגדרות בעצמך.
	- העבר את המחוון Contrast Manual( ניגודיות ידנית( אל עבר More( יותר( כדי להפיק קטעים חיים יותר בשחור-לבן לקבלת טקסט וקווים חדים יותר, אבל פחות פרטים בתמונות.
	- העבר את המחוון Contrast Manual( ניגודיות ידנית( אל עבר Less( פחות( כדי להפיק פרטים רבים יותר באזורים בשחור-לבן של מסמך המקור.
		- .17 לחץ על הלחצן **אישור**.
		- .18 לחץ על הלחצן **התחל** בלוח הבקרה כדי לסרוק את המקור.
		- .19 לאחר השלמת הסריקה, הוצא את המסמך המקורי ממזין המסמכים או ממשטח הזכויות של המסמכים. העבודה נכנסת לרשימת העבודות המוכנות לעיבוד.
	- .20 לחץ על הלחצן **מצב העבודה** בלוח הבקרה של ההתקן כדי לראות את רשימת העבודות ולבדוק את מצב העבודה.

#### מידע נוסף

[בחירת אפשרות לשיפור תמונה עבור הודעות דואר אלקטרוני](#page-529-0) [הגדרה של העלמת הרקע עבור הודעות דואר אלקטרוני](#page-530-0) [שימוש במזהה משתמש כדי להיכנס להתק](#page-668-0)ן [שימוש בשירותי האינטרנט לחיפוש פרטי קשר של מנהל מערכת](#page-633-0) .www.xerox.com/[support](www.xerox.com/support) )המערכת למנהל מדריך )System Administrator Guide

## הגדרת ההגדרות הקבועות מראש של הסריקה של הדואר האלקטרוני

השתמש בתכונה 'דואר אלקטרוני' כדי לסרוק תמונות ולשלוח אותן בדואר אלקטרוני לנמען כקובץ מצורף.

הערה: מנהל המערכת חייב להפוך אפשרות זו לזמינה.

אם אפשרויות האימות או ניהול החשבונות הוגדרו כזמינות בהתקן, ייתכן שיהיה עליך להזין את פרטי הכניסה כדי לגשת אל תכונות הדואר האלקטרוני.

השתמש באפשרויות Scan Presets (הגדרות קבועות מראש של סריקה) כדי לבחור קבוצה של הגדרות סריקה המשמשות לעתים קרובות. אפשרויות אלה שימושיות אם אינך בטוח מהן ההגדרות שאתה זקוק להן, אבל ידועה לך המטרה שלשמה ישמשו התמונות הסרוקות שלך.

.1 טען את המסמך במגש הקלט של מזין המסמכים כשהוא פונה כלפי מעלה. כוונן את מכוון הנייר כך שרק ייגע במסמכים.

לחלופין,

הרם את מזין המסמכים. הנח את המסמך על משטח הזכוכית של המסמכים ויישר אותו בהתאם לחץ המופיע בפינה השמאלית העליונה. סגור את מזין המסמכים.

- .2 לחץ פעם אחת על הלחצן **נקה הכל** בלוח הבקרה כדי לבטל בחירות תיכנות קודמות.
	- .3 לחץ על הלחצן **מסך הבית של שירותים**.
	- .4 בחר בלחצן **mail-E**( דואר אלקטרוני( במסך המגע.
- .5 במידת הצורך, בחר בכרטיסייה **mail-E**( דואר אלקטרוני(. לרוב, זו הכרטיסייה הפעילה כשהשירות E-mail (דואר אלקטרוני) נפתח.
	- .6 בחר בלחצן **...Recipient New**( נמען חדש(.
	- .7 השתמש במקלדת במסך המגע כדי להזין את כתובת הדואר האלקטרוני של הנמען.
- מספר התווים האלפאנומריים שניתן להזין תלוי בגודל התווים הנבחרים. כשתגיע לקצה תיבת ההזנה, לא תוכל להוסיף עוד תווים.
	- למחיקת תו, לחץ על החזרה לאחור **X**.
	- השתמש בלחצן התווים המיוחדים כדי לגשת לתווים מיוחדים, כגון \$ ו.%-
- לחצנים עם סמל בפינה הימנית התחתונה כוללים תווים נוספים או תווים עם דגשים. לחץ לחיצה ארוכה על הלחצן כדי להציג את התווים הקשורים בתפריט מוקפץ. בחר את התו הרצוי בתפריט המוקפץ.
	- 8. בחר בלחצן **Add** (הוספה).
- אם ברצונך לשלוח את המסמך ליותר מנמען אחד, הזן את הפרטים הנוספים, תוך הזנת פרטי כל נמען בנפרד ובחירה בלחצן Add (הוספה) שוב עד להוספת כל הנמענים.
- .9 אם יש צורך, בחר **Cc**( עותק לידיעה( בתפריט הנפתח **:To**( אל( כדי לשלוח לנמען כלשהו עותק של הדואר האלקטרוני. השתמש במקלדת במסך המגע כדי להזין את פרטי הנמען ולאחר מכן בחר בלחצן **Add**( הוספה(.

הערה: יש לבחור שדה To( אל( אחד לפחות. לא ניתן לשלוח מסמכים לכתובת Cc( עותק לידיעה( בלבד.

- .10 בחר בלחצן **Close**( סגירה( כדי לשמור את המידע שהזנת.
- .11 במידת הצורך, בחר בלחצן **...From**( מאת( והשתמש במקלדת במסך המגע כדי להזין או לערוך את הכתובת From( מאת( של הדואר האלקטרוני.

הערה: מנהל המערכת יוכל לבחור לנעול את הלחצן From( מאת(, כדי למנוע שינוי של הכתובת שהוגדרה מראש.

- לחץ על הלחצן **אישור**.
- .12 במידת הצורך, בחר בלחצן **...Subject**( נושא( והשתמש במקלדת במסך המגע כדי להזין או לערוך את הכתובת Subject( נושא( של הדואר האלקטרוני.
	- לחץ על הלחצן **אישור**.
- .13 במידת הצורך, בחר בלחצן **Name File**( שם קובץ( והשתמש במקלדת במסך המגע כדי להזין שם לקובץ שנוצר מהמסמך שסרקת. אם תבחר שלא להזין שם קובץ, ייעשה שימוש בשם ברירת המחדל שהזין מנהל המערכת.
	- לחץ על הלחצן **אישור**.
	- .14 בחר את הכרטיסייה **Settings Advanced**( הגדרות מתקדמות(.
	- .15 בחר את הלחצן **Presets Scan**( הגדרות קבועות מראש של סריקה(.
	- 16. בחר את אפשרות Scan Presets (הגדרות קבועות מראש של סריקה) הדרושה.
	- האפשרות **Printing and Sharing**( שיתוף והדפסה( מפיקה גודל בינוני, קטן מספיק לצורך שיתוף, אבל בעל איכות מספיק גבוהה לצורך הדפסה.
	- האפשרות **OCR** מפיקה קובץ גדול באיכות גבוהה עם OCR( זיהוי תווים אופטי( זמין. קובץ זה ניתן לחיפוש בצורה מלאה.
	- האפשרות **Record Archival**( רשומת ארכיון( מפיקה קובץ קטן באיכות נמוכה יותר המתאים להצגה על-גבי מסך, אבל איכות ההדפסה תהיה נמוכה.
	- האפשרות **Printing Quality High**( הדפסה באיכות גבוהה( מפיקה קובץ גדול באיכות גבוהה.
		- האפשרות **Scan Simple**( סריקה פשוטה( מפיקה קובץ סרוק בסיסי, ללא בחירה בהגדרות מתקדמות.
			- .17 לחץ על הלחצן **אישור**.
			- .18 לחץ על הלחצן **התחל** בלוח הבקרה כדי לסרוק את המקור.
			- .19 לאחר השלמת הסריקה, הוצא את המסמך המקורי ממזין המסמכים או ממשטח הזכויות של המסמכים. העבודה נכנסת לרשימת העבודות המוכנות לעיבוד.
	- .20 לחץ על הלחצן **מצב העבודה** בלוח הבקרה של ההתקן כדי לראות את רשימת העבודות ולבדוק את מצב העבודה.

מידע נוסף [שימוש במזהה משתמש כדי להיכנס להתקן](#page-668-0) [שימוש בשירותי האינטרנט לחיפוש פרטי קשר של מנהל מערכת](#page-633-0) .www.xerox.com/[support](www.xerox.com/support) )המערכת למנהל מדריך )System Administrator Guide

## ציון רזולוציית הסריקה של הדואר האלקטרוני

השתמש בתכונה 'דואר אלקטרוני' כדי לסרוק תמונות ולשלוח אותן בדואר אלקטרוני לנמען כקובץ מצורף.

הערה: מנהל המערכת חייב להפוך אפשרות זו לזמינה.

אם אפשרויות האימות או ניהול החשבונות הוגדרו כזמינות בהתקן, ייתכן שיהיה עליך להזין את פרטי הכניסה כדי לגשת אל תכונות הדואר האלקטרוני.

השתמש באפשרויות Resolution( רזולוציה( כדי לאזן את איכות התמונה לעומת זמן השידור, אם התמונה מיודעת להישלח ברשת. רזולוציה גבוהה יותר מפיקה תמונה באיכות טובה יותר, אבל זמן שידור איטי. רזולוציה נמוכה יותר מקטינה את איכות התמונה, אבל מפחיתה את זמן השידור.

.1 טען את המסמך במגש הקלט של מזין המסמכים כשהוא פונה כלפי מעלה. כוונן את מכוון הנייר כך שרק ייגע במסמכים.

לחלופין,

- .2 לחץ פעם אחת על הלחצן **נקה הכל** בלוח הבקרה כדי לבטל בחירות תיכנות קודמות.
	- .3 לחץ על הלחצן **מסך הבית של שירותים**.
	- .4 בחר בלחצן **mail-E**( דואר אלקטרוני( במסך המגע.
- .5 במידת הצורך, בחר בכרטיסייה **mail-E**( דואר אלקטרוני(. לרוב, זו הכרטיסייה הפעילה כשהשירות E-mail (דואר אלקטרוני) נפתח.
	- .6 בחר בלחצן **...Recipient New**( נמען חדש(.
	- .7 השתמש במקלדת במסך המגע כדי להזין את כתובת הדואר האלקטרוני של הנמען.
- מספר התווים האלפאנומריים שניתן להזין תלוי בגודל התווים הנבחרים. כשתגיע לקצה תיבת ההזנה, לא תוכל להוסיף עוד תווים.
	- למחיקת תו, לחץ על החזרה לאחור **X**.
	- השתמש בלחצן התווים המיוחדים כדי לגשת לתווים מיוחדים, כגון \$ ו.%-
- לחצנים עם סמל בפינה הימנית התחתונה כוללים תווים נוספים או תווים עם דגשים. לחץ לחיצה ארוכה על הלחצן כדי להציג את התווים הקשורים בתפריט מוקפץ. בחר את התו הרצוי בתפריט המוקפץ.
	- 8. בחר בלחצן **Add** (הוספה).
- אם ברצונך לשלוח את המסמך ליותר מנמען אחד, הזן את הפרטים הנוספים, תוך הזנת פרטי כל נמען בנפרד ובחירה בלחצן **Add**( הוספה( שוב עד להוספת כל הנמענים.
- .9 אם יש צורך, בחר **Cc**( עותק לידיעה( בתפריט הנפתח **:To**( אל( כדי לשלוח לנמען כלשהו עותק של הדואר האלקטרוני. השתמש במקלדת במסך המגע כדי להזין את פרטי הנמען ולאחר מכן בחר בלחצן **Add** (הוספה).

הערה: יש לבחור שדה To( אל( אחד לפחות. לא ניתן לשלוח מסמכים לכתובת Cc( עותק לידיעה( בלבד.

- .10 בחר בלחצן **Close**( סגירה( כדי לשמור את המידע שהזנת.
- .11 במידת הצורך, בחר בלחצן **...From**( מאת( והשתמש במקלדת במסך המגע כדי להזין או לערוך את הכתובת From( מאת( של הדואר האלקטרוני.

הערה: מנהל המערכת יוכל לבחור לנעול את הלחצן From( מאת(, כדי למנוע שינוי של הכתובת שהוגדרה מראש.

- לחץ על הלחצן **אישור**.
- .12 במידת הצורך, בחר בלחצן **...Subject**( נושא( והשתמש במקלדת במסך המגע כדי להזין או לערוך את הכתובת Subject( נושא( של הדואר האלקטרוני.
	- לחץ על הלחצן **אישור**.
- .13 במידת הצורך, בחר בלחצן **Name File**( שם קובץ( והשתמש במקלדת במסך המגע כדי להזין שם לקובץ שנוצר מהמסמך שסרקת. אם תבחר שלא להזין שם קובץ, ייעשה שימוש בשם ברירת המחדל שהזין מנהל המערכת.
	- לחץ על הלחצן **אישור**.
	- .14 בחר את הכרטיסייה **Settings Advanced**( הגדרות מתקדמות(.
		- .15 בחר את הלחצן **Resolution**( רזולוציה(.
		- 16. בחר את אפשרות Resolution (רזולוציה) הדרושה.
	- האפשרות **dpi 72** מפיקה את גודל הקובץ הקטן ביותר ומומלצת עבור פלט המוצג במחשב.
- האפשרות **dpi 100** מספקת תמונה באיכות נמוכה ומומלצת עבור מסמכי טקסט באיכות נמוכה. הגדרה זו צריכה לשמש באופן אידיאלי עבור פלט המוצג במחשב ולא מודפס.
- האפשרות **dpi 150** מפיקה טקסט באיכות ממוצעת ואיכות תמונה נמוכה של תמונות וגרפיקה. רזולוציה זו מומלצת עבור מסמכי טקסט באיכות ממוצעת ושחור-לבן.
- האפשרות **dpi 200** מפיקה טקסט באיכות ממוצעת ותמונות וגרפיקה באיכות נמוכה. רזולוציה זו מומלצת עבור מסמכי טקסט באיכות ממוצעת ושחור-לבן.
	- האפשרות **dpi 300** מפיקה פלט באיכות גבוהה יותר. הגדרה זו מומלצת עבור מסמכי טקסט באיכות גבוהה שמיועדים לעבור ביישומי OCR (זיהוי תווים אופטי). היא מומלצת גם עבור מסמכים בשחור-לבן באיכות גבוהה או עבור תמונות וגרפיקה באיכות בינונית. זוהי אפשרות הרזולוציה המהווה את ברירת המחדל הטובה ביותר ברוב המקרים.
- האפשרות **dpi 400** מפיקה איכות תמונה ממוצעת עבור תמונות וגרפיקה, ומומלצת עבור תמונות וגרפיקה.
	- האפשרות **dpi 600** מפיקה את גודל קובץ התמונה הגדול ביותר, אבל מספקת את איכות התמונה הטובה ביותר. הגדרה זו מומלצת עבור תמונות וגרפיקה באיכות גבוהה.
		- .17 לחץ על הלחצן **אישור**.
		- .18 לחץ על הלחצן **התחל** בלוח הבקרה כדי לסרוק את המקור.
		- .19 לאחר השלמת הסריקה, הוצא את המסמך המקורי ממזין המסמכים או ממשטח הזכויות של המסמכים. העבודה נכנסת לרשימת העבודות המוכנות לעיבוד.
	- .20 לחץ על הלחצן **מצב העבודה** בלוח הבקרה של ההתקן כדי לראות את רשימת העבודות ולבדוק את מצב העבודה.

[שימוש במזהה משתמש כדי להיכנס להתק](#page-668-0)ן [שימוש בשירותי האינטרנט לחיפוש פרטי קשר של מנהל מערכת](#page-633-0) .www.xerox.com/[support](www.xerox.com/support) )המערכת למנהל מדריך )System Administrator Guide

## הגדרת האיכות או גודל הקובץ עבור קבצים מצורפים לדואר אלקטרוני

השתמש בתכונה 'דואר אלקטרוני' כדי לסרוק תמונות ולשלוח אותן בדואר אלקטרוני לנמען כקובץ מצורף.

הערה: מנהל המערכת חייב להפוך אפשרות זו לזמינה.

אם אפשרויות האימות או ניהול החשבונות הוגדרו כזמינות בהתקן, ייתכן שיהיה עליך להזין את פרטי הכניסה כדי לגשת אל תכונות הדואר האלקטרוני.

השתמש באפשרויות Size File / Quality( איכות / גודל קובץ( כדי לבחור בין איכות תמונת סריקה וגודל קובץ. באפשרותך לבחור את האיכות הגבוהה ביותר, את הקבצים הקטנים ביותר או להתאים את ההגדרות כדי לאזן את האיכות לעומת גודל הקובץ.

- קובץ קטן מספק איכות תמונה מופחתת מעט, אבל הוא טוב יותר לצורך שיתוף הקובץ ברשת.
- קובץ גדול יותר מספק איכות תמונה משופרת, אבל דורש זמן נוסף בעת השידור דרך הרשת.
- .1 טען את המסמך במגש הקלט של מזין המסמכים כשהוא פונה כלפי מעלה. כוונן את מכוון הנייר כך שרק ייגע במסמכים.

לחלופין,

- .2 לחץ פעם אחת על הלחצן **נקה הכל** בלוח הבקרה כדי לבטל בחירות תיכנות קודמות.
	- .3 לחץ על הלחצן **מסך הבית של שירותים**.
	- .4 בחר בלחצן **mail-E**( דואר אלקטרוני( במסך המגע.
- .5 במידת הצורך, בחר בכרטיסייה **mail-E**( דואר אלקטרוני(. לרוב, זו הכרטיסייה הפעילה כשהשירות E-mail (דואר אלקטרוני) נפתח.
	- .6 בחר בלחצן **...Recipient New**( נמען חדש(.
	- .7 השתמש במקלדת במסך המגע כדי להזין את כתובת הדואר האלקטרוני של הנמען.
- מספר התווים האלפאנומריים שניתן להזין תלוי בגודל התווים הנבחרים. כשתגיע לקצה תיבת ההזנה, לא תוכל להוסיף עוד תווים.
	- למחיקת תו, לחץ על החזרה לאחור **X**.
	- השתמש בלחצן התווים המיוחדים כדי לגשת לתווים מיוחדים, כגון \$ ו.%-
- לחצנים עם סמל בפינה הימנית התחתונה כוללים תווים נוספים או תווים עם דגשים. לחץ לחיצה ארוכה על הלחצן כדי להציג את התווים הקשורים בתפריט מוקפץ. בחר את התו הרצוי בתפריט המוקפץ.
- 8. בחר בלחצן **Add** (הוספה).
- אם ברצונך לשלוח את המסמך ליותר מנמען אחד, הזן את הפרטים הנוספים, תוך הזנת פרטי כל נמען בנפרד ובחירה בלחצן Add (הוספה) שוב עד להוספת כל הנמענים.
- .9 אם יש צורך, בחר **Cc**( עותק לידיעה( בתפריט הנפתח **:To**( אל( כדי לשלוח לנמען כלשהו עותק של הדואר האלקטרוני. השתמש במקלדת במסך המגע כדי להזין את פרטי הנמען ולאחר מכן בחר בלחצן **Add** (הוספה).

הערה: יש לבחור שדה To( אל( אחד לפחות. לא ניתן לשלוח מסמכים לכתובת Cc( עותק לידיעה( בלבד.

- .10 בחר בלחצן **Close**( סגירה( כדי לשמור את המידע שהזנת.
- .11 במידת הצורך, בחר בלחצן **...From**( מאת( והשתמש במקלדת במסך המגע כדי להזין או לערוך את הכתובת From( מאת( של הדואר האלקטרוני.

הערה: מנהל המערכת יוכל לבחור לנעול את הלחצן From (מאת), כדי למנוע שינוי של הכתובת שהוגדרה מראש.

- לחץ על הלחצן **אישור**.
- .12 במידת הצורך, בחר בלחצן **...Subject**( נושא( והשתמש במקלדת במסך המגע כדי להזין או לערוך את הכתובת Subject( נושא( של הדואר האלקטרוני.
	- לחץ על הלחצן **אישור**.
- .13 במידת הצורך, בחר בלחצן **Name File**( שם קובץ( והשתמש במקלדת במסך המגע כדי להזין שם לקובץ שנוצר מהמסמך שסרקת. אם תבחר שלא להזין שם קובץ, ייעשה שימוש בשם ברירת המחדל שהזין מנהל המערכת.
	- לחץ על הלחצן **אישור**.
	- .14 בחר את הכרטיסייה **Settings Advanced**( הגדרות מתקדמות(.
		- .15 בחר את הלחצן **Size File / Quality**( איכות / גודל קובץ(.
	- 16. בחר את אפשרות Quality / File Size (איכות / גודל קובץ) הדרושה.
- העבר את המחוון אל עבר Size File Small / Quality Normal( איכות רגילה / גודל קובץ קטן( לקבלת קובץ קטן יותר ואיכות תמונה נמוכה יותר. אפשרות זו מפיקה קבצים קטנים באמצעות טכניקות דחיסה מתקדמות. איכות התמונה קבילה, אבל עשויות להתרחש שגיאות מסוימות של ירידה באיכות והחלפת תווים במסמכי המקור.
- העבר את המחוון אל עבר מרכז הסולם כדי להפיק איכות תמונה טובה יותר וקבצים גדולים יותר, אבל לא את האיכות הגבוהה ביותר או את הקבצים הגדולים ביותר.
- העבר את המחוון אל עבר Size File Largest / Quality Highest( האיכות הגבוהה ביותר / גודל הקובץ הגדול ביותר) כדי להפיק את הקבצים הגדולים ביותר עם איכות התמונה המרבית. קבצים גדולים אינם אידיאליים לשיתוף ושידור דרך רשת.
	- .17 לחץ על הלחצן **אישור**.
	- .18 לחץ על הלחצן **התחל** בלוח הבקרה כדי לסרוק את המקור.
	- .19 לאחר השלמת הסריקה, הוצא את המסמך המקורי ממזין המסמכים או ממשטח הזכויות של המסמכים. העבודה נכנסת לרשימת העבודות המוכנות לעיבוד.
	- .20 לחץ על הלחצן **מצב העבודה** בלוח הבקרה של ההתקן כדי לראות את רשימת העבודות ולבדוק את מצב העבודה.

#### מידע נוסף

[שימוש במזהה משתמש כדי להיכנס להתק](#page-668-0)ן [שימוש בשירותי האינטרנט לחיפוש פרטי קשר של מנהל מערכת](#page-633-0) .www.xerox.com/[support](www.xerox.com/support) )המערכת למנהל מדריך )System Administrator Guide

## התאמת פריסה

## הגדרה של כיוון ההדפסה של מסמך המקור עבור הודעות דואר אלקטרוני

השתמש בתכונה 'דואר אלקטרוני' כדי לסרוק תמונות ולשלוח אותן בדואר אלקטרוני לנמען כקובץ מצורף.

הערה: מנהל המערכת חייב להפוך אפשרות זו לזמינה.

אם אפשרויות האימות או ניהול החשבונות הוגדרו כזמינות בהתקן, ייתכן שיהיה עליך להזין את פרטי הכניסה כדי לגשת אל תכונות הדואר האלקטרוני.

השתמש באפשרות Orientation Original( כיוון הדפסה של מסמך המקור( כדי לציין את פריסת מסמכי המקור שמתבצעת סריקה שלהם, בין אם התמונה בעמוד היא בכיוון הדפסה לרוחב, לאורך, ישר או מסובב ביחס לעמוד עצמו. כיוון ההדפסה של התמונות במסמכי המקור חייב להתאים לכיוון ההדפסה שנבחר. ההתקן משתמש במידע זה כדי לזהות אם התמונות זקוקות לסיבוב כדי להפיק את הפלט הדרוש.

.1 טען את המסמך במגש הקלט של מזין המסמכים כשהוא פונה כלפי מעלה. כוונן את מכוון הנייר כך שרק ייגע במסמכים.

לחלופין,

הרם את מזין המסמכים. הנח את המסמך על משטח הזכוכית של המסמכים ויישר אותו בהתאם לחץ המופיע בפינה השמאלית העליונה. סגור את מזין המסמכים.

- .2 לחץ פעם אחת על הלחצן **נקה הכל** בלוח הבקרה כדי לבטל בחירות תיכנות קודמות.
	- .3 לחץ על הלחצן **מסך הבית של שירותים**.
	- .4 בחר בלחצן **mail-E**( דואר אלקטרוני( במסך המגע.
- .5 במידת הצורך, בחר בכרטיסייה **mail-E**( דואר אלקטרוני(. לרוב, זו הכרטיסייה הפעילה כשהשירות E-mail (דואר אלקטרוני) נפתח.
	- .6 בחר בלחצן **...Recipient New**( נמען חדש(.
	- .7 השתמש במקלדת במסך המגע כדי להזין את כתובת הדואר האלקטרוני של הנמען.
- מספר התווים האלפאנומריים שניתן להזין תלוי בגודל התווים הנבחרים. כשתגיע לקצה תיבת ההזנה, לא תוכל להוסיף עוד תווים.
	- למחיקת תו, לחץ על החזרה לאחור **X**.
	- השתמש בלחצן התווים המיוחדים כדי לגשת לתווים מיוחדים, כגון \$ ו.%-
- לחצנים עם סמל בפינה הימנית התחתונה כוללים תווים נוספים או תווים עם דגשים. לחץ לחיצה ארוכה על הלחצן כדי להציג את התווים הקשורים בתפריט מוקפץ. בחר את התו הרצוי בתפריט המוקפץ.
	- 8. בחר בלחצן **Add** (הוספה).
- אם ברצונך לשלוח את המסמך ליותר מנמען אחד, הזן את הפרטים הנוספים, תוך הזנת פרטי כל נמען בנפרד ובחירה בלחצן **Add**( הוספה( שוב עד להוספת כל הנמענים.
- .9 אם יש צורך, בחר **Cc**( עותק לידיעה( בתפריט הנפתח **:To**( אל( כדי לשלוח לנמען כלשהו עותק של הדואר האלקטרוני. השתמש במקלדת במסך המגע כדי להזין את פרטי הנמען ולאחר מכן בחר בלחצן **Add**( הוספה(.

הערה: יש לבחור שדה To( אל( אחד לפחות. לא ניתן לשלוח מסמכים לכתובת Cc( עותק לידיעה( בלבד.

- .10 בחר בלחצן **Close**( סגירה( כדי לשמור את המידע שהזנת.
- .11 במידת הצורך, בחר בלחצן **...From**( מאת( והשתמש במקלדת במסך המגע כדי להזין או לערוך את הכתובת From( מאת( של הדואר האלקטרוני.
הערה: מנהל המערכת יוכל לבחור לנעול את הלחצן From( מאת(, כדי למנוע שינוי של הכתובת שהוגדרה מראש.

- לחץ על הלחצן **אישור**.
- .12 במידת הצורך, בחר בלחצן **...Subject**( נושא( והשתמש במקלדת במסך המגע כדי להזין או לערוך את הכתובת Subject( נושא( של הדואר האלקטרוני.
	- לחץ על הלחצן **אישור**.
- .13 במידת הצורך, בחר בלחצן **Name File**( שם קובץ( והשתמש במקלדת במסך המגע כדי להזין שם לקובץ שנוצר מהמסמך שסרקת. אם תבחר שלא להזין שם קובץ, ייעשה שימוש בשם ברירת המחדל שהזין מנהל המערכת.
	- לחץ על הלחצן **אישור**.
	- .14 בחר את הכרטיסייה **Adjustment Layout**( התאמת פריסה(.
	- .15 בחר את הלחצן **Orientation Original**( כיוון הדפסה של מסמך מקור(.
	- 16. בחר את אפשרות Original Orientation (כיוון הדפסה של מסמך המקור) הדרושה.
	- **Originals Portrait**( מסמכי מקור לאורך( התמונות במסמכי המקור הן בכיוון הדפסה LEF.
	- **Originals Landscape**( מסמכי מקור לרוחב( התמונות במסמכי המקור הן בכיוון הדפסה SEF.
- **Images Upright**( תמונות ישרות( התמונות במסמכי המקור נטענות בכיוון הדפסה ישר במזין המסמכים.
- **Images Sideways**( תמונות באלכסון( התמונות במסמכי המקור נטענות בכיוון הדפסה אלכסוני במזין המסמכים.
	- .17 לחץ על הלחצן **אישור**.
	- .18 לחץ על הלחצן **התחל** בלוח הבקרה כדי לסרוק את המקור.
	- .19 לאחר השלמת הסריקה, הוצא את המסמך המקורי ממזין המסמכים או ממשטח הזכויות של המסמכים. העבודה נכנסת לרשימת העבודות המוכנות לעיבוד.
	- .20 לחץ על הלחצן **מצב העבודה** בלוח הבקרה של ההתקן כדי לראות את רשימת העבודות ולבדוק את מצב העבודה.

מידע נוסף

[שימוש במזהה משתמש כדי להיכנס להתק](#page-668-0)ן [שימוש בשירותי האינטרנט לחיפוש פרטי קשר של מנהל מערכת](#page-633-0) .www.xerox.com/[support](www.xerox.com/support) )המערכת למנהל מדריך )System Administrator Guide

## ציון של גודל מסמך המקור שמיועד לשליחה בדואר אלקטרוני

השתמש בתכונה 'דואר אלקטרוני' כדי לסרוק תמונות ולשלוח אותן בדואר אלקטרוני לנמען כקובץ מצורף.

הערה: מנהל המערכת חייב להפוך אפשרות זו לזמינה.

אם אפשרויות האימות או ניהול החשבונות הוגדרו כזמינות בהתקן, ייתכן שיהיה עליך להזין את פרטי הכניסה כדי לגשת אל תכונות הדואר האלקטרוני.

השתמש באפשרויות גודל מסמך המקור כדי לבחור זיהוי גודל אוטומטי של מסמכי המקור, לציין את הגדלים של מסמכי מקור בעלי גדלים שונים או לציין את הגודל המדויק של תמונה שמיועדת לסריקה.

.1 טען את המסמך במגש הקלט של מזין המסמכים כשהוא פונה כלפי מעלה. כוונן את מכוון הנייר כך שרק ייגע במסמכים.

לחלופין,

הרם את מזין המסמכים. הנח את המסמך על משטח הזכוכית של המסמכים ויישר אותו בהתאם לחץ המופיע בפינה השמאלית העליונה. סגור את מזין המסמכים.

.2 לחץ פעם אחת על הלחצן **נקה הכל** בלוח הבקרה כדי לבטל בחירות תיכנות קודמות.

- .3 לחץ על הלחצן **מסך הבית של שירותים**.
- .4 בחר בלחצן **mail-E**( דואר אלקטרוני( במסך המגע.
- .5 במידת הצורך, בחר בכרטיסייה **mail-E**( דואר אלקטרוני(. לרוב, זו הכרטיסייה הפעילה כשהשירות E-mail (דואר אלקטרוני) נפתח.
	- .6 בחר בלחצן **...Recipient New**( נמען חדש(.
	- .7 השתמש במקלדת במסך המגע כדי להזין את כתובת הדואר האלקטרוני של הנמען.
- מספר התווים האלפאנומריים שניתן להזין תלוי בגודל התווים הנבחרים. כשתגיע לקצה תיבת ההזנה, לא תוכל להוסיף עוד תווים.
	- למחיקת תו, לחץ על החזרה לאחור **X**.
	- השתמש בלחצן התווים המיוחדים כדי לגשת לתווים מיוחדים, כגון \$ ו.%-
- לחצנים עם סמל בפינה הימנית התחתונה כוללים תווים נוספים או תווים עם דגשים. לחץ לחיצה ארוכה על הלחצן כדי להציג את התווים הקשורים בתפריט מוקפץ. בחר את התו הרצוי בתפריט המוקפץ.
	- 8. בחר בלחצן **Add** (הוספה).
- אם ברצונך לשלוח את המסמך ליותר מנמען אחד, הזן את הפרטים הנוספים, תוך הזנת פרטי כל נמען בנפרד ובחירה בלחצן Add (הוספה) שוב עד להוספת כל הנמענים.
- .9 אם יש צורך, בחר **Cc**( עותק לידיעה( בתפריט הנפתח **:To**( אל( כדי לשלוח לנמען כלשהו עותק של הדואר האלקטרוני. השתמש במקלדת במסך המגע כדי להזין את פרטי הנמען ולאחר מכן בחר בלחצן **Add**( הוספה(.

הערה: יש לבחור שדה To( אל( אחד לפחות. לא ניתן לשלוח מסמכים לכתובת Cc( עותק לידיעה( בלבד.

- .10 בחר בלחצן **Close**( סגירה( כדי לשמור את המידע שהזנת.
- .11 במידת הצורך, בחר בלחצן **...From**( מאת( והשתמש במקלדת במסך המגע כדי להזין או לערוך את הכתובת From( מאת( של הדואר האלקטרוני.

הערה: מנהל המערכת יוכל לבחור לנעול את הלחצן From( מאת(, כדי למנוע שינוי של הכתובת שהוגדרה מראש.

- לחץ על הלחצן **אישור**.
- .12 במידת הצורך, בחר בלחצן **...Subject**( נושא( והשתמש במקלדת במסך המגע כדי להזין או לערוך את הכתובת Subject( נושא( של הדואר האלקטרוני.
	- לחץ על הלחצן **אישור**.
- .13 במידת הצורך, בחר בלחצן **Name File**( שם קובץ( והשתמש במקלדת במסך המגע כדי להזין שם לקובץ שנוצר מהמסמך שסרקת. אם תבחר שלא להזין שם קובץ, ייעשה שימוש בשם ברירת המחדל שהזין מנהל המערכת.
	- לחץ על הלחצן **אישור**.
	- .14 בחר את הכרטיסייה **Adjustment Layout**( התאמת פריסה(.
		- .15 בחר את הלחצן **Size Original**( גודל מסמך מקור(.
	- 16. בחר את אפשרות Original Size (גודל מסמך מקור) הדרושה.
	- **Detect Auto**( זיהוי אוטומטי( מאפשר חישת גודל אוטומטית, זוהי הגדרת ברירת המחדל. הגודל המזוהה מתאים לגודל נייר רגיל.
	- האפשרות **Area Scan Preset**( אזור סריקה קבוע מראש( מגדיר את גודל מסמך המקור שלך מתוך רשימה של גדלי מסמכי מקור רגילים וקבועים מראש. באפשרותך להציג את הרשימה באמצעות פס הגרירה.
	- האפשרות **Area Scan Custom**( אזור סריקה מותאם אישית( מגדירה אזור ספציפי לסריקה ושימושית לסריקת קבלות. מדוד את הרוחב )X )ואת הגובה )Y )של מסמך המקור המיועד לסריקה והזן את מידות ה-X וה-Y בשדות שסופקו.
- האפשרות **Originals Size Mixed**( מסמכי מקור בגדלים מעורבים( סורקת מסמכים המכילים דפים בגדלים שונים. הדפים חייבים להיות בעלי רוחב זהה, כגון LEF") 11 x 8.5 (4A ו11-) 3A SEF") 17 x, שילובים אחרים מוצגים במסך המגע של ההתקן. ההתקן מזהה את גודל המסמכים ויפיק פלט שונה, בהתאם לשילובים שנבחרו.
	- .17 לחץ על הלחצן **אישור**.
	- .18 לחץ על הלחצן **התחל** בלוח הבקרה כדי לסרוק את המקור.
	- .19 לאחר השלמת הסריקה, הוצא את המסמך המקורי ממזין המסמכים או ממשטח הזכויות של המסמכים. העבודה נכנסת לרשימת העבודות המוכנות לעיבוד.
- .20 לחץ על הלחצן **מצב העבודה** בלוח הבקרה של ההתקן כדי לראות את רשימת העבודות ולבדוק את מצב העבודה.

מידע נוסף [שימוש במזהה משתמש כדי להיכנס להתק](#page-668-0)ן [שימוש בשירותי האינטרנט לחיפוש פרטי קשר של מנהל מערכת](#page-633-0) .www.xerox.com/[support](www.xerox.com/support) )המערכת למנהל מדריך )System Administrator Guide

## מחיקת קצוות מקבצים מצורפים לדואר אלקטרוני

<span id="page-542-0"></span>השתמש בתכונה 'דואר אלקטרוני' כדי לסרוק תמונות ולשלוח אותן בדואר אלקטרוני לנמען כקובץ מצורף.

הערה: מנהל המערכת חייב להפוך אפשרות זו לזמינה.

השתמש באפשרויות Edge Erase (מחיקת קצה) כדי לציין את אזור הסריקה כך שרק מקטע ספציפי מהמסמך ייסרק. אפשרות זו שימושית אם ברצונך להסיר את הסימונים שנגרמו על-ידי חירורים או הידוקים במסמך המקור.

.1 טען את המסמך במגש הקלט של מזין המסמכים כשהוא פונה כלפי מעלה. כוונן את מכוון הנייר כך שרק ייגע במסמכים.

לחלופין,

הרם את מזין המסמכים. הנח את המסמך על משטח הזכוכית של המסמכים ויישר אותו בהתאם לחץ המופיע בפינה השמאלית העליונה. סגור את מזין המסמכים.

- .2 לחץ פעם אחת על הלחצן **נקה הכל** בלוח הבקרה כדי לבטל בחירות תיכנות קודמות.
	- .3 לחץ על הלחצן **מסך הבית של שירותים**.
	- .4 בחר בלחצן **mail-E**( דואר אלקטרוני( במסך המגע.
- .5 במידת הצורך, בחר בכרטיסייה **mail-E**( דואר אלקטרוני(. לרוב, זו הכרטיסייה הפעילה כשהשירות E-mail (דואר אלקטרוני) נפתח.
	- .6 בחר בלחצן **...Recipient New**( נמען חדש(.
	- .7 השתמש במקלדת במסך המגע כדי להזין את כתובת הדואר האלקטרוני של הנמען.
- מספר התווים האלפאנומריים שניתן להזין תלוי בגודל התווים הנבחרים. כשתגיע לקצה תיבת ההזנה, לא תוכל להוסיף עוד תווים.
	- למחיקת תו, לחץ על החזרה לאחור **X**.
	- השתמש בלחצן התווים המיוחדים כדי לגשת לתווים מיוחדים, כגון \$ ו.%-
- לחצנים עם סמל בפינה הימנית התחתונה כוללים תווים נוספים או תווים עם דגשים. לחץ לחיצה ארוכה על הלחצן כדי להציג את התווים הקשורים בתפריט מוקפץ. בחר את התו הרצוי בתפריט המוקפץ.
	- 8. בחר בלחצן **Add** (הוספה).
- אם ברצונך לשלוח את המסמך ליותר מנמען אחד, הזן את הפרטים הנוספים, תוך הזנת פרטי כל נמען בנפרד ובחירה בלחצן Add (הוספה) שוב עד להוספת כל הנמענים.

.9 אם יש צורך, בחר **Cc**( עותק לידיעה( בתפריט הנפתח **:To**( אל( כדי לשלוח לנמען כלשהו עותק של הדואר האלקטרוני. השתמש במקלדת במסך המגע כדי להזין את פרטי הנמען ולאחר מכן בחר בלחצן **Add** (הוספה).

הערה: יש לבחור שדה To( אל( אחד לפחות. לא ניתן לשלוח מסמכים לכתובת Cc( עותק לידיעה( בלבד.

- .10 בחר בלחצן **Close**( סגירה( כדי לשמור את המידע שהזנת.
- .11 במידת הצורך, בחר בלחצן **...From**( מאת( והשתמש במקלדת במסך המגע כדי להזין או לערוך את הכתובת From( מאת( של הדואר האלקטרוני.

הערה: מנהל המערכת יוכל לבחור לנעול את הלחצן From( מאת(, כדי למנוע שינוי של הכתובת שהוגדרה מראש.

- לחץ על הלחצן **אישור**.
- .12 במידת הצורך, בחר בלחצן **...Subject**( נושא( והשתמש במקלדת במסך המגע כדי להזין או לערוך את הכתובת Subject( נושא( של הדואר האלקטרוני.
	- לחץ על הלחצן **אישור**.
- .13 במידת הצורך, בחר בלחצן **Name File**( שם קובץ( והשתמש במקלדת במסך המגע כדי להזין שם לקובץ שנוצר מהמסמך שסרקת. אם תבחר שלא להזין שם קובץ, ייעשה שימוש בשם ברירת המחדל שהזין מנהל המערכת.
	- לחץ על הלחצן **אישור**.
	- .14 בחר את הכרטיסייה **Adjustment Layout**( התאמת פריסה(.
		- .15 בחר את הלחצן **Erase Edge**( מחיקת קצה(.
		- 16. בחר את אפשרות Edge Erase (מחיקת קצה) הדרושה.
- האפשרות **Edges All**( כל הקצוות( מוחקת כמות זהה מכל הקצוות. השתמש בלחצני החצים כדי להתאים את הכמות למחיקה מ3- מ"מ ועד 50 מ"מ, או בחר את שדה ההזנה והשתמש בלוח המקשים המספרי כדי להזין את הכמות הדרושה.
	- האפשרות **Edges Individual**( קצוות בודדים( מאפשרת מחיקה של כמות שונה מכל אחד מהקצוות, הן בצד הראשון והן בצד השני. השתמש בלחצני החצים כדי להתאים את הכמות למחיקה מ-3 מ"מ ועד 50 מ"מ. או בחר את שדה ההזנה המתאים והשתמש בלוח המקשים המספרי כדי להזין את הכמות הדרושה.
		- .17 לחץ על הלחצן **אישור**.
		- .18 לחץ על הלחצן **התחל** בלוח הבקרה כדי לסרוק את המקור.
		- .19 לאחר השלמת הסריקה, הוצא את המסמך המקורי ממזין המסמכים או ממשטח הזכויות של המסמכים. העבודה נכנסת לרשימת העבודות המוכנות לעיבוד.
	- .20 לחץ על הלחצן **מצב העבודה** בלוח הבקרה של ההתקן כדי לראות את רשימת העבודות ולבדוק את מצב העבודה.

מידע נוסף

[שימוש במזהה משתמש כדי להיכנס להתק](#page-668-0)ן [שימוש בשירותי האינטרנט לחיפוש פרטי קשר של מנהל מערכת](#page-633-0) .www.xerox.com/[support](www.xerox.com/support) )המערכת למנהל מדריך )System Administrator Guide

## הסרת עמודים ריקים ממסמכי מקור של דואר אלקטרוני במהלך הסריקה

השתמש בתכונה 'דואר אלקטרוני' כדי לסרוק תמונות ולשלוח אותן בדואר אלקטרוני לנמען כקובץ מצורף.

הערה: מנהל המערכת חייב להפוך אפשרות זו לזמינה.

אם אפשרויות האימות או ניהול החשבונות הוגדרו כזמינות בהתקן, ייתכן שיהיה עליך להזין את פרטי הכניסה כדי לגשת אל תכונות הדואר האלקטרוני. השתמש באפשרות Management Page Blank( ניהול עמודים ריקים( כדי להתעלם מהעמודים שאינם תמונות במסמכי המקור שלך במהלך הסריקה. התכונות Suppression Background( העלמת רקע( ו-Erase Edge( מחיקת קצוות( עשויות לשפר את הביצועים של Pages Blank Remove( הסרת עמודים ריקים).

.1 טען את המסמך במגש הקלט של מזין המסמכים כשהוא פונה כלפי מעלה. כוונן את מכוון הנייר כך שרק ייגע במסמכים.

לחלופין,

הרם את מזין המסמכים. הנח את המסמך על משטח הזכוכית של המסמכים ויישר אותו בהתאם לחץ המופיע בפינה השמאלית העליונה. סגור את מזין המסמכים.

- .2 לחץ פעם אחת על הלחצן **נקה הכל** בלוח הבקרה כדי לבטל בחירות תיכנות קודמות.
	- .3 לחץ על הלחצן **מסך הבית של שירותים**.
	- .4 בחר בלחצן **mail-E**( דואר אלקטרוני( במסך המגע.
- .5 במידת הצורך, בחר בכרטיסייה **mail-E**( דואר אלקטרוני(. לרוב, זו הכרטיסייה הפעילה כשהשירות E-mail (דואר אלקטרוני) נפתח.
	- .6 בחר בלחצן **...Recipient New**( נמען חדש(.
	- .7 השתמש במקלדת במסך המגע כדי להזין את כתובת הדואר האלקטרוני של הנמען.
- מספר התווים האלפאנומריים שניתן להזין תלוי בגודל התווים הנבחרים. כשתגיע לקצה תיבת ההזנה, לא תוכל להוסיף עוד תווים.
	- למחיקת תו, לחץ על החזרה לאחור **X**.
	- השתמש בלחצן התווים המיוחדים כדי לגשת לתווים מיוחדים, כגון \$ ו.%-
- לחצנים עם סמל בפינה הימנית התחתונה כוללים תווים נוספים או תווים עם דגשים. לחץ לחיצה ארוכה על הלחצן כדי להציג את התווים הקשורים בתפריט מוקפץ. בחר את התו הרצוי בתפריט המוקפץ.
	- 8. בחר בלחצן **Add** (הוספה).
- אם ברצונך לשלוח את המסמך ליותר מנמען אחד, הזן את הפרטים הנוספים, תוך הזנת פרטי כל נמען בנפרד ובחירה בלחצן **Add**( הוספה( שוב עד להוספת כל הנמענים.
- .9 אם יש צורך, בחר **Cc**( עותק לידיעה( בתפריט הנפתח **:To**( אל( כדי לשלוח לנמען כלשהו עותק של הדואר האלקטרוני. השתמש במקלדת במסך המגע כדי להזין את פרטי הנמען ולאחר מכן בחר בלחצן **Add** (הוספה).

הערה: יש לבחור שדה To (אל) אחד לפחות. לא ניתן לשלוח מסמכים לכתובת Cc (עותק לידיעה) בלבד.

- .10 בחר בלחצן **Close**( סגירה( כדי לשמור את המידע שהזנת.
- .11 במידת הצורך, בחר בלחצן **...From**( מאת( והשתמש במקלדת במסך המגע כדי להזין או לערוך את הכתובת From( מאת( של הדואר האלקטרוני.

הערה: מנהל המערכת יוכל לבחור לנעול את הלחצן From (מאת), כדי למנוע שינוי של הכתובת שהוגדרה מראש.

- לחץ על הלחצן **אישור**.
- .12 במידת הצורך, בחר בלחצן **...Subject**( נושא( והשתמש במקלדת במסך המגע כדי להזין או לערוך את הכתובת Subject( נושא( של הדואר האלקטרוני.
	- לחץ על הלחצן **אישור**.
- .13 במידת הצורך, בחר בלחצן **Name File**( שם קובץ( והשתמש במקלדת במסך המגע כדי להזין שם לקובץ שנוצר מהמסמך שסרקת. אם תבחר שלא להזין שם קובץ, ייעשה שימוש בשם ברירת המחדל שהזין מנהל המערכת.
	- לחץ על הלחצן **אישור**.
	- .14 בחר את הכרטיסייה **Adjustment Layout**( התאמת פריסה(.
	- .15 בחר את הלחצן **Management Page Blank**( ניהול עמודים ריקים(.

.16 בחר את האפשרות הדרושה.

- האפשרות **Pages Blank Include**( הכללת עמודים ריקים( כוללת את כל העמודים ללא תמונות בעבודה שלך.
- האפשרות **Pages Blank Remove**( הסרת עמודים ריקים( מתעלמת מכל העמודים ללא תמונות במסמכי המקור שלך בעת הסריקה. הגדרה זו שימושית בעת סריקת מסמכי מקור דו-צדדיים שייתכן שחלק מהעמודים שלהם אינם כוללים תמונה בצד .2
	- .17 לחץ על הלחצן **אישור**.
	- .18 לחץ על הלחצן **התחל** בלוח הבקרה כדי לסרוק את המקור.
	- .19 לאחר השלמת הסריקה, הוצא את המסמך המקורי ממזין המסמכים או ממשטח הזכויות של המסמכים. העבודה נכנסת לרשימת העבודות המוכנות לעיבוד.
- .20 לחץ על הלחצן **מצב העבודה** בלוח הבקרה של ההתקן כדי לראות את רשימת העבודות ולבדוק את מצב העבודה.

מידע נוסף

[הגדרה של העלמת הרקע עבור הודעות דואר אלקט](#page-530-0)רוני [מחיקת קצוות מקבצים מצורפים לדואר אלק](#page-542-0)טרוני [שימוש במזהה משתמש כדי להיכנס להתק](#page-668-0)ן [שימוש בשירותי האינטרנט לחיפוש פרטי קשר של מנהל מערכת](#page-633-0) .www.xerox.com/[support](www.xerox.com/support) )המערכת למנהל מדריך )System Administrator Guide

## אפשרויות דואר אלקטרוני

### הגדרת תבנית קובץ עבור קבצים מצורפים לדואר אלקטרוני

השתמש בתכונה 'דואר אלקטרוני' כדי לסרוק תמונות ולשלוח אותן בדואר אלקטרוני לנמען כקובץ מצורף.

הערה: מנהל המערכת חייב להפוך אפשרות זו לזמינה.

אם אפשרויות האימות או ניהול החשבונות הוגדרו כזמינות בהתקן, ייתכן שיהיה עליך להזין את פרטי הכניסה כדי לגשת אל תכונות הדואר האלקטרוני.

השתמש באפשרויות התיוק כדי לציין פרטים אודות התמונות הסרוקות שמיועדות לאחסון, כגון תבנית הקובץ, בין אם המסמך מאוחסן כקובץ יחיד לכל עמוד או כמסמך מרובה-עמודים, ובין אם המסמך הסרוק צריך להיות ניתן לחיפוש.

.1 טען את המסמך במגש הקלט של מזין המסמכים כשהוא פונה כלפי מעלה. כוונן את מכוון הנייר כך שרק ייגע במסמכים.

לחלופין,

הרם את מזין המסמכים. הנח את המסמך על משטח הזכוכית של המסמכים ויישר אותו בהתאם לחץ המופיע בפינה השמאלית העליונה. סגור את מזין המסמכים.

- .2 לחץ פעם אחת על הלחצן **נקה הכל** בלוח הבקרה כדי לבטל בחירות תיכנות קודמות.
	- .3 לחץ על הלחצן **מסך הבית של שירותים**.
	- .4 בחר בלחצן **mail-E**( דואר אלקטרוני( במסך המגע.
- .5 במידת הצורך, בחר בכרטיסייה **mail-E**( דואר אלקטרוני(. לרוב, זו הכרטיסייה הפעילה כשהשירות E-mail (דואר אלקטרוני) נפתח.
	- .6 בחר בלחצן **...Recipient New**( נמען חדש(.
- .7 השתמש במקלדת במסך המגע כדי להזין את כתובת הדואר האלקטרוני של הנמען.
- מספר התווים האלפאנומריים שניתן להזין תלוי בגודל התווים הנבחרים. כשתגיע לקצה תיבת ההזנה, לא תוכל להוסיף עוד תווים.
	- למחיקת תו, לחץ על החזרה לאחור **X**.
	- השתמש בלחצן התווים המיוחדים כדי לגשת לתווים מיוחדים, כגון \$ ו.%-
- לחצנים עם סמל בפינה הימנית התחתונה כוללים תווים נוספים או תווים עם דגשים. לחץ לחיצה ארוכה על הלחצן כדי להציג את התווים הקשורים בתפריט מוקפץ. בחר את התו הרצוי בתפריט המוקפץ.
	- 8. בחר בלחצו **Add** (הוספה).
- אם ברצונך לשלוח את המסמך ליותר מנמען אחד, הזן את הפרטים הנוספים, תוך הזנת פרטי כל נמען בנפרד ובחירה בלחצן Add (הוספה) שוב עד להוספת כל הנמענים.
- .9 אם יש צורך, בחר **Cc**( עותק לידיעה( בתפריט הנפתח **:To**( אל( כדי לשלוח לנמען כלשהו עותק של הדואר האלקטרוני. השתמש במקלדת במסך המגע כדי להזין את פרטי הנמען ולאחר מכן בחר בלחצן **Add**( הוספה(.

הערה: יש לבחור שדה To( אל( אחד לפחות. לא ניתן לשלוח מסמכים לכתובת Cc( עותק לידיעה( בלבד.

- .10 בחר בלחצן **Close**( סגירה( כדי לשמור את המידע שהזנת.
- .11 במידת הצורך, בחר בלחצן **...From**( מאת( והשתמש במקלדת במסך המגע כדי להזין או לערוך את הכתובת From( מאת( של הדואר האלקטרוני.

הערה: מנהל המערכת יוכל לבחור לנעול את הלחצן From( מאת(, כדי למנוע שינוי של הכתובת שהוגדרה מראש.

- לחץ על הלחצן **אישור**.
- .12 במידת הצורך, בחר בלחצן **...Subject**( נושא( והשתמש במקלדת במסך המגע כדי להזין או לערוך את הכתובת Subject( נושא( של הדואר האלקטרוני.
	- לחץ על הלחצן **אישור**.
- .13 במידת הצורך, בחר בלחצן **Name File**( שם קובץ( והשתמש במקלדת במסך המגע כדי להזין שם לקובץ שנוצר מהמסמך שסרקת. אם תבחר שלא להזין שם קובץ, ייעשה שימוש בשם ברירת המחדל שהזין מנהל המערכת.
	- לחץ על הלחצן **אישור**.
	- .14 בחר את הכרטיסייה **Options mail-E**( אפשרויות דואר אלקטרוני(.
		- .15 בחר את הלחצן **Format File**( תבנית קובץ(.
			- .16 בחר את סוג הקובץ הדרוש.
	- **PDF( קובץ מסמך יביל(** מפיק קובץ יחיד, או קובץ יחיד לכל עמוד. הפלט אינו ניתן לחיפוש. בהתאם להתקן המקבל, ייתכן שבחירת ה-PDF לא תהיה תואמת כאשר הרזולוציה מוגדרת ל-dpi .200 אפשרות זו מומלצת עבור שיתוף והדפסה של מסמכים.
	- האפשרות **A/PDF** מפיקה קובץ יחיד, או קובץ יחיד לכל עמוד. הפלט אינו ניתן לחיפוש. זוהי האפשרות הטובה ביותר עבור אחסון בארכיון לטווח הארוך של מסמכים אלקטרוניים.
	- האפשרות **(Specification Paper XML (XPS** יוצרת פלט של קובץ יחיד, או קובץ יחיד לכל עמוד. הפלט אינו ניתן לחיפוש. האפשרות של XPS מומלצת עבור שיתוף והדפסה של מסמכים המכילים טקסט ותמונות.
	- האפשרות **(Format File Image Tagged (TIFF** מפיקה קובץ יחיד או קובץ יחיד לכל עמוד. הפלט אינו ניתן לחיפוש. תבניות TIFF מומלצות לאחסון בארכיון.
	- האפשרות **JPEG** מפיקה קבצים המומלצים להצגה על-גבי המסך ולשיתוף קבצים. קובצי JPEG אינם ניתנים לחיפוש או נוצרים כמסמכים מרובי עמודים.

.17 בחר את אפשרות העמוד הדרושה.

• האפשרות **Page-Multi**( ריבוי עמודים( מפיקה קובץ יחיד המכיל מספר עמודים של תמונות סרוקות.

• האפשרות **Page per File 1**( קובץ אחד לכל עמוד( מפיקה קובץ נפרד עבור כל תמונה סרוקה.

הערה: אם סוג הקובץ שנבחר הוא JPEG, לא ניתן לערוך את אפשרויות הדף.

- 18. בחר את הגדרת החיפוש של Image Only (תמונה בלבד) הדרושה.
- האפשרות **Only Image**( תמונה בלבד( מפיקה תמונות שאינן ניתנות לחיפוש.
- האפשרות **Searchable**( ניתן לחיפוש( יוצרת טקסט ניתן לחיפוש. במידת הצורך, השתמש בתפריט הנפתח כדי לשנות את השפה שבה כתוב המסמך שלך.

הערה: אם סוג הקובץ שנבחר הוא JPEG או TIFF, לא ניתן לערוך את אפשרויות החיפוש.

- .19 לחץ על הלחצן **אישור**.
- .20 לחץ על הלחצן **התחל** בלוח הבקרה כדי לסרוק את המקור.
- .21 לאחר השלמת הסריקה, הוצא את המסמך המקורי ממזין המסמכים או ממשטח הזכויות של המסמכים. העבודה נכנסת לרשימת העבודות המוכנות לעיבוד.
- .22 לחץ על הלחצן **מצב העבודה** בלוח הבקרה של ההתקן כדי לראות את רשימת העבודות ולבדוק את מצב העבודה.

מידע נוסף

[שימוש במזהה משתמש כדי להיכנס להתק](#page-668-0)ן [ציון שם קובץ עבור קבצים מצורפים לדואר אלקטרונ](#page-521-0)י [שימוש בשירותי האינטרנט לחיפוש פרטי קשר של מנהל מערכת](#page-633-0) .www.xerox.com/[support](www.xerox.com/support) )המערכת למנהל מדריך )System Administrator Guide

## הוספת הודעה לדואר אלקטרוני

השתמש בתכונה 'דואר אלקטרוני' כדי לסרוק תמונות ולשלוח אותן בדואר אלקטרוני לנמען כקובץ מצורף.

הערה: מנהל המערכת חייב להפוך אפשרות זו לזמינה.

אם אפשרויות האימות או ניהול החשבונות הוגדרו כזמינות בהתקן, ייתכן שיהיה עליך להזין את פרטי הכניסה כדי לגשת אל תכונות הדואר האלקטרוני.

השתמש באפשרות Message( הודעה( כדי להוסיף הודעה קצרה לקובץ שיישלח.

.1 טען את המסמך במגש הקלט של מזין המסמכים כשהוא פונה כלפי מעלה. כוונן את מכוון הנייר כך שרק ייגע במסמכים.

לחלופין,

הרם את מזין המסמכים. הנח את המסמך על משטח הזכוכית של המסמכים ויישר אותו בהתאם לחץ המופיע בפינה השמאלית העליונה. סגור את מזין המסמכים.

- .2 לחץ פעם אחת על הלחצן **נקה הכל** בלוח הבקרה כדי לבטל בחירות תיכנות קודמות.
	- .3 לחץ על הלחצן **מסך הבית של שירותים**.
	- .4 בחר בלחצן **mail-E**( דואר אלקטרוני( במסך המגע.
- .5 במידת הצורך, בחר בכרטיסייה **mail-E**( דואר אלקטרוני(. לרוב, זו הכרטיסייה הפעילה כשהשירות E-mail (דואר אלקטרוני) נפתח.
	- .6 בחר בלחצן **...Recipient New**( נמען חדש(.
	- .7 השתמש במקלדת במסך המגע כדי להזין את כתובת הדואר האלקטרוני של הנמען.
- מספר התווים האלפאנומריים שניתן להזין תלוי בגודל התווים הנבחרים. כשתגיע לקצה תיבת ההזנה, לא תוכל להוסיף עוד תווים.
	- למחיקת תו, לחץ על החזרה לאחור **X**.
	- השתמש בלחצן התווים המיוחדים כדי לגשת לתווים מיוחדים, כגון \$ ו.%-
- לחצנים עם סמל בפינה הימנית התחתונה כוללים תווים נוספים או תווים עם דגשים. לחץ לחיצה ארוכה על הלחצן כדי להציג את התווים הקשורים בתפריט מוקפץ. בחר את התו הרצוי בתפריט המוקפץ.
	- .8 בחר בלחצן **Add**( הוספה(.
- אם ברצונך לשלוח את המסמך ליותר מנמען אחד, הזן את הפרטים הנוספים, תוך הזנת פרטי כל נמען בנפרד ובחירה בלחצן Add (הוספה) שוב עד להוספת כל הנמענים.
- .9 אם יש צורך, בחר **Cc**( עותק לידיעה( בתפריט הנפתח **:To**( אל( כדי לשלוח לנמען כלשהו עותק של הדואר האלקטרוני. השתמש במקלדת במסך המגע כדי להזין את פרטי הנמען ולאחר מכן בחר בלחצן **Add**( הוספה(.

הערה: יש לבחור שדה To( אל( אחד לפחות. לא ניתן לשלוח מסמכים לכתובת Cc( עותק לידיעה( בלבד.

- .10 בחר בלחצן **Close**( סגירה( כדי לשמור את המידע שהזנת.
- .11 במידת הצורך, בחר בלחצן **...From**( מאת( והשתמש במקלדת במסך המגע כדי להזין או לערוך את הכתובת From( מאת( של הדואר האלקטרוני.

הערה: מנהל המערכת יוכל לבחור לנעול את הלחצו From (מאת). כדי למנוע שינוי של הכתובת שהוגדרה מראש.

- לחץ על הלחצן **אישור**.
- .12 במידת הצורך, בחר בלחצן **...Subject**( נושא( והשתמש במקלדת במסך המגע כדי להזין או לערוך את הכתובת Subject( נושא( של הדואר האלקטרוני.
	- לחץ על הלחצן **אישור**.
- .13 במידת הצורך, בחר בלחצן **Name File**( שם קובץ( והשתמש במקלדת במסך המגע כדי להזין שם לקובץ שנוצר מהמסמך שסרקת. אם תבחר שלא להזין שם קובץ, ייעשה שימוש בשם ברירת המחדל שהזין מנהל המערכת.
	- לחץ על הלחצן **אישור**.
	- .14 בחר את הכרטיסייה **Options mail-E**( אפשרויות דואר אלקטרוני(.
		- .15 בחר את הלחצן **Message**( הודעה(.
		- .16 השתמש במקלדת מסך המגע כדי להזין את הטקסט הדרוש.
	- מספר התווים האלפאנומריים שניתן להזין תלוי בגודל התווים הנבחרים. כשתגיע לקצה תיבת ההזנה, לא תוכל להוסיף עוד תווים.
		- למחיקת תו, לחץ על החזרה לאחור **X**.
		- השתמש בלחצן התווים המיוחדים כדי לגשת לתווים מיוחדים, כגון \$ ו.%-
- לחצנים עם סמל בפינה הימנית התחתונה כוללים תווים נוספים או תווים עם דגשים. לחץ לחיצה ארוכה על הלחצן כדי להציג את התווים הקשורים בתפריט מוקפץ. בחר את התו הרצוי בתפריט המוקפץ.
	- השתמש בלחצן **ENG** כדי לגשת למקלדות בשפות נוספות.
		- .17 לחץ על הלחצן **אישור**.
		- .18 לחץ על הלחצן **התחל** בלוח הבקרה כדי לסרוק את המקור.
	- .19 לאחר השלמת הסריקה, הוצא את המסמך המקורי ממזין המסמכים או ממשטח הזכויות של המסמכים. העבודה נכנסת לרשימת העבודות המוכנות לעיבוד.
- .20 לחץ על הלחצן **מצב העבודה** בלוח הבקרה של ההתקן כדי לראות את רשימת העבודות ולבדוק את מצב העבודה.

מידע נוסף [שימוש במזהה משתמש כדי להיכנס להתק](#page-668-0)ן [שימוש בשירותי האינטרנט לחיפוש פרטי קשר של מנהל מערכת](#page-633-0) .www.xerox.com/[support](www.xerox.com/support) (מדריך למנהל המערכת) System Administrator Guide

## הוספת כתובת מענה לדואר אלקטרוני

השתמש בתכונה 'דואר אלקטרוני' כדי לסרוק תמונות ולשלוח אותן בדואר אלקטרוני לנמען כקובץ מצורף.

הערה: מנהל המערכת חייב להפוך אפשרות זו לזמינה.

אם אפשרויות האימות או ניהול החשבונות הוגדרו כזמינות בהתקן, ייתכן שיהיה עליך להזין את פרטי הכניסה כדי לגשת אל תכונות הדואר האלקטרוני.

השתמש באפשרות Reply To (מענה ל) כדי לכלול כתובת דואר אלקטרוני שברצונך שהנמען ישיב אליה. אפשרות זו שימושית אם ברצונך שהנמען ישיב לכתובת הדואר האלקטרוני שלך במקום להתקן.

.1 טען את המסמך במגש הקלט של מזין המסמכים כשהוא פונה כלפי מעלה. כוונן את מכוון הנייר כך שרק ייגע במסמכים.

לחלופין,

הרם את מזין המסמכים. הנח את המסמך על משטח הזכוכית של המסמכים ויישר אותו בהתאם לחץ המופיע בפינה השמאלית העליונה. סגור את מזין המסמכים.

- .2 לחץ פעם אחת על הלחצן **נקה הכל** בלוח הבקרה כדי לבטל בחירות תיכנות קודמות.
	- .3 לחץ על הלחצן **מסך הבית של שירותים**.
	- .4 בחר בלחצן **mail-E**( דואר אלקטרוני( במסך המגע.
- .5 במידת הצורך, בחר בכרטיסייה **mail-E**( דואר אלקטרוני(. לרוב, זו הכרטיסייה הפעילה כשהשירות E-mail (דואר אלקטרוני) נפתח.
	- .6 בחר בלחצן **...Recipient New**( נמען חדש(.
	- .7 השתמש במקלדת במסך המגע כדי להזין את כתובת הדואר האלקטרוני של הנמען.
- מספר התווים האלפאנומריים שניתן להזין תלוי בגודל התווים הנבחרים. כשתגיע לקצה תיבת ההזנה, לא תוכל להוסיף עוד תווים.
	- למחיקת תו, לחץ על החזרה לאחור **X**.
	- השתמש בלחצן התווים המיוחדים כדי לגשת לתווים מיוחדים, כגון \$ ו.%-
- לחצנים עם סמל בפינה הימנית התחתונה כוללים תווים נוספים או תווים עם דגשים. לחץ לחיצה ארוכה על הלחצן כדי להציג את התווים הקשורים בתפריט מוקפץ. בחר את התו הרצוי בתפריט המוקפץ.
	- 8. בחר בלחצן **Add** (הוספה).
- אם ברצונך לשלוח את המסמך ליותר מנמען אחד, הזן את הפרטים הנוספים, תוך הזנת פרטי כל נמען בנפרד ובחירה בלחצן **Add**( הוספה( שוב עד להוספת כל הנמענים.
- .9 אם יש צורך, בחר **Cc**( עותק לידיעה( בתפריט הנפתח **:To**( אל( כדי לשלוח לנמען כלשהו עותק של הדואר האלקטרוני. השתמש במקלדת במסך המגע כדי להזין את פרטי הנמען ולאחר מכן בחר בלחצן **Add**( הוספה(.

הערה: יש לבחור שדה To( אל( אחד לפחות. לא ניתן לשלוח מסמכים לכתובת Cc( עותק לידיעה( בלבד.

- .10 בחר בלחצן **Close**( סגירה( כדי לשמור את המידע שהזנת.
- .11 במידת הצורך, בחר בלחצן **...From**( מאת( והשתמש במקלדת במסך המגע כדי להזין או לערוך את הכתובת From( מאת( של הדואר האלקטרוני.

הערה: מנהל המערכת יוכל לבחור לנעול את הלחצן From( מאת(, כדי למנוע שינוי של הכתובת שהוגדרה מראש.

- לחץ על הלחצן **אישור**.
- .12 במידת הצורך, בחר בלחצן **...Subject**( נושא( והשתמש במקלדת במסך המגע כדי להזין או לערוך את הכתובת Subject( נושא( של הדואר האלקטרוני.
	- לחץ על הלחצן **אישור**.
- .13 במידת הצורך, בחר בלחצן **Name File**( שם קובץ( והשתמש במקלדת במסך המגע כדי להזין שם לקובץ שנוצר מהמסמך שסרקת. אם תבחר שלא להזין שם קובץ, ייעשה שימוש בשם ברירת המחדל שהזין מנהל המערכת.
	- לחץ על הלחצן **אישור**.
	- .14 בחר את הכרטיסייה **Options mail-E**( אפשרויות דואר אלקטרוני(.
		- .15 בחר את הלחצן **To Reply**( מענה ל(.
		- .16 השתמש במקלדת מסך המגע כדי להזין את הטקסט הדרוש.
	- מספר התווים האלפאנומריים שניתן להזין תלוי בגודל התווים הנבחרים. כשתגיע לקצה תיבת ההזנה, לא תוכל להוסיף עוד תווים.
		- למחיקת תו, לחץ על החזרה לאחור **X**.
		- השתמש בלחצן התווים המיוחדים כדי לגשת לתווים מיוחדים, כגון \$ ו.%-
- לחצנים עם סמל בפינה הימנית התחתונה כוללים תווים נוספים או תווים עם דגשים. לחץ לחיצה ארוכה על הלחצן כדי להציג את התווים הקשורים בתפריט מוקפץ. בחר את התו הרצוי בתפריט המוקפץ.
	- השתמש בלחצן **ENG** כדי לגשת למקלדות בשפות נוספות.
		- .17 לחץ על הלחצן **אישור**.
		- .18 לחץ על הלחצן **התחל** בלוח הבקרה כדי לסרוק את המקור.
	- .19 לאחר השלמת הסריקה, הוצא את המסמך המקורי ממזין המסמכים או ממשטח הזכויות של המסמכים. העבודה נכנסת לרשימת העבודות המוכנות לעיבוד.
- .20 לחץ על הלחצן **מצב העבודה** בלוח הבקרה של ההתקן כדי לראות את רשימת העבודות ולבדוק את מצב העבודה.

מידע נוסף

[שימוש במזהה משתמש כדי להיכנס להתק](#page-668-0)ן [שימוש בשירותי האינטרנט לחיפוש פרטי קשר של מנהל מערכת](#page-633-0) .www.xerox.com/[support](www.xerox.com/support) )המערכת למנהל מדריך )System Administrator Guide

## יצירה של עבודת דואר אלקטרוני עם הגדרות של עמודים או מקטעים מרובים

השתמש בתכונה 'דואר אלקטרוני' כדי לסרוק תמונות ולשלוח אותן בדואר אלקטרוני לנמען כקובץ מצורף.

הערה: מנהל המערכת חייב להפוך אפשרות זו לזמינה.

אם אפשרויות האימות או ניהול החשבונות הוגדרו כזמינות בהתקן, ייתכן שיהיה עליך להזין את פרטי הכניסה כדי לגשת אל תכונות הדואר האלקטרוני.

השתמש באפשרות Job Build( עבודה מורכבת( כדי ליצור עבודה שדורשת הגדרות שונות עבור כל עמוד, או עבור קבוצות עמודים )מקטעים( של המסמך שלך.

ניתן להשתמש בעבודה מורכבת גם כדי לאסוף עמודים בודדים שנסרקו באמצעות משטח הזכוכית של המסמכים לעבודה יחידה.

- .1 פצל את מסמכי המקור למקטעים לצורך תיכנות נפרד.
- .2 טען את המסמך במגש הקלט של מזין המסמכים כשהוא פונה כלפי מעלה. כוונן את מכוון הנייר כך שרק ייגע במסמכים.

לחלופין,

הרם את מזין המסמכים. הנח את המסמך על משטח הזכוכית של המסמכים ויישר אותו בהתאם לחץ המופיע בפינה השמאלית העליונה. סגור את מזין המסמכים.

- .3 לחץ פעם אחת על הלחצן **נקה הכל** בלוח הבקרה כדי לבטל בחירות תיכנות קודמות.
	- .4 לחץ על הלחצן **מסך הבית של שירותים**.
	- .5 בחר בלחצן **mail-E**( דואר אלקטרוני( במסך המגע.
- .6 במידת הצורך, בחר בכרטיסייה **mail-E**( דואר אלקטרוני(. לרוב, זו הכרטיסייה הפעילה כשהשירות E-mail (דואר אלקטרוני) נפתח.
	- .7 בחר בלחצן **...Recipient New**( נמען חדש(.
	- .8 השתמש במקלדת במסך המגע כדי להזין את כתובת הדואר האלקטרוני של הנמען.
- מספר התווים האלפאנומריים שניתן להזין תלוי בגודל התווים הנבחרים. כשתגיע לקצה תיבת ההזנה, לא תוכל להוסיף עוד תווים.
	- למחיקת תו, לחץ על החזרה לאחור **X**.
	- השתמש בלחצן התווים המיוחדים כדי לגשת לתווים מיוחדים, כגון \$ ו.%-
- לחצנים עם סמל בפינה הימנית התחתונה כוללים תווים נוספים או תווים עם דגשים. לחץ לחיצה ארוכה על הלחצן כדי להציג את התווים הקשורים בתפריט מוקפץ. בחר את התו הרצוי בתפריט המוקפץ.
	- .9 בחר בלחצן **Add**( הוספה(.
- אם ברצונך לשלוח את המסמך ליותר מנמען אחד, הזן את הפרטים הנוספים, תוך הזנת פרטי כל נמען בנפרד ובחירה בלחצן Add (הוספה) שוב עד להוספת כל הנמענים.
- .10 אם יש צורך, בחר **Cc**( עותק לידיעה( בתפריט הנפתח **:To**( אל( כדי לשלוח לנמען כלשהו עותק של הדואר האלקטרוני. השתמש במקלדת במסך המגע כדי להזין את פרטי הנמען ולאחר מכן בחר בלחצן **Add** (הוספה).

הערה: יש לבחור שדה To (אל) אחד לפחות. לא ניתן לשלוח מסמכים לכתובת Cc (עותק לידיעה) בלבד.

- .11 בחר בלחצן **Close**( סגירה( כדי לשמור את המידע שהזנת.
- .12 במידת הצורך, בחר בלחצן **...From**( מאת( והשתמש במקלדת במסך המגע כדי להזין או לערוך את הכתובת From( מאת( של הדואר האלקטרוני.

הערה: מנהל המערכת יוכל לבחור לנעול את הלחצן From (מאת), כדי למנוע שינוי של הכתובת שהוגדרה מראש.

- לחץ על הלחצן **אישור**.
- .13 במידת הצורך, בחר בלחצן **...Subject**( נושא( והשתמש במקלדת במסך המגע כדי להזין או לערוך את הכתובת Subject( נושא( של הדואר האלקטרוני.
	- לחץ על הלחצן **אישור**.
- .14 במידת הצורך, בחר בלחצן **Name File**( שם קובץ( והשתמש במקלדת במסך המגע כדי להזין שם לקובץ שנוצר מהמסמך שסרקת. אם תבחר שלא להזין שם קובץ, ייעשה שימוש בשם ברירת המחדל שהזין מנהל המערכת.
	- לחץ על הלחצן **אישור**.
	- .15 בחר את הכרטיסייה **Assembly Job**( אוסף עבודות(.
		- .16 בחר את הלחצן **Job Build**( עבודה מורכבת(.
	- .17 בחר את הלחצן **On**( מופעל( כדי להפעיל את התכונה Job Build( עבודה מורכבת( ולהפעיל את אפשרויות Job Build( עבודה מורכבת(.
		- במידת הצורך, בחר את הלחצן **Off**( כבוי( לביטול כל תיכנות שהזנת.
			- .18 בחר את הלחצן **...Options**( אפשרויות( ובחר את האפשרויות הדרושות.
	- האפשרות **segments between window summary Display**( הצג חלון סיכום בין מקטעים( מציגה את מצב העבודה שלך לאחר שכל מקטע נסרק.
	- לאחר המורכבת העבודה את כבה )**Turn Build Job Off after job is submitted** האפשרות• שהעבודה נשלחה) מכבה את התכונה באופו אוטומטי לאחר שהמקטע האחרוו נסרק.
- .19 לחץ על הלחצן **אישור**.
- .20 לחץ על הלחצן **אישור**.
- .21 בחר את התכונות הדרושות עבור המקטע הראשון של העבודה.
- אם אתה משתמש בעבודה מורכבת עבור עבודה עם כרטיסיות, ודא שהכרטיסיות נטענות כהלכה ובחר את המגש המכיל את הכרטיסיות.

הערה: אם נבחרו חומרי ההדפסה של הכרטיסייה, התמונה תוסט ימינה ב13- מ"מ באופן אוטומטי, אם מסמך המקור של הכרטיסייה הוא בגודל 4A או "11x.8.5

.22 טען את מסמכי המקור של המקטע הראשון במגש הקלט של מזין המסמכים כשהם פונים כלפי מעלה. כוונן את מכוון הנייר כך שרק ייגע במסמכים.

לחלופין,

הרם את מזין המסמכים. הנח את המקטע הראשון כשהוא פונה כלפי מטה על משטח הזכוכית של המסמכים ויישר אותו בהתאם לחץ המופיע בפינה השמאלית העליונה. סגור את מזין המסמכים.

.23 לחץ על הלחצן **התחל** בלוח הבקרה כדי לסרוק את המקור.

.24 במידת הצורך, בחר את האפשרויות עבור המקטע.

- האפשרות **Segment Last Sample**( מקטע אחרון לדוגמה( מפיקה הדפסת הגהה של המקטע האחרון שנסרק. אם אתה מרוצה מההגהה, באפשרותך להמשיך בתיכנות העבודה המורכבת.
- האפשרות **Segment Last Delete**( מחיקת מקטע אחרון( מוחקת את המקטע האחרון שנסרק. באפשרותך להמשיך בתיכנות העבודה המורכבת.
	- האפשרות **Segments All Delete**( מחיקת כל המקטעים( מוחקת את העבודה המורכבת הנוכחית ומחזירה אותך אל המסך Job Build( עבודה מורכבת( הראשי.
- .25 הסר את מסמכי המקור של המקטע הראשון לאחר שנסרקו. המסך Job Build( עבודה מורכבת( מציג את המקטע הראשון ברשימה.
	- .26 בחר את התכונות הדרושות עבור המקטע השני.
		- .27 טען את מסמכי המקור של המקטע השני.
	- .28 לחץ על הלחצן **התחל** בלוח הבקרה כדי לסרוק את המקור.
	- .29 חזור על שלבים אלה עד שכל מקטעי העבודה יתוכנתו וייסרקו.
	- .30 •לאחר שהמקטע האחרון נסרק, בחר את הלחצן **Job Submit**( שליחת עבודה(.
		- .31 לחץ על הלחצן **אישור**.
		- .32 לחץ על הלחצן **התחל** בלוח הבקרה כדי לסרוק את המקור.
	- .33 לאחר השלמת הסריקה, הוצא את המסמך המקורי ממזין המסמכים או ממשטח הזכויות של המסמכים. העבודה נכנסת לרשימת העבודות המוכנות לעיבוד.
	- .34 לחץ על הלחצן **מצב העבודה** בלוח הבקרה של ההתקן כדי לראות את רשימת העבודות ולבדוק את מצב העבודה.

#### מידע נוסף

[שימוש במזהה משתמש כדי להיכנס להתק](#page-668-0)ן [שימוש בשירותי האינטרנט לחיפוש פרטי קשר של מנהל מערכת](#page-633-0) .www.xerox.com/[support](www.xerox.com/support) )המערכת למנהל מדריך )System Administrator Guide

# העתקת תעודת זהות

## יצירת עותקים של תעודות זהות

אם אפשרויות האימות או ניהול החשבונות הוגדרו כזמינות בהתקן, ייתכן שיהיה עליך להזין את פרטי הכניסה כדי לגשת אל תכונות ID Card Copy (העתקת תעודת זהות).

האפשרות ID Card Copy (העתקת תעודת זהות) מאפשרת לך לסרוק כל צד של תעודת זהות על צד אחד של גיליון נייר יחיד. תעודת הזהות מוצבת מעל משטח הזכוכית של המסמכים והצד הראשון נסרק. כאשר מוצגת הודעה, עליך להפוך את התעודה והצד השני נסרק. באפשרותך גם להגדיר הגדרות איכות תמונה שונות עבור צד 1 וצד .2

הערה: מנהל המערכת חייב להפוך אפשרות זו לזמינה.

- .1 הרם את מזין המסמכים. הנח את תעודת הזהות כשהיא פונה כלפי מטה על משטח הזכוכית של המסמכים ויישר אותה בהתאם לחץ המופיע בפינה האחורית השמאלית העליונה. סגור את מזין המסמכים.
	- .2 לחץ פעם אחת על הלחצן **נקה הכל** בלוח הבקרה כדי לבטל בחירות תיכנות קודמות.
		- .3 לחץ על הלחצן **מסך הבית של שירותים**.
		- .4 בחר את הלחצן **Copy Card ID**( העתקת תעודת זהות( במסך המגע.
			- .5 בחר כל אפשרות נדרשת.
		- .6 הזן את מספר העותקים הרצוי באמצעות לוח המקשים המספרי בלוח הבקרה.
			- .7 לחץ על **Start**( התחל( כדי לסרוק את תעודת הזהות.
	- .8 סובב את תעודת הזהות על משטח הזכוכית של המסמכים לאחר שהסריקה הושלמה.
		- .9 בחר כל אפשרות נדרשת.
		- 10. לחץ על **Start** (התחל) כדי לסרוק את תעודת הזהות.
		- .11 הסר את תעודת הזהות ממשטח הזכוכית של המסמכים לאחר שהסריקה הושלמה.
- .12 לחץ על הלחצן **מצב העבודה** בלוח הבקרה של ההתקן כדי לראות את רשימת העבודות ולבדוק את מצב העבודה.

מידע נוסף [שימוש במזהה משתמש כדי להיכנס להתקן](#page-668-0)

## אפשרויות העתקה

### הקטנה או הגדלה

### **הקטנה או הגדלה של עותקים של תעודות זהות**

האפשרות Copy Card ID( העתקת תעודת זהות( מאפשרת לך לסרוק כל צד של תעודת זהות על צד אחד של גיליון נייר יחיד. תעודת הזהות מוצבת מעל משטח הזכוכית של המסמכים והצד הראשון נסרק. כאשר מוצגת הודעה, עליך להפוך את התעודה והצד השני נסרק. באפשרותך גם להגדיר הגדרות איכות תמונה שונות עבור צד 1 וצד .2

הערה: מנהל המערכת חייב להפוך אפשרות זו לזמינה.

מגוון אפשרויות זמינות בהתקן שלך שיאפשרו לך להקטין או להגדיל את הפלט מהמקור. באפשרותך להזין יחס הקטנה או הגדלה ספציפי, או לבחור מבין מבחר אפשרויות מוגדרות מראש.

השתמש באפשרויות % Proportional (אחוז יחסי) כדי להקטין או להגדיל את התמונה לפי אותו יחס בשני הכיוונים, כך שהתמונה תגדל או תקטן, אבל היחס יישאר ללא שינוי.

הבחירה %Y-X Independent( Y-X% עצמאי( מאפשרת לך להגדיר יחסי הקטנה או הגדלה שונים עבור ה- X (רוחב) וה-Y (אורך) של התמונה. בחירה בה תפיק העתק מעוות של המקור.

- .1 הרם את מזין המסמכים. הנח את תעודת הזהות כשהיא פונה כלפי מטה על משטח הזכוכית של המסמכים ויישר אותה בהתאם לחץ המופיע בפינה האחורית השמאלית העליונה. סגור את מזין המסמכים.
	- .2 לחץ פעם אחת על הלחצן **נקה הכל** בלוח הבקרה כדי לבטל בחירות תיכנות קודמות.
		- .3 לחץ על הלחצן **מסך הבית של שירותים**.
		- .4 בחר את הלחצן **Copy Card ID**( העתקת תעודת זהות( במסך המגע.
			- .5 בחר את אפשרות ההקטנה /ההגדלה הדרושה.
- השתמש בלחצנים **+ -** כדי להגדיר את אחוז ההקטנה / ההגדלה המדויק )או להשתמש בלוח המקשים המספרי כדי להקליד את היחס הדרוש(.
- האפשרות **% 100** תשמור את תמונת הפלט שלך באותו גודל כשל המקור. אפשרות זו שימושית אם אתה מתכנת עבודה מורכבת וברצונך לבטל את כל הגדרות ההקטנה או ההגדלה, מבלי לבטל הגדרות אחרות שביצעת.
	- האפשרות **...More**( עוד...( מספקת גישה לאפשרויות שאינן מופיעות בדף הראשי.
		- .6 לחץ על הלחצן **אישור**.
		- .7 הזן את מספר העותקים הרצוי באמצעות לוח המקשים המספרי בלוח הבקרה.
			- 8. לחץ על **Start** (התחל) כדי לסרוק את תעודת הזהות.
		- .9 סובב את תעודת הזהות על משטח הזכוכית של המסמכים לאחר שהסריקה הושלמה.
			- .10 בחר כל אפשרות נדרשת.
			- 11. לחץ על **Start** (התחל) כדי לסרוק את תעודת הזהות.
			- .12 הסר את תעודת הזהות ממשטח הזכוכית של המסמכים לאחר שהסריקה הושלמה.
	- .13 לחץ על הלחצן **מצב העבודה** בלוח הבקרה של ההתקן כדי לראות את רשימת העבודות ולבדוק את מצב העבודה.

מידע נוסף

[הקטנה או הגדלה של עותקים של תעודות זהות לפי אחוז יחסי](#page-555-0) [הקטנה או הגדלה של עותקים של תעודות זהות לפי](#page-556-0) %Y-X עצמאי [שימוש במזהה משתמש כדי להיכנס להתק](#page-668-0)ן

### **הקטנה או הגדלה של עותקים של תעודות זהות לפי אחוז יחסי**

<span id="page-555-0"></span>האפשרות ID Card Copy (העתקת תעודת זהות) מאפשרת לך לסרוק כל צד של תעודת זהות על צד אחד של גיליון נייר יחיד. תעודת הזהות מוצבת מעל משטח הזכוכית של המסמכים והצד הראשון נסרק. כאשר מוצגת הודעה, עליך להפוך את התעודה והצד השני נסרק. באפשרותך גם להגדיר הגדרות איכות תמונה שונות עבור צד 1 וצד .2 הערה: מנהל המערכת חייב להפוך אפשרות זו לזמינה.

מגוון אפשרויות זמינות בהתקן שלך שיאפשרו לך להקטין או להגדיל את הפלט מהמקור. באפשרותך להזין יחס הקטנה או הגדלה ספציפי, או לבחור מבין מבחר אפשרויות מוגדרות מראש.

השתמש באפשרויות % Proportional( אחוז יחסי( כדי להקטין או להגדיל את התמונה לפי אותו יחס בשני הכיוונים, כך שהתמונה תגדל או תקטן, אבל היחס יישאר ללא שינוי.

- .1 הרם את מזין המסמכים. הנח את תעודת הזהות כשהיא פונה כלפי מטה על משטח הזכוכית של המסמכים ויישר אותה בהתאם לחץ המופיע בפינה האחורית השמאלית העליונה. סגור את מזין המסמכים.
	- .2 לחץ פעם אחת על הלחצן **נקה הכל** בלוח הבקרה כדי לבטל בחירות תיכנות קודמות.
		- .3 לחץ על הלחצן **מסך הבית של שירותים**.
		- .4 בחר את הלחצן **Copy Card ID**( העתקת תעודת זהות( במסך המגע.
- .5 בחר את הלחצן **...More**( עוד...( בחלק התחתון של המקטע Enlarge / Reduce( הקטנה / הגדלה( כדי לגשת לאפשרויות ההקטנה / ההגדלה שאינן מופיעות בדף הראשי.
	- .6 בחר את הלחצן **% Proportional**( % יחסי(.
		- .7 בחר את האפשרות הדרושה.
- בחר את תיבת ההזנה 25-400% והשתמש בלוח המקשים המספרי או בלחצני החץ כדי להזין את היחס הדרוש.
- השתמש בלחצני (%Y-X (Presets( הגדרות קבועות מראש )%Y-X ))כדי לבחור 100% או יחסים המשמשים לעתים קרובות שהמנהל שלך יכול להגדיר.
	- .8 לחץ על הלחצן **אישור**.
	- .9 הזן את מספר העותקים הרצוי באמצעות לוח המקשים המספרי בלוח הבקרה.
		- 10. לחץ על **Start** (התחל) כדי לסרוק את תעודת הזהות.
	- .11 סובב את תעודת הזהות על משטח הזכוכית של המסמכים לאחר שהסריקה הושלמה.
		- .12 בחר כל אפשרות נדרשת.
		- 13. לחץ על **Start** (התחל) כדי לסרוק את תעודת הזהות.
		- .14 הסר את תעודת הזהות ממשטח הזכוכית של המסמכים לאחר שהסריקה הושלמה.
	- .15 לחץ על הלחצן **מצב העבודה** בלוח הבקרה של ההתקן כדי לראות את רשימת העבודות ולבדוק את מצב העבודה.

מידע נוסף

[הקטנה או הגדלה של עותקים של תעודות זהות לפי](#page-556-0) %Y-X עצמאי [שימוש במזהה משתמש כדי להיכנס להתק](#page-668-0)ן

### **הקטנה או הגדלה של עותקים של תעודות זהות לפי %Y-X עצמאי**

<span id="page-556-0"></span>האפשרות ID Card Copy (העתקת תעודת זהות) מאפשרת לך לסרוק כל צד של תעודת זהות על צד אחד של גיליון נייר יחיד. תעודת הזהות מוצבת מעל משטח הזכוכית של המסמכים והצד הראשון נסרק. כאשר מוצגת הודעה, עליך להפוך את התעודה והצד השני נסרק. באפשרותך גם להגדיר הגדרות איכות תמונה שונות עבור צד 1 וצד .2

הערה: מנהל המערכת חייב להפוך אפשרות זו לזמינה.

מגוון אפשרויות זמינות בהתקן שלך שיאפשרו לך להקטין או להגדיל את הפלט מהמקור. באפשרותך להזין יחס הקטנה או הגדלה ספציפי, או לבחור מבין מבחר אפשרויות מוגדרות מראש.

הבחירה 5Y-Y) Independent X-Y% עצמאי) מאפשרת לך להגדיר יחסי הקטנה או הגדלה שונים עבור ה- X (רוחב) וה-Y (אורך) של התמונה. בחירה בה תפיק העתק מעוות של המקור.

- .1 הרם את מזין המסמכים. הנח את תעודת הזהות כשהיא פונה כלפי מטה על משטח הזכוכית של המסמכים ויישר אותה בהתאם לחץ המופיע בפינה האחורית השמאלית העליונה. סגור את מזין המסמכים.
	- .2 לחץ פעם אחת על הלחצן **נקה הכל** בלוח הבקרה כדי לבטל בחירות תיכנות קודמות.
		- .3 לחץ על הלחצן **מסך הבית של שירותים**.
		- .4 בחר את הלחצן **Copy Card ID**( העתקת תעודת זהות( במסך המגע.
- .5 בחר את הלחצן **...More**( עוד...( בחלק התחתון של המקטע Enlarge / Reduce( הקטנה / הגדלה( כדי לגשת לאפשרויות ההקטנה / ההגדלה שאינן מופיעות בדף הראשי.
	- .6 בחר את הלחצן **% Independent**( % עצמאי(.
	- .7 בחר את האפשרות הדרושה. באפשרותך לבחור יותר מאפשרות אחת.
- כדי להגדיר יחס ספציפי, בחר את תיבות ההזנה **%X Width**( X% רוחב( ו**%**-**Y Length**( Y% אורך( והשתמש בלוח המקשים המספרי או בלחצנים **+** או **-** כדי להזין את יחסי הרוחב והאורך הדרושים.
- כדי להשתמש ביחס הקטנה או הגדלה מוגדר מראש, השתמש בלחצני (%Y-X (Presets( הגדרות קבועות מראש )%Y / X )כדי לבחור את האפשרויות 100% / ,100 Independent Auto %Y-X(%Y-X עצמאי אוטומטי( או יחסים המשמשים לעתים קרובות. יחסי ה-X וה-Y שנבחרו באחוזים מוצגים לצד הלחצן. מנהל המערכת שלך יכול לשנות את האפשרויות המוגדרות מראש.
- האפשרות **100% / 100%** תשמור את תמונת הפלט שלך באותו גודל כשל המקור. אפשרות זו שימושית אם אתה מתכנת עבודה מורכבת וברצונך לבטל את כל הגדרות ההקטנה או ההגדלה, מבלי לבטל הגדרות אחרות שביצעת.
	- .8 לחץ על הלחצן **אישור**.
	- .9 הזן את מספר העותקים הרצוי באמצעות לוח המקשים המספרי בלוח הבקרה.
		- 10. לחץ על **Start** (התחל) כדי לסרוק את תעודת הזהות.
	- .11 סובב את תעודת הזהות על משטח הזכוכית של המסמכים לאחר שהסריקה הושלמה.
		- .12 בחר כל אפשרות נדרשת.
		- .13 לחץ על **Start**( התחל( כדי לסרוק את תעודת הזהות.
		- .14 הסר את תעודת הזהות ממשטח הזכוכית של המסמכים לאחר שהסריקה הושלמה.
- .15 לחץ על הלחצן **מצב העבודה** בלוח הבקרה של ההתקן כדי לראות את רשימת העבודות ולבדוק את מצב העבודה.

מידע נוסף

[הקטנה או הגדלה של עותקים של תעודות זהות לפי אחוז יחסי](#page-555-0) [שימוש במזהה משתמש כדי להיכנס להתק](#page-668-0)ן

### הגדרת אספקת הנייר עבור העתקת תעודות זהות

האפשרות ID Card Copy (העתקת תעודת זהות) מאפשרת לך לסרוק כל צד של תעודת זהות על צד אחד של גיליון נייר יחיד. תעודת הזהות מוצבת מעל משטח הזכוכית של המסמכים והצד הראשון נסרק. כאשר מוצגת הודעה, עליך להפוך את התעודה והצד השני נסרק. באפשרותך גם להגדיר הגדרות איכות תמונה שונות עבור צד 1 וצד .2

השתמש באפשרויות Supply Paper( אספקת נייר( כדי לבחור מגש נייר ספציפי עבור העבודה שלך.

- .1 הרם את מזין המסמכים. הנח את תעודת הזהות כשהיא פונה כלפי מטה על משטח הזכוכית של המסמכים ויישר אותה בהתאם לחץ המופיע בפינה האחורית השמאלית העליונה. סגור את מזין המסמכים.
	- .2 לחץ פעם אחת על הלחצן **נקה הכל** בלוח הבקרה כדי לבטל בחירות תיכנות קודמות.
		- .3 לחץ על הלחצן **מסך הבית של שירותים**.
		- .4 בחר את הלחצן **Copy Card ID**( העתקת תעודת זהות( במסך המגע.
			- 5. בחר את אפשרות Paper Supply (אספקת נייר) הדרושה.
- בחר מגש נייר שמכיל את הנייר בגודל ומהסוג הרצויים. נתוני הגודל וחומרי ההדפסה שטעונים בכל מגש מוצגים.
	- בחר **...More**( עוד...( כדי לגשת לאפשרויות שאינן מופיעות בדף הראשי.
- .6 אם מקור הנייר שבחרת אינו מופיע במסך הראשי, בחר **...More**( עוד...( כדי לראות את האפשרויות הנוספות.
	- .7 בחר את המגש הדרוש מתוך הרשימה. המגש שנבחר מסומן בכחול.

הערה: אם התכונה Auto Tray Switching (החלפת מגש אוטומטית) הוגדרה כזמינה על-ידי מנהל המערכת שלך, ואותם גודל, צבע וסוג של חומרי הדפסה נטענו ביותר ממגש אחר אחד, ההתקן יעבור באופן אוטומטי מהמגש הפעיל אל מגש אחר, אם חומרי ההדפסה במגש הפעיל אוזלים.

- .8 לחץ על הלחצן **אישור**.
- .9 הזן את מספר העותקים הרצוי באמצעות לוח המקשים המספרי בלוח הבקרה.
	- 10. לחץ על **Start** (התחל) כדי לסרוק את תעודת הזהות.
- .11 סובב את תעודת הזהות על משטח הזכוכית של המסמכים לאחר שהסריקה הושלמה.
	- .12 בחר כל אפשרות נדרשת.
	- 13. לחץ על **Start** (התחל) כדי לסרוק את תעודת הזהות.
	- .14 הסר את תעודת הזהות ממשטח הזכוכית של המסמכים לאחר שהסריקה הושלמה.
- .15 לחץ על הלחצן **מצב העבודה** בלוח הבקרה של ההתקן כדי לראות את רשימת העבודות ולבדוק את מצב העבודה.

מידע נוסף [שימוש במזהה משתמש כדי להיכנס להתק](#page-668-0)ן

## איכות תמונה

## הגדרה של סוג מסמך המקור עבור העתקת תעודות זהות

<span id="page-558-0"></span>האפשרות ID Card Copy (העתקת תעודת זהות) מאפשרת לך לסרוק כל צד של תעודת זהות על צד אחד של גיליון נייר יחיד. תעודת הזהות מוצבת מעל משטח הזכוכית של המסמכים והצד הראשון נסרק. כאשר מוצגת הודעה, עליך להפוך את התעודה והצד השני נסרק. באפשרותך גם להגדיר הגדרות איכות תמונה שונות עבור צד 1 וצד .2

השתמש באפשרויות של סוג מסמך המקור כדי לשפר את איכות הפלט שלך, בהתבסס על סוג תמונות המקור והאופן שבו הן הופקו. לדוגמה, אם אתה משתמש בהגדרת טקסט עבור סוג מסמך המקור, ההתקן שלך יפיק פלט עם קצוות חדים יותר מאשר היה מפיק לו היית בוחר הגדרת תמונה - זה יהפוך מסמכי טקסט לקלים יותר לקריאה, אבל יקטין את איכות התמונות כאשר יש שינויים הדרגתיים של בהירות וכהות שאינם נמצאים בטקסט.

- .1 הרם את מזין המסמכים. הנח את תעודת הזהות כשהיא פונה כלפי מטה על משטח הזכוכית של המסמכים ויישר אותה בהתאם לחץ המופיע בפינה האחורית השמאלית העליונה. סגור את מזין המסמכים.
	- .2 לחץ פעם אחת על הלחצן **נקה הכל** בלוח הבקרה כדי לבטל בחירות תיכנות קודמות.
		- .3 לחץ על הלחצן **מסך הבית של שירותים**.
		- .4 בחר את הלחצן **Copy Card ID**( העתקת תעודת זהות( במסך המגע.
		- .5 בחר את הכרטיסייה **1 Side Quality Image**( איכות תמונה צד 1(.
			- .6 בחר את האפשרות של סוג מסמך המקור הדרושה.
- האפשרות **Text and Photo**( תמונה וטקסט( מפיקה תמונות באיכות גבוהה, אבל מפחיתה מעט את חדות הטקסט ואת השחור-לבן. הגדרה זו מומלצת עבור מסמכי מקור המכילים צילומים באיכות גבוהה או שחור-לבן וטקסט.
	- האפשרות **Text**( טקסט( מפיקה קצוות חדים יותר ומומלצת עבור טקסט ושחור-לבן.
	- האפשרות **Photo**( תמונה( מספקת את האיכות הטובה ביותר לתמונות, אבל מפחיתה את האיכות עבור טקסט ושחור-לבן. זוהי האפשרות הטובה ביותר עבור מסמכי מקור המכילים תמונות וגוונים רציפים ללא כל טקסט או שחור-לבן.
- האפשרות **Magazine / Newspaper**( עיתון/מגזין( משמשת אם מסמך המקור שלך הוא ממגזין או עיתון שמכיל צילומים או טקסט.
	- .7 הזן את מספר העותקים הרצוי באמצעות לוח המקשים המספרי בלוח הבקרה.
		- 8. לחץ על **Start** (התחל) כדי לסרוק את תעודת הזהות.
	- .9 סובב את תעודת הזהות על משטח הזכוכית של המסמכים לאחר שהסריקה הושלמה.
		- .10 בחר כל אפשרות נדרשת.
		- 11. לחץ על **Start** (התחל) כדי לסרוק את תעודת הזהות.
		- .12 הסר את תעודת הזהות ממשטח הזכוכית של המסמכים לאחר שהסריקה הושלמה.
	- .13 לחץ על הלחצן **מצב העבודה** בלוח הבקרה של ההתקן כדי לראות את רשימת העבודות ולבדוק את מצב העבודה.

מידע נוסף

[הבהרה או הכהייה של עותקים של תעודות זהות](#page-559-0) [הגדרת העלמת הרקע עבור העתקת תעודות זהות](#page-560-0) ש[ימוש במזהה משתמש כדי להיכנס להתקן](#page-668-0)

## הבהרה או הכהייה של עותקים של תעודות זהות

<span id="page-559-0"></span>האפשרות ID Card Copy (העתקת תעודת זהות) מאפשרת לך לסרוק כל צד של תעודת זהות על צד אחד של גיליון נייר יחיד. תעודת הזהות מוצבת מעל משטח הזכוכית של המסמכים והצד הראשון נסרק. כאשר מוצגת הודעה, עליך להפוך את התעודה והצד השני נסרק. באפשרותך גם להגדיר הגדרות איכות תמונה שונות עבור צד 1 וצד .2

השתמש באפשרויות Darken / Lighten( הבהר/הכהה( כדי להתאים באופן ידני את הבהירות או הכהות של התמונה. מסמכי מקור בהירים המכילים תמונות בעיפרון עשויים להפיק פלט טוב יותר בעת הגדלת הכהות. ייתכן שיהיה עליך להבהיר מסמכי מקור כהים, כגון גווני אפור או מסמכים בעלי רקעים צבעוניים.

- .1 הרם את מזין המסמכים. הנח את תעודת הזהות כשהיא פונה כלפי מטה על משטח הזכוכית של המסמכים ויישר אותה בהתאם לחץ המופיע בפינה האחורית השמאלית העליונה. סגור את מזין המסמכים.
	- .2 לחץ פעם אחת על הלחצן **נקה הכל** בלוח הבקרה כדי לבטל בחירות תיכנות קודמות.
		- .3 לחץ על הלחצן **מסך הבית של שירותים**.
		- .4 בחר את הלחצן **Copy Card ID**( העתקת תעודת זהות( במסך המגע.
			- .5 בחר את הכרטיסייה **1 Side Quality Image**( איכות תמונה צד 1(.
				- .6 בחר את אפשרות ההבהרה / ההכהייה הדרושה.
- העבר את המחוון כלפי מטה כדי להכהות את התמונה הסרוקה. אם פעולה זו יוצרת פלט עם רקע כהה מדי, השתמש בתכונה Suppression Background( העלמת רקע( כדי להסיר את הרקע.
	- העבר את המחוון כלפי מעלה כדי להבהיר את התמונה הסרוקה.
	- .7 הזן את מספר העותקים הרצוי באמצעות לוח המקשים המספרי בלוח הבקרה.
		- 8. לחץ על **Start** (התחל) כדי לסרוק את תעודת הזהות.
	- .9 סובב את תעודת הזהות על משטח הזכוכית של המסמכים לאחר שהסריקה הושלמה.
		- .10 בחר כל אפשרות נדרשת.
		- 11. לחץ על **Start** (התחל) כדי לסרוק את תעודת הזהות.
	- .12 הסר את תעודת הזהות ממשטח הזכוכית של המסמכים לאחר שהסריקה הושלמה.
- .13 לחץ על הלחצן **מצב העבודה** בלוח הבקרה של ההתקן כדי לראות את רשימת העבודות ולבדוק את מצב העבודה.

#### מידע נוסף

[הגדרה של סוג מסמך המקור עבור העתקת תעוד](#page-558-0)ות זהות [הגדרת העלמת הרקע עבור העתקת תעודות זהות](#page-560-0) [שימוש במזהה משתמש כדי להיכנס להתק](#page-668-0)ן [הימנעות מפלט באיכות גרועה](#page-683-0)

### הגדרת העלמת הרקע עבור העתקת תעודות זהות

<span id="page-560-0"></span>האפשרות ID Card Copy (העתקת תעודת זהות) מאפשרת לך לסרוק כל צד של תעודת זהות על צד אחד של גיליון נייר יחיד. תעודת הזהות מוצבת מעל משטח הזכוכית של המסמכים והצד הראשון נסרק. כאשר מוצגת הודעה, עליך להפוך את התעודה והצד השני נסרק. באפשרותך גם להגדיר הגדרות איכות תמונה שונות עבור צד 1 וצד .2

אם אפשרויות האימות או ניהול החשבונות הוגדרו כזמינות בהתקן, ייתכן שיהיה עליך להזין את פרטי הכניסה כדי לגשת אל תכונות Copy Card ID( העתקת תעודת זהות(.

השתמש באפשרות Suppression Background( העלמת רקע( כדי לשפר את מסמכי המקור הכוללים רקעים צבעוניים, על-ידי צמצום הרקע בפלט או ביטולו. אפשרות זו שימושית כאשר מסמך המקור שלך הוא על נייר צבעוני.

- .1 הרם את מזין המסמכים. הנח את תעודת הזהות כשהיא פונה כלפי מטה על משטח הזכוכית של המסמכים ויישר אותה בהתאם לחץ המופיע בפינה האחורית השמאלית העליונה. סגור את מזין המסמכים.
	- .2 לחץ פעם אחת על הלחצן **נקה הכל** בלוח הבקרה כדי לבטל בחירות תיכנות קודמות.
		- .3 לחץ על הלחצן **מסך הבית של שירותים**.
		- .4 בחר את הלחצן **Copy Card ID**( העתקת תעודת זהות( במסך המגע.
- .5 בחר את הכרטיסייה **1 Side Quality Image**( איכות תמונה צד 1(.
- .6 בחר **Suppression Auto**( העלמה אוטומטית( מהתפריט **Suppression Background**( העלמת רקע( כדי להעלים באופן אוטומטי רקע לא רצוי.
- במידת הצורך, בחר **Off**( כבוי( כדי לבטל את התכונה Suppression Background( העלמת רקע). האפשרות Off (כבוי) שימושית בפרט כאשר ההתאמה Darken (הכהה) אינה מפיקה פלט משביע רצון ממסמכי מקור בהירים, כאשר למסמך המקור יש גבול אפור או צבעוני, כגון תעודה, או אם ברצונך להבליט פרטים חדים שאבדו בשל קצה כהה כאשר השתמשת במסמכי מקור כרוכים.
	- .7 הזן את מספר העותקים הרצוי באמצעות לוח המקשים המספרי בלוח הבקרה.
		- 8. לחץ על **Start** (התחל) כדי לסרוק את תעודת הזהות.
	- .9 סובב את תעודת הזהות על משטח הזכוכית של המסמכים לאחר שהסריקה הושלמה.
		- .10 בחר כל אפשרות נדרשת.
		- 11. לחץ על **Start** (התחל) כדי לסרוק את תעודת הזהות.
		- .12 הסר את תעודת הזהות ממשטח הזכוכית של המסמכים לאחר שהסריקה הושלמה.
	- .13 לחץ על הלחצן **מצב העבודה** בלוח הבקרה של ההתקן כדי לראות את רשימת העבודות ולבדוק את מצב העבודה.

מידע נוסף

[הגדרה של סוג מסמך המקור עבור העתקת תעודות זהות](#page-558-0) [הבהרה או הכהייה של עותקים של תעודות זהות](#page-559-0) [שימוש במזהה משתמש כדי להיכנס להתקן](#page-668-0)

# שירותי אינטרנט

## שימוש בשירותי אינטרנט

שירותי האינטרנט משתמשים בשרת האינטרנט המוטבע בהתקן. הודות לכך, באפשרותך לקיים תקשורת עם ההתקן באמצעות דפדפן אינטרנט, דרך האינטרנט או האינטרא-נט.

- .1 פתח את דפדפן האינטרנט במחשב שלך.
- .2 בשדה כתובת ה-URL, השתמש במקלדת כדי להזין ://http ואת כתובת ה-IP של ההתקן. לדוגמה: אם כתובת ה-IP היא ,192.168.100.100 הזן ://192.168.100.100http.
	- הערה: כדי לאתר את כתובת ה-IP של ההתקן, הדפס דוח תצורה או פנה למנהל המערכת.
		- .3 הקש על המקש **Enter** במקלדת כדי לטעון את הדף.
			- .4 דף הפתיחה של שירותי האינטרנט מוצג.

#### מידע נוסף

[שכפול הגדרות התקן באמצעות שירותי האינטרנט](#page-562-0) [הדפסת דפי המידע מהתפריט](#page-662-0) Status Machine( מצב מכשיר( [שימוש בשירותי האינטרנט לחיפוש פרטי קשר של מנהל מערכת](#page-633-0) [בחירה לא להציג שוב את דף הפתיחה של שירותי האינטרנט](#page-565-0)

## תפריט כרטיסייה

מצב

### **ברוך הבא**

#### **שכפול הגדרות התקן באמצעות שירותי האינטרנט**

<span id="page-562-0"></span>שירותי האינטרנט משתמשים בשרת האינטרנט המוטבע בהתקן. הודות לכך, באפשרותך לקיים תקשורת עם ההתקן באמצעות דפדפן אינטרנט, דרך האינטרנט או האינטרא-נט.

השתמש באפשרות Cloning (שכפול) כדי לשמור את הגדרות ההתקן הנוכחיות שלך בקובץ. קובץ זה יכול לשמש כקובץ גיבוי ושחזור עבור ההתקן שלך. באפשרותך גם להשתמש בקובץ כפיל כדי להעתיק את הגדרות ההתקן שלך להתקנים אחרים. שכפול הוא כלי נוח לשימוש אם יש לך התקנים מרובים להתקנה עם אותה תצורה. כל ההתקנים צריכים להיות בעלי גרסת תוכנת מערכת זהה כדי לתמוך בתכונת השכפול.

הערה: תכונה זו מיועדת לשימוש מנהל המערכת בלבד.

לקבלת מידע נוסף, עיין במדריך System Administration Guide (מדריך לניהול המערכת).

מידע נוסף [שימוש בשירותי האינטרנט לחיפוש פרטי קשר של מנהל מערכת](#page-633-0) .www.xerox.com/[support](www.xerox.com/support) )המערכת למנהל מדריך )System Administrator Guide

#### **קביעת תצורת ההתקן בשירותי האינטרנט**

שירותי האינטרנט משתמשים בשרת האינטרנט המוטבע בהתקן. הודות לכך, באפשרותך לקיים תקשורת עם ההתקן באמצעות דפדפן אינטרנט, דרך האינטרנט או האינטרא-נט.

השתמש בלחצן Device Configure( קבע את תצורת ההתקן( כדי לגשת להגדרות שאתה זקוק להן כדי לקבוע את תצורת ההתקן ברשת וכדי להפוך שירותים לזמינים.

הערה: תכונה זו מיועדת לשימוש מנהל המערכת בלבד.

לקבלת מידע נוסף, עיין במדריך Guide Administration System( מדריך לניהול המערכת(.

מידע נוסף

.www.xerox.com/[support](www.xerox.com/support) )המערכת למנהל מדריך )System Administrator Guide

#### **שימוש בלחצן Later Install( התקן מאוחר יותר( בשירותי האינטרנט**

שירותי האינטרנט משתמשים בשרת האינטרנט המוטבע בהתקן. הודות לכך, באפשרותך לקיים תקשורת עם ההתקן באמצעות דפדפן אינטרנט, דרך האינטרנט או האינטרא-נט.

דף הפתיחה של שירותי האינטרנט מספק גישה להגדרות שימושיות בעת ההתקנה הראשונה של ההתקן. אם אין ברצונך לקבוע את תצורת ההתקן כעת, הלחצן Later Install( התקן מאוחר יותר( יעביר אותך אל הדף Alerts & Description( תיאור והתראות( שבו תוכל לקבל מידע אודות מצב ההתקן.

- .1 פתח את דפדפן האינטרנט במחשב שלך.
- 2. בשדה כתובת ה-URL, השתמש במקלדת כדי להזין //http ואת כתובת ה-IP של ההתקן. לדוגמה: אם כתובת ה-IP היא 100.100.100.108.100 הזן 192.168.100.100.http://

הערה: כדי לאתר את כתובת ה-IP של ההתקן, הדפס דוח תצורה או פנה למנהל המערכת.

- .3 הקש על המקש **Enter** במקלדת כדי לטעון את הדף.
- .4 במידת הצורך, לחץ על הכרטיסייה **Status**( מצב(. זוהי בדרך כלל הכרטיסייה הפעילה כאשר היישום 'שירותי האינטרנט' נפתח.
	- .5 במידת הצורך, בחר **Welcome**( ברוך הבא( מהתפריט Status( מצב( בצדו השמאלי של הדף. דף הפתיחה הוא בדרך כלל הדף הפעיל כאשר היישום 'שירותי האינטרנט' נפתח. באפשרותך לשנות ברירת מחדל זו.
		- .6 לחץ על הלחצן **...Later Install**( התקן מאוחר יותר(. המסך יבצע רענון כדי להציג את הדף Alerts & Descriptions( תיאורים והתראות(.

#### מידע נוסף

[הצגת התיאור וההתראות של ההתקן בשירותי האינטרנט](#page-565-1) [הדפסת דפי המידע מהתפריט](#page-662-0) Status Machine( מצב מכשיר(

#### **התקנת מנהלי התקנים של הדפסה וסריקה מתפריט הפתיחה של שירותי האינטרנט**

שירותי האינטרנט משתמשים בשרת האינטרנט המוטבע בהתקן. הודות לכך, באפשרותך לקיים תקשורת עם ההתקן באמצעות דפדפן אינטרנט, דרך האינטרנט או האינטרא-נט.

השתמש בקישור Install Print / Scan Drivers (התקנת מנהלי התקנים של הדפסה / סריקה) כדי לקבל גישה למנהלי התקני ההדפסה והסריקה החדשים ביותר עבור ההתקן שלך, וכדי להתקין אותם. אם אתה משתמש במחשב Windows, הקישור יפתח את מנהלי ההתקנים בקובץ הפעלה. קובץ הפעלה מתקין באופן אוטומטי תוכנה במחשב שלך כאשר אתה מפעיל אותו. באפשרותך לבחור להפעיל את הקובץ כדי להתקין את מנהלי ההתקנים כעת, או לשמור את הקובץ כדי להתקין את מנהלי ההתקנים במועד מאוחר יותר.

אפשרות ההתקנה מספקת דרך פשוטה להתקנה של מנהלי התקני ההדפסה. כברירת מחדל, הקישור מעביר אותך אל com.Xerox כדי לחפש את מנהלי ההתקנים העדכניים ביותר עבור ההתקן שברשותך. מנהלי המערכת שלך יכולים לשנות את הקישור Drivers Scan / Print Install( התקנת מנהלי התקנים של הדפסה / סריקה) אל מיקום אחר, כגון אתר אינטרנט, במידת הצורך. הם יכולים גם להסתיר את הקישור. אם אינך רואה את הקישור Install Print / Scan Drivers (התקנת מנהלי התקנים של הדפסה / סריקה), בדוק עם מנהל המערכת שלך.

הערה: מנהל המערכת חייב להפוך אפשרות זו לזמינה.

ייתכן שמנהל המערכת טען במחשב שלך מנהל התקן הדפסה ספציפי. עם זאת, אם בחירת מנהל ההתקן נתונה בידך, המידע הבא עשוי לסייע לך להחליט איזה מנהל התקן להתקין.

- **(PostScript (PS** מציע לך את רוב האפשרויות להתאים קנה מידה של תמונות ולשנות אותן; הדיוק שלו רב יותר בעבודה עם גרפיקה מתקדמת. PostScript אף מעניק לך אפשרויות מסוגים שונים לטיפול בשגיאות ולהחלפת גופנים.
- **(Language Control Printer (PCL** מציע בדרך כלל פחות תכונות מתקדמות בהשוואה ל-PostScript. מנהלי התקנים מסוג PCL מעבדים את מרבית העבודות מהר יותר ממנהלי התקנים אחרים. מנהל התקן זה מתאים למרבית משימות ההדפסה היומיומיות.
- **(Specification Paper XML (XPS** הוא מפרט פתוח לשפת תיאור דף ותבנית מסמך קבוע שבמקור פותחו על-ידי Microsoft. השתמש במנהל התקן זה לשיפור המהירות והאיכות של קובצי ה-XPS שאתה מדפיס.
	- **Mac** הוא מנהל התקן מסוג PostScript אשר תוכנן במיוחד לעבודה עם מחשבי Mac.

הערה: כדי להדפיס מסמך XPS, דרושה התקנה של תכונת ה-XPS האופציונלית בהתקן.

השתמש במנהל התקן הסריקה TWAIN כדי לסרוק מסמכים מההתקן אל המחשב שלך. מנהל התקן הסריקה TWAIN מותקן באופן אוטומטי עם התכונה Install Print / Scan Drivers (התקנת מנהלי התקנים של הדפסה / סריקה).

לקבלת מידע נוסף, עיין במדריך Guide Administration System( מדריך לניהול המערכת(.

- .1 פתח את דפדפן האינטרנט במחשב שלך.
- 2. בשדה כתובת ה-URL, השתמש במקלדת כדי להזין //http ואת כתובת ה-IP של ההתקן. לדוגמה: אם כתובת ה-IP היא 100.100.100.100, הזן 192.168.100.100.http://192.168.100.

הערה: כדי לאתר את כתובת ה-IP של ההתקן, הדפס דוח תצורה או פנה למנהל המערכת.

- .3 הקש על המקש **Enter** במקלדת כדי לטעון את הדף.
- .4 במידת הצורך, לחץ על הכרטיסייה **Status**( מצב(. זוהי בדרך כלל הכרטיסייה הפעילה כאשר היישום 'שירותי האינטרנט' נפתח.
	- .5 במידת הצורך, בחר **Welcome**( ברוך הבא( מהתפריט Status( מצב( בצדו השמאלי של הדף. דף הפתיחה הוא בדרך כלל הדף הפעיל כאשר היישום 'שירותי האינטרנט' נפתח. באפשרותך לשנות ברירת מחדל זו.
		- .6 לחץ על הקישור **Drivers Scan / Print Install**( התקנת מנהלי התקנים של הדפסה / סריקה(.
			- .7 לחץ על הלחצן **Run**( הפעל(.
			- 8. לחץ על הלחצן **Accept** (אשר) כדי לקבל את הסכם הרישיון.
		- .9 התוכנית תחפש את ההתקן שלך ברשת באופן אוטומטי. אם ההתקן שלך אינו מוצג, בקש עזרה ממנהל המערכת שלך.
			- .10 בחר את מנהל ההתקן שברצונך להתקין.
				- 11. לחץ על הלחצן **Install** (התקן).
				- 12. לחץ על הלחצן **Install** (התקן).
			- .13 התוכנית יוצרת את תור ההדפסה ומתקינה את מנהל התקן ההדפסה שלך.

#### מידע נוסף

[שימוש בשירותי האינטרנט לחיפוש פרטי קשר של מנהל מערכת](#page-633-0)

.www.xerox.com/[support](www.xerox.com/support) )המערכת למנהל מדריך )System Administrator Guide [הדפסת מסמך באמצעות מנהל התקן הדפסה מסוג](#page-349-0) PostScript [הדפסת דפי המידע מהתפריט](#page-662-0) Status Machine( מצב מכשיר(

#### **בחירה לא להציג שוב את דף הפתיחה של שירותי האינטרנט**

<span id="page-565-0"></span>שירותי האינטרנט משתמשים בשרת האינטרנט המוטבע בהתקן. הודות לכך, באפשרותך לקיים תקשורת עם ההתקן באמצעות דפדפן אינטרנט, דרך האינטרנט או האינטרא-נט.

השתמש בכרטיסייה Status( מצב( בדף הפתיחה כדי לגשת לתכונות השימושיות בעת ההתקנה הראשונה של ההתקן.

לאחר שההתקן הותקן, מומלץ לבחור את התיבה Don't Show Welcome Page Again (אל תציג את דף הפתיחה שוב(. פעולה זו תסדר מחדש את התפריט Status( מצב( ותציב את הדף Alerts & Description (תיאור והתראות) בראש, כך שיהפוך לדף הראשון שייפתח במקום דף הפתיחה. דף הפתיחה ימשיך להיות זמין, אבל יעבור לחלק התחתון של התפריט Status( מצב(.

- .1 פתח את דפדפן האינטרנט במחשב שלך.
- .2 בשדה כתובת ה-URL, השתמש במקלדת כדי להזין ://http ואת כתובת ה-IP של ההתקן. לדוגמה: אם כתובת ה-IP היא ,192.168.100.100 הזן ://192.168.100.100http.

הערה: כדי לאתר את כתובת ה-IP של ההתקן, הדפס דוח תצורה או פנה למנהל המערכת.

- .3 הקש על המקש **Enter** במקלדת כדי לטעון את הדף.
- .4 במידת הצורך, לחץ על הכרטיסייה **Status**( מצב(. זוהי בדרך כלל הכרטיסייה הפעילה כאשר היישום 'שירותי האינטרנט' נפתח.
	- .5 במידת הצורך, בחר **Welcome**( ברוך הבא( מהתפריט Status( מצב( בצדו השמאלי של הדף. דף הפתיחה הוא בדרך כלל הדף הפעיל כאשר היישום 'שירותי האינטרנט' נפתח. באפשרותך לשנות ברירת מחדל זו.
		- .6 בחר את תיבת הסימון **Again Page Welcome Show t'Don**( אל תציג שוב את דף הפתיחה(. כאשר תפתח מחדש את שירותי האינטרנט, דף הפתיחה כבר לא יהיה הדף הראשון שיוצג.

#### מידע נוסף

[הצגת התיאור וההתראות של ההתקן בשירותי האינטרנט](#page-565-1) [שימוש בשירותי האינטרנט לחיפוש פרטי קשר של מנהל מערכת](#page-633-0) [הדפסת דפי המידע מהתפריט](#page-662-0) Status Machine( מצב מכשיר(

#### **הצגת התיאור וההתראות של ההתקן בשירותי האינטרנט**

<span id="page-565-1"></span>שירותי האינטרנט משתמשים בשרת האינטרנט המוטבע בהתקן. הודות לכך, באפשרותך לקיים תקשורת עם ההתקן באמצעות דפדפן אינטרנט, דרך האינטרנט או האינטרא-נט.

השתמש בדף Descriptions and Alerts (תיאור והתראות) כדי להציג מידע אודות ההתקן, לרבות המיקום והמספר הסידורי. הדף מציג גם את מצב ההתקן ואת כל התקלות הנוכחיות.

המידע המוצג עשוי להשתנות בהתאם לתצורת ההתקן.

- המידע לגבי **Status**( מצב( הוא חי ומשקף את מצבו הנוכחי של ההתקן.
- **Name**( שם( מוזן על-ידי מנהל המערכת שלך ומציג כל שם שמוקצה להתקן.
- **Location**( מיקום( מוזן על-ידי מנהל המערכת שלך ועשוי לזהות את חדר השירות או את קומת השירות שבהם ממוקם ההתקן.
	- **Model Machine**( דגם מכשיר( מציג את דגם Xerox של ההתקן שלך.
	- **Number Serial**( מספר סידורי( מציג את המספר הסידורי של ההתקן שלך.
- **Address 4IPv**( כתובת 4IPv )מציגה את כתובת הרשת של ההתקן שלך.
- **Address 6IPv**( כתובת 6IPv )מציגה את כתובת הרשת של ההתקן שלך, אם תצורתה נקבעה.
	- **Line Fax**( קו פקס( מספק את מספר הפקס של ההתקן שלך, אם תצורתו נקבעה.

האזור Alerts( התראות( מציג את כל התקלות הנוכחיות ואת רמת הכישורים המוצעת הדרושה לפתרון הבעיה.

- **Severity**( חומרה( מזהה את החשיבות או את היקף ההשפעה של הבעיה.
- **Code Status**( קוד מצב( משמש במקרה שבו הבעיה מצריכה נציג שירות. ידע אותו לגבי קוד זה כאשר אתה משוחח איתו.
	- **Description**( תיאור( מתאר את הבעיה ואת האופן שבו ניתן לפתור אותה, או מספק אזהרה.
		- **Level Skill**( רמת כישורים( מזהה את רמת הכישורים המוצעת הדרושה לפתרון בעיה זו.
			- **Trained**( בעל הכשרה( דרוש מנהל מערכת כדי לפתור בעיה זו.
				- **Untrained**( ללא הכשרה( משתמש רגיל יכול לפתור בעיה זו.
			- **Service Field**( שירות שדה( דרושה התמיכה של Xerox כדי לפתור בעיה זו.
				- **Management**( ניהול( דרוש מנהל מערכת כדי לפתור בעיה זו.
	- **required intervention No**( לא דרושה התערבות( המשמעות היא שההתקן פועל כצפוי.
		- .1 פתח את דפדפן האינטרנט במחשב שלך.
- .2 בשדה כתובת ה-URL, השתמש במקלדת כדי להזין ://http ואת כתובת ה-IP של ההתקן. לדוגמה: אם כתובת ה-IP היא 100.100.100.168.100.100 הזן http://192.168.100.100.

הערה: כדי לאתר את כתובת ה-IP של ההתקן, הדפס דוח תצורה או פנה למנהל המערכת.

- .3 הקש על המקש **Enter** במקלדת כדי לטעון את הדף.
- .4 במידת הצורך, לחץ על הכרטיסייה **Status**( מצב(. זוהי בדרך כלל הכרטיסייה הפעילה כאשר היישום 'שירותי האינטרנט' נפתח.
- .5 לחץ על **Alerts & Description**( תיאור והתראות( מהתפריט Status( מצב( בצדו השמאלי של הדף. הדף Alerts & Description( תיאור והתראות( ייפתח ויציג מידע לגבי מצב ההתקן הנוכחי.
- אם אתה משאיר את הדף פתוח למשך זמן מה, עליך ללחוץ על הלחצן **Refresh**( רענן( כדי להציג את הנתונים העדכניים ביותר.

מידע נוסף

[שימוש בשירותי האינטרנט לחיפוש פרטי קשר של מנהל מערכת](#page-633-0) [הדפסת דפי המידע מהתפריט](#page-662-0) Status Machine( מצב מכשיר(

#### **הצגת מידע בנוגע לחיוב בשירותי האינטרנט**

שירותי האינטרנט משתמשים בשרת האינטרנט המוטבע בהתקן. הודות לכך, באפשרותך לקיים תקשורת עם ההתקן באמצעות דפדפן אינטרנט, דרך האינטרנט או האינטרא-נט.

השתמש בדף Billing Information (מידע בנוגע לחיוב) כדי לחפש את המספר הסידורי ואת מספר ההדפסות הכולל שביצע ההתקן שלך. דף זה שימושי אם עליך לספק מידע אודות ההתקן למטרות חיוב.

הערה: אם עליך לספק מידע חיוב באופן קבוע עבור ההתקן שלך, ייתכן שהתכונה eSolutions SMart תוכל לסייע לך. התכונה eSolutions SMart שולחת באופן אוטומטי קריאות מונה אל Xerox כך שאינך צריך לאסוף אותן באופן ידני.

- .1 פתח את דפדפן האינטרנט במחשב שלך.
- .2 בשדה כתובת ה-URL, השתמש במקלדת כדי להזין ://http ואת כתובת ה-IP של ההתקן. לדוגמה: אם כתובת ה-IP היא 100.100.100.100 הזן 192.168.100.100.http://192.168.100.

הערה: כדי לאתר את כתובת ה-IP של ההתקן, הדפס דוח תצורה או פנה למנהל המערכת.

- .3 הקש על המקש **Enter** במקלדת כדי לטעון את הדף.
- .4 במידת הצורך, לחץ על הכרטיסייה **Status**( מצב(. זוהי בדרך כלל הכרטיסייה הפעילה כאשר היישום 'שירותי האינטרנט' נפתח.
- .5 לחץ על **Information Billing**( מידע חיוב( מהתפריט Status( מצב( בצדו השמאלי של הדף. מידע החיוב יוצג.
- אם אתה משאיר את הדף פתוח למשך זמן מה, עליך ללחוץ על הלחצן **Refresh**( רענן( כדי להציג את הנתונים העדכניים ביותר.

מידע נוסף

[שימוש בשירותי האינטרנט לחיפוש פרטי קשר של מנהל מערכת](#page-633-0) .www.xerox.com/[support](www.xerox.com/support) )המערכת למנהל מדריך )System Administrator Guide הצגת המצב של eSolutions SMart [בשירותי האינטרנט](#page-571-0) [הורדת הנתונים של מונה השימוש באמצעות שירותי האינטרנט](#page-567-0) [פתיחת דוח התצורה בשירותי האינטרנט](#page-568-0) [הדפסת דפי המידע מהתפריט](#page-662-0) Status Machine( מצב מכשיר(

#### **הורדת הנתונים של מונה השימוש באמצעות שירותי האינטרנט**

<span id="page-567-0"></span>שירותי האינטרנט משתמשים בשרת האינטרנט המוטבע בהתקן. הודות לכך, באפשרותך לקיים תקשורת עם ההתקן באמצעות דפדפן אינטרנט, דרך האינטרנט או האינטרא-נט.

השתמש בדף Counters Usage( מוני שימוש( כדי לראות את מספר ההדפסות שהועתקו והודפסו, ואת מספר התמונות שנשלחו על-ידי ההתקן באמצעות תכונות הפקס או הסריקה.

באפשרותך להוריד קובץ המכיל את מידע השימוש אל המחשב שלך. קובץ זה עשוי להיות שימושי אם ברצונך לשמור תיעוד של אופן השימוש בהתקן שלך. כאשר אתה מוריד את קובץ השימוש, ההתקן יוצר קובץ CSV.( ערכים מופרדים באמצעות פסיק(. באפשרותך לפתוח קובצי CSV. ביישומים כגון Microsoft .Excel

- .1 פתח את דפדפן האינטרנט במחשב שלך.
- .2 בשדה כתובת ה-URL, השתמש במקלדת כדי להזין ://http ואת כתובת ה-IP של ההתקן. לדוגמה: אם כתובת ה-IP היא ,192.168.100.100 הזן ://192.168.100.100http.

הערה: כדי לאתר את כתובת ה-IP של ההתקן, הדפס דוח תצורה או פנה למנהל המערכת.

- .3 הקש על המקש **Enter** במקלדת כדי לטעון את הדף.
- .4 במידת הצורך, לחץ על הכרטיסייה **Status**( מצב(. זוהי בדרך כלל הכרטיסייה הפעילה כאשר היישום 'שירותי האינטרנט' נפתח.
	- .5 לחץ על **Counters Usage**( מוני שימוש( מהתפריט Status( מצב( בצדו השמאלי של הדף. רשימת מוני השימוש תוצג.
- אם אתה משאיר את הדף פתוח למשך זמן מה, עליך ללחוץ על הלחצן **Refresh**( רענן( כדי להציג את הנתונים העדכניים ביותר.
	- .6 לחץ על הלחצן **Computer your to File Download**( הורד קובץ למחשב שלך(.
	- .7 כשהמסך Ready File( קובץ מוכן( מופיע, השתמש בלחצן הלחיצה הימנית בעכבר כדי לבחור את .**DataCollected.csv** הקישור
		- .8 לחץ על **As Target Save**( שמור יעד בשם( כדי לשמור את הקובץ במחשב שלך.
			- .9 פתח את הקובץ ביישום שתומך בקובצי CSV,. כגון Excel Microsoft.

מידע נוסף

[שימוש בשירותי האינטרנט לחיפוש פרטי קשר של מנהל מערכת](#page-633-0) .www.xerox.com/[support](www.xerox.com/support) )המערכת למנהל מדריך )System Administrator Guide [הדפסת דפי המידע מהתפריט](#page-662-0) Status Machine( מצב מכשיר(

#### **פתיחת דוח התצורה בשירותי האינטרנט**

<span id="page-568-0"></span>שירותי האינטרנט משתמשים בשרת האינטרנט המוטבע בהתקן. הודות לכך, באפשרותך לקיים תקשורת עם ההתקן באמצעות דפדפן אינטרנט, דרך האינטרנט או האינטרא-נט.

השתמש בדוח התצורה כדי להציג מידע אודות ההתקן שלך. לחץ על הקישורים בראש המסך כדי לעבור אל נושאים ספציפיים, או גלול בדוח אל המקטע הדרוש. השתמש בלחצן Page Configuration Print( דף תצורת הדפסה) כדי להדפיס את דוח התצורה.

- האפשרות **Data User Common**( נתוני משתמש נפוצים( מציינת מידע לגבי המספר הסידורי של המכשיר, גרסת תוכנת המערכת וכתובת הרשת.
- האפשרות **Profile Machine**( פרופיל מכשיר( מספקת מידע שיסייע לך לתמוך בהתקן שלך, כגון המספר הסידורי והמיקום. מספרי הטלפון עבור תמיכת הלקוחות והחומרים המתכלים מוצגים גם אם מנהל המערכת שלך הזין מידע זה.
- האפשרות **Setup Service Extensible**( הגדרת שירות ניתן להרחבה( מזהה את גרסת הדפדפן הזמינה בהתקן שלך ומשמשת עם התכונה Services Extensible( שירותים ניתנים להרחבה(. השתמש בשירותים ניתנים להרחבה כדי ליצור ולהוסיף יישומים חדשים להתקן שלך באמצעות כלים מבוססי-אינטרנט. מידע נוסף זמין במדריך לניהול המערכת שלך.
- האפשרות **Hardware Machine**( חומרת מכשיר( מציגה את החומרה המותקנת בהתקן שלך, לדוגמה, באפשרותך לראות את סוג יחידת הגימור המתאימה להתקן שלך, ואם כרטיס פקס מותקן.
	- האפשרות **Setup General**( הגדרה כללית( מפרטת את מצב החיסכון באנרגיה, תוכנית שירות .SMart eSolutions ותכונות
- האפשרות **Versions Software**( גרסאות תוכנה( מזהה את גרסת התוכנה המותקנת בהתקן שלך ואת תאריך השדרוג האחרון.
- האפשרות **Connections Physical Connectivity**( חיבורים פיזיים של קישוריות( מספקת את מצב קישוריות הרשת עבור ההתקן שלך.
- האפשרות **Protocols Connectivity**( פרוטוקולים של קישוריות( מציגה את מצב פרוטוקולי הרשת הזמינים בהתקן שלך.
- האפשרות **Services**( שירותים( מציגה את מצב השירותים הזמינים בהתקן שלך ואת ההגדרה שלהם.
	- האפשרות **Accounting**( חשבונאות( מספקת את המצב ואת ההגדרה של תכונות החשבונאות הזמינות בהתקן שלך.
- האפשרות **Security**( אבטחה( מציגה את המצב ואת ההגדרה של תכונות האבטחה הזמינות בהתקן שלך.
	- האפשרות **Trays Media**( מגשי חומרי הדפסה( מזהה את המלאי שנטען בכל מגש נייר.
		- .1 פתח את דפדפן האינטרנט במחשב שלך.
	- .2 בשדה כתובת ה-URL, השתמש במקלדת כדי להזין ://http ואת כתובת ה-IP של ההתקן. לדוגמה: אם כתובת ה-IP היא ,192.168.100.100 הזן ://192.168.100.100http.

הערה: כדי לאתר את כתובת ה-IP של ההתקן, הדפס דוח תצורה או פנה למנהל המערכת.

- .3 הקש על המקש **Enter** במקלדת כדי לטעון את הדף.
- .4 במידת הצורך, לחץ על הכרטיסייה **Status**( מצב(. זוהי בדרך כלל הכרטיסייה הפעילה כאשר היישום 'שירותי האינטרנט' נפתח.
	- .5 לחץ על **Report Configuration**( דוח תצורה( מהתפריט Status( מצב( בצדו השמאלי של הדף.
		- .6 בחר את האפשרויות הדרושות.
- .7 במידת הצורך, לחץ על הלחצן **Page Configuration Print**( דף תצורת הדפסה( כדי להדפיס עותק של דוח התצורה.

מידע נוסף

[שימוש בשירותי האינטרנט לחיפוש פרטי קשר של מנהל מערכת](#page-633-0) .www.xerox.com/[support](www.xerox.com/support) )המערכת למנהל מדריך )System Administrator Guide [הדפסת דפי המידע מהתפריט](#page-662-0) Status Machine( מצב מכשיר(

#### **הצגת מצב החומרים המתכלים בשירותי האינטרנט**

שירותי האינטרנט משתמשים בשרת האינטרנט המוטבע בהתקן. הודות לכך, באפשרותך לקיים תקשורת עם ההתקן באמצעות דפדפן אינטרנט, דרך האינטרנט או האינטרא-נט.

השתמש במקטע Supplies( חומרים מתכלים( כדי לנטר את מצב הרכיבים שבאפשרותך להחליף בעצמך, ללא תמיכה של נציג תמיכה של Xerox.

- מחסנית טונר
- מחסנית הדפסה

העמודה Remaining Life( משך החיים שנותר( מציגה את רמת החומרים המתכלים הנוכחית כאחוז ומספקת תצוגה חזותית של גרף עמודות.

העמודות Days / Pages Estimated( עמודים / ימים משוערים( מציגה את מספר ההדפסות או את מספר הימים המשוערים שנותרו עבור כל יחידה.

הלחצן Details( פרטים( מציג את תאריך התקנת הרכיב ואת מספר ההזמנה החוזרת של Xerox.

- .1 פתח את דפדפן האינטרנט במחשב שלך.
- .2 בשדה כתובת ה-URL, השתמש במקלדת כדי להזין ://http ואת כתובת ה-IP של ההתקן. לדוגמה: אם כתובת ה-IP היא 100.100.100.168.100.100 הזן http://192.168.100.100.

הערה: כדי לאתר את כתובת ה-IP של ההתקן, הדפס דוח תצורה או פנה למנהל המערכת.

- .3 הקש על המקש **Enter** במקלדת כדי לטעון את הדף.
- .4 במידת הצורך, לחץ על הכרטיסייה **Status**( מצב(. זוהי בדרך כלל הכרטיסייה הפעילה כאשר היישום 'שירותי האינטרנט' נפתח.
	- .5 לחץ על **Supplies**( חומרים מתכלים( מהתפריט Status( מצב( בצדו השמאלי של הדף. מצב הרכיב ומשך החיים שנותר יוצגו.
- אם אתה משאיר את הדף פתוח למשך זמן מה, עליך ללחוץ על הלחצן **Refresh**( רענן( כדי להציג את הנתונים העדכניים ביותר.
- .6 לחץ על הלחצן **...Details**( פרטים( כדי לראות את תאריך ההתקנה של הרכיבים ואת מספרי ההזמנה החוזרת של Xerox שלהם.

מידע נוסף

[זיהוי היחידות הניתנות להחלפה](#page-676-0) [שימוש בשירותי האינטרנט לחיפוש פרטי קשר של מנהל מערכת](#page-633-0) [הדפסת דפי המידע מהתפריט](#page-662-0) Status Machine( מצב מכשיר(

#### **הצגת מצב המגש בשירותי האינטרנט**

שירותי האינטרנט משתמשים בשרת האינטרנט המוטבע בהתקן. הודות לכך, באפשרותך לקיים תקשורת עם ההתקן באמצעות דפדפן אינטרנט, דרך האינטרנט או האינטרא-נט.

השתמש בדף Trays (מגשים) כדי להציג את אספקת הנייר הנוכחית בכל מגש ואת המצב. אזהרת רמה נמוכה מוצגת כאשר המגש כמעט ריק. גם המצב של מגשי נייר הפלט מוצג.

- .1 פתח את דפדפן האינטרנט במחשב שלך.
- 2. בשדה כתובת ה-URL, השתמש במקלדת כדי להזין //http ואת כתובת ה-IP של ההתקן. לדוגמה: אם כתובת ה-IP היא 100.100.100.100 הזן 192.168.100.100.http://192.168.100.

הערה: כדי לאתר את כתובת ה-IP של ההתקן, הדפס דוח תצורה או פנה למנהל המערכת.

- .3 הקש על המקש **Enter** במקלדת כדי לטעון את הדף.
- .4 במידת הצורך, לחץ על הכרטיסייה **Status**( מצב(. זוהי בדרך כלל הכרטיסייה הפעילה כאשר היישום 'שירותי האינטרנט' נפתח.
- .5 לחץ על **Trays**( מגשים( מהתפריט Status( מצב( בצדו השמאלי של הדף. המצב של מגש הנייר ומגש הפלט יוצג.
- אם אתה משאיר את הדף פתוח למשך זמן מה, עליך ללחוץ על הלחצן **Refresh**( רענן( כדי להציג את הנתונים העדכניים ביותר.

מידע נוסף

[שימוש בשירותי האינטרנט לחיפוש פרטי קשר של מנהל מערכת](#page-633-0) [הדפסת דפי המידע מהתפריט](#page-662-0) Status Machine( מצב מכשיר(

#### **הצגת דפי המידע בשירותי האינטרנט**

שירותי האינטרנט משתמשים בשרת האינטרנט המוטבע בהתקן. הודות לכך, באפשרותך לקיים תקשורת עם ההתקן באמצעות דפדפן אינטרנט, דרך האינטרנט או האינטרא-נט.

השתמש באפשרות Pages Information( דפי מידע( כדי לגשת אל דוח התצורה, המדריך לשימוש מהיר, רשימת גופני PCL ורשימת גופני PostScript, ולהדפיס אותם. דוח התצורה מספק מידע אודות ההתקן שלך, לרבות המספר הסידורי, כתובת ה-IP, תצורת ההתקן וגרסת התוכנה.

- .1 פתח את דפדפן האינטרנט במחשב שלך.
- .2 בשדה כתובת ה-URL, השתמש במקלדת כדי להזין ://http ואת כתובת ה-IP של ההתקן. לדוגמה: אם כתובת ה-IP היא 100.100.100.168.100.100 הזן http://192.168.100.100.

הערה: כדי לאתר את כתובת ה-IP של ההתקן, הדפס דוח תצורה או פנה למנהל המערכת.

- .3 הקש על המקש **Enter** במקלדת כדי לטעון את הדף.
- .4 במידת הצורך, לחץ על הכרטיסייה **Status**( מצב(. זוהי בדרך כלל הכרטיסייה הפעילה כאשר היישום 'שירותי האינטרנט' נפתח.
	- .5 לחץ על **Pages Information**( דפי מידע( מהתפריט Status( מצב( בצדו השמאלי של הדף.
		- .6 בחר מסמך מהרשימה.
		- .7 לחץ על הלחצן **Print**( הדפס(.
		- .8 אסוף קח את העבודה מההתקן.
	- .9 לחץ על הלחצן **מצב העבודה** בלוח הבקרה של ההתקן כדי לראות את רשימת העבודות ולבדוק את מצב העבודה.
	- .10 עבודות ההדפסה מוצגות בדרך כלל ברשימה 'עבודות פעילות', אולם אם מנהל המערכת שלך הפעיל את התכונה 'הפסקת כל העבודות', העבודה שלך תופיע ברשימת 'עבודות הדפסה מושהות' או ברשימת 'עבודות הדפסה לא מזוהות'. כדי לשחרר עבודה מושהית, בחר את העבודה ברשימה הנדרשת ולאחר מכן לחץ על הלחצן **שחרר**.
- .11 אם העבודה נשארת מושהית ברשימת העבודות הפעילות, עליך לספק להתקן משאבים נוספים, כגון נייר או סיכות הידוק, לפני שתוכל להשלים את העבודה. כדי לבדוק מהם המשאבים הנדרשים, בחר את העבודה ולאחר מכן לחץ על הלחצן **Details**( פרטים(. כשהמשאבים יהיו זמינים, עבודת ההדפסה תתחיל.

מידע נוסף

[שימוש בשירותי האינטרנט לחיפוש פרטי קשר של מנהל מערכת](#page-633-0) [הדפסת דפי המידע מהתפריט](#page-662-0) Status Machine( מצב מכשיר(

#### **SMart eSolutions**

#### **הצגת המצב של eSolutions SMart בשירותי האינטרנט**

<span id="page-571-0"></span>שירותי האינטרנט משתמשים בשרת האינטרנט המוטבע בהתקן. הודות לכך, באפשרותך לקיים תקשורת עם ההתקן באמצעות דפדפן אינטרנט, דרך האינטרנט או האינטרא-נט.

Maintenance-ו Supplies Assistant® ,Meter Assistant® התכונות את כולל SMart eSolutions .Assistant

הערה: eSolutions SMart אינו זמין בכל המדינות. פנה לנציג Xerox לקבלת מידע נוסף.

השתמש ב-<sup>R</sup>Assistant Meter כדי לשלוח קריאות מונה אל Xerox באופן אוטומטי. תכונה זו מבטלת את הצורך באיסוף מידע על קריאות מונה ובדיווח עליו באופן ידני. הדף <sup>R</sup>Assistant Meter מציג את מצב התקשורת של <sup>R</sup>Assistant Meter, לרבות התאריך והשעה של התקשורת האחרונה עם Xerox וספירת מוני החיוב שנשלחה בשידור האחרון. מנהל המערכת שלך יכול להגדיר התראות מונה בדואר אלקטרוני כדי להודיע למשתמשים כאשר קריאות מוני החיוב נשלחות אל Xerox, או אם התכונה מבוטלת.

השתמש ב-®Supplies Assistant כדי להזמין באופן אוטומטי יחידות ניתנות להחלפה עבור ההתקן שלך. יחידות ניתנות להחלפה הן חומרים מתכלים שניתן להחליף ללא צורך בעזרה של נציג שירות.

ה-<sup>R</sup>Assistant Supplies מזהה החלפה קרובה של היחידות הניתנות להחלפה ושולח מידע זה אל Xerox כדי שהיחידות הניתנות להחלפה יוכלו להישלח אליך.

השתמש במסך Assistant Supplies כדי להציג את התאריך והשעה של התקשורת האחרונה עם Xerox ואת משך החיים שנותר עבור כל יחידה.

השתמש ב-Assistant Maintenance כדי לספק היסטוריית תקלות ומידע על שימוש לצוות התמיכה של Xerox כדי לסייע להם לפתור בעיות במהירות רבה יותר. צוות התמיכה של Xerox יודיע לך מתי עליך להשתמש ב-Assistant Maintenance.

הערה: מנהל המערכת חייב להפוך תכונה זו לזמינה.

לקבלת מידע נוסף, עיין במדריך System Administration Guide (מדריך לניהול המערכת).

- .1 פתח את דפדפן האינטרנט במחשב שלך.
- .2 בשדה כתובת ה-URL, השתמש במקלדת כדי להזין ://http ואת כתובת ה-IP של ההתקן. לדוגמה: אם כתובת ה-IP היא 100.100.100.100 הזן 192.168.100.100.http://192.168.100.

הערה: כדי לאתר את כתובת ה-IP של ההתקן, הדפס דוח תצורה או פנה למנהל המערכת.

- .3 הקש על המקש **Enter** במקלדת כדי לטעון את הדף.
- .4 במידת הצורך, לחץ על הכרטיסייה **Status**( מצב(. זוהי בדרך כלל הכרטיסייה הפעילה כאשר היישום 'שירותי האינטרנט' נפתח.
	- .5 בחר **eSolutions SMart** מהתפריט Status( מצב( בצדו השמאלי של הדף.
		- .6 הצג את Status Communication Device( מצב תקשורת ההתקן(.

#### מידע נוסף

[שימוש בשירותי האינטרנט לחיפוש פרטי קשר של מנהל מערכת](#page-633-0) .www.xerox.com/[support](www.xerox.com/support) )המערכת למנהל מדריך )System Administrator Guide שימוש ב-Assistant Meter [בשירותי האינטרנט](#page-572-0) שימוש ב-Assistant Supplies [בשירותי האינטרנט](#page-572-1) שימוש ב-Assistant Maintenance [בשירותי האינטרנט](#page-573-0) [הדפסת דפי המידע מהתפריט](#page-662-0) Status Machine( מצב מכשיר(

#### **שימוש ב-Assistant Meter בשירותי האינטרנט**

<span id="page-572-0"></span>שירותי האינטרנט משתמשים בשרת האינטרנט המוטבע בהתקן. הודות לכך, באפשרותך לקיים תקשורת עם ההתקן באמצעות דפדפן אינטרנט, דרך האינטרנט או האינטרא-נט.

Maintenance-ו<sup>R</sup> Meter Assistant®, Supplies Assistant התכונות את כולל SMart eSolutions .Assistant

הערה: eSolutions SMart אינו זמין בכל המדינות. פנה לנציג Xerox לקבלת מידע נוסף.

השתמש ב-<sup>R</sup>Assistant Meter כדי לשלוח קריאות מונה אל Xerox באופן אוטומטי. תכונה זו מבטלת את הצורך באיסוף מידע על קריאות מונה ובדיווח עליו באופן ידני. הדף <sup>R</sup>Assistant Meter מציג את מצב התקשורת של ®Meter Assistant, לרבות התאריך והשעה של התקשורת האחרונה עם Xerox וספירת מוני החיוב שנשלחה בשידור האחרון. מנהל המערכת שלך יכול להגדיר התראות מונה בדואר אלקטרוני כדי להודיע למשתמשים כאשר קריאות מוני החיוב נשלחות אל Xerox, או אם התכונה מבוטלת.

הערה: מנהל המערכת חייב להפוך תכונה זו לזמינה.

לקבלת מידע נוסף, עיין במדריך Guide Administration System( מדריך לניהול המערכת(.

- .1 פתח את דפדפן האינטרנט במחשב שלך.
- .2 בשדה כתובת ה-URL, השתמש במקלדת כדי להזין ://http ואת כתובת ה-IP של ההתקן. לדוגמה: אם כתובת ה-IP היא ,192.168.100.100 הזן ://192.168.100.100http.

הערה: כדי לאתר את כתובת ה-IP של ההתקן, הדפס דוח תצורה או פנה למנהל המערכת.

- .3 הקש על המקש **Enter** במקלדת כדי לטעון את הדף.
- .4 במידת הצורך, לחץ על הכרטיסייה **Status**( מצב(. זוהי בדרך כלל הכרטיסייה הפעילה כאשר היישום 'שירותי האינטרנט' נפתח.
	- .5 בחר **eSolutions SMart** מהתפריט Status( מצב( בצדו השמאלי של הדף.
- .6 לחץ על הכרטיסייה **Assistant Meter**. התאריך והשעה של השידור האחרון אל Xerox ומצב התראות המונה בדואר אלקטרוני מוצגים.

מידע נוסף

[שימוש בשירותי האינטרנט לחיפוש פרטי קשר של מנהל מערכת](#page-633-0) .www.xerox.com/[support](www.xerox.com/support) )המערכת למנהל מדריך )System Administrator Guide הצגת המצב של eSolutions SMart [בשירותי האינטרנט](#page-571-0) [הדפסת דפי המידע מהתפריט](#page-662-0) Status Machine( מצב מכשיר(

#### **שימוש ב-Assistant Supplies בשירותי האינטרנט**

<span id="page-572-1"></span>שירותי האינטרנט משתמשים בשרת האינטרנט המוטבע בהתקן. הודות לכך, באפשרותך לקיים תקשורת עם ההתקן באמצעות דפדפן אינטרנט, דרך האינטרנט או האינטרא-נט.

Maintenance-ו Supplies Assistant® ,Meter Assistant® התכונות את כולל SMart eSolutions .Assistant

הערה: eSolutions SMart אינו זמין בכל המדינות. פנה לנציג Xerox לקבלת מידע נוסף.

השתמש ב-<sup>R</sup>Assistant Supplies כדי להזמין באופן אוטומטי יחידות ניתנות להחלפה עבור ההתקן שלך. יחידות ניתנות להחלפה הן חומרים מתכלים שניתן להחליף ללא צורך בעזרה של נציג שירות.

ה-<sup>R</sup>Assistant Supplies מזהה החלפה קרובה של היחידות הניתנות להחלפה ושולח מידע זה אל Xerox כדי שהיחידות הניתנות להחלפה יוכלו להישלח אליך. השתמש במסך Assistant Supplies כדי להציג את התאריך והשעה של התקשורת האחרונה עם Xerox ואת משך החיים שנותר עבור כל יחידה.

הערה: מנהל המערכת חייב להפוך תכונה זו לזמינה.

לקבלת מידע נוסף, עיין במדריך System Administration Guide (מדריך לניהול המערכת).

- .1 פתח את דפדפן האינטרנט במחשב שלך.
- 2. בשדה כתובת ה-URL, השתמש במקלדת כדי להזין //http ואת כתובת ה-IP של ההתקן. לדוגמה: אם כתובת ה-IP היא 100.100.100.168.100.100 הזן http://192.168.100.100.

הערה: כדי לאתר את כתובת ה-IP של ההתקן, הדפס דוח תצורה או פנה למנהל המערכת.

- .3 הקש על המקש **Enter** במקלדת כדי לטעון את הדף.
- .4 במידת הצורך, לחץ על הכרטיסייה **Status**( מצב(. זוהי בדרך כלל הכרטיסייה הפעילה כאשר היישום 'שירותי האינטרנט' נפתח.
	- .5 בחר **eSolutions SMart** מהתפריט Status( מצב( בצדו השמאלי של הדף.
- .6 לחץ על הכרטיסייה **Assistant Supplies**. רכיבי החומרים המתכלים מפורטים ו-Remaining Life % (אחוז משך החיים שנותר) שלהם מוצג.

מידע נוסף

[שימוש בשירותי האינטרנט לחיפוש פרטי קשר של מנהל מערכת](#page-633-0) .www.xerox.com/[support](www.xerox.com/support) )המערכת למנהל מדריך )System Administrator Guide הצגת המצב של eSolutions SMart [בשירותי האינטרנט](#page-571-0) [הדפסת דפי המידע מהתפריט](#page-662-0) Status Machine( מצב מכשיר(

#### **שימוש ב-Assistant Maintenance בשירותי האינטרנט**

<span id="page-573-0"></span>שירותי האינטרנט משתמשים בשרת האינטרנט המוטבע בהתקן. הודות לכך, באפשרותך לקיים תקשורת עם ההתקן באמצעות דפדפן אינטרנט, דרך האינטרנט או האינטרא-נט.

Maintenance-I ®Meter Assistant®, Supplies Assistant הולל את התכונות SMart eSolutions .Assistant

הערה: eSolutions SMart אינו זמין בכל המדינות. פנה לנציג Xerox לקבלת מידע נוסף.

השתמש ב-Assistant Maintenance כדי לספק היסטוריית תקלות ומידע על שימוש לצוות התמיכה של Xerox כדי לסייע להם לפתור בעיות במהירות רבה יותר. צוות התמיכה של Xerox יודיע לך מתי עליך להשתמש ב-Assistant Maintenance.

הערה: מנהל המערכת חייב להפוך תכונה זו לזמינה.

לקבלת מידע נוסף, עיין במדריך System Administration Guide (מדריך לניהול המערכת).

- .1 פתח את דפדפן האינטרנט במחשב שלך.
- 2. בשדה כתובת ה-URL, השתמש במקלדת כדי להזין //http ואת כתובת ה-IP של ההתקן. לדוגמה: אם כתובת ה-IP היא 100.100.100.100 הזן 192.168.100.100.http://192.168.100.

הערה: כדי לאתר את כתובת ה-IP של ההתקן, הדפס דוח תצורה או פנה למנהל המערכת.

- .3 הקש על המקש **Enter** במקלדת כדי לטעון את הדף.
- .4 במידת הצורך, לחץ על הכרטיסייה **Status**( מצב(. זוהי בדרך כלל הכרטיסייה הפעילה כאשר היישום 'שירותי האינטרנט' נפתח.
- .5 בחר **eSolutions SMart** מהתפריט Status( מצב( בצדו השמאלי של הדף.
	- .6 לחץ על הכרטיסייה **Assistant Maintenance**.
		- .7 לחץ על האפשרות הדרושה.
- האפשרות **Xerox to Information Diagnostic Send**( שלח מידע אבחון אל Xerox )שולחת מידע על היסטוריית תקלות מההתקן שלך אל Xerox. התהליך עשוי להימשך מספר דקות. לאחר שהמידע נשלח, יוצג דף Communication Successful (התקשורת הצליחה).
	- האפשרות **Session Troubleshooting Online an Start( התחל הפעלת פתרון בעיות מקוונת( בכתובת com.xerox.www** שולחת מידע על היסטוריית שגיאות מההתקן שלך אל Xerox לצורך ניתוח מיידי והתאמת פתרונות. תהליך זה עשוי להימשך מספר דקות. לאחר שהמידע נשלח, דף תמיכה ייפתח.
	- האפשרות **Computer Your to File Download**( הורדת קובץ אל המחשב שלך( יוצרת קובץ שמכיל היסטוריית שגיאות ומידע בנוגע לשימוש מההתקן שלך. השתמש בעכבר שלך כדי ללחוץ לחיצה ימנית על הקישור **csv.UsageLog** ובחר **...As Target Save**( שמירת יעד בשם( כדי לשמור את הקובץ במחשב שלך. נציג השירות של Xerox עשוי לבקש ממך לשלוח אליו את הקובץ כדי לסייע בפתרון בעיות בהתקן.

#### מידע נוסף

[שימוש בשירותי האינטרנט לחיפוש פרטי קשר של מנהל מערכת](#page-633-0) .www.xerox.com/[support](www.xerox.com/support) )המערכת למנהל מדריך )System Administrator Guide הצגת המצב של eSolutions SMart [בשירותי האינטרנט](#page-571-0) [הדפסת דפי המידע מהתפריט](#page-662-0) Status Machine( מצב מכשיר(

#### עבודות

#### **עבודות פעילות**

#### **מחיקת עבודות פעילות באמצעות שירותי האינטרנט**

שירותי האינטרנט משתמשים בשרת האינטרנט המוטבע בהתקן. הודות לכך, באפשרותך לקיים תקשורת עם ההתקן באמצעות דפדפן אינטרנט, דרך האינטרנט או האינטרא-נט.

השתמש בדף Jobs Active( עבודות פעילות( כדי לנהל את העבודה שלך מההתקן. באפשרותך להציג עבודות נוכחיות, למחוק או לשחרר עבודות ולשנות את הגדרות ההדפסה של עבודות שנשמרות בתור ההדפסה של ההתקן.

ניתן לשמור עבודות ברשימה Jobs Active( עבודות פעילות( בשל סיבות שונות, לדוגמה, אם העבודה היא עבודת הדפסה מאובטחת שממתינה שהשולח יזין קוד הפעלה כדי לשחרר אותה, או אם להתקן אין סוג נייר ספציפי שנבחר עבור העבודה.

מידע העבודה מוצג עבור כל עבודה.

- **Name Job**( שם העבודה( כותרת עבודת ההדפסה.
	- **Owner**( בעלים( האדם ששולח את העבודה.
		- **Status**( מצב( המצב הנוכחי של העבודה.
- **Type**( סוג( מזהה את קטגוריית העבודה, לדוגמה, אם העבודה היא Set Sample( ערכה לדוגמה( או Print Secure( הדפסה מאובטחת(.
	- האפשרות **Count Copy**( ספירת עותקים( מציגה את מספר העותקים המבוקשים עבור העבודה.

השתמש באפשרות Delete( מחיקה( כדי להסיר עבודה מהרשימה. אם העבודה היא עבודת הדפסה מאובטחת, תוכל למחוק אותה ללא זכויות מנהל מערכת. באפשרותך למחוק עבודות של אנשים אחרים וכן את העבודות שלך. לאחר שעבודה נמחקה, לא ניתן לאחזר אותה.

- .1 פתח את דפדפן האינטרנט במחשב שלך.
- .2 בשדה כתובת ה-URL, השתמש במקלדת כדי להזין ://http ואת כתובת ה-IP של ההתקן. לדוגמה: אם כתובת ה-IP היא 100.100.100.100, הזן 192.168.100.100.http://192.168.100.

הערה: כדי לאתר את כתובת ה-IP של ההתקן, הדפס דוח תצורה או פנה למנהל המערכת.

- .3 הקש על המקש **Enter** במקלדת כדי לטעון את הדף.
	- .4 לחץ על הכרטיסייה **עבודות**.
- .5 לחץ על הכרטיסייה **Jobs Active**( עבודות פעילות(. כל העבודות הפעילות מופיעות.
	- .6 בחר את העבודה הדרושה.
	- .7 בחר את האפשרות **Delete**( מחק( מהתפריט הנפתח **Delete**( מחיקה(.
		- .8 לחץ על הלחצן **בצע**.
- .9 כל העבודות, מלבד עבודות מאובטחות, יימחקו כעת. אם אתה מוחק עבודה מאובטחת, הזן את קוד ההפעלה ולחץ על הלחצן **Apply**( החל( כדי להשלים את המחיקה.

#### מידע נוסף

[הדפסת מסמך באמצעות מנהל התקן הדפסה מסוג](#page-349-0) PostScript שימוש בתכונה Type Job[\( סוג עבודה\( עם מנהל התקן ההדפסה מסוג](#page-351-0) PostScript [הגשת עבודת הדפסה באמצעות שירותי האינטרנ](#page-584-0)ט [שימוש בשירותי האינטרנט לחיפוש פרטי קשר של מנהל מערכת](#page-633-0) [הצגת עבודות פעילות באמצעות התפריט](#page-654-0) Status Job( מצב עבודה( [הדפסת דפי המידע מהתפריט](#page-662-0) Status Machine( מצב מכשיר(

#### **שחרור עבודות פעילות באמצעות שירותי האינטרנט**

שירותי האינטרנט משתמשים בשרת האינטרנט המוטבע בהתקן. הודות לכך, באפשרותך לקיים תקשורת עם ההתקן באמצעות דפדפן אינטרנט, דרך האינטרנט או האינטרא-נט.

השתמש בדף Jobs Active( עבודות פעילות( כדי לנהל את העבודה שלך מההתקן. באפשרותך להציג עבודות נוכחיות, למחוק או לשחרר עבודות ולשנות את הגדרות ההדפסה של עבודות שנשמרות בתור ההדפסה של ההתקן.

ניתן לשמור עבודות ברשימה Jobs Active( עבודות פעילות( בשל סיבות שונות, לדוגמה, אם העבודה היא עבודת הדפסה מאובטחת שממתינה שהשולח יזין קוד הפעלה כדי לשחרר אותה, או אם להתקן אין סוג נייר ספציפי שנבחר עבור העבודה.

מידע העבודה מוצג עבור כל עבודה.

- **Name Job**( שם העבודה( כותרת עבודת ההדפסה.
	- **Owner**( בעלים( האדם ששולח את העבודה.
		- **Status**( מצב( המצב הנוכחי של העבודה.
- **Type**( סוג( מזהה את קטגוריית העבודה, לדוגמה, אם העבודה היא Set Sample( ערכה לדוגמה( או Print Secure( הדפסה מאובטחת(.
	- האפשרות **Count Copy**( ספירת עותקים( מציגה את מספר העותקים המבוקשים עבור העבודה.

השתמש באפשרות Release( שחרור( כאשר ברצונך לשלוח עבודת ערכה לדוגמה להדפסה בהתקן.
השתמש באפשרות Set Sample( ערכה לדוגמה( כדי להדפיס עותק אחד של עבודת הדפסה מרובת- עותקים. כאשר אתה אוסף את ההדפס, באפשרותך לבדוק שהוא הודפס באופן הצפוי לפני שאתה מאשר את הדפסת שאר העבודה. אם העותק הראשון שגוי, באפשרותך לבטל את שאר העותקים ולשלוח מחדש את העבודה עם הגדרות הדפסה אחרות.

- .1 פתח את דפדפן האינטרנט במחשב שלך.
- .2 בשדה כתובת ה-URL, השתמש במקלדת כדי להזין ://http ואת כתובת ה-IP של ההתקן. לדוגמה: אם כתובת ה-IP היא ,192.168.100.100 הזן ://192.168.100.100http.

הערה: כדי לאתר את כתובת ה-IP של ההתקן, הדפס דוח תצורה או פנה למנהל המערכת.

- .3 הקש על המקש **Enter** במקלדת כדי לטעון את הדף.
	- .4 לחץ על הכרטיסייה **עבודות**.
- .5 לחץ על הכרטיסייה **Jobs Active**( עבודות פעילות(. כל העבודות הפעילות מופיעות.
	- .6 בחר את העבודה הדרושה.
	- .7 בחר את האפשרות **Release**( שחרור( מהתפריט הנפתח **Delete**( מחיקה(.
		- .8 לחץ על הלחצן **בצע**.

### מידע נוסף

[הדפסת מסמך באמצעות מנהל התקן הדפסה מסוג](#page-349-0) PostScript [הדפסת עבודת ערכה לדוגמה באמצעות מנהל התקן ההדפסה מסוג](#page-355-0) PostScript [הגשת עבודת הדפסה באמצעות שירותי האינטרנט](#page-584-0) [שימוש בשירותי האינטרנט לחיפוש פרטי קשר של מנהל מערכת](#page-633-0) [שחרור עבודה מופסקת באמצעות התפריט](#page-656-0) Status Job( מצב עבודה( [הדפסת דפי המידע מהתפריט](#page-662-0) Status Machine( מצב מכשיר(

#### **שינוי עבודות פעילות באמצעות שירותי האינטרנט**

שירותי האינטרנט משתמשים בשרת האינטרנט המוטבע בהתקן. הודות לכך, באפשרותך לקיים תקשורת עם ההתקן באמצעות דפדפן אינטרנט, דרך האינטרנט או האינטרא-נט.

השתמש בדף Jobs Active( עבודות פעילות( כדי לנהל את העבודה שלך מההתקן. באפשרותך להציג עבודות נוכחיות, למחוק או לשחרר עבודות ולשנות את הגדרות ההדפסה של עבודות שנשמרות בתור ההדפסה של ההתקן.

ניתן לשמור עבודות ברשימה Jobs Active( עבודות פעילות( בשל סיבות שונות, לדוגמה, אם העבודה היא עבודת הדפסה מאובטחת שממתינה שהשולח יזין קוד הפעלה כדי לשחרר אותה, או אם להתקן אין סוג נייר ספציפי שנבחר עבור העבודה.

מידע העבודה מוצג עבור כל עבודה.

- **Name Job**( שם העבודה( כותרת עבודת ההדפסה.
	- **Owner**( בעלים( האדם ששולח את העבודה.
		- **Status**( מצב( המצב הנוכחי של העבודה.
- **Type**( סוג( מזהה את קטגוריית העבודה, לדוגמה, אם העבודה היא Set Sample( ערכה לדוגמה( או Print Secure( הדפסה מאובטחת(.
	- האפשרות **Count Copy**( ספירת עותקים( מציגה את מספר העותקים המבוקשים עבור העבודה.

השתמש באפשרות Modify (שינוי) כדי לשנות את ההגדרות בעבודת ההדפסה שלך. באפשרותך לשנות הגדרות, כגון מספר העותקים שיש להדפיס, בחירת הנייר, הדפסה דו-צדדית, איסוף, כיוון הדפסה, הידוק, קיפול ויעד פלט. האפשרויות ישתנו בהתאם לתצורת ההתקן, לדוגמה, לא יוצע לך קיפול חוברת אם ההתקן שלך אינו כולל יוצר חוברות. השתמש במנהל התקן ההדפסה כדי לבצע בחירות מתקדמות יותר, שאינן כלולות במסמך המוכן להדפסה, כגון הוספת סימני מים.

- .1 פתח את דפדפן האינטרנט במחשב שלך.
- 2. בשדה כתובת ה-URL, השתמש במקלדת כדי להזין //http ואת כתובת ה-IP של ההתקן. לדוגמה: אם כתובת ה-IP היא 100.100.100.100 הזן 192.168.100.100.http://192.168.100.

הערה: כדי לאתר את כתובת ה-IP של ההתקן, הדפס דוח תצורה או פנה למנהל המערכת.

- .3 הקש על המקש **Enter** במקלדת כדי לטעון את הדף.
	- .4 לחץ על הכרטיסייה **עבודות**.
- .5 לחץ על הכרטיסייה **Jobs Active**( עבודות פעילות(. כל העבודות הפעילות מופיעות.
	- .6 בחר את העבודה הדרושה.
	- .7 בחר את האפשרות **Modify**( שינוי( מהתפריט הנפתח **Delete**( מחיקה(.
		- .8 לחץ על הלחצן **בצע**.
		- .9 עדכן את מאפייני ההדפסה בהתאם לצורך.
			- .10 לחץ על הלחצן **Save**( שמור(.

מידע נוסף

[הדפסת מסמך באמצעות מנהל התקן הדפסה מסוג](#page-349-0) PostScript [הגשת עבודת הדפסה באמצעות שירותי האינטרנט](#page-584-0) [שימוש בשירותי האינטרנט לחיפוש פרטי קשר של מנהל מערכת](#page-633-0) [הדפסת דפי המידע מהתפריט](#page-662-0) Status Machine( מצב מכשיר(

# **עבודות שמורות**

#### **הדפסת עבודות שמורות משירותי האינטרנט**

<span id="page-577-0"></span>שירותי האינטרנט משתמשים בשרת האינטרנט המוטבע בהתקן. הודות לכך, באפשרותך לקיים תקשורת עם ההתקן באמצעות דפדפן אינטרנט, דרך האינטרנט או האינטרא-נט.

אם אפשרויות האימות או ניהול החשבונות הוגדרו כזמינות בהתקן, ייתכן שיהיה עליך להזין את פרטי הכניסה כדי לגשת אל תכונה זו.

עבודות שנשמרו הן מסמכים שנשלחים להתקן ומאוחסנים בו לשימוש מאוחר יותר. ניתן לגשת אל העבודות שנשמרו ולהדפיס אותן בהתקן ומשירותי האינטרנט.

הערה: מנהל המערכת חייב להפוך אפשרות זו לזמינה.

השתמש באפשרות 'עבודות שמורות' כדרך נוחה לאחסן מסמכים שאתה מרבה להשתמש בהם ושעליך להדפיס, כגון טפסים. את העבודות השמורות ניתן לאחסן באמצעות מנהל התקן ההדפסה ושירותי האינטרנט. באפשרותך להדפיס את העבודות השמורות מתוך שירותי האינטרנט ולוח הבקרה של ההתקן.

- .1 פתח את דפדפן האינטרנט במחשב שלך.
- .2 בשדה כתובת ה-URL, השתמש במקלדת כדי להזין ://http ואת כתובת ה-IP של ההתקן. לדוגמה: אם כתובת ה-IP היא 100.100.100.100, הזן 192.168.100.100.http://192.168.100.

- .3 הקש על המקש **Enter** במקלדת כדי לטעון את הדף.
	- .4 לחץ על הכרטיסייה **עבודות**.
- .5 לחץ על הכרטיסייה **עבודות שמורות**. הדף 'הדפסה מחדש של עבודות שמורות' מוצג, וכל העבודות השמורות בתיקיית הציבורית המהווה ברירת מחדל מופיעות ברשימה.
	- .6 סמן את **תיבת הסימון** שמשמאל לעבודות הדרושות. כדי לבחור את כל העבודות, סמן את **תיבת הסימון** שבראש שורת הכותרת.
		- .7 בחר באפשרות **עבודת הדפסה** מתוך התפריט הנפתח **עבודת הדפסה**.
- .8 במידת הצורך, לחץ על תיבת ההזנה **העתקים** והשתמש במקלדת כדי לעדכן את מספר העותקים. מספר ברירת המחדל הוא ,1 גם אם התבקשו מספר עותקים כשהעבודה נשמרה בפעם הראשונה.
	- .9 לחץ על הלחצן **בצע**.
	- .10 אסוף קח את העבודה מההתקן.
- .11 לחץ על הלחצן **מצב העבודה** בלוח הבקרה של ההתקן כדי לראות את רשימת העבודות ולבדוק את מצב העבודה.
- .12 עבודות ההדפסה מוצגות בדרך כלל ברשימה 'עבודות פעילות', אולם אם מנהל המערכת שלך הפעיל את התכונה 'הפסקת כל העבודות', העבודה שלך תופיע ברשימת 'עבודות הדפסה מושהות' או ברשימת 'עבודות הדפסה לא מזוהות'. כדי לשחרר עבודה מושהית, בחר את העבודה ברשימה הנדרשת ולאחר מכן לחץ על הלחצן **שחרר**.
- .13 אם העבודה נשארת מושהית ברשימת העבודות הפעילות, עליך לספק להתקן משאבים נוספים, כגון נייר או סיכות הידוק, לפני שתוכל להשלים את העבודה. כדי לבדוק מהם המשאבים הנדרשים, בחר את העבודה ולאחר מכן לחץ על הלחצן **Details**( פרטים(. כשהמשאבים יהיו זמינים, עבודת ההדפסה תתחיל.

[שמירת עבודות בעזרת מנהל התקן הדפסה מסוג](#page-357-0) PostScript [הדפסת עבודה שמורה באמצעות התכונה 'הדפסה מת](#page-503-0)וך' [שימוש בשירותי האינטרנט לחיפוש פרטי קשר של מנהל מערכת](#page-633-0) .www.xerox.com/[support](www.xerox.com/support) )המערכת למנהל מדריך )System Administrator Guide [הצגת עבודות פעילות באמצעות התפריט](#page-654-0) Status Job( מצב עבודה( [כניסה לשירותי האינטרנט](#page-637-0) [הצגת ההתקדמות ופרטי העבודה באמצעות התפריט](#page-655-0) Status Job( מצב עבודה( [הדפסת דפי המידע מהתפריט](#page-662-0) Status Machine( מצב מכשיר(

#### **מחיקת עבודות שמורות באמצעות שירותי האינטרנט**

שירותי האינטרנט משתמשים בשרת האינטרנט המוטבע בהתקן. הודות לכך, באפשרותך לקיים תקשורת עם ההתקן באמצעות דפדפן אינטרנט, דרך האינטרנט או האינטרא-נט.

אם אפשרויות האימות או ניהול החשבונות הוגדרו כזמינות בהתקן, ייתכן שיהיה עליך להזין את פרטי הכניסה כדי לגשת אל תכונה זו.

עבודות שנשמרו הן מסמכים שנשלחים להתקן ומאוחסנים בו לשימוש מאוחר יותר. ניתן לגשת אל העבודות שנשמרו ולהדפיס אותן בהתקן ומשירותי האינטרנט.

הערה: מנהל המערכת חייב להפוך אפשרות זו לזמינה.

השתמש באפשרות Job Delete( מחיקת עבודה( כדי להסיר עבודה מרשימת העבודות השמורות. לאחר שעבודה נמחקה, לא ניתן לאחזר אותה.

- .1 פתח את דפדפן האינטרנט במחשב שלך.
- .2 בשדה כתובת ה-URL, השתמש במקלדת כדי להזין ://http ואת כתובת ה-IP של ההתקן. לדוגמה: אם כתובת ה-IP היא 100.100.100.108.100 הזן 192.168.100.100.http://192.168.100.

- .3 הקש על המקש **Enter** במקלדת כדי לטעון את הדף.
	- .4 לחץ על הכרטיסייה **עבודות**.
- .5 לחץ על הכרטיסייה **עבודות שמורות**. הדף 'הדפסה מחדש של עבודות שמורות' מוצג, וכל העבודות השמורות בתיקיית הציבורית המהווה ברירת מחדל מופיעות ברשימה.
	- .6 סמן את **תיבת הסימון** שמשמאל לעבודות הדרושות. כדי לבחור את כל העבודות, סמן את **תיבת הסימון** שבראש שורת הכותרת.
	- .7 בחר את האפשרות **Job Delete**( מחיקת עבודה( מהתפריט הנפתח **Job Print**( עבודת הדפסה(.
		- .8 לחץ על הלחצן **בצע**.

[הדפסת עבודות שמורות משירותי האינטרנט](#page-577-0) [שמירת עבודות בעזרת מנהל התקן הדפסה מסוג](#page-357-0) PostScript [שימוש בשירותי האינטרנט לחיפוש פרטי קשר של מנהל מערכת](#page-633-0) .www.xerox.com/[support](www.xerox.com/support) )המערכת למנהל מדריך )System Administrator Guide [כניסה לשירותי האינטרנט](#page-637-0) [הדפסת דפי המידע מהתפריט](#page-662-0) Status Machine( מצב מכשיר(

#### **העברת עבודה שמורה אל תיקייה אחרת באמצעות שירותי האינטרנט**

שירותי האינטרנט משתמשים בשרת האינטרנט המוטבע בהתקן. הודות לכך, באפשרותך לקיים תקשורת עם ההתקן באמצעות דפדפן אינטרנט, דרך האינטרנט או האינטרא-נט.

עבודות שנשמרו הן מסמכים שנשלחים להתקן ומאוחסנים בו לשימוש מאוחר יותר. ניתן לגשת אל העבודות שנשמרו ולהדפיס אותן בהתקן ומשירותי האינטרנט.

הערה: מנהל המערכת חייב להפוך אפשרות זו לזמינה.

השתמש באפשרות Job Move( העברת עבודה( כדי להעביר עבודה מתיקיית Jobs Saved( עבודות שמורות( אחת לשניה, מבלי לשמור עותק בתיקייה המקורית. אתה זקוק ליותר מתיקיית Jobs Saved )עבודות שמורות( אחת כדי להשתמש בתכונה זו.

- .1 פתח את דפדפן האינטרנט במחשב שלך.
- .2 בשדה כתובת ה-URL, השתמש במקלדת כדי להזין ://http ואת כתובת ה-IP של ההתקן. לדוגמה: אם כתובת ה-IP היא ,192.168.100.100 הזן ://192.168.100.100http.

הערה: כדי לאתר את כתובת ה-IP של ההתקן, הדפס דוח תצורה או פנה למנהל המערכת.

- .3 הקש על המקש **Enter** במקלדת כדי לטעון את הדף.
	- .4 לחץ על הכרטיסייה **עבודות**.
- .5 לחץ על הכרטיסייה **עבודות שמורות**. הדף 'הדפסה מחדש של עבודות שמורות' מוצג, וכל העבודות השמורות בתיקיית הציבורית המהווה ברירת מחדל מופיעות ברשימה.
	- .6 בחר את התיקייה הדרושה מהרשימה **Folders**( תיקיות( בצדו השמאלי של המסך.
	- .7 סמן את **תיבת הסימון** שמשמאל לעבודות הדרושות. כדי לבחור את כל העבודות, סמן את **תיבת הסימון** שבראש שורת הכותרת.
	- .8 בחר את האפשרות **Job Move**( העברת עבודה( מהתפריט הנפתח **Job Print**( עבודת הדפסה(.
		- .9 לחץ על הלחצן **בצע**.
		- .10 בחר את התיקייה הדרושה.
		- .11 בחר את הלחצן **Job Move**( העבר עבודה(.

#### מידע נוסף

[הדפסת עבודות שמורות משירותי האינטרנט](#page-577-0)

[שמירת עבודות בעזרת מנהל התקן הדפסה מסוג](#page-357-0) PostScript [כניסה לשירותי האינטרנט](#page-637-0) [שימוש בשירותי האינטרנט לחיפוש פרטי קשר של מנהל מערכת](#page-633-0) .www.xerox.com/[support](www.xerox.com/support) )המערכת למנהל מדריך )System Administrator Guide [הדפסת דפי המידע מהתפריט](#page-662-0) Status Machine( מצב מכשיר(

### **העתקת עבודות שמורות באמצעות שירותי האינטרנט**

שירותי האינטרנט משתמשים בשרת האינטרנט המוטבע בהתקן. הודות לכך, באפשרותך לקיים תקשורת עם ההתקן באמצעות דפדפן אינטרנט, דרך האינטרנט או האינטרא-נט.

עבודות שנשמרו הן מסמכים שנשלחים להתקן ומאוחסנים בו לשימוש מאוחר יותר. ניתן לגשת אל העבודות שנשמרו ולהדפיס אותן בהתקן ומשירותי האינטרנט.

הערה: מנהל המערכת חייב להפוך אפשרות זו לזמינה.

השתמש באפשרות Job Copy( העתקת עבודה( כדי ליצור עותק מהעבודה השמורה שלך. לא ניתן לשמור את העותק באותה תיקייה כשל מסמך המקור.

- .1 פתח את דפדפן האינטרנט במחשב שלך.
- .2 בשדה כתובת ה-URL, השתמש במקלדת כדי להזין ://http ואת כתובת ה-IP של ההתקן. לדוגמה: אם כתובת ה-IP היא 100.100.100.168.100.100 הזן http://192.168.100.100.

הערה: כדי לאתר את כתובת ה-IP של ההתקן, הדפס דוח תצורה או פנה למנהל המערכת.

- .3 הקש על המקש **Enter** במקלדת כדי לטעון את הדף.
	- .4 לחץ על הכרטיסייה **עבודות**.
- .5 לחץ על הכרטיסייה **עבודות שמורות**. הדף 'הדפסה מחדש של עבודות שמורות' מוצג, וכל העבודות השמורות בתיקיית הציבורית המהווה ברירת מחדל מופיעות ברשימה.
	- .6 בחר את התיקייה הדרושה מהרשימה **Folders**( תיקיות( בצדו השמאלי של המסך.
	- .7 סמן את **תיבת הסימון** שמשמאל לעבודות הדרושות. כדי לבחור את כל העבודות, סמן את **תיבת הסימון** שבראש שורת הכותרת.
	- .8 בחר את האפשרות **Job Copy**( העתקת עבודה( מהתפריט הנפתח **Job Print**( עבודת הדפסה(.
		- .9 לחץ על הלחצן **בצע**.
		- .10 בחר את התיקייה הדרושה.
		- .11 בחר את הלחצן **Job Copy**( העתק עבודה(.

מידע נוסף [הדפסת עבודות שמורות משירותי האינטרנט](#page-577-0) [שמירת עבודות בעזרת מנהל התקן הדפסה מסוג](#page-357-0) PostScript [כניסה לשירותי האינטרנט](#page-637-0) [שימוש בשירותי האינטרנט לחיפוש פרטי קשר של מנהל מערכת](#page-633-0) .www.xerox.com/[support](www.xerox.com/support) (מדריך למנהל המערכת) System Administrator Guide [הדפסת דפי המידע מהתפריט](#page-662-0) Status Machine( מצב מכשיר(

## **יצירת תיקייה חדשה עבור עבודות שמורות בשירותי האינטרנט**

<span id="page-580-0"></span>שירותי האינטרנט משתמשים בשרת האינטרנט המוטבע בהתקן. הודות לכך, באפשרותך לקיים תקשורת עם ההתקן באמצעות דפדפן אינטרנט, דרך האינטרנט או האינטרא-נט. אם אפשרויות האימות או ניהול החשבונות הוגדרו כזמינות בהתקן, ייתכן שיהיה עליך להזין את פרטי הכניסה כדי לגשת אל תכונה זו.

עבודות שנשמרו הן מסמכים שנשלחים להתקן ומאוחסנים בו לשימוש מאוחר יותר. ניתן לגשת אל העבודות שנשמרו ולהדפיס אותן בהתקן ומשירותי האינטרנט.

הערה: מנהל המערכת חייב להפוך אפשרות זו לזמינה.

השתמש באפשרות Folder New Create( יצירת תיקייה חדשה( כדי ליצור תיקייה משלך לצורך שמירת עבודות. תיקיות חדשות נוצרות כתיקיות ציבוריות. תיקיות ציבוריות מאפשרות לכל משתמש להדפיס, להעתיק ולמחוק עבודות שמורות בתיקייה.

אם מנהל המערכת שלך הפעיל את התכונה (Login (Authentication( אימות )כניסה((, תוכל גם ליצור תיקיות פרטיות..

תיקיות ציבוריות דורשות ממך להזין סיסמה כדי לגשת לתיקייה. מנהל המערכת שלך יכול ליצור תיקיות פרטיות ותיקיות לקריאה בלבד.

תיקיות לקריאה בלבד מאפשרות לכל משתמש לגשת לתיקייה, אבל משתמשים אינם יכולים למחוק עבודות בתיקייה או לשנות את ההגדרות שלהם.

לקבלת מידע נוסף, עיין במדריך System Administration Guide (מדריך לניהול המערכת).

- .1 פתח את דפדפן האינטרנט במחשב שלך.
- .2 בשדה כתובת ה-URL, השתמש במקלדת כדי להזין ://http ואת כתובת ה-IP של ההתקן. לדוגמה: אם כתובת ה-IP היא 100.100.100.100, הזן 192.168.100.100.http://192.168.100.

הערה: כדי לאתר את כתובת ה-IP של ההתקן, הדפס דוח תצורה או פנה למנהל המערכת.

- .3 הקש על המקש **Enter** במקלדת כדי לטעון את הדף.
	- .4 לחץ על הכרטיסייה **עבודות**.
- .5 לחץ על הכרטיסייה **עבודות שמורות**. הדף 'הדפסה מחדש של עבודות שמורות' מוצג, וכל העבודות השמורות בתיקיית הציבורית המהווה ברירת מחדל מופיעות ברשימה.
- .6 בחר **Folder New Create**( יצירת תיקייה חדשה( מהתפריט Options Folder( אפשרויות תיקייה( בצדו השמאלי של הדף. הדף New Folder (תיקייה חדשה) ייפתח.
- .7 לחץ בתיבת ההזנה **Name**( שם( והשתמש במקלדת שלך כדי להקליד את השם עבור התיקייה שלך.
	- .8 לחץ על הלחצן **Apply**( החל(.

## מידע נוסף

[שמירת עבודות בעזרת מנהל התקן הדפסה מסוג](#page-357-0) PostScript [שימוש בשירותי האינטרנט לחיפוש פרטי קשר של מנהל מערכת](#page-633-0) [כניסה לשירותי האינטרנט](#page-637-0)

.www.xerox.com/[support](www.xerox.com/support) )המערכת למנהל מדריך )System Administrator Guide [הדפסת דפי המידע מהתפריט](#page-662-0) Status Machine( מצב מכשיר(

#### **מחיקת תיקיות של עבודות שמורות באמצעות שירותי האינטרנט**

שירותי האינטרנט משתמשים בשרת האינטרנט המוטבע בהתקן. הודות לכך, באפשרותך לקיים תקשורת עם ההתקן באמצעות דפדפן אינטרנט, דרך האינטרנט או האינטרא-נט.

אם אפשרויות האימות או ניהול החשבונות הוגדרו כזמינות בהתקן, ייתכן שיהיה עליך להזין את פרטי הכניסה כדי לגשת אל תכונה זו. עבודות שנשמרו הן מסמכים שנשלחים להתקן ומאוחסנים בו לשימוש מאוחר יותר. ניתן לגשת אל העבודות שנשמרו ולהדפיס אותן בהתקן ומשירותי האינטרנט.

הערה: מנהל המערכת חייב להפוך אפשרות זו לזמינה.

השתמש באפשרות Folders Delete( מחיקת תיקיות( כדי להסיר תיקיית עבודות שמורות. ניתן למחוק תיקיות גם אם הן מכילות עבודות שמורות. העבודות יימחקו עם התיקייה.

לקבלת מידע נוסף, עיין במדריך System Administration Guide (מדריך לניהול המערכת).

- .1 פתח את דפדפן האינטרנט במחשב שלך.
- .2 בשדה כתובת ה-URL, השתמש במקלדת כדי להזין ://http ואת כתובת ה-IP של ההתקן. לדוגמה: אם כתובת ה-IP היא 100.100.100.168.100.100 הזן http://192.168.100.100.

הערה: כדי לאתר את כתובת ה-IP של ההתקן, הדפס דוח תצורה או פנה למנהל המערכת.

- .3 הקש על המקש **Enter** במקלדת כדי לטעון את הדף.
	- .4 לחץ על הכרטיסייה **עבודות**.
- .5 לחץ על הכרטיסייה **עבודות שמורות**. הדף 'הדפסה מחדש של עבודות שמורות' מוצג, וכל העבודות השמורות בתיקיית הציבורית המהווה ברירת מחדל מופיעות ברשימה.
	- .6 בחר את הקישור **Folders Manage**( ניהול תיקיות(.
	- .7 סמן את **תיבת הסימון** שמשמאל לתיקיות הדרושות. כדי לבחור את כל התיקיות, סמן את **תיבת הסימון** שבראש שורת הכותרת.
		- .8 לחץ על הלחצן **Folder Delete**( מחק תיקייה(.
			- .9 לחץ על הלחצן **אישור**.

מידע נוסף

[יצירת תיקייה חדשה עבור עבודות שמורות בשירותי האינטרנט](#page-580-0) [כניסה לשירותי האינטרנט](#page-637-0) [שימוש בשירותי האינטרנט לחיפוש פרטי קשר של מנהל מערכת](#page-633-0) .www.xerox.com/[support](www.xerox.com/support) )המערכת למנהל מדריך )System Administrator Guide [הדפסת דפי המידע מהתפריט](#page-662-0) Status Machine( מצב מכשיר(

### **שינוי שם של תיקיות עבודות שמורות באמצעות שירותי האינטרנט**

שירותי האינטרנט משתמשים בשרת האינטרנט המוטבע בהתקן. הודות לכך, באפשרותך לקיים תקשורת עם ההתקן באמצעות דפדפן אינטרנט, דרך האינטרנט או האינטרא-נט.

אם אפשרויות האימות או ניהול החשבונות הוגדרו כזמינות בהתקן, ייתכן שיהיה עליך להזין את פרטי הכניסה כדי לגשת אל תכונה זו.

עבודות שנשמרו הן מסמכים שנשלחים להתקן ומאוחסנים בו לשימוש מאוחר יותר. ניתן לגשת אל העבודות שנשמרו ולהדפיס אותן בהתקן ומשירותי האינטרנט.

הערה: מנהל המערכת חייב להפוך אפשרות זו לזמינה.

השתמש באפשרות Folder Rename( שינוי שם של תיקייה( כדי לשנות את שם התיקייה. כל העבודות השמורות בתיקייה לא יושפעו מהשינוי.

- .1 פתח את דפדפן האינטרנט במחשב שלך.
- .2 בשדה כתובת ה-URL, השתמש במקלדת כדי להזין ://http ואת כתובת ה-IP של ההתקן. לדוגמה: אם כתובת ה-IP היא ,192.168.100.100 הזן ://192.168.100.100http.

הערה: כדי לאתר את כתובת ה-IP של ההתקן, הדפס דוח תצורה או פנה למנהל המערכת.

- .3 הקש על המקש **Enter** במקלדת כדי לטעון את הדף.
	- .4 לחץ על הכרטיסייה **עבודות**.
- .5 לחץ על הכרטיסייה **עבודות שמורות**. הדף 'הדפסה מחדש של עבודות שמורות' מוצג, וכל העבודות השמורות בתיקיית הציבורית המהווה ברירת מחדל מופיעות ברשימה.
	- .6 בחר את הקישור **Folders Manage**( ניהול תיקיות(.
		- .7 בחר את הלחצן **Edit**( ערוך( עם סמל העיפרון.
	- .8 לחץ בתיבת ההזנה **Name New**( שם חדש( והשתמש במקלדת שלך כדי להזין את השם החדש עבור התיקייה שלך.
		- .9 לחץ על הלחצן **Apply**( החל(.

#### מידע נוסף

[יצירת תיקייה חדשה עבור עבודות שמורות בשירותי האינטרנט](#page-580-0) [כניסה לשירותי האינטרנט](#page-637-0) [שימוש בשירותי האינטרנט לחיפוש פרטי קשר של מנהל מערכת](#page-633-0) .www.xerox.com/[support](www.xerox.com/support) )המערכת למנהל מדריך )System Administrator Guide [הדפסת דפי המידע מהתפריט](#page-662-0) Status Machine( מצב מכשיר(

#### **שינוי הרשאות של תיקיית עבודות שמורות באמצעות שירותי האינטרנט**

שירותי האינטרנט משתמשים בשרת האינטרנט המוטבע בהתקן. הודות לכך, באפשרותך לקיים תקשורת עם ההתקן באמצעות דפדפן אינטרנט, דרך האינטרנט או האינטרא-נט.

עבודות שנשמרו הן מסמכים שנשלחים להתקן ומאוחסנים בו לשימוש מאוחר יותר. ניתן לגשת אל העבודות שנשמרו ולהדפיס אותן בהתקן ומשירותי האינטרנט.

הערה: מנהל המערכת חייב להפוך אפשרות זו לזמינה.

השתמש באפשרות Permissions (הרשאות) כדי לציין אם תיקייה צריכה להיות פרטית או ציבורית. תיקיות ציבוריות זמינות לכל המשתמשים. תיקיות ציבוריות דורשות ממך להזין סיסמה כדי לגשת לתיקייה.

הערה: מנהל המערכת שלך חייב להפעיל את (Methods Login (Authentication( אימות )שיטות כניסה)) לפני שתוכל להשתמש בתכונה זו.

לקבלת מידע נוסף, עיין במדריך System Administration Guide (מדריך לניהול המערכת).

- .1 פתח את דפדפן האינטרנט במחשב שלך.
- .2 בשדה כתובת ה-URL, השתמש במקלדת כדי להזין ://http ואת כתובת ה-IP של ההתקן. לדוגמה: אם כתובת ה-IP היא 100.100.100.168.100.100 הזן http://192.168.100.100.

- .3 הקש על המקש **Enter** במקלדת כדי לטעון את הדף.
- .4 בחר את הקישור **Login**( כניסה( בחלק הימני העליון של המסך.
- .5 בחר את תיבת ההזנה **ID User**( זיהוי משתמש( והשתמש במקלדת שלך כדי להזין את שם המשתמש.
- 6. בחר את תיבת ההזנה **Password (סיסמה) והשתמש במקלדת מסך המגע כדי להזין את הסיסמה** שלך.
	- .7 לחץ על הכרטיסייה **עבודות**.
- .8 לחץ על הכרטיסייה **עבודות שמורות**. הדף 'הדפסה מחדש של עבודות שמורות' מוצג, וכל העבודות השמורות בתיקיית הציבורית המהווה ברירת מחדל מופיעות ברשימה.
	- .9 בחר את הקישור **Folders Manage**( ניהול תיקיות(.

#### .10 בחר את הלחצן **Edit**( ערוך( עם סמל העיפרון.

- .11 בחר את האפשרות הדרושה מהתפריט הנפתח **Permissions Folder**( הרשאות תיקייה(.
- האפשרות **Folder Public**( תיקייה ציבורית( מאפשרת לכל משתמש לגשת לתיקייה ולכל המסמכים שהיא מכילה.
- האפשרות **Private**( פרטית( מאפשרת רק לאדם שיצר את התיקייה או למנהל המערכת של ההתקן לגשת לתיקייה ולתוכן שלה.
	- .12 לחץ על הלחצן **Apply**( החל(.
	- .13 בחר את הקישור **Logout**( יציאה( בחלק הימני העליון של מסך שירותי האינטרנט.
		- .14 במסך האישור, בחר את הלחצן **Logout**( יציאה(.

#### מידע נוסף

[יצירת תיקייה חדשה עבור עבודות שמורות בשירותי האינטרנט](#page-580-0) [שימוש בשירותי האינטרנט לחיפוש פרטי קשר של מנהל מערכת](#page-633-0) .www.xerox.com/[support](www.xerox.com/support) )המערכת למנהל מדריך )System Administrator Guide [הדפסת דפי המידע מהתפריט](#page-662-0) Status Machine( מצב מכשיר(

# הדפסה

## **הגשת עבודת הדפסה באמצעות שירותי האינטרנט**

<span id="page-584-0"></span>שירותי האינטרנט משתמשים בשרת האינטרנט המוטבע בהתקן. הודות לכך, באפשרותך לקיים תקשורת עם ההתקן באמצעות דפדפן אינטרנט, דרך האינטרנט או האינטרא-נט.

אם אפשרויות האימות או ניהול החשבונות הוגדרו כזמינות בהתקן, ייתכן שיהיה עליך להזין את פרטי הכניסה כדי לגשת אל תכונה זו.

השתמש בדף Submission Job( הגשת עבודה( של שירותי האינטרנט כדי לשלוח מסמכים מוכנים להדפסה לצורך הדפסה. באפשרותך להדפיס תבניות קובצי PDF, PCL, PostScript, TXT, JPEG, TIFF ו-XPS דרך הדף Job Submission (הגשת עבודה).

הערה: באפשרותך לבחור תכונות הדפסה כלליות, כגון הדפסה דו-צדדית והידוק כאשר אתה מגיש את העבודה שלך בשירותי האינטרנט. אם ברצונך לבחור תכונות הדפסה מתקדמות, כגון סימני מים ופריסת חוברת, עליך לבחור אותן דרך מנהל התקן ההדפסה לפני שתיצור קובץ מוכן להדפסה.

מסמך מוכן להדפסה הוא קובץ שעוצב ונשמר להדפסה מתוכנית המקור, כגון Word Microsoft. כדי ליצור קובץ מוכן להדפסה, בחר את האפשרות File to Print( הדפסה לקובץ( כשאתה מדפיס את המסמכים שלך מתוכניות כגון Word Microsoft. עשויות להיות מספר שיטות להדפסת קבצים מוכנים להדפסה מתוך תוכניות פרסום מתקדמות.

הערה: כדי להדפיס מסמך XPS, דרושה התקנה של תכונת ה-XPS האופציונלית בהתקן.

לקבלת מידע נוסף, עיין במדריך System Administration Guide (מדריך לניהול המערכת).

- .1 פתח את דפדפן האינטרנט במחשב שלך.
- .2 בשדה כתובת ה-URL, השתמש במקלדת כדי להזין ://http ואת כתובת ה-IP של ההתקן. לדוגמה: אם כתובת ה-IP היא ,192.168.100.100 הזן ://192.168.100.100http.

- .3 הקש על המקש **Enter** במקלדת כדי לטעון את הדף.
	- .4 לחץ על הכרטיסייה **Print**( הדפסה(.
- .5 לחץ על הלחצן **...Browse**( עיון( ונווט אל הקובץ שלך המוכן להדפסה.
- .6 בחר את הקובץ שברצונך להדפיס. לחץ פעמיים על הקובץ כדי לבחור אותו, או לחץ על הקובץ פעם אחת ולאחר מכן לחץ על הלחצן **Open**( פתח(. שם הקובץ והנתיב יוצגו בתיבה Name File( שם קובץ(.
- .7 בחר את האפשרויות הדרושות.
- .8 לחץ על הלחצן **Job Submit**( הגש עבודה(.
	- .9 אסוף קח את העבודה מההתקן.
- .10 לחץ על הלחצן **מצב העבודה** בלוח הבקרה של ההתקן כדי לראות את רשימת העבודות ולבדוק את מצב העבודה.
- .11 עבודות ההדפסה מוצגות בדרך כלל ברשימה 'עבודות פעילות', אולם אם מנהל המערכת שלך הפעיל את התכונה 'הפסקת כל העבודות', העבודה שלך תופיע ברשימת 'עבודות הדפסה מושהות' או ברשימת 'עבודות הדפסה לא מזוהות'. כדי לשחרר עבודה מושהית, בחר את העבודה ברשימה הנדרשת ולאחר מכן לחץ על הלחצן **שחרר**.
- .12 אם העבודה נשארת מושהית ברשימת העבודות הפעילות, עליך לספק להתקן משאבים נוספים, כגון נייר או סיכות הידוק, לפני שתוכל להשלים את העבודה. כדי לבדוק מהם המשאבים הנדרשים, בחר את העבודה ולאחר מכן לחץ על הלחצן **Details**( פרטים(. כשהמשאבים יהיו זמינים, עבודת ההדפסה תתחיל.

[יצירת קובץ מוכן להדפסה](#page-506-0) [הדפסת מסמך באמצעות מנהל התקן הדפסה מסוג](#page-349-0) PostScript [כניסה לשירותי האינטרנט](#page-637-0) [הצגת עבודות פעילות באמצעות התפריט](#page-654-0) Status Job( מצב עבודה( .www.xerox.com/[support](www.xerox.com/support) )המערכת למנהל מדריך )System Administrator Guide [התקנת שירותים אופציונליים באמצעות התפריט](#page-670-0) Tools( כלים( [הצגת ההתקדמות ופרטי העבודה באמצעות התפריט](#page-655-0) Status Job( מצב עבודה( [הדפסת דפי המידע מהתפריט](#page-662-0) Status Machine( מצב מכשיר( [שינוי יעד הפלט בעת הדפסה באמצעות שירותי האינטרנט](#page-602-0) [קיפול מסמכים המודפסים באמצעות שירותי האינטרנט](#page-600-0) [הגדרת ההידוק בעת הדפסה באמצעות שירותי האינטרנט](#page-598-0) [הגדרת כיוון ההדפסה בעת הדפסה באמצעות שירותי האינטרנט](#page-597-0) [שימוש באפשרויות האיסוף בעת הדפסה באמצעות שירותי האינטרנט](#page-596-0) שימוש באפשרויות ההדפסה הדו-[צדדית בעת הדפסה באמצעות שירותי האינ](#page-595-0)טרנט [שינוי בחירת הנייר בעת הדפסה באמצעות שירותי האינטרנט](#page-593-0) [שליחת עבודה לצורך הדפסה מושהית באמצעות שירותי האינט](#page-592-0)רנט [שמירת עבודה לצורך הדפסה חוזרת באמצעות שירותי האינטרנט](#page-591-0) [הדפסת דוגמה או הדפסת הגהה באמצעות שירותי האינטר](#page-590-0)נט [שליחת עבודה לצורך הדפסה מאובטחת באמצעות שירותי הא](#page-589-0)ינטרנט ש[ליחת עבודה לצורך הדפסה רגילה באמצעות שירותי האינטרנט](#page-588-0) [שינוי מספר העותקים בעת הדפסה באמצעות שירותי האינטרנט](#page-586-0)

# **התקנת מנהלי התקנים של הדפסה וסריקה מתפריט ההדפסה של שירותי האינטרנט**

שירותי האינטרנט משתמשים בשרת האינטרנט המוטבע בהתקן. הודות לכך, באפשרותך לקיים תקשורת עם ההתקן באמצעות דפדפן אינטרנט, דרך האינטרנט או האינטרא-נט.

השתמש בקישור Install Print / Scan Drivers (התקנת מנהלי התקנים של הדפסה / סריקה) כדי לקבל גישה למנהלי התקני ההדפסה והסריקה החדשים ביותר עבור ההתקן שלך, וכדי להתקין אותם. אם אתה משתמש במחשב Windows, הקישור יפתח את מנהלי ההתקנים בקובץ הפעלה. קובץ הפעלה מתקין באופן אוטומטי תוכנה במחשב שלך כאשר אתה מפעיל אותו. באפשרותך לבחור להפעיל את הקובץ כדי להתקין את מנהלי ההתקנים כעת, או לשמור את הקובץ כדי להתקין את מנהלי ההתקנים במועד מאוחר יותר.

אפשרות ההתקנה מספקת דרך פשוטה להתקנה של מנהלי התקני ההדפסה. כברירת מחדל, הקישור מעביר אותך אל com.Xerox כדי לחפש את מנהלי ההתקנים העדכניים ביותר עבור ההתקן שברשותך. מנהלי המערכת שלך יכולים לשנות את הקישור Drivers Scan / Print Install( התקנת מנהלי התקנים של הדפסה / סריקה) אל מיקום אחר, כגון אתר אינטרנט, במידת הצורך. הם יכולים גם להסתיר את הקישור. אם אינך רואה את הקישור Install Print / Scan Drivers (התקנת מנהלי התקנים של הדפסה / סריקה), בדוק עם מנהל המערכת שלך. הערה: מנהל המערכת חייב להפוך אפשרות זו לזמינה.

ייתכן שמנהל המערכת טען במחשב שלך מנהל התקן הדפסה ספציפי. עם זאת, אם בחירת מנהל ההתקן נתונה בידך, המידע הבא עשוי לסייע לך להחליט איזה מנהל התקן להתקין.

- **(PostScript (PS** מציע לך את רוב האפשרויות להתאים קנה מידה של תמונות ולשנות אותן; הדיוק שלו רב יותר בעבודה עם גרפיקה מתקדמת. PostScript אף מעניק לך אפשרויות מסוגים שונים לטיפול בשגיאות ולהחלפת גופנים.
- **(Language Control Printer (PCL** מציע בדרך כלל פחות תכונות מתקדמות בהשוואה ל-PostScript. מנהלי התקנים מסוג PCL מעבדים את מרבית העבודות מהר יותר ממנהלי התקנים אחרים. מנהל התקן זה מתאים למרבית משימות ההדפסה היומיומיות.
- **(Specification Paper XML (XPS** הוא מפרט פתוח לשפת תיאור דף ותבנית מסמך קבוע שבמקור פותחו על-ידי Microsoft. השתמש במנהל התקן זה לשיפור המהירות והאיכות של קובצי ה-XPS שאתה מדפיס.
	- **Mac** הוא מנהל התקן מסוג PostScript אשר תוכנן במיוחד לעבודה עם מחשבי Mac.

הערה: כדי להדפיס מסמך XPS, דרושה התקנה של תכונת ה-XPS האופציונלית בהתקן.

השתמש במנהל התקן הסריקה TWAIN כדי לסרוק מסמכים מההתקן אל המחשב שלך. מנהל התקן הסריקה TWAIN מותקן באופן אוטומטי עם התכונה Drivers Scan / Print Install( התקנת מנהלי התקנים של הדפסה / סריקה).

לקבלת מידע נוסף, עיין במדריך System Administration Guide (מדריך לניהול המערכת).

- .1 פתח את דפדפן האינטרנט במחשב שלך.
- .2 בשדה כתובת ה-URL, השתמש במקלדת כדי להזין ://http ואת כתובת ה-IP של ההתקן. לדוגמה: אם כתובת ה-IP היא 100.100.100.100, הזן 192.168.100.100.http://192.168.100.

הערה: כדי לאתר את כתובת ה-IP של ההתקן, הדפס דוח תצורה או פנה למנהל המערכת.

- .3 הקש על המקש **Enter** במקלדת כדי לטעון את הדף.
	- .4 לחץ על הכרטיסייה **Print**( הדפסה(.
- .5 לחץ על הקישור **Drivers Scan / Print Install**( התקנת מנהלי התקנים של הדפסה / סריקה(.
	- .6 לחץ על הלחצן **Run**( הפעל(.
	- .7 לחץ על הלחצן **Accept**( אשר( כדי לקבל את הסכם הרישיון.
- .8 התוכנית תחפש את ההתקן שלך ברשת באופן אוטומטי. אם ההתקן שלך אינו מוצג, בקש עזרה ממנהל המערכת שלך.
	- .9 בחר את מנהל ההתקן שברצונך להתקין.
		- 10. לחץ על הלחצן **Install** (התקן).
		- .11 לחץ על הלחצן **Install**( התקן(.
	- .12 התוכנית יוצרת את תור ההדפסה ומתקינה את מנהל התקן ההדפסה שלך.

# מידע נוסף

[שימוש בשירותי האינטרנט לחיפוש פרטי קשר של מנהל מערכת](#page-633-0) .www.xerox.com/[support](www.xerox.com/support) )המערכת למנהל מדריך )System Administrator Guide [הדפסת מסמך באמצעות מנהל התקן הדפסה מסוג](#page-349-0) PostScript [התקנת שירותים אופציונליים באמצעות התפריט](#page-670-0) Tools( כלים( [הדפסת דפי המידע מהתפריט](#page-662-0) Status Machine( מצב מכשיר(

# **שינוי מספר העותקים בעת הדפסה באמצעות שירותי האינטרנט**

<span id="page-586-0"></span>שירותי האינטרנט משתמשים בשרת האינטרנט המוטבע בהתקן. הודות לכך, באפשרותך לקיים תקשורת עם ההתקן באמצעות דפדפן אינטרנט, דרך האינטרנט או האינטרא-נט.

השתמש בדף Job Submission (הגשת עבודה) של שירותי האינטרנט כדי לשלוח מסמכים מוכנים להדפסה לצורך הדפסה. באפשרותך להדפיס תבניות קובצי PDF, PCL, PostScript, TXT, JPEG, TIFF ו-XPS דרך הדף Submission Job( הגשת עבודה(.

הערה: באפשרותך לבחור תכונות הדפסה כלליות, כגון הדפסה דו-צדדית והידוק כאשר אתה מגיש את העבודה שלך בשירותי האינטרנט. אם ברצונך לבחור תכונות הדפסה מתקדמות, כגון סימני מים ופריסת חוברת, עליך לבחור אותן דרך מנהל התקן ההדפסה לפני שתיצור קובץ מוכן להדפסה.

הערה: כדי להדפיס מסמך XPS, דרושה התקנה של תכונת ה-XPS האופציונלית בהתקן.

השתמש באפשרות Copies( עותקים( כדי לשלוט במספר העותקים המודפסים של המסמך שלך. ניתן להגיש 1-9999 עותקים.

באפשרותך לבחור את מספר העותקים במנהל התקן ההדפסה, או ביישום אחר, בעת יצירת הקובץ המוכן להדפסה - או לבחור את מספר העותקים בתוך שירותי האינטרנט. אם אתה מגדיר מספר עותקים ספציפי בתוך שירותי האינטרנט, המספר המבוקש בתוך הקובץ המוכן להדפסה יוחלף במספר שירותי האינטרנט. לדוגמה, אם אתה מבקש 5 עותקים בתוך הקובץ המוכן להדפסה, אבל 2 עותקים בתוך שירותי האינטרנט, תקבל רק 2 עותקים.

- .1 פתח את דפדפן האינטרנט במחשב שלך.
- .2 בשדה כתובת ה-URL, השתמש במקלדת כדי להזין ://http ואת כתובת ה-IP של ההתקן. לדוגמה: אם כתובת ה-IP היא 100.100.100.100, הזן 192.168.100.100.http://192.168.100.

הערה: כדי לאתר את כתובת ה-IP של ההתקן, הדפס דוח תצורה או פנה למנהל המערכת.

- .3 הקש על המקש **Enter** במקלדת כדי לטעון את הדף.
	- .4 לחץ על הכרטיסייה **Print**( הדפסה(.
- .5 לחץ על הלחצן **...Browse**( עיון( ונווט אל הקובץ שלך המוכן להדפסה.
- .6 בחר את הקובץ שברצונך להדפיס. לחץ פעמיים על הקובץ כדי לבחור אותו, או לחץ על הקובץ פעם אחת ולאחר מכן לחץ על הלחצן **Open**( פתח(. שם הקובץ והנתיב יוצגו בתיבה Name File( שם קובץ(.
	- .7 בחר את אפשרות Copies( עותקים( הדרושה.
	- האפשרות **Auto**( אוטומטי( מדפיסה את מספר העותקים המתוכנת בקובץ המוכן להדפסה.
- האפשרות **)1-9999(** מדפיסה 1 עד 9999 עותקים של הקובץ המוכן להדפסה )אם הקובץ המוכן להדפסה מכיל תיכנות כדי להפיק יותר מעותק אחד, תיכנות זה מוחלף במספר העותקים המבוקשים בשירותי האינטרנט(. בחר את תיבת ההזנה **)1-9999(** והשתמש במקלדת כדי להזין את מספר העותקים הדרושים.
	- .8 לחץ על הלחצן **Job Submit**( הגש עבודה(.
		- .9 אסוף קח את העבודה מההתקן.
	- .10 לחץ על הלחצן **מצב העבודה** בלוח הבקרה של ההתקן כדי לראות את רשימת העבודות ולבדוק את מצב העבודה.
	- .11 עבודות ההדפסה מוצגות בדרך כלל ברשימה 'עבודות פעילות', אולם אם מנהל המערכת שלך הפעיל את התכונה 'הפסקת כל העבודות', העבודה שלך תופיע ברשימת 'עבודות הדפסה מושהות' או ברשימת 'עבודות הדפסה לא מזוהות'. כדי לשחרר עבודה מושהית, בחר את העבודה ברשימה הנדרשת ולאחר מכן לחץ על הלחצן **שחרר**.
- .12 אם העבודה נשארת מושהית ברשימת העבודות הפעילות, עליך לספק להתקן משאבים נוספים, כגון נייר או סיכות הידוק, לפני שתוכל להשלים את העבודה. כדי לבדוק מהם המשאבים הנדרשים, בחר את העבודה ולאחר מכן לחץ על הלחצן **Details**( פרטים(. כשהמשאבים יהיו זמינים, עבודת ההדפסה תתחיל.

מידע נוסף

[שימוש בשירותי האינטרנט לחיפוש פרטי קשר של מנהל מערכת](#page-633-0) [הצגת ההתקדמות ופרטי העבודה באמצעות התפריט](#page-655-0) Status Job( מצב עבודה( [הדפסת דפי המידע מהתפריט](#page-662-0) Status Machine( מצב מכשיר(

# **סוג עבודה**

### **שליחת עבודה לצורך הדפסה רגילה באמצעות שירותי האינטרנט**

<span id="page-588-0"></span>שירותי האינטרנט משתמשים בשרת האינטרנט המוטבע בהתקן. הודות לכך, באפשרותך לקיים תקשורת עם ההתקן באמצעות דפדפן אינטרנט, דרך האינטרנט או האינטרא-נט.

אם אפשרויות האימות או ניהול החשבונות הוגדרו כזמינות בהתקן, ייתכן שיהיה עליך להזין את פרטי הכניסה כדי לגשת אל תכונה זו.

השתמש בדף Submission Job( הגשת עבודה( של שירותי האינטרנט כדי לשלוח מסמכים מוכנים להדפסה לצורך הדפסה. באפשרותך להדפיס תבניות קובצי PDF, PCL, PostScript, TXT, JPEG, TIFF ו-XPS דרך הדף Submission Job( הגשת עבודה(.

הערה: באפשרותך לבחור תכונות הדפסה כלליות, כגון הדפסה דו-צדדית והידוק כאשר אתה מגיש את העבודה שלך בשירותי האינטרנט. אם ברצונך לבחור תכונות הדפסה מתקדמות, כגון סימני מים ופריסת חוברת, עליך לבחור אותן דרך מנהל התקן ההדפסה לפני שתיצור קובץ מוכן להדפסה.

הערה: כדי להדפיס מסמך XPS, דרושה התקנה של תכונת ה-XPS האופציונלית בהתקן.

השתמש בסוג העבודה Print Normal( הדפסה רגילה( כדי להורות להתקן להדפיס את העבודה ברגע שהיא מגיעה לראש תור ההדפסה.

- .1 פתח את דפדפן האינטרנט במחשב שלך.
- .2 בשדה כתובת ה-URL, השתמש במקלדת כדי להזין ://http ואת כתובת ה-IP של ההתקן. לדוגמה: אם כתובת ה-IP היא 100.100.100.168.100.100 הזן http://192.168.100.100.

הערה: כדי לאתר את כתובת ה-IP של ההתקן, הדפס דוח תצורה או פנה למנהל המערכת.

- .3 הקש על המקש **Enter** במקלדת כדי לטעון את הדף.
	- .4 לחץ על הכרטיסייה **Print**( הדפסה(.
- .5 לחץ על הלחצן **...Browse**( עיון( ונווט אל הקובץ שלך המוכן להדפסה.
- .6 בחר את הקובץ שברצונך להדפיס. לחץ פעמיים על הקובץ כדי לבחור אותו, או לחץ על הקובץ פעם אחת ולאחר מכן לחץ על הלחצן **Open**( פתח(. שם הקובץ והנתיב יוצגו בתיבה Name File( שם קובץ(.
	- .7 בחר **Print Normal**( הדפסה רגילה( מהתפריט הנפתח **Type Job**( סוג עבודה(.
		- .8 לחץ על הלחצן **Job Submit**( הגש עבודה(.
			- .9 אסוף קח את העבודה מההתקן.
- .10 לחץ על הלחצן **מצב העבודה** בלוח הבקרה של ההתקן כדי לראות את רשימת העבודות ולבדוק את מצב העבודה.
- .11 עבודות ההדפסה מוצגות בדרך כלל ברשימה 'עבודות פעילות', אולם אם מנהל המערכת שלך הפעיל את התכונה 'הפסקת כל העבודות', העבודה שלך תופיע ברשימת 'עבודות הדפסה מושהות' או ברשימת 'עבודות הדפסה לא מזוהות'. כדי לשחרר עבודה מושהית, בחר את העבודה ברשימה הנדרשת ולאחר מכן לחץ על הלחצן **שחרר**.
- .12 אם העבודה נשארת מושהית ברשימת העבודות הפעילות, עליך לספק להתקן משאבים נוספים, כגון נייר או סיכות הידוק, לפני שתוכל להשלים את העבודה. כדי לבדוק מהם המשאבים הנדרשים, בחר את העבודה ולאחר מכן לחץ על הלחצן **Details**( פרטים(. כשהמשאבים יהיו זמינים, עבודת ההדפסה תתחיל.

מידע נוסף

[הצגת עבודות פעילות באמצעות התפריט](#page-654-0) Status Job( מצב עבודה( [שימוש בשירותי האינטרנט לחיפוש פרטי קשר של מנהל מערכת](#page-633-0) [הצגת ההתקדמות ופרטי העבודה באמצעות התפריט](#page-655-0) Status Job( מצב עבודה( [הדפסת דפי המידע מהתפריט](#page-662-0) Status Machine( מצב מכשיר(

### **שליחת עבודה לצורך הדפסה מאובטחת באמצעות שירותי האינטרנט**

<span id="page-589-0"></span>שירותי האינטרנט משתמשים בשרת האינטרנט המוטבע בהתקן. הודות לכך, באפשרותך לקיים תקשורת עם ההתקן באמצעות דפדפן אינטרנט, דרך האינטרנט או האינטרא-נט.

אם אפשרויות האימות או ניהול החשבונות הוגדרו כזמינות בהתקן, ייתכן שיהיה עליך להזין את פרטי הכניסה כדי לגשת אל תכונה זו.

השתמש בדף Submission Job( הגשת עבודה( של שירותי האינטרנט כדי לשלוח מסמכים מוכנים להדפסה לצורך הדפסה. באפשרותך להדפיס תבניות קובצי PDF, PCL, PostScript, TXT, JPEG, TIFF ו-XPS דרך הדף Submission Job( הגשת עבודה(.

הערה: באפשרותך לבחור תכונות הדפסה כלליות, כגון הדפסה דו-צדדית והידוק כאשר אתה מגיש את העבודה שלך בשירותי האינטרנט. אם ברצונך לבחור תכונות הדפסה מתקדמות, כגון סימני מים ופריסת חוברת, עליך לבחור אותן דרך מנהל התקן ההדפסה לפני שתיצור קובץ מוכן להדפסה.

הערה: כדי להדפיס מסמך XPS, דרושה התקנה של תכונת ה-XPS האופציונלית בהתקן.

השתמש באפשרות Secure Print (הדפסה מאובטחת) כדי לשמור את העבודה בהתקן עד שתזין קוד הפעלה כדי לשחרר אותה. תכונה זו מונעת הדפסה של מסמכים סודיים למגש הפלט עד שאתה מוכן לשחרר ולאסוף אותם. תכונה זו שימושית גם אם ברצונך לשלוט במועד השחרור של עבודות לצורך הדפסה, גם אם אינן סודיות.

הערה: אם תשלח יותר מעבודת הדפסה מאובטחת אחת באמצעות אותו קוד הפעלה, כאשר תעבור להתקן, יהיה עליך להזין את הקוד פעם אחת בלבד כדי לשחרר את כל העבודות לצורך הדפסה.

- .1 פתח את דפדפן האינטרנט במחשב שלך.
- .2 בשדה כתובת ה-URL, השתמש במקלדת כדי להזין ://http ואת כתובת ה-IP של ההתקן. לדוגמה: אם כתובת ה-IP היא ,192.168.100.100 הזן ://192.168.100.100http.

הערה: כדי לאתר את כתובת ה-IP של ההתקן, הדפס דוח תצורה או פנה למנהל המערכת.

- .3 הקש על המקש **Enter** במקלדת כדי לטעון את הדף.
	- .4 לחץ על הכרטיסייה **Print**( הדפסה(.
- .5 לחץ על הלחצן **...Browse**( עיון( ונווט אל הקובץ שלך המוכן להדפסה.
- .6 בחר את הקובץ שברצונך להדפיס. לחץ פעמיים על הקובץ כדי לבחור אותו, או לחץ על הקובץ פעם אחת ולאחר מכן לחץ על הלחצן **Open**( פתח(. שם הקובץ והנתיב יוצגו בתיבה Name File( שם קובץ(.
	- .7 בחר **Print Secure**( הדפסה מאובטחת( מהתפריט הנפתח **Type Job**( סוג עבודה(.
- .8 לחץ בתוך תיבת ההזנה **קוד הפעלה** והשתמש במקלדת כדי להזין קוד הפעלה בן 4 עד 10 ספרות.

הערה: כדי לשחרר את העבודה, עליך להזין קוד הפעלה זה באמצעות לוח המקשים המספרי בלוח הבקרה של ההתקן. השתמש רק במספרים ובחר קוד הפעלה שתזכור, אך שאנשים אחרים לא יוכלו לנחש בקלות.

- .9 לחץ בתוך תיבת ההזנה **אישור קוד הפעלה** והשתמש במקלדת כדי להזין מחדש את קוד ההפעלה בן 4 עד 10 הספרות שלך.
	- .10 לחץ על הלחצן **Job Submit**( הגש עבודה(.
	- .11 כשהעבודה מגיעה להתקן, היא מוצגת ברשימת העבודות Print Secure( עבודה מאובטחת(. כדי להציג את הרשימה בהתקן, לחץ על הלחצן **Status Job**( מצב עבודה( בלוח הבקרה ובחר **Secure Jobs Print**( עבודות הדפסה מאובטחת(.
- .12 בחר את העבודה שלך מהרשימה, הזן את קוד ההפעלה של Print Secure( הדפסה מאובטחת( ובחר **OK**( אישור(.
	- .13 בחר **All Release**( שחרור הכל( כדי להדפיס את כל העבודות המאובטחות שלך, או בחר עבודה בודדת ובחר **Release**( שחרור(.
- .14 אם העבודה נשארת מושהית ברשימת העבודות הפעילות, עליך לספק להתקן משאבים נוספים, כגון נייר או סיכות הידוק, לפני שתוכל להשלים את העבודה. כדי לבדוק מהם המשאבים הנדרשים, בחר את העבודה ולאחר מכן לחץ על הלחצן **Details**( פרטים(. כשהמשאבים יהיו זמינים, עבודת ההדפסה תתחיל.

[קבלת גישה לרשימת העבודות המאובטחות האישית שלך באמצעות התפריט](#page-660-0) Status Job( מצב עבודה( [הצגת עבודות פעילות באמצעות התפריט](#page-654-0) Status Job( מצב עבודה( [שימוש בשירותי האינטרנט לחיפוש פרטי קשר של מנהל מערכת](#page-633-0) [הצגת ההתקדמות ופרטי העבודה באמצעות התפריט](#page-655-0) Status Job( מצב עבודה( [הדפסת דפי המידע מהתפריט](#page-662-0) Status Machine( מצב מכשיר(

# **הדפסת דוגמה או הדפסת הגהה באמצעות שירותי האינטרנט**

<span id="page-590-0"></span>שירותי האינטרנט משתמשים בשרת האינטרנט המוטבע בהתקן. הודות לכך, באפשרותך לקיים תקשורת עם ההתקן באמצעות דפדפן אינטרנט, דרך האינטרנט או האינטרא-נט.

אם אפשרויות האימות או ניהול החשבונות הוגדרו כזמינות בהתקן, ייתכן שיהיה עליך להזין את פרטי הכניסה כדי לגשת אל תכונה זו.

השתמש בדף Submission Job( הגשת עבודה( של שירותי האינטרנט כדי לשלוח מסמכים מוכנים להדפסה לצורך הדפסה. באפשרותך להדפיס תבניות קובצי PDF, PCL, PostScript, TXT, JPEG, TIFF ו-XPS דרך הדף Submission Job( הגשת עבודה(.

הערה: באפשרותך לבחור תכונות הדפסה כלליות, כגון הדפסה דו-צדדית והידוק כאשר אתה מגיש את העבודה שלך בשירותי האינטרנט. אם ברצונך לבחור תכונות הדפסה מתקדמות, כגון סימני מים ופריסת חוברת, עליך לבחור אותן דרך מנהל התקן ההדפסה לפני שתיצור קובץ מוכן להדפסה.

הערה: כדי להדפיס מסמך XPS, דרושה התקנה של תכונת ה-XPS האופציונלית בהתקן.

השתמש באפשרות Sample Set (ערכה לדוגמה) כדי להדפיס עותק אחד של עבודת הדפסה מרובת-עותקים. כאשר אתה אוסף את ההדפס, באפשרותך לבדוק שהוא הודפס באופן הצפוי לפני שאתה מאשר את הדפסת שאר העבודה. אם העותק הראשון שגוי, באפשרותך לבטל את שאר העותקים ולשלוח מחדש את העבודה עם הגדרות הדפסה אחרות.

- .1 פתח את דפדפן האינטרנט במחשב שלך.
- .2 בשדה כתובת ה-URL, השתמש במקלדת כדי להזין ://http ואת כתובת ה-IP של ההתקן. לדוגמה: אם כתובת ה-IP היא ,192.168.100.100 הזן ://192.168.100.100http.

הערה: כדי לאתר את כתובת ה-IP של ההתקן, הדפס דוח תצורה או פנה למנהל המערכת.

- .3 הקש על המקש **Enter** במקלדת כדי לטעון את הדף.
	- .4 לחץ על הכרטיסייה **Print**( הדפסה(.
- .5 לחץ על הלחצן **...Browse**( עיון( ונווט אל הקובץ שלך המוכן להדפסה.
- .6 בחר את הקובץ שברצונך להדפיס. לחץ פעמיים על הקובץ כדי לבחור אותו, או לחץ על הקובץ פעם אחת ולאחר מכן לחץ על הלחצן **Open**( פתח(. שם הקובץ והנתיב יוצגו בתיבה Name File( שם קובץ(.
	- .7 בחר את אפשרות Copies( עותקים( הדרושה.
	- האפשרות **Auto**( אוטומטי( מדפיסה את מספר העותקים המתוכנת בקובץ המוכן להדפסה.
- האפשרות **)1-9999(** מדפיסה 1 עד 9999 עותקים של הקובץ המוכן להדפסה )אם הקובץ המוכן להדפסה מכיל תיכנות כדי להפיק יותר מעותק אחד, תיכנות זה מוחלף במספר העותקים המבוקשים בשירותי האינטרנט(. בחר את תיבת ההזנה **)1-9999(** והשתמש במקלדת כדי להזין את מספר העותקים הדרושים.

הערה: עליך לשלוח לפחות שני עותקים אל ההתקן כדי שהתכונה Set Sample( ערכה לדוגמה( תפעל.

- .8 בחר **Set Sample**( ערכה לדוגמה( מהתפריט הנפתח **Type Job**( סוג עבודה(.
	- .9 לחץ על הלחצן **Job Submit**( הגש עבודה(.
- .10 לחץ על הלחצן **מצב העבודה** בלוח הבקרה של ההתקן כדי לראות את רשימת העבודות ולבדוק את מצב העבודה.
- .11 עבודות הדפסה מוצגות בדרך כלל ברשימה Jobs Active( עבודות פעילות(, אולם אם מנהל המערכת שלך הפעיל את התכונה Jobs All Hold( הפסקת כל העבודות(, העבודה שלך תופיע ברשימה Held Jobs Print( עבודות הדפסה מושהות( או ברשימה Jobs Print Unidentified( עבודות הדפסה לא מזוהות(. בחר את העבודה ברשימה הדרושה ובחר את הלחצן **Release**( שחרור( כדי להדפיס את הערכה לדוגמה.
	- .12 ודא שהדוגמה המודפסת נכונה.
	- .13 בחר את העבודה הדרושה מהרשימה.
	- אם הדוגמה נכונה, בחר את הלחצן **Release**( שחרור( כדי להדפיס את הערכות הנותרות.
		- אם הדוגמה לא הודפסה באופן הצפוי, בחר את הלחצן **Delete**( מחיקה(.
- .14 אם העבודה נשארת מושהית ברשימת העבודות הפעילות, עליך לספק להתקן משאבים נוספים, כגון נייר או סיכות הידוק, לפני שתוכל להשלים את העבודה. כדי לבדוק מהם המשאבים הנדרשים, בחר את העבודה ולאחר מכן לחץ על הלחצן **Details**( פרטים(. כשהמשאבים יהיו זמינים, עבודת ההדפסה תתחיל.

[הצגת עבודות פעילות באמצעות התפריט](#page-654-0) Status Job( מצב עבודה( [שימוש בשירותי האינטרנט לחיפוש פרטי קשר של מנהל מערכת](#page-633-0) [הצגת ההתקדמות ופרטי העבודה באמצעות התפריט](#page-655-0) Status Job( מצב עבודה( [הדפסת דפי המידע מהתפריט](#page-662-0) Status Machine( מצב מכשיר(

## **שמירת עבודה לצורך הדפסה חוזרת באמצעות שירותי האינטרנט**

<span id="page-591-0"></span>שירותי האינטרנט משתמשים בשרת האינטרנט המוטבע בהתקן. הודות לכך, באפשרותך לקיים תקשורת עם ההתקן באמצעות דפדפן אינטרנט, דרך האינטרנט או האינטרא-נט.

אם אפשרויות האימות או ניהול החשבונות הוגדרו כזמינות בהתקן, ייתכן שיהיה עליך להזין את פרטי הכניסה כדי לגשת אל תכונה זו.

השתמש בדף Submission Job( הגשת עבודה( של שירותי האינטרנט כדי לשלוח מסמכים מוכנים להדפסה לצורך הדפסה. באפשרותך להדפיס תבניות קובצי PDF, PCL, PostScript, TXT, JPEG, TIFF ו-XPS דרך הדף Submission Job( הגשת עבודה(.

הערה: באפשרותך לבחור תכונות הדפסה כלליות, כגון הדפסה דו-צדדית והידוק כאשר אתה מגיש את העבודה שלך בשירותי האינטרנט. אם ברצונך לבחור תכונות הדפסה מתקדמות, כגון סימני מים ופריסת חוברת, עליך לבחור אותן דרך מנהל התקן ההדפסה לפני שתיצור קובץ מוכן להדפסה.

הערה: כדי להדפיס מסמך XPS, דרושה התקנה של תכונת ה-XPS האופציונלית בהתקן.

עבודות שנשמרו הן מסמכים שנשלחים להתקן ומאוחסנים בו לשימוש מאוחר יותר. ניתן לגשת אל העבודות שנשמרו ולהדפיס אותן בהתקן ומשירותי האינטרנט.

השתמש באפשרות 'עבודות שמורות' כדרך נוחה לאחסן מסמכים שאתה מרבה להשתמש בהם ושעליך להדפיס, כגון טפסים. את העבודות השמורות ניתן לאחסן באמצעות מנהל התקן ההדפסה ושירותי האינטרנט. באפשרותך להדפיס את העבודות השמורות מתוך שירותי האינטרנט ולוח הבקרה של ההתקן.

הערה: מנהל המערכת חייב להפוך אפשרות זו לזמינה.

- .1 פתח את דפדפן האינטרנט במחשב שלך.
- .2 בשדה כתובת ה-URL, השתמש במקלדת כדי להזין ://http ואת כתובת ה-IP של ההתקן. לדוגמה: אם כתובת ה-IP היא 100.100.100.100, הזן 192.168.100.100.http://192.168.100.

- .3 הקש על המקש **Enter** במקלדת כדי לטעון את הדף.
	- .4 לחץ על הכרטיסייה **Print**( הדפסה(.
- .5 לחץ על הלחצן **...Browse**( עיון( ונווט אל הקובץ שלך המוכן להדפסה.
- .6 בחר את הקובץ שברצונך להדפיס. לחץ פעמיים על הקובץ כדי לבחור אותו, או לחץ על הקובץ פעם אחת ולאחר מכן לחץ על הלחצן **Open**( פתח(. שם הקובץ והנתיב יוצגו בתיבה Name File( שם קובץ(.
- .7 בחר **Reprint For Job Save**( שמור עבודה לצורך הדפסה חוזרת( מהתפריט הנפתח **Type Job**( סוג עבודה(.
	- .8 בחר את האפשרות הדרושה.
- האפשרות **Save**( שמירה( מאחסנת את העבודה לצורך שימוש עתידי, אבל לא מדפיסה עותק.
- האפשרות **Print and Save**( שמירה והדפסה( מאחסנת את העבודה וגם שולחת עותק אל ההתקן לצורך הדפסה.
	- .9 במידת הצורך, לחץ בתיבת ההזנה **Name Job**( שם עבודה( והשתמש במקלדת כדי להזין שם לעבודתך. אם לא תזין שם, שם הקובץ ישמש כשם העבודה.
- .10 במידת הצורך, בחר את התיקייה שבה תישמר העבודה שלך מהתפריט Folder in Save( שמירה בתיקייה). אם לא הוגדרו תיקיות אישיות, העבודה שלך תישמר בתיקייה הציבורית המהווה ברירת מחדל.
	- .11 במידת הצורך, בחר את תיבת הסימון **Job Saved Secure**( עבודה שמורה מאובטחת( והזן קוד הפעלה בן 4-10 ספרות בתיבת ההזנה **Passcode**( קוד הפעלה( ובתיבת ההזנה **Confirm Passcode**( אשר קוד הפעלה(.

הערה: כדי לשחרר את העבודה, עליך להזין קוד הפעלה זה באמצעות לוח המקשים המספרי בלוח הבקרה של ההתקן. השתמש רק במספרים ובחר קוד הפעלה שתזכור, אך שאנשים אחרים לא יוכלו לנחש בקלות.

- .12 לחץ על הלחצן **Job Submit**( הגש עבודה(.
- .13 במידת הצורך, אסוף את העבודה מההתקן.
- .14 לחץ על הלחצן **מצב העבודה** בלוח הבקרה של ההתקן כדי לראות את רשימת העבודות ולבדוק את מצב העבודה.
- .15 עבודות ההדפסה מוצגות בדרך כלל ברשימה 'עבודות פעילות', אולם אם מנהל המערכת שלך הפעיל את התכונה 'הפסקת כל העבודות', העבודה שלך תופיע ברשימת 'עבודות הדפסה מושהות' או ברשימת 'עבודות הדפסה לא מזוהות'. כדי לשחרר עבודה מושהית, בחר את העבודה ברשימה הנדרשת ולאחר מכן לחץ על הלחצן **שחרר**.
- .16 אם העבודה נשארת מושהית ברשימת העבודות הפעילות, עליך לספק להתקן משאבים נוספים, כגון נייר או סיכות הידוק, לפני שתוכל להשלים את העבודה. כדי לבדוק מהם המשאבים הנדרשים, בחר את העבודה ולאחר מכן לחץ על הלחצן **Details**( פרטים(. כשהמשאבים יהיו זמינים, עבודת ההדפסה תתחיל.

#### מידע נוסף

[הצגת עבודות פעילות באמצעות התפריט](#page-654-0) Status Job( מצב עבודה( [שימוש בשירותי האינטרנט לחיפוש פרטי קשר של מנהל מערכת](#page-633-0) [שמירת עבודות בעזרת מנהל התקן הדפסה מסוג](#page-357-0) PostScript [הדפסת עבודות שמורות משירותי האינטרנט](#page-577-0) [הצגת ההתקדמות ופרטי העבודה באמצעות התפריט](#page-655-0) Status Job( מצב עבודה( [הדפסת דפי המידע מהתפריט](#page-662-0) Status Machine( מצב מכשיר(

## **שליחת עבודה לצורך הדפסה מושהית באמצעות שירותי האינטרנט**

<span id="page-592-0"></span>שירותי האינטרנט משתמשים בשרת האינטרנט המוטבע בהתקן. הודות לכך, באפשרותך לקיים תקשורת עם ההתקן באמצעות דפדפן אינטרנט, דרך האינטרנט או האינטרא-נט.

אם אפשרויות האימות או ניהול החשבונות הוגדרו כזמינות בהתקן, ייתכן שיהיה עליך להזין את פרטי הכניסה כדי לגשת אל תכונה זו.

השתמש בדף Submission Job( הגשת עבודה( של שירותי האינטרנט כדי לשלוח מסמכים מוכנים להדפסה לצורך הדפסה. באפשרותך להדפיס תבניות קובצי PDF, PCL, PostScript, TXT, JPEG, TIFF ו-XPS דרך הדף Submission Job( הגשת עבודה(.

הערה: באפשרותך לבחור תכונות הדפסה כלליות, כגון הדפסה דו-צדדית והידוק כאשר אתה מגיש את העבודה שלך בשירותי האינטרנט. אם ברצונך לבחור תכונות הדפסה מתקדמות, כגון סימני מים ופריסת חוברת, עליך לבחור אותן דרך מנהל התקן ההדפסה לפני שתיצור קובץ מוכן להדפסה. הערה: כדי להדפיס מסמך XPS, דרושה התקנה של תכונת ה-XPS האופציונלית בהתקן.

השתמש באפשרות Print Delay( השהיית הדפסה( כדי להדפיס את המסמך במועד שצוין, עד 24 שעות לאחר שליחת העבודה המקורית. אפשרות זו שימושית אם ברצונך להדפיס עבודות גדולות במהלך שעות שקטות במשרד, או אם ברצונך שכל העבודות שלך יודפסו בו-זמנית.

- .1 פתח את דפדפן האינטרנט במחשב שלך.
- 2. בשדה כתובת ה-URL, השתמש במקלדת כדי להזין //http ואת כתובת ה-IP של ההתקן. לדוגמה: אם כתובת ה-IP היא 100.100.100.108.100 הזן http://192.168.100.100.

הערה: כדי לאתר את כתובת ה-IP של ההתקן, הדפס דוח תצורה או פנה למנהל המערכת.

- .3 הקש על המקש **Enter** במקלדת כדי לטעון את הדף.
	- .4 לחץ על הכרטיסייה **Print**( הדפסה(.
- .5 לחץ על הלחצן **...Browse**( עיון( ונווט אל הקובץ שלך המוכן להדפסה.
- .6 בחר את הקובץ שברצונך להדפיס. לחץ פעמיים על הקובץ כדי לבחור אותו, או לחץ על הקובץ פעם אחת ולאחר מכן לחץ על הלחצן **Open**( פתח(. שם הקובץ והנתיב יוצגו בתיבה Name File( שם קובץ(.
	- .7 בחר **Print Delay**( השהיית הדפסה( מהתפריט הנפתח **Type Job**( סוג עבודה(.
	- .8 בחר את תיבת ההזנה **Print to Time**( שעה להדפסה( והשתמש במקלדת שלך כדי להזין שעה המיועדת להדפסת העבודה.
		- .9 לחץ על הלחצן **Job Submit**( הגש עבודה(.
			- .10 אסוף קח את העבודה מההתקן.
- .11 לחץ על הלחצן **מצב העבודה** בלוח הבקרה של ההתקן כדי לראות את רשימת העבודות ולבדוק את מצב העבודה.
- .12 עבודות ההדפסה מוצגות בדרך כלל ברשימה 'עבודות פעילות', אולם אם מנהל המערכת שלך הפעיל את התכונה 'הפסקת כל העבודות', העבודה שלך תופיע ברשימת 'עבודות הדפסה מושהות' או ברשימת 'עבודות הדפסה לא מזוהות'. כדי לשחרר עבודה מושהית, בחר את העבודה ברשימה הנדרשת ולאחר מכן לחץ על הלחצן **שחרר**.
- .13 אם העבודה נשארת מושהית ברשימת העבודות הפעילות, עליך לספק להתקן משאבים נוספים, כגון נייר או סיכות הידוק, לפני שתוכל להשלים את העבודה. כדי לבדוק מהם המשאבים הנדרשים, בחר את העבודה ולאחר מכן לחץ על הלחצן **Details**( פרטים(. כשהמשאבים יהיו זמינים, עבודת ההדפסה תתחיל.

#### מידע נוסף

[הצגת עבודות פעילות באמצעות התפריט](#page-654-0) Status Job( מצב עבודה( [שימוש בשירותי האינטרנט לחיפוש פרטי קשר של מנהל מערכת](#page-633-0) [הדפסת עבודת השהיית הדפסה באמצעות מנהל התקן ההדפסה מסוג](#page-356-0) PostScript [הצגת ההתקדמות ופרטי העבודה באמצעות התפריט](#page-655-0) Status Job( מצב עבודה( [הדפסת דפי המידע מהתפריט](#page-662-0) Status Machine( מצב מכשיר(

# **שינוי בחירת הנייר בעת הדפסה באמצעות שירותי האינטרנט**

<span id="page-593-0"></span>שירותי האינטרנט משתמשים בשרת האינטרנט המוטבע בהתקן. הודות לכך, באפשרותך לקיים תקשורת עם ההתקן באמצעות דפדפן אינטרנט, דרך האינטרנט או האינטרא-נט.

אם אפשרויות האימות או ניהול החשבונות הוגדרו כזמינות בהתקן, ייתכן שיהיה עליך להזין את פרטי הכניסה כדי לגשת אל תכונה זו.

השתמש בדף Job Submission (הגשת עבודה) של שירותי האינטרנט כדי לשלוח מסמכים מוכנים להדפסה לצורך הדפסה. באפשרותך להדפיס תבניות קובצי PDF, PCL, PostScript, TXT, JPEG, TIFF ו-XPS דרך הדף Job Submission (הגשת עבודה).

הערה: באפשרותך לבחור תכונות הדפסה כלליות, כגון הדפסה דו-צדדית והידוק כאשר אתה מגיש את העבודה שלך בשירותי האינטרנט. אם ברצונך לבחור תכונות הדפסה מתקדמות, כגון סימני מים ופריסת חוברת, עליך לבחור אותן דרך מנהל התקן ההדפסה לפני שתיצור קובץ מוכן להדפסה.

הערה: כדי להדפיס מסמך XPS, דרושה התקנה של תכונת ה-XPS האופציונלית בהתקן.

השתמש באפשרות Paper( נייר( כדי לציין סוג נייר עבור העבודה שלך. סוג הנייר שנבחר באופן אוטומטי עבור העבודה שלך מוצג בתיבה Paper( נייר(, ברירת מחדל זו מוגדרת על-ידי מנהל המערכת שלך.

סוגי הנייר שנטענו בהתקן מופיעים. באפשרותך לבחור סוגי נייר אחרים - אבל יהיה עליך לטעון אותם במגש המתאין לפני שהעבודה שלך תודפס כהלכה. קל יותר לטעון את הנייר הדרוש בהתקן לפני תיכנות העבודה, משום שזה מסייע לך לוודא שאתה בוחר את סוג הנייר המתאים ואת המגש המתאים בעת שליחת העבודה.

- .1 פתח את דפדפן האינטרנט במחשב שלך.
- .2 בשדה כתובת ה-URL, השתמש במקלדת כדי להזין ://http ואת כתובת ה-IP של ההתקן. לדוגמה: אם כתובת ה-IP היא 100.100.100.100 הזן 192.168.100.100.http://192.168.100.

הערה: כדי לאתר את כתובת ה-IP של ההתקן, הדפס דוח תצורה או פנה למנהל המערכת.

- .3 הקש על המקש **Enter** במקלדת כדי לטעון את הדף.
	- .4 לחץ על הכרטיסייה **Print**( הדפסה(.
- .5 לחץ על הלחצן **...Browse**( עיון( ונווט אל הקובץ שלך המוכן להדפסה.
- .6 בחר את הקובץ שברצונך להדפיס. לחץ פעמיים על הקובץ כדי לבחור אותו, או לחץ על הקובץ פעם אחת ולאחר מכן לחץ על הלחצן **Open**( פתח(. שם הקובץ והנתיב יוצגו בתיבה Name File( שם קובץ(.
	- .7 לחץ על הכותרת **Selection Paper**( בחירת נייר( כדי לפתוח את תפריטי הנייר וכדי לבחור את האפשרויות הדרושות.
- האפשרות **Paper Loaded**( נייר טעון( מציגה את סוגי הנייר שכבר נטענו בהתקן, בחר את הסוג הדרוש מהחלון Paper Loaded( נייר טעון(.
	- האפשרות **Size**( גודל( מפרטת את כל גדלי הנייר המוגדרים מראש שההתקן יכול להדפיס עליהם. בחר את הגודל הדרוש מתוך הרשימה.
		- האפשרות **Color**( צבע( מפרטת צבעי נייר שונים. כדי לציין צבע, בחר אותו מהרשימה.
	- האפשרות **Type**( סוג( מציגה את סוגי חומרי ההדפסה השונים שההתקן יכול להדפיס עליהם. בחר את הסוג הדרוש מתוך הרשימה.
- האפשרות **Tray**( מגש( מפרטת את מגשי ההתקן. אם ברצונך להדפיס ממגש ספציפי, בחר את מספר המגש מהרשימה. כדי לאפשר להתקן לבחור את המגש המתאים ביותר, לדוגמה, אם לא טענת עדיין את סוג חומרי ההדפסה הספציפי, בחר **Auto**( אוטומטי(.
	- .8 לחץ על הלחצן **Job Submit**( הגש עבודה(.
		- .9 אסוף קח את העבודה מההתקן.
- .10 לחץ על הלחצן **מצב העבודה** בלוח הבקרה של ההתקן כדי לראות את רשימת העבודות ולבדוק את מצב העבודה.
- .11 עבודות ההדפסה מוצגות בדרך כלל ברשימה 'עבודות פעילות', אולם אם מנהל המערכת שלך הפעיל את התכונה 'הפסקת כל העבודות', העבודה שלך תופיע ברשימת 'עבודות הדפסה מושהות' או ברשימת 'עבודות הדפסה לא מזוהות'. כדי לשחרר עבודה מושהית, בחר את העבודה ברשימה הנדרשת ולאחר מכן לחץ על הלחצן **שחרר**.
- .12 אם העבודה נשארת מושהית ברשימת העבודות הפעילות, עליך לספק להתקן משאבים נוספים, כגון נייר או סיכות הידוק, לפני שתוכל להשלים את העבודה. כדי לבדוק מהם המשאבים הנדרשים, בחר את העבודה ולאחר מכן לחץ על הלחצן **Details**( פרטים(. כשהמשאבים יהיו זמינים, עבודת ההדפסה תתחיל.

מידע נוסף

[שימוש בשירותי האינטרנט לחיפוש פרטי קשר של מנהל מערכת](#page-633-0) [הצגת עבודות פעילות באמצעות התפריט](#page-654-0) Status Job( מצב עבודה(

טעינה במגש 1 [ושינוי הגדרות המגש](#page-642-0) טעינה במגש 2 [ושינוי הגדרות המגש](#page-644-0) [טעינה במגש](#page-647-0) 3 [טעינה במגש](#page-649-0) 4 [טעינת מגש העקיפה ושינוי הגדרות המגש](#page-650-0) [הצגת ההתקדמות ופרטי העבודה באמצעות התפריט](#page-655-0) Status Job( מצב עבודה( [הדפסת דפי המידע מהתפריט](#page-662-0) Status Machine( מצב מכשיר(

# <span id="page-595-0"></span>**שימוש באפשרויות ההדפסה הדו-צדדית בעת הדפסה באמצעות שירותי האינטרנט**

שירותי האינטרנט משתמשים בשרת האינטרנט המוטבע בהתקן. הודות לכך, באפשרותך לקיים תקשורת עם ההתקן באמצעות דפדפן אינטרנט, דרך האינטרנט או האינטרא-נט.

אם אפשרויות האימות או ניהול החשבונות הוגדרו כזמינות בהתקן, ייתכן שיהיה עליך להזין את פרטי הכניסה כדי לגשת אל תכונה זו.

השתמש בדף Submission Job( הגשת עבודה( של שירותי האינטרנט כדי לשלוח מסמכים מוכנים להדפסה לצורך הדפסה. באפשרותך להדפיס תבניות קובצי PDF, PCL, PostScript, TXT, JPEG, TIFF ו-XPS דרך הדף Submission Job( הגשת עבודה(.

הערה: באפשרותך לבחור תכונות הדפסה כלליות, כגון הדפסה דו-צדדית והידוק כאשר אתה מגיש את העבודה שלך בשירותי האינטרנט. אם ברצונך לבחור תכונות הדפסה מתקדמות, כגון סימני מים ופריסת חוברת, עליך לבחור אותן דרך מנהל התקן ההדפסה לפני שתיצור קובץ מוכן להדפסה.

הערה: כדי להדפיס מסמך XPS, דרושה התקנה של תכונת ה-XPS האופציונלית בהתקן.

השתמש באפשרות Printing Sided2-( הדפסה דו-צדדית( כדי לבחור אם העבודה שלך מודפסת על צד אחד של הנייר או על שני הצדדים, ואם הפלט צריך להתאים לכריכה בקצה הארוך או בקצה הקצר של המסמך.

הערה: [קיימים סוגי חומרי הדפסה, גדלים ומשקלים מסוימים שלא ניתנים להדפסה אוטומטית בשני](www.xerox.com)  [הצדדים. בקר בכתובת](www.xerox.com) com.xerox.www לקבלת מידע.

- .1 פתח את דפדפן האינטרנט במחשב שלך.
- .2 בשדה כתובת ה-URL, השתמש במקלדת כדי להזין ://http ואת כתובת ה-IP של ההתקן. לדוגמה: אם כתובת ה-IP היא 100.100.100.100 הזן 192.168.100.100.http://192.168.100.

- .3 הקש על המקש **Enter** במקלדת כדי לטעון את הדף.
	- .4 לחץ על הכרטיסייה **Print**( הדפסה(.
- .5 לחץ על הלחצן **...Browse**( עיון( ונווט אל הקובץ שלך המוכן להדפסה.
- .6 בחר את הקובץ שברצונך להדפיס. לחץ פעמיים על הקובץ כדי לבחור אותו, או לחץ על הקובץ פעם אחת ולאחר מכן לחץ על הלחצן **Open**( פתח(. שם הקובץ והנתיב יוצגו בתיבה Name File( שם קובץ(.
	- .7 בחר את אפשרות ההדפסה הדו-צדדית הדרושה.
	- האפשרות **Auto**( אוטומטי( משתמשת בהגדרות המתוכנתות בקובץ המוכן להדפסה.
	- האפשרות **Print Sided1-**( הדפסה חד-צדדית( מדפיסה על צד אחד של הנייר או השקף. השתמש באפשרות זו בעת הדפסה על שקפים, מעטפות או תוויות.
- האפשרות **Print Sided2-**( הדפסה דו-צדדית( מדפיסה על שני הצדדים של גיליון נייר. התמונות מודפסות כך שניתן לכרוך את העבודה בקצה הארוך של הגיליון.
- האפשרות **Edge Short on Flip ,Print Sided2-**( הדפסה דו-צדדית, היפוך בקצה קצר( מדפיסה על שני הצדדים של גיליון נייר התמונות מודפסות כך שניתן לכרוך את העבודה בקצה הקצר של הגיליון.
	- .8 לחץ על הלחצן **Job Submit**( הגש עבודה(.
		- .9 אסוף קח את העבודה מההתקן.
- .10 לחץ על הלחצן **מצב העבודה** בלוח הבקרה של ההתקן כדי לראות את רשימת העבודות ולבדוק את מצב העבודה.
- .11 עבודות ההדפסה מוצגות בדרך כלל ברשימה 'עבודות פעילות', אולם אם מנהל המערכת שלך הפעיל את התכונה 'הפסקת כל העבודות', העבודה שלך תופיע ברשימת 'עבודות הדפסה מושהות' או ברשימת 'עבודות הדפסה לא מזוהות'. כדי לשחרר עבודה מושהית, בחר את העבודה ברשימה הנדרשת ולאחר מכן לחץ על הלחצן **שחרר**.
- .12 אם העבודה נשארת מושהית ברשימת העבודות הפעילות, עליך לספק להתקן משאבים נוספים, כגון נייר או סיכות הידוק, לפני שתוכל להשלים את העבודה. כדי לבדוק מהם המשאבים הנדרשים, בחר את העבודה ולאחר מכן לחץ על הלחצן **Details**( פרטים(. כשהמשאבים יהיו זמינים, עבודת ההדפסה תתחיל.

[שימוש בשירותי האינטרנט לחיפוש פרטי קשר של מנהל מערכת](#page-633-0) [הצגת עבודות פעילות באמצעות התפריט](#page-654-0) Status Job( מצב עבודה( [הצגת ההתקדמות ופרטי העבודה באמצעות התפריט](#page-655-0) Status Job( מצב עבודה( [הדפסת דפי המידע מהתפריט](#page-662-0) Status Machine( מצב מכשיר(

## **שימוש באפשרויות האיסוף בעת הדפסה באמצעות שירותי האינטרנט**

<span id="page-596-0"></span>שירותי האינטרנט משתמשים בשרת האינטרנט המוטבע בהתקן. הודות לכך, באפשרותך לקיים תקשורת עם ההתקן באמצעות דפדפן אינטרנט, דרך האינטרנט או האינטרא-נט.

אם אפשרויות האימות או ניהול החשבונות הוגדרו כזמינות בהתקן, ייתכן שיהיה עליך להזין את פרטי הכניסה כדי לגשת אל תכונה זו.

השתמש בדף Job Submission (הגשת עבודה) של שירותי האינטרנט כדי לשלוח מסמכים מוכנים להדפסה לצורך הדפסה. באפשרותך להדפיס תבניות קובצי PDF, PCL, PostScript, TXT, JPEG, TIFF ו-XPS דרך הדף Job Submission (הגשת עבודה).

הערה: באפשרותך לבחור תכונות הדפסה כלליות, כגון הדפסה דו-צדדית והידוק כאשר אתה מגיש את העבודה שלך בשירותי האינטרנט. אם ברצונך לבחור תכונות הדפסה מתקדמות, כגון סימני מים ופריסת חוברת, עליך לבחור אותן דרך מנהל התקן ההדפסה לפני שתיצור קובץ מוכן להדפסה.

הערה: כדי להדפיס מסמך XPS, דרושה התקנה של תכונת ה-XPS האופציונלית בהתקן.

השתמש באפשרויות האיסוף למיון ההעתקים לערכות )1,2,3 1,2,3 1,2,3( או ערימות )1,1,1 2,2,2  $(3,3,3)$ 

- .1 פתח את דפדפן האינטרנט במחשב שלך.
- .2 בשדה כתובת ה-URL, השתמש במקלדת כדי להזין ://http ואת כתובת ה-IP של ההתקן. לדוגמה: אם כתובת ה-IP היא 100.100.100.100, הזן 192.168.100.100.http://192.168.100.

- .3 הקש על המקש **Enter** במקלדת כדי לטעון את הדף.
	- .4 לחץ על הכרטיסייה **Print**( הדפסה(.
- .5 לחץ על הלחצן **...Browse**( עיון( ונווט אל הקובץ שלך המוכן להדפסה.
- .6 בחר את הקובץ שברצונך להדפיס. לחץ פעמיים על הקובץ כדי לבחור אותו, או לחץ על הקובץ פעם אחת ולאחר מכן לחץ על הלחצן **Open**( פתח(. שם הקובץ והנתיב יוצגו בתיבה Name File( שם קובץ(.
	- .7 בחר את אפשרות האיסוף הדרושה.
	- האפשרות **Auto**( אוטומטי( משתמשת בהגדרות המתוכנתות בקובץ המוכן להדפסה.
	- האפשרות **Collated**( אסופים( ממיינת את העתקים שלך לערכות של 1,2,3 1,2,3 .1,2,3
	- האפשרות **Uncollated**( לא אסופים( ממיינת את ההעתקים שלך לערימות של 1,1,1 2,2,2 .3,3,3
- .8 לחץ על הלחצן **Job Submit**( הגש עבודה(.
	- .9 אסוף קח את העבודה מההתקן.
- .10 לחץ על הלחצן **מצב העבודה** בלוח הבקרה של ההתקן כדי לראות את רשימת העבודות ולבדוק את מצב העבודה.
- .11 עבודות ההדפסה מוצגות בדרך כלל ברשימה 'עבודות פעילות', אולם אם מנהל המערכת שלך הפעיל את התכונה 'הפסקת כל העבודות', העבודה שלך תופיע ברשימת 'עבודות הדפסה מושהות' או ברשימת 'עבודות הדפסה לא מזוהות'. כדי לשחרר עבודה מושהית, בחר את העבודה ברשימה הנדרשת ולאחר מכן לחץ על הלחצן **שחרר**.
- .12 אם העבודה נשארת מושהית ברשימת העבודות הפעילות, עליך לספק להתקן משאבים נוספים, כגון נייר או סיכות הידוק, לפני שתוכל להשלים את העבודה. כדי לבדוק מהם המשאבים הנדרשים, בחר את העבודה ולאחר מכן לחץ על הלחצן **Details**( פרטים(. כשהמשאבים יהיו זמינים, עבודת ההדפסה תתחיל.

[שימוש בשירותי האינטרנט לחיפוש פרטי קשר של מנהל מערכת](#page-633-0) [הצגת עבודות פעילות באמצעות התפריט](#page-654-0) Status Job( מצב עבודה( [הצגת ההתקדמות ופרטי העבודה באמצעות התפריט](#page-655-0) Status Job( מצב עבודה( [הדפסת דפי המידע מהתפריט](#page-662-0) Status Machine( מצב מכשיר(

# **הגדרת כיוון ההדפסה בעת הדפסה באמצעות שירותי האינטרנט**

<span id="page-597-0"></span>שירותי האינטרנט משתמשים בשרת האינטרנט המוטבע בהתקן. הודות לכך, באפשרותך לקיים תקשורת עם ההתקן באמצעות דפדפן אינטרנט, דרך האינטרנט או האינטרא-נט.

אם אפשרויות האימות או ניהול החשבונות הוגדרו כזמינות בהתקן, ייתכן שיהיה עליך להזין את פרטי הכניסה כדי לגשת אל תכונה זו.

השתמש בדף Submission Job( הגשת עבודה( של שירותי האינטרנט כדי לשלוח מסמכים מוכנים להדפסה לצורך הדפסה. באפשרותך להדפיס תבניות קובצי PDF, PCL, PostScript, TXT, JPEG, TIFF ו-XPS דרך הדף Job Submission (הגשת עבודה).

הערה: באפשרותך לבחור תכונות הדפסה כלליות, כגון הדפסה דו-צדדית והידוק כאשר אתה מגיש את העבודה שלך בשירותי האינטרנט. אם ברצונך לבחור תכונות הדפסה מתקדמות, כגון סימני מים ופריסת חוברת, עליך לבחור אותן דרך מנהל התקן ההדפסה לפני שתיצור קובץ מוכן להדפסה.

הערה: כדי להדפיס מסמך XPS, דרושה התקנה של תכונת ה-XPS האופציונלית בהתקן.

השתמש בתכונה Orientation( כיוון הדפסה( כדי לשנות את כיוון הטקסט המודפס בעמוד שלך. תכונה זו פועלת רק בעת הגשת קובץ טקסט )TXT. )להדפסה. סוגי קבצים אחרים ישתמשו בכיוון ההדפסה שנבחר כאשר הקובץ המוכן להדפסה נוצר.

- .1 פתח את דפדפן האינטרנט במחשב שלך.
- .2 בשדה כתובת ה-URL, השתמש במקלדת כדי להזין ://http ואת כתובת ה-IP של ההתקן. לדוגמה: אם כתובת ה-IP היא 100.100.100.108 הזן 192.108.100.100.http://192.168.100.

- .3 הקש על המקש **Enter** במקלדת כדי לטעון את הדף.
	- .4 לחץ על הכרטיסייה **Print**( הדפסה(.
- .5 לחץ על הלחצן **...Browse**( עיון( ונווט אל הקובץ שלך המוכן להדפסה.
- .6 בחר את הקובץ שברצונך להדפיס. לחץ פעמיים על הקובץ כדי לבחור אותו, או לחץ על הקובץ פעם אחת ולאחר מכן לחץ על הלחצן **Open**( פתח(. שם הקובץ והנתיב יוצגו בתיבה Name File( שם קובץ(.
- .7 בחר את אפשרות Orientation( כיוון הדפסה( הדרושה.
- האפשרות **Auto**( אוטומטי( משתמשת בהגדרות המתוכנתות בקובץ המוכן להדפסה.
- האפשרות **Portrait**( לאורך( מכוונת את המסמך שלך כך שבאפשרותך לקרוא את הטקסט כשאתה מחזיק את הקצה הארוך של הנייר.
- האפשרות **Landscape**( לרוחב( מכוונת את המסמך כך שבאפשרותך לקרוא את הטקסט כשאתה מחזיק את הקצה הקצר של הנייר.
- האפשרות **Portrait Rotated**( לאורך מסובב( מסובבת את מסמך המקור ב180- מעלות כך שבאפשרותך לקרוא את הטקסט כשאתה מחזיק את הצד הארוך של הנייר.
- האפשרות **Landscape Rotated**( לרוחב מסובב( מסובבת את מסמך המקור ב180- מעלות כך שבאפשרותך לקרוא את הטקסט כשאתה מחזיק את הצד הקצר של הנייר.
	- .8 לחץ על הלחצן **Job Submit**( הגש עבודה(.
		- .9 אסוף קח את העבודה מההתקן.
- .10 לחץ על הלחצן **מצב העבודה** בלוח הבקרה של ההתקן כדי לראות את רשימת העבודות ולבדוק את מצב העבודה.
- .11 עבודות ההדפסה מוצגות בדרך כלל ברשימה 'עבודות פעילות', אולם אם מנהל המערכת שלך הפעיל את התכונה 'הפסקת כל העבודות', העבודה שלך תופיע ברשימת 'עבודות הדפסה מושהות' או ברשימת 'עבודות הדפסה לא מזוהות'. כדי לשחרר עבודה מושהית, בחר את העבודה ברשימה הנדרשת ולאחר מכן לחץ על הלחצן **שחרר**.
- .12 אם העבודה נשארת מושהית ברשימת העבודות הפעילות, עליך לספק להתקן משאבים נוספים, כגון נייר או סיכות הידוק, לפני שתוכל להשלים את העבודה. כדי לבדוק מהם המשאבים הנדרשים, בחר את העבודה ולאחר מכן לחץ על הלחצן **Details**( פרטים(. כשהמשאבים יהיו זמינים, עבודת ההדפסה תתחיל.

[שימוש בשירותי האינטרנט לחיפוש פרטי קשר של מנהל מערכת](#page-633-0) [הצגת עבודות פעילות באמצעות התפריט](#page-654-0) Status Job( מצב עבודה( [הצגת ההתקדמות ופרטי העבודה באמצעות התפריט](#page-655-0) Status Job( מצב עבודה( [הדפסת דפי המידע מהתפריט](#page-662-0) Status Machine( מצב מכשיר(

## **הגדרת ההידוק בעת הדפסה באמצעות שירותי האינטרנט**

<span id="page-598-0"></span>שירותי האינטרנט משתמשים בשרת האינטרנט המוטבע בהתקן. הודות לכך, באפשרותך לקיים תקשורת עם ההתקן באמצעות דפדפן אינטרנט, דרך האינטרנט או האינטרא-נט.

אם אפשרויות האימות או ניהול החשבונות הוגדרו כזמינות בהתקן, ייתכן שיהיה עליך להזין את פרטי הכניסה כדי לגשת אל תכונה זו.

השתמש בדף Submission Job( הגשת עבודה( של שירותי האינטרנט כדי לשלוח מסמכים מוכנים להדפסה לצורך הדפסה. באפשרותך להדפיס תבניות קובצי PDF, PCL, PostScript, TXT, JPEG, TIFF ו-XPS דרך הדף Submission Job( הגשת עבודה(.

הערה: באפשרותך לבחור תכונות הדפסה כלליות, כגון הדפסה דו-צדדית והידוק כאשר אתה מגיש את העבודה שלך בשירותי האינטרנט. אם ברצונך לבחור תכונות הדפסה מתקדמות, כגון סימני מים ופריסת חוברת, עליך לבחור אותן דרך מנהל התקן ההדפסה לפני שתיצור קובץ מוכן להדפסה.

הערה: כדי להדפיס מסמך XPS, דרושה התקנה של תכונת ה-XPS האופציונלית בהתקן.

השתמש באפשרויות ההידוק כדי להדק את המסמך. האפשרויות הזמינות תלויות בהתקן הגימור המותקן. אפשרויות ההידוק הבסיסיות הן Off (מכובה), 1 Staple ( הידוק 1), Multi-ו (2 הידוקים) ו--Multi Staple( הידוק מרובה(.

הערה: האפשרות Booklet stapling (הידוק חוברת) נבחרה במקטע Folding (קיפול).

- .1 פתח את דפדפן האינטרנט במחשב שלך.
- .2 בשדה כתובת ה-URL, השתמש במקלדת כדי להזין ://http ואת כתובת ה-IP של ההתקן. לדוגמה: אם כתובת ה-IP היא 100.100.100.168.100.100 הזן http://192.168.100.100.

הערה: כדי לאתר את כתובת ה-IP של ההתקן, הדפס דוח תצורה או פנה למנהל המערכת.

- .3 הקש על המקש **Enter** במקלדת כדי לטעון את הדף.
	- .4 לחץ על הכרטיסייה **Print**( הדפסה(.
- .5 לחץ על הלחצן **...Browse**( עיון( ונווט אל הקובץ שלך המוכן להדפסה.
- .6 בחר את הקובץ שברצונך להדפיס. לחץ פעמיים על הקובץ כדי לבחור אותו, או לחץ על הקובץ פעם אחת ולאחר מכן לחץ על הלחצן **Open**( פתח(. שם הקובץ והנתיב יוצגו בתיבה Name File( שם קובץ(.
	- .7 בחר את אפשרות Staple( הידוק( הדרושה. האפשרויות משתנות בהתאם לסוג יחידת הגימור המצורפת להתקן שלך.
		- האפשרות **Auto**( אוטומטי( משתמשת בהגדרות המתוכנתות בקובץ המוכן להדפסה.
			- האפשרות **Staple No**( ללא הידוק( מבטלת הידוק.
- האפשרות **Staple 1**( הידוק 1( ממקמת הידוק יחיד בפינה השמאלית העליונה של המסמך שלך.
	- האפשרות **Staples 2**( 2 הידוקים( ממקמת 2 הידוקים לאורך הקצה הארוך של המסמך.
		- .8 לחץ על הלחצן **Job Submit**( הגש עבודה(.
			- .9 אסוף קח את העבודה מההתקן.
- .10 לחץ על הלחצן **מצב העבודה** בלוח הבקרה של ההתקן כדי לראות את רשימת העבודות ולבדוק את מצב העבודה.
- .11 עבודות ההדפסה מוצגות בדרך כלל ברשימה 'עבודות פעילות', אולם אם מנהל המערכת שלך הפעיל את התכונה 'הפסקת כל העבודות', העבודה שלך תופיע ברשימת 'עבודות הדפסה מושהות' או ברשימת 'עבודות הדפסה לא מזוהות'. כדי לשחרר עבודה מושהית, בחר את העבודה ברשימה הנדרשת ולאחר מכן לחץ על הלחצן **שחרר**.
- .12 אם העבודה נשארת מושהית ברשימת העבודות הפעילות, עליך לספק להתקן משאבים נוספים, כגון נייר או סיכות הידוק, לפני שתוכל להשלים את העבודה. כדי לבדוק מהם המשאבים הנדרשים, בחר את העבודה ולאחר מכן לחץ על הלחצן **Details**( פרטים(. כשהמשאבים יהיו זמינים, עבודת ההדפסה תתחיל.

מידע נוסף

[שימוש בשירותי האינטרנט לחיפוש פרטי קשר של מנהל מערכת](#page-633-0) [הצגת עבודות פעילות באמצעות התפריט](#page-654-0) Status Job( מצב עבודה( [קיפול באמצעות מנהל התקן ההדפסה מסוג](#page-368-0) PostScript [קיפול מסמכים המודפסים באמצעות שירותי האינטרנט](#page-600-0) [הדפסת דפי המידע מהתפריט](#page-662-0) Status Machine( מצב מכשיר(

# **הגדרת ניקוב החורים בעת הדפסה באמצעות שירותי האינטרנט**

שירותי האינטרנט משתמשים בשרת האינטרנט המוטבע בהתקן. הודות לכך, באפשרותך לקיים תקשורת עם ההתקן באמצעות דפדפן אינטרנט, דרך האינטרנט או האינטרא-נט.

אם אפשרויות האימות או ניהול החשבונות הוגדרו כזמינות בהתקן, ייתכן שיהיה עליך להזין את פרטי הכניסה כדי לגשת אל תכונה זו.

השתמש בדף Submission Job( הגשת עבודה( של שירותי האינטרנט כדי לשלוח מסמכים מוכנים להדפסה לצורך הדפסה. באפשרותך להדפיס תבניות קובצי PDF, PCL, PostScript, TXT, JPEG, TIFF ו-XPS דרך הדף Submission Job( הגשת עבודה(.

הערה: באפשרותך לבחור תכונות הדפסה כלליות, כגון הדפסה דו-צדדית והידוק כאשר אתה מגיש את העבודה שלך בשירותי האינטרנט. אם ברצונך לבחור תכונות הדפסה מתקדמות, כגון סימני מים ופריסת חוברת, עליך לבחור אותן דרך מנהל התקן ההדפסה לפני שתיצור קובץ מוכן להדפסה.

הערה: כדי להדפיס מסמך XPS, דרושה התקנה של תכונת ה-XPS האופציונלית בהתקן.

השתמש באפשרות Punch Hole( חירור( אם ברצונך שההתקן יחורר חורים בכל דף לאחר שיודפס. כל

גיליון ינוקב בנפרד ולכן אין הגבלה למספר הדפים שערכה יכולה לכלול. ניתן לבחור חורים מנוקבים רק .)11 x 17"( A3-ו( 8.5 x 11" LEF( A4 LEF נייר עבור

הערה: SEF פירושו הזנת קצה קצר )בעת הזנת הנייר להתקן, הקצה הקצר של הנייר הוא הקצה המוביל(. LEF פירושו הזנת קצה ארוך )הנייר מכוון כך שהקצה הארוך הוא הקצה שמוזן ראשון להתקן(.

- .1 פתח את דפדפן האינטרנט במחשב שלך.
- .2 בשדה כתובת ה-URL, השתמש במקלדת כדי להזין ://http ואת כתובת ה-IP של ההתקן. לדוגמה: אם כתובת ה-IP היא 100.100.100.168.100.100 הזן http://192.168.100.100.

הערה: כדי לאתר את כתובת ה-IP של ההתקן, הדפס דוח תצורה או פנה למנהל המערכת.

- .3 הקש על המקש **Enter** במקלדת כדי לטעון את הדף.
	- .4 לחץ על הכרטיסייה **Print**( הדפסה(.
- .5 לחץ על הלחצן **...Browse**( עיון( ונווט אל הקובץ שלך המוכן להדפסה.
- .6 בחר את הקובץ שברצונך להדפיס. לחץ פעמיים על הקובץ כדי לבחור אותו, או לחץ על הקובץ פעם אחת ולאחר מכן לחץ על הלחצן **Open**( פתח(. שם הקובץ והנתיב יוצגו בתיבה Name File( שם קובץ(.
- .7 בחר את אפשרות Punch Hole( חירור( הדרושה. האפשרויות משתנות בהתאם לסוג יחידת הגימור המצורפת להתקן שלך.
	- האפשרות **Auto**( אוטומטי( משתמשת בהגדרות המתוכנתות בקובץ המוכן להדפסה.
		- האפשרות **Punch No**( ללא חירור( מבטלת חירור.
		- האפשרות **On Punch**( חירור מופעל( מפעילה חירור.
			- .8 לחץ על הלחצן **Job Submit**( הגש עבודה(.
				- .9 אסוף קח את העבודה מההתקן.
- .10 לחץ על הלחצן **מצב העבודה** בלוח הבקרה של ההתקן כדי לראות את רשימת העבודות ולבדוק את מצב העבודה.
- .11 עבודות ההדפסה מוצגות בדרך כלל ברשימה 'עבודות פעילות', אולם אם מנהל המערכת שלך הפעיל את התכונה 'הפסקת כל העבודות', העבודה שלך תופיע ברשימת 'עבודות הדפסה מושהות' או ברשימת 'עבודות הדפסה לא מזוהות'. כדי לשחרר עבודה מושהית, בחר את העבודה ברשימה הנדרשת ולאחר מכן לחץ על הלחצן **שחרר**.
- .12 אם העבודה נשארת מושהית ברשימת העבודות הפעילות, עליך לספק להתקן משאבים נוספים, כגון נייר או סיכות הידוק, לפני שתוכל להשלים את העבודה. כדי לבדוק מהם המשאבים הנדרשים, בחר את העבודה ולאחר מכן לחץ על הלחצן **Details**( פרטים(. כשהמשאבים יהיו זמינים, עבודת ההדפסה תתחיל.

מידע נוסף

[שימוש בשירותי האינטרנט לחיפוש פרטי קשר של מנהל מערכת](#page-633-0) [הצגת עבודות פעילות באמצעות התפריט](#page-654-0) Status Job( מצב עבודה( [הדפסת דפי המידע מהתפריט](#page-662-0) Status Machine( מצב מכשיר(

# **קיפול מסמכים המודפסים באמצעות שירותי האינטרנט**

<span id="page-600-0"></span>שירותי האינטרנט משתמשים בשרת האינטרנט המוטבע בהתקן. הודות לכך, באפשרותך לקיים תקשורת עם ההתקן באמצעות דפדפן אינטרנט, דרך האינטרנט או האינטרא-נט.

השתמש באפשרויות הקיפול כדי לקפל גיליון יחיד של חומר הדפסה בגודל 4A"( 11 x 8.5 )בטווח משקל של 60 עד 120 ג'/מ"ר. ניתן לקפל את הדפים בקפל bi-fold (לקפל לשניים). אם אפשרויות האימות או ניהול החשבונות הוגדרו כזמינות בהתקן, ייתכן שיהיה עליך להזין את פרטי הכניסה כדי לגשת אל תכונה זו.

השתמש בדף Submission Job( הגשת עבודה( של שירותי האינטרנט כדי לשלוח מסמכים מוכנים להדפסה לצורך הדפסה. באפשרותך להדפיס תבניות קובצי PDF, PCL, PostScript, TXT, JPEG, TIFF ו-XPS דרך הדף Job Submission (הגשת עבודה).

הערה: באפשרותך לבחור תכונות הדפסה כלליות, כגון הדפסה דו-צדדית והידוק כאשר אתה מגיש את העבודה שלך בשירותי האינטרנט. אם ברצונך לבחור תכונות הדפסה מתקדמות, כגון סימני מים ופריסת חוברת, עליך לבחור אותן דרך מנהל התקן ההדפסה לפני שתיצור קובץ מוכן להדפסה.

אפשרויות הקיפול משתנות בהתאם לסוג יחידת הגימור המצורפת להתקן שלך. אם לא מצורפת יחידת גימור להתקן, לא תוכל לבחור אפשרויות קיפול כלשהן.

הערה: SEF פירושו הזנת קצה קצר )בעת הזנת הנייר להתקן, הקצה הקצר של הנייר הוא הקצה המוביל(. LEF פירושו הזנת קצה ארוך )הנייר מכוון כך שהקצה הארוך הוא הקצה שמוזן ראשון להתקן(.

- .1 פתח את דפדפן האינטרנט במחשב שלך.
- .2 בשדה כתובת ה-URL, השתמש במקלדת כדי להזין ://http ואת כתובת ה-IP של ההתקן. לדוגמה: אם כתובת ה-IP היא ,192.168.100.100 הזן ://192.168.100.100http.

הערה: כדי לאתר את כתובת ה-IP של ההתקן, הדפס דוח תצורה או פנה למנהל המערכת.

- .3 הקש על המקש **Enter** במקלדת כדי לטעון את הדף.
	- .4 לחץ על הכרטיסייה **Print**( הדפסה(.
- .5 לחץ על הלחצן **...Browse**( עיון( ונווט אל הקובץ שלך המוכן להדפסה.
- .6 בחר את הקובץ שברצונך להדפיס. לחץ פעמיים על הקובץ כדי לבחור אותו, או לחץ על הקובץ פעם אחת ולאחר מכן לחץ על הלחצן **Open**( פתח(. שם הקובץ והנתיב יוצגו בתיבה Name File( שם קובץ(.
	- .7 בחר את אפשרות Folding( קיפול( הדרושה. האפשרויות משתנות בהתאם לסוג יחידת הגימור המצורפת להתקן שלך.
		- האפשרות **Auto**( אוטומטי( משתמשת בהגדרות המתוכנתות בקובץ המוכן להדפסה.
			- האפשרות **Fold No**( ללא קיפול( מבטלת קיפול.
- האפשרות **Fold Booklet**( קיפול חוברת( תקפל את הפלט לאורך השוליים המרכזיים כדי להפיק חוברות.
	- האפשרות **Staple & Fold Booklet**( קיפול והידוק חוברת( תקפל את הפלט לאורך השוליים המרכזיים ותוסיף סיכות כדי להפיק חוברות מהודקות.
		- .8 לחץ על הלחצן **Job Submit**( הגש עבודה(.
			- .9 אסוף קח את העבודה מההתקן.
	- .10 לחץ על הלחצן **מצב העבודה** בלוח הבקרה של ההתקן כדי לראות את רשימת העבודות ולבדוק את מצב העבודה.
	- .11 עבודות ההדפסה מוצגות בדרך כלל ברשימה 'עבודות פעילות', אולם אם מנהל המערכת שלך הפעיל את התכונה 'הפסקת כל העבודות', העבודה שלך תופיע ברשימת 'עבודות הדפסה מושהות' או ברשימת 'עבודות הדפסה לא מזוהות'. כדי לשחרר עבודה מושהית, בחר את העבודה ברשימה הנדרשת ולאחר מכן לחץ על הלחצן **שחרר**.
- .12 אם העבודה נשארת מושהית ברשימת העבודות הפעילות, עליך לספק להתקן משאבים נוספים, כגון נייר או סיכות הידוק, לפני שתוכל להשלים את העבודה. כדי לבדוק מהם המשאבים הנדרשים, בחר את העבודה ולאחר מכן לחץ על הלחצן **Details**( פרטים(. כשהמשאבים יהיו זמינים, עבודת ההדפסה תתחיל.

#### מידע נוסף

[שימוש בשירותי האינטרנט לחיפוש פרטי קשר של מנהל מערכת](#page-633-0) [הצגת עבודות פעילות באמצעות התפריט](#page-654-0) Status Job( מצב עבודה( [הצגת ההתקדמות ופרטי העבודה באמצעות התפריט](#page-655-0) Status Job( מצב עבודה( הדפסת דפי המידע מהתפריט Status Machine( מצב מכשיר(

# **שינוי יעד הפלט בעת הדפסה באמצעות שירותי האינטרנט**

<span id="page-602-0"></span>שירותי האינטרנט משתמשים בשרת האינטרנט המוטבע בהתקן. הודות לכך, באפשרותך לקיים תקשורת עם ההתקן באמצעות דפדפן אינטרנט, דרך האינטרנט או האינטרא-נט.

אם אפשרויות האימות או ניהול החשבונות הוגדרו כזמינות בהתקן, ייתכן שיהיה עליך להזין את פרטי הכניסה כדי לגשת אל תכונה זו.

השתמש בדף Submission Job( הגשת עבודה( של שירותי האינטרנט כדי לשלוח מסמכים מוכנים להדפסה לצורך הדפסה. באפשרותך להדפיס תבניות קובצי PDF, PCL, PostScript, TXT, JPEG, TIFF ו-XPS דרך הדף Job Submission (הגשת עבודה).

הערה: באפשרותך לבחור תכונות הדפסה כלליות, כגון הדפסה דו-צדדית והידוק כאשר אתה מגיש את העבודה שלך בשירותי האינטרנט. אם ברצונך לבחור תכונות הדפסה מתקדמות, כגון סימני מים ופריסת חוברת, עליך לבחור אותן דרך מנהל התקן ההדפסה לפני שתיצור קובץ מוכן להדפסה.

השתמש באפשרויות Destination Output( יעד פלט( כדי לציין יעד עבור הפלט שלך. היעדים משתנים בהתאם לסוג יחידת הגימור המצורפת להתקן שלך.

הערה: אם יעד מופיע ברשימה, אבל מוצג בטקסט אפור, ייתכן שאינו זמין בשל אפשרות גימור שבחרת.

- .1 פתח את דפדפן האינטרנט במחשב שלך.
- .2 בשדה כתובת ה-URL, השתמש במקלדת כדי להזין ://http ואת כתובת ה-IP של ההתקן. לדוגמה: אם כתובת ה-IP היא ,192.168.100.100 הזן ://192.168.100.100http.

- .3 הקש על המקש **Enter** במקלדת כדי לטעון את הדף.
	- .4 לחץ על הכרטיסייה **Print**( הדפסה(.
- .5 לחץ על הלחצן **...Browse**( עיון( ונווט אל הקובץ שלך המוכן להדפסה.
- .6 בחר את הקובץ שברצונך להדפיס. לחץ פעמיים על הקובץ כדי לבחור אותו, או לחץ על הקובץ פעם אחת ולאחר מכן לחץ על הלחצן **Open**( פתח(. שם הקובץ והנתיב יוצגו בתיבה Name File( שם קובץ(.
	- 7. בחר את אפשרות Output Destination (יעד הפלט) הדרושה.
	- האפשרות **Select Automatically**( בחירה אוטומטית( שולחת את העבודה אל מגש פלט בהתבסס על גודל הנייר.
		- האפשרות **Tray Top**( מגש עליון( שולחת את העבודה אל מגש הפלט בראש ההתקן.
- האפשרות **Tray Main**( מגש ראשי( שולחת את העבודה אל מגש הפלט בצדו הימני של ההתקן.
- האפשרות **Tray Maker Booklet**( מגש יוצר החוברות( שולחת את העבודה אל מגש הפלט בצדו הימני של ההתקן.
	- .8 לחץ על הלחצן **Job Submit**( הגש עבודה(.
		- .9 אסוף קח את העבודה מההתקן.
	- .10 לחץ על הלחצן **מצב העבודה** בלוח הבקרה של ההתקן כדי לראות את רשימת העבודות ולבדוק את מצב העבודה.
	- .11 עבודות ההדפסה מוצגות בדרך כלל ברשימה 'עבודות פעילות', אולם אם מנהל המערכת שלך הפעיל את התכונה 'הפסקת כל העבודות', העבודה שלך תופיע ברשימת 'עבודות הדפסה מושהות' או ברשימת 'עבודות הדפסה לא מזוהות'. כדי לשחרר עבודה מושהית, בחר את העבודה ברשימה הנדרשת ולאחר מכן לחץ על הלחצן **שחרר**.
- .12 אם העבודה נשארת מושהית ברשימת העבודות הפעילות, עליך לספק להתקן משאבים נוספים, כגון נייר או סיכות הידוק, לפני שתוכל להשלים את העבודה. כדי לבדוק מהם המשאבים הנדרשים, בחר את העבודה ולאחר מכן לחץ על הלחצן **Details**( פרטים(. כשהמשאבים יהיו זמינים, עבודת ההדפסה תתחיל.

[שימוש בשירותי האינטרנט לחיפוש פרטי קשר של מנהל מערכת](#page-633-0) [הצגת עבודות פעילות באמצעות התפריט](#page-654-0) Status Job( מצב עבודה( [הצגת ההתקדמות ופרטי העבודה באמצעות התפריט](#page-655-0) Status Job( מצב עבודה( [הדפסת דפי המידע מהתפריט](#page-662-0) Status Machine( מצב מכשיר(

# סריקה

# **תבניות**

# **יצירת תבנית חדשה בשירותי האינטרנט**

<span id="page-603-0"></span>שירותי האינטרנט משתמשים בשרת האינטרנט המוטבע בהתקן. הודות לכך, באפשרותך לקיים תקשורת עם ההתקן באמצעות דפדפן אינטרנט, דרך האינטרנט או האינטרא-נט.

אם אפשרויות האימות או ניהול החשבונות הוגדרו כזמינות בהתקן, ייתכן שיהיה עליך להזין את פרטי הכניסה כדי לגשת אל תכונה זו.

לא ניתן ליצור תבניות ותיבות דואר באמצעות ממשק המשתמש של ההתקן, יש ליצור או לשנות אותן באמצעות הדף Scan( סריקה( בשירותי האינטרנט.

הערה: מנהל המערכת חייב להפוך אפשרות זו לזמינה.

השתמש בתכונה Templates( תבניות( כאשר ברצונך לסרוק עבודות או לשלוח אותן בפקס באמצעות שירות Scanning Workflow( סריקת זרימת עבודה( בהתקן שלך. תבניות מכילות מידע שמציין להתקן היכן יש לתייק מסמך סרוק. הן מכילות גם הגדרות, כגון איכות תמונה ותבנית קובץ. תבניות מסייעות לך לסרוק תמונות במהירות רבה יותר משום שהתבנית מכילה את כל ההגדרות שתוכנתו מראש עבור הסריקה שלך. במידת הצורך, ניתן לשנות את ההגדרות בהתקן.

כל התבניות הזמינות מוצגות בהתקן ברשימת התבניות Workflow Scanning (סריקת זרימת עבודה).

כדי ליצור תבנית, יהיה עליך לדעת מידע טכני מסוים בנוגע לרשת שלך. אם אינך בעל זיקה לטכנולוגיה, יהיה לך קל יותר להעתיק תבנית קיימת ולאחר מכן לשנות אותה, מאשר ליצור תבנית חדשה. אם ניתן, בקש ממנהל המערכת שלך ליצור עבורך תבנית חדשה.

הערה: מנהל המערכת שלך מוכרח לקבוע תצורה של יעד סריקה (המוכר כמאגר קבצים) לפני שתוכל ליצור תבנית או להוסיף יעד לתבנית.

לקבלת מידע נוסף, עיין במדריך System Administration Guide (מדריך לניהול המערכת).

- .1 פתח את דפדפן האינטרנט במחשב שלך.
- .2 בשדה כתובת ה-URL, השתמש במקלדת כדי להזין ://http ואת כתובת ה-IP של ההתקן. לדוגמה: אם כתובת ה-IP היא ,192.168.100.100 הזן ://192.168.100.100http.

- .3 הקש על המקש **Enter** במקלדת כדי לטעון את הדף.
	- .4 לחץ על הכרטיסייה **Scan**( סריקה(.
- .5 במידת הצורך, בחר **Templates**( תבניות( מהתפריט Display( תצוגה( בפינה השמאלית העליונה. אם מנהל המערכת שלך לא הגדיר תיבות דואר, לא תראה את התפריט Display( תצוגה( ותישלח ישירות אל הדף Templates( תבניות(.
- .6 בחר את הקישור **Template New Create**( יצירת תבנית חדשה( מהתפריט Operations Template (פעולות תבנית).
- .7 לחץ בתיבת ההזנה **Name Template**( שם תבנית( והשתמש במקלדת שלך כדי להזין שם עבור התבנית שלך.
- .8 לחץ בתיבת ההזנה **Description Template**( תיאור תבנית( והשתמש במקלדת שלך כדי להזין תיאור.
- .9 לחץ בתיבת ההזנה **Owner**( בעלים( והשתמש במקלדת שלך כדי להזין שם בעלים עבור התבנית.
	- .10 הזן יעד סריקה.

# **אפשרות אחת היא**

- בחר את לחצן האפשרויות **Destination Scan a Enter**( הזן יעד סריקה(.
- לחץ בתיבת ההזנה **Name Friendly**( שם ידידותי( והשתמש במקלדת שלך כדי להזין שם עבור התבנית. השם הידידותי מוצג באזור תיאור התבנית של המסך Scanning Workflow( סריקת זרימת עבודה) של לוח הבקרה של ההתקן. אם אינך מציין סדר תצוגה, התבניות מוצגות בסדר אלפביתי לפי השם הידידותי.

## **לחלופין,**

- בחר את לחצן האפשרויות **list predefined a from Select**( בחר מתוך רשימה מוגדרת מראש(.
	- בחר את היעד הדרוש מהתפריט **Destination File**( יעד קובץ(.
- .11 בחר את הפרוטוקול שבו ברצונך להשתמש לסריקת המסמכים שלך. הפרוטוקול תלוי במיקום של מאגר הקבצים שלך. עיין במדריך לניהול המערכת לקבלת מידע נוסף אודות הגדרת מאגר קבצים.
- האפשרות **FTP** סורקת למחשב באמצעות Protocol Transfer File. בחר אפשרות זו אם יש לך יישום FTP במחשב.
- האפשרות **SFTP** סורקת למחשב באמצעות Protocol Transfer File Secure. בחר אפשרות זו אם יש לך יישום SFTP שפועל במחשב.
	- האפשרות **SMB** סורקת למחשב באמצעות פרוטוקול Block Message Server. בחר אפשרות זו כדי לסרוק למחשב Windows. בחר SMB אם אינך בטוח באיזה פרוטוקול עליך לבחור.
	- האפשרות **HTTP** סורקת למחשב באמצעות Protocol Transfer Text Hyper. בחר אפשרות זו כדי לסרוק לשרת אינטרנט באמצעות HTTP.
		- Secure דרך Hyper Text Transfer Protocol באמצעות למחשב סורקת **HTTPS** האפשרות• Layer Sockets( SSL). בחר אפשרות זו כדי לסרוק לשרת אינטרנט באמצעות HTTPS.
	- האפשרות **Netware** סורקת למחשב באמצעות פרוטוקול Netware. בחר אפשרות זו אם אתה משתמש ב-Netware. אפשרות זו זמינה רק אם Netware זמין בהתקן שלך.
- .12 בחר את האפשרות Address IP or Name( שם או כתובת IP )הדרושה והזן את הפרטים המתאימים .)יציאה :IP כתובת )IP Address: Port בתיבות
	- .13 במידת הצורך, לחץ על תיבת ההזנה **Address IP**( כתובת IP )והשתמש במקלדת שלך כדין להזין את כתובת יעד הסריקה שלך.
- .14 אם בחרת SMB כפרוטוקול, לחץ על תיבת ההזנה **Share**( שיתוף( והשתמש במקלדת שלך כדי להזין את שם התיקייה המשותפת.
	- 15. לחץ על תיבת ההזנה **Document Path (**נתיב מסמך) והשתמש במקלדת שלך כדי להזין את יעד הסריקה.
- .16 במידת הצורך, סמן את תיבת הסימון של העבודות **File ,Page Per File 1 for) XSM. (folder-Sub Format**( תיקיית משנה )XSM. )עבור קובץ אחד לכל עמוד, תבנית קובץ(. בחירה זו תאפשר לך ליצור תיקיות משנה בעת סריקת מסמך. תיקיית המשנה נוצרת בתיקיית יעד הסריקה שלך ומכילה את הקבצים שנוצרו על-ידי המחשב בעת סריקת מסמך.
	- 17. בחר את אפשרות Filing Policy (מדיניות תיוק) הדרושה.
- האפשרות **File New Rename**( שנה שם של קובץ חדש( שומרת את התמונה הסרוקה שלך כקובץ חדש. אם אתה סורק מסמך באותו שם כמסמך שכבר קיים במאגר הקבצים שלך, ההתקן מוסיף את התאריך והשעה של הסריקה כדי ליצור שם קובץ חדש.
	- האפשרות **File Existing to Append**( צרף לקובץ קיים( מוסיפה את התמונה הסרוקה שלך לקובץ שכבר קיים באותו שם.
	- האפשרות **File Existing Overwrite**( החלפת קובץ קיים( מוחקת את הקובץ הקיים ושומרת במקומו את הקובץ החדש.
		- האפשרות **Save Not Do**( אל תשמור( עוצרת את התהליך, הקובץ לא נשמר.
- האפשרות **Name to Date Add**( הוסף תאריך לשם( מוסיפה את התאריך הנוכחי בסוף שם הקובץ.
- .18 בחר את אישורי הכניסה כדי לגשת לאפשרות היעד הדרושה. אישורי הכניסה הם שם המשתמש והסיסמה הדרושים כדי לקבל גישה ליעד הסריקה.
- האפשרות **Domain and User Authenticated**( משתמש ותחום מאומתים( משמשת אם שם המשתמש והתחום מאומתים על-ידי שרת LDAP שלך.
- האפשרות **User in-Logged**( משתמש מחובר( משמשת אם שם המשתמש אומת על-ידי שרת ה-LDAP שלך.
- האפשרות **Interface User at Prompt**( הצגת הודעה בממשק המשתמש( מציגה לכל משתמש הודעה להזין פרטי אימות בלוח הבקרה של ההתקן.
	- האפשרות **Template in Stored**( מאוחסן בתבנית( משמשת אם שם המשתמש והסיסמה יוקלדו בדף זה ויאוחסנו בזיכרון ההתקן.
- .19 אם בחרת את Template in Stored( מאוחסן בתבנית( מ-Credentials Login( אישורי משתמש( כדי לגשת לתפריט Destination( יעד(, לחץ על תיבת ההזנה **Name Login**( שם כניסה( והשתמש במקלדת שלך כדי להזין את שם המשתמש.
	- לחץ על תיבת ההזנה **Password**( סיסמה( והשתמש במקלדת שלך כדי להזין את הסיסמה הדרושה. הזן שוב את הסיסמה בתיבת ההזנה **Password Retype**( הקלד סיסמה מחדש(.
		- לחץ על הלחצן **Save**( שמור( כדי לשמור את הסיסמה ואת שם המשתמש.
- .20 במידת הצורך, סמן את תיבת הסימון **Enable**( אפשר( ב-(XST. (Log Job Save( יומן עבודות שמורות( במקטע Repository( מאגר( כדי לשמור מידע אודות קובץ התמונה הסרוקה בתיקיית יעד הסריקה.
	- 21. לחץ על הלחצן **Add** (הוסף) כדי לשמור את התבנית שלך.

[הסבר בנוגע לסריקת זרימת עבודה ולאופן שבו היא פועלת](#page-218-0) [שינוי תבנית באמצעות שירותי האינטרנט](#page-608-0) [העתקת תבנית בשירותי האינטרנט](#page-606-0) [שימוש בשירותי האינטרנט לחיפוש פרטי קשר של מנהל מערכת](#page-633-0) .www.xerox.com/[support](www.xerox.com/support) )המערכת למנהל מדריך )System Administrator Guide [הדפסת דפי המידע מהתפריט](#page-662-0) Status Machine( מצב מכשיר(

## **תבניות**

## **מחיקת תבנית בשירותי האינטרנט**

שירותי האינטרנט משתמשים בשרת האינטרנט המוטבע בהתקן. הודות לכך, באפשרותך לקיים תקשורת עם ההתקן באמצעות דפדפן אינטרנט, דרך האינטרנט או האינטרא-נט.

אם אפשרויות האימות או ניהול החשבונות הוגדרו כזמינות בהתקן, ייתכן שיהיה עליך להזין את פרטי הכניסה כדי לגשת אל תכונה זו.

השתמש בתכונה Templates( תבניות( כאשר ברצונך לסרוק עבודות או לשלוח אותן בפקס באמצעות שירות Scanning Workflow( סריקת זרימת עבודה( בהתקן שלך. תבניות מכילות מידע שמציין להתקן היכן יש לתייק מסמך סרוק. הן מכילות גם הגדרות, כגון איכות תמונה ותבנית קובץ. תבניות מסייעות לך לסרוק תמונות במהירות רבה יותר משום שהתבנית מכילה את כל ההגדרות שתוכנתו מראש עבור הסריקה שלך. במידת הצורך, ניתן לשנות את ההגדרות בהתקן.

כל התבניות הזמינות מוצגות בהתקן ברשימת התבניות Scanning Workflow( סריקת זרימת עבודה(.

השתמש באפשרות template Delete( מחיקת תבנית( כדי להסיר לצמיתות תבנית מההתקן.

הערה: מנהל המערכת חייב להפוך אפשרות זו לזמינה.

- .1 פתח את דפדפן האינטרנט במחשב שלך.
- .2 בשדה כתובת ה-URL, השתמש במקלדת כדי להזין ://http ואת כתובת ה-IP של ההתקן. לדוגמה: אם כתובת ה-IP היא 100.100.100.168.100.100 הזן http://192.168.100.100.

הערה: כדי לאתר את כתובת ה-IP של ההתקן, הדפס דוח תצורה או פנה למנהל המערכת.

- .3 הקש על המקש **Enter** במקלדת כדי לטעון את הדף.
	- .4 לחץ על הכרטיסייה **Scan**( סריקה(.
- .5 בחר את התבנית הדרושה מהרשימה Templates( תבניות(.
	- .6 לחץ על הלחצן **Delete**( מחק(.
	- .7 לחץ על הלחצן **OK**( אישור( כדי לאשר את המחיקה.

מידע נוסף

[שימוש בסריקת זרימת עבוד](#page-219-0)ה [שימוש בשירותי האינטרנט לחיפוש פרטי קשר של מנהל מערכת](#page-633-0) .www.xerox.com/[support](www.xerox.com/support) )המערכת למנהל מדריך )System Administrator Guide [הדפסת דפי המידע מהתפריט](#page-662-0) Status Machine( מצב מכשיר(

#### **העתקת תבנית בשירותי האינטרנט**

<span id="page-606-0"></span>שירותי האינטרנט משתמשים בשרת האינטרנט המוטבע בהתקן. הודות לכך, באפשרותך לקיים תקשורת עם ההתקן באמצעות דפדפן אינטרנט, דרך האינטרנט או האינטרא-נט.

אם אפשרויות האימות או ניהול החשבונות הוגדרו כזמינות בהתקן, ייתכן שיהיה עליך להזין את פרטי הכניסה כדי לגשת אל תכונה זו.

השתמש בתכונה Templates( תבניות( כאשר ברצונך לסרוק עבודות או לשלוח אותן בפקס באמצעות שירות Scanning Workflow( סריקת זרימת עבודה( בהתקן שלך. תבניות מכילות מידע שמציין להתקן היכן יש לתייק מסמך סרוק. הן מכילות גם הגדרות, כגון איכות תמונה ותבנית קובץ. תבניות מסייעות לך לסרוק תמונות במהירות רבה יותר משום שהתבנית מכילה את כל ההגדרות שתוכנתו מראש עבור הסריקה שלך. במידת הצורך, ניתן לשנות את ההגדרות בהתקן.

כל התבניות הזמינות מוצגות בהתקן ברשימת התבניות Scanning Workflow( סריקת זרימת עבודה(.

השתמש באפשרות template Copy( העתקת תבנית( כדי להעתיק תבנית קיימת. בעת העתקת תבנית, כל הגדרות התמונה והיעדים מועתקים כדי ליצור תבנית חדשה. אפשרות זו חוסכת לך זמן אם ברצונך להשתמש באותן הגדרות או בהגדרות דומות.

הערה: מנהל המערכת חייב להפוך אפשרות זו לזמינה.

- .1 פתח את דפדפן האינטרנט במחשב שלך.
- .2 בשדה כתובת ה-URL, השתמש במקלדת כדי להזין ://http ואת כתובת ה-IP של ההתקן. לדוגמה: אם כתובת ה-IP היא 100.100.100.168.100, הזן http://192.168.100.100.

- .3 הקש על המקש **Enter** במקלדת כדי לטעון את הדף.
	- .4 לחץ על הכרטיסייה **Scan**( סריקה(.
- .5 בחר את התבנית הדרושה מהרשימה Templates( תבניות(.
	- .6 לחץ על הלחצן **Copy**( העתק(.
- .7 לחץ בתיבת ההזנה **Name Template**( שם תבנית( והשתמש במקלדת שלך כדי להזין שם עבור התבנית שלך.
- .8 לחץ בתיבת ההזנה **Description Template**( תיאור תבנית( והשתמש במקלדת שלך כדי להזין תיאור.
- 9. לחץ בתיבת ההזנה Owner (בעלים) והשתמש במקלדת שלך כדי להזין שם בעלים עבור התבנית.
	- 10. לחץ על הלחצן **Add** (הוסף) כדי לשמור את התבנית שלך.

מידע נוסף [שימוש בסריקת זרימת עבוד](#page-219-0)ה [שינוי תבנית באמצעות שירותי האינטרנט](#page-608-0) [שימוש בשירותי האינטרנט לחיפוש פרטי קשר של מנהל מערכת](#page-633-0) .www.xerox.com/[support](www.xerox.com/support) )המערכת למנהל מדריך )System Administrator Guide [הדפסת דפי המידע מהתפריט](#page-662-0) Status Machine( מצב מכשיר(

## **שינוי תיאור תבנית או בעלי תבנית בשירותי האינטרנט**

שירותי האינטרנט משתמשים בשרת האינטרנט המוטבע בהתקן. הודות לכך, באפשרותך לקיים תקשורת עם ההתקן באמצעות דפדפן אינטרנט, דרך האינטרנט או האינטרא-נט.

אם אפשרויות האימות או ניהול החשבונות הוגדרו כזמינות בהתקן, ייתכן שיהיה עליך להזין את פרטי הכניסה כדי לגשת אל תכונה זו.

השתמש בתכונה Templates( תבניות( כאשר ברצונך לסרוק עבודות או לשלוח אותן בפקס באמצעות שירות Scanning Workflow( סריקת זרימת עבודה( בהתקן שלך. תבניות מכילות מידע שמציין להתקן היכן יש לתייק מסמך סרוק. הן מכילות גם הגדרות, כגון איכות תמונה ותבנית קובץ. תבניות מסייעות לך לסרוק תמונות במהירות רבה יותר משום שהתבנית מכילה את כל ההגדרות שתוכנתו מראש עבור הסריקה שלך. במידת הצורך, ניתן לשנות את ההגדרות בהתקן.

כל התבניות הזמינות מוצגות בהתקן ברשימת התבניות Scanning Workflow( סריקת זרימת עבודה(.

השתמש באפשרויות Description( תיאור( ו-Owner( בעלים( כאשר ברצונך להזין או לשנות מידע אודות אופן השימוש בתבנית שלך והשליטה בה.

הערה: מנהל המערכת חייב להפוך אפשרות זו לזמינה.

- .1 פתח את דפדפן האינטרנט במחשב שלך.
- .2 בשדה כתובת ה-URL, השתמש במקלדת כדי להזין ://http ואת כתובת ה-IP של ההתקן. לדוגמה: אם כתובת ה-IP היא ,192.168.100.100 הזן ://192.168.100.100http.

הערה: כדי לאתר את כתובת ה-IP של ההתקן, הדפס דוח תצורה או פנה למנהל המערכת.

- .3 הקש על המקש **Enter** במקלדת כדי לטעון את הדף.
	- .4 לחץ על הכרטיסייה **Scan**( סריקה(.
- .5 בחר את התבנית הדרושה מהרשימה Templates( תבניות(.
	- .6 במידת הצורך, לחץ על הקישור **Description**( תיאור(.
- לחץ בתיבת ההזנה **Description Template**( תיאור תבנית( והשתמש במקלדת שלך כדי להזין תיאור.
	- .7 במידת הצורך, לחץ על הקישור **Owner**( בעלים(.
	- לחץ בתיבת ההזנה **Owner**( בעלים( והשתמש במקלדת שלך כדי להזין שם בעלים עבור התבנית.
		- 8. לחץ על הלחצן **Apply** (החל).

מידע נוסף [שימוש בסריקת זרימת עבודה](#page-219-0) [שינוי תבנית באמצעות שירותי האינטרנט](#page-608-0) [שימוש בשירותי האינטרנט לחיפוש פרטי קשר של מנהל מערכת](#page-633-0) .www.xerox.com/[support](www.xerox.com/support) )המערכת למנהל מדריך )System Administrator Guide [הדפסת דפי המידע מהתפריט](#page-662-0) Status Machine( מצב מכשיר(

#### **שליטה על סדר הצגת התבניות באמצעות שירותי האינטרנט**

שירותי האינטרנט משתמשים בשרת האינטרנט המוטבע בהתקן. הודות לכך, באפשרותך לקיים תקשורת עם ההתקן באמצעות דפדפן אינטרנט, דרך האינטרנט או האינטרא-נט.

השתמש בתכונה Templates( תבניות( כאשר ברצונך לסרוק עבודות או לשלוח אותן בפקס באמצעות שירות Workflow Scanning (סריקת זרימת עבודה) בהתקן שלך. תבניות מכילות מידע שמציין להתקן היכן יש לתייק מסמך סרוק. הן מכילות גם הגדרות, כגון איכות תמונה ותבנית קובץ. תבניות מסייעות לך לסרוק תמונות במהירות רבה יותר משום שהתבנית מכילה את כל ההגדרות שתוכנתו מראש עבור הסריקה שלך. במידת הצורך, ניתן לשנות את ההגדרות בהתקן.

כל התבניות הזמינות מוצגות בהתקן ברשימת התבניות Scanning Workflow( סריקת זרימת עבודה(.

השתמש באפשרות Refer to Display Settings (עיון בהגדרות תצוגה) כדי לגשת לפקדי תבנית שמציינים את הסדר שבו תבניות צריכות להופיע במסך המגע של ההתקן. אם לא תציין סדר, התבניות יופיעו בסדר אלפביתי לפי השם הידידותי של התבנית.

הערה: תכונה זו מיועדת לשימוש מנהל המערכת בלבד.

לקבלת מידע נוסף, עיין במדריך System Administration Guide (מדריך לניהול המערכת).

מידע נוסף [שימוש בסריקת זרימת עבודה](#page-219-0) [יצירת תבנית חדשה בשירותי האינטרנט](#page-603-0) [שימוש בשירותי האינטרנט לחיפוש פרטי קשר של מנהל מערכת](#page-633-0) .www.xerox.com/[support](www.xerox.com/support) )המערכת למנהל מדריך )System Administrator Guide

### **שינוי תבנית באמצעות שירותי האינטרנט**

<span id="page-608-0"></span>שירותי האינטרנט משתמשים בשרת האינטרנט המוטבע בהתקן. הודות לכך, באפשרותך לקיים תקשורת עם ההתקן באמצעות דפדפן אינטרנט, דרך האינטרנט או האינטרא-נט.

אם אפשרויות האימות או ניהול החשבונות הוגדרו כזמינות בהתקן, ייתכן שיהיה עליך להזין את פרטי הכניסה כדי לגשת אל תכונה זו.

השתמש בתכונה Templates( תבניות( כאשר ברצונך לסרוק עבודות או לשלוח אותן בפקס באמצעות שירות Scanning Workflow( סריקת זרימת עבודה( בהתקן שלך. תבניות מכילות מידע שמציין להתקן היכן יש לתייק מסמך סרוק. הן מכילות גם הגדרות, כגון איכות תמונה ותבנית קובץ. תבניות מסייעות לך לסרוק תמונות במהירות רבה יותר משום שהתבנית מכילה את כל ההגדרות שתוכנתו מראש עבור הסריקה שלך. במידת הצורך, ניתן לשנות את ההגדרות בהתקן.

כל התבניות הזמינות מוצגות בהתקן ברשימת התבניות Workflow Scanning (סריקת זרימת עבודה).

השתמש באפשרות template Modify( שינוי תבנית( כדי לשנות את ההגדרות של תבנית קיימת. באפשרותך לשנות את יעד התיוק, אפשרויות התמונה, אפשרויות התיוק ולהוסיף שדות ניהול מסמך.

הערה: מנהל המערכת חייב להפוך אפשרות זו לזמינה.

- .1 פתח את דפדפן האינטרנט במחשב שלך.
- .2 בשדה כתובת ה-URL, השתמש במקלדת כדי להזין ://http ואת כתובת ה-IP של ההתקן. לדוגמה: אם כתובת ה-IP היא 100.100.100.168.100.100 הזן http://192.168.100.100.

- .3 הקש על המקש **Enter** במקלדת כדי לטעון את הדף.
	- .4 לחץ על הכרטיסייה **Scan**( סריקה(.
- .5 בחר את התבנית הדרושה מהרשימה Templates( תבניות(.
- .6 בחר את אפשרות Services Destination( שירותי יעד( הדרושה.
- סמן את תיבת הסימון **File**( קובץ( כדי לסרוק למיקום תיקייה ספציפי בעת השימוש בתבנית זו.
- סמן את תיבת הסימון **Fax**( פקס( כדי לשלוח את המסמך אל מספר פקס ספציפי בעת השימוש בתבנית זו. כדי להשתמש בתכונה זו, אתה זקוק לשירות פקס זמין בהתקן.
	- .7 באזור **Destination File**( יעד קובץ(, בחר את האפשרות הדרושה.
	- האפשרות **Add**( הוספה( יוצרת יעד חדש עבור התמונות הסרוקות שלך.
	- האפשרות **Edit**( עריכה( משנה את יעד התיוק הנוכחי. אם אתה בוחר אפשרות זו, בצע את השינויים שלך ובחר Save( שמור(.
	- האפשרות **Delete**( מחיקה( מוחקת את יעד התיוק הנוכחי. לחץ על הלחצן **OK**( אישור( כדי לאשר את המחיקה.
- .8 אם בחרת את האפשרות Fax( פקס( באזור Services( שירותים(, עדכן את מידע Destination Fax )יעד הפקס( כפי שנדרש.
	- בחר בלחצן **הוספה**.
- בחר את שדה ההזנה **Number Fax Add**( הוסף מספר פקס( והשתמש במקלדת שלך כדי להזין את מספר הפקס.
	- לחץ על הלחצן **Add**( הוסף(. מספר הפקס מוצג בשדה List Distribution Fax( רשימת תפוצה של פקס).
		- בחר את אפשרות Delivery( מסירה( הדרושה.
		- האפשרות **Immediate**( מיידי( שולחת את מסמך הפקס שלך ללא כל השהייה.
			- האפשרות **send Delayed**( שליחה מושהית( מציינת שעה לשליחת הפקס.
				- לחץ על הלחצן **Apply**( החל(.
	- .9 במידת הצורך, עדכן את מידע Fields Management Document( שדות ניהול מסמך\*. Document Management Fields (שדות ניהול מסמך) מאפשרים לך להזין נתונים נוספים בעת סריקת מסמך בהתקן. הנתונים מתויקים עם המסמכים שסרקת ביומן עבודות. תוכנת צד שלישי יכולה לגשת ליומן העבודות שלך למטרות שונות.
		- בחר בלחצן **הוספה**.
	- בחר את תיבת ההזנה **Name Field**( שם שדה( והשתמש במקלדת שלך כדי להזין שם שדה. השם צריך להתאים לשם המשמש את תוכנת ניהול המסמך שלך לצורך עיבוד השדה. מידע זה אינו מוצג בלוח הבקרה.
		- בחר את אפשרות העריכה הדרושה.
	- בחר את לחצן האפשרויות **Editable**( ניתן לעריכה( אם ברצונך לאפשר למשתמש לשנות את הערך עבור שדה ניהול המסמך.
	- בחר את תיבת ההזנה **Label Field**( תווית שדה( והשתמש במקלדת שלך כדי להזין שם שמזהה את מטרת השדה בפני משתמש המכשיר.
- אם ברצונך לוודא שמשתמש התבנית מזין מידע עבור שדה זה, בחר את תיבת הסימון **Input User Require**( דרוש קלט משתמש(. אם תבחר אפשרות זו, לא תוכל להגדיר Value Default( ערך ברירת מחדל( עבור שדה זה.
- אם ברצונך לוודא שהמידע שהמשתמש מזין במכשיר מוסתר באמצעות כוכביות כדי לשמור על סודיות, בחר את תיבת הסימון **Input User Mask**( הסתר קלט משתמש(.
- אם ברצונך לשמור את המידע שהוזן על-ידי המשתמש ביומן העבודות של המכשיר, בחר את תיבת הסימון **Log Job to Input User Record**( תעד קלט משתמש ביומן העבודות(.
- בחר את לחצן האפשרויות **Editable Not**( לא ניתן לעריכה( אם ברצונך למנוע ממשתמשים לשנות את ערך ברירת המחדל עבור השדה.
	- בחר את תיבת ההזנה **Value Default**( ערך ברירת מחדל( והשתמש במקלדת שלך כדי להזין את המידע שישמש או יוצע באופן אוטומטי.
- האפשרות **Scanning Before Data Validate**( אמת נתונים לפני סריקה( עשויה להיות זמינה אם מנהל המערכת שלך הפך שרתי אימות לזמינים עבור התקן זה. אפשרות זו מאפשרת לשרת לאמת שהמידע שמשתמש מזין בשדה ניהול המסמך עונה על הדרישות של תוכנת הצד השלישי. בדוק עם מנהל המערכת שלך אם אינך בטוח.
- לחץ על הלחצן **Apply**( החל(.
- במידת הצורך, בחר את הלחצן **Add**( הוסף( כדי ליצור Field Management Document( שדה ניהול מסמך) נוסף.
	- 10. בחר את אפשרויות Workflow Scanning (סריקת זרימת העבודה) הדרושות. אזור זה מאפשר לך לשנות את אפשרויות הסריקה הבסיסיות.
		- בחר את הלחצן **Edit**( ערוך(.
		- בחר את אפשרות Color Output( צבע הפלט( הדרושה.
		- האפשרות **Detect Auto**( זיהוי אוטומטי( מאפשרת להתקן לבחור את הגדרת הצבע המתאימה ביותר.
			- האפשרות **Color**( צבע( מפיקה פלט בצבע מלא.
- האפשרות **White and Black**( שחור-לבן( מפיקה פלט בשחור-לבן, גם אם מסמכי המקור היו צבעוניים.
	- האפשרות **Grayscale**( גווני אפור( מפיקה פלט באמצעות גווני אפור שונים.
		- בחר את אפשרות ההדפסה הדו-צדדית הדרושה.
	- **חד-צדדית** השתמש באפשרות זו אם מסמכי המקור שלך מודפסים בצד אחד.
- **דו-צדדית** השתמש באפשרות זו אם מסמכי המקור שלך מודפסים בשני הצדדים. כדי לסרוק את מסמכי המקור עם אפשרות זו, יש להשתמש במזין המסמכים.
- **דו-צדדי, סובב צד 2** השתמש באפשרות זו כאשר מסמכי המקור שלך דו-צדדיים ונפתחים כמו לוח שנה. כדי לסרוק את מסמכי המקור עם אפשרות זו, יש להשתמש במזין המסמכים.
	- בחר את האפשרות של סוג מסמך המקור הדרושה.
- האפשרות **Text and Photo**( תמונה וטקסט( מפיקה תמונות באיכות גבוהה, אבל מפחיתה מעט את חדות הטקסט ואת השחור-לבן. הגדרה זו מומלצת עבור מסמכי מקור המכילים צילומים באיכות גבוהה או שחור-לבן וטקסט.
	- האפשרות **Text**( טקסט( מפיקה קצוות חדים יותר ומומלצת עבור טקסט ושחור-לבן.
- האפשרות **Photo**( תמונה( מספקת את האיכות הטובה ביותר לתמונות, אבל מפחיתה את האיכות עבור טקסט ושחור-לבן. זוהי האפשרות הטובה ביותר עבור מסמכי מקור המכילים תמונות וגוונים רציפים ללא כל טקסט או שחור-לבן.

הערה: האפשרות Text (טקסט) דורשת זמן שידור קצר יותר.

- בחר את אפשרות Presets Scan( הגדרות קבועות מראש של סריקה( הדרושה.
- האפשרות **Printing and Sharing**( שיתוף והדפסה( מפיקה גודל בינוני, קטן מספיק לצורך שיתוף, אבל בעל איכות מספיק גבוהה לצורך הדפסה.
- האפשרות **OCR** מפיקה קובץ גדול באיכות גבוהה עם OCR( זיהוי תווים אופטי( זמין. קובץ זה ניתן לחיפוש בצורה מלאה.
- האפשרות **Record Archival**( רשומת ארכיון( מפיקה קובץ קטן באיכות נמוכה יותר המתאים להצגה על-גבי מסך, אבל איכות ההדפסה תהיה נמוכה.
	- האפשרות **Printing Quality High**( הדפסה באיכות גבוהה( מפיקה קובץ גדול באיכות גבוהה.
- האפשרות **Scan Simple**( סריקה פשוטה( מפיקה קובץ סרוק בסיסי, ללא בחירה בהגדרות מתקדמות.
- בחר את תיבת ההזנה **Name Document**( שם מסמך( והשתמש במקלדת שלך כדי להזין שם ברירת מחדל שיוחל על כל מסמך סרוק. באפשרותך גם להזין קודים כדי ליצור שם שמופק באופן אוטומטי, לדוגמה, הקוד D% יוסיף את התאריך לשם המסמך שלך כדי לסייע לך לזהות את המסמך בקלות רבה יותר. הטבלה מתחת לשדה Document Name (שם מסמר) מפרטת את הקודים שניתן להוסיף.
	- לחץ על הלחצן **Apply**( החל(.

11. בחר את אפשרויות Advanced Settings (הגדרות מתקדמות) הדרושות. אזור זה מאפשר לך לשנות את הגדרות איכות התמונה עבור המסמכים הסרוקים שלך.

- בחר את הלחצן **Edit**( ערוך(.
- בחר את אפשרות ההבהרה / ההכהייה הדרושה.
- הזז את המחוון ימינה כדי להכהות את התמונה הסרוקה. אם פעולה זו יוצרת פלט עם רקע כהה מדי, השתמש בתכונה Suppression Background( העלמת רקע( כדי להסיר את הרקע.
	- הזז את המחוון שמאלה כדי להבהיר את התמונה הסרוקה.
		- בחר את אפשרות החדות הדרושה.
- הזז את המחוון ימינה כדי לחדד את התמונה הסרוקה. קיימת סבירות גדולה יותר לכך שתמונות טקסט ישתפרו על-ידי חידוד מאשר תצלומים.
- הזז את המחוון שמאלה כדי לרכך את התמונה הסרוקה. אפשרות זו שימושית במיוחד בעת סריקת תמונות.
- בחר **Suppression Auto**( העלמה אוטומטית( מהתפריט **Suppression Background**( העלמת רקע( כדי להעלים באופן אוטומטי רקע לא רצוי.
- במידת הצורך, בחר **Suppression No**( ללא העלמה( כדי לבטל את התכונה Background Suppression( העלמת רקע(. האפשרות Suppression No( ללא העלמה( שימושית בפרט כאשר ההתאמה Darken (הכהה) אינה מפיקה פלט משביע רצון ממסמכי מקור בהירים, כאשר למסמך המקור יש גבול אפור או צבעוני, כגון תעודה, או אם ברצונך להבליט פרטים חדים שאבדו בשל קצה כהה כאשר השתמשת במסמכי מקור כרוכים.
	- בחר את אפשרות Resolution( רזולוציה( הדרושה.
- האפשרות **dpi 72** מפיקה את גודל הקובץ הקטן ביותר ומומלצת עבור פלט המוצג במחשב.
	- האפשרות **dpi 100** מספקת תמונה באיכות נמוכה ומומלצת עבור מסמכי טקסט באיכות נמוכה. הגדרה זו צריכה לשמש באופן אידיאלי עבור פלט המוצג במחשב ולא מודפס.
		- האפשרות **dpi 150** מפיקה טקסט באיכות ממוצעת ואיכות תמונה נמוכה של תמונות וגרפיקה. רזולוציה זו מומלצת עבור מסמכי טקסט באיכות ממוצעת ושחור-לבן.
		- האפשרות **dpi 200** מפיקה טקסט באיכות ממוצעת ותמונות וגרפיקה באיכות נמוכה. רזולוציה זו מומלצת עבור מסמכי טקסט באיכות ממוצעת ושחור-לבן.
- האפשרות **dpi 300** מפיקה פלט באיכות גבוהה יותר. הגדרה זו מומלצת עבור מסמכי טקסט באיכות גבוהה שמיועדים לעבור ביישומי OCR (זיהוי תווים אופטי). היא מומלצת גם עבור מסמכים בשחור-לבן באיכות גבוהה או עבור תמונות וגרפיקה באיכות בינונית. זוהי אפשרות הרזולוציה המהווה את ברירת המחדל הטובה ביותר ברוב המקרים.
	- האפשרות **dpi 400** מפיקה איכות תמונה ממוצעת עבור תמונות וגרפיקה, ומומלצת עבור תמונות וגרפיקה.
	- האפשרות **dpi 600** מפיקה את גודל קובץ התמונה הגדול ביותר, אבל מספקת את איכות התמונה הטובה ביותר. הגדרה זו מומלצת עבור תמונות וגרפיקה באיכות גבוהה.
		- בחר את אפשרות Size File / Quality( איכות / גודל קובץ( הדרושה.
- העבר את המחוון אל עבר Small File Size (איכות רגילה / גודל קובץ Normal Quality / Small File Size קטו) לקבלת קובץ קטו יותר ואיכות תמונה נמוכה יותר. אפשרות זו מפיקה קבצים קטנים באמצעות טכניקות דחיסה מתקדמות. איכות התמונה קבילה, אבל עשויות להתרחש שגיאות מסוימות של ירידה באיכות והחלפת תווים במסמכי המקור.
	- העבר את המחוון אל עבר מרכז הסולם כדי להפיק איכות תמונה טובה יותר וקבצים גדולים יותר, אבל לא את האיכות הגבוהה ביותר או את הקבצים הגדולים ביותר.
		- העבר את המחוון אל עבר Size File Largest / Quality Highest( האיכות הגבוהה ביותר / גודל הקובץ הגדול ביותר( כדי להפיק את הקבצים הגדולים ביותר עם איכות התמונה המרבית. קבצים גדולים אינם אידיאליים לשיתוף ושידור דרך רשת.
			- לחץ על הלחצן **Apply**( החל(.
		- .12 בחר את אפשרויות Adjustment Layout( התאמת פריסה( הדרושות. אזור זה מאפשר לך לשנות את הגדרות העמוד עבור המסמכים הסרוקים שלך.
			- בחר את הלחצן **Edit**( ערוך(.
			- בחר את אפשרות Original Orientation (כיוון הדפסה של מסמך המקור) הדרושה.
		- **Images Upright**( תמונות ישרות( התמונות במסמכי המקור נטענות בכיוון הדפסה ישר במזין המסמכים.
		- **Images Sideways**( תמונות באלכסון( התמונות במסמכי המקור נטענות בכיוון הדפסה אלכסוני במזין המסמכים.
			- בחר את אפשרות Size Original( גודל מסמך מקור( הדרושה.
		- **Detect Auto**( זיהוי אוטומטי( מאפשר חישת גודל אוטומטית, זוהי הגדרת ברירת המחדל. הגודל המזוהה מתאים לגודל נייר רגיל.
- האפשרות **Input Size Manual**( קלט גודל ידני( מגדירה את גודל מסמך המקור שלך מתוך רשימה של גודלי מסמכי מקור רגילים וקבועים מראש. היא כוללת גם אפשרות Custom( מותאם אישית( שמגדירה אזור ספציפי לסריקה ושימושית עבור סריקת קבלות. מדוד את הרוחב )X )ואת הגובה )Y )של מסמך המקור המיועד לסריקה והזן את מידות ה-X וה-Y בשדות שסופקו.
- האפשרות **Originals Size Mixed**( מסמכי מקור בגדלים מעורבים( סורקת מסמכים המכילים דפים בגדלים שונים. הדפים חייבים להיות בעלי רוחב זהה, כגון LEF") 11 x 8.5 (4A ו11-) 3A SEF") 17 x, שילובים אחרים מוצגים במסך המגע של ההתקן. ההתקן מזהה את גודל המסמכים ויפיק פלט שונה, בהתאם לשילובים שנבחרו.
	- בחר את אפשרות Erase Edge( מחיקת קצה( הדרושה.
- האפשרות **Erase Border**( מחיקת גבול( מוחקת כמות זהה מכל הקצוות. השתמש בלחצני החצים כדי להתאים את הכמות למחיקה מ3- מ"מ ועד 50 מ"מ, או בחר את שדה ההזנה והשתמש במקלדת כדי להזין את הכמות הדרושה.
- האפשרות **Erase Edge**( מחיקת קצה( מאפשרת מחיקה של כמות שונה מכל אחד מהקצוות, הן בצד הראשון והן בצד השני. השתמש בלחצני החצים כדי להתאים את הכמות למחיקה מ3- מ"מ ועד 50 מ"מ, או בחר את שדה ההזנה המתאים והשתמש במקלדת כדי להזין את הכמות הדרושה.
	- האפשרות **Edge to Scan**( סרוק לקצה( מבטלת את כל הגדרות מחיקת הקצה כך שלא מתבצעת מחיקת קצה.
		- בחר את אפשרות Management Page Blank( ניהול עמוד ריק( הדרושה.
- האפשרות **Pages Blank Include**( כלול עמודים ריקים( סורקת את כל העמודים הריקים במסמך שלך וכוללת אותם בקובץ הסרוק. אפשרות זו שימושית אם בכוונתך להדפיס את הקובץ הסרוק שלך וברצונך לשמור את פריסת העמוד המקורית.
- האפשרות **Pages Blank Remove**( הסר עמודים ריקים( מתעלמת מכל העמודים הריקים ואינה כוללת אותם בקובץ הסרוק. התוצאה היא קובץ קטן יותר.
	- לחץ על הלחצן **Apply**( החל(.

.13 בחר את אפשרויות התיוק הדרושות. אזור זה מאפשר לך לציין את תבנית הקובץ עבור התמונות הסרוקות שלך.

- בחר את הלחצן **Edit**( ערוך(.
	- בחר את סוג הקובץ הדרוש.
- **PDF( קובץ מסמך יביל(** מפיק קובץ יחיד, או קובץ יחיד לכל עמוד. הפלט אינו ניתן לחיפוש. בהתאם להתקן המקבל, ייתכן שבחירת ה-PDF לא תהיה תואמת כאשר הרזולוציה מוגדרת ל-dpi .200 אפשרות זו מומלצת עבור שיתוף והדפסה של מסמכים.
- האפשרות **A/PDF** מפיקה קובץ יחיד, או קובץ יחיד לכל עמוד. הפלט אינו ניתן לחיפוש. זוהי האפשרות הטובה ביותר עבור אחסון בארכיון לטווח הארוך של מסמכים אלקטרוניים.
- האפשרות **(Specification Paper XML (XPS** יוצרת פלט של קובץ יחיד, או קובץ יחיד לכל עמוד. הפלט אינו ניתן לחיפוש. האפשרות של XPS מומלצת עבור שיתוף והדפסה של מסמכים המכילים טקסט ותמונות.
- האפשרות **(Format File Image Tagged (TIFF** מפיקה קובץ יחיד או קובץ יחיד לכל עמוד. הפלט אינו ניתן לחיפוש. תבניות TIFF מומלצות לאחסון בארכיון.
- האפשרות **JPEG** מפיקה קבצים המומלצים להצגה על-גבי המסך ולשיתוף קבצים. קובצי JPEG אינם ניתנים לחיפוש או נוצרים כמסמכים מרובי עמודים.
	- בחר את אפשרות העמוד הדרושה.
	- האפשרות **Page-Multi**( ריבוי עמודים( מפיקה קובץ יחיד המכיל מספר עמודים של תמונות סרוקות.
- האפשרות **Page per File 1**( קובץ אחד לכל עמוד( מפיקה קובץ נפרד עבור כל תמונה סרוקה.
	- בחר את הגדרת החיפוש של Only Image( תמונה בלבד( הדרושה.
	- האפשרות **Only Image**( תמונה בלבד( מפיקה תמונות שאינן ניתנות לחיפוש.
	- האפשרות **Searchable**( ניתן לחיפוש( יוצרת טקסט ניתן לחיפוש. במידת הצורך, השתמש בתפריט הנפתח כדי לשנות את השפה שבה כתוב המסמך שלך.
		- לחץ על הלחצן **Apply**( החל(.
		- 14. בחר את אפשרות Job Assembly (אוסף עבודות) הדרושה.
			- בחר את הלחצן **Edit**( ערוך(.
	- סמן את תיבת הסימון **Job Build**( עבודה מורכבת( כדי להפעיל את האפשרות Job Build )עבודה מורכבת( עבור משתמשים. השאר את תיבת הסימון לא מסומנת כדי למנוע מאנשים להשתמש באפשרות זו.
		- לחץ על הלחצן **Apply**( החל(.
- .15 בחר את אפשרות Extension Filename( סיומת שם קובץ( הדרושה.
	- בחר את הלחצן **Edit**( ערוך(.
- סמן את לחצן האפשרויות **Case Lower**( אותיות קטנות( כדי להציג סיומות קבצים בתווי אותיות קטנות, כגון pdf. או סמן את לחצן האפשרויות **Case Upper**( אותיות גדולות( כדי להציג את הסיומות כאותיות גדולות, כגון PDF.
	- לחץ על הלחצן **Apply**( החל(.
		- לחץ על הלחצן **אישור**.

16. בחר את אפשרויות Report (דוח) הדרושות.

- בחר את הלחצן **Edit**( ערוך(.
- סמן את תיבת הסימון **Sheet Confirmation**( גיליון אישור( כדי שההתקן ידפיס גיליון אישור לאחר שעבודה הושלמה בהצלחה. השאר את התיבה ריקה כדי להשבית את אפשרות גיליון האישור.
- סמן את תיבת הסימון **Repository in) XST. (Log Job Save**( שמור יומן עבודות )XST. )במאגר( כדי ליצור דוח הכולל מידע אודות עבודת הסריקה שלך. הדוח מתויק באותו מקום שבו מתויקת התמונה הסרוקה שלך.
	- לחץ על הלחצן **Apply**( החל(.
	- .17 בחר את אפשרויות Settings Image Scanning Workflow( הגדרות תמונה של סריקת זרימת עבודה) הדרושות. אזור זה מאפשר לך ליצור קובצי תמונה דחוסים לצורך הצגה מהירה יותר באינטרנט, וכן לבחור אפשרויות ניתנות לחיפוש.
		- בחר את הלחצן **Edit**( ערוך(.
	- סמן את תיבת הסימון **Viewing Web Fast for Optimized**( ממוטב עבור הצגה מהירה באינטרנט) אם ברצונר ליצור קובצי PDF לשימוש באינטרנט. המציגים יוכלו לראות את הקובץ במהירות רבה יותר מאשר PDF שאינו ממוטב להצגה מהירה.
		- בחר את אפשרות Options Searchable( אפשרויות ניתנות לחיפוש( הדרושה.
		- האפשרות **Only Image**( תמונה בלבד( מפיקה קובץ שאינו ניתן לחיפוש.
			- האפשרות **Searchable**( ניתן לחיפוש( מפיקה קובץ ניתן לחיפוש.
	- השתמש )**Use Language Displayed on the Device User Interface** האפשרות בשפה המוצגת בממשק המשתמש של ההתקן) מסדרת את הקובץ באינדקס לצורך חיפוש באמצעות אותה שפה המוצגת במסך המגע של ההתקן.
	- האפשרות **Language this Use**( השתמש בשפה זו( מפעילה תפריט נפתח המפרט את כל השפות הזמינות לצורך סידור הקובץ שלך באינדקס עבור חיפושים.
	- בחר את אפשרות Setting Compression Text( הגדרת דחיסת טקסט( הדרושה. אפשרות זו חלה רק על קובצי PDF ו-A/PDF.
		- האפשרות **Disabled**( מנוטרל( מבטלת את אפשרות הדחיסה.
	- האפשרות **(Compression Flate (Enabled**( מאופשר )דחיסה שטוחה(( מקטינה את הקובץ עבור עבודות סרוקות.
		- לחץ על הלחצן **Apply**( החל(.
- .18 בחר את אפשרויות Settings Compression( הגדרות דחיסה( הדרושות. אזור זה מאפשר לך להגדיר את סוג הדחיסה המשמשת בכל פעם שאתה סורק מסמך באמצעות תבנית זו.
	- בחר את הלחצן **Edit**( ערוך(.
	- בחר את האפשרויות הדרושות.
	- לחץ על הלחצן **Apply**( החל(.

#### מידע נוסף

[שימוש בסריקת זרימת עבוד](#page-219-0)ה [יצירת תבנית חדשה בשירותי האינטרנט](#page-603-0) [שימוש בשירותי האינטרנט לחיפוש פרטי קשר של מנהל מערכת](#page-633-0) .www.xerox.com/[support](www.xerox.com/support) (מדריך למנהל המערכת) System Administrator Guide [הדפסת דפי המידע מהתפריט](#page-662-0) Status Machine( מצב מכשיר(

#### **הוספת יעד לתבנית באמצעות שירותי האינטרנט**

שירותי האינטרנט משתמשים בשרת האינטרנט המוטבע בהתקן. הודות לכך, באפשרותך לקיים תקשורת עם ההתקן באמצעות דפדפן אינטרנט, דרך האינטרנט או האינטרא-נט. אם אפשרויות האימות או ניהול החשבונות הוגדרו כזמינות בהתקן, ייתכן שיהיה עליך להזין את פרטי הכניסה כדי לגשת אל תכונה זו.

השתמש בתכונה Templates( תבניות( כאשר ברצונך לסרוק עבודות או לשלוח אותן בפקס באמצעות שירות Scanning Workflow( סריקת זרימת עבודה( בהתקן שלך. תבניות מכילות מידע שמציין להתקן היכן יש לתייק מסמך סרוק. הן מכילות גם הגדרות, כגון איכות תמונה ותבנית קובץ. תבניות מסייעות לך לסרוק תמונות במהירות רבה יותר משום שהתבנית מכילה את כל ההגדרות שתוכנתו מראש עבור הסריקה שלך. במידת הצורך, ניתן לשנות את ההגדרות בהתקן.

כל התבניות הזמינות מוצגות בהתקן ברשימת התבניות Workflow Scanning (סריקת זרימת עבודה).

השתמש באפשרויות Destination File( יעד קובץ( כדי להוסיף יעדי סריקה שתצורתם נקבעה מראש לתבנית שלך. באפשרותך להגדיר תבנית כדי לסרוק ליותר מיעד קובץ אחד.

הערה: מנהל המערכת חייב להפוך אפשרות זו לזמינה.

הערה: מנהל המערכת שלך מוכרח לקבוע תצורה של יעד סריקה )המוכר כמאגר קבצים( לפני שתוכל ליצור תבנית או להוסיף יעד לתבנית.

השלבים להלן יסייעו לך להשלים את גרסת התהליך הבסיסית, שאותה דורשים רוב האנשים. אם יש לך דרישות ספציפיות יותר, תראה שניתן להתאים אישית את הגדרות היעד בדרכים רבות ושונות.

לקבלת מידע נוסף, עיין במדריך Guide Administration System( מדריך לניהול המערכת(.

- .1 פתח את דפדפן האינטרנט במחשב שלך.
- .2 בשדה כתובת ה-URL, השתמש במקלדת כדי להזין ://http ואת כתובת ה-IP של ההתקן. לדוגמה: אם כתובת ה-IP היא ,192.168.100.100 הזן ://192.168.100.100http.

הערה: כדי לאתר את כתובת ה-IP של ההתקן, הדפס דוח תצורה או פנה למנהל המערכת.

- .3 הקש על המקש **Enter** במקלדת כדי לטעון את הדף.
	- .4 לחץ על הכרטיסייה **Scan**( סריקה(.
- .5 במידת הצורך, בחר **Templates**( תבניות( מהתפריט Display( תצוגה( בפינה השמאלית העליונה. אם מנהל המערכת שלך לא הגדיר תיבות דואר, לא תראה את התפריט Display( תצוגה( ותישלח ישירות אל הדף Templates( תבניות(.
	- .6 בחר את התבנית הדרושה מהרשימה Templates( תבניות(.
	- .7 באזור Destinations File( יעדי קובץ(, בחר את הלחצן **Add**( הוסף(.
- .8 בחר את לחצן האפשרויות **list predefined a from Select**( בחר מתוך רשימה מוגדרת מראש(.
	- .9 אם מנהל המערכת שלך יצר יותר מיעד אחד, בחר את האפשרות הדרושה מהרשימה **File Destination**( יעד קובץ(.

הערה: פנה למנהל המערכת שלך, אם כתובת יעד הסריקה שלך אינה ידועה לך.

10. בחר את אפשרות Filing Policy (מדיניות תיוק) הדרושה.

- האפשרות **File New Rename**( שנה שם של קובץ חדש( שומרת את התמונה הסרוקה שלך כקובץ חדש. אם אתה סורק מסמך באותו שם כמסמך שכבר קיים במאגר הקבצים שלך, ההתקן מוסיף את התאריך והשעה של הסריקה כדי ליצור שם קובץ חדש.
	- האפשרות **File Existing Overwrite**( החלפת קובץ קיים( מוחקת את הקובץ הקיים ושומרת במקומו את הקובץ החדש.
		- האפשרות **Save Not Do**( אל תשמור( עוצרת את התהליך, הקובץ לא נשמר.
	- האפשרות **Name to Date Add**( הוסף תאריך לשם( מוסיפה את התאריך הנוכחי בסוף שם הקובץ.
	- .11 במידת הצורך, סמן את תיבת הסימון **Enable**( אפשר( ב-(XST. (Log Job Save( יומן עבודות שמורות) במקטע Repository (מאגר) כדי לשמור מידע אודות קובץ התמונה הסרוקה בתיקיית יעד הסריקה.
- 12. לחץ על הלחצן **Add** (הוסף) כדי לשמור את התבנית שלך.
- .13 לאחר שתסיים לשנות את התבנית שלך, היא תהיה מוכנה לשמש לסריקת מסמך. בהתקן, בחר את התכונה Scanning Workflow( סריקת זרימת עבודה( ובחר את התבנית שלך ברשימה Templates )תבניות(.

[שימוש בסריקת זרימת עבודה](#page-219-0) [שימוש בשירותי האינטרנט לחיפוש פרטי קשר של מנהל מערכת](#page-633-0) .www.xerox.com/[support](www.xerox.com/support) )המערכת למנהל מדריך )System Administrator Guide [יצירת תבנית חדשה בשירותי האינטרנט](#page-603-0) [הדפסת דפי המידע מהתפריט](#page-662-0) Status Machine( מצב מכשיר(

#### **תיבות דואר**

#### **יצירת תיבת דואר באמצעות שירותי אינטרנט**

שירותי האינטרנט משתמשים בשרת האינטרנט המוטבע בהתקן. הודות לכך, באפשרותך לקיים תקשורת עם ההתקן באמצעות דפדפן אינטרנט, דרך האינטרנט או האינטרא-נט.

לא ניתן ליצור תבניות ותיבות דואר באמצעות ממשק המשתמש של ההתקן, יש ליצור או לשנות אותן באמצעות הדף Scan( סריקה( בשירותי האינטרנט.

השתמש באפשרות Mailbox to Scan( סריקה לתיבת דואר( כדי לסרוק מסמכי מקור מודפסים ולאחסן אותם בתיקייה בהתקן. באפשרותך לאחזר את המסמכים המאוחסנים שלך בהתקן באמצעות התכונה From Print( הדפסה מתוך(, או במחשב שלך באמצעות שירותי אינטרנט. האפשרות Mailbox to Scan (סריקה לתיבת דואר) מספקת לך שיטת סריקה פשוטה להגדרה ולשימוש.

באפשרותך לאחסן את המסמכים שלך בתיקייה הציבורית המוגדרת כברירת מחדל, או ליצור תיקייה פרטית. אם אתה יוצר תיקייה פרטית, עליך להזין שם וסיסמה כדי לגשת אליה. כל המשתמשים יכולים ליצור תיקיות פרטיות. מנהל המערכת שלך יכול לבחור להגדיר את האפשרות Mailbox to Scan( סריקה לתיבת דואר) כך שיהיה עליך להזין סיסמה כדי לגשת לתיקייה.

התיקייה הציבורית המוגדרת כברירת מחדל וכל התיקיות הפרטיות שהוגדרו מוצגות בהתקן ברשימת התבניות Scanning Workflow( סריקת זרימת עבודה( ובתכונה From Print( הדפסה מתוך(.

כדי לאחסן תמונות בתיקייה, בחר את התבנית הדרושה וסרוק את התמונות שלך.

הערה: מנהל המערכת חייב להפוך אפשרות זו לזמינה.

לקבלת מידע נוסף, עיין במדריך Guide Administration System( מדריך לניהול המערכת(.

- .1 פתח את דפדפן האינטרנט במחשב שלך.
- .2 בשדה כתובת ה-URL, השתמש במקלדת כדי להזין ://http ואת כתובת ה-IP של ההתקן. לדוגמה: אם כתובת ה-IP היא 100.100.100.168.100.100 הזן http://192.168.100.100.

- .3 הקש על המקש **Enter** במקלדת כדי לטעון את הדף.
	- .4 לחץ על הכרטיסייה **Scan**( סריקה(.
- .5 בחר את לחצן האפשרויות **Mailboxes**( תיבות דואר( מהתפריט Display( תצוגה(.
- .6 בחר את הקישור **Folder Create**( יצירת תיקייה( מהתפריט Mailbox to Scan( סריקה לתיבת דואר(.
- .7 בחר את תיבת ההזנה **Name Folder**( שם תיקייה( והשתמש במקלדת כדי להזין שם לתיבת הדואר שלך.
	- .8 בחר את תיבת ההזנה **Required Password Folder**( דרושה סיסמת תיקייה( והשתמש במקלדת שלך כדי להזין את הסיסמה שברצונך להגדיר עבור תיבת הדואר שלך.
- בחר את תיבת ההזנה **Password Folder Confirm**( אשר סיסמת תיקייה( והשתמש במקלדת שלך כדי להזין את הסיסמה.
	- .9 לחץ על הלחצן **Apply**( החל(.

מידע נוסף [שימוש בתבניות סריקה לתיבת דואר בסריקת זרימת עבודה](#page-227-0) [שימוש בשירותי האינטרנט לחיפוש פרטי קשר של מנהל מערכת](#page-633-0) .www.xerox.com/[support](www.xerox.com/support) )המערכת למנהל מדריך )System Administrator Guide [הדפסת דפי המידע מהתפריט](#page-662-0) Status Machine( מצב מכשיר(

#### **הורדת מסמכים מתיבת הדואר שלך באמצעות שירותי האינטרנט**

שירותי האינטרנט משתמשים בשרת האינטרנט המוטבע בהתקן. הודות לכך, באפשרותך לקיים תקשורת עם ההתקן באמצעות דפדפן אינטרנט, דרך האינטרנט או האינטרא-נט.

השתמש באפשרות Mailbox to Scan( סריקה לתיבת דואר( כדי לסרוק מסמכי מקור מודפסים ולאחסן אותם בתיקייה בהתקן. באפשרותך לאחזר את המסמכים המאוחסנים שלך בהתקן באמצעות התכונה From Print( הדפסה מתוך(, או במחשב שלך באמצעות שירותי אינטרנט. האפשרות Mailbox to Scan (סריקה לתיבת דואר) מספקת לך שיטת סריקה פשוטה להגדרה ולשימוש.

באפשרותך לאחסן את המסמכים שלך בתיקייה הציבורית המוגדרת כברירת מחדל, או ליצור תיקייה פרטית. אם אתה יוצר תיקייה פרטית, עליך להזין שם וסיסמה כדי לגשת אליה. כל המשתמשים יכולים ליצור תיקיות פרטיות. מנהל המערכת שלך יכול לבחור להגדיר את האפשרות Mailbox to Scan( סריקה לתיבת דואר) כך שיהיה עליך להזין סיסמה כדי לגשת לתיקייה.

התיקייה הציבורית המוגדרת כברירת מחדל וכל התיקיות הפרטיות שהוגדרו מוצגות בהתקן ברשימת התבניות Scanning Workflow( סריקת זרימת עבודה( ובתכונה From Print( הדפסה מתוך(.

כדי לאחסן תמונות בתיקייה, בחר את התבנית הדרושה וסרוק את התמונות שלך.

הערה: מנהל המערכת חייב להפוך אפשרות זו לזמינה.

השתמש באפשרות Download( הורדה( כדי לשמור מסמכים מתיבת הדואר שלך במחשב.

לקבלת מידע נוסף, עיין במדריך System Administration Guide (מדריך לניהול המערכת).

- .1 פתח את דפדפן האינטרנט במחשב שלך.
- .2 בשדה כתובת ה-URL, השתמש במקלדת כדי להזין ://http ואת כתובת ה-IP של ההתקן. לדוגמה: אם כתובת ה-IP היא 100.100.100.108.100 הזן http://192.168.100.100.

- .3 הקש על המקש **Enter** במקלדת כדי לטעון את הדף.
	- .4 לחץ על הכרטיסייה **Scan**( סריקה(.
- .5 בחר את לחצן האפשרויות **Mailboxes**( תיבות דואר( מהתפריט Display( תצוגה(.
	- .6 בחר את התיקייה שלך ברשימה **Mailbox to Scan**( סריקה לתיבת דואר(.
- .7 אם תבחר תבנית פרטית, ייתכן שתתבקש להזין סיסמה. בחר את תיבת ההזנה **Password Folder** (סיסמת תיקייה) והשתמש במקלדת שלך כדי להזין את הסיסמה.
	- לחץ על הלחצן **אישור**.
	- 8. בחר **Download** (הורדה) מהתפריט Action (פעולה).
		- .9 לחץ על הלחצן **בצע**.

[שימוש בתבניות סריקה לתיבת דואר בסריקת זרימת עבודה](#page-227-0) [שימוש בשירותי האינטרנט לחיפוש פרטי קשר של מנהל מערכת](#page-633-0) .www.xerox.com/[support](www.xerox.com/support) (מדריך למנהל המערכת) System Administrator Guide [הדפסת דפי המידע מהתפריט](#page-662-0) Status Machine( מצב מכשיר(

#### **הדפסת מסמכים מתיבת הדואר שלך באמצעות שירותי האינטרנט**

שירותי האינטרנט משתמשים בשרת האינטרנט המוטבע בהתקן. הודות לכך, באפשרותך לקיים תקשורת עם ההתקן באמצעות דפדפן אינטרנט, דרך האינטרנט או האינטרא-נט.

השתמש באפשרות Mailbox to Scan( סריקה לתיבת דואר( כדי לסרוק מסמכי מקור מודפסים ולאחסן אותם בתיקייה בהתקן. באפשרותך לאחזר את המסמכים המאוחסנים שלך בהתקן באמצעות התכונה From Print( הדפסה מתוך(, או במחשב שלך באמצעות שירותי אינטרנט. האפשרות Mailbox to Scan (סריקה לתיבת דואר) מספקת לך שיטת סריקה פשוטה להגדרה ולשימוש.

באפשרותך לאחסן את המסמכים שלך בתיקייה הציבורית המוגדרת כברירת מחדל, או ליצור תיקייה פרטית. אם אתה יוצר תיקייה פרטית, עליך להזין שם וסיסמה כדי לגשת אליה. כל המשתמשים יכולים ליצור תיקיות פרטיות. מנהל המערכת שלך יכול לבחור להגדיר את האפשרות Mailbox to Scan( סריקה לתיבת דואר) כך שיהיה עליך להזין סיסמה כדי לגשת לתיקייה.

התיקייה הציבורית המוגדרת כברירת מחדל וכל התיקיות הפרטיות שהוגדרו מוצגות בהתקן ברשימת התבניות Scanning Workflow( סריקת זרימת עבודה( ובתכונה From Print( הדפסה מתוך(.

כדי לאחסן תמונות בתיקייה, בחר את התבנית הדרושה וסרוק את התמונות שלך.

הערה: מנהל המערכת חייב להפוך אפשרות זו לזמינה.

השתמש באפשרות Reprint( הדפסה מחדש( כדי להדפיס מסמכים מתיבת הדואר שלך בהתקן.

לקבלת מידע נוסף, עיין במדריך Guide Administration System( מדריך לניהול המערכת(.

- .1 פתח את דפדפן האינטרנט במחשב שלך.
- .2 בשדה כתובת ה-URL, השתמש במקלדת כדי להזין ://http ואת כתובת ה-IP של ההתקן. לדוגמה: אם כתובת ה-IP היא ,192.168.100.100 הזן ://192.168.100.100http.

הערה: כדי לאתר את כתובת ה-IP של ההתקן, הדפס דוח תצורה או פנה למנהל המערכת.

- .3 הקש על המקש **Enter** במקלדת כדי לטעון את הדף.
	- .4 לחץ על הכרטיסייה **Scan**( סריקה(.
- .5 בחר את לחצן האפשרויות **Mailboxes**( תיבות דואר( מהתפריט Display( תצוגה(.
	- .6 בחר את התיקייה שלך ברשימה **Mailbox to Scan**( סריקה לתיבת דואר(.
- .7 אם תבחר תבנית פרטית, ייתכן שתתבקש להזין סיסמה. בחר את תיבת ההזנה **Password Folder** (סיסמת תיקייה) והשתמש במקלדת שלך כדי להזין את הסיסמה.
	- לחץ על הלחצן **אישור**.
	- 8. בחר **Reprint** (הדפסה מחדש) מהתפריט Action (פעולה).
		- .9 לחץ על הלחצן **בצע**.

מידע נוסף

[שימוש בתבניות סריקה לתיבת דואר בסריקת זרימת עבודה](#page-227-0) [שימוש בשירותי האינטרנט לחיפוש פרטי קשר של מנהל מערכת](#page-633-0) .www.xerox.com/[support](www.xerox.com/support) )המערכת למנהל מדריך )System Administrator Guide [הדפסת דפי המידע מהתפריט](#page-662-0) Status Machine( מצב מכשיר(

#### **מחיקת מסמכים מתיבת הדואר שלך באמצעות שירותי האינטרנט**

שירותי האינטרנט משתמשים בשרת האינטרנט המוטבע בהתקן. הודות לכך, באפשרותך לקיים תקשורת עם ההתקן באמצעות דפדפן אינטרנט, דרך האינטרנט או האינטרא-נט.

השתמש באפשרות Mailbox to Scan( סריקה לתיבת דואר( כדי לסרוק מסמכי מקור מודפסים ולאחסן אותם בתיקייה בהתקן. באפשרותך לאחזר את המסמכים המאוחסנים שלך בהתקן באמצעות התכונה From Print( הדפסה מתוך(, או במחשב שלך באמצעות שירותי אינטרנט. האפשרות Mailbox to Scan (סריקה לתיבת דואר) מספקת לך שיטת סריקה פשוטה להגדרה ולשימוש.

באפשרותך לאחסן את המסמכים שלך בתיקייה הציבורית המוגדרת כברירת מחדל, או ליצור תיקייה פרטית. אם אתה יוצר תיקייה פרטית, עליך להזין שם וסיסמה כדי לגשת אליה. כל המשתמשים יכולים ליצור תיקיות פרטיות. מנהל המערכת שלך יכול לבחור להגדיר את האפשרות Mailbox to Scan( סריקה לתיבת דואר) כך שיהיה עליך להזין סיסמה כדי לגשת לתיקייה.

התיקייה הציבורית המוגדרת כברירת מחדל וכל התיקיות הפרטיות שהוגדרו מוצגות בהתקן ברשימת התבניות Scanning Workflow( סריקת זרימת עבודה( ובתכונה From Print( הדפסה מתוך(.

כדי לאחסן תמונות בתיקייה, בחר את התבנית הדרושה וסרוק את התמונות שלך.

הערה: מנהל המערכת חייב להפוך אפשרות זו לזמינה.

השתמש באפשרויות Delete (מחיקה) כדי למחוק מסמכים שנשמרים בתיבת דואר. באפשרותך למחוק את כל המסמכים בבת אחת, או לבחור מסמכים ספציפיים למחיקה.

לקבלת מידע נוסף, עיין במדריך Guide Administration System( מדריך לניהול המערכת(.

- .1 פתח את דפדפן האינטרנט במחשב שלך.
- .2 בשדה כתובת ה-URL, השתמש במקלדת כדי להזין ://http ואת כתובת ה-IP של ההתקן. לדוגמה: אם כתובת ה-IP היא ,192.168.100.100 הזן ://192.168.100.100http.

הערה: כדי לאתר את כתובת ה-IP של ההתקן, הדפס דוח תצורה או פנה למנהל המערכת.

- .3 הקש על המקש **Enter** במקלדת כדי לטעון את הדף.
	- .4 לחץ על הכרטיסייה **Scan**( סריקה(.
- .5 בחר את לחצן האפשרויות **Mailboxes**( תיבות דואר( מהתפריט Display( תצוגה(.
	- .6 בחר את התיקייה שלך ברשימה **Mailbox to Scan**( סריקה לתיבת דואר(.
- .7 אם תבחר תבנית פרטית, ייתכן שתתבקש להזין סיסמה. בחר את תיבת ההזנה **Password Folder** (סיסמת תיקייה) והשתמש במקלדת שלך כדי להזין את הסיסמה.
	- לחץ על הלחצן **אישור**.
- 8. בחר **Delete** (מחיקה) מהתפריט Action (פעולה) ולאחר מכן בחר את הלחצן **Go** (בצע) כדי למחוק מסמכים בודדים, או בחר את הלחצן **All Delete**( מחק הכל( כדי למחוק את כל המסמכים בתיבת הדואר.
	- .9 לחץ על הלחצן **אישור**.
	- .10 לחץ על הלחצן **אישור**.

#### מידע נוסף

[שימוש בתבניות סריקה לתיבת דואר בסריקת זרימת עבודה](#page-227-0) [שימוש בשירותי האינטרנט לחיפוש פרטי קשר של מנהל מערכת](#page-633-0) .www.xerox.com/[support](www.xerox.com/support) )המערכת למנהל מדריך )System Administrator Guide [הדפסת דפי המידע מהתפריט](#page-662-0) Status Machine( מצב מכשיר(

#### **שינוי הגדרות של תבנית תיבת דואר באמצעות שירותי האינטרנט**

שירותי האינטרנט משתמשים בשרת האינטרנט המוטבע בהתקן. הודות לכך, באפשרותך לקיים תקשורת עם ההתקן באמצעות דפדפן אינטרנט, דרך האינטרנט או האינטרא-נט.

השתמש באפשרות Mailbox to Scan( סריקה לתיבת דואר( כדי לסרוק מסמכי מקור מודפסים ולאחסן אותם בתיקייה בהתקן. באפשרותך לאחזר את המסמכים המאוחסנים שלך בהתקן באמצעות התכונה From Print( הדפסה מתוך(, או במחשב שלך באמצעות שירותי אינטרנט. האפשרות Mailbox to Scan (סריקה לתיבת דואר) מספקת לך שיטת סריקה פשוטה להגדרה ולשימוש.

באפשרותך לאחסן את המסמכים שלך בתיקייה הציבורית המוגדרת כברירת מחדל, או ליצור תיקייה פרטית. אם אתה יוצר תיקייה פרטית, עליך להזין שם וסיסמה כדי לגשת אליה. כל המשתמשים יכולים ליצור תיקיות פרטיות. מנהל המערכת שלך יכול לבחור להגדיר את האפשרות Mailbox to Scan( סריקה לתיבת דואר) כך שיהיה עליך להזין סיסמה כדי לגשת לתיקייה.

התיקייה הציבורית המוגדרת כברירת מחדל וכל התיקיות הפרטיות שהוגדרו מוצגות בהתקן ברשימת התבניות Scanning Workflow( סריקת זרימת עבודה( ובתכונה From Print( הדפסה מתוך(.

כדי לאחסן תמונות בתיקייה, בחר את התבנית הדרושה וסרוק את התמונות שלך.

השתמש באפשרות Settings Personalize( התאמה אישית של הגדרות( כדי לקבוע את התצורה של תבנית Scan to Mailbox (סריקה לתיבת הדואר) עם הגדרות ספציפיות שמשמשות בכל פעם שאתה בוחר את התבנית. באפשרותך לקבוע תצורה של הגדרות כגון איכות תמונה, תבנית קובץ והתאמת פריסה. קביעת תצורה של הגדרות עבור התבנית שלך שימושית אם אתה משתמש באותן הגדרות או בהגדרות דומות בכל פעם שאתה סורק מסמך לתיבת הדואר שלך.

הערה: מנהל המערכת חייב להפוך אפשרות זו לזמינה.

לקבלת מידע נוסף, עיין במדריך System Administration Guide (מדריך לניהול המערכת).

- .1 פתח את דפדפן האינטרנט במחשב שלך.
- .2 בשדה כתובת ה-URL, השתמש במקלדת כדי להזין ://http ואת כתובת ה-IP של ההתקן. לדוגמה: אם כתובת ה-IP היא 100.100.100.168.100.100 הזן http://192.168.100.100.

- .3 הקש על המקש **Enter** במקלדת כדי לטעון את הדף.
	- .4 לחץ על הכרטיסייה **Scan**( סריקה(.
- .5 בחר את לחצן האפשרויות **Mailboxes**( תיבות דואר( מהתפריט Display( תצוגה(.
- .6 בחר את התיקייה שברצונך לשנות מהרשימה בתפריט Mailbox to Scan( סריקה לתיבת הדואר(.
- .7 אם תבחר תבנית פרטית, ייתכן שתתבקש להזין סיסמה. בחר את תיבת ההזנה **Password Folder** (סיסמת תיקייה) והשתמש במקלדת שלך כדי להזין את הסיסמה.
	- לחץ על הלחצן **אישור**.
	- .8 בחר את הלחצן **Settings Personalize**( התאם אישית הגדרות(.
- .9 בחר את אפשרויות Scanning Workflow( סריקת זרימת העבודה( הדרושות. אזור זה מאפשר לך לשנות את אפשרויות הסריקה הבסיסיות.
	- בחר את הלחצן **Edit**( ערוך(.
	- בחר את אפשרות Color Output( צבע הפלט( הדרושה.
	- האפשרות **Detect Auto**( זיהוי אוטומטי( מאפשרת להתקן לבחור את הגדרת הצבע המתאימה ביותר.
- האפשרות **White and Black**( שחור-לבן( מפיקה פלט בשחור-לבן, גם אם מסמכי המקור היו צבעוניים.
	- האפשרות **Grayscale**( גווני אפור( מפיקה פלט באמצעות גווני אפור שונים.
		- האפשרות **Color**( צבע( מפיקה פלט בצבע מלא.
- בחר את אפשרות ההדפסה הדו-צדדית הדרושה.
- **חד-צדדית** השתמש באפשרות זו אם מסמכי המקור שלך מודפסים בצד אחד.
- **דו-צדדית** השתמש באפשרות זו אם מסמכי המקור שלך מודפסים בשני הצדדים. כדי לסרוק את מסמכי המקור עם אפשרות זו, יש להשתמש במזין המסמכים.
- **דו-צדדי, סובב צד 2** השתמש באפשרות זו כאשר מסמכי המקור שלך דו-צדדיים ונפתחים כמו לוח שנה. כדי לסרוק את מסמכי המקור עם אפשרות זו, יש להשתמש במזין המסמכים.
	- בחר את האפשרות של סוג מסמך המקור הדרושה.
- האפשרות **Text and Photo**( תמונה וטקסט( מפיקה תמונות באיכות גבוהה, אבל מפחיתה מעט את חדות הטקסט ואת השחור-לבן. הגדרה זו מומלצת עבור מסמכי מקור המכילים צילומים באיכות גבוהה או שחור-לבן וטקסט.
	- האפשרות **Text**( טקסט( מפיקה קצוות חדים יותר ומומלצת עבור טקסט ושחור-לבן.
- האפשרות **Photo**( תמונה( מספקת את האיכות הטובה ביותר לתמונות, אבל מפחיתה את האיכות עבור טקסט ושחור-לבן. זוהי האפשרות הטובה ביותר עבור מסמכי מקור המכילים תמונות וגוונים רציפים ללא כל טקסט או שחור-לבן.

הערה: האפשרות Text( טקסט( דורשת זמן שידור קצר יותר.

- בחר את אפשרות Presets Scan( הגדרות קבועות מראש של סריקה( הדרושה.
- האפשרות **Printing and Sharing**( שיתוף והדפסה( מפיקה גודל בינוני, קטן מספיק לצורך שיתוף, אבל בעל איכות מספיק גבוהה לצורך הדפסה.
- האפשרות **OCR** מפיקה קובץ גדול באיכות גבוהה עם OCR( זיהוי תווים אופטי( זמין. קובץ זה ניתן לחיפוש בצורה מלאה.
- האפשרות **Record Archival**( רשומת ארכיון( מפיקה קובץ קטן באיכות נמוכה יותר המתאים להצגה על-גבי מסך, אבל איכות ההדפסה תהיה נמוכה.
	- האפשרות **Printing Quality High**( הדפסה באיכות גבוהה( מפיקה קובץ גדול באיכות גבוהה.
	- האפשרות **Scan Simple**( סריקה פשוטה( מפיקה קובץ סרוק בסיסי, ללא בחירה בהגדרות מתקדמות.
- בחר את תיבת ההזנה **Name Document**( שם מסמך( והשתמש במקלדת שלך כדי להזין שם ברירת מחדל שיוחל על כל מסמך סרוק. באפשרותך גם להזין קודים כדי ליצור שם שמופק באופן אוטומטי, לדוגמה, הקוד D% יוסיף את התאריך לשם המסמך שלך כדי לסייע לך לזהות את המסמך בקלות רבה יותר. הטבלה מתחת לשדה Name Document( שם מסמך( מפרטת את הקודים שניתן להוסיף.
	- לחץ על הלחצן **Apply**( החל(.
- .10 בחר את אפשרויות Settings Advanced( הגדרות מתקדמות( הדרושות. אזור זה מאפשר לך לשנות את הגדרות איכות התמונה עבור המסמכים הסרוקים שלך.
	- בחר את הלחצן **Edit**( ערוך(.
	- בחר את אפשרות ההבהרה / ההכהייה הדרושה.
- הזז את המחוון ימינה כדי להכהות את התמונה הסרוקה. אם פעולה זו יוצרת פלט עם רקע כהה מדי, השתמש בתכונה Suppression Background( העלמת רקע( כדי להסיר את הרקע.
	- הזז את המחוון שמאלה כדי להבהיר את התמונה הסרוקה.
		- בחר את אפשרות החדות הדרושה.
	- הזז את המחוון ימינה כדי לחדד את התמונה הסרוקה. קיימת סבירות גדולה יותר לכך שתמונות טקסט ישתפרו על-ידי חידוד מאשר תצלומים.
- הזז את המחוון שמאלה כדי לרכך את התמונה הסרוקה. אפשרות זו שימושית במיוחד בעת סריקת תמונות.
- בחר **Suppression Auto**( העלמה אוטומטית( מהתפריט **Suppression Background**( העלמת רקע( כדי להעלים באופן אוטומטי רקע לא רצוי.
- במידת הצורך, בחר **Suppression No**( ללא העלמה( כדי לבטל את התכונה Background Suppression (העלמת רקע). האפשרות No Suppression (ללא העלמה) שימושית בפרט כאשר ההתאמה Darken( הכהה( אינה מפיקה פלט משביע רצון ממסמכי מקור בהירים, כאשר למסמך המקור יש גבול אפור או צבעוני, כגון תעודה, או אם ברצונך להבליט פרטים חדים שאבדו בשל קצה כהה כאשר השתמשת במסמכי מקור כרוכים.
- בחר את אפשרות Resolution( רזולוציה( הדרושה.
- האפשרות **dpi 72** מפיקה את גודל הקובץ הקטן ביותר ומומלצת עבור פלט המוצג במחשב.
	- האפשרות **dpi 100** מספקת תמונה באיכות נמוכה ומומלצת עבור מסמכי טקסט באיכות נמוכה. הגדרה זו צריכה לשמש באופן אידיאלי עבור פלט המוצג במחשב ולא מודפס.
		- האפשרות **dpi 150** מפיקה טקסט באיכות ממוצעת ואיכות תמונה נמוכה של תמונות וגרפיקה. רזולוציה זו מומלצת עבור מסמכי טקסט באיכות ממוצעת ושחור-לבן.
		- האפשרות **dpi 200** מפיקה טקסט באיכות ממוצעת ותמונות וגרפיקה באיכות נמוכה. רזולוציה זו מומלצת עבור מסמכי טקסט באיכות ממוצעת ושחור-לבן.
- האפשרות **dpi 300** מפיקה פלט באיכות גבוהה יותר. הגדרה זו מומלצת עבור מסמכי טקסט באיכות גבוהה שמיועדים לעבור ביישומי OCR (זיהוי תווים אופטי). היא מומלצת גם עבור מסמכים בשחור-לבן באיכות גבוהה או עבור תמונות וגרפיקה באיכות בינונית. זוהי אפשרות הרזולוציה המהווה את ברירת המחדל הטובה ביותר ברוב המקרים.
	- האפשרות **dpi 400** מפיקה איכות תמונה ממוצעת עבור תמונות וגרפיקה, ומומלצת עבור תמונות וגרפיקה.
	- האפשרות **dpi 600** מפיקה את גודל קובץ התמונה הגדול ביותר, אבל מספקת את איכות התמונה הטובה ביותר. הגדרה זו מומלצת עבור תמונות וגרפיקה באיכות גבוהה.
		- בחר את אפשרות Size File / Quality( איכות / גודל קובץ( הדרושה.
- העבר את המחוון אל עבר Size File Small / Quality Normal( איכות רגילה / גודל קובץ קטן) לקבלת קובץ קטן יותר ואיכות תמונה נמוכה יותר. אפשרות זו מפיקה קבצים קטנים באמצעות טכניקות דחיסה מתקדמות. איכות התמונה קבילה, אבל עשויות להתרחש שגיאות מסוימות של ירידה באיכות והחלפת תווים במסמכי המקור.
- העבר את המחוון אל עבר מרכז הסולם כדי להפיק איכות תמונה טובה יותר וקבצים גדולים יותר, אבל לא את האיכות הגבוהה ביותר או את הקבצים הגדולים ביותר.
	- העבר את המחוון אל עבר Size File Largest / Quality Highest( האיכות הגבוהה ביותר / גודל הקובץ הגדול ביותר) כדי להפיק את הקבצים הגדולים ביותר עם איכות התמונה המרבית. קבצים גדולים אינם אידיאליים לשיתוף ושידור דרך רשת.
		- לחץ על הלחצן **Apply**( החל(.
	- 11. בחר את אפשרויות Layout Adjustment (התאמת פריסה) הדרושות. אזור זה מאפשר לך לשנות את הגדרות העמוד עבור המסמכים הסרוקים שלך.
		- בחר את הלחצן **Edit**( ערוך(.
		- בחר את אפשרות Original Orientation (כיוון הדפסה של מסמך המקור) הדרושה.
	- **Images Upright**( תמונות ישרות( התמונות במסמכי המקור נטענות בכיוון הדפסה ישר במזין המסמכים.
	- **Images Sideways**( תמונות באלכסון( התמונות במסמכי המקור נטענות בכיוון הדפסה אלכסוני במזין המסמכים.
		- בחר את אפשרות Size Original( גודל מסמך מקור( הדרושה.
	- **Detect Auto**( זיהוי אוטומטי( מאפשר חישת גודל אוטומטית, זוהי הגדרת ברירת המחדל. הגודל המזוהה מתאים לגודל נייר רגיל.
- האפשרות **Input Size Manual**( קלט גודל ידני( מגדירה את גודל מסמך המקור שלך מתוך רשימה של גודלי מסמכי מקור רגילים וקבועים מראש. היא כוללת גם אפשרות Custom( מותאם אישית( שמגדירה אזור ספציפי לסריקה ושימושית עבור סריקת קבלות. מדוד את הרוחב )X )ואת הגובה )Y )של מסמך המקור המיועד לסריקה והזן את מידות ה-X וה-Y בשדות שסופקו.
- האפשרות **Originals Size Mixed**( מסמכי מקור בגדלים מעורבים( סורקת מסמכים המכילים דפים בגדלים שונים. הדפים חייבים להיות בעלי רוחב זהה, כגון LEF") 11 x 8.5 (4A ו11-) 3A SEF") 17 x, שילובים אחרים מוצגים במסך המגע של ההתקן. ההתקן מזהה את גודל המסמכים ויפיק פלט שונה, בהתאם לשילובים שנבחרו.
	- בחר את אפשרות Erase Edge( מחיקת קצה( הדרושה.
- האפשרות **Erase Border**( מחיקת גבול( מוחקת כמות זהה מכל הקצוות. השתמש בלחצני החצים כדי להתאים את הכמות למחיקה מ3- מ"מ ועד 50 מ"מ, או בחר את שדה ההזנה והשתמש במקלדת כדי להזין את הכמות הדרושה.
- האפשרות **Erase Edge**( מחיקת קצה( מאפשרת מחיקה של כמות שונה מכל אחד מהקצוות, הן בצד הראשון והן בצד השני. השתמש בלחצני החצים כדי להתאים את הכמות למחיקה מ3- מ"מ ועד 50 מ"מ, או בחר את שדה ההזנה המתאים והשתמש במקלדת כדי להזין את הכמות הדרושה.
	- האפשרות **Edge to Scan**( סרוק לקצה( מבטלת את כל הגדרות מחיקת הקצה כך שלא מתבצעת מחיקת קצה.
		- בחר את אפשרות Management Page Blank( ניהול עמוד ריק( הדרושה.
- האפשרות **Pages Blank Include**( כלול עמודים ריקים( סורקת את כל העמודים הריקים במסמך שלך וכוללת אותם בקובץ הסרוק. אפשרות זו שימושית אם בכוונתך להדפיס את הקובץ הסרוק שלך וברצונך לשמור את פריסת העמוד המקורית.
- האפשרות **Pages Blank Remove**( הסר עמודים ריקים( מתעלמת מכל העמודים הריקים ואינה כוללת אותם בקובץ הסרוק. התוצאה היא קובץ קטן יותר.
	- לחץ על הלחצן **Apply**( החל(.
	- .12 בחר את אפשרויות התיוק הדרושות. אזור זה מאפשר לך לציין את תבנית הקובץ עבור התמונות הסרוקות שלך.
		- בחר את הלחצן **Edit**( ערוך(.
		- בחר את סוג הקובץ הדרוש.
	- **PDF( קובץ מסמך יביל(** מפיק קובץ יחיד, או קובץ יחיד לכל עמוד. הפלט אינו ניתן לחיפוש. בהתאם להתקן המקבל, ייתכן שבחירת ה-PDF לא תהיה תואמת כאשר הרזולוציה מוגדרת ל-dpi .200 אפשרות זו מומלצת עבור שיתוף והדפסה של מסמכים.
	- האפשרות **A/PDF** מפיקה קובץ יחיד, או קובץ יחיד לכל עמוד. הפלט אינו ניתן לחיפוש. זוהי האפשרות הטובה ביותר עבור אחסון בארכיון לטווח הארוך של מסמכים אלקטרוניים.
- האפשרות **(Specification Paper XML (XPS** יוצרת פלט של קובץ יחיד, או קובץ יחיד לכל עמוד. הפלט אינו ניתן לחיפוש. האפשרות של XPS מומלצת עבור שיתוף והדפסה של מסמכים המכילים טקסט ותמונות.
- האפשרות **(Format File Image Tagged (TIFF** מפיקה קובץ יחיד או קובץ יחיד לכל עמוד. הפלט אינו ניתן לחיפוש. תבניות TIFF מומלצות לאחסון בארכיון.
- האפשרות **JPEG** מפיקה קבצים המומלצים להצגה על-גבי המסך ולשיתוף קבצים. קובצי JPEG אינם ניתנים לחיפוש או נוצרים כמסמכים מרובי עמודים.
	- בחר את אפשרות העמוד הדרושה.
	- האפשרות **Page-Multi**( ריבוי עמודים( מפיקה קובץ יחיד המכיל מספר עמודים של תמונות סרוקות.
- האפשרות **Page per File 1**( קובץ אחד לכל עמוד( מפיקה קובץ נפרד עבור כל תמונה סרוקה.
	- בחר את הגדרת החיפוש של Image Only (תמונה בלבד) הדרושה.
	- האפשרות **Only Image**( תמונה בלבד( מפיקה תמונות שאינן ניתנות לחיפוש.
	- האפשרות **Searchable**( ניתן לחיפוש( יוצרת טקסט ניתן לחיפוש. במידת הצורך, השתמש בתפריט הנפתח כדי לשנות את השפה שבה כתוב המסמך שלך.
		- לחץ על הלחצן **Apply**( החל(.
		- .13 בחר את אפשרות Assembly Job( אוסף עבודות( הדרושה.
			- בחר את הלחצן **Edit**( ערוך(.
	- סמן את תיבת הסימון **Job Build**( עבודה מורכבת( כדי להפעיל את האפשרות Job Build (עבודה מורכבת) עבור משתמשים. השאר את תיבת הסימון לא מסומנת כדי למנוע מאנשים להשתמש באפשרות זו.
		- לחץ על הלחצן **Apply**( החל(.
		- 14. בחר את אפשרות Filename Extension (סיומת שם קובץ) הדרושה.
			- בחר את הלחצן **Edit**( ערוך(.
- סמן את לחצן האפשרויות **Case Lower**( אותיות קטנות( כדי להציג סיומות קבצים בתווי אותיות קטנות, כגון pdf. או סמן את לחצן האפשרויות **Case Upper**( אותיות גדולות( כדי להציג את הסיומות כאותיות גדולות, כגון PDF.
	- לחץ על הלחצן **Apply**( החל(.
- .15 בחר את אפשרויות Report( דוח( הדרושות.
	- בחר את הלחצן **Edit**( ערוך(.
- סמן את תיבת הסימון **Sheet Confirmation**( גיליון אישור( כדי שההתקן ידפיס גיליון אישור לאחר שעבודה הושלמה בהצלחה. השאר את התיבה ריקה כדי להשבית את אפשרות גיליון האישור.
- סמן את תיבת הסימון **Repository in) XST. (Log Job Save**( שמור יומן עבודות )XST. ) במאגר) כדי ליצור דוח הכולל מידע אודות עבודת הסריקה שלך. הדוח מתויק באותו מקום שבו מתויקת התמונה הסרוקה שלך.
	- לחץ על הלחצן **Apply**( החל(.
	- .16 בחר את אפשרויות Settings Image Scanning Workflow( הגדרות תמונה של סריקת זרימת עבודה) הדרושות. אזור זה מאפשר לך ליצור קובצי תמונה דחוסים לצורך הצגה מהירה יותר באינטרנט, וכן לבחור אפשרויות ניתנות לחיפוש.
		- בחר את הלחצן **Edit**( ערוך(.
- סמן את תיבת הסימון **Viewing Web Fast for Optimized**( ממוטב עבור הצגה מהירה באינטרנט( אם ברצונך ליצור קובצי PDF לשימוש באינטרנט. המציגים יוכלו לראות את הקובץ במהירות רבה יותר מאשר PDF שאינו ממוטב להצגה מהירה.
	- בחר את אפשרות Options Searchable( אפשרויות ניתנות לחיפוש( הדרושה.
	- האפשרות **Only Image**( תמונה בלבד( מפיקה קובץ שאינו ניתן לחיפוש.
		- האפשרות **Searchable**( ניתן לחיפוש( מפיקה קובץ ניתן לחיפוש.
- השתמש )**Use Language Displayed on the Device User Interface** האפשרות בשפה המוצגת בממשק המשתמש של ההתקן) מסדרת את הקובץ באינדקס לצורך חיפוש באמצעות אותה שפה המוצגת במסך המגע של ההתקן.
- האפשרות **Language this Use**( השתמש בשפה זו( מפעילה תפריט נפתח המפרט את כל השפות הזמינות לצורך סידור הקובץ שלך באינדקס עבור חיפושים.
- בחר את אפשרות Setting Compression Text( הגדרת דחיסת טקסט( הדרושה. אפשרות זו חלה רק על קובצי PDF ו-A/PDF.
	- האפשרות **Disabled**( מנוטרל( מבטלת את אפשרות הדחיסה.
- האפשרות **(Compression Flate (Enabled**( מאופשר )דחיסה שטוחה(( מקטינה את הקובץ עבור עבודות סרוקות.
	- לחץ על הלחצן **Apply**( החל(.
- .17 בחר את אפשרויות Settings Compression( הגדרות דחיסה( הדרושות. אזור זה מאפשר לך להגדיר את סוג הדחיסה המשמשת בכל פעם שאתה סורק מסמך באמצעות תבנית זו.
	- בחר את הלחצן **Edit**( ערוך(.
	- בחר את האפשרויות הדרושות.
		- לחץ על הלחצן **Apply**( החל(.
	- .18 לאחר שתסיים לשנות את התבנית שלך, היא תהיה מוכנה לשמש לסריקת מסמך. בהתקן, בחר את התכונה Scanning Workflow( סריקת זרימת עבודה( ובחר את התבנית שלך ברשימה Templates (תבניות).

[שימוש בתבניות סריקה לתיבת דואר בסריקת זרימת עבודה](#page-227-0) [שימוש בשירותי האינטרנט לחיפוש פרטי קשר של מנהל מערכת](#page-633-0) .www.xerox.com/[support](www.xerox.com/support) )המערכת למנהל מדריך )System Administrator Guide [הדפסת דפי המידע מהתפריט](#page-662-0) Status Machine( מצב מכשיר(

#### **שינוי סיסמה של תיבת דואר באמצעות שירותי האינטרנט**

שירותי האינטרנט משתמשים בשרת האינטרנט המוטבע בהתקן. הודות לכך, באפשרותך לקיים תקשורת עם ההתקן באמצעות דפדפן אינטרנט, דרך האינטרנט או האינטרא-נט.

השתמש באפשרות Mailbox to Scan( סריקה לתיבת דואר( כדי לסרוק מסמכי מקור מודפסים ולאחסן אותם בתיקייה בהתקן. באפשרותך לאחזר את המסמכים המאוחסנים שלך בהתקן באמצעות התכונה From Print( הדפסה מתוך(, או במחשב שלך באמצעות שירותי אינטרנט. האפשרות Mailbox to Scan (סריקה לתיבת דואר) מספקת לך שיטת סריקה פשוטה להגדרה ולשימוש.

באפשרותך לאחסן את המסמכים שלך בתיקייה הציבורית המוגדרת כברירת מחדל, או ליצור תיקייה פרטית. אם אתה יוצר תיקייה פרטית, עליך להזין שם וסיסמה כדי לגשת אליה. כל המשתמשים יכולים ליצור תיקיות פרטיות. מנהל המערכת שלך יכול לבחור להגדיר את האפשרות Mailbox to Scan( סריקה לתיבת דואר) כך שיהיה עליך להזין סיסמה כדי לגשת לתיקייה.

התיקייה הציבורית המוגדרת כברירת מחדל וכל התיקיות הפרטיות שהוגדרו מוצגות בהתקן ברשימת התבניות Scanning Workflow( סריקת זרימת עבודה( ובתכונה From Print( הדפסה מתוך(.

כדי לאחסן תמונות בתיקייה, בחר את התבנית הדרושה וסרוק את התמונות שלך.

השתמש באפשרות Folder Modify( שינוי תיקייה( כדי לשנות את סיסמת תיבת הדואר שלך.

הערה: מנהל המערכת חייב להפוך אפשרות זו לזמינה.

לקבלת מידע נוסף, עיין במדריך Guide Administration System( מדריך לניהול המערכת(.

- .1 פתח את דפדפן האינטרנט במחשב שלך.
- .2 בשדה כתובת ה-URL, השתמש במקלדת כדי להזין ://http ואת כתובת ה-IP של ההתקן. לדוגמה: אם כתובת ה-IP היא 100.100.100.168.100.100 הזן http://192.168.100.100.

הערה: כדי לאתר את כתובת ה-IP של ההתקן, הדפס דוח תצורה או פנה למנהל המערכת.

- .3 הקש על המקש **Enter** במקלדת כדי לטעון את הדף.
	- .4 לחץ על הכרטיסייה **Scan**( סריקה(.
- .5 בחר את לחצן האפשרויות **Mailboxes**( תיבות דואר( מהתפריט Display( תצוגה(.
- .6 בחר את התיקייה שברצונך לשנות מהרשימה בתפריט Mailbox to Scan( סריקה לתיבת הדואר(.
- .7 אם תבחר תבנית פרטית, ייתכן שתתבקש להזין סיסמה. בחר את תיבת ההזנה **Password Folder** (סיסמת תיקייה) והשתמש במקלדת שלך כדי להזין את הסיסמה.
	- לחץ על הלחצן **אישור**.
	- .8 בחר את הלחצן **Folder Modify**( שנה תיקייה(.
	- .9 בחר את תיבת ההזנה **Password Old**( סיסמה ישנה( והשתמש במקלדת שלך כדי להזין את הסיסמה הקיימת.
- .10 בחר את תיבת ההזנה **Password Folder Change**( שינוי סיסמת תיקייה( והשתמש במקלדת שלך כדי להזין את הסיסמה.
- .11 בחר את תיבת ההזנה **Password Folder Confirm**( אשר סיסמת תיקייה( והשתמש במקלדת שלך כדי להזין את הסיסמה.
	- .12 לחץ על הלחצן **Password Save**( שמור סיסמה(.

מידע נוסף

[שימוש בתבניות סריקה לתיבת דואר בסריקת זרימת עבודה](#page-227-0) [שימוש בשירותי האינטרנט לחיפוש פרטי קשר של מנהל מערכת](#page-633-0) .www.xerox.com/[support](www.xerox.com/support) )המערכת למנהל מדריך )System Administrator Guide [הדפסת דפי המידע מהתפריט](#page-662-0) Status Machine( מצב מכשיר(

#### **מחיקת תיבת דואר באמצעות שירותי האינטרנט**

שירותי האינטרנט משתמשים בשרת האינטרנט המוטבע בהתקן. הודות לכך, באפשרותך לקיים תקשורת עם ההתקן באמצעות דפדפן אינטרנט, דרך האינטרנט או האינטרא-נט.

השתמש באפשרות Mailbox to Scan( סריקה לתיבת דואר( כדי לסרוק מסמכי מקור מודפסים ולאחסן אותם בתיקייה בהתקן. באפשרותך לאחזר את המסמכים המאוחסנים שלך בהתקן באמצעות התכונה From Print( הדפסה מתוך(, או במחשב שלך באמצעות שירותי אינטרנט. האפשרות Mailbox to Scan (סריקה לתיבת דואר) מספקת לך שיטת סריקה פשוטה להגדרה ולשימוש.

באפשרותך לאחסן את המסמכים שלך בתיקייה הציבורית המוגדרת כברירת מחדל, או ליצור תיקייה פרטית. אם אתה יוצר תיקייה פרטית, עליך להזין שם וסיסמה כדי לגשת אליה. כל המשתמשים יכולים ליצור תיקיות פרטיות. מנהל המערכת שלך יכול לבחור להגדיר את האפשרות Mailbox to Scan( סריקה לתיבת דואר) כך שיהיה עליך להזין סיסמה כדי לגשת לתיקייה.

התיקייה הציבורית המוגדרת כברירת מחדל וכל התיקיות הפרטיות שהוגדרו מוצגות בהתקן ברשימת התבניות Scanning Workflow( סריקת זרימת עבודה( ובתכונה From Print( הדפסה מתוך(.

כדי לאחסן תמונות בתיקייה, בחר את התבנית הדרושה וסרוק את התמונות שלך.

השתמש באפשרות Folder Modify( שינוי תיקייה( כדי לשנות את סיסמת תיבת הדואר שלך.

הערה: מנהל המערכת חייב להפוך אפשרות זו לזמינה.

לקבלת מידע נוסף, עיין במדריך Guide Administration System( מדריך לניהול המערכת(.

- .1 פתח את דפדפן האינטרנט במחשב שלך.
- .2 בשדה כתובת ה-URL, השתמש במקלדת כדי להזין ://http ואת כתובת ה-IP של ההתקן. לדוגמה: אם כתובת ה-IP היא 100.100.100.168.100.100 הזן http://192.168.100.100.

הערה: כדי לאתר את כתובת ה-IP של ההתקן, הדפס דוח תצורה או פנה למנהל המערכת.

- .3 הקש על המקש **Enter** במקלדת כדי לטעון את הדף.
	- .4 לחץ על הכרטיסייה **Scan**( סריקה(.
- .5 בחר את לחצן האפשרויות **Mailboxes**( תיבות דואר( מהתפריט Display( תצוגה(.
- .6 בחר את התיקייה שברצונך לשנות מהרשימה בתפריט Mailbox to Scan( סריקה לתיבת הדואר(.
- .7 אם תבחר תבנית פרטית, ייתכן שתתבקש להזין סיסמה. בחר את תיבת ההזנה **Password Folder** (סיסמת תיקייה) והשתמש במקלדת שלך כדי להזין את הסיסמה.
	- לחץ על הלחצן **אישור**.
	- .8 בחר את הלחצן **Folder Modify**( שנה תיקייה(.
	- .9 בחר את הלחצן **Folder Delete**( מחק תיקייה(.
		- .10 לחץ על הלחצן **אישור**.

מידע נוסף

[שימוש בתבניות סריקה לתיבת דואר בסריקת זרימת עבודה](#page-227-0) [שימוש בשירותי האינטרנט לחיפוש פרטי קשר של מנהל מערכת](#page-633-0) .www.xerox.com/[support](www.xerox.com/support) (מדריך למנהל המערכת) System Administrator Guide [הדפסת דפי המידע מהתפריט](#page-662-0) Status Machine( מצב מכשיר(

#### פנקס כתובות

#### **יצירת כתובת דואר אלקטרוני באמצעות שירותי האינטרנט**

שירותי האינטרנט משתמשים בשרת האינטרנט המוטבע בהתקן. הודות לכך, באפשרותך לקיים תקשורת עם ההתקן באמצעות דפדפן אינטרנט, דרך האינטרנט או האינטרא-נט.

השתמש בתכונה 'דואר אלקטרוני' כדי לסרוק תמונות ולשלוח אותן בדואר אלקטרוני לנמען כקובץ מצורף.

השתמש בכרטיסייה Book Address( פנקס כתובות( כדי ליצור ולנהל את פנקס הכתובות של ההתקן. באפשרותך להוסיף כתובות mail-E( דואר אלקטרוני(, Fax( פקס(, Fax Internet( אינטרנט פקס( ו-Scan To Destination (יעד סריקה) לפנקס הכתובות של ההתקן. באפשרותך לגשת לכתובות אלה כשאתה משתמש בשירותיE-mail (דואר אלקטרוני), Fax (פקס), Internet Fax (אינטרנט פקס) ו-Scan To (סריקה) בהתקו. הערה: מנהל המערכת חייב להפוך אפשרות זו לזמינה.

השתמש באפשרות Favorites( מועדפים( כדי לשמור כתובת כמועדף. המועדפים שימושיים אם אתה שולח באופן קבוע מידע אל אותה כתובת.

לקבלת מידע נוסף, עיין במדריך Guide Administration System( מדריך לניהול המערכת(.

- .1 פתח את דפדפן האינטרנט במחשב שלך.
- .2 בשדה כתובת ה-URL, השתמש במקלדת כדי להזין ://http ואת כתובת ה-IP של ההתקן. לדוגמה: אם כתובת ה-IP היא 100.100.100.100, הזן 192.168.100.100.http://192.168.100.

הערה: כדי לאתר את כתובת ה-IP של ההתקן, הדפס דוח תצורה או פנה למנהל המערכת.

- .3 הקש על המקש **Enter** במקלדת כדי לטעון את הדף.
- .4 לחץ על הכרטיסייה **Book Address**( פנקס כתובות(.
	- 5. לחץ על הלחצן **Add** (הוסף).
- .6 במידת הצורך, בחר את תיבות ההזנה **Name First**( שם פרטי( ו-**Name Last**( שם משפחה( והשתמש במקלדת שלך כדי להזין שם לצורך זיהוי הכתובת שלך.
- .7 במידת הצורך, לחץ בתיבת ההזנה **Company**( חברה( והשתמש במקלדת שלך כדי להזין שם לצורך זיהוי הכתובת שלך.
	- .8 בחר את תיבת ההזנה **Name Display**( שם תצוגה( והשתמש במקלדת שלך כדי להזין שם לצורך זיהוי הכתובת שלך. שם התצוגה יופיע כאשר תבחר את פנקס הכתובות בהתקן.
- .9 במידת הצורך, בחר את הלחצן **Favorite Global**( מועדף כללי( כדי להפוך את הכתובת לזמינה ברשימת המועדפים כשאתה משתמש בשירותי mail-E( דואר אלקטרוני(, Fax( פקס(, Fax Internet (אינטרנט פקס) או Scan To (סריקה) בהתקן.
	- .10 בתיבת ההזנה **mail-E**( דואר אלקטרוני(, הזן את כתובת הדואר האלקטרוני.
- .11 בחר את הלחצן **Favorite mail-E**( מועדף של דואר אלקטרוני( אם ברצונך שכתובת זו תהיה זמינה ברשימת המועדפים כאשר תשתמש בשירות הדואר האלקטרוני בהתקן. אם בחרת כתובת זו כמועדף כללי, היא כבר זמינה כמועדף של דואר אלקטרוני.
	- .12 בחר את הלחצן **Save**( שמור(.
- .13 הכתובת מוצגת ברשימה Book Address( פנקס כתובות(. אם בחרת את הכתובת כמועדף, היא תוצג גם ברשימת המועדפים.

#### מידע נוסף

[שליחת דואר אלקטרוני](#page-512-0) [שימוש בשירותי האינטרנט לחיפוש פרטי קשר של מנהל מערכת](#page-633-0) .www.xerox.com/[support](www.xerox.com/support) )המערכת למנהל מדריך )System Administrator Guide [הדפסת דפי המידע מהתפריט](#page-662-0) Status Machine( מצב מכשיר(

#### **יצירת כתובת פקס באמצעות שירותי האינטרנט**

שירותי האינטרנט משתמשים בשרת האינטרנט המוטבע בהתקן. הודות לכך, באפשרותך לקיים תקשורת עם ההתקן באמצעות דפדפן אינטרנט, דרך האינטרנט או האינטרא-נט.

השתמש בשירות 'פקס (פקס מוטבע)' כדי לסרוק את המסמכים שלך ולשלוח אותם לרוב סוגים מכשירי הפקס שמחוברים לרשת הטלפונים.

השתמש בכרטיסייה Book Address( פנקס כתובות( כדי ליצור ולנהל את פנקס הכתובות של ההתקן. באפשרותך להוסיף כתובות mail-E( דואר אלקטרוני(, Fax( פקס(, Fax Internet( אינטרנט פקס( ו-Scan To Destination (יעד סריקה) לפנקס הכתובות של ההתקן. באפשרותך לגשת לכתובות אלה כשאתה משתמש בשירותיE-mail (דואר אלקטרוני), Fax (פקס), Internet Fax (אינטרנט פקס) ו-Scan To (סריקה) בהתקן.

הערה: מנהל המערכת חייב להפוך אפשרות זו לזמינה.

השתמש באפשרות Favorites( מועדפים( כדי לשמור כתובת כמועדף. המועדפים שימושיים אם אתה שולח באופן קבוע מידע אל אותה כתובת.

לקבלת מידע נוסף, עיין במדריך Guide Administration System( מדריך לניהול המערכת(.

- .1 פתח את דפדפן האינטרנט במחשב שלך.
- .2 בשדה כתובת ה-URL, השתמש במקלדת כדי להזין ://http ואת כתובת ה-IP של ההתקן. לדוגמה: אם כתובת ה-IP היא 100.100.100.168.100 הזן 192.168.100.100.http://

הערה: כדי לאתר את כתובת ה-IP של ההתקן, הדפס דוח תצורה או פנה למנהל המערכת.

- .3 הקש על המקש **Enter** במקלדת כדי לטעון את הדף.
- .4 לחץ על הכרטיסייה **Book Address**( פנקס כתובות(.
	- 5. לחץ על הלחצן **Add** (הוסף).
- .6 במידת הצורך, בחר את תיבות ההזנה **Name First**( שם פרטי( ו-**Name Last**( שם משפחה( והשתמש במקלדת שלך כדי להזין שם לצורך זיהוי הכתובת שלך.
- .7 במידת הצורך, לחץ בתיבת ההזנה **Company**( חברה( והשתמש במקלדת שלך כדי להזין שם לצורך זיהוי הכתובת שלך.
	- .8 בחר את תיבת ההזנה **Name Display**( שם תצוגה( והשתמש במקלדת שלך כדי להזין שם לצורך זיהוי הכתובת שלך. שם התצוגה יופיע כאשר תבחר את פנקס הכתובות בהתקן.
- .9 במידת הצורך, בחר את הלחצן **Favorite Global**( מועדף כללי( כדי להפוך את הכתובת לזמינה ברשימת המועדפים כשאתה משתמש בשירותי mail-E( דואר אלקטרוני(, Fax( פקס(, Fax Internet (אינטרנט פקס) או Scan To (סריקה) בהתקן.
- .10 לחץ בתיבת ההזנה **Fax**( פקס( והשתמש במקלדת שלך כדי להזין את מספר הפקס. לחץ על תיבת הסימון **Characters Dialling Show**( הצג תווי חיוג( אם ברצונך לראות את תווי החיוג שניתן להוסיף למספר הפקס.
- .11 בחר את הלחצן **Favorite Fax**( מועדף פקס( אם ברצונך שכתובת זו תהיה זמינה ברשימת המועדפים כאשר תשתמש בשירות הפקס בהתקן. אם בחרת כתובת זו כמועדף כללי, היא כבר זמינה כמועדף של פקס.
	- .12 בחר את הלחצן **Save**( שמור(.
- .13 הכתובת מוצגת ברשימה Book Address( פנקס כתובות(. אם בחרת את הכתובת כמועדף, היא תוצג גם ברשימת המועדפים.

#### מידע נוסף

שליחת פקס (פקס מוטבע) [שימוש בשירותי האינטרנט לחיפוש פרטי קשר של מנהל מערכת](#page-633-0) .www.xerox.com/[support](www.xerox.com/support) )המערכת למנהל מדריך )System Administrator Guide [הדפסת דפי המידע מהתפריט](#page-662-0) Status Machine( מצב מכשיר(

#### **יצירת כתובת סריקה באמצעות שירותי האינטרנט**

שירותי האינטרנט משתמשים בשרת האינטרנט המוטבע בהתקן. הודות לכך, באפשרותך לקיים תקשורת עם ההתקן באמצעות דפדפן אינטרנט, דרך האינטרנט או האינטרא-נט.

השתמש בתכונה ...To Scan( סרוק אל...( כדי לסרוק מסמך ולאחסן אותו בתיקייה במחשב או ברשת שלך.

כדי להשתמש באפשרות To Scan( סרוק אל(, עליך ליצור ערך בפנקס הכתובות של ההתקן שיכיל את הנתיב אל המיקום שברצונך לסרוק אליו.

הלחצן To Scan( סרוק אל( אינו זמין במסך המגע של ההתקן אם אין ערכי 'סרוק אל' בפנקס הכתובות של ההתקן.

השתמש בכרטיסייה Book Address( פנקס כתובות( כדי ליצור ולנהל את פנקס הכתובות של ההתקן. באפשרותך להוסיף כתובות mail-E( דואר אלקטרוני(, Fax( פקס(, Fax Internet( אינטרנט פקס( ו-Scan To Destination (יעד סריקה) לפנקס הכתובות של ההתקן. באפשרותך לגשת לכתובות אלה כשאתה משתמש בשירותיE-mail (דואר אלקטרוני), Fax (פקס), Internet Fax (אינטרנט פקס) ו-F-mail מ (סריקה) בהתקן.

הערה: מנהל המערכת חייב להפוך אפשרות זו לזמינה.

השתמש באפשרות Favorites( מועדפים( כדי לשמור כתובת כמועדף. המועדפים שימושיים אם אתה שולח באופן קבוע מידע אל אותה כתובת.

לקבלת מידע נוסף, עיין במדריך Guide Administration System( מדריך לניהול המערכת(.

- .1 פתח את דפדפן האינטרנט במחשב שלך.
- .2 בשדה כתובת ה-URL, השתמש במקלדת כדי להזין ://http ואת כתובת ה-IP של ההתקן. לדוגמה: אם כתובת ה-IP היא 100.100.100.100 הזן 192.168.100.100.http://192.168.100.

- .3 הקש על המקש **Enter** במקלדת כדי לטעון את הדף.
- .4 לחץ על הכרטיסייה **Book Address**( פנקס כתובות(.
	- 5. לחץ על הלחצן **Add** (הוסף).
- .6 בחר את תיבת ההזנה **Name Display**( שם תצוגה( והשתמש במקלדת שלך כדי להזין שם לצורך זיהוי הכתובת שלך. שם התצוגה יופיע כאשר תבחר את פנקס הכתובות בהתקן.
- .7 במידת הצורך, בחר את הלחצן **Favorite Global**( מועדף כללי( כדי להפוך את הכתובת לזמינה ברשימת המועדפים כשאתה משתמש בשירותי mail-E( דואר אלקטרוני(, Fax( פקס(, Fax Internet (אינטרנט פקס) או Scan To (סריקה) בהתקן.
	- .8 באזור Destination To Scan( יעד סריקה(, בחר את הלחצן **Destination Add**( הוסף יעד(.
- .9 לחץ בתיבת ההזנה **Nickname**( כינוי( והשתמש במקלדת שלך כדי להזין שם עבור יעד הסריקה שלך. Nickname( כינוי( מוצג באזור Book Address( פנקס כתובות( או Favourites( מועדפים( במסך Scan To (סריקה) בלוח הבקרה של ההתקן.
	- .10 בחר את הלחצן **Favorite To Scan**( מועדף סריקה( אם ברצונך שכתובת זו תהיה זמינה ברשימה Favorites( מועדפים( כאשר תשתמש בשירות To Scan( סריקה( בהתקן. אם בחרת כתובת זו כמועדף כללי, היא כבר זמינה כמועדף סריקה.
- .11 בחר את הפרוטוקול שבו ברצונך להשתמש לסריקת המסמכים שלך. הפרוטוקול תלוי במיקום של יעד הסריקה שלך.
	- האפשרות **FTP** סורקת למחשב באמצעות Protocol Transfer File. בחר אפשרות זו אם יש לך יישום FTP במחשב.
- האפשרות **SFTP** סורקת למחשב באמצעות Protocol Transfer File Secure. בחר אפשרות זו אם יש לך יישום SFTP שפועל במחשב.
	- האפשרות **Netware** סורקת למחשב באמצעות פרוטוקול Netware. בחר אפשרות זו אם אתה משתמש ב-Netware.
- האפשרות **SMB** סורקת למחשב באמצעות פרוטוקול Block Message Server. בחר אפשרות זו כדי לסרוק למחשב Windows.
	- .12 בחר את **Type Address**( סוג הכתובת( הדרוש והזן את שם המארח או הכתובת של יעד הסריקה שלך.
- .13 אם בחרת SMB כפרוטוקול, לחץ על תיבת ההזנה **Share**( שיתוף( והשתמש במקלדת שלך כדי להזין את שם התיקייה המשותפת.
	- 14. לחץ על תיבת ההזנה **Document Path (**נתיב מסמך) והשתמש במקלדת שלך כדי להזין את יעד הסריקה.
- .15 לחץ בתיבת ההזנה **Name Login**( שם כניסה( והשתמש במקלדת שלך כדי להזין את שם המשתמש הדרוש לצורך גישה ליעד הסריקה שלך.
- לחץ על **Password**( סיסמה( והזן את הסיסמה הדרושה כדי לגשת ליעד הסריקה שלך. הזן שוב את הסיסמה בתיבה **Password Retype**( הקלד סיסמה מחדש(.
- לחץ על **password new save to Select**( בחר לשמור סיסמה חדשה( כדי לשמור את הסיסמה ואת שם המשתמש.
	- .16 בחר את הלחצן **Save**( שמור(.
- .17 הכתובת מוצגת ברשימה Book Address( פנקס כתובות(. אם בחרת את הכתובת כמועדף, היא תוצג גם ברשימת המועדפים.

[שימוש בתכונה](#page-257-0) To Scan( סרוק אל( [שימוש בשירותי האינטרנט לחיפוש פרטי קשר של מנהל מערכת](#page-633-0) .www.xerox.com/[support](www.xerox.com/support) )המערכת למנהל מדריך )System Administrator Guide [הדפסת דפי המידע מהתפריט](#page-662-0) Status Machine( מצב מכשיר(

#### **יצירת כתובת של פקס אינטרנט באמצעות שירותי האינטרנט**

שירותי האינטרנט משתמשים בשרת האינטרנט המוטבע בהתקן. הודות לכך, באפשרותך לקיים תקשורת עם ההתקן באמצעות דפדפן אינטרנט, דרך האינטרנט או האינטרא-נט.

פקס אינטרנט דומה לתכונת הדואר האלקטרוני בכך שהוא שולח מסמכים דרך האינטרנט או האינטרא-נט באמצעות כתובות דואר אלקטרוני. ישנם מספר הבדלים בין פקס אינטרנט ותכונת הדואר האלקטרוני.

- השתמש בפקס אינטרנט אם דרושה לך הוכחת מעקב לאישור שהמסמך שלך נשלח. הדבר שימושי למטרות ביקורת.
- השתמש בפקס אינטרנט אם עליך לשלוח ולקבל מהתקנים אחרים, שגם בהם פועל פקס אינטרנט.

השתמש בכרטיסייה Book Address( פנקס כתובות( כדי ליצור ולנהל את פנקס הכתובות של ההתקן. באפשרותך להוסיף כתובות mail-E( דואר אלקטרוני(, Fax( פקס(, Fax Internet( אינטרנט פקס( ו-Scan To Destination (יעד סריקה) לפנקס הכתובות של ההתקן. באפשרותך לגשת לכתובות אלה כשאתה משתמש בשירותיmail-E( דואר אלקטרוני(, Fax( פקס(, Fax Internet( אינטרנט פקס( ו-To Scan (סריקה) בהתקן.

הערה: מנהל המערכת חייב להפוך אפשרות זו לזמינה.

השתמש באפשרות Favorites( מועדפים( כדי לשמור כתובת כמועדף. המועדפים שימושיים אם אתה שולח באופן קבוע מידע אל אותה כתובת.

לקבלת מידע נוסף, עיין במדריך Guide Administration System( מדריך לניהול המערכת(.

- .1 פתח את דפדפן האינטרנט במחשב שלך.
- .2 בשדה כתובת ה-URL, השתמש במקלדת כדי להזין ://http ואת כתובת ה-IP של ההתקן. לדוגמה: אם כתובת ה-IP היא 100.100.100.168.100.100 הזן http://192.168.100.100.

- .3 הקש על המקש **Enter** במקלדת כדי לטעון את הדף.
- .4 לחץ על הכרטיסייה **Book Address**( פנקס כתובות(.
	- 5. לחץ על הלחצן **Add** (הוסף).
- .6 במידת הצורך, בחר את תיבות ההזנה **Name First**( שם פרטי( ו-**Name Last**( שם משפחה( והשתמש במקלדת שלך כדי להזין שם לצורך זיהוי הכתובת שלך.
- .7 במידת הצורך, לחץ בתיבת ההזנה **Company**( חברה( והשתמש במקלדת שלך כדי להזין שם לצורך זיהוי הכתובת שלך.
	- .8 בחר את תיבת ההזנה **Name Display**( שם תצוגה( והשתמש במקלדת שלך כדי להזין שם לצורך זיהוי הכתובת שלך. שם התצוגה יופיע כאשר תבחר את פנקס הכתובות בהתקן.
- .9 במידת הצורך, בחר את הלחצן **Favorite Global**( מועדף כללי( כדי להפוך את הכתובת לזמינה ברשימת המועדפים כשאתה משתמש בשירותי mail-E( דואר אלקטרוני(, Fax( פקס(, Fax Internet )אינטרנט פקס( או To Scan( סריקה( בהתקן.
- .10 לחץ בתיבת ההזנה **Fax Internet**( פקס אינטרנט( והשתמש במקלדת שלך כדי להזין את כתובת פקס האינטרנט הדרושה.
- .11 בחר את הלחצן **Favorite Fax Internet**( מועדף פקס אינטרנט( אם ברצונך שכתובת זו תהיה זמינה ברשימה Favorites( מועדפים( כאשר תשתמש בשירות פקס האינטרנט בהתקן. אם בחרת כתובת זו כמועדף כללי, היא כבר זמינה כמועדף של פקס אינטרנט.
	- .12 בחר את הלחצן **Save**( שמור(.
- .13 הכתובת מוצגת ברשימה Book Address( פנקס כתובות(. אם בחרת את הכתובת כמועדף, היא תוצג גם ברשימת המועדפים.

[שליחת פקס אינטרנט](#page-184-0)

[שימוש בשירותי האינטרנט לחיפוש פרטי קשר של מנהל מערכת](#page-633-0) .www.xerox.com/[support](www.xerox.com/support) )המערכת למנהל מדריך )System Administrator Guide [הדפסת דפי המידע מהתפריט](#page-662-0) Status Machine( מצב מכשיר(

#### שימוש בדף Properties( מאפיינים( בשירותי האינטרנט

שירותי האינטרנט משתמשים בשרת האינטרנט המוטבע בהתקן. הודות לכך, באפשרותך לקיים תקשורת עם ההתקן באמצעות דפדפן אינטרנט, דרך האינטרנט או האינטרא-נט.

הדף Properties( מאפיינים( מאפשר למנהלי המערכת להגדיר תכונות בהתקן, כגון קישוריות רשת, הרשאות ניהול חשבונות או כניסה, שירותים ואפשרויות.

ייתכן שמנהל המערכת שלך יבחר להפוך דף זה לגלוי וניתן לעריכה עבור כל המשתמשים - אינך צריך לנסות ולהשתמש בדף זה, אלא אם כן אתה משתמש מתקדם עם רמת כישורים של מנהל מערכת.

הערה: תכונה זו מיועדת לשימוש מנהל המערכת בלבד.

לקבלת מידע נוסף, עיין במדריך Guide Administration System( מדריך לניהול המערכת(.

מידע נוסף [שימוש בשירותי האינטרנט לחיפוש פרטי קשר של מנהל מערכת](#page-633-0) .www.xerox.com/[support](www.xerox.com/support) )המערכת למנהל מדריך )System Administrator Guide

#### תמיכה

#### **כללי**

#### **קישורי סיוע**

#### **קישור לפתרונות התוכנה העדכניים ביותר של Xerox דרך שירותי האינטרנט**

שירותי האינטרנט משתמשים בשרת האינטרנט המוטבע בהתקן. הודות לכך, באפשרותך לקיים תקשורת עם ההתקן באמצעות דפדפן אינטרנט, דרך האינטרנט או האינטרא-נט.

אם אפשרויות האימות או ניהול החשבונות הוגדרו כזמינות בהתקן, ייתכן שיהיה עליך להזין את פרטי הכניסה כדי לגשת אל תכונה זו.

השתמש בקישור com.Xerox כדי לפתוח אתר אינטרנט של Xerox שבו באפשרותך למצוא מידע אודות פתרונות התוכנה העדכניים ביותר הזמינים לתמיכה בהתקן שלך.

בעת כתיבת שורות אלה, הפתרונות כללו כלים להעלאת קצב התגובה למבצעי שיווק באמצעות נתונים שונים, ו-PrintBack Xerox - פתרון הדפסה אישי עבור הטלפון החכם או ההתקן שלך המבוסס-iPhone, .Android או iPad ,iPod

- .1 פתח את דפדפן האינטרנט במחשב שלך.
- .2 בשדה כתובת ה-URL, השתמש במקלדת כדי להזין ://http ואת כתובת ה-IP של ההתקן. לדוגמה: אם כתובת ה-IP היא 100.100.100.100 הזן 192.168.100.100.http://192.168.100.

הערה: כדי לאתר את כתובת ה-IP של ההתקן, הדפס דוח תצורה או פנה למנהל המערכת.

- .3 הקש על המקש **Enter** במקלדת כדי לטעון את הדף.
	- .4 לחץ על הכרטיסייה **Support**( תמיכה(.
- .5 במידת הצורך, לחץ על הכרטיסייה **General**( כללי(. לרוב זו הכרטיסייה הפעילה כאשר הדף Support (תמיכה) נפתח.
	- .6 לחץ על הקישור **com.Xerox**. הדף 'תוכנה ופתרונות' של com.Xerox נפתח בחלון חדש.

#### מידע נוסף

[שימוש בשירותי האינטרנט לחיפוש פרטי קשר של מנהל מערכת](#page-633-0) .www.xerox.com/[support](www.xerox.com/support) )המערכת למנהל מדריך )System Administrator Guide [הדפסת דפי המידע מהתפריט](#page-662-0) Status Machine( מצב מכשיר(

#### **התקנת מנהלי התקנים של הדפסה וסריקה מתפריט התמיכה של שירותי האינטרנט**

שירותי האינטרנט משתמשים בשרת האינטרנט המוטבע בהתקן. הודות לכך, באפשרותך לקיים תקשורת עם ההתקן באמצעות דפדפן אינטרנט, דרך האינטרנט או האינטרא-נט.

השתמש בקישור Install Print / Scan Drivers (התקנת מנהלי התקנים של הדפסה / סריקה) כדי לקבל גישה למנהלי התקני ההדפסה והסריקה החדשים ביותר עבור ההתקן שלך, וכדי להתקין אותם. אם אתה משתמש במחשב Windows, הקישור יפתח את מנהלי ההתקנים בקובץ הפעלה. קובץ הפעלה מתקין באופן אוטומטי תוכנה במחשב שלך כאשר אתה מפעיל אותו. באפשרותך לבחור להפעיל את הקובץ כדי להתקין את מנהלי ההתקנים כעת, או לשמור את הקובץ כדי להתקין את מנהלי ההתקנים במועד מאוחר יותר.

אפשרות ההתקנה מספקת דרך פשוטה להתקנה של מנהלי התקני ההדפסה. כברירת מחדל, הקישור מעביר אותך אל com.Xerox כדי לחפש את מנהלי ההתקנים העדכניים ביותר עבור ההתקן שברשותך. מנהלי המערכת שלך יכולים לשנות את הקישור Drivers Scan / Print Install( התקנת מנהלי התקנים של הדפסה / סריקה) אל מיקום אחר. כגון אתר אינטרנט. במידת הצורר. הם יכולים גם להסתיר את הקישור. אם אינך רואה את הקישור Install Print / Scan Drivers (התקנת מנהלי התקנים של הדפסה / סריקה), בדוק עם מנהל המערכת שלך.

הערה: מנהל המערכת חייב להפוך אפשרות זו לזמינה.

ייתכן שמנהל המערכת טען במחשב שלך מנהל התקן הדפסה ספציפי. עם זאת, אם בחירת מנהל ההתקן נתונה בידך, המידע הבא עשוי לסייע לך להחליט איזה מנהל התקן להתקין.

- **(PostScript (PS** מציע לך את רוב האפשרויות להתאים קנה מידה של תמונות ולשנות אותן; הדיוק שלו רב יותר בעבודה עם גרפיקה מתקדמת. PostScript אף מעניק לך אפשרויות מסוגים שונים לטיפול בשגיאות ולהחלפת גופנים.
	- **(Language Control Printer (PCL** מציע בדרך כלל פחות תכונות מתקדמות בהשוואה ל-PostScript. מנהלי התקנים מסוג PCL מעבדים את מרבית העבודות מהר יותר ממנהלי התקנים אחרים. מנהל התקן זה מתאים למרבית משימות ההדפסה היומיומיות.
- **(Specification Paper XML (XPS** הוא מפרט פתוח לשפת תיאור דף ותבנית מסמך קבוע שבמקור פותחו על-ידי Microsoft. השתמש במנהל התקן זה לשיפור המהירות והאיכות של קובצי ה-XPS שאתה מדפיס.
	- **Mac** הוא מנהל התקן מסוג PostScript אשר תוכנן במיוחד לעבודה עם מחשבי Mac.

הערה: כדי להדפיס מסמך XPS, דרושה התקנה של תכונת ה-XPS האופציונלית בהתקן.

- .1 פתח את דפדפן האינטרנט במחשב שלך.
- .2 בשדה כתובת ה-URL, השתמש במקלדת כדי להזין ://http ואת כתובת ה-IP של ההתקן. לדוגמה: אם כתובת ה-IP היא 100.100.100.168.100.100 הזן http://192.168.100.100.

הערה: כדי לאתר את כתובת ה-IP של ההתקן, הדפס דוח תצורה או פנה למנהל המערכת.

- .3 הקש על המקש **Enter** במקלדת כדי לטעון את הדף.
	- .4 לחץ על הכרטיסייה **Support**( תמיכה(.
- .5 לחץ על הקישור **Drivers Scan / Print Install**( התקנת מנהלי התקנים של הדפסה / סריקה(.
	- .6 לחץ על הלחצן **Run**( הפעל(.
	- .7 לחץ על הלחצן **Accept**( אשר( כדי לקבל את הסכם הרישיון.
- .8 התוכנית תחפש את ההתקן שלך ברשת באופן אוטומטי. אם ההתקן שלך אינו מוצג, בקש עזרה ממנהל המערכת שלך.
	- .9 בחר את מנהל ההתקן שברצונך להתקין.
		- .10 לחץ על הלחצן **Install**( התקן(.
		- 11. לחץ על הלחצן **Install** (התקן).

.12 התוכנית יוצרת את תור ההדפסה ומתקינה את מנהל התקן ההדפסה שלך.

#### מידע נוסף

[שימוש בשירותי האינטרנט לחיפוש פרטי קשר של מנהל מערכת](#page-633-0) .www.xerox.com/[support](www.xerox.com/support) )המערכת למנהל מדריך )System Administrator Guide [הדפסת מסמך באמצעות מנהל התקן הדפסה מסוג](#page-349-0) PostScript [התקנת שירותים אופציונליים באמצעות התפריט](#page-670-0) Tools( כלים( [הדפסת דפי המידע מהתפריט](#page-662-0) Status Machine( מצב מכשיר(

#### **קישור לתוכנת דפדפן משירותי האינטרנט**

שירותי האינטרנט משתמשים בשרת האינטרנט המוטבע בהתקן. הודות לכך, באפשרותך לקיים תקשורת עם ההתקן באמצעות דפדפן אינטרנט, דרך האינטרנט או האינטרא-נט.

אם אפשרויות האימות או ניהול החשבונות הוגדרו כזמינות בהתקן, ייתכן שיהיה עליך להזין את פרטי הכניסה כדי לגשת אל תכונה זו.

השתמש בקישורי Browser Software (תוכנת דפדפן) כדי לגשת לתוכנת דפדפן שתומכת בשירותי האינטרנט ולהוריד אותה. רוב דפדפני האינטרנט תומכים בהצגת שירותי האינטרנט, אבל אם אתה מגלה שדפים מסוימים אינם מוצגים כהלכה, באפשרותך להוריד את אחד מהדפדפנים המומלצים בדף Support (תמיכה) ולהשתמש בו.

- .1 פתח את דפדפן האינטרנט במחשב שלך.
- 2. בשדה כתובת ה-URL, השתמש במקלדת כדי להזין //http ואת כתובת ה-IP של ההתקן. לדוגמה: אם כתובת ה-IP היא 100.100.100.168.100.100 הזן http://192.168.100.100.

- .3 הקש על המקש **Enter** במקלדת כדי לטעון את הדף.
	- .4 לחץ על הכרטיסייה **Support**( תמיכה(.
- 5. במידת הצורך, לחץ על הכרטיסייה **General** (כללי). לרוב זו הכרטיסייה הפעילה כאשר הדף Support (תמיכה) נפתח.

.6 לחץ על הקישור עבור הדפדפן הנבחר במקטע Software Browser( תוכנת דפדפן(. דף הדפדפן נפתח בחלון חדש. פעל בהתאם להנחיות בדף הדפדפן כדי להוריד את התוכנה.

#### מידע נוסף

[שימוש בשירותי האינטרנט לחיפוש פרטי קשר של מנהל מערכת](#page-633-0) .www.xerox.com/[support](www.xerox.com/support) )המערכת למנהל מדריך )System Administrator Guide [הדפסת דפי המידע מהתפריט](#page-662-0) Status Machine( מצב מכשיר(

#### **שימוש בשירותי האינטרנט לחיפוש פרטי קשר של מנהל מערכת**

<span id="page-633-0"></span>שירותי האינטרנט משתמשים בשרת האינטרנט המוטבע בהתקן. הודות לכך, באפשרותך לקיים תקשורת עם ההתקן באמצעות דפדפן אינטרנט, דרך האינטרנט או האינטרא-נט.

כאשר מנהל המערכת שלך מגדיר את ההתקן שלך ברשת, יש לו אפשרות להוסיף את הפרטים שלו לדף Support( תמיכה( של שירותי האינטרנט. אם מנהל המערכת שלך הוסיף את הפרטים שלו, באפשרותך להשתמש בדף Support( תמיכה( כדי לחפש את שמו, מספר הטלפון שלו ומיקומו.

- .1 פתח את דפדפן האינטרנט במחשב שלך.
- .2 בשדה כתובת ה-URL, השתמש במקלדת כדי להזין ://http ואת כתובת ה-IP של ההתקן. לדוגמה: אם כתובת ה-IP היא ,192.168.100.100 הזן ://192.168.100.100http.

הערה: כדי לאתר את כתובת ה-IP של ההתקן, הדפס דוח תצורה או פנה למנהל המערכת.

- .3 הקש על המקש **Enter** במקלדת כדי לטעון את הדף.
	- .4 לחץ על הכרטיסייה **Support**( תמיכה(.
- 5. במידת הצורך, לחץ על הכרטיסייה **General** (כללי). לרוב זו הכרטיסייה הפעילה כאשר הדף Support (תמיכה) נפתח.
	- 6. פרטי מנהל המערכת מוצגים במקטע System Administrator (מנהל מערכת), אם הוזנו.

#### מידע נוסף

.www.xerox.com/[support](www.xerox.com/support) )המערכת למנהל מדריך )System Administrator Guide [הדפסת דפי המידע מהתפריט](#page-662-0) Status Machine( מצב מכשיר(

#### **התמיכה של Xerox**

#### **שימוש בשירותי האינטרנט לחיפוש פרטי קשר עבור התמיכה של Xerox**

שירותי האינטרנט משתמשים בשרת האינטרנט המוטבע בהתקן. הודות לכך, באפשרותך לקיים תקשורת עם ההתקן באמצעות דפדפן אינטרנט, דרך האינטרנט או האינטרא-נט.

אם אפשרויות האימות או ניהול החשבונות הוגדרו כזמינות בהתקן, ייתכן שיהיה עליך להזין את פרטי הכניסה כדי לגשת אל תכונה זו.

השתמש באזור התמיכה של Xerox בדף Support( תמיכה( של שירותי האינטרנט כדי לחפש את פרטי הקשר עבור תמיכה בלקוחות, שירות וחומרים מתכלים, אם אתה זקוק לסיוע עם ההתקן שלך. פרטי הקשר של התמיכה של Xerox מוזנים על-ידי מנהל המערכת שלך. מנהלי מערכת מסוימים בוחרים שלא להוסיף פרטים אלה, לדוגמה, ייתכן שלא יספקו לך את מספר החומרים המתכלים, אם הם הגדירו מערכת הזמנת חומרים מתכלים אוטומטית.

- .1 פתח את דפדפן האינטרנט במחשב שלך.
- .2 בשדה כתובת ה-URL, השתמש במקלדת כדי להזין ://http ואת כתובת ה-IP של ההתקן. לדוגמה: אם כתובת ה-IP היא 100.100.100.168.100.100 הזן http://192.168.100.100.

- .3 הקש על המקש **Enter** במקלדת כדי לטעון את הדף.
	- .4 לחץ על הכרטיסייה **Support**( תמיכה(.
- .5 במידת הצורך, לחץ על הכרטיסייה **General**( כללי(. לרוב זו הכרטיסייה הפעילה כאשר הדף Support (תמיכה) נפתח
	- .6 אזור התמיכה של Xerox מציג את פרטי הקשר, אם נוספו. באפשרותך גם למצוא מידע ותמיכה .www.xerox.com בכתובת

[שימוש בשירותי האינטרנט לחיפוש פרטי קשר של מנהל מערכת](#page-633-0) .www.xerox.com/[support](www.xerox.com/support) )המערכת למנהל מדריך )System Administrator Guide [הדפסת דפי המידע מהתפריט](#page-662-0) Status Machine( מצב מכשיר(

#### **שליחת מידע אבחון אל Xerox באמצעות שירותי האינטרנט**

שירותי האינטרנט משתמשים בשרת האינטרנט המוטבע בהתקן. הודות לכך, באפשרותך לקיים תקשורת עם ההתקן באמצעות דפדפן אינטרנט, דרך האינטרנט או האינטרא-נט.

אם אפשרויות האימות או ניהול החשבונות הוגדרו כזמינות בהתקן, ייתכן שיהיה עליך להזין את פרטי הכניסה כדי לגשת אל תכונה זו.

השתמש ב-Assistant Maintenance כדי לספק היסטוריית תקלות ומידע על שימוש לצוות התמיכה של Xerox כדי לסייע להם לפתור בעיות במהירות רבה יותר. צוות התמיכה של Xerox יודיע לך מתי עליך להשתמש ב-Assistant Maintenance.

הערה: מנהל המערכת חייב להפוך תכונה זו לזמינה.

לקבלת מידע נוסף, עיין במדריך Guide Administration System( מדריך לניהול המערכת(.

- .1 פתח את דפדפן האינטרנט במחשב שלך.
- .2 בשדה כתובת ה-URL, השתמש במקלדת כדי להזין ://http ואת כתובת ה-IP של ההתקן. לדוגמה: אם כתובת ה-IP היא 100.100.100.108.100, הזן 192.168.100.100.http://192.168.100.

הערה: כדי לאתר את כתובת ה-IP של ההתקן, הדפס דוח תצורה או פנה למנהל המערכת.

- .3 הקש על המקש **Enter** במקלדת כדי לטעון את הדף.
	- .4 לחץ על הכרטיסייה **Support**( תמיכה(.
- 5. במידת הצורך, לחץ על הכרטיסייה **General** (כללי). לרוב זו הכרטיסייה הפעילה כאשר הדף Support (תמיכה) נפתח.
- .6 לחץ על הלחצן **Xerox to Information Diagnostic Send**( שלח מידע אבחון אל Xerox). התהליך עשוי להימשך מספר דקות. לאחר שהמידע נשלח, יוצג דף Successful Communication( התקשורת הצליחה). צוות התמיכה של Xerox ידריך אותך לגבי השלבים הבאים.

מידע נוסף

הצגת המצב של eSolutions SMart [בשירותי האינטרנט](#page-571-0) [שימוש בשירותי האינטרנט לחיפוש פרטי קשר של מנהל מערכת](#page-633-0) .www.xerox.com/[support](www.xerox.com/support) )המערכת למנהל מדריך )System Administrator Guide

#### **התחלת הפעלת פתרון בעיות עם Xerox באמצעות שירותי האינטרנט**

שירותי האינטרנט משתמשים בשרת האינטרנט המוטבע בהתקן. הודות לכך, באפשרותך לקיים תקשורת עם ההתקן באמצעות דפדפן אינטרנט, דרך האינטרנט או האינטרא-נט. אם אפשרויות האימות או ניהול החשבונות הוגדרו כזמינות בהתקן, ייתכן שיהיה עליך להזין את פרטי הכניסה כדי לגשת אל תכונה זו.

השתמש ב-Assistant Maintenance כדי לספק היסטוריית תקלות ומידע על שימוש לצוות התמיכה של Xerox כדי לסייע להם לפתור בעיות במהירות רבה יותר. צוות התמיכה של Xerox יודיע לך מתי עליך להשתמש ב-Assistant Maintenance.

הערה: מנהל המערכת חייב להפוך תכונה זו לזמינה.

לקבלת מידע נוסף, עיין במדריך System Administration Guide (מדריך לניהול המערכת).

- .1 פתח את דפדפן האינטרנט במחשב שלך.
- .2 בשדה כתובת ה-URL, השתמש במקלדת כדי להזין ://http ואת כתובת ה-IP של ההתקן. לדוגמה: אם כתובת ה-IP היא 100.100.100.168.100.100 הזן http://192.168.100.100.

הערה: כדי לאתר את כתובת ה-IP של ההתקן, הדפס דוח תצורה או פנה למנהל המערכת.

- .3 הקש על המקש **Enter** במקלדת כדי לטעון את הדף.
	- .4 לחץ על הכרטיסייה **Support**( תמיכה(.
- 5. במידת הצורך, לחץ על הכרטיסייה **General** (כללי). לרוב זו הכרטיסייה הפעילה כאשר הדף Support (תמיכה) נפתח.
	- התחל )**Start an Online Troubleshooting Session at www.xerox.com** הלחצן על לחץ .6 הפעלת פתרון בעיות מקוונת ב-com.xerox.www). לאחר שמידע האבחון של המכשיר שלך הותאם לפתרונות, דף תמיכה ייפתח. צוות התמיכה של Xerox ידריך אותך לגבי השלבים הבאים.

מידע נוסף

הצגת המצב של eSolutions SMart [בשירותי האינטרנט](#page-571-0) [שימוש בשירותי האינטרנט לחיפוש פרטי קשר של מנהל מערכת](#page-633-0) .www.xerox.com/[support](www.xerox.com/support) )המערכת למנהל מדריך )System Administrator Guide [הדפסת דפי המידע מהתפריט](#page-662-0) Status Machine( מצב מכשיר(

#### **עריכת הגדרות תמיכה באמצעות שירותי האינטרנט**

שירותי האינטרנט משתמשים בשרת האינטרנט המוטבע בהתקן. הודות לכך, באפשרותך לקיים תקשורת עם ההתקן באמצעות דפדפן אינטרנט, דרך האינטרנט או האינטרא-נט.

מנהל המערכת שלך יכול להשתמש בלחצן Settings Edit( ערוך הגדרות( כדי להזין פרטי קשר עבור תמיכה בהתקן בארגון שלך, ופרטי קשר עבור שירות התמיכה של Xerox.

הערה: תכונה זו מיועדת לשימוש מנהל המערכת בלבד.

לקבלת מידע נוסף, עיין במדריך Guide Administration System( מדריך לניהול המערכת(.

מידע נוסף

[שימוש בשירותי האינטרנט לחיפוש פרטי קשר של מנהל מערכת](#page-633-0) .www.xerox.com/[support](www.xerox.com/support) )המערכת למנהל מדריך )System Administrator Guide

#### **שינוי המצב של הטבעת החיוב בשירותי האינטרנט**

שירותי האינטרנט משתמשים בשרת האינטרנט המוטבע בהתקן. הודות לכך, באפשרותך לקיים תקשורת עם ההתקן באמצעות דפדפן אינטרנט, דרך האינטרנט או האינטרא-נט.

אם אפשרויות האימות או ניהול החשבונות הוגדרו כזמינות בהתקן, ייתכן שיהיה עליך להזין את פרטי הכניסה כדי לגשת אל תכונה זו.

השתמש באפשרות Mode Impression Billing( מצב הטבעת חיוב( כדי לשנות את תוכנית החיוב עבור ההתקן שלך. קיימים שני מצבים של הטבעת חיוב אשר מגדירים את האופן שבו ההתקן עוקב אחר תמונות שנוצרות על נייר גדול, כגון נייר מסוג 3A או tabloid. התמונות ניתנות למעקב כתמונה גדולה אחת או כתמונות מרובות קטנות יותר.

עליך להשתמש בתכונה זו רק אם נציג Xerox מייעץ לך לעשות זאת.

#### **לפני שתתחיל**

תזדקק למידע מנציג Xerox.

- קוד ה-PIN.
- מידע לגבי האפשרות שיש לבחור מהתפריט Mode Impression( מצב הטבעה(.
	- .1 פתח את דפדפן האינטרנט במחשב שלך.
- .2 בשדה כתובת ה-URL, השתמש במקלדת כדי להזין ://http ואת כתובת ה-IP של ההתקן. לדוגמה: אם כתובת ה-IP היא ,192.168.100.100 הזן ://192.168.100.100http.

הערה: כדי לאתר את כתובת ה-IP של ההתקן, הדפס דוח תצורה או פנה למנהל המערכת.

- .3 הקש על המקש **Enter** במקלדת כדי לטעון את הדף.
	- .4 לחץ על הכרטיסייה **Support**( תמיכה(.
- .5 לחץ על הכרטיסייה **Mode Impression Billing**( מצב הטבעת חיוב(.
- .6 לחץ בתיבת ההזנה **PIN** והשתמש במקלדת שלך כדי להקליד את קוד ה-PIN.
- .7 בחר את האפשרות שנציג Xerox יעץ לך לבחור מהתפריט Mode Impression( מצב הטבעה(.
	- 8. לחץ על הלחצן **Apply** (החל).

מידע נוסף

[שימוש בשירותי האינטרנט לחיפוש פרטי קשר של מנהל מערכת](#page-633-0) .www.xerox.com/[support](www.xerox.com/support) )המערכת למנהל מדריך )System Administrator Guide [שינוי מצב הטבעת החיוב באמצעות התפריט](#page-669-0) Tools( כלים( [הדפסת דפי המידע מהתפריט](#page-662-0) Status Machine( מצב מכשיר(

#### **שימוש בלוח הבקרה המרוחק דרך שירותי האינטרנט**

שירותי האינטרנט משתמשים בשרת האינטרנט המוטבע בהתקן. הודות לכך, באפשרותך לקיים תקשורת עם ההתקן באמצעות דפדפן אינטרנט, דרך האינטרנט או האינטרא-נט.

אם אפשרויות האימות או ניהול החשבונות הוגדרו כזמינות בהתקן, ייתכן שיהיה עליך להזין את פרטי הכניסה כדי לגשת אל תכונה זו.

השתמש בלוח הבקרה המרוחק כדי לפתוח ולהציג את מסך המגע של ההתקן מהמחשב שלך. באפשרותך להשתמש בלוח הבקרה המרוחק כדי לראות את מצב העבודות בתור, השירותים הזמינים בהתקן או כדי לשנות הגדרות באזור Tools( כלים(. אם תבצע שינויים בהגדרות באזור Tools( כלים(, הן יישמרו כפי שהיו נשמרות לו שינית אותן בהתקן.

לוח הבקרה המרוחק שימושי לצורך פתרון בעיות ועשוי לשמש על-ידי מנהל המערכת שלך או צוות התמיכה של Xerox אם אתה מדווח על תקלה.

כאשר אתה פותח את לוח הבקרה המרוחק, כל מי שעומד ליד ההתקן יכול לראות את הפעולות שאתה מבצע במסך המגע. הוא יכול גם להשתמש במסך המגע כדי להחליף את הבחירות שלך. באפשרותך לקבוע את התצורה של לוח הבקרה המרוחק כך שמסך המגע בהתקן ייחסם בזמן שאתה משתמש בו. כאשר מסך המגע חסום, משתמש ההתקן יראה הודעה במסך המגע: active is Session Remote( הפעלה מרוחקת פעילה). לוח הבקרה המקומי אינו זמין. כאשר תסגור את ההפעלה המרוחקת, מסך המגע יהיה זמין לשימוש שוב. רק אדם אחד יכול לפתוח את לוח הבקרה המרוחק בכל פעם.

הערה: מנהל המערכת חייב להפוך תכונה זו לזמינה.

לקבלת מידע נוסף, עיין במדריך Guide Administration System( מדריך לניהול המערכת(.

- .1 פתח את דפדפן האינטרנט במחשב שלך.
- .2 בשדה כתובת ה-URL, השתמש במקלדת כדי להזין ://http ואת כתובת ה-IP של ההתקן. לדוגמה: אם כתובת ה-IP היא ,192.168.100.100 הזן ://192.168.100.100http.

הערה: כדי לאתר את כתובת ה-IP של ההתקן, הדפס דוח תצורה או פנה למנהל המערכת.

- .3 הקש על המקש **Enter** במקלדת כדי לטעון את הדף.
	- .4 לחץ על הכרטיסייה **Support**( תמיכה(.
- .5 לחץ על הכרטיסייה **Panel Control Remote**( לוח בקרה מרוחק(.
- .6 במידת הצורך, סמן את תיבת הסימון **Panel Control Local Block**( חסום לוח בקרה מקומי(.
	- .7 לחץ על הלחצן **Panel Control Remote Open**( פתח לוח בקרה מרוחק(.
		- .8 בחר את האפשרויות הדרושות.
	- .9 לאחר שתסיים, לחץ על הלחצן **Close**( סגור( כדי לסגור את החלון של לוח הבקרה המרוחק.

#### מידע נוסף

[שימוש בשירותי האינטרנט לחיפוש פרטי קשר של מנהל מערכת](#page-633-0) .www.xerox.com/[support](www.xerox.com/support) (מדריך למנהל המערכת) System Administrator Guide [הצגת מידע על המכשיר מהתפריט](#page-661-0) Status Machine( מצב מכשיר( [הצגת עבודות פעילות באמצעות התפריט](#page-654-0) Status Job( מצב עבודה( [הדפסת דפי המידע מהתפריט](#page-662-0) Status Machine( מצב מכשיר(

## התפריט הימני העליון

#### כניסה לשירותי האינטרנט

שירותי האינטרנט משתמשים בשרת האינטרנט המוטבע בהתקן. הודות לכך, באפשרותך לקיים תקשורת עם ההתקן באמצעות דפדפן אינטרנט, דרך האינטרנט או האינטרא-נט.

<span id="page-637-0"></span>מנהל המערכת שלך יכול להשתמש ב-(Method Login (Authentication( אימות )שיטת כניסה(( כדי לשלוט על הגישה לאזורים או תכונות מסוימים של ההתקן. כאשר אימות מופעל, האזור או התכונה נעולים עד שאתה נכנס. ניתן לנעול שירותים בודדים בלוח הבקרה של ההתקן )כגון mail-E( דואר אלקטרוני( ו-Scanning Workflow( סריקת זרימת עבודה((, או לנעול נתיבים בודדים, כגון הלחצן Home Services (מסך הבית של השירותים).

מנהל המערכת שלך יכול גם לשלוט בגישה לתכונות ההדפסה של ההתקן. תכונות ההדפסה כוללות הדפסה חד-צדדית, גישה למגשי נייר ספציפיים ויכולת להדפיס סוגי עבודה כגון הדפסה מושהית, עבודה שמורה וערכה לדוגמה.

הערה: מנהל המערכת חייב להפוך אפשרות זו לזמינה.

לקבלת מידע נוסף, עיין במדריך System Administration Guide (מדריך לניהול המערכת).

- .1 פתח את דפדפן האינטרנט במחשב שלך.
- .2 בשדה כתובת ה-URL, השתמש במקלדת כדי להזין ://http ואת כתובת ה-IP של ההתקן. לדוגמה: אם כתובת ה-IP היא 100.100.100.108.100 הזן http://192.168.100.100.

- .3 הקש על המקש **Enter** במקלדת כדי לטעון את הדף.
	- .4 בחר את הלחצן **Login**( היכנס(.
- .5 בחר את תיבת ההזנה **ID User**( זיהוי משתמש( והשתמש במקלדת שלך כדי להזין את שם המשתמש.
- .6 בחר את תיבת ההזנה **Password**( סיסמה( והשתמש במקלדת מסך המגע כדי להזין את הסיסמה שלך.
	- .7 בחר את הלחצן **Login**( היכנס(.
	- .8 בחר את האפשרויות הדרושות.

[יציאה משירותי האינטרנט](#page-638-0) [שימוש בשירותי האינטרנט לחיפוש פרטי קשר של מנהל מערכת](#page-633-0) .www.xerox.com/[support](www.xerox.com/support) (מדריך למנהל המערכת) System Administrator Guide [הדפסת דפי המידע מהתפריט](#page-662-0) Status Machine( מצב מכשיר(

#### יציאה משירותי האינטרנט

שירותי האינטרנט משתמשים בשרת האינטרנט המוטבע בהתקן. הודות לכך, באפשרותך לקיים תקשורת עם ההתקן באמצעות דפדפן אינטרנט, דרך האינטרנט או האינטרא-נט.

<span id="page-638-0"></span>השתמש בקישור Logout( יציאה( כדי לצאת משירותי האינטרנט, אם נכנסת עם שם המשתמש והסיסמה שלך. חשוב להשתמש ביציאה כדי למנוע מאנשים אחרים להשתמש בפרטי הכניסה שלך כדי לגשת לתכונות ההתקן.

הערה: מנהל המערכת חייב להפוך אפשרות זו לזמינה.

לקבלת מידע נוסף, עיין במדריך System Administration Guide (מדריך לניהול המערכת).

- .1 בחר את הקישור **Logout**( יציאה( בחלק הימני העליון של מסך שירותי האינטרנט.
	- .2 במסך האישור, בחר את הלחצן **Logout**( יציאה(.

מידע נוסף

[כניסה לשירותי האינטרנט](#page-637-0) [שימוש בשירותי האינטרנט לחיפוש פרטי קשר של מנהל מערכת](#page-633-0) .www.xerox.com/[support](www.xerox.com/support) (מדריך למנהל המערכת) System Administrator Guide

#### שימוש באינדקס בשירותי האינטרנט

שירותי האינטרנט משתמשים בשרת האינטרנט המוטבע בהתקן. הודות לכך, באפשרותך לקיים תקשורת עם ההתקן באמצעות דפדפן אינטרנט, דרך האינטרנט או האינטרא-נט.

<span id="page-638-1"></span>אם אפשרויות האימות או ניהול החשבונות הוגדרו כזמינות בהתקן, ייתכן שיהיה עליך להזין את פרטי הכניסה כדי לגשת אל תכונה זו. השתמש בקישור Index( אינדקס( כדי לחפש תכונה או הגדרה מסוימת בשירותי האינטרנט. האינדקס מציג רשימה של הדפים הזמינים בשירותי האינטרנט, עם קישורים למעבר ישיר אל כל דף. השתמש בקישור Home( בית( כדי לחזור לכרטיסייה Status( מצב( של שירותי האינטרנט.

תכונת שירותי האינטרנט מיועדת בעיקר למנהלי מערכת. משתמשים שאינם מנהלים יכולים לגשת לשירותי האינטרנט ולהשתמש בחלק מהאפשרויות, אבל תכונות רבות שמפורטות אינן זמינות ללא פרטי כניסה של מנהל מערכת.

לקבלת מידע נוסף, עיין במדריך System Administration Guide (מדריך לניהול המערכת).

- .1 פתח את דפדפן האינטרנט במחשב שלך.
- .2 בשדה כתובת ה-URL, השתמש במקלדת כדי להזין ://http ואת כתובת ה-IP של ההתקן. לדוגמה: אם כתובת ה-IP היא 100.100.100.100, הזן 192.168.100.100.http://192.168.100.

הערה: כדי לאתר את כתובת ה-IP של ההתקן, הדפס דוח תצורה או פנה למנהל המערכת.

- .3 הקש על המקש **Enter** במקלדת כדי לטעון את הדף.
- .4 בחר את הקישור **Index**( אינדקס( בחלק הימני העליון של מסך שירותי האינטרנט.
	- .5 בחר את האפשרות הדרושה.

מידע נוסף

שימוש בקישור Home[\( בית\( בשירותי האינטרנט](#page-640-0) [שימוש בשירותי האינטרנט לחיפוש פרטי קשר של מנהל מערכת](#page-633-0) .www.xerox.com/[support](www.xerox.com/support) )המערכת למנהל מדריך )System Administrator Guide [הדפסת דפי המידע מהתפריט](#page-662-0) Status Machine( מצב מכשיר(

#### שימוש במפת האתר בשירותי האינטרנט

<span id="page-639-0"></span>שירותי האינטרנט משתמשים בשרת האינטרנט המוטבע בהתקן. הודות לכך, באפשרותך לקיים תקשורת עם ההתקן באמצעות דפדפן אינטרנט, דרך האינטרנט או האינטרא-נט.

אם אפשרויות האימות או ניהול החשבונות הוגדרו כזמינות בהתקן, ייתכן שיהיה עליך להזין את פרטי הכניסה כדי לגשת אל תכונה זו.

השתמש בקישור למפת האתר של שירותי האינטרנט כדי לראות את מבנה הדפים ואת התכונות הזמינות בשירותי האינטרנט. מפת האתר מסייעת לך לחפש מידע בקלות רבה יותר. השתמש בקישור Home )בית( כדי לחזור לכרטיסייה Status( מצב( של שירותי האינטרנט.

תכונת שירותי האינטרנט מיועדת בעיקר למנהלי מערכת. משתמשים שאינם מנהלים יכולים לגשת לשירותי האינטרנט ולהשתמש בחלק מהאפשרויות, אבל תכונות רבות שמפורטות אינן זמינות ללא פרטי כניסה של מנהל מערכת.

לקבלת מידע נוסף, עיין במדריך System Administration Guide (מדריך לניהול המערכת).

- .1 פתח את דפדפן האינטרנט במחשב שלך.
- .2 בשדה כתובת ה-URL, השתמש במקלדת כדי להזין ://http ואת כתובת ה-IP של ההתקן. לדוגמה: אם כתובת ה-IP היא 100.100.100.108.100 הזן http://192.168.100.100.

- .3 הקש על המקש **Enter** במקלדת כדי לטעון את הדף.
- .4 בחר את הקישור **Map Site**( מפת אתר( בחלק הימני העליון של מסך שירותי האינטרנט.
	- .5 בחר את האפשרויות הדרושות.

שימוש בקישור Home[\( בית\( בשירותי האינ](#page-640-0)טרנט [שימוש בשירותי האינטרנט לחיפוש פרטי קשר של מנהל מערכת](#page-633-0) .www.xerox.com/[support](www.xerox.com/support) (מדריך למנהל המערכת) System Administrator Guide [הדפסת דפי המידע מהתפריט](#page-662-0) Status Machine( מצב מכשיר(

#### שימוש בקישור Home( בית( בשירותי האינטרנט

<span id="page-640-0"></span>שירותי האינטרנט משתמשים בשרת האינטרנט המוטבע בהתקן. הודות לכך, באפשרותך לקיים תקשורת עם ההתקן באמצעות דפדפן אינטרנט, דרך האינטרנט או האינטרא-נט.

השתמש בקישור Home Services Internet( מסך הבית של שירותי האינטרנט( כדי לחזור לכרטיסייה Status( מצב(, אם פתחת את הדפים Index( אינדקס( או Map Site( מפת אתר( בשירותי האינטרנט.

- .1 פתח את דפדפן האינטרנט במחשב שלך.
- .2 בשדה כתובת ה-URL, השתמש במקלדת כדי להזין ://http ואת כתובת ה-IP של ההתקן. לדוגמה: אם כתובת ה-IP היא ,192.168.100.100 הזן ://192.168.100.100http.

הערה: כדי לאתר את כתובת ה-IP של ההתקן, הדפס דוח תצורה או פנה למנהל המערכת.

- .3 הקש על המקש **Enter** במקלדת כדי לטעון את הדף.
- .4 בחר את הקישור **Index**( אינדקס( בחלק הימני העליון של מסך שירותי האינטרנט.
- .5 בחר את הקישור **Home**( בית( בפינה הימנית העליונה של מסך שירותי האינטרנט.

מידע נוסף

[שימוש בשירותי האינטרנט לחיפוש פרטי קשר של מנהל מערכת](#page-633-0) .www.xerox.com/[support](www.xerox.com/support) )המערכת למנהל מדריך )System Administrator Guide [שימוש באינדקס בשירותי האינטרנט](#page-638-1) [שימוש במפת האתר בשירותי האינטרנט](#page-639-0) [הדפסת דפי המידע מהתפריט](#page-662-0) Status Machine( מצב מכשיר(

#### שימוש בתכונת העזרה של שירותי האינטרנט

שירותי האינטרנט משתמשים בשרת האינטרנט המוטבע בהתקן. הודות לכך, באפשרותך לקיים תקשורת עם ההתקן באמצעות דפדפן אינטרנט, דרך האינטרנט או האינטרא-נט.

אם אפשרויות האימות או ניהול החשבונות הוגדרו כזמינות בהתקן, ייתכן שיהיה עליך להזין את פרטי הכניסה כדי לגשת אל תכונה זו.

השתמש בקישור 'עזרה של שירותי האינטרנט' כדי לראות הוראות ומידע על אופן השימוש בתכונות בשירותי האינטרנט. העזרה של שירותי האינטרנט נפתחת בחלון חדש.

הערה: הכלי 'שירותי אינטרנט' מיועד בעיקר למנהלי מערכת. תכונת העזרה כתובה בניסוח המתאים למנהלי מערכת, ולא למשתמשים כלליים.

לקבלת מידע נוסף, עיין במדריך System Administration Guide (מדריך לניהול המערכת).

- .1 פתח את דפדפן האינטרנט במחשב שלך.
- .2 בשדה כתובת ה-URL, השתמש במקלדת כדי להזין ://http ואת כתובת ה-IP של ההתקן. לדוגמה: אם כתובת ה-IP היא 100.100.100.108.100 הזן http://192.168.100.100.

- .3 הקש על המקש **Enter** במקלדת כדי לטעון את הדף.
- .4 בחר בקישור **Help**( עזרה( בפינה הימנית העליונה של המסך.
	- .5 בחר את האפשרויות הדרושות.

[שימוש בשירותי האינטרנט לחיפוש פרטי קשר של מנהל מערכת](#page-633-0) .www.xerox.com/[support](www.xerox.com/support) (מדריך למנהל המערכת) System Administrator Guide [הדפסת דפי המידע מהתפריט](#page-662-0) Status Machine( מצב מכשיר(

## נייר וחומרי הדפסה

# 10

## טעינה במגש 1 ושינוי הגדרות המגש

מגש זה ניתן לכוונון באופן מלא ומתאים לחומרי הדפסה מגודל LEF 5A( 8.5 x 5.5 אינץ' LEF )ועד גודל .)'אינץ 11 x 17( A3

הערה: SEF פירושו הזנת קצה קצר (בעת הזנת הנייר להתקן, הקצה הקצר של הנייר הוא הקצה המוביל). LEF פירושו הזנת קצה ארוך )הנייר מכוון כך שהקצה הארוך הוא הקצה שמוזן ראשון להתקן(.

[ניתן למצוא מפרטי חומרי הדפסה מפורטים עבור ההתקן בכתובת](www.xerox.com) com.xerox.www.

המגשים מזהים באופן אוטומטי כאשר רמת חומרי ההדפסה שנטענו בהם נמוכה, או כאשר הם ריקים. הודעת אזהרה מוצגת במסך המגע כאשר מגש זקוק לטעינה.

השתמש תמיד בתוויות המידע במגש לצורך הדרכה בנוגע לכיווני הטעינה והמילוי המירבי. המגש ממוקם בחלקו הקדמי של ההתקן ומזין את רוב גודלי חומרי ההדפסה. ניתן לטעון חומרי הדפסה בהזנת קצה ארוך )LEF )או בהזנת קצה קצר )SEF). ההתקן שלך משתמש במערכת של הגדרות ניתנות לתיכנות כדי לנהל את המגשים ואת חומרי ההדפסה. הגדרות אלה נקבעו על-ידי מנהל המערכת שלך שיכול להגדיר את המגש ל-Adjustable Fully( ניתן לכוונון מלא( או ל-Dedicated( ייעודי(.

- **Adjustable Fully**( ניתן לכוונון מלא( אם אפשרות זו מוגדרת, מסך הגדרות הנייר מוצג בכל פעם שהמגש נפתח ונסגר. השתמש בתפריטים הנפתחים כדי לשנות את הגודל, הסוג והצבע של חומרי ההדפסה שנטענו. המכוונים מזהים באופן אוטומטי את גודל חומרי ההדפסה שנטענים, וההתקן מספק אזהרה אם המכוונים אינם מוגדרים כהלכה או אם גודל חומרי הדפסה שאינו רגיל נמצא בשימוש.
- **Dedicated**( ייעודי( כאשר מגש נפתח, מוצג מסך המזהה את חומרי ההדפסה שיש לטעון במגש. אם גודל שגוי של חומרי הדפסה נטען, או אם מכווני המגש מוגדרים בצורה שגויה, ההתקן מספק אזהרה כדי להתאים את המכוונים.

הערה: רק מנהל המערכת יכול לשנות את תכונות חומרי ההדפסה עבור מגש ייעודי.

אם המגש מוגדר כמגש Dedicated( ייעודי(, יש לטעון את חומרי ההדפסה המבוקשים במגש ולא ניתן להתאים את ההגדרות.

המגש יכול להזין מגוון של משקלים וסוגים של חומרי הדפסה.

- המגש מאחסן עד 500 גיליונות של נייר 75 ג'/מ"ר.
- טווח המשקל של חומרי ההדפסה נע בין 60 ל200- ג'/מ"ר.
- ניתן להזין את הטווח הבא של גודל חומרי הדפסה מהמגש. מ-LEF 5A( LEF" 8.5 x 5.5 )עד SEF 3A )SEF" 17 x 11). יש תמיכה גם בגדלים מותאמים אישית.

חשוב לבחור את הסוג המתאים עבור חומרי ההדפסה שנטענו במגש. ההתקן יכול לזהות סוגים שונים של חומרי הדפסה משום שכל עמוד עובר בנתיב הנייר, והוא עוצר עבודה אם קיים חוסר התאמה. השתמש רק בסוגי חומרי ההדפסה שצוינו לשימוש במגש. השר $\Box$ 

- רגיל
- דחוס  $\mathbf{A}$ Safety Labels and Symbols
- ממוחזר
- מחורר **! WARNING**
- נייר מכתבים ומודפס מראש  $\mathcal{A}$ 
	- נייר לכרטיסים This WARNING alerts users to areas of the device where there is the possibility of personal injury.
	- עד 200 ג'/מ"ר.

הזן רק את חומרי ההדפסה המיועדים למגש הספציפי. מגש העקיפה (Bypass Tray) יכול להזין את כל סוגי חומרי ההדפסה הרשומים עבור ההתקן, ומגש המעטפות האופציונלי )Tray Envelope )יכול לשמש כתחליף למגש 2 עבור מעטפות.<br>כתחליף למגש 2 עבור מעטפות.  $T_{\rm max}$  $\mathbf{u}$ ה מו

#### **זהירות ! Caution**   $\blacksquare$

 $T_{\rm eff}$  areas of the equipment which require special attention to avoid the pos-תתרחש בעיה אם מגש נפתח במהלך הזנת חומרי הדפסה.<br>תתרחש בעיה אם מגש נפתח במהלך הזנת חומרי הדפסה.

#### sibility of personal injury or damage to the equipment. A symbol for items that must be performed. Follow instructions carefully to carry out these essential tasks. **זהירות ! Caution**

 $\sum_{i=1}^n$ אין לפתוח את מגש 1 אם מגש 2 פתוח.

- sibility of personal injury or damage to the equipment. A symbol for items that must be performed. Follow instructions carefully to carry out these essential tasks. .1 פתח את המגש.
- .2 הנח את חומרי ההדפסה במגש. יש למקם את חומרי ההדפסה כנגד הצד השמאלי של המגש. אין לטעון נייר מעל לקו המילוי המרבי.
- טען נייר LEF מודפס מראש עם הפנים כלפי מטה וכשהחלק העליון פונה לחלקו הקדמי של ההתקן.
- טען נייר SEF מודפס מראש עם הפנים כלפי מטה וכשהחלק העליון פונה לחלקו השמאלי של ההתקן.
- טען נייר LEF מחורר כשהחורים פונים לחלק השמאלי של ההתקן אם החורים מנוקבים בקצה הארוך יותר של הדף. אם החורים בקצה הקצר יותר של הדף, טען אותו כאשר החורים פונים לחלק האחורי של ההתקן.
- טען נייר SEF מחורר כשהחורים פונים לחלק העליון של ההתקן אם החורים מנוקבים בקצה הארוך יותר של הדף. אם החורים בקצה הקצר יותר של הדף, טען אותו כאשר החורים פונים לחלק השמאלי של ההתקן.
	- .3 הקפד שהמכוונים רק ייגעו קלות בנייר.
- כדי למקם את המכוון הימני, הרם את מנגנון הנעילה והחלק את המכוון כך שייגע בקצה הימני של חומרי ההדפסה.
- כדי למקם את המכוון הקדמי, הרם את מנגנון הנעילה והחלק את המכוון כך שייגע בקצה הקדמי של חומרי ההדפסה.
- כדי למקם את המכוון האחורי, הרם את מנגנון הנעילה והחלק את המכוון כך שייגע בקצה האחורי של חומרי ההדפסה.
	- .4 סגור את מגש הנייר.
- .5 אם המגש מוגדר כמגש ייעודי, תהליך הטעינה הסתיים. אם המגש מוגדר כמגש שניתן לכוונון מלא, הגדרות מגש הנייר יוצגו על המסך. אם ההגדרות נכונות,

בחר את הלחצן **Confirm**( אשר(. אם ההגדרות שגויות, שנה את ההגדרות לפי הצורך.

#### שינוי ההגדרות של מגש הנייר

- 1. בחר את אפשרות Size (גודל) הדרושה. אם הגודל הדרוש אינו מוצג ברשימה, בחר את הלחצן **Custom**( מותאם אישית(.
- השתמש בלחצני החצים כדי להגדיל או להקטין את הגדרת הרוחב. לחלופין, בחר את תיבת ההזנה (Width (רוחב) והשתמש בלוח המקשים המספרי כדי להזין את הגודל הדרוש.
- השתמש בלחצני החצים כדי להגדיל או להקטין את הגדרת האורך. לחלופין, בחר את תיבת ההזנה (x (Length( אורך( והשתמש בלוח המקשים המספרי כדי להזין את הגודל הדרוש.
	- בחר את הלחצן **OK**( אישור(.
- 2. בחר את אפשרות Type (סוג) הדרושה. אם יש לטעון את הסוג שנבחר בכיוון הדפסה מסוים (כגון נייר מכתבים או חומרי הדפסה מחוררים(, התצוגה תשתנה כדי להציג את כיוון ההדפסה המתאים.
	- .3 בחר את אפשרות Color( צבע( הדרושה.
		- .4 בחר את הלחצן **Confirm**( אשר(.

מידע נוסף [אחסון נייר וחומרי הדפסה אחרים](#page-682-0) [טעינת סוגים שונים של חומרי הדפס](#page-652-0)ה [שימוש בשירותי האינטרנט לחיפוש פרטי קשר של מנהל מערכת](#page-633-0)

## טעינה במגש 2 ושינוי הגדרות המגש

מגש זה ניתן לכוונון באופן מלא ומתאים לחומרי הדפסה מגודל LEF 5A( 8.5 x 5.5 אינץ' LEF )ועד גודל .)'אינץ 11 x 17( A3

הערה: SEF פירושו הזנת קצה קצר )בעת הזנת הנייר להתקן, הקצה הקצר של הנייר הוא הקצה המוביל(. LEF פירושו הזנת קצה ארוך )הנייר מכוון כך שהקצה הארוך הוא הקצה שמוזן ראשון להתקן(.

[ניתן למצוא מפרטי חומרי הדפסה מפורטים עבור ההתקן בכתובת](www.xerox.com) com.xerox.www.

המגשים מזהים באופן אוטומטי כאשר רמת חומרי ההדפסה שנטענו בהם נמוכה, או כאשר הם ריקים. הודעת אזהרה מוצגת במסך המגע כאשר מגש זקוק לטעינה.

השתמש תמיד בתוויות המידע במגש לצורך הדרכה בנוגע לכיווני הטעינה והמילוי המירבי. המגש ממוקם בחלקו הקדמי של ההתקן ומזין את רוב גודלי חומרי ההדפסה. ניתן לטעון חומרי הדפסה בהזנת קצה ארוך )LEF )או בהזנת קצה קצר )SEF). ההתקן שלך משתמש במערכת של הגדרות ניתנות לתיכנות כדי לנהל את המגשים ואת חומרי ההדפסה. הגדרות אלה נקבעו על-ידי מנהל המערכת שלך שיכול להגדיר את המגש ל-Adjustable Fully( ניתן לכוונון מלא( או ל-Dedicated( ייעודי(.

- **Adjustable Fully**( ניתן לכוונון מלא( אם אפשרות זו מוגדרת, מסך הגדרות הנייר מוצג בכל פעם שהמגש נפתח ונסגר. השתמש בתפריטים הנפתחים כדי לשנות את הגודל, הסוג והצבע של חומרי ההדפסה שנטענו. המכוונים מזהים באופן אוטומטי את גודל חומרי ההדפסה שנטענים, וההתקן מספק אזהרה אם המכוונים אינם מוגדרים כהלכה או אם גודל חומרי הדפסה שאינו רגיל נמצא בשימוש.
- ייעודי) כאשר מגש נפתח, מוצג מסך המזהה את חומרי ההדפסה שיש לטעון במגש. אם Dedicated גודל שגוי של חומרי הדפסה נטען, או אם מכווני המגש מוגדרים בצורה שגויה, ההתקן מספק אזהרה כדי להתאים את המכוונים.

הערה: רק מנהל המערכת יכול לשנות את תכונות חומרי ההדפסה עבור מגש ייעודי.

אם המגש מוגדר כמגש Dedicated (ייעודי), יש לטעון את חומרי ההדפסה המבוקשים במגש ולא ניתן להתאים את ההגדרות. United alterations, which may include the addition of new function of  $\mathbb{R}^n$  $\mathbf s$ אחו

> המגש יכול להזין מגוון של משקלים וסוגים של חומרי הדפסה.  $n$ مو

- המגש מאחסן עד 500 גיליונות של נייר 75 ג'/מ"ר. information. **! WARNING**
- טווח המשקל של חומרי ההדפסה נע בין 60 ל200- ג'/מ"ר.  $U$
- ניתן להזין את הטווח הבא של גודל חומרי הדפסה מהמגש. מ-LEF 5A( LEF" 8.5 x 5.5 )עד SEF 3A )SEF" 17 x 11). יש תמיכה גם בגדלים מותאמים אישית. Safety Labels and Symbols nal devices, may impact the device certification. Please contact your Xerox representative for more

חשוב לבחור את הסוג המתאים עבור חומרי ההדפסה שנטענו במגש. ההתקן יכול לזהות סוגים שונים של חומרי הדפסה משום שכל עמוד עובר בנתיב הנייר, והוא עוצר עבודה אם קיים חוסר התאמה.  $\overline{\phantom{a}}$ חומו חומו<br>הערבי בער

השתמש רק בסוגי חומרי ההדפסה שצוינו לשימוש במגש.

- רגיל **! WARNING**  $A$  warnings and instructions mathematics marked on or supplied for the device should be followed.
- דחוס  $T$  is  $T$  this warming alerts users to areas of the device where the possibility of personal injury.
- ממוחזר
- מחורר **! WARNING**
- נייר מכתבים ומודפס מראש  $T$  is  $T$  this warning users to areas of the device where the possibility of personal injury.
	- נייר לכרטיסים  $T$
	- עד 200 ג'/מ"ר.

#### **זהירות ! Caution**   $\blacksquare$

 $T_{\rm eff}$  areas of the equipment which require special attention to avoid the pos-תתרחש בעיה אם מגש נפתח במהלך הזנת חומרי הדפסה.<br>תתרחש בעיה אם מגש נפתח במהלך הזנת חומרי הדפסה.

#### sibility of personal injury or damage to the equipment. A symbol for items that must be performed. Follow instructions carefully to carry out these essential tasks. **זהירות ! Caution**

 $\sum_{i=1}^n$ אין לפתוח את מגש 1 אם מגש 2 פתוח.

- since the equipment. A symbol for  $\mathfrak{p}_1$ .1 פתח את המגש.
- $\overline{a}$ .2 הנח את חומרי ההדפסה במגש. יש למקם את חומרי ההדפסה כנגד הצד השמאלי של המגש. אין לטעון נייר מעל לקו המילוי המרבי.
- טען נייר LEF מודפס מראש עם הפנים כלפי מטה וכשהחלק העליון פונה לחלקו הקדמי של ההתקן.
- טען נייר SEF מודפס מראש עם הפנים כלפי מטה וכשהחלק העליון פונה לחלקו השמאלי של ההתקן.
- טען נייר LEF מחורר כשהחורים פונים לחלק השמאלי של ההתקן אם החורים מנוקבים בקצה הארוך יותר של הדף. אם החורים בקצה הקצר יותר של הדף, טען אותו כאשר החורים פונים לחלק האחורי של ההתקן.
- טען נייר SEF מחורר כשהחורים פונים לחלק העליון של ההתקן אם החורים מנוקבים בקצה הארוך יותר של הדף. אם החורים בקצה הקצר יותר של הדף, טען אותו כאשר החורים פונים לחלק השמאלי של ההתקן.
	- .3 הקפד שהמכוונים רק ייגעו קלות בנייר.
- כדי למקם את המכוון הימני, הרם את מנגנון הנעילה והחלק את המכוון כך שייגע בקצה הימני של חומרי ההדפסה.
- כדי למקם את המכוון הקדמי, הרם את מנגנון הנעילה והחלק את המכוון כך שייגע בקצה הקדמי של חומרי ההדפסה.
- כדי למקם את המכוון האחורי, הרם את מנגנון הנעילה והחלק את המכוון כך שייגע בקצה האחורי של חומרי ההדפסה.
- .4 סגור את מגש הנייר.
- .5 אם המגש מוגדר כמגש ייעודי, תהליך הטעינה הסתיים.

אם המגש מוגדר כמגש שניתן לכוונון מלא, הגדרות מגש הנייר יוצגו על המסך. אם ההגדרות נכונות, בחר את הלחצן **Confirm**( אשר(. אם ההגדרות שגויות, שנה את ההגדרות לפי הצורך.

#### שינוי ההגדרות של מגש הנייר

- .1 בחר את אפשרות Size( גודל( הדרושה. אם הגודל הדרוש אינו מוצג ברשימה, בחר את הלחצן **Custom**( מותאם אישית(.
- השתמש בלחצני החצים כדי להגדיל או להקטין את הגדרת הרוחב. לחלופין, בחר את תיבת ההזנה (y (Width( רוחב( והשתמש בלוח המקשים המספרי כדי להזין את הגודל הדרוש.
- השתמש בלחצני החצים כדי להגדיל או להקטין את הגדרת האורך. לחלופין, בחר את תיבת ההזנה (x (Length( אורך( והשתמש בלוח המקשים המספרי כדי להזין את הגודל הדרוש.
	- בחר את הלחצן **OK**( אישור(.
- 2. בחר את אפשרות Type (סוג) הדרושה. אם יש לטעון את הסוג שנבחר בכיוון הדפסה מסוים (כגון נייר מכתבים או חומרי הדפסה מחוררים(, התצוגה תשתנה כדי להציג את כיוון ההדפסה המתאים.
	- .3 בחר את אפשרות Color( צבע( הדרושה.
		- .4 בחר את הלחצן **Confirm**( אשר(.

#### מידע נוסף [אחסון נייר וחומרי הדפסה אחרים](#page-682-0) [טעינת סוגים שונים של חומרי הדפס](#page-652-0)ה [שימוש בשירותי האינטרנט לחיפוש פרטי קשר של מנהל מערכת](#page-633-0)

## טעינת מגש המעטפות האופציונלי

את מגש המעטפות האופציונלי ניתן להרכיב במקום מגש הנייר 2 כדי להשתמש בו להדפסת מעטפות.

הערה: אין להזין מעטפות מסוג חלון, מעטפות שכתוב עליהן, מעטפות נייר, מעטפות מרופדות או מעטפות קילוף והדבקה, או מעטפות משולשות.

[ניתן למצוא מפרטי חומרי הדפסה מפורטים עבור ההתקן בכתובת](www.xerox.com) com.xerox.www.

המגשים מזהים באופן אוטומטי כאשר רמת חומרי ההדפסה שנטענו בהם נמוכה, או כאשר הם ריקים. הודעת אזהרה מוצגת במסך המגע כאשר מגש זקוק לטעינה.

השתמש תמיד בתוויות המידע במגש לצורך הדרכה בנוגע לכיווני הטעינה והמילוי המירבי.

חשוב לבחור את הסוג המתאים עבור חומרי ההדפסה שנטענו במגש. ההתקן יכול לזהות סוגים שונים של חומרי הדפסה כאשר הם עוברים דרך נתיב הנייר, והוא עוצר עבודה אם קיים חוסר התאמה. השתמש רק בסוגי חומרי ההדפסה שצוינו לשימוש במגש. **! WARNING**

- Monarch  $\mathcal{A}$
- #9 #10 This WARNING alerts users to areas of the device where there is the possibility of personal injury.
	- $C<sub>5</sub>$ **! WARNING**
- $(L -$ bL  $\bullet$ This WARNING alerts users to areas of the device where there is the possibility of personal injury.

הזן רק את חומרי ההדפסה המיועדים למגש הספציפי. מגש העקיפה (Bypass Tray) יכול להזין את כל ייזן ייזן אול יווציי היוויו כסור ווצרעו ים הנאס הוסכב כ . .<br>סוגי חומרי ההדפסה המתאימים להתקן על-פי ההנחיות.  $T_{\rm tot}$ 

#### **זהירות ! Caution**   $\blacksquare$

 $T_{\rm eff}$  areas of the equipment which require special attention to avoid the pos-תתרחש בעיה אם מגש נפתח במהלך הזנת חומרי הדפסה.<br>תתרחש בעיה אם מגש נפתח במהלך הזנת חומרי הדפסה.

#### sibility of personal injury or damage to the equipment. A symbol for items that must be performed. Follow instructions carefully to carry out these essential tasks. **זהירות ! Caution**

 $\sum_{i=1}^n$ אין לפתוח את מגש 1 אם מגש 2 פתוח.

- since the equipment. A symbol for  $\mathfrak{p}_1$ .1 פתח את המגש.
- $\overline{\phantom{a}}$ .2 כיוון הטעינה של מעטפות משתנה בהתאם לסוג המעטפות.
- **Monarch, ,10# ,9# 5C ו-DL( ארנק(:** טען את המעטפה כשהיא פונה למעלה והלשונית פתוחה ופונה ימינה.
	- **5C( כיס(:** טען את המעטפה כשהיא פונה למעלה והלשוניות פתוחות או סגורות ופונות לחלק הקדמי.
- **מעטפות מותאמות אישית:** טען את המעטפה כשהיא פונה למעלה והקצה הארוך מקביל לחלק השמאלי של המגש. במעטפות מסוג ארנק, ודא שהלשוניות פתוחות ופונות לחלק הימני של המגש. במעטפות מסוג כיס, ודא שהלשוניות סגורות ופונות לחלק הקדמי של המגש.
	- $\overline{3}$ .3 טען את המעטפות והקפד שקו המילוי המרבי נותר גלוי.
		- .4 התאם את המכוונים.
	- כדי למקם את המכוון הימני, הרם את מנגנון הנעילה והחלק את המכוון כך שקצה המכוון נוגע במעטפות.
	- כדי למקם את המכוון הקדמי והאחורי, הרם את מנגנון הנעילה והחלק את המכוונים כך שיגעו במעטפות.
		- .5 סגור את מגש הנייר.
		- .6 הגדרות מגש הנייר יוצגו על המסך. אם ההגדרות נכונות, בחר בלחצן **Confirm**( אישור(. אם ההגדרות שגויות, שנה את ההגדרות לפי הצורך.

#### מידע נוסף

[אחסון נייר וחומרי הדפסה אחרים](#page-682-0) [טעינת סוגים שונים של חומרי הדפסה](#page-652-0) [שימוש בשירותי האינטרנט לחיפוש פרטי קשר של מנהל מערכת](#page-633-0)

### טעינה במגש 3

זהו מגש נייר בקיבולת גבוהה המשמש עבור גודל חומרי הדפסה של LEF 4A( LEF" 11 x 8.5).

[ניתן למצוא מפרטי חומרי הדפסה מפורטים עבור ההתקן בכתובת](www.xerox.com) www.xerox.com.

המגשים מזהים באופן אוטומטי כאשר רמת חומרי ההדפסה שנטענו בהם נמוכה, או כאשר הם ריקים. הודעת אזהרה מוצגת במסך המגע כאשר מגש זקוק לטעינה.

השתמש תמיד בתוויות המידע במגש לצורך הדרכה בנוגע לכיווני הטעינה והמילוי המירבי.

מגש נייר אופציונלי בעל קיבולת גבוהה. הוא מיועד להיות מגש מזין המסמכים הראשי עבור רוב חומרי ההדפסה המשמשים לעתים קרובות. הוא מוגדר כמגש ייעודי ומזין רק חומרי הדפסה בגודל .A4 (8.5 x 11") LEF
הערה: SEF פירושו הזנת קצה קצר )בעת הזנת הנייר להתקן, הקצה הקצר של הנייר הוא הקצה המוביל(. חשרות הזכיר הזנת קצה קצה לצעת הזנת הזנת הזנת היה הקצה הקצה של הנייר הזנת.<br>LEF פירושו הזנת קצה ארוך (הנייר מכוון כך שהקצה הארוך הוא הקצה שמוזן ראשון להתקן).  $\mathbf{S}$  safety and performance of this device have been verified using  $\mathbf{S}$ 

- עד 1600 גיליונות של נייר 75 ג'/מ"ר.
- טווח המשקל של חומרי ההדפסה נע בין 60 ל200- ג'/מ"ר. **! WARNING**

הערה: עבור נייר 80 ג'/מ"ר, היכולות מעט יותר נמוכות מכפי שצוין. הער  $\Box$ הער

הערה: ההתקן שלך אינו מזהיר אותך אם חומר הדפסה בגודל שגוי נטען.

חשוב לבחור את הסוג המתאים עבור חומרי ההדפסה שנטענו במגש. ההתקן יכול לזהות סוגים שונים של חומרי הדפסה משום שכל עמוד עובר בנתיב הנייר, והוא עוצר עבודה אם קיים חוסר התאמה.

השתמש רק בסוגי חומרי ההדפסה שצוינו לשימוש במגש. י ייניי<br>השר

- רגיל
- דחוס  $\mathbf{A}$
- ממוחזר
- מחורר **! WARNING**
- נייר מכתבים ומודפס מראש This WARNING alerts users to areas of the device where there is the possibility of personal injury.
	- נייר לכרטיסים
	- עד 200 ג'/מ"ר.

הזן רק את חומרי ההדפסה המיועדים למגש הספציפי. מגש העקיפה (Bypass Tray) יכול להזין את כל סוגי חומרי ההדפסה הרשומים עבור ההתקן, ומגש המעטפות האופציונלי )Tray Envelope )יכול לשמש כתחליף למגש 2 עבור מעטפות.<br>כתחליף למגש 2 עבור מעטפות.  $T_{\rm max}$ 

## **זהירות ! Caution**

 $T_{\rm eff}$  areas of the equipment which require special attention to avoid the pos-תתרחש בעיה אם מגש נפתח במהלך הזנת חומרי הדפסה.

- since the equipment. A symbol for  $\mathfrak{p}_1$ .1 פתח את המגש.
- $\overline{\phantom{a}}$ .2 הנח את חומרי ההדפסה במגש. יש למקם את חומרי ההדפסה כנגד הצד השמאלי של המגש. אין לטעון נייר מעל לקו המילוי המרבי.
- טען נייר LEF מודפס מראש עם הפנים כלפי מטה וכשהחלק העליון פונה לחלקו הקדמי של ההתקן.
	- טען נייר מחורר כשהחורים בקצה השמאלי.
		- .3 סגור את מגש הנייר.

מידע נוסף [אחסון נייר וחומרי הדפסה אחרים](#page-682-0) [טעינת סוגים שונים של חומרי הדפס](#page-652-0)ה [שימוש בשירותי האינטרנט לחיפוש פרטי קשר של מנהל מערכת](#page-633-0)

## טעינה במגש 4

<span id="page-649-0"></span>זהו מגש נייר בקיבולת גבוהה המשמש עבור גודל חומרי הדפסה של LEF 4A( LEF" 11 x 8.5).

[ניתן למצוא מפרטי חומרי הדפסה מפורטים עבור ההתקן בכתובת](www.xerox.com) www.xerox.com.

המגשים מזהים באופן אוטומטי כאשר רמת חומרי ההדפסה שנטענו בהם נמוכה, או כאשר הם ריקים. הודעת אזהרה מוצגת במסך המגע כאשר מגש זקוק לטעינה. נינן<br>המג

השתמש תמיד בתוויות המידע במגש לצורך הדרכה בנוגע לכיווני הטעינה והמילוי המירבי. מגש נייר אופציונלי בעל קיבולת גבוהה. הוא מיועד להיות מגש מזין המסמכים הראשי עבור רוב חומרי ההדפסה המשמשים לעתים קרובות. הוא מוגדר כמגש ייעודי ומזין רק חומרי הדפסה בגודל 4A .(8.5 x 11") LEF ה שו $\Gamma$  $\alpha$ מגש Your Xerox device and supplies have been designed and tested to meet strict safety requirements.

הערה: SEF פירושו הזנת קצה קצר )בעת הזנת הנייר להתקן, הקצה הקצר של הנייר הוא הקצה המוביל(. LEF פירושו הזנת קצה ארוך )הנייר מכוון כך שהקצה הארוך הוא הקצה שמוזן ראשון להתקן(. regulations and established environmental standards.

> המגש יכול להזין מגוון של משקלים וסוגים של חומרי הדפסה.  $\mathbf{r}$  safety and performance of this device have been verified using  $\mathbf{r}$

- עד 2000 גיליונות של נייר 75 ג'/מ"ר. materials only.
- טווח המשקל של חומרי ההדפסה נע בין 60 ל200- ג'/מ"ר.

הערה: עבור נייר 80 ג'/מ"ר, היכולות מעט יותר נמוכות מכפי שצוין. **! WARNING**

הערה: ההתקן שלך אינו מזהיר אותך אם חומר הדפסה בגודל שגוי נטען. nal devices, may impact the device certification. Please contact your Xerox representative for more

חשוב לבחור את הסוג המתאים עבור חומרי ההדפסה שנטענו במגש. ההתקן יכול לזהות סוגים שונים של information. חומרי הדפסה משום שכל עמוד עובר בנתיב הנייר, והוא עוצר עבודה אם קיים חוסר התאמה.

> השתמש רק בסוגי חומרי ההדפסה שצוינו לשימוש במגש. השו $\bullet$

- רגיל
- $OIDT \bullet$
- ממוחזר  $\mathbf{A}$ 
	- מחורר
- נייר מכתבים ומודפס מראש **! WARNING**
	- נייר לכרטיסים This WARNING alerts users to areas of the device where there is the possibility of personal injury.
	- עד 200 ג'/מ"ר.
	- נייר לכרטיסים במשקל קל

הזן רק את חומרי ההדפסה המיועדים למגש הספציפי. מגש העקיפה (Bypass Tray) יכול להזין את כל סוגי חומרי ההדפסה הרשומים עבור ההתקן, ומגש המעטפות האופציונלי )Tray Envelope )יכול לשמש כתחליף למגש 2 עבור מעטפות.<br>כתחליף למגש 2 עבור מעטפות.  $T_{\rm max}$ 

## **זהירות ! Caution**

 $T_{\rm eff}$  areas of the equipment which require special attention to avoid the pos-תתרחש בעיה אם מגש נפתח במהלך הזנת חומרי הדפסה.

- since the equipment. A symbol for  $\mathfrak{p}_1$ .1 פתח את המגש.
- $\overline{\phantom{a}}$ .2 הנח את חומרי ההדפסה במגש. יש למקם את חומרי ההדפסה כנגד הצד השמאלי של המגש.

אין לטעון נייר מעל לקו המילוי המרבי.

- טען נייר LEF מודפס מראש עם הפנים כלפי מטה וכשהחלק העליון פונה לחלקו הקדמי של ההתקן.
	- טען נייר מחורר כשהחורים בקצה השמאלי.
		- .3 סגור את מגש הנייר.

## מידע נוסף [אחסון נייר וחומרי הדפסה אחרים](#page-682-0) [טעינת סוגים שונים של חומרי הדפסה](#page-652-0) [שימוש בשירותי האינטרנט לחיפוש פרטי קשר של מנהל מערכת](#page-633-0)

## טעינת מגש העקיפה ושינוי הגדרות המגש

מגש זה משמש עבור חומרי הדפסה שאינם רגילים, ברוחב של SEF 6A( SEF" 5.5 x 4.25 )ועד 432 מ"מ  $(17")$ 

<span id="page-650-0"></span>הערה: SEF פירושו הזנת קצה קצר )בעת הזנת הנייר להתקן, הקצה הקצר של הנייר הוא הקצה המוביל(. LEF פירושו הזנת קצה ארוך )הנייר מכוון כך שהקצה הארוך הוא הקצה שמוזן ראשון להתקן(.

מגש העקיפה הוא מגש נייר בצדו השמאלי של ההתקן, וניתן לקפל אותו כשאינו בשימוש. הוא מיועד בראש ובראשונה לשמש כמזין חומרים מיוחדים בכמות קטנה, והוא יכול לאחסן חומרי הדפסה מכל הסוגים. לרבות שקפים (לא כריכה רכה). מעטפות וכרטיסיות.

כאשר חומרי הדפסה מזוהים במגש העקיפה, מסך הגדרות הנייר מוצג. השתמש בתפריטים הנפתחים כדי לשנות את הגודל, הסוג והצבע של חומרי ההדפסה שנטענו. המכוונים מזהים באופן אוטומטי את גודל חומרי ההדפסה שנטענים, וההתקן מספק אזהרה אם המכוונים אינם מוגדרים כהלכה או אם גודל חומרי הדפסה שאינו רגיל נמצא בשימוש.

המגש יכול להזין מגוון של משקלים וסוגים של חומרי הדפסה.

- המגש מאחסן עד 100 גיליונות של נייר 75 ג'/מ"ר. מספר הגיליונות מחושב באופן יחסי, בהתבסס על עובי הגיליונות, לדוגמה, המספר המירבי עבור נייר של 216 ג'/מ"ר הוא 34 גיליונות.
	- טווח המשקל של חומרי ההדפסה נע בין 60 ל216- ג'/מ"ר.
	- ניתן להזין את הטווח הבא של גודל חומרי הדפסה מהמגש. מ-SEF 6A( SEF" 5.5 x 4.25 )עד 3A )"17 x 11). ניתן להתאים את הרוחב לכל גודל בטווח זה.

חשוב לבחור את הסוג המתאים עבור חומרי ההדפסה שנטענו במגש. ההתקן יכול לזהות סוגים שונים של חומרי הדפסה משום שכל עמוד עובר בנתיב הנייר, והוא עוצר עבודה אם קיים חוסר התאמה.

השתמש רק בסוגי חומרי ההדפסה שצוינו לשימוש במגש.

- רגיל
- דחוס
- ממוחזר
- נטול פחם
	- מחורר
- נייר מכתבים ומודפס מראש
	- נייר לכרטיסים
	- עד 200 ג'/מ"ר.

- תוויות
- שקפים (כריכה רכה וללא כריכה רכה)
	- מעטפות

הערה: תוויות ניתנות להדפסה בהדפסה חד-צדדית בלבד.

- .1 ודא שהמגש נמצא למטה. כדי לטעון חומרי הדפסה גדולים יותר, השתמש במגש המאריך.
- .2 הנח את חומרי ההדפסה במגש. יש למקם את חומרי ההדפסה כנגד הצד השמאלי של המגש. אין לטעון נייר מעל לקו המילוי המרבי.
	- .3 הנח את חומרי ההדפסה במגש.
	- יש למקם את חומרי ההדפסה במרכז המגש בצמוד למכוון השמאלי והימני.
		- אין לטעון נייר מעל לקו המילוי המרבי.
- טען נייר LEF מודפס מראש עם הפנים כלפי מעלה וכשהחלק העליון פונה לחלקו הקדמי של ההתקן.
- טען נייר SEF מודפס מראש עם הפנים כלפי מעלה וכשהחלק העליון פונה לחלק המרכזי של ההתקן.
	- טען מדבקות LEF ו-SEF עם הפנים כלפי מטה.
- טען נייר LEF מחורר כשהחורים פונים לחלק המרכזי של ההתקן אם החורים מנוקבים בקצה הארוך יותר של הדף. אם החורים בקצה הקצר יותר של הדף, טען אותו כאשר החורים פונים לחלק האחורי של ההתקן.
- טען נייר SEF מחורר כשהחורים פונים לחלק העליון של ההתקן אם החורים מנוקבים בקצה הארוך יותר של הדף. אם החורים בקצה הקצר יותר של הדף, טען אותו כאשר החורים פונים לחלק המרכזי של ההתקן.
	- טען שקפים עם הפנים כלפי מטה.
	- אם לשקפים יש פס לבן, טען אותם כשהפס הלבן מימין.
- טען מעטפות SEF כשהן פונות כלפי מטה והלשונית סגורה. אם הקצה העליון של המעטפה הוא הקצה הארוך יותר, טען אותה כשהקצה העליון פונה כלפי החלק האחורי של ההתקן. אם הקצה העליון הוא הקצה הקצר יותר, טען את המעטפה כשהקצה העליון פונה כלפי הגוף המרכזי של ההתקן.
	- .4 הקפד שמכווני הנייר רק יגעו קלות בנייר.

המגש מזהה את המיקום של המכוונים הצדדיים כדי לקבוע את גודל חומרי ההדפסה.

.5 הגדרות מגש הנייר יוצגו על המסך. אם ההגדרות נכונות, בחר בלחצן **Confirm**( אישור(. אם ההגדרות שגויות, שנה את ההגדרות לפי הצורך.

## שינוי ההגדרות של מגש הנייר

- .1 בחר את אפשרות Size( גודל( הדרושה. אם הגודל הדרוש אינו מוצג ברשימה, בחר את הלחצן **Custom**( מותאם אישית(.
- השתמש בלחצני החצים כדי להגדיל או להקטין את הגדרת הרוחב. לחלופין, בחר את תיבת ההזנה (Width (רוחב) והשתמש בלוח המקשים המספרי כדי להזין את הגודל הדרוש.
- השתמש בלחצני החצים כדי להגדיל או להקטין את הגדרת האורך. לחלופין, בחר את תיבת ההזנה (x (Length( אורך( והשתמש בלוח המקשים המספרי כדי להזין את הגודל הדרוש.
	- בחר את הלחצן **OK**( אישור(.
- .2 בחר את אפשרות Type( סוג( הדרושה. אם יש לטעון את הסוג שנבחר בכיוון הדפסה מסוים )כגון נייר מכתבים או חומרי הדפסה מחוררים), התצוגה תשתנה כדי להציג את כיוון ההדפסה המתאים.

- .3 בחר את אפשרות Color( צבע( הדרושה.
	- .4 בחר את הלחצן **Confirm**( אשר(.

[אחסון נייר וחומרי הדפסה אחרים](#page-682-0) [טעינת סוגים שונים של חומרי הדפסה](#page-652-0) [שימוש בשירותי האינטרנט לחיפוש פרטי קשר של מנהל מערכת](#page-633-0)

## טעינת סוגים שונים של חומרי הדפסה

<span id="page-652-0"></span>חומרי הדפסה מסוגים שונים זקוקים לטיפול שונה לפני הטעינה במגשים. לדוגמה, חלק מחומרי ההדפסה יש לנפנף ולאוורר לפני הטעינה ואחרים לא.

כיוון הנחת חומרי ההדפסה במגש משתנה בהתאם למגש שבו אתה משתמש. עיין בהנחיות לטעינת המגשים הספציפיים לקבלת פרטים נוספים.

## מחורר

לפני טעינת חומרי הדפסה מחוררים, ודא שלא נשארים חיבורים או חלקיקי נייר )החתיכות העגולות שנגזרו מהנייר כדי ליצור את החורים) בערימה. פרוש את חומרי ההדפסה כדי להפריד בין הגיליונות הבודדים.

## שקפים

טען שקפים מעל ערימה קטנה של נייר בגודל זהה, ופרוש את השקפים כדי למנוע מהם להידבק.

אם נשאר ציפוי של שמן מעל השקף לאחר ההדפסה, הסר אותו בעזרת מטלית נטולת סיבים.

## תוויות

קיימת תמיכה בתוויות שמיועדות להתקני לייזר, כגון תוויות Xerox. הדבק מיועד לעמוד בטמפרטורות גבוהות יותר של התקנים אלה, מבלי להשאיר סימנים ולגרום לכתמים או נזק לרכיבים הפנימיים.

יש להשאיר תוויות בסביבת ההדפסה 72 שעות לפני שהן נמצאות בשימוש במדפסת כדי לאפשר להן להתאים את עצמן לטמפרטורה הסובבת.

השאר תוויות חתומות בכיסוי הפלסטיק שלהן עד שהן מוכנות לטעינה במדפסת.

הערה: אל תפרוש את גיליונות התוויות לפני השימוש, אלא אם כן האריזה כוללת הנחיות לעשות זאת. אם מתרחשת חסימת נייר או הזנה של גיליונות מרובים, ערבב את התוויות לפני הטעינה. תוויות ניתנות להדפסה בהדפסה חד-צדדית בלבד.

הערה: תוויות גומי יבש יכולות לגרום לחלקיקי דבק יבשים להתנתק ואין להשתמש בהן.

## מעטפות

ההתקן תומך במעטפות יהלום/בנקאי, כיס וארנק. משקל קל ובינוני קבילים, וחותמות של מעטפות ניתנות להדבקה או להדפסה וחתימה.

גודלי המעטפה הבאים נתמכים:

- DL (ארנק) ו-C5 (ארנק וכיס)
	- Monarch ו10#- )ארנק(
- גדלים מותאמים אישית )הזנה ואיכות תמונה פחות אמינות(

הערה: אין להזין מעטפות מסוג חלון, מעטפות שכתוב עליהן, מעטפות נייר, מעטפות מרופדות או מעטפות קילוף והדבקה, או מעטפות משולשות.

> מידע נוסף [אחסון נייר וחומרי הדפסה אחרים](#page-682-0) טעינה במגש 1 [ושינוי הגדרות המגש](#page-642-0) טעינה במגש 2 [ושינוי הגדרות המגש](#page-644-0) [טעינה במגש](#page-647-0) 3 [טעינה במגש](#page-649-0) 4 [טעינת מגש העקיפה ושינוי הגדרות המגש](#page-650-0)

# מצב מכשיר ועבודה

## מצב העבודה

## עבודות פעילות

## **הצגת עבודות פעילות באמצעות התפריט Status Job( מצב עבודה(**

הלחצן Job Status (מצב עבודה) מספק לך גישה למידע בנוגע לעבודה. באפשרותך להשתמש באפשרות זו כדי לבדוק את ההתקדמות של העבודות הפעילות או כדי להציג מידע מפורט אודות עבודות שהשלמת. באפשרותך גם לשחרר עבודות שמורות או עבודות הדפסה מאובטחת ששלחת להתקן.

השתמש במסך Jobs Active( עבודות פעילות( כדי לראות את כל העבודות שנמצאות כעת ברשימה וממתינות לעיבוד. לכל עבודה יש זיהוי של בעלים, שם עבודה ומצב העבודה. הרשימה Jobs Active (עבודות פעילות) מציגה עד 150 עבודות.

מצב העבודה מתעדכן בזמן העיבוד וההדפסה של עבודות. אפשרויות המצב זמינות בהתאם לסוג העבודה.

- האפשרות **Printing**( הדפסה( מציינת שההתקן מדפיס כעת את העבודה.
- האפשרות **Processing**( עיבוד( ההתקן מעצב את העבודה כך שתהיה מוכנה להדפסה.
- האפשרות **Print to Waiting**( ממתין להדפסה( העבודה מוכנה להדפסה וממתינה לכך שהדפסת העבודה הנוכחית תסתיים והמשאבים הדרושים יהפכו לזמינים.
	- האפשרות **Print Deferred :Held**( מושהית: הדפסה דחויה( העבודה ממתינה לשחרור מתור ההדפסה.
	- האפשרות **Scheduling**( תיזמון( העבודה הומרה לתבנית המתאימה והיא מתוזמנת להדפסה.
		- האפשרות **Pending**( ממתינה( העבודה נסרקה, אבל היא ממתינה לעיצוב המשאבים.
- האפשרות **Paused**( מושהית( העבודה הפעילה הושהתה. ניתן להשהות עבודות בשל תקלת מערכת במהלך הפעלת העבודה. עבודות מושהות אינן נמחקות מהרשימה וניתן לחדש אותן.
	- האפשרות **Interrupted**( הופסקה( העבודה הושהתה משום שמתבצעת משימה בהתקן. לאחר שמשימה הושלמה, העבודה המושהית ממשיכה באופן אוטומטי.
		- האפשרות **Sending**( שליחה( ההתקן שולח את העבודה באמצעות שידור רשת.
			- האפשרות **Completed**( הושלם( העבודה הושלמה בהצלחה ללא שגיאות.
	- האפשרות **Formatting**( עיצוב( מתבצעת המרה של העבודה לתבנית המתאימה. עבור עבודות הדפסה, דחיסת העבודה מבוטלת. עבור משימות פקס, פקס אינטרנט, סריקה ודואר אלקטרוני, העבודה נדחסת.
	- האפשרות **Scanning**( סריקה( ההתקן סורק כעת את התמונה עבור עבודה זו ומכין אותה לעיצוב.
	- האפשרות **Held**( מופסקת( הדפסת העבודה הופסקה באופן זמני משום שהמשאבים הדרושים אינם זמינים. העבודה נשארת ברשימת העבודות וממשיכה לעלות ברשימה כאשר עבודות קודמות מודפסות. אם עבודה מופסקת נמצאת בראש הרשימה, העיבוד וההדפסה של כל העבודות הבאות אחריה ממשיכים. עבודה מופסקת אינה מעכבת עבודות אחרות ברשימה. הסיבה להפסקה מוצגת במסך Progress Job( התקדמות עבודה(.
		- האפשרות **Receiving**( קבלה( ההתקן מקבל את העבודה באמצעות שידור רשת.

11

- האפשרות **Deleted**( נמחקה( העבודה נמחקה מרשימת העבודות.
- האפשרות **Errors with Completed**( הושלמה עם שגיאות( העבודה הושלמה עם שגיאות.
	- .1 לחץ על הלחצן **Status Job**( מצב עבודה( בלוח הבקרה.
- .2 במידת הצורך, בחר את הכרטיסייה **Jobs Active**( עבודות פעילות( במסך המגע. לרוב זו הכרטיסייה הפעילה כאשר התכונה Job Status (מצב עבודה) נפתחת.
	- .3 במידת הצורך, השתמש בפס הגרירה כדי לגשת לכל העבודות ברשימה. העבודה האחרונה שהוגשה מוצגת בתחתית הרשימה. רצף עבודות ההדפסה ניתן לשינוי על-ידי קידום או מחיקה של עבודות ברשימה.
		- .4 בחר את האפשרות הדרושה מתוך התפריט **Jobs All**( כל העבודות(.
- האפשרות **Jobs Received Fax and Print ,Copy**( עבודות שהתקבלו על-ידי העתקה, הדפסה ופקס) מפרטת את כל העבודות שנשלחו אל ההתקן מתוך שירותי ההעתקה, ההדפסה והפקס.
	- האפשרות **Jobs Sent Fax and Jobs Scan**( עבודות סריקה ועבודות שנשלחו על-ידי הפקס( מציגה את העבודות שהוגשו על-ידי שירותי הסריקה והפקס.
		- האפשרות **Jobs All**( כל העבודות( מציגה את כל העבודות בהתקן.

[הדפסת מסמך באמצעות מנהל התקן הדפסה מסוג](#page-349-0) PostScript

## <span id="page-655-0"></span>**הצגת ההתקדמות ופרטי העבודה באמצעות התפריט Status Job( מצב עבודה(**

הלחצן Status Job( מצב עבודה( מספק לך גישה למידע בנוגע לעבודה. באפשרותך להשתמש באפשרות זו כדי לבדוק את ההתקדמות של העבודות הפעילות או כדי להציג מידע מפורט אודות עבודות שהשלמת. באפשרותך גם לשחרר עבודות שמורות או עבודות הדפסה מאובטחת ששלחת להתקן.

השתמש במסך Progress Job( התקדמות עבודה( כדי למחוק או לשחרר עבודה. באפשרותך גם להציג את פרטי העבודה ואת משאבי העבודה הדרושים להשלמת העבודה.

- .1 לחץ על הלחצן **Status Job**( מצב עבודה( בלוח הבקרה.
- .2 במידת הצורך, בחר את הכרטיסייה **Jobs Active**( עבודות פעילות( במסך המגע. לרוב זו הכרטיסייה הפעילה כאשר התכונה Job Status (מצב עבודה) נפתחת.
	- .3 במידת הצורך, השתמש בפס הגרירה כדי לגשת לכל העבודות ברשימה. העבודה האחרונה שהוגשה מוצגת בתחתית הרשימה. רצף עבודות ההדפסה ניתן לשינוי על-ידי קידום או מחיקה של עבודות ברשימה.
		- .4 בחר את האפשרות הדרושה מתוך התפריט **Jobs All**( כל העבודות(.
- האפשרות **Jobs Received Fax and Print ,Copy**( עבודות שהתקבלו על-ידי העתקה, הדפסה ופקס) מפרטת את כל העבודות שנשלחו אל ההתקן מתוך שירותי ההעתקה, ההדפסה והפקס.
	- האפשרות **Jobs Sent Fax and Jobs Scan**( עבודות סריקה ועבודות שנשלחו על-ידי הפקס( מציגה את העבודות שהוגשו על-ידי שירותי הסריקה והפקס.
		- האפשרות **Jobs All**( כל העבודות( מציגה את כל העבודות בהתקן.
			- .5 בחר את העבודה הדרושה מהרשימה.
				- .6 בחר את האפשרות הדרושה.
- האפשרות **Delete**( מחיקה( מסירה את העבודה שנבחרה מהרשימה. כל עבודה ניתנת למחיקה באמצעות אפשרות זו, ללא קשר ליוצר העבודה.
	- האפשרות **Promote**( קדם( מעבירה את העבודה לראש הרשימה. היא תושלם לאחר העבודה הנוכחית. האפשרות Promote( קדם( זמינה רק אם מתבצע עיבוד של עבודה.
		- האפשרות **Release**( שחרר( מגישה עבודה שהופסקה בתור.
		- האפשרות **Hold**( הפסק( משהה את העבודה עד לשחרורה או מחיקתה.
		- האפשרות **Progress Job**( התקדמות עבודה( מציגה את המצב הנוכחי של העבודה.
- בחר את האפשרות הדרושה.
- בחר את הלחצן **Close**( סגירה(.
- האפשרות **Details**( פרטים( מספקת מידע אודות העבודה, בהתאם לסוג העבודה, לדוגמה שעת ההגשה, הגדרות איכות התמונה, הגדרת הדפסה מאובטחת, אפשרויות גימור וכתובת דואר אלקטרוני של השולח.
	- האפשרות **Close**( סגור( סוגרת את התפריט Control Job( בקרת עבודה(.
- האפשרות **Resources Required**( משאבים דרושים( מציגה את המשאבים הדרושים להשלמת העבודה, לדוגמה, נייר מיוחד או הידוקים.
- האפשרות **Job Next Program**( תיכנות של העבודה הבאה( בוחרת את השירות ואת התכונות הדרושים עבור העבודה הבאה, בזמן שהעבודה הנוכחית מתבצעת.
	- .7 בחר את הלחצן **Close**( סגירה(.

[הדפסת מסמך באמצעות מנהל התקן הדפסה מסוג](#page-349-0) PostScript [הדפסת עבודת ערכה לדוגמה באמצעות מנהל התקן ההדפסה מסוג](#page-355-0) PostScript [הדפסת עבודת הדפסה מאובטחת באמצעות מנהל התקן ההדפסה מסוג](#page-354-0) PostScript

## **שחרור עבודה מופסקת באמצעות התפריט Status Job( מצב עבודה(**

הלחצן Status Job( מצב עבודה( מספק לך גישה למידע בנוגע לעבודה. באפשרותך להשתמש באפשרות זו כדי לבדוק את ההתקדמות של העבודות הפעילות או כדי להציג מידע מפורט אודות עבודות שהשלמת. באפשרותך גם לשחרר עבודות שמורות או עבודות הדפסה מאובטחת ששלחת להתקן.

השתמש ברשימת תור העבודות כדי לראות אם עבודה מופסקת משום שהיא דורשת הדפסה של משאבים נוספים. או אם זו עבודת ערכה לדוגמה (הדפסת הגהה) שממתינה לשחרור.

- .1 לחץ על הלחצן **Status Job**( מצב עבודה( בלוח הבקרה.
- .2 במידת הצורך, בחר את הכרטיסייה **Jobs Active**( עבודות פעילות( במסך המגע. לרוב זו הכרטיסייה הפעילה כאשר התכונה Job Status (מצב עבודה) נפתחת.
	- .3 במידת הצורך, השתמש בפס הגרירה כדי לגשת לכל העבודות ברשימה. העבודה האחרונה שהוגשה מוצגת בתחתית הרשימה. רצף עבודות ההדפסה ניתן לשינוי על-ידי קידום או מחיקה של עבודות ברשימה.
		- .4 בחר את האפשרות הדרושה מתוך התפריט **Jobs All**( כל העבודות(.
- האפשרות **Jobs Received Fax and Print ,Copy**( עבודות שהתקבלו על-ידי העתקה, הדפסה ופקס) מפרטת את כל העבודות שנשלחו אל ההתקן מתוך שירותי ההעתקה, ההדפסה והפקס.
	- האפשרות **Jobs Sent Fax and Jobs Scan**( עבודות סריקה ועבודות שנשלחו על-ידי הפקס( מציגה את העבודות שהוגשו על-ידי שירותי הסריקה והפקס.
		- האפשרות **Jobs All**( כל העבודות( מציגה את כל העבודות בהתקן.
			- .5 בחר את העבודה הדרושה מהרשימה.
				- .6 בחר את הלחצן **Release**( שחרר(.

## מידע נוסף

[הדפסת מסמך באמצעות מנהל התקן הדפסה מסוג](#page-349-0) PostScript [שחרור עבודת הדפסה מאובטחת באמצעות התפריט](#page-657-0) Status Job( מצב עבודה( [שחרור עבודת פקס מאובטחת באמצעות התפריט](#page-657-1) Status Job( מצב עבודה(

## <span id="page-657-0"></span>**שחרור עבודת הדפסה מאובטחת באמצעות התפריט Status Job( מצב עבודה(**

הלחצן Job Status (מצב עבודה) מספק לך גישה למידע בנוגע לעבודה. באפשרותך להשתמש באפשרות זו כדי לבדוק את ההתקדמות של העבודות הפעילות או כדי להציג מידע מפורט אודות עבודות שהשלמת. באפשרותך גם לשחרר עבודות שמורות או עבודות הדפסה מאובטחת ששלחת להתקן.

השתמש בכרטיסייה Jobs Print Secure( עבודות הדפסה מאובטחת( כדי לראות רשימת עבודות הדפסה שנשלחו אל ההתקן עם קוד הפעלה. באפשרותך להדפיס עבודת הדפסה מאובטחת רק עם קוד ההפעלה שהוזן כשעבודת ההדפסה נוצרה. אם הכרטיסייה Jobs Print Secure( עבודות הדפסה מאובטחת( אינה זמינה, ייתכן שמנהל המערכת קבע את התצורה של התכונה Jobs All Hold( הפסקת כל העבודות(.

לקבלת מידע נוסף, עיין במדריך Guide Administration System( מדריך לניהול המערכת(.

- .1 לחץ על הלחצן **Status Job**( מצב עבודה( בלוח הבקרה.
- .2 במידת הצורך, בחר את הכרטיסייה **Jobs Print Secure**( עבודות הדפסה מאובטחת( במסך המגע. תוצג רשימה של עבודות הדפסה מאובטחת. אם העבודה שלך אינה מופיעה בכרטיסייה הראשית או ברשימת עבודות ההדפסה המאובטחת, בחר את הכרטיסייה **Jobs Secure Unidentified**( עבודות מאובטחות לא מזוהות(.
	- .3 בחר את העבודה הדרושה מהרשימה.
		- .4 בחר את הלחצן **Release**( שחרר(.
	- .5 השתמש בלוח המקשים המספרי כדי להזין את קוד ההפעלה שלך.
		- .6 לחץ על הלחצן **אישור**.

### מידע נוסף

[שליחת עבודה לצורך הדפסה מאובטחת באמצעות שירותי האינטרנט](#page-589-0) [שחרור עבודות מופסקות בתור ציבורי באמצעות התפריט](#page-658-0) Status Job( מצב עבודה( .www.xerox.com/[support](www.xerox.com/support) )המערכת למנהל מדריך )System Administrator Guide [שימוש בשירותי האינטרנט לחיפוש פרטי קשר של מנהל מערכת](#page-633-0)

## <span id="page-657-1"></span>**שחרור עבודת פקס מאובטחת באמצעות התפריט Status Job( מצב עבודה(**

הלחצן Job Status (מצב עבודה) מספק לך גישה למידע בנוגע לעבודה. באפשרותך להשתמש באפשרות זו כדי לבדוק את ההתקדמות של העבודות הפעילות או כדי להציג מידע מפורט אודות עבודות שהשלמת. באפשרותך גם לשחרר עבודות שמורות או עבודות הדפסה מאובטחת ששלחת להתקן.

השתמש בכרטיסייה Jobs Fax Secure( עבודות פקס מאובטחות( כדי לראות רשימת עבודות שנשלחו אל ההתקן עם קוד הפעלה. באפשרותך להדפיס עבודה מאובטחת רק עם קוד ההפעלה שהוזן כשהעבודה נוצרה. אם הכרטיסייה Jobs Fax Secure( עבודות פקס מאובטחות( אינה זמינה, ייתכן שמנהל המערכת קבע את התצורה של התכונה Jobs All Hold( הפסקת כל העבודות(.

הערה: מנהל המערכת חייב להפוך אפשרות זו לזמינה.

לקבלת מידע נוסף, עיין במדריך System Administration Guide (מדריך לניהול המערכת).

- .1 לחץ על הלחצן **Status Job**( מצב עבודה( בלוח הבקרה.
- .2 בחר את הכרטיסייה **Jobs Fax Secure**( עבודות פקס מאובטחות( במסך המגע. תוצג רשימה של עבודות פקס מאובטחות. אם העבודה שלך אינה מופיעה בכרטיסייה הראשית או ברשימת עבודות הפקס המאובטחות, בחר את הכרטיסייה **Jobs Secure Unidentified**( עבודות מאובטחות לא מזוהות(.
	- .3 בחר את העבודה הדרושה מהרשימה.
		- .4 בחר את הלחצן **Release**( שחרר(.
	- .5 השתמש בלוח המקשים המספרי כדי להזין את קוד ההפעלה שלך.
		- .6 לחץ על הלחצן **אישור**.

[שליחת עבודה לצורך הדפסה מאובטחת באמצעות שירותי האינטרנט](#page-589-0) [שחרור עבודות מופסקות בתור ציבורי באמצעות התפריט](#page-658-0) Status Job( מצב עבודה( .www.xerox.com/[support](www.xerox.com/support) (מדריך למנהל המערכת) System Administrator Guide [שימוש בשירותי האינטרנט לחיפוש פרטי קשר של מנהל מערכת](#page-633-0)

## <span id="page-658-0"></span>**שחרור עבודות מופסקות בתור ציבורי באמצעות התפריט Status Job( מצב עבודה(**

הלחצן Status Job( מצב עבודה( מספק לך גישה למידע בנוגע לעבודה. באפשרותך להשתמש באפשרות זו כדי לבדוק את ההתקדמות של העבודות הפעילות או כדי להציג מידע מפורט אודות עבודות שהשלמת. באפשרותך גם לשחרר עבודות שמורות או עבודות הדפסה מאובטחת ששלחת להתקן.

מנהל המערכת שלך יכול להגדיר את ההתקן להפסיק את כל עבודות ההדפסה בתור פרטי או ציבורי.

הערה: מנהל המערכת חייב להפוך אפשרות זו לזמינה.

אם נקבעה התצורה של עבודות מופסקות בתכונת Queue Public( תור ציבורי(, התפריט Status Job )מצב עבודה( מציג את הכרטיסייה Jobs Print Held( עבודות הדפסה מופסקות(. באפשרותך להציג ולשחרר את עבודות ההדפסה שלך דרך המסך Jobs Print Held( עבודות הדפסה מופסקות(.

לקבלת מידע נוסף, עיין במדריך Guide Administration System( מדריך לניהול המערכת(.

- .1 לחץ על הלחצן **Status Job**( מצב עבודה( בלוח הבקרה.
- .2 בחר את הכרטיסייה **Jobs Print Held**( עבודות הדפסה מופסקות( במסך המגע.
	- .3 במידת הצורך, השתמש בפס הגרירה כדי לגשת לכל התיקיות ברשימה.
		- .4 בחר את התיקייה המכילה את העבודות שלך.
			- .5 בחר את האפשרות הדרושה.
- האפשרות **All Release**( שחרר הכל( מדפיסה את כל העבודות בתיקייה שלך.
	- האפשרות **Release**( שחרר( מדפיסה עבודה יחידה שנבחרה.

הערה: אם העבודה שלך נשלחה באמצעות האפשרות Print Secure( הדפסה מאובטחת(, יהיה עליך להשתמש בלוח המקשים המספרי כדי להזין את קוד ההפעלה שלך, ולאחר מכן לבחור את הלחצן **אישור**.

מידע נוסף

[שליחת עבודה לצורך הדפסה מאובטחת באמצעות שירותי האינטרנט](#page-589-0) .www.xerox.com/[support](www.xerox.com/support) )המערכת למנהל מדריך )System Administrator Guide [שימוש בשירותי האינטרנט לחיפוש פרטי קשר של מנהל מערכת](#page-633-0)

## <span id="page-658-1"></span>**שחרור עבודות מופסקות בתור פרטי באמצעות התפריט Status Job( מצב עבודה(**

הלחצן Status Job( מצב עבודה( מספק לך גישה למידע בנוגע לעבודה. באפשרותך להשתמש באפשרות זו כדי לבדוק את ההתקדמות של העבודות הפעילות או כדי להציג מידע מפורט אודות עבודות שהשלמת. באפשרותך גם לשחרר עבודות שמורות או עבודות הדפסה מאובטחת ששלחת להתקן.

מנהל המערכת שלך יכול להגדיר את ההתקן להפסיק את כל עבודות ההדפסה בתור פרטי או ציבורי.

הערה: מנהל המערכת חייב להפוך אפשרות זו לזמינה.

אם נקבעה התצורה של עבודות מופסקות בתכונת Queue Private( תור פרטי(, התפריט Status Job )מצב עבודה( מציג את הכרטיסייה Jobs Print Held My( עבודות ההדפסה המופסקות שלי(. באפשרותך להציג ולשחרר את עבודות ההדפסה שלך דרך המסך Jobs Print Held( עבודות הדפסה מופסקות(. עליך להיכנס למערכת בהתקן כדי להציג את הכרטיסייה Jobs Print Held My( עבודות ההדפסה המופסקות שלי). לקבלת מידע נוסף, עיין במדריך Guide Administration System( מדריך לניהול המערכת(.

- .1 לחץ על הלחצן **Out / In Log**( כניסה / יציאה( בלוח הבקרה.
- .2 בחר את תיבת ההזנה **ID User**( מזהה משתמש( במסך המגע והשתמש במקלדת כדי להזין את שם המשתמש שלך.
	- .3 בחר את הלחצן **Next**( הבא(.
	- .4 בחר את תיבת ההזנה **Password**( סיסמה( והשתמש במקלדת מסך המגע כדי להזין את הסיסמה שלך.
		- .5 בחר את הלחצן **Done**( בוצע(.
		- .6 לחץ על הלחצן **Status Job**( מצב עבודה( בלוח הבקרה.
		- .7 בחר את הכרטיסייה **Jobs Print Held My**( עבודות ההדפסה המופסקות שלי( במסך המגע.
			- .8 בחר את התיקייה המכילה את העבודות שלך.
				- .9 בחר את האפשרות הדרושה.
			- האפשרות **All Release**( שחרר הכל( מדפיסה את כל העבודות בתיקייה שלך.
				- האפשרות **Release**( שחרר( מדפיסה עבודה יחידה שנבחרה.

הערה: אם העבודה שלך נשלחה באמצעות האפשרות Print Secure( הדפסה מאובטחת(, יהיה עליך להשתמש בלוח המקשים המספרי כדי להזין את קוד ההפעלה שלך, ולאחר מכן לבחור את הלחצן **אישור**.

- .10 לחץ על הלחצן **Out / In Log**( כניסה / יציאה( בלוח הבקרה.
	- .11 במסך האישור, בחר את הלחצן **Logout**( יציאה(.

מידע נוסף

.www.xerox.com/[support](www.xerox.com/support) )המערכת למנהל מדריך )System Administrator Guide [שימוש בשירותי האינטרנט לחיפוש פרטי קשר של מנהל מערכת](#page-633-0) [שימוש במזהה משתמש כדי להיכנס להתק](#page-668-0)ן

## **הצגת תור עבודות ההדפסה הלא מזוהות באמצעות התפריט Status Job( מצב עבודה(**

הלחצן Status Job( מצב עבודה( מספק לך גישה למידע בנוגע לעבודה. באפשרותך להשתמש באפשרות זו כדי לבדוק את ההתקדמות של העבודות הפעילות או כדי להציג מידע מפורט אודות עבודות שהשלמת. באפשרותך גם לשחרר עבודות שמורות או עבודות הדפסה מאובטחת ששלחת להתקן.

מנהל המערכת שלך יכול להגדיר את ההתקן להפסיק את כל עבודות ההדפסה בתור פרטי או ציבורי.

אם התכונה Jobs All Hold( הפסקת כל העבודות( זמינה וההתקן מקבל עבודה ממשתמש לא ידוע, העבודה תופיע בכרטיסייה Jobs Held Unidentified( עבודות מופסקות לא מזוהות(.

הכרטיסייה Jobs Held Unidentified( עבודות מופסקות לא מזוהות( מציגה רשימה של עבודות הדפסה לא מזוהות שהופסקו בהתאם ל-Policies Job Unidentified( מדיניות עבודה לא מזוהה( שהוגדרה על-ידי מנהל המערכת שלך.

לקבלת מידע נוסף, עיין במדריך Guide Administration System( מדריך לניהול המערכת(.

- .1 לחץ על הלחצן **Status Job**( מצב עבודה( בלוח הבקרה.
- .2 בחר את הכרטיסייה **Jobs Held Unidentified**( עבודות מופסקות לא מזוהות( במסך המגע.
- אם מדיניות העבודה הלא מזוהה של המכשיר הוגדרה ל-**Administrators Only; Jobs Hold Jobs Manage can**( הפסקת עבודות; רק מנהלים יכולים לנהל עבודות(, מנהל המערכת שלך יכול לשחרר או למחוק עבודות מופסקות.
	- אם מדיניות העבודה הלא מזוהה של המכשיר שלך הוגדרה ל-**can Users All; Jobs Hold Jobs Manage**( הפסקת עבודות; כל המשתמשים יכולים לנהל עבודות(, כל משתמש יכול לשחרר או למחוק עבודות.

[שחרור עבודות מופסקות בתור ציבורי באמצעות התפריט](#page-658-0) Status Job( מצב עבודה( [שחרור עבודות מופסקות בתור פרטי באמצעות התפריט](#page-658-1) Status Job( מצב עבודה( .www.xerox.com/[support](www.xerox.com/support) (מדריך למנהל המערכת) System Administrator Guide [שימוש בשירותי האינטרנט לחיפוש פרטי קשר של מנהל מערכת](#page-633-0)

## קבלת גישה לרשימת העבודות המאובטחות האישית שלך באמצעות התפריט Status Job( מצב עבודה(

הלחצן Job Status (מצב עבודה) מספק לך גישה למידע בנוגע לעבודה. באפשרותך להשתמש באפשרות זו כדי לבדוק את ההתקדמות של העבודות הפעילות או כדי להציג מידע מפורט אודות עבודות שהשלמת. באפשרותך גם לשחרר עבודות שמורות או עבודות הדפסה מאובטחת ששלחת להתקן.

לאחר שאתה נכנס להתקן ושולח עבודה מאובטחת אל ההתקן, באפשרותך להציג את העבודה שלך בכרטיסייה Jobs Secure( עבודות מאובטחות( או בכרטיסייה Jobs Secure My( העבודות המאובטחות שלי). עבודות מאובטחות נשלחו אל ההתקן עם קוד הפעלה. באפשרותך להדפיס עבודת הדפסה מאובטחת רק עם קוד ההפעלה שהוזן כשעבודת ההדפסה נוצרה.

הערה: מנהל המערכת חייב להפוך אפשרות זו לזמינה.

- .1 לחץ על הלחצן **Out / In Log**( כניסה / יציאה( בלוח הבקרה.
- .2 בחר את תיבת ההזנה **ID User**( זיהוי משתמש( והשתמש במקלדת שלך כדי להזין את שם המשתמש.
	- .3 בחר את הלחצן **Next**( הבא(.
- .4 בחר את תיבת ההזנה **Password**( סיסמה( והשתמש במקלדת מסך המגע כדי להזין את הסיסמה שלך.
	- .5 בחר את הלחצן **Done**( בוצע(.
	- .6 לחץ על הלחצן **Status Job**( מצב עבודה( בלוח הבקרה.
- .7 בחר את הכרטיסייה **Jobs Secure My**( העבודות המאובטחות שלי( או את הכרטיסייה **Jobs Secure** )עבודות מאובטחות(, הכרטיסייה שתראה תלויה באופן שבו מנהל המערכת הגדיר את החשבון שלך. כל עבודות ההדפסה המאובטחות הממתינות להדפסה מוצגות על-גבי המסך.
	- .8 בחר את העבודה הדרושה מהרשימה.
		- .9 בחר את הלחצן **Release**( שחרר(.
	- .10 השתמש בלוח המקשים המספרי כדי להזין את קוד ההפעלה שלך.
		- .11 לחץ על הלחצן **אישור**.
		- .12 לחץ על הלחצן **Out / In Log**( כניסה / יציאה( בלוח הבקרה.
			- .13 במסך האישור, בחר את הלחצן **Logout**( יציאה(.

#### מידע נוסף

.www.xerox.com/[support](www.xerox.com/support) )המערכת למנהל מדריך )System Administrator Guide [שימוש בשירותי האינטרנט לחיפוש פרטי קשר של מנהל מערכת](#page-633-0) [הדפסת עבודת הדפסה מאובטחת באמצעות מנהל התקן ההדפסה מסוג](#page-354-0) PostScript [הדפסת עבודת הדפסה מאובטחת באמצעות מנהל התקן ההדפסה מסוג](#page-300-0) PCL [שימוש במזהה משתמש כדי להיכנס להתק](#page-668-0)ן

## הצגת עבודות שהושלמו באמצעות התפריט Status Job( מצב עבודה(

הלחצן Job Status (מצב עבודה) מספק לך גישה למידע בנוגע לעבודה. באפשרותך להשתמש באפשרות זו כדי לבדוק את ההתקדמות של העבודות הפעילות או כדי להציג מידע מפורט אודות עבודות שהשלמת. באפשרותך גם לשחרר עבודות שמורות או עבודות הדפסה מאובטחת ששלחת להתקן.

השתמש באפשרות Jobs Completed( עבודות שהושלמו( כדי להציג את העבודות שהושלמו בהתקן. ניתן להציג עד 150 עבודות. הבעלים, השם והמצב של כל עבודה מוצגים.

- .1 לחץ על הלחצן **Status Job**( מצב עבודה( בלוח הבקרה.
- .2 בחר את הכרטיסייה **Jobs Completed**( עבודות שהושלמו( במסך המגע.
	- .3 בחר את האפשרות הדרושה מתוך התפריט **Jobs All**( כל העבודות(.
- האפשרות **Jobs Received Fax and Print ,Copy**( עבודות שהתקבלו על-ידי העתקה, הדפסה ופקס) מפרטת את כל העבודות שנשלחו אל ההתקן מתוך שירותי ההעתקה, ההדפסה והפקס.
	- האפשרות **Jobs Sent Fax and Jobs Scan**( עבודות סריקה ועבודות שנשלחו על-ידי הפקס( מציגה את העבודות שהוגשו על-ידי שירותי הסריקה והפקס.
		- האפשרות **Jobs All**( כל העבודות( מציגה את כל העבודות בהתקן.
	- .4 במידת הצורך, השתמש בפס הגרירה כדי לגשת לכל העבודות ברשימה. העבודה האחרונה שהוגשה מוצגת בתחתית הרשימה. רצף עבודות ההדפסה ניתן לשינוי על-ידי קידום או מחיקה של עבודות ברשימה.
		- .5 בחר את העבודה הדרושה מהרשימה.
			- .6 בחר את הלחצן **Close**( סגירה(.

#### מידע נוסף

.www.xerox.com/[support](www.xerox.com/support) )המערכת למנהל מדריך )System Administrator Guide [הדפסת מסמך באמצעות מנהל התקן הדפסה מסוג](#page-349-0) PostScript

## מצב המכשיר

## הצגת מידע על המכשיר מהתפריט Status Machine( מצב מכשיר(

הלחצן Status Machine( מצב מכשיר( מספק לך גישה למידע שימושי אודות המכשיר, לרבות המספר הסידורי והדגם. באפשרותך גם להציג את המצב של מגשי הנייר, מידע על חיוב וחומרים מתכלים ודפי מידע שימושיים בנושא הדפסה.

השתמש באפשרות Information Machine( מידע על מכשיר( כדי לראות את פרטי הקשר של תמיכת הלקוחות והחומרים המתכלים, את המספר הסידורי של המכשיר ואת מספר גרסת התוכנה. אם התכונה Embedded Fax (פקס מוטבע) מותקנת, גם מספר הפקס מוצג.

מידע המכשיר מוצג במקטעים שונים.

- האפשרות **Support Customer**( תמיכת לקוחות( מספקת מידע אודות המיקום שבו ניתן למצוא עזרה נוספת עבור ההתקן.
	- **Model Machine**( דגם מכשיר( מציג את דגם Xerox של ההתקן שלך.
	- **Number Serial**( מספר סידורי( מציג את המספר הסידורי של ההתקן שלך.
- האפשרות **Versions Software**( גרסאות תוכנה( מזהה את גרסת התוכנה המותקנת בהתקן שלך ואת תאריך השדרוג האחרון.
	- **Address 4IPv**( כתובת 4IPv )מציגה את כתובת הרשת של ההתקן שלך.
- האפשרות **Name Host**( שם מארח( מציינת את השם שהוקצה להתקן שלך כאשר הוגדר על-ידי מנהל המערכת שלך.
	- **Line Fax**( קו פקס( מספק את מספר הפקס של ההתקן שלך, אם תצורתו נקבעה.
- .1 לחץ על הלחצן **Status Machine**( מצב מכשיר( בלוח הבקרה.
- .2 הצג את המידע הדרוש, או בחר את האפשרות הדרושה לקבלת מידע נוסף.
- האפשרות **Status Tray Paper**( מצב מגש נייר( מציגה את סוג הנייר שנטען בכל מגש, ואת המצב שלו.
- האפשרות **Pages Information**( דפי מידע( מאפשרת לך להדפיס מידע שימושי אודות ההתקן, לרבות דוח תצורה.
	- האפשרות **Options Installed**( אפשרויות מותקנות( מציגה את השירותים המותקנים בהתקן ואת המצב שלהם.
	- האפשרות **Assistant Maintenance** מאפשרת לך לשלוח מידע אל Xerox אודות ההתקן כדי לסייע לך בפתרון בעיות.

[שימוש בשירותי האינטרנט לחיפוש פרטי קשר של מנהל מערכת](#page-633-0) .www.xerox.com/[support](www.xerox.com/support) )המערכת למנהל מדריך )System Administrator Guide

## הצגת המצב של מגשי הנייר מהתפריט Status Machine( מצב (מכשיר

הלחצן Status Machine( מצב מכשיר( מספק לך גישה למידע שימושי אודות המכשיר, לרבות המספר הסידורי והדגם. באפשרותך גם להציג את המצב של מגשי הנייר, מידע על חיוב וחומרים מתכלים ודפי מידע שימושיים בנושא הדפסה.

השתמש באפשרות Status Tray Paper( מצב מגש נייר( כדי לראות את גודל הנייר, הסוג וערכת הצבעים עבור כל מגש נייר, וכן כדי להציג את רמת המילוי של כל מגש.

- .1 לחץ על הלחצן **Status Machine**( מצב מכשיר( בלוח הבקרה.
- .2 בחר את הלחצן **Status Tray Paper**( מצב מגש נייר( במסך המגע.
	- .3 בחר את הלחצן **Close**( סגירה(.

מידע נוסף [טעינת סוגים שונים של חומרי הדפסה](#page-652-0)

## הדפסת דפי המידע מהתפריט Status Machine( מצב מכשיר(

הלחצן Status Machine( מצב מכשיר( מספק לך גישה למידע שימושי אודות המכשיר, לרבות המספר הסידורי והדגם. באפשרותך גם להציג את המצב של מגשי הנייר, מידע על חיוב וחומרים מתכלים ודפי מידע שימושיים בנושא הדפסה.

השתמש באפשרות Pages Information( דפי מידע( כדי לגשת אל דוח התצורה, המדריך לשימוש מהיר, רשימת גופני PCL ורשימת גופני PostScript, ולהדפיס אותם. דוח התצורה מספק מידע אודות ההתקן שלך, לרבות המספר הסידורי, כתובת ה-IP, תצורת ההתקן וגרסת התוכנה.

הערה: מנהל המערכת חייב להפוך אפשרות זו לזמינה.

- .1 לחץ על הלחצן **Status Machine**( מצב מכשיר( בלוח הבקרה.
- .2 בחר את הלחצן **Pages Information**( דפי מידע( במסך המגע.
	- .3 בחר מסמך מהרשימה.
	- .4 לחץ על הלחצן **Print**( הדפס(.
	- .5 בחר את הלחצן **Close**( סגירה(.
- .6 לחץ על הלחצן **מצב העבודה** בלוח הבקרה של ההתקן כדי לראות את רשימת העבודות ולבדוק את מצב העבודה.
- .7 אם העבודה נשארת מושהית ברשימת העבודות הפעילות, עליך לספק להתקן משאבים נוספים, כגון נייר או סיכות הידוק, לפני שתוכל להשלים את העבודה. כדי לבדוק מהם המשאבים הנדרשים, בחר את העבודה ולאחר מכן לחץ על הלחצן **Details**( פרטים(. כשהמשאבים יהיו זמינים, עבודת ההדפסה תתחיל.

.www.xerox.com/[support](www.xerox.com/support) )המערכת למנהל מדריך )System Administrator Guide [שימוש בשירותי האינטרנט לחיפוש פרטי קשר של מנהל מערכת](#page-633-0) [הצגת ההתקדמות ופרטי העבודה באמצעות התפריט](#page-655-0) Status Job( מצב עבודה( [הצגת דפי המידע בשירותי האינטרנט](#page-570-0)

## הצגת המצב של האפשרויות המותקנות באמצעות התפריט Machine (מצב מכשיר) Status

הלחצן Machine Status (מצב מכשיר) מספק לך גישה למידע שימושי אודות המכשיר, לרבות המספר הסידורי והדגם. באפשרותך גם להציג את המצב של מגשי הנייר, מידע על חיוב וחומרים מתכלים ודפי מידע שימושיים בנושא הדפסה.

השתמש במסך Options Installed( אפשרויות מותקנות( כדי להציג את מצב השירותים המותקנים בהתקן. השירותים כוללים Scanning Workflow( סריקת זרימת עבודה(, mail-E( דואר אלקטרוני( ו-Fax )פקס(. ניתן לבחור שירותים דרך הלחצן Home Services( מסך הבית של שירותים( בלוח הבקרה. אם המצב עבור שירות מוצג כ-Disabled( מנוטרל(, השירות מותקן, אבל אינו זמין.

- .1 לחץ על הלחצן **Status Machine**( מצב מכשיר( בלוח הבקרה.
- .2 בחר את הלחצן **Options Installed**( אפשרויות מותקנות( במסך המגע.
- .3 מוצגת רשימה של שירותים או פתרונות נוספים שמותקנים בהתקן שלך. במידת הצורך, השתמש בפס הגרירה כדי לגשת לרשימה המלאה.
	- .4 בחר את הלחצן **Close**( סגירה(.

#### מידע נוסף

.www.xerox.com/[support](www.xerox.com/support) )המערכת למנהל מדריך )System Administrator Guide [שימוש בשירותי האינטרנט לחיפוש פרטי קשר של מנהל מערכת](#page-633-0)

## שימוש ב-Assistant Maintenance דרך התפריט Status Machine (מצב מכשיר)

השתמש ב-Assistant Maintenance כדי לספק היסטוריית תקלות ומידע על שימוש לצוות התמיכה של Xerox כדי לסייע להם לפתור בעיות במהירות רבה יותר. צוות התמיכה של Xerox יודיע לך מתי עליך להשתמש ב-Assistant Maintenance.

הערה: מנהל המערכת חייב להפוך תכונה זו לזמינה.

לקבלת מידע נוסף, עיין במדריך System Administration Guide (מדריך לניהול המערכת).

- .1 לחץ על הלחצן **Status Machine**( מצב מכשיר( בלוח הבקרה.
	- .2 בחר את הלחצן **Assistant Maintenance** במסך המגע.
- .3 בחר את הלחצן **Information Send**( שלח מידע(. המסך Information Diagnostics Sending (שולח נתוני אבחון) מוצג. באפשרותך להמשיך ולהשתמש במכשיר בזמן העברת הנתונים. דוח קביעת תצורה יודפס כאשר ההעברה תושלם. נציג Xerox ייעץ לך לגבי השלבים הבאים.
	- .4 בחר את הלחצן **Close**( סגירה(.

.www.xerox.com/[support](www.xerox.com/support) )המערכת למנהל מדריך )System Administrator Guide [שימוש בשירותי האינטרנט לחיפוש פרטי קשר של מנהל מערכת](#page-633-0) הצגת המצב של eSolutions SMart [בשירותי האינטרנט](#page-571-0)

## תקלות והתראות

## **הצגת תקלות באמצעות התפריט Status Machine( מצב מכשיר(**

הלחצן Status Machine( מצב מכשיר( מספק לך גישה למידע שימושי אודות המכשיר, לרבות המספר הסידורי והדגם. באפשרותך גם להציג את המצב של מגשי הנייר, מידע על חיוב וחומרים מתכלים ודפי מידע שימושיים בנושא הדפסה.

השתמש באפשרות Faults (תקלות) כדי לקבל פרטים על שגיאות בהתקן. אפשרות זו תסייע לך לפתור בעיות. המסך Messages Active( הודעות פעילות( כוללת גם לחצן History Fault( היסטוריית תקלות( שמציג קודי תקלות ואת התאריך שבו הן אירעו בהתקן.

- .1 לחץ על הלחצן **Status Machine**( מצב מכשיר( בלוח הבקרה.
- .2 בחר את הכרטיסייה **Messages Active**( הודעות פעילות( במסך המגע. המסך מציג תקלות או התראות בהתקן.
- .3 בחר **Faults**( תקלות( מהתפריט Alerts and Faults( תקלות והתראות(. התקלות העדכניות ביותר יוצגו.
	- .4 בחר תקלה לצורך קבלת מידע שיסייע לך לפתור אותה.
	- .5 במידת הצורך, בחר את הלחצן **History Fault**( היסטוריית תקלות( כדי לקבל פרטים על תקלות קודמות.
		- בחר את הלחצן **Close**( סגירה(.
			- .6 בחר את הלחצן **Close**( סגירה(.

### מידע נוסף

.www.xerox.com/[support](www.xerox.com/support) )המערכת למנהל מדריך )System Administrator Guide

## **הצגת הודעות התראה באמצעות התפריט Status Machine( מצב מכשיר(**

הלחצן Status Machine( מצב מכשיר( מספק לך גישה למידע שימושי אודות המכשיר, לרבות המספר הסידורי והדגם. באפשרותך גם להציג את המצב של מגשי הנייר, מידע על חיוב וחומרים מתכלים ודפי מידע שימושיים בנושא הדפסה.

השתמש באפשרות Alerts( התראות( כדי לקבל פרטים על אזהרות הקשורות להתקן. התראות מזהות מצב, כגון רמת נייר נמוכה, או חומרים מתכלים שבקרוב יהיה עליך להחליף.

- .1 לחץ על הלחצן **Status Machine**( מצב מכשיר( בלוח הבקרה.
- .2 בחר את הכרטיסייה **Messages Active**( הודעות פעילות( במסך המגע. המסך מציג תקלות או התראות בהתקן.
	- .3 בחר **Alerts**( התראות( מהתפריט Alerts and Faults( תקלות והתראות(.
		- .4 בחר התראה לקבלת מידע שיסייע לך להגיב להודעת ההתראה.
			- .5 בחר את הלחצן **Close**( סגירה(.

מידע נוסף

.www.xerox.com/[support](www.xerox.com/support) )המערכת למנהל מדריך )System Administrator Guide

## בדיקת המצב של החומרים המתכלים באמצעות התפריט Machine (מצב מכשיר) Status

הלחצן Machine Status (מצב מכשיר) מספק לך גישה למידע שימושי אודות המכשיר, לרבות המספר הסידורי והדגם. באפשרותך גם להציג את המצב של מגשי הנייר, מידע על חיוב וחומרים מתכלים ודפי מידע שימושיים בנושא הדפסה.

השתמש במקטע Supplies( חומרים מתכלים( כדי לנטר את מצב הרכיבים שבאפשרותך להחליף בעצמך, ללא תמיכה של נציג תמיכה של Xerox.

הערה: אם עליך להפחית את כמות הזמן שאתה מקדיש לניהול היחידות הניתנות להחלפה עבור ההתקן SMart eSolutions Supplies Assistant®. Supplies Assistant® בתכונה להסתייע שתוכל ייתכן ,שלך מזמין באופן אוטומטי יחידות ניתנות להחלפה מ-Xerox כך שאינך צריך לנהל אותן באופן ידני.

- מחסנית טונר
- מחסנית הדפסה
	- מודול Fuser
	- גליל העברה

המידע כולל את האחוזים שנותרו לפני שהיחידות יזדקקו להחלפה. גם המספר המשוער של ימים ודפים שנותרו מוצג.

- .1 לחץ על הלחצן **Status Machine**( מצב מכשיר( בלוח הבקרה.
- 2. בחר את הכרטיסייה **Supplies** (חומרים מתכלים) במסך המגע.
- .3 בחר יחידה ניתנת להחלפה של לקוח מהרשימה. מידע אודות היחידה יוצג.
- האפשרות **Number Part Reorder**( הזמן מחדש מספר חלק( מזהה את מספר החלק עבור יחידה זו. אפשרות זו שימושית כאשר עליך להזמין מחדש את היחידה.
- האפשרות **Number Phone Supplies**( מספר טלפון של חומרים מתכלים( מציגה את מספר הטלפון עבור הזמנה מחדש של היחידה.
- האפשרות **Remaining Pages Estimated**( מספר דפים משוער שנותר( מחשבת את מספר הדפים המשוער שהיחידה יכולה להפיק לפני שיהיה עליך להחליף אותה.
- האפשרות **Remaining Days Estimated**( מספר ימים משוער שנותר( מחשבת את מספר הימים המשוער לפני שיהיה עליך להחליף את היחידה.
- האפשרות **Installed Date**( תאריך התקנה( מציינת את התאריך שבו יחידה זו הוצבה במכשיר.
	- .4 בחר את הלחצן **Close**( סגירה(.

#### מידע נוסף

.www.xerox.com/[support](www.xerox.com/support) )המערכת למנהל מדריך )System Administrator Guide שימוש ב-Assistant Supplies [בשירותי האינטרנט](#page-572-0) [זיהוי היחידות הניתנות להחלפה](#page-676-0)

## מידע חיוב

## **הצגת מידע חיוב באמצעות התפריט Status Machine( מצב מכשיר(**

<span id="page-665-0"></span>הלחצן Machine Status (מצב מכשיר) מספק לך גישה למידע שימושי אודות המכשיר, לרבות המספר הסידורי והדגם. באפשרותך גם להציג את המצב של מגשי הנייר, מידע על חיוב וחומרים מתכלים ודפי מידע שימושיים בנושא הדפסה.

השתמש בדף Information Billing( מידע בנוגע לחיוב( כדי לחפש את המספר הסידורי ואת מספר ההדפסות הכולל שביצע ההתקן שלך. דף זה שימושי אם עליך לספק מידע אודות ההתקן למטרות חיוב.

הערה: אם עליך לספק מידע חיוב באופן קבוע עבור ההתקן שלך, ייתכן שהתכונה eSolutions SMart תוכל לסייע לך. התכונה eSolutions SMart שולחת באופן אוטומטי קריאות מונה אל Xerox כך שאינך צריך לאסוף אותן באופן ידני.

לקבלת מידע נוסף, עיין במדריך Guide Administration System( מדריך לניהול המערכת(.

- .1 לחץ על הלחצן **Status Machine**( מצב מכשיר( בלוח הבקרה.
- .2 בחר את הכרטיסייה **Information Billing**( מידע חיוב( במסך המגע.

#### מידע נוסף

.www.xerox.com/[support](www.xerox.com/support) )המערכת למנהל מדריך )System Administrator Guide הצגת המצב של eSolutions SMart [בשירותי האינטרנט](#page-571-0)

## **הצגת סטטיסטיקה של שימוש במכשיר באמצעות התפריט Status Machine( מצב מכשיר(**

הלחצן Status Machine( מצב מכשיר( מספק לך גישה למידע שימושי אודות המכשיר, לרבות המספר הסידורי והדגם. באפשרותך גם להציג את המצב של מגשי הנייר, מידע על חיוב וחומרים מתכלים ודפי מידע שימושיים בנושא הדפסה.

השתמש בדף Counters Usage( מוני שימוש( כדי לראות את מספר ההדפסות שהועתקו והודפסו, ואת מספר התמונות שנשלחו על-ידי ההתקן באמצעות תכונות הפקס או הסריקה.

הערה: אם עליך לספק מידע חיוב באופן קבוע עבור ההתקן שלך, ייתכן שהתכונה eSolutions SMart תוכל לסייע לך. התכונה eSolutions SMart שולחת באופן אוטומטי קריאות מונה אל Xerox כך שאינך צריך לאסוף אותן באופן ידני.

לקבלת מידע נוסף, עיין במדריך Guide Administration System( מדריך לניהול המערכת(.

- .1 לחץ על הלחצן **Status Machine**( מצב מכשיר( בלוח הבקרה.
- 2. בחר את הכרטיסייה Billing Information (מידע חיוב) במסך המגע.
	- .3 בחר את הלחצן **Counters Usage**( מוני שימוש(.
- .4 בחר את האפשרות הדרושה מהתפריט **Counters Usage All**( כל מוני השימוש(.
- האפשרות **Counters Impression**( מוני הטבעות( מסמנת את מספר ההטבעות שבוצעו על-ידי ההתקן. מספר זה עשוי להיות שווה למספר הגיליונות או לא, בהתאם להגדרה שנקבעה עבור ההתקן: ספירת גיליונות גדולים כהטבעות גדולות או כהטבעות קטנות יותר מרובות.
	- האפשרות **Counters Sheet**( מוני גיליונות( מציגה את מספר ההטבעות שהתבצעו על-ידי ההתקן. גיליונות דו-צדדיים מזוהים כשורה נפרדת מתוך גיליונות חד-צדדיים.
	- האפשרות **Counters Sent Images**( מוני תמונות שנשלחו( מפרטת את מספר התמונות שנשלחו באמצעות התכונות Fax( פקס(, mail-E( דואר אלקטרוני( או Scanning( סריקה(.
	- האפשרות **Counters Impressions Fax**( מוני הטבעות פקס( מציינת את מספר התמונות שנשלחו באמצעות תכונות Fax( פקס(. כל תכונת פקס מזוהה בשורה נפרדת.
	- האפשרות **Counters Usage All**( כל מוני השימוש( מציגה את כל השימוש עבור ההתקן.
		- .5 בחר את הלחצן **Close**( סגירה(.

#### מידע נוסף

.www.xerox.com/[support](www.xerox.com/support) )המערכת למנהל מדריך )System Administrator Guide הצגת המצב של eSolutions SMart [בשירותי האינטרנט](#page-571-0)

# ניהול וחשבונאות

## שימוש במזהה משתמש כדי להיכנס להתקן

<span id="page-668-0"></span>האימות משמש לניהול גישה להתקן או לתכונות ספציפיות. חשבונאות משמשת לתיעוד מספרי ההדפסות או הסריקות שהופקו בהתקן. אם האימות או החשבונאות זמינים, יהיה עליך להיכנס להתקן.

הערה: מנהל המערכת חייב להפוך אפשרות זו לזמינה.

השתמש בתכונה Login( כניסה( אם מנהל המערכת שלך הפעיל (Method Login (Authentication (אימות (שיטת כניסה) או Accounting (חשבונאות) בהתקן. אם אתה רואה את המסכים Authentication Required( דרוש אימות( או Accounting( חשבונאות(, עליך להיכנס לפני שתוכל להשתמש בחלק מהשירותים או בכולם. שיטת הכניסה תלויה באופן שבו מנהל המערכת קבע את תצורת ההתקן. ייתכן שיהיה עליך להשתמש בקורא כרטיס, חריץ למטבע או להזין מזהה משתמש. השתמש בהוראות אלה אם מנהל המערכת שלך הגדיר את ההתקן לבקש ממך מזהה משתמש.

לקבלת מידע נוסף, עיין במדריך System Administration Guide (מדריך לניהול המערכת).

- .1 אם רק חלק מהתכונות בהתקן שלך זקוקות לאימות וחשבונאות, בחר תכונה נעולה כדי לפתוח את מסך הכניסה. אם כל התכונות דורשות אימות וחשבונאות, מסך הכניסה יוצג באופן אוטומטי.
	- .2 בחר את תיבת ההזנה **ID User Enter**( הזן מזהה משתמש( והשתמש במקלדת מסך המגע כדי להזין את מזהה המשתמש שלך.
		- .3 בחר את הלחצן **Next**( הבא(.
- .4 בחר את תיבת ההזנה **Password**( סיסמה( והשתמש במקלדת מסך המגע כדי להזין את הסיסמה שלך.
- .5 אם תתבקש, בחר את תיבת ההזנה **ID Account Enter**( הזן מזהה חשבון( והשתמש במקלדת מסך המגע כדי להזין את מזהה החשבון שלך.
	- .6 בחר את הלחצן **Done**( בוצע(.

## מידע נוסף

[שימוש בשירותי האינטרנט לחיפוש פרטי קשר של מנהל מערכת](#page-633-0) .www.xerox.com/[support](www.xerox.com/support) )המערכת למנהל מדריך )System Administrator Guide

## יציאה מההתקן

האימות משמש לניהול גישה להתקן או לתכונות ספציפיות. חשבונאות משמשת לתיעוד מספרי ההדפסות או הסריקות שהופקו בהתקן. אם האימות או החשבונאות זמינים, יהיה עליך להיכנס להתקן.

הערה: מנהל המערכת חייב להפוך אפשרות זו לזמינה.

השתמש בתכונה Logout (יציאה) אם מנהל המערכת שלך הפעיל את התכונות Authentication (Login (אימות (שיטת כניסה)) או Accounting (חשבונאות) בהתקן ונכנסת להתקן כדי לקבל גישה ( Accounting לשירותים. היציאה חשובה כדי למנוע ממשתמשים אחרים להשתמש בשירותים עם מידע החשבון שלך.

לקבלת מידע נוסף, עיין במדריך System Administration Guide (מדריך לניהול המערכת).

- .1 בחר את הלחצן **Details User**( פרטי משתמש( בצדו הימני של המסך.
	- .2 בחר את הלחצן **Logout**( יציאה(.
	- .3 במסך האישור, בחר את הלחצן **Logout**( יציאה(.

מידע נוסף

[שימוש במזהה משתמש כדי להיכנס להתקן](#page-668-0) .www.xerox.com/[support](www.xerox.com/support) )המערכת למנהל מדריך )System Administrator Guide [שימוש בשירותי האינטרנט לחיפוש פרטי קשר של מנהל מערכת](#page-633-0)

# קבלת גישה לתפריט Tools( כלים(

באפשרותך להשתמש בתפריט Tools (כלים) כדי להתאים את הבהירות של תצוגת לוח הבקרה, לשנות את מצב הטבעת החיוב או להפעיל תכונה אופציונלית בהתקן.

לקבלת מידע נוסף, עיין במדריך Guide Administration System( מדריך לניהול המערכת(.

- .1 לחץ על הלחצן **Status Machine**( מצב מכשיר( בלוח הבקרה.
	- .2 בחר את הכרטיסייה **Tools**( כלים( במסך המגע.
		- .3 בחר את האפשרויות הדרושות.

## מידע נוסף

.www.xerox.com/[support](www.xerox.com/support) )המערכת למנהל מדריך )System Administrator Guide [שימוש בשירותי האינטרנט לחיפוש פרטי קשר של מנהל מערכת](#page-633-0) [שינוי מצב הטבעת החיוב באמצעות התפריט](#page-669-0) Tools( כלים( [התקנת שירותים אופציונליים באמצעות התפריט](#page-670-0) Tools( כלים( [התאמת בהירות התצוגה באמצעות התפריט](#page-671-0) Tools( כלים( [בדיקת חיבור הרשת של ההתקן באמצעות האפשרות](#page-672-0) Test Echo( בדיקת הד( בתפריט Tools( כלים(

## הגדרות התקן

## כללי

## **שינוי מצב הטבעת החיוב באמצעות התפריט Tools( כלים(**

<span id="page-669-0"></span>באפשרותך להשתמש בתפריט Tools( כלים( כדי להתאים את הבהירות של תצוגת לוח הבקרה, לשנות את מצב הטבעת החיוב או להפעיל תכונה אופציונלית בהתקן.

השתמש באפשרות Mode Impression Billing( מצב הטבעת חיוב( כדי לשנות את תוכנית החיוב עבור ההתקן שלך. קיימים שני מצבים של הטבעת חיוב אשר מגדירים את האופן שבו ההתקן עוקב אחר תמונות שנוצרות על נייר גדול, כגון נייר מסוג 3A או tabloid. התמונות ניתנות למעקב כתמונה גדולה אחת או כתמונות מרובות קטנות יותר.

עליך להשתמש בתכונה זו רק אם נציג Xerox מייעץ לך לעשות זאת.

## **לפני שתתחיל**

תזדקק למידע מנציג Xerox.

- קוד ה-PIN.
- מידע לגבי האפשרות שיש לבחור מהתפריט Mode Impression( מצב הטבעה(.

לקבלת מידע נוסף, עיין במדריך Guide Administration System( מדריך לניהול המערכת(.

## **קבלת קוד ה-PIN שלך**

- .1 לחץ על הלחצן **Status Machine**( מצב מכשיר( בלוח הבקרה.
	- .2 בחר את הכרטיסייה **Tools**( כלים( במסך המגע.
	- .3 בחר את הלחצן **Settings Device**( הגדרות התקן(.
		- .4 בחר את הלחצן **General**( כללי(.
- .5 בחר את הלחצן **Mode Impression Billing**( מצב הטבעת חיוב(.
- .6 שים לב לאפשרויות **Sequence**( רצף( ו-**Number Serial**( מספר סידורי( המוצגות על-גבי המסך. יהיה עליך לספק מידע זה לנציג Xerox שלך לפני שיוכל לתת לך קוד PIN לשינוי מצב הטבעת החיוב.

## **שינוי מצב הטבעת החיוב**

- .1 לחץ על הלחצן **Status Machine**( מצב מכשיר( בלוח הבקרה.
	- .2 בחר את הכרטיסייה **Tools**( כלים( במסך המגע.
	- .3 בחר את הלחצן **Settings Device**( הגדרות התקן(.
		- 4. בחר את הלחצן **General** (כללי).
- .5 בחר את הלחצן **Mode Impression Billing**( מצב הטבעת חיוב(.
	- .6 בחר את הלחצן **...Mode Impression**( מצב הטבעה(.
	- .7 השתמש במקלדת מסך המגע כדי להזין את קוד ה-PIN שלך.
		- .8 לחץ על הלחצן **אישור**.
- .9 בחר את האפשרות שנציג Xerox יעץ לך לבחור מהתפריט Mode Impression( מצב הטבעה(.

.10 בחר את הלחצן **Close**( סגירה(.

## מידע נוסף

[הצגת מידע חיוב באמצעות התפריט](#page-665-0) Status Machine( מצב מכשיר( .www.xerox.com/[support](www.xerox.com/support) )המערכת למנהל מדריך )System Administrator Guide [שימוש בשירותי האינטרנט לחיפוש פרטי קשר של מנהל מערכת](#page-633-0) [שינוי המצב של הטבעת החיוב בשירותי האינטרנט](#page-635-0)

## **התקנת שירותים אופציונליים באמצעות התפריט Tools( כלים(**

באפשרותך להשתמש בתפריט Tools (כלים) כדי להתאים את הבהירות של תצוגת לוח הבקרה, לשנות את מצב הטבעת החיוב או להפעיל תכונה אופציונלית בהתקן.

<span id="page-670-0"></span>השתמש במסך Feature Installation (התקנת תכונה) כדי להתקין שירותים אופציונליים בהתקן, לדוגמה, .XML Paper Specification קובצי להתקין להתקן שמאפשרת XPS (XML Paper Specification) התכונה השתמש ב-Portal Activation Software( SWAP )כדי לקבל מפתח להתקנת תכונה.

מפתחות להתקנת תוכנות משמשים להתקנת שירותים אופציונליים בהתקן. בעת רכישת שירות אופציונלי, תקבל ערכה שמכילה מפתח הפעלה. הזן את מפתח ההפעלה ואת המספר הסידורי של המכשיר באתר האינטרנט של SWAP כדי לקבל מפתח להתקנת תכונה.

כדי לקבל ערכה עבור שירות אופציונלי שברצונך להתקין, פנה לנציג Xerox.

לקבלת מידע נוסף, עיין במדריך Guide Administration System( מדריך לניהול המערכת(.

- .1 לחץ על הלחצן **Status Machine**( מצב מכשיר( בלוח הבקרה.
	- .2 בחר את הכרטיסייה **Tools**( כלים( במסך המגע.
	- .3 בחר את הלחצן **Settings Device**( הגדרות התקן(.
		- .4 בחר את הלחצן **General**( כללי(.
	- .5 בחר את הלחצן **Installation Feature**( התקנת תכונה(.
- .6 השתמש במקלדת מסך המגע כדי להזין את מפתח ההתקנה של התכונה.
	- .7 לחץ על הלחצן **אישור**.

מידע נוסף

.www.xerox.com/[support](www.xerox.com/support) )המערכת למנהל מדריך )System Administrator Guide [שימוש בשירותי האינטרנט לחיפוש פרטי קשר של מנהל מערכת](#page-633-0) שימוש ב-Portal Activation Software( SWAP [\)לקבלת מפתח להתקנת תכונה](#page-674-0)

## התאמת בהירות התצוגה באמצעות התפריט Tools( כלים(

<span id="page-671-0"></span>באפשרותך להשתמש בתפריט Tools (כלים) כדי להתאים את הבהירות של תצוגת לוח הבקרה, לשנות את מצב הטבעת החיוב או להפעיל תכונה אופציונלית בהתקן.

השתמש באפשרות Brightness / Display( תצוגה / בהירות( כדי להתאים את בהירות מסך המגע כך שתתאים לרמות התאורה המקיפה.

- .1 לחץ על הלחצן **Status Machine**( מצב מכשיר( בלוח הבקרה.
	- .2 בחר את הכרטיסייה **Tools**( כלים( במסך המגע.
	- .3 בחר את הלחצן **Settings Device**( הגדרות התקן(.
	- .4 בחר את הלחצן **Brightness Display**( בהירות תצוגה(.
- 5. הזז את מחוון Brighten / Darken (הבהרה / הכהייה) אל עבר Brighten (הבהרה) כדי להגדיל את התאורה, או אל עבר Darken( הכהייה( כדי להקטין את הבהירות.
	- .6 בחר את הלחצן **Save**( שמור(.

מידע נוסף

.www.xerox.com/[support](www.xerox.com/support) )המערכת למנהל מדריך )System Administrator Guide [שימוש בשירותי האינטרנט לחיפוש פרטי קשר של מנהל מערכת](#page-633-0)

## פתרון בעיות

## <span id="page-672-0"></span>בדיקת חיבור הרשת של ההתקן באמצעות האפשרות Test Echo (בדיקת הד) בתפריט Tools (כלים)

באפשרותך להשתמש בתפריט Tools (כלים) כדי להתאים את הבהירות של תצוגת לוח הבקרה, לשנות את מצב הטבעת החיוב או להפעיל תכונה אופציונלית בהתקן.

הערה: מנהל המערכת חייב להפוך אפשרות זו לזמינה.

השתמש באפשרות Echo Test (בדיקת הד) כדי לבדוק שההתקן מחובר לרשת. רק מנהל המערכת שלך או צוות התמיכה של Xerox עשויים להזדקק לתכונה זו.

לקבלת מידע נוסף, עיין במדריך System Administration Guide (מדריך לניהול המערכת).

- .1 לחץ על הלחצן **Status Machine**( מצב מכשיר( בלוח הבקרה.
	- .2 בחר את הכרטיסייה **Tools**( כלים( במסך המגע.
	- .3 בחר את הלחצן **Troubleshooting**( פתרון בעיות(.
		- .4 בחר את הלחצן **Network**( רשת(.
		- .5 בחר את הלחצן **Test Echo**( בדיקת הד(.
			- .6 בחר את האפשרות הדרושה.
	- האפשרות **IP / TCP** בודקת את חיבור רשת IP / TCP.
- האפשרות **AppleTalk** בודקת את חיבור רשת AppleTalk.
- .Novell / IPX רשת חיבור את בודקת( IPX או Novell( **Novell or IPX** האפשרות•

הערה: אם AppleTalk לא זמין, יש להפעיל את פרוטוקול AppleTalk. אם Novell או IPX לא זמינים, יש להפעיל את פרוטוקול NetWare.

- .7 בחר את הלחצן **Test Start**( התחל בדיקה(.
- .8 המסך מציג הודעה כדי להציג את התוצאה של בדיקת ההד.
	- .9 בחר את הלחצן **Close**( סגירה(.

מידע נוסף

.www.xerox.com/[support](www.xerox.com/support) )המערכת למנהל מדריך )System Administrator Guide [שימוש בשירותי האינטרנט לחיפוש פרטי קשר של מנהל מערכת](#page-633-0)

# התקנת תכונה

# 13

## <span id="page-674-0"></span>Software Activation Portal-ב שימוש )SWAP )לקבלת מפתח להתקנת תכונה

השתמש ב-Portal Activation Software( SWAP )כדי לקבל מפתח להתקנת תכונה.

מפתחות להתקנת תוכנות משמשים להתקנת שירותים אופציונליים בהתקן. בעת רכישת שירות אופציונלי, תקבל ערכה שמכילה מפתח הפעלה. הזן את מפתח ההפעלה ואת המספר הסידורי של המכשיר באתר האינטרנט של SWAP כדי לקבל מפתח להתקנת תכונה.

כדי לקבל ערכה עבור שירות אופציונלי שברצונך להתקין, פנה לנציג Xerox.

השתמש במסך Feature Installation (התקנת תכונה) כדי להתקין שירותים אופציונליים בהתקן, לדוגמה, .XML Paper Specification קובצי להתקין להתקן שמאפשרת XPS (XML Paper Specification) התכונה

לקבלת מידע נוסף, עיין במדריך Guide Administration System( מדריך לניהול המערכת(.

- .1 פתח את דפדפן האינטרנט במחשב שלך.
- .2 בשדה כתובת ה-URL, השתמש במקלדת שלך כדי להזין /com.xerox.xeroxlicensing.www://http .)SWAP( Xerox Software Activation Portal-ל לגשת כדי
	- .3 הקש על המקש **Enter** במקלדת כדי לטעון את הדף.
		- .4 בחר את הקישור **Portal Activation Software**.
- .5 בחר את תיבת ההזנה **Key Activation**( מפתח הפעלה( והשתמש במקלדת שלך כדי להזין את קוד המפתח מהערכה.
	- .6 בחר את הלחצן **Next**( הבא(.
	- .7 בחר את תיבת ההזנה **Number Serial Machine**( מספר סידורי של מכשיר( והשתמש במקלדת שלך כדי להזין את המספר הסידורי של ההתקן שלך.
		- .8 בחר את הלחצן **Next**( הבא(.
		- .9 קוד של מפתח התקנת תכונה יוצג. שמור את קוד המפתח במקום בטוח.

מידע נוסף

.www.xerox.com/[support](www.xerox.com/support) )המערכת למנהל מדריך )System Administrator Guide .www.[xeroxlicensing](www.xeroxlicensing.xerox.com).xerox.com SWAP אתר [שימוש בשירותי האינטרנט לחיפוש פרטי קשר של מנהל מערכת](#page-633-0) [התקנת שירותים אופציונליים באמצעות התפריט](#page-670-0) Tools( כלים( [איתור המספר הסידורי של ההתקן](#page-29-0)

# טיפול כללי ופתרון בעיות 14

# טיפול כללי

## יחידות ניתנות להחלפה על-ידי הלקוח

## **זיהוי היחידות הניתנות להחלפה**

<span id="page-676-0"></span>קיימים מספר חומרים מתכלים בהתקן שיש לחדש את המלאי שלהם או להחליפם, כגון נייר, סיכות הידוק ויחידות להחלפה על-ידי הלקוח.

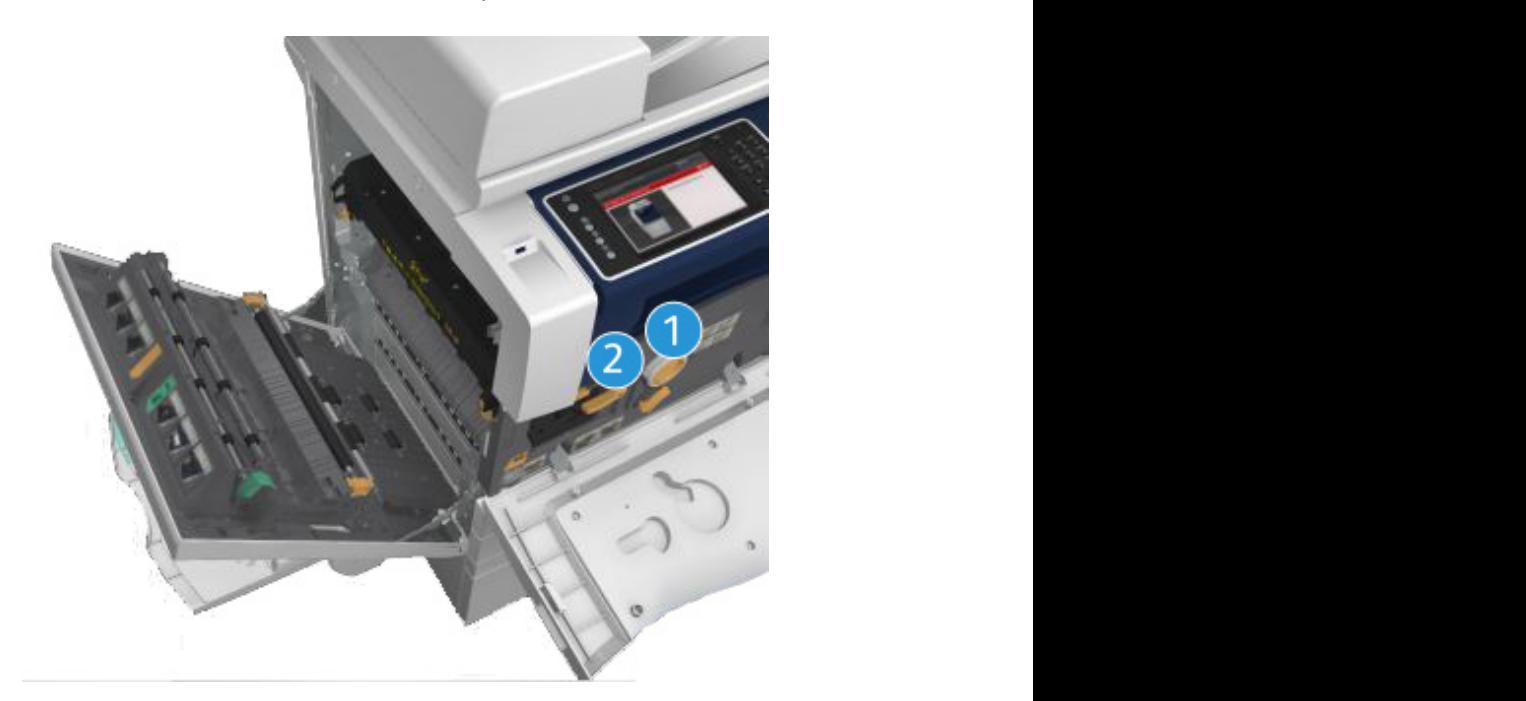

- .1 מחסנית טונר  $T$  include safety agency evaluation and certification, and compliance with electromagnetic with electromagnetic with electromagnetic  $T$
- .2 מחסנית הדפסה regulations and established environmental standards.

אם יש להזמין מחדש אחת מהיחידות, ההתקן יציג הודעה במסך המגע. ההודעה מזהירה שהיחידה מתקרבת לסוף חייה. יש להחליף את היחידה רק כאשר מופיעה הודעה המנחה לעשות זאת. The safety and environment testing and performance of this device have been verified using Xerox

## **אזהרה ! WARNING**

 $U$ בעונ  $\mathcal{L}$  device certification.  $\mathcal{L}$ תחזוקה שאינו מתואר במפורש בתיעוד המצורף להתקן. בעת החלפת חומרים מתכלים, אין להסיר את המכסים והמגנים המהודקים באמצעות ברגים. אין באפשרותך לתחזק או לטפל בחלקים שנמצאים מאחורי המכסים והמגנים. אין לנסות לבצע אף הליך

מידע נוסף [החלפת מחסנית הטונר](#page-677-0) [החלפת מחסנית ההדפסה](#page-677-1) החל $\mathcal{N}$ החל

#### **החלפת מחסנית הטונר** needed to ensure the continued safe operation of your device.

ההתקן מציג את קוד המצב .09-588-00  $\mathsf{Frob}_\mathsf{c}$  and certification, and compliance with electromagnetic with electromagnetic with electromagnetic with  $\mathsf{Frob}_\mathsf{c}$ 

<span id="page-677-0"></span>בהודעה על מסך המגע של ההתקן כתוב: **(1R (Cartridge Toner Replace**( החלף מחסנית טונר )1R)).

מחסנית הטונר היא יחידה ניתנת להחלפה בהתקן. תקבל הודעה מההתקן כאשר יהיה עליך להחליף את materials only. המחסנית.

#### **אזהרה ! WARNING**

 $U$ בעונ  $\mathcal{L}$  device certification.  $\mathcal{L}$ תחזוקה שאינו מתואר במפורש בתיעוד המצורף להתקן. בעת החלפת חומרים מתכלים, אין להסיר את המכסים והמגנים המהודקים באמצעות ברגים. אין באפשרותך לתחזק או לטפל בחלקים שנמצאים מאחורי המכסים והמגנים. אין לנסות לבצע אף הליך

- .1 פתח את הדלת הקדמית של ההתקן.
- $\mathcal{L}$ .2 סובב את מוט הנעילה הכתום של מחסנית הטונר נגד כיוון השעון כדי לשחרר את מחסנית הטונר. המוט ממוקם מתחת למחסנית הטונר בעלת צורת הגליל.
	- .3 הסר את מחסנית הטונר המשומשת מההתקן והשלך את המחסנית.

הערה: למידע עדכני על אפשרויות מיחזור, בקר בכתובת .

- .4 פתח את האריזה של מחסנית הטונר החדשה.
- **! WARNING** .5 נדנד את המחסנית החדשה בעדינות מצד לצד כדי לשחרר את הטונר. אל תהפוך את המחסנית פן יישפך טונר.

הערה: קל יותר להסיר טונר יבש מאשר טונר רטוב. במקרה של טונר שנשפך על העור או הבגדים, נער את כל מה שניתן ולאחר מכן הברש את השאר באמצעות מטלית יבשה. השתמש בשואב אבק כדי להסיר כתמים משטיחים.

- 6. הכנס את המחסנית החדשה להתקן ודחף אותה בעדינות עד שתשמע צליל נקישה כשהיא ננעלת במקומה.
	- **! Caution**  .7 סובב את ידית הנעילה הכתומה של מחסנית הטונר בכיוון השעון כדי לנעול את מחסנית הטונר במקומה.
		- This symbol alerts users users to areas of the equipment which require special attention to avoid the pos $s = s$  bility or damage to the equipment. A symbol for items that must be performed. A symbol for items that must be performed. .8 סגור את הדלת הקדמית של ההתקן.

Follow instructions carefully to carry out these essential tasks. לקבלת מידע נוסף, עיין במדריך Guide Administration System( מדריך לניהול המערכת(.

מידע נוסף [ניקוי ראש ההדפסה](#page-681-0) [זיהוי היחידות הניתנות להחלפה](#page-676-0) .www.xerox.com/[support](www.xerox.com/support) (מדריך למנהל המערכת) System Administrator Guide

## **החלפת מחסנית ההדפסה**

ההתקן מציג את קוד המצב .09-521-00

<span id="page-677-1"></span> $(R<sub>2</sub>)$ בהודעה על מסך המגע של ההתקן כתוב: **(2R (Cartridge Print Replace**( החלף מחסנית הדפסה  $\mathcal{A}(R2)$ 

מחסנית ההדפסה היא יחידה ניתנת להחלפה בהתקן. תקבל הודעה מההתקן כאשר יהיה עליך להחליף את המודול.

#### **אזהרה ! WARNING**

 $U$ בעונ  $\mathcal{L}$  device certification.  $\mathcal{L}$ תחזוקה שאינו מתואר במפורש בתיעוד המצורף להתקן. בעת החלפת חומרים מתכלים, אין להסיר את המכסים והמגנים המהודקים באמצעות ברגים. אין באפשרותך לתחזק או לטפל בחלקים שנמצאים מאחורי המכסים והמגנים. אין לנסות לבצע אף הליך  $\frac{1}{2}$ בעת Please read the following instructions carefully before operating the device. Refer to them as

- .1 פתח את הדלת הקדמית של ההתקן.  $\overline{1}$
- $\overline{\mathcal{L}}$ .2 הרם את הידית כדי לפתוח את הדלת בצד השמאלי של ההתקן. דחף את הדלת כלפי מטה בעדינות עד שהיא תעצור בזווית של 45 מעלות להתקן.  $\mathcal{L}$  and tested to meet strict safety requirements.
- .3 פתח את הקופסה של מחסנית ההדפסה החדשה. הסר את ריפוד הקרטון והנח אותו לצד הקופסה.  $\overline{a}$ 
	- $\mathcal{L}$ .4 פתח את השקית הניתנת לאטימה מחדש, הסר את חומרי האריזה העליונים ומקם אותם על-גבי ריפוד הקרטון.  $T_{\rm eff}$  and performance of this device have been verified using  $T_{\rm eff}$
- **! WARNING** .5 פתח את האריזה של מחסנית ההדפסה החדשה והנח אותה על-גבי חומרי האריזה לצד הקופסה.

#### This Warning alerts users users users users to areas of the device where the possibility of personal injury. **אזהרה ! WARNING**

 $U_{\text{N}}$ אל תהפוך את מחסניות ההדפסה כדי למנוע נזילה, ואל תניח אותן על משטחים לא מוגנים.

- $1.6$ .6 סובב את מוט הנעילה הכתום של מחסנית ההדפסה נגד כיוון השעון עד לשמיעת צליל נקישה. המוט נמצא מימין ליחידת מחסנית ההדפסה, המסומנת בתווית 2R.
	- 7. הרם מעט את ידית המחסנית הכתומה ומשוך את המחסנית חצי הדרך החוצה מההתקן.
- $\mathbf{S}$ .8 הרם את ידית הנשיאה שבחלק העליון של המחסנית והשתמש בה כדי להחזיק את משקל המחסנית בעת הסרתה מההתקן.
- $\mathbf{0}$ .9 הנח את מחסנית ההדפסה הישנה בקופסה שבה המחסנית החדשה היתה ארוזה, ואטום מחדש את השקית.
	- $\overline{10}$ .10 הכנס את מחסנית ההדפסה החדשה להתקן כשאתה נעזר בידית הכתומה בחלק העליון של המחסנית כדי לשאת אותה.
		- This WARNING alerts users to areas of the device where there is the possibility of personal injury. .11 סובב את המוט הכתום בכיוון השעון כדי לנעול את מחסנית ההדפסה במקומה.
			- .12 סגור את הדלת הקדמית של ההתקן.
- .13 הרם את הדלת בחלק השמאלי של ההתקן ודחף אותה בעדינות לכיוון המכשיר עד שתינעל במקומה בצליל נקישה.

הערה: לקבלת הוראות מפורטות יותר, פנה למסך המגע של ההתקן או עיין בהוראות שסופקו עם החומר המתכלה להחלפה.

## **! Caution**  מידע נוסף

This symbol alerts users to areas of the equipment which require special attention to avoid the pos-[זיהוי היחידות הניתנות להחלפה](#page-676-0)

## מחסניות הידוק ופסולת חירור

## **מחסניות הידוק**

## **החלפת מחסנית ההידוק ביחידת הגימור המשרדית**

ההתקן מציג את קוד המצב .12-714-01

<span id="page-678-0"></span>בהודעה על מסך המגע של ההתקן כתוב: **(7R (Cartridge Staple Replace**( החלף מחסנית הידוק  $($ (R7) $)$ 

יחידת הגימור וחלק מהרכיבים שלה הם אופציונליים, וייתכן שאינם מורכבים בהתקן שלך.

- .1 פתח את הדלת הקדמית של יחידת הגימור.
	- .2 אתר את יחידת מחסנית ההידוק.
- .3 במידת הצורך, סובב את גלגל התנועה של ראש המהדק סיבוב שלם בכיוון השעון. פעולה זו תסובב מעט את יחידת ההידוק כך שיהיה לך קל יותר לגשת אליה.
	- .4 אחוז בידית הכתומה של המחסנית ומשוך את המחסנית כדי להוציא אותה מההתקן.
		- .5 ודא שהסרת את לשונית הנייר ממחסנית ההידוק החדשה.
- .6 הכנס את המחסנית החדשה על-ידי דחיפתה ישירות לתוך ההתקן עד שתינעל במקומה בצליל נקישה.

הערה: לקבלת הוראות מפורטות יותר, פנה למסך המגע של ההתקן או עיין בהוראות שסופקו עם המהדקים החדשים.

.7 סגור את דלת יחידת הגימור.

מידע נוסף

[החלפת מחסניות ההידוק ביחידת הגימור המשרדית החדשה עם יוצר החוברות](#page-679-0) [החלפת מחסנית ההידוק במהדק השימושי](#page-680-0)

## **החלפת מחסניות ההידוק ביחידת הגימור המשרדית החדשה עם יוצר החוברות**

ההתקן מציג את קוד המצב 12-644-03 או .12-714-03

<span id="page-679-0"></span>אם בהודעה על מסך המגע של ההתקן כתוב: **(7R (Cartridge Staple Replace**( החלף מחסנית הידוק )7R)), החלף את המחסנית המרכזית.

אם בהודעה על מסך המגע של ההתקן כתוב: **(8R (Cartridges Staple Maker Booklet Replace** )החלף מחסניות הידוק של יוצר חוברות )8R)), החלף את המחסניות של יוצר החוברות.

יחידת הגימור וחלק מהרכיבים שלה הם אופציונליים, וייתכן שאינם מורכבים בהתקן שלך.

## **מחסנית מרכזית**

- .1 פתח את הדלת הקדמית של יחידת הגימור.
- .2 אתר את מחסנית ההידוק. היא נמצאת בקרבת החלק העליון של יחידת הגימור, לצד הידית b.5
- .3 במידת הצורך, סובב את גלגל התנועה של ראש המהדק סיבוב שלם בכיוון השעון. פעולה זו תסובב מעט את יחידת ההידוק כך שיהיה לך קל יותר לגשת אליה.
	- .4 אחוז בידית הכתומה של המחסנית ומשוך את המחסנית כדי להוציא אותה מההתקן.
		- .5 ודא שהסרת את לשונית הנייר ממחסנית ההידוק החדשה.
- .6 הכנס את המחסנית החדשה על-ידי דחיפתה ישירות לתוך ההתקן עד שתינעל במקומה בצליל נקישה.
	- .7 סגור את דלת יחידת הגימור.

## **מחסניות של יוצר החוברות**

- .1 פתח את הדלת הקדמית של יחידת הגימור.
- .2 אתר את מחסניות ההידוק. הן נמצאות בחלק השמאלי העליון של החלל בתחתית היחידה.
	- .3 הסר כל מחסנית הידוק בנפרד על-ידי משיכת הידית הכתומה כלפי מעלה.
		- .4 ודא שהסרת את לשונית הנייר ממחסנית ההידוק החדשה.
- .5 הכנס את המחסניות החדשות אחת אחרי השנייה על-ידי דחיפת כל אחת מהן כלפי מעלה ולאחר מכן שמאלה (כמעט בתנועה בכיווו השעוו) עד שהמחסנית ננעלת במקומה בצליל נקישה.
	- .6 סגור את דלת יחידת הגימור.

מידע נוסף [החלפת מחסנית ההידוק ביחידת הגימור המשרדית](#page-678-0) [החלפת מחסנית ההידוק במהדק השימושי](#page-680-0) [קבלת סיוע נוסף](#page-719-0)

## **החלפת מחסנית ההידוק במהדק השימושי**

- <span id="page-680-0"></span>.1 הרם את הידית הכתומה בחלק האחורי של המהדק השימושי. פעולה זו תרים את החלק האחורי של היחידה ותחשוף את מחסנית ההידוק.
	- .2 אחוז בידית הכתומה של המחסנית ומשוך את המחסנית כדי להוציא אותה מההתקן.
		- .3 ודא שהסרת את לשונית הנייר ממחסנית ההידוק החדשה.
			- .4 התקן את מחסנית ההידוק החלופית.
- .5 דחף את הידית הכתומה בחלק האחורי של המהדק השימושי כדי להחזיר את ההתקן למצבו המקורי.

הערה: לקבלת הוראות מפורטות יותר, פנה למסך המגע של ההתקן או עיין בהוראות שסופקו עם המהדקים החדשים.

## מידע נוסף

[החלפת מחסנית ההידוק ביחידת הגימור המשרדית](#page-678-0) [החלפת מחסניות ההידוק ביחידת הגימור המשרדית החדשה עם יוצר החוברות](#page-679-0)

## **ריקון פסולת החירור**

מיכל פסולת החירור הוא מגש לכידה שאוסף את פסולת הנייר המחורר. ההתקן שלך יודיע לך כאשר מיכל פסולת החירור דורש ריקון.

יחידת הגימור וחלק מהרכיבים שלה הם אופציונליים, וייתכן שאינם מורכבים בהתקן שלך.

- .1 פתח את הדלת הקדמית של יחידת הגימור.
- .2 אתר את מיכל הפסולת של המחורר. הוא נמצא בחלק העליון של ההתקן, לצד הסימון a.5
	- .3 תפוס את הידית הכתומה ומשוך את מיכל הפסולת ישר החוצה מיחידת הגימור.
		- .4 השלך את הנייר המחורר בסל הפסולת.
		- .5 הכנס מחדש את מיכל הפסולת ודחוף אותו בעדינות לתוך ההתקן עד הסוף.
			- .6 סגור את דלת יחידת הגימור.

הערה: לקבלת הוראות מפורטות יותר, עיין במסך המגע של ההתקן.

## <span id="page-680-1"></span>ניקוי משטח הזכוכית של המסמכים ושתי הרצועות של משטח הזכוכית להעברה במהירות קבועה

כדי להבטיח איכות הדפסה מיטבית בכל עת, נקה באופן קבוע את אזורי הזכוכית של ההתקן שברשותך. פעולה זו תסייע להימנע מפלט עם כתמים, מריחות וסימנים אחרים שעשויים לעבור מאזור הזכוכית בעת סריקת מסמכים.

כאשר אתה משתמש במזין המסמכים, המסמכים שלך יעברו גם דרך הסורק הנייח ומשטח הזכוכית להעברה במהירות קבועה. כל לכלוך או סימנים על-גבי משטחי זכוכית אלה יגרמו להופעת קווים או פסים בעותקים, בפקסים או בתמונות הסרוקות שלך. כמו כן, כל סימן או לכלוך על משטח מזין המסמכים עשויים להיראות דרך המסמך ולהופיע על-גבי התמונות הסרוקות שלך.

- .1 פתח את מזין המסמכים )כאילו אתה מתכנן להעתיק מסמך באמצעות משטח הזכוכית של המסמכים).  $\mathcal{A}$
- .2 הרטב קלות מטלית שאינה משירה סיבים באמצעות מים, נוזל ניקוי של Xerox או מסיר שאריות של .Xerox
	- .3 נקה את הצד התחתון של משטח מזין המסמכים בחלק התחתון של מוביל המסמכים.
		- .4 נקה את אזור הזכוכית הגדול. אין לשפוך נוזל ניקוי ישירות על הזכוכית.  $\overline{A}$  and  $\overline{A}$
- 5. נקה את רצועת הזכוכית הדקה משמאל לאזור הזכוכית הגדול (זהו הסורק האחראי על סריקת הצד הראשון של המסמכים שלך(.  $0.5<sub>1</sub>$
- .6 אתר את המנעול הירוק מתחת לחלק הקדמי של החלק שזה עתה הרמת. הנמך את המנעול הירוק.  $\mathbf{R}$
- .7 נקה את רצועת הזכוכית הדקה הממוקמת מימין לרצועה הלבנה )זהו משטח הזכוכית להעברה במהירות קבועה, האחראי על סריקת הצד השני של המסמכים שלך). הזכוכית שקופה וקשה לראות אותה. הכנס את המטלית פנימה עד כמה שניתן מימין לרצועה הלבנה, ותוכל להרגיש היכן הזכוכית נמצאת.  $\overline{a}$

הערה: כדי להסיר חלקיקים שנדבקו לזכוכית, השתמש בגיליון נייר מקופל או העבר את הקצה של כרטיס פלסטיק על-פני הזכוכית.

.<br>8. נקה את כל המשקעים באמצעות מטלית נקייה או מגבת נייר.  $\overline{\mathbf{8}}$  $\overline{\mathbf{8}}$ 

#### **אזהרה ! WARNING** regulations and established environmental standards.

 $U$ בעונ  $n_{\rm F}$ ישיר להרחיק את כל חומרי הניקוי הרחק מהישג ידם של ילדים. בעת ניקוי ההתקן, אין להשתמש בחומרי ממיסים אורגניים או כימיים או בתרסיסי ניקוי. אין לשפוך נוזלים ישירות על כל אזור שהוא. יש להשתמש בחומרים מתכלים ובחומרי ניקוי רק באופן המפורט בתיעוד. יש  $\frac{1}{\sqrt{2}}$  ... materials only. להר $\Delta$ 

## **אזהרה ! WARNING**

אין ל<br>עם א  $U$  $\alpha$ ur impact the device contact your  $\alpha$ ertification. Please contact your  $\alpha$ information. כאלה עלול לגרום לפיצוץ או שריפה. אין להשתמש בעזרי ניקוי בתרסיסים עם אוויר דחוס על ההתקן או בתוכו. מכלים מסוימים של תרסיסים עם אוויר דחוס מכילים תערובות נפיצות ואינם מתאימים לשימוש במכשירי חשמל. שימוש בחומרי ניקוי  $\mathcal P$ lease read the following the device. Refer to the device operating the device. Refer to the device operating them as  $\mathcal P$ needed to ensure the continued safe operation of your device.

#### ניקוי ראש ההדפסה  $\mathbf{r}$  include safety and certification, and compliance with electromagnetic with electromagnetic with electromagnetic  $\mathbf{r}$ regulations and established environmental standards.

<span id="page-681-0"></span>**! WARNING** This WARNING alerts users to areas of the device where there is the possibility of personal injury.  $\mathcal{S}$ נקה  $\overline{\phantom{a}}$ מספ נקה בקביעות את ראש ההדפסה כדי לשמור על איכות ההדפסה. ניתן לנקות את ראש ההדפסה בכל עת, אך אם תנקה אותו עם כל החלפה של הטונר, זו תהיה תדירות מתאימה לשמירה על איכות הדפסה גבוהה materials only. מספיק עבור רוב המשתמשים. The safety and environment testing and performance of this device have been verified using Xerox

#### **! WARNING אזהרה ! WARNING**

 $T_{\rm max}$ בעת וווחסת ווגמה בישראלים. אין יווס די את ווצגפס ביוונגאל ביוונגוווי אן ביצוגנצעות בייא בריחן.<br>באפשרותך לתחזק או לטפל בחלקים שנמצאים מאחורי המכסים והמגנים. אין לנסות לבצע אף הליך  $\Gamma$ ראפ  $U$ בעונ  $\mathcal{L}$  device certification.  $\mathcal{L}$ תחזוקה שאינו מתואר במפורש בתיעוד המצורף להתקן. בעת החלפת חומרים מתכלים, אין להסיר את המכסים והמגנים המהודקים באמצעות ברגים. אין

- **! Caution**  .1 פתח את הדלת הקדמית של ההתקן.
- $\mathcal{L}$  $\overline{\phantom{a}}$  $\overline{\mathcal{L}}$ .2 סובב את מוט הנעילה הכתום של מחסנית ההדפסה נגד כיוון השעון עד לשמיעת צליל נקישה. המוט נמצא מימין ליחידת מחסנית ההדפסה, המסומנת בתווית 2R.
- .3 אתר את הידית הכחולה בחלק הימני העליון של מחסנית ההדפסה והוצא אותה מההתקן במשיכה עד כמה שניתן (היא עוצרת אחרי כ-40 ס"מ).
	- .4 דחוף את הידית הכחולה בחזרה לתוך ההתקן באיטיות ובעדינות כדי לנקות את ראש ההדפסה.
		- .5 הוצא את הידית הכחולה במשיכה מההתקן והחזר אותה בדחיפה עוד פעמיים נוספות.
	- .6 סובב את מוט הנעילה הכתום של מחסנית ההדפסה בכיוון השעון כדי לנעול את מחסנית ההדפסה וכלי הניקוי של ראש ההדפסה במקומם.
		- .7 סגור את הדלת הקדמית של ההתקן.

## ניקוי לוח הבקרה, מסך המגע, מזין המסמכים ומגשי הפלט

ניקוי שגרתי שומר על מסך המגע, לוח הבקרה ואזורים אחרים בהתקן כך שיהיו נקיים מאבק ומלכלוך.

- .1 השתמש במטלית רכה ונטולת מוך, שהרטבת במעט מים.
- .2 נקה את האזור כולו של לוח הבקרה, לרבות את מסך המגע.
- .3 נקה את מזין המסמכים, מגשי הפלט, מגשי הנייר ואזורים חיצוניים אחרים של ההתקן שברשותך.
	- .4 הסר את כל המשקעים באמצעות מטלית נקייה או מגבת נייר.

## אחסון נייר וחומרי הדפסה אחרים

חשוב לאחסן נייר כשורה עבור הדפסה מיטבית. שים לב להנחיות הבאות בעת אחסון חומרי הדפסה.

• יש לאחסן בטמפרטורת החדר. נייר לח עלול לגרום לבעיות או לאיכות תמונה גרועה.

<span id="page-682-0"></span>הערה: ברוב המשרדים שיש בהם מיזוג אוויר, הטמפרטורה והלחות של החדר קבועות יחסית ומתאימות לאחסון נייר. אם המשרד שלך חם או לח מאוד, מומלץ לאחסן את הנייר באזור אחר שבו ניתן לשמור על טמפרטורה של C20-24.5° ולחות יחסית של .35-55% בעת שימוש בנייר שלא אוחסן ליד המכונה, יש להשאיר אותו באריזה לצד ההתקן לשעה אחת של התאקלמות לפני השימוש )כדי לצמצם את הסיכון שהנייר יסתלסל כאשר ההתקן יחמם אותו).

- אין לפתוח חבילות נייר עד אשר הן דרושות לשימוש. עטיפת החבילה כוללת ריפוד פנימי שמגן על הנייר מפני לחות.
	- יש לאחסן על פני שטח ישרים כדי למנוע קיפול או סלסול של הנייר.
- יש לערום חבילות נייר בזהירות זו על גבי זו כדי להימנע ממעיכת הקצוות. אין לערום יותר מחמש חבילות זו על גבי זו.

הערה: לקבלת מידע נוסף על אחסון נייר, עיין באתר האינטרנט של Xerox בכתובת .

לקבלת הדפסה מיטבית, חשוב לאחסן ולטעון את הנייר בצורה נכונה. שים לב להנחיות הבאות בעת טעינת חומרי הדפסה.

- אין להשתמש בניירות מקופלים או מקומטים.
	- אין לטעון נייר בגדלים שונים במגש.
- אם מתרחשות בעיות הזנה, פרוש את חומריה ההדפסה או ערבב את התוויות לפני הטעינה.

הערה: הנפח של המגשים תוכנן כך שניתן להכניס לתוכם חבילות נייר שלמות. טען תמיד את חבילת הנייר השלמה במקום להשאיר נייר באריזה הפתוחה )נייר שנשאר באריזה יספוג לחות מהאוויר ועלול לגרום לחסימות כשייעשה בו שימוש(.

## פתרון בעיות

## הימנעות מפלט באיכות גרועה

מגוון מצבים יכולים להשפיע על איכות הפלט שלך. לקבלת ביצועים מיטביים, הקפד על ההנחיות הבאות:

- אין להציב את ההתקן באור שמש ישיר או בקרבת מקור חום כגון מקרן.
- יש להימנע משינויים פתאומיים בסביבת ההתקן. כאשר מתרחש שינוי, ההתקן זקוק לשעתיים לפחות כדי להסתגל לסביבתו החדשה, בהתאם למידת השינוי.
- בצע את שגרות התחזוקה לפי לוח הזמנים לניקוי משטח הזכוכית של המסמכים ושני משטחי הזכיכית של ההעברה במהירות קבועה.
	- בצע את שגרות התחזוקה לפי לוח הזמנים לניקוי מסך המגע.
	- יש להגדיר תמיד את מכווני הקצה במגשי הנייר בהתאם לגודל חומרי ההדפסה במגש, ולוודא שהמסך מציג את הגודל וסוג חומר ההדפסה הנכון.
		- בצע את שגרות התחזוקה לפי לוח הזמנים לניקוי ראש ההדפסה.
		- יש לוודא שאטבי נייר, סיכות מהדק ופסולת נייר אינם מזהמים את ההתקן.
			- השתמש בנייר באיכות המומלצת.

הערה: אם פלט ההעתקה או העתקת תעודת הזהות שלך נראה מעט חיוור, ודא שמנהל המערכת לא הפעיל את התכונה Saver Toner( חיסכון בטונר(.

מידע נוסף

[ניקוי משטח הזכוכית של המסמכים ושתי הרצועות של משטח הזכוכית להעברה במהירות קבועה](#page-680-1) [אחסון נייר וחומרי הדפסה אחרים](#page-682-0) [ניקוי ראש ההדפסה](#page-681-0)

## הבנת תקלות

קיימות קטגוריות שונות של תקלות שיכולות להתרחש בהתקן, ודרכים שונות שבהן הן מזוהות, בהתאם לסוג התקלה המתרחשת. סעיף זה מספק סקירה של סוגי התקלות השונים והאופן שבו תקלות מוצגות ומתועדות.

ההתקן שלך כולל שלושה סוגי תקלות.

- תקלות חמורות
- תקלות שהמשתמש יכול לפתור
	- הודעות מצב

בכל סוג תקלה יש קבוצות משנה עבור קטגוריות של תקלות הקשורות להשפעת התקלה על פעולת ההתקן. תצוגת התקלה שמופקת עבור כל תקלה תלויה בקטגוריה של תקלה זו.

אם אתחול המחשב אינו פותר את הבעיה, השתמש בהוראות באתר זה כדי לזהות את הבעיה ולפתור אותה. אם עדיין אינך מצליח לפתור את הבעיה, פנה למוקד התמיכה של Xerox לקבלת עצה.
## **תקלות חמורות**

תקלות חמורות מונעות ממערכת משנה, מודול או רכיב לתפקד כשורה. קיימות שלוש קטגוריות של תקלות חמורות.

- **Fault Level Low**( תקלת רמה נמוכה( היא מתרחשת כאשר מערכת משנה או מודול אינם מצליחים לתפקד כשורה. לדוגמה, אם במהלך עבודת הידוק זוהתה תקלה, תכונות אחרות עדיין פועלות, אבל המהדק אינו זמין.
- **Fault Failure**( תקלת כשל( המערכת מכריזה עליה כאשר תקלת רמה נמוכה גורמת למערכת משנה חשובה לפעול באופן שגוי. לדוגמה, אם מתרחשת תקלה במחסנית ההדפסה אשר גורמת לתכונות ההדפסה וההעתקה להפסיק לפעול.
	- **Fault Fatal**( תקלה פטאלית( היא מתרחשת כאשר קיים כשל בכל המערכת שאינו ניתן לשחזור. לדוגמה, מתרחשת תקלה באספקת החשמל שגורמת לחוסר פעילות של ההתקן.

## **תקלות שהלקוח יכול לפתור**

תקלה שהלקוח יכול לפתור היא תקלה שהמשתמש יכול לפתור. קיימות שלוש קטגוריות של תקלות שהלקוח יכול לפתור:

- **Fault Level Low**( תקלת רמה נמוכה( היא מתרחשת כאשר מערכת משנה זיהתה תקלה שהלקוח יכול לפתור, לדוגמה, כאשר סיכות ההידוק במהדק אזלו. תכונות ההדפסה וההעתקה עדיין פעילות, אבל פונקציית המהדק לא.
- **Fault Failure**( תקלת כשל( המערכת מכריזה עליה כאשר תקלת רמה נמוכה גורמת למערכת משנה חשובה להפוך ללא זמינה. לדוגמה, כאשר זוהתה הזנה שגויה של נייר, פונקציות ההדפסה וההעתקה הופכות ללא פעילות עד שהמשתמש מנקה את הנייר.
	- **Fault Reset**( תקלת איפוס( ניתן לפתור תקלה זו על-ידי כיבוי ההתקן והפעלתו שוב.

## **התראות**

התראות הן הודעות לא רשמיות שאינן מונעות מההתקן לפעול כשורה. קיימות שתי קטגוריות של התראות:

- **הודעות אזהרה** מספקות מידע וקשורות בדרך כלל להחלפת חומרים מתכלים. ההודעות מזהירות את המשתמש המקומי מפני בעיות שעומדות להתרחש או מודיעות על פעולות שיש לבצע כדי להימנע מתקלה. לדוגמה, אם מחסנית ההדפסה מתקרבת לסוף חייה, ההתקן מציג הודעת אזהרה שיש להחליף את היחידה בקרוב. בזמן זה, המערכת מגדירה מגבלת זמן מוגדרת מראש עבור החלפת מחסנית ההדפסה, עד שהיא מכריזה על תקלה מסוג 'פתיר על-ידי הלקוח'.
- **Messages Fault Job**( הודעות על תקלת עבודה( מציינות שקיימת תקלה בעבודה, לדוגמה, הנייר הדרוש אינו זמין. אם עבודה מושהית בשל תקלה, המשתמש נדרש לבצע פעולה כדי לתקן את המצב, או כדי למחוק את העבודה.

## **תצוגות תקלה**

כל התקלות שמשפיעות על משתמשי ההתקן מוצגות למשתמש כתקלה שמפסיקה את העבודה או תקלה שאינה מפסיקה את העבודה.

#### **תקלה שמפסיקה את העבודה**

תקלות שמפסיקות את העבודה מוצגות אם התקלה המשויכת משפיעה על ההתקן כולו, כאשר ההתקן אינו יכול לקבל קלט או פלט. הן מוצגות גם אם התקלה המשויכת משפיעה על השירות שנבחר עבור המסמך, אבל אינה משפיעה על שירות אחר שעדיין יכול להיות בשימוש.

סוג מסך התקלה שמוצג תלוי בסוג התקלה שמתרחשת. תצוגות תקלה מסוימות מציגות למשתמש אפשרויות לתיקון התקלה. מבחר לחצנים מאפשר לך לבחור אפשרות לתיקון תקלה.

כאשר מוצג חלון של תקלה שמפסיקה את העבודה, כל הודעות המצב המשויכות לתקלה המוצגת מוצגות באזור Message Status( הודעת מצב(.

#### **תקלה שאינה מפסיקה את העבודה**

תצוגות תקלה שאינה מפסיקה את העבודה מורכבות מהודעות שמוצגות באזור Message Status( הודעת מצב). הן אינן מונעות את השלמת העבודה בהצלחה מהנתיב הנוכחי. לדוגמה, אם המשתמש מפעיל עבודת העתקה ומתרחשת תקלה בשליחת פקס, מוצגת תצוגת תקלה שאינה מפסיקה את העבודה.

הן תצוגת תקלה שמפסיקה את העבודה והן תצוגת תקלה שאינה מפסיקה את העבודה מופקות באופן אוטומטי על-ידי ההתקן ומוצגות ביומני התקלות. לאחר שהתנאים שגרמו לתצוגת התקלה שהופקה נפתרו, התצוגה נעלמת.

#### **יומני תקלות**

ניתן לגשת למידע על תקלה באמצעות הלחצן Status Machine( מצב מכשיר(.

מצב מכשיר מספק מידע אודות ההתקן, מצב מגשי הנייר, החומרים המתכלים וכל התקלות הנוכחיות. גם מוני שימוש זמינים.

הכרטיסייה Messages Active( הודעות פעילות( מציגה רישומי תקלות ואת יומני השגיאות של ההתקן.

יש הפרדה של התקלות ל-Faults (תקלות), Alerts (התראות) ו-Fault History (היסטוריית תקלות).

- **Faults**( תקלות( אפשרות זו מציגה רשימה של כל התקלות הנוכחיות בהתקן. ניתן לבחור כל תקלה לצורך קבלת מידע והוראות נוספים.
	- **Alerts**( התראות( אפשרות זו מציגה רשימה של כל הודעות התקלה הנוכחיות המשויכות למצב ולתקלות הנוכחיים של ההתקן.
- **History Fault**( היסטוריית תקלות( זהו יומן של 20 התקלות האחרונות שאירעו בהתקן. קוד התקלה המשויך לכל תקלה והתאריך והשעה שבהם אירעה התקלה מוצגים. היא מציגה גם את ספירת תמונות ההתקן בשעה שכל תקלה אירעה וכל מידע רלוונטי לגבי גודל הנייר או המסמך.

מידע נוסף

[הצגת הודעות התראה באמצעות התפריט](#page-664-0) Status Machine( מצב מכשיר( [הצגת תקלות באמצעות התפריט](#page-664-1) Status Machine( מצב מכשיר(

## חסימות נייר

#### **מזין המסמכים**

#### **ניקוי הזנה שגויה בחלק העליון של מזין המסמכים**

ההתקן מציג את קוד המצב ,05-330-00 05-335-00 או .05-361-00

<span id="page-686-0"></span>בהודעה על מסך המגע של ההתקן כתוב: **Document the Open .Feeder Document in Misfeed Cover Top Feeder.**( הזנה שגויה במזין המסמכים. פתח את המכסה העליון של מזין המסמכים(.

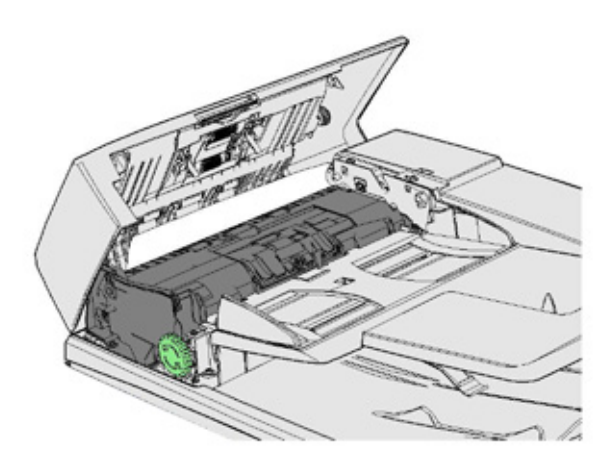

פעל בהתאם להנחיות המוצגות בלוח הבקרה.

אם אינך מצליח לפתור את הבעיה, פנה למוקד התמיכה של Xerox.

הערה: אם המסמך המקורי הודק בסיכות לפני כן, הפינות בקצה המוביל של הדפים שהוזנו להתקן עלולות להיות מעוקמות מאוד. כדי להימנע מהזנות שגויות, כוון מחדש את המסמכים המקוריים כך שהצד הלא מעוקם יוביל בהזנה.

הערה: כאשר יש דפים מקוריים פגומים או באיכות נמוכה בתוך ערכה, ניתן להעתיק אותם באמצעות משטח הזכוכית של המסמכים ולהוסיף את העותק הלא-פגום לתוך הערכה במקום הדף המקורי.

הערה: אם המסמך המקורי קצר מ4.8- ס"מ, עלולה להיווצר הזנה שגויה. במידת האפשר, סובב את המסמך ב90- מעלות כדי שיהיה ארוך יותר. אם המסמך עדיין קצר מדי, יש להשתמש במשטח הזכוכית של המסמכים במקום במזין המסמכים.

- .1 הסר את כל המסמכים ממזין המסמכים וממגשי הקלט והפלט.
- .2 בדוק שהמסמכים המקוריים אינם מהודקים או מקופלים זה לזה.
	- .3 פתח את המכסה העליון של מזין המסמכים.
		- .4 הסר מסמכים שיצרו חסימות בפנים.
	- .5 סגור את המכסה העליון של מזין המסמכים.
- .6 סדר מחדש את המסמכים המקוריים והתחיל את העבודה מחדש לפי ההנחיות בלוח הבקרה. בדרך כלל יתבצע שחזור של העבודה כך שערכות שהושלמו לא יווצרו מחדש.

מידע נוסף [זיהוי חלקי ההתקן שברשותך](#page-28-0) [לא ניתן להזין מסמכים באמצעות מזין המסמכים](#page-711-0) [ניקוי הזנה שגויה בחלק התחתון של מזין המסמכים](#page-687-0) [ניקוי הזנה שגויה בחלק האמצעי של מזין המסמכים](#page-688-0) [ניקוי הזנה שגויה בחלק העליון והתחתון של מזין המסמכים](#page-689-0)

**ניקוי הזנה שגויה בחלק התחתון של מזין המסמכים**

ההתקן מציג את קוד המצב 05-340-00 או .05-363-00

<span id="page-687-0"></span>בהודעה על מסך המגע של ההתקן כתוב: **Feeder Document in Misfeed. הרם את מזין המסמכים.**

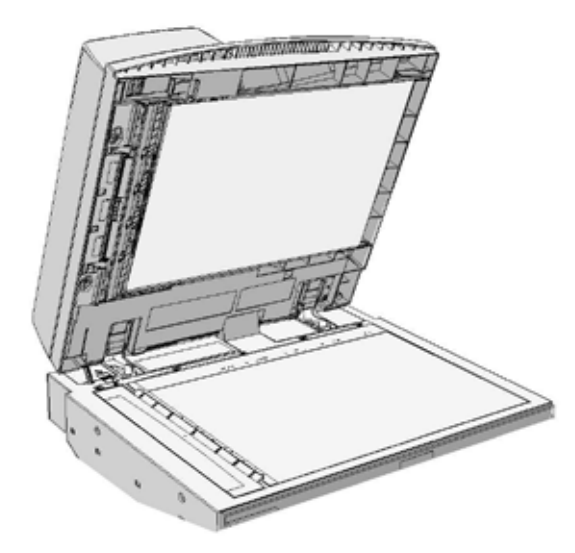

פעל בהתאם להנחיות המוצגות בלוח הבקרה.

אם אינך מצליח לפתור את הבעיה, פנה למוקד התמיכה של Xerox.

הערה: אם המסמך המקורי הודק בסיכות לפני כן, הפינות בקצה המוביל של הדפים שהוזנו להתקן עלולות להיות מעוקמות מאוד. כדי להימנע מהזנות שגויות, כוון מחדש את המסמכים המקוריים כך שהצד הלא מעוקם יוביל בהזנה.

הערה: כאשר יש דפים מקוריים פגומים או באיכות נמוכה בתוך ערכה, ניתן להעתיק אותם באמצעות משטח הזכוכית של המסמכים ולהוסיף את העותק הלא-פגום לתוך הערכה במקום הדף המקורי.

- .1 הסר את כל המסמכים ממזין המסמכים וממגשי הקלט והפלט.
- .2 פתח את מזין המסמכים )כאילו אתה מתכנן להעתיק מסמך באמצעות משטח הזכוכית של המסמכים).
- .3 אתר את המנעול הירוק מתחת לחלק הקדמי של החלק שזה עתה הרמת. הנמך את המנעול הירוק.
- .4 סובב את הזיז הירוק נגד כיוון השעון כדי לשחרר מסמכים תקועים. הזיז הירוק ממוקם מתחת לפינה השמאלית העליונה של החלק שזה עתה הרמת.
	- .5 הסר מסמכים שיצרו חסימות בפנים.
	- .6 הרם את המנעול הירוק עד שיחזור למקומו בצליל נקישה.
- .7 סגור את מזין המסמכים.
- .8 סדר מחדש את המסמכים המקוריים והתחיל את העבודה מחדש לפי ההנחיות בלוח הבקרה. בדרך כלל יתבצע שחזור של העבודה כך שערכות שהושלמו לא יווצרו מחדש.

מידע נוסף [זיהוי חלקי ההתקן שברשותך](#page-28-0) [לא ניתן להזין מסמכים באמצעות מזין המסמכים](#page-711-0) [ניקוי הזנה שגויה בחלק העליון של מזין המסמכים](#page-686-0) [ניקוי הזנה שגויה בחלק האמצעי של מזין המסמכים](#page-688-0) [ניקוי הזנה שגויה בחלק העליון והתחתון של מזין המסמכים](#page-689-0)

#### **ניקוי הזנה שגויה בחלק האמצעי של מזין המסמכים**

ההתקן מציג את קוד המצב .05-343-00

<span id="page-688-0"></span>בהודעה על מסך המגע של ההתקן כתוב: **Document the Open .Feeder Document in Misfeed Cover Top Feeder.**( הזנה שגויה במזין המסמכים. פתח את המכסה העליון של מזין המסמכים(.

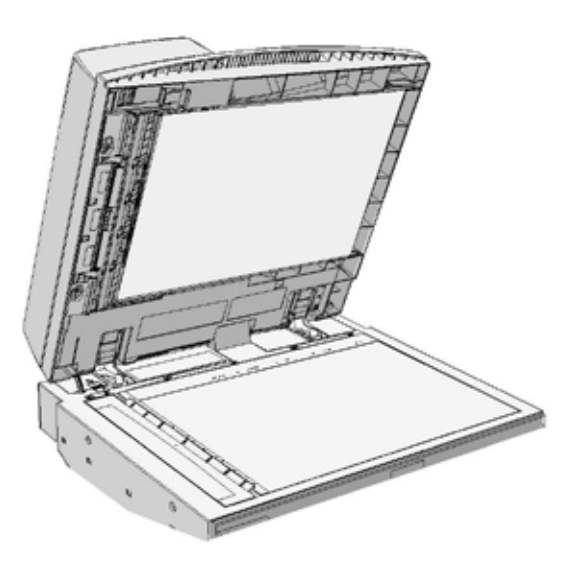

פעל בהתאם להנחיות המוצגות בלוח הבקרה.

אם אינך מצליח לפתור את הבעיה, פנה למוקד התמיכה של Xerox.

הערה: אם המסמך המקורי הודק בסיכות לפני כן, הפינות בקצה המוביל של הדפים שהוזנו להתקן עלולות להיות מעוקמות מאוד. כדי להימנע מהזנות שגויות, כוון מחדש את המסמכים המקוריים כך שהצד הלא מעוקם יוביל בהזנה.

הערה: כאשר יש דפים מקוריים פגומים או באיכות נמוכה בתוך ערכה, ניתן להעתיק אותם באמצעות משטח הזכוכית של המסמכים ולהוסיף את העותק הלא-פגום לתוך הערכה במקום הדף המקורי.

- .1 הסר את כל המסמכים ממזין המסמכים וממגשי הקלט והפלט.
	- .2 פתח את המכסה העליון של מזין המסמכים.
- .3 סובב את הזיז הירוק נגד כיוון השעון כדי לשחרר מסמכים תקועים. הזיז הירוק ממוקם מתחת לפינה השמאלית העליונה של החלק שזה עתה הרמת.
	- .4 הסר מסמכים שיצרו חסימות בפנים.
- .5 סגור את המכסה העליון של מזין המסמכים.
- .6 סדר מחדש את המסמכים המקוריים והתחיל את העבודה מחדש לפי ההנחיות בלוח הבקרה. בדרך כלל יתבצע שחזור של העבודה כך שערכות שהושלמו לא יווצרו מחדש.

מידע נוסף [זיהוי חלקי ההתקן שברשותך](#page-28-0) [לא ניתן להזין מסמכים באמצעות מזין המסמכים](#page-711-0) [ניקוי הזנה שגויה בחלק העליון של מזין המסמכים](#page-686-0) [ניקוי הזנה שגויה בחלק התחתון של מזין המסמכים](#page-687-0) [ניקוי הזנה שגויה בחלק העליון והתחתון של מזין המסמכים](#page-689-0)

#### **ניקוי הזנה שגויה בחלק העליון והתחתון של מזין המסמכים**

ההתקן מציג את קוד המצב 05-362-00

<span id="page-689-0"></span>בהודעה על מסך המגע של ההתקן כתוב: **Document the Open .Feeder Document in Misfeed Cover Top Feeder.**( הזנה שגויה במזין המסמכים. פתח את המכסה העליון של מזין המסמכים(.

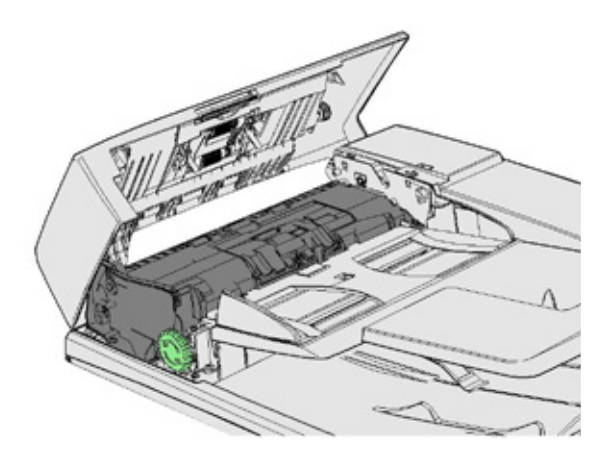

פעל בהתאם להנחיות המוצגות בלוח הבקרה.

אם אינך מצליח לפתור את הבעיה, פנה למוקד התמיכה של Xerox.

הערה: אם המסמך המקורי הודק בסיכות לפני כן, הפינות בקצה המוביל של הדפים שהוזנו להתקן עלולות להיות מעוקמות מאוד. כדי להימנע מהזנות שגויות, כוון מחדש את המסמכים המקוריים כך שהצד הלא מעוקם יוביל בהזנה.

הערה: כאשר יש דפים מקוריים פגומים או באיכות נמוכה בתוך ערכה, ניתן להעתיק אותם באמצעות משטח הזכוכית של המסמכים ולהוסיף את העותק הלא-פגום לתוך הערכה במקום הדף המקורי.

- .1 הסר את כל המסמכים ממזין המסמכים וממגשי הקלט והפלט.
	- .2 פתח את המכסה העליון של מזין המסמכים.
		- .3 הסר מסמכים שיצרו חסימות בפנים.
	- .4 סגור את המכסה העליון של מזין המסמכים.
- 5. פתח את מזין המסמכים (כאילו אתה מתכנן להעתיק מסמך באמצעות משטח הזכוכית של המסמכים).
- .6 אתר את המנעול הירוק מתחת לחלק הקדמי של החלק שזה עתה הרמת. הנמך את המנעול הירוק.
- .7 סובב את הזיז הירוק נגד כיוון השעון כדי לשחרר מסמכים תקועים. הזיז הירוק ממוקם מתחת לפינה השמאלית העליונה של החלק שזה עתה הרמת.
	- .8 הסר מסמכים שיצרו חסימות בפנים.
	- .9 הרם את המנעול הירוק עד שיחזור למקומו בצליל נקישה.
		- .10 סגור את מזין המסמכים.
- .11 סדר מחדש את המסמכים המקוריים והתחיל את העבודה מחדש לפי ההנחיות בלוח הבקרה. בדרך כלל יתבצע שחזור של העבודה כך שערכות שהושלמו לא יווצרו מחדש.

[זיהוי חלקי ההתקן שברשותך](#page-28-0) [לא ניתן להזין מסמכים באמצעות מזין המסמכים](#page-711-0) [ניקוי הזנה שגויה בחלק העליון של מזין המסמכים](#page-686-0) [ניקוי הזנה שגויה בחלק התחתון של מזין המסמכים](#page-687-0) [ניקוי הזנה שגויה בחלק האמצעי של מזין המסמכים](#page-688-0)

#### **שחרור חסימות ביחידת הגימור המשרדית**

#### **שחרור חסימות בחלק העליון של יחידת הגימור המשרדית**

ההתקן מציג את קוד המצב 12-610-00 או .12-612-00

<span id="page-690-0"></span>**Paper Jam in Finisher. Open the Finisher Front Door** :כתוב ההתקן של המגע מסך על בהודעה )חסימת נייר ביחידת הגימור. פתח את הדלת הקדמית של יחידת הגימור(.

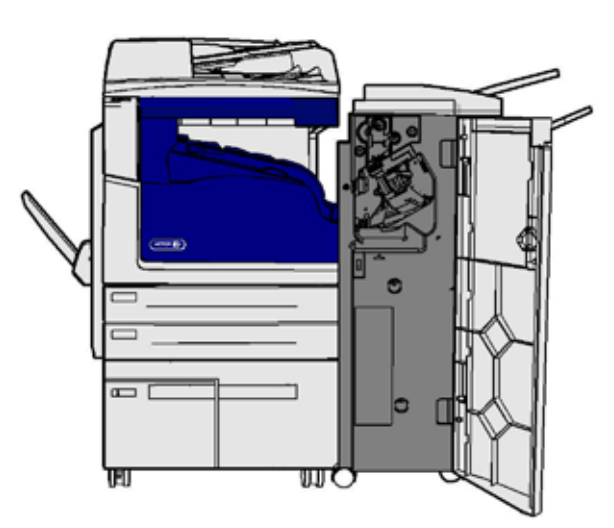

יחידת הגימור וחלק מהרכיבים שלה הם אופציונליים, וייתכן שאינם מורכבים בהתקן שלך.

אם אינך מצליח לפתור את הבעיה, פנה למוקד התמיכה של Xerox.

- .1 פתח את דלת יחידת הגימור.
- .. סובב את הזיז 5α נגד כיוון השעון.
- .3 הנמך את הידית b5 על-ידי משיכתה בקשת בכיוון השעון.
- .4 סובב את הזיז c5 בכיוון השעון עד שיהיה ניתן להסיר דפים תקועים.
	- .5 הסר את כל הדפים שיצרו חסימות בפנים.

הערה: אם דף נקרע בזמן ניסיון להסיר אותו מההתקן, הרכב מחדש את דף הנייר מהחתיכות השונות כדי לוודא ששום חלק שלו לא נשאר בתוך ההתקן.

- .6 הרם את הידית b5 עד שתינעל בחזרה במקומה בצליל נקישה.
	- .7 סגור את דלת יחידת הגימור.
- .8 אם הדלת לא נסגרת בקלות, בדוק שהחזרת את כל המנעולים למצבם המקורי ולאחר מכן סגור את הדלת.

מידע נוסף

[זיהוי חלקי ההתקן שברשותך](#page-28-0) [חסימות נייר שחוזרות על עצמן, הזנות שגויות או הזנות גיליונות מרובים](#page-711-1) [שחרור חסימות במגש הפלט של יחידת הגימור המשרדית](#page-691-0) [שחרור חסימות במגש הפלט של יחידת הגימור המשרדית](#page-692-0)

#### **שחרור חסימות במגש הפלט של יחידת הגימור המשרדית**

ההתקן מציג את קוד המצב .12-618-00

<span id="page-691-0"></span>**.Paper Jam in Finisher. Open the Finisher Top Cover** :כתוב ההתקן של המגע מסך על בהודעה )הזנה שגויה ביחידת הגימור. פתח את המכסה העליון של יחידת הגימור(.

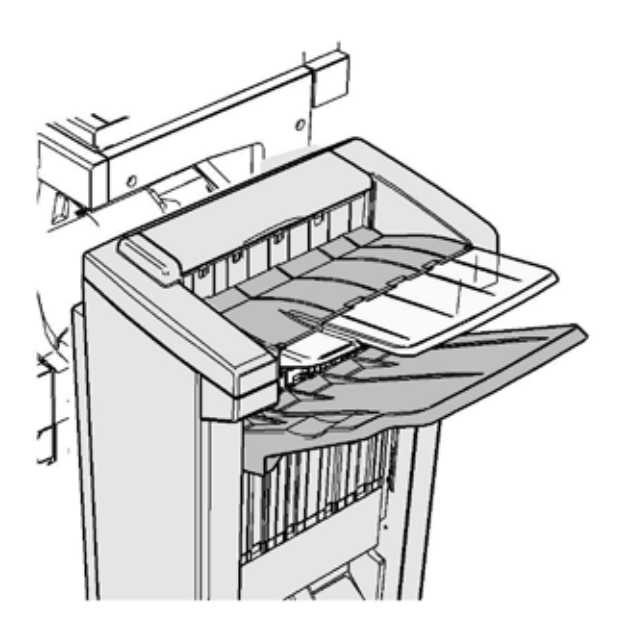

יחידת הגימור וחלק מהרכיבים שלה הם אופציונליים, וייתכן שאינם מורכבים בהתקן שלך.

אם אינך מצליח לפתור את הבעיה, פנה למוקד התמיכה של Xerox.

- .1 פתח את המכסה בחלק העליון של יחידת הגימור.
	- .2 הסר את כל הדפים שיצרו חסימות בפנים.
- .3 סגור את המכסה בחלק העליון של יחידת הגימור.
- .4 ודא שמגש הפלט לא נחסם על-ידי עבודות הדפסה אחרות, פסולת או פריט אחר שהושאר במגש.

מידע נוסף

[זיהוי חלקי ההתקן שברשותך](#page-28-0) [חסימות נייר שחוזרות על עצמן, הזנות שגויות או הזנות גיליונות מרובים](#page-711-1) [שחרור חסימות בחלק העליון של יחידת הגימור המשרדי](#page-690-0)ת [שחרור חסימות במגש הפלט של יחידת הגימור המשרדית](#page-692-0)

#### **שחרור חסימות במגש הפלט של יחידת הגימור המשרדית**

ההתקן מציג את קוד המצב .12-620-00

<span id="page-692-0"></span>**Paper Jam in Finisher. Remove any sheets from the** :כתוב ההתקן של המגע מסך על בהודעה main output tray (חסימת נייר ביחידת הגימור. הסר דפים שנותרו במגש הפלט המרכזי).

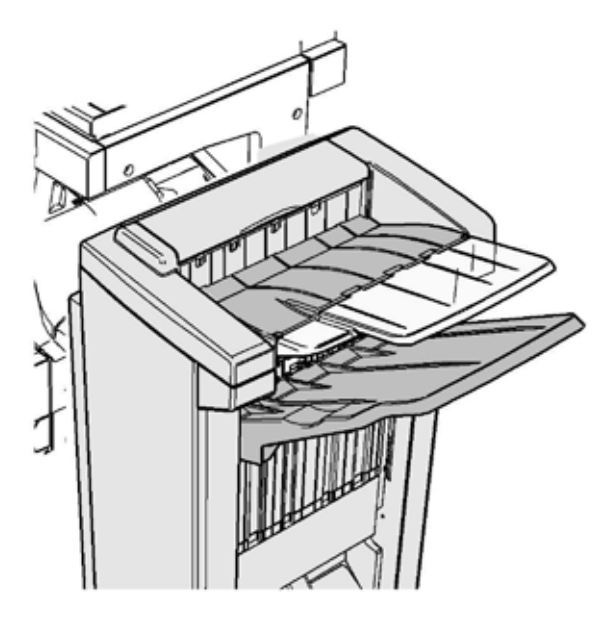

יחידת הגימור וחלק מהרכיבים שלה הם אופציונליים, וייתכן שאינם מורכבים בהתקן שלך.

אם אינך מצליח לפתור את הבעיה, פנה למוקד התמיכה של Xerox.

.1 משוך ושחרר דפים שנתקעו במגש הפלט. משוך את הדפים מתוך ההתקן בכיוון שבו הם נעו ולא בזווית (אחרת הדף עלול להיקרע).

> מידע נוסף [זיהוי חלקי ההתקן שברשותך](#page-28-0)

[חסימות נייר שחוזרות על עצמן, הזנות שגויות או הזנות גיליונות מרובים](#page-711-1) [שחרור חסימות בחלק העליון של יחידת הגימור המשרדית](#page-690-0) [שחרור חסימות במגש הפלט של יחידת הגימור המשרדית](#page-691-0)

#### **יחידת גימור משרדית חדשה עם יוצר חוברות**

#### **שחרור חסימות ביחידת הגימור המשרדית החדשה עם יוצר החוברות**

ההתקן מציג את קוד המצב 12-610-03 או .12-612-03

<span id="page-693-0"></span>**Paper Jam in Finisher. Open the Finisher Front Door** :כתוב ההתקן של המגע מסך על בהודעה )חסימת נייר ביחידת הגימור. פתח את הדלת הקדמית של יחידת הגימור(.

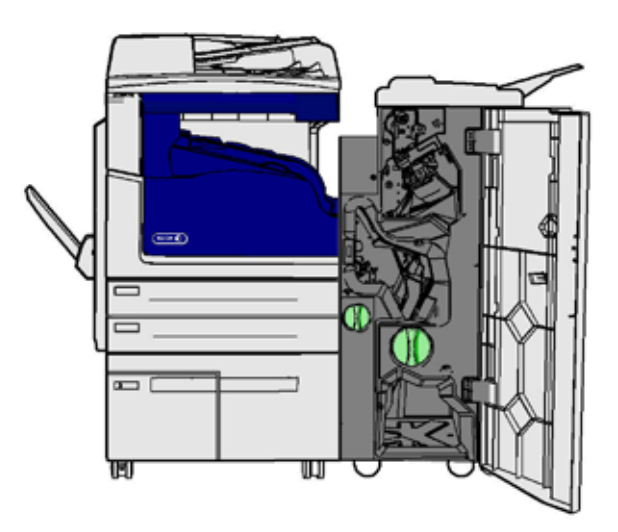

יחידת הגימור וחלק מהרכיבים שלה הם אופציונליים, וייתכן שאינם מורכבים בהתקן שלך.

אם אינך מצליח לפתור את הבעיה, פנה למוקד התמיכה של Xerox.

- .1 פתח את הדלת הקדמית של יחידת הגימור.
	- .2 סובב את הזיז a5 נגד כיוון השעון.
- .3 הנמך את הידית b5 על-ידי משיכתה בקשת בכיוון השעון.
- .4 סובב את הזיז c5 בכיוון השעון עד שיהיה ניתן להסיר דפים תקועים.
	- .5 הסר את כל הדפים שיצרו חסימות בפנים.

הערה: אם דף נקרע בזמן ניסיון להסיר אותו מההתקן, הרכב מחדש את דף הנייר מהחתיכות השונות כדי לוודא ששום חלק שלו לא נשאר בתוך ההתקן.

- .6 הרם את הידית b5 עד שתינעל בחזרה במקומה בצליל נקישה.
	- .7 סגור את דלת יחידת הגימור.
- .8 אם הדלת לא נסגרת בקלות, בדוק שהחזרת את כל המנעולים למצבם המקורי ולאחר מכן סגור את הדלת.

#### מידע נוסף

[זיהוי חלקי ההתקן שברשותך](#page-28-0)

[חסימות נייר שחוזרות על עצמן, הזנות שגויות או הזנות גיליונות מרובים](#page-711-1)

[שחרור חסימות בחלק העליון של יחידת הגימור המשרדית החדשה עם יוצר החוברות](#page-694-0)

[שחרור חסימות במגש הפלט של יחידת הגימור המשרדית החדשה עם יוצר החוברות](#page-694-1)

[שחרור חסימות באזור ההזנה של יוצר החוברות ביחידת הגימור המשרדית החדשה עם יוצר החוברות](#page-695-0) [שחרור חסימות באזור יוצר החוברות ביחידת הגימור המשרדית החדשה עם יוצר החוברות](#page-696-0)

#### **שחרור חסימות בחלק העליון של יחידת הגימור המשרדית החדשה עם יוצר החוברות**

ההתקן מציג את קוד המצב .12-618-03

<span id="page-694-0"></span>**.Paper Jam in Finisher. Open the Finisher Top Cover** :כתוב ההתקן של המגע מסך על בהודעה )הזנה שגויה ביחידת הגימור. פתח את המכסה העליון של יחידת הגימור(.

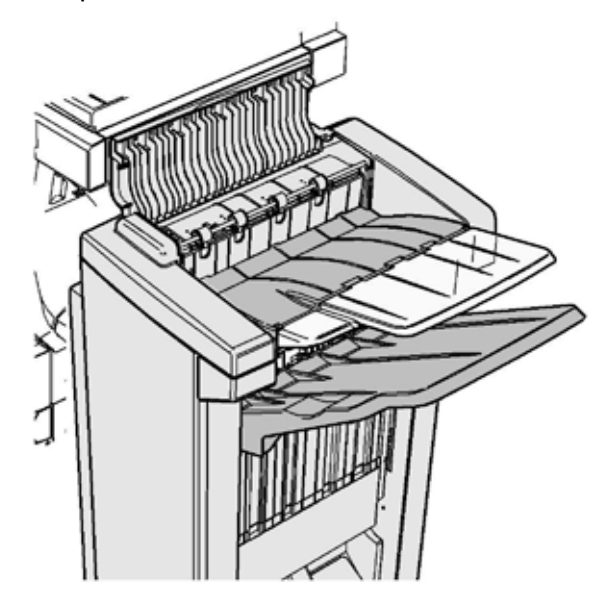

יחידת הגימור וחלק מהרכיבים שלה הם אופציונליים, וייתכן שאינם מורכבים בהתקן שלך.

אם אינך מצליח לפתור את הבעיה, פנה למוקד התמיכה של Xerox.

- .1 פתח את המכסה בחלק העליון של יחידת הגימור.
	- .2 הסר את כל הדפים שיצרו חסימות בפנים.
- .3 סגור את המכסה בחלק העליון של יחידת הגימור.
- .4 ודא שמגש הפלט לא נחסם על-ידי עבודות הדפסה אחרות, פסולת או פריט אחר שהושאר במגש.

#### מידע נוסף

[זיהוי חלקי ההתקן שברשותך](#page-28-0) [חסימות נייר שחוזרות על עצמן, הזנות שגויות או הזנות גיליונות מרובים](#page-711-1) [שחרור חסימות ביחידת הגימור המשרדית החדשה עם יוצר החוברות](#page-693-0) [שחרור חסימות במגש הפלט של יחידת הגימור המשרדית החדשה עם יוצר החוברות](#page-694-1) [שחרור חסימות באזור ההזנה של יוצר החוברות ביחידת הגימור המשרדית החדשה עם יוצר החוברות](#page-695-0) [שחרור חסימות באזור יוצר החוברות ביחידת הגימור המשרדית החדשה עם יוצר החוברות](#page-696-0)

#### **שחרור חסימות במגש הפלט של יחידת הגימור המשרדית החדשה עם יוצר החוברות**

ההתקן מציג את קוד המצב .12-620-03

<span id="page-694-1"></span>**Paper Jam in Finisher. Remove any sheets from the** :כתוב ההתקן של המגע מסך על בהודעה main output tray (חסימת נייר ביחידת הגימור. הסר דפים שנותרו במגש הפלט המרכזי).

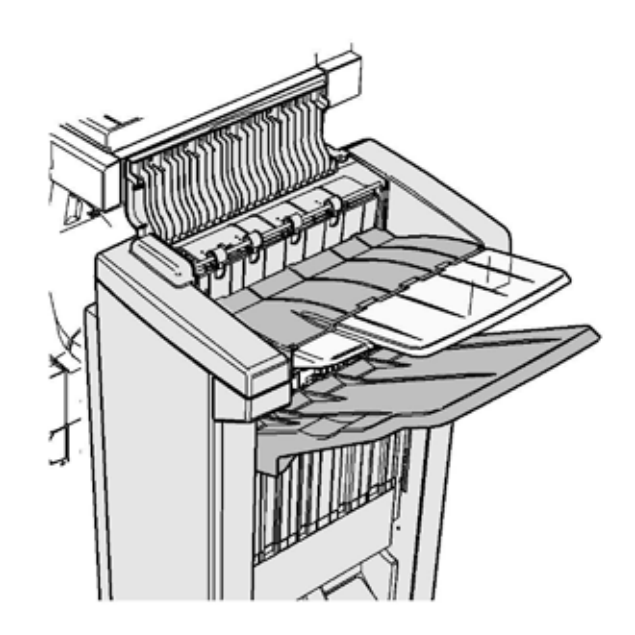

יחידת הגימור וחלק מהרכיבים שלה הם אופציונליים, וייתכן שאינם מורכבים בהתקן שלך.

אם אינך מצליח לפתור את הבעיה, פנה למוקד התמיכה של Xerox.

.1 משוך ושחרר דפים שנתקעו במגש הפלט. משוך את הדפים מתוך ההתקן בכיוון שבו הם נעו ולא בזווית (אחרת הדף עלול להיקרע).

מידע נוסף

[זיהוי חלקי ההתקן שברשותך](#page-28-0) [חסימות נייר שחוזרות על עצמן, הזנות שגויות או הזנות גיליונות מרובים](#page-711-1)

[שחרור חסימות ביחידת הגימור המשרדית החדשה עם יוצר החוברות](#page-693-0) [שחרור חסימות בחלק העליון של יחידת הגימור המשרדית החדשה עם יוצר החוברות](#page-694-0) [שחרור חסימות באזור ההזנה של יוצר החוברות ביחידת הגימור המשרדית החדשה עם יוצר החוברות](#page-695-0) [שחרור חסימות באזור יוצר החוברות ביחידת הגימור המשרדית החדשה עם יוצר החוברו](#page-696-0)ת

#### <span id="page-695-0"></span>**שחרור חסימות באזור ההזנה של יוצר החוברות ביחידת הגימור המשרדית החדשה עם יוצר החוברות**

ההתקן מציג את קוד המצב 12-630-03 או .12-717-03

**Paper Jam in Finisher. Open the Finisher Front Door** :כתוב ההתקן של המגע מסך על בהודעה (חסימת נייר ביחידת הגימור. פתח את הדלת הקדמית של יחידת הגימור).

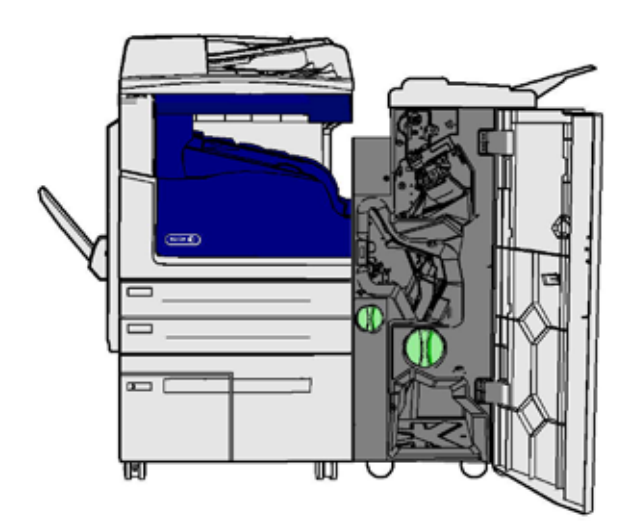

יחידת הגימור וחלק מהרכיבים שלה הם אופציונליים, וייתכן שאינם מורכבים בהתקן שלך.

אם אינך מצליח לפתור את הבעיה, פנה למוקד התמיכה של Xerox.

- .1 פתח את הדלת הקדמית של יחידת הגימור.
- .2 סובב את הזיז הירוק המחורץ מעל התווית 8R נגד כיוון השעון עד שהידית תהיה במצב לא נעול.
- .3 אחוז בתופסן 6 והזז אותו שמאלה כדי לשחרר דפים שנתקעו ביחידת הגימור )דפים עלולים להיתקע הן בחלק העליון והן בחלק התחתון של אזור זה).
	- .4 הסר את כל הדפים שיצרו חסימות בפנים.

הערה: אם דף נקרע בזמן ניסיון להסיר אותו מההתקן, הרכב מחדש את דף הנייר מהחתיכות השונות כדי לוודא ששום חלק שלו לא נשאר בתוך ההתקן.

- .5 הזז את תופסן 6 ימינה עד שיחזור למקומו בצליל נקישה.
- .6 סובב את הזיז המחורץ מעל התווית 8R בכיוון השעון עד שהידית תהיה במצב נעול.
	- .7 סגור את דלת יחידת הגימור.
- .8 אם הדלת לא נסגרת בקלות, בדוק שהחזרת את כל המנעולים למצבם המקורי ולאחר מכן סגור את הדלת.

#### מידע נוסף

#### [זיהוי חלקי ההתקן שברשותך](#page-28-0)

[חסימות נייר שחוזרות על עצמן, הזנות שגויות או הזנות גיליונות מרובים](#page-711-1) [שחרור חסימות ביחידת הגימור המשרדית החדשה עם יוצר החוברות](#page-693-0) [שחרור חסימות בחלק העליון של יחידת הגימור המשרדית החדשה עם יוצר החוברות](#page-694-0) [שחרור חסימות במגש הפלט של יחידת הגימור המשרדית החדשה עם יוצר החו](#page-694-1)ברות [שחרור חסימות באזור יוצר החוברות ביחידת הגימור המשרדית החדשה עם יוצר החובר](#page-696-0)ות

#### **שחרור חסימות באזור יוצר החוברות ביחידת הגימור המשרדית החדשה עם יוצר החוברות**

ההתקן מציג את קוד המצב .12-636-03

<span id="page-696-0"></span>**Paper Jam in Finisher. Open the Finisher Front Door** :כתוב ההתקן של המגע מסך על בהודעה (חסימת נייר ביחידת הגימור. פתח את הדלת הקדמית של יחידת הגימור).

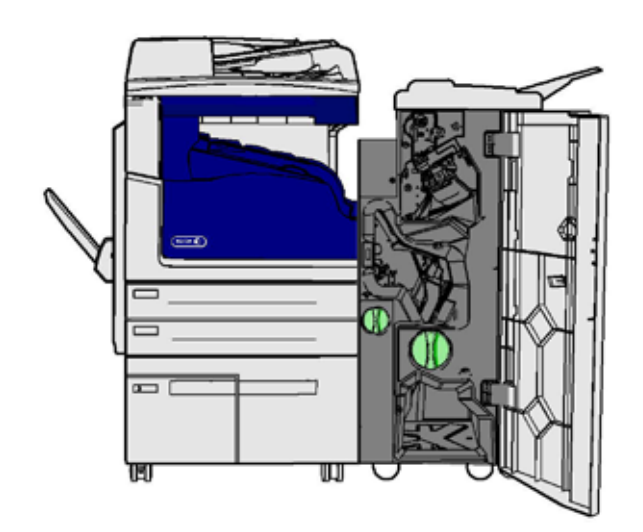

יחידת הגימור וחלק מהרכיבים שלה הם אופציונליים, וייתכן שאינם מורכבים בהתקן שלך.

אם אינך מצליח לפתור את הבעיה, פנה למוקד התמיכה של Xerox.

- .1 פתח את דלת יחידת הגימור.
- .2 סובב את הזיז הירוק המחורץ מעל התווית 8R נגד כיוון השעון עד שהידית תהיה במצב לא נעול.
- .3 סובב את הזיז הירוק הגדול המחורץ מימין לתווית 8R בכיוון השעון עד שהנייר התקוע ישוחרר לתוך מגש הפלט של יחידת הגימור.
	- .4 הסר את כל הדפים שיצרו חסימות בפנים.

הערה: אם דף נקרע בזמן ניסיון להסיר אותו מההתקן, הרכב מחדש את דף הנייר מהחתיכות השונות כדי לוודא ששום חלק שלו לא נשאר בתוך ההתקן.

- .5 אחוז בתופסן 6 והזז אותו שמאלה כדי לשחרר דפים שנתקעו ביחידת הגימור )דפים עלולים להיתקע הן בחלק העליון והן בחלק התחתון של אזור זה).
	- .6 הסר את כל הדפים שיצרו חסימות בפנים.
	- .7 הזז את תופסן 6 ימינה עד שיחזור למקומו בצליל נקישה.
	- .8 סובב את הזיז המחורץ מעל התווית 8R בכיוון השעון עד שהידית תהיה במצב נעול.
		- .9 סגור את דלת יחידת הגימור.
	- .10 אם הדלת לא נסגרת בקלות, בדוק שהחזרת את כל המנעולים למצבם המקורי ולאחר מכן סגור את הדלת.

#### מידע נוסף

[זיהוי חלקי ההתקן שברשותך](#page-28-0) [חסימות נייר שחוזרות על עצמן, הזנות שגויות או הזנות גיליונות מרובים](#page-711-1) [שחרור חסימות ביחידת הגימור המשרדית החדשה עם יוצר החוברות](#page-693-0) [שחרור חסימות בחלק העליון של יחידת הגימור המשרדית החדשה עם יוצר החוברות](#page-694-0) [שחרור חסימות במגש הפלט של יחידת הגימור המשרדית החדשה עם יוצר החוברות](#page-694-1) [שחרור חסימות באזור ההזנה של יוצר החוברות ביחידת הגימור המשרדית החדשה עם יוצר החוברות](#page-695-0)

## **שחרור חסימות ברכיב ההעברה האופקית ליחידת הגימור**

ההתקן מציג את קוד המצב .10-200-00

בהודעה על מסך המגע של ההתקן כתוב: **Horizontal Raise .Transport Horizontal in Jam Cover Transport**( חסימה ברכיב ההעברה האופקית. הרם את המכסה של רכיב ההעברה האופקית(.

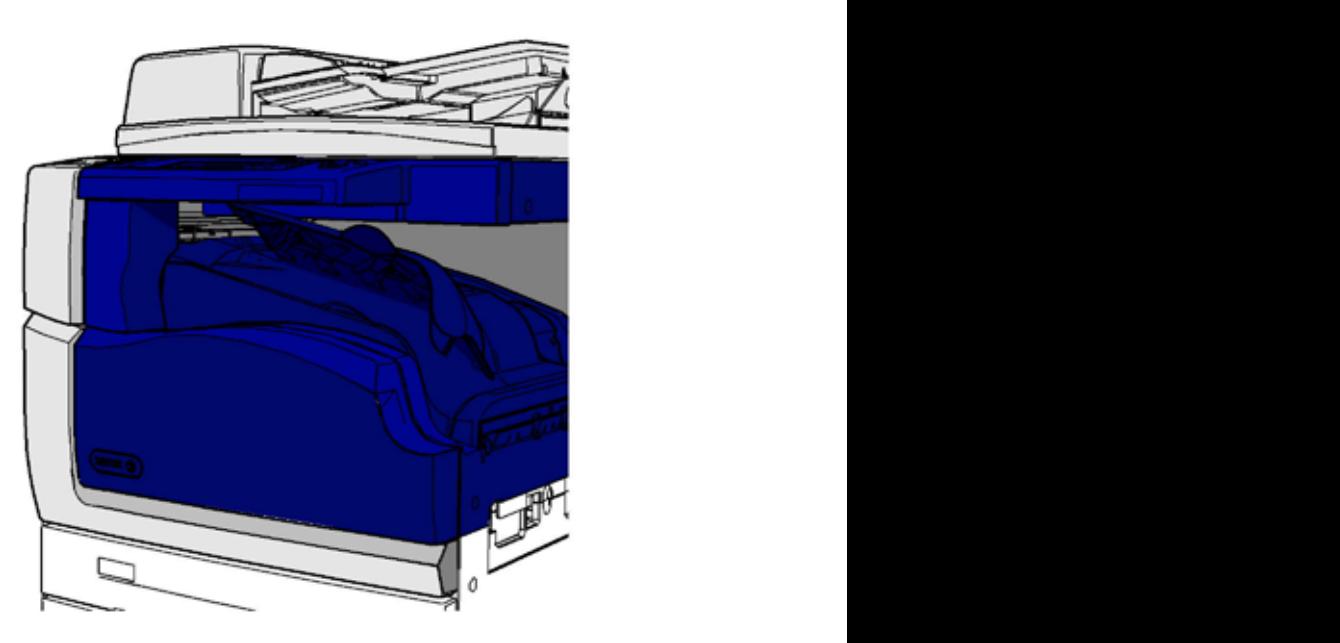

יחידת הגימור וחלק מהרכיבים שלה הם אופציונליים, וייתכן שאינם מורכבים בהתקן שלך. יחיד<br>אס י

אם אינך מצליח לפתור את הבעיה, פנה למוקד התמיכה של Xerox.

- .1 פתח את המכסה של רכיב ההעברה של יחידת הגימור. הוא ממוקם מתחת למסך המגע.  $P$ lease read the following instructions carefully before operating the device. Refer to the device. Refer to the
	- .2 הסר את כל הדפים שיצרו חסימות בפנים.  $\overline{\phantom{a}}$

הערה: הקפד לחפש דפים תקועים בקצה השמאלי של רכיב ההעברה - ייתכן שיהיה קשה למצוא אותם מכיוון שרק חלק קטן של הדף גלוי במקרים אלה.

.3 אם נתקע דף בקצה הימני של רכיב ההעברה, משוך אותו שמאלה באיטיות ובעדינות רבה עד שישוחרר מההתקן. regulations and established environmental standards.

הערה: אם דף נקרע בזמן ניסיון להסיר אותו מההתקן, הרכב מחדש את דף הנייר מהחתיכות השונות כדי לוודא ששום חלק שלו לא נשאר בתוך ההתקן.

#### **אזהרה ! WARNING**

על השניים של ה  $n=1,\ldots, N$ הגי אל תנסה לפתוח את יחידת הגימור כדי לקבל גישה קלה יותר לחסימה מהצד הימני של ההתקן. יחידת הגימור מאוזנת כחלק מההתקן ועלולה ליפול אם תנותק ממנו.

4. הנמך את מכסה רכיב ההעברה של יחידת הגימור ולחץ עליו בעדינות עד שיחזור למקומו בצליל נקישה.

הערה: אם עבודת ההדפסה שלך נתקעת שוב ושוב באזור ההעברה האופקית, ודא שאין חסימה ביחידת הגימור שמונעת מהדפים לעזוב את רכיב ההעברה.

#### All warnings and instructions marked on or supplied for the device should be followed. מידע נוסף

**! WARNING** [שחרור חסימות באזור ההזנה של יוצר החוברות ביחידת הגימור המשרדית החדשה עם יוצר הח](#page-695-0)וברות This WARNING alerts users to areas of the device where there is the possibility of personal injury. [זיהוי חלקי ההתקן שברשותך](#page-28-0) [שחרור חסימות בחלק העליון של יחידת הגימור המשרדית](#page-690-0) [שחרור חסימות ביחידת הגימור המשרדית החדשה עם יוצר החוברות](#page-693-0) [חסימות נייר שחוזרות על עצמן, הזנות שגויות או הזנות גיליונות מרובים](#page-711-1)

#### **ניקוי חסימות במגש הפלט האמצעי**

ההתקן מציג את קוד המצב .81-200-01

בהודעה על מסך המגע של ההתקן כתוב: **Door Side Left Inside Jam Paper**( חסימת נייר בתוך הדלת השמאלית).

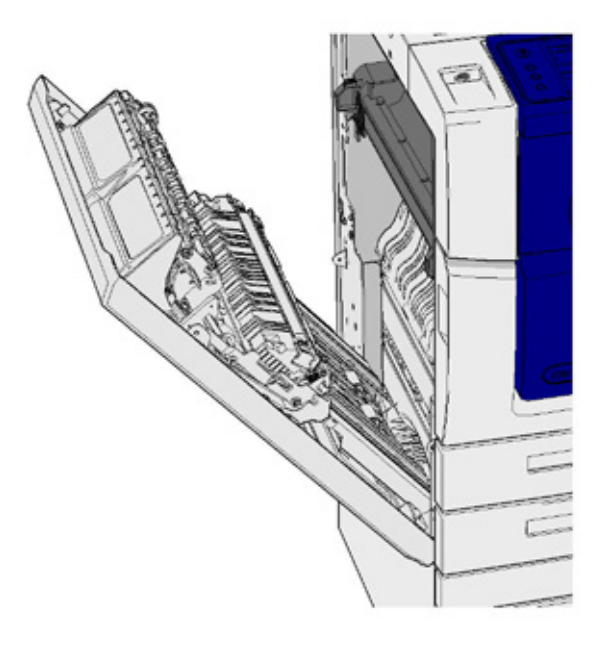

חסימות במגש הפלט האמצעי עלולות להוביל להודעה המציינת שיש חסימה בדלת השמאלית. בדוק את הדלת השמאלית והסר ממנה חסימות, אם יש כאלה, לפני שתחפש חסימות במגש האמצעי.

מגש פלט זה נמצא בהתקן רק אם לא מחוברת להתקן יחידת גימור.

אם אינך מצליח לפתור את הבעיה, פנה למוקד התמיכה של Xerox.

- .1 הרם את הידית כדי לפתוח את הדלת בצד השמאלי של ההתקן. דחף את הדלת כלפי מטה בעדינות עד שהיא תעצור בזווית של 45 מעלות להתקן.
- .2 הסר דפים חסומים שהקצוות שלהם גלויים מחוץ להתקן, אם יש כאלה. דפים עלולים להיתקע בחלק העליון, האמצעי והתחתון של ההתקן.

הערה: אם נתקע דף ליד ציר הדלת כך שקשה לאחוז בו, נסה לאחוז במרכז הדף כדי למשוך אותו )יש שטח רב יותר לאחיזה במרכז הדף מאשר בקצוות(.

- .3 אתר את הלשונית הירוקה ליד הפינה השמאלית העליונה של הדלת.
- .4 אחוז בדלת ביד אחת והשתמש ביד השנייה כדי למשוך את הלשונית הירוקה לכיוון המנוע של ההתקן. יש למשוך בלשונית בחוזקה.
	- .5 הסר את כל הדפים שיצרו חסימות בפנים.
- .6 הנמך את הלשונית הירוקה ודחוף אותה בעדינות לכיוון הדלת עד שהיא תינעל במקומה בצליל נקישה.
- .7 הרם את הדלת בחלק השמאלי של ההתקן ודחף אותה בעדינות לכיוון המכשיר עד שתינעל במקומה בצליל נקישה.
	- .1 משוך ושחרר דפים שנתקעו במגש הפלט. משוך את הדפים מתוך ההתקן בכיוון שבו הם נעו ולא בזווית (אחרת הדף עלול להיקרע).
- .2 ודא שמכוון הפלט עדיין מותאם בצורה נכונה ולא נמשך לתוך המגש בעת הניקוי של חסימה קודמת.

מידע נוסף [זיהוי חלקי ההתקן שברשותך](#page-28-0) [חסימות נייר שחוזרות על עצמן, הזנות שגויות או הזנות גיליונות מרובים](#page-711-1) [ניקוי חסימות בנתיב הנייר עבור עבודות הדפסה חד](#page-700-0)-צידיות [ניקוי חסימות בנתיב הנייר עבור עבודות הדפסה דו](#page-700-1)-צידיות

## **דלת שמאלית**

#### **ניקוי חסימות בנתיב הנייר עבור עבודות הדפסה חד-צידיות**

ההתקן מציג את קוד המצב .81-200-00

<span id="page-700-0"></span>בהודעה על מסך המגע של ההתקן כתוב: **Door Side Left Inside Jam Paper**( חסימת נייר בתוך הדלת השמאלית).

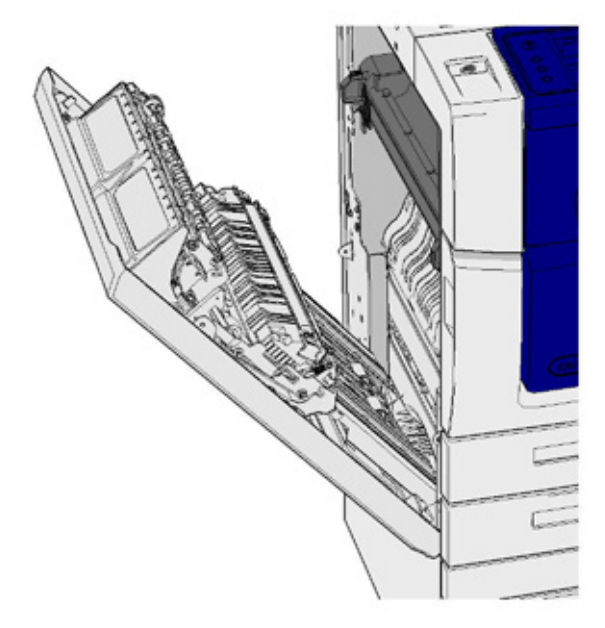

- .1 הרם את הידית כדי לפתוח את הדלת בצד השמאלי של ההתקן. דחף את הדלת כלפי מטה בעדינות עד שהיא תעצור בזווית של 45 מעלות להתקן.
- .2 הסר דפים חסומים שהקצוות שלהם גלויים מחוץ להתקן, אם יש כאלה. דפים עלולים להיתקע בחלק העליון, האמצעי והתחתון של ההתקן.

הערה: בעבודות הדפסה חד-צידיות, דפים נתקעים בולטים מתוך מנוע ההתקן, לא מתוך הדלת. הנייר עלול להיתקע בחלק העליון, האמצעי והתחתון של ההתקן. בעבודות דו-צידיות, הנייר יכול להיתקע גם בתוך הדלת.

<span id="page-700-1"></span>.3 הרם את הדלת בחלק השמאלי של ההתקן ודחף אותה בעדינות לכיוון המכשיר עד שתינעל במקומה בצליל נקישה.

```
מידע נוסף
                                      זיהוי חלקי ההתקן שברשותך
            ניקוי חסימות בנתיב הנייר עבור עבודות הדפסה דו-צידיות
חסימות נייר שחוזרות על עצמן, הזנות שגויות או הזנות גיליונות מרובים
```
#### **ניקוי חסימות בנתיב הנייר עבור עבודות הדפסה דו-צידיות**

ההתקן מציג את קוד המצב .81-200-00

בהודעה על מסך המגע של ההתקן כתוב: **Door Side Left Inside Jam Paper**( חסימת נייר בתוך הדלת השמאלית).

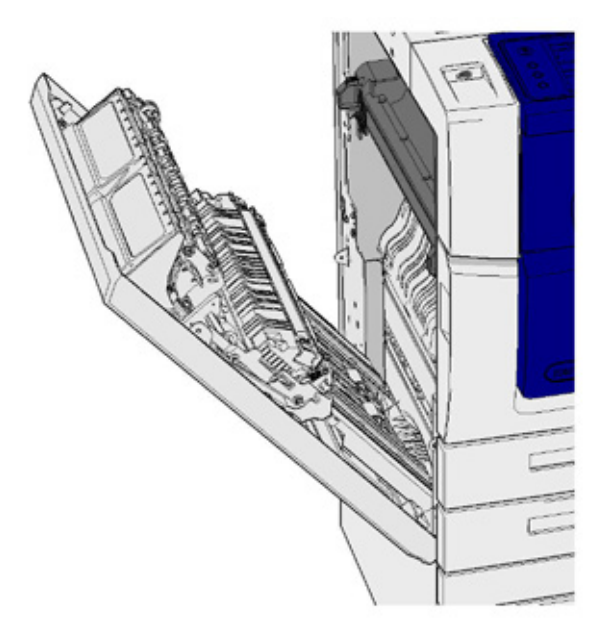

- .1 הרם את הידית כדי לפתוח את הדלת בצד השמאלי של ההתקן. דחף את הדלת כלפי מטה בעדינות עד שהיא תעצור בזווית של 45 מעלות להתקן.
- .2 הסר דפים חסומים שהקצוות שלהם גלויים מחוץ להתקן, אם יש כאלה. דפים עלולים להיתקע בחלק העליון, האמצעי והתחתון של ההתקן.

הערה: אם נתקע דף ליד ציר הדלת כך שקשה לאחוז בו, נסה לאחוז במרכז הדף כדי למשוך אותו )יש שטח רב יותר לאחיזה במרכז הדף מאשר בקצוות(.

- .3 אתר את הלשונית הירוקה ליד הפינה השמאלית העליונה של הדלת.
- .4 אחוז בדלת ביד אחת והשתמש ביד השנייה כדי למשוך את הלשונית הירוקה לכיוון המנוע של ההתקן. יש למשוך בלשונית בחוזקה.
	- .5 הסר את כל הדפים שיצרו חסימות בפנים.
- .6 הנמך את הלשונית הירוקה ודחוף אותה בעדינות לכיוון הדלת עד שהיא תינעל במקומה בצליל נקישה.
- .7 הרם את הדלת בחלק השמאלי של ההתקן ודחף אותה בעדינות לכיוון המכשיר עד שתינעל במקומה בצליל נקישה.

מידע נוסף

[זיהוי חלקי ההתקן שברשותך](#page-28-0) [ניקוי חסימות בנתיב הנייר עבור עבודות הדפסה חד](#page-700-0)-צידיות [חסימות נייר שחוזרות על עצמן, הזנות שגויות או הזנות גיליונות מרובים](#page-711-1)

#### **מגשים**

#### **מגש 1**

**ניקוי חסימות במגש 1 )התקן בעל 3 מגשים(**

ההתקן מציג את קוד המצב .81-201-01

<span id="page-701-0"></span>בהודעה על מסך המגע של ההתקן כתוב: **1 Tray in misfeed the Clear**( נקה את ההזנה השגויה במגש 1(.

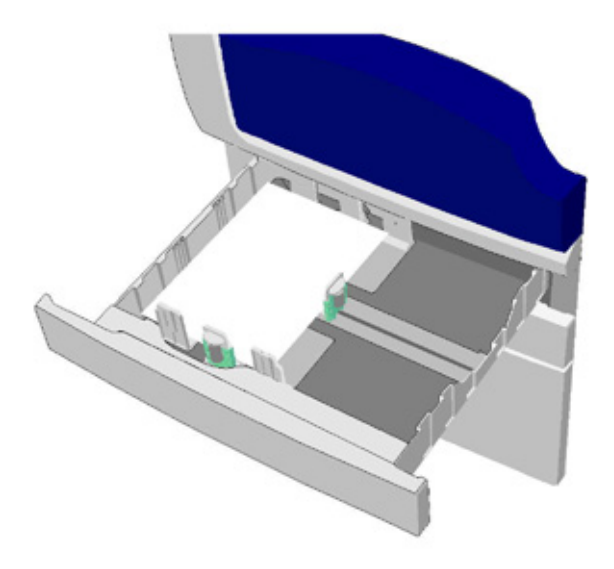

- .1 פתח את מגש .1
- .2 הסר דפים שהוזנו בצורה שגויה.
- .3 בדוק שהמכוונים במגש מוגדרים בצורה מתאימה לגודל חומר ההדפסה שנטען במגש.
- .4 אם הדפים נתקעים שוב ושוב, פתח אריזה וטען דפים חדשים, או במקרה שהדפים עדיין חדשים יחסית, רענן את הערימה הקיימת.
	- הפרד בנפנוף את חומרי ההדפסה כדי לוודא שאין דפים הדבוקים זה לזה.
		- הסר כמה מהדפים העליונים בערימה.
		- הפוך את הערימה כך שהדף התחתון יהפוך לעליון.
			- .5 סגור את מגש .1

[זיהוי חלקי ההתקן שברשותך](#page-28-0) [ניקוי חסימות במגש](#page-702-0) 1 )התקן בעל 4 מגשים( [ניקוי חסימות במגש](#page-703-0) 2 (התקן בעל 3 מגשים) [ניקוי חסימות במגש](#page-705-0) 3 )התקן בעל 3 מגשים( ח[סימות נייר שחוזרות על עצמן, הזנות שגויות או הזנות גיליונות מרובים](#page-711-1) [ניקוי חסימות בנתיב הנייר עבור עבודות הדפסה חד](#page-700-0)-צידיות [ניקוי חסימות בנתיב הנייר עבור עבודות הדפסה דו](#page-700-1)-צידיות

#### **ניקוי חסימות במגש 1 )התקן בעל 4 מגשים(**

ההתקן מציג את קוד המצב .81-201-00

<span id="page-702-0"></span>בהודעה על מסך המגע של ההתקן כתוב: **1 Tray in misfeed the Clear**( נקה את ההזנה השגויה במגש 1).

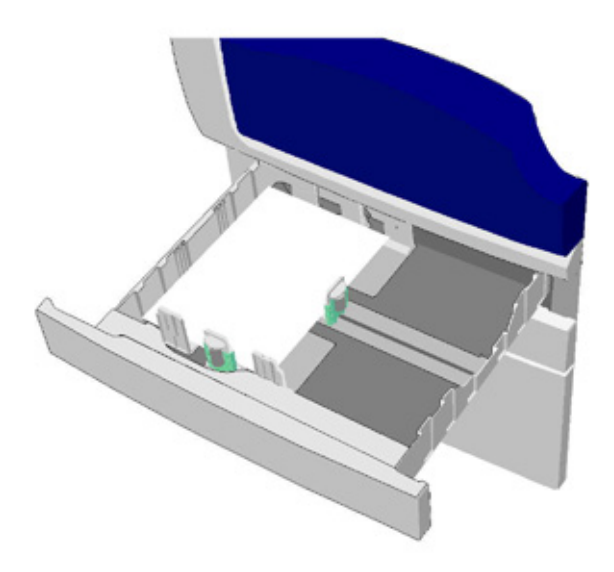

- .1 פתח את מגש .1
- .2 הסר דפים שהוזנו בצורה שגויה.
- .3 בדוק שהמכוונים במגש מוגדרים בצורה מתאימה לגודל חומר ההדפסה שנטען במגש.
- .4 אם הדפים נתקעים שוב ושוב, פתח אריזה וטען דפים חדשים, או במקרה שהדפים עדיין חדשים יחסית, רענן את הערימה הקיימת.
	- הפרד בנפנוף את חומרי ההדפסה כדי לוודא שאין דפים הדבוקים זה לזה.
		- הסר כמה מהדפים העליונים בערימה.
		- הפוך את הערימה כך שהדף התחתון יהפוך לעליון.
			- .5 סגור את מגש .1

זיה[וי חלקי ההתקן שברשותך](#page-28-0) [ניקוי חסימות במגש](#page-701-0) 1 (התקן בעל 3 מגשים) [ניקוי חסימות במגש](#page-704-0) 2 )התקן בעל 4 מגשים( [ניקוי חסימות במגש](#page-707-0) 3 )התקן בעל 4 מגשים( [חסימות נייר שחוזרות על עצמן, הזנות שגויות או הזנות גיליונות מרובים](#page-711-1) [ניקוי חסימות בנתיב הנייר עבור עבודות הדפסה חד](#page-700-0)-צידיות [ניקוי חסימות בנתיב הנייר עבור עבודות הדפסה דו](#page-700-1)-צידיות

#### **מגש 2**

#### **ניקוי חסימות במגש 2 )התקן בעל 3 מגשים(**

ההתקן מציג את קוד המצב .81-202-01

<span id="page-703-0"></span>בהודעה על מסך המגע של ההתקן כתוב: **2 Tray in misfeed the Clear**( נקה את ההזנה השגויה במגש 2).

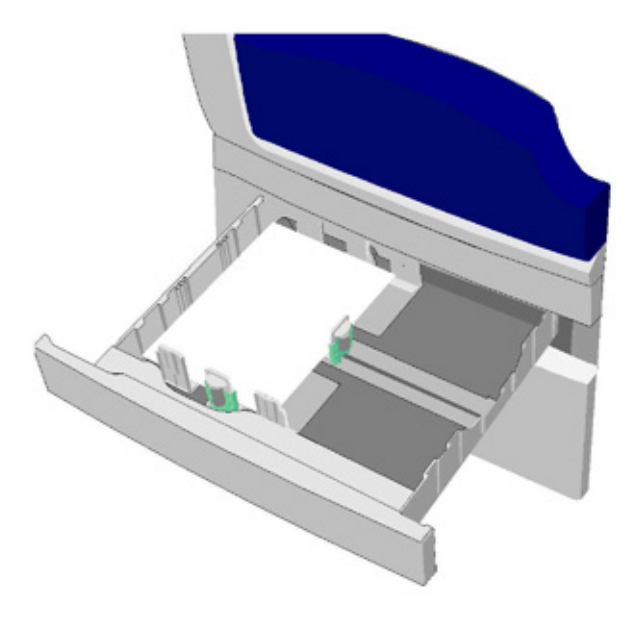

- .1 פתח את מגש .2
- .2 הסר דפים שהוזנו בצורה שגויה.
- .3 בדוק שהמכוונים במגש מוגדרים בצורה מתאימה לגודל חומר ההדפסה שנטען במגש.
- .4 אם הדפים נתקעים שוב ושוב, פתח אריזה וטען דפים חדשים, או במקרה שהדפים עדיין חדשים יחסית, רענן את הערימה הקיימת.
	- הפרד בנפנוף את חומרי ההדפסה כדי לוודא שאין דפים הדבוקים זה לזה.
		- הסר כמה מהדפים העליונים בערימה.
		- הפוך את הערימה כך שהדף התחתון יהפוך לעליון.
			- .5 סגור את מגש .2

[זיהוי חלקי ההתקן שברשותך](#page-28-0) [ניקוי חסימות במגש](#page-704-0) 2 )התקן בעל 4 מגשים( [ניקוי חסימות במגש](#page-701-0) 1 (התקן בעל 3 מגשים) [ניקוי חסימות במגש](#page-705-0) 3 )התקן בעל 3 מגשים( [חסימות נייר שחוזרות על עצמן, הזנות שגויות או הזנות גיליונות מרובים](#page-711-1) [ניקוי חסימות בנתיב הנייר עבור עבודות הדפסה חד](#page-700-0)-צידיות [ניקוי חסימות בנתיב הנייר עבור עבודות הדפסה דו](#page-700-1)-צידיות

#### **ניקוי חסימות במגש 2 )התקן בעל 4 מגשים(**

ההתקן מציג את קוד המצב .81-202-00

<span id="page-704-0"></span>בהודעה על מסך המגע של ההתקן כתוב: **2 Tray in misfeed the Clear**( נקה את ההזנה השגויה במגש 2).

- .1 פתח את מגש .2
- .2 הסר דפים שהוזנו בצורה שגויה.
- .3 בדוק שהמכוונים במגש מוגדרים בצורה מתאימה לגודל חומר ההדפסה שנטען במגש.
- .4 אם הדפים נתקעים שוב ושוב, פתח אריזה וטען דפים חדשים, או במקרה שהדפים עדיין חדשים יחסית, רענן את הערימה הקיימת.
- הפרד בנפנוף את חומרי ההדפסה כדי לוודא שאין דפים הדבוקים זה לזה.
	- הסר כמה מהדפים העליונים בערימה.
	- הפוך את הערימה כך שהדף התחתון יהפוך לעליון.
		- .5 סגור את מגש .2

[זיהוי חלקי ההתקן שברשותך](#page-28-0) [ניקוי חסימות במגש](#page-703-0) 2 )התקן בעל 3 מגשים( [ניקוי חסימות במגש](#page-702-0) 1 )התקן בעל 4 מגשים( [ניקוי חסימות במגש](#page-707-0) 3 )התקן בעל 4 מגשים( [ניקוי חסימות בנתיב הנייר עבור עבודות הדפסה חד](#page-700-0)-צידיות [ניקוי חסימות בנתיב הנייר עבור עבודות הדפסה דו](#page-700-1)-צידיות

#### **מגש 3**

#### **ניקוי חסימות במגש 3 )התקן בעל 3 מגשים(**

ההתקן מציג את קוד המצב .81-203-00

<span id="page-705-0"></span>בהודעה על מסך המגע של ההתקן כתוב: **Door Side Left Inside Jam Paper**( חסימת נייר בתוך הדלת השמאלית).

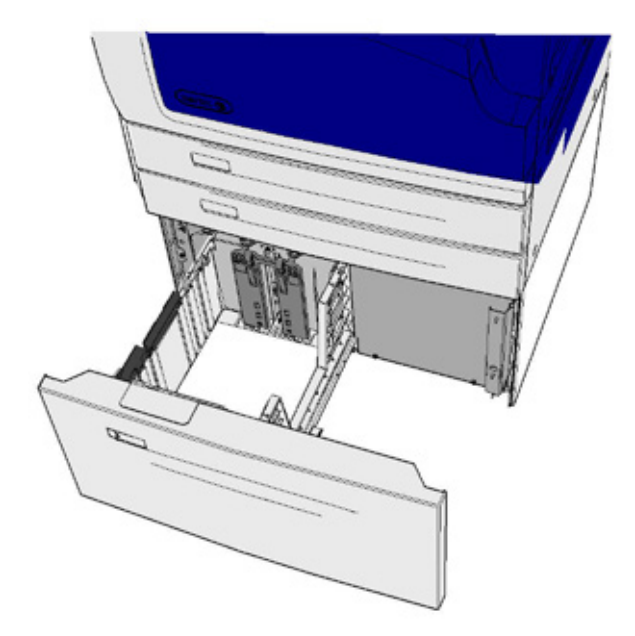

- .1 הרם את הידית כדי לפתוח את הדלת בצד השמאלי של ההתקן. דחף את הדלת כלפי מטה בעדינות עד שהיא תעצור בזווית של 45 מעלות להתקן.
- .2 הסר דפים חסומים שהקצוות שלהם גלויים מחוץ להתקן, אם יש כאלה. דפים עלולים להיתקע בחלק העליון, האמצעי והתחתון של ההתקן.

הערה: אם נתקע דף ליד ציר הדלת כך שקשה לאחוז בו, נסה לאחוז במרכז הדף כדי למשוך אותו )יש שטח רב יותר לאחיזה במרכז הדף מאשר בקצוות(.

- .3 אתר את הלשונית הירוקה ליד הפינה השמאלית העליונה של הדלת.
- .4 אחוז בדלת ביד אחת והשתמש ביד השנייה כדי למשוך את הלשונית הירוקה לכיוון המנוע של ההתקן. יש למשוך בלשונית בחוזקה.
	- .5 הסר את כל הדפים שיצרו חסימות בפנים.
- .6 הנמך את הלשונית הירוקה ודחוף אותה בעדינות לכיוון הדלת עד שהיא תינעל במקומה בצליל נקישה.
- .7 הרם את הדלת בחלק השמאלי של ההתקן ודחף אותה בעדינות לכיוון המכשיר עד שתינעל במקומה בצליל נקישה.
	- .1 פתח את מגש .3
	- .2 הסר דפים שהוזנו בצורה שגויה.
	- .3 אם הדפים נתקעים שוב ושוב, פתח אריזה וטען דפים חדשים, או במקרה שהדפים עדיין חדשים יחסית, רענן את הערימה הקיימת.
		- הפרד בנפנוף את חומרי ההדפסה כדי לוודא שאין דפים הדבוקים זה לזה.
			- הסר כמה מהדפים העליונים בערימה.
			- הפוך את הערימה כך שהדף התחתון יהפוך לעליון.
				- .4 סגור את מגש .3

מידע נוסף [זיהוי חלקי ההתקן שברשותך](#page-28-0) [ניקוי חסימות במגש](#page-707-0) 3 )התקן בעל 4 מגשים( [ניקוי חסימות במגש](#page-701-0) 1 )התקן בעל 3 מגשים( [ניקוי חסימות במגש](#page-703-0) 2 )התקן בעל 3 מגשים( [חסימות נייר שחוזרות על עצמן, הזנות שגויות או הזנות גיליונות מרובי](#page-711-1)ם

#### **ניקוי חסימות במגש 3 )התקן בעל 4 מגשים(**

ההתקן מציג את קוד המצב .81-203-00

<span id="page-707-0"></span>בהודעה על מסך המגע של ההתקן כתוב: **Door Side Left Inside Jam Paper**( חסימת נייר בתוך הדלת השמאלית).

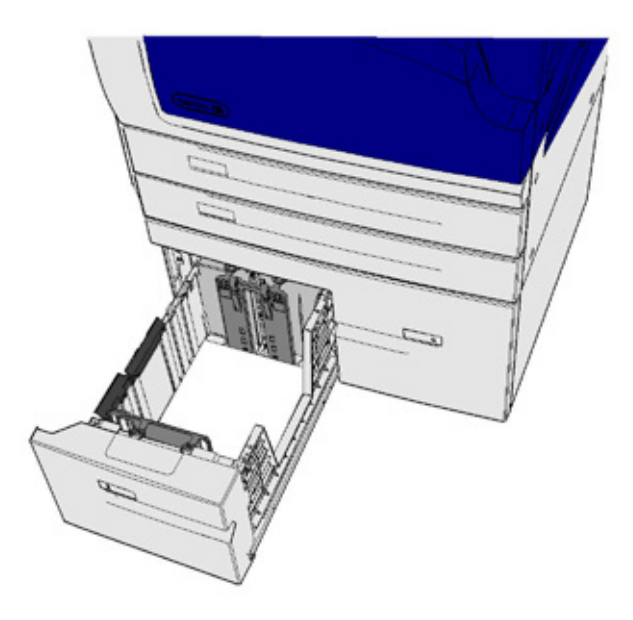

- .1 הרם את הידית כדי לפתוח את הדלת בצד השמאלי של ההתקן. דחף את הדלת כלפי מטה בעדינות עד שהיא תעצור בזווית של 45 מעלות להתקן.
- .2 הסר דפים חסומים שהקצוות שלהם גלויים מחוץ להתקן, אם יש כאלה. דפים עלולים להיתקע בחלק העליון, האמצעי והתחתון של ההתקן.

הערה: אם נתקע דף ליד ציר הדלת כך שקשה לאחוז בו, נסה לאחוז במרכז הדף כדי למשוך אותו )יש שטח רב יותר לאחיזה במרכז הדף מאשר בקצוות(.

- .3 אתר את הלשונית הירוקה ליד הפינה השמאלית העליונה של הדלת.
- .4 אחוז בדלת ביד אחת והשתמש ביד השנייה כדי למשוך את הלשונית הירוקה לכיוון המנוע של ההתקן. יש למשוך בלשונית בחוזקה.
	- .5 הסר את כל הדפים שיצרו חסימות בפנים.
- .6 הנמך את הלשונית הירוקה ודחוף אותה בעדינות לכיוון הדלת עד שהיא תינעל במקומה בצליל נקישה.
- .7 הרם את הדלת בחלק השמאלי של ההתקן ודחף אותה בעדינות לכיוון המכשיר עד שתינעל במקומה בצליל נקישה.
	- .1 פתח את מגש .3
	- .2 הסר דפים שהוזנו בצורה שגויה.
	- .3 אם הדפים נתקעים שוב ושוב, פתח אריזה וטען דפים חדשים, או במקרה שהדפים עדיין חדשים יחסית, רענן את הערימה הקיימת.
		- הפרד בנפנוף את חומרי ההדפסה כדי לוודא שאין דפים הדבוקים זה לזה.
			- הסר כמה מהדפים העליונים בערימה.
			- הפוך את הערימה כך שהדף התחתון יהפוך לעליון.
				- .4 סגור את מגש .3

## מידע נוסף [זיהוי חלקי ההתקן שברשותך](#page-28-0)

[ניקוי חסימות במגש](#page-705-0) 3 )התקן בעל 3 מגשים( [ניקוי חסימות במגש](#page-702-0) 1 )התקן בעל 4 מגשים( [ניקוי חסימות במגש](#page-704-0) 2 )התקן בעל 4 מגשים( [חסימות נייר שחוזרות על עצמן, הזנות שגויות או הזנות גיליונות מרובים](#page-711-1)

#### **ניקוי חסימות במגש 4**

ההתקן מציג את קוד המצב .81-204-00

אם בהודעה במסך המגע של ההתקן כתוב: **4 Tray in misfeed the Clear**( נקה את ההזנה השגויה במגש 4(.

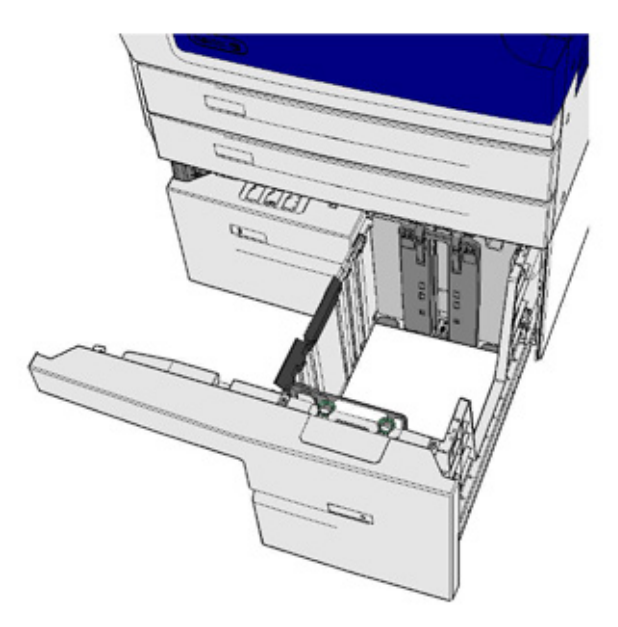

אם בהודעה במסך המגע של ההתקן כתוב: **Door Side Left Inside Jam Paper**( חסימת נייר בתוך הדלת השמאלית), נקה את החסימה בתוך הדלת השמאלית לפני שתנקה את מגש 4.

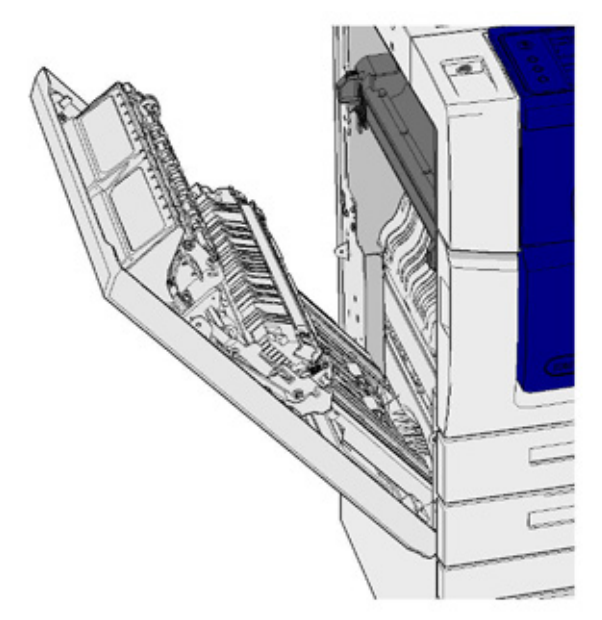

#### **נקה את מגש .4**

- .1 פתח את מגש .4
- .2 במידת הצורך, הרם את הידית כדי לפתוח את המכסה של רכיב ההעברה.
	- .3 הסר דפים שהוזנו בצורה שגויה.
- .4 אם הדפים נתקעים שוב ושוב, פתח אריזה וטען דפים חדשים, או במקרה שהדפים עדיין חדשים יחסית, רענן את הערימה הקיימת.
	- הפרד בנפנוף את חומרי ההדפסה כדי לוודא שאין דפים הדבוקים זה לזה.
		- הסר כמה מהדפים העליונים בערימה.
			- הפוך את הנייר במגש הנייר.
		- .5 במידת הצורך, סגור את המכסה של רכיב ההעברה.
			- .6 סגור את מגש .4

#### **ניקוי הדלת השמאלית לפני ניקוי מגש 4**

- .1 הרם את הידית כדי לפתוח את הדלת בצד השמאלי של ההתקן. דחף את הדלת כלפי מטה בעדינות עד שהיא תעצור בזווית של 45 מעלות להתקן.
- .2 הסר דפים חסומים שהקצוות שלהם גלויים מחוץ להתקן, אם יש כאלה. דפים עלולים להיתקע בחלק העליון, האמצעי והתחתון של ההתקן.

הערה: בעבודות הדפסה חד-צידיות, דפים נתקעים בולטים מתוך מנוע ההתקן, לא מתוך הדלת. הנייר עלול להיתקע בחלק העליון, האמצעי והתחתון של ההתקן. בעבודות דו-צידיות, הנייר יכול להיתקע גם בתוך הדלת.

- .3 הרם את הדלת בחלק השמאלי של ההתקן ודחף אותה בעדינות לכיוון המכשיר עד שתינעל במקומה בצליל נקישה.
	- .4 פתח את מגש .4
	- .5 במידת הצורך, הרם את הידית כדי לפתוח את המכסה של רכיב ההעברה.
		- .6 הסר דפים שהוזנו בצורה שגויה.
		- .7 במידת הצורך, סגור את המכסה של רכיב ההעברה.
			- .8 סגור את מגש .4

#### מידע נוסף

[זיהוי חלקי ההתקן שברשותך](#page-28-0) [ניקוי חסימות במגש](#page-702-0) 1 )התקן בעל 4 מגשים( [ניקוי חסימות במגש](#page-704-0) 2 )התקן בעל 4 מגשים( [ניקוי חסימות במגש](#page-707-0) 3 )התקן בעל 4 מגשים( [חסימות נייר שחוזרות על עצמן, הזנות שגויות או הזנות גיליונות מרובים](#page-711-1)

#### **ניקוי חסימות במגש העקיפה**

ההתקן מציג את קוד המצב .75-150-00

בהודעה על מסך המגע של ההתקן כתוב: **reload and Empty .unavailable is 5 Tray**( מגש 5 אינו זמיו. רוקו וטעו מחדש).

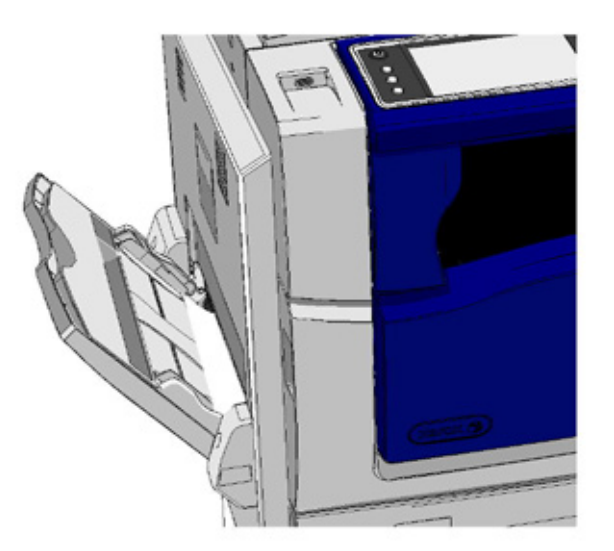

- .1 הסר דפים שהוזנו בצורה שגויה.
- .2 הפרד בנפנוף את חומרי ההדפסה כדי לוודא שאין דפים הדבוקים זה לזה.
- .3 בדוק שהמכוונים במגש מוגדרים בצורה מתאימה לגודל חומר ההדפסה שנטען במגש.

[זיהוי חלקי ההתקן שברשותך](#page-28-0) [חסימות נייר שחוזרות על עצמן, הזנות שגויות או הזנות גיליונות מרובים](#page-711-1)

# עצות לפתרון בעיות

## **ההתקן לא מופעל**

- ודא שההתקן אינו במצב חיסכון באנרגיה שמצוין על-ידי הנורית הירוקה בלוח הבקרה.
- כדי להפעיל מחדש את ההתקן ממצב Power Low( צריכת חשמל נמוכה( או ממצב Sleep( שינה(, לחץ על הלחצן **הפעלה/כיבוי**. שחזור פעולת ההתקן יימשך זמן רב יותר לאחר מצב Sleep( שינה(.

אם הבעיה אינה בהתקן, בדוק את שקע החשמל.

- חבר מכשיר חשמלי אחר לשקע ובדוק אם הוא פועל כהלכה.
	- חבר את ההתקן לשקע אחר.
	- ודא שלשקע יש מתח או תדר שתואמים למפרטי ההתקן.
- אם ההתקן שלך מיועד לאספקת חשמל של Hz 50 ו-A ,10 יש לחבר אותו לאספקה של 220- .240 V
- אם ההתקן שלך מיועד לאספקת חשמל של Hz 60 ו-A ,15 יש לחבר אותו לאספקה של 110- .127 V

מידע נוסף [הפעלת ההתקן](#page-35-0) [כיבוי ההתקן](#page-35-1) [שימוש באפשרות](#page-36-0) Energy Saver (חיסכון באנרגיה)

## **לא ניתן להזין מסמכים באמצעות מזין המסמכים**

- ודא שמצבם של מסמכי המקור טוב.
- ודא שאין שום דבר המונח על כיסוי מזין המסמכים או נשפך לתוך מגש הקלט.
- <span id="page-711-0"></span>• ודא שכל סיכות ההידוק, אטבי הנייר והפתקיות הדביקות הוסרו ממסמכי המקור.
	- ודא שמגש הנייר אינו מלא מעבר לקו MAX( מקסימום(.
		- ודא שערכת המסמכים הוזנה במלואה למזין המסמכים.
	- ודא שמכווני הקצה מותאמים כך שהם נוגעים בצדי הנייר.
	- בדוק אם קיימות חסימות או פסולת נייר במזין המסמכים.
		- ודא שכיסוי מזין המסמכים סגור.
- ודא שההתקן נמצא במצב Ready( מוכן(, כפי שמצוין על-ידי הודעה במסך המגע.
- ודא שאין אורות חזקים בדיוק מעל ההתקן, מכיוון שהם עלולים להטעות את חיישן הגודל וההגדרות הקבועות מראש.
	- ודא שחומרי ההדפסה המוזנים להתקן נמצאים בטווח שההתקן מיועד לו.

אם הכל נראה תקין, אבל הבעיה חוזרת על עצמה, כבה את ההתקן, המתן שתי דקות והפעל אותו שוב.

מידע נוסף [טעינת מסמכים](#page-37-0) [כיבוי ההתקן](#page-35-1) [הפעלת ההתקן](#page-35-0)

## **חסימות נייר שחוזרות על עצמן, הזנות שגויות או הזנות גיליונות מרובים**

<span id="page-711-1"></span>אם אתה משחרר חסימת נייר וההתקן נחסם שוב, קיימים מספר שלבים שבאפשרותך לנסות לפני שתיצור קשר עם מרכז התמיכה של Xerox.

- .1 בדוק אם קיימות חסימות בנתיב הנייר. אם הנייר נחסם שוב ושוב באותו מקום, בדוק את הנתיב מיד לאחר מכן כדי למנוע מצב שבו חלק מגיליון חסום עדיין חוסם את הנתיב.
- .2 ודא שכל הידיות והמוטות נמצאים במקומם ההתחלתי הנכון. פעל בהתאם להנחיות המוצגות במסך המגע.
	- .3 ודא שמסך המגע מציג את הגודל והסוג המתאים עבור חומרי ההדפסה שנעשה בהם שימוש.
		- .4 ודא שמגש הנייר אינו מלא מעבר לקו MAX( מקסימום(.
		- .5 ודא שמכווני הקצה מותאמים כך שהם נוגעים בצדי הנייר.
			- .6 הפוך את הערימה כך שהדף התחתון יהפוך לעליון.
		- .7 הפרד בנפנוף את חומרי ההדפסה כדי לוודא שאין דפים הדבוקים זה לזה.
			- .8 טען נייר חדש.
		- .9 ודא שחומרי ההדפסה המוזנים להתקן נמצאים בטווח שההתקן מיועד לו.

אם הכל נראה תקין, אבל הבעיה חוזרת על עצמה, כבה את ההתקן, המתן שתי דקות והפעל אותו שוב.

מידע נוסף [אחסון נייר וחומרי הדפסה אחרים](#page-682-0) טעינה במגש 1 [ושינוי הגדרות המגש](#page-642-0) טעינה במגש 2 [ושינוי הגדרות המגש](#page-644-0) [טעינה במגש](#page-647-0) 3

[טעינה במגש](#page-649-0) 4 [טעינת מגש העקיפה ושינוי הגדרות המגש](#page-650-0) [כיבוי ההתקן](#page-35-1) [הפעלת ההתקן](#page-35-0)

## **הודעות חוזרות ונשנות של Tray Check( בדוק מגש(**

- התאם את מכווני הקצה בהתאם לערימת הנייר במגש.
- אם מכווני הקצה לא הותאמו בהתאם לנייר במגש כאשר נבחרה האפשרות Start( התחל(, מחק את העבודה בתור העבודות והתחל שוב.
	- ודא שמסך המגע מציג את הגודל והסוג המתאים עבור חומרי ההדפסה שנעשה בהם שימוש.

אם הכל נראה תקין, אבל הבעיה חוזרת על עצמה, כבה את ההתקן, המתן שתי דקות והפעל אותו שוב.

מידע נוסף טעינה במגש 1 [ושינוי הגדרות המגש](#page-642-0) טעינה במגש 2 [ושינוי הגדרות המגש](#page-644-0) [טעינה במגש](#page-647-0) 3 [טעינה במגש](#page-649-0) 4 [טעינת מגש העקיפה ושינוי הגדרות המגש](#page-650-0) [חסימות נייר שחוזרות על עצמן, הזנות שגויות או הזנות גיליונות מרובים](#page-711-1)

#### **סלסולי נייר**

- <span id="page-712-0"></span>• טען את הנייר במגשי הנייר כשצד החיבור של הנייר כלפי מעלה. טען את הנייר במגש העקיפה כשצד החיבור של הנייר כלפי מטה.
	- טען חומרי הדפסה לא רגילים במגש העקיפה.
	- אם הנייר מסתלסל יתר על המידה, הפוך את הנייר במגש הנייר המתאים.
		- ודא שחומרי ההדפסה אוחסנו כראוי.

מידע נוסף [אחסון נייר וחומרי הדפסה אחרים](#page-682-0) טעינה במגש 1 [ושינוי הגדרות המגש](#page-642-0) טעינה במגש 2 [ושינוי הגדרות המגש](#page-644-0) [טעינה במגש](#page-647-0) 3 [טעינה במגש](#page-649-0) 4 [טעינת מגש העקיפה ושינוי הגדרות המגש](#page-650-0)

## **יחידת הגימור אינה עורמת את הפלט כשורה**

- הסר את העותקים מהמגש של יחידת הגימור לעתים קרובות, במיוחד בעת יצירת ערימות של דפים בגדלים שונים.
	- אל תסיר ערכות מהודקות בזמן שיחידת הגימור מחברת אותן.
		- ודא שמכווני מגש הנייר נמצאים במקומם בהתאם לנייר.
	- כאשר אתה משתמש בנייר גדול, הסר את הפלט ממגש המערים.
- טען את הנייר במגשי הנייר כשצד החיבור של הנייר כלפי מעלה. טען את הנייר במגש העקיפה כשצד החיבור של הנייר כלפי מטה.
	- טען חומרי הדפסה לא רגילים במגש העקיפה.
	- אם הנייר מסתלסל יתר על המידה, הפוך את הנייר במגש הנייר המתאים.
- ודא שנבחר גודל הנייר המתאים לנייר שנטען במגש.
	- בדוק שהמדפסת לא ממוקמת ליד מקור של רוח.
- ודא שנבחר סוג הנייר המתאים, כגון משקל, לנייר שנטען במגש.

מידע נוסף טעינה במגש 1 [ושינוי הגדרות המגש](#page-642-0) טעינה במגש 2 [ושינוי הגדרות המגש](#page-644-0) [טעינה במגש](#page-647-0) 3 [טעינה במגש](#page-649-0) 4 [טעינת מגש העקיפה ושינוי הגדרות המגש](#page-650-0) [סלסולי נייר](#page-712-0) [אחסון נייר וחומרי הדפסה אחרים](#page-682-0)

#### **מגש הפלט האמצעי אינו עורם את הפלט בצורה נכונה**

- הסר את העותקים ממגש הפלט האמצעי לעתים קרובות, במיוחד בעת יצירת ערימות של דפים בגדלים שונים.
- טען את הנייר במגשי הנייר כשצד החיבור של הנייר כלפי מעלה. טען את הנייר במגש העקיפה כשצד החיבור של הנייר כלפי מטה.
	- טען חומרי הדפסה לא רגילים במגש העקיפה.
	- אם הנייר מסתלסל יתר על המידה, הפוך את הנייר במגש הנייר המתאים.
		- ודא שנבחר גודל הנייר המתאים לנייר שנטען במגש.
			- בדוק שהמדפסת לא ממוקמת ליד מקור של רוח.
		- ודא שנבחר סוג הנייר המתאים, כגון משקל, לנייר שנטען במגש.

מידע נוסף טעינה במגש 1 [ושינוי הגדרות המגש](#page-642-0) טעינה במגש 2 [ושינוי הגדרות המגש](#page-644-0) [טעינה במגש](#page-647-0) 3 [טעינה במגש](#page-649-0) 4 [טעינת מגש העקיפה ושינוי הגדרות המגש](#page-650-0) [סלסולי נייר](#page-712-0) [אחסון נייר וחומרי הדפסה אחרים](#page-682-0)

#### **יחידת הגימור אינה מהדקת או מחוררת כהלכה**

- כדי לפתור בעיות הידוק, ודא שלא חרגת ממספר הגיליונות המרבי עבור יחידת הגימור ומשקל הנייר שנמצא בשימוש.
	- ודא שנבחרה האפשרות המתאימה במסך המגע.
- ודא שלא מופיעה במסך המגע הודעת תקלה המציינת שאין סיכות הידוק או שקיימת חסימת סיכות. החלף את מחסנית הסיכות או נקה את החסימה.
	- כאשר אתה משתמש בנייר גדול, הסר את הפלט ממגש המערים.
	- ודא שמיכל פסולת החירור אינו מלא. מיכל פסולת החירור אוסף פסולת חירורים.
		- ודא שנבחר גודל הנייר המתאים לנייר שנטען במגש.
		- ודא שמכווני מגש הנייר נמצאים במקומם בהתאם לנייר.
		- ודא שנבחר סוג הנייר המתאים, כגון משקל, לנייר שנטען במגש.

מידע נוסף טעינה במגש 1 [ושינוי הגדרות המגש](#page-642-0) טעינה במגש 2 [ושינוי הגדרות המגש](#page-644-0) [טעינה במגש](#page-647-0) 3 [טעינה במגש](#page-649-0) 4 [טעינת מגש העקיפה ושינוי הגדרות המגש](#page-650-0) [החלפת מחסנית ההידוק ביחידת הגימור המשרדית](#page-678-0) [החלפת מחסניות ההידוק ביחידת הגימור המשרדית החדשה עם יוצר החוברו](#page-679-0)ת [החלפת מחסנית ההידוק במהדק השימושי](#page-680-0) [ריקון פסולת החירור](#page-680-1)

#### **סימנים מקריים או סימנים שחורים אינם מוסרים ממסמכי מקור מחוררים**

- השתמש באפשרות Edge Erase (מחיקת קצה) כדי למחוק את הקצה עם החורים.
	- העתק ממשטח הזכוכית של המסמכים כשמזין המסמכים כלפי מטה.

מידע נוסף [מחיקת קצוות מעותקים](#page-103-0)

## **העמודים אינם ברצף או שהם הפוכים כאשר התכונה Creation Booklet( יצירת חוברת( נמצאת בשימוש**

- ודא שמסמכי המקור הם ברצף הנכון.
- הזן מסמכי מקור LEF לנייר בכיוון SEF.
- אפשר את אפשרויות התצוגה עבור Creation Booklet( יצירת חוברת( וודא שנבחר הרצף הנכון )לדוגמה, מימין לשמאל או משמאל לימין(.

הערה: SEF פירושו הזנת קצה קצר (בעת הזנת הנייר להתקן, הקצה הקצר של הנייר הוא הקצה המוביל). LEF פירושו הזנת קצה ארוך )הנייר מכוון כך שהקצה הארוך הוא הקצה שמוזן ראשון להתקן(.

#### מידע נוסף

[הכנת העתקים ליצירת חוברת](#page-89-0) [יצירת פריסת חוברת באמצעות מנהל התקן ההדפסה מסוג](#page-318-0) PCL [יצירת פריסת חוברת באמצעות מנהל התקן ההדפסה מסוג](#page-371-0) PostScript [יצירת פריסת חוברת באמצעות מנהל התקן ההדפסה מסוג](#page-428-0) XPS [קיפול חוברות באמצעות מנהל התקן ההדפסה של](#page-481-0) Mac

#### **הפלט ריק**

- ודא שמסמכי המקור נטענו כשהם פונים כלפי מעלה במזין המסמכים או כשהם פונים כלפי מטה במשטח הזכוכית של המסמכים במיקום הימני העליון.
	- ודא שהמודול הזירוגרפי מונח ומסתובב כשורה.

מידע נוסף [טעינת מסמכים](#page-37-0) [החלפת מחסנית ההדפסה](#page-677-0)

## **קיימים כתמים או קמטים בהדפסים**

- נקה את משטח הזכוכית של המסמכים, ואם אתה משתמש במזין המסמכים, נקה גם את זכוכית ההעברה במהירות קבועה (פס הזכוכית הדק משמאל למשטח הזכוכית של המסמכים), בפרט בסמוך לשיפוע הפלסטיק על-גבי הזכוכית.
	- נקה את הצד התחתון הלבן של מזין המסמכים/מכסה המסמכים.
		- נקה את גליל מזין המסמכים.
			- נקה את מכוון ההילה.
	- נקה את Scorotron Charge ו-Corotron Transfer, אם זמינים בהתקן שלך.
		- ודא שמכווני מגש הנייר הם בהתאם לערימת הנייר.
		- הפעל את העבודה דרך משטח הזכוכית של המסמכים.
	- בדוק את איכות מסמך המקור. השתמש במחיקת קצה כדי להסיר קווים מקצוות המסמך.
		- השתמש בתכונה Suppression Background( העלמת רקע(.
			- טען נייר חדש.
			- אל תשתמש בנייר מובלט במיוחד.

#### מידע נוסף

[מחיקת קצוות מעותקים](#page-103-0) [הגדרת העלמת הרקע עבור עותקים](#page-96-0) [ניקוי לוח הבקרה, מסך המגע, מזין המסמכים ומגשי הפלט](#page-682-1) [ניקוי משטח הזכוכית של המסמכים ושתי הרצועות של משטח הזכוכית להעברה במהירות קבועה](#page-680-2)

#### **אובדן תמונה**

- בעת העתקת מסמך מנייר גדול יותר לנייר קטן יותר, השתמש באפשרות %Auto( % אוטומטי( כדי להקטין את התמונה בהתאם לגודל הקטן יותר.
	- השתמש בהקטנה, לדוגמה, העתק ב90%- במקום .100%
	- השתמש בתכונה Center Auto( מירכוז אוטומטי( והפעל שוב את העבודה.
- אם אתה סורק ממשטח הזכוכית של המסמכים, השתמש באפשרות Size Original( גודל מקורי( כדי להגדיר את גודל המסמך, עיין ב-Original Size (גודל מקורי) בסעיף Copy (העתקה). יישר את המסמך לפינה השמאלית העליונה והעתק כשהכיסוי כלפי מטה.
	- אל תשתמש בנייר מובלט במיוחד.
	- ודא שהגדרות ההדפסה נכונות )בפרט אם אתה מדפיס ממסמך PDF).
	- במקרה של אובדן תמונה עקב שימוש בנייר מקומט, טען דפים חדשים במגש.

#### מידע נוסף

[הקטנה או הגדלה של העתקים](#page-79-0) שימוש בתכונה Shift Image[\( היסט תמונה\( כדי למקם מחדש את תמונת ההעתקה](#page-102-0) [ציון של גודל מסמך המקור שמיועד להעתקה](#page-99-0)

#### **תמונות הפלט מטושטשות**

- טען נייר חדש.
- אם אתה מעתיק ממשטח הזכוכית של המסמכים, בדוק את איכות מסמכי המקור, סגור את הכיסוי ונסה שוב. ודא שמסמך המקור שטוח לגמרי על משטח הזכוכית של המסמכים.
- השתמש באפשרות Size Original( גודל מסמך מקור( כדי לציין את גודל מסמך המקור.
	- נקה את Scorotron Charge ו-Corotron Transfer, אם זמינים בהתקן שלך.
- נקה את משטח הזכוכית של המסמכים, ואם אתה משתמש במזין המסמכים, נקה גם את זכוכית ההעברה במהירות קבועה )פס הזכוכית הדק משמאל למשטח הזכוכית של המסמכים(, בפרט בסמוך לשיפוע הפלסטיק על-גבי הזכוכית.

[ציון של גודל מסמך המקור שמיועד להעתקה](#page-99-0) [ניקוי משטח הזכוכית של המסמכים ושתי הרצועות של משטח הזכוכית להעברה במהירות קבועה](#page-680-2)

## **חסרים תווים בפלט**

- טען נייר חדש.
- נסה להשתמש בנייר חלק יותר.
- בחר הכהייה אם מסמך המקור בהיר או אם הגופן צבעוני.

#### מידע נוסף

[אחסון נייר וחומרי הדפסה אחרים](#page-682-0) [הבהרה או הכהייה של עותקים](#page-93-0) [התאמת בהירות ההדפס באמצעות מנהל התקן ההדפסה מסוג](#page-378-0) PostScript [התאמת בהירות ההדפס באמצעות מנהל התקן ההדפסה של](#page-490-0) Mac

## **קיים שוני בברק )הטבעה(**

- בדוק את איכות מסמך המקור.
- אם מסמך המקור כולל אזורים גדולים של צפיפות מלאה, התאם את הניגודיות.

## מידע נוסף

[הגדרת ניגודיות העותק](#page-97-0)

## **יש תמונה כפולה או שקיפות**

- בדוק את איכות מסמך המקור.
- נקה את משטח הזכוכית של המסמכים, אם הוא נמצא בשימוש.
	- סובב את המקור ב180- מעלות ונסה שוב את העבודה.

#### מידע נוסף

[ניקוי משטח הזכוכית של המסמכים ושתי הרצועות של משטח הזכוכית להעברה במהירות קבועה](#page-680-2)

## **ההתקן לא קולט את גודל מסמך המקור על-גבי הזכוכית**

- השתמש באפשרות Size Original( גודל מסמך מקור( כדי לציין את גודל מסמך המקור.
	- סרוק מחדש את מסמך המקור, והשאר את הכיסוי מורם.

מידע נוסף [ציון של גודל מסמך המקור שמיועד להעתקה](#page-99-0)

#### **ניתן לסרוק עבודות, אבל לא להדפיס**

- חלק מהעבודות דורשות עיבוד תמונה לפני ההדפסה תהליך זה עשוי להימשך 2 שניות לכל עמוד.
- לחץ על הלחצן Status Job( מצב עבודה( ובדוק את הרשימה Jobs Active( עבודות פעילות( כדי לקבוע אם מתבצע עיבוד של עבודה. ייתכן שקיימת עבודה ברשימה שמצבה הוא "מושהה". מחק עבודה זו אם היא נשארת במצב זה יותר מ3- דקות.
	- זו עשויה להיות תוצאה של שילוב תכונות שגוי. ייתכן שעליך לאפס את התוכנה.

#### מידע נוסף

[הצגת עבודות פעילות באמצעות התפריט](#page-654-0) Status Job( מצב עבודה(

#### **הפלט אינו משקף את הבחירות שהתבצעו במסך המגע**

- לחץ על הלחצן All Clear( נקה הכל( בין העבודות.
- י אם מוצג לחצן Save (שמור) או OK (אישור) במסך המגע, הקפד לבחור את הלחצן לאחר כל אפשרות שאתה בוחר.

#### **תמונת הפקס מוקטנת בעת השידור**

• אשר את גודל מסמך המקור של המסמכים. ייתכן שמתבצעת הקטנה של מסמכים באספקת הנייר הזמינה במכשיר הפקס המקבל.

#### מידע נוסף

[הגדרת פקס להקטנה או פיצול כאשר הוא מתקבל \)פקס מוטבע](#page-149-0)( [ציון של גודל מסמך המקור שמיועד לשליחה בפקס \)פקס מוטבע](#page-147-0)( [ציון של גודל מסמך המקור שמיועד לשליחה בפקס \)פקס שרת](#page-180-0)( [ציון של גודל מסמך המקור שמיועד לשליחה בפקס אינטרנט](#page-209-0)

#### **ההתקן אינו עונה לשיחות פקס נכנסות**

• שנה את ההגדרה Delay Answer Auto( השהיית שיחה אוטומטית( ל0- שניות.

הערה: תכונה זו מיועדת לשימוש מנהל המערכת בלבד.

מידע נוסף

.www.xerox.com/[support](www.xerox.com/support) )המערכת למנהל מדריך )System Administrator Guide

## **ההתקן עונה לשיחות פקס נכנסות, אבל אינו מקבל נתונים נכנסים**

- אם העבודה כוללת מספר פריטי גרפיקה, ייתכן שלהתקן אין מספיק זיכרון. ההתקן לא יענה אם רמת הזיכרון נמוכה.
- הסר מסמכים ועבודות מאוחסנים והמתן עד להשלמת העבודות הקיימות. פעולה זו תגדיל את הזיכרון הזמין.

מידע נוסף [מחיקת עבודות שמורות באמצעות שירותי האינטרנט](#page-578-0)

## **לא ניתן לנקות הודעות תקלה**

- עשויים להיות מקרים שבהם תקלה נפתרת, אבל לא ניתן לנקות את ההודעה. אתחל את ההתקן על- ידי כיבוי והפעלה באמצעות הלחצן בלוח הבקרה.
	- המתן כ20- שניות לפני שתפעיל את ההתקן בחזרה. כל העבודות שלא הושלמו ברשימת העבודות יארדו
		- השתמש בתהליך הכיבוי המתאים כדי לאתחל את ההתקן. עלול להיגרם נזק להתקן אם הכיבוי מתבצע בדרך אחרת.

מידע נוסף [כיבוי ההתקן](#page-35-1) [הפעלת ההתקן](#page-35-0)

## **התחלה לקבל ניתן לא" )Start cannot be accepted at this time" ההודעה מוצגת כעת(**

 ניתן לא" )Start cannot be accepted at this time, please try again" ההודעה את מציג ההתקן אם לקבל התחלה כעת, אנא נסה שנית), אתחל את ההתקן על-ידי כיבויו והפעלתו מחדש באמצעות הלחצן בלוח הבקרה.

- המתן כ20- שניות לפני שתפעיל את ההתקן בחזרה. כל העבודות שלא הושלמו ברשימת העבודות יאבדו.
	- השתמש בתהליך הכיבוי המתאים כדי לאתחל את ההתקן. עלול להיגרם נזק להתקן אם הכיבוי מתבצע בדרך אחרת.

מידע נוסף [כיבוי ההתקן](#page-35-1) [הפעלת ההתקן](#page-35-0)

#### **ממשק המשתמש של ההתקן אינו מגיב**

במצבים מסוימים, ייתכן שממשק המשתמש של ההתקן לא יגיב לפעולות. אתחל את ההתקן על-ידי כיבוי והפעלה באמצעות הלחצן בלוח הבקרה.

- המתן כ20- שניות לפני שתפעיל את ההתקן בחזרה. כל העבודות שלא הושלמו ברשימת העבודות יאבדו.
	- השתמש בתהליך הכיבוי המתאים כדי לאתחל את ההתקן. עלול להיגרם נזק להתקן אם הכיבוי מתבצע בדרך אחרת.

מידע נוסף [כיבוי ההתקן](#page-35-1) [הפעלת ההתקן](#page-35-0)

## **מצב עבודות ההדפסה תקוע בעת העיבוד**

- בקש ממנהל המערכת שלך לנתק את כבל הרשת ולבצע איפוס תוכנה )ההוראות לביצוע האיפוס מופיעות במדריך לניהול המערכת(.
	- חזור על איפוס התוכנה פעמיים.

מידע נוסף

[שימוש בשירותי האינטרנט לחיפוש פרטי קשר של מנהל מערכת](#page-633-0) .www.xerox.com/[support](www.xerox.com/support) )המערכת למנהל מדריך )System Administrator Guide

## **הודעה על כך שההתקן מתחמם מוצגת באופן רציף**

- ודא שאין חסימת נייר. נקה את נתיב הנייר מכל החסימות.
	- כבה את ההתקן, המתן שתי דקות והפעל אותו שוב.

מידע נוסף [כיבוי ההתקן](#page-35-1) [הפעלת ההתקן](#page-35-0)

# קבלת סיוע נוסף

לקבלת סיוע נוסף, בקר באתר האינטרנט שלנו המיועד ללקוחות בכתובת www.xerox.com או פנה אל מוקד התמיכה של Xerox וספק את המספר הסידורי של המכשיר.

מוקד התמיכה של Xerox יבקש לדעת את אופי הבעיה, את המספר הסידורי של המכשיר, את קוד השגיאה (אם בכלל) וכן את השם ואת המיקום של החברה שלך.

> מידע נוסף [זיהוי חלקי ההתקן שברשותך](#page-28-0)